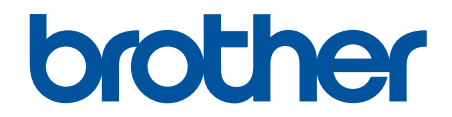

# **İnternet Üzerinden Kullanım Kılavuzu**

**MFC-L8690CDW MFC-L9570CDW** 

© 2017 Brother Industrඈes, Ltd. Tüm Hakları Saklıdır.

## <span id="page-1-0"></span>▲ Ana sayfa > İçindekiler

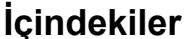

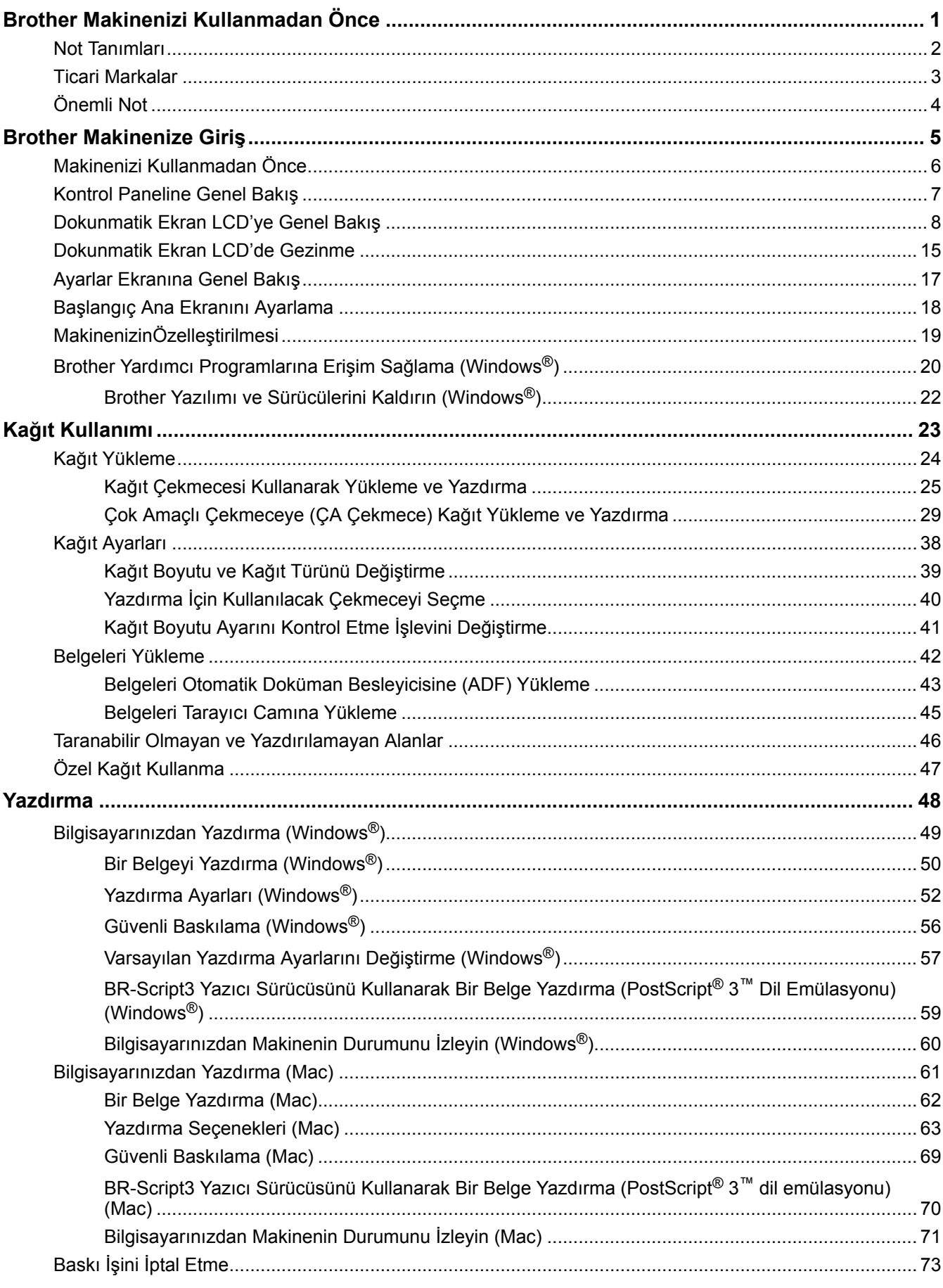

### ▲ Ana sayfa > İçindekiler

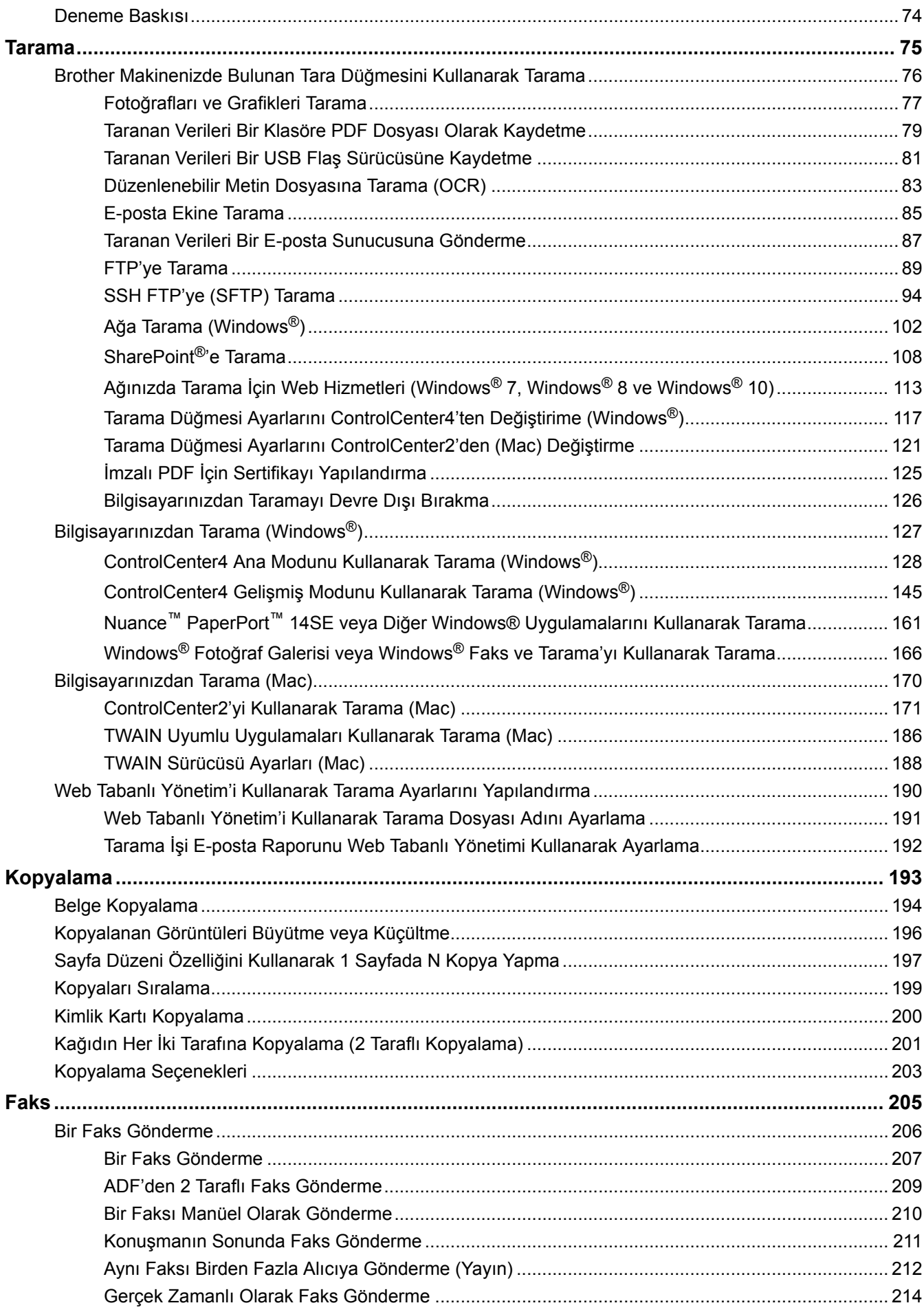

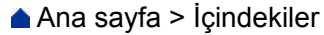

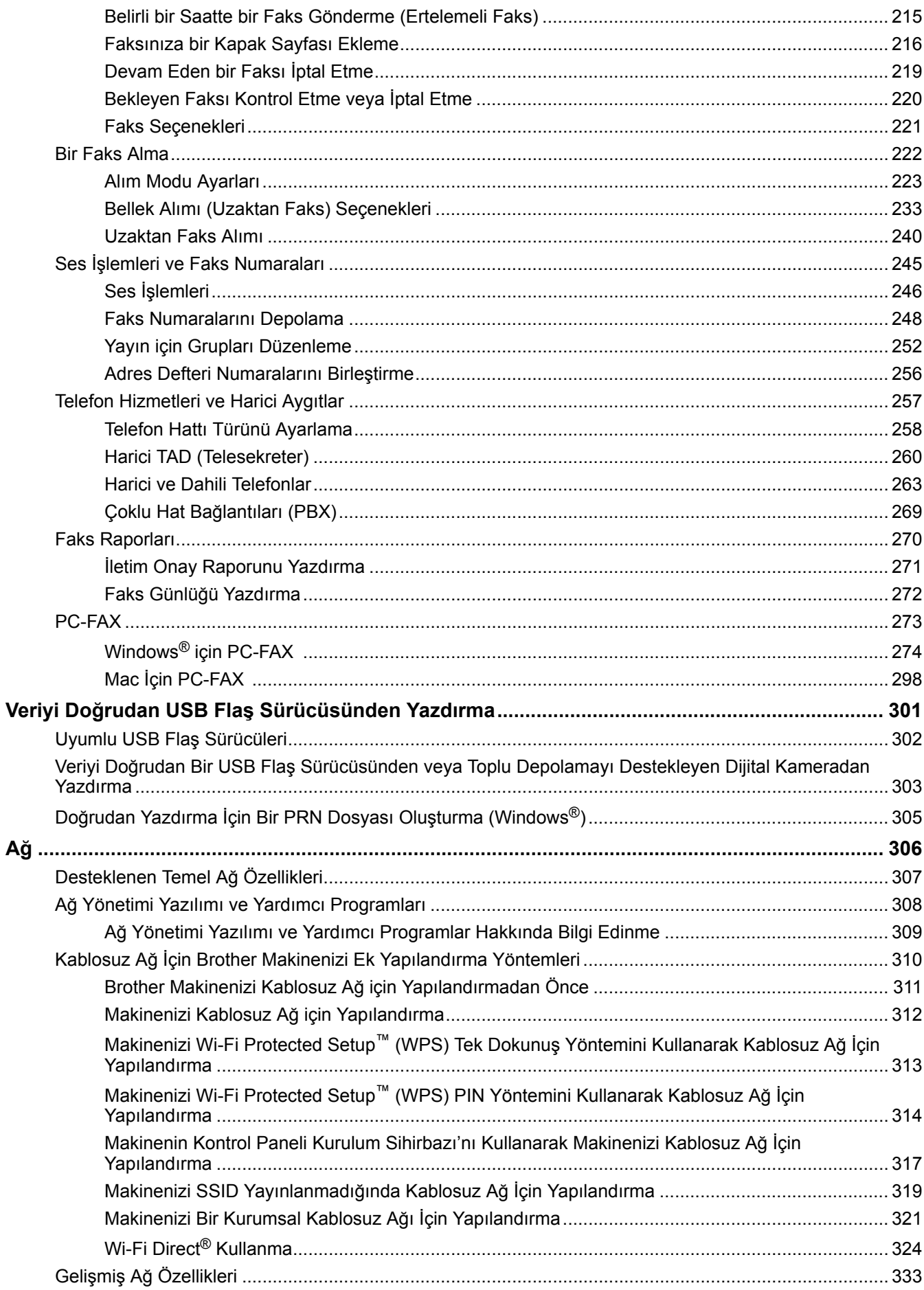

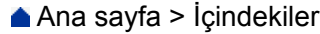

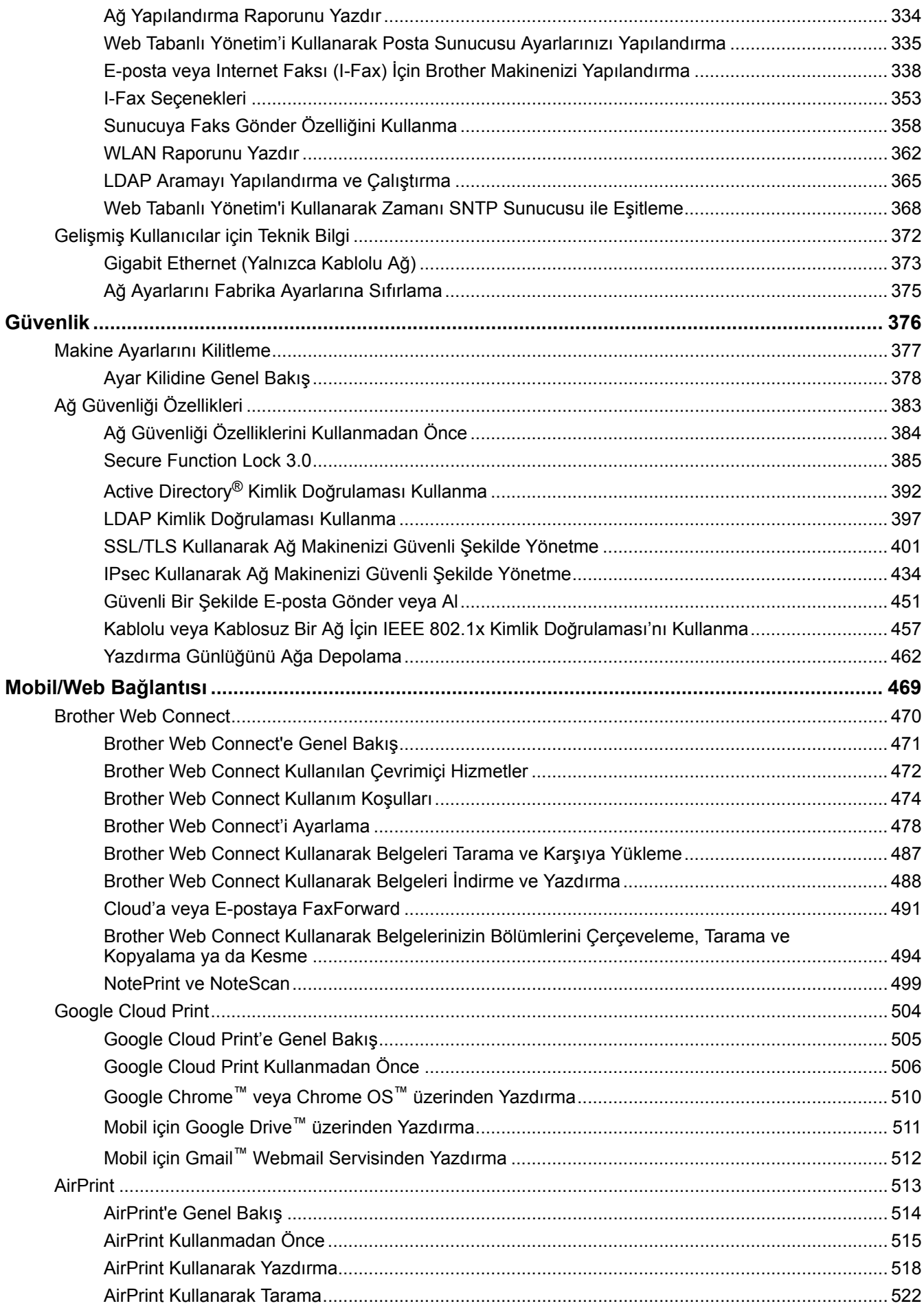

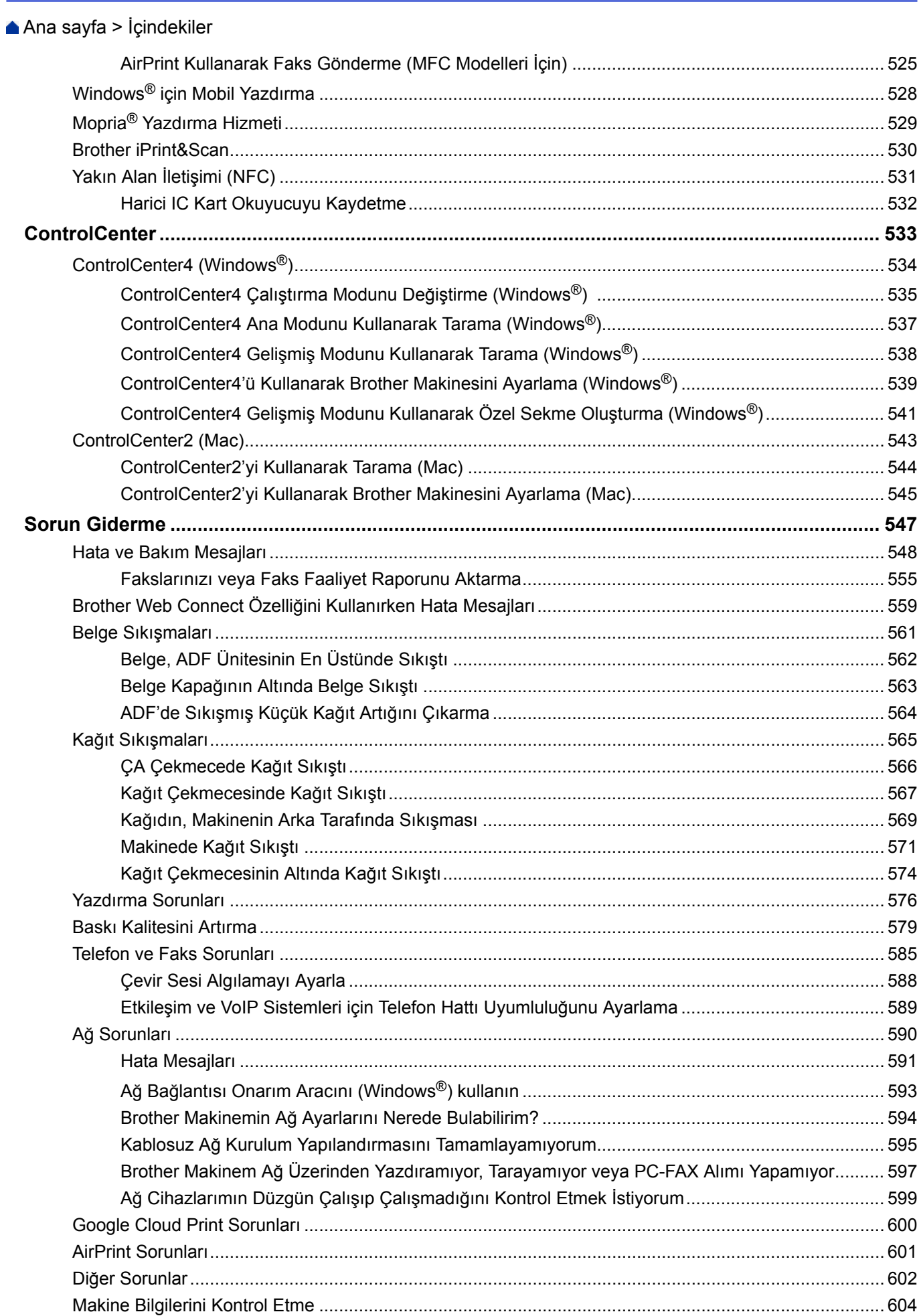

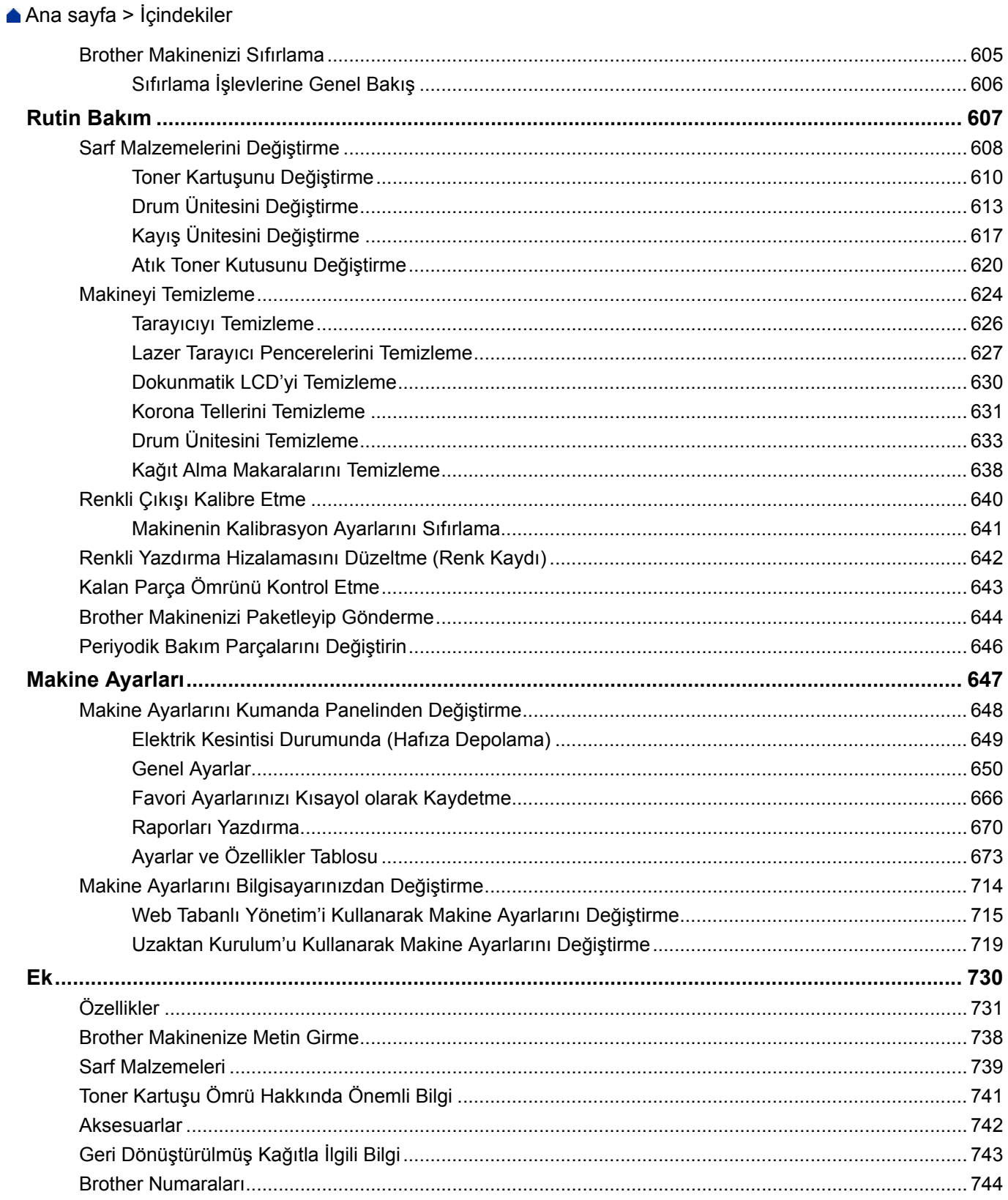

<span id="page-7-0"></span>▲ [Ana sayfa](#page-1-0) > Brother Makinenizi Kullanmadan Önce

# **Brother Makinenizi Kullanmadan Önce**

- [Not Tanımları](#page-8-0)
- Ticari Markalar
- Önemli Not

<span id="page-8-0"></span>Ana sayfa > Brother Makinenizi Kullanmadan Önce > Not Tanımları

## **Not Tanımları**

Bu Kullanıcı Kılavuzunda aşağıdaki semboller ve kurallar kullanılmaktadır:

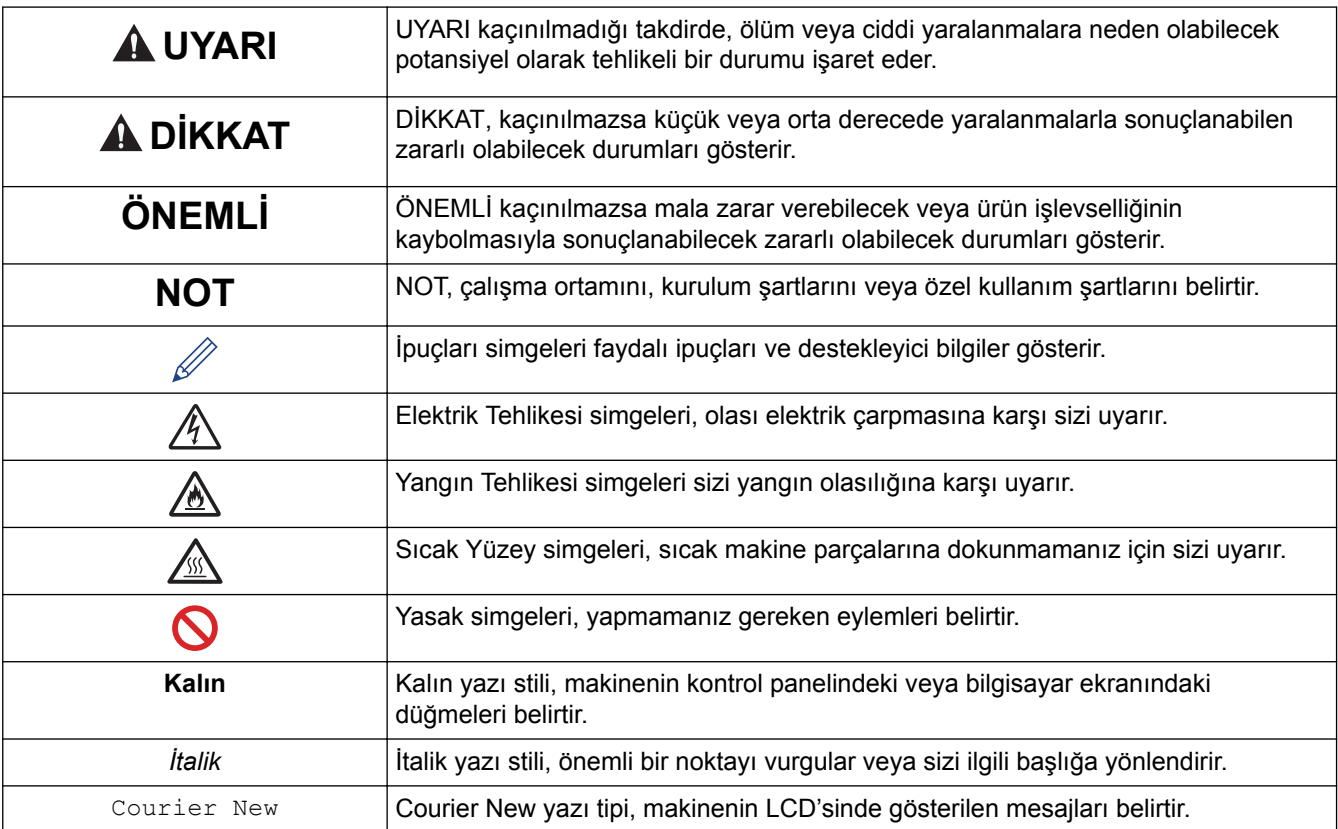

## **ølgඈlඈ bඈlgඈler**

 $\checkmark$ 

• Brother Makinenizi Kullanmadan Önce

#### <span id="page-9-0"></span>**Ana sayfa > Brother Makinenizi Kullanmadan Önce > Ticari Markalar**

## **Ticari Markalar**

BROTHER, Brother Industries, Ltd'ın bir ticari markası ya da tescilli ticari markasıdır.

Microsoft, Windows, Windows Server, SharePoint, Internet Explorer, Outlook, PowerPoint, Excel, Active Directory, OneNote ve OneDrive, Microsoft Corporation'ın Amerika Birleşik Devletleri ve/veya diğer ülkelerde tescilli ticari markaları veya ticari markalarıdır.

Apple, Macintosh, Safari, iPad, iPhone ve iPod touch, Apple Inc.'in Amerika Birlesik Devletleri ve diğer ülkelerde tescilli ticari markalarıdır.

AirPrint ve macOS Apple Inc.'in ticari markalarıdır.

Nuance ve PaperPort, Nuance Communications, Inc.'in veya bağlı şirketlerin Amerika Birleşik Devletleri ve/veya diğer ülkelerde ticari markaları veya tescilli ticari markalarıdır.

PostScript ve PostScript 3, Adobe Systems Incorporated'ın Amerika Birleşik Devletleri ve/veya diğer ülkelerde ticari markaları veya tescilli ticari markalarıdır.

Wi-Fi, Wi-Fi Alliance ve Wi-Fi Direct, Wi-Fi Alliance®'ın tescilli ticari markalarıdır.

WPA, WPA2, Wi-Fi CERTIFIED, Wi-Fi Protected Setup ve Wi-Fi Protected Setup logosu Wi-Fi Alliance®'ın ticari markalarıdır.

Flickr, Yahoo!'nun tescilli ticari markasıdır. Inc.'in tescilli ticari markasıdır.

Android, Gmail, Google Cloud Print, Google Drive, Google Chrome, Chrome OS ve Google Play, Google Inc.'in ticari markalarıdır. Bu ticari markaların kullanımı Google İzinleri'ne tabidir.

Mopria®, Mopria Alliance, Inc. Birleşik Devletler ve diğer ülkelerdeki tescilli ticari markasıdır ve hizmet markasıdır. Yetkisiz kullanım kesinlikle yasaktır.

Mozilla ve Firefox Mozilla Foundation'ın tescilli ticari markalarıdır.

Intel, Intel Corporation'ın Amerika Birleşik Devletleri ve/veya diğer ülkelerde ticari markasıdır.

Evernote, Evernote Corporation'ın ticari markasıdır ve lisans altında kullanılmaktadır.

Bluetooth kelimesi markası Bluetooth SIG, Inc.'e aittir ve bu markaların Brother Industries, Ltd. tarafından her türlü kullanımı lisans altında yapılmaktadır.

WordPerfect, Corel Corporation ve/veya iştiraklerinin Kanada, Birleşik Devletler ve/veya diğer ülkelerdeki tescilli ticari markasıdır.

PictBridge bir ticari markadır.

Bu kılavuzda yazılımından bahsedilen her şirket kendi mülkiyet programlarına özgü Yazılım Lisans Anlaşması'na sahiptir.

**Brother rnlerඈnde, ඈlgඈlඈ belgelerde ve dඈ÷er materyallerde görünen, şඈrketlere aඈt tüm tඈcarඈ adlar ve ürün adları, ඈlgඈlඈ şඈrketlerඈn tඈcarඈ markaları veya tescඈllඈ tඈcarඈ markalarıdır.**

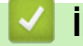

#### *<u>ilgili* bilgiler</u>

• Brother Makinenizi Kullanmadan Önce

#### <span id="page-10-0"></span>▲ [Ana sayfa](#page-1-0) > Brother Makinenizi Kullanmadan Önce > Önemli Not

## Önemli Not

- Ülkenin kablosuz haberleşmesi ve elektrik şebekesi düzenlemelerini ihlal edilebileceğinden bu ürünü satın alınan ülke dışında kullanmayın.
- Her model her ülkede mevcut değildir.
- Bu belgedeki Windows® 10, Windows® 10 Home, Windows® 10 Pro, Windows® 10 Education ve Windows® 10 Enterprise'ı temsil eder.
- Bu belgedeki Windows Server® 2008; Windows Server<sup>®</sup> 2008 ve Windows Server<sup>®</sup> 2008 R2'yi temsil eder.
- Bu Kullanım Kılavuzundaki ekranlar sadece gösterim amaçlıdır ve gerçek ekranlardan farklı olabilir.
- Aksi belirtilmediyse bu kılavuzdaki ekranlar Windows® 7 ve macOS v10.10.5'tendir. Bilgisayarınızdaki ekranlar işletim sisteminize göre değişebilir.
- Bu kılavuzun içeriği ve ürünün özellikleri haber vermeksizin değiştirilebilir.
- İhraç kısıtlamaları uygulanan ülkelerde özelliklerin tümü kullanılamaz.

#### *ilgili* bilgiler

• Brother Makinenizi Kullanmadan Önce

<span id="page-11-0"></span>▲ [Ana sayfa](#page-1-0) > Brother Makinenize Giriş

- Makinenizi Kullanmadan Önce
- Kontrol Paneline Genel Bakış
- Dokunmatik Ekran LCD'ye Genel Bakış
- Dokunmatik Ekran LCD'de Gezinme
- [Ayarlar Ekranına Genel Bakış](#page-23-0)
- [Başlangıç Ana Ekranını Ayarlama](#page-24-0)
- MakinenizinÖzelleştirilmesi
- Brother Yardımcı Programlarına Erişim Sağlama (Windows<sup>®</sup>)

<span id="page-12-0"></span>▲ [Ana sayfa](#page-1-0) > Brother Makinenize Giris > Makinenizi Kullanmadan Önce

## **Makinenizi Kullanmadan Önce**

Bir yazdırma işlemine girişmeden önce aşağıdakini onaylayın:

- Brother yazılımını ve sürücüleri yüklediğinizden emin olun.
- USB veya ağ kablosu kullanıcıları için: Arayüz kablosunun sıkıca takıldığından emin olun.

#### Eş zamanlı yazdırma, tarama ve faks işlemleri

Makineniz bellekten faks gönderirken veya alırken ya da bilgisayara bir belge tararken aynı zamanda bilgisayardan yazdırma işlemini de gercekleştirebilir. Bilgisayarınızdan yazdırma sırasında faks gönderimi durdurulmayacaktır. Bununla birlikte, makine fotokopi çekiyor ya da kağıda faks çıkışı alıyorken, yazdırma işlemini duraklatır ve sonra kopyalama veya faks alım işlemi sona erdiğinde yazdırma işlemine devam eder.

## **Gvenlඈk Duvarı (Wඈndows®)**

Bilgisayarınız bir güvenlik duvarıyla korunuyorsa ve ağdan yazdırma, ağdan tarama veya PC-FAX özelliğini kullanamıyorsanız, güvenlik duvarı ayarlarını yapılandırmanız gerekebilir. Windows® Güvenlik Duvarı'nı kullanıyorsanız ve yükleyicideki adımları kullanarak sürücüleri yüklediyseniz, gerekli güvenlik duvarı ayarları önceden ayarlanmıştır. Başka bir kişisel güvenlik duvarı yazılımı kullanıyorsanız, yazılımınızın Kullanım Kılavuzu'na bakın veya yazılım üreticisiyle temasa geçin.

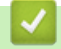

## *<u>ilgili* bilgiler</u>

<span id="page-13-0"></span> [Ana sayfa](#page-1-0) > [Brother Makඈnenඈze](#page-11-0) Gඈrඈş > Kontrol Panelඈne Genel Bakış

## **Kontrol Paneline Genel Bakış**

Kontrol paneli modelinize bağlı olarak değişebilir.

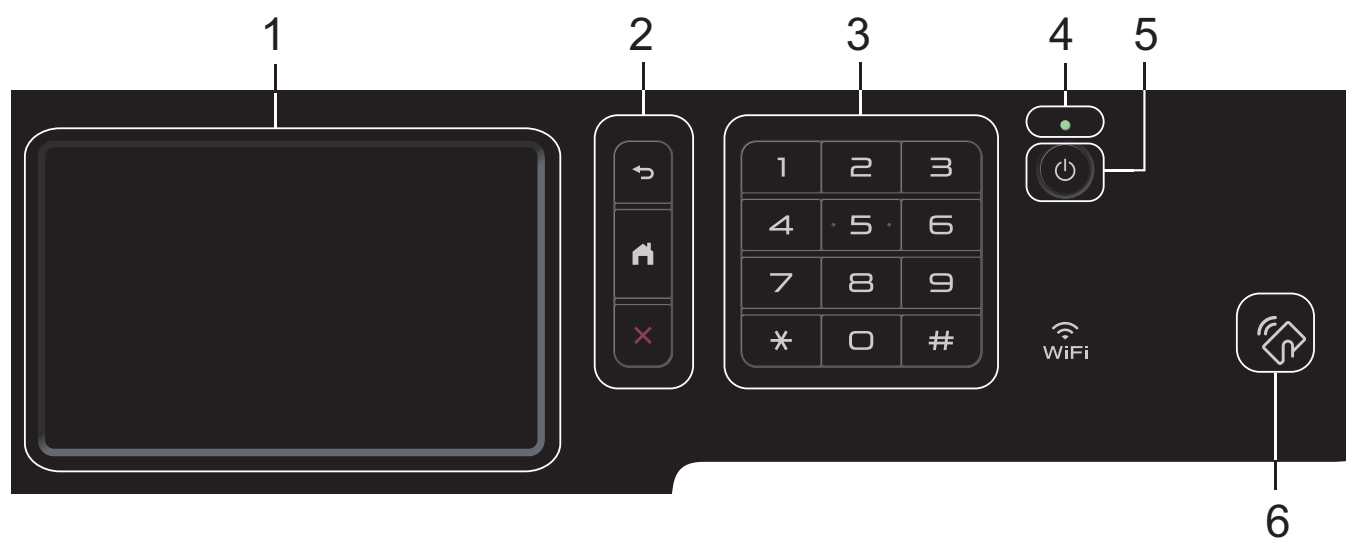

#### 1. Dokunmatik Ekran Sıvı Kristal Ekran (LCD)

Dokunmatik Ekranda bunlara basarak menülere ve seceneklere erişin.

2. Menü Düğmeleri

**(Gerඈ)**

Önceki menüye geri gitmek için basın.

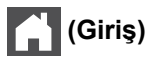

Başlangıç Ana ekranına geri dönmek için basın.

 **(İptal)**

Bir işlemi iptal etmek için basın.

#### **3. Arama Tuşları (Sayısal düğmeler)**

Telefon veya faks numaralarını çevirmek için ve kopya sayısını girmek için Sayısal düğmelere basın.

#### **4. LED Güç Göstergesi**

Makinenin güç durumuna bağlı olarak LED yanar.

#### **5. Güç Açık/Kapalı**

- düğmesine basarak makineyi açın.
- (d) düğmesini basılı tutarak makineyi kapatın. Kapanmadan önce LCD'de birkaç saniye [Kapatılıyor] görüntülenir. Harici telefon veya telesekreter bağladıysanız, her zaman kullanılabilir.

#### 6. Yakın Alan İletişimi (NFC) Okuyucusu MFC-L9570CDW

Kontrol panelinde NFC Okuyucusunun IC kartına dokunarak kart kimlik doğrulamasını kullanabilirsiniz.

Android™ aygıtınız NFC özelliğini destekliyorsa aygıtınızdan yazdırabilir veya belgeleri aynı şekilde aygıtınıza tarayabilirsiniz.

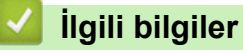

## <span id="page-14-0"></span>**Dokunmatඈk Ekran LCD'ye Genel Bakış**

#### **MFC-L8690CDW**

Ana ekran olarak ayarlamak için iki tür ekrandan seçim yapabilirsiniz: Ana ekranlar ve Kısayol ekranları. Bir Ana ekran görüntülendiğinde, sola veya sağa kaydırın veya diğer Ana ekranları görüntülemek için ◀ veya ▶ öğesine basın.

Ana ekran, makine çalışmıyorken makinenin durumunu görüntüler. Görüntülendiğinde, makinenizin bir sonraki komut için hazır olduğu anlamına gelir.

Active Directory® Kimlik Doğrulaması veya LDAP Kimlik Doğrulaması etkinse, makinenin kontrol paneli kilitlenir.

Kullanılabilir özellikler modelinize bağlı olarak değişir.

#### **Ana ekran: Ekran 1**

Ana ekranlar Faks, Kopyalama ve Tarama gibi özelliklere erişim sağlar.

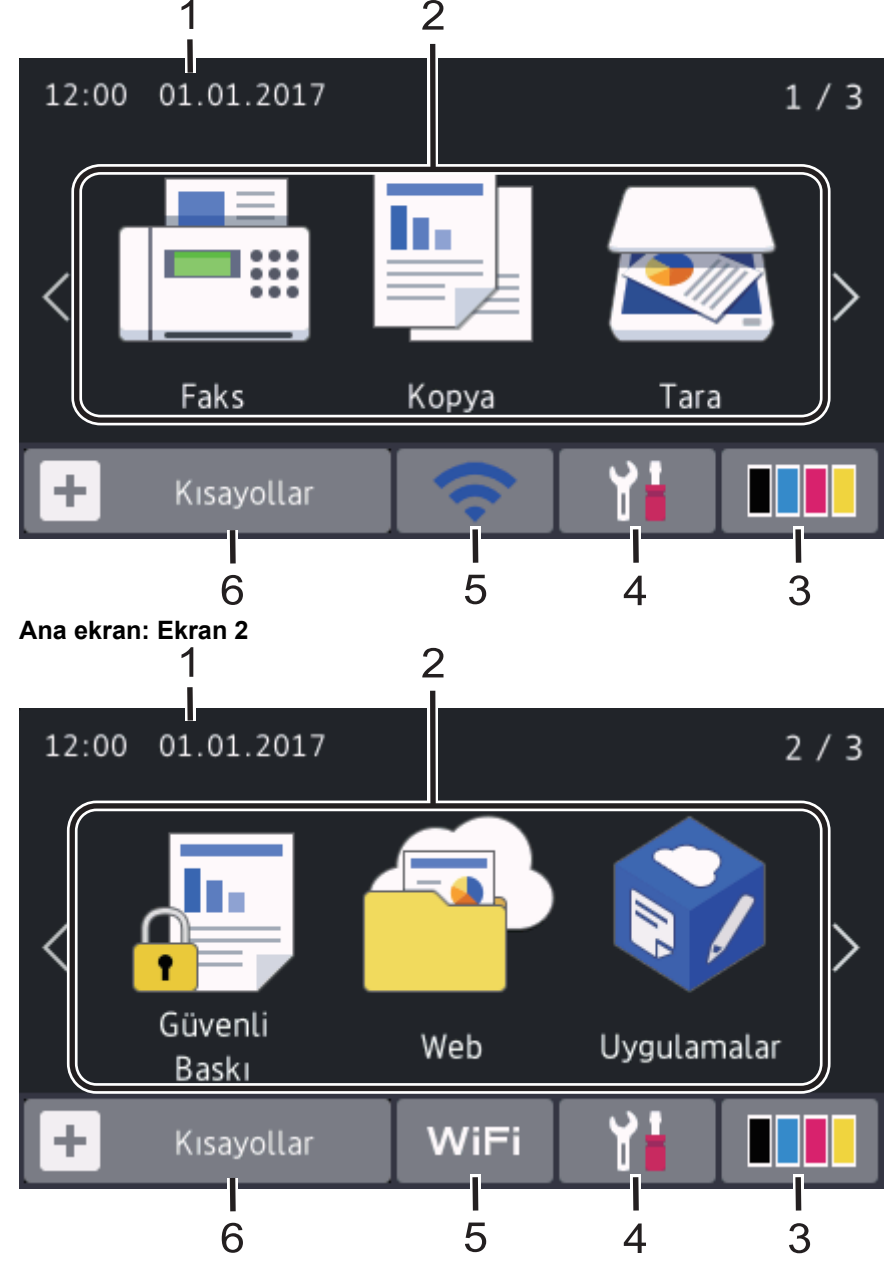

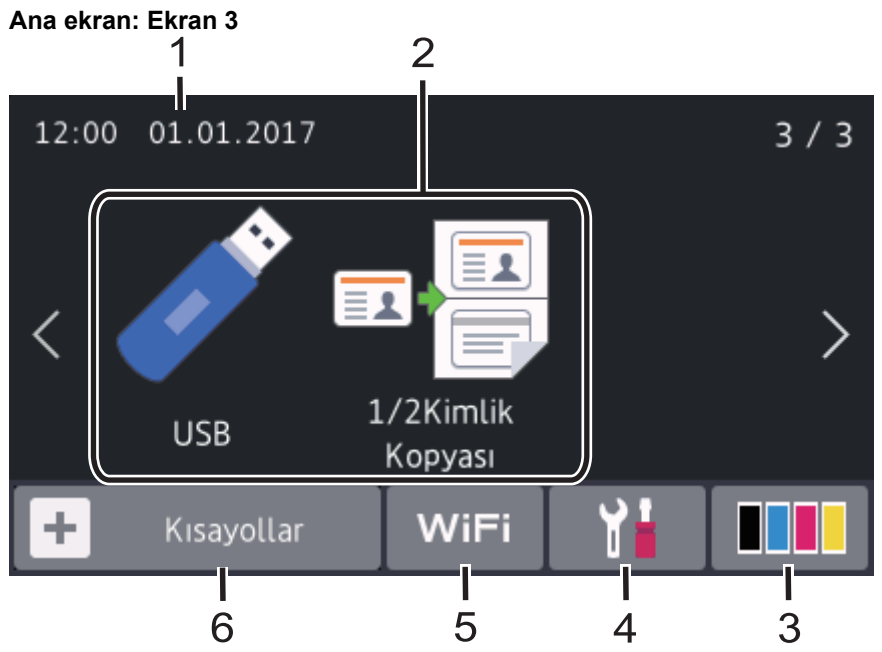

#### **Kısayol ekranı**

B

Faks göndermek, kopyalamak, taramak ve Web Connect kullanmak gibi sık kullanılan işlemler için Kısayollar oluşturun.

Her Kısayol sekmesindeki altı Kısayolla sekiz Kısayol sekmesi kullanılabilir. Toplam 48 Kısayol kullanılabilir.

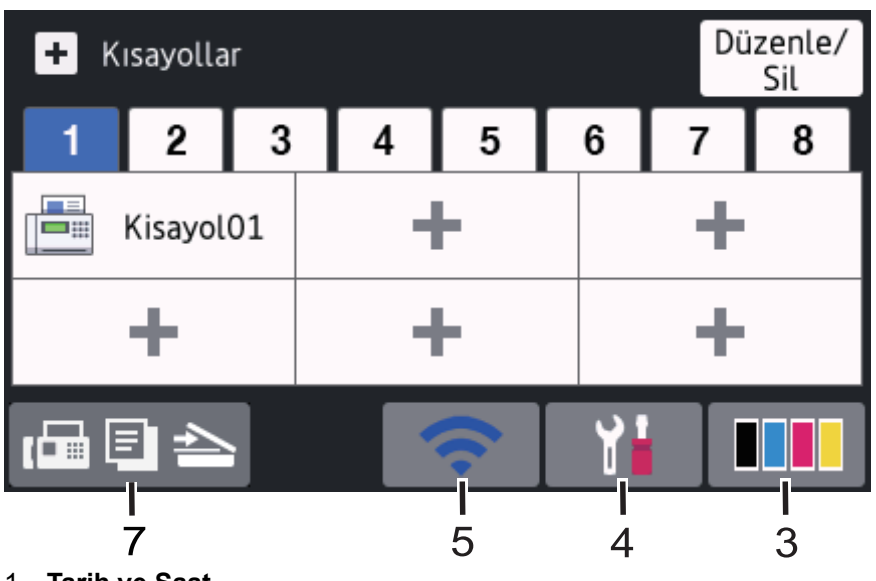

#### 1. **Tarih ve Saat**

Makinede ayarlanan tarih ve saati görüntüler.

#### 2. **Modlar**

 $\cdot$  **[Fee]** [Faks]

Faks moduna erişmek için basın.

 $\cdot$  **[Fe]** [Kopya]

Kopyalama moduna erişmek için basın.

• **[Tara]**

Tarama moduna erişmek için basın.

• **[Güvenli Baskı]**

[Güvenli Baskı] seçeneğine erişmek için basın.

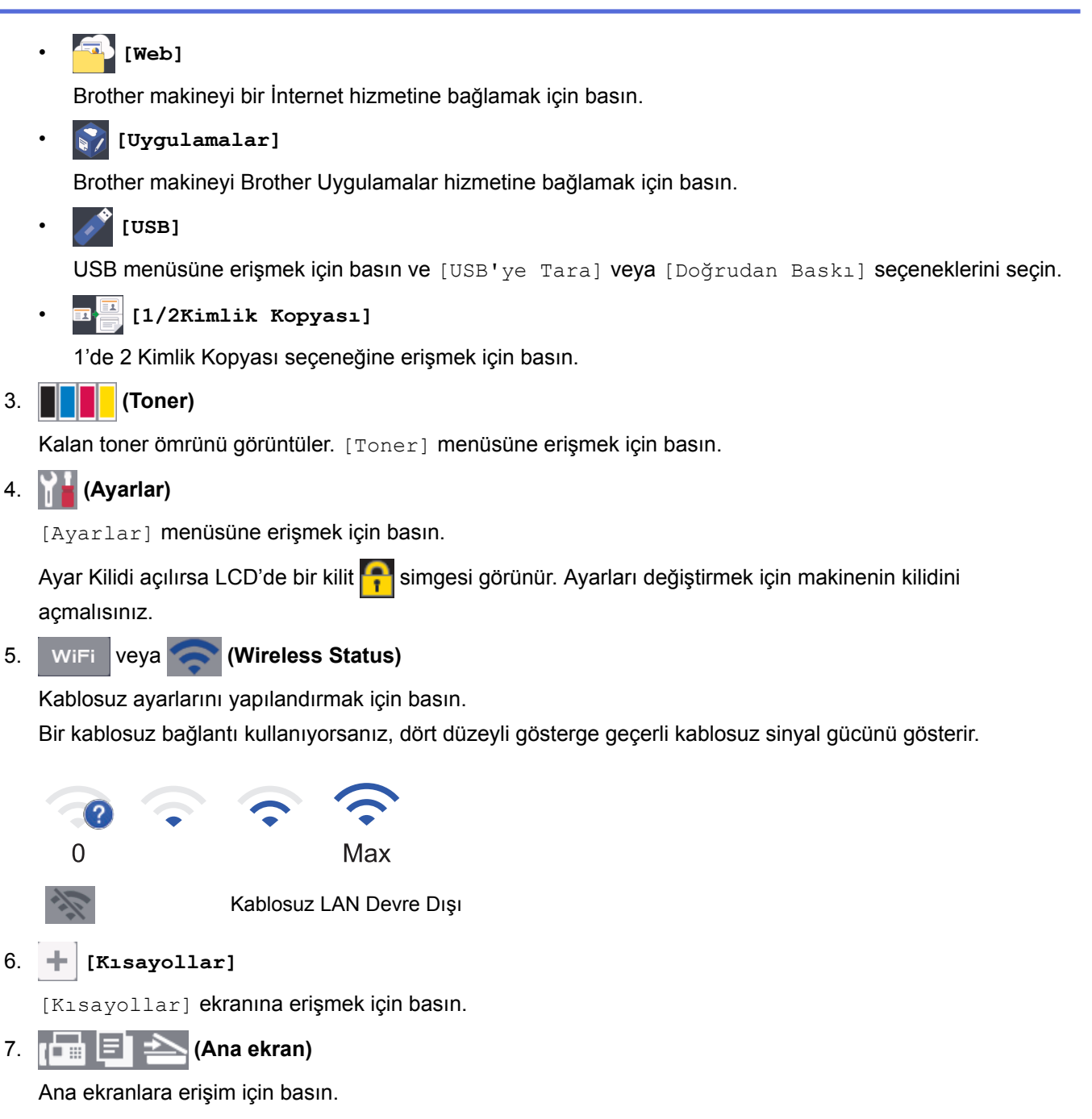

#### **Yenඈ Faks**

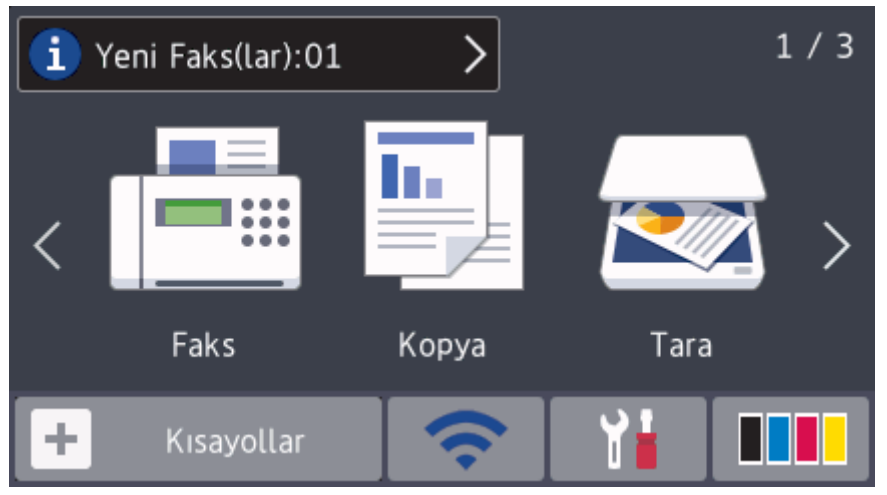

[Faks Önizleme], [Açık] olarak ayarlandığında belleğe aldığınız yenඈ faksların numarası ekranın üstünde görünür.

#### **Uyarı sඈmgesඈ**

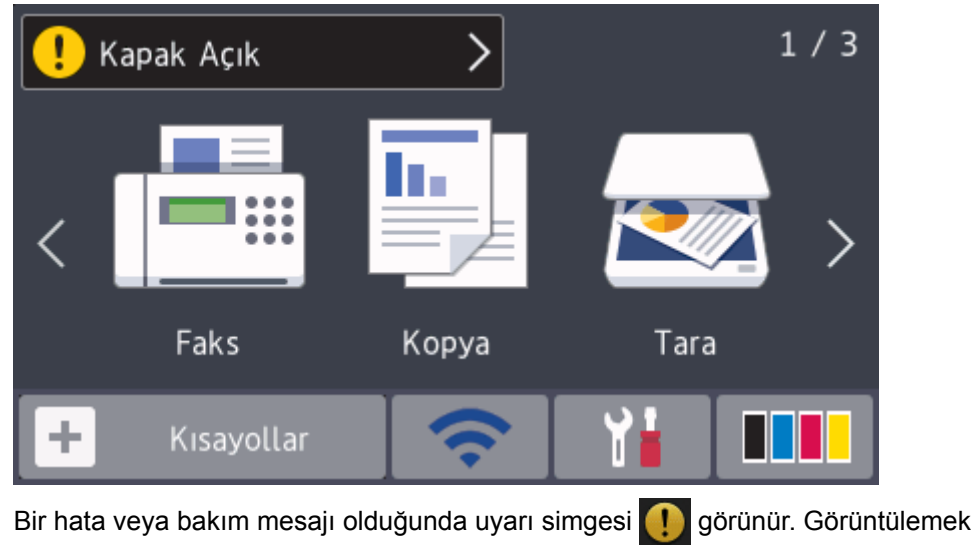

sonra Başlangıç Ana ekranına dönmek için | éğesine basın.

## **NOT**

Bu ürün, ARPHIC TECHNOLOGY CO. LTD'nin yazı tipini kullanır.

#### **MFC-L9570CDW**

Makinenizde sekiz sekmeli ekranlar bulunmaktadır (Ana ekranlar olarak anılırlar). Her bir Ana ekran işlevler, makine ayarları ve kısayollar için kullanılabilecek en fazla sekiz simgeyi alabilir. Ana ekranlara gerektiğinde toplam 64 simge yerleştirilebilir.

Başlangıç Ana ekranı Ana ekranlardan seçilebilir.

Sekmelerdeki adları gruplandırmak ve simgeleri yeniden düzenlemek için [Yönetici Ayarları] menüsünü kullanın.

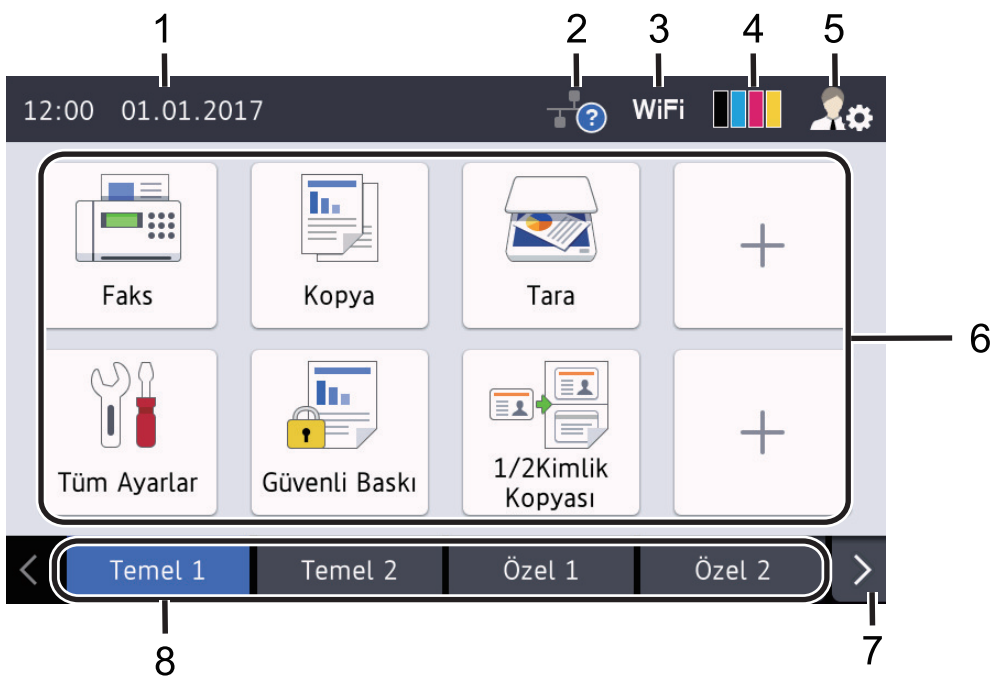

#### 1. **Tarih ve Saat**

Makinede ayarlanan tarih ve saati görüntüler.

Bu alan, hata veya bakım mesajlarını görüntülemek için de kullanılır.

için mesaj alanına basın ve

## 2. **(Kablolu LAN Durumu)**

Kablolu LAN ayarlarını yapılandırmak için basın. Bu simgede geçerli kablolu ağ durumu görüntülenir.

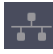

Kablolu LAN Devre Dışı  $(Gri)$ 

Kablolu LAN Etkin (Beyaz)

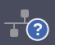

Kablo bağlantısı yok veya Kablosuz LAN bağlı

## 3. **WILL** veya **(Wireless Status)**

Kablosuz ayarlarını yapılandırmak için basın.

Bir kablosuz bağlantı kullanıyorsanız, dört düzeyli gösterge gecerli kablosuz sinyal gücünü gösterir.

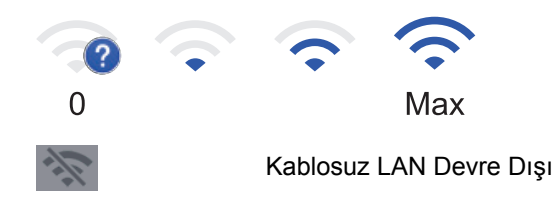

## 4. **(Toner)**

Kalan toner ömrünü görüntüler. [Toner] menüsüne erişmek için basın.

## 5. **(Production Ayarları)**

[Yönetici Ayarları] menüsüne erişmek için basın.

#### 6. İşlev Simgeleri, Ayar Simgeleri ve Kısayol Simgeleri

Aşağıdaki açıklamalarda temel simgeler ve özellikler anlatılmaktadır. Kullanılabilir özellikler modelinize bağlı olarak değişir.

• **[Tüm Ayarlar]**

Makinenin ayarlar menüsüne erişmek için basın.

• **[Faks]**

Faks moduna erişmek için basın.

• **[Kopya]**

Kopyalama moduna erişmek için basın.

• **[Tara]**

Tarama moduna erişmek için basın.

**du** [Güvenli Baskı]

[Güvenli Baskı] seçeneğine erişmek için basın.

• **[USB]**

USB menüsüne erişmek için basın ve [USB'ye Tara] veya [Doğrudan Baskı] seçeneklerini seçin.

• **[Web]**

Brother makineyi bir İnternet hizmetine bağlamak için basın.

• **[Uygulamalar]**

Brother makineyi Brother Uygulamalar hizmetine bağlamak için basın.

## • **[1/2Kimlik Kopyası]**

1'de 2 Kimlik Kopyası seçeneğine erişmek için basın.

• **(Kısayollar)**

Faks göndermek, kopyalamak, taramak ve Web Connect kullanmak gibi sık kullanılan işlemler için oluşturulan Kısayollara erişmek için basın.

#### 7. Sekme Kaydırma Düğmeleri

Tüm sekmeleri görüntülemek ve erişmek için basın.

#### 8. **Ana Sekmeler**

Ana ekranı görüntülemek için basın.

#### **Yeni Faks**

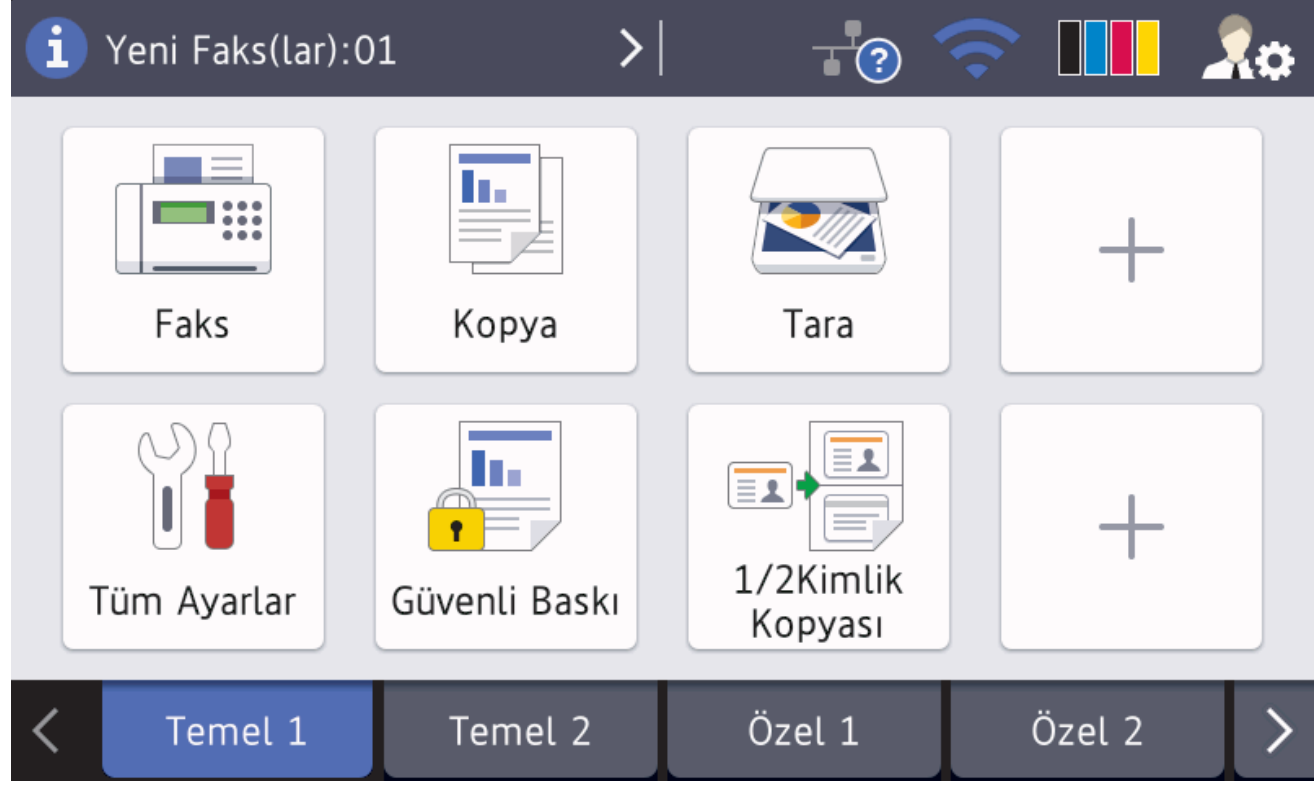

[Faks Önizleme], [Açık] olarak ayarlandığında belleğe aldığınız yeni faksların numarası ekranın üstünde görünür.

#### **Uyarı sඈmgesඈ**

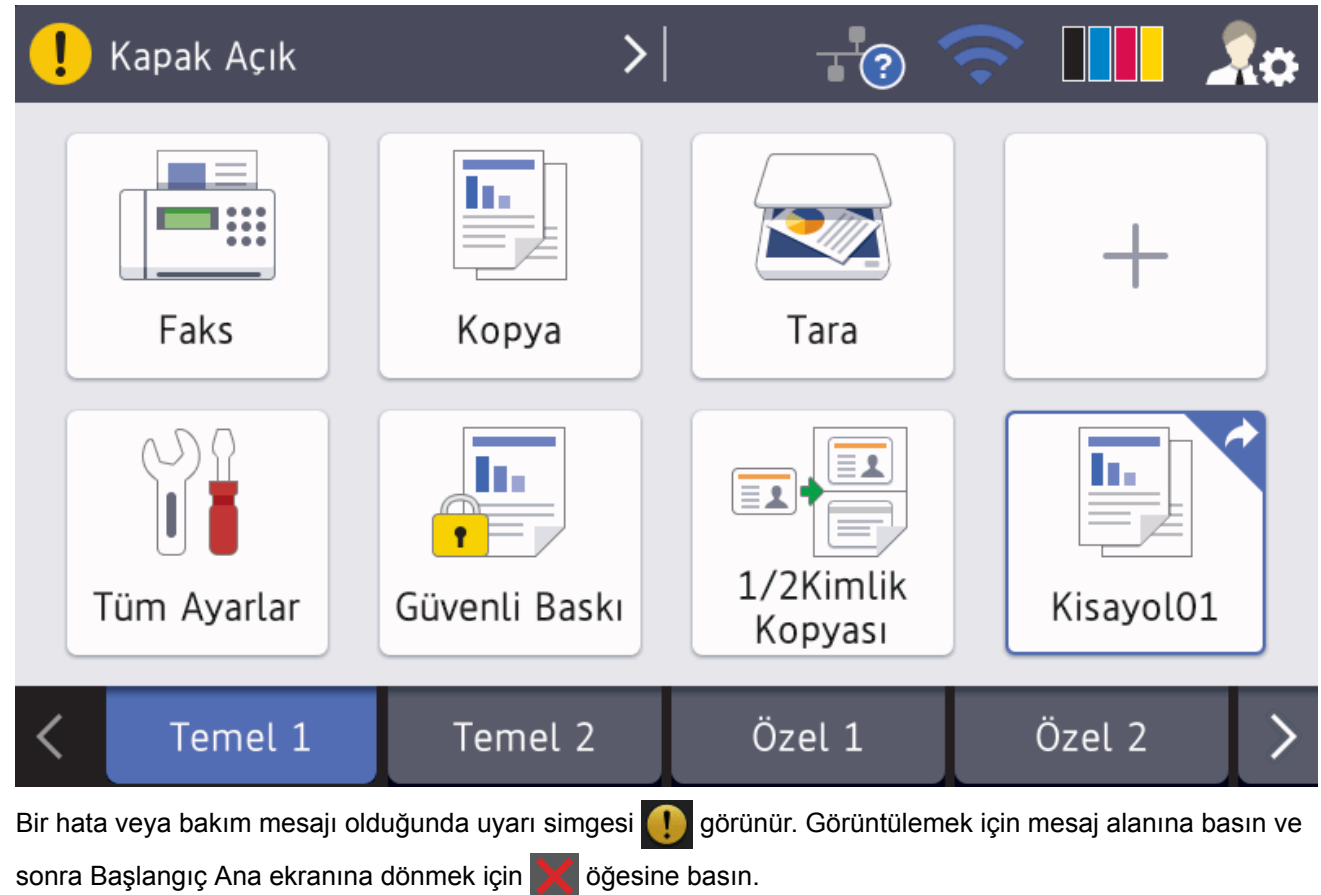

## **NOT**

Bu ürün, ARPHIC TECHNOLOGY CO. LTD'nin yazı tipini kullanır.

## **ølgඈlඈ bඈlgඈler**

- Brother Makinenize Giriş
- MakinenizinÖzelleştirilmesi

<span id="page-21-0"></span>▲ [Ana sayfa](#page-1-0) > Brother Makinenize Giriş > Dokunmatik Ekran LCD'de Gezinme

## **Dokunmatik Ekran LCD'de Gezinme**

İşlem yapmak için parmağınızla LCD'ye bastırın. Tüm secenekleri görüntülemek ve bunlara erişmek üzere bunlar arasında ilerlemek için sola, sağa, yukarı, aşağı veya LCD'deki < > ya da ▲ ▼ öğesine basın.

Aşağıdaki adımlarda bir makine ayarının nasıl değiştirileceği açıklanmaktadır. Bu örnekte, [Hafif] şeklinde olan LCD Arka Işığı ayarı, [Orta] olarak değiştirilmektedir.

#### **ÖNEMLİ**

LCD'ye kalem ya da ekran kalemi gibi sivri uçlu nesnelerle BASMAYIN. Makineye zarar verebilir.

## **NOT**

LCD'ye güç kablosunu takar takmaz veya makineyi açar açmaz DOKUNMAYIN. Bunu yapmak bir hataya neden olabilir.

1. **[Ayarlar]** Öğesine basın.

Makinenizde Ana ekranda [Tüm Ayarlar] menüsü görüntüleniyorsa bu adımı atlayın.

- 2. [Tüm Ayarlar] öğesine basın.
- 3. [Genel Ayarlar] seçeneğini görüntülemek için yukarı veya aşağı kaydırın ya da ▲ veya ▼ öğesine ve ardından [Genel Ayarlar] öğesine basın.

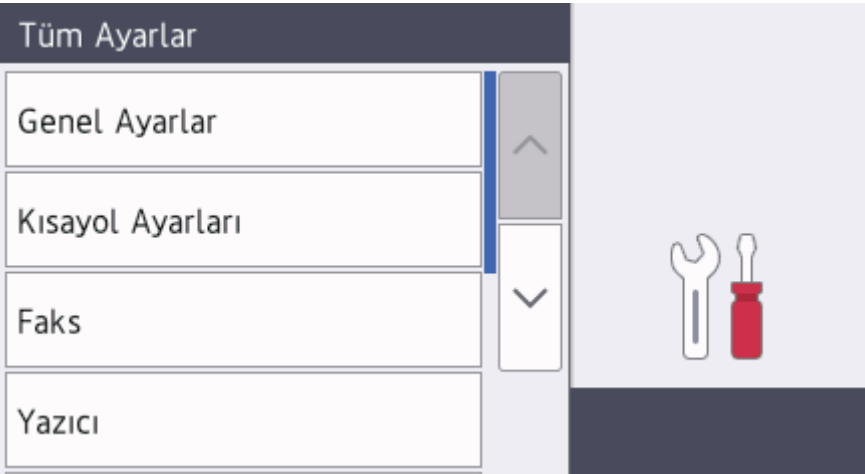

4. [LCD Ayarları] seçeneğini görüntülemek için yukarı veya aşağı kaydırın ya da ▲ veya ▼ öğesine ve ardından [LCD Avarları] öğesine basın.

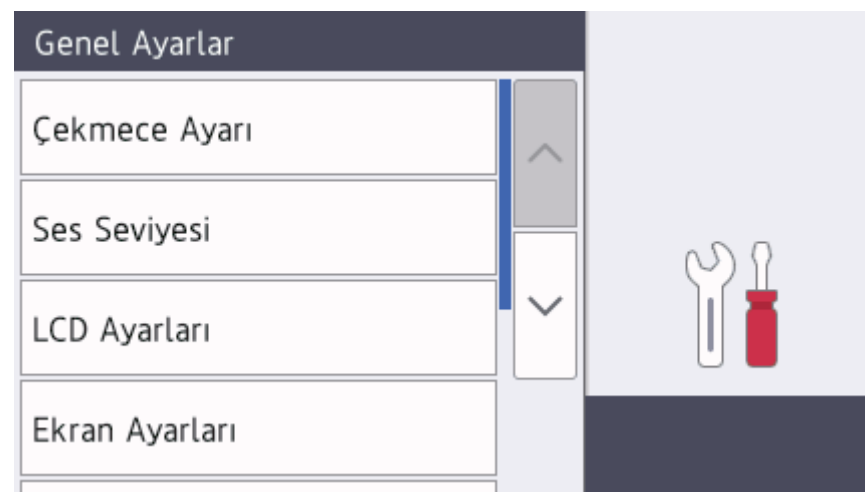

5. [Arka ışık] öğesine basın.

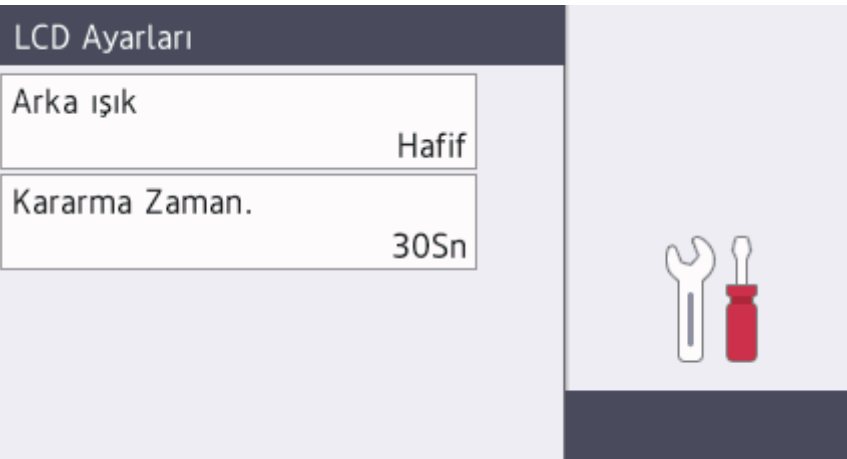

6. [Orta] öğesine basın.

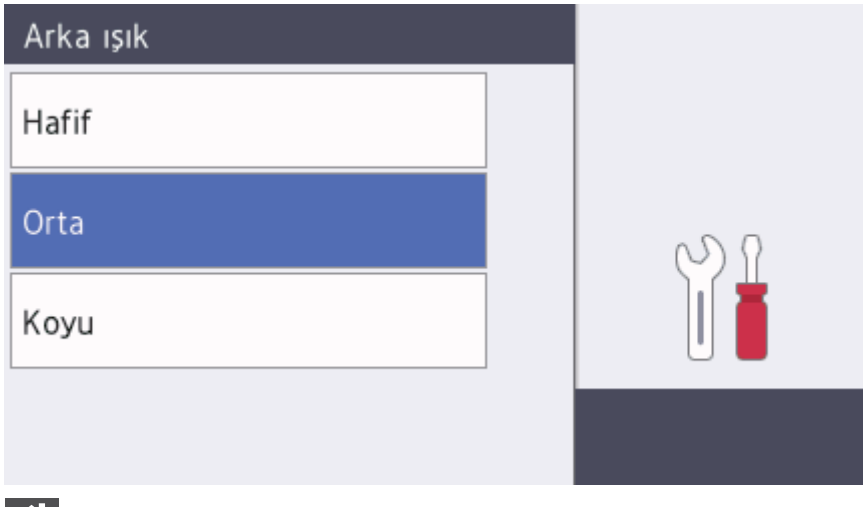

7. **Ö**ğesine basın.

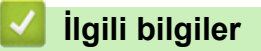

<span id="page-23-0"></span> [Ana sayfa](#page-1-0) > [Brother Makඈnenඈze](#page-11-0) Gඈrඈş > Ayarlar Ekranına Genel Bakış

## **Ayarlar Ekranına Genel Bakış**

#### **İlgili Modeller: MFC-L8690CDW**

LCD'deki geçerli makine durumunu görüntülemek için | e öğesine basın.

Brother makinenizin tüm ayarlarına erişmek için Ayarlar menüsünü kullanın. Kullanılabilir özellikler modelinize bağlı olarak değişir.

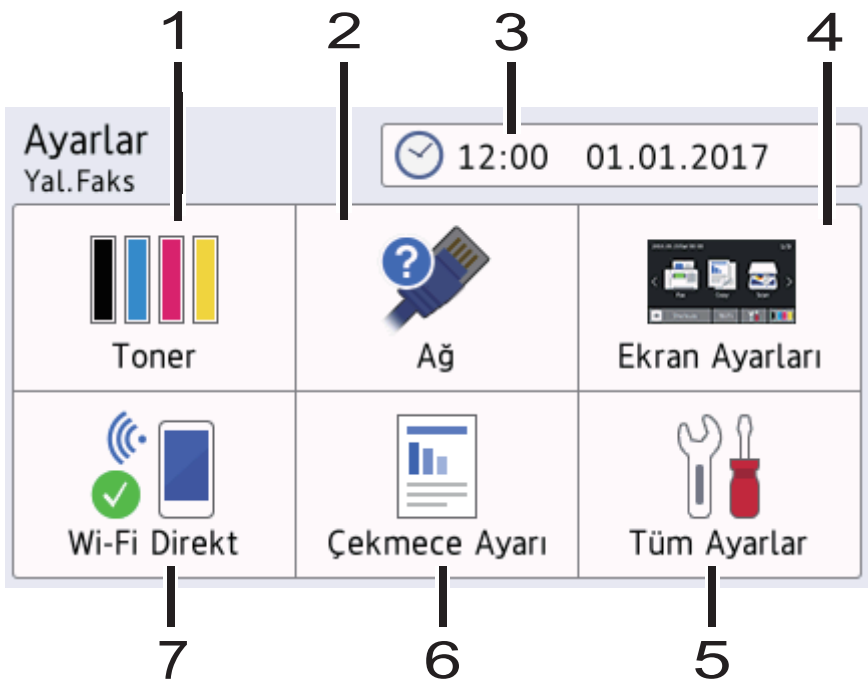

#### **1. Toner**

- Kalan toner ömrünü görüntüler.
- [Toner] menüsüne erişmek için basın.

#### **2. Ağ**

- Bir ağ bağlantısı kurmak için basın.
- Ekrandaki dört seviyeli bir gösterge, kablosuz bir bağlantı kullanıyorsanız geçerli kablosuz sinyal kuvvetini görüntüler.

#### **3. Tarඈh ve Saat**

Makinede ayarlanan tarih ve saati görüntüler.

[Tarih ve Saat] menüsüne erişmek için basın.

#### **4. Ekran Ayarları**

[Ekran Ayarları] menüsüne erişmek için basın.

#### **5. Tüm Ayarlar**

Tüm makine ayarlarının bir menüsüne erişmek için basın.

#### **6. Çekmece Ayarı**

[Çekmece Ayarı] menüsüne erişmek için basın.

#### **7. Wඈ-Fඈ Dඈrect**

Bir Wi-Fi Direct ağ bağlantısı kurmak için basın.

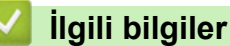

<span id="page-24-0"></span>Ana sayfa > Brother Makinenize Giriş > Başlangıç Ana Ekranını Ayarlama

## **Başlangıç Ana Ekranını Ayarlama**

**İlgili Modeller: MFC-L8690CDW** 

Başlangıç Ana ekranını [Ana Ekran 1], [Ana Ekran 2], [Ana Ekran 3], [Kısayollar 1], [Kısayollar 2], [Kısayollar 3], [Kısayollar 4], [Kısayollar 5], [Kısayollar 6], [Kısayollar 7] veya [Kısayollar 8] olarak ayarlayın.

Makine boştayken veya | söğesine bastığınızda, Dokunmatik ekran ayarladığınız ekrana döner.

- 1. **[Ayarlar] > [Ekran Ayarları] > [Ana Giriş Ekranı] öğesine basın.**
- 2. Ekran ayarlarını görüntülemek için yukarı veya aşağı kaydırın ya da ▲ veya ▼ öğesine basın ve ardından istediğiniz ayara basın.
- 3. **Özül** öğesine basın.

Makine seçtiğiniz ekrana gidecektir.

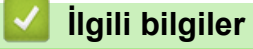

<span id="page-25-0"></span>▲ [Ana sayfa](#page-1-0) > Brother Makinenize Giriş > MakinenizinÖzelleştirilmesi

## **MakinenizinÖzelleştirilmesi**

#### **İlgili Modeller: MFC-L9570CDW**

pesine bastığınızda, makine [Yönetici Ayarları] menüsünü görüntüler. Bu menüye erişimi kısıtlamak üzere korumak için bir yönetici şifresi ayarlayabilirsiniz.

Bu şifre, Web Tabanlı Yönetim'in yönetici şifresiyle aynıdır.

[Yönetici Ayarları] menüsü Ana ekran adlarını ve ekrandaki simgelerin düzenini özelleştirmenizi sağlar. [Ana Ekran Ayarları] menüsü ve [Diğer Ekran Ayarları] menüsü aşağıdaki işlevleri sağlar:

- Ana ekran sekmelerini yeniden adlandırma
- Ana ekranlara simgeler ekleme, çıkarma ve yeniden konumlandırma
- Başlangıç Ana ekranınızı ayarlama
- Ekran arka plan rengini seçme
- Kopyalama ekranının ve Tarama ekranının varsayılan işlevleri değiştirme

[Yönetici Ayarları] menüsü izinleri ve kısıtlamaları yönetmenizi sağlar.

[Kısıtlama Yönetimi] menüsü aşağıdaki işlevleri sağlar:

- Kullanıcı Kısıtlaması
	- Güvenli Fonksiyon Kilidi
	- Active Directory Kimlik Doğrulaması
	- LDAP Kimlik Doğrulaması
- Ayar Kilidi (ayrıntılı ayarlar bulunur.)

Daha fazla bilgi için >> *İlgili bilgiler Ağ Güvenliği Özellikleri* ve *Makine Ayarlarını Kilitleme* 

#### **ølgඈlඈ bඈlgඈler**

- Brother Makinenize Giris
- Dokunmatik Ekran LCD'ye Genel Bakış
- Ağ Güvenliği Özellikleri
- Makine Ayarlarını Kilitleme

<span id="page-26-0"></span>Ana sayfa > Brother Makinenize Giris > Brother Yardımcı Programlarına Erişim Sağlama (Windows®)

## **Brother Yardımcı Programlarına Erඈşඈm Sağlama (Wඈndows®)**

Brother Utilities, aygıtınıza yüklediğiniz tüm Brother uygulamalarına rahat erişim sunan bir uygulama başlatıcısıdır.

- 1. Aşağıdakilerden birini yapın:
	- (Windows $\mathscr{B}$  7)

**(Başlat) > Tüm Programlar > Brother > Brother Utilities öğesini tıklatın.** 

(Windows $^{\circledR}$  8)

Başlangıç ekranında ya da masaüstünde **(Brother Utilities**) öğesine dokunun ya da tıklatın.

 $(Windows^@ 8.1)$ 

Farenizi **Başlangıç** ekranının sol alt köşesine getirin ve  $\overline{(*)}$  öğesini tıklatın (dokunmatik bir aygıt kullanıyorsanız, **Başlangıç** ekranını getirmek için **Uygulamalar** ekranının altından yukarı kaydırın). **Uygulamalar** ekranı göründüğünde,  $\frac{1}{64}$  (**Brother Utilities**) öğesine dokunun veya tıklatın.

• (Windows<sup>®</sup> 10)

**Brother > Brother Utilities** öğesini tıklatın.

2. Makinenizi seçin (burada XXXX, modelinizin adıdır).

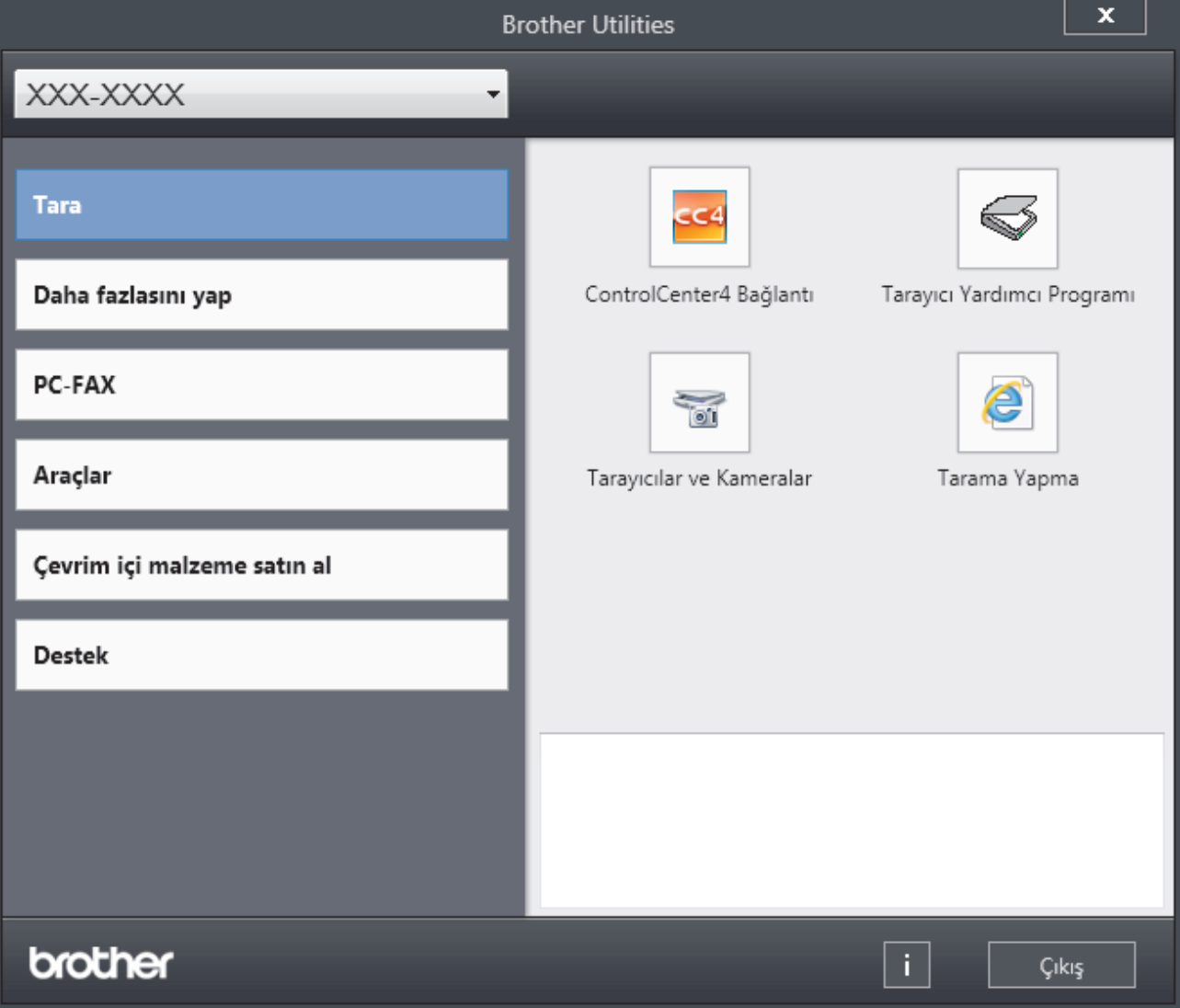

3. Kullanmak istediğiniz islemi secin.

# $\blacktriangleright$  **ligili bilgiler**

- Brother Makinenize Giriş
- Brother Yazılımı ve Sürücülerini Kaldırın (Windows®)

<span id="page-28-0"></span>▲ [Ana sayfa](#page-1-0) > Brother Makinenize Giriş > Brother Yardımcı Programlarına Erişim Sağlama  $(Windows<sup>®</sup>)$  > Brother Yazılımı ve Sürücülerini Kaldırın (Windows<sup>®</sup>)

## **Brother Yazılımı ve Sürücülerini Kaldırın (Windows<sup>®</sup>)**

- 1. Aşağıdakilerden birini yapın:
	- (Windows<sup>®</sup> 7)
		- **(Başlat) > Tüm Programlar > Brother > Brother Utilities öğesini tıklatın.**
	- (Windows<sup>®</sup> 8)

ekranında ya da masaüstünde **(butan Uteskinger Utilities**) öğesine dokunun ya da tıklatın.**Başlangıç** 

(Windows $^{\circledR}$  8.1)

Farenizi Başlangıç ekranının sol alt köşesine getirin ve  $(\overline{\psi})$  öğesini tıklatın (dokunmatik bir aygıt kullanıyorsanız, **Başlangıç** ekranını getirmek için **Uygulamalar** ekranının altından yukarı kaydırın). ekranı göründüğünde, **第月 (Brother Utilities**) öğesine dokunun veya tıklatın.**Uygulamalar** 

(Windows $^{\circledR}$  10)

**Brother** > **Brother Utilities** öğesini tıklatın.

2. Açılır listeye tıklayın ve ardından model adınızı seçin (zaten seçili değilse). Sol gezinme çubuğunda **Araçlar** öğesini tıklatın ve sonra Kaldır öğesini tıklatın.

Yazılım ve sürücüleri kaldırmak için iletişim kutusundaki talimatları uygulayın.

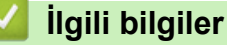

• Brother Yardımcı Programlarına Erişim Sağlama (Windows®)

#### <span id="page-29-0"></span> [Ana sayfa](#page-1-0) > Kağıt Kullanımı

## **Kağıt Kullanımı**

- [Kağıt Yükleme](#page-30-0)
- [Kağıt Ayarları](#page-44-0)
- Belgeleri Yükleme
- Taranabilir Olmayan ve Yazdırılamayan Alanlar
- [Özel Kağıt Kullanma](#page-53-0)

<span id="page-30-0"></span> [Ana sayfa](#page-1-0) > [Kağıt Kullanımı](#page-29-0) > Kağıt Yükleme

## **Kağıt Yükleme**

- Kağıt Çekmecesi Kullanarak Yükleme ve Yazdırma
- [Çok Amaçlı Çekmeceye \(ÇA Çekmece\) Kağıt Yükleme ve Yazdırma](#page-35-0)

<span id="page-31-0"></span>Ana sayfa > [Kağıt Kullanımı](#page-29-0) > [Kağıt Yükleme](#page-30-0) > Kağıt Çekmecesi Kullanarak Yükleme ve Yazdırma

## Kağıt Çekmecesi Kullanarak Yükleme ve Yazdırma

- Kağıt Çekmecesine Kağıdı Yükleme
- [Yazdırma Sorunları](#page-582-0)
- [Hata ve Bakım Mesajları](#page-554-0)

<span id="page-32-0"></span>▲ [Ana sayfa](#page-1-0) > [Kağıt Kullanımı](#page-29-0) > [Kağıt Yükleme](#page-30-0) > Kağıt Çekmecesi Kullanarak Yükleme ve Yazdırma > Kağıt Cekmecesine Kağıdı Yükleme

## **Kağıt Çekmecesine Kağıdı Yükleme**

- Boyutu Kontrol Et ayarı Açık olarak ayarlanır ve kağıt çekmecesini makineden dışarı çekerseniz, LCD'de kağıt boyutunu ve kağıt türünü değiştirmek isteyip istemediğinizi soran bir mesaj görünür. Gerekiyorsa, LCD talimatlarını izleyerek kağıt boyutu ve kağıt türü ayarlarını değiştirin.
- Çekmeceye farklı boyut ve türde kağıt yüklediğinizde makinede ve bilgisayarınızda da Kağıt Boyutu ve Kağıt Türü ayarlarını değiştirmeniz gerekir.
- 1. Kağıt çekmecesini makineden tamamen çekip çıkarın.

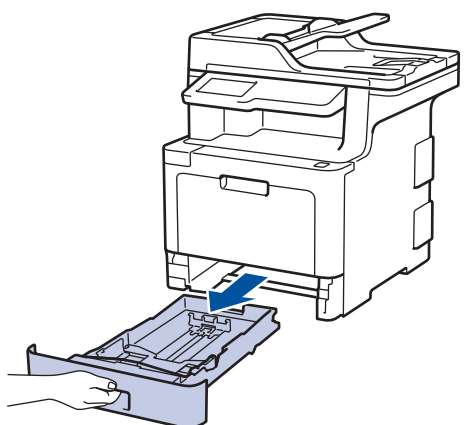

2. Kağıdı sığdırmak için kağıt kılavuzlarına basın ve kaydırın. Kağıt kılavuzlarını kaydırmak için yeşil açma kollarına basın.

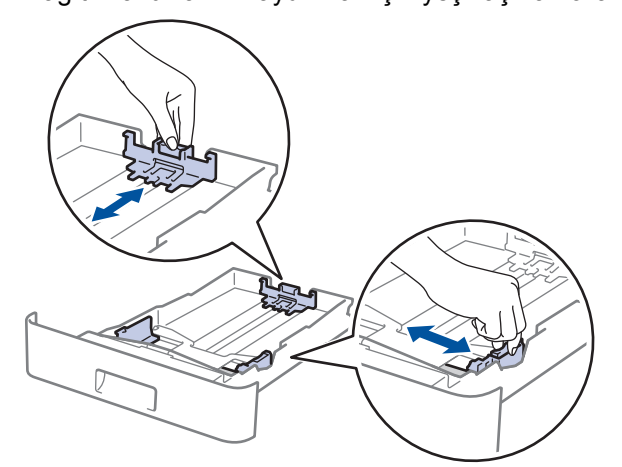

- 3. Kağıt yığınını iyice havalandırın.
- 4. Kağıdı, yazdırma yüzeyi aşağı bakacak şekilde çekmeceye yerleştirin.

Antetli veya önceden basılı kağıt kullanırken, kağıdı doğru yönde yükleyin. > *b İlgili bilgiler*: *Kağıt dekmecesਟnਟ Kullanarak Antetlਟ Kağıt veya Önceden Yazdırılmış Kağıda Yazdırmak ਟoਟn 0akਟne Ayarlarını* Değiştirin

5. Kağıdın, maksimum kağıt işaretinin ( $\triangledown$   $\triangledown$ ) altında olduğundan emin olun. Kağıt çekmecesini aşırı doldurma kağıt sıkışıklıklarına neden olacaktır.

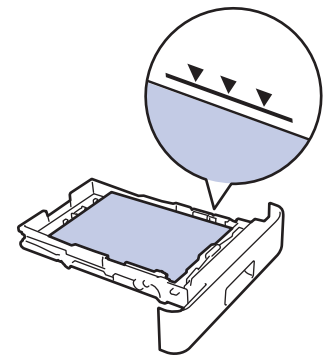

- 6. Yavaşça kağıt çekmecesini tamamen makinenin içine itin.
- 7. Kağıdın çıkış çekmecesinden kaymasını önlemek için destek kapağını kaldırın.

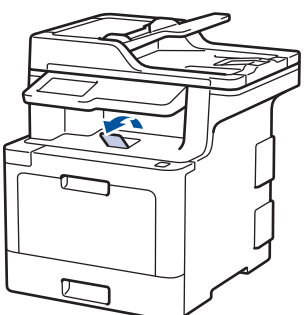

## **ølgඈlඈ bඈlgඈler**

- Kağıt Çekmecesi Kullanarak Yükleme ve Yazdırma
- Kağıt Çekmecesini Kullanarak Antetli Kağıt veya Önceden Yazdırılmış Kağıda Yazdırmak için Makine Ayarlarını Değiştirin

<span id="page-34-0"></span>▲ [Ana sayfa](#page-1-0) > [Kağıt Kullanımı](#page-29-0) > [Kağıt Yükleme](#page-30-0) > [Kağıt](#page-32-0) Çekmecesi Kullanarak Yükleme ve Yazdırma > Kağıt Cekmecesine Kağıdı Yükleme > Kağıt Çekmecesini Kullanarak Antetli Kağıt veya Önceden Yazdırılmış Kağıda Yazdırmak için Makine Ayarlarını Değiştirin

## Kağıt Çekmecesini Kullanarak Antetli Kağıt veya Önceden Yazdırılmış **Kağıda Yazdırmak için Makine Ayarlarını Değiştirin**

2 taraflı yazdırma için antetli veya önceden basılmış kağıt kullanırken makinenin ayarlarını değiştirin.

Farklı kağıt boyutları ve türlerini kağıt çekmecesine aynı anda YÜKLEMEYİN. Bu yapılırsa kağıt sıkışabilir veya yanlış beslenebilir.

#### **Yön**

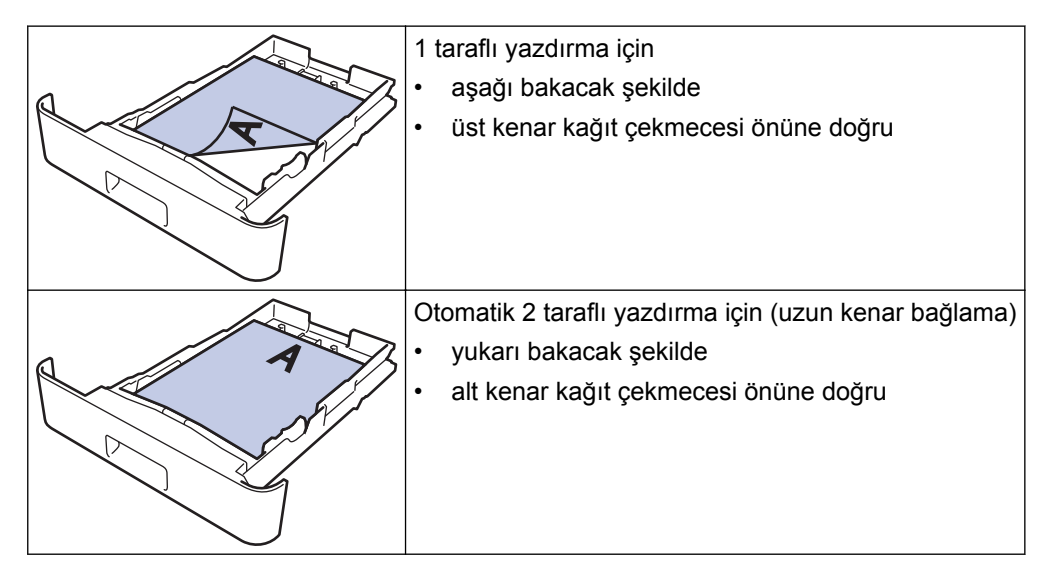

- 1. [Ayarlar] > [Tüm Ayarlar] > [Yazıcı] > [Çift Taraflı] > [Tek Resim] > [2-trflı Besleme] öğesine basın.
	- Makinenizde Ana ekranda [Tüm Ayarlar] menüsü görüntüleniyorsa [Ayarlar] menüsünü atlayın.
- 2. **| |** öğesine basın.

## **ølgඈlඈ bඈlgඈler**

• Kağıt Çekmecesine Kağıdı Yükleme

<span id="page-35-0"></span> [Ana sayfa](#page-1-0) > [Kağıt Kullanımı](#page-29-0) > [Kağıt Yükleme](#page-30-0) > Çok Amaçlı Çekmeceye (ÇA Çekmece) Kağıt Yükleme ve Yazdırma

## **Çok Amaçlı Çekmeceye (ÇA Çekmece) Kağıt Yükleme ve Yazdırma**

Antetli, renkli kağıt, ince kağıt, kalın kağıt, geri dönüştürülmüş kağıt, yazı kağıdı, etiketler, parlak kağıt, en fazla 50 sayfa düz kağıt veya en fazla on zarfı ÇA çekmecesine yükleyebilirsiniz.

- [Çok Amaçlı Çekmeceye \(ÇA Çekmece\) Kağıt Yükleme](#page-36-0)
- ÇA Çekmeceyi Kullanarak Etiketleri Yükleme ve Yazdırma
- ÇA Çekmeceyi Kullanarak Zarfları Yükleme ve Yazdırma
- [Yazdırma Sorunları](#page-582-0)
- [Hata ve Bakım Mesajları](#page-554-0)
<span id="page-36-0"></span> [Ana sayfa](#page-1-0) > [Kağıt Kullanımı](#page-29-0) > [Kağıt Yükleme](#page-30-0) > [Çok Amaçlı Çekmeceye \(ÇA Çekmece\) Kağıt Yükleme ve](#page-35-0) [Yazdırma](#page-35-0) > Çok Amaçlı Çekmeceye (ÇA Çekmece) Kağıt Yükleme

## **Çok Amaçlı Çekmeceye (ÇA Çekmece) Kağıt Yükleme**

Çekmeceye farklı boyut ve türde kağıt yüklediğinizde makinede ve bilgisayarınızda da Kağıt Boyutu ve Kağıt Türü ayarlarını değiştirmeniz gerekir.

- Düz Kağıt
- Antetli kağıt
- Renkli Kağıt
- İnce Kağıt
- Kalın Kağıt
- Geri Dönüştürülmüş Kağıt
- Yazı Kağıdı
- Parlak Kağıt
- 1. Kağıdın aşağı dönük çıktı çekmecesinden kaymasını önlemek için destek kapağını kaldırın.

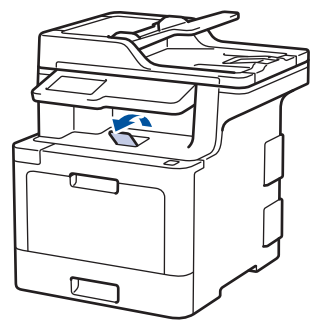

2. ÇA çekmeceyi açın ve nazikçe indirin.

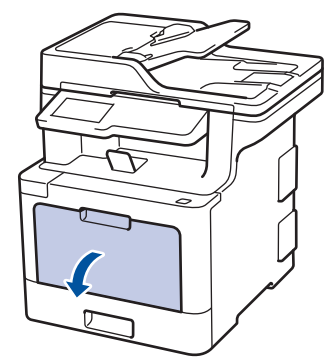

3. ÇA çekmece desteğini (1) dışarı çekin ve kapağı (2) açın.

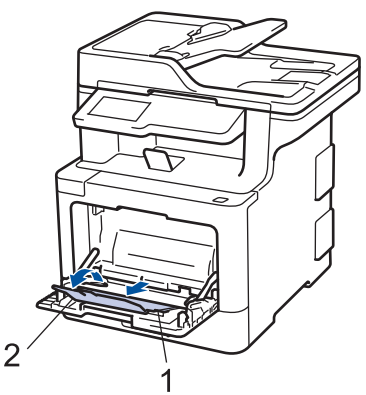

4. ÇA çekmece kağıt kılavuzlarını, kullanacağınız kağıdın genişliğine uyacak şekilde kaydırın.

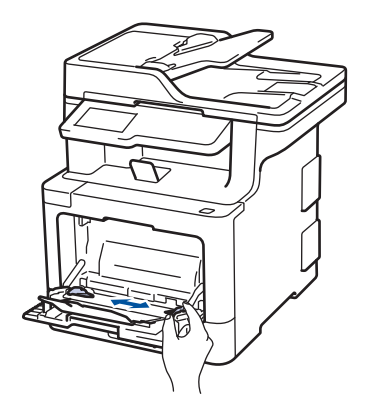

k

- 5. Kağıdı yazdırma yüzeyi aşağıya bakacak şekilde ÇA çekmeceye yükleyin.
	- Kağıdın, maksimum kağıt işaretinin (1) altında olduğundan emin olun.
	- Kağıdın ön kenarını (kağıdın üstü)  $\blacktriangle$  ve  $\blacktriangledown$  okları (2) arasına yerleştirin.
	- Parlak kağıt kullanırken, kağıt sıkışmasını önlemek için ÇA çekmeceye bir kerede yalnızca bir sayfa koyun.
	- Antetli veya önceden basılı kağıt kullanırken, kağıdı doğru yönde yükleyin.>> İlgili bilgiler: ÇA Çekmeceyi Kullanarak Antetli Kağıt veya Önceden Yazdırılmış Kağıda Yazdırmak için Makine Ayarlarını Değiştirin

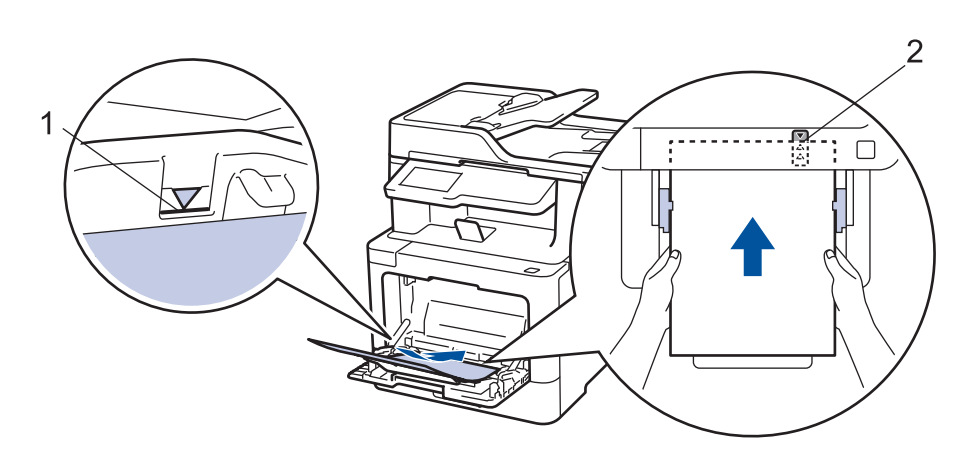

## **ølgඈlඈ bඈlgඈler**

- [Çok Amaçlı Çekmeceye \(ÇA Çekmece\) Kağıt Yükleme ve Yazdırma](#page-35-0)
- ÇA Çekmeceyi Kullanarak Antetli Kağıt veya Önceden Yazdırılmış Kağıda Yazdırmak için Makine Ayarlarını Değiştirin

<span id="page-38-0"></span> [Ana sayfa](#page-1-0) > [Kağıt Kullanımı](#page-29-0) > [Kağıt Yükleme](#page-30-0) > [Çok Amaçlı Çekmeceye \(ÇA Çekmece\) Kağıt Yükleme ve](#page-35-0) [Yazdırma](#page-35-0) > [Çok Amaçlı Çekmeceye \(ÇA Çekmece\) Kağıt Yükleme](#page-36-0) > ÇA Çekmeceyi Kullanarak Antetli Kağıt veya Önceden Yazdırılmış Kağıda Yazdırmak için Makine Ayarlarını Değiştirin

# **ÇA dekmeceyඈ Kullanarak Antetlඈ Kağıt veya Önceden Yazdırılmış Kağıda Yazdırmak için Makine Ayarlarını Değiştirin**

2 taraflı yazdırma için antetli veya önceden basılmış kağıt kullanırken makinenin ayarlarını değiştirin.

Farklı kağıt boyutları ve türlerini kağıt çekmecesine aynı anda YÜKLEMEYİN. Bu yapılırsa kağıt sıkışabilir veya yanlış beslenebilir.

### **Yön**

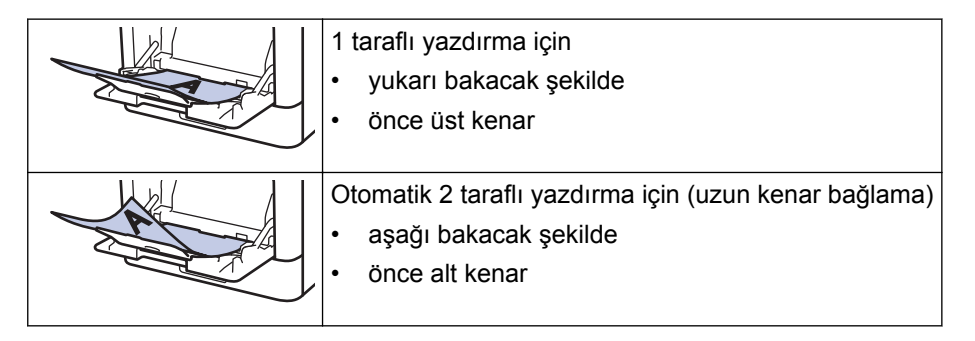

1. [Ayarlar] > [Tüm Ayarlar] > [Yazıcı] > [Çift Taraflı] > [Tek Resim] > [2-trflı Besleme] öğesine basın.

Makinenizde Ana ekranda [Tüm Ayarlar] menüsü görüntüleniyorsa [Ayarlar] menüsünü atlayın.

# 2. **Özül** öğesine basın.

### *<u>ilgili* bilgiler</u>

• [Çok Amaçlı Çekmeceye \(ÇA Çekmece\) Kağıt Yükleme](#page-36-0)

 [Ana sayfa](#page-1-0) > [Kağıt Kullanımı](#page-29-0) > [Kağıt Yükleme](#page-30-0) > [Çok Amaçlı Çekmeceye \(ÇA Çekmece\) Kağıt Yükleme ve](#page-35-0) [Yazdırma](#page-35-0) > ÇA Çekmeceyi Kullanarak Etiketleri Yükleme ve Yazdırma

## **ÇA dekmeceyඈ Kullanarak Etඈketlerඈ Yükleme ve Yazdırma**

Arka kapak (yüzü yukarı çıktı çekmecesi) aşağı çekildiğinde, makine, ÇA çekmeceden makinenin arkasına dek, düz bir kağıt yoluna sahiptir. Etiket üzerine yazdırırken bu kağıt beslemesini ve çıkış yöntemini kullanın. Çekmeceye farklı boyut ve türde kağıt yüklediğinizde makinede ve bilgisayarınızda da Kağıt Boyutu ve Kağıt Türü ayarlarını değiştirmeniz gerekir.

1. Makinenin arka kapağını açın (yukarı dönük çekmece).

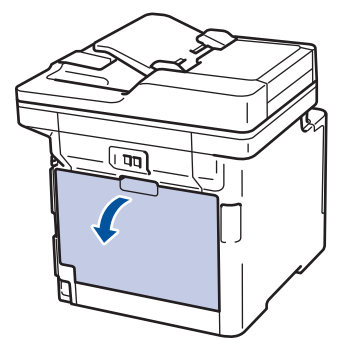

2. Makinenin önünde, ÇA çekmeceyi açın ve nazikçe indirin.

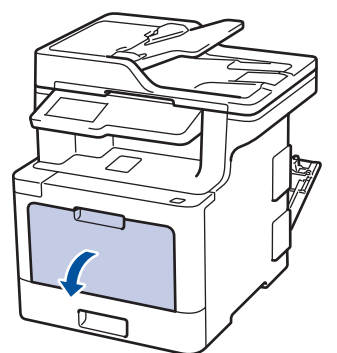

3. ÇA çekmece desteğini (1) dışarı çekin ve kapağı (2) açın.

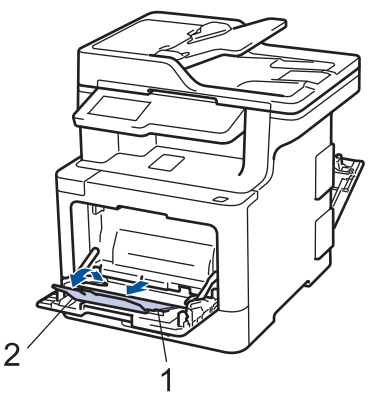

- 4. ÇA çekmece kağıt kılavuzlarını, kullanacağınız kağıdın genişliğine uyacak şekilde kaydırın.
- 5. Kağıdı yazdırma yüzeyi aşağıya bakacak şekilde ÇA çekmeceye yükleyin.

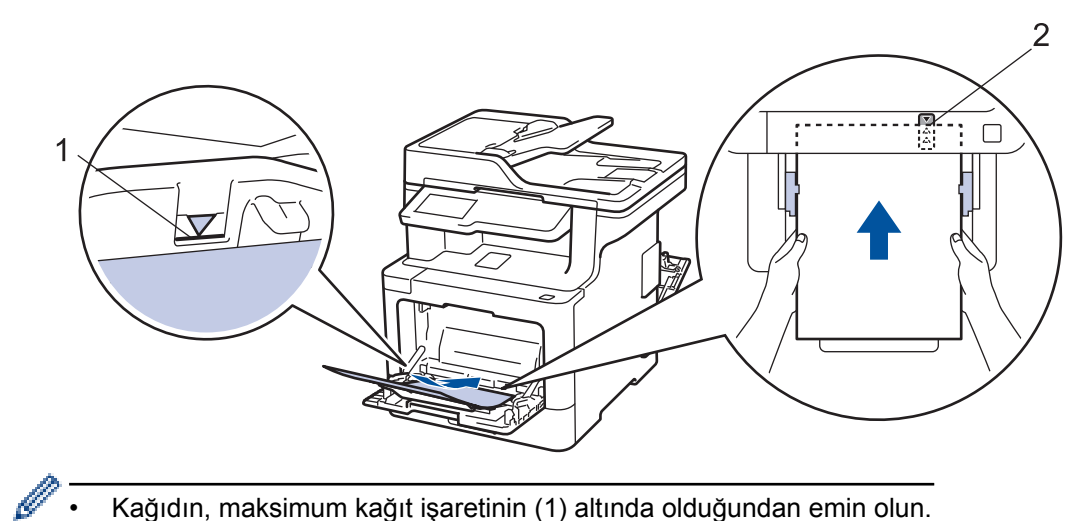

- Kağıdın, maksimum kağıt işaretinin (1) altında olduğundan emin olun.
- Kağıdın ön kenarını (kağıdın üstü)  $\triangleq$  ve  $\blacktriangledown$  okları (2) arasına yerleştirin.
- 6. Baskı işini bilgisayarınızdan göndermeden önce, Yazdırma ekranında baskı tercihlerinizi değiştirin.
- 7. Yazdırma işinizi makineye gönderin.
- 8. Makinenin arka kapağını (yukarı dönük çıktı çekmecesi) kapalı konumda kilitleninceye kadar kapatın.

## **ilgili bilgiler**

• [Çok Amaçlı Çekmeceye \(ÇA Çekmece\) Kağıt Yükleme ve Yazdırma](#page-35-0)

 [Ana sayfa](#page-1-0) > [Kağıt Kullanımı](#page-29-0) > [Kağıt Yükleme](#page-30-0) > [Çok Amaçlı Çekmeceye \(ÇA Çekmece\) Kağıt Yükleme ve](#page-35-0) [Yazdırma](#page-35-0) > ÇA Çekmeceyi Kullanarak Zarfları Yükleme ve Yazdırma

## **ÇA dekmeceyඈ Kullanarak Zarfları Yükleme ve Yazdırma**

ÇA çekmecesine on zarf yükleyebilirsiniz.

Yüklemeden önce, zarfların köşelerine ve kenarlarına bastırarak olabildiğince düz hale getirin.

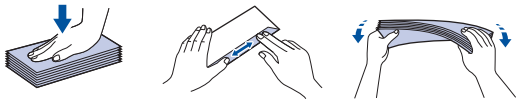

Çekmeceye farklı boyut ve türde kağıt yüklediğinizde makinede ve bilgisayarınızda da Kağıt Boyutu ve Kağıt Türü ayarlarını değiştirmeniz gerekir.

1. Makinenin arka kapağını açın (yukarı dönük çekmece).

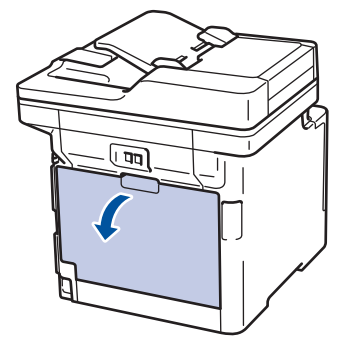

2. Çizimde gösterildiği üzere, biri sağ diğeri sol taraftaki iki gri kolu aşağıya çekin.

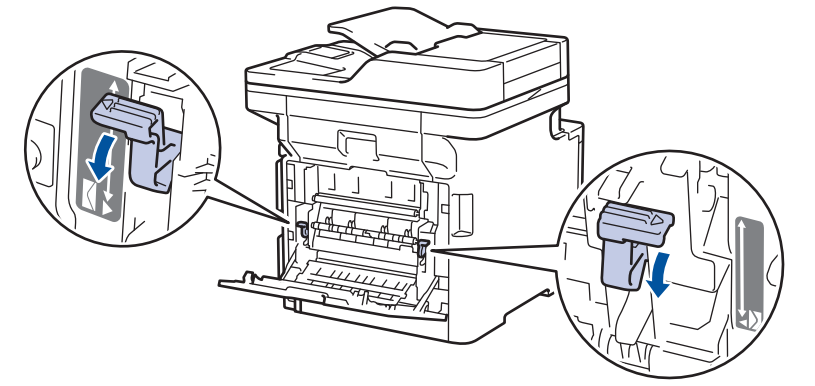

3. Makinenin önünde, ÇA çekmeceyi açın ve nazikçe indirin.

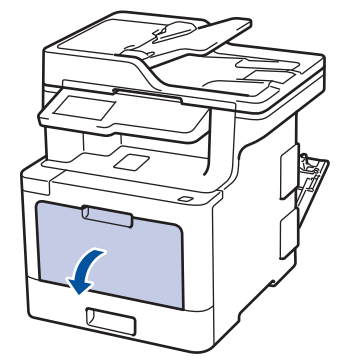

4. ÇA çekmece desteğini (1) dışarı çekin ve kapağı (2) açın.

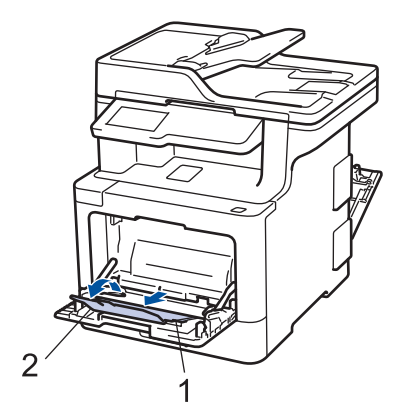

5. ÇA çekmece kağıt kılavuzlarını, kullandığınız zarfların genişliğine uyacak şekilde kaydırın.

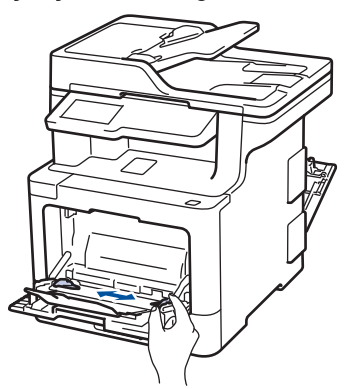

6. Kağıdı yazdırma yüzeyi aşağıya bakacak şekilde ÇA çekmeceye yükleyin.

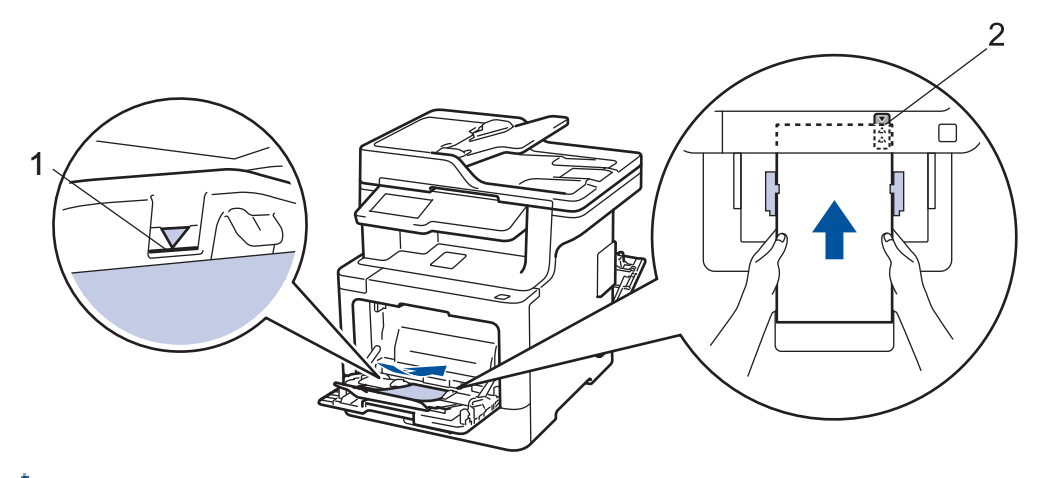

- En fazla 10 adede kadar zarfı, yazdırma yüzeyi aşağı olacak şekilde ÇA çekmeceye yükleyin. Zarfların, maksimum kağıt işaretinin (1) altında olduğundan emin olun. 10 adetten fazla zarf yüklendiğinde kağıt sıkışmasına yol açabilir.
	- Kağıdın ön kenarını (kağıdın üstü)  $\triangle$  ve  $\blacktriangledown$  okları (2) arasına yerleştirin.
- 7. Yazdırma işini bilgisayarınızdan göndermeden önce Yazdırma iletişim kutusunda yazdırma tercihlerini değiştirin.

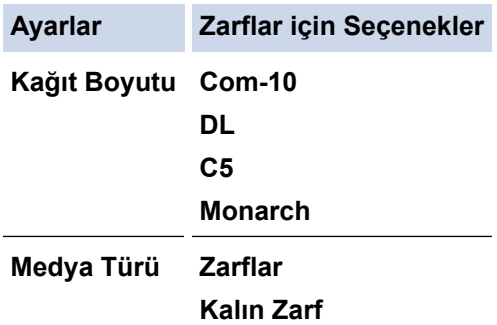

# **Ayarlar <b>Zarflar** için Seçenekler

**İnce Zarf**

- 8. Yazdırma işinizi makineye gönderin.
- 9. Yazdırmayı bitirdiğinizde, ayarladığınız iki gri kolu önceki adımdaki orijinal konumlarına geri döndürün.
- 10. Makinenin arka kapağını (yukarı dönük çıktı çekmecesi) kapalı konumda kilitleninceye kadar kapatın.

## **ølgඈlඈ bඈlgඈler**

• [Çok Amaçlı Çekmeceye \(ÇA Çekmece\) Kağıt Yükleme ve Yazdırma](#page-35-0)

<span id="page-44-0"></span> [Ana sayfa](#page-1-0) > [Kağıt Kullanımı](#page-29-0) > Kağıt Ayarları

## **Kağıt Ayarları**

- Kağıt Boyutu ve Kağıt Türünü Değiştirme
- Yazdırma İçin Kullanılacak Çekmeceyi Seçme
- Kağıt Boyutu Ayarını Kontrol Etme İşlevini Değiştirme

<span id="page-45-0"></span>Ana sayfa > [Kağıt Kullanımı](#page-29-0) > [Kağıt Ayarları](#page-44-0) > Kağıt Boyutu ve Kağıt Türünü Değiştirme

# **Kağıt Boyutu ve Kağıt Türünü Değiştirme**

Çekmeceye koyduğunuz kağıdın boyutunu ve türünü değiştirdiğinizde, LCD'deki Kağıt Boyutu ve Kağıt Türü ayarlarını da değiştirmeniz gerekir.

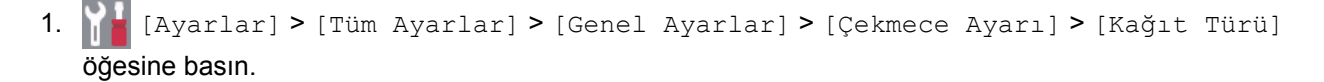

Ø Makinenizde Ana ekranda [Tüm Ayarlar] menüsü görüntüleniyorsa [Ayarlar] menüsünü atlayın.

- 2. İstediğiniz seçeneğe basın.
- 3. Kağıt türü seçeneklerini görüntülemek için yukarı veya aşağı kaydırın veya ▲ ya da ▼ öğesine basın ve ardından istediğiniz seçeneğe basın.
- 4. **Solution** öğesine basın.
- 5. [Kağıt Boyutu] öğesine basın.
- 6. İstediğiniz seçeneğe basın.
- 7. Kağıt boyutları seçeneklerini görüntülemek için yukarı veya aşağı kaydırın veya ▲ ya da ▼ öğesine basın ve ardından istediğiniz seçeneğe basın.
- 8. **| |** Öğesine basın.

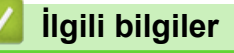

• [Kağıt Ayarları](#page-44-0)

<span id="page-46-0"></span>Ana sayfa > [Kağıt Kullanımı](#page-29-0) > [Kağıt Ayarları](#page-44-0) > Yazdırma İçin Kullanılacak Çekmeceyi Seçme

## **Yazdırma İçin Kullanılacak Çekmeceyi Seçme**

Makinenin kopyaları yazdırmak, faksları almak ve bilgisayarınızdan işleri yazdırmak için kullanacağı varsayılan çekmeceyi değiştirin.

1. **[Avarlar] > [Tüm Ayarlar] > [Genel Ayarlar] > [Çekmece Ayarı] Öğesine basın.** 

Makinenizde Ana ekranda [Tüm Ayarlar] menüsü görüntüleniyorsa [Ayarlar] menüsünü atlayın.

- 2. [Çek. Kul.: Kopya], [Çek. Kul.: Faks] veya [Çek. Kul.: Baskı] seçeneğini görüntülemek için yukarı veya aşağı kaydırın ya da ▲ veya ▼ öğesine basın ve ardından istediğiniz seceneğe basın.
- 3. İstediğiniz seçeneği görüntülemek için yukarı veya aşağı kaydırın veya ▲ ya da ▼ öğesine basın ve ardından ona basın. Örneğin, [ÇA>Ç1] seçeneğini seçtiğinizde, makine boşalana kadar kağıdı ÇA çekmeceden ve sonra Çekmece 1'den çeker.
- 4. **| |** | öğesine basın.
	- ADF'yi kullanarak bir kopya aldığınızda ve birden fazla çekmeceye öncelik verdiğinizde, makine en uygun kağıt içeren çekmeceyi arar ve kağıdı o çekmeceden çeker.
	- Tarayıcı camını kullanarak bir kopya aldığınızda, başka bir kağıt çekmecesinde daha uygun bir kağıt olsa bile belgeniz yüksek öncelikli çekmeceden kopyalanır.
	- (MFC modelleri) Faksları yazdırmak için şu kağıt boyutlarını kullanın: Letter, A4, Legal, Folio veya Mexico Legal. Çekmecelerden birinde uygun bir boyut yoksa makine alınan faksları depolar ve dokunmatඈk ekranda [Boyut Eşleşmiyor] görünür.
	- (MFC modelleri) Cekmecede kağıt biterse ve alınan fakslar makinenin belleğindeyse dokunmatik ekranda [Kağıt Yok] görünür. Boş çekmeceye kağıt yükleyin.

## *<u>ilgili* bilgiler</u>

• [Kağıt Ayarları](#page-44-0)

<span id="page-47-0"></span>Ana sayfa > [Kağıt Kullanımı](#page-29-0) > [Kağıt Ayarları](#page-44-0) > Kağıt Boyutu Ayarını Kontrol Etme İşlevini Değiştirme

## **Kağıt Boyutu Ayarını Kontrol Etme İşlevini Değiştirme**

Makinenin Boyutu Kontrol Et ayarını açtığınız zaman bir kağıt çekmecesini çıkardığınızda ÇA çekmece ile kağıt yüklediğinizde makinede kağıt boyutunu ve kağıt türünü değiştirip değiştirmediğinizi soran bir mesaj görüntülenir.

Varsayılan ayar Açıktır.

1. [Ayarlar] > [Tüm Ayarlar] > [Genel Ayarlar] > [Çekmece Ayarı] > [Boyutu Kontrol Et] öğesine basın.

Ø Makinenizde Ana ekranda [Tüm Ayarlar] menüsü görüntüleniyorsa [Ayarlar] menüsünü atlayın.

- 2. [Açık] veya [Kap.] öğesine basın.
- 3. **4** öğesine basın.

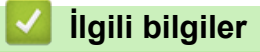

• [Kağıt Ayarları](#page-44-0)

<span id="page-48-0"></span>▲ [Ana sayfa](#page-1-0) > [Kağıt Kullanımı](#page-29-0) > Belgeleri Yükleme

## **Belgeleri Yükleme**

Otomatik Doküman Besleyicisi (ADF) ve tarayıcı camından faks gönderebilir, kopyalar üretebilir ve tarama yapabilirsiniz.

- Belgeleri Otomatik Doküman Besleyicisine (ADF) Yükleme
- Belgeleri Tarayıcı Camına Yükleme

<span id="page-49-0"></span>▲ [Ana sayfa](#page-1-0) > [Kağıt Kullanımı](#page-29-0) > Belgeleri Yükleme > Belgeleri Otomatik Doküman Besleyicisine (ADF) Yükleme

## **Belgeleri Otomatik Doküman Besleyicisine (ADF) Yükleme**

Birden çok sayfa, standart boyutta belgeler kopyalarken veya tararken ADF'yi kullanın.

- ADF, aşağıdaki sayfaları tutabilir ve her sayfayı tek tek besleyebilir:
	- (MFC-L8690CDW) 50 sayfaya kadar
	- (MFC-L9570CDW) 80 sayfaya kadar
- Standart 80 g/m<sup>2</sup> kağıt kullanın.
- Daksilli ya da mürekkeple yazılmış belgelerin tamamen kuru olduğundan emin olun.

## **ÖNEMLİ**

- Kalın belgeleri tarayıcı camında BIRAKMAYIN. Aksi takdirde ADF sıkışabilir.
- Bükülmüş, kırışmış, katlanmış, yırtık, tel zımbalı, ataşlı, yapıştırılmış ya da bantlanmış kağıtları KULLANMAYIN.
- Karton, gazete kağıdı ya da kumaş KULLANMAYIN.
- ADF'yi kullanırken makinenizin hasar görmesini önlemek için beslenirken belgeyi ÇEKMEYİN.

### **Desteklenen Belge Boyutları**

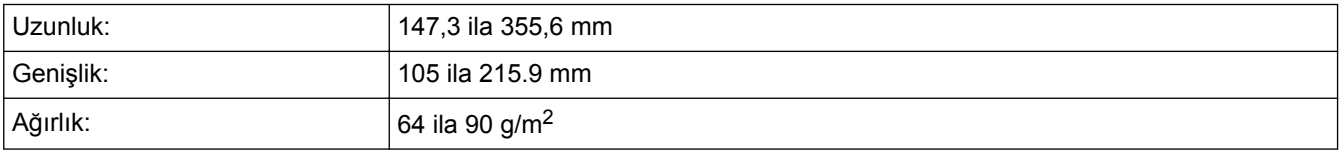

1. ADF belge çıktısı destek kapağını açın.

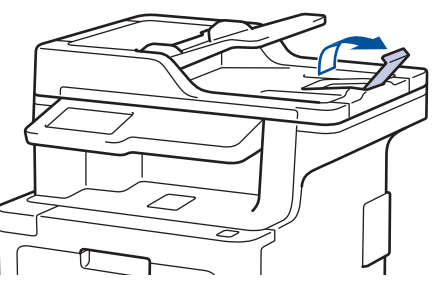

- 2. Sayfaları iyice havalandırın.
- 3. Belgenizin sayfalarını kademelendirin ve resimde gösterildiği şekilde *yüzü yukarıya bakacak* ve *ilk önce üst* kenarı gelecek şekilde ADF'ye yükleyin.

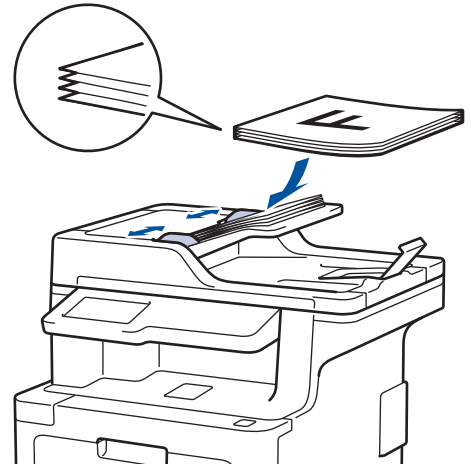

4. Kağıt kılavuzlarını, belgenizin genişliğine uyacak şekilde ayarlayın.

# **ølgඈlඈ bඈlgඈler**

• Belgeleri Yükleme

<span id="page-51-0"></span> [Ana sayfa](#page-1-0) > [Kağıt Kullanımı](#page-29-0) > [Belgelerඈ Yükleme](#page-48-0) > Belgelerඈ Tarayıcı Camına Yükleme

## **Belgeleri Tarayıcı Camına Yükleme**

Aynı anda bir sayfayı fakslamak, kopyalamak veya taramak için tarayıcı camını kullanın.

### **Desteklenen Belge Boyutları**

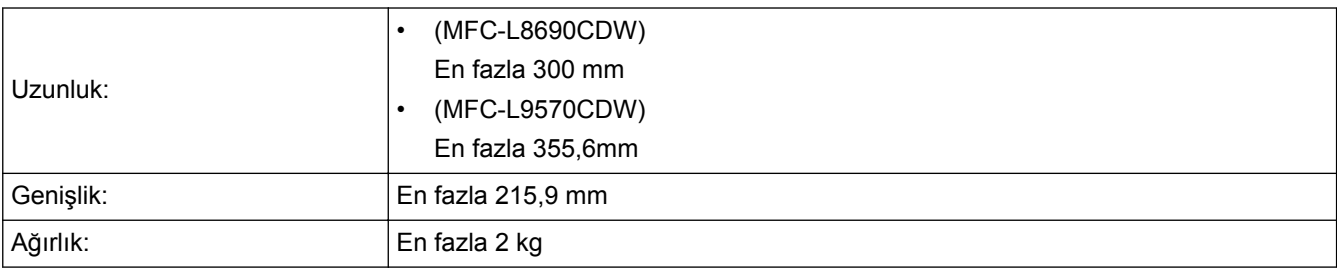

Tarayıcı camı kullanmak için ADF boş olmalıdır.

1. Belgenin kapağını kaldırın.

k

2. Belgeyi, tarayıcı cama *bakacak şekilde* yerleştirin.

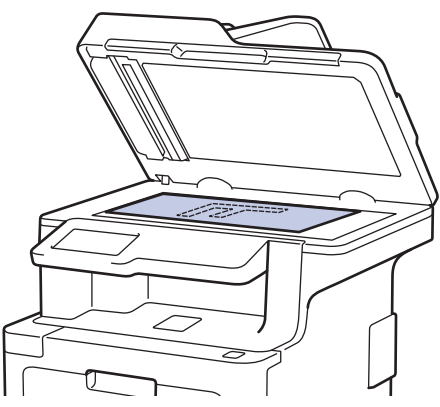

3. Sayfanın köşesini tarayıcı camın sol üst köşesine yerleştirin.

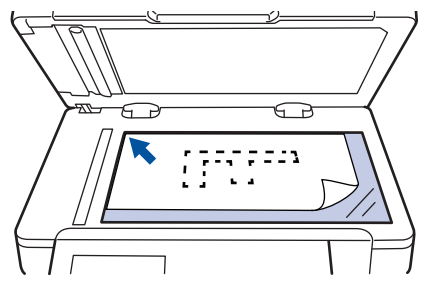

4. Doküman kapağını kapatın.

Belge bir kitapsa ya da kalınsa belgenin kapağına nazikçe bastırın.

### **ølgඈlඈ bඈlgඈler**

• Belgeleri Yükleme

 [Ana sayfa](#page-1-0) > [Kağıt Kullanımı](#page-29-0) > Taranabඈlඈr Olmayan ve Yazdırılamayan Alanlar

## **Taranabඈlඈr Olmayan ve Yazdırılamayan Alanlar**

Aşağıdaki tablodaki ölçümlerde en yaygın kullanılan kağıt boyutlarının kenarlarından maksimum taranabilir olmayan ve yazdırılamayan alanlar gösterilmektedir. Bu ölçüler kullandığınız uygulamadaki kağıt boyutu veya ayarlara bağlı olarak değişebilir.

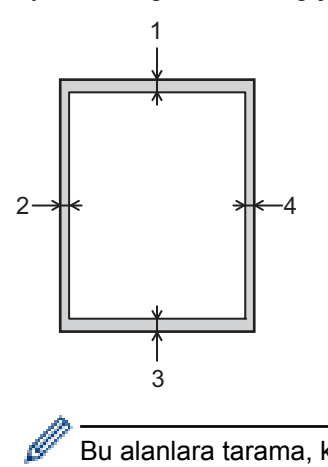

Bu alanlara tarama, kopyalama ya da yazdırma girişiminde bulunmayın; çıktınız bu alanlarda hiçbir şeyi etkilemez.

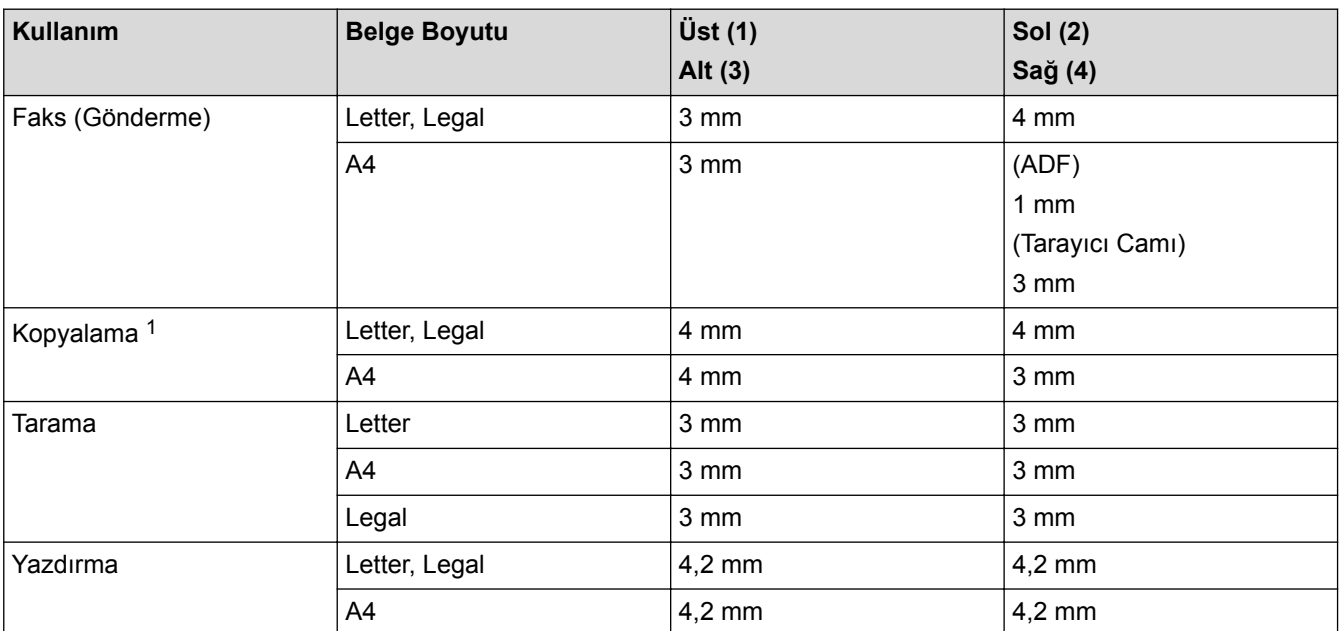

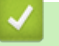

## **ølgඈlඈ bඈlgඈler**

• [Kağıt Kullanımı](#page-29-0)

<sup>1 1&#</sup>x27;e 1 kopya ve %100 belge boyutu kopyası

 [Ana sayfa](#page-1-0) > [Kağıt Kullanımı](#page-29-0) > Özel Kağıt Kullanma

# **Özel Kağıt Kullanma**

İstenilen performansı sağlamak için, satın almadan önce kağıt örnekleri daima test edin.

- Mürekkep püskürtmeli için kağıt KULLANMAYIN; kağıt sıkışmasına neden olabilir veya makinenize zarar verebilir.
- Yazı kağıdı, pürüzlü yüzeyli kağıt veya buruşmuş veya kırışmış kağıt kullanıyorsanız, kağıt düşük performans gösterebilir.

Kağıdı orijinal ambalajında saklayın ve kapalı tutun. Kağıdı düz ve nemden, doğrudan güneş ışığından ve sıcaktan uzak tutun.

## **ÖNEMLİ**

Bazı kağıt türleri iyi olmayabilir veya makinenizin zarar görmesine neden olabilir.

Şu kağıtları KULLANMAYIN:

- çok fazla desenli
- aşırı düz veya parlak
- kıvrık veya katlı
- kaplamalı veya kimyasal cila içeren
- hasar görmüş, kırışmış veya katlanmış
- bu kılavuzdaki önerilen ağırlık teknik özelliğini aşan
- çıkıntılı veya zımbalı
- düşük sıcaklıkta boyalar veya termografi içeren antetli
- çok parçalı veya karbonsuz
- mürekkep püskürtmeli yazdırma için tasarlanmış

Yukarıda listelenen kağıt türlerinden birini kullanıyorsanız, makinenize zarar verebilirler. Bu zarar hiçbir Brother garantisi veya servis anlaşması kapsamında değildir.

# **ølgඈlඈ bඈlgඈler**

• [Kağıt Kullanımı](#page-29-0)

### <span id="page-54-0"></span> [Ana sayfa](#page-1-0) > Yazdırma

## **Yazdırma**

- Bilgisayarınızdan Yazdırma (Windows®)
- Bilgisayarınızdan Yazdırma (Mac)
- Baskı İşini İptal Etme
- [Deneme Baskısı](#page-80-0)

<span id="page-55-0"></span>Ana sayfa > [Yazdırma](#page-54-0) > Bilgisayarınızdan Yazdırma (Windows<sup>®</sup>)

# **Bilgisayarınızdan Yazdırma (Windows<sup>®</sup>)**

- Bir Belgeyi Yazdırma (Windows®)
- Yazdırma Ayarları (Windows<sup>®</sup>)
- Güvenli Baskılama (Windows®)
- Varsayılan Yazdırma Ayarlarını Değiştirme (Windows®)
- BR-Script3 Yazıcı Sürücüsünü Kullanarak Bir Belge Yazdırma (PostScript<sup>®</sup> 3<sup>™</sup> Dil Emülasyonu) (Windows<sup>®</sup>)
- Bilgisayarınızdan Makinenin Durumunu İzleyin (Windows®)

<span id="page-56-0"></span>Ana sayfa > [Yazdırma](#page-54-0) > Bilgisayarınızdan Yazdırma (Windows®) > Bir Belgeyi Yazdırma (Windows®)

## **Bඈr Belgeyඈ Yazdırma (Wඈndows®)**

- 1. Uygulamanızdan yazdır komutunu seçin.
- 2. **Brother XXX-XXXX** öğesini (burada XXXX modelinizin adıdır) seçin ve sonra yazdırma özelliklerini ya da tercihler düğmesini tıklayın.

Yazıcı sürücü penceresi görüntülenir.

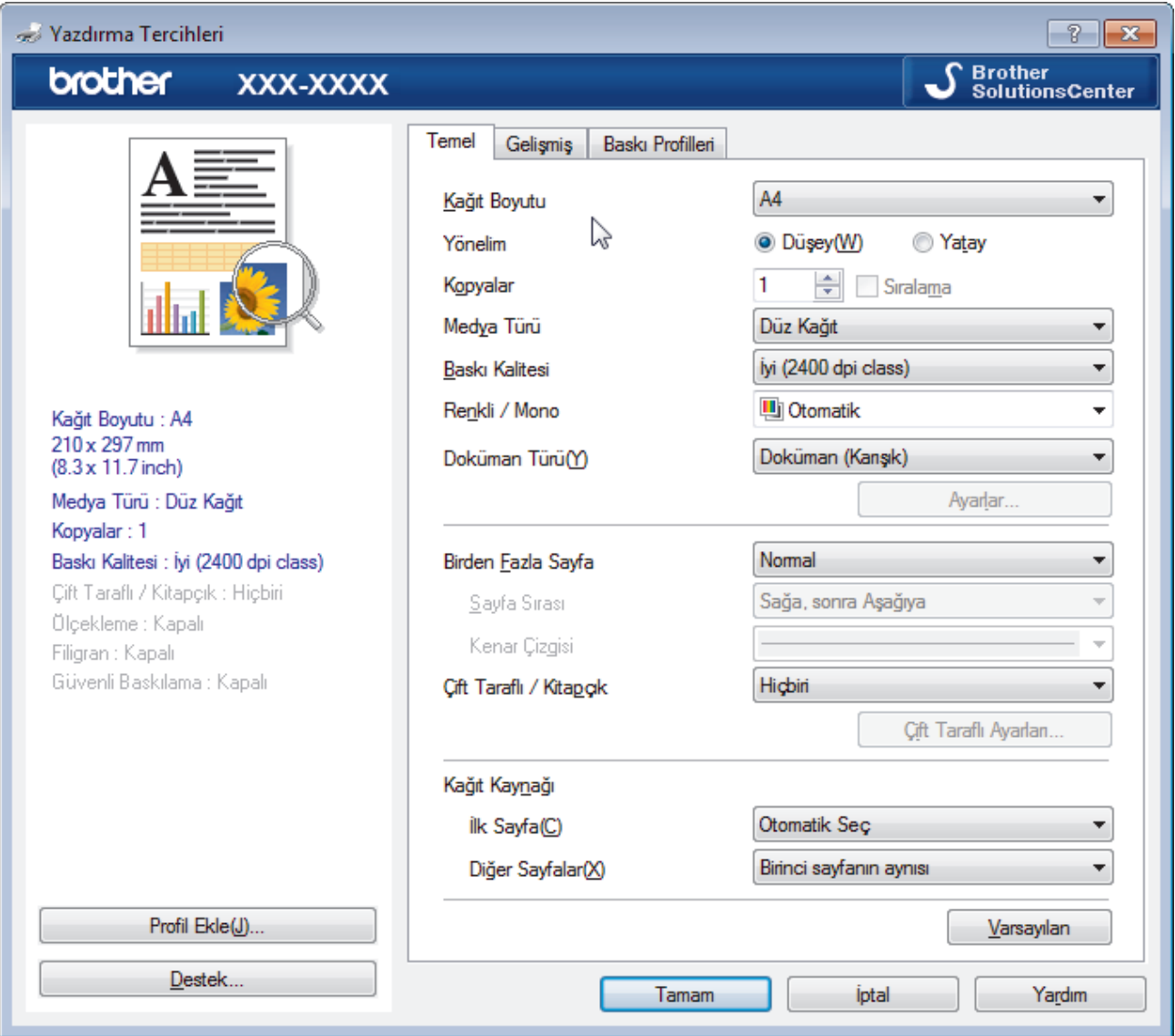

- 3. Kağıt çekmecesine doğru boyutta kağıt yüklediğinizden emin olun.
- 4. Kağıt Boyutu açılır listesini tıklatın ve kağıt boyutunuzu seçin.
- 5. Çıktınızın yönünü ayarlamak için Yönelim alanında, Düşey veya Yatay seçeneğini seçin.

Uygulamanız benzer bir ayar içeriyorsa, ayarı uygulamayı kullanarak yapmanızı öneririz.

- 6. **Kopyalar** alanına istediğiniz kopya sayısını (1 999 arası) yazın.
- 7. Medya Türü açılır listesini tıklatın ve sonra kullandığınız kağıdın türünü seçin.
- 8. Tek bir kağıda belgenizin birden çok sayfasını yazdırmak veya birkac sayfaya belgenizin tek bir sayfasını yazdırmak için, **Birden Fazla Sayfa** açılır listesine tıklayın ve ardından seçeneklerinizi seçin.
- 9. Gerekirse diğer yazıcı ayarlarını değiştirin.
- 10. **Tamam** öğesini tıklatın.
- 11. Yazdırma işlemini tamamlayın.

# *v* **ligili bilgiler**

- Bilgisayarınızdan Yazdırma (Windows®)
- Yazdırma Ayarları (Windows®)

<span id="page-58-0"></span>**Ana sayfa > [Yazdırma](#page-54-0) > Bilgisayarınızdan Yazdırma (Windows<sup>®</sup>) > Yazdırma Ayarları (Windows<sup>®</sup>)** 

## **Yazdırma Ayarları (Wඈndows®)**

#### **Temel Sekmesi**

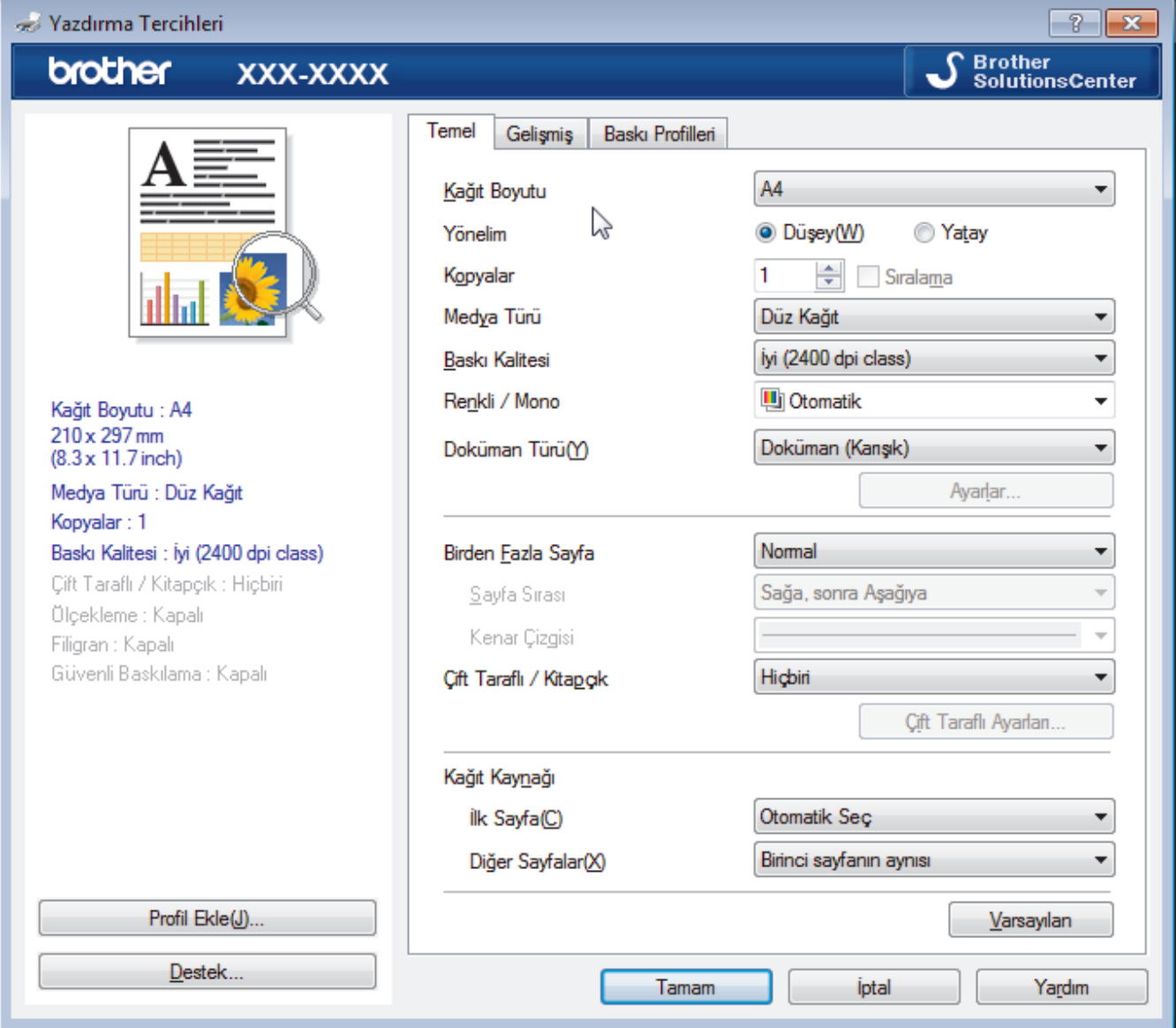

#### **1. Kağıt Boyutu**

Kullanmak istediğiniz kağıt boyutunu secin. Standart kağıt boyutlarından secim yapabilir veya özel bir kağıt boyutu seçebilirsiniz.

#### 2. **Yönelim**

Çıktınızın yönelimini (dikey veya yatay) seçin.

Uygulamanız benzer bir ayar içeriyorsa, ayarı uygulamayı kullanarak yapmanızı öneririz.

#### **3. Kopyalar**

Bu alanda yazdırmak istediğiniz kopya sayısını (1-999) yazın.

#### **Sıralama**

Bu seçeneği orijinal sayfa sırasında birden fazla sayfalı belge setlerini yazdırmak için seçin. Bu seçenek seçildiğinde, belgenizin tam bir kopyası yazdırılacak ve sonra seçtiğiniz kopyaların sayısına göre yeniden yazdırılacaktır. Bu seçenek seçilmezse, her sayfa belgenin bir sonraki sayfası yazdırılmadan önce seçilen kopya sayısına göre yazdırılır.

#### **4. Medya Türü**

Kullanmak istediğiniz ortam türünü seçin. En iyi yazdırma sonucuna erişmek için, makine otomatik olarak yazdırma ayarlarını seçili ortam türüne göre ayarlar.

#### **5. Baskı Kalitesi**

İstediğiniz yazdırma çözünürlüğünü seçin. Yazdırma kalitesi ve hızı birbirine bağlı olduğundan, kalite ne kadar artarsa belgenin yazdırılması da o kadar uzun sürecektir.

#### **6. Renklඈ / Mono**

Kullanılacak Renkli/Mono ayarlarını seçin.

### **NOT**

- Makinenin renk sensörü çok hassastır ve solgun siyah metin veya renk olarak beyazsız arkaplan algılar. Belgenizin siyah beyaz olduğunu biliyorsanız ve renkli tonerden tasarruf etmek istiyorsanız, **Mono** modunu seçin.
- Camgöbeği, Macenta veya Sarı toner renkli bir belge yazdırılırken kullanım ömrünün sonuna geldiyse baskı işi tamamlanamaz. Baskı işinizi iptal edin ve Siyah toner kullanılabilir olduğu sürece baskı işini Mono modunda yeniden başlatmayı seçin.

#### **7. Doküman Türü**

Yazdırmak istediğiniz belgenin türünü seçin.

#### Ayarlar düğmesi

Renk modu gibi gelişmiş ayarları ve diğer ayarları belirtin.

#### **Renkli Modu**

Tercihlerinize uyan renk modunu seçin.

#### **Al...**

Belirli bir görüntünün yazdırma yapılandırmasını ayarlamak için, **Ayarlar** öğesine tıklayın, Parlaklık ve kontrast gibi görüntü parametrelerinin ayarlanması tamamlandıktan sonra, bir yazdırma yapılandırma dosyası olarak bu ayarları içe aktarın. **Ver** seçeneğini kullanarak geçerli ayarlardan bir yazdırma yapılandırma dosyası oluşturun.

#### **Ver**

Belirli bir görüntünün yazdırma yapılandırmasını ayarlamak için, **Ayarlar** öğesine tıklayın. Parlaklık ve kontrast gibi görüntü parametrelerinin ayarlanması tamamlandıktan sonra, bir yazdırma yapılandırma dosyası olarak bu ayarları dışa aktarın. Al... seçeneğini kullanarak daha önce dışa aktarılmış bir yapılandırma dosyasını yükleyin.

#### **Gelඈşmඈş Grඈ Renk**

Bu seçeneği gölgeli alanların görüntü kalitesini iyileştirmek için seçin.

#### **Gelඈştඈrඈlmඈş Sඈyah Baskılama**

Bir siyah grafik doğru şekilde yazdırılmıyorsa, bu ayarı seçin.

#### **Gelඈşmඈş Kalıp Baskılama**

Bu seceneği basılan dolgular ve desenler, bilgisayar ekranınızda gördüğünüz desen ve dolgulardan farklıysa, desen baskısını iyileştirmek için seçin.

#### **8. Bඈrden Fazla Sayfa**

Bu seceneği birden fazla sayfayı tek bir kağıt sayfasına yazdırmak veya belgenizin bir sayfasını birden fazla sayfaya yazdırmak için seçin.

#### **Sayfa Sırası**

Birden fazla sayfayı tek bir kağıt sayfasına yazdırırkenki sayfa sırasını seçin.

#### **Kenar Cizgisi**

Birden fazla sayfayı tek bir kağıt sayfasına yazdırırken kullanılacak kenarlık türünü seçin.

#### **9. Cift Taraflı / Kitapcık**

Bu seçeneği 2 taraflı yazdırmayı kullanarak kağıdın her iki tarafına da yazdırmak veya bir belgeyi kitapçık formatında yazdırmak için seçin.

#### Çift Taraflı Ayarları düğmesi

Bu düğmeyi 2 taraflı ciltleme türünü seçmek için tıklatın. Her yönelim için dört tür 2 taraflı ciltleme kullanılabilir.

### **10. Kağıt Kaynağı**

Yazdırma koşullarınıza veya amacınıza uyan bir kağıt kaynağı ayarı seçin.

#### **İlk Sayfa**

İlk sayfa için yazdırma için kullanılacak kağıt kaynağını seçin.

#### **Diğer Sayfalar**

İkinci ve sonraki sayfaları yazdırmak için kullanacağınız kağıt kaynağını seçin.

#### **Gelඈşmඈş Sekmesඈ**

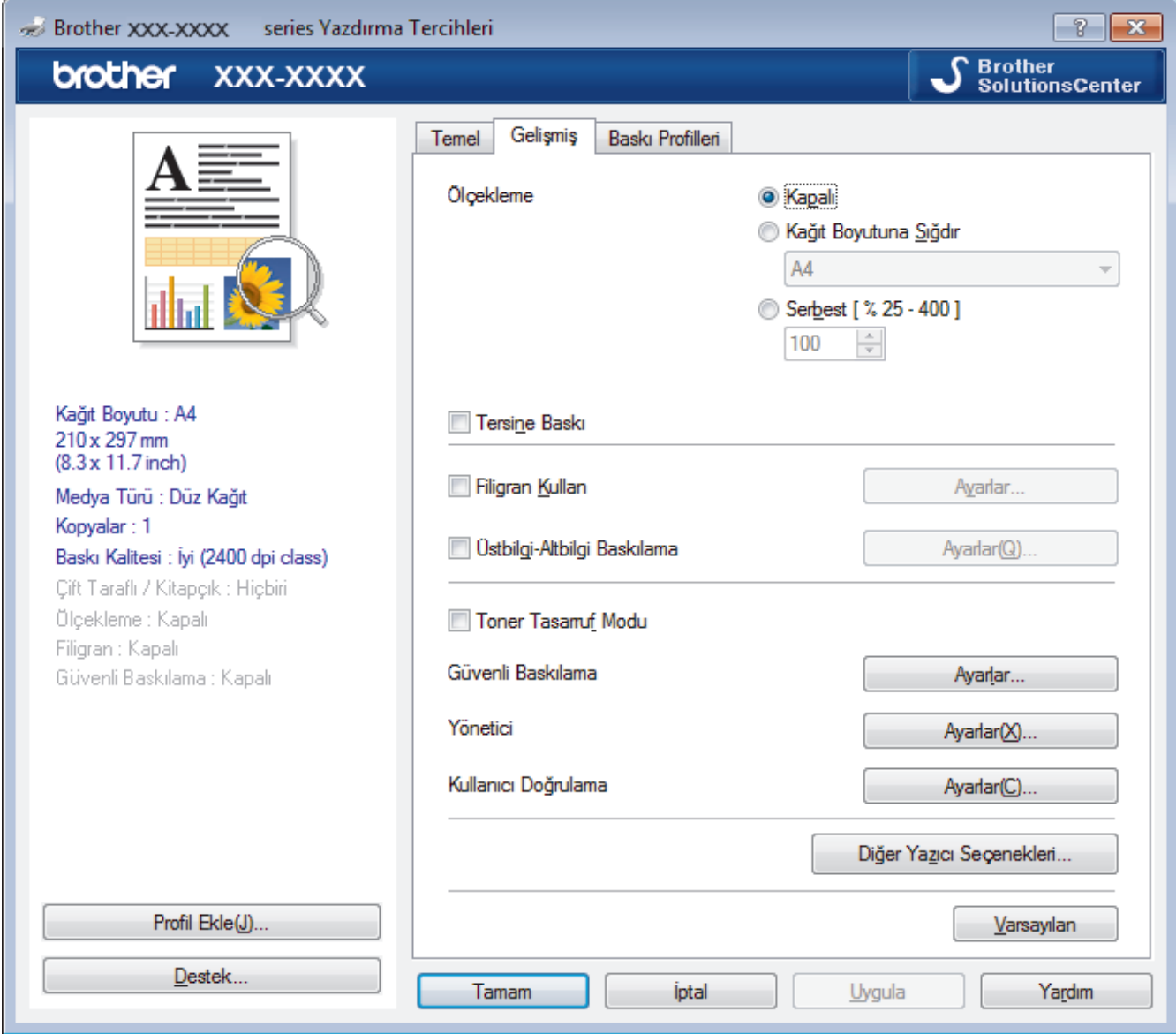

#### **1. Ölçekleme**

Bu seçenekleri belgenizde sayfa boyutunu büyütmek veya küçültmek için seçin.

#### **Kağıt Boyutuna Sığdır**

Bu seçeneği belirtilen bir kağıt boyutuna sığması için belge sayfalarını büyütmek veya küçültmek için seçin. Bu seçeneği seçtiğinizde, istediğiniz kağıt boyutunu açılır listeden seçin.

#### **Serbest**

Bu seçeneği belge sayfalarını el ile büyütmek veya küçültmek için seçin. Bu seçeneği seçtiğinizde, alana bir değer yazın.

#### **2. Tersඈne Baskı**

Bu seçeneği yazdırılan görüntüyü 180 derece döndürmek için seçin.

#### **3. Fඈlඈgran Kullan**

Bu seçeneği belgenize filigran olarak bir logo veya metin yazdırmak için seçin. Ön ayarlı filigranlardan birini seçin, yeni bir filigran ekleyin veya oluşturduğunuz bir görüntü dosyasını kullanın.

#### **4.** Üstbilgi-Altbilgi Baskılama

Bu seçeneği tarih, saat ve PC oturum açma kullanıcı adını belgeye yazdırmak için seçin.

#### **5. Toner Tasarruf Modu**

Bu özelliği belgeleri yazdırmak için daha az toner kullanarak toner tasarrufu yapmak için seçin; çıktılar daha açık renk görünür, ancak hala okunaklıdır.

#### **6. Gvenlඈ Baskılama**

Bu özellik makinenin kumanda panelinden bir şifre girilene kadar gizli veya hassas belgelerin yazdırılmamasını sağlar.

#### **7. Yönetici**

Bu özellik yönetici şifresini değiştirmenizi ve çeşitli yazdırma işlevlerini kısıtlamanızı sağlar.

#### **8. Kullanıcı Doğrulama**

Bu özellik her kullanıcı için kısıtlamaları onaylamanızı sağlar.

#### 9. Diğer Yazıcı Seçenekleri düğmesi

#### **Baskı Çıkışını Geliştir**

Bu seçeneği kağıt kıvrılması miktarını azaltmak ve toner sabitlemeyi iyileştirmek için seçin.

#### **TrueType Modu**

#### **Mod**

Yazdırma için yazı tiplerinin nasıl işleneceğini seçin.

#### Yazıcı TrueType yazı tiplerini kullan(Yalnızca belirli modellerde kullanılabilir)

Yazı tipi işleme için dahili yazı tiplerinin kullanılıp kullanılmayacağını seçin.

#### **Eko ayarları**

Bu seceneği yazdırma gürültüsünü azaltmak için seçin.

### **ølgඈlඈ bඈlgඈler**

- Bilgisayarınızdan Yazdırma (Windows®)
- Bir Belgeyi Yazdırma (Windows®)

<span id="page-62-0"></span>**Ana sayfa > [Yazdırma](#page-54-0) > Bilgisayarınızdan Yazdırma (Windows** $^@$ **) > Güvenli Baskılama (Windows** $^@$ **)** 

## $G$ üvenli Baskılama (Windows<sup>®</sup>)

Gizli veya hassas belgelerin makinenin kumanda paneline bir şifre girmeden yazdırılmasını sağlamak için Güvenli Baskılama'yı kullanın.

- Makineyi kapattığınızda güvenli veriler makineden silinir.
- 1. Uygulamanızdan yazdır komutunu seçin.
- 2. **Brother XXX-XXXX** öğesini (burada XXXX modelinizin adıdır) seçin ve sonra yazdırma özelliklerini ya da tercihler düğmesini tıklayın.

Yazıcı sürücüsü penceresi görünür.

- 3. **Gelişmiş** sekmesini tıklatın.
- 4. **Ayarlar** alanında Güvenli Baskılama düğmesini tıklatın.
- 5. Güvenli Baskılama onay kutusunu seçin.
- 6. Dört basamaklı şifreyi Sifre alanına girin.

Her belge için ayrı bir şifre belirlemelisiniz.

- 7. Gerekirse metin alanına Kullanıcı Adı ve İşin Adı yazın.
- 8. Güvenli Baskılama Avarları penceresini kapatmak için Tamam öğesini tıklatın.
- 9. **Tamam** öğesini tıklatın.

Ø

- 10. Yazdırma işlemini tamamlayın.
- 11. Makinenin kumanda panelinde, [Güvenli Baskı] seçeneğini görüntülemek için sola veya sağa kaydırın veya ◀ veya ▶ öğesine basın ve sonra [Güvenli Baskı] öğesine basın.
- 12. Yukarı veya asağı kaydırın veya kullanıcı adlarını görüntülemek için ▲ veya ▼ öğesine basın ve sonra kullanıcı adınıza basın.

LCD'de adınız için güvenli işlerin listesi görüntülenir.

- 13. Yukarı veya aşağı kaydırın yeya yazdırma işini görüntülemek için ▲ ya da ▼ öğeşine basın ve sonra ona basın.
- 14. Dört haneli şifrenizi girin ve ardından [TAMAM] öğesine basın.
- 15. İstediğiniz kopya sayısını girin.
- 16. [Başlat] öğesine basın.

Makine veriyi yazdırır.

Güvenli verileri yazdırdıktan sonra makinenin belleğinden silinir.

### *<u>ilgili* bilgiler</u>

• Bilgisayarınızdan Yazdırma (Windows®)

<span id="page-63-0"></span>Ana sayfa > [Yazdırma](#page-54-0) > Bilgisayarınızdan Yazdırma (Windows®) > Varsayılan Yazdırma Ayarlarını Deăistirme (Windows<sup>®</sup>)

# **Varsayılan Yazdırma Ayarlarını Değiştirme (Windows<sup>®</sup>)**

Bir uygulamanın yazdırma ayarlarını değiştirirken, değişiklikler yalnızca o uygulamayla yazdırılan belgelere uygulanır. Tüm Windows® uygulamaları için yazdırma ayarlarını değiştirmek için, yazıcı sürücüsü özelliklerini yapılandırmanız gerekඈr.

- 1. Aşağıdakilerden birini yapın:
	- Windows Server® 2008 için

**(Başlat) > Denetim Masası > Donanım ve Ses > Yazıcılar** öğesini tıklatın.

Windows® 7 ve Windows Server® 2008 R2 icin

**(Başlat) > Aygıtlar ve Yazıcılar** öğesini tıklatın.

Windows<sup>®</sup> 8 icin

Farenizi masaüstünüzün sağ alt köşesine getirin. Menü çubuğu göründüğünde, Ayarlar öğesini tıklatın ve sonra Denetim Masası öğesini tıklatın. Donanım ve Ses grubunda, Aygıtları ve yazıcıları görüntüle öğesini tıklatın.

Windows® 10 ve Windows Server® 2016 icin

> Windows Sistemi > Denetim Masası öğesini tıklatın. grubunda, Aygıtları ve yazıcıları görüntüle öğesini tıklatın.**Donanım ve Ses** 

Windows Server® 2012 icin

Farenizi masaüstünüzün sağ alt köşesine getirin. Menü çubuğu göründüğünde, **Ayarlar** öğesini tıklatın ve sonra Denetim Masası öğesini tıklatın. Donanım grubunda, Aygıtları ve yazıcıları görüntüle öğesini tıklatın.

Windows Server<sup>®</sup> 2012 R2 icin

**Denetim Masası ekranındaki Start** öğesine tıklayın. **Donanım** grubunda, Aygıtları ve yazıcıları görüntüle öğesini tıklatın.

- 2. **Brother XXX-XXXX** simgesini sağ tıklatın (burada XXXX modelinizin adıdır) ve sonra **Yazıcı özellikleri** öğesini secin. Yazıcı sürücüsü secenekleri görünürse yazıcı sürücünüzü secin.
- 3. Genel sekmesini tıklatın ve sonra Yazdırma Tercihleri veya Tercihler... düğmesini tıklatın. Yazıcı sürücüsü iletişim kutusu görünür.

Tepsi ayarlarını yapılandırmak için, Aygıt Ayarları sekmesini tıklatın.

- Yazıcı bağlantı noktasını değiştirmek için, Bağlantı Noktaları sekmesini tıklatın.
- 4. Tüm Windows<sup>®</sup> programlarınız için varsayılan olarak kullanmak istediğiniz yazdırma ayarlarını secin.
- 5. **Tamam** öğesini tıklatın.

Ø

6. Yazıcı özellikleri iletişim kutusunu kapatın.

### *<u>ilgili* bilgiler</u>

- Bilgisayarınızdan Yazdırma (Windows®)
- İsteğe Bağlı Çekmece Ayarlarını Yapılandırma (Windows®)

<span id="page-64-0"></span>Ana sayfa > [Yazdırma](#page-54-0) > Bilgisayarınızdan Yazdırma (Windows®) > [Varsayılan Yazdırma Ayarlarını](#page-63-0) Değiştirme (Windows®) > İsteğe Bağlı Çekmece Ayarlarını Yapılandırma (Windows®)

# **İsteğe Bağlı Çekmece Ayarlarını Yapılandırma (Wඈndows®)**

Makinenizin İsteğe Bağlı Cekmecesini ve seri numarasını otomatik algılamak için Makinenizin Özellikler'ine erisin.

Sürücü yüklemesi sırasında yazıcı sürücüsü otomatik olarak İsteğe Bağlı Çekmeceyi algılar. İsteğe Bağlı Cekmeceyi sürücü yüklemesi sonrası eklediyseniz şu adımları izleyin:

- 1. Aşağıdakilerden birini yapın:
	- Windows Server® 2008 için

**(Başlat) > Denetim Masası > Donanım ve Ses > Yazıcılar** öğesini tıklatın.

Windows® 7 ve Windows Server® 2008 R2 için

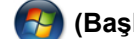

**(Başlat) > Aygıtlar ve Yazıcılar** öğesini tıklatın.

Windows<sup>®</sup> 8 icin

Farenizi masaüstünüzün sağ alt köşesine getirin. Menü çubuğu göründüğünde, **Ayarlar** öğesini tıklatın ve sonra Denetim Masası öğesini tıklatın. Donanım ve Ses grubunda, Aygıtları ve yazıcıları görüntüle öğesini tıklatın.

Windows® 10 ve Windows Server<sup>®</sup> 2016 için

 $⊩$  > Windows Sistemi > Denetim Masası öğesini tıklatın. grubunda, Aygıtları ve yazıcıları görüntüle öğesini tıklatın. Donanım ve Ses

Windows Server® 2012 icin

Farenizi masaüstünüzün sağ alt kösesine getirin. Menü çubuğu göründüğünde, **Ayarlar** öğesini tıklatın ve sonra Denetim Masası öğesini tıklatın. Donanım grubunda, Aygıtları ve yazıcıları görüntüle öğesini tıklatın.

Windows Server® 2012 R2 icin

**Denetim Masası ekranındaki Start** öğesine tıklayın. **Donanım** grubunda, Aygıtları ve yazıcıları görüntüle öğesini tıklatın.

- 2. **Brother XXX-XXXX** simgesini sağ tıklatın (burada XXXX modelinizin adıdır) ve sonra **Yazıcı özellikleri** öğesini seçin. Yazıcı sürücüsü seçenekleri görünürse yazıcı sürücünüzü seçin.
- 3. Aygıt Ayarları sekmesini tıklatın.
- 4. Otomatik Bul düğmesini tıklatın.

İsteğe Bağlı Çekmece ve makinenin seri numarası otomatik algılanır.

- 5. **Uygula** düğmesini tıklatın.
- 6. Yazıcı özellikleri iletişim kutusunu kapatın.

**Otomatik Bul** işlevi aşağıdaki makine koşullarında kullanılamaz:

- Makinenin açma/kapama düğmesi kapalı olduğunda.
- Makine ağ paylaşım ortamında olduğunda.
- Kablo makineye düzgün bağlanmadığında.

### *ilgili* bilgiler

• Varsayılan Yazdırma Ayarlarını Değiştirme (Windows®)

<span id="page-65-0"></span>Ana sayfa > [Yazdırma](#page-54-0) > Bilgisayarınızdan Yazdırma (Windows®) > BR-Script3 Yazıcı Sürücüsünü Kullanarak Bir Belge Yazdırma (PostScript<sup>®</sup> 3<sup>™</sup> Dil Emülasyonu) (Windows<sup>®</sup>)

# **BR-Script3 Yazıcı Sürücüsünü Kullanarak Bir Belge Yazdırma (PostScrඈpt® 3™ Dඈl Emülasyonu) (Wඈndows®)**

BR-Script3 yazıcı sürücüsü PostScript® verilerinizi daha net yazdırmanızı sağlar.

PS sürücüsünü (BR-Script3 yazıcı sürücüsü) yüklemek için Brother yükleme diskini başlatın, Makine Secimi kısmında Özel öğesini seçin ve sonra PS Sürücüsü onay kutusunu seçin.

- 1. Uygulamanızdan yazdır komutunu seçin.
- 2. **Brother XXX-XXXX BR-Script3** (burada XXXX modelinizin adıdır) öğesini secin ve sonra yazdırma özellikleri veya tercihleri düğmesini tıklatın.

Yazıcı sürücüsü penceresi görünür.

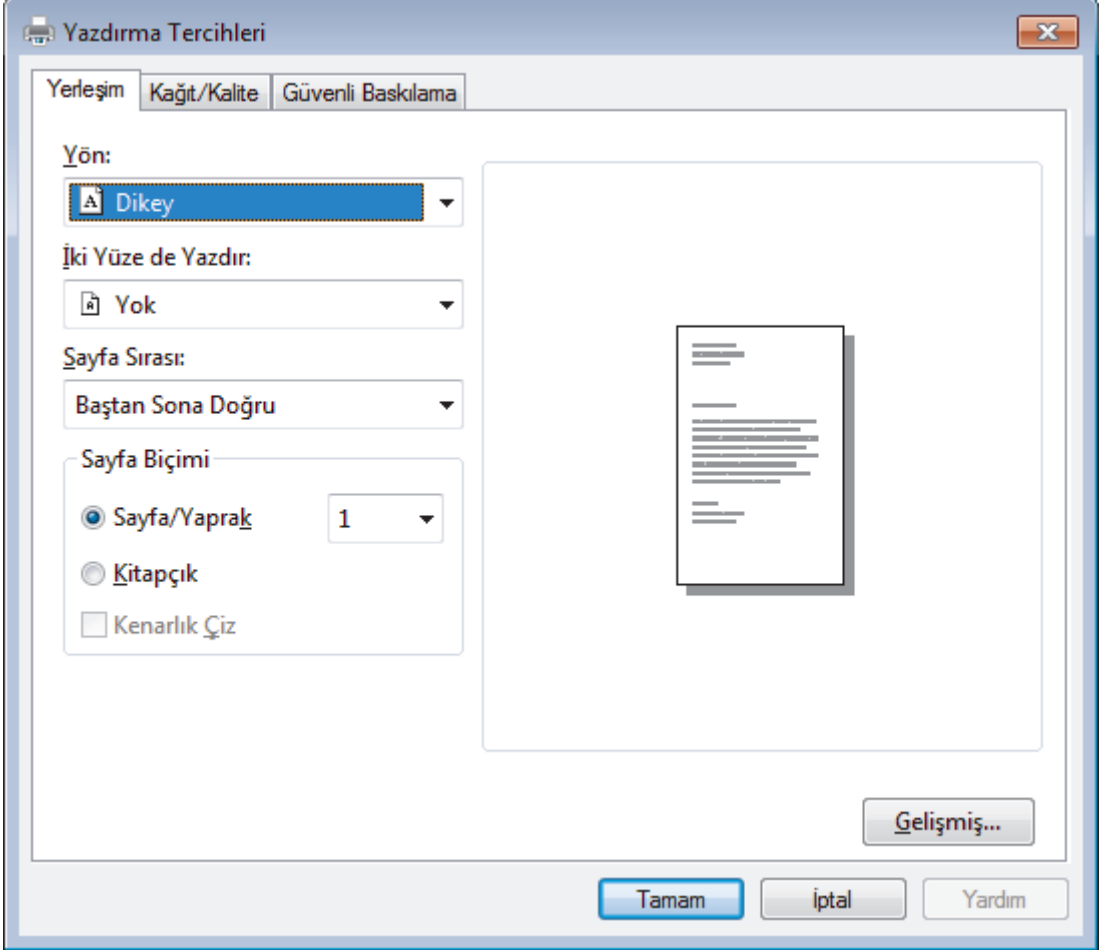

3. Temel yazdırma ayarlarını değiştirmek için Yerleşim, Kağıt/Kalite öğesini veya Güvenli Baskılama sekmesini tıklatın.

Yerleşim veya Kağıt/Kalite sekmesini tıklatın ve sonra gelişmiş yazdırma ayarlarını değiştirmek için **Gelişmiş...** düğmesini tıklatın.

- 4. **Tamam** öğesini tıklatın.
- 5. Yazdırma işlemini tamamlayın.

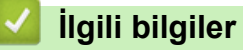

• Bilgisayarınızdan Yazdırma (Windows®)

<span id="page-66-0"></span>Ana sayfa > [Yazdırma](#page-54-0) > Bilgisayarınızdan Yazdırma (Windows®) > Bilgisayarınızdan Makinenin Durumunu İzlevin (Windows<sup>®</sup>)

# **Bilgisayarınızdan Makinenin Durumunu İzleyin (Windows<sup>®</sup>)**

Status Monitor yardımcı programı, anında hata bildirimleri almanızı sağlayan, bir veya daha fazla aygıtın durumunu izleyen yapılandırılabilir bir yazılım aracıdır.

- Aşağıdakilerden birini yapın:
	- Görev tepsisinde skal simgesini çift tıklatın.
	- (Windows $^{\circledR}$  7)

**(Başlat) > Tüm Programlar > Brother > Brother Utilities öğesini tıklatın.**  $\rightarrow$ 

Açılır listeyi tıklatın ve modelinizin adını seçin (zaten seçili değilse). Sol gezinme çubuğunda **Araçlar** öğesini tıklatın ve sonra **Status Monitor** öğesini tıklatın.

 $(Windows<sup>®</sup> 8)$ 

(Brother Utilities) öğesini tıklatın ve sonra açılır listeyi tıklatın ve modelinizin adını seçin (zaten seçili değilse). Sol gezinme çubuğunda Araçlar öğesini tıklatın ve sonra Status Monitor öğesini tıklatın.

(Windows $\mathscr{B}$  8.1)

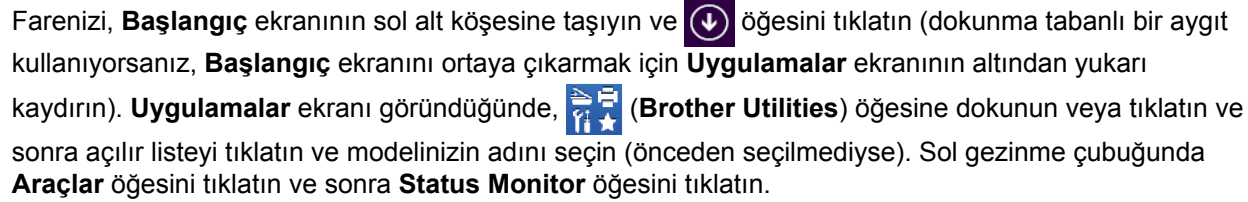

 $(Windows^{\circledR} 10)$ 

**E Brother** > Brother Utilities öğesini tıklatın.

Açılır listeyi tıklatın ve modelinizin adını seçin (zaten seçili değilse). Sol gezinme çubuğunda **Araçlar** öğesini tıklatın ve sonra Status Monitor öğesini tıklatın.

#### **Sorun Giderme**

Sorun giderme web sitesine erismek icin **Sorun Giderme** düğmesini tıklatın.

#### **Orijinal sarf malzemesi web sitesini zivaret edin.**

Brother orijinal sarf malzemeleri hakkında daha fazla bilgi için **Orijinal sarf malzemesi web sitesini** ziyaret edin. düğmesini tıklatın.

### *<u>ilaili* bilailer</u>

- Bilgisayarınızdan Yazdırma (Windows®)
- [Yazdırma Sorunları](#page-582-0)
- Renkli Çıkışı Kalibre Etme

<span id="page-67-0"></span>▲ [Ana sayfa](#page-1-0) > [Yazdırma](#page-54-0) > Bilgisayarınızdan Yazdırma (Mac)

## **Bilgisayarınızdan Yazdırma (Mac)**

- Bir Belge Yazdırma (Mac)
- Yazdırma Seçenekleri (Mac)
- Güvenli Baskılama (Mac)
- BR-Script3 Yazıcı Sürücüsünü Kullanarak Bir Belge Yazdırma (PostScript<sup>®</sup> 3<sup>™</sup> dil [emülasyonu\) \(Mac\)](#page-76-0)
- Bilgisayarınızdan Makinenin Durumunu İzleyin (Mac)

<span id="page-68-0"></span>▲ [Ana sayfa](#page-1-0) > [Yazdırma](#page-54-0) > Bilgisayarınızdan Yazdırma (Mac) > Bir Belge Yazdırma (Mac)

# **Bir Belge Yazdırma (Mac)**

- 1. Kağıt çekmecesine doğru boyutta kağıt yüklediğinizden emin olun.
- 2. Apple TextEdit gibi bir uygulamadan, File (Dosya) menüsünü tıklatın ve sonra Print (Yazdır) öğesini seçin.
- 3. **Brother XXX-XXXX** öğesini seçin (XXXX, modelinizin adıdır).
- 4. **Copies (Kopyalar)** alanına istediğiniz kopya sayısını yazın.
- 5. Paper Size (Kağıt Boyutu) açılır menüsünü tıklatın ve sonra kağıt boyutunuzu seçin.
- 6. Belgeyi yazdırmak istediğiniz yola uygun **Orientation (Yön)** seçeneğini seçin.
- 7. Uygulamanın açılır menüsünü tıklatın ve sonra Print Settings (Yazdırma Ayarları) öğesini seçin. **Print Settings (Yazdırma Ayarları)** seçenekleri görünür.
- 8. Medya Türü açılır menüsünü tıklatın ve sonra kullandığınız kağıdın türünü seçin.
- 9. Gerekirse diğer yazıcı ayarlarını değiştirin.
- 10. Print (Yazdır) öğesini tıklatın.

## **ølgඈlඈ bඈlgඈler**

- Bilgisayarınızdan Yazdırma (Mac)
- Yazdırma Seçenekleri (Mac)

<span id="page-69-0"></span>▲ [Ana sayfa](#page-1-0) > [Yazdırma](#page-54-0) > Bilgisayarınızdan Yazdırma (Mac) > Yazdırma Seçenekleri (Mac)

### **Yazdırma Seçenekleri (Mac)**

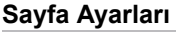

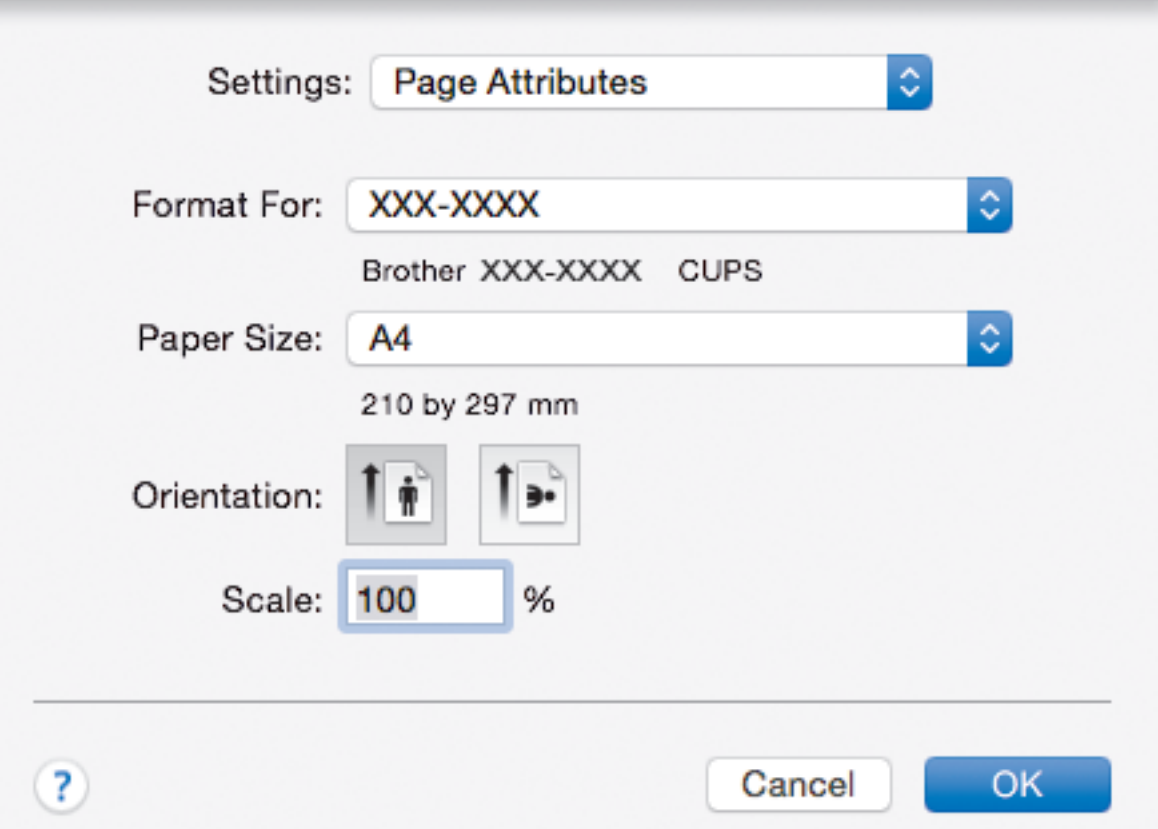

### **1. Paper Sඈze (Kağıt Boyutu)**

Kullanmak istediğiniz kağıt boyutunu seçin. Standart kağıt boyutlarından seçim yapabilir veya özel bir kağıt boyutu seçebilirsiniz.

### **2. Orientation (Yön)**

Çıktınızın yönelimini (dikey veya yatay) seçin.

Uygulamanız benzer bir ayar içeriyorsa, ayarı uygulamayı kullanarak yapmanızı öneririz.

### **3. Scale (Ölçek)**

Seçili kağıt boyutuna sığdırmak için belgenizde sayfaları genişletmek veya küçültmek için alana bir değer yazın.

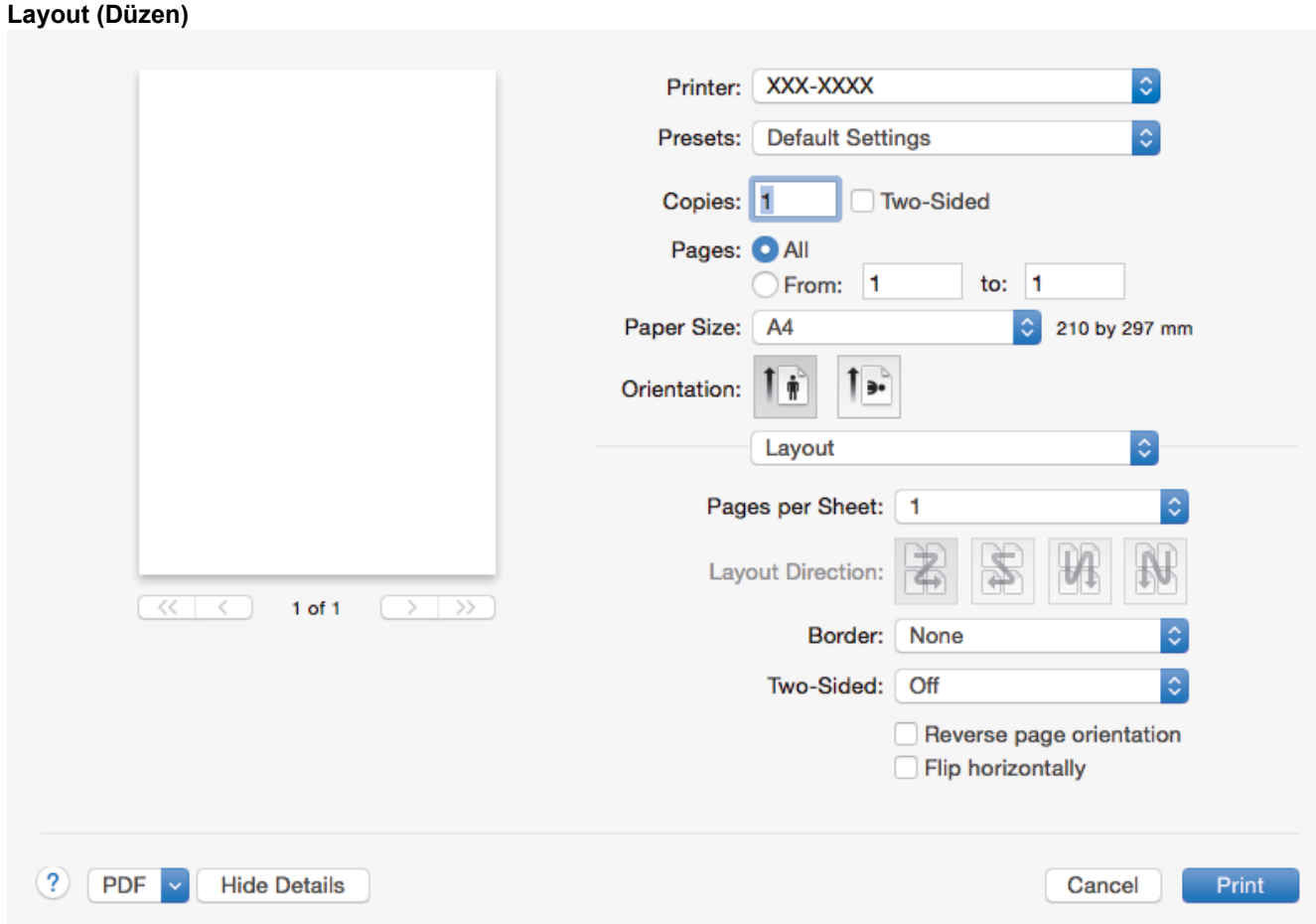

### **1. Pages per Sheet (Sayfa/Yaprak)**

Tek kağıt sayfasına yazdırılacak sayfa sayısını seçin.

### **2. Layout Direction (Düzen Yönü)**

Birden fazla sayfayı tek bir kağıt sayfasına yazdırırkenki sayfa sırasını seçin.

### **3. Border (Kenarlık)**

Birden fazla sayfayı tek bir kağıt sayfasına yazdırırken kullanılacak kenarlık türünü seçin.

### **4. Two-Sided** (İki Taraflı)

Kağıdın her iki tarafına yazdırılıp yazdırılmayacağını seçin.

### 5. Reverse Page Orientation (Sayfa Yönünü Ters Çevir)

Bu seçeneği yazdırılan görüntüyü 180 derece döndürmek için seçin.

**6.** Flip horizontally (Yatay Çevir)

Bu seçeneği sayfadaki yazdırılan görüntüyü soldan sağa yatay olarak tersine çevirmek için seçin.

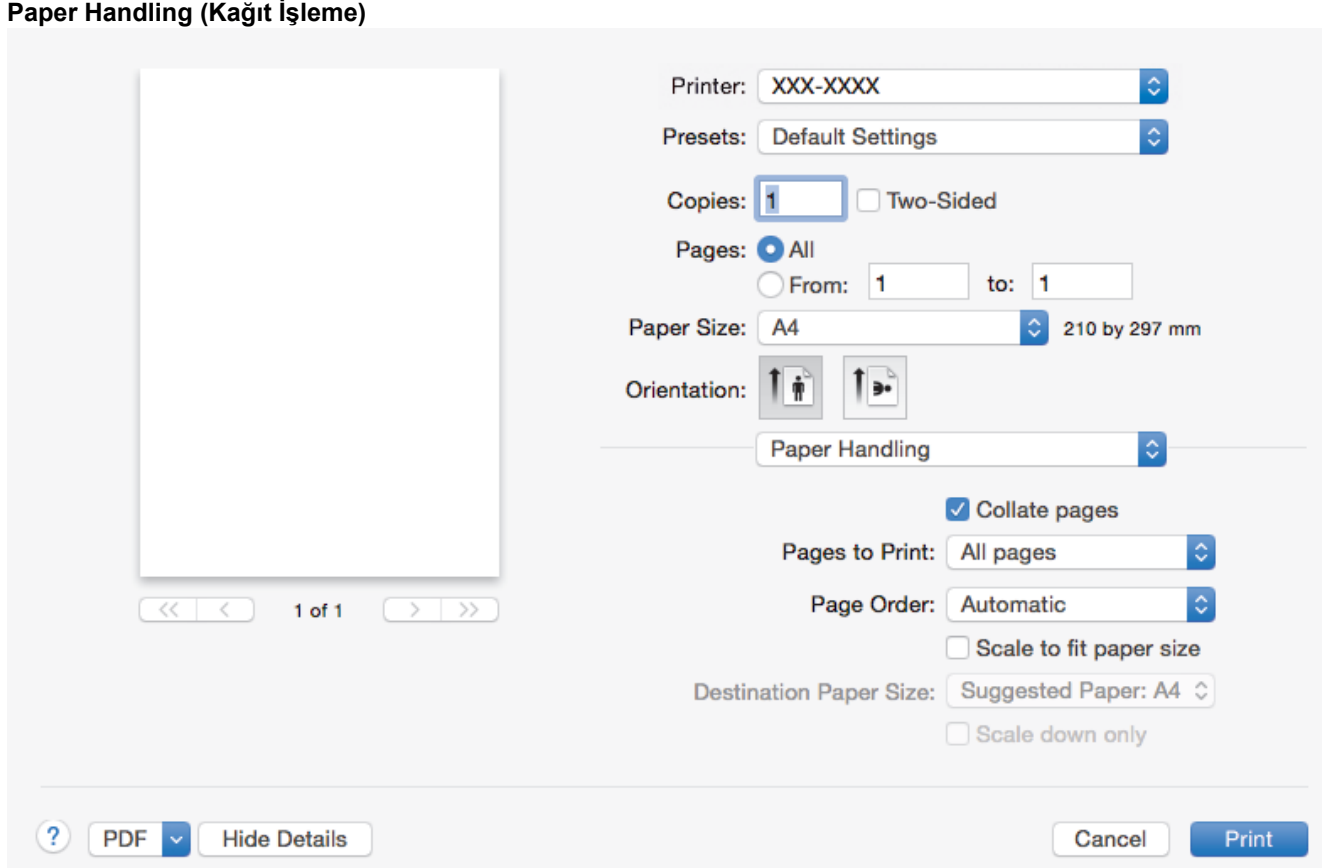

#### **1. Collate pages (Sayfaları harmanla)**

Bu seçeneği orijinal sayfa sırasında birden fazla sayfalı belge setlerini yazdırmak için seçin. Bu seçenek seçildiğinde, belgenizin tam bir kopyası yazdırılacak ve sonra seçtiğiniz kopyaların sayısına göre yeniden yazdırılacaktır. Bu seçenek seçilmezse, her sayfa belgenin bir sonraki sayfası yazdırılmadan önce seçilen kopya sayısına göre yazdırılır.

#### 2. Pages to Print (Yazdırılacak Sayfalar)

Hangi sayfaları yazdırmak istediğinizi seçin (çift sayfalar veya tek sayfalar).

#### **3. Page Order (Sayfa Sırası)**

Sayfa sırasını seçin.

#### **4. Scale to fit paper size (Kağıt boyutuna sığacak şekilde ölçeklendir)**

Bu seçeneği seçili kağıt boyutuna sığdırmak için belgenizde sayfaları büyütmek veya küçültmek için seçin.

#### **5. Destination Paper Size (Hedef Kağıt Boyutu)**

Yazdırılacak kağıt boyutunu seçin.

#### **6. Scale down only (Yalnızca küçült)**

Bu seçeneği seçili kağıt boyutu için çok büyük olduğunda belgenizde sayfaları küçültmek istiyorsanız seçin. Bu seçenek seçilirse ve belge kağıt boyutundan küçük kağıt boyutu için biçimlendirilirse, belge orijinal boyutunda yazdırılacaktır.
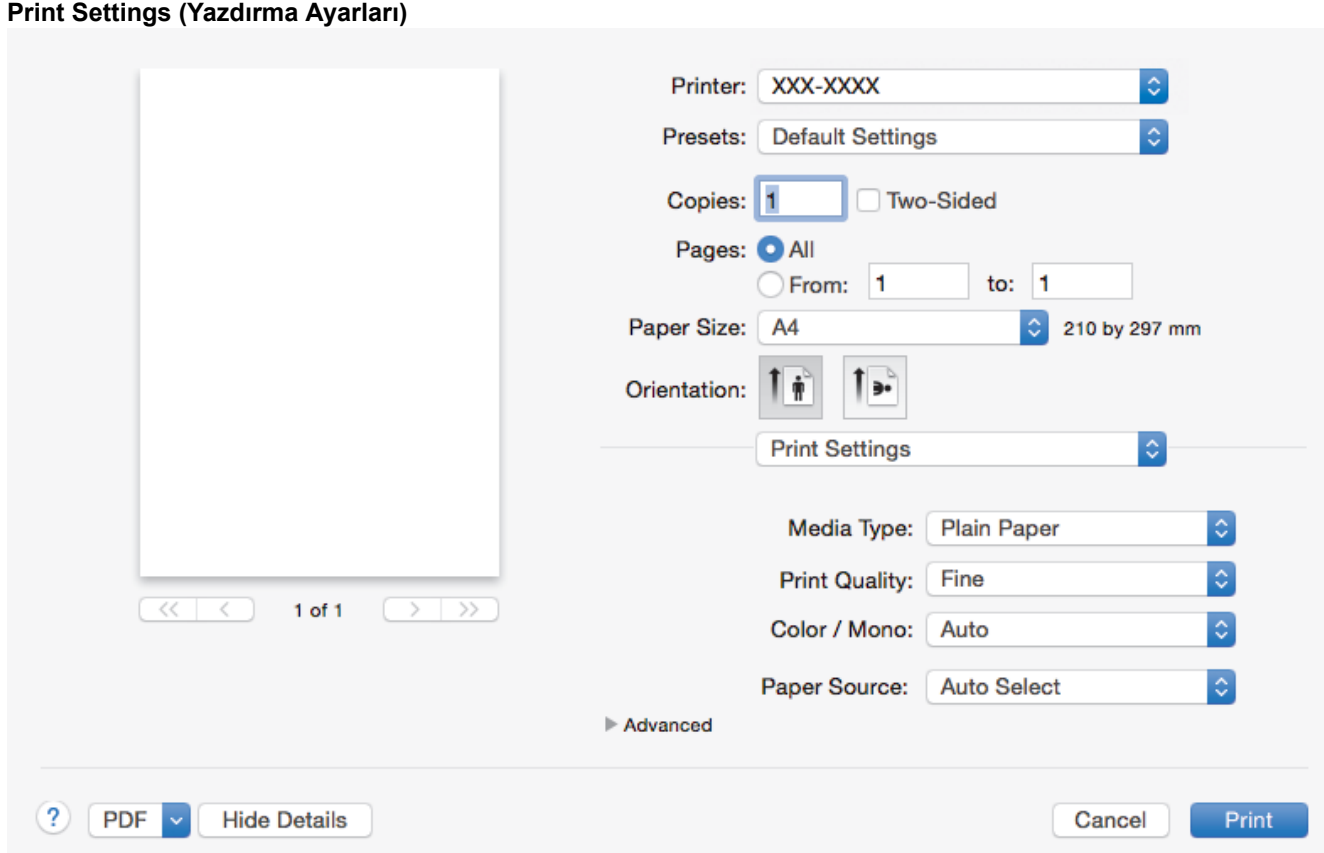

#### **1. Medඈa Type (Medya Türü)**

Kullanmak istediğiniz ortam türünü seçin. En iyi yazdırma sonucuna erişmek için, makine otomatik olarak yazdırma ayarlarını seçili ortam türüne göre ayarlar.

#### **2. Print Quality (Baski Kalitesi)**

İstediğiniz yazdırma çözünürlüğünü seçin. Yazdırma kalitesi ve hızı birbirine bağlı olduğundan, kalite ne kadar artarsa belgenin yazdırılması da o kadar uzun sürecektir.

#### 3. Color / Mono (Renkli / Mono)

Kullanılacak Renkli/Mono ayarlarını seçin.

### **NOT**

- Makinenin renk sensörü çok hassastır ve solgun siyah metin veya renk olarak beyazsız arkaplan algılar. Belgenizin siyah beyaz olduğunu biliyorsanız ve renkli tonerden tasarruf etmek istiyorsanız, **Mono** modunu secin.
- Camgöbeği, Macenta veya Sarı toner renkli bir belge yazdırılırken kullanım ömrünün sonuna geldiyse baskı işi tamamlanamaz. Baskı işinizi iptal edin ve Siyah toner kullanılabilir olduğu sürece baskı işini **Mono** modunda yeniden başlatmayı seçin.

#### **4. Paper Source (Kağıt Kaynağı)**

Yazdırma koşullarınıza veya amacınıza uyan bir kağıt kaynağı ayarı seçin.

#### **5. Advanced (Gelඈşmඈş)**

#### **Toner Save Mode (Toner Tasarruf Modu)**

Bu özelliği belgeleri yazdırmak için daha az toner kullanarak toner tasarrufu yapmak için seçin; çıktılar daha açık renk görünür, ancak hala okunaklıdır.

#### **Improve Print Output (Baskı Çıkışını Geliştir)**

Bu seçeneği kağıt kıvrılması miktarını azaltmak ve toner sabitlemeyi iyileştirmek için seçin.

#### **Quiet Mode (Sessiz Mod)**

Bu seçeneği yazdırma gürültüsünü azaltmak için seçin.

#### **Other Print Options (Diğer Yazıcı Seçenekleri)**

#### **Skip Blank Page (Boş Sayfayı Atla)**

Bu seceneği yazıcı sürücüsünün otomatik olarak boş sayfaları algılamasına izin vermek ve yazdırma işinden bunları çıkarmak için seçin.

#### **Color Settings (Renk Ayarları)**

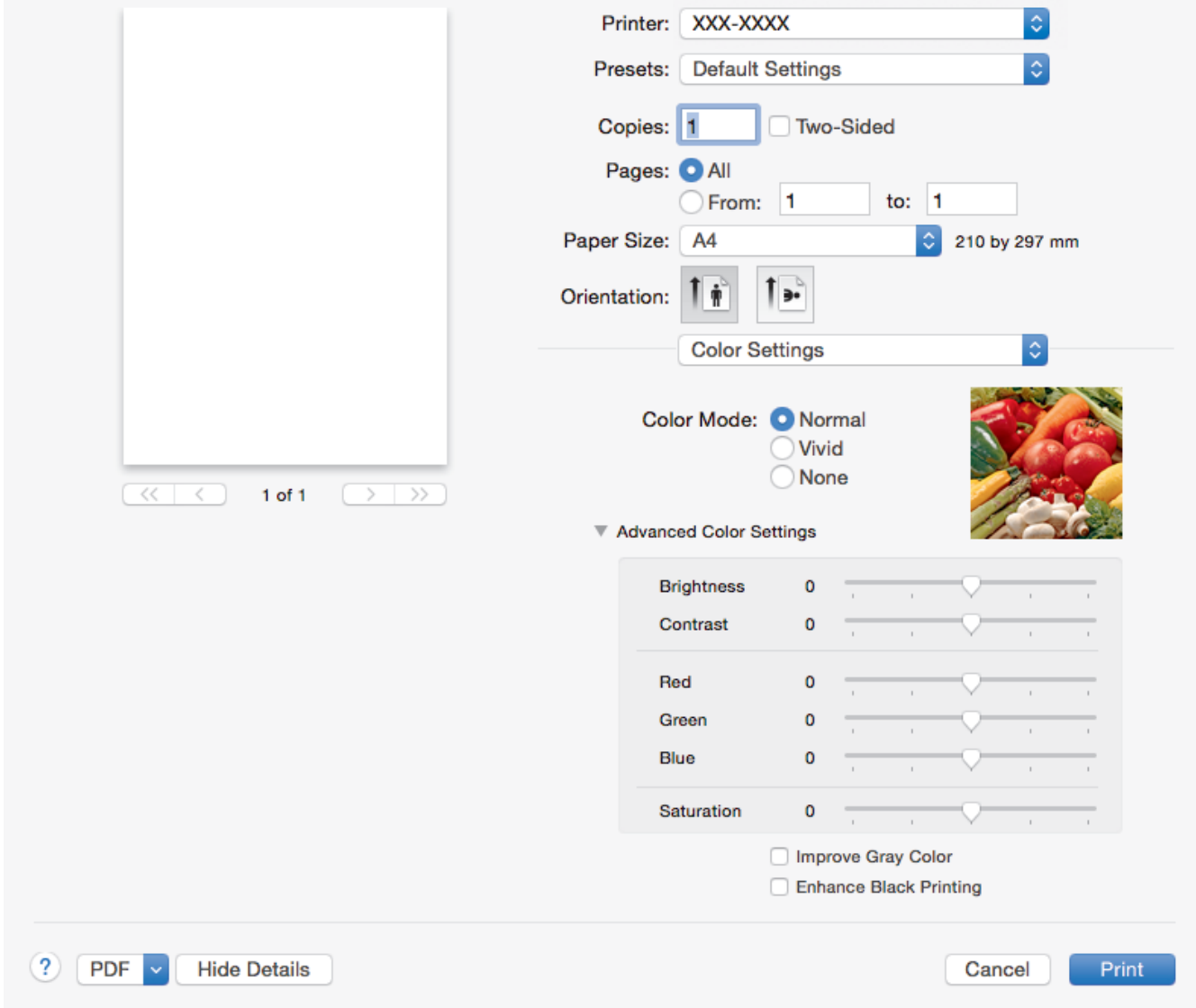

#### 1. Color Mode (Renkli Modu)

Tercihlerinize uyan renk modunu seçin.

#### 2. Advanced Color Settings (Gelişmiş Renk Ayarları)

Renk Geliştirme özelliğini seçmek için açıklama üçgenini tıklatın. Bu özellik keskinliğini, beyaz dengesini ve renk yoğunluğunu iyileştirmek için görüntünüzü analiz eder. Bu işlem görüntünün büyüklüğüne ve bilgisayarınızın özelliklerine bağlı olarak birkaç dakika sürebilir.

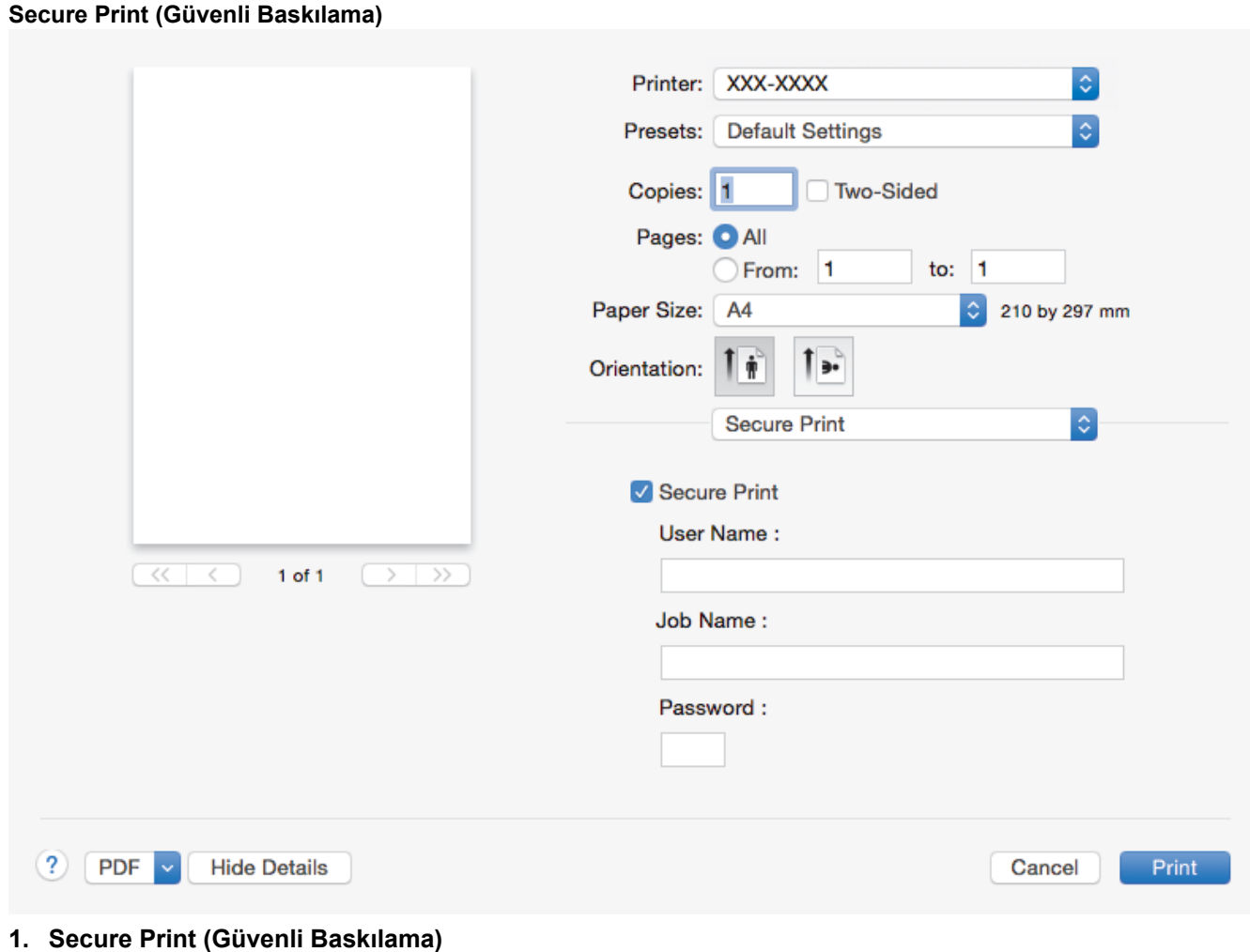

Bu özellik makinenin kumanda panelinden bir şifre girilene kadar gizli veya hassas belgelerin yazdırılmamasını sağlar.

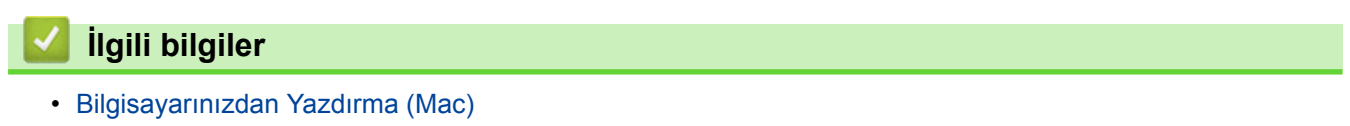

• Bir Belge Yazdırma (Mac)

▲ [Ana sayfa](#page-1-0) > [Yazdırma](#page-54-0) > Bilgisayarınızdan Yazdırma (Mac) > Güvenli Baskılama (Mac)

## Güvenli Baskılama (Mac)

Gizli veya hassas belgelerin makinenin kumanda paneline bir şifre girmeden yazdırılmasını sağlamak için Güvenli Baskılama'yı kullanın.

- Makineyi kapattığınızda güvenli veriler makineden silinir.
- 1. Apple TextEdit gibi bir uygulamadan, File (Dosya) menüsünü tıklatın ve sonra Print (Yazdır) öğesini seçin.
- 2. **Brother XXX-XXXX** öğesini secin (XXXX, modelinizin adıdır).
- 3. Uygulama açılır menüsünü tıklatın ve sonra Secure Print (Güvenli Baskılama) seçeneğini seçin. Secure Print (Güvenli Baskılama) seçenekleri görünür.
- 4. Secure Print (Güvenli Baskılama) onay kutusunu seçin.
- 5. Kullanıcı adınızı, iş adını ve dört haneli şifreyi yazın.
- 6. **Print (Yazdır)** öğesini tıklatın.
- 7. Makinenin kumanda panelinde, [Güvenli Baskı] seçeneğini görüntülemek için sola veya sağa kaydırın veya ◀ veya ▶ öğesine basın ve sonra [Güvenli Baskı] öğesine basın.
- 8. Yukarı veya aşağı kaydırın veya kullanıcı adlarını görüntülemek için ▲ veya ▼ öğesine basın ve sonra kullanıcı adınıza basın.

LCD'de adınız için güvenli işlerin listesi görüntülenir.

- 9. Yukarı veya aşağı kaydırın veya yazdırma işini görüntülemek için ▲ ya da ▼ öğesine basın ve sonra ona basın.
- 10. Dört haneli şifrenizi girin ve ardından [TAMAM] öğesine basın.
- 11. İstediğiniz kopya sayısını girin.
- 12. [Başlat] öğesine basın.

Güvenli verileri yazdırdıktan sonra makinenin belleğinden silinir.

### *<u>ilgili* bilgiler</u>

• Bilgisayarınızdan Yazdırma (Mac)

▲ [Ana sayfa](#page-1-0) > [Yazdırma](#page-54-0) > Bilgisayarınızdan Yazdırma (Mac) > BR-Script3 Yazıcı Sürücüsünü Kullanarak Bir Belge Yazdırma (PostScript<sup>®</sup> 3<sup>™</sup> dil emülasyonu) (Mac)

## **BR-Script3 Yazıcı Sürücüsünü Kullanarak Bir Belge Yazdırma (PostScrඈpt® 3™ dඈl emülasyonu) (Mac)**

BR-Script3 yazıcı sürücüsü PostScript® verilerinizi daha net yazdırmanızı sağlar.

- PS sürücüsünü (BR-Script3 yazıcı sürücüsü) indirmek için [support.brother.com](http://support.brother.com/) adresinde bulunan Brother Solutions Center'daki modelinizin Yüklemeler sayfasına gidin.
- Mac'unuzdakඈ **Prඈnt & Scan (Yazdır & Tara)** lඈstesඈnden **Prඈnters & Scanners (Yazıcılar ve Tarayıcılar)** veya System Preferences (Sistem Tercihleri) icinden BR-Script3 yazıcı sürücüsünü eklediğinizden emin olun.
- 1. Kağıt çekmecesine doğru boyutta kağıt yüklediğinizden emin olun.
- 2. Apple TextEdit gibi bir uygulamadan, **File (Dosya)** menüsünü tıklatın ve sonra **Print (Yazdır)** öğesini seçin.
- 3. Makinenizi secin.
- 4. **Copies (Kopyalar)** alanına istediğiniz kopya sayısını yazın.
- 5. **Paper Size (Kağıt Boyutu)** açılır menüsünü tıklatın ve sonra kağıt boyutunuzu secin.
- 6. Belgeyi yazdırmak istediğiniz yola uygun **Orientation (Yön)** seçeneğini seçin.
- 7. Yazdırma secenekleri açılır menüsünü tıklatın ve sonra Printer Features (Yazıcı Özellikleri) öğesini tıklatın. Printer Features (Yazıcı Özellikleri) seçenekleri görünür.
- 8. **Print Quality (Yazdırma Kalitesi)** açılır menüsünü tıklatın ve sonra baskı kalitesini secin.
- 9. Media Type (Medya Türü) açılır menüsünü tıklatın ve sonra kullandığınız kağıdın türünü seçin.
- 10. yazdırma ayarları için Auto (Otomatik), Color (Renkli) veya Mono seçeneğini seçin.Color / Mono (Renkli / **Mono)**
- 11. Gerekirse diğer yazıcı ayarlarını değiştirin.
- 12. **Print (Yazdır)** öğesini tıklatın.

### **ølgඈlඈ bඈlgඈler**

• Bilgisayarınızdan Yazdırma (Mac)

▲ [Ana sayfa](#page-1-0) > [Yazdırma](#page-54-0) > Bilgisayarınızdan Yazdırma (Mac) > Bilgisayarınızdan Makinenin Durumunu İzleyin (Mac)

## **Bilgisayarınızdan Makinenin Durumunu İzleyin (Mac)**

Durum Monitörü yardımcı programı, önceden ayarlanan güncelleme aralıklarında kağıt bitti veya kağıt sıkışması gibi hata mesajlarının size hemen bildirilmesini sağlayarak bir aygıtın durumunu izlemek için kullanılan yapılandırılabilir bir yazılım aracıdır. Web Tabanlı Yönetim'e de erişebilirsiniz.

- 1. **System Preferences (Sඈstem Tercඈhlerඈ)** menüsünü tıklatın, **Prඈnt & Scan (Yazdır & Tara)** veya **Prඈnters & Scanners (Yazıcılar ve Tarayıcılar)** öğesini secin ve sonra makinenizi secin.
- 2. Options & Supplies (Seçenekler & Sarf Malzemeleri) düğmesini tıklatın.
- 3. Utility (Yardımcı Program) sekmesini tıklatın ve sonra Open Printer Utility (Yazıcı Yardımcı Programını Aç) düğmesini tıklatın.

Status Monitor başlar.

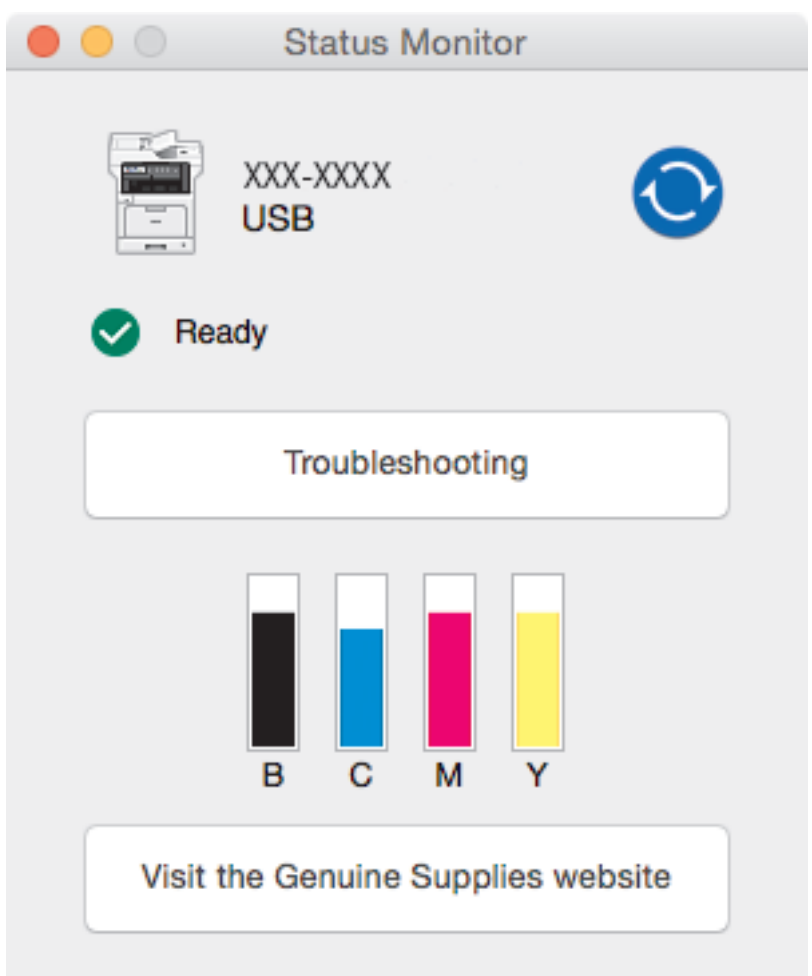

#### **Troubleshooting (Sorun Giderme)**

Sorun giderme web sitesine erişmek için Troubleshooting (Sorun Giderme) düğmesini tıklatın.

#### **Vඈsඈt the Genuඈne Supplඈes websඈte (Orඈjඈnal Sarf Malzemesඈ web sඈtesඈnඈ zඈyaret edඈn.)**

Brother orijinal sarf malzemeleri hakkında daha fazla bilgi için Visit the Genuine Supplies website **(Orijinal Sarf Malzemesi web sitesini ziyaret edin.) düğmesine tıklayın.** 

#### **Makඈnenඈn durumunu güncelleme**

**Status Monitor** penceresi açıkken en son makine durumunu görüntülemek için,  $\bullet$  simgesini tıklatın. Yazılımın makine durumu bilgilerini güncelleme aralığını ayarlayabilirsiniz. Menü çubuğunda **Brother Status Monitor** öğesini tıklatın ve sonra Preferences (Tercihler) öğesini seçin.

#### Web Tabanlı Yönetim (Yalnızca Ağ Bağlantısı)

Web Tabanlı Yönetim Sistemi'ne Status Monitor ekranındaki makine simgesini tıklatarak erişin. Makinenizi HTTP'yi (Köprü Metni Aktarım Protokolü) kullanarak yönetmek için standart bir Web Tarayıcı kullanabilirsiniz.

## **ølgඈlඈ bඈlgඈler**

- Bilgisayarınızdan Yazdırma (Mac)
- [Yazdırma Sorunları](#page-582-0)
- Renkli Çıkışı Kalibre Etme

# **Baskı İşini İptal Etme** 1. **index** öğesine basın. Ø Bඈrden fazla yazdırma ඈşඈnඈ ඈptal etmek ඈoඈn, |÷esඈnඈ yaklaşık dört sanඈye kadar basılı tutun.  **ølgඈlඈ bඈlgඈler** • [Yazdırma](#page-54-0) • [Yazdırma Sorunları](#page-582-0)

 [Ana sayfa](#page-1-0) > [Yazdırma](#page-54-0) > Deneme Baskısı

### **Deneme Baskısı**

Baskı kalitesinde sorunlar varsa deneme baskısı yapmak için bu talimatları izleyin:

1. [Ayarlar] > [Tüm Ayarlar] > [Yazıcı] > [Baskı Seçenekleri] > [Test Baskısı] Öğesine basın.

Ø Makinenizde Ana ekranda [Tüm Ayarlar] menüsü görüntüleniyorsa [Ayarlar] menüsünü atlayın.

- 2. [Evet] öğesine basın.
- 3. **index** öğesine basın.

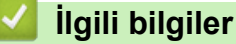

- [Yazdırma](#page-54-0)
- Baskı Kalitesini Artırma

#### <span id="page-81-0"></span> [Ana sayfa](#page-1-0) > Tarama

### **Tarama**

- Brother Makinenizde Bulunan Tara Düğmesini Kullanarak Tarama
- Bilgisayarınızdan Tarama (Windows®)
- Bilgisayarınızdan Tarama (Mac)
- Web Tabanlı Yönetim'i Kullanarak Tarama Ayarlarını Yapılandırma

<span id="page-82-0"></span>▲ [Ana sayfa](#page-1-0) > [Tarama](#page-81-0) > Brother Makinenizde Bulunan Tara Düğmesini Kullanarak Tarama

### Brother Makinenizde Bulunan Tara Düğmesini Kullanarak Tarama

- Fotoğrafları ve Grafikleri Tarama
- Taranan Verileri Bir Klasöre PDF Dosyası Olarak Kaydetme
- Taranan Verileri Bir USB Flaş Sürücüsüne Kaydetme
- Düzenlenebilir Metin Dosyasına Tarama (OCR)
- E-posta Ekine Tarama
- Taranan Verileri Bir E-posta Sunucusuna Gönderme
- [FTP'ye Tarama](#page-95-0)
- [SSH FTP'ye \(SFTP\) Tarama](#page-100-0)
- Ağa Tarama (Windows<sup>®</sup>)
- SharePoint®'e Tarama
- Ağınızda Tarama İçin Web Hizmetleri (Windows® 7, Windows® 8 ve Windows® 10)
- Tarama Düğmesi Ayarlarını ControlCenter4'ten Değiştirime (Windows®)
- Tarama Düğmesi Ayarlarını ControlCenter2'den (Mac) Değiştirme
- İmzalı PDF İçin Sertifikayı Yapılandırma
- Bilgisayarınızdan Taramayı Devre Dışı Bırakma

<span id="page-83-0"></span>▲ [Ana sayfa](#page-1-0) > [Tarama](#page-81-0) > Brother Makinenizde Bulunan Tara Düğmesini Kullanarak Tarama > Fotoğrafları ve Grafikleri Tarama

## **Fotoğrafları ve Grafikleri Tarama**

Taranan fotoğrafları veya grafikleri doğrudan bilgisayarınıza gönderin.

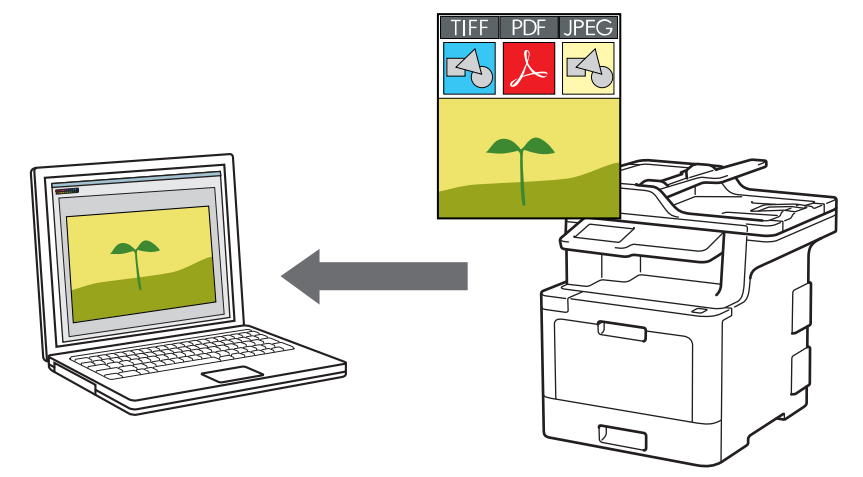

Tarama ayarlarında geçici değişiklikler yapmak için makinedeki Tarama düğmesini kullanın. Kalıcı değişiklik yapmak için Brother'in ControlCenter yazılımını kullanın.

1. Belgenizi yükleyin.

ĸ

- 2. [Tara] > [PC'ye] > [Görüntüye] öğesine basın.
- 3. Makine ağ üzerinden bağlıysa veri göndermek istediğiniz bilgisayarın adını seçin.

LCD, bilgisayarınız için bir PIN girmenizi istiyorsa, dört basamaklı PIN'i LCD'ye girin ve sonra [TAMAM] öğesine basın.

- 4. Aşağıdakilerden birini yapın:
	- Tarama ayarlarını değiştirmek için [Seçenekler] öğesine basın ve ardından sonraki adıma gidin.
	- Varsayılan tarama ayarlarını kullanmak için [Başlat] öğesine basın.

Makine taramaya başlar. Makinenin tarayıcı camını kullanıyorsanız, tarama işini tamamlamak için Dokunmatik Ekran'daki talimatları izleyin.

Tarama ayarlarını değiştirmek için Brother ControlCenter yazılımı yüklü bir bilgisayar makineye bağlanmalıdır.

- 5. Belgenin her iki tarafını da taramak için (MFC-L8690CDW/MFC-L9570CDW):
	- [2-taraflı Tarama] öğesine basın ve sonra belge türünü seçin.

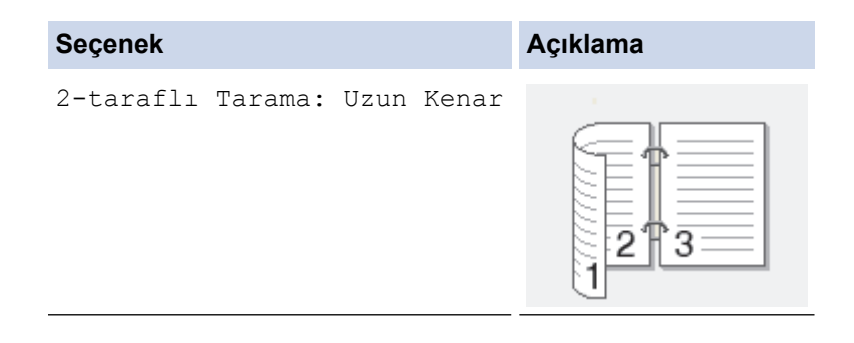

```
Seçenek Açıklama
2-taraflı Tarama: Kısa Kenar
                        2
                        3
```
- 6. Değiştirmek istediğiniz tarama ayarlarını seçin:
	- [Çözünürlük]
	- [Dosya Türü]
	- [Tarama Türü]
	- [Belge Boyutu]
	- [Tarama Ayarl.]
	- [Parlaklık]
	- [Kontrast]

(yalnızca [Renkli] ve [Gri] seçenekleri için kullanılabilir)

- [ADF Oto Eğrilik Düzelt]
- [Boş Sayfayı Atla]
- [Arka Plan Rengini Kaldır]

(yalnızca [Renkli] ve [Gri] seçenekleri için kullanılabilir)

- Makinenizde [TAMAM] düğmesi görüntüleniyorsa [TAMAM] öğesine basın.
- Ayarları kısayol olarak kaydetmek için, [Kısay. olrk. kaydet] öğesine basın.
- 7. [Başlat] öğesine basın.

Ø

Makine taramaya başlar. Makinenin tarayıcı camını kullanıyorsanız, tarama işini tamamlamak için Dokunmatik Ekran'daki talimatları izleyin.

### **ølgඈlඈ bඈlgඈler**

- Brother Makinenizde Bulunan Tara Düğmesini Kullanarak Tarama
- Tarama Düğmesi Ayarlarını ControlCenter4'ten Değiştirime (Windows®)
- Tarama Düğmesi Ayarlarını ControlCenter2'den (Mac) Değiştirme

<span id="page-85-0"></span>▲ [Ana sayfa](#page-1-0) > [Tarama](#page-81-0) > Brother Makinenizde Bulunan Tara Düğmesini Kullanarak Tarama > Taranan Verileri Bir Klasöre PDF Dosyası Olarak Kaydetme

## **Taranan Verileri Bir Klasöre PDF Dosyası Olarak Kaydetme**

Belgeleri tarayın ve bilgisayarınızdaki bir klasöre PDF dosyaları olarak kaydedin.

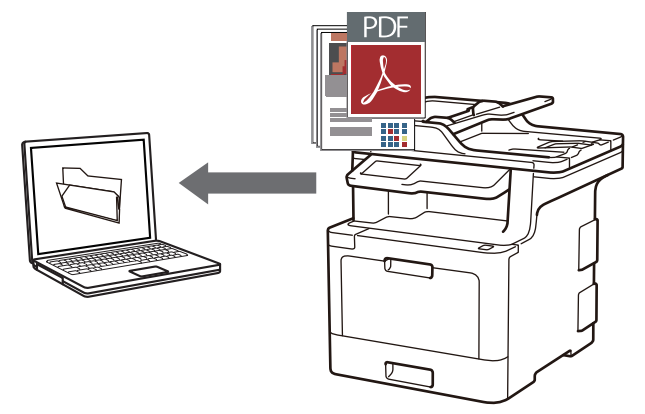

Tarama ayarlarında geçiçi değişiklikler yapmak için makinedeki Tarama düğmeşini kullanın. Kalıcı değişiklik yapmak için Brother'in ControlCenter yazılımını kullanın.

1. Belgenizi yükleyin.

Ø

- 2. [Tara] > [PC'ye] > [Dosyaya] |÷esඈne basın.
- 3. Makine ağ üzerinden bağlıysa veri göndermek istediğiniz bilgisayarın adını seçin.

LCD, bilgisayarınız için bir PIN girmenizi istiyorsa, dört basamaklı PIN'i LCD'ye girin ve sonra [TAMAM] öğesine basın.

- 4. Aşağıdakilerden birini yapın:
	- Tarama ayarlarını değiştirmek için [Seçenekler] öğesine basın ve ardından sonraki adıma gidin.
	- Varsayılan tarama ayarlarını kullanmak için [Başlat] öğesine basın.

Makine taramaya başlar. Makinenin tarayıcı camını kullanıyorsanız, tarama işini tamamlamak için Dokunmatik Ekran'daki talimatları izleyin.

Tarama ayarlarını değiştirmek için Brother ControlCenter yazılımı yüklü bir bilgisayar makineye bağlanmalıdır.

- 5. Belgenin her iki tarafını da taramak için (MFC-L8690CDW/MFC-L9570CDW):
	- [2-taraflı Tarama] öğesine basın ve sonra belge türünü seçin.

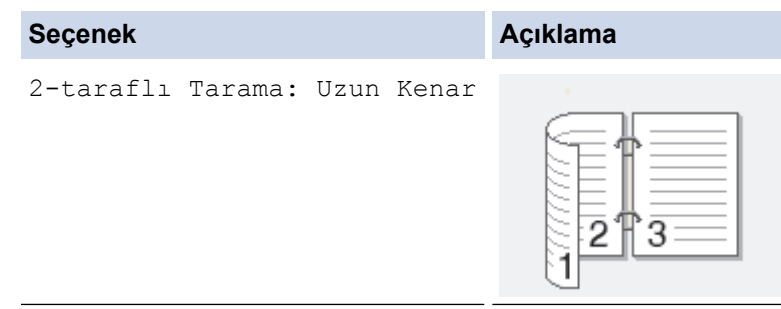

```
Seçenek Açıklama
2-taraflı Tarama: Kısa Kenar
                        2
                        3
```
- 6. Değiştirmek istediğiniz tarama ayarlarını seçin:
	- [Çözünürlük]
	- [Dosya Türü]
	- [Tarama Türü]
	- [Belge Boyutu]
	- [Tarama Ayarl.]
	- [Parlaklık]
	- [Kontrast]

(yalnızca [Renkli] ve [Gri] seçenekleri için kullanılabilir)

- [ADF Oto Eğrilik Düzelt]
- [Boş Sayfayı Atla]
- [Arka Plan Rengini Kaldır]

(yalnızca [Renkli] ve [Gri] seçenekleri için kullanılabilir)

- Makinenizde [TAMAM] düğmesi görüntüleniyorsa [TAMAM] öğesine basın.
- Ayarları kısayol olarak kaydetmek için, [Kısay. olrk. kaydet] öğesine basın.
- 7. [Başlat] öğesine basın.

Ø

Makine taramaya başlar. Makinenin tarayıcı camını kullanıyorsanız, tarama işini tamamlamak için Dokunmatik Ekran'daki talimatları izleyin.

### **ølgඈlඈ bඈlgඈler**

- Brother Makinenizde Bulunan Tara Düğmesini Kullanarak Tarama
- Tarama Düğmesi Ayarlarını ControlCenter4'ten Değiştirime (Windows<sup>®</sup>)
- Tarama Düğmesi Ayarlarını ControlCenter2'den (Mac) Değiştirme

<span id="page-87-0"></span>▲ [Ana sayfa](#page-1-0) > [Tarama](#page-81-0) > Brother Makinenizde Bulunan Tara Düğmesini Kullanarak Tarama > Taranan Verileri Bir USB Flaş Sürücüsüne Kaydetme

## **Taranan Verileri Bir USB Flaş Sürücüsüne Kaydetme**

Belgeleri doğrudan bir USB flaş sürücüsüne tarayın.

- 1. Belgenizi yükleyin.
- 2. Bir USB flaş sürücüyü makinenize takın. LCD kendiliğinden değişir.
- 3. [USB'ye Tara] öğesine basın.
- 4. Aşağıdakilerden birini yapın:
	- Ayarı değiştirmek için [Seçenekler] öğesine basın ve ardından değiştirmek istediğiniz düğmeyi seçin. Makinenin talimatlarını izleyin.

Kendi varsayılan ayarlarınızı ayarlamak için: ayarlarda değişiklik yaptıktan sonra [Yeni Vars. Ayrla] seçeneğine ve sonra [Evet] öğesine basın.

- Fabrika ayarlarına geri dönmek için: [Fabrika Ayarı] öğesine ve ardından [Evet] öğesine basın.
- Ek ayarları değiştirmeden taramayı başlatmak için [Başlat] öğesine basın.
- 5. Belgenin her iki tarafını da taramak için (MFC-L8690CDW/MFC-L9570CDW):
	- [2-taraflı Tarama] öğesine basın ve sonra belge türünü seçin.

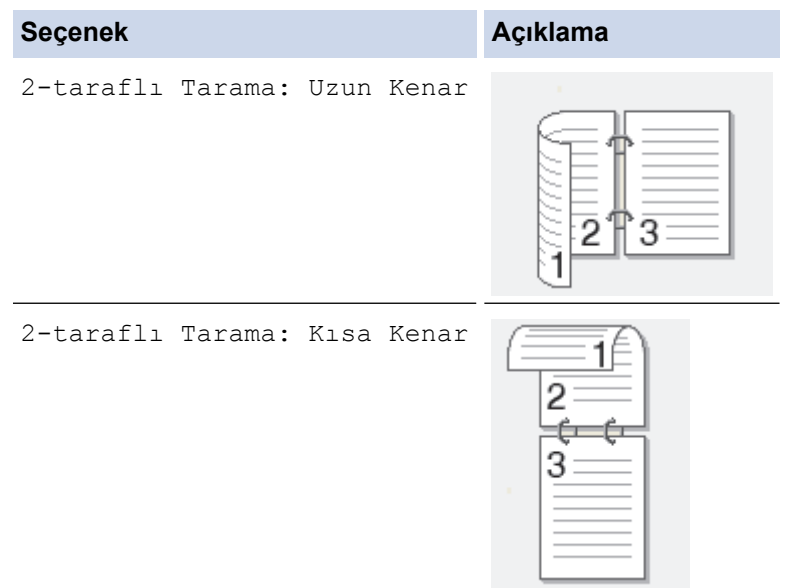

- 6. Değiştirmek istediğiniz tarama ayarlarını seçin:
	- [Çözünürlük]
	- [Dosya Türü]
	- [Tarama Türü]
	- [Belge Boyutu]
	- [Parlaklık]
	- [Kontrast]

```
(yalnızca [Renkli] ve [Gri] seçenekleri için kullanılabilir)
```
- [Dosya Adı]
- [Dosya Adı Stili]
- [Dosya Boyutu]
- [ADF Oto Eğrilik Düzelt]
- [Boş Sayfayı Atla]
- [Boş sayfa hassasiyetini atla]
- [Arka Plan Rengini Kaldır]
	- (yalnızca [Renkli] ve [Gri] seçenekleri için kullanılabilir)
- Ø Makinenizde [TAMAM] düğmesi görüntüleniyorsa [TAMAM] öğesine basın.
	- Ayarları kısayol olarak kaydetmek için, [Kısay. olrk. kaydet] öğesine basın.

#### 7. [Başlat] öğesine basın.

#### (MFC-L9570CDW)

Makine USB ana bilgisayarını seçmenizi istediğinde seçiminizi yapın.

Makine taramaya başlar. Makinenin tarayıcı camını kullanıyorsanız, tarama işini tamamlamak için Dokunmatik Ekran'daki talimatları izleyin.

### **ÖNEMLİ**

b

LCD'de veri okunurken bir mesaj görüntülenir. Veriler okunurken güç kablosunu ÇIKARMAYIN veya USB flaş sürücüyü makineden ÇIKARMAYIN. Verilerinizi kaybedebilir veya USB flaş sürücüye hasar verebilirsiniz.

### **ilgili bilgiler**

• Brother Makinenizde Bulunan Tara Düğmesini Kullanarak Tarama

<span id="page-89-0"></span>▲ [Ana sayfa](#page-1-0) > [Tarama](#page-81-0) > Brother Makinenizde Bulunan Tara Düğmesini Kullanarak Tarama > Düzenlenebilir Metin Dosyasına Tarama (OCR)

## **Düzenlenebilir Metin Dosyasına Tarama (OCR)**

Makineniz, optik karakter tanıma (OCR) teknolojisini kullanarak, taranmış bir belgedeki karakterleri metne dönüştürebilir. Bu metni tercih ettiğiniz metin düzenleme uygulamasını kullanarak düzenleyebilirsiniz.

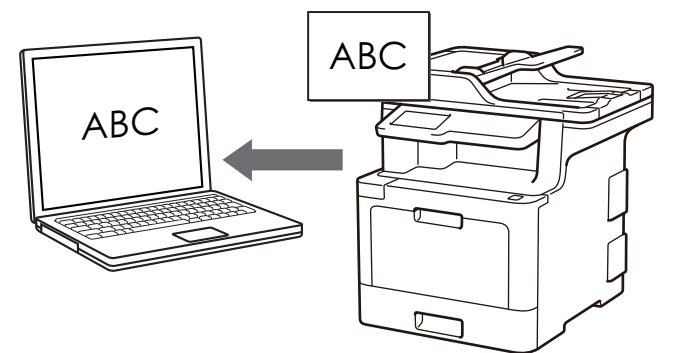

- OCR'ye Tarama özelliği bazı diller için kullanılabilir.
- Tarama ayarlarında geçiçi değişiklikler yapmak için makinedeki Tarama düğmesini kullanın. Kalıcı değişiklikler yapmak için, Brother ControlCenter yazılımını kullanın.

### 1. Belgenizi yükleyin.

- 2.  $[\text{Tar}_a] > [\text{PC'}_y e] > [\text{OCR'}_a]$  öğesine basın.
- 3. Makine ağ üzerinden bağlıysa veri göndermek istediğiniz bilgisayarın adını seçin.

LCD, bilgisayarınız için bir PIN girmenizi istiyorsa, dört basamaklı PIN'i LCD'ye girin ve sonra [TAMAM] öğesine basın.

- 4. Asağıdakilerden birini yapın:
	- Tarama ayarlarını değiştirmek için [Seçenekler] öğesine basın ve ardından sonraki adıma gidin.
	- Varsayılan tarama ayarlarını kullanmak için [Baslat] öğesine basın.

Makine taramaya başlar. Makinenin tarayıcı camını kullanıyorsanız, tarama işini tamamlamak için Dokunmatik Ekran'daki talimatları izleyin.

Tarama ayarlarını değiştirmek için Brother ControlCenter yazılımı yüklü bir bilgisayar makineye bağlanmalıdır.

- 5. Belgenin her iki tarafını da taramak için (MFC-L8690CDW/MFC-L9570CDW):
	- [2-taraflı Tarama] öğesine basın ve sonra belge türünü seçin.

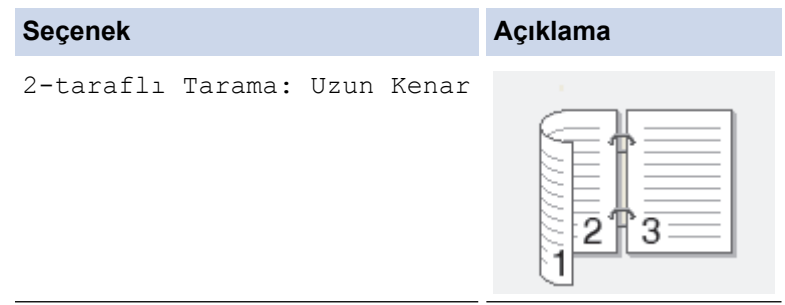

```
Seçenek Açıklama
2-taraflı Tarama: Kısa Kenar
                        2
                        3
```
- 6. Değiştirmek istediğiniz tarama ayarlarını seçin:
	- [Çözünürlük]
	- [Dosya Türü]
	- [Tarama Türü]
	- [Belge Boyutu]
	- [Tarama Ayarl.]
	- [Parlaklık]
	- [Kontrast]

(yalnızca [Renkli] ve [Gri] seçenekleri için kullanılabilir)

- [ADF Oto Eğrilik Düzelt]
- [Boş Sayfayı Atla]
- [Arka Plan Rengini Kaldır]

(yalnızca [Renkli] ve [Gri] seçenekleri için kullanılabilir)

- Makinenizde [TAMAM] düğmesi görüntüleniyorsa [TAMAM] öğesine basın.
- Ayarları kısayol olarak kaydetmek için, [Kısay. olrk. kaydet] öğesine basın.
- 7. [Başlat] öğesine basın.

Ø

Makine taramaya başlar. Makinenin tarayıcı camını kullanıyorsanız, tarama işini tamamlamak için Dokunmatik Ekran'daki talimatları izleyin.

### **ølgඈlඈ bඈlgඈler**

- Brother Makinenizde Bulunan Tara Düğmesini Kullanarak Tarama
- Tarama Düğmesi Ayarlarını ControlCenter4'ten Değiştirime (Windows<sup>®</sup>)
- Tarama Düğmesi Ayarlarını ControlCenter2'den (Mac) Değiştirme

<span id="page-91-0"></span>▲ [Ana sayfa](#page-1-0) > [Tarama](#page-81-0) > Brother Makinenizde Bulunan Tara Düğmesini Kullanarak Tarama > E-posta Ekine Tarama

## **E-posta Ekඈne Tarama**

Taranan bir belgeyi e-posta eki olarak gönderin.

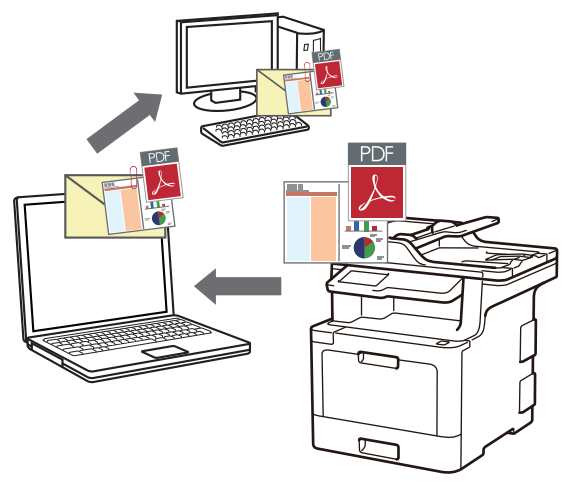

- Tarama ayarlarında geçici değişiklikler yapmak için makinedeki Tarama düğmesini kullanın. Kalıcı değişiklik yapmak için Brother'in ControlCenter yazılımını kullanın.
- E-postaya Tara özelliği Web postası hizmetlerini desteklemez. Görüntüye Tara veya Dosyaya Tara özelliğini bir belgeyi veya bir resmi taramak ve sonra taranan dosyayı bir e-posta iletisine eklemek için kullanın.

Makine, varsayılan e-posta istemcinize tarar.

- 1. Belgenizi yükleyin.
- 2.  $[\text{Tara}] > [PC'ye] > [E-postaya]$  öğesine basın.
- 3. Makine ağ üzerinden bağlıysa veri göndermek istediğiniz bilgisayarın adını seçin.

LCD, bilgisayarınız için bir PIN girmenizi istiyorsa, dört basamaklı PIN'i LCD'ye girin ve sonra [TAMAM] öğesine basın.

#### 4. Aşağıdakilerden birini yapın:

- Tarama ayarlarını değiştirmek için [Seçenekler] öğesine basın ve ardından sonraki adıma gidin.
- Varsayılan tarama ayarlarını kullanmak için [Başlat] öğesine basın.

Makine taramaya başlar. Makinenin tarayıcı camını kullanıyorsanız, tarama işini tamamlamak için Dokunmatik Ekran'daki talimatları izleyin.

Tarama ayarlarını değiştirmek için Brother ControlCenter yazılımı yüklü bir bilgisayar makineye bağlanmalıdır.

- 5. Belgenin her iki tarafını da taramak için (MFC-L8690CDW/MFC-L9570CDW):
	- [2-taraflı Tarama] öğesine basın ve sonra belge türünü seçin.

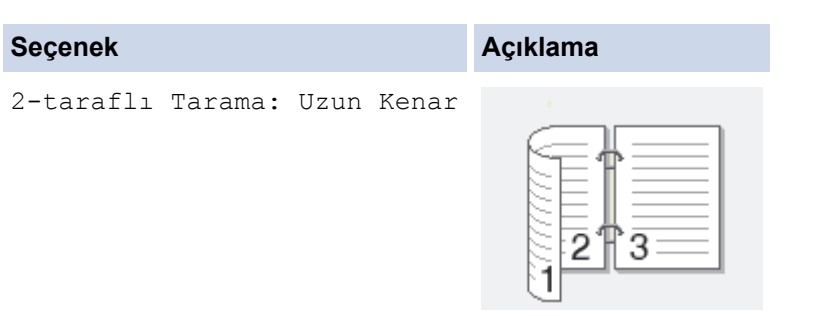

```
Seçenek Açıklama
2-taraflı Tarama: Kısa Kenar
                        2
                        3
```
- 6. Değiştirmek istediğiniz tarama ayarlarını seçin:
	- [Çözünürlük]
	- [Dosya Türü]
	- [Tarama Türü]
	- [Belge Boyutu]
	- [Tarama Ayarl.]
	- [Parlaklık]
	- [Kontrast]

(yalnızca [Renkli] ve [Gri] seçenekleri için kullanılabilir)

- [ADF Oto Eğrilik Düzelt]
- [Boş Sayfayı Atla]
- [Arka Plan Rengini Kaldır]

(yalnızca [Renkli] ve [Gri] seçenekleri için kullanılabilir)

- Makinenizde [TAMAM] düğmesi görüntüleniyorsa [TAMAM] öğesine basın.
- Ayarları kısayol olarak kaydetmek için, [Kısay. olrk. kaydet] öğesine basın.
- 7. [Başlat] öğesine basın.

Ø

Makine taramaya başlar. Makinenin tarayıcı camını kullanıyorsanız, tarama işini tamamlamak için Dokunmatik Ekran'daki talimatları izleyin.

### **ølgඈlඈ bඈlgඈler**

- Brother Makinenizde Bulunan Tara Düğmesini Kullanarak Tarama
- Tarama Düğmesi Ayarlarını ControlCenter4'ten Değiştirime (Windows<sup>®</sup>)
- Tarama Düğmesi Ayarlarını ControlCenter2'den (Mac) Değiştirme

<span id="page-93-0"></span>▲ [Ana sayfa](#page-1-0) > [Tarama](#page-81-0) > Brother Makinenizde Bulunan Tara Düğmesini Kullanarak Tarama > Taranan Verileri Bir E-posta Sunucusuna Gönderme

## **Taranan Verඈlerඈ Bඈr E-posta Sunucusuna Gönderme**

Taranan verileri bilgisayar kullanmadan bir e-posta alıcısına göndermek için, Brother makinenizden doğrudan eposta sunucunuza gönderin.

• (MFC-L8690CDW)

Bu işlevi kullanmak için, makinenizin donanım yazılımını veya makinenizdeki programı güncellemek için [support.brother.com](http://support.brother.com/) adresinde bulunan Brother Solutions Center'daki modelinizin Yüklemeler sayfasına gidin.

- Taranan verileri bir e-posta sunucusuna göndermek için, ağınızla ve posta sunucunuzla iletişim kurmak için makinenizi yapılandırmanız gerekir. Bu öğeleri makinenin kumanda paneli, Web Tabanlı Yönetim, Uzaktan Ayarlama veya BRAdmin Professional'ten yapılandırabilirsiniz.
- 1. Belgenizi yükleyin.
- 2.  $[\text{Tar}_a] > [\text{E-Pos.Sun.lna}]$  öğesine basın.
	- E-posta adresinizi kullanıcı kimliğinizle kaydettiyseniz, Güvenli Fonksiyon Kilidi, Active Directory® Kimlik Doğrulaması veya LDAP Kimlik Doğrulaması ile makinede oturum açtığınızda [Benim E-pstma] seçeneği görünür.
	- Taranan verileri e-posta adresinize göndermek için [Benim E-pstma] öğesine basın. LCD'de e-posta adresiniz göründüğünde, [TAMAM] öğesine basın.
	- Bu özelliği Web Tabanlı Yönetim'de etkinleştirmek için **Scan (Tara)** sekmesini tıklatın ve sonra sol navigasyon çubuğunda Scan to E-mail Server (E-posta Sunucusuna Tara) menüsünü tıklatın. Send **to My E-mail (E-postama Gönder)** alanında **On (Açık)** öğesini seçin.
- 3. Hedef e-posta adresini girmek için aşağıdakilerden birini yapın:
	- E-posta adresini el ile girmek için [Manuel] öğesine basın ve sonra LCD'deki klavyeyi kullanarak eposta adresini girin. Bittiğinde, [TAMAM] öğesine basın.
	- E-posta adresi makinenin adres defterinde depolanıyorsa, [Adres Defteri] öğesine basın ve ardından e-posta adresini seçin.
		- [TAMAM] öğesine basın.
- 4. E-posta adresini onaylayın ve ardından [Sonraki] öğesine basın.
- 5. Asağıdakilerden birini yapın:
	- Ayarı değiştirmek için [Seçenekler] öğesine basın ve ardından değiştirmek istediğiniz düğmeyi seçin. Makinenin talimatlarını izleyin.
		- Kendi varsayılan ayarlarınızı ayarlamak için: ayarlarda değişiklik yaptıktan sonra [Yeni Vars. Ayrla] seceneğine ve sonra [Evet] öğesine basın.
		- Fabrika ayarlarına geri dönmek için: [Fabrika Ayarı] öğesine ve ardından [Evet] öğesine basın.
	- Ek ayarları değiştirmeden taramayı başlatmak için [Başlat] öğesine basın.
- 6. Belgenin her iki tarafını da taramak için (MFC-L8690CDW/MFC-L9570CDW):
	- [2-taraflı Tarama] öğesine basın ve sonra belge türünü seçin.

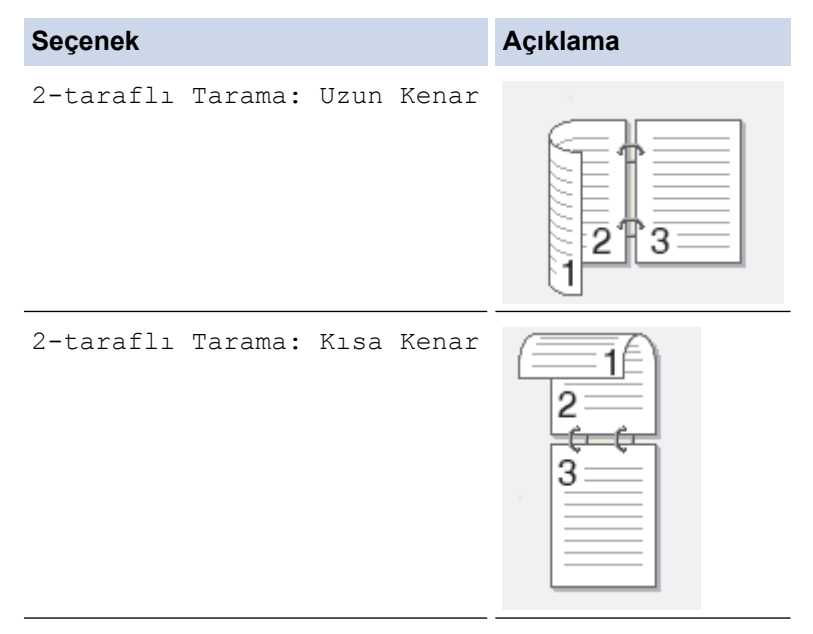

- 7. Değiştirmek istediğiniz tarama ayarlarını seçin:
	- [Çözünürlük]
	- [Dosya Türü]
	- [Tarama Türü]
	- [Belge Boyutu]
	- [Parlaklık]
	- [Kontrast]

(yalnızca [Renkli] ve [Gri] seçenekleri için kullanılabilir)

- [Dosya Adı]
- [Dosya Adı Stili]
- [Dosya Boyutu]
- [ADF Oto Eğrilik Düzelt]
- [Boş Sayfayı Atla]
- [Boş sayfa hassasiyetini atla]
- [Arka Plan Rengini Kaldır]

(yalnızca [Renkli] ve [Gri] seçenekleri için kullanılabilir)

Ø • Makinenizde [TAMAM] düğmesi görüntüleniyorsa [TAMAM] öğesine basın.

Ayarları kısayol olarak kaydetmek için, [Kısay. olrk. kaydet] öğesine basın.

(Bu işlev makinenizin durumuna bağlı olarak kullanılamayabilir.)

```
8. [Başlat] öğesine basın.
```
Makine taramaya başlar. Makinenin tarayıcı camını kullanıyorsanız, tarama işini tamamlamak için Dokunmatik Ekran'daki talimatları izleyin.

### **ølgඈlඈ bඈlgඈler**

• Brother Makinenizde Bulunan Tara Düğmesini Kullanarak Tarama

<span id="page-95-0"></span>▲ [Ana sayfa](#page-1-0) > [Tarama](#page-81-0) > Brother Makinenizde Bulunan Tara Düğmesini Kullanarak Tarama > FTP'ye Tarama

## **FTP'ye Tarama**

Taranan bilgileri paylaşmanız gerektiğinde belgeleri doğrudan bir FTP sunucusundan tarayın. Ek kolaylık için, sık kullanılan FTP'ye Tarama hedeflerinizi kaydetmek için farklı profilleri yapılandırabilirsiniz.

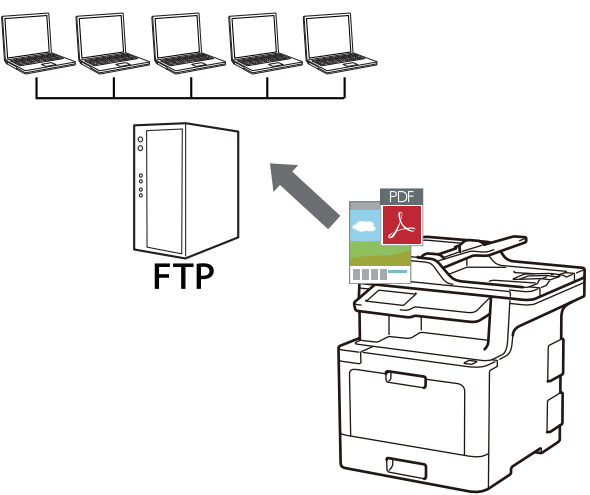

- FTP'ye Tarama Profili Ayarlama
- Taranan Verileri Bir FTP Sunucusuna Yükleme

<span id="page-96-0"></span>▲ [Ana sayfa](#page-1-0) > [Tarama](#page-81-0) > Brother Makinenizde Bulunan Tara Düğmesini Kullanarak Tarama > [FTP'ye](#page-95-0) [Tarama](#page-95-0) > FTP'ye Tarama Profili Ayarlama

## **FTP'ye Tarama Profඈlඈ Ayarlama**

Tarama yapmak ve taranan verileri doğrudan bir FTP konumuna yüklemek için bir FTP'ye Tarama Profili düzenleyin.

Windows<sup>®</sup> için Microsoft<sup>®</sup> Internet Explorer<sup>®</sup> 11 ve Mac için Safari 9'u öneririz. Hangi tarayıcıyı kullanırsanız kullanın, her zaman JavaScript ve Çerezlerin devrede olduğundan emin olun.

1. Web tarayıcınızı başlatın.

Tarayıcınızın adres cubuğuna "http://makinenin IP adresi/" yazın ("makinenin IP adresi" makinenin IP adresi veya yazıcı sunucusunun adıdır). Örnek: http://192.168.1.2

Varsayılan olarak bir şifre gerekmez. Önceden bir şifre ayarladıysanız bu şifreyi yazın ve sonra → öğesine tıklayın.

- 2. **Scan (Tara)** sekmesini tıklatın.
- 3. Sol taraftaki gezinme çubuğunda Scan to FTP/SFTP/Network/SharePoint (FTP/SFTP/Ağ/SharePoint'e **Tara)** menüsünü tıklatın.
- 4. FTP seçeneğini seçin ve ardından Submit (Gönder) öğesini tıklatın.

#### Scan to FTP/SFTP/Network/SharePoint

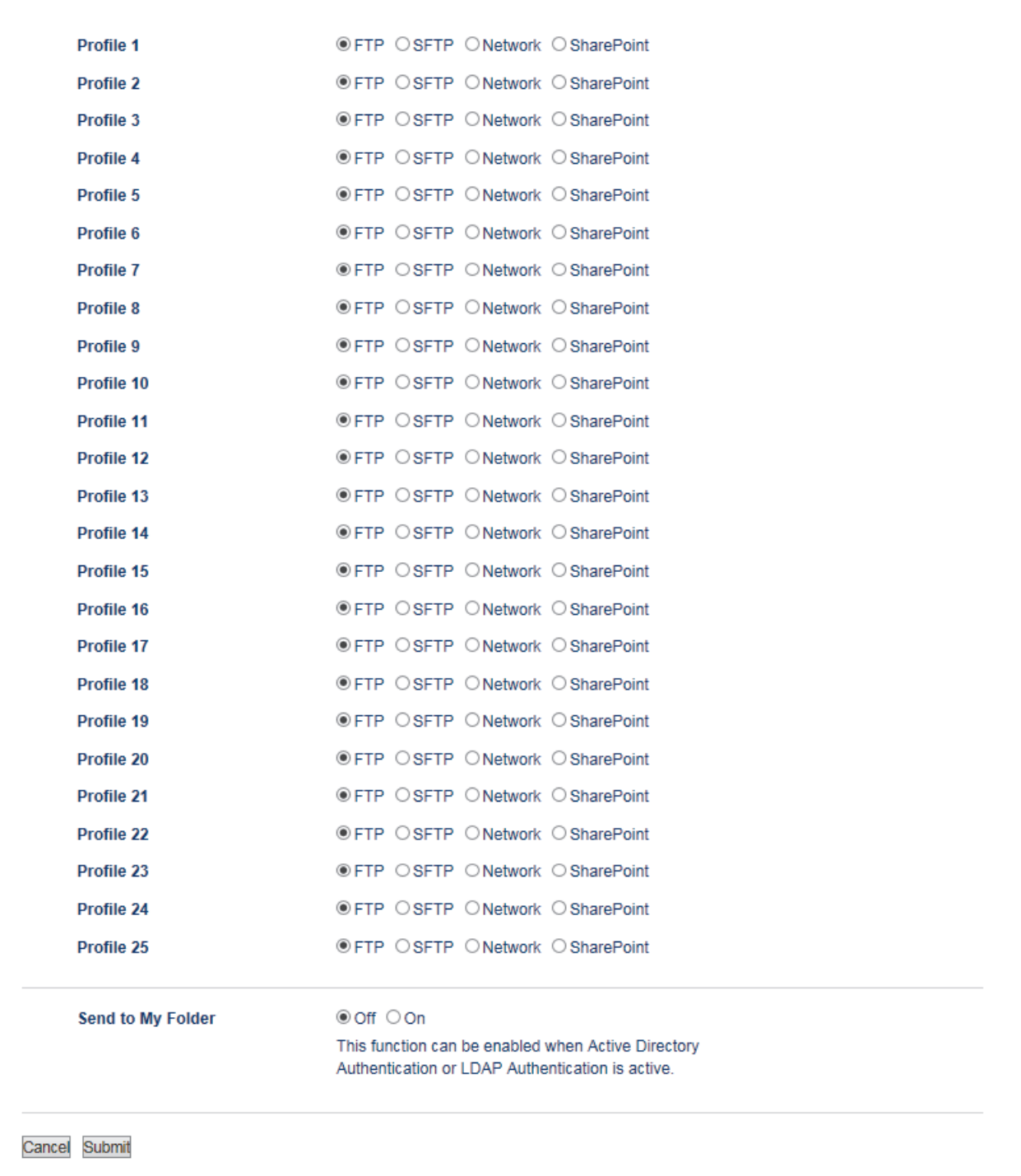

- 5. Sol taraftaki gezinme çubuğunda Scan to FTP/SFTP/Network/SharePoint Profile (FTP/SFTP/Ağ/ **SharePoඈnt Profඈlඈne Tara)** menüsünü tıklatın.
- 6. Ayarlamak veya değiştirmek istediğiniz profili seçin.
- 7. **Profile Name (Profil Adı)** alanında, bu sunucu profili için bir ad girin (en fazla 15 alfasayısal karakter). Makine bu ismi LCD üzerinde gösterecektir.
- 8. Host Address (Ana Bilgisayar Adresi) alanına, Host Adresini yazın (örnek: ftp.example.com; azami 64 karakter) veya IP adresini girin (örnek: 192.23.56.189).
- 9. FTP sunucusuna erişmek için kullanılan **Port Number (Bağ. nok. no)** ayarını değiştirin. Bu ayar için varsayılan değer, bağlantı noktası 21'dir. Çoğu durumda bu ayarın değiştirilmesi gerekmez.
- 10. **Username (Kullanıcı Adı)** alanında, verileri FTP sunucusuna yazma izni olan bir kullanıcı adı yazın (en fazla 32 karakter).
- 11. Password (Şifre) alanında, Username (Kullanıcı Adı) alanında girdiğiniz kullanıcı adıyla ilişkilendirilmiş şifreyi (en fazla 32 karakter) yazın. Şifreyi Retype Password (Parolayı Tekrar Girin) alanına tekrar yazın.
- 12. SSL/TLS iletisimini kullanarak güvenli taramak için, SSL/TLS seceneğini ayarlayın. Gerekiyorsa, CA Certificate (CA Sertifikası) ayarını değiştirin.
- 13. Store Directory (Dizini Kaydet) alanında, taranan verilerinizi göndermek istediğiniz FTP sunucusundaki klasöre yolu yazın. Yolun başına eğri çizgi işareti girmeyin (örneğe bakın).

brother/abc **Store Directory** 

- 14. File Name (Dosya Adı) açılır listesini tıklatın ve sonra sağlanan ön ayarlı addan veya kullanıcı tanımlı addan bir dosya adı öneki secin. Taranan belge için kullanılan dosya adı sectiğiniz dosya adı öneki olacaktır, bunu düzyataklı/ADF tarayıcı sayacının son altı hanesi ve dosya uzantısı izler (örneğin: "Estimate 098765.pdf").
- 15. Quality (Kalite) açılır listesini tıklatın ve sonra bir kalite ayarı seçin. User Select (Kullanıcı Seçimli) öğesini seçerseniz, makine kullanıcıdan tarama profilini her kullandığında bir ayar seçmesini ister.
- 16. File Type (Dosya Türü) açılır listesini tıklatın ve sonra taranan veri için kullanmak istediğiniz dosya türünü secin. User Select (Kullanıcı Secimli) öğesini secerseniz, makine kullanıcıdan tarama profilini her kullandığında bir ayar seçmesini ister.
- 17. Document Size (Belge Boyutu) açılır listesini tıklatın ve sonra listeden belgenizin boyutunu seçin. Taranan dosyaların doğru boyutta olduğundan emin olmak için bu gereklidir.
- 18. **File Size (Dosya boyutu)** açılır liştesini tıklatın ve sonra lişteden dosyanızın boyutunu secin.
- 19. Remove Background Color (Arka Plan Rengini Kaldır) açılır listesini tıklatın ve sonra listeden düzeyi secin. Bu özelliği, taranan belgeleri daha okunaklı hale getirmek için belgelerin arka plan rengini kaldırmak için kullanabilirsiniz.
- 20. FTP sunucusu ve ağ güvenlik duvarı yapılandırmasına bağlı olarak **Passive Mode (Pasif Mod)** seceneğini açık veya kapalı olarak ayarlayabilirsiniz. Varsayılan ayar açıktır. Çoğu durumda bu ayarın değiştirilmesi gerekmez.
- 21. Submit (Gönder) öğesini tıklatın.

Bu karakterlerin kullanılması: ?, /, \, ", :, <, >, | veya \* bir gönderim hatasına yol açabilir.

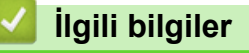

• [FTP'ye Tarama](#page-95-0)

<span id="page-99-0"></span>▲ [Ana sayfa](#page-1-0) > [Tarama](#page-81-0) > Brother Makinenizde Bulunan Tara Düğmesini Kullanarak Tarama > [FTP'ye](#page-95-0) [Tarama](#page-95-0) > Taranan Verileri Bir FTP Sunucusuna Yükleme

## **Taranan Verileri Bir FTP Sunucusuna Yükleme**

Taranan bilgileri FTP sunucunuza kaydederek paylaşın.

- 1. Belgenizi yükleyin.
- 2.  $[\text{Tar}_a] > [\text{FTP/SFTP'}_ye]$  öğesine basın.
- 3. Web Tabanlı Yönetim'i kullanarak ayarladığınız sunucu profilleri listelenir. İstediğiniz profili seçin. Profil tamamlanmamışsa (örneğin, oturum açma hesap adı ve şifre eksikse veya kalite veya dosya türü belirtilmemişse), eksik bilgileri girmeniz istenecektir.
- 4. [Başlat] öğesine basın.

Makine taramaya başlar. Makinenin tarayıcı camını kullanıyorsanız, tarama işini tamamlamak için Dokunmatik Ekran'daki talimatları izleyin.

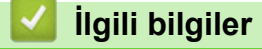

• [FTP'ye Tarama](#page-95-0)

<span id="page-100-0"></span>Ana sayfa > [Tarama](#page-81-0) > Brother Makinenizde Bulunan Tara Düğmesini Kullanarak Tarama > SSH FTP'ye (SFTP) Tarama

## **SSH FTP'ye (SFTP) Tarama**

Belgeleri doğrudan bir SFTP sunucusuna, bir FTP sunucusunun güvenli bir sürümüne tarayın. Daha fazla kolaylık için, favori SFTP'ye Tarama hedeflerinizi kaydetmek için farklı profiller yapılandırın.

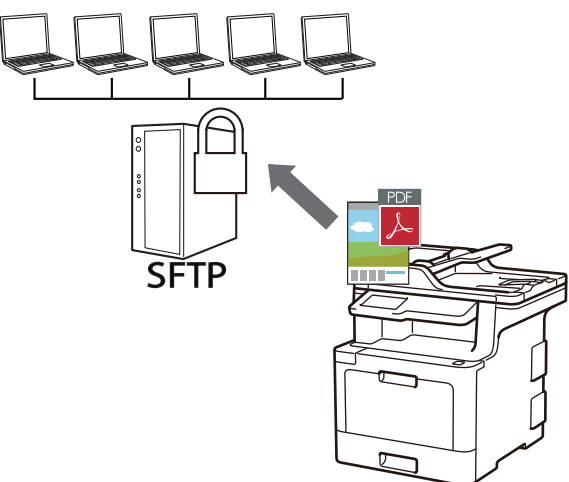

- SFTP'ye Tarama Profili Ayarlama
- Web Tabanlı Yönetim'i Kullanarak Bir İstemci Anahtarı Çifti Oluşturma
- Web Tabanlı Yönetim'i Kullanarak Bir İstemci Anahtarı Çiftini Verme
- Web Tabanlı Yönetim'i Kullanarak Bir Sunucu Ortak Anahtarını Alma
- Taranan Verileri Bir SFTP Sunucusuna Yükleme

<span id="page-101-0"></span>▲ [Ana sayfa](#page-1-0) > [Tarama](#page-81-0) > Brother Makinenizde Bulunan Tara Düğmesini Kullanarak Tarama > [SSH FTP'ye](#page-100-0) [\(SFTP\) Tarama](#page-100-0) > SFTP'ye Tarama Profili Ayarlama

## **SFTP'ye Tarama Profili Ayarlama**

Tarama yapmak ve taranan verileri doğrudan bir SFTP konumuna yüklemek için bir SFTP'ye Tarama Profili ayarlayın.

Windows<sup>®</sup> için Microsoft<sup>®</sup> Internet Explorer<sup>®</sup> 11 ve Mac için Safari 9'u öneririz. Hangi tarayıcıyı kullanırsanız kullanın, her zaman JavaScript ve Çerezlerin devrede olduğundan emin olun.

1. Web tarayıcınızı başlatın.

Tarayıcınızın adres cubuğuna "http://makinenin IP adresi/" yazın ("makinenin IP adresi" makinenin IP adresi veya yazıcı sunucusunun adıdır). Örnek: http://192.168.1.2

Varsayılan olarak bir şifre gerekmez. Önceden bir şifre ayarladıysanız bu şifreyi yazın ve sonra → öğesine tıklayın.

- 2. **Scan (Tara)** sekmesini tıklatın.
- 3. Sol taraftaki gezinme çubuğunda Scan to FTP/SFTP/Network/SharePoint (FTP/SFTP/Ağ/SharePoint'e **Tara)** menüsünü tıklatın.
- 4. SFTP seçeneğini seçin ve ardından Submit (Gönder) öğesini tıklatın.

#### Scan to FTP/SFTP/Network/SharePoint

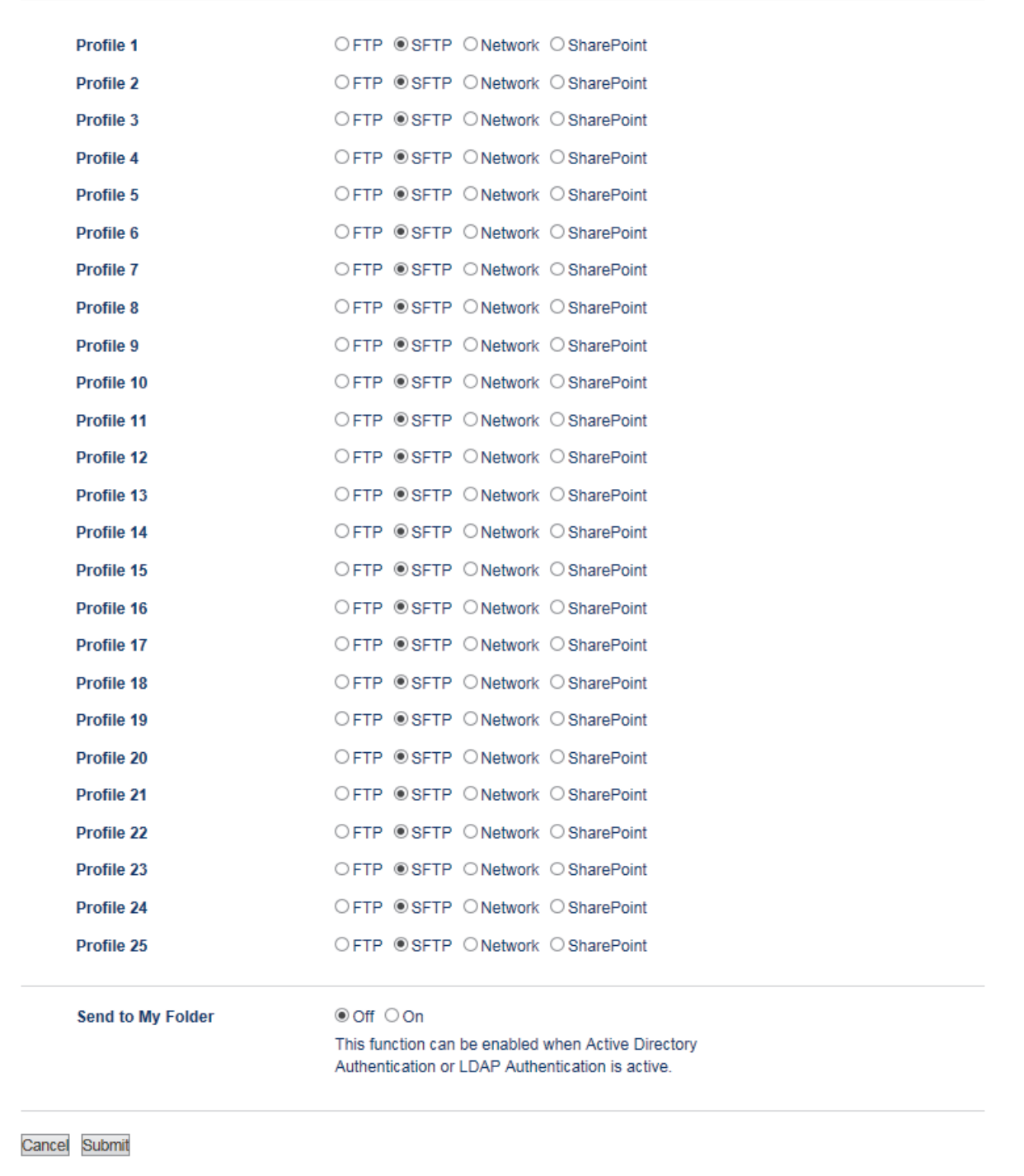

- 5. Sol taraftaki gezinme çubuğunda Scan to FTP/SFTP/Network/SharePoint Profile (FTP/SFTP/Ağ/ **SharePoඈnt Profඈlඈne Tara)** menüsünü tıklatın.
- 6. Ayarlamak veya değiştirmek istediğiniz profili seçin.
- 7. **Profile Name (Profil Adı)** alanında, bu sunucu profili için bir ad girin (en fazla 15 alfasayısal karakter). Makine bu ismi LCD üzerinde gösterecektir.
- 8. Host Address (Ana Bilgisayar Adresi) alanında, Ana Bilgisayar Adresini (örneğin: sftp.example.com; en fazla 64 karakter) veya IP adresini (örneğin: 192.23.56.189) yazın.
- 9. **Username (Kullanıcı Adı)** alanında, verileri SFTP sunucusuna yazma izni olan kullanıcı adını (en fazla 32 karakter) yazın.
- 10. **Auth. Method (Kඈmlඈk Doğrulama Y|ntemඈ)** alanında, **Password (Şඈfre)** veya **Publඈc Key (Ortak Anahtar)** öğesini seçin.
- 11. Aşağıdakilerden birini yapın:
- Password (Şifre) öğesini seçtiğinizde, Username (Kullanıcı Adı) alanında yazdığınız kullanıcı adıyla ilişkilendirilmiş şifreyi (en fazla 32 karakter) yazın. Retype Password (Parolayı Tekrar Girin) alanına şifreyi yeniden yazın.
- **Public Key (Ortak Anahtar)** öğesini sectiğinizde, Client Key Pair (İstemci Anahtar Cifti) açılır listesinden kimlik doğrulama türünü secin.
- 12. Server Public Key (Sunucu Ortak Anahtarı) açılır listesinden kimlik doğrulama türünü seçin.
- 13. **Store Directory (Dizini Kaydet)** alanında, taranan verilerinizi göndermek istediğiniz SFTP sunucusundaki klasöre yolu yazın. Yolun başına eğri çizgi işareti girmeyin (örneğe bakın).

**Store Directory** brother/abc

- 14. File Name (Dosya Adı) açılır listesini tıklatın ve sonra sağlanan ön ayarlı addan veya kullanıcı tanımlı addan bir dosya adı öneki seçin. Taranan belge için kullanılan dosya adı seçtiğiniz dosya adı öneki olacaktır, bunu düzyataklı/ADF tarayıcı sayacının son altı hanesi ve dosya uzantısı izler (örneğin: "Estimate 098765.pdf").
- 15. Quality (Kalite) açılır listesini tıklatın ve sonra bir kalite ayarı seçin. User Select (Kullanıcı Seçimli) öğesini seçerseniz, makine kullanıcıdan tarama profilini her kullandığında bir ayar seçmesini ister.
- 16. File Type (Dosya Türü) açılır listesini tıklatın ve sonra taranan veri için kullanmak istediğiniz dosya türünü secin. User Select (Kullanıcı Secimli) öğesini secerseniz, makine kullanıcıdan tarama profilini her kullandığında bir ayar seçmesini ister.
- 17. Document Size (Belge Boyutu) açılır listesini tıklatın ve sonra listeden belgenizin boyutunu seçin. Taranan dosyaların doğru boyutta olduğundan emin olmak için bu gereklidir.
- 18. **File Size (Dosya boyutu)** açılır liştesini tıklatın ve sonra lişteden dosyanızın boyutunu secin.
- 19. **Remove Background Color (Arka Plan Rengini Kaldır)** açılır listesini tıklatın ve sonra listeden düzeyi secin. Bu özelliği, taranan belgeleri daha okunaklı hale getirmek için belgelerin arka plan rengini kaldırmak için kullanabilirsiniz.
- 20. SFTP sunucusuna erişmek için kullanılan Port Number (Bağ. nok. no) ayarını değiştirebilirsiniz. Bu ayar için varsayılan değer, bağlantı noktası 22'dir. Çoğu durumda bu ayarın değiştirilmesi gerekmez.
- 21. Submit (Gönder) öğesini tıklatın.

Bu karakterlerin kullanılması: ?, /, \, ", :, <, >, | veya \* bir gönderim hatasına yol açabilir.

### **ølgඈlඈ bඈlgඈler**

<span id="page-104-0"></span>▲ [Ana sayfa](#page-1-0) > [Tarama](#page-81-0) > Brother Makinenizde Bulunan Tara Düğmesini Kullanarak Tarama > [SSH FTP'ye](#page-100-0) [\(SFTP\) Tarama](#page-100-0) > Web Tabanlı Yönetim'i Kullanarak Bir İstemci Anahtarı Çifti Oluşturma

## **Web Tabanlı Yönetim'i Kullanarak Bir İstemci Anahtarı Cifti Oluşturma**

- 1. Web tarayıcınızı başlatın.
- 2. Tarayıcınızın adres çubuğuna "http://makinenin IP adresi" yazın ("makinenin IP adresi", makinenin IP adresidir).

Örneğin:

http://192.168.1.2

Bir Etki Alanı Adı Sistemi kullanırsanız veya bir NetBIOS adını etkinleştirirseniz, IP adresi yerine "PaylaşılanYazıcı" gibi başka bir ad yazabilirsiniz.

- Örneğin:

http://SharedPrinter

Bir NetBIOS adını etkinleştirdiyseniz, aynı zamanda düğüm adını da kullanabilirsiniz.

Örneăin:

http://brnxxxxxxxxxxxx

NetBIOS adı Ağ Yapılandırma Raporu'nda bulunabilir.

- Mac için Web Tabanlı Yönetim'e Status Monitor ekranındaki makine simgesini tıklatarak erişin.
- 3. Varsayılan olarak bir şifre gerekmez. Bir şifre belirlediyseniz onu yazın ve ardından | böyesini tıklatın.
- 4. **Network (Ağ)** sekmesini tıklatın.
- 5. Security (Güvenlik) sekmesini tıklatın.
- 6. Sol gezinme çubuğunda Client Key Pair (İstemci Anahtar Çifti) öğesini tıklatın.
- 7. Create New Client Key Pair (Yeni İstemci Anahtar Çifti Oluştur) öğesini tıklatın.
- 8. Client Key Pair Name (İstemci Anahtar Çifti Adı) alanında, istediğiniz adı (20 karaktere kadar) yazın.
- 9. **Public Key Algorithm (Ortak Anahtar Algoritması)** açılır listesini tıklatın ve sonra istediğiniz algoritmayı secin.
- 10. Submit (Gönder) öğesini tıklatın.

İstemci anahtarı çifti oluşturulur ve makinenizin belleğine kaydedilir. İstemci anahtarı çifti adı ve ortak anahtar **algoritmas** Client Key Pair List (İstemci Anahtar Çifti Listesi) içinde görüntülenecektir.

### *<u>ilgili* bilgiler</u>

<span id="page-105-0"></span>▲ [Ana sayfa](#page-1-0) > [Tarama](#page-81-0) > Brother Makinenizde Bulunan Tara Düğmesini Kullanarak Tarama > [SSH FTP'ye](#page-100-0) [\(SFTP\) Tarama](#page-100-0) > Web Tabanlı Yönetim'i Kullanarak Bir İstemci Anahtarı Çiftini Verme

## **Web Tabanlı Yönetim'i Kullanarak Bir İstemci Anahtarı Çiftini Verme**

- 1. Web tarayıcınızı başlatın.
- 2. Tarayıcınızın adres çubuğuna "http://makinenin IP adresi" yazın ("makinenin IP adresi", makinenin IP adresidir).

Örneğin:

http://192.168.1.2

Bir Etki Alanı Adı Sistemi kullanırsanız veya bir NetBIOS adını etkinleştirirseniz, IP adresi yerine "PaylaşılanYazıcı" gibi başka bir ad yazabilirsiniz.

- Örneğin:

http://SharedPrinter

Bir NetBIOS adını etkinleştirdiyseniz, aynı zamanda düğüm adını da kullanabilirsiniz.

- Örneğin:

http://brnxxxxxxxxxxxx

NetBIOS adı Ağ Yapılandırma Raporu'nda bulunabilir.

- Mac için Web Tabanlı Yönetim'e Status Monitor ekranındaki makine simgesini tıklatarak erişin.
- 3. Varsayılan olarak bir şifre gerekmez. Bir şifre belirlediyseniz onu yazın ve ardından  $\rightarrow$  öğesini tıklatın.
- 4. **Network (Ağ)** sekmesini tıklatın.
- 5. Security (Güvenlik) sekmesini tıklatın.
- 6. Sol gezinme çubuğunda Client Key Pair (İstemci Anahtar Çifti) öğesini tıklatın.
- 7. Client Key Pair List (İstemci Anahtar Çifti Listesi) ile gösterilen Export Public Key (Ortak Anahtarı Ver) öğesini tıklatın.
- 8. **Submit (Gönder)** öğesini tıklatın.
- 9. Dosyayı kaydetmek istediğiniz konumu belirtin.

İstemci anahtarı çifti bilgisayarınıza verilir.

### *<u>ilgili* bilgiler</u>

<span id="page-106-0"></span>▲ [Ana sayfa](#page-1-0) > [Tarama](#page-81-0) > Brother Makinenizde Bulunan Tara Düğmesini Kullanarak Tarama > [SSH FTP'ye](#page-100-0) [\(SFTP\) Tarama](#page-100-0) > Web Tabanlı Yönetim'i Kullanarak Bir Sunucu Ortak Anahtarını Alma

### Web Tabanlı Yönetim'i Kullanarak Bir Sunucu Ortak Anahtarını Alma

- 1. Web tarayıcınızı başlatın.
- 2. Tarayıcınızın adres çubuğuna "http://makinenin IP adresi" yazın ("makinenin IP adresi", makinenin IP adresidir).

Örneğin:

http://192.168.1.2

Bir Etki Alanı Adı Sistemi kullanırsanız veya bir NetBIOS adını etkinleştirirseniz, IP adresi yerine "PaylaşılanYazıcı" gibi başka bir ad yazabilirsiniz.

- Örneğin:

http://SharedPrinter

Bir NetBIOS adını etkinleştirdiyseniz, aynı zamanda düğüm adını da kullanabilirsiniz.

- Örneğin:

http://brnxxxxxxxxxxxx

NetBIOS adı Ağ Yapılandırma Raporu'nda bulunabilir.

- Mac için Web Tabanlı Yönetim'e Status Monitor ekranındaki makine simgesini tıklatarak erişin.
- 3. Varsayılan olarak bir şifre gerekmez. Bir şifre belirlediyseniz onu yazın ve ardından  $\rightarrow$  öğesini tıklatın.
- 4. **Network (Ağ)** sekmesini tıklatın.
- 5. Security (Güvenlik) sekmesini tıklatın.
- 6. Sol gezinme çubuğunda Server Public Key (Sunucu Ortak Anahtarı) öğesini tıklatın.
- 7. **Import Server Public Key (Sunucu Ortak Anahtarını Al)** öğesini tıklatın.
- 8. Almak istediğiniz dosyayı belirtin.
- 9. **Submit (Gönder)** öğesini tıklatın.

Sunucu ortak anahtarı makinenize alınır.

### **ølgඈlඈ bඈlgඈler**

<span id="page-107-0"></span>▲ [Ana sayfa](#page-1-0) > [Tarama](#page-81-0) > Brother Makinenizde Bulunan Tara Düğmesini Kullanarak Tarama > [SSH FTP'ye](#page-100-0) [\(SFTP\) Tarama](#page-100-0) > Taranan Verileri Bir SFTP Sunucusuna Yükleme

### **Taranan Verileri Bir SFTP Sunucusuna Yükleme**

- 1. Belgenizi yükleyin.
- 2.  $[\text{Tar}_a] > [\text{FTP/SFTP'}_ye]$  öğesine basın.
- 3. Web Tabanlı Yönetim'i kullanarak ayarladığınız sunucu profilleri listelenir. İstediğiniz profili seçin. Profil tamamlanmamışsa (örneğin, oturum açma hesap adı ve şifre eksikse veya kalite veya dosya türü belirtilmemişse), eksik bilgileri girmeniz istenecektir.
- 4. [Başlat] öğesine basın.

Makine taramaya başlar. Makinenin tarayıcı camını kullanıyorsanız, tarama işini tamamlamak için Dokunmatik Ekran'daki talimatları izleyin.

## **ølgඈlඈ bඈlgඈler**
<span id="page-108-0"></span>▲ [Ana sayfa](#page-1-0) > [Tarama](#page-81-0) > Brother Makinenizde Bulunan Tara Düğmesini Kullanarak Tarama > Ağa Tarama  $(Windows^{\circledR})$ 

# **Ağa Tarama (Wඈndows®)**

Belgeleri doğrudan yerel ağınızdaki CIFS sunucusuna tarayın. Ek kolaylık için, favori Ağa Tarama hedeflerinizi kaydetmek için farklı profilleri yapılandırabilirsiniz.

- Ağa Tarama Profili Ayarlama
- Taranan Verileri Bir CIFS Sunucusuna Yükleme

<span id="page-109-0"></span>▲ [Ana sayfa](#page-1-0) > [Tarama](#page-81-0) > Brother Makinenizde Bulunan Tara Düğmesini Kullanarak Tarama > [Ağa Tarama](#page-108-0) (Windows®) > Ağa Tarama Profili Ayarlama

## **Ağa Tarama Profili Ayarlama**

Tarama yapmak ve taranan verileri doğrudan CIFS sunucusundaki bir klasöre yüklemek için bir Ağa Tarama Profili düzenleyin.

Windows<sup>®</sup> icin Microsoft<sup>®</sup> Internet Explorer<sup>®</sup> 11 ve Mac icin Safari 9'u öneririz. Hangi tarayıcıyı kullanırsanız kullanın, her zaman JavaScript ve Çerezlerin devrede olduğundan emin olun.

1. Web tarayıcınızı başlatın.

Tarayıcınızın adres çubuğuna "http://makinenin IP adresi/" yazın ("makinenin IP adresi" makinenin IP adresi veya yazıcı sunucusunun adıdır). Örnek: http://192.168.1.2

Varsayılan olarak bir şifre gerekmez. Önceden bir şifre ayarladıysanız bu şifreyi yazın ve sonra → öğesine tıklayın.

- 2. **Scan (Tara)** sekmesini tıklatın.
- 3. Sol taraftaki gezinme çubuğunda Scan to FTP/SFTP/Network/SharePoint (FTP/SFTP/Ağ/SharePoint'e **Tara)** menüsünü tıklatın.
- 4. Network (Ağ) seçeneğini seçin ve ardından Submit (Gönder) öğesini tıklatın.

#### Scan to FTP/SFTP/Network/SharePoint

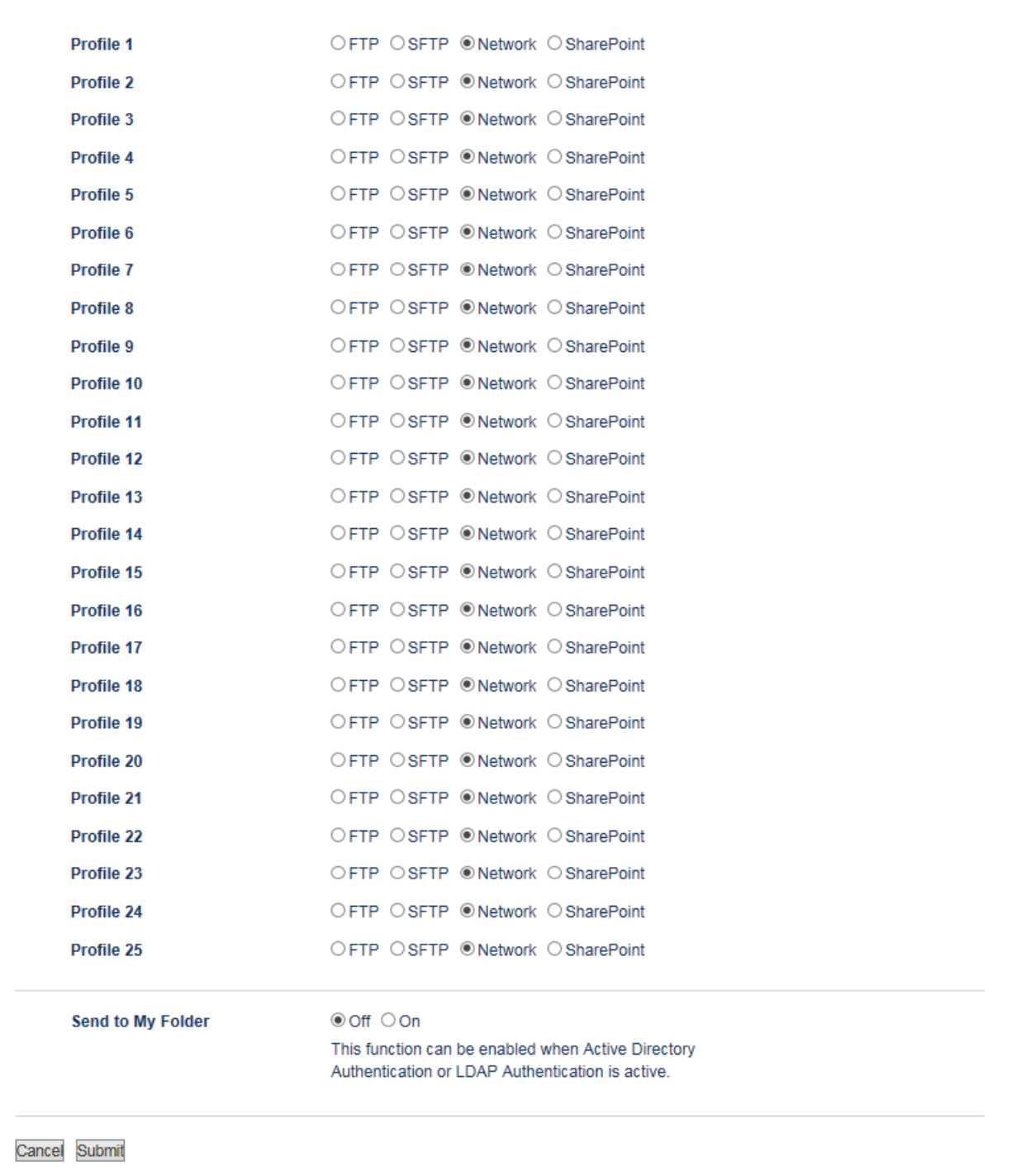

- 5. Sol taraftaki gezinme çubuğunda Scan to FTP/SFTP/Network/SharePoint Profile (FTP/SFTP/Ağ/ **SharePoඈnt Profඈlඈne Tara)** menüsünü tıklatın.
- 6. Ayarlamak veya değiştirmek istediğiniz profili seçin.
- 7. Verileri CIFS sunucusundaki atadığınız klasöre göndermek için Send to My Folder (Klasörüme Gönder) alanında, On (Açık) öğesini seçin.
- 8. **Profile Name (Profil Adı)** alanında, bu sunucu profili için bir ad girin (en fazla 15 alfasayısal karakter). Makine bu ismi LCD üzerinde gösterecektir.
- 9. Network Folder Path (Ağ Klasörü Yolu) alanında, taranan verilerinizi göndermek istediğiniz CIFS sunucusundaki klasöre yolu yazın.
- 10. File Name (Dosya Adı) açılır listesini tıklatın ve sonra sağlanan ön ayarlı addan veya kullanıcı tanımlı addan bir dosya adı öneki seçin. Taranan belge için kullanılan dosya adı seçtiğiniz dosya adı öneki olacaktır, bunu düzyataklı/ADF tarayıcı sayacının son altı hanesi ve dosya uzantısı izler (örneğin: "Estimate\_098765.pdf").
- 11. Quality (Kalite) açılır listesini tıklatın ve sonra bir kalite ayarı seçin. User Select (Kullanıcı Seçimli) öğesini seçerseniz, makine kullanıcıdan tarama profilini her kullandığında bir ayar seçmesini ister.
- 12. File Type (Dosya Türü) açılır liştesini tıklatın ve sonra taranan veri için kullanmak iştediğiniz dosya türünü seçin. User Select (Kullanıcı Seçimli) öğesini seçerseniz, makine kullanıcıdan tarama profilini her kullandığında bir ayar seçmesini ister.
- 13. Document Size (Belge Boyutu) açılır listesini tıklatın ve sonra listeden belgenizin boyutunu seçin. Taranan dosyaların doğru boyutta olduğundan emin olmak için bu gereklidir.
- 14. **File Size (Dosya boyutu)** açılır liştesini tıklatın ve sonra lişteden dosyanızın boyutunu secin.
- 15. Remove Background Color (Arka Plan Rengini Kaldır) açılır listesini tıklatın ve sonra listeden düzeyi secin. Bu özelliği, taranan belgeleri daha okunaklı hale getirmek için belgelerin arka plan rengini kaldırmak icin kullanabilirsiniz.
- 16. Bu profඈlඈ PIN'le korumak ඈoඈn, **Use PIN for Authentඈcatඈon (Kඈmlඈk doğrulama ඈoඈn PIN kullan)** alanında **On (Açık)** öğesini seçin.
- 17. **On (Açık)** alanı için Use PIN for Authentication (Kimlik doğrulama için PIN kullan) öğesini seçtiyseniz, **PIN Code (PIN Kodu)** alanına dört basamaklı bir PIN yazın.
- 18. Kimlik doğrulama yönteminizi ayarlamak için, Auto (Otomatik) menüsünden Kerberos, NTLMv2 veya Auth. Method (Kimlik Doğrulama Yöntemi) öğesini seçin.
- 19. Username (Kullanıcı Adı) alanında, Network Folder Path (Ağ Klasörü Yolu) alanında belirtilen klasöre veri yazdırma izni olan bir kullanıcı adı (en fazla 96 karakter) yazın. Kullanıcı adı etki alanının bir parçasıysa, aşağıdaki stillerden birinde kullanıcı adını girin:

#### user@domain

#### **domaඈn?user**

- 20. Password (Sifre) alanında, Username (Kullanıcı Adı) alanında girdiğiniz kullanıcı adıyla ilişkilendirilmiş sifreyi (en fazla 32 karakter) yazın. Sifreyi Retype Password (Parolayı Tekrar Girin) alanına tekrar yazın.
- 21. Kerberos Sunucusu Adresini manuel ayarlamak için, Kerberos Server Address (Kerberos Sunucusu Adresi) alanında, Kerberos Sunucusu Adresini yazın (örneğin: kerberos.example.com; en fazla 64 karakter).
- 22. Submit (Gönder) öğesini tıklatın.

Bu karakterlerin kullanılması: ?, /, \, ", :, <, >, | veya \* bir gönderim hatasına yol açabilir.

23. Tüm kimlik doğrulama yöntemleri için kumanda panelinde SNTP protokolünü (ağ zaman sunucusu) yapılandırmanız veya tarih, saat ve saat dilimini doğru ayarlamanız gerekir. Zaman Kerberos Sunucusu ve CIFS Sunucusu tarafından kullanılan zamanla esleşmelidir.

### *<u>ilgili* bilgiler</u>

- Ağa Tarama (Windows<sup>®</sup>)
- Web Tabanlı Yönetim'i Kullanarak Tarih ve Saati Ayarlama

<span id="page-112-0"></span>▲ [Ana sayfa](#page-1-0) > [Tarama](#page-81-0) > Brother Makinenizde Bulunan Tara Düğmesini Kullanarak Tarama > [Ağa Tarama](#page-108-0) (Windows®) > Ağa Tarama Profili Ayarlama > Web Tabanlı Yönetim'i Kullanarak Tarih ve Saati Ayarlama

## Web Tabanlı Yönetim'i Kullanarak Tarih ve Saati Ayarlama

Tarih ve saat ve saat dilimi ayarlarının Web Tabanlı Yönetim'i veya kumanda panelini kullanarak makinenin zamanının kimlik doğrulaması sağlayan sunucunun kullandığı zamanla eşleşecek şekilde düzgün ayarlandığından emin olun.

Zaten bir Web Tabanlı Yönetim penceresi açıksa adım 1'i yoksayın.

1. Web tarayıcınızı başlatın.

Tarayıcınızın adres çubuğuna "http://makinenin IP adresi/" yazın ("makinenin IP adresi" makinenin IP adresi veya yazıcı sunucusunun adıdır). Örnek: http://192.168.1.2

Varsayılan olarak bir şifre gerekmez. Önceden bir şifre ayarladıysanız bu şifreyi yazın ve sonra büyesine tıklayın.

- 2. **Administrator (Yönetici)** sekmesini tıklatın.
- 3. Sol gezinme çubuğunda Date&Time (Tarih ve Saat) menüsünü tıklatın.

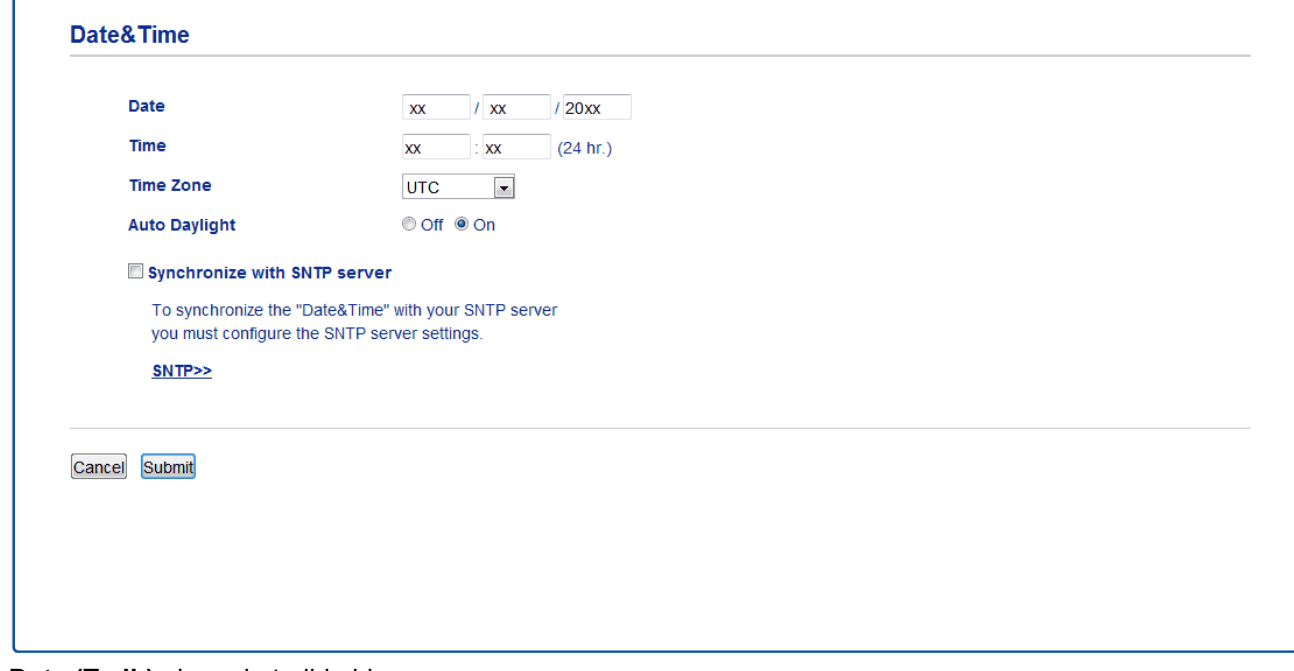

- 4. **Date (Tarih)** alanında tarihi girin.
- 5. **Clock Type (Saat Tipi)** alanından saat türünü seçin (yalnızca bazı ülkeler için kullanılabilir).
- 6. **Time (Saat)** alanında zamanı girin.
- 7. **Time Zone (Saat Dilimi)** açılır listesinden konumunuz ve UTC arasındaki zaman farkını seçin, örneğin, ABD ve Kanada'da Doğru saati için saat dilimi UTC-05:00'dır.
- 8. **Auto Daylight (Otomatik Yaz Saati)** alanında, makineyi Yaz Saatini otomatik değiştirmesi için ayarlamak için **On (Açık)** öğesini tıklatın. Kendisini, saati ilkbaharda bir saat ileri ve sonbaharda bir saat geri alacak şekilde sıfırlar (sadece bazı ülkeler için geçerlidir).
- 9. **Submit (Gönder)** öğesini tıklatın.

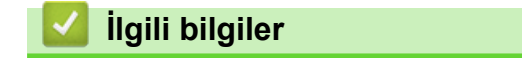

• Ağa Tarama Profili Ayarlama

<span id="page-113-0"></span>▲ [Ana sayfa](#page-1-0) > [Tarama](#page-81-0) > Brother Makinenizde Bulunan Tara Düğmesini Kullanarak Tarama > [Ağa Tarama](#page-108-0) (Windows®) > Taranan Verileri Bir CIFS Sunucusuna Yükleme

## **Taranan Verileri Bir CIFS Sunucusuna Yükleme**

- 1. Belgenizi yükleyin.
- 2.  $\lceil \text{Tara} \rceil$  >  $\lceil \text{Aă'a} \rceil$  öğesine basın.
	- Kullanıcı kimliğinizi kaydettiyseniz, Active Directory<sup>®</sup> Kimlik Doğrulaması veya LDAP Kimlik Doğrulaması'nı kullanarak makinede oturum açtığınızda [Benim Klsrüme] seceneği görünür.
	- Taranan verileri CIFS sunucusundaki atadığınız klasöre göndermek için [Benim Klsrüme] öğesine basın.
	- Bu özelliği Web Tabanlı Yönetim'de etkinleştirmek için Scan (Tara) sekmesini tıklatın ve sonra sol navigasyon çubuğunda Scan to FTP/SFTP/Network/SharePoint (FTP/SFTP/Ağ/SharePoint'e Tara) menüsünü tıklatın. Send to My Folder (Klasörüme Gönder) alanında On (Açık) öğesini seçin.
- 3. Web Tabanlı Yönetim'i kullanarak ayarladığınız sunucu profilleri listelenir. İstediğiniz profili seçin. Profil tamamlanmamışsa (örneğin, oturum açma hesap adı ve şifre eksikse veya kalite veya dosya türü belirtilmemisse), eksik bilgileri girmeniz istenecektir.
- 4. [Başlat] öğesine basın.

Makine taramaya başlar. Makinenin tarayıcı camını kullanıyorsanız, tarama işini tamamlamak için Dokunmatik Ekran'daki talimatları izleyin.

### **ølgඈlඈ bඈlgඈler**

• Ağa Tarama (Windows<sup>®</sup>)

<span id="page-114-0"></span>Ana sayfa > [Tarama](#page-81-0) > Brother Makinenizde Bulunan Tara Düğmesini Kullanarak Tarama > SharePoint®'e Tarama

# **SharePoඈnt®'e Tarama**

Taranan bilgileri paylaşmanız gerektiğinde belgeleri doğrudan bir SharePoint® sunucusuna tarayın. Ek kolaylık için, sık kullanılan SharePoint®'e Tarama hedeflerinizi kaydetmek için farklı profilleri yapılandırın.

- SharePoint®'e Tarama Profili Ayarlama
- Taranan Verileri Bir SharePoint<sup>®</sup> [Sunucusuna Yükleme](#page-118-0)

<span id="page-115-0"></span>Ana sayfa > [Tarama](#page-81-0) > Brother Makinenizde Bulunan Tara Düğmesini Kullanarak Tarama > SharePoint®'e [Tarama](#page-114-0) > SharePoint®'e Tarama Profili Avarlama

## **SharePoint<sup>®</sup>'e Tarama Profili Ayarlama**

Tarama yapmak ve taranan verileri doğrudan bir SharePoint® konumuna yüklemek için bir SharePoint®'e Tarama Profili düzenleyin.

Windows<sup>®</sup> için Microsoft<sup>®</sup> Internet Explorer<sup>®</sup> 11 ve Mac için Safari 9'u öneririz. Hangi tarayıcıyı kullanırsanız kullanın, her zaman JavaScript ve Çerezlerin devrede olduğundan emin olun.

1. Web tarayıcınızı başlatın.

Tarayıcınızın adres çubuğuna "http://makinenin IP adresi/" yazın ("makinenin IP adresi" makinenin IP adresi veya yazıcı sunucusunun adıdır). Örnek: http://192.168.1.2

Varsayılan olarak bir şifre gerekmez. Önceden bir şifre ayarladıysanız bu şifreyi yazın ve sonra → öğesine tıklayın.

- 2. **Scan (Tara)** sekmesini tıklatın.
- 3. Sol taraftaki gezinme çubuğunda Scan to FTP/SFTP/Network/SharePoint (FTP/SFTP/Ağ/SharePoint'e **Tara)** menüsünü tıklatın.
- 4. SharePoint seçeneğini seçin ve sonra Submit (Gönder) öğesini tıklatın.

#### Scan to FTP/SFTP/Network/SharePoint

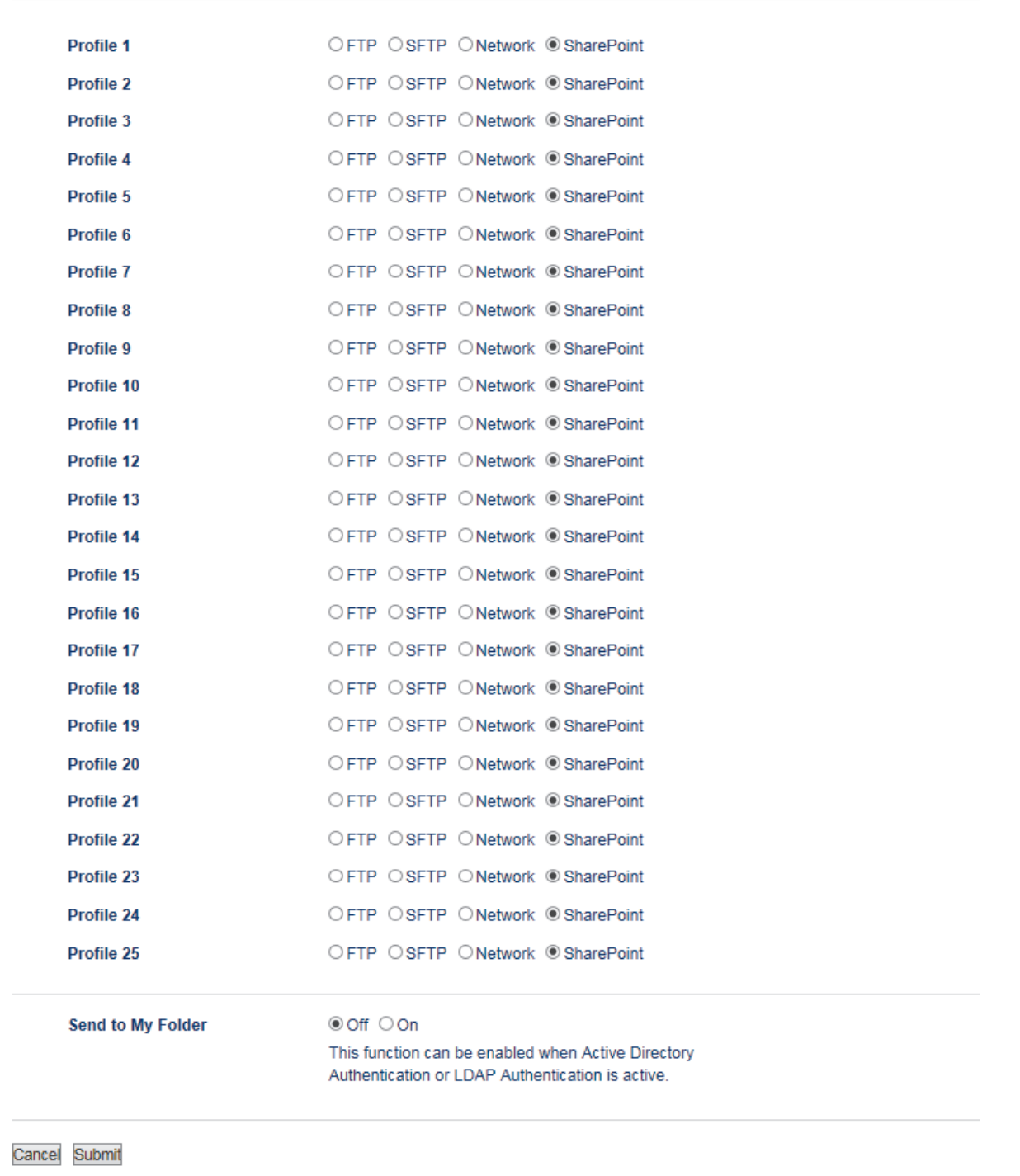

- 5. Sol taraftaki gezinme çubuğunda Scan to FTP/SFTP/Network/SharePoint Profile (FTP/SFTP/Ağ/ **SharePoඈnt Profඈlඈne Tara)** menüsünü tıklatın.
- 6. Ayarlamak veya değiştirmek istediğiniz profili seçin.
- 7. **Profile Name (Profil Adı)** alanında, bu sunucu profili için bir ad girin (en fazla 15 alfasayısal karakter). Makine bu ismi LCD üzerinde gösterecektir.
- 8. SharePoint Site Address (SharePoint Site Adresi) alanında, tarayıcınızın adres çubuğunda gösterilen tam hedef adresini (örneğin: http://SharePointSiteAdresi/Shared%20Documents/Forms/AllItems.aspx) veya IP adresini (örneğin: http://192.168.0.1/Shared%20Documents/Forms/AllItems.aspx) Kopyalayın ve Yapıştırın.
- 9. **File Name (Dosya Adı)** açılır listesini tıklatın ve sonra sağlanan ön ayarlı addan veya kullanıcı tanımlı addan bir dosya adı öneki seçin. Taranan belge için kullanılan dosya adı seçtiğiniz dosya adı öneki olacaktır, bunu düzyataklı/ADF tarayıcı sayacının son altı hanesi ve dosya uzantısı izler (örneğin: "Estimate 098765.pdf").
- 10. Quality (Kalite) açılır listesini tıklatın ve sonra bir kalite ayarı seçin. User Select (Kullanıcı Seçimli) öğesini seçerseniz, makine kullanıcıdan tarama profilini her kullandığında bir ayar seçmesini ister.
- 11. File Type (Dosya Türü) açılır liştesini tıklatın ve sonra taranan veri için kullanmak iştediğiniz dosya türünü seçin. User Select (Kullanıcı Seçimli) öğesini seçerseniz, makine kullanıcıdan tarama profilini her kullandığında bir ayar seçmesini ister.
- 12. Document Size (Belge Boyutu) açılır listesini tıklatın ve sonra listeden belgenizin boyutunu seçin. Taranan dosyaların doğru boyutta olduğundan emin olmak için bu gereklidir.
- 13. File Size (Dosya boyutu) açılır listesini tıklatın ve sonra listeden dosyanızın boyutunu seçin.
- 14. Remove Background Color (Arka Plan Rengini Kaldır) açılır listesini tıklatın ve sonra listeden düzeyi secin. Bu özelliği, taranan belgeleri daha okunaklı hale getirmek için belgelerin arka plan rengini kaldırmak icin kullanabilirsiniz.
- 15. Bu profili PIN ile korumak için, Use PIN for Authentication (Kimlik doğrulama için PIN kullan) alanında, **On (Açık)** öğesini seçin.
- 16. **Use PIN for Authentication (Kimlik doğrulama için PIN kullan) alanı için On (Açık) öğesini seçtiyseniz, PIN Code (PIN Kodu)** alanına dört basamaklı bir PIN yazın.
- 17. Kimlik doğrulama yönteminizi ayarlamak için, Auth. Method (Kimlik Doğrulama Yöntemi) menüsünden **Auto (Otomatik), NTLMv2, Kerberos** veya Basic (Temel) öğesini seçin. Auto (Otomatik) öğesini seçerseniz, kimlik doğrulama yöntemi otomatik olarak algılanır.
- 18. **Username (Kullanıcı Adı)** alanında, SharePoint Site Address (SharePoint Site Adresi) alanında belirtilen klasöre veri yazdırma izni olan kullanıcı adını (en fazla 96 karakter) yazın. Kullanıcı adı etki alanının bir parçasıysa, aşağıdaki stillerden birinde kullanıcı adını girin:

user@domain

**domaඈn?user**

- 19. **Password (Sifre)** alanında, **Username (Kullanıcı Adı)** alanında girdiğiniz kullanıcı adıyla ilişkilendirilmiş şඈfreyඈ (en fazla 32 karakter) yazın. Şඈfreyඈ **Retype Password (Parolayı Tekrar Gඈrඈn)** alanına tekrar yazın.
- 20. Kerberos Sunucusu Adresini manüel olarak ayarlamak için, Kerberos Server Address (Kerberos Sunucusu Adresi) alanında Kerberos Sunucusu Adresini yazın (örneğin: kerberos.example.com; en fazla 64 karakter).
- 21. Submit (Gönder) öğesini tıklatın.

Bu karakterlerin kullanılması: ?, /, \, ", :, <, >, | veya \* bir gönderim hatasına yol açabilir.

### **ølgඈlඈ bඈlgඈler**

• SharePoint<sup>®</sup>'e Tarama

<span id="page-118-0"></span>Ana sayfa > [Tarama](#page-81-0) > Brother Makinenizde Bulunan Tara Düğmesini Kullanarak Tarama > SharePoint®'e [Tarama](#page-114-0) > Taranan Verileri Bir SharePoint<sup>®</sup> Sunucusuna Yükleme

## **Taranan Verඈlerඈ Bඈr SharePoඈnt® Sunucusuna Yükleme**

- 1. Belgenizi yükleyin.
- 2. [Tara] > [SharePoint'e] Öğesine basın.
- 3. Web Tabanlı Yönetim'i kullanarak ayarladığınız sunucu profilleri liştelenir. İştediğiniz profili secin. Profil tamamlanmamışsa (örneğin, oturum açma hesap adı ve şifre eksikse veya kalite veya dosya türü belirtilmemişse), eksik bilgileri girmeniz istenecektir.
- 4. [Başlat] öğesine basın.

Makine taramaya başlar. Makinenin tarayıcı camını kullanıyorsanız, tarama işini tamamlamak için Dokunmatik Ekran'daki talimatları izleyin.

### **ølgඈlඈ bඈlgඈler**

• SharePoint<sup>®</sup>'e Tarama

<span id="page-119-0"></span>▲ [Ana sayfa](#page-1-0) > [Tarama](#page-81-0) > Brother Makinenizde Bulunan Tara Düğmesini Kullanarak Tarama > Ağınızda Tarama İçin Web Hizmetleri (Windows® 7, Windows® 8 ve Windows® 10)

# **Ağınızda Tarama İçin Web Hizmetleri (Windows<sup>®</sup> 7, Windows<sup>®</sup> 8 ve Wඈndows® 10)**

Web Hizmetleri protokolü Windows® 7, Windows® 8 ve Windows® 10 kullanıcılarının ağdaki bir Brother makinesini kullanarak taramalarını sağlar. Sürücüyü Web Hizmetleri yoluyla yüklemeniz gerekir.

- Tarama İçin Kullanılan Sürücüleri Yüklemek İçin Web Hizmetlerini Kullanma (Windows® 7, Windows<sup>®</sup> 8 ve Windows<sup>®</sup> 10)
- Brother Makinesinden Web Hizmetlerini Kullanarak Tarama (Windows® 7, Windows® 8 ve Windows<sup>®</sup> 10)
- Web Hizmetleri için Tarama Ayarlarının Yapılandırılması

<span id="page-120-0"></span>▲ [Ana sayfa](#page-1-0) > [Tarama](#page-81-0) > Brother Makinenizde Bulunan Tara Düğmesini Kullanarak Tarama > [Ağınızda](#page-119-0) Tarama İçin Web Hizmetleri (Windows® 7, Windows® 8 ve Windows® 10) > Tarama İçin Kullanılan Sürücüleri Yüklemek İçin Web Hizmetlerini Kullanma (Windows® 7, Windows® 8 ve Windows® 10)

# Tarama İçin Kullanılan Sürücüleri Yüklemek İçin Web Hizmetlerini **Kullanma (Wඈndows® 7, Wඈndows® 8 ve Wඈndows® 10)**

Ağdaki yazıcıları izlemek için Web Hizmetlerini kullanın.

- Brother yazılımını ve sürücüleri yüklediğinizden emin olun.
- Ana bilgisayar ve Brother makinenin her ikisinin de aynı alt ağ üzerinde bulunduğunu veya yönlendiricinin iki aygıt arasındaki veri geçişi için doğru şekilde yapılandırıldığını doğrulayın.
- Bu avarı vapılandırmadan önce, Brother makinenizde IP adresini yapılandırmalısınız.
- 1. Aşağıdakilerden birini yapın:
	- Windows $^{\circledR}$  7

**(Başlat) > Denetim Masası > Ağ ve İnternet > Ağ bilgisayarlarını ve aygıtları görüntüle** öğesini tıklatın.

Yazıcı simgesiyle beraber makinenin Web Hizmetleri Adı görünür.

Yüklemek istediğiniz makineyi sağ tıklatın.

Windows<sup>®</sup> 8

Farenizi masaüstünüzün sağ alt köşesine getirin. Menü çubuğu görüntülendiğinde, Ayarlar > Bilgisayar **ayarlarını değiştir > Cihazlar > Aygıt ekle** öğesini tıklatın.

Makinenin Web Hizmetleri Adı görüntülenir.

Windows $^{\circledR}$  8.1

Fareyi masaüstünüzün sağ alt köşesine getirin. Menü çubuğu göründüğünde Ayarlar > Bilgisayar **ayarlarını değiştir > Bilgisayar ve cihazlar > Cihazlar > Aygıt ekle öğesini tıklatın.** 

Makinenin Web Hizmetleri Adı görüntülenir.

Windows<sup>®</sup>  $10$ 

 $+$  > Windows Sistemi > Denetim Masası öğesini tıklatın. grubunda, Aygıt ekle öğesini tıklatın.**Donanım ve Ses**

- Brother makinenizin Web Hizmetleri Adı, modelinizin adı ve makinenizin MAC Adresidir (Ethernet Adresi) (örneğin, Brother MFC-XXXX (model adı) [XXXXXXXXXXXX] (MAC Adresi / Ethernet Adresi)).
	- Windows<sup>®</sup> 8/Windows<sup>®</sup> 10 Makinenin bilgilerini görüntülemek için farenizi makine adının üzerine getirin.

#### 2. Aşağıdakilerden birini yapın:

Windows<sup>®</sup> 7

Görüntülenen menüde Yükle öğesini tıklatın.

Windows<sup>®</sup> 8/Windows<sup>®</sup> 10

Yüklemek istediğiniz makineyi seçin ve sonra ekran talimatlarını izleyin.

Sürücülerin yüklemelerini kaldırmak için, Kaldır veya (**Cihazı kaldır**) öğesini tıklatın.

### *<u>ilgili* bilgiler</u>

• Ağınızda Tarama İçin Web Hizmetleri (Windows® 7, Windows® 8 ve Windows® 10)

<span id="page-121-0"></span>▲ [Ana sayfa](#page-1-0) > [Tarama](#page-81-0) > Brother Makinenizde Bulunan Tara Düğmesini Kullanarak Tarama > [Ağınızda](#page-119-0) Tarama İçin Web Hizmetleri (Windows® 7, Windows® 8 ve Windows® 10) > Brother Makinesinden Web Hizmetlerini Kullanarak Tarama (Windows® 7, Windows® 8 ve Windows® 10)

# **Brother Makinesinden Web Hizmetlerini Kullanarak Tarama (Windows<sup>®</sup> 7, Wඈndows® 8 ve Wඈndows® 10)**

Web Hizmetleri yoluyla taramak için sürücüyü yüklediyseniz, Brother makinenizin LCD'sindeki Web Hizmetleri tarama menüsüne erişebilirsiniz.

İşletim sisteminizin ve Brother makinenizin dil ayarları farklıysa LCD'de görüntülenen mesajlardaki bazı karakterler boşluklarla değiştirilebilir.

- 1. Belgenizi yükleyin.
- 2. [Tara] > [WS Tarama] Öğesine basın.
- 3. Tarama türünü secin.
- 4. Veri göndermek istediğiniz bilgisayarın adını seçin.
- 5. [Başlat] öğesine basın.

Makine taramaya başlar.

Bir tarama uygulaması secmeniz istenirse, listeden Windows® Faks ve Tarama veya Windows® Fotoğraf Galerisi öğelerini seçin.

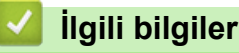

• Ağınızda Tarama İçin Web Hizmetleri (Windows® 7, Windows® 8 ve Windows® 10)

<span id="page-122-0"></span>▲ [Ana sayfa](#page-1-0) > [Tarama](#page-81-0) > Brother Makinenizde Bulunan Tara Düğmesini Kullanarak Tarama > [Ağınızda](#page-119-0) Tarama İçin Web Hizmetleri (Windows® 7, Windows® 8 ve Windows® 10) > Web Hizmetleri için Tarama Ayarlarının Yapılandırılması

## **Web Hඈzmetlerඈ ඈoඈn Tarama Ayarlarının Yapılandırılması**

- 1. Aşağıdakilerden birini yapın:
	- Windows<sup>®</sup> 7

**(Başlat) > Aygıtlar ve Yazıcılar** öğesine tıklayın.

Windows<sup>®</sup> 8

Farenizi masaüstünüzün sağ alt köşesine getirin. Menü çubuğu göründüğünde, **Ayarlar** öğesini tıklatın ve sonra **Denetim Masası** öğesini tıklatın. **Donanım ve Ses** grubunda, Avgıtları ve yazıcıları görüntüle öğesini tıklatın.

Windows<sup>®</sup> 10

 $+$  > Windows Sistemi > Denetim Masası öğesini tıklatın. grubunda, Aygıtları ve yazıcıları görüntüle öğesini tıklatın. Donanım ve Ses

- 2. Makinenin simgesini sağ tıklatın ve sonra Tarama profilleri... öğesini seçin. Tarama Profilleri iletişim kutusu görünür.
- 3. Kullanmak istediğiniz profili secin.
- 4. Tarayıcı listesinden seçilen tarayıcının tarama işlemine yönelik olarak Web Hizmetlerini destekleyen bir Brother makinesi olduğundan emin olun ve ardından **Varsayılan Olarak Ayarla** düğmesini tıklatın.
- 5. Düzenle... öğesini tıklatın.

Varsayılan Profili Düzenle iletişim kutusu görünür.

- 6. **Kaynak**, **Kağıt boyutu**, **RenkBඈoඈmඈ**, **Dosya Türü**, **Çözünürlük (DPI)**, **Parlaklık** ve **Karşıtlık** ayarlarını seçin.
- 7. **Profili Kaydet** düğmesini tıklatın.

Web Hizmetleri protokolü kullanılarak tarama yaptığınızda bu ayarlar uygulanacaktır.

Bir tarama uygulaması secmeniz istenirse, listeden Windows® Fax and Scan (Faks ve Tarama) veya Windows® Photo Gallery (Fotoğraf Galerisi) öğelerini seçin.

### **ølgඈlඈ bඈlgඈler**

• Ağınızda Tarama İçin Web Hizmetleri (Windows® 7, Windows® 8 ve Windows® 10)

▲ [Ana sayfa](#page-1-0) > [Tarama](#page-81-0) > Brother Makinenizde Bulunan Tara Düğmesini Kullanarak Tarama > Tarama Düğmesi Ayarlarını ControlCenter4'ten Değiştirime (Windows®)

## **Tarama Düğmesi Ayarlarını ControlCenter4'ten Değiştirime (Windows<sup>®</sup>)**

- 1. Görev tepsisinde **CC4** (ControlCenter4) simgesini tıklatın ve sonra Aç öğesini tıklatın.
- 2. Cihaz Ayarları sekmesini tıklatın.
- 3. Aygıt Tarama Ayarları düğmesini tıklatın.

Aygıt Tarama Ayarları iletişim kutusu görünür.

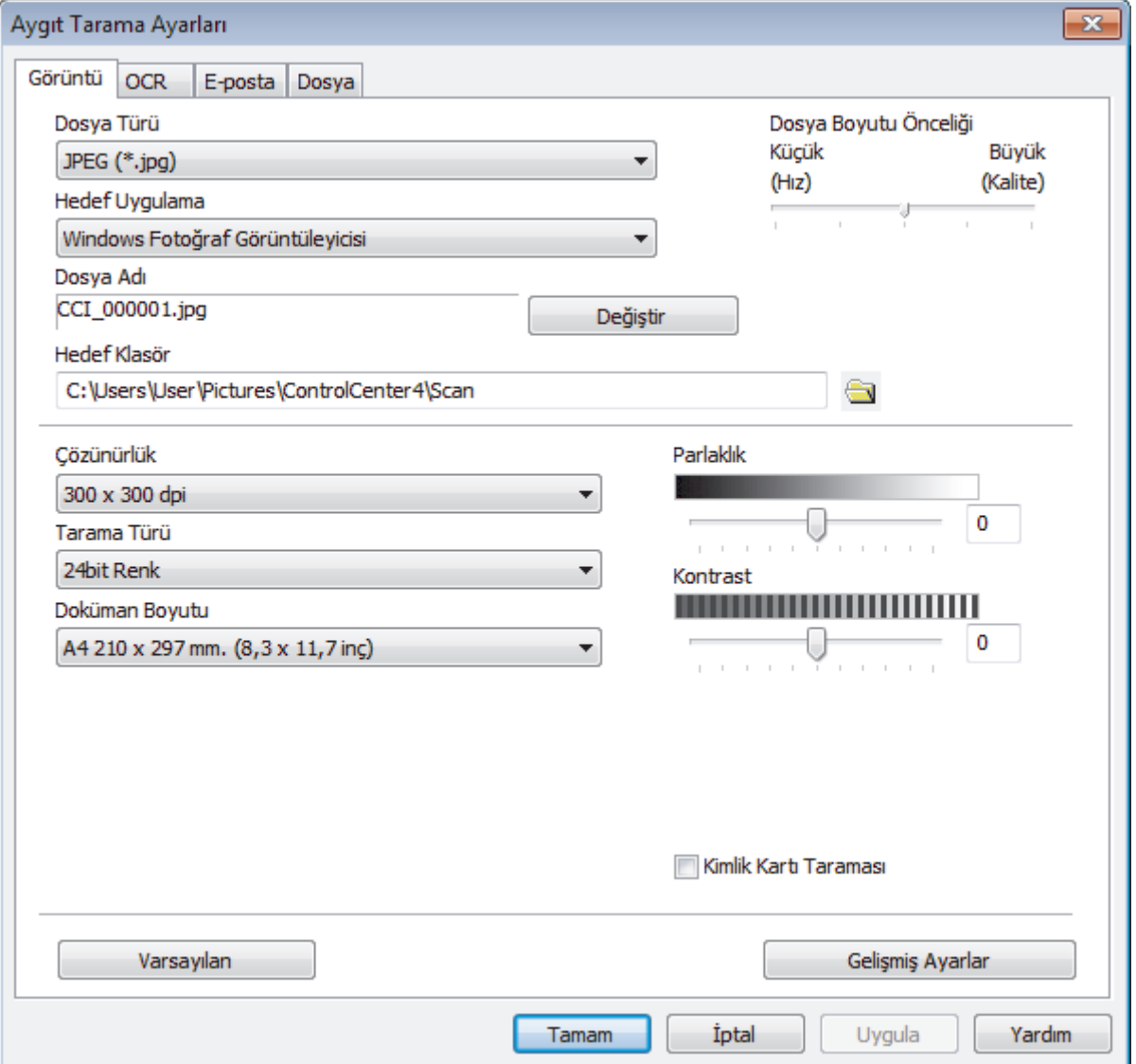

- 4. Yapmak istediğiniz değişikliği gerçekleştirmek için Tara sekmesini tıklatın (Görüntü, OCR, E-posta ya da **Dosya**).
- 5. Ayarları gereken şekilde değiştirin.
- 6. **Tamam** öğesini tıklatın.

Her sekme, aşağıdaki tabloda özetlendiği şekilde, tarama hedeflerinden birini gösterir.

İlgili sekmeyi tıklatarak ve istediğiniz ayarı özelleştirerek Tarama Yeri ayarlarınızı değiştirin.

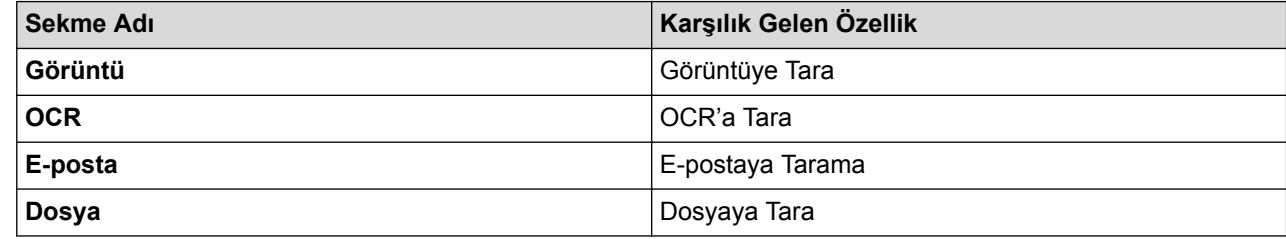

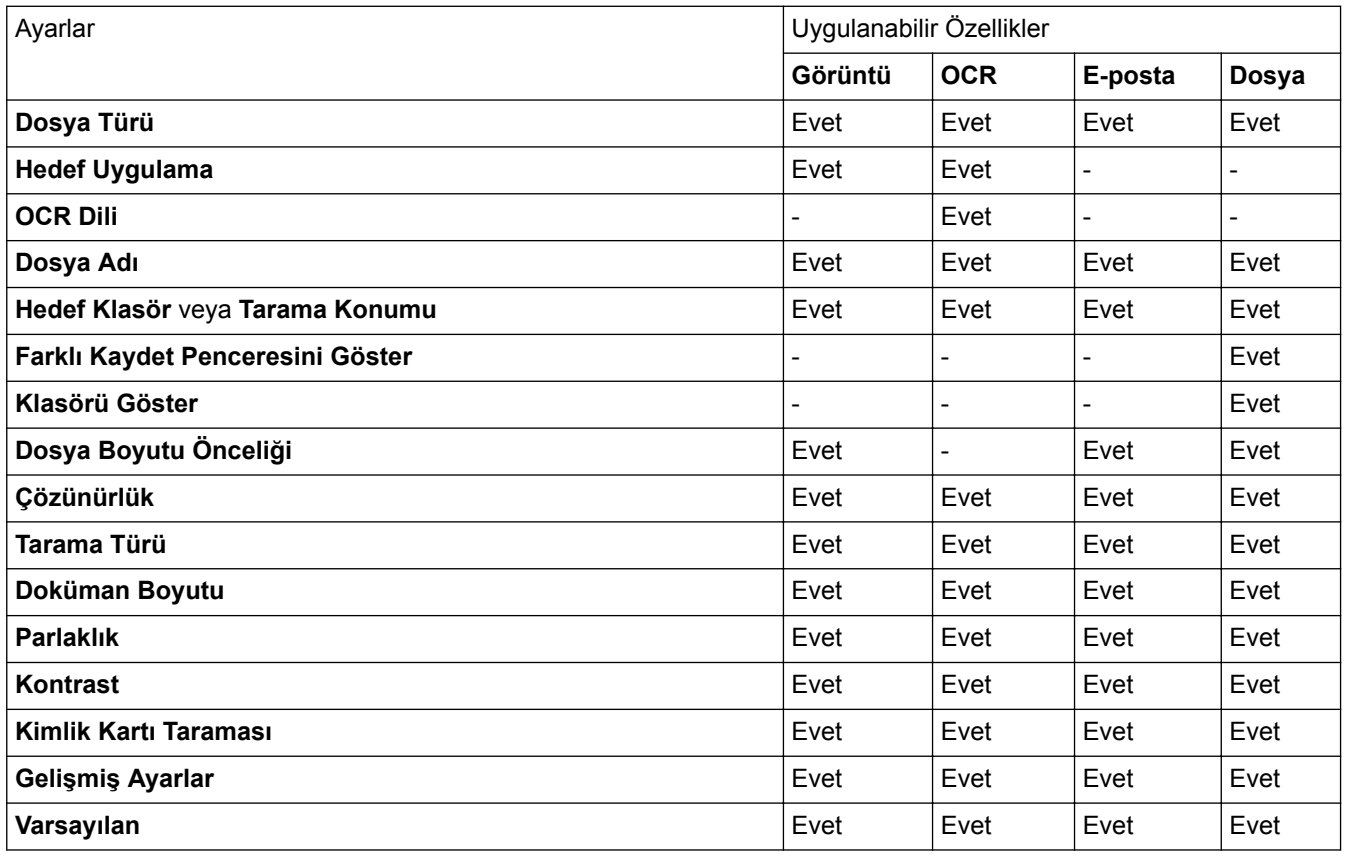

#### **Dosya Türü**

Taranan veri için kullanmak istediğiniz dosya türünü seçin.

#### **Hedef Uygulama**

Açılır listeden hedef uygulamayı seçin.

#### **OCR Dili**

OCR dilini taranan belgenin metniyle eşleşecek şekilde ayarlayın.

#### **Dosya Adı**

Dosya adının önekini değiştirmek için Değiştir öğesini tıklatın.

#### **Hedef Klasör**

Gözatmak için klasör simgesine tıklayın ve taradığınız belgeleri kaydetmek istediğiniz klasörü seçin.

#### **Tarama Konumu**

Taranan belgelerinizi kaydetmek istediğiniz hedefi belirlemek için Klasör veya SharePoint seçenek düğmesini seçin.

#### **Farklı Kaydet Penceresini Göster**

Bu seçeneği her taradığınızda taranan görüntünün hedefini belirtmek için seçin.

#### **Klasörü Göster**

Taramadan sonra hedef klasörü otomatik olarak görüntülemek için bu seçeneği seçin.

#### Dosya Boyutu Önceliği

Taranan görüntünün veri sıkıştırma oranını ayarlayın. Dosya boyutunu **Dosya Boyutu Önceliği** kaydırıcısını sağa veya sola hareket ettirerek değiştirin.

#### **Çözünürlük**

**Çözünürlük** açılır lඈstesඈnden bඈr tarama çözünürlüğü seoඈn. Daha yüksek çözünürlükler daha fazla bellek ve aktarım süresi kullanır ancak daha iyi bir tarama görüntüsü üretirler.

#### **Tarama Türü**

Tarama rengi derinliği seçeneklerinden seçim yapın.

#### • **Oto**

Herhangi bir belge türü için kullanın. Bu mod otomatik olarak belge için uygun bir renk derinliği seçer.

• **Sඈyah Beyaz**

Metin veya çizgisel görüntüler için kullanın.

• **Grඈ (Hata Dağılımı)**

Fotoğrafik görüntüler veya grafikler için kullanın. (Hata Dağılımı, benzetimli grigörüntüleri, gerçek gri noktalar kullanmadan yaratma yöntemidir. Siyah noktalar, gri görünüm vermek için belirli bir desen içinde yerleştirilir.)

#### • **Gerçek Grඈ**

Fotoğrafik görüntüler veya grafikler için kullanın. Bu mod, 256 adede kadar gri tonu kullandığından daha kesindir

• **24bඈt Renk**

En doğru renk üretimine sahip bir görüntü oluşturmak için kullanın. Bu mod görüntüyü taramak için en fazla 16,8 milyon renk kullanır, ancak en fazla belleği gerektirir ve en uzun aktarım süresine sahiptir.

#### **Doküman Boyutu**

**Doküman Boyutu** açılır listesinden belgenizin tam boyutunu secin.

• 1'den 2'ye (A4) öğesini seçerseniz, taranan görüntü iki A5 boyutunda belgeye bölünecektir.

#### **Parlaklık**

Görüntüyü açmak veya koyulaştırmak için kaydırıcıyı sağa veya sola sürükleyerek Parlaklık düzeyini ayarlayın. Taranan görüntü fazla açıksa, daha düşük bir parlaklık seviyesi ayarlayın ve belgeyi yeniden tarayın. Görüntü fazla koyuysa, daha yüksek bir parlaklık seviyesi ayarlayın ve belgeyi yeniden tarayın. Ayrıca Parlaklık düzeyini ayarlamak için alana bir değer de yazabilirsiniz.

#### **Kontrast**

Kontrast düzeyini kaydırıcıyı sağa veya sola hareket ettirerek artırın veya azaltın. Artırmak, görüntünün koyu ve açık alanlarını belirginleştirirken, azaltmak gri alanlarda daha fazla detayı ortaya çıkarır. Ayrıca **Kontrast** düzeyini ayarlamak için alana bir değer de yazabilirsiniz.

#### **Kඈmlඈk Kartı Taraması**

Bir kimlik kartının iki yüzünü tek bir sayfaya taramak için bu onay kutusunu seçin.

#### **Gelişmiş Ayarlar**

Tarama Ayarları iletişim kutusundaki Gelişmiş Ayarlar düğmesini tıklatarak gelişmiş ayarları yapılandırın.

#### • **Arkaplan Rengඈnඈ Kaldır**

Taranan belgeyi daha okunaklı hale getirmek için temel rengini kaldırın.

• **Resmඈ Döndür**

Taranan görüntüyü döndürün.

• **Boş Sayfayı Atla**

Belgenin boş sayfalarını tarama sonuçlarından çıkarın.

#### • **Görüntü Tarama Sonuçları**

Bilgisayarınızın ekranında kaydedilen toplam sayfa sayısını ve atlanan boş sayfa sayısını gösterin.

• **ADF Oto Eğ. Düz.**

Belgeyi ADF'den tararken, makine belgenin eğikliğini otomatik düzeltir.

#### **Varsayılan**

Tüm ayarları, fabrika ayarı değerlerine geri getirmek için bu seçeneği seçin.

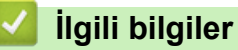

- Brother Makinenizde Bulunan Tara Düğmesini Kullanarak Tarama
- Fotoğrafları ve Grafikleri Tarama
- Taranan Verileri Bir Klasöre PDF Dosyası Olarak Kaydetme
- Düzenlenebilir Metin Dosyasına Tarama (OCR)
- E-posta Ekine Tarama

▲ [Ana sayfa](#page-1-0) > [Tarama](#page-81-0) > Brother Makinenizde Bulunan Tara Düğmesini Kullanarak Tarama > Tarama Düğmesi Ayarlarını ControlCenter2'den (Mac) Değiştirme

## Tarama Düğmesi Ayarlarını ControlCenter2'den (Mac) Değiştirme

1. Finder (Bulucu) menü çubuğunda, Go (Git) > Applications (Uygulamalar) > Brother öğesini tıklatın ve sonra (**ControlCenter**) simgesini çift tıklatın.

**ControlCenter2** ekranı görünür.

- 2. Klavyenizdeki kontrol tuşunu basılı tutun ve ayarlarını değiştirmek istediğiniz tarama hedefini tıklatın (Image **(Görüntü)**, **OCR**, **E-maඈl (E-posta)** veya **Fඈle (Dosya)**).
- 3. Device Button (Aygıt Düğmesi) sekmesini tıklatın.

Seçtiğiniz tarama hedefi için ayarlar görünür.

Aşağıdaki örnekte Scan to Image (Görüntüye Tarama) ayarları gösterilir.

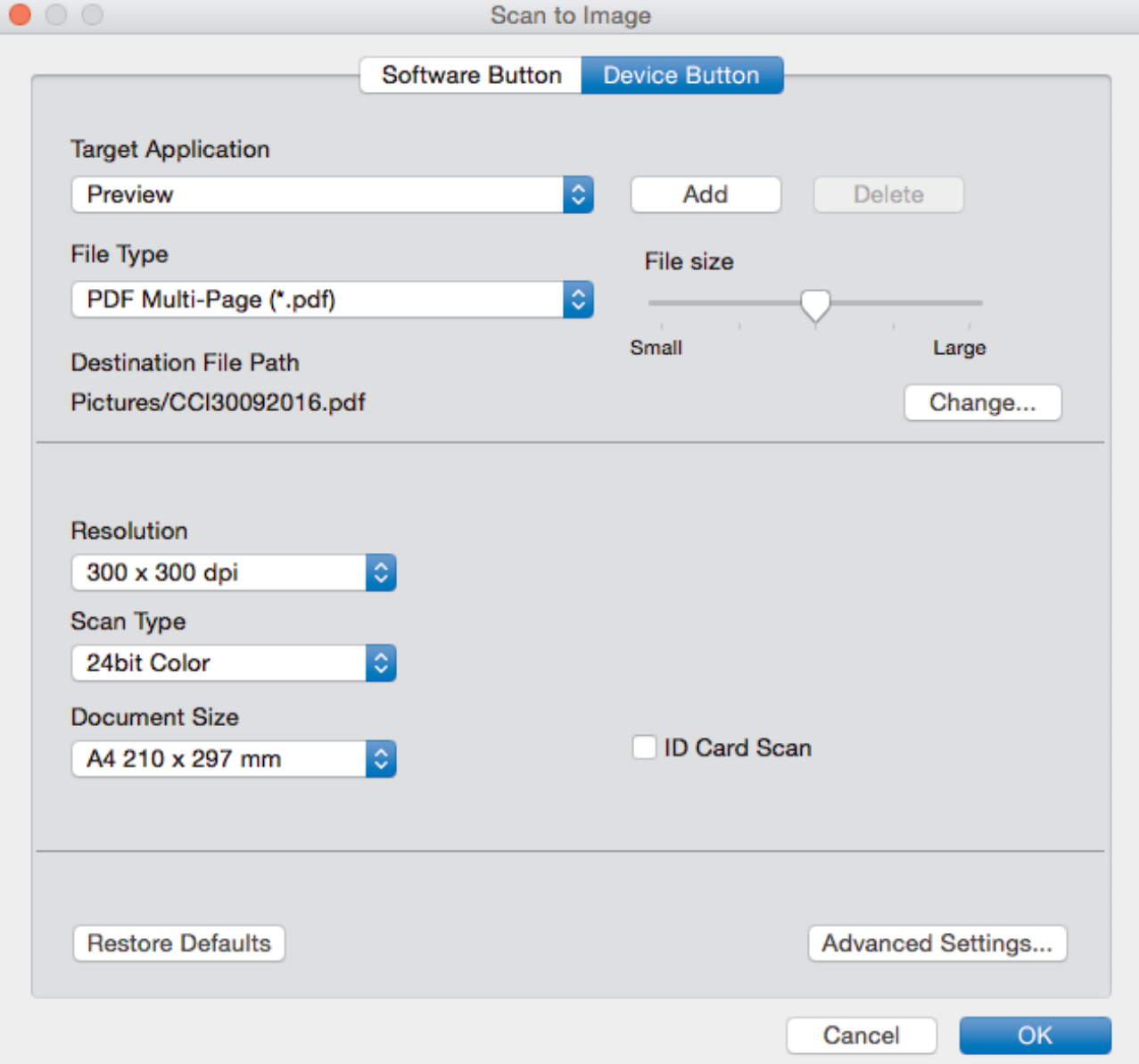

Her sekme, aşağıda açıklandığı şekilde, bir tarama özelliğine karşılık gelir. Aşağıdaki ayarlar değiştirilebilir.

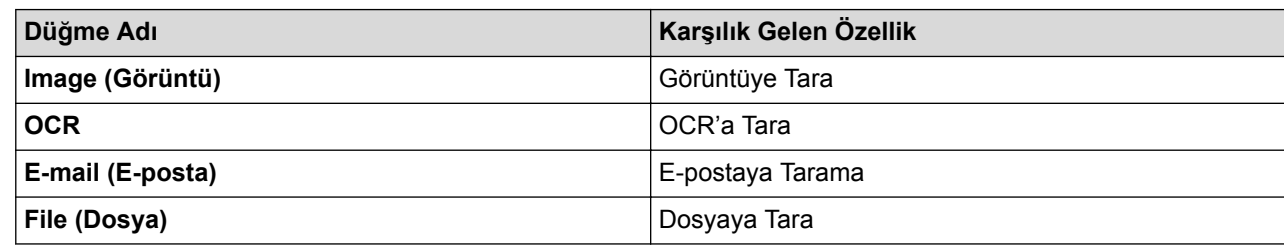

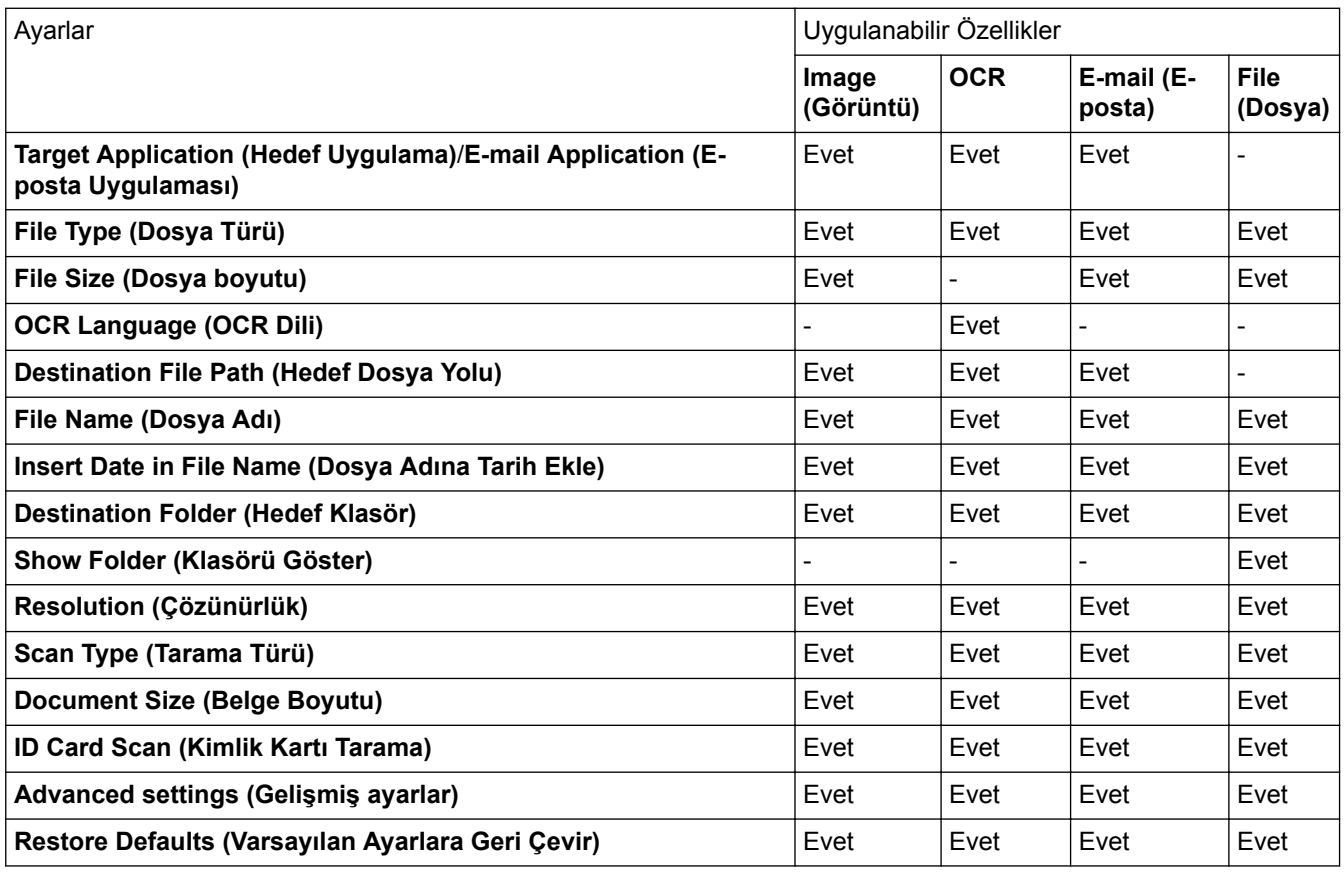

#### **Target Application (Hedef Uygulama)/E-mail Application (E-posta Uygulaması)**

Taranan verileri açmak için hangi uygulamanın kullanılacağını seçin. Yalnızca bilgisayarınızda yüklü olan uygulamalar seçilebilir.

#### • **Add (Ekle)**

Açılır menüye bir uygulama ekleyin.

**Applඈcatඈon Name (Uygulama Adı)** alanına uygulama adını yazın (30 karaktere kadar) ve **Browse (Gözat)** düğmesini tıklatarak tercih ettiğiniz uygulamayı seçin. Açılır menüden **File Type (Dosya Türü)** öğesini seçin.

• **Delete (Sඈl)**

Açılır menüye eklediğiniz bir uygulamayı silin.

Uygulamayı Application Name (Uygulama Adı) açılır menüden seçin ve sonra Delete (Sil) öğesini tıklatın.

#### **Fඈle Type (Dosya Türü)**

Taranan veri için kullanmak istediğiniz dosya türünü seçin.

#### **File Size (Dosya boyutu)**

Dosya boyutunu File Size (Dosya boyutu) kaydırıcısını sağa veya sola hareket ettirerek değiştirin.

#### **OCR Language (OCR Dili)**

OCR dilini taranan belgenin metniyle eşleşecek şekilde ayarlayın.

#### **Destination File Path (Hedef Dosya Yolu)**

Dosya adının önekini ve hedef klasörün yolunu değiştirmek için Change (Değiştir) düğmesini tıklatın.

#### **Fඈle Name (Dosya Adı)**

Gerekirse dosya adınız için bir önek yazın.

#### **Insert Date in File Name (Dosya Adına Tarih Ekle)**

Tarihi otomatik olarak taranan görüntünün dosya adına ekleyin.

#### **Destination Folder (Hedef Klasör)**

Taranan belgenizi kaydetmek istediğiniz klasörü seçmek için **Browse (Gözat)** öğesini tıklatın.

#### **Show Folder (Klasörü Göster)**

Taramadan sonra hedef klasörü otomatik olarak görüntülemek için Show Folder (Klasörü Göster) seçeneğini seçin.

#### **Resolutඈon (Çözünürlük)**

Resolution (Çözünürlük) açılır menüsünden bir tarama çözünürlüğü seçin. Daha yüksek çözünürlükler daha fazla bellek ve aktarım süresi kullanır ancak daha iyi bir tarama görüntüsü üretirler.

#### **Scan Type (Tarama Türü)**

Tarama rengi derinliği seçeneklerinden seçim yapın.

#### • **Black & Whඈte (Sඈyah Beyaz)**

Metin veya çizgisel görüntüler için kullanın.

#### • **Gray (Error Dඈffusඈon) (Grඈ (Hata Dağılımı))**

Fotoğrafik görüntüler veya grafikler için kullanın. (Hata Dağılımı, benzetimli grigörüntüleri, gerçek gri noktalar kullanmadan yaratma yöntemidir. Siyah noktalar, gri görünüm vermek için belirli bir desen içinde yerleştirilir.)

#### **True Gray (Gercek Gri)**

Fotoğrafik görüntüler veya grafikler için kullanın. Bu mod, 256 adede kadar gri tonu kullandığından daha kesindir.

#### • **24bඈt Color (24bඈt Renk)**

En doğru renk üretimine sahip bir görüntü oluşturmak için kullanın. Bu mod görüntüyü taramak için en fazla 16,8 milyon renk kullanır, ancak en fazla belleği gerektirir ve en uzun aktarım süresine sahiptir.

• **Auto (Otomatඈk)**

Herhangi bir belge türü için kullanın. Bu mod otomatik olarak belge için uygun bir renk derinliği seçer.

#### **Document Sඈze (Belge Boyutu)**

**Document Size (Belge Boyutu)** açılır menüsünden belgenizin tam boyutunu secin.

**1 to 2 (A4) (1 - 2 (A4))** öğesini seçerseniz, taranan görüntü iki A5 boyutunda belgeye bölünecektir.

#### **ID Card Scan (Kimlik Kartı Tarama)**

Bir kimlik kartının iki yüzünü tek bir sayfaya taramak için bu onay kutusunu seçin.

#### **Advanced settඈngs (Gelඈşmඈş ayarlar)**

Tarama Ayarları iletişim kutusundaki Advanced settings (Gelişmiş ayarlar) düğmesini tıklatarak gelişmiş ayarları yapılandırın.

#### **Brightness (Parlaklık)**

Görüntüyü açmak veya koyulaştırmak için kaydırıcıyı sağa veya sola sürükleyerek Brightness **(Parlaklık)** düzeyini ayarlayın. Taranan görüntü fazla açıksa, daha düşük bir parlaklık seviyesi ayarlayın ve belgeyi yeniden tarayın. Görüntü fazla koyuysa, daha yüksek bir parlaklık seviyesi ayarlayın ve belgeyi yeniden tarayın.

#### • **Contrast (Karşıtlık)**

Contrast (Karşıtlık) düzeyini kaydırıcıyı sağa veya sola hareket ettirerek artırın veya azaltın. Artırmak, görüntünün koyu ve açık alanlarını belirginleştirirken, azaltmak gri alanlarda daha fazla detayı ortaya çıkarır.

• **ADF Auto Deskew (ADF Oto Eğ. Düz.)**

Belgeyi ADF'den tararken, makine belgenin eğikliğini otomatik düzeltir.

#### **Remove Background Color (Arkaplan Rengini Kaldır)**

Taranan belgeyi daha tanınır hale getirmek için arka plan rengini kaldırın. Bu işlevi kullandığınızda, üç ayar arasından seçim yapın: yüksek, orta ve düşük.

(Yalnızca Auto (Otomatik), True Gray (Gerçek Gri) ve 24bit Color (24bit Renk) seçenekleri için kullanılabilir)

**Skip Blank Page (Boş Sayfayı Atla)** 

Tarama sonuçlarından belgenin boş sayfalarını kaldırın.

• **Dඈsplay Scannඈng Results (Tarama Sonuçlarını Görüntüle)**

Bilgisayarınızın ekranında kaydedilen toplam sayfa sayısını ve atlanan boş sayfa sayısını gösterin.

• **Rotate Image (Resmඈ Döndür)**

Taranan görüntüyü döndürün.

#### **Restore Defaults (Varsayılan Ayarlara Geri Çevir)**

Tüm ayarları, fabrika ayarı değerlerine geri getirmek için bu seçeneği seçin.

### *ilgili* bilgiler

- Brother Makinenizde Bulunan Tara Düğmesini Kullanarak Tarama
- Fotoğrafları ve Grafikleri Tarama
- Taranan Verileri Bir Klasöre PDF Dosyası Olarak Kaydetme
- Düzenlenebilir Metin Dosyasına Tarama (OCR)
- E-posta Ekine Tarama

▲ [Ana sayfa](#page-1-0) > [Tarama](#page-81-0) > Brother Makinenizde Bulunan Tara Düğmesini Kullanarak Tarama > İmzalı PDF İçin Sertifikayı Yapılandırma

## **İmzalı PDF İçin Sertifikayı Yapılandırma**

İmzalı PDF'yi seçerseniz USB'ye Tara, E-posta sunucusuna tara, FTP'ye Tara, SFTP'ye Tara, Ağa Tara veya SharePoint®'e Tara özelliklerini seçerseniz, Web Tabanlı Yönetim'i kullanarak makinenizde bir sertifikayı yapılandırmanız gerekඈr.

İmzalı PDF'yi kullanmak için, makinenize ve bilgişayarınıza bir sertifika yüklemeniz gerekir.

1. Web tarayıcınızı başlatın.

Tarayıcınızın adres çubuğuna "http://makinenin IP adresi/" yazın ("makinenin IP adresi" makinenin IP adresi veya yazıcı sunucusunun adıdır). Örnek: http://192.168.1.2

Varsayılan olarak bir şifre gerekmez. Önceden bir şifre ayarladıysanız bu şifreyi yazın ve sonra büyesine tıklayın.

- 2. **Administrator (Yönetici)** sekmesini tıklatın.
- 3. Sol gezinme çubuğunda Signed PDF (İmzalı PDF) menüsünü tıklatın.

İmzalı PDF yapılandırması iletişim kutusu görünür.

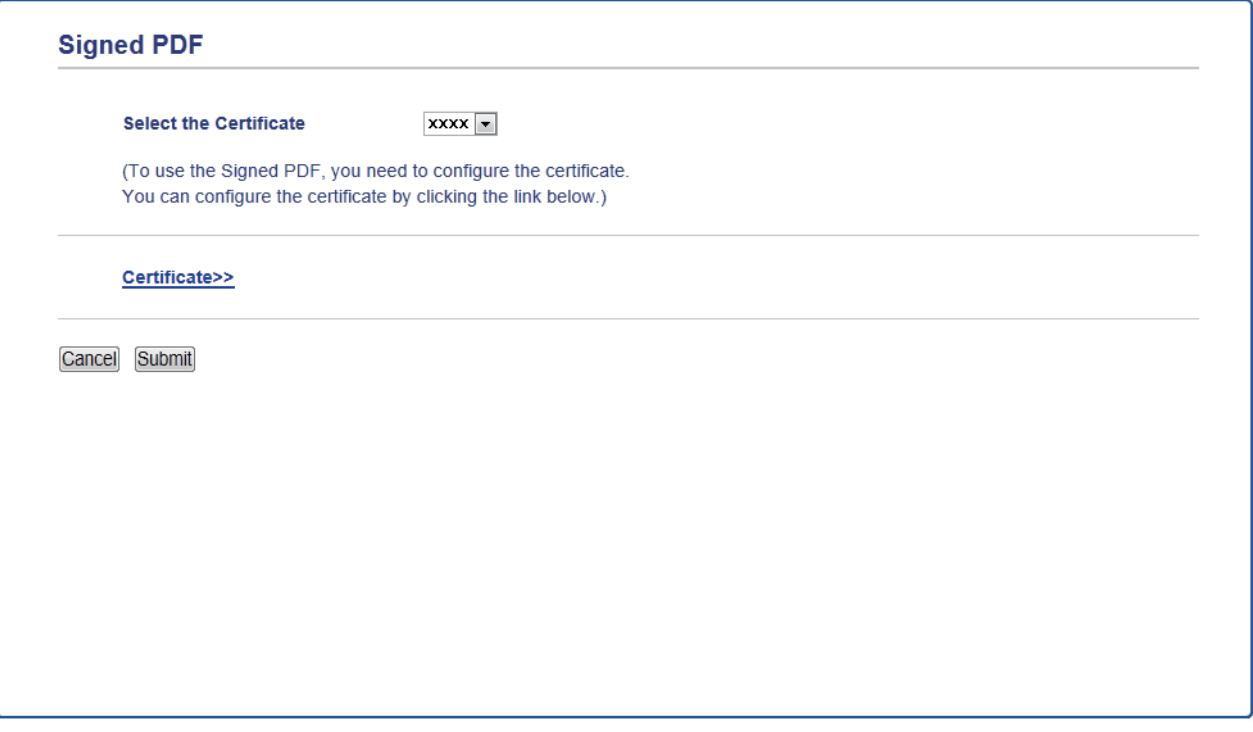

- 4. Select the Certificate (Sertifikayı Seçin) açılır listesini tıklatın ve sonra sertifikayı seçin.
- 5. **Submit (Gönder)** öğesini tıklatın.

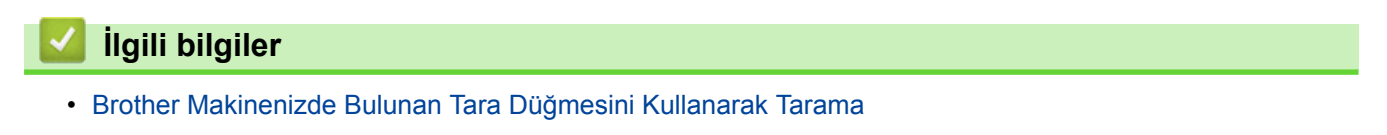

#### ▲ [Ana sayfa](#page-1-0) > [Tarama](#page-81-0) > Brother Makinenizde Bulunan Tara Düğmesini Kullanarak [Tarama](#page-82-0) > Bilgisayarınızdan Taramayı Devre Dışı Bırakma

## Bilgisayarınızdan Taramayı Devre Dışı Bırakma

Bilgisayarınızdan tarama özelliğini devre dışı bırakabilirsiniz. Web Tabanlı Yönetim'i kullanarak tarama çek ayarını ayarlayın.

1. Web tarayıcınızı başlatın.

Tarayıcınızın adres çubuğuna "http://makinenin IP adresi/" yazın ("makinenin IP adresi" makinenin IP adresi veya yazıcı sunucusunun adıdır). Örnek: http://192.168.1.2

Varsayılan olarak bir şifre gerekmez. Önceden bir şifre ayarladıysanız bu şifreyi yazın ve sonra → öğesine tıklayın.

- 2. **Scan (Tara)** sekmesini tıklatın.
- 3. Sol taraftaki gezinme çubuğunda Scan from PC (PC'den Tara) menüsünü tıklatın.
- 4. Pull Scan (Çekerek Tara) alanında, Disabled (Devredışı) öğesini tıklatın.
- 5. **Submit (Gönder)** öğesini tıklatın.

### *ilgili* bilgiler

• Brother Makinenizde Bulunan Tara Düğmesini Kullanarak Tarama

<span id="page-133-0"></span>Ana sayfa > [Tarama](#page-81-0) > Bilgisayarınızdan Tarama (Windows®)

## **Bilgisayarınızdan Tarama (Windows<sup>®</sup>)**

Bilgisayarınızı, Brother makinesinde fotoğrafları ve belgeleri taramak için kullanabileceğiniz birkaç yol vardır. Brother tarafından sağlanan yazılım uygulamalarını veya sık kullanılan tarama uygulamanızı kullanın.

- ControlCenter4 Ana Modunu Kullanarak Tarama (Windows<sup>®</sup>)
- ControlCenter4 Gelişmiş Modunu Kullanarak Tarama (Windows®)
- Nuance™ PaperPort™ 14SE veya Diğer Windows® Uygulamalarını Kullanarak Tarama
- Windows® Fotoğraf Galerisi veya Windows® [Faks ve Tarama'yı Kullanarak Tarama](#page-172-0)

<span id="page-134-0"></span>▲ [Ana sayfa](#page-1-0) > [Tarama](#page-81-0) > Bilgisayarınızdan Tarama (Windows<sup>®</sup>) > ControlCenter4 Ana Modunu Kullanarak Tarama (Windows<sup>®</sup>)

# **ControlCenter4 Ana Modunu Kullanarak Tarama (Wඈndows®)**

Makinenizin ana özelliklerine erişmek için ControlCenter4 Ev Modunu kullanın.

- ControlCenter4 Ana Modunu Kullanarak Tarama (Windows<sup>®</sup>)
- ControlCenter4 Ana Modunu Kullanarak Taranan Verileri Bir Klasöre PDF Dosyası Olarak Kaydetme (Windows<sup>®</sup>)
- ControlCenter4 Ana Modunu Kullanarak Belgenin Her İki Tarafını da Otomatik Tarama  $(Windows^@)$
- ControlCenter4 Ev Modu İçin Ayarlar (Windows $^{\circledR}$ )

<span id="page-135-0"></span>▲ [Ana sayfa](#page-1-0) > [Tarama](#page-81-0) > Bilgisayarınızdan Tarama (Windows®) > [ControlCenter4 Ana Modunu Kullanarak](#page-134-0) Tarama (Windows®) > ControlCenter4 Ana Modunu Kullanarak Tarama (Windows®)

# **ControlCenter4 Ana Modunu Kullanarak Tarama (Wඈndows®)**

ControlCenter4 için mod ayarı olarak Giriş Modu öğesini seçin.

- 1. Belgenizi yükleyin.
- 2. Görev tepsisinde **CC4** (ControlCenter4) simgesini tıklatın ve sonra Aç öğesini tıklatın.
- 3. Tara sekmesini tıklatın.

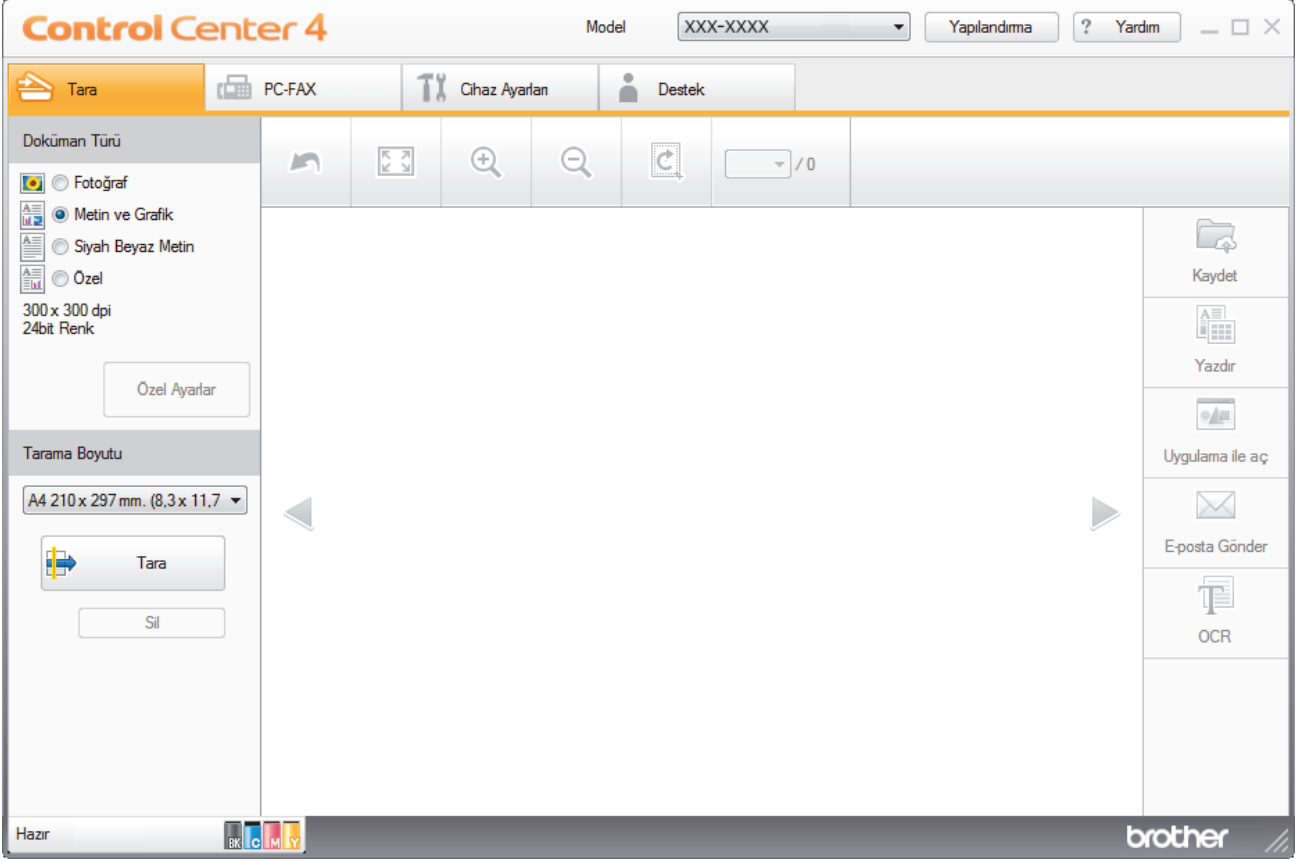

- 4. **Doküman Türü** öğesini seçin.
- 5. Gerekirse, belgenin **Tarama Boyutu** öğesini değiştirin.
- 6. **Julie (Tara**) öğesini tıklatın.

Makine taramaya başlar ve taranan görüntü görüntüleyicide görünür.

- 7. Taranan her sayfayı önizlemek için sol veya sağ ok düğmelerini tıklatın.
- 8. Gerekirse taranan görüntüyü kırpın.
- 9. Aşağıdakilerden birini yapın:
	- Taranan verileri kaydetmek için **| Kaydet**) öğesini tıklatın.
	- Taranan verileri yazdırmak için **[48]** (Yazdır) öğesini tıklatın.
	- **Taranan verileri başka bir uygulamada açmak için <b>|** | (Uygulama ile aç) öğesini tıklatın.
	- Taranan verileri bir e-postaya eklemek için **[Xeral]** (**E-posta Gönder**) öğesini tıklatın.
	- Taranan belgenizi düzenlenebilir bir metin dosyasına dönüştürmek için **[Belgen (OCR)** öğesini tıklatın. (yalnızca bazı modellerde kullanılabilir)

## **ølgඈlඈ bඈlgඈler**

- ControlCenter4 Ana Modunu Kullanarak Tarama (Windows®)
- ControlCenter4 Ana Modunu Kullanarak Belge Türünü Seçme (Windows®)
- ControlCenter4 Ana Modunu Kullanarak Tarama Boyutunu Değiştirme (Windows<sup>®</sup>)
- ControlCenter4 Ana Modunu Kullanarak Taranan Bir Görüntüyü Kırpma (Windows<sup>®</sup>)
- ControlCenter4 Ana Modunu Kullanarak Taranan Verileri Yazdırma (Windows®)
- ControlCenter4 Ana Modunu Kullanarak Bir Uygulamaya Tarama (Windows®)

<span id="page-137-0"></span>▲ [Ana sayfa](#page-1-0) > [Tarama](#page-81-0) > Bilgisayarınızdan Tarama (Windows®) > [ControlCenter4 Ana Modunu Kullanarak](#page-134-0) Tarama (Windows®) > ControlCenter4 Ana Modunu Kullanarak Tarama (Windows®) > ControlCenter4 Ana Modunu Kullanarak Belge Türünü Seçme (Windows®)

# **ControlCenter4 Ana Modunu Kullanarak Belge Türünü Seçme (Wඈndows®)**

Taramak istediğiniz orijinalle eşleşen Doküman Türü seçeneğini seçin.

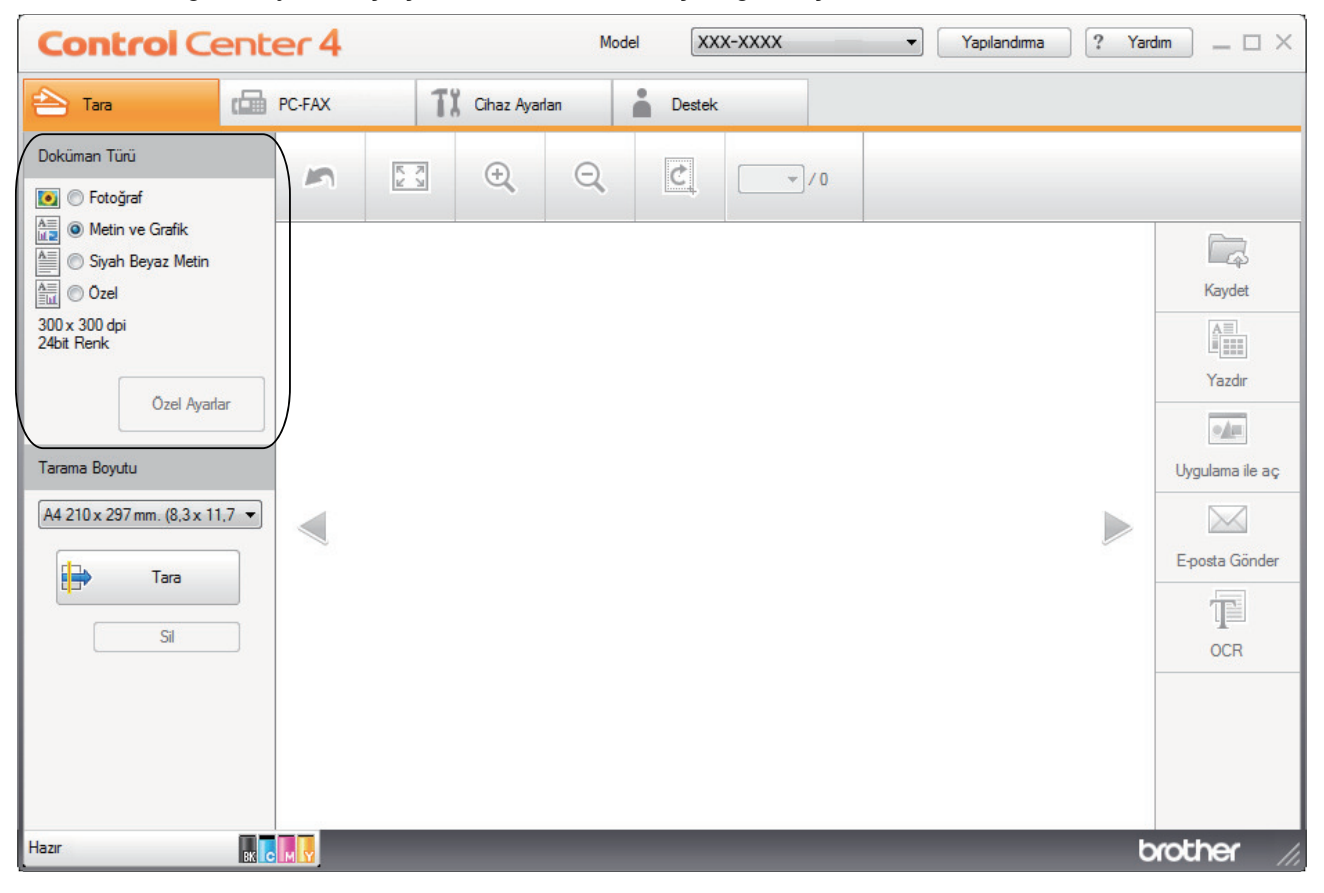

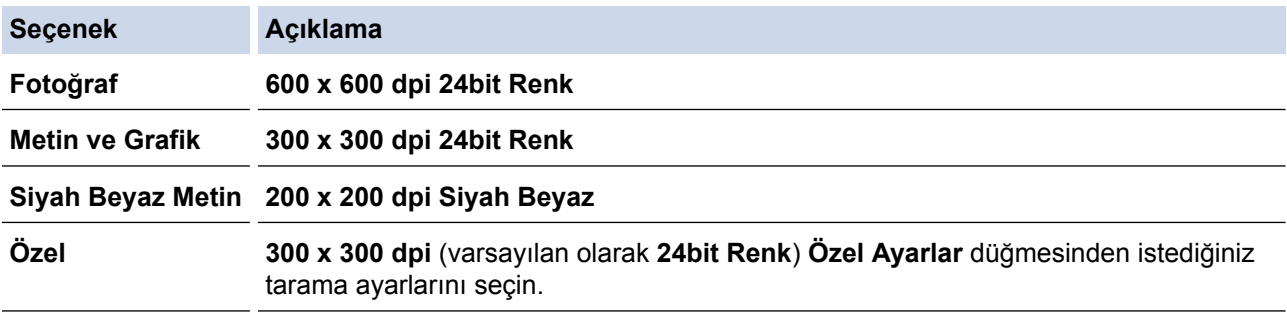

### **ølgඈlඈ bඈlgඈler**

- ControlCenter4 Ana Modunu Kullanarak Tarama (Windows®)
- Özel Tarama Ayarları (Windows<sup>®</sup>)

<span id="page-138-0"></span>▲ [Ana sayfa](#page-1-0) > [Tarama](#page-81-0) > Bilgisayarınızdan Tarama (Windows®) > [ControlCenter4 Ana Modunu Kullanarak](#page-134-0) Tarama (Windows®) > [ControlCenter4 Ana](#page-137-0) Modunu Kullanarak Tarama (Windows®) > ControlCenter4 Ana Modunu Kullanarak Belge Türünü Seçme (Windows®) > Özel Tarama Ayarları (Windows®)

## **Özel Tarama Ayarları (Wඈndows®)**

Gelişmiş tarama ayarlarını değiştirmek için Doküman Türü listesinde Özel öğesini secin.

Özel öğesini seçin ve sonra Özel Ayarlar düğmesini tıklatın.

Özel Tarama Avarları iletisim kutusu görünür.

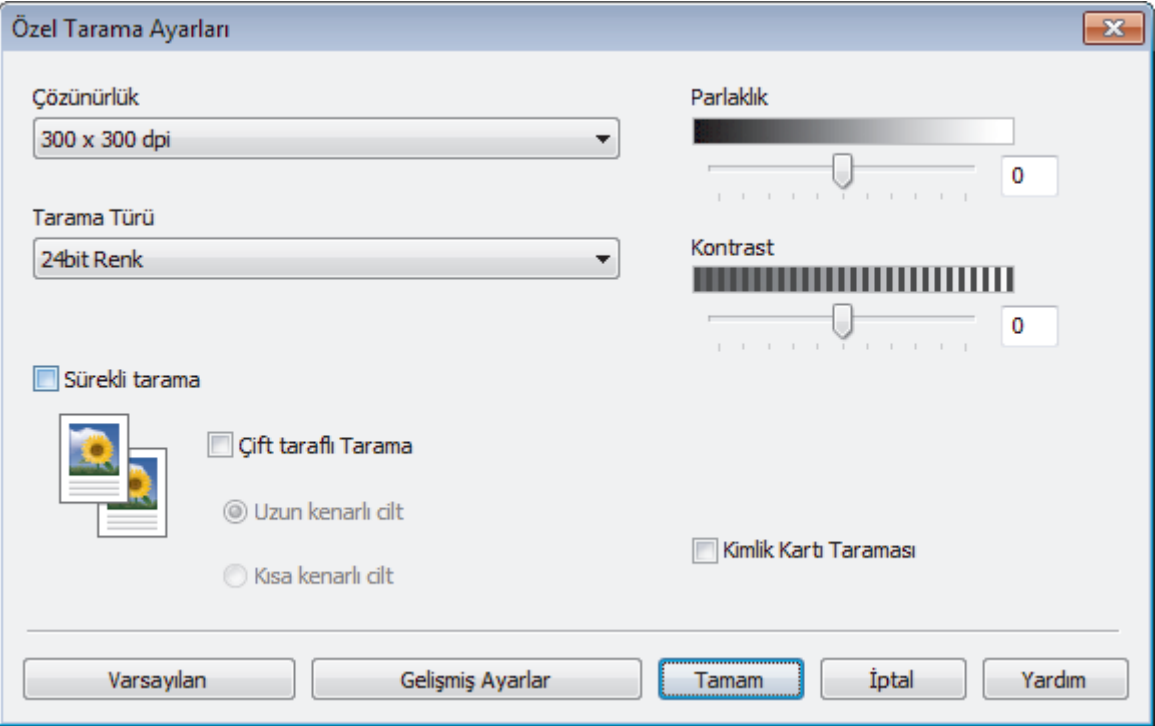

Aşağıdaki ayarları değiştirebilirsiniz:

#### **Çözünürlük**

**Çözünürlük** açılır lඈstesඈnden bඈr tarama çözünürlüğü seoඈn. Daha yüksek çözünürlükler daha fazla bellek ve aktarım süresi kullanır ancak daha iyi bir tarama görüntüsü üretirler.

#### **Tarama Türü**

Tarama rengi derinliği seçeneklerinden seçim yapın.

- **Oto**

Herhangi bir belge türü için kullanın. Bu mod otomatik olarak belge için uygun bir renk derinliği seçer.

- **Sඈyah Beyaz**

Metin veya çizgisel görüntüler için kullanın.

#### - **Grඈ (Hata Dağılımı)**

Fotoğrafik görüntüler veya grafikler için kullanın. (Hata Dağılımı, benzetimli grigörüntüleri, gerçek gri noktalar kullanmadan yaratma yöntemidir. Siyah noktalar, gri görünüm vermek için belirli bir desen icinde yerleştirilir.)

Gercek Gri

Fotoğrafik görüntüler veya grafikler için kullanın. Bu mod, 256 adede kadar gri tonu kullandığından daha kesindir.

- **24bඈt Renk**

En doğru renk üretimine sahip bir görüntü oluşturmak için kullanın. Bu mod görüntüyü taramak için en fazla 16,8 milyon renk kullanır, ancak en fazla belleği gerektirir ve en uzun aktarım süresine sahiptir.

#### **Parlaklık**

Görüntüyü açmak veya koyulaştırmak için kaydırıcıyı sağa veya sola sürükleyerek Parlaklık düzeyini ayarlayın. Taranan görüntü fazla açıksa, daha düşük bir parlaklık seviyesi ayarlayın ve belgeyi yeniden tarayın. Görüntü fazla koyuysa, daha yüksek bir parlaklık seviyesi ayarlayın ve belgeyi yeniden tarayın. Ayrıca **Parlaklık** düzeyini ayarlamak için alana bir değer de yazabilirsiniz.

#### **Kontrast**

Kontrast düzeyini kaydırıcıyı sağa veya sola hareket ettirerek artırın veya azaltın. Artırmak, görüntünün koyu ve açık alanlarını belirginleştirirken, azaltmak gri alanlarda daha fazla detayı ortaya çıkarır. Ayrıca Kontrast düzeyini ayarlamak için alana bir değer de yazabilirsiniz.

#### Sürekli tarama

Birden fazla sayfa taramak için bu seçeneği seçin. Bir sayfa tarandıktan sonra taramaya devam etmeyi veya bitirmeyi seçin.

#### **Cift taraflı Tarama**

Belgenin iki tarafını da taramak için bu onay kutusunu seçin. Otomatik 2 Taraflı Tarama özelliğini kullanırken, oluşturulan veri dosyasının doğru görünmesini sağlamak için orijinal belgenizin sayfa düzenine bağlı olarak Uzun kenarlı cilt veya Kısa kenarlı cilt öğesini seçmelisiniz.

(MFC-L8690CDW/MFC-L9570CDW)

#### **Kඈmlඈk Kartı Taraması**

Bir kimlik kartının iki yüzünü tek bir sayfaya taramak için bu onay kutusunu seçin.

#### **Gelඈşmඈş Ayarlar**

Tarama Ayarları iletişim kutusundaki Gelismis Ayarlar düğmesini tıklatarak gelişmiş ayarları yapılandırın.

- **Arkaya Akma / Desen Kaldır**
	- **Arkaplan Rengඈnඈ Kaldır**

Taranan belgeyi daha okunaklı hale getirmek için temel rengini kaldırın.

#### - **Resmඈ Döndür**

Taranan görüntüyü döndürün.

#### - **Boş Sayfayı Atla**

Belgenin boş sayfalarını tarama sonuçlarından çıkarın.

#### - **Görüntü Tarama Sonuçları**

Bilgisayarınızın ekranında kaydedilen toplam sayfa sayısını ve atlanan boş sayfa sayısını gösterin.

#### - **ADF Oto Eğ. Düz.**

Belgeyi ADF'den tararken, makine belgenin eğikliğini otomatik düzeltir.

### **ølgඈlඈ bඈlgඈler**

• ControlCenter4 Ana Modunu Kullanarak Belge Türünü Secme (Windows®)

<span id="page-140-0"></span>▲ [Ana sayfa](#page-1-0) > [Tarama](#page-81-0) > Bilgisayarınızdan Tarama (Windows®) > [ControlCenter4 Ana Modunu Kullanarak](#page-134-0) Tarama (Windows®) > ControlCenter4 Ana Modunu Kullanarak Tarama (Windows®) > ControlCenter4 Ana Modunu Kullanarak Tarama Boyutunu Değiştirme (Windows<sup>®</sup>)

# **ControlCenter4 Ana Modunu Kullanarak Tarama Boyutunu Değiştirme (Wඈndows®)**

Daha yüksek tarama hızları için Tarama Boyutuaçılır listesinden belgenizin tam boyutunu seçin.

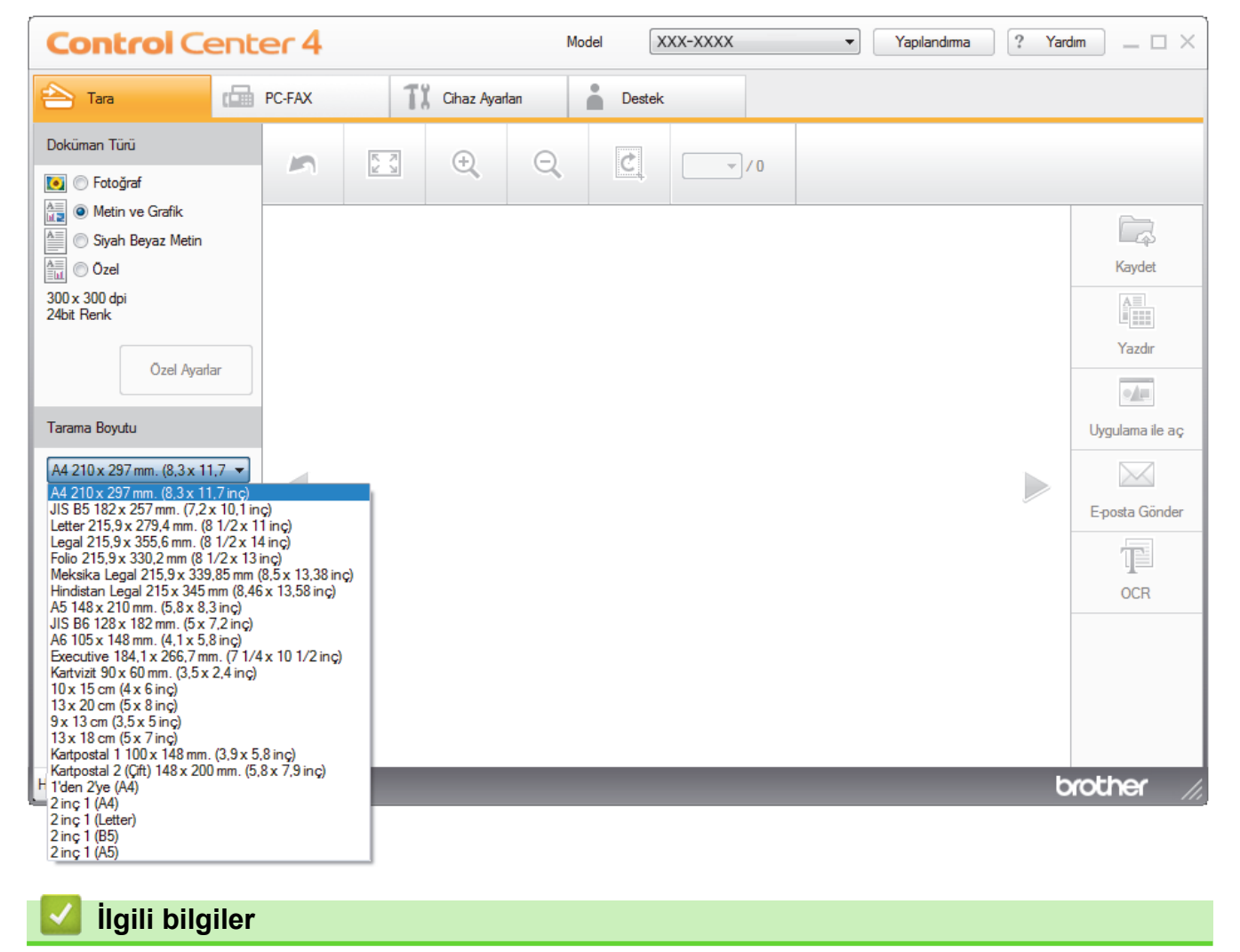

• ControlCenter4 Ana Modunu Kullanarak Tarama (Windows<sup>®</sup>)

<span id="page-141-0"></span>▲ [Ana sayfa](#page-1-0) > [Tarama](#page-81-0) > Bilgisayarınızdan Tarama (Windows®) > [ControlCenter4 Ana Modunu Kullanarak](#page-134-0) Tarama (Windows®) > ControlCenter4 Ana Modunu Kullanarak Tarama (Windows®) > ControlCenter4 Ana Modunu Kullanarak Taranan Bir Görüntüyü Kırpma (Windows<sup>®</sup>)

# **ControlCenter4 Ana Modunu Kullanarak Taranan Bඈr Görüntüyü Kırpma (Wඈndows®)**

Görüntü Düzenleme Araç Çubuğundaki kırpma aracı taranan görüntünüzden istenmeyen alanları kırpmanızı sağlar. Kırpılacak görüntüyü görüntülemeye yardımcı olmak için **Yakınlaştır** ve **Uzaklaştır** araçlarını kullanın.

#### **Görüntü Düzenleme Araç Çubuğu**

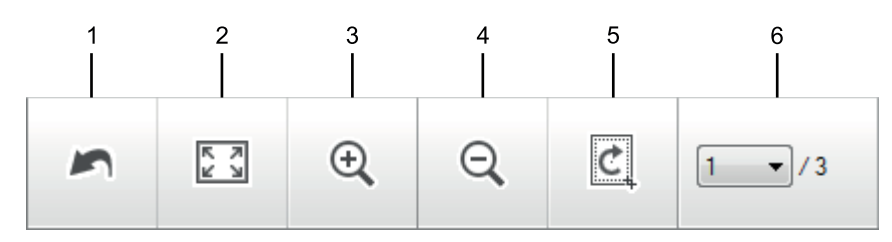

#### 1. **Yeniden Başlat**

Secili görüntüye uygulanan tüm düzenlemeleri iptal eder. Düzenlenen görüntü orijinal durumuna döner.

#### **2. Pencereye Sığdır**

Tüm görüntü pencereye sığacak şekilde taranan görüntüyü görüntüler.

#### **3. Yakınlaştır**

Taranan görüntüde yakınlaştırır.

#### **4. Uzaklaştır**

Taranan görüntüde uzaklaştırır.

#### **5. Kırp ve Düzenle**

Görüntünün dış kısımlarını kaldırır. Kırp ve Düzenle düğmesini tıklatın ve sonra çerçeveyi, kırptıktan sonra saklamak istediğiniz alanı içerecek şekilde değiştirin.

#### **6. Sayfa Sayacı**

Görüntüleyicide geçerli olarak gösterilen taranan sayfanın sayfa numarasını gösterir. Farklı bir sayfa görüntülemek için, açılır sayfa numarası listesinden istenen sayfa numarasını seçin.

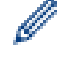

Birden fazla sayfa taradıysanız, önizleme penceresinde sol veya sağ ok düğmelerini tıklatarak sonraki veya önceki taranan sayfayı görebilirsiniz.

#### 1. Bir belgeyi tarayın.

2. Taranan görüntüyü düzenlemek için **cekirin (Kırp ve Düzenle**) öğesini tıklayın.

Kırp ve Düzenle - ControlCenter4 penceresi görünür.

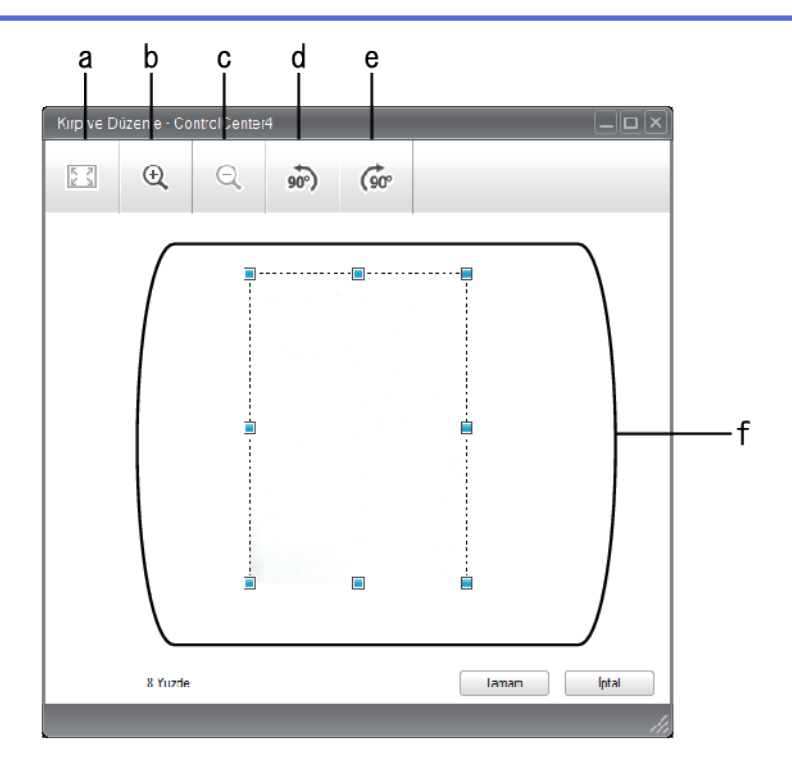

- a. Tüm görüntü pencereye sığacak şekilde taranan görüntüyü genişletir.
- b. Görüntüde yakınlaştırır.
- c. Görüntüde uzaklaştırır.
- d. Görüntüyü saatin tersi yönünde 90 derece döndürür.
- e. Görüntüyü saat yönünde 90 derece döndürür.
- f. Çerçeveyi kırpılacak alana ayarlamak için tıklatıp sürükleyin.
- 3. **Tamam** öğesini tıklatın.

Görüntülenen görüntü görüntüleyicide görünür.

## **ølgඈlඈ bඈlgඈler**

• ControlCenter4 Ana Modunu Kullanarak Tarama (Windows®)

<span id="page-143-0"></span>**Ana sayfa > [Tarama](#page-81-0) > Bilgisayarınızdan Tarama (Windows<sup>®</sup>) > [ControlCenter4 Ana Modunu Kullanarak](#page-134-0)** Tarama (Windows®) > ControlCenter4 Ana Modunu Kullanarak Tarama (Windows®) > ControlCenter4 Ana Modunu Kullanarak Taranan Verileri Yazdırma (Windows®)

# **ControlCenter4 Ana Modunu Kullanarak Taranan Verileri Yazdırma (Wඈndows®)**

Brother makinenize bir belge tarayın ve ardından ControlCenter4'te var olan yazıcı sunucusu özelliklerini kullanarak kopyaları yazdırın.

- 1. Bir belgeyi tarayın.
- 2. **Yazdır** öğesini tıklatın.

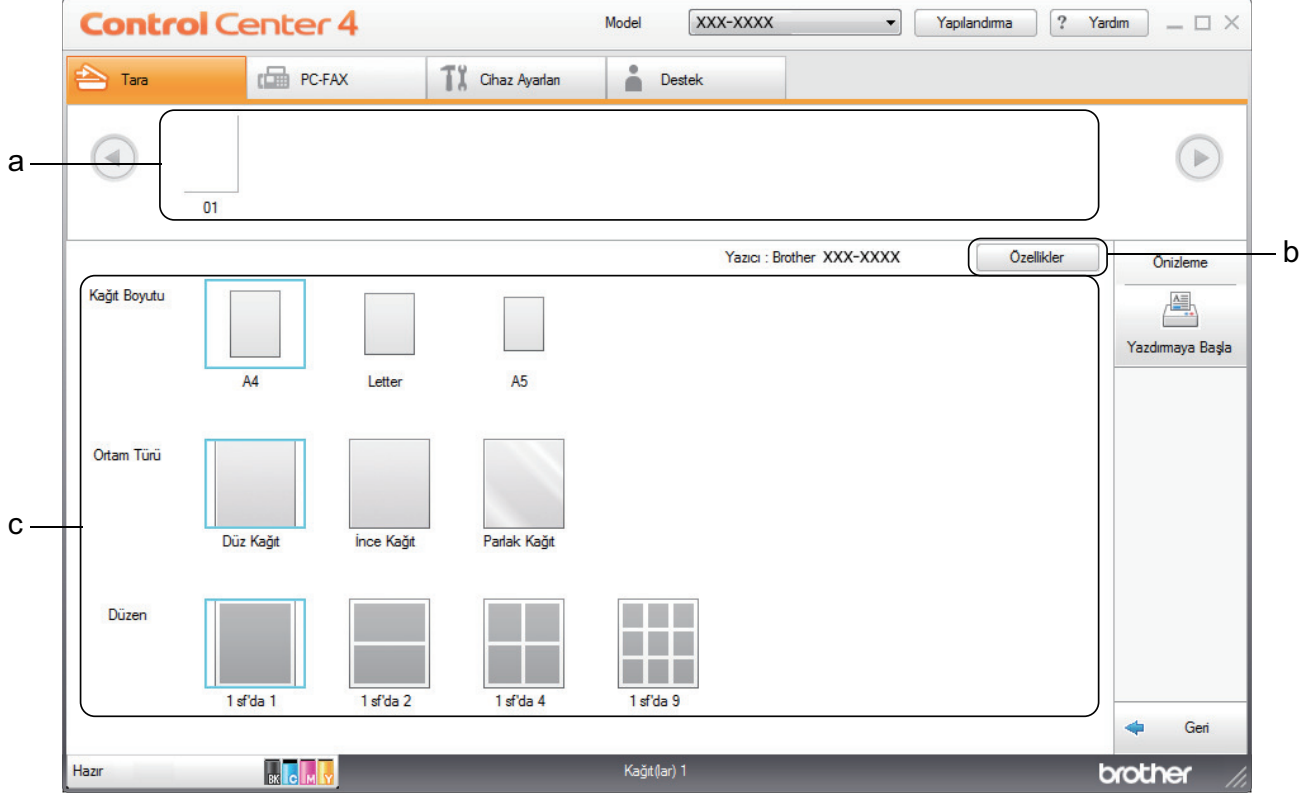

a. Geçerli olarak hangi görüntülerin seçili olduğunu gösterir.

b. Belirli yazıcı ayarlarını değiştirmek için Özellikler düğmesini tıklatın.

c. Kağıt Boyutu, Ortam Türü ve Düzen seçeneklerini seçin. Geçerli ayarlar, mavi bir kare içine alınır.

3. Yazdırma ayarlarını yapılandırın ve sonra Yazdırmaya Başla düğmesini tıklatın.

### **ølgඈlඈ bඈlgඈler**

• ControlCenter4 Ana Modunu Kullanarak Tarama (Windows®)
▲ [Ana sayfa](#page-1-0) > [Tarama](#page-81-0) > Bilgisayarınızdan Tarama (Windows®) > [ControlCenter4 Ana Modunu Kullanarak](#page-134-0) Tarama (Windows®) > ControlCenter4 Ana Modunu Kullanarak Tarama (Windows®) > ControlCenter4 Ana Modunu Kullanarak Bir Uygulamaya Tarama (Windows<sup>®</sup>)

## **ControlCenter4 Ana Modunu Kullanarak Bඈr Uygulamaya Tarama (Wඈndows®)**

Uygulama ile aç düğmesi bir görüntüyü düzenleme için doğrudan grafik uygulamanıza taramanızı sağlar.

ControlCenter4 için mod ayarı olarak Giriş Modu öğesini seçin.

- 1. Belgenizi yükleyin.
- 2. Görev tepsisinde **ce4** (**ControlCenter4**) simgesini tıklatın ve sonra **Aç** öğesini tıklatın.
- 3. Tara sekmesini tıklatın.

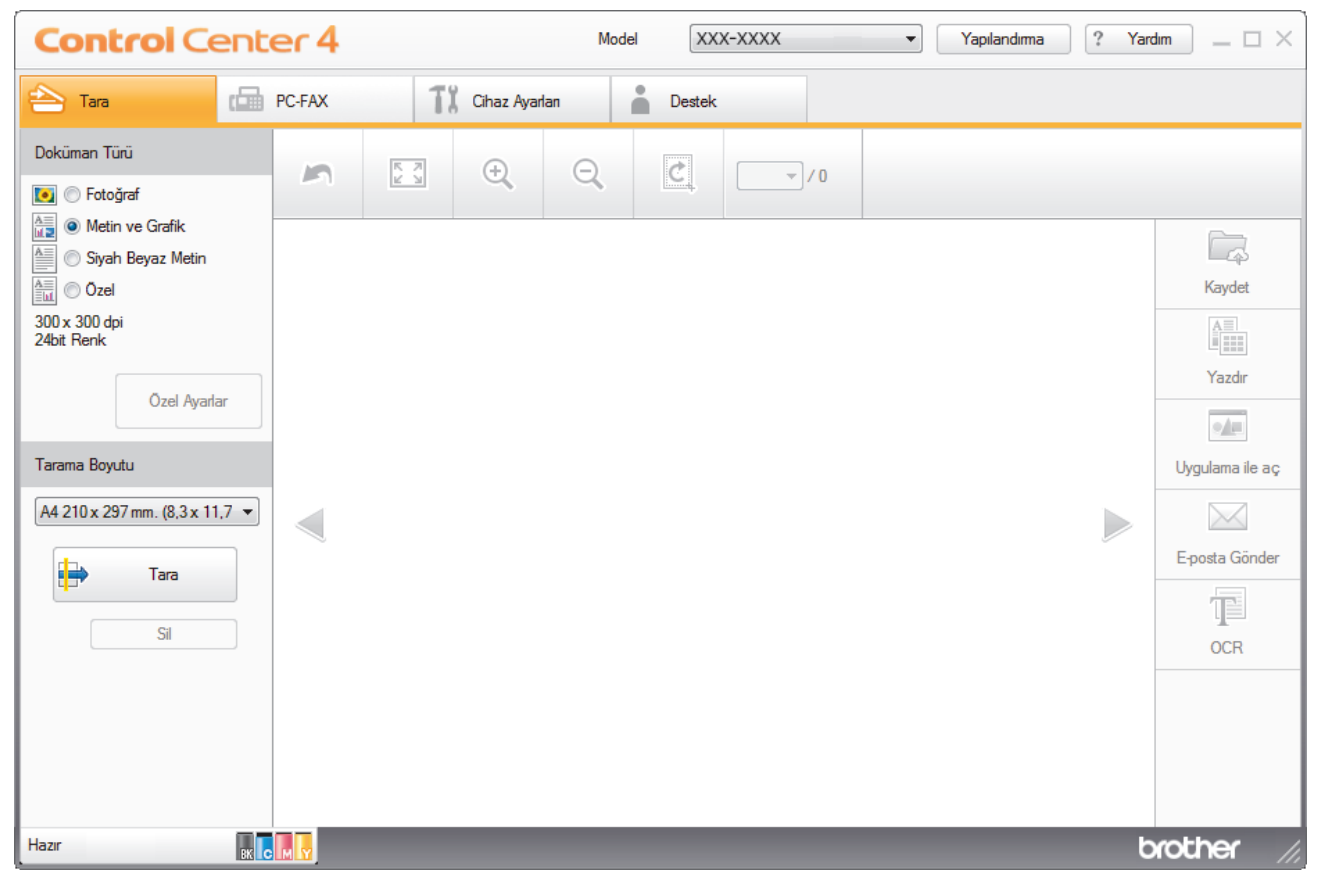

- 4. Doküman Türü öğesini seçin.
- 5. Gerekirse belgenizin boyutunu değiştirin.
- 6. **External** (Tara) öğesini tıklatın.

Makine taramaya başlar ve taranan görüntü görüntüleyicide görünür.

- 7. Taranan her sayfayı önizlemek için sol veya sağ ok düğmelerini tıklatın.
- 8. Gerekirse taranan görüntüyü kırpın.
- 9. **Uygulama ile aç** düğmesini tıklatın.
- 10. Uygulamayı açılır listeden seçin ve sonra **Tamam** öğesini tıklatın.

Görüntü seçtiğiniz uygulamada açılır.

### *<u>ilgili* bilgiler</u>

• ControlCenter4 Ana Modunu Kullanarak Tarama (Windows®)

▲ [Ana sayfa](#page-1-0) > [Tarama](#page-81-0) > Bilgisayarınızdan Tarama (Windows®) > [ControlCenter4 Ana Modunu Kullanarak](#page-134-0) Tarama (Windows®) > ControlCenter4 Ana Modunu Kullanarak Taranan Verileri Bir Klasöre PDF Dosyası Olarak Kaydetme (Windows<sup>®</sup>)

# **ControlCenter4 Ana Modunu Kullanarak Taranan Verඈlerඈ Bඈr Klasöre PDF Dosyası Olarak Kaydetme (Wඈndows®)**

ControlCenter4 için mod ayarı olarak Giriş Modu öğesini seçin.

- 1. Belgenizi yükleyin.
- 2. Görev tepsisinde **CC4** (ControlCenter4) simgesini tıklatın ve sonra Aç öğesini tıklatın.
- 3. **Tara** sekmesini tıklatın.

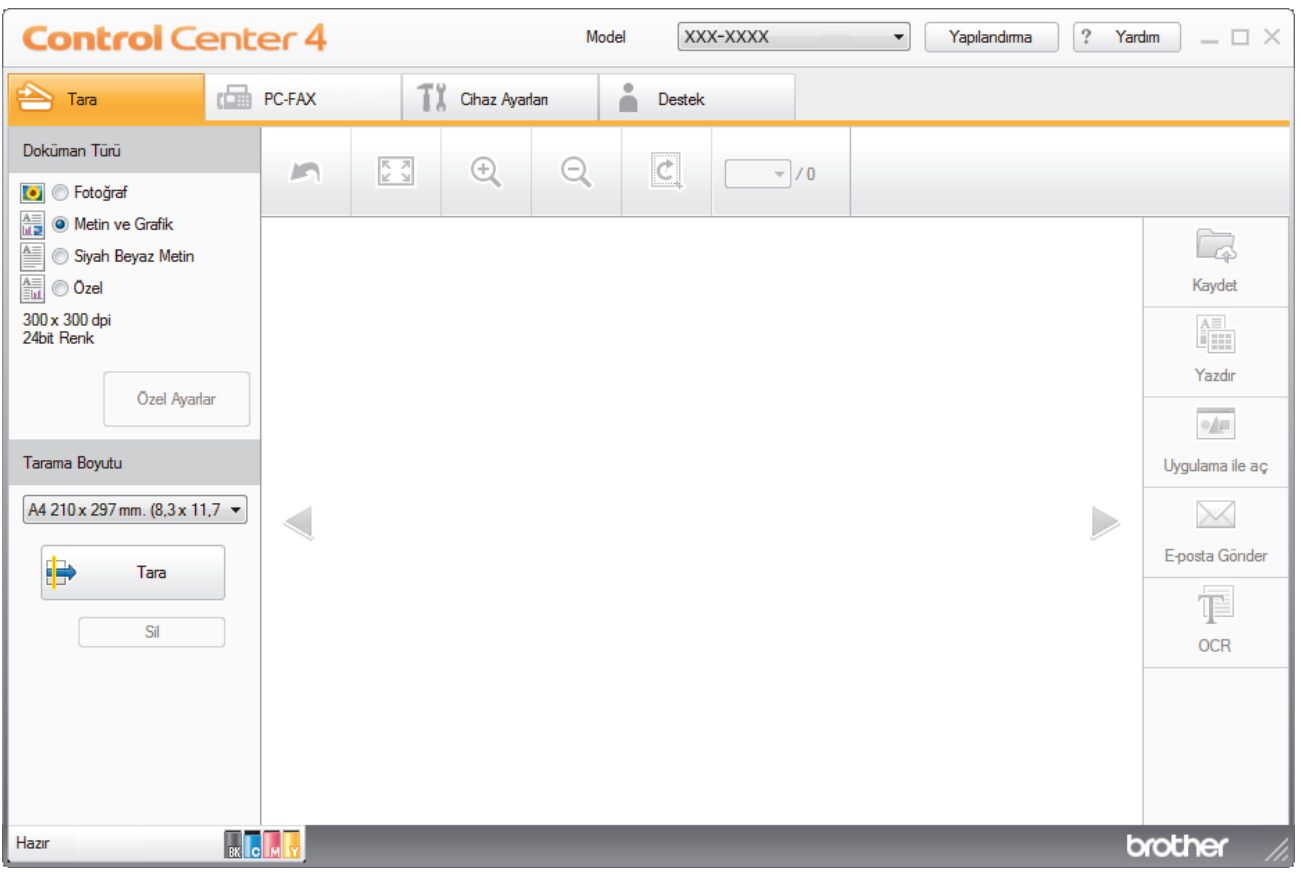

- 4. Doküman Türü öğesini seçin.
- 5. Gerekirse belgenizin boyutunu değiştirin.
- 6. **E** (Tara) öğesini tıklatın.

Makine taramaya başlar ve taranan görüntü görüntüleyicide görünür.

- 7. Taranan her sayfayı önizlemek için sol veya sağ ok düğmelerini tıklatın.
- 8. **Kaydet** öğesini tıklatın.

Kaydet iletişim kutusu görünür.

9. **Dosya Türü** açılır listesini tıklatın ve sonra bir PDF dosyası seçin.

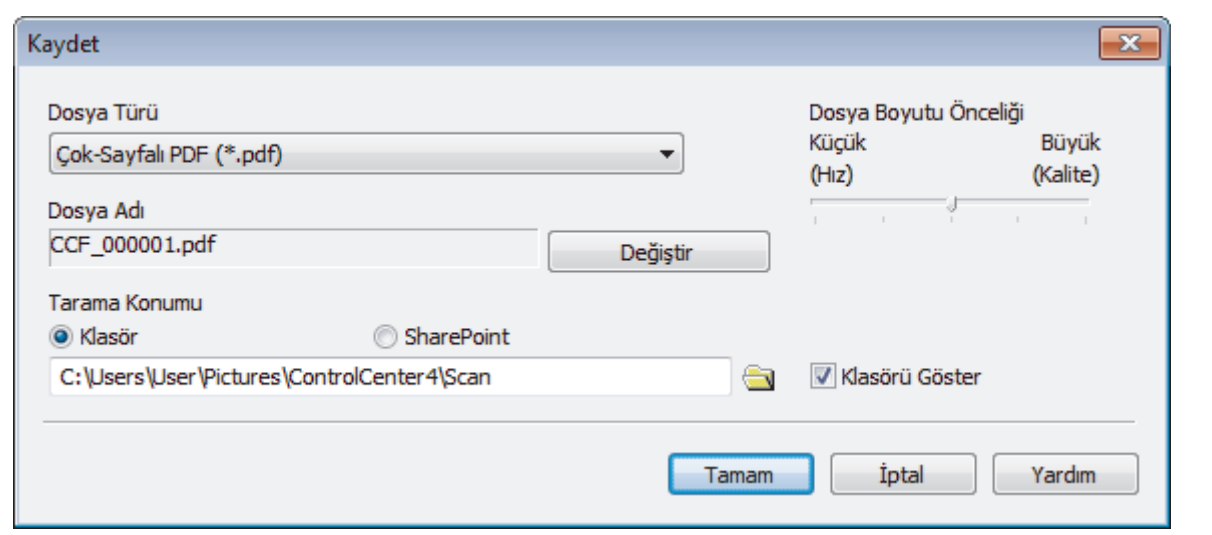

Belgeyi şifre korumalı PDF olarak kaydetmek için Dosya Türü açılır listesinden Güvenli Tek-Sayfalı PDF (\*.pdf) veya Güvenli Çok-Sayfalı PDF (\*.pdf) öğesini seçin, **||** öğesini tıklatın ve sonra şifreyi yazın.

- 10. Dosya adını değiştirmek için, gerekirse Değiştir düğmesini tıklatın.
- 11. Gözatmak için klasör simgesine tıklayın ve taradığınız belgeleri kaydetmek istediğiniz klasörü seçin.
- 12. Tamam öğesini tıklatın.

Ø

Taranan belge PDF olarak hedef klasöre kaydedilir.

### **ølgඈlඈ bඈlgඈler**

• ControlCenter4 Ana Modunu Kullanarak Tarama (Windows®)

▲ [Ana sayfa](#page-1-0) > [Tarama](#page-81-0) > Bilgisayarınızdan Tarama (Windows®) > [ControlCenter4 Ana Modunu Kullanarak](#page-134-0) Tarama (Windows®) > ControlCenter4 Ana Modunu Kullanarak Belgenin Her İki Tarafını da Otomatik Tarama  $(Windows^@)$ 

## **ControlCenter4 Ana Modunu Kullanarak Belgenin Her İki Tarafını da Otomatඈk Tarama (Wඈndows®)**

ControlCenter4 için mod ayarı olarak Giriş Modu öğesini seçin.

1. ADF'ye belgeleri yükleyin.

Belgenin her iki tarafını da otomatik taramak için, düzyataklı tarayıcı camını değil ADF'yi kullanmanız gerekir.

- 2. Görev tepsisinde **CC4** (ControlCenter4) simgesini tıklatın ve sonra Aç öğesini tıklatın.
- 3. **Tara** sekmesini tıklatın.

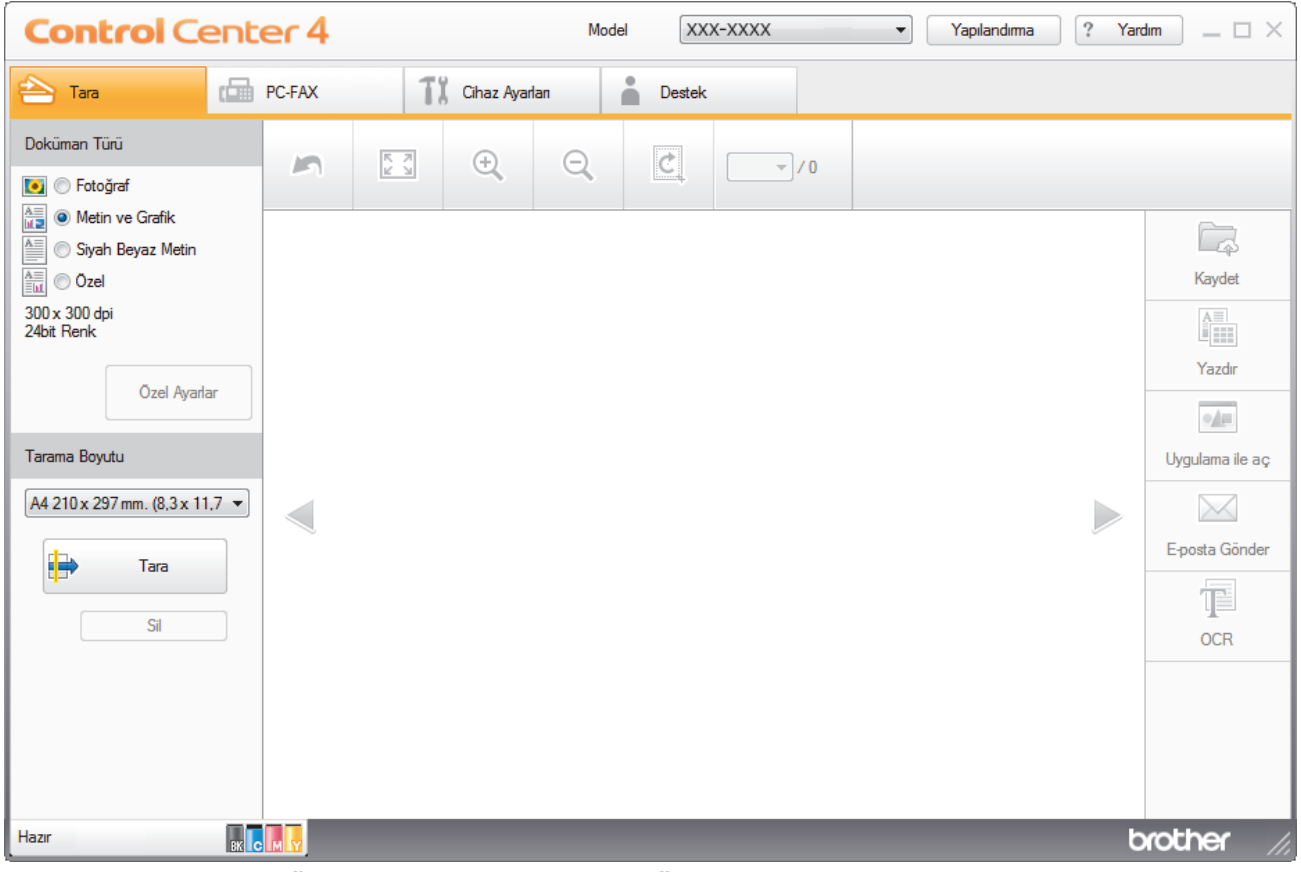

- 4. **Doküman Türü** altında, Özel öğesini seçin ve ardındanÖzel Ayarlar düğmesine tıklayın. Özel Tarama Ayarları iletişim kutusu görünür.
- 5. Çift taraflı Tarama onay kutusunu seçin.
- 6. Orijinal sayfa düzenine bağlı olarak Uzun kenarlı cilt veya Kısa kenarlı cilt seçeneğini seçin.
- 7. Gerekirse diğer Özel Tarama Ayarları ayarları yapılandırın.
- 8. **Tamam** öğesini tıklatın.
- 9. **External** (Tara) öğesini tıklatın.

Makine taramaya başlar ve taranan görüntü görüntüleyicide görünür.

- 10. Taranan her sayfayı önizlemek için sol veya sağ ok düğmelerini tıklatın.
- 11. Aşağıdakilerden birini yapın:
	- Taranan verileri kaydetmek için **| Kaydet**) öğesini tıklatın.
- Taranan verileri yazdırmak için **[#** (Yazdır) öğesini tıklatın.
- **Taranan verileri başka bir uygulamada açmak için <b>|** [Uygulama ile aç) öğesini tıklatın.
- Taranan verileri bir e-postaya eklemek için **[Xert]** (E-posta Gönder) öğesini tıklatın.
- Taranan belgenizi düzenlenebilir bir metin dosyasına dönüştürmek için **[8] (OCR) öğesini tıklatın.** (yalnızca bazı modellerde kullanılabilir)

### **ølgඈlඈ bඈlgඈler**

• ControlCenter4 Ana Modunu Kullanarak Tarama (Windows®)

▲ [Ana sayfa](#page-1-0) > [Tarama](#page-81-0) > Bilgisayarınızdan Tarama (Windows®) > [ControlCenter4 Ana Modunu Kullanarak](#page-134-0) Tarama (Windows®) > ControlCenter4 Ev Modu İcin Avarlar (Windows®)

## **ControlCenter4 Ev Modu İçin Ayarlar (Windows<sup>®</sup>)**

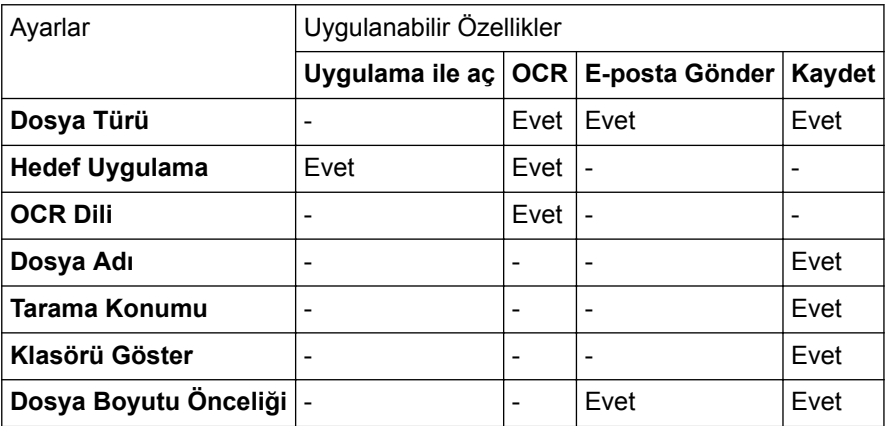

#### **Dosya Türü**

Taranan veri için kullanmak istediğiniz dosya türünü seçin.

**E-posta Gönder ve Kaydet için** 

- **Wඈndows Bඈtmap (\*.bmp)**
- **JPEG (\*.jpg)** (resim tararken çoğu kullanıcı için önerilir)
- **Tek-Sayfalı TIFF (\*.tif)**
- **Çok-Sayfalı TIFF (\*.tඈf)**
- **Portable Network Graphics (\*.png)**
- **Tek-Sayfalı PDF (\*.pdf)** (belge tarama ve paylaşımı için önerilir)
- **Çok-Sayfalı PDF (\*.pdf)** (belge tarama ve paylaşımı için önerilir)
- Tek-Sayfalı PDF/A (\*.pdf) (belge tarama ve paylaşımı için önerilir)
- Çok-Sayfalı PDF/A (\*.pdf) (belge tarama ve paylaşımı için önerilir)
- **Yüksek Sıkıştırmalı Tek-Sayfalı PDF (\*.pdf)**
- **Yüksek Sıkıştırmalı Çok-Sayfalı PDF (\*.pdf)**
- Güvenli Tek-Sayfalı PDF (\*.pdf)
- Güvenli Çok-Sayfalı PDF (\*.pdf)
- **Aranabඈlඈr Tek-Sayfalı PDF (\*.pdf)**
- **Aranabඈlඈr Çok-Sayfalı PDF (\*.pdf)**
- **XML Paper Specification (\*.xps)** (XML Paper Specification Windows<sup>®</sup> 7, Windows<sup>®</sup> 8 ve Windows<sup>®</sup> 10 için ve XML Paper Specification dosyalarını destekleyen uygulamaları kullanırken kullanılabilir)
- **Microsoft Office Word (\*.docx) (Yalnızca belirli modellerde kullanılabilir)**
- **Microsoft Office PowerPoint (\*.pptx) (Yalnızca belirli modellerde kullanılabilir)**
- **Microsoft Office Excel (\*.xlsx)(Yalnızca belirli modellerde kullanılabilir)**

**OCR** için

- **HTML 3.2 (\*.htm)**
- **HTML 4.0 (\*.htm)**
- **Mඈcrosoft Excel 2003, XP (\*.xls)**
- **RTF Word 2000 (\*.rtf)**
- **WordPad (\*.rtf)**
- **WordPerfect 9, 10 (\*.wpd)**
- **Metin (\*.txt)**
- **Aranabඈlඈr Tek-Sayfalı PDF (\*.pdf)**

#### • **Aranabඈlඈr Çok-Sayfalı PDF (\*.pdf)**

#### **Hedef Uygulama**

Açılır listeden hedef uygulamayı seçin.

#### **OCR Dili**

Optik karakter tanıma (OCR) dilini taranan belgenin metninin diliyle eşleşecek şekilde ayarlayın.

#### **Dosya Adı**

Dosya adının önekini değiştirmek için Değiştir öğesini tıklatın.

#### **Tarama Konumu**

Taranan belgelerinizi kaydetmek istediğiniz hedefi belirlemek için Klasör veya SharePoint seçenek düğmesini seçin.

#### **Klasörü Göster**

Taramadan sonra hedef klasörü otomatik olarak görüntülemek için bu seçeneği seçin.

#### Dosya Boyutu Önceliği

Taranan görüntünün veri sıkıştırma oranını ayarlayın. Dosya boyutunu Dosya Boyutu Önceliği kaydırıcısını sağa veya sola hareket ettirerek değiştirin.

#### **Özel Ayarlar**

Özel seçeneğini seçin, Özel Ayarlar düğmesini tıklatın ve sonra ayarları değiştirin.

#### **Tarama Boyutu**

Tarama Boyutu açılır menüsünden belgenizin tam boyutunu seçin.

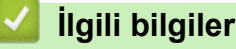

• ControlCenter4 Ana Modunu Kullanarak Tarama (Windows®)

<span id="page-151-0"></span>Ana sayfa > [Tarama](#page-81-0) > Bilgisayarınızdan Tarama (Windows®) > ControlCenter4 Gelismis Modunu Kullanarak Tarama (Windows<sup>®</sup>)

## **ControlCenter4 Gelඈşmඈş Modunu Kullanarak Tarama (Wඈndows®)**

ControlCenter4 Gelismis Modu, makinenizin özelliklerinin detayları üzerinde size daha fazla kontrol kazandırır ve tek düğmeyle tarama işlemlerini özelleştirmenizi sağlar.

- ControlCenter4 Gelişmiş Modunu Kullanarak Fotoğrafları ve Grafikleri Tarama  $(Windows^{\circledR})$
- ControlCenter4 Gelişmiş Modunu Kullanarak Taranan Verileri Bir Klasöre PDF Dosyası Olarak Kaydetme (Windows®)
- ControlCenter4 Gelişmiş Modunu Kullanarak Belgenin Her İki Tarafını da Otomatik Tarama (Windows<sup>®</sup>)
- ControlCenter4 Gelişmiş Modunu Kullanarak Bir Kimlik Kartının İki Tarafını Tarama  $(Windows<sup>®</sup>)$
- ControlCenter4 Gelişmiş Modunu Kullanarak E-posta Ekine Tarama (Windows<sup>®</sup>)
- ControlCenter4 Gelismis Modunu Kullanarak Düzenlenebilir Bir Metin Dosyasına (OCR) Tarama (Windows<sup>®</sup>)
- ControlCenter4 Gelişmiş Modu İçin Ayarlar (Windows<sup>®</sup>)

<span id="page-152-0"></span>Ana sayfa > [Tarama](#page-81-0) > Bilgisayarınızdan Tarama (Windows®) > ControlCenter4 Gelişmiş Modunu Kullanarak Tarama (Windows®) > ControlCenter4 Gelişmiş Modunu Kullanarak Fotoğrafları ve Grafikleri Tarama (Windows<sup>®</sup>)

# ControlCenter4 Gelişmiş Modunu Kullanarak Fotoğrafları ve Grafikleri **Tarama (Wඈndows®)**

Taranan fotoğrafları veya grafikleri doğrudan bilgisayarınıza gönderin.

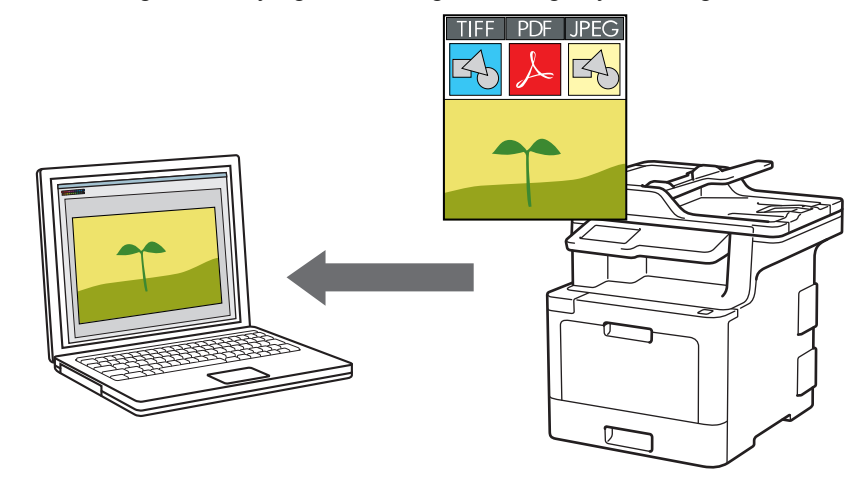

ControlCenter4 için mod ayarı olarak Gelişmiş Modu öğesini seçin.

- 1. Belgenizi yükleyin.
- 2. Görev tepsisinde **CC4** (ControlCenter4) simgesini tıklatın ve sonra Aç öğesini tıklatın.
- 3. **Tara** sekmesini tıklatın.

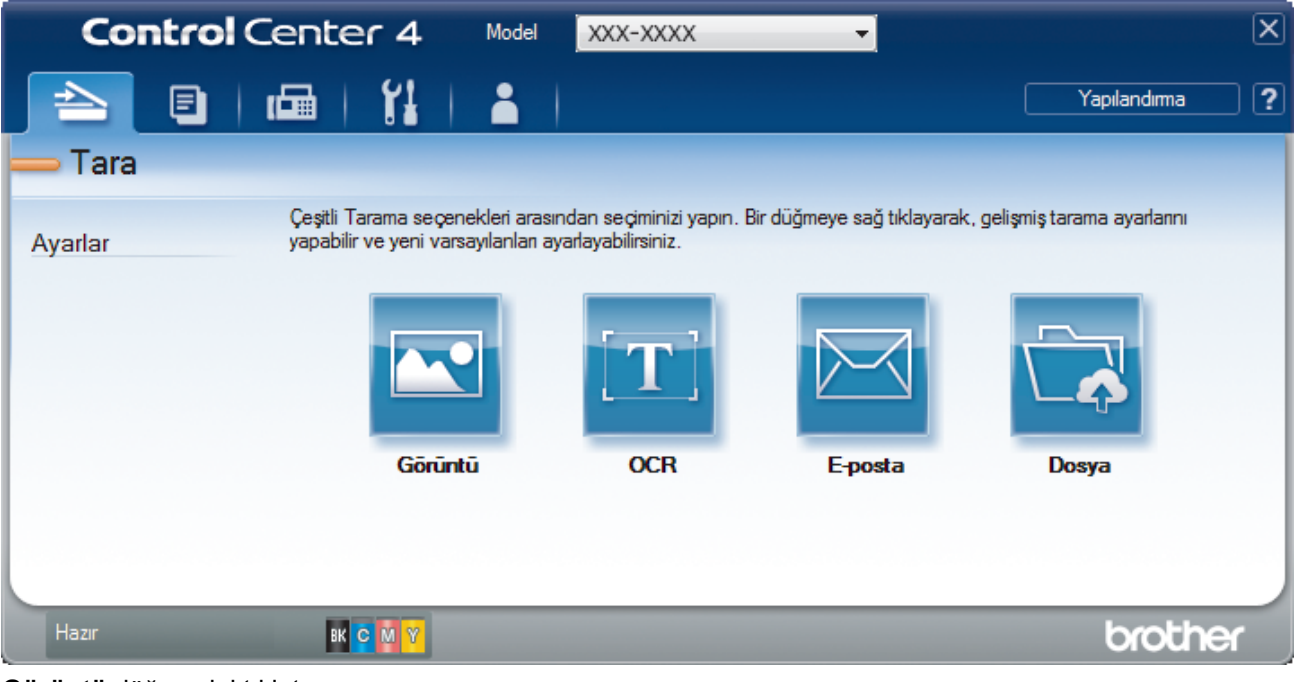

4. **Görüntü** düğmesini tıklatın.

Tarama ayarları iletişim kutusu görünür.

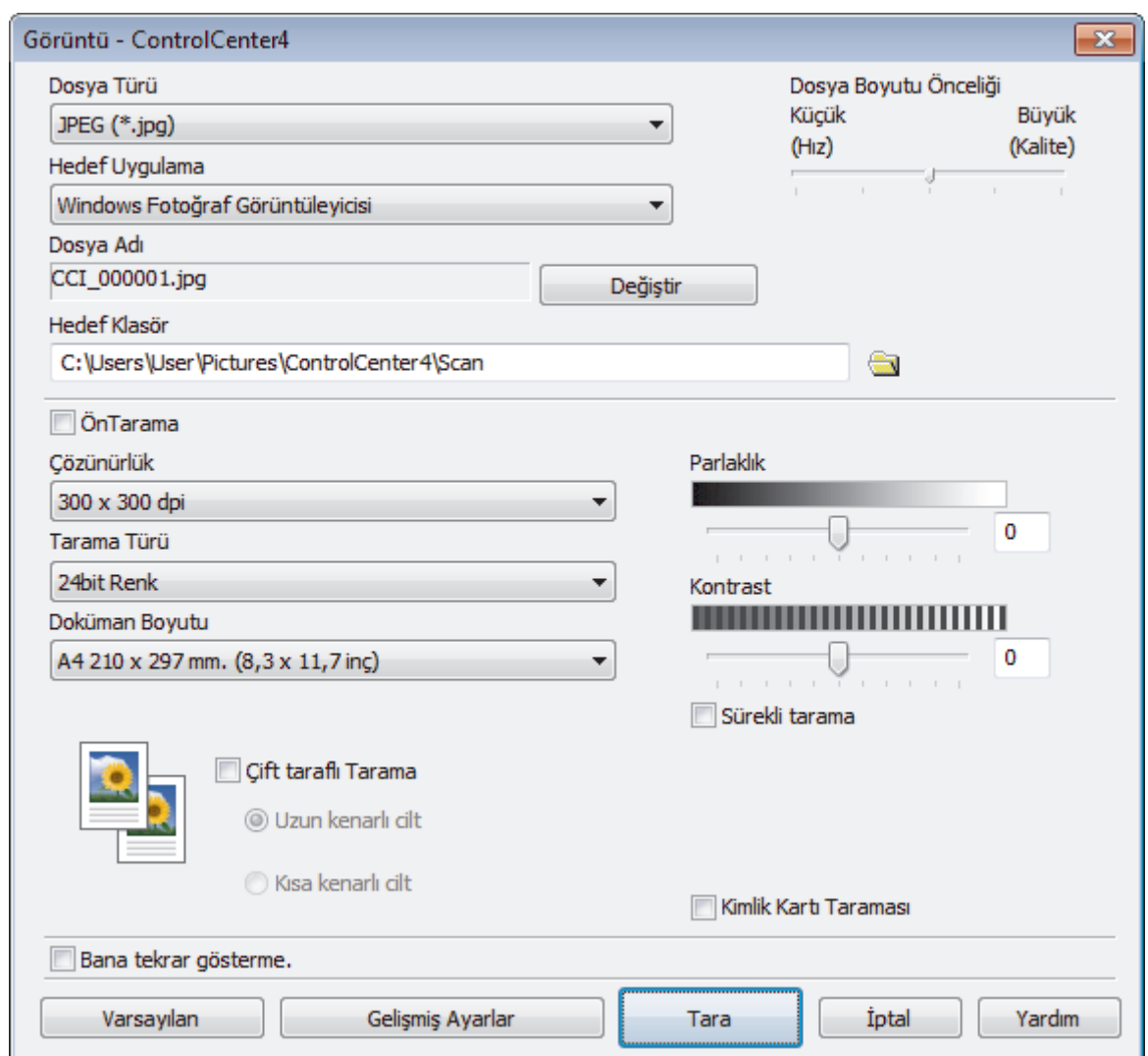

- 5. Gerekirse dosya formatı, dosya adı, hedef klasör, çözünürlük ve renk gibi tarama ayarlarını değiştirin.
	- Dosya adını değiştirmek için Değiştir öğesine tıklayın.
	- Hedef Klasör öğesini değiştirmek için klasör simgesine tıklayın.
	- Taranan görüntüyü önizlemek ve yapılandırmak için ÖnTarama onay kutusunu seçin.
- 6. **Tara** öğesini tıklatın.

Makine taramaya başlar. Görüntü seçtiğiniz uygulamada açılır.

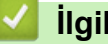

Ô

## **ølgඈlඈ bඈlgඈler**

• ControlCenter4 Gelişmiş Modunu Kullanarak Tarama (Windows®)

<span id="page-154-0"></span>Ana sayfa > [Tarama](#page-81-0) > Bilgisayarınızdan Tarama (Windows®) > ControlCenter4 Gelismis Modunu Kullanarak Tarama (Windows®) > ControlCenter4 Gelismis Modunu Kullanarak Taranan Verileri Bir Klasöre PDF Dosyası Olarak Kaydetme (Windows®)

# **ControlCenter4 Gelişmiş Modunu Kullanarak Taranan Verileri Bir Klasöre PDF Dosyası Olarak Kaydetme (Wඈndows®)**

Belgeleri tarayın ve bilgisayarınızdaki bir klasöre PDF dosyaları olarak kaydedin.

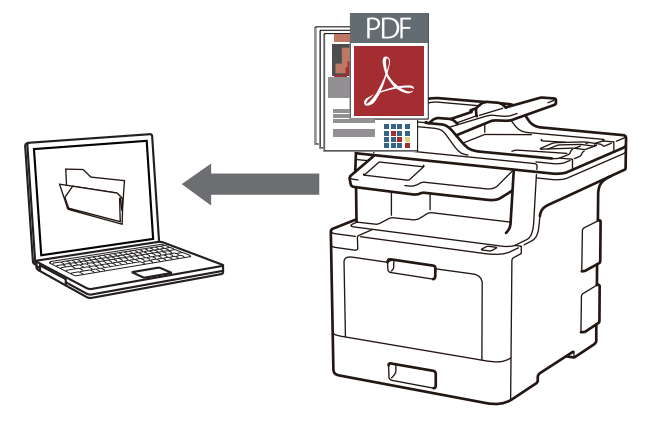

ControlCenter4 için mod ayarı olarak Gelişmiş Modu öğesini seçin.

- 1. Belgenizi yükleyin.
- 2. Görev tepsisinde **CC4** (ControlCenter4) simgesini tıklatın ve sonra Aç öğesini tıklatın.
- 3. **Tara** sekmesini tıklatın.

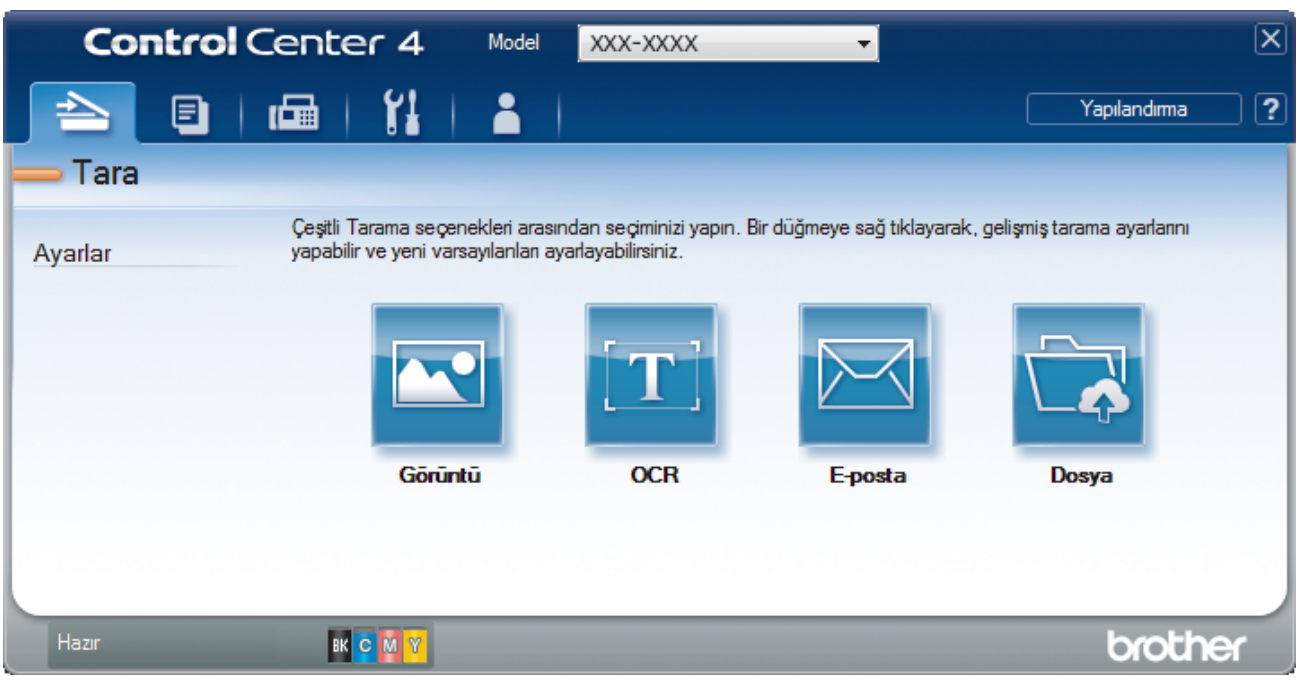

#### 4. Dosya düğmesini tıklatın.

Tarama ayarları iletişim kutusu görünür.

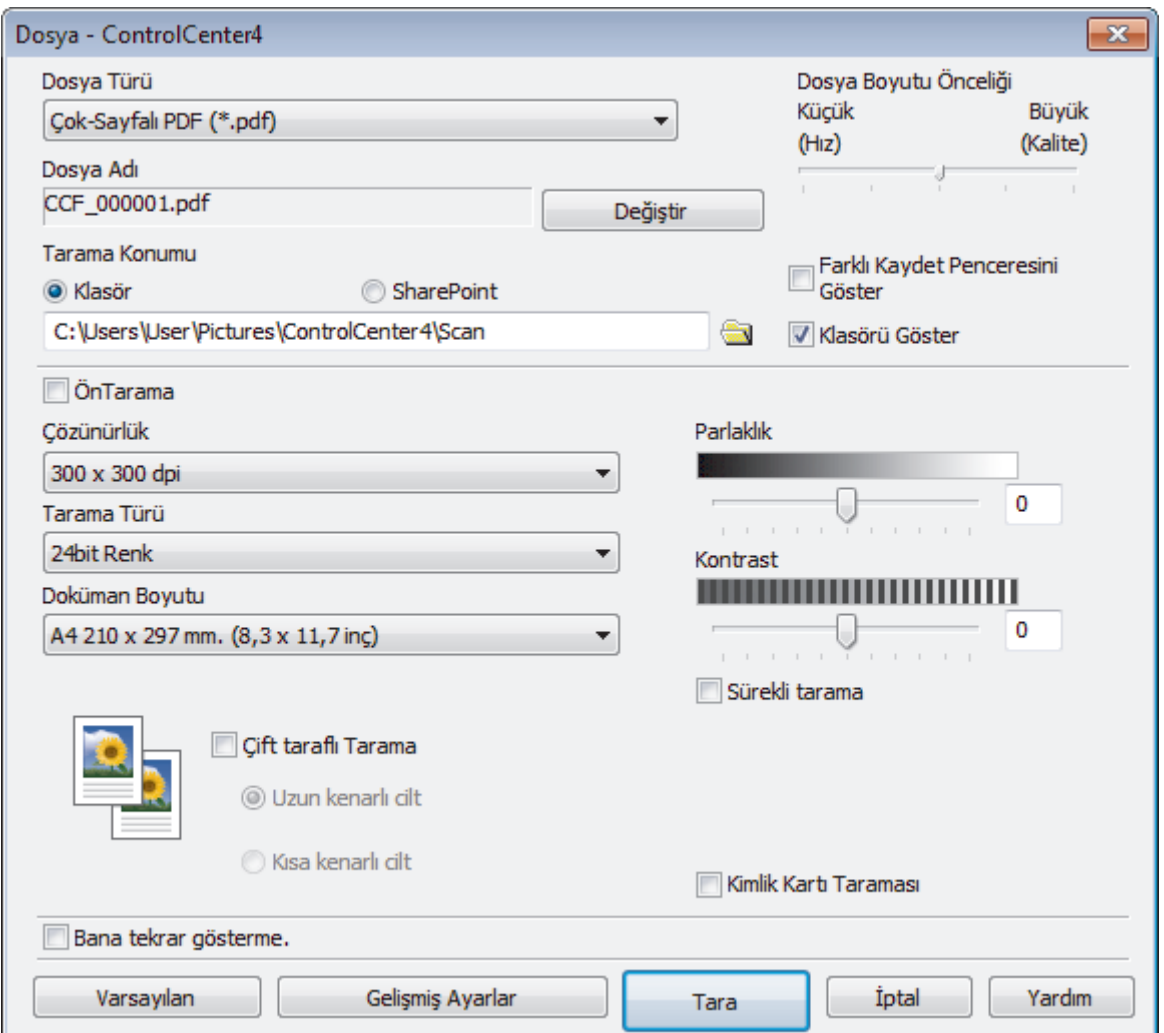

5. **Dosya Türü** açılır listesini tıklatın ve sonra bir PDF dosyası seçin.

Belgeyi şifre korumalı PDF olarak kaydetmek için Dosya Türü açılır listesinden Güvenli Tek-Sayfalı PDF (\*.pdf) veya Güvenli Çok-Sayfalı PDF (\*.pdf) öğesini seçin, **||**| öğesini tıklatın ve sonra şifreyi yazın.

- 6. Gözatmak için klasör simgesine tıklayın ve taradığınız belgeleri kaydetmek istediğiniz klasörü seçin.
- 7. Gerekirse dosya biçimi, dosya adı, çözünürlük ve renk gibi tarama ayarlarını değiştirin.

Taranan görüntüyü önizlemek ve yapılandırmak için ÖnTarama onay kutusunu seçin.

8. **Tara** öğesini tıklatın.

Makine taramaya başlar. Dosya seçtiğiniz klasöre kaydedilir.

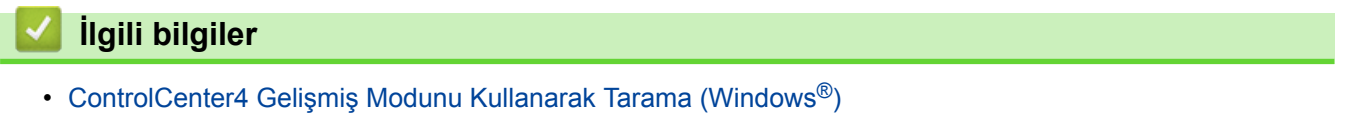

<span id="page-156-0"></span>Ana sayfa > [Tarama](#page-81-0) > Bilgisayarınızdan Tarama (Windows®) > ControlCenter4 Gelismis Modunu Kullanarak Tarama (Windows®) > ControlCenter4 Gelismis Modunu Kullanarak Belgenin Her İki Tarafını da Otomatik Tarama (Windows®)

# **ControlCenter4 Gelişmiş Modunu Kullanarak Belgenin Her İki Tarafını da Otomatඈk Tarama (Wඈndows®)**

ControlCenter4 için mod ayarı olarak Gelişmiş Modu öğesini seçin.

1. ADF'ye belgeleri yükleyin.

Belgenin her iki tarafını da otomatik taramak için, düzyataklı tarayıcı camını değil ADF'yi kullanmanız gerekir.

- 2. Görev tepsisinde **CC4** (ControlCenter4) simgesini tıklatın ve sonra Aç öğesini tıklatın.
- 3. **Tara** sekmesini tıklatın.

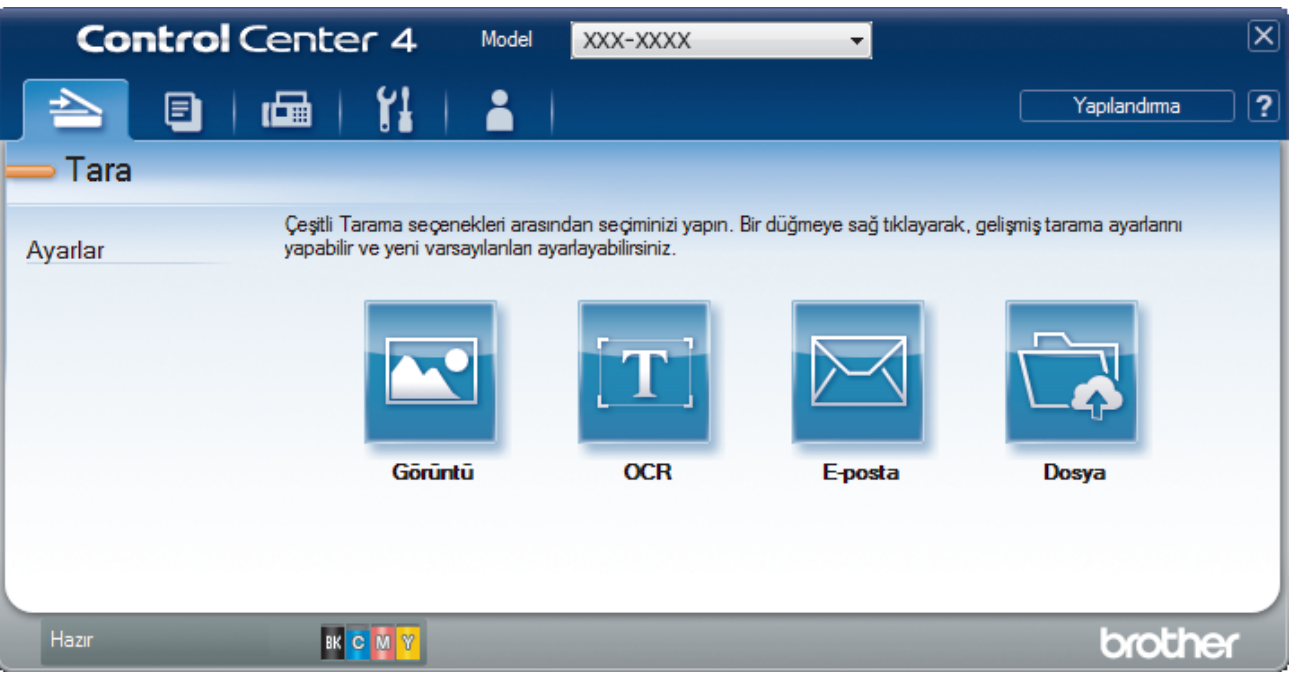

- 4. Değiştirmek istediğiniz ayar için sekmeyi tıklatın (Görüntü, OCR, E-posta veya Dosya). Tarama ayarları iletişim kutusu görünür.
- 5. Çift taraflı Tarama onay kutusunu seçin.
- 6. Orijinal sayfa düzenine bağlı olarak Uzun kenarlı cilt veya Kısa kenarlı cilt seçeneğini seçin.
- 7. Gerekirse dosya formatı, dosya adı, hedef klasör, çözünürlük ve renk gibi tarama ayarlarını değiştirin.

Dosya adını değiştirmek için Değiştir öğesine tıklayın.

- **Hedef Klasör** öğesini değiştirmek için klasör simgesine tıklayın.
- 8. Tara öğesini tıklatın.

Ø

Makine taramaya başlar.

Artık seçili Tarama Hedefi eyleminiz için varsayılan ayarları değiştirdiniz. Bu ayarlar, bu eylem için tarama seçeneklerinden biri (Görüntü, OCR, E-posta veya Dosya) bir sonraki kez seçildiğinde kullanılacaktır.

### **Ilgili bilgiler**

• ControlCenter4 Gelismis Modunu Kullanarak Tarama (Windows®)

<span id="page-157-0"></span>Ana sayfa > [Tarama](#page-81-0) > Bilgisayarınızdan Tarama (Windows®) > ControlCenter4 Gelişmiş Modunu Kullanarak Tarama (Windows®) > ControlCenter4 Gelişmiş Modunu Kullanarak Bir Kimlik Kartının İki Tarafını Tarama (Windows<sup>®</sup>)

# **ControlCenter4 Gelişmiş Modunu Kullanarak Bir Kimlik Kartının İki Tarafını Tarama (Wඈndows®)**

ControlCenter4 için mod ayarı olarak Gelişmiş Modu öğesini seçin.

- 1. Tarayıcı camına bir Kimlik kartı yerleştirin.
- 2. Görev tepsisinde **CC4** (ControlCenter4) simgesini tıklatın ve sonra Aç öğesini tıklatın.
- 3. **Tara** sekmesini tıklatın.

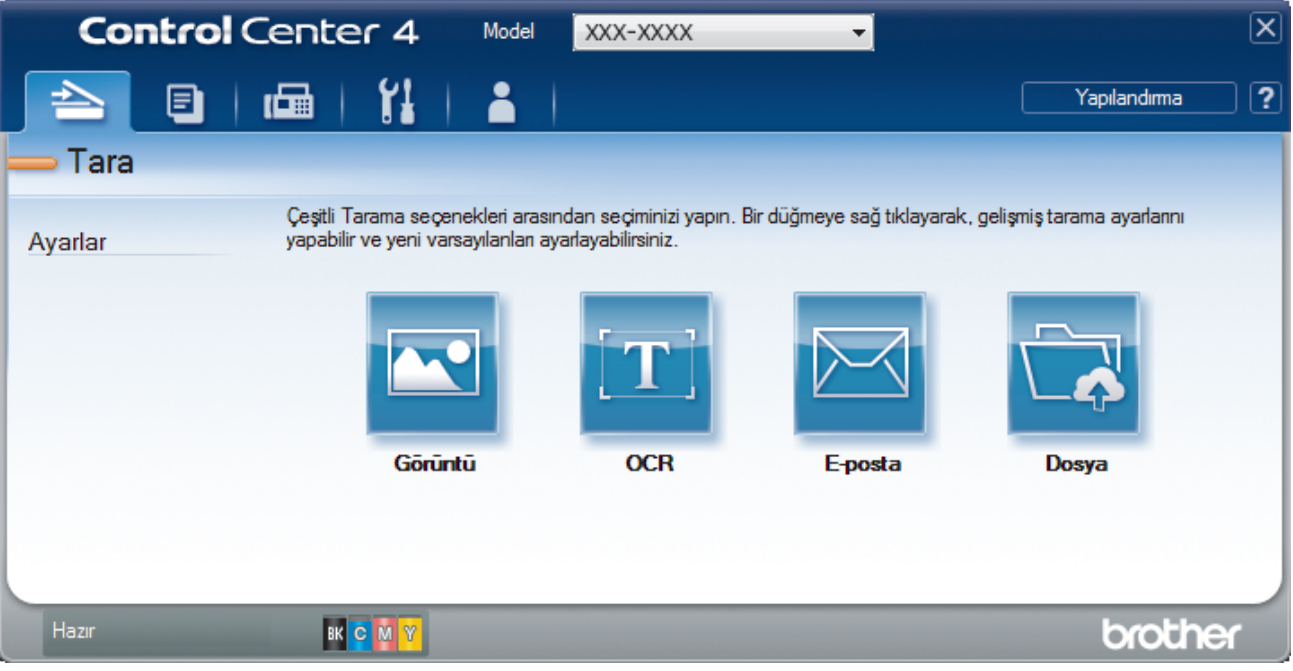

#### 4. Dosya düğmesini tıklatın.

Tarama ayarları iletişim kutusu görünür.

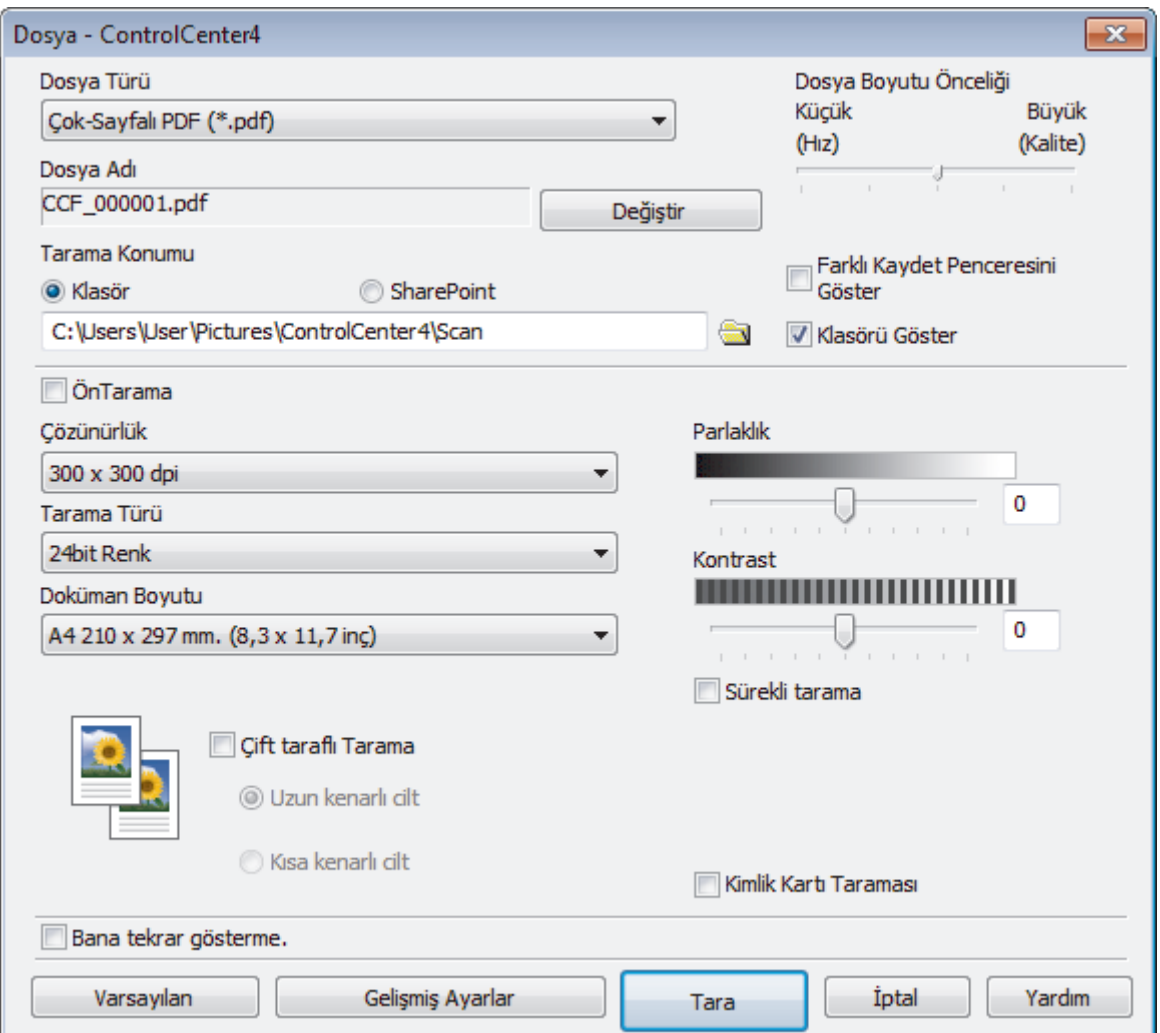

5. **Kimlik Kartı Taraması** onay kutusunu seçin.

Talimat iletişim kutusu görünür.

- 6. Ekrandaki talimatları okuyun ve ardından Tamam öğesine tıklayın.
- 7. Gerekirse dosya formatı, dosya adı, tarama konumu, çözünürlük ve renk gibi tarama ayarlarını değiştirin.
- 8. Tara öğesini tıklatın.

Makine, kimlik kartının bir tarafını taramaya başlar.

- 9. Makine bir tarafı taradıktan sonra, kimlik kartının arkasını çevirin ve sonra diğer tarafı taramak için Devam öğesini tıklatın.
- 10. Bitti öğesini tıklatın.

### **ilgili bilgiler**

• ControlCenter4 Gelişmiş Modunu Kullanarak Tarama (Windows®)

<span id="page-159-0"></span>Ana sayfa > [Tarama](#page-81-0) > Bilgisayarınızdan Tarama (Windows®) > ControlCenter4 Gelismis Modunu Kullanarak Tarama (Windows®) > ControlCenter4 Gelismis Modunu Kullanarak E-posta Ekine Tarama  $(Windows^{\circledR})$ 

# **ControlCenter4 Gelişmiş Modunu Kullanarak E-posta Ekine Tarama (Wඈndows®)**

Taranan bir belgeyi e-posta eki olarak gönderin.

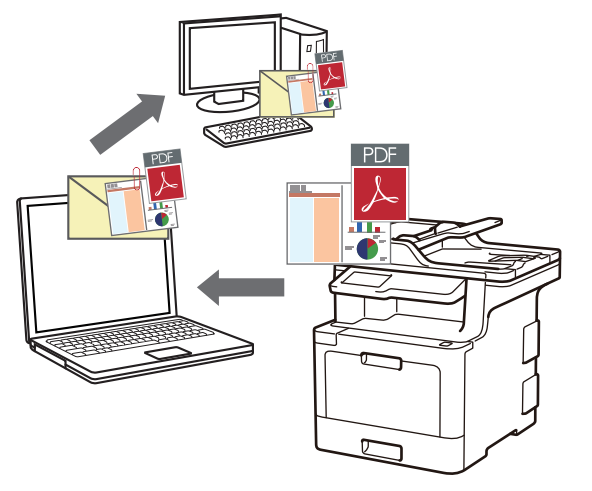

- ControlCenter4 için mod ayarı olarak Gelişmiş Modu öğesini seçin.
- E-postaya Tara özelliği Web postası hizmetlerini desteklemez. Görüntüye Tara veya Dosyaya Tara özelliğini bir belgeyi veya bir resmi taramak ve sonra taranan dosyayı bir e-posta iletisine eklemek için kullanın.

Makine, varsayılan e-posta istemcinize tarar.

- 1. Belgenizi yükleyin.
- 2. Görev tepsisinde **se4** (**ControlCenter4**) simgesini tıklatın ve sonra **Aç** öğesini tıklatın.
- 3. **Tara** sekmesini tıklatın.

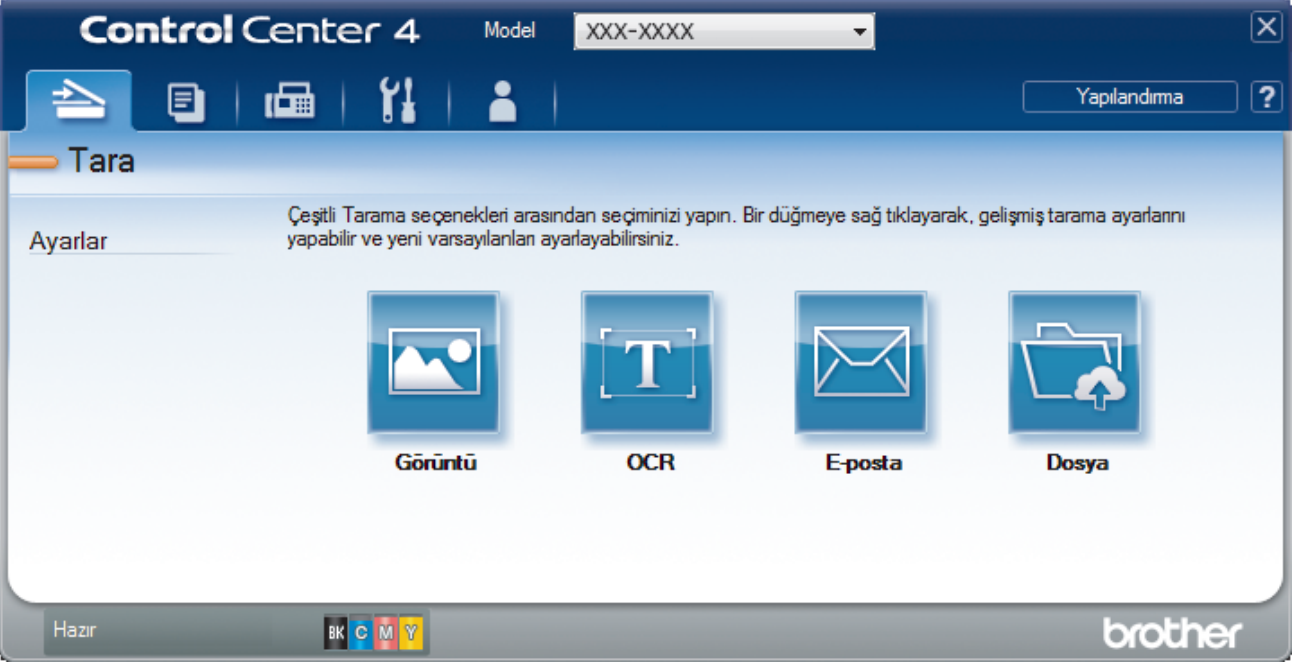

4. **E-posta** düğmesini tıklatın.

Tarama ayarları iletişim kutusu görünür.

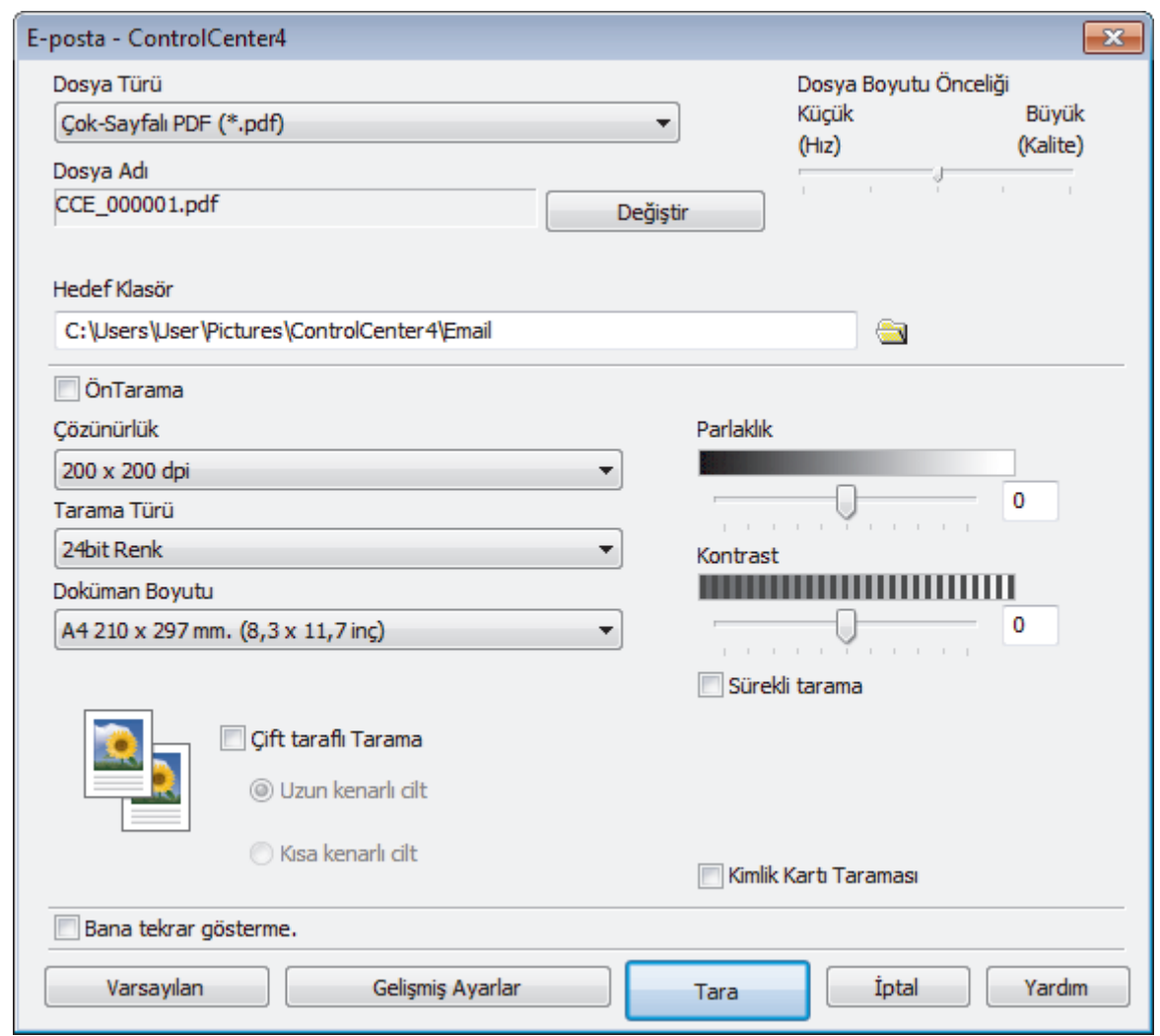

- 5. Gerekirse dosya formatı, dosya adı, hedef klasör, çözünürlük ve renk gibi tarama ayarlarını değiştirin.
	- Dosya adını değiştirmek için Değiştir öğesine tıklayın.
	- Hedef Klasör öğesini değiştirmek için klasör simgesine tıklayın.
	- Taranan görüntüyü önizlemek ve yapılandırmak için ÖnTarama onay kutusunu seçin.
- 6. **Tara** öğesini tıklatın.

Makine taramaya başlar. Varsayılan e-posta uygulamanız açılır ve taranan görüntü yeni, boş bir e-posta mesajına eklenir.

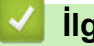

Ø

## **ølgඈlඈ bඈlgඈler**

• ControlCenter4 Gelişmiş Modunu Kullanarak Tarama (Windows®)

<span id="page-161-0"></span>Ana sayfa > [Tarama](#page-81-0) > Bilgisayarınızdan Tarama (Windows®) > ControlCenter4 Gelişmiş Modunu Kullanarak Tarama (Windows®) > ControlCenter4 Gelismis Modunu Kullanarak Düzenlenebilir Bir Metin Dosyasına (OCR) Tarama (Windows®)

# **ControlCenter4 Gelişmiş Modunu Kullanarak Düzenlenebilir Bir Metin Dosyasına (OCR) Tarama (Wඈndows®)**

Makineniz, optik karakter tanıma (OCR) teknolojisini kullanarak, taranmış bir belgedeki karakterleri metne dönüştürebilir. Bu metni tercih ettiğiniz metin düzenleme uygulamasını kullanarak düzenleyebilirsiniz.

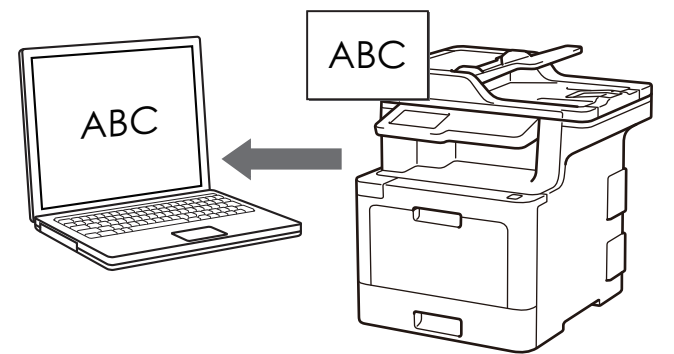

- ControlCenter4 için mod ayarı olarak Gelişmiş Modu öğesini seçin.
- 1. Belgenizi yükleyin.
- 2. Görev tepsisinde **SC4** (ControlCenter4) simgesini tıklatın ve sonra Aç öğesini tıklatın.
- 3. Tara sekmesini tıklatın.

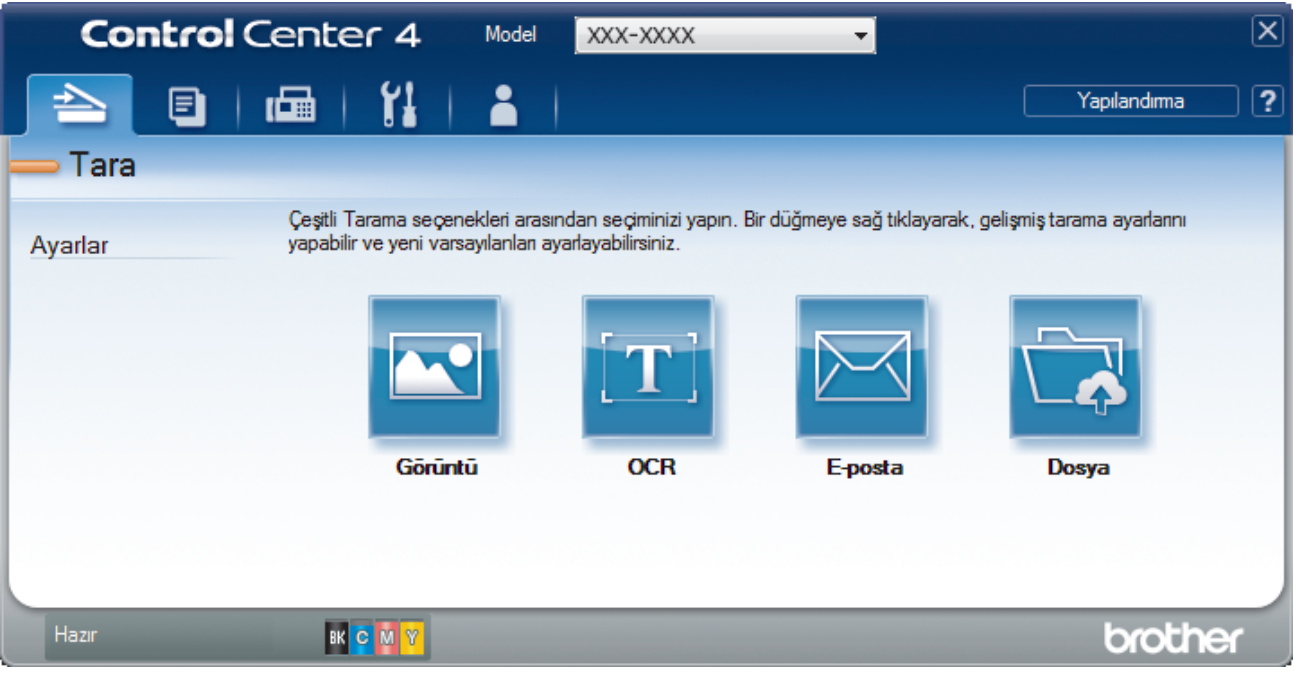

4. OCR düğmesini tıklatın.

Tarama ayarları iletişim kutusu görünür.

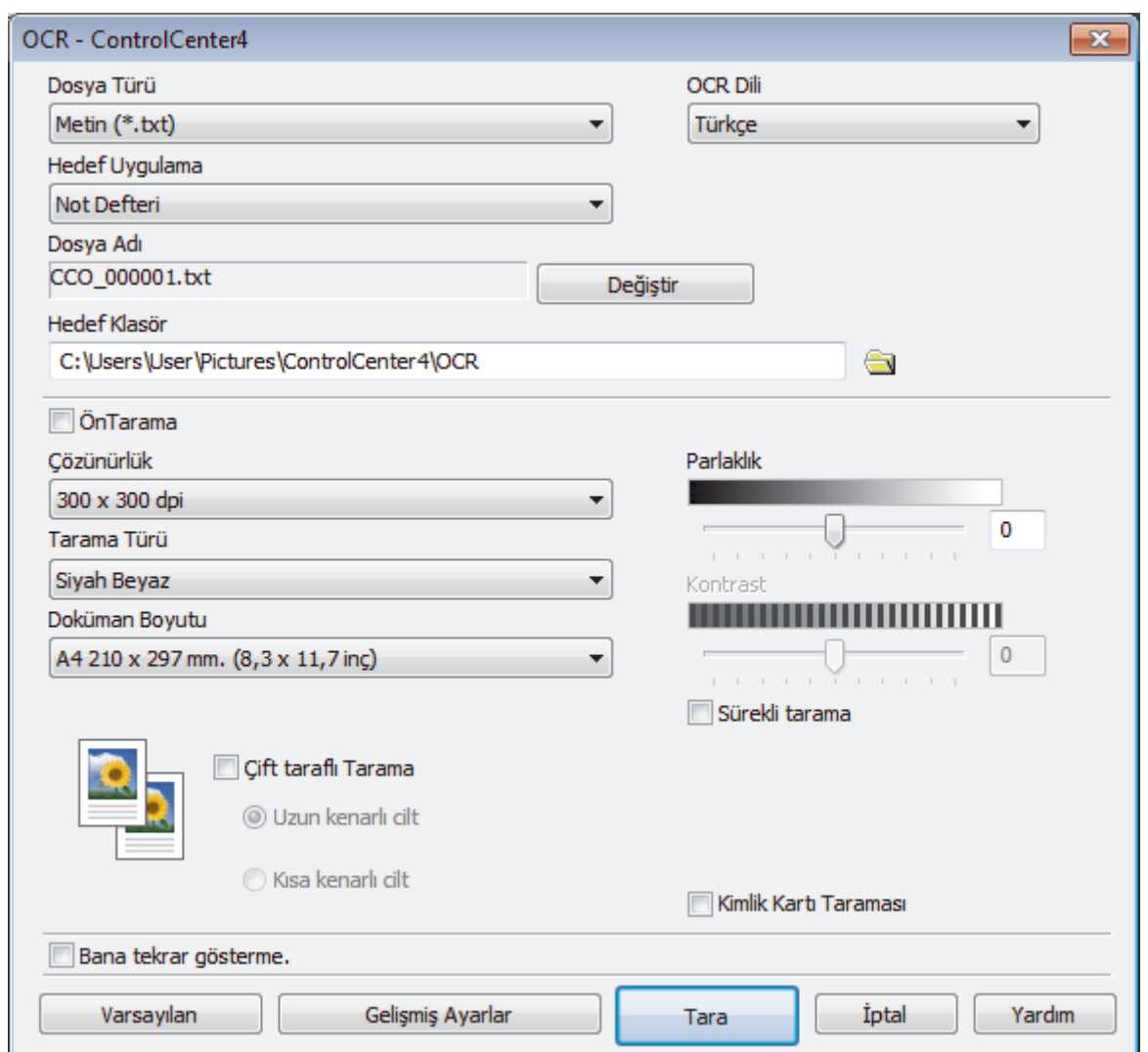

- 5. Gerekirse dosya formatı, dosya adı, hedef klasör, çözünürlük ve renk gibi tarama ayarlarını değiştirin.
	- Dosya adını değiştirmek için Değiştir öğesine tıklayın.
	- Hedef Klasör öğesini değiştirmek için klasör simgesine tıklayın.
	- Taranan görüntüyü önizlemek ve yapılandırmak için ÖnTarama onay kutusunu seçin.
- 6. **Tara** öğesini tıklatın.

B

Makine belgeyi tarar, onu düzenlenebilir metne çevirir ve ardından varsayılan kelime işlemci uygulamanıza gönderir.

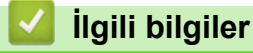

• ControlCenter4 Gelişmiş Modunu Kullanarak Tarama (Windows®)

<span id="page-163-0"></span>Ana sayfa > [Tarama](#page-81-0) > Bilgisayarınızdan Tarama (Windows®) > ControlCenter4 Gelismis Modunu Kullanarak Tarama (Windows®) > ControlCenter4 Gelişmiş Modu İçin Ayarlar (Windows®)

## **ControlCenter4 Gelişmiş Modu İçin Ayarlar (Windows<sup>®</sup>)**

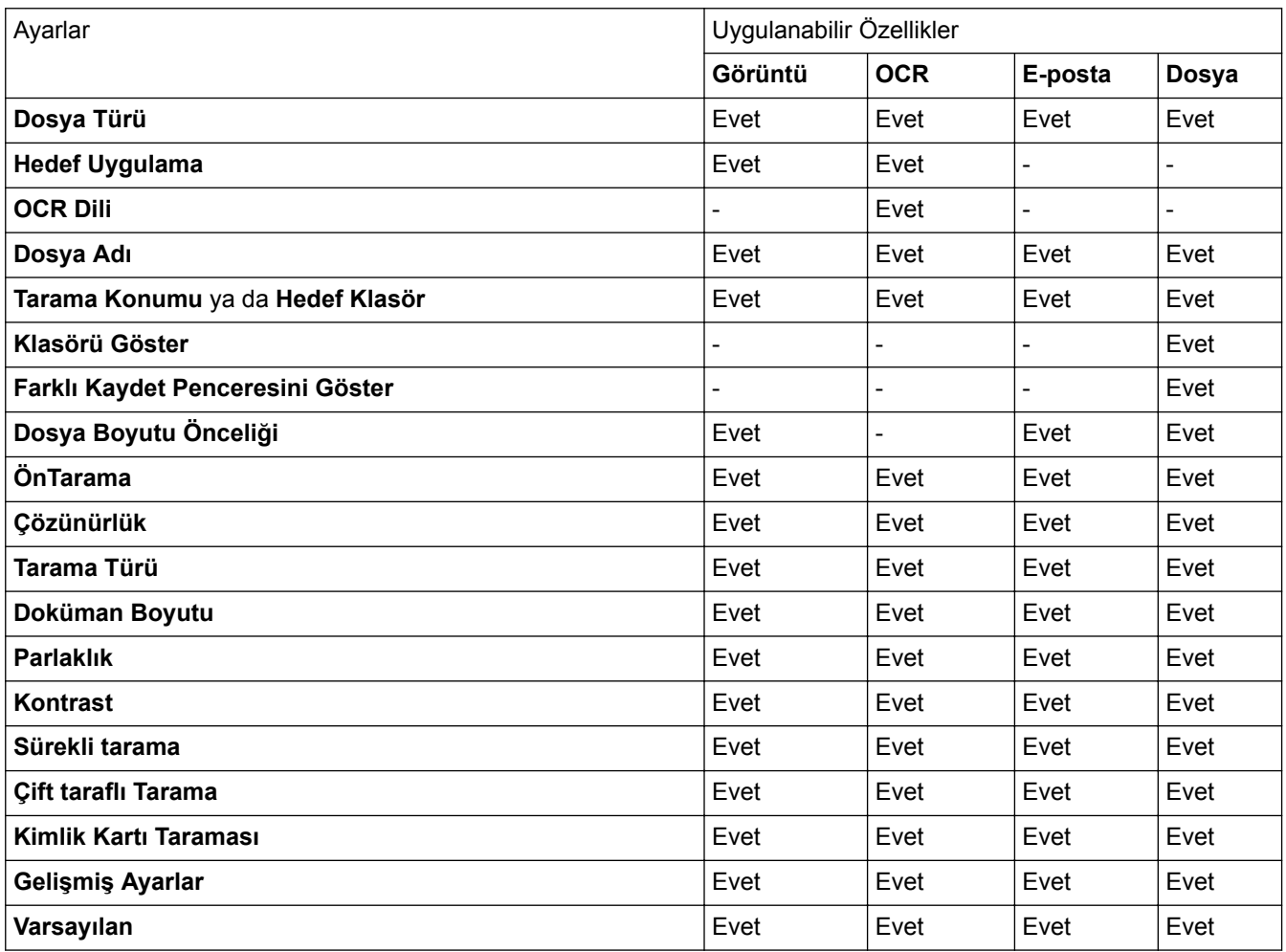

#### **Dosya Türü**

Taranan veri için kullanmak istediğiniz dosya türünü seçin.

#### **Görüntü, E-posta ve Dosya İçin**

- Windows Bitmap (\*.bmp)
- JPEG (\*.jpg) (resim tararken çoğu kullanıcı için önerilir)
- **Tek-Sayfalı TIFF (\*.tif)**
- **Çok-Sayfalı TIFF (\*.tඈf)**
- **Portable Network Graphics (\*.png)**
- **Tek-Sayfalı PDF (\*.pdf)** (belge tarama ve paylaşımı için önerilir)
- Çok-Sayfalı PDF (\*.pdf) (belge tarama ve paylaşımı için önerilir)
- Tek-Sayfalı PDF/A (\*.pdf) (belge tarama ve paylaşımı için önerilir)
- Çok-Sayfalı PDF/A (\*.pdf) (belge tarama ve paylaşımı için önerilir)
- **Yüksek Sıkıştırmalı Tek-Sayfalı PDF (\*.pdf)**
- **Yüksek Sıkıştırmalı Çok-Sayfalı PDF (\*.pdf)**
- Güvenli Tek-Sayfalı PDF (\*.pdf)
- Güvenli Çok-Sayfalı PDF (\*.pdf)
- **Aranabඈlඈr Tek-Sayfalı PDF (\*.pdf)**
- **Aranabඈlඈr Çok-Sayfalı PDF (\*.pdf)**

• XML Paper Specification (\*.xps) (XML Paper Specification Windows<sup>®</sup> 7, Windows<sup>®</sup> 8 ve Windows<sup>®</sup> 10 için ve XML Paper Specification dosyalarını destekleyen uygulamaları kullanırken kullanılabilir)

#### **E-posta ve Dosya için**

- **Microsoft Office Word (\*.docx) (Yalnızca belirli modellerde kullanılabilir)**
- **Microsoft Office PowerPoint (\*.pptx)** (Yalnızca belirli modellerde kullanılabilir)
- **Microsoft Office Excel (\*.xlsx)**(Yalnızca belirli modellerde kullanılabilir)

**OCR** icin

- **HTML 3.2 (\*.htm)**
- **HTML 4.0 (\*.htm)**
- Microsoft Excel 2003, XP (\*.xls)
- **RTF Word 2000 (\*.rtf)**
- **WordPad (\*.rtf)**
- **WordPerfect 9, 10 (\*.wpd)**
- **Metin (\*.txt)**
- **Aranabඈlඈr Tek-Sayfalı PDF (\*.pdf)**
- **Aranabඈlඈr Çok-Sayfalı PDF (\*.pdf)**

#### **Hedef Uygulama**

Açılır listeden hedef uygulamayı seçin.

#### **OCR Dili**

OCR dilini taranan belgenin metniyle eşleşecek şekilde ayarlayın.

#### **Dosya Adı**

Dosya adının önekini değiştirmek için Değiştir öğesini tıklatın.

#### **Tarama Konumu**

Taranan belgelerinizi kaydetmek istediğiniz hedefi belirlemek için **Klasör** veya SharePoint seçenek düğmesini seçin.

#### **Hedef Klasör**

Gözatmak için klasör simgesine tıklayın ve taradığınız belgeleri kaydetmek istediğiniz klasörü seçin.

#### **Klasörü Göster**

Taramadan sonra hedef klasörü otomatik olarak görüntülemek için bu seçeneği seçin.

#### **Farklı Kaydet Penceresini Göster**

Bu seçeneği her taradığınızda taranan görüntünün hedefini belirtmek için seçin.

#### Dosya Boyutu Önceliği

Taranan görüntünün veri sıkıştırma oranını ayarlayın. Dosya boyutunu Dosya Boyutu Önceliği kaydırıcısını sağa veya sola hareket ettirerek değiştirin.

#### **ÖnTarama**

Görüntünüzü önizlemek ve taramadan önce istenmeyen kısımları kırpmak için **ÖnTarama** öğesini seçin.

#### **Çözünürlük**

**Çözünürlük** açılır lඈstesඈnden bඈr tarama çözünürlüğü seoඈn. Daha yüksek çözünürlükler daha fazla bellek ve aktarım süresi kullanır ancak daha iyi bir tarama görüntüsü üretirler.

#### **Tarama Türü**

Tarama rengi derinliği seçeneklerinden seçim yapın.

• **Oto**

Herhangi bir belge türü için kullanın. Bu mod otomatik olarak belge için uygun bir renk derinliği seçer.

**Siyah Beyaz** 

Metin veya çizgisel görüntüler için kullanın.

#### • **Grඈ (Hata Dağılımı)**

Fotoğrafik görüntüler veya grafikler için kullanın. (Hata Dağılımı, benzetimli grigörüntüleri, gerçek gri noktalar kullanmadan yaratma yöntemidir. Siyah noktalar, gri görünüm vermek için belirli bir desen içinde yerleştirilir.)

#### • **Gerçek Grඈ**

Fotoğrafik görüntüler veya grafikler için kullanın. Bu mod, 256 adede kadar gri tonu kullandığından daha kesindir.

#### • **24bඈt Renk**

En doğru renk üretimine sahip bir görüntü oluşturmak için kullanın. Bu mod görüntüyü taramak için en fazla 16,8 milyon renk kullanır, ancak en fazla belleği gerektirir ve en uzun aktarım süresine sahiptir.

#### **Doküman Boyutu**

**Doküman Boyutu** açılır listesinden belgenizin tam boyutunu seçin.

**1'den 2'ye (A4)** öğesini seçerseniz, taranan görüntü iki A5 boyutunda belgeye bölünecektir.

#### **Parlaklık**

Görüntüyü açmak veya koyulaştırmak için kaydırıcıyı sağa veya sola sürükleyerek **Parlaklık** düzeyini ayarlayın. Taranan görüntü fazla açıksa, daha düşük bir parlaklık seviyesi ayarlayın ve belgeyi yeniden tarayın. Görüntü fazla koyuysa, daha yüksek bir parlaklık seviyesi ayarlayın ve belgeyi yeniden tarayın. Ayrıca Parlaklık düzeyini ayarlamak için alana bir değer de yazabilirsiniz.

#### **Kontrast**

Kontrast düzeyini kaydırıcıyı sağa veya sola hareket ettirerek artırın veya azaltın. Artırmak, görüntünün koyu ve açık alanlarını belirginleştirirken, azaltmak gri alanlarda daha fazla detayı ortaya çıkarır. Ayrıca **Kontrast** düzeyini ayarlamak için alana bir değer de yazabilirsiniz.

#### **Sürekli tarama**

Birden fazla sayfa taramak için bu seçeneği seçin. Bir sayfa tarandıktan sonra taramaya devam etmeyi veya bitirmeyi seçin.

#### **Cift taraflı Tarama**

Belgenin iki tarafını da taramak için bu onay kutusunu seçin. Otomatik 2 Taraflı Tarama özelliğini kullanırken, oluşturulan veri dosyasının doğru görünmesini sağlamak için orijinal belgenizin sayfa düzenine bağlı olarak Uzun kenarlı cilt veya Kısa kenarlı cilt öğesini seçmelisiniz.

(MFC-L8690CDW/MFC-L9570CDW)

#### **Kඈmlඈk Kartı Taraması**

Bir kimlik kartının iki yüzünü tek bir sayfaya taramak için bu onay kutusunu seçin.

#### **Gelismis Avarlar**

Tarama Ayarları iletişim kutusundaki Gelişmiş Ayarlar düğmesini tıklatarak gelişmiş ayarları yapılandırın.

#### • **Arkaya Akma / Desen Kaldır**

#### - **Arkaplan Rengඈnඈ Kaldır**

Taranan belgeyi daha okunaklı hale getirmek için temel rengini kaldırın.

#### • **Resmඈ Döndür**

Taranan görüntüyü döndürün.

#### • **Boş Sayfayı Atla**

Belgenin boş sayfalarını tarama sonuçlarından çıkarın.

#### • **Görüntü Tarama Sonuçları**

Bilgisayarınızın ekranında kaydedilen toplam sayfa sayısını ve atlanan boş sayfa sayısını gösterin.

#### • **ADF Oto Eğ. Düz.**

Belgeyi ADF'den tararken, makine belgenin eğikliğini otomatik düzeltir.

#### **Varsayılan**

Tüm ayarları, fabrika ayarı değerlerine geri getirmek için bu seçeneği seçin.

*v* ligili bilgiler

• ControlCenter4 Gelişmiş Modunu Kullanarak Tarama (Windows®)

<span id="page-167-0"></span>Ana sayfa > [Tarama](#page-81-0) > Bilgisayarınızdan Tarama (Windows®) > Nuance™ PaperPort™ 14SE veya Diğer Windows® Uygulamalarını Kullanarak Tarama

# **Nuance<sup>™</sup> PaperPort<sup>™</sup> 14SE veya Diğer Windows® Uygulamalarını Kullanarak Tarama**

Nuance™ PaperPort™ 14SE uygulamasını tarama için kullanabilirsiniz.

- Nuance<sup>™</sup> PaperPort<sup>™</sup> 14SE uygulamasını indirmek için, **[edekter | katalarkat | tülities**) öğesini tıklatın, sol navigasyon çubuğunda Daha fazlasını yap öğesini seçin ve sonra PaperPort öğesini tıklatın.
- Nuance™ PaperPort™ 14SE Windows® 7, Windows® 8, Windows® 8,1 ve Windows® 10'u destekler.
- Her uygulamayı kullanma hakkında ayrıntılı talimatlar için, uygulamanın **Help (Yardım)** menüsünü tıklatın ve sonra Getting Started Guide (Başlangıç El Kitabı) şeridindeki Help (Yardım) öğesini tıklatın.

Bu adımlardaki tarama talimatları PaperPort™ 14SE içindir. Diğer Windows<sup>®</sup> uygulamaları için adımlar benzerdir. PaperPort™ 14SE, hem TWAIN hem de WIA sürücülerini destekler; bu adımlarda TWAIN sürücüsü (önerilir) kullanılır.

- 1. Belgenizi yükleyin.
- 2. PaperPort™ 14SE'vi başlatın.

Aşağıdakilerden birini yapın:

Windows $^{\circledR}$  7

Bilgisayarınızı kullanarak, **(Başlat)** > **Tüm Programlar** > Nuance PaperPort 14 > PaperPort öğesini tıklatın.

Windows $^{\circledR}$  8

(PaperPort) öğesini tıklatın.

Windows $^{\circledR}$  10

**H** Nuance PaperPort 14 > PaperPort öğesini tıklatın.

3. Desktop (Masaüstü) menüsünü tıklatın ve sonra Scan Settings (Tarama Ayarları) şeridinde Desktop **(Masaüstü)** öğesini tıklatın.

Ekranın sol tarafında Scan or Get Photo (Fotoğraf Tara veya AI) paneli görünür.

- 4. Kullanılabilir Tarayıcılar listesinden, TWAIN: TW-Brother XXX-XXXX veya TWAIN: TW-Brother XXX-XXXX LAN öğesini seçin (burada MFC-XXXX, makinenizin modelinin adıdır). WIA sürücüsünü kullanmak için, öneki "WIA" olan Brother sürücüsünü seçin.
- 5. **Dඈsplay scanner dඈalog box (Tarayıcı ඈletඈşඈm kutusunu göster)** panelඈnde **Scan or Get Photo (Fotoğraf** Tara veya AI) onay kutusunu seçin.
- 6. **Scan (Tara)** öğesini tıklatın. Tarayıcı Ayarları iletişim kutusu görünür.

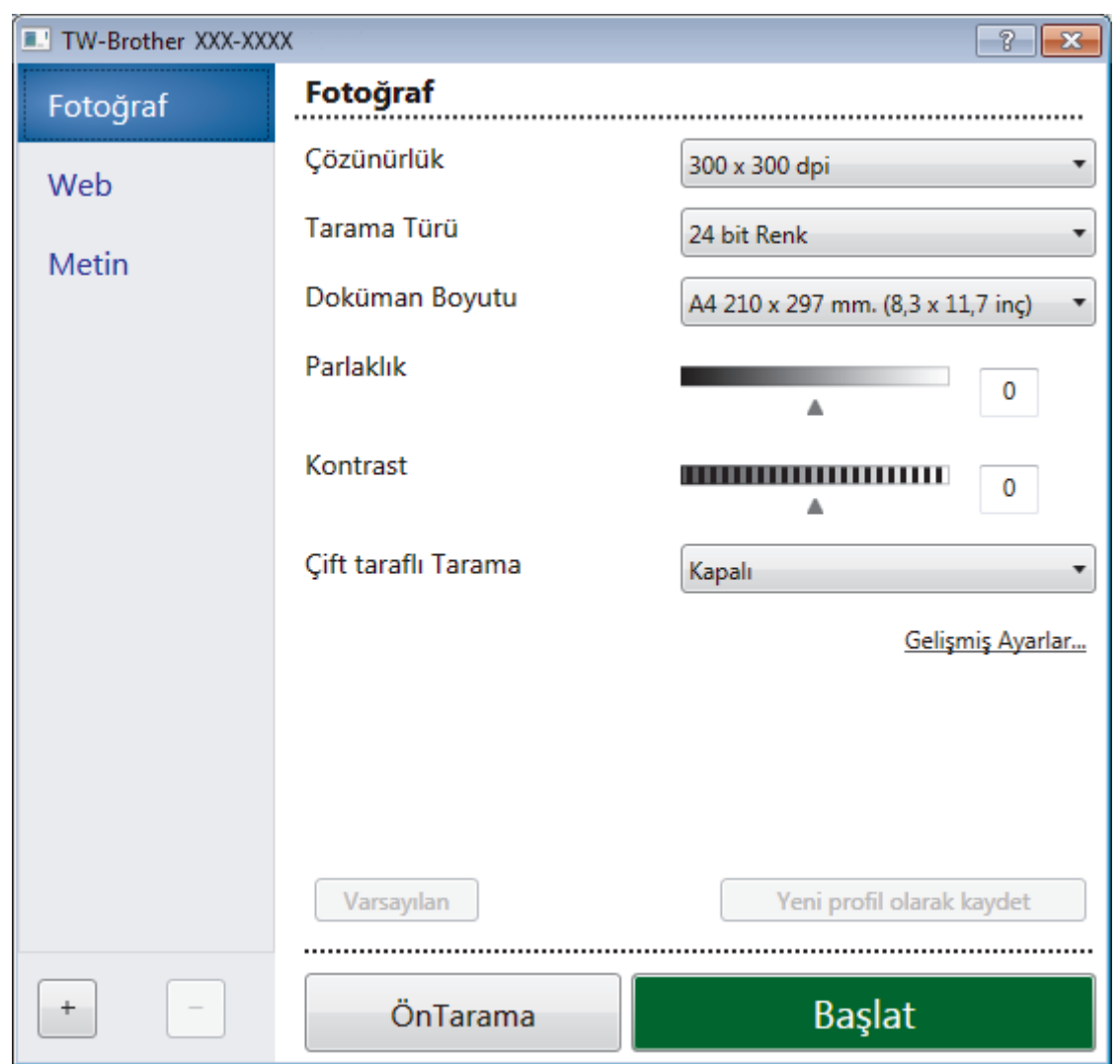

- 7. Gerekirse Tarayıcı Kurulumu iletişim kutusundaki ayarları yapın.
- 8. Doküman Boyutu açılır listesini tıklatın ve sonra belgenizin boyutunu seçin.

Belgenin her iki tarafını taramak için (MFC-L8690CDW/MFC-L9570CDW): Otomatik 2 taraflı tarama yalnızca ADF kullanılırken kullanılabilir. Bir görüntüyü önizlemek için ÖnTarama'yı kullanamazsınız.

- 9. Görüntüyü önizlemek ve taramadan önce istenmeyen kısımları kırpmak istiyorsanız, ÖnTarama öğesini tıklatın.
- 10. **Başlat** öğesini tıklatın.

Makine taramaya başlar.

## **ølgඈlඈ bඈlgඈler**

- Bilgisayarınızdan Tarama (Windows®)
- TWAIN Sürücüsü Ayarları (Windows<sup>®</sup>)

<span id="page-169-0"></span>Ana sayfa > [Tarama](#page-81-0) > Bilgisayarınızdan Tarama (Windows®) > Nuance™ PaperPort™ 14SE veya Diğer Windows® Uygulamalarını Kullanarak Tarama > TWAIN Sürücüsü Avarları (Windows®)

TW-Brother XXX-XXXX Fotoğraf Fotoğraf 1 Cözünürlük  $\overline{2}$ 300 x 300 dp Web Tarama Türü 24 bit Renk 3 Metin Doküman Boyutu A4 210 x 297 mm. (8.3 x 11.7 inc)  $\overline{A}$ Parlaklıl  $\overline{\mathbf{0}}$  $\overline{5}$ Kontrast  $\overline{\mathbf{0}}$  $6\phantom{1}6$  $\overline{7}$ Cift taraflı Tarama Kanal . g Gelişmiş Ayarlar. Varsayılan Yeni profil olarak kaydet  $| +$ ÖnTarama Başlat

**TWAIN Sürücüsü Ayarları (Wඈndows®)**

Öğe adı ve atanabilir değerin makineye bağlı olarak değişeceğini unutmayın.

**Kontrast** seçeneği yalnızca Tarama Türü ayarlarından , Gri (Hata Dağılımı), Gerçek Gri veya 24 bit Renk seçeneği seçildiğinde kullanılabilir.

#### **1. Tara**

Taramak istediğiniz belgenin türüne göre Fotoğraf, Web veya Metin seçeneğini seçin.

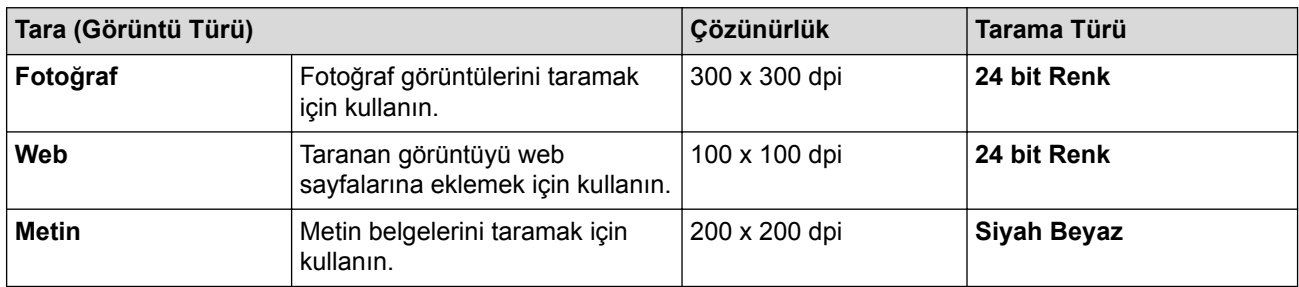

#### **2. Çözünürlük**

**Çözünürlük** açılır lඈstesඈnden bඈr tarama çözünürlüğü seoඈn. Daha yüksek çözünürlükler daha fazla bellek ve aktarım süresi kullanır ancak daha iyi bir tarama görüntüsü üretirler.

#### **3. Tarama Türü**

Tarama rengi derinliği seçeneklerinden seçim yapın.

**Siyah Beyaz** 

Metin veya çizgisel görüntüler için kullanın.

• **Grඈ (Hata Dağılımı)**

Fotoğrafik görüntüler veya grafikler için kullanın. (Hata Dağılımı, benzetimli grigörüntüleri, gerçek gri noktalar kullanmadan yaratma yöntemidir. Siyah noktalar, gri görünüm vermek için belirli bir desen içinde yerleştirilir.)

• **Gerçek Grඈ**

Fotoğrafik görüntüler veya grafikler için kullanın. Bu mod, 256 adede kadar gri tonu kullandığından daha kesindir.

• **24 bඈt Renk**

En doğru renk üretimine sahip bir görüntü oluşturmak için kullanın. Bu mod görüntüyü taramak için en fazla 16,8 milyon renk kullanır, ancak en fazla belleği gerektirir ve en uzun aktarım süresine sahiptir.

#### **4. Doküman Boyutu**

Ön ayarlı tarama boyutları arasından belgenizin tam boyutunu secin.

Özel öğesini seçerseniz, doküman boyutunu belirleyebileceğiniz Özel Doküman Boyutu iletişim kutusu belirir.

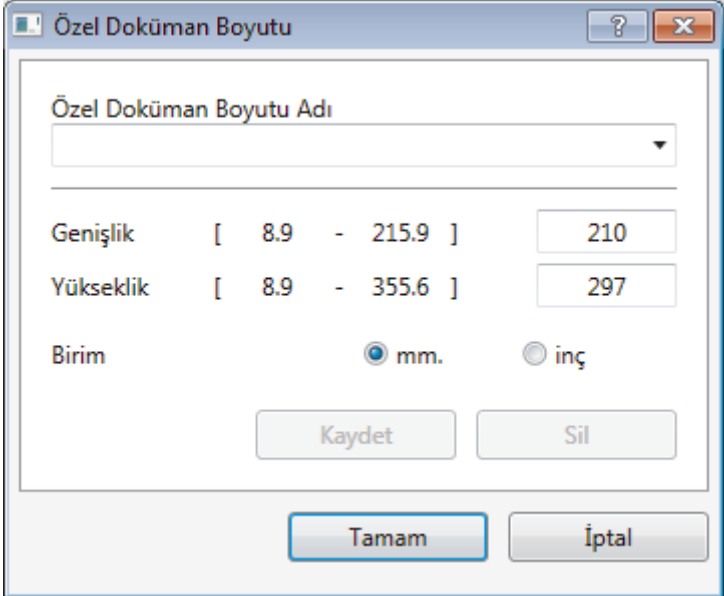

#### **5. Parlaklık**

Görüntüyü açmak yeya koyulaştırmak için kaydırıcıyı sağa yeya sola sürükleyerek **Parlaklık** düzeyini ayarlayın. Taranan görüntü fazla açıksa, daha düşük bir parlaklık seviyesi ayarlayın ve belgeyi yeniden tarayın. Görüntü fazla koyuysa, daha yüksek bir parlaklık seviyesi ayarlayın ve belgeyi yeniden tarayın. Ayrıca parlaklık düzeyini ayarlamak için alana bir değer yazabilirsiniz.

#### **6. Kontrast**

Kontrast düzeyini kaydırıcıyı sağa veya sola hareket ettirerek arttırın veya azaltın. Arttırmak, görüntünün koyu ve açık alanlarını belirginleştirirken, azaltmak gri alanlarda daha fazla detayı ortaya çıkarır. Ayrıca kontrast düzeyini ayarlamak için alana bir değer de yazabilirsiniz.

#### **7.** Çift taraflı Tarama

Belgenin her iki tarafını da tarayın. Otomatik 2 taraflı Tarama özelliğini kullanırken, Uzun kenarlı cilt açılır listesinden **Kısa kenarlı cilt** veya Çift taraflı Tarama seçeneğini seçmeniz gerekir, böylece sayfaları çevirdiğinizde, istediğiniz yöne bakarlar.

(MFC-L8690CDW/MFC-L9570CDW)

#### **8. Gelඈşmඈş Ayarlar**

Tarama Ayarları iletişim kutusundaki Gelişmiş Ayarlar düğmesini tıklatarak gelişmiş ayarları yapılandırın.

• **Sayfa**

#### - **Otomatඈk E÷rඈlඈk Düzeltme**

Sayfalar ADF'den tarandığında belgenin eğriliğini otomatik düzeltmek için makineyi ayarlayın.

- **Resmඈ Döndür**

Taranan görüntüyü döndürün.

#### • **Gelඈştඈrme**

- **Arkaplan İşleme**
	- **Arkaya Akma / Desen Kaldır**

Sayfa arkasına akma olmasını önleyin.

• **Arkaplan Rengඈnඈ Kaldır**

Taranan belgeyi daha okunaklı hale getirmek için temel rengini kaldırın.

#### - **Renk Damlası**

Taranan görüntüden çıkarmak için bir renk seçin.

- **Kalın Format**

Kalın yaparak orijinal karakterleri vurgulayın.

- **Bulanık Karakter Düzeltme**

Daha rahat okunmasını sağlamak için eksik veya tamamlanmamış orijinal karakterleri düzeltin.

- **Kenar Vurgulama**

Orijinal karakterleri keskinleştirin.

- **Gürültüyü azalt**

Bu seçim ile taranan görüntülerin kalitesini iyileştirin ve geliştirin. Gürültüyü azalt seçeneği, 24 bit **Renk** seçeneğini ve 300 x 300 dpi, 400 x 400 dpi veya 600 x 600 dpi tarama çözünürlüğünü seçerken kullanılabilir.

- **Kağıt Yönetimi** 
	- **Kenar Doldurma**

Seçilen rengi ve aralığı kullanarak taranan görüntünün dört yanındaki kenarları doldurun.

- **Boş Sayfayı Atla**

Belgenin boş sayfalarını tarama sonuçlarından çıkarın.

- **Sreklඈ tarama**

Birden fazla sayfa taramak için bu seçeneği seçin. Bir sayfa tarandıktan sonra taramaya devam etmeyi veya bitirmeyi seçin.

## **ølgඈlඈ bඈlgඈler**

• Nuance™ PaperPort™ 14SE veya Diğer Windows® Uygulamalarını Kullanarak Tarama

<span id="page-172-0"></span>Ana sayfa > [Tarama](#page-81-0) > Bilgisayarınızdan Tarama (Windows®) > Windows® Fotoğraf Galerisi veya Windows® Faks ve Tarama'yı Kullanarak Tarama

# **Wඈndows® Fotoğraf Galerඈsඈ veya Wඈndows® Faks ve Tarama'yı Kullanarak Tarama**

Windows<sup>®</sup> Fotoğraf Galerisi veya Windows<sup>®</sup> Faks ve Tarama uygulamaları, tarama için kullanabileceğiniz diğer seceneklerdir.

- Bu uygulamalar WIA tarayıcısı sürücüsünü kullanır.
- Belgeyi ön taramadan önce bir sayfanın bir bölümünü kırpmak istiyorsanız tarayıcı camını (düzyataklı adı da verilir) kullanarak taramanız gerekir.
- 1. Belgenizi yükleyin.
- 2. Tarama uygulamanızı başlatın. Aşağıdakilerden birini yapın:
	- (Windows<sup>®</sup> Fotoğraf Galerisi)

**Dosya > Kamera veya Tarayıcıdan Al** öğesini tıklatın.

(Windows<sup>®</sup> Faks ve Tarama)

**Dosya** > Yeni > Tara öğesini tıklatın.

- 3. Kullanmak istediğiniz tarayıcıyı seçin.
- 4. **Al** veya Tamam öğesini tıklatın.

Yeni Tarama iletisim kutusu görünür.

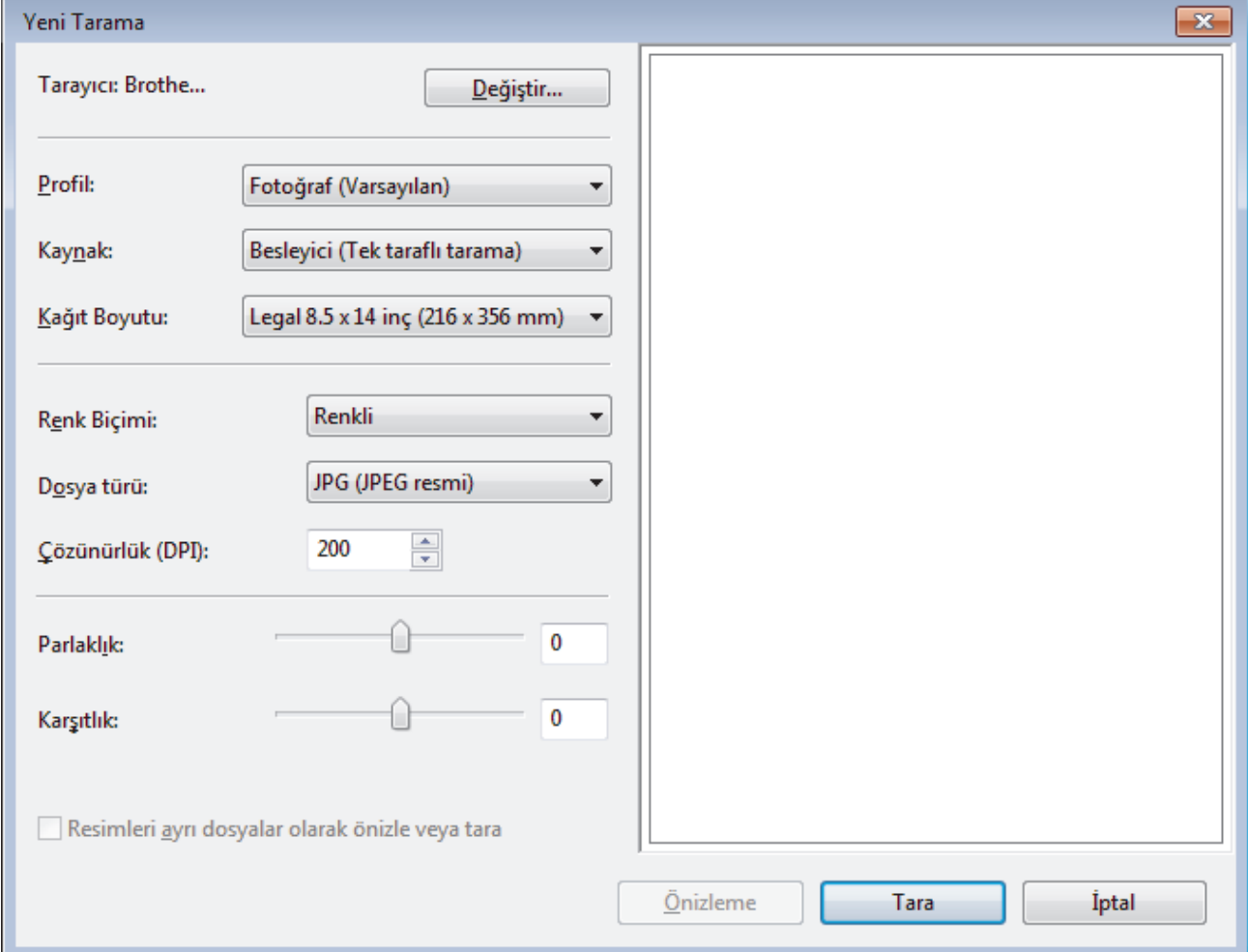

5. Gerekirse Tarayıcı Ayarları iletişim kutusundaki ayarları yapın.

Tarayıcı çözünürlüğü maksimum 1200 dpi olarak ayarlanabilir. Daha yüksek çözünürlüklerde taramak istiyorsanız, Brother Utilities öğesinin Tarayıcı Yardımcı Programı yazılımını kullanın.

Makineniz 2 Taraflı Tarama'yı destekliyorsa ve belgenizin her iki tarafını da taramak istiyorsanız Besleyici (İki taraflı tarama) öğesini Kaynak olarak seçin.

6. **Tara** öğesini tıklatın. Makine belgeyi taramaya başlar.

## **ølgඈlඈ bඈlgඈler**

- Bilgisayarınızdan Tarama (Windows®)
- WIA Sürücüsü Ayarları (Windows<sup>®</sup>)

<span id="page-174-0"></span>Ana sayfa > [Tarama](#page-81-0) > Bilgisayarınızdan Tarama (Windows®) > Windows® Fotoğraf Galerisi veya Windows® [Faks ve Tarama'yı Kullanarak Tarama](#page-172-0) > WIA Sürücüsü Ayarları (Windows®)

**WIA Sürücüsü Ayarları (Wඈndows®)**

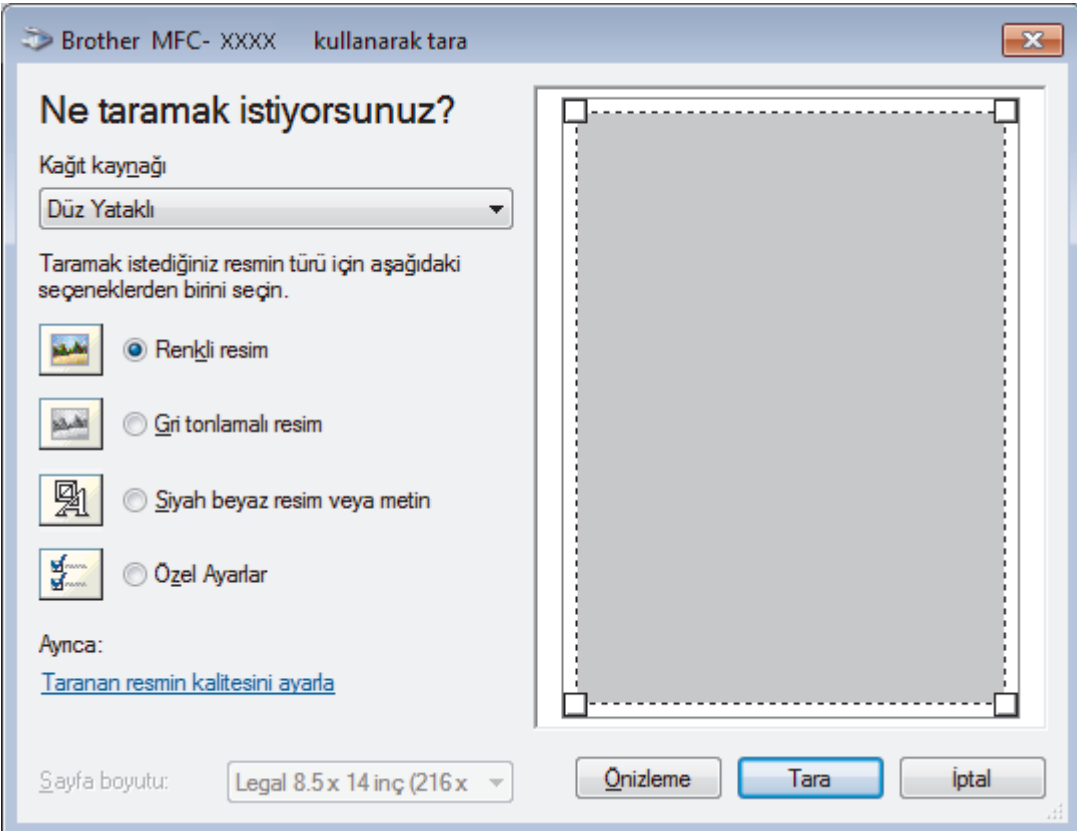

#### **Kağıt kaynağı**

Açılır listeden Belge Besleyici veya Düz Yataklı öğesini seçin.

#### **Resඈm Türü (Görüntü Türü)**

Taramak istediğiniz belge türü için Renkli resim, Gri tonlamalı resim, Siyah beyaz resim veya metin veya Özel Ayarlar öğesini seçin.

Gelişmiş ayarları değiştirmek için, Taranan resmin kalitesini ayarla bağlantısını tıklatın.

#### **Kağıt boyutu**

Sayfa boyutu seçeneği Belge Besleyici öğesini Kağıt kaynağı seçeneği olarak seçerseniz kullanılabilir.

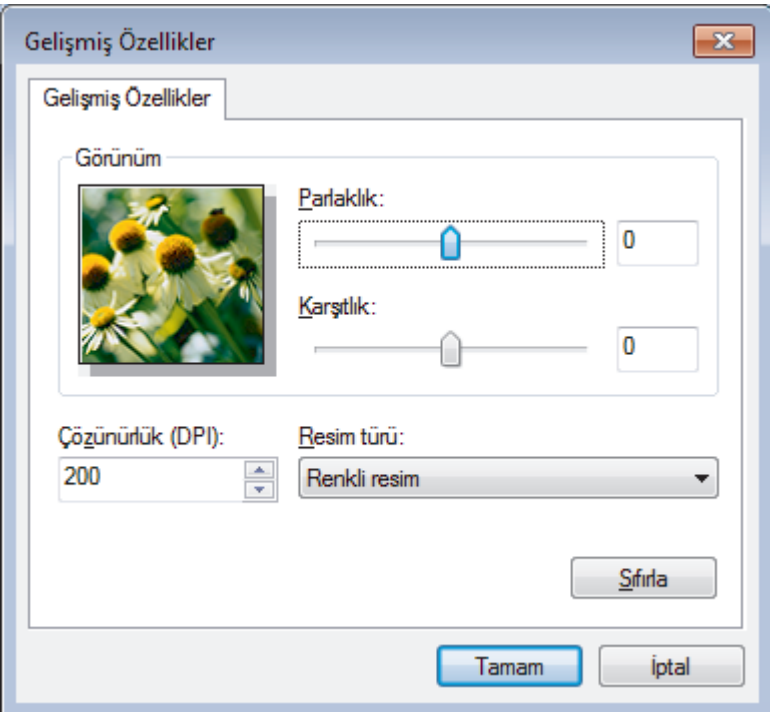

#### **Parlaklık**

Görüntüyü açmak veya koyulaştırmak için kaydırıcıyı sağa veya sola sürükleyerek Parlaklık düzeyini ayarlayın. Taranan görüntü fazla açıksa, daha düşük bir parlaklık seviyesi ayarlayın ve belgeyi yeniden tarayın. Görüntü fazla koyuysa, daha yüksek bir parlaklık seviyesi ayarlayın ve belgeyi yeniden tarayın.

#### **Karşıtlık**

Karsıtlık düzeyini kaydırıcıyı sağa yeya sola hareket ettirerek artırın yeya azaltın. Artırmak, görüntünün koyu ve açık alanlarını belirginleştirirken, azaltmak gri alanlarda daha fazla detayı ortaya çıkarır. Ayrıca kontrast düzeyini ayarlamak için alana bir değer de yazabilirsiniz.

#### **Çözünürlük (DPI)**

Çözünürlük (DPI) listesinden bir tarama çözünürlüğü seçin. Daha yüksek çözünürlükler daha fazla bellek ve aktarım süresi kullanır ancak daha iyi bir tarama görüntüsü üretirler.

### **ølgඈlඈ bඈlgඈler**

• Windows® Fotoğraf Galerisi veya Windows® [Faks ve Tarama'yı Kullanarak Tarama](#page-172-0)

<span id="page-176-0"></span>▲ [Ana sayfa](#page-1-0) > [Tarama](#page-81-0) > Bilgisayarınızdan Tarama (Mac)

## **Bilgisayarınızdan Tarama (Mac)**

Mac'unuzu, Brother makinesinde fotoğrafları ve belgeleri taramak için kullanabileceğiniz birkaç yol vardır. Brother tarafından sağlanan yazılım uygulamalarını veya sık kullandığınız tarama uygulamasını kullanın.

- ControlCenter2'yi Kullanarak Tarama (Mac)
- [TWAIN Uyumlu Uygulamaları Kullanarak Tarama \(Mac\)](#page-192-0)
- [TWAIN Sürücüsü Ayarları \(Mac\)](#page-194-0)

<span id="page-177-0"></span>▲ [Ana sayfa](#page-1-0) > [Tarama](#page-81-0) > Bilgisayarınızdan Tarama (Mac) > ControlCenter2'yi Kullanarak Tarama (Mac)

## **ControlCenter2¶yඈ Kullanarak Tarama (Mac)**

Fotoğrafları taramak ve JPEG'ler, PDF'ler veya diğer dosya formatları olarak kaydetmek için Brother ControlCenter yazılımını kullanın.

- ControlCenter2'yi Kullanarak Tarama (Mac)
- ControlCenter2'yi Kullanarak Taranan Verileri Bir Klasöre PDF Dosyası Olarak Kaydetme [\(Mac\)](#page-180-0)
- ControlCenter2'yi Kullanarak Belgenin Her İki Tarafını da Otomatik Tarama (Mac)
- ControlCenter2 Kullanarak Bir Kimlik Kartının İki Tarafını Tarama (Mac)
- ControlCenter2'yi Kullanarak E-posta Ekine Tarama (Mac)
- ControlCenter2'yi Kullanarak Düzenlenebilir Bir Metin Dosyasına (OCR) Tarama (Mac)
- ControlCenter2 İçin Tarama Ayarları (Mac)

<span id="page-178-0"></span>▲ [Ana sayfa](#page-1-0) > [Tarama](#page-81-0) > Bilgisayarınızdan Tarama (Mac) > ControlCenter2'yi Kullanarak Tarama [\(Mac\)](#page-177-0) > ControlCenter2'yi Kullanarak Tarama (Mac)

## **ControlCenter2¶yඈ Kullanarak Tarama (Mac)**

Taranan fotoğrafları veya grafikleri doğrudan bilgisayarınıza gönderin.

- 1. Belgenizi yükleyin.
- 2. Finder (Bulucu) menü çubuğunda, Go (Git) > Applications (Uygulamalar) > Brother öğesini tıklatın ve sonra **(ControlCenter**) simgesini çift tıklatın.

**ControlCenter2** ekranı görünür.

3. **SCAN (TARAMA)** sekmesini tıklatın.

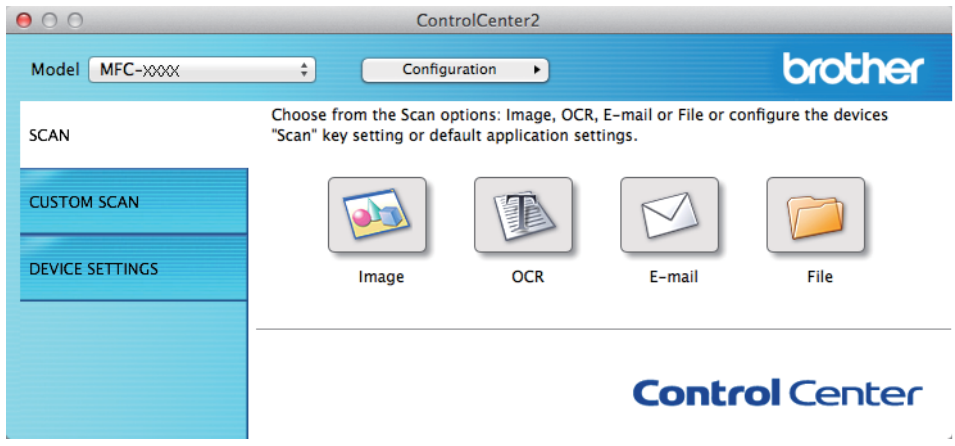

4. **Image (Görüntü)** düğmesini tıklatın. Tarama ayarları iletişim kutusu görünür.

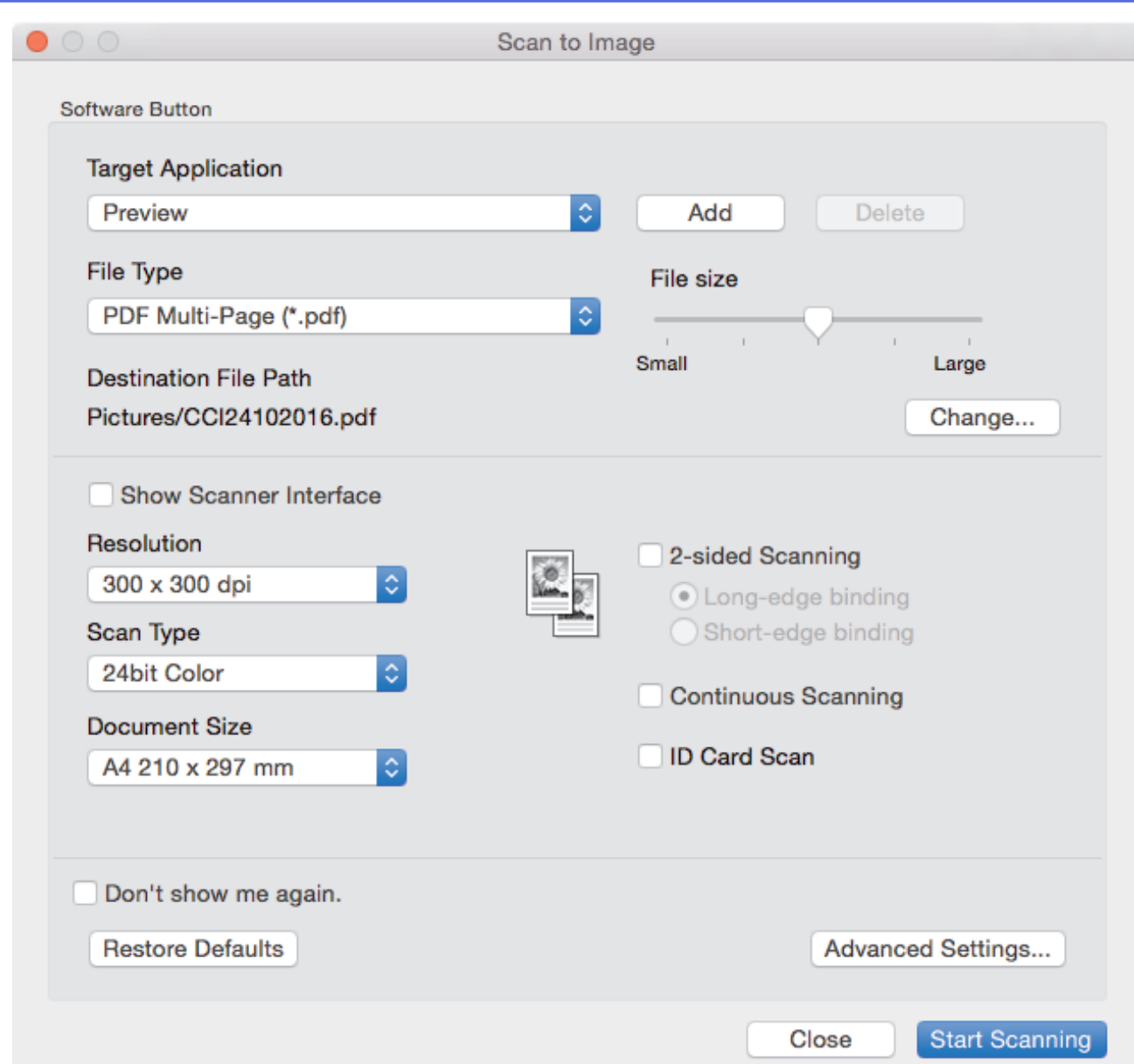

5. Gerekirse dosya formatı, dosya adı, hedef dosya yolu, çözünürlük ve renk gibi tarama ayarlarını değiştirin.

Dosya adını veya hedef dosya yolunu değiştirmek için, Change (Değiştir) öğesini tıklatın.

#### 6. **Start Scanning (Taramayı Başlat)** düğmesini tıklatın.

B

Makine taramaya başlar. Taranan görüntü seçtiğiniz uygulamada açılır.

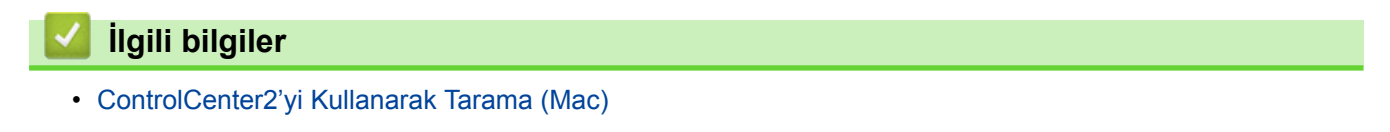
▲ [Ana sayfa](#page-1-0) > [Tarama](#page-81-0) > Bilgisayarınızdan Tarama (Mac) > ControlCenter2'yi Kullanarak Tarama [\(Mac\)](#page-177-0) > ControlCenter2'yi Kullanarak Taranan Verileri Bir Klasöre PDF Dosyası Olarak Kaydetme (Mac)

# **ControlCenter2¶yඈ Kullanarak Taranan Verඈlerඈ Bඈr Klasöre PDF Dosyası Olarak Kaydetme (Mac)**

- 1. Belgenizi yükleyin.
- 2. Finder (Bulucu) menü çubuğunda, Go (Git) > Applications (Uygulamalar) > Brother öğesini tıklatın ve sonra **(ControlCenter**) simgesini çift tıklatın.

**ControlCenter2** ekranı görünür.

3. **SCAN (TARAMA)** sekmesini tıklatın.

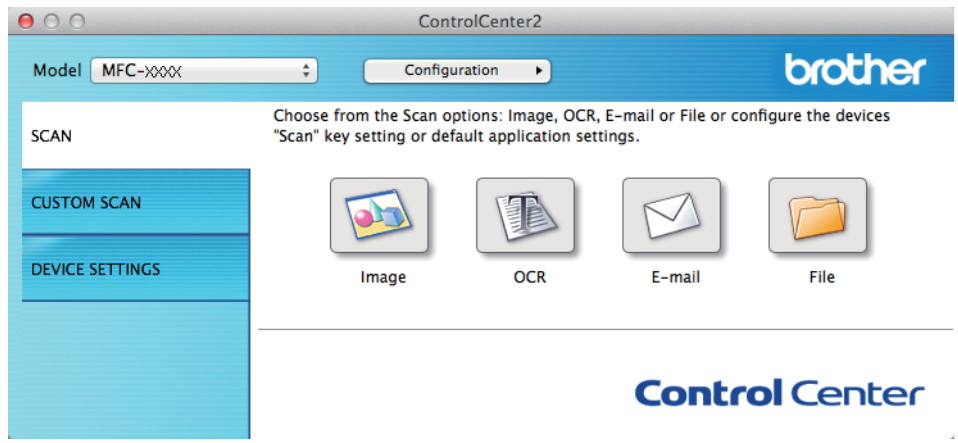

4. **File (Dosya)** düğmesini tıklatın.

Tarama ayarları iletişim kutusu görünür.

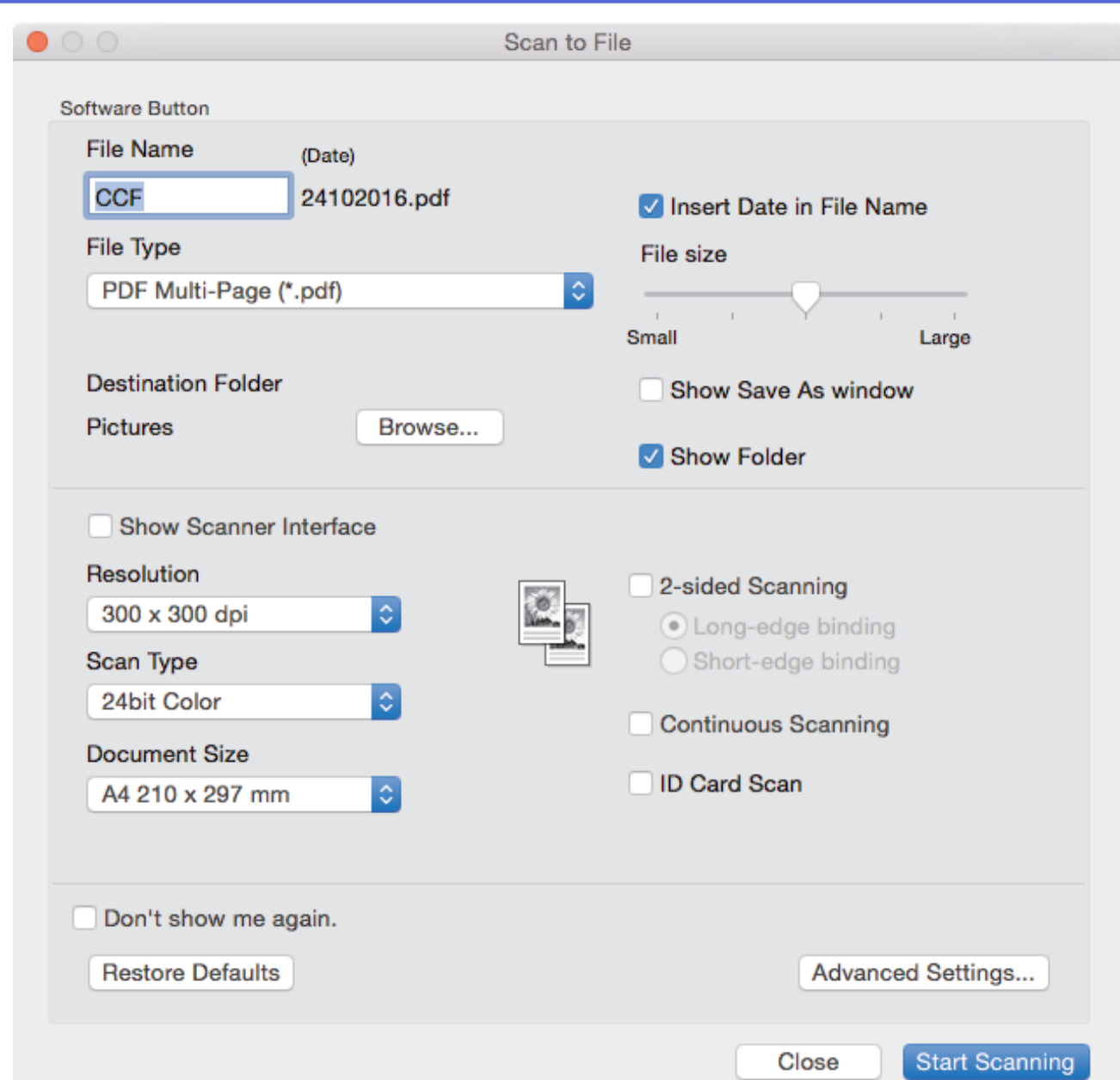

5. File Type (Dosya Türü) açılır menüsünü tıklatın ve ardından bir PDF dosyası seçin.

Ø Belgeyi şifre korumalı PDF olarak kaydetmek için **Secure PDF (\*.pdf) (Güvenli PDF (\*.pdf))** açılır menüsünden File Type (Dosya Türü) öğesini seçin, şifrenizi Password (Şifre) ve Re-type Password **(Şifreyı yeniden girin)** alanlarına yazın ve sonra OK (Tamam) öğesini tıklatın.

- 6. Gerekirse dosya adı, hedef klasör, çözünürlük ve renk gibi tarama ayarlarını değiştirin.
- 7. Start Scanning (Taramayı Başlat) düğmesini tıklatın.

Makine taramaya başlar. Dosya seçtiğiniz klasöre kaydedilecektir.

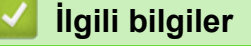

• ControlCenter2'yi Kullanarak Tarama (Mac)

▲ [Ana sayfa](#page-1-0) > [Tarama](#page-81-0) > Bilgisayarınızdan Tarama (Mac) > ControlCenter2'yi Kullanarak Tarama [\(Mac\)](#page-177-0) > ControlCenter2'yi Kullanarak Belgenin Her İki Tarafını da Otomatik Tarama (Mac)

# ControlCenter2'yi Kullanarak Belgenin Her İki Tarafını da Otomatik **Tarama (Mac)**

1. ADF'ye belgeleri yükleyin.

Belgenin her iki tarafını da otomatik taramak için, düzyataklı tarayıcı camını değil ADF'yi kullanmanız gerekir.

2. **Finder (Bulucu)** menü çubuğunda, **Go (Git) > Applications (Uygulamalar) > Brother** öğesini tıklatın ve sonra **(***ControlCenter*) simgesini cift tıklatın.

**ControlCenter2** ekranı görünür.

3. **SCAN (TARAMA)** sekmesini tıklatın.

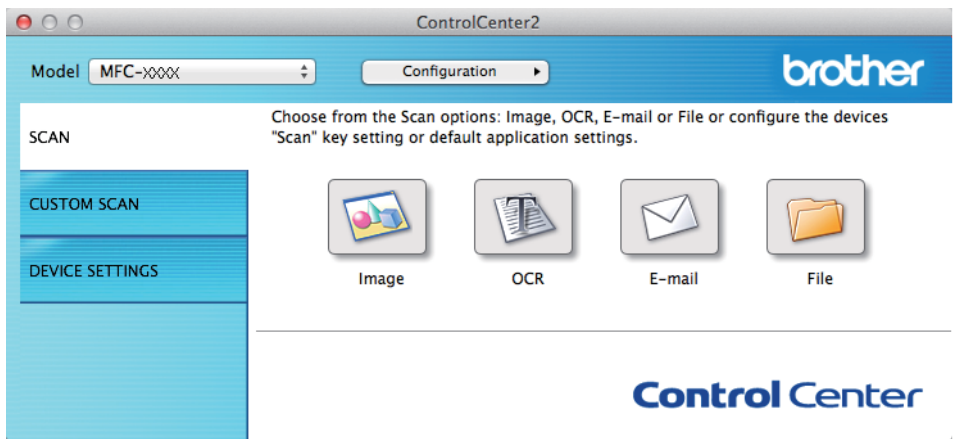

4. Kullanmak istediğiniz tarama türü düğmesini (Image (Görüntü), OCR, E-mail (E-posta) veya File (Dosya)) tıklatın.

Tarama ayarları iletişim kutusu görünür.

- 5. **2-sided Scanning (2 Taraflı Tarama)** onay kutusunu secin.
- 6. Orijinal sayfa düzenine bağlı olarak Long-edge binding (Uzun kenardan bağlama) veya Short-edged **binding (Kısa kenardan bağlama)** seçeneğini seçin.
- 7. Gerekirse diğer ayarları yapılandırın.
- 8. **Start Scanning (Taramayı Başlat)** düğmesini tıklatın.

Makine taramaya başlar.

Artık seçili Tarama Hedefi eyleminiz için varsayılan ayarları değiştirdiniz. Bu ayarlar bu eylem için bu tarama türü (**Image (Görüntü)**, **OCR**, **E-maඈl (E-posta)** veya **Fඈle (Dosya)**) bඈr sonrakඈ kez tıklatıldığında kullanılacaktır.

### *<u>ilgili* bilgiler</u>

• ControlCenter2'yi Kullanarak Tarama (Mac)

▲ [Ana sayfa](#page-1-0) > [Tarama](#page-81-0) > Bilgisayarınızdan Tarama (Mac) > ControlCenter2'yi Kullanarak Tarama [\(Mac\)](#page-177-0) > ControlCenter2 Kullanarak Bir Kimlik Kartının İki Tarafını Tarama (Mac)

# **ControlCenter2 Kullanarak Bir Kimlik Kartının İki Tarafını Tarama (Mac)**

- 1. Tarayıcı camına bir Kimlik kartı yerleştirin.
- 2. **Finder (Bulucu)** menü çubuğunda, **Go (Git) > Applications (Uygulamalar) > Brother** öğesini tıklatın ve sonra **(ControlCenter**) simgesini çift tıklatın.

**ControlCenter2** ekranı görünür.

3. **SCAN (TARAMA)** sekmesini tıklatın.

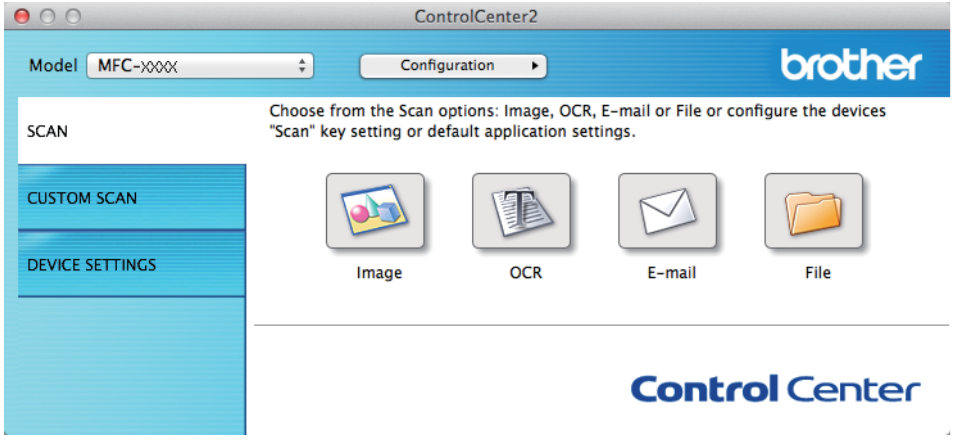

4. **File (Dosya)** düğmesini tıklatın.

Tarama ayarları iletişim kutusu görünür.

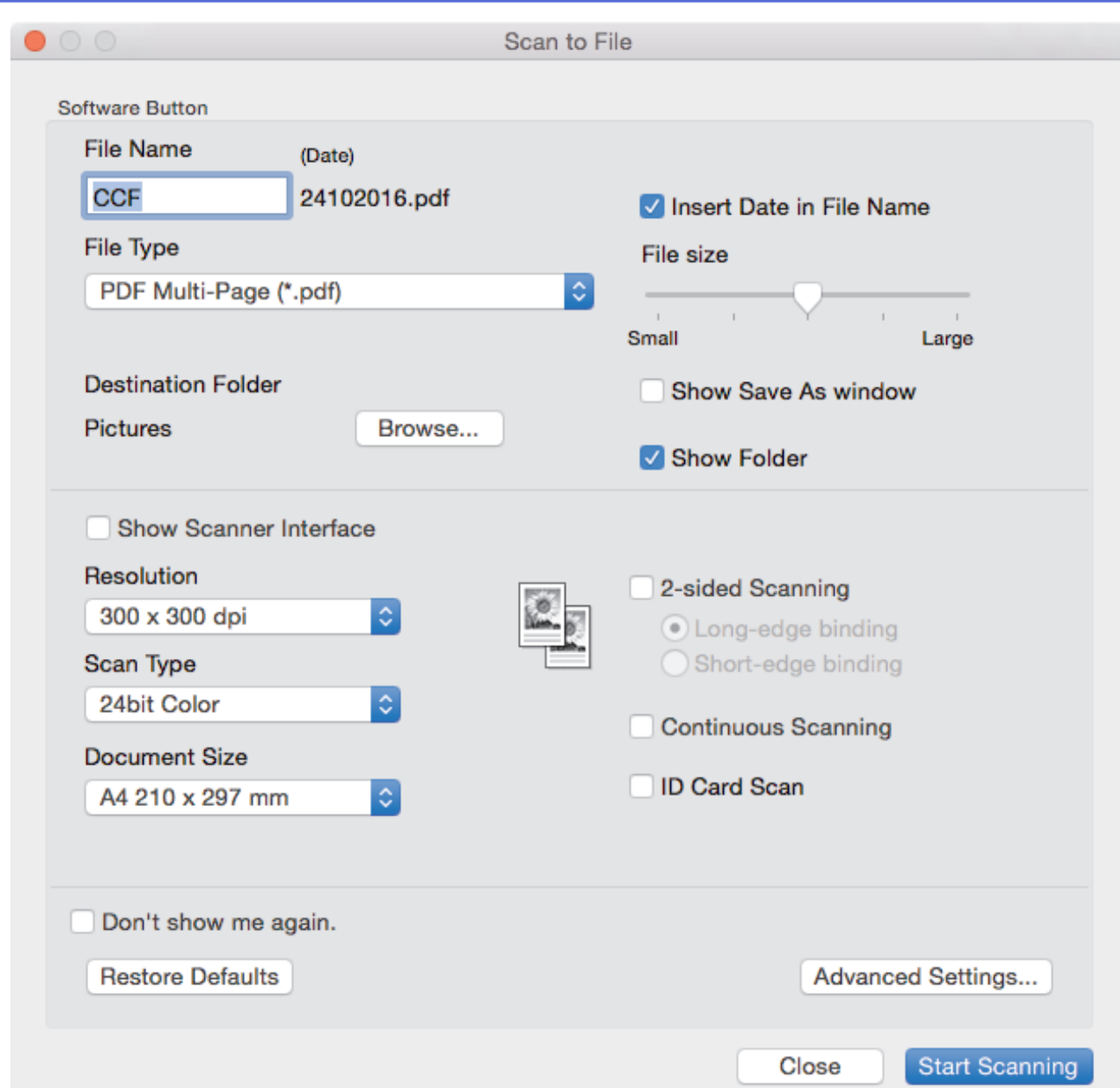

5. **ID Card Scan (Kimlik Kartı Tarama)** onay kutusunu seçin.

Talimat iletişim kutusu görünür.

- 6. Ekrandaki talimatları okuyun ve ardından OK (Tamam) öğesine tıklayın.
- 7. Gerekirse diğer ayarları yapılandırın.
- 8. Start Scanning (Taramayı Başlat) düğmesini tıklatın. Makine, kimlik kartının bir tarafını taramaya başlar.
- 9. Makine bir tarafı taradıktan sonra, kimlik kartının arkasını çevirin ve sonra diğer tarafı taramak için Continue **(Devam)** öğesini tıklatın.
- 10. Finish (Bitti) öğesini tıklatın.

# **ølgඈlඈ bඈlgඈler**

• ControlCenter2'yi Kullanarak Tarama (Mac)

▲ [Ana sayfa](#page-1-0) > [Tarama](#page-81-0) > Bilgisayarınızdan Tarama (Mac) > ControlCenter2'yi Kullanarak Tarama [\(Mac\)](#page-177-0) > ControlCenter2'yi Kullanarak E-posta Ekine Tarama (Mac)

## ControlCenter2'yi Kullanarak E-posta Ekine Tarama (Mac)

Taranan bir belgeyi e-posta eki olarak gönderin.

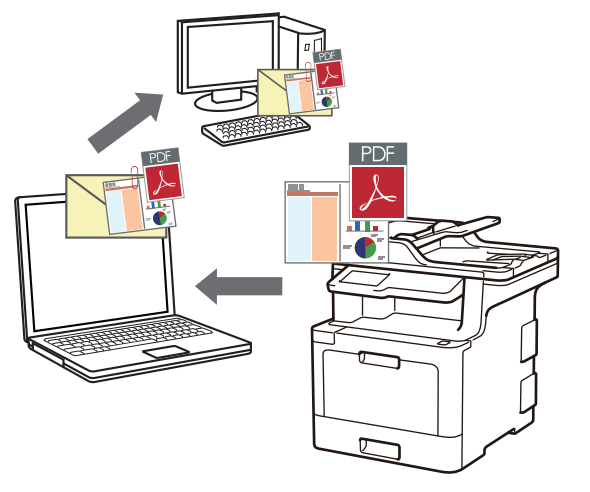

E-postaya Tara özelliği Web postası hizmetlerini desteklemez. Görüntüye Tara veya Dosyaya Tara özelliğini bir belgeyi veya bir resmi taramak ve sonra taranan dosyayı bir e-posta iletisine eklemek için kullanın.

- 1. Belgenizi yükleyin.
- 2. Finder (Bulucu) menü çubuğunda, Go (Git) > Applications (Uygulamalar) > Brother öğesini tıklatın ve sonra (**ControlCenter**) simgesini çift tıklatın.

**ControlCenter2** ekranı görünür.

3. **SCAN (TARAMA)** sekmesini tıklatın.

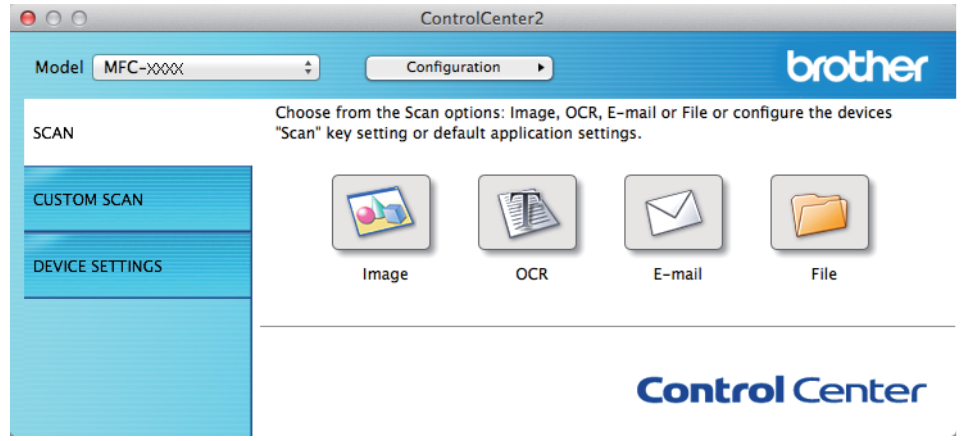

4. **E-mail (E-posta)** düğmesini tıklatın. Tarama ayarları iletişim kutusu görünür.

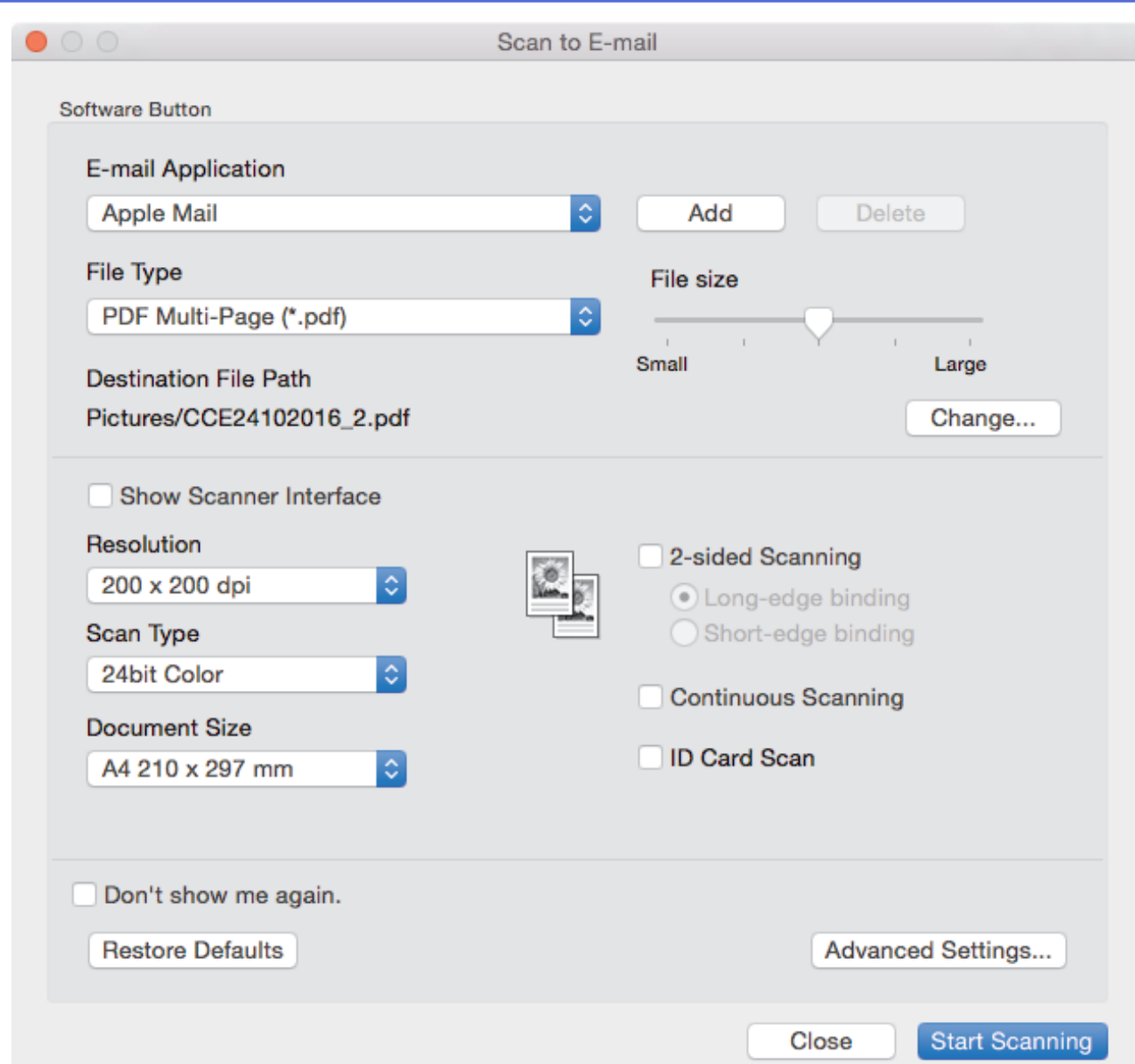

5. Gerekirse dosya formatı, dosya adı, hedef dosya yolu, çözünürlük ve renk gibi tarama ayarlarını değiştirin.

Dosya adını veya hedef dosya yolunu değiştirmek için, Change (Değiştir) öğesini tıklatın.

#### 6. **Start Scanning (Taramayı Başlat)** düğmesini tıklatın.

B

Makine taramaya başlar. Varsayılan e-posta uygulamanız açılır ve taranan görüntü yeni, boş bir e-postaya eklenir.

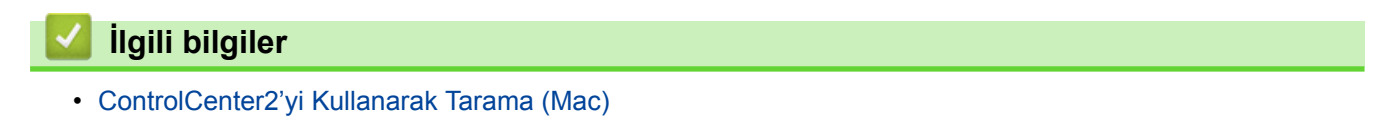

▲ [Ana sayfa](#page-1-0) > [Tarama](#page-81-0) > Bilgisayarınızdan Tarama (Mac) > ControlCenter2'yi Kullanarak Tarama [\(Mac\)](#page-177-0) > ControlCenter2'yi Kullanarak Düzenlenebilir Bir Metin Dosyasına (OCR) Tarama (Mac)

## **ControlCenter2'yi Kullanarak Düzenlenebilir Bir Metin Dosyasına (OCR) Tarama (Mac)**

Makineniz, optik karakter tanıma (OCR) teknolojisini kullanarak, taranmış bir belgedeki karakterleri metne dönüstürebilir. Bu metni tercih ettiğiniz metin düzenleme uygulamasını kullanarak düzenleyebilirsiniz.

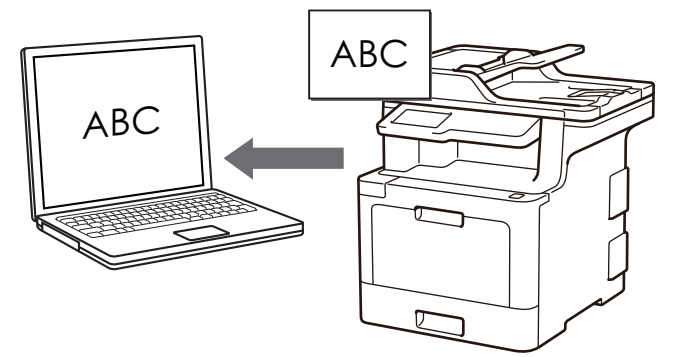

OCR'ye Tarama özelliği bazı diller için kullanılabilir.

- 1. Belgenizi yükleyin.
- 2. **Finder (Bulucu)** menü çubuğunda, **Go (Git) > Applications (Uygulamalar) > Brother** öğesini tıklatın ve sonra (**ControlCenter**) simgesini çift tıklatın.

**ControlCenter2** ekranı görünür.

3. **SCAN (TARAMA)** sekmesini tıklatın.

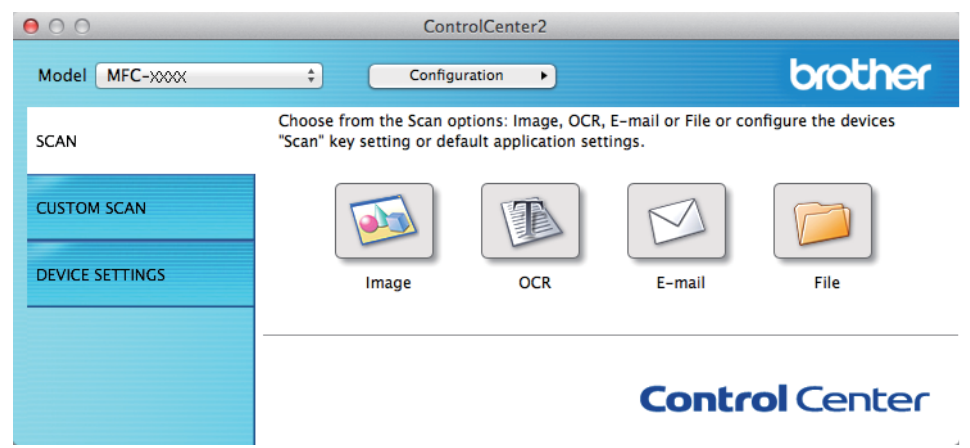

4. OCR düğmesini tıklatın.

Tarama ayarları iletişim kutusu görünür.

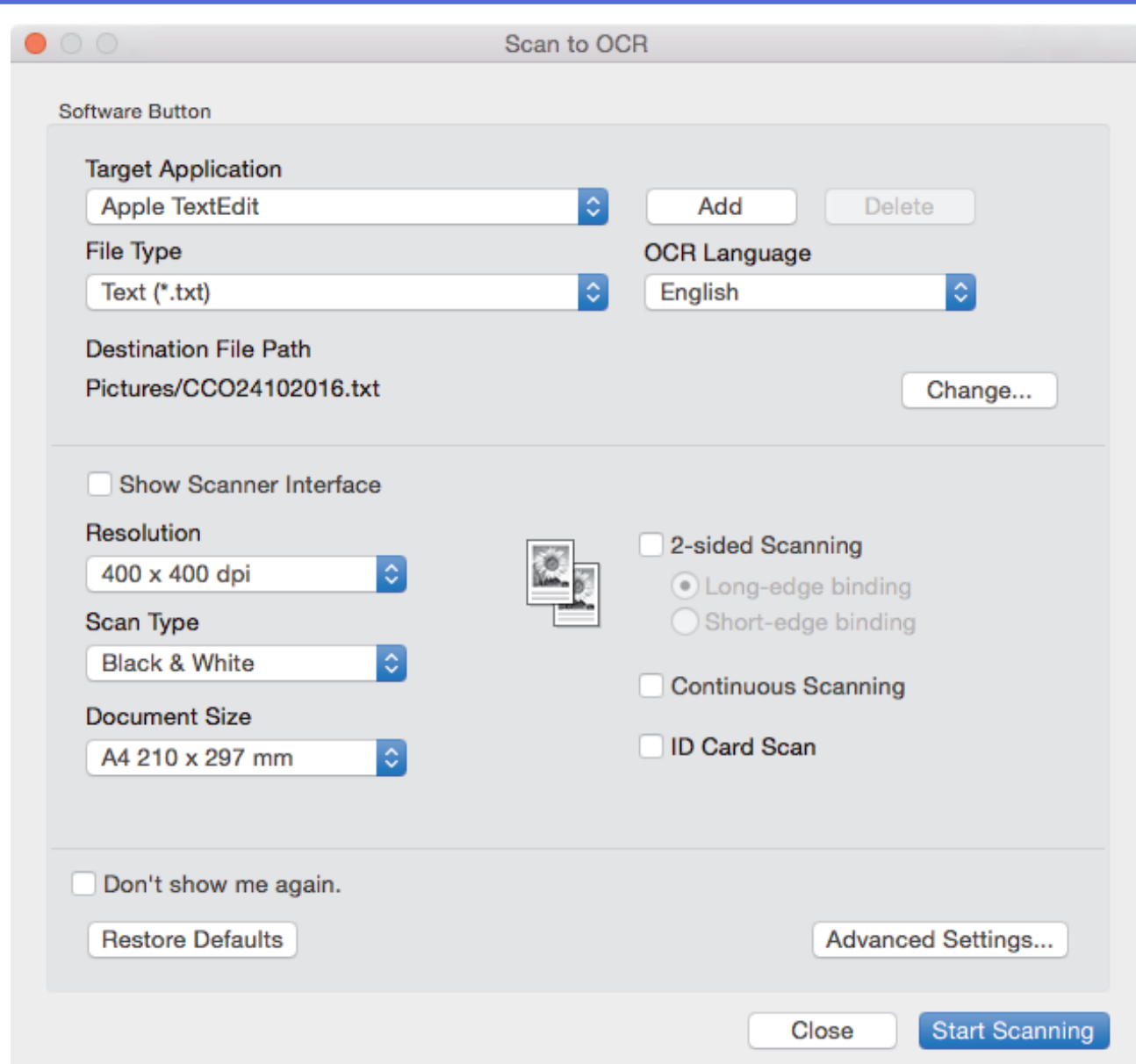

5. Gerekirse dosya formatı, dosya adı, hedef dosya yolu, çözünürlük ve renk gibi tarama ayarlarını değiştirin.

Dosya adını veya hedef dosya yolunu değiştirmek için, Change (Değiştir) öğesini tıklatın.

#### 6. Start Scanning (Taramayı Başlat) düğmesini tıklatın.

Makine belgeyi tarar, onu düzenlenebilir metne çevirir ve ardından varsayılan kelime işlemci uygulamanıza gönderir.

### **ølgඈlඈ bඈlgඈler**

Ø

• ControlCenter2'yi Kullanarak Tarama (Mac)

▲ [Ana sayfa](#page-1-0) > [Tarama](#page-81-0) > Bilgisayarınızdan Tarama (Mac) > ControlCenter2'yi Kullanarak Tarama [\(Mac\)](#page-177-0) > ControlCenter2 İçin Tarama Ayarları (Mac)

# **ControlCenter2 İçin Tarama Ayarları (Mac)**

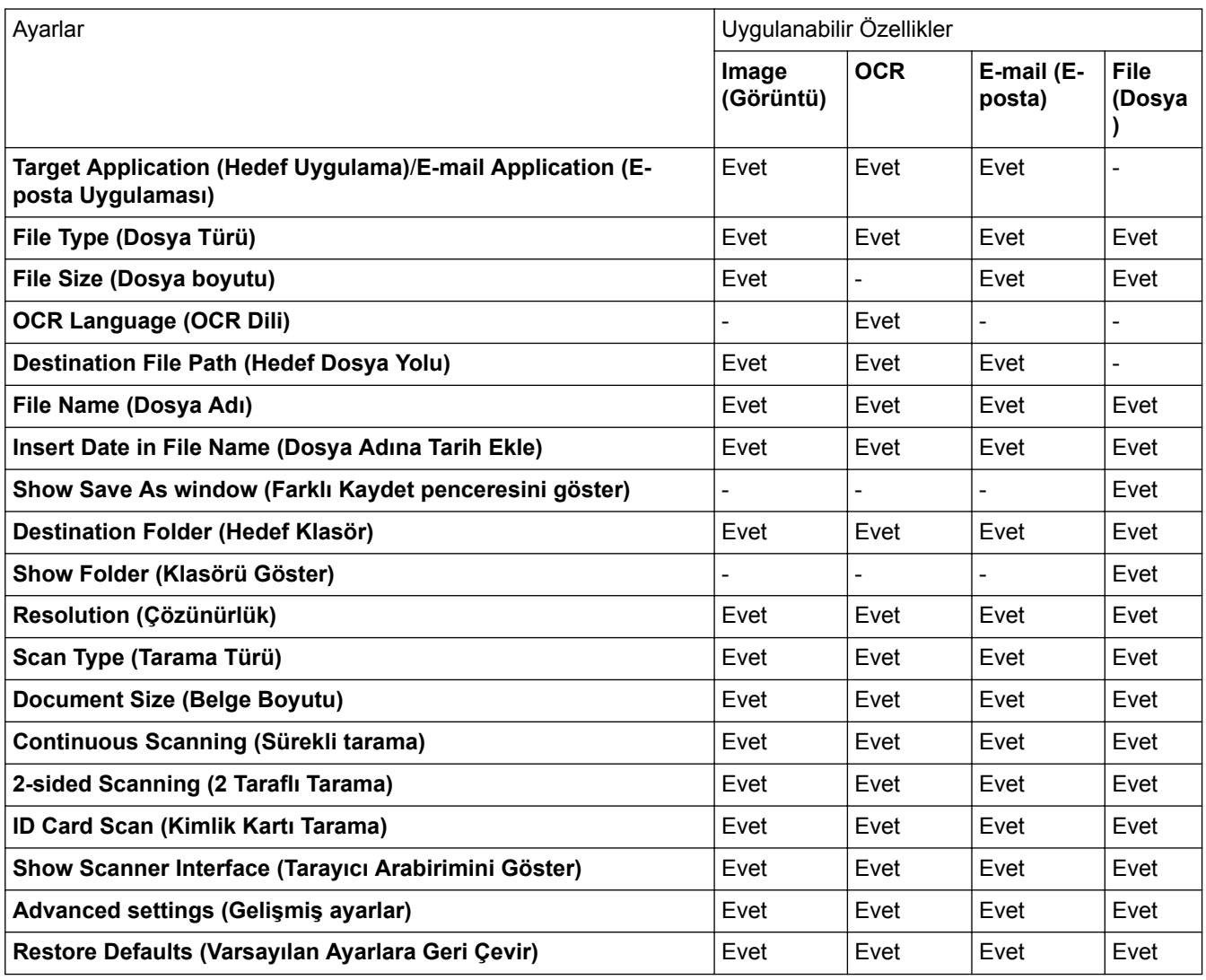

#### **Target Application (Hedef Uygulama)/E-mail Application (E-posta Uygulaması)**

Taranan verileri açmak için hangi uygulamanın kullanılacağını seçin. Yalnızca bilgisayarınızda yüklü olan uygulamalar seçilebilir.

#### • **Add (Ekle)**

Açılır menüye bir uygulama ekleyin.

**Applඈcatඈon Name (Uygulama Adı)** alanına uygulama adını yazın (30 karaktere kadar) ve **Browse (Gözat)** d÷mesඈnඈ tıklatarak tercඈh ettඈ÷ඈnඈz uygulamayı seoඈn. Açılır menüden **Fඈle Type (Dosya Türü)** öğesini seçin.

• **Delete (Sඈl)**

Açılır menüye eklediğiniz bir uygulamayı silin.

Uygulamayı Application Name (Uygulama Adı) açılır menüden seçin ve sonra Delete (Sil) öğesini tıklatın.

#### **Fඈle Type (Dosya Türü)**

Taranan veri için kullanmak istediğiniz dosya türünü seçin.

#### **File Size (Dosya boyutu)**

Dosya boyutunu File Size (Dosya boyutu) kaydırıcısını sağa veya sola hareket ettirerek değiştirin.

#### **OCR Language (OCR Dili)**

OCR dilini taranan belgenin metniyle eşleşecek şekilde ayarlayın.

#### **Destination File Path (Hedef Dosya Yolu)**

Dosya adının önekini ve hedef klasörün yolunu değiştirmek için Change (Değiştir) düğmesini tıklatın.

#### **Fඈle Name (Dosya Adı)**

Gerekirse dosya adınız için bir önek yazın.

#### **Insert Date in File Name (Dosya Adına Tarih Ekle)**

Tarihi otomatik olarak taranan görüntünün dosya adına ekleyin.

#### Show Save As window (Farklı Kaydet penceresini göster)

Bu seçeneği her taradığınızda taranan görüntünün hedefini belirtmek için seçin.

#### **Destination Folder (Hedef Klasör)**

Taranan belgenizi kaydetmek istediğiniz klasörü seçmek için **Browse (Gözat)** öğesini tıklatın.

#### **Show Folder (Klasörü Göster)**

Taramadan sonra hedef klasörü otomatik olarak görüntülemek için Show Folder (Klasörü Göster) seçeneğini seçin.

#### **Resolutඈon (Çözünürlük)**

Resolution (Çözünürlük) açılır menüsünden bir tarama çözünürlüğü seçin. Daha yüksek çözünürlükler daha fazla bellek ve aktarım süresi kullanır ancak daha iyi bir tarama görüntüsü üretirler.

#### **Scan Type (Tarama Türü)**

Tarama rengi derinliği seceneklerinden secim yapın.

#### • **Black & Whඈte (Sඈyah Beyaz)**

Metin veya çizgisel görüntüler için kullanın.

#### • **Gray (Error Dඈffusඈon) (Grඈ (Hata Dağılımı))**

Fotoğrafik görüntüler veya grafikler için kullanın. (Hata Dağılımı, benzetimli grigörüntüleri, gerçek gri noktalar kullanmadan yaratma yöntemidir. Siyah noktalar, gri görünüm vermek için belirli bir desen içinde yerleştirilir.)

#### • **True Gray (Gerçek Grඈ)**

Fotoğrafik görüntüler veya grafikler için kullanın. Bu mod, 256 adede kadar gri tonu kullandığından daha kesindir.

#### • **24bඈt Color (24bඈt Renk)**

En doğru renk üretimine sahip bir görüntü oluşturmak için kullanın. Bu mod görüntüyü taramak için en fazla 16,8 milyon renk kullanır, ancak en fazla belleği gerektirir ve en uzun aktarım süresine sahiptir.

#### • **Auto (Otomatඈk)**

Herhangi bir belge türü için kullanın. Bu mod otomatik olarak belge için uygun bir renk derinliği seçer.

#### **Document Sඈze (Belge Boyutu)**

**Document Size (Belge Boyutu)** açılır menüsünden belgenizin tam boyutunu seçin.

• **1 to 2 (A4) (1 - 2 (A4))** öğesini secerseniz, taranan görüntü iki A5 boyutunda belgeye bölünecektir.

#### **Continuous Scanning (Sürekli tarama)**

Birden fazla sayfa taramak için bu seçeneği seçin. Bir sayfa tarandıktan sonra taramaya devam etmeyi veya bitirmeyi seçin.

#### **2-sඈded Scannඈng (2 Taraflı Tarama)**

Belgenin iki tarafını da taramak için bu onay kutusunu seçin. Otomatik 2 Taraflı Tara özelliğini kullanırken, oluşturulan veri dosyasının doğru görünmesini sağlamak için orijinal belgenizin sayfa düzenine bağlı olarak **Long-edge bඈndඈng (Uzun kenardan bağlama)** veya **Short-edged bඈndඈng (Kısa kenardan bağlama)** seceneăini secmelisiniz.

(MFC-L8690CDW/MFC-L9570CDW)

#### **ID Card Scan (Kimlik Kartı Tarama)**

Bir kimlik kartının iki yüzünü tek bir sayfaya taramak için bu onay kutusunu seçin.

#### **Show Scanner Interface (Taravici Arabirimini Göster)**

Bu onay kutusunu, belgeyi önceden taradıktan sonra taranan sayfanın bir bölümünü kırpmak için seçin.

#### **Advanced settඈngs (Gelඈşmඈş ayarlar)**

Tarama Ayarları iletişim kutusundaki Advanced settings (Gelismis ayarlar) düğmesini tıklatarak gelişmiş ayarları yapılandırın.

#### **•** Brightness (Parlaklık)

Görüntüyü açmak veya koyulaştırmak için kaydırıcıyı sağa veya sola sürükleyerek **Brightness (Parlaklık)** düzeyini ayarlayın. Taranan görüntü fazla açıksa, daha düşük bir parlaklık seviyesi ayarlayın ve belgeyi yeniden tarayın. Görüntü fazla koyuysa, daha yüksek bir parlaklık seviyesi ayarlayın ve belgeyi yeniden tarayın.

#### • **Contrast (Karşıtlık)**

Contrast (Karşıtlık) düzeyini kaydırıcıyı sağa veya sola hareket ettirerek artırın veya azaltın. Artırmak, görüntünün koyu ve açık alanlarını belirginleştirirken, azaltmak gri alanlarda daha fazla detayı ortaya çıkarır.

#### **Remove Background Color (Arkaplan Rengini Kaldır)**

Taranan belgeyi daha tanınır hale getirmek için arka plan rengini kaldırın. Bu işleyi kullandığınızda, üç ayar arasından seçim yapın: yüksek, orta ve düşük.

(Yalnızca Auto (Otomatik), True Gray (Gercek Gri) ve 24bit Color (24bit Renk) secenekleri icin kullanılabilir)

#### • **Rotate Image (Resmඈ Döndür)**

Taranan görüntüyü döndürün.

#### • **ADF Auto Deskew (ADF Oto Eğ. Düz.)**

Belgeyi ADF'den tararken, makine belgenin eğikliğini otomatik düzeltir.

**Skip Blank Page (Boş Sayfayı Atla)** 

Tarama sonuçlarından belgenin boş sayfalarını kaldırın.

• **Dඈsplay Scannඈng Results (Tarama Sonuçlarını Görüntüle)** Bilgisayarınızın ekranında kaydedilen toplam sayfa sayısını ve atlanan boş sayfa sayısını gösterin.

#### **Restore Defaults (Varsayılan Ayarlara Geri Çevir)**

Tüm ayarları, fabrika ayarı değerlerine geri getirmek için bu seceneği seçin.

#### **ølgඈlඈ bඈlgඈler**

• ControlCenter2'yi Kullanarak Tarama (Mac)

▲ [Ana sayfa](#page-1-0) > [Tarama](#page-81-0) > Bilgisayarınızdan Tarama (Mac) > TWAIN Uyumlu Uygulamaları Kullanarak Tarama (Mac)

# **TWAIN Uyumlu Uygulamaları Kullanarak Tarama (Mac)**

Ayrıca TWAIN uyumlu uygulamalar da kullanabilirsiniz. Tarama prosedürleri hakkında daha fazla bilgi için, uygulamanızın kılavuzuna bakın.

1. Grafik uygulamanızı başlatın ve ardından tarama işlemini seçin.

Tarayıcı ayarları iletişim kutusu görünür.

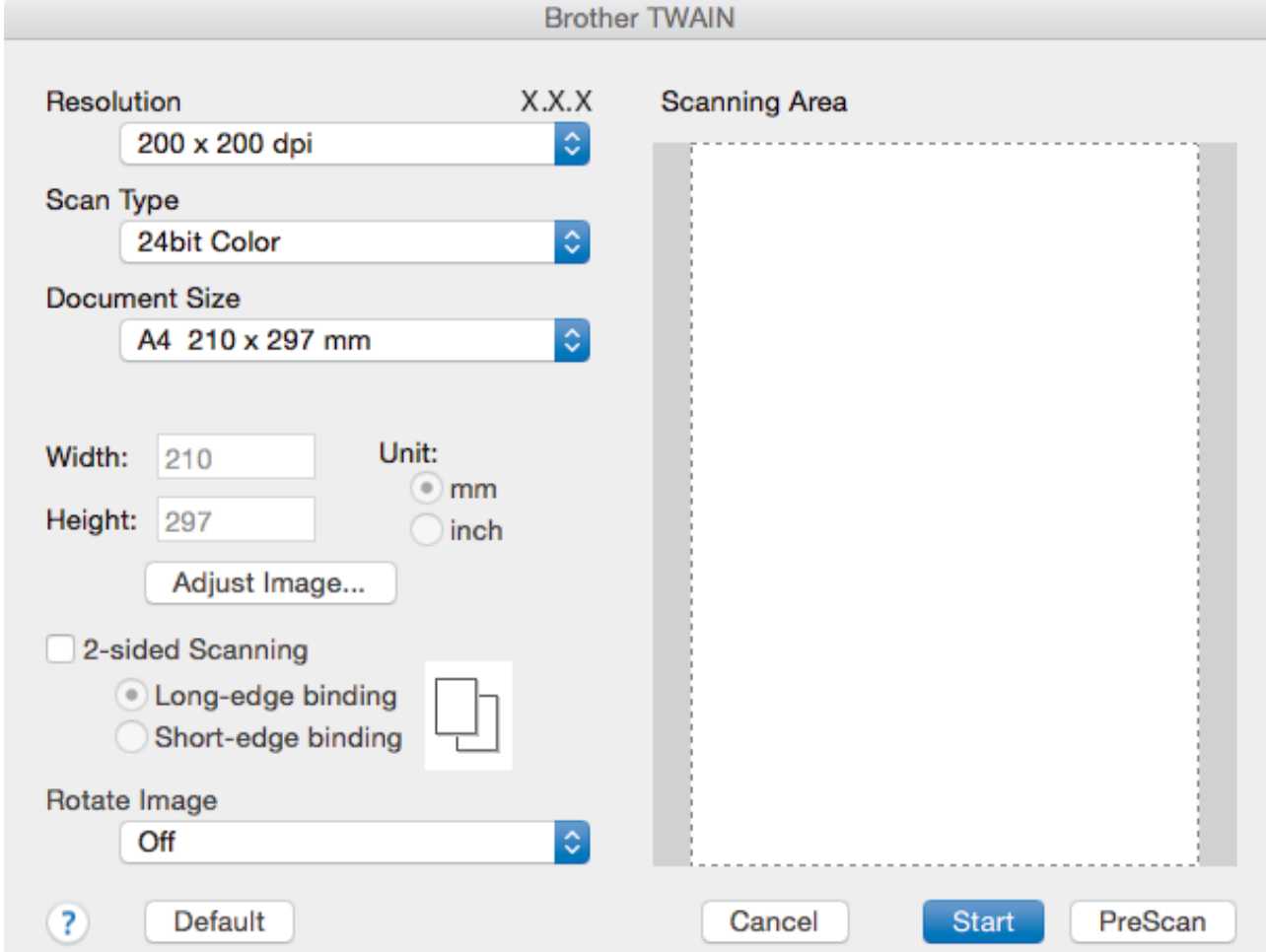

- 2. Gerekඈyorsa, **Resolutඈon (Çözünürlük)**, **Scan Type (Tarama Türü)** veya **Adjust Image (Görüntüyü Ayarla)** gibi tarama ayarlarını değiştirin.
- 3. Document Size (Belge Boyutu) açılır menüsünü tıklatın ve sonra belge boyutunuzu seçin.
- 4. Taramadan önce görüntünüzün önizlemesini yapmak ve istenmeyen kısımları kırpmak istiyorsanız PreScan **(Önceden Tara)** seceneğini tıklatın.
	- Bir belge boyutu seçtikten sonra, fare düğmesini basılı tutarak ve fare imlecini taramak istediğiniz bölüme sürükleyerek tarama alanını ayarlayın.
	- Belgenin her iki tarafını taramak için (MFC-L8690CDW/MFC-L9570CDW): Otomatik 2 taraflı tarama yalnızca ADF kullanılırken kullanılabilir. Tarama alanını ayarlayamazsınız. Bir görüntüyü önizlemek için ÖnTarama'yı kullanamazsınız.
- 5. **Start (Başlat)** öğesine tıklayın.

Makine taramaya başlar.

Ø

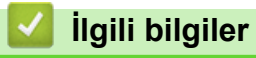

- 
- Bilgisayarınızdan Tarama (Mac)

Ana sayfa > [Tarama](#page-81-0) > Bilgisayarınızdan Tarama (Mac) > TWAIN Sürücüsü Ayarları (Mac)

**TWAIN Sürücüsü Ayarları (Mac)**

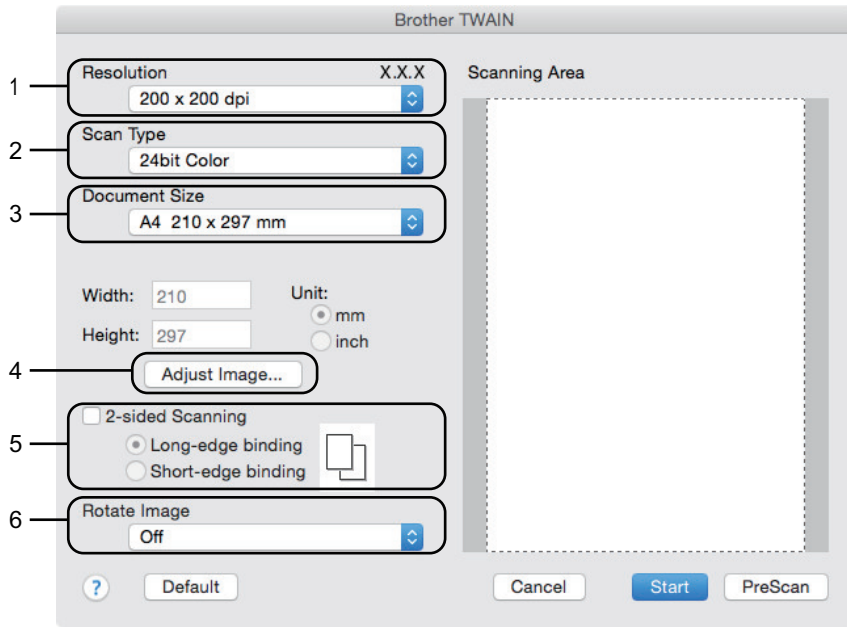

- Öğe adları ve atanabilir değerler makineye bağlı olarak değişir.
- **Contrast (Karşıtlık)** ayarı **Gray (Error Dඈffusඈon) (Grඈ (Hata Dağılımı))** seoeneklerඈnden yalnızca **True** Gray (Gerçek Gri), 24bit Color (24 bit Renk) veya Scan Type (Tarama Türü) seçildiğinde kullanılabilir.

#### 1. **Resolution (Çözünürlük)**

Resolution (Çözünürlük) açılır menüsünden bir tarama çözünürlüğü seçin. Daha yüksek çözünürlükler daha fazla bellek ve aktarım süresi kullanır ancak daha iyi bir tarama görüntüsü üretirler.

#### **2. Scan Type (Tarama Türü)**

Tarama rengi derinliği seçeneklerinden seçim yapın.

- **Black & Whඈte (Sඈyah Beyaz)**
	- Metin veya çizgisel görüntüler için kullanın.

#### • **Gray (Error Dඈffusඈon) (Grඈ (Hata Dağılımı))**

Fotoğrafik görüntüler veya grafikler için kullanın. (Hata Dağılımı, benzetimli grigörüntüleri, gerçek gri noktalar kullanmadan yaratma yöntemidir. Siyah noktalar, gri görünüm vermek için belirli bir desen içinde yerleştirilir.)

#### • **True Gray (Gerçek Grඈ)**

Fotoğrafik görüntüler veya grafikler için kullanın. Bu mod, 256 adede kadar gri tonu kullandığından daha kesindir.

#### • **24bඈt Color (24 bඈt Renk)**

En doğru renk üretimine sahip bir görüntü oluşturmak için kullanın. Bu mod görüntüyü taramak için en fazla 16,8 milyon renk kullanır, ancak en fazla belleği gerektirir ve en uzun aktarım süresine sahiptir.

#### **3. Document Sඈze (Belge Boyutu)**

Ön ayarlı tarama boyutları arasından belgenizin tam boyutunu seçin.

**Custom (Özel)** öğesini seçerseniz, doküman boyutunu belirtebilirsiniz.

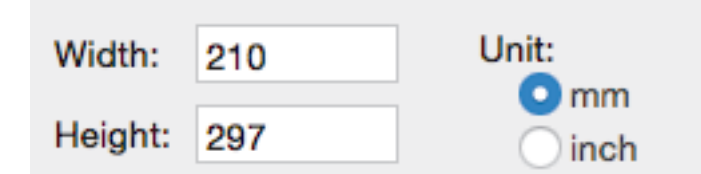

#### **4. Adjust Image (Görüntüyü Ayarla)**

Diğer görüntü kalitelerini ayarlamak için **Adjust Image (Görüntüyü Ayarla)** düğmesini tıklatın.

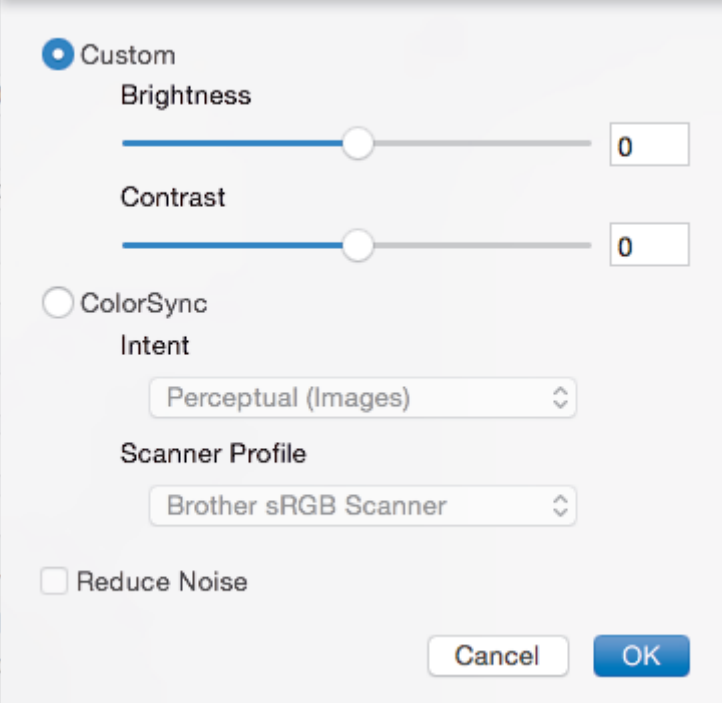

#### **Brightness (Parlaklık)**

Görüntüyü açmak veya koyulaştırmak için kaydırıcıyı sağa veya sola sürükleyerek **Brightness (Parlaklık)** düzeyini ayarlayın. Taranan görüntü fazla açıksa, daha düşük bir parlaklık seviyesi ayarlayın ve belgeyi yeniden tarayın. Görüntü fazla koyuysa, daha yüksek bir parlaklık seviyesi ayarlayın ve belgeyi yeniden tarayın.Ayrıca parlaklık ayarı için kutuya bir değer de yazabilirsiniz.

#### **Contrast (Karşıtlık)**

**Contrast (Karşıtlık)** düzeyini kaydırıcıyı sağa veya sola hareket ettirerek artırın veya azaltın. Artırmak, görüntünün koyu ve açık alanlarını belirginleştirirken, azaltmak gri alanlarda daha fazla detayı ortaya çıkarır. Kontrastı ayarlamak için kutunun içine bir değer de yazabilirsiniz.

#### **Reduce Noise (Kirlilik Azaltma)**

Bu seçim ile taranan görüntülerin kalitesini iyileştirin ve geliştirin. Reduce Noise (Kirlilik Azaltma) seçeneği 24bit Color (24 bit Renk) seçeneği ve 300 x 300 dpi, 400 x 400 dpi veya 600 x 600 dpi tarama çözünürlükleri seçildiğinde kullanılabilir.

#### **5. 2-sided Scanning (Çift taraflı Tarama)**

Bu onay kutusunu seçerseniz, makine belgenin her iki tarafını da tarar. Otomatik 2 Taraflı Tara özelliğini kullanırken, oluşturulan veri dosyasının doğru görünmesini sağlamak için orijinal belgenizin sayfa düzenine bağlı olarak **Long-edge bඈndඈng (Uzun kenardan bağlama)** veya **Short-edged bඈndඈng (Kısa kenardan bağlama)** seçeneğini seçmelisiniz.

(Yalnızca belirli modellerde kullanılabilir)

#### **6. Rotate Image (Resmඈ Döndür)**

Taranan görüntüyü döndürün.

#### **ølgඈlඈ bඈlgඈler**

• Bilgisayarınızdan Tarama (Mac)

<span id="page-196-0"></span>Ana sayfa > [Tarama](#page-81-0) > Web Tabanlı Yönetim'i Kullanarak Tarama Ayarlarını Yapılandırma

### Web Tabanlı Yönetim'i Kullanarak Tarama Ayarlarını Yapılandırma

- Web Tabanlı Yönetim'i Kullanarak Tarama Dosyası Adını Ayarlama
- Tarama İşi E-posta Raporunu Web Tabanlı Yönetimi Kullanarak Ayarlama

<span id="page-197-0"></span>▲ [Ana sayfa](#page-1-0) > [Tarama](#page-81-0) > Web Tabanlı Yönetim'i Kullanarak Tarama Ayarlarını Yapılandırma > Web Tabanlı Yönetim'i Kullanarak Tarama Dosyası Adını Ayarlama

# **Web Tabanlı Y|netඈm¶ඈ Kullanarak Tarama Dosyası Adını Ayarlama**

Web Tabanlı Yönetim'i kullanarak taranan veriler için bir dosya adı ayarlayın.

1. Web tarayıcınızı başlatın.

Tarayıcınızın adres çubuğuna "http://makinenin IP adresi/" yazın ("makinenin IP adresi" makinenin IP adresi veya yazıcı sunucusunun adıdır). Örnek: http://192.168.1.2

Varsayılan olarak bir şifre gerekmez. Önceden bir şifre ayarladıysanız bu şifreyi yazın ve sonra büyesine tıklayın.

- 2. **Scan (Tara)** sekmesini tıklatın.
- 3. Sol taraftaki gezinme çubuğunda Scan File Name (Tarama Dosyası Adı) menüsünü tıklatın.
- 4. Açılır listeden File Name Style (Dosya Adı Stili) öğesini seçin.
- 5. File Name Style (Dosya Adı Stili) alanına tarih ekleme seceneğini sectiyseniz, açılır listeden Date (Tarih) biçimini seçin.
- 6. **Time (Saat)** alanlarında, dosya adında saat bilgisini eklemek için **On (Açık)** öğesini seçin.
- 7. **Counter (Sayaç)** alanında, **Contඈnuous (Sreklඈ)** veya **Reset after each job (Her ඈşten sonra sıfırla)** öğesini seçin.

Reset after each job (Her işten sonra sıfırla) öğesini seçtiğinizde, dosya adları yinelenebilir.

8. Kullanıcı tanımlı bir dosya adı öneki oluşturmak istiyorsanız, her tarama işlevinin kullanıcı tanımlı alanlarında bir dosya adı yazın.

Bu karakterlerin kullanılması: ?, /, \ veya \* bir gönderim hatasına yol açabilir.

9. **Submit (Gönder)** öğesine tıklayın.

**Ilgili bilgiler** 

• Web Tabanlı Yönetim'i Kullanarak Tarama Ayarlarını Yapılandırma

<span id="page-198-0"></span>Ana sayfa > [Tarama](#page-81-0) > Web Tabanlı Yönetim'i Kullanarak Tarama Ayarlarını Yapılandırma > Tarama İşi Eposta Raporunu Web Tabanlı Yönetimi Kullanarak Ayarlama

# Tarama İşi E-posta Raporunu Web Tabanlı Yönetimi Kullanarak **Ayarlama**

Bir belgeyi taradığınızda, makine bir tarama işi e-posta raporunu kayıtlı e-posta adresine otomatik gönderir.

1. Web tarayıcınızı başlatın.

Tarayıcınızın adres çubuğuna "http://makinenin IP adresi/" yazın ("makinenin IP adresi" makinenin IP adresi veya yazıcı sunucusunun adıdır). Örnek: http://192.168.1.2

Varsayılan olarak bir şifre gerekmez. Önceden bir şifre ayarladıysanız bu şifreyi yazın ve sonra → öğesine tıklayın.

- 2. **Scan (Tara)** sekmesini tıklatın.
- 3. Sol taraftaki gezinme çubuğunda **Scan Job e-mail report (Tarama İşi e-posta raporu)** menüsünü tıklatın.
- 4. **Administrator Address (Yönetici Adresi)** alanında, e-posta adresini yazın.
- 5. İstediğiniz tarama işlevleri için, tarama işi e-posta raporunu göndermek için **On (Açık)** öğesini seçin.
- 6. **Submit (Gönder)** öğesini tıklatın.

### *ilgili* bilgiler

• Web Tabanlı Yönetim'i Kullanarak Tarama Ayarlarını Yapılandırma

#### <span id="page-199-0"></span> [Ana sayfa](#page-1-0) > Kopyalama

## **Kopyalama**

- [Belge Kopyalama](#page-200-0)
- Kopyalanan Görüntüleri Büyütme veya Küçültme
- Sayfa Düzeni Özelliğini Kullanarak 1 Sayfada N Kopya Yapma
- [Kopyaları Sıralama](#page-205-0)
- Kimlik Kartı Kopyalama
- Kağıdın Her İki Tarafına Kopyalama (2 Taraflı Kopyalama)
- Kopyalama Seçenekleri

<span id="page-200-0"></span> [Ana sayfa](#page-1-0) > [Kopyalama](#page-199-0) > Belge Kopyalama

# **Belge Kopyalama**

- 1. Kağıt çekmecesine doğru boyutta kağıt yüklediğinizden emin olun.
- 2. Aşağıdakilerden birini yapın:
	- Belgeyi ADF'ye yüzü yukarı bakacak şekilde yerleştirin.

(Birden fazla sayfa kopyalıyorsanız ADF'yi kullanmanızı öneririz.)

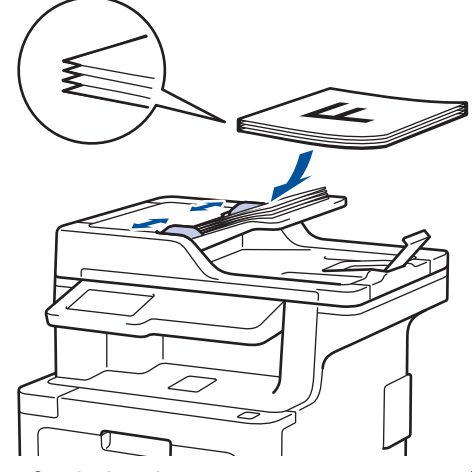

• Lütfen belgeyi tarayıcı camına yüzü aşağı gelecek şekilde yerleştirin.

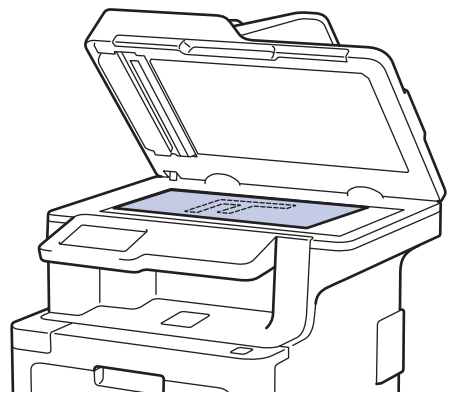

3.  $\boxed{\triangle}$  [Kopya] öğesine basın.

LCD'de şu görüntülenir:

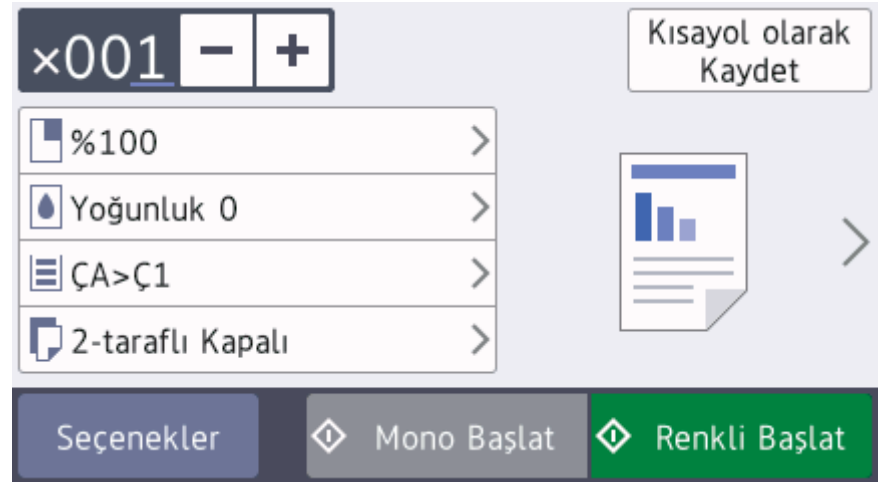

- 4. Gerekirse kopyalama ayarlarını değiştirin.
	- $\cdot$  001 (Kopya sayısı)

Aşağıdaki yöntemlerden biriyle kopya sayısını girin:

- LCD'de  $+$  veya  $-$  öğesine basın.
- Kontrol panelindeki sayılara basın.
- [Seçenekler]

Sadece bir sonraki kopyalama için kopyalama ayarlarını değiştirmek için seçenekler | öğesine basın.

- Bittiğinde, [TAMAM] öğesine basın. ([TAMAM] düğmesi görüntülenirse.)
- Yeni seçenekleri seçmeyi bitirdiğinizde, [Kısayol olarak Kaydet] düğmesine basarak onları kaydedebilirsiniz.
- [Hızlı Kopya]

Önceden ayarlanmış kopyalama ayarlarına erişmek için > öğesine basın.

• Geçerli ayar gösterimleri

Bu ayarları yalnızca sonraki kopyalama için değiştirmek üzere aşağıdaki simgelere veya görüntüleme alanına basın.

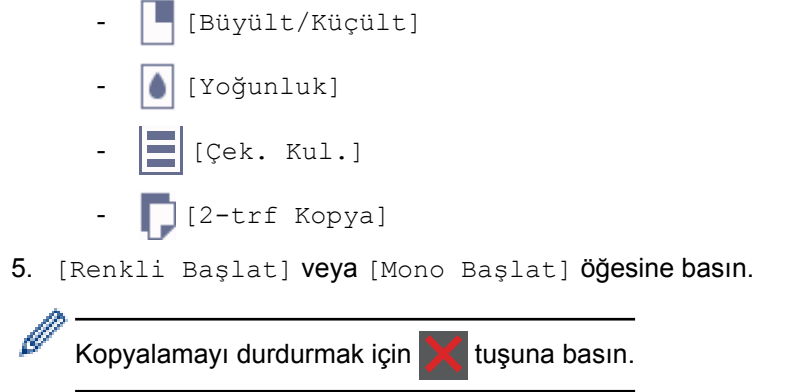

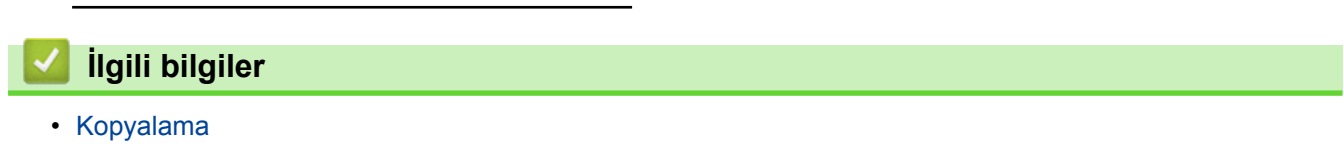

<span id="page-202-0"></span>▲ [Ana sayfa](#page-1-0) > [Kopyalama](#page-199-0) > Kopyalanan Görüntüleri Büyütme veya Küçültme

### Kopyalanan Görüntüleri Büyütme veya Küçültme

Kopyalanan veriniz için bir büyütme veya küçültme oranı seçin.

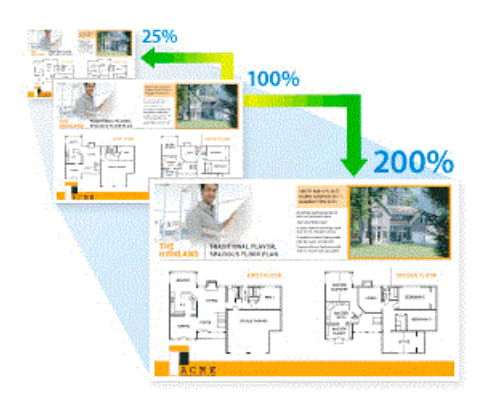

- 1. Belgenizi yükleyin.
- $2.$   $\left| \begin{array}{c} A \\ C \end{array} \right|$  [Kopya] öğesine basın.
- 3. Kopya sayısını girin.
- 4. [Seçenekler] > [Büyült/Küçült] Öğesine basın.
- 5. Kullanılabilir seçenekleri görüntülemek için yukarı veya aşağı kaydırın ya da ▲ veya ▼ öğesine basın ve ardından istediğiniz seçeneğe basın.
- 6. Aşağıdakilerden birini yapın:
	- [Büyült] ya da [Küçült] seçerseniz, kullanmak istediğiniz büyütme ya da küçültme oranına basın.
	- [Özel (%25-400)] öğesini seçerseniz, görüntülenen yüzdeyi silmek için  $\mathbb{Z}$  (geri) tuşuna basın ya da imleci hareket ettirmek için ◀ öğesine basın ve sonra [25] veya [400] aralığında bir büyütme ya da küçültme oranı girin.

[TAMAM] öğesine basın.

- [%100] öğesini seçtiyseniz, sonraki adıma gidin.
- 7. Bittiğinde, [TAMAM] öğesine basın. ([TAMAM] düğmesi görüntülenirse.)
- 8. [Renkli Başlat] veya [Mono Başlat] öğesine basın.

### *ilgili* bilgiler

<span id="page-203-0"></span>▲ [Ana sayfa](#page-1-0) > [Kopyalama](#page-199-0) > Sayfa Düzeni Özelliğini Kullanarak 1 Sayfada N Kopya Yapma

# **Sayfa Düzeni Özelliğini Kullanarak 1 Sayfada N Kopya Yapma**

1 sayfada N kopya özelliği, belgenizin iki veya dört sayfasını tek bir sayfaya kopyalayarak kağıt tasarrufu yapmanızı sağlar.

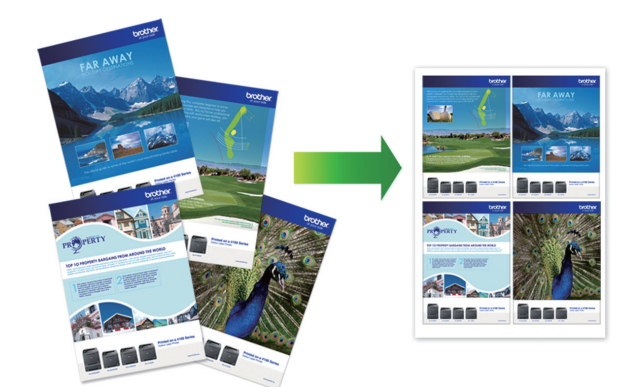

- 1. Belgenizi yükleyin.
- 2.  $\left| \begin{matrix} A & B \\ C & D \end{matrix} \right|$  [Kopya] öğesine basın.
- 3. Kopya sayısını girin.
- 4. [Seçenekler] > [Sayfa Düzeni] Öğesine basın.
- 5. Seçenekleri görüntülemek için yukarı veya aşağı kaydırın veya ▲ ya da ▼ öğesine basın ve ardından istediğiniz seçeneğe basın.

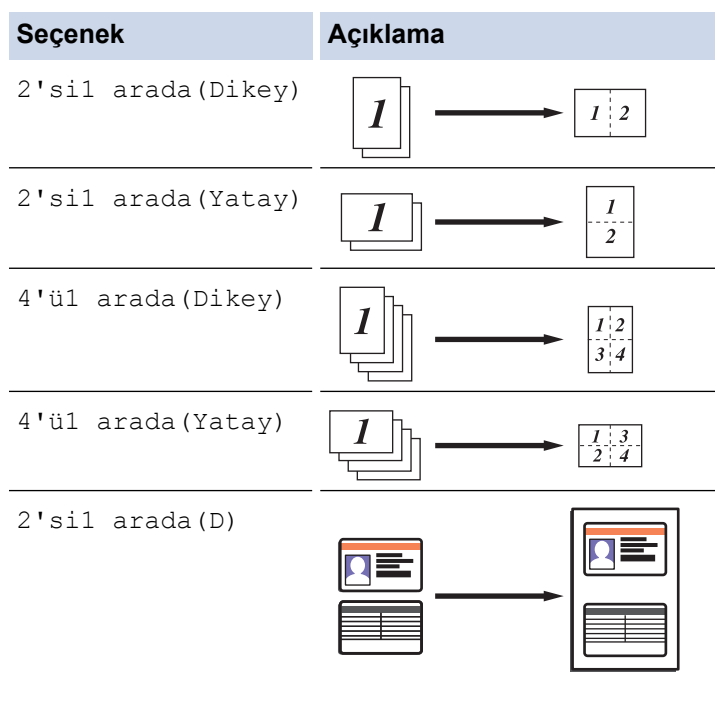

Tarayıcı camını kullanın.

- 6. Bittiğinde, [TAMAM] öğesine basın. ([TAMAM] düğmesi görüntülenirse.)
- 7. [Renkli Başlat] veya [Mono Başlat] Öğesine basın.

Belgeyi ADF'ye yerleştirdiyseniz, makine sayfaları tarar ve yazdırmaya başlar.

#### 8. Tarayıcı camını kullanıyorsanız belgenin her sayfası için aşağıdaki adımları tekrarlayın:

- Sonraki sayfayı tarayıcı cama koyun ve sonra sayfayı taramak için [Devam] öğesine basın.
- Tüm sayfaları taradıktan sonra [Bitir] öğesine basın.

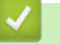

# *v* ligili bilgiler

<span id="page-205-0"></span> [Ana sayfa](#page-1-0) > [Kopyalama](#page-199-0) > Kopyaları Sıralama

# **Kopyaları Sıralama**

Birden fazla kopyayı sıralayın. Sayfalar, beslendiği sırada istiflenir, yani: 1, 2, 3 vs.

- 1. Belgenizi yükleyin.
- 2.  $\left| \frac{A}{A} \right|$  [Kopya] öğesine basın.
- 3. Kopya sayısını girin.
- 4. [Seçenekler] > [İstifle/Sırala] > [Sırala] öğesine basın.
- 5. Bittiğinde, [TAMAM] öğesine basın. ([TAMAM] düğmesi görüntülenirse.)
- 6. [Renkli Başlat] veya [Mono Başlat] öğesine basın.

Belgeyi ADF'ye yerleştirdiyseniz, makine sayfaları tarar ve yazdırmaya başlar.

- 7. Tarayıcı camını kullanıyorsanız belgenin her sayfası için aşağıdaki adımları tekrarlayın:
	- Sonraki sayfayı tarayıcı cama koyun ve sonra sayfayı taramak için [Devam] öğesine basın.
	- Tüm sayfaları taradıktan sonra [Bitir] öğesine basın.

#### *ilgili* bilgiler

<span id="page-206-0"></span> [Ana sayfa](#page-1-0) > [Kopyalama](#page-199-0) > Kඈmlඈk Kartı Kopyalama

# **Kඈmlඈk Kartı Kopyalama**

Bir kimlik kartının her iki tarafını, orijinal kart büyüklüğünü koruyarak tek bir sayfaya kopyalamak için [1/2Kimlik Kopyası] Özelliğini kullanın.

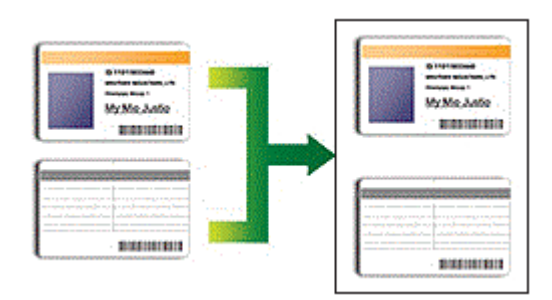

Bir kimlik kartını, geçerli yasalarda yalnızca izin verilen boyutta kopyalayabilirsiniz. Daha fazla bilgi >> *Ürün Güvenlik Kılavuzu* 

1. Kimlik kartınızı, tarayıcı camının sol üst köşesinin yakınına, *yüzü aşağı* bakacak şekilde yerleştirin.

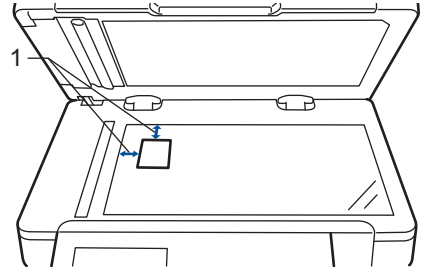

1: Mesafe 4,0 mm veya üstü (üst, sol)

- 2.  $\left|\frac{A}{A}\right|$  [Kopya] öğesine basın.
- 3. [Seçenekler] > [Sayfa Düzeni] > [2'si1 arada(D)]  $\ddot{o}$ gesine basın.
- 4. Bittiğinde, [TAMAM] öğesine basın. ([TAMAM] düğmesi görüntülenirse.)
- 5. Kopya sayısını girin.
- 6. [Renkli Başlat] veya [Mono Başlat] öğesine basın.

Makine, kimlik kartının bir tarafını tarar.

7. Makine ilk tarafı taradıktan sonra kimlik kartını ters çevirin.

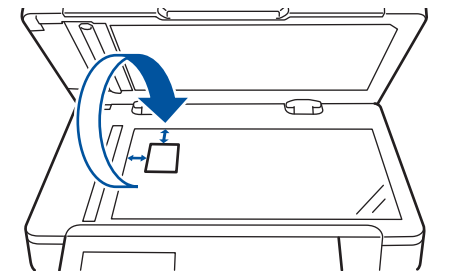

8. Diğer tarafı taramak için [Devam] öğesine basın.

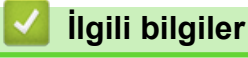

<span id="page-207-0"></span>Ana sayfa > [Kopyalama](#page-199-0) > Kağıdın Her İki Tarafına Kopyalama (2 Taraflı Kopyalama)

# Kağıdın Her İki Tarafına Kopyalama (2 Taraflı Kopyalama)

Kağıdın her iki tarafına kopyalama yaparak kullandığınız kağıt miktarını azaltın.

- 2 taraflı kopyalamaya başlayabilmek için önce aşağıdaki seçeneklerden 2 taraflı bir kopyalama düzeni seçmelisiniz.
- Orijinal belgenin düzeni, hangi 2 taraflı kopya düzenini seçmeniz gerektiğini belirler.
- Otomatik 2 taraflı kopyalama özelliğini kullanmak için belgenizi ADF'ye yüklemelisiniz.
- Manüel olarak 2 taraflı bir belgeden 2 taraflı kopyalar aldığınızda, tarayıcı camını kullanın.
- 2 taraflı kopyalama seçeneğini kullanırken A4 boyutta kağıt seçin.

#### **Dඈkey**

**2–taraflı ඈla 2–taraflı**

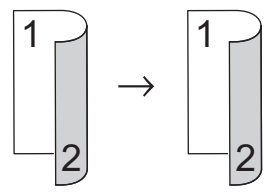

1-taraflı ila 2-taraflı (Uzun Kenar Çevirme)

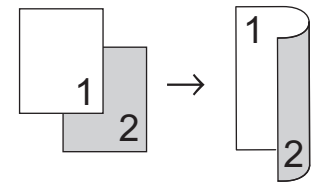

1-taraflı ila 2-taraflı (Kısa Kenar Çevirme)

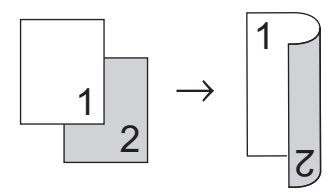

#### **Yatay**

**2–taraflı ඈla 2–taraflı**

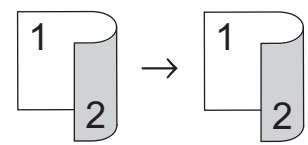

1-taraflı ila 2-taraflı (Uzun Kenar Çevirme)

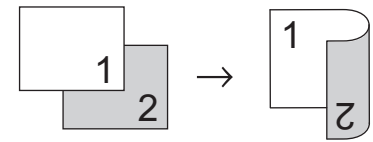

1-taraflı ila 2-taraflı (Kısa Kenar Çevirme)

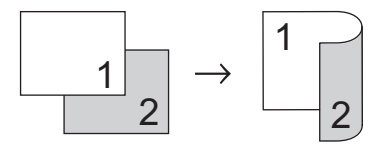

1. Belgenizi yükleyin.

# **NOT**

- 2 taraflı tarama modelleri için: 2 taraflı belgenizi ADF'ye yükleyin. 2 taraflı belgeniz için tarayıcı camını kullanıyorsanız [1-taraflı⇒2-taraflı] seçeneğini seçin.
- 1 taraflı tarama modelleri için: 2 taraflı belgenizi tarayıcı camına yükleyin.
- 2.  $\left| \frac{A}{A} \right|$  [Kopya] öğesine basın.
- 3. Kopya sayısını girin.
- 4. [Seçenekler] > [2-trf Kopya] öğesine basın.
- 5. Aşağıdakilerden birini yapın:
	- 2 taraflı bir belgenin 2 taraflı kopyalarını için [2-trf.⇒2-trf.] öğesine basın.
	- 1 taraflı bir belgeden 2 taraflı kopyalar almak için şu adımları izleyin:
		- a. Düzen seçeneklerini değiştirmek için, [Düzen] öğesine basın ve sonra [Uzun Kenar Döndür] veya [Kısa Kenar Döndür] Öğesine basın.
		- b. [1-taraflı⇒2-taraflı] öğesine basın.
- 6. Bittiğinde, [TAMAM] öğesine basın. ([TAMAM] düğmesi görüntülenirse.)
- 7. [Renkli Başlat] veya [Mono Başlat] öğesine basın.

Belgeyi ADF'ye yerleştirdiyseniz, makine sayfaları tarar ve yazdırmaya başlar.

8. Tarayıcı camını kullanıyorsanız belgenin her sayfası için aşağıdaki adımları tekrarlayın:

2 taraflı bir belge için, diğer tarafı taramak için uzun kenar boyunca yaprağı ters çevirin.

- Sonraki sayfayı tarayıcı cama koyun ve sonra sayfayı taramak için [Devam] öğesine basın.
- Tüm sayfaları taradıktan sonra [Bitir] öğesine basın.

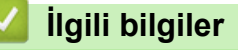

<span id="page-209-0"></span>▲ [Ana sayfa](#page-1-0) > [Kopyalama](#page-199-0) > Kopyalama Seçenekleri

# **Kopyalama Seçenekleri**

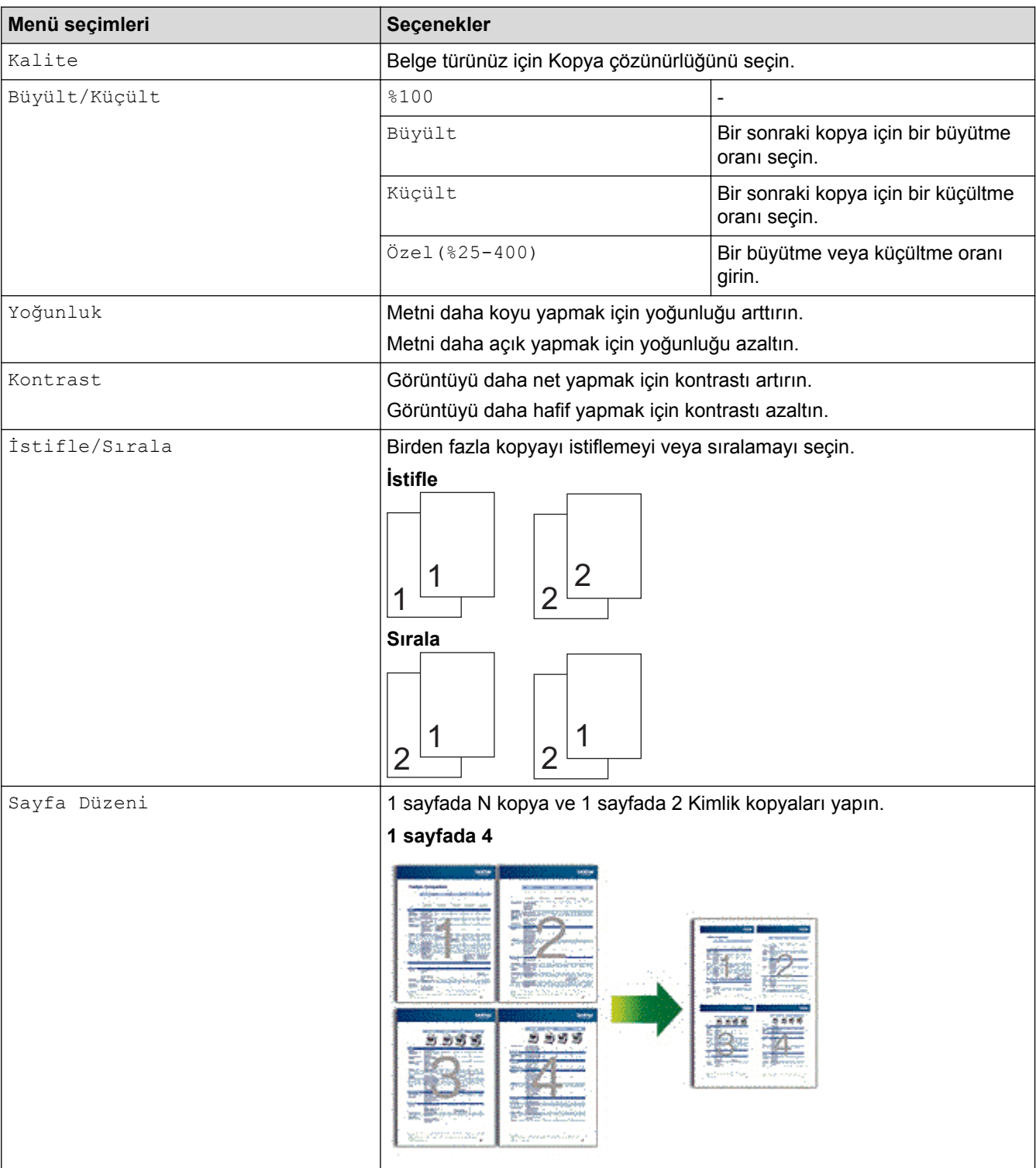

Kopyalama ayarlarını değiştirmek için [Seçenekler] öğesine basın.

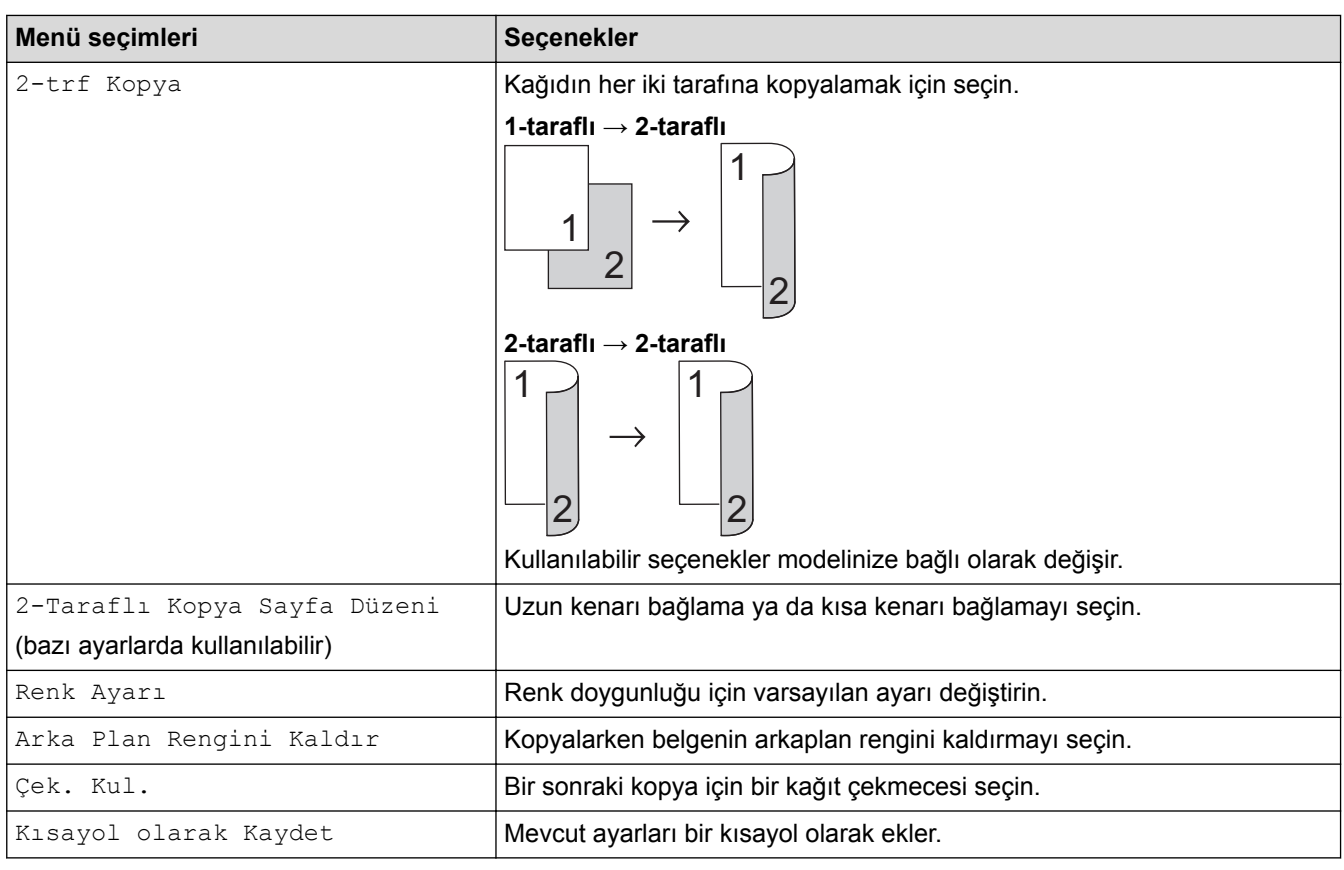

# $\blacktriangleright$  **ligili bilgiler**

#### <span id="page-211-0"></span> [Ana sayfa](#page-1-0) > Faks

### **Faks**

- Bir Faks Gönderme
- Bir Faks Alma
- Ses İşlemleri ve Faks Numaraları
- Telefon Hizmetleri ve Harici Aygıtlar
- [Faks Raporları](#page-276-0)
- [PC-FAX](#page-279-0)

<span id="page-212-0"></span>▲ [Ana sayfa](#page-1-0) > [Faks](#page-211-0) > Bir Faks Gönderme

### **Bඈr Faks Gönderme**

- Bir Faks Gönderme
- [ADF'den 2 Taraflı Faks Gönderme](#page-215-0)
- Bir Faksı Manüel Olarak Gönderme
- [Konuşmanın Sonunda Faks Gönderme](#page-217-0)
- Aynı Faksı Birden Fazla Alıcıya Gönderme (Yayın)
- [Gerçek Zamanlı Olarak Faks Gönderme](#page-220-0)
- Belirli bir Saatte bir Faks Gönderme (Ertelemeli Faks)
- Faksınıza bir Kapak Sayfası Ekleme
- Devam Eden bir Faksı İptal Etme
- [Bekleyen Faksı Kontrol Etme veya İptal Etme](#page-226-0)
- Faks Seçenekleri

<span id="page-213-0"></span>▲ [Ana sayfa](#page-1-0) > [Faks](#page-211-0) > Bir Faks Gönderme > Bir Faks Gönderme

### **Bඈr Faks Gönderme**

- 1. Aşağıdakilerden birini yapın:
	- Belgeyi ADF'ye yüzü yukarı bakacak şekilde yerleştirin. (Birden fazla sayfa fakslıyorsanız ADF'yi kullanmanızı öneririz.)

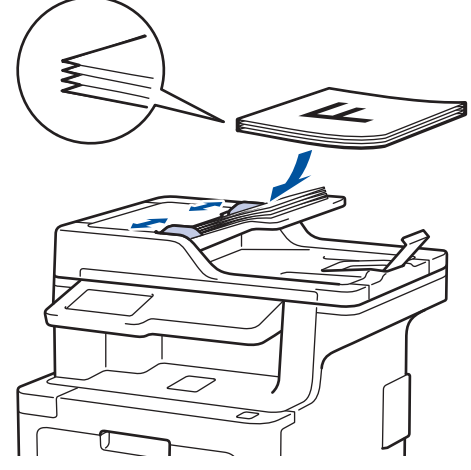

• Lütfen belgeyi tarayıcı camına yüzü aşağı gelecek şekilde yerleştirin.

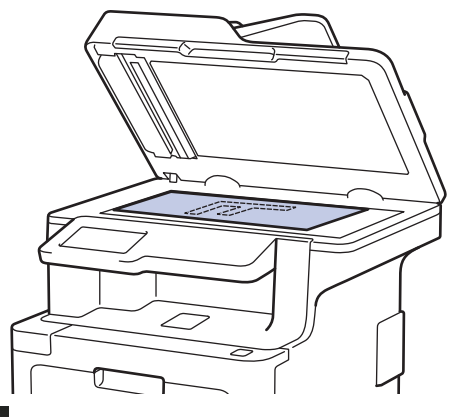

- $2.$   $\sqrt{\mathbf{m}}$  [Faks] öğesine basın.
- 3. Faks numarasını girin.
	- **Arama tuşlarını kullanma**

Faks numarasını girmek için sayılara basın.

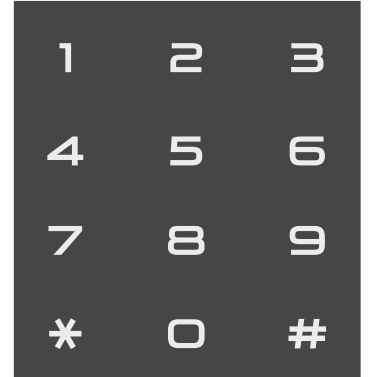

• **Adres Defterඈnඈn Kullanılması**

[Adres Defteri] öğesine basın ve ardından aşağıdakilerden birini yapın:

Yukarı veya aşağı kaydırarak veya ▲ ya da ▼ öğesine basarak, istediğiniz numarayı görüntüleyin ve ardından ona basın.

 $\mathbb{R}^n$  [Ara] öğesine basın ve ardından adı girip [TAMAM] öğesine basın. Aramak istediğiniz ada basın.

Bittiğinde, [Uygula] öğesine basın.

**Arama geçmişinin kullanılması** 

[Arama Geçmişi] Öğesine basın ve ardından [Giden Çağrı] seçeneğine basın.

Yukarı veya aşağı kaydırarak veya ▲ ya da ▼ öğesine basarak, istediğiniz faks numarasını görüntüleyin ve ardından ona basın.

Bir faks göndermek için [Uygula] öğesine basın.

4. [Faks Başlatma] öğesine basın.

Makine belgeyi tarar ve gönderir.

#### Belgeyi tarayıcı cama koyduysanız tablodaki talimatları izleyin.

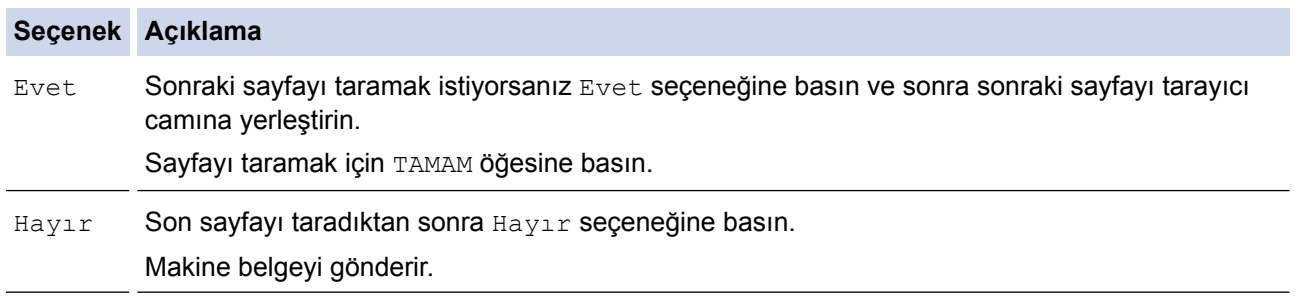

Faks g|ndermeyඈ durdurmak ඈoඈn, |÷esඈne basın ve sonra |÷esඈne basın.

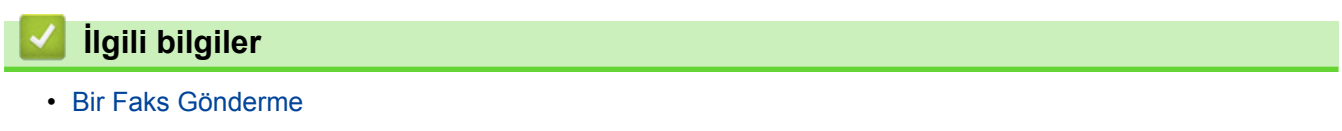

<span id="page-215-0"></span>Ana sayfa > [Faks](#page-211-0) > Bir Faks Gönderme > ADF'den 2 Taraflı Faks Gönderme

### **ADF'den 2 Taraflı Faks Gönderme**

2 taraflı bir faks göndermeden önce, 2 taraflı formatını seçmeniz gerekir. Belgenizin düzenine bağlı olarak Uzun Kenar veya Kısa Kenar'ı seçin.

- 1. Belgenizi yükleyin.
- 2. |÷esඈne basın [Faks] > [Seçenekler] > [2-taraflı Faks].
- 3. Aşağıdakilerden birini yapın:
	- Belgeniz Uzun kenardan çevriliyorsa, [2-taraflı Tarama: Uzun Kenar] seçeneğine basın.
	- Belgeniz Kısa kenardan çevriliyorsa, [2-taraflı Tarama: Kısa Kenar] seçeneğine basın.
- 4. [TAMAM] öğesine basın. ([TAMAM] düğmesi görüntülenirse.)
- 5. Faks numarasını girin.
- 6. [Faks Başlatma] öğesine basın.

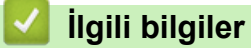

• Bir Faks Gönderme
▲ [Ana sayfa](#page-1-0) > [Faks](#page-211-0) > Bir Faks Gönderme > Bir Faksı Manüel Olarak Gönderme

### **Bඈr Faksı Manüel Olarak Gönderme**

Manüel faks gönderimi bir faks gönderirken numaranın çevrilmesini, zilin çalmasını ve faks alım tonlarını işitmenize imkan sağlar.

- 1. Belgenizi yükleyin.
- $2.$   $\sqrt{\frac{1}{2}}$  [Faks] öğesine basın.
- 3. Harici telefonun ahizesini kaldırın.
- 4. Aramak istediğiniz faks numarasını çevirin.
- 5. Faks tonunu duyduğunuzda [Faks Başlatma] öğesine basın.
	- Tarayıcı camı kullanıyorsanız, [Gönder] öğesine basın.

### **ølgඈlඈ bඈlgඈler**

▲ [Ana sayfa](#page-1-0) > [Faks](#page-211-0) > Bir Faks Gönderme > Konuşmanın Sonunda Faks Gönderme

### **Konuşmanın Sonunda Faks Gönderme**

Bir konuşmanın sonunda ikiniz de kapatmadan önce diğer tarafa bir faks gönderebilirsiniz.

- 1. Karşı taraftan, faks tonlarını (sinyal sesleri) duymak için beklemesini ve ardından telefonu kapamadan önce Başlat tuşuna basmasını isteyin.
- 2. Belgenizi yükleyin.
- 3. [Faks Başlatma] öğesine basın.
	- Tarayıcı camı kullanıyorsanız, [Gönder] öğesine basın.
- 4. Harici telefonun ahizesini yerine koyun.

### **ølgඈlඈ bඈlgඈler**

<span id="page-218-0"></span>Ana sayfa > [Faks](#page-211-0) > Bir Faks Gönderme > Aynı Faksı Birden Fazla Alıcıya Gönderme (Yayın)

### **Aynı Faksı Bඈrden Fazla Alıcıya Gönderme (Yayın)**

Aynı faksı aynı anda birden fazla faks numarasına göndermek için Yayın özelliğini kullanın.

- Aynı yayın; Grupları, Adres Defteri numaralarını (bazı modellerde Tek Dokunus Cevirme numaralarını ve Hızlı Arama numaralarını) ve en fazla 50 manüel olarak çevrilen numarayı içerebilir.
- Dokunmatik ekranlı LCD modeller Gruplar için herhangi bir Adres Defteri numarası kullanmadıysanız, faksları 350 farklı numaraya vayınlayabilirsiniz.
- Adres Defteri numaralarının (bazı modellerde Tek Dokunuşla Arama numaraları ve Hızlı Arama numaraları), bir yayında kullanılabilmesi için önce makinenin belleğinde saklanmalıdır.
- Bir yayında kullanılabilmesi için grup numaraları da önce makinenin belleğinde saklanmalıdır. Grup numaraları, numaraların kolay cevrilmesi için bircok saklanmış Adres Defteri numarası (bazı modellerde Tek Dokunuşla Arama numaraları ve Hızlı Arama numaraları) içerir.
- 1. Belgenizi yükleyin.
- 2. öğesine basın  $\sqrt{m}$  [Faks] > [Seçenekler] > [Yayın].
- 3. [Numara Ekle] öğesine basın.

Yayına, aşağıdaki yöntemlerle numara ekleyebilirsiniz:

[Numara Ekle] öğesine basın ve LCD'yi kullanarak bir numara girin. [TAMAM] öğesine basın.

Bir e-posta adresi kullanarak yayınlamak için  $\frac{1}{26}$  | öğesine basın, e-posta adresini girin ve [TAMAM]

öğesine basın.

(Belirli modellerde, Internet Faksı özelliğini ve E-posta sunucusuna Tarama özelliğini kullanmak için Internet Faksı'nı indirmeniz gerekir.)

- [Adres defterinden ekle] **öğesine basın. Yayına eklemek istediğiniz numarayı görüntülemek için** yukarı veya aşağı kaydırın veya ▲ ya da ▼ öğesine basın. Yayın onay kutularını seçin. İstediğiniz tüm numaraları seçtikten sonra [TAMAM] öğesine basın.
- [Adres defterinde ara] Öğesine basın. Ada basın ve [TAMAM] Öğesine basın. Ada basın ve ardından eklemek istediğiniz numaraya basın.
- 4. Bittiğinde, [TAMAM] öğesine basın.

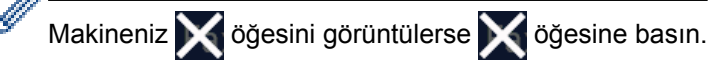

- 5. [Faks Başlatma] öğesine basın. Yayın bittikten sonra makine sonuçları size bildirmek için bir yayın raporu yazdırır.
	- Makinenin kullanılabilir belleği, bellekteki işlerin türüne ve yayın için kullanılan numaralara göre değişecektir. Mevcut maksimum numaraya yayınlıyorsanız, çift erişimi ve ertelemeli faksı kullanamazsınız.
	- [Hafiza doldu] görüntülenirse işi durdurmak için | oğesine basın. Birden fazla sayfa tarandıysa makine belleğindeki kısmı göndermek için [Simdi Gönder] öğesine basın.

### **ilgili bilgiler**

- Bir Faks Gönderme
- Devam Eden bir Yayını İptal Etme

<span id="page-219-0"></span> [Ana sayfa](#page-1-0) > [Faks](#page-211-0) > [Bඈr Faks Gönderme](#page-212-0) > [Aynı Faksı Bඈrden Fazla Alıcıya Gönderme \(Yayın\)](#page-218-0) > Devam Eden bඈr Yayını İptal Etme

# **Devam Eden bඈr Yayını İptal Etme**

Yayın sırasında, gönderilmekte olan faksı ya da tüm yayın işini iptal edebilirsiniz.

1. **| |** | öğesine basın.

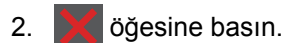

- 3. Aşağıdakilerden birini yapın:
	- Tüm yayını iptal etmek için [Tüm Yayın] öğesine basın.
	- Mevcut işi iptal etmek için, LCD'de, aranmakta olan ada veya numaraya basın.
	- **İptali gerçekleştirmeden çıkmak için | ve öğesine basın.**

### **ølgඈlඈ bඈlgඈler**

• [Aynı Faksı Bඈrden Fazla Alıcıya Gönderme \(Yayın\)](#page-218-0)

 [Ana sayfa](#page-1-0) > [Faks](#page-211-0) > [Bඈr Faks Gönderme](#page-212-0) > Gerçek Zamanlı Olarak Faks Gönderme

### **Gerçek Zamanlı Olarak Faks Gönderme**

Faks gönderirken, makine belgeyi göndermeden önce onu belleğe tarar. Telefon hattı boş olduğu anda makine aramaya ve göndermeye başlar. Önemli bir belgeyi makinenin taramayı bellekten almasını beklemeden anında göndermek istiyorsanız, [Gerç.Zamnlı TX] öğesini açın.

- Bellek doluysa ve ADF'den bir faks gönderiyorsanız makine belgeyi gerçek zamanlı gönderir ([Gerç.Zamnlı TX], [Kap.] olarak ayarlanmış olsa bile). Bellek doluysa, siz belleğin bir kısmını temizleyene kadar tarayıcı camından fakslar gönderilemez.
- Gerçek Zamanlı Gönderimde, tarayıcı camını kullanıyorsanız otomatik yeniden çevirme çalışmaz.
- [Gerç.Zamnlı TX] öğesi açık olarak ayarlanırsa, 2 taraflı belge tarama seçeneği kullanılamaz.
- 1. Belgenizi yükleyin.
- 2. Öğesine basın  $\sqrt{m}$  [Faks] > [Seçenekler] > [Gerç.Zamnlı TX].
- 3. [Açık] veya [Kap.] öğesine basın.
- 4. [TAMAM] öğesine basın. ([TAMAM] düğmesi görüntülenirse.)
- 5. Faks numarasını girin.
- 6. [Faks Başlatma] öğesine basın.

### *<u>ilgili* bilgiler</u>

▲ [Ana sayfa](#page-1-0) > [Faks](#page-211-0) > Bir Faks Gönderme > Belirli bir Saatte bir Faks Gönderme (Ertelemeli Faks)

### **Belඈrlඈ bඈr Saatte bඈr Faks Gönderme (Ertelemelඈ Faks)**

Önünüzdeki yirmi dört saat içerisinde gönderilecek 50'ye varan faksı makine belleğinde saklayabilirsiniz.

- 1. Belgenizi yükleyin.
- 2. Öğesine basın  $\|$  = [Faks] > [Seçenekler] > [Gecikmeli Faks] > [Gecikmeli Faks].
- 3. [Açık] öğesine basın.
- 4. [Zamanı Ayrl] öğesine basın.
- 5. Faksın gönderilmesini istediğiniz saati girin (24 saat formatında) ve sonra [TAMAM] öğesine basın. (Örneğin, öğleden sonra 7:45 için 19:45 girin.)
- 6. [TAMAM] öğesine basın.

Süreyi ayarladıktan sonra [TAMAM] düğmesi görüntülenmezse faks gönderme ekranına dönmek için öğesine basın.

7. Faks numarasını girin.

Ø

- 8. [Faks Başlatma] öğesine basın.
- 9. **Ö**ğesine basın.

### **ølgඈlඈ bඈlgඈler**

<span id="page-222-0"></span>▲ [Ana sayfa](#page-1-0) > [Faks](#page-211-0) > Bir Faks Gönderme > Faksınıza bir Kapak Sayfası Ekleme

### **Faksınıza bඈr Kapak Sayfası Ekleme**

Sonraki faksa ya da giden tüm fakslara bir kapak sayfası ekleyebilirsiniz.

- Bu özellik, siz İstasyon Kimliğinizi programladıkça çalışmaz.
- Kapak sayfanız İstasyon Kimliğinizi, bir yorum ve Adres Defteri, Tek Dokunuşla Arama ya da Hızlı Arama'da (bazı modellerde) kayıtlı adı içerebilir.
- 1. Belgenizi yükleyin.
- 2. Öğesine basın  $\left|\mathbf{Faks}\right| >$  [Seçenekler] > [Kapak Sayfası Ayarı] > [Kapak Sayfası Ayarı].
- 3. [Açık] öğesine basın.
- 4. [Kapaksayf. Not] Öğesine basın.
- 5. Kullanmak istediğiniz yorumu seçmek için yukarı veya aşağı kaydırın ya da ▲ veya ▼ öğesine basın ve ardından yoruma basın.

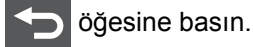

- 6. [TAMAM] öğesine basın. ([TAMAM] düğmesi görüntülenirse.)
- 7. Faks numarasını girin.
- 8. [Faks Başlatma] öğesine basın.

Kapak sayfası sonraki faksa eklenir. Kapak sayfasını giden tüm giden fakslara eklemek istiyorsanız ayarları yeni varsayılan olarak ayarlayın.

### **ilgili bilgiler**

- Bir Faks Gönderme
- Kendi Açıklamalarınızı Oluşturma
- Basılı bir Kapak Sayfasını Kullanma

<span id="page-223-0"></span>▲ [Ana sayfa](#page-1-0) > [Faks](#page-211-0) > Bir Faks Gönderme > Faksınıza bir Kapak Sayfası Ekleme > Kendi Açıklamalarınızı Oluşturma

# **Kendඈ Açıklamalarınızı Oluşturma**

Kendinize ait iki açıklama oluşturabilirsiniz.

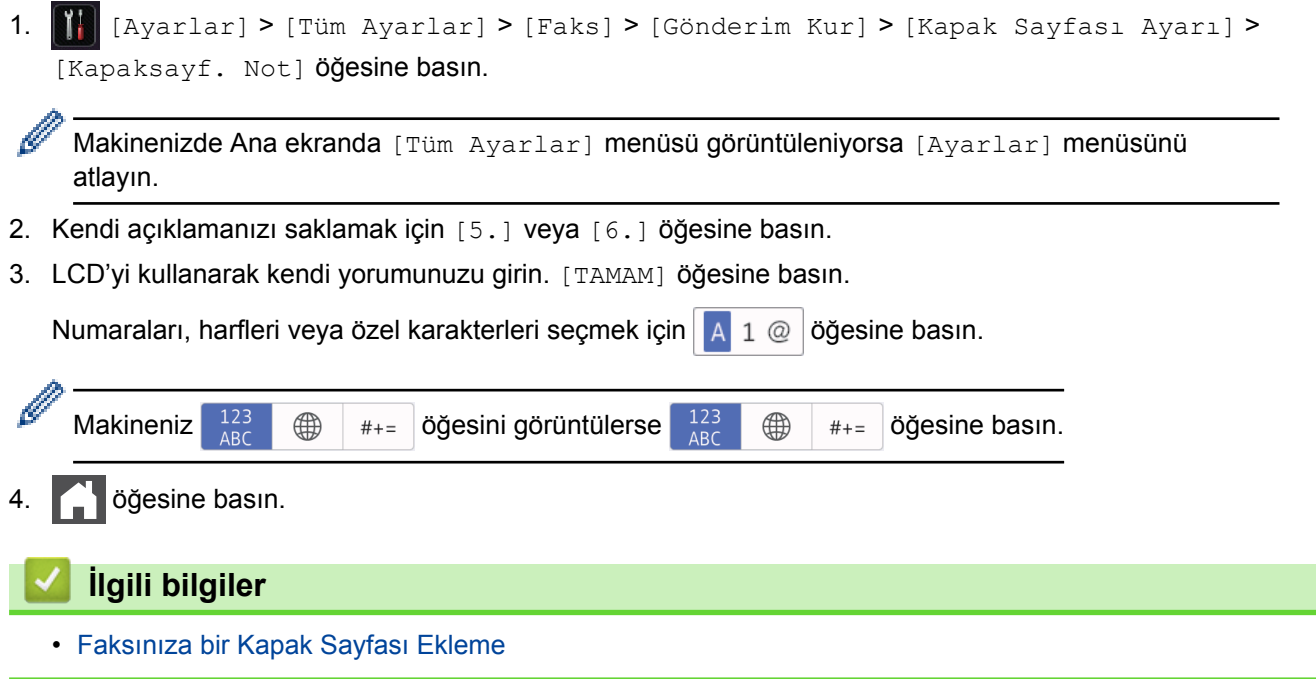

<span id="page-224-0"></span>▲ [Ana sayfa](#page-1-0) > [Faks](#page-211-0) > Bir Faks Gönderme > Faksınıza bir Kapak Sayfası Ekleme > Basılı bir Kapak Sayfasını Kullanma

### **Basılı bඈr Kapak Sayfasını Kullanma**

Üzerine yazabileceğiniz basılı bir kapak sayfası istiyorsanız örnek sayfayı yazdırın ve faksınıza ekleyin.

1. Öğesine basın  $\frac{1}{16}$  [Ayarlar] > [Tüm Ayarlar] > [Faks] > [Gönderim Kur] > [Kapak Sayfası Ayarı] > [Baskı Örneği].

Ø Makinenizde Ana ekranda [Tüm Ayarlar] menüsü görüntüleniyorsa [Ayarlar] menüsünü atlayın.

- 2. [Evet] öğesine basın. Makine örnek kapak sayfasını yazdırır.
- 3. **Özül** öğesine basın.

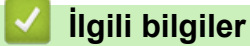

• Faksınıza bir Kapak Sayfası Ekleme

▲ [Ana sayfa](#page-1-0) > [Faks](#page-211-0) > Bir Faks Gönderme > Devam Eden bir Faksı İptal Etme

# **Devam Eden bඈr Faksı İptal Etme**

- 1. **| |** | öğesine basın.
- 2. Makine arama yapıyor ya da bir faks gönderiyorsa | sağesine basın.

LCD'de [İşi İptal Et?] görüntülenir.

3. Devam eden faks işini iptal etmek ya da sürdürmek için tablodan bir seçeneğe basın.

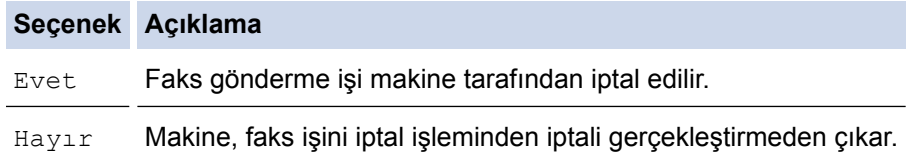

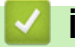

# **ølgඈlඈ bඈlgඈler**

 [Ana sayfa](#page-1-0) > [Faks](#page-211-0) > [Bඈr Faks Gönderme](#page-212-0) > Bekleyen Faksı Kontrol Etme veya İptal Etme

### **Bekleyen Faksı Kontrol Etme veya İptal Etme**

Bir faks işini bellekte depolanırken ve beklerken faks işini iptal ederek gönderilmeden önce iptal edebilirsiniz.

1. Öğesine basın  $\begin{bmatrix} 1 & 1 \\ 0 & 1 \end{bmatrix}$  [Ayarlar] > [Tüm Ayarlar] > [Faks] > [Kalan İşler].

Ø Makinenizde Ana ekranda [Tüm Ayarlar] menüsü görüntüleniyorsa [Ayarlar] menüsünü atlayın.

- 2. Yukarı veya aşağı kaydırarak veya ▲ ya da ▼ öğesine basarak, bekleyen işler arasında gezinin ve ardından iptal etmek istediğiniz işe basın.
- 3. [İptal] öğesine basın.
- 4. Onaylamak için [Evet] öğesine ya da iptali gerçekleştirmeden çıkmak için [Hayır] öğesine basın.
- 5. İşleri iptal etmeyi tamamladığınızda | öğesine basın.

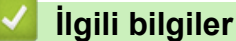

Ana sayfa > [Faks](#page-211-0) > Bir Faks Gönderme > Faks Seçenekleri

### **Faks Seçenekleri**

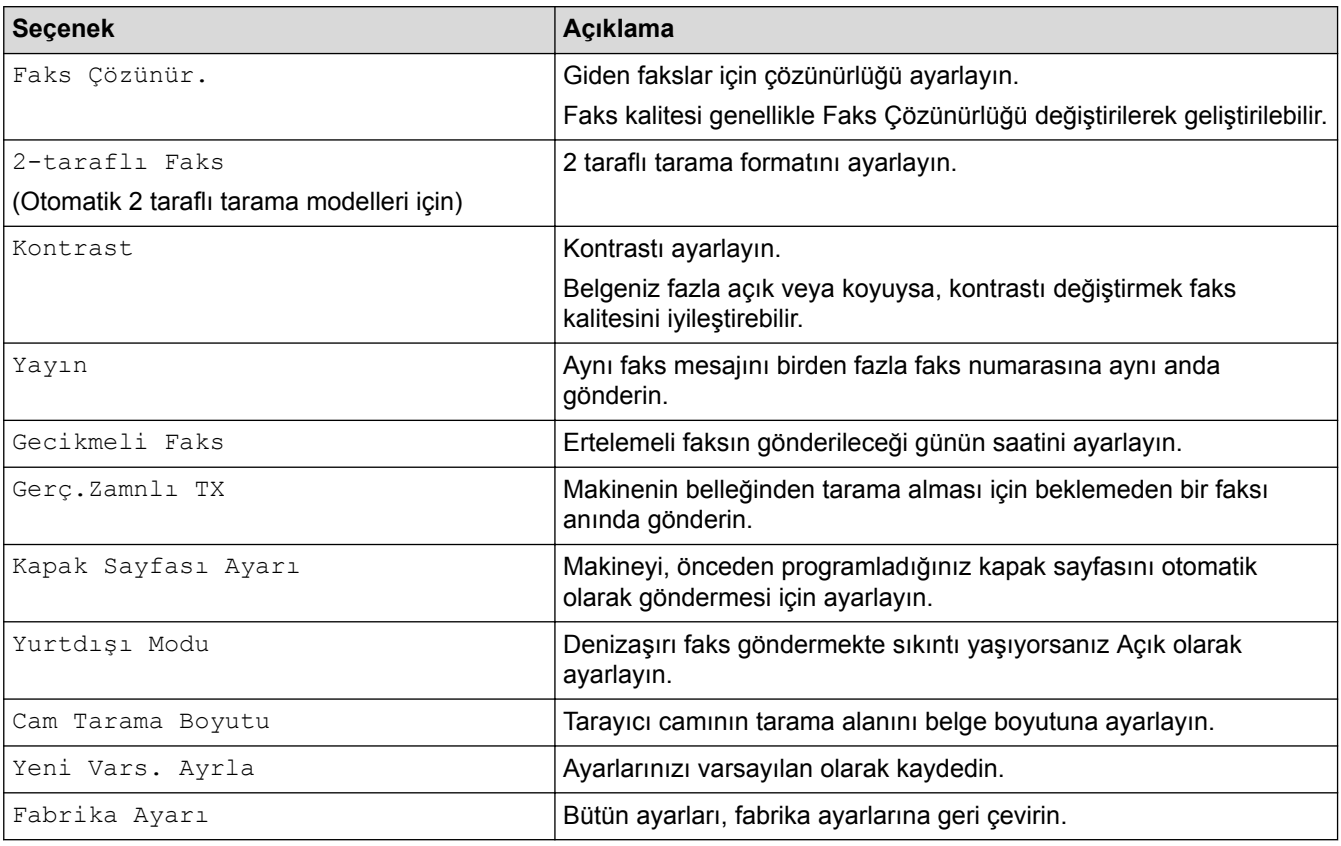

Faks gönderme ayarlarını değiştirmek için [Seçenekler] düğmesine basın.

Geçerli ayarları [Kısayol olarak Kaydet] öğesine basarak kaydedebilirsiniz.

### **ølgඈlඈ bඈlgඈler**

Ø

<span id="page-228-0"></span> $\triangle$  [Ana sayfa](#page-1-0) > [Faks](#page-211-0) > Bir Faks Alma

### **Bir Faks Alma**

- [Alım Modu Ayarları](#page-229-0)
- Bellek Alımı (Uzaktan Faks) Seçenekleri
- [Uzaktan Faks Alımı](#page-246-0)

<span id="page-229-0"></span> [Ana sayfa](#page-1-0) > [Faks](#page-211-0) > [Bඈr Faks Alma](#page-228-0) > Alım Modu Ayarları

- [Alma Modlarına Genel Bakış](#page-230-0)
- [Doğru Alım Modunu Seçme](#page-231-0)
- Makine Cevap Vermeden Önce Zil Sesi Sayısını Ayarlama (Zil Erteleme)
- F/T Zil Süresini Ayarlama (Hızlı Çift Zil)
- [Faks Algılamayı Ayarlayın](#page-234-0)
- [Büyük Boy Bඈr Gelen Faksı Sayfa Boyutuna Küçültme](#page-235-0)
- Alınan Fakslar için 2 Taraflı Yazdırmayı Ayarlama
- [Faks Alım Damgasını Ayarlama](#page-237-0)
- Bir Telefon Görüşmesinin Sonunda Bir Faks Alma

<span id="page-230-0"></span> [Ana sayfa](#page-1-0) > [Faks](#page-211-0) > [Bඈr Faks Alma](#page-228-0) > [Alım Modu Ayarları](#page-229-0) > Alma Modlarına Genel Bakış

### **Alma Modlarına Genel Bakış**

Bazı alım modlarında otomatik olarak cevaplama yapılır (Sadece Faks Modu ve Faks/Tel Modu). Bu modları kullanmadan önce Zil Erteleme ayarını değiştirmek isteyebilirsiniz.

#### **Sadece Faks Modu**

(Makine menüsünde [Yalnızca Faks])

Sadece Faks Modunda tüm aramalar faks olarak cevaplanır.

#### **Faks/Tel Modu**

(Makine menüsünde [Faks/Tel])

Faks/Tel Modu, faks mı sesli arama mı olduğunu tanıyarak ve bunları aşağıdaki yollardan birinde ele alarak gelen aramaları yönetmenize yardımcı olur:

- Fakslar otomatik olarak alınır.
- Sesli aramalar, aramayı cevaplamanızı belirtmek için F/T zilini başlatır. F/T zili, makineniz tarafından üretilen hızlı bir sahte/çift zildir.

#### **Manüel Mod**

(Makine menüsünde [Manuel])

Manüel Modda bir faksı almak için makineye bağlanmış harici telefonun ahizesini kaldırın.

Faks tonlarını duyduğunuzda (tekrarlayan kısa bip sesleri), bir faks almak için tablodaki düğmelere basın. Makineyle aynı hat üzerinde bir ahizeyi kaldırdığınızda faksları almak için Faks Algılama özelliğini kullanın.

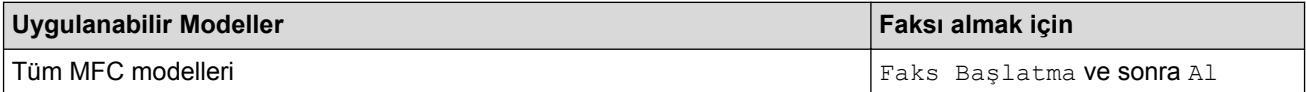

#### **Harici Telesekreter Modu**

(Makine menüsünde [Harici TAD])

Harici Telesekreter Modu, harici telesekreterinizin gelen aramaları yönetmesine imkan sağlar.

Gelen aramalar aşağıdaki şekillerde işleme alınacaktır:

- Fakslar otomatik olarak alınır.
- Sesli arama yapanlar harici telesekretere mesaj bırakabilir.

### *<u>Ilgili bilgiler</u>*

<span id="page-231-0"></span> [Ana sayfa](#page-1-0) > [Faks](#page-211-0) > [Bඈr Faks Alma](#page-228-0) > [Alım Modu Ayarları](#page-229-0) > Doğru Alım Modunu Seçme

### **Doğru Alım Modunu Seçme**

Hattınızdaki telefon hizmetlerine ve harici aygıtlara göre bir Alım Modu seçmeniz gerekir.

Varsayılan olarak, makineniz kendisine gönderilen faksları otomatik olarak alacaktır. Aşağıdaki şema, doğru modu seçmenize yardımcı olacaktır.

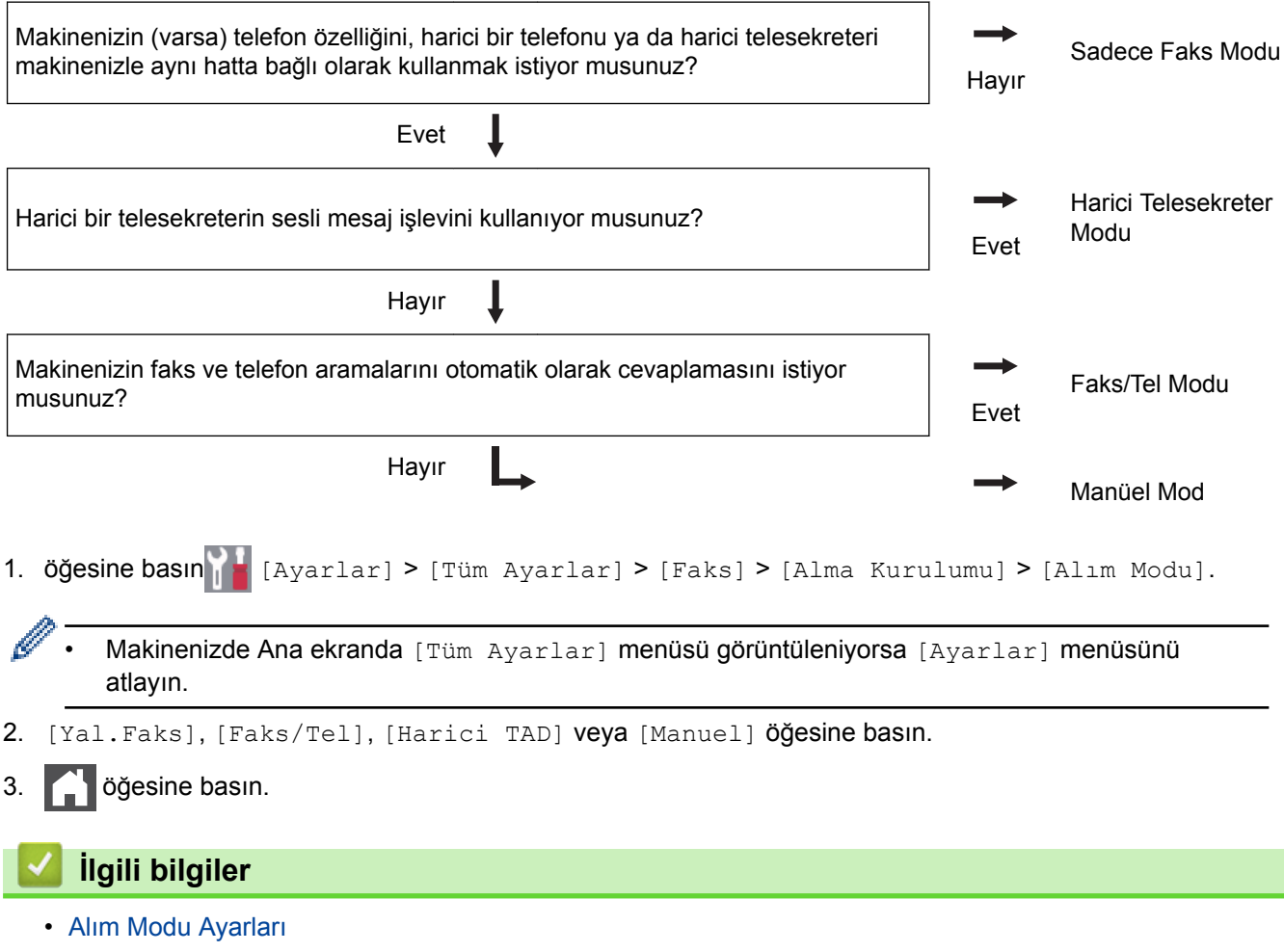

<span id="page-232-0"></span>Ana sayfa > [Faks](#page-211-0) > Bir Faks Alma > [Alım Modu Ayarları](#page-229-0) > Makine Cevap Vermeden Önce Zil Sesi Sayısını Ayarlama (Zil Erteleme)

# **Makine Cevap Vermeden Önce Zil Sesi Sayısını Ayarlama (Zil Erteleme)**

Makinenizi biri aradığında, normal telefon zil sesini duyarsınız. Zil sayısı Zil Gecikme seçeneğinde ayarlanır.

- Zil Gecikmesi ayarı, Sadece Faks ve Faks/Tel Modlarında cevaplamadan önce makinenin kaç defa çalacağını belirler.
- Makineyle aynı hat üzerinde harici ya da paralel telefonlarınız varsa maksimum zil sayısını seçin.

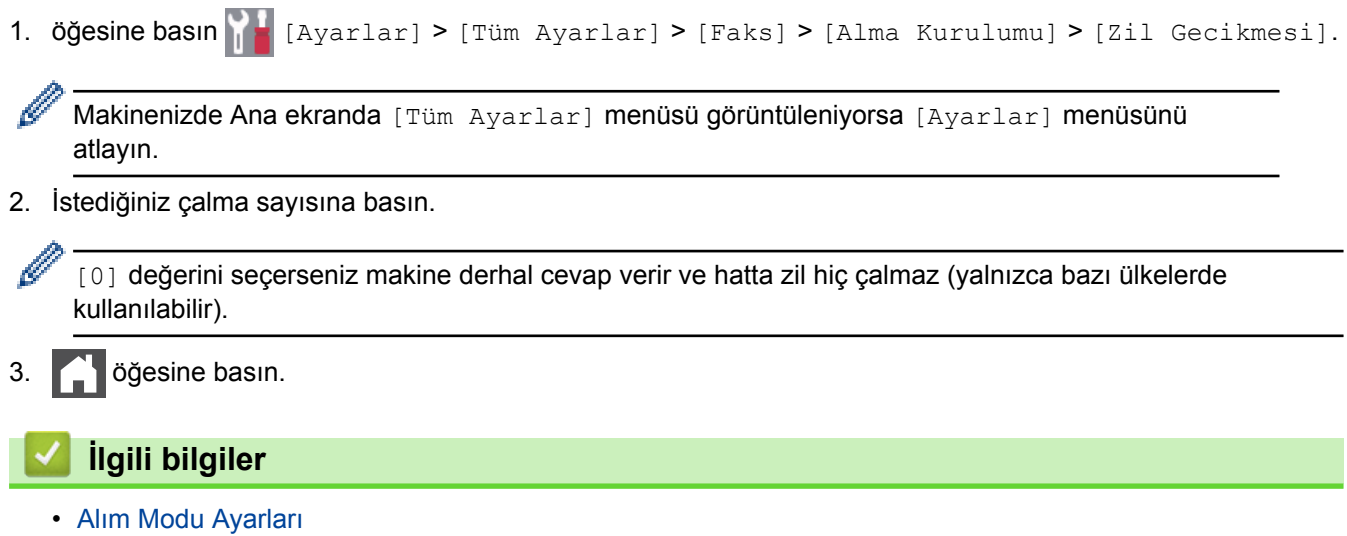

**226**

<span id="page-233-0"></span>Ana sayfa > [Faks](#page-211-0) > Bir Faks Alma > [Alım Modu Ayarları](#page-229-0) > F/T Zil Süresini Ayarlama (Hızlı Çift Zil)

# **F/T Zil Süresini Ayarlama (Hızlı Çift Zil)**

Alım modunu Faks/Tel Modu olarak ayarladığınızda, arama bir faks ise, makineniz otomatik olarak alır. Ancak, sesli arama ise, makine F/T Zil Süresinde ayarladığınız süreyle F/T zil sesi (hızlı çift zil) verir. F/T zilini duyduğunuzda, hatta sesli bir arayan vardır.

• F/T Zil Süresi özelliği, Alım Modu olarak Faks/Tel Modunu ayarladığınızda çalışır.

F/T zili makine tarafından çalındığından paralel ve harici telefonlar çalmaz; bununla beraber, herhangi bir telefondan aramayı cevaplayabilirsiniz.

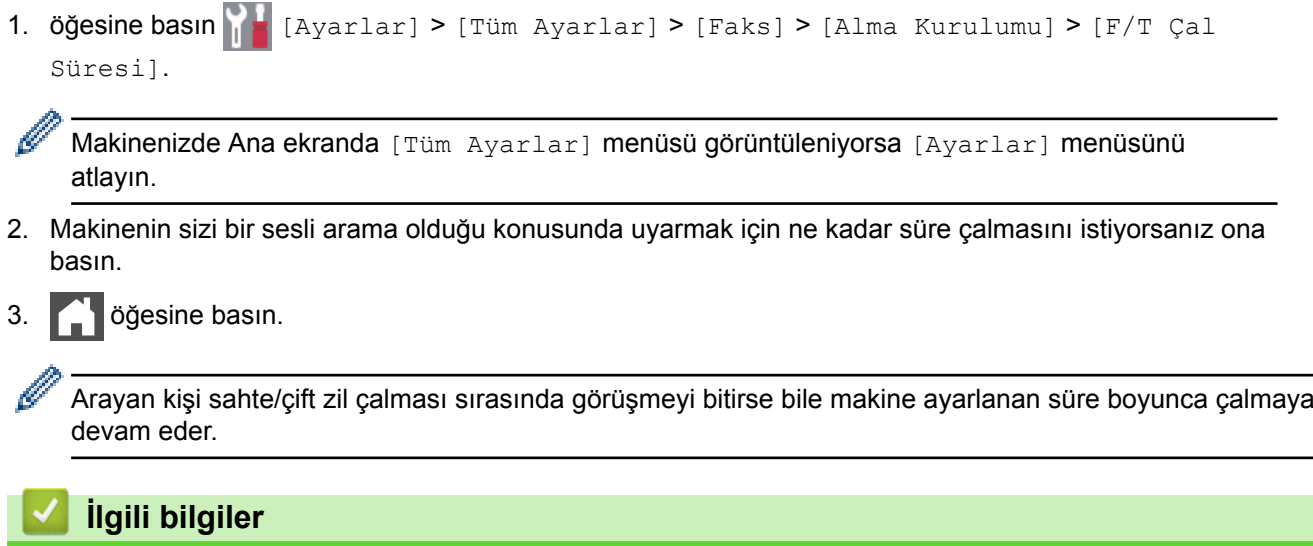

### <span id="page-234-0"></span>**Faks Algılamayı Ayarlayın**

Faks Algılama Açıksa: Aramayı cevaplasanız bile makine bir faks aramasını otomatik olarak alır. LCD'de [Alınıyor] gördüğünüzde ya da kullanmakta olduğunuz ahizeden "cıvıltı" sesi duyduğunuzda ahizeyi yerine koymanız yeterlidir. Makineniz gerisini yerine getirir.

Faks Algılama Kapalıysa: Makinenin başındaysanız ve bir faks aramasını harici ahizeyi kaldırarak cevaplarsanız faksı almak için aşağıdaki tablodaki düğmelere basın. Dahili telefonu veya harici telefonu yanıtlarsanız, \*51 öğesine basın.

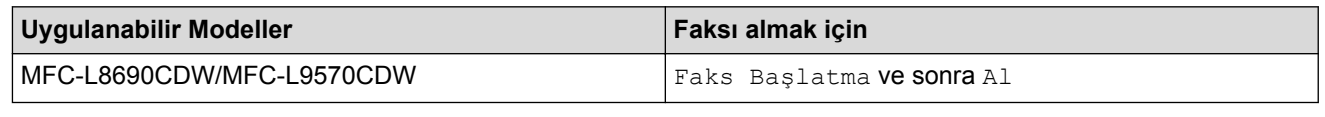

- Bu özellik [Açık] olarak ayarlanırsa, ama paralel ya da harici bir telefon ahizesini kaldırdığınızda makineniz bir faks aramasına bağlanmazsa, \*51 uzaktan aktivasyon koduna basın.
- Aynı telefon hattı üzerindeki bir bilgisayardan faksları gönderirseniz ve makine bunu engellerse Faks Algılama ayarını [Kap.] yapın.
- 1. Öğesine basın  $\|A\|$  [Ayarlar] > [Tüm Ayarlar] > [Faks] > [Alma Kurulumu] > [Faks Algıla].

Makinenizde Ana ekranda [Tüm Ayarlar] menüsü görüntüleniyorsa [Ayarlar] menüsünü atlayın.

- 2. [Açık] veya [Kap.] öğesine basın.
- 3. **[44]** öğesine basın.

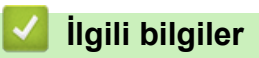

<span id="page-235-0"></span>▲ [Ana sayfa](#page-1-0) > [Faks](#page-211-0) > Bir Faks Alma > [Alım Modu Ayarları](#page-229-0) > Büyük Boy Bir Gelen Faksı Sayfa Boyutuna Küçültme

### **Büyük Boy Bඈr Gelen Faksı Sayfa Boyutuna Küçültme**

Otomatik küçültme işlevini etkinleştirirseniz makine, gelen faksın her bir sayfasını kağıdınıza uyacak şekilde küçültür. Makඈne, faksınızın kağıt boyutunu ve Kağıt Boyutu ayarınızı kullanarak küçültme oranını hesaplar.

1. Öğesine basın  $\|A\|$  [Ayarlar] > [Tüm Ayarlar] > [Faks] > [Alma Kurulumu] > [Oto.

İndirgeme].

Ø Makinenizde Ana ekranda [Tüm Ayarlar] menüsü görüntüleniyorsa [Ayarlar] menüsünü atlayın.

- 2. [Açık] veya [Kap.] öğesine basın.
- 3. **Ö**ğesine basın.

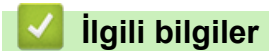

<span id="page-236-0"></span>▲ [Ana sayfa](#page-1-0) > [Faks](#page-211-0) > Bir Faks Alma > [Alım Modu Ayarları](#page-229-0) > Alınan Fakslar için 2 Taraflı Yazdırmayı Ayarlama

### **Alınan Fakslar ඈoඈn 2 Taraflı Yazdırmayı Ayarlama**

[Çift Taraflı] işlevi [Açık] olarak ayarlandığında, makineniz, alınan faksları kağıdın iki tarafına yazdırır.

- Bu işlev için A4 boyutta kağıt kullanın (60 ila 105 g/m<sup>2</sup>).
- 2 taraflı yazdırma etkinleştirildiğinde, gelen fakslar kağıt çekmecesindeki kağıda uyacak şekilde otomatik olarak küçültülür.
- 1. Öğesine basın  $\|A\|$  [Ayarlar] > [Tüm Ayarlar] > [Faks] > [Alma Kurulumu] > [Çift Taraflı].

Makinenizde Ana ekranda [Tüm Ayarlar] menüsü görüntüleniyorsa [Ayarlar] menüsünü atlayın.

2. [Açık] veya [Kap.] öğesine basın.

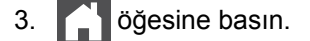

Ø

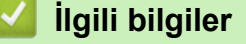

<span id="page-237-0"></span> [Ana sayfa](#page-1-0) > [Faks](#page-211-0) > [Bඈr Faks Alma](#page-228-0) > [Alım Modu Ayarları](#page-229-0) > Faks Alım Damgasını Ayarlama

### **Faks Alım Damgasını Ayarlama**

Makineyi, alınan her bir faks sayfasının üst ortasında alım tarihini ve saatini yazdıracak şekilde ayarlayabilirsiniz.

- Makinede geçerli tarihi ve saati ayarladığınızdan emin olun.
- İnternet Faksı kullanırken alınan saat ve tarih görünmez.
- 1. Öğesine basın  $\frac{1}{n}$  [Ayarlar] > [Tüm Ayarlar] > [Faks] > [Alma Kurulumu] > [Faks Alım

Damgası].

B

Makinenizde Ana ekranda [Tüm Ayarlar] menüsü görüntüleniyorsa [Ayarlar] menüsünü atlayın.

- 2. [Açık] veya [Kap.] öğesine basın.
- 3. **4** öğesine basın.

**ilgili bilgiler** 

<span id="page-238-0"></span>▲ [Ana sayfa](#page-1-0) > [Faks](#page-211-0) > Bir Faks Alma > [Alım Modu Ayarları](#page-229-0) > Bir Telefon Görüşmesinin Sonunda Bir Faks Alma

# **Bir Telefon Görüşmesinin Sonunda Bir Faks Alma**

Brother makinenize bağlı olan telefonda konuşuyorsanız ve karşı taraf da kendi faks makinesine bağlı bir telefondan konuşuyorsa, görüşmenin sonunda diğer taraf, her ikiniz de telefonu kapamadan, size faks gönderebilir.

Makinenizin ADF'si boş olmalıdır.

- 1. Karşı taraftan belgeyi makinesine yerleştirmesini ve Başlat ya da Gönder tuşuna basmasını isteyin.
- 2. CNG tonlarını işittiğinizde (yavaşça tekrarlanan bip sesleri) [Faks Başlatma] öğesine basın.

Makine Yeniden Çevirme yapıyorsa bitene kadar bekleyin ve yeniden deneyin.

- 3. Bir faks almak için [Al] öğesine basın.
- 4. Harici ahizeyi yerine koyun.

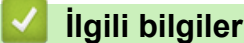

Î

<span id="page-239-0"></span>▲ [Ana sayfa](#page-1-0) > [Faks](#page-211-0) > Bir Faks Alma > Bellek Alımı (Uzaktan Faks) Seçenekleri

### **Bellek Alımı (Uzaktan Faks) Seçenekleri**

Makineden uzakta olduğunuzda, gelen faksları yönlendirmek için Bellek Alımı (Uzaktan Faks) seçeneklerini kullanın. Bir seferde sadece bir Bellek Alımı seçeneğini kullanabilirsiniz.

Bellek Alımı (Uzaktan Faks) şu şekilde ayarlanabilir:

- Faks Yönlendirme
- Faks Depolama
- PC-Faks Alımı
- Bulut'a Yönlendir

Makine, alınan fakslarınızı çevrimiçi hizmetlere yönlendirir.

- Kapalı
	- Gelen Faksları Başka Bir Makineye Yönlendirme
	- Gelen Faksları Makinenin Belleğinde Depolama
	- Bellek Alımı Seçeneklerini Değiştirme
	- [Bellek Alımını Kapama](#page-243-0)
	- Makinenin Belleğinde Depolanan Bir Faksı Yazdırma
	- Alınan Faksları Bilgisayarınıza Aktarmak için PC-Faks Alımı Seçeneğini Kullanma (Sadece Windows<sup>®</sup>)

<span id="page-240-0"></span>▲ [Ana sayfa](#page-1-0) > [Faks](#page-211-0) > Bir Faks Alma > Bellek Alımı (Uzaktan Faks) Seçenekleri > Gelen Faksları Başka Bir Makineye Yönlendirme

### **Gelen Faksları Başka Bir Makineye Yönlendirme**

Alınan fakslarınızı otomatik olarak başka bir makineye yönlendirmek için Faks Yönlendirme özelliğini kullanın.

1. Öğesine basın  $\|$  | [Ayarlar] > [Tüm Ayarlar] > [Faks] > [Alma Kurulumu] > [Hafıza Alımı].

Makinenizde Ana ekranda [Tüm Ayarlar] menüsü görüntüleniyorsa [Ayarlar] menüsünü atlayın.

- 2. [Faks İlet] öğesine basın.
- 3. Aşağıdakilerden birini yapın:
	- lletilecek faks numarasını (en fazla 20 karakter) girmek için LCD'yi kullanarak [Manuel] öğesine basın. [TAMAM] öğesine basın.

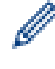

Ø

Bir e-posta adresi kullanarak bir faksı iletmek için  $\frac{1}{2}$  öğesine basın, e-posta adresini girin ve [TAMAM] öğesine basın.

(Belirli modellerde, Internet Faksı özelliğini ve E-posta sunucusuna Tarama özelliğini kullanmak için Internet Faksı'nı indirmeniz gerekir.)

Fakslarınızın iletileceği faks numarasını veya e-posta adresini buluncaya kadar kaydırmak için yukarı veya aşağı kaydırın ya da ▲ veya ▼ öğesine basın.

İstediğiniz faks numarası veya e-posta adresine basın.

### **NOT**

[Yed. Baskı: Açk] veya [Yed. Baskı: Kpl] Öğesine basın. [Yed. Baskı: Açk] Öğesini seçerseniz makinede, makinenizde alınan faksların bir kopyası da yazdırılır.

öğesine basın.

#### **ølgඈlඈ bඈlgඈler**

<span id="page-241-0"></span>▲ [Ana sayfa](#page-1-0) > [Faks](#page-211-0) > Bir Faks Alma > Bellek Alımı (Uzaktan Faks) Seçenekleri > Gelen Faksları Makinenin Belleğinde Depolama

### **Gelen Faksları Makinenin Belleğinde Depolama**

Gelen faksları makinenin belleğinde depolamak için Faks Depolama özelliğini kullanın. Uzak Alma komutlarını kullanarak depolanan faks mesajlarınızı başka bir konumdayken faks makinenizden alın. Makineniz, saklanan her bir faksın bir yedek kopyasını yazdırır.

1. Öğesine basın  $\|$  | [Ayarlar] > [Tüm Ayarlar] > [Faks] > [Alma Kurulumu] > [Hafıza Alımı].

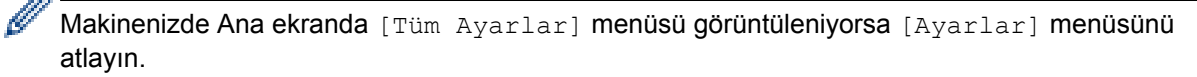

- 2. [Faks Depolama] seçeneğini görüntülemek için yukarı veya aşağı kaydırın ya da ▲ veya ▼ öğesine ve ardından [Faks Depolama] öğesine basın.
- 3. **4** öğesine basın.

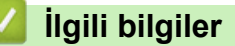

<span id="page-242-0"></span>Ana sayfa > [Faks](#page-211-0) > Bir Faks Alma > Bellek Alımı (Uzaktan Faks) Seçenekleri > Bellek Alımı Seçeneklerini Değiştirme

### **Bellek Alımı Seçeneklerini Değiştirme**

Uzaktan Faks işlemlerini değiştirirken makinenizin belleğinde alınan fakslar varsa, LCD'de aşağıdaki sorulardan biri görüntülenir:

- **Alınan fakslar otomatඈk yazdırıldıysa LCD'de [Tüm Belgeler Silinsin mi?] g|rntlenඈr**
- Aşağıdakilerden birini yapın:
	- [Evet] öğesine basarsanız, ayarlar değişmeden önce bellekteki fakslar silinir.
	- [Hayır] öğesine basarsanız, bellekteki fakslar silinmez ve ayarlar değişmez.

#### **Yazdırılmayan fakslar makඈnenඈn belle÷ඈndeyse LCD'de [Tüm faksları yazdırmak istiyor**  $musunuz?$ ] görüntülenir

- Aşağıdakilerden birini yapın:
	- [Evet] öğesine basarsanız, ayarlar değişmeden önce bellekteki fakslar yazdırılır.
	- [Hayır] öğesine basarsanız, bellekteki fakslar yazdırılmaz ve ayarlar değişmez.

#### **Başka bir seçenekten ([PC Faks Alım] veya** [Faks İlet]) [Faks Depolama] **seçeneğine** değişiklik yaparsanız, alınan fakslar makinenin belleğinde bırakılır.

Bir ağdaysanız [<USB>] öğesine ya da bilgisayarın adına basın ve sonra [OK] öğesine basın.

LCD şunu görüntüler:

**[PC'ye Faks gönd?]**

- [Evet] öğesine basarsanız, ayarlar değişmeden önce bellekteki fakslar bilgisayarınıza gönderilir. Yedek Baskıyı açmak isteyip istemediğiniz size sorulur.
- [Hayır] öğesine basarsanız, bellekteki fakslar silinmez ve ayarlar değişmez.

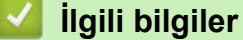

<span id="page-243-0"></span>▲ [Ana sayfa](#page-1-0) > [Faks](#page-211-0) > Bir Faks Alma > Bellek Alımı (Uzaktan Faks) Seçenekleri > Bellek Alımını Kapama

### **Bellek Alımını Kapama**

Makinenin gelen faksları kaydetmesini veya aktarmasını istemiyorsanız Bellek Alımını kapatın.

1. Öğesine basın  $\|A\|$  [Ayarlar] > [Tüm Ayarlar] > [Faks] > [Alma Kurulumu] > [Hafıza Alımı].

Q Makinenizde Ana ekranda [Tüm Ayarlar] menüsü görüntüleniyorsa [Ayarlar] menüsünü atlayın.

2. [Kap.] öğesine basın.

Makinenizin belleğinde hala alınan fakslar varsa LCD'de seçenekler görüntülenir.

3. **Ö**ğesine basın.

Ø

### **ølgඈlඈ bඈlgඈler**

<span id="page-244-0"></span>▲ [Ana sayfa](#page-1-0) > [Faks](#page-211-0) > Bir Faks Alma > Bellek Alımı (Uzaktan Faks) Seçenekleri > Makinenin Belleğinde Depolanan Bir Faksı Yazdırma

### **Makinenin Belleğinde Depolanan Bir Faksı Yazdırma**

[Faks Depolama] seçeneğini belirlerseniz, makinenizin yanındayken hala bellekten bir faks yazdırabilirsiniz.

1. Öğesine basın  $\begin{bmatrix} 1 \\ 1 \end{bmatrix}$  [Ayarlar] > [Tüm Ayarlar] > [Faks] > [Doküman Yazdır].

Makinenizde Ana ekranda [Tüm Ayarlar] menüsü görüntüleniyorsa [Ayarlar] menüsünü atlayın.

- 2. [Evet] öğesine basın.
	- **ølgඈlඈ bඈlgඈler**

Ø

- Bellek Alımı (Uzaktan Faks) Seçenekleri
- [Hata ve Bakım Mesajları](#page-554-0)

<span id="page-245-0"></span>▲ [Ana sayfa](#page-1-0) > [Faks](#page-211-0) > Bir Faks Alma > Bellek Alımı (Uzaktan Faks) Seçenekleri > Alınan Faksları Bilgisayarınıza Aktarmak için PC-Faks Alımı Seceneğini Kullanma (Sadece Windows®)

# Alınan Faksları Bilgisayarınıza Aktarmak için PC-Faks Alımı Seçeneğini **Kullanma (Sadece Wඈndows®)**

PC-Faks Alımı özelliğini açın, gelen faksları otomatik olarak makinenizin belleğinde depolayın ve ardından onları bilgisayarınıza gönderin. Bu faksları görüntülemek ve saklamak için bilgisayarınızı kullanın.

Alınan faksları bilgisayarınıza aktarmak için bilgisayarınızda PC-FAX Alma yazılımı çalışıyor olmalıdır.

Bilgisayarınızı kapatmış olsanız bile (örneğin gece ya da hafta sonu) makineniz faksları alır ve belleğinde saklar. Bilgisayarınızı açtığınızda ve PC-FAX Alım yazılımı çalıştığında makineniz faksları bilgisayarınıza otomatik olarak aktarır.

[Yed. Baskı: Açk] seçeneğini belirlediyseniz makine faksı aynı zamanda yazdırır.

1. Öğesine basın  $\|A\|$  [Ayarlar] > [Tüm Ayarlar] > [Faks] > [Alma Kurulumu] > [PC Faks Alım].

Makinenizde Ana ekranda [Tüm Ayarlar] menüsü görüntüleniyorsa [Ayarlar] menüsünü atlayın.

- 2. [TAMAM] öğesine basın ve sonra LCD talimatlarını izleyin.
	- PC-Fax Alımı kurmadan önce bilgisayarınıza MFL-Pro Suite yazılımını yüklemelisiniz. Bilgisayarınızın bağlı ve açık olduğundan emin olun.
	- PC-Fax Alımı Mac işletim sistemlerinde kullanılamaz.
	- Eğer hata mesajı alırsanız ve makineniz bellekteki faksları yazdıramazsa, fakslarınızı bilgisayarınıza aktarmak için bu ayarı kullanabilirsiniz.
- 3. Bir ağdaysanız [<USB>] öğesine ya da almak istediğiniz bilgisayarın adına basın ve sonra [TAMAM] öğesine basın.

4. [Yed. Baskı: Açk] veya [Yed. Baskı: Kpl] Öğesine basın.

5. **[4]** öğesine basın.

### *<u>ilgili* bilgiler</u>

<span id="page-246-0"></span> [Ana sayfa](#page-1-0) > [Faks](#page-211-0) > [Bඈr Faks Alma](#page-228-0) > Uzaktan Faks Alımı

### **Uzaktan Faks Alımı**

Herhangi bir tonlu aramalı telefondan veya faks makinesinden makinenizi aramak ve uzaktan erişim kodunu ve uzaktan komutları kullanarak faks mesajlarını almak için Uzaktan Alım'ı kullanın.

- Uzaktan Erişim Kodu Belirleme
- Uzaktan Erişim Kodunuzu Kullanma
- Faksları Uzaktan Yönlendirme
- Faks Yönlendirme Numarasını Değiştirme

<span id="page-247-0"></span>▲ [Ana sayfa](#page-1-0) > [Faks](#page-211-0) > Bir Faks Alma > [Uzaktan Faks Alımı](#page-246-0) > Uzaktan Erişim Kodu Belirleme

### **Uzaktan Erişim Kodu Belirleme**

Brother makinenizden uzakta olduğunuz zamanlarda bile ona erişim sağlamak ve kontrol etmek için bir Uzaktan Erişim Kodu belirleyin.

Uzaktan Erişim ve getirme özelliklerini kullanabilmeniz için önce kendi kodunuzu düzenlemelisiniz. Fabrika varsayılan kodu, (---\*) inaktif kodudur.

1. Öğesine basın  $\|A\|$  [Ayarlar] > [Tüm Ayarlar] > [Faks] > [Uzaktan Erişim].

Makinenizde Ana ekranda [Tüm Ayarlar] menüsü görüntüleniyorsa [Ayarlar] menüsünü atlayın.

- 2. LCD'yi kullanarak [0] ila [9] arasındaki sayıları, [\*] veya [#] öğesini kullanarak üç basamaklı bir kod girin (ön ayarlı '\*' değiştirilemez) ve sonra [TAMAM] öğesine basın.
	- Uzaktan Etkinleştirme Kodunuz için (\*51) veya Uzaktan Etkisizleştirme Kodu için aynı kodu KULLANMAYIN (#51).
		- Kodunuzu inaktif yapmak istiyorsanız, inaktif ayarını (---\*) geri yüklemek için <  $\times$  öğesini basılı tutun ve sonra [TAMAM] öğesine basın.
- 3. **CH** öğesine basın.

Ø

k

### **ølgඈlඈ bඈlgඈler**

<span id="page-248-0"></span>▲ [Ana sayfa](#page-1-0) > [Faks](#page-211-0) > Bir Faks Alma > [Uzaktan Faks Alımı](#page-246-0) > Uzaktan Erişim Kodunuzu Kullanma

### **Uzaktan Erඈşඈm Kodunuzu Kullanma**

- 1. Tonlu arama kullanarak bir telefondan ya da başka bir faks makinesinden faks numaranızı çevirin.
- 2. Makineniz cevap verdiğinde hemen Uzaktan Erişim Kodunuzu girin (üç basamak ve ardından \*).
- 3. Makine, mesajları alıp almadığını sinyalle belirtir:
	- Bir uzun bip -- Faks mesajları
	- Bip yok -- Mesaj yok
- 4. Makine iki kısa bip sesi verdiğinde bir komut girin.
	- Bir komut girmek için 30 saniyeden fazla beklerseniz makine çağrıyı bitirir.
	- Geçersiz bir komut girerseniz makine üç defa bip sesi verir.
- 5. İşlemi tamamladığınızda makineyi sıfırlamak için 9 0 tuşlarına basın.
- 6. Çağrıyı bitirin.
	- Makineniz Manüel moduna ayarlanmışsa ve uzaktan alım özelliklerini kullanmak istiyorsanız zil çalmaya başladıktan sonra 100 saniye kadar bekleyin ve sonra 30 saniye içerisinde uzaktan erişim kodunu girin.
	- Bu işlem bazı ülkelerde kullanım dışı ya da yerel telefon şirketiniz tarafından desteklenmiyor olabilir.

### *ilgili* bilgiler

<span id="page-249-0"></span>▲ [Ana sayfa](#page-1-0) > [Faks](#page-211-0) > Bir Faks Alma > [Uzaktan Faks Alımı](#page-246-0) > Faksları Uzaktan Yönlendirme

### **Faksları Uzaktan Yönlendirme**

Herhangi bir tonlu aramalı telefondan veya faks makinesinden Brother makinenizi arayarak gelen faksları başka bir makineye yönlendirin.

Bu özelliği kullanabilmek için Faks Depolamayı açmalısınız.

- 1. Faks numaranızı çevirin.
- 2. Makineniz cevap verdiğinde Uzaktan Erişim Kodunuzu girin (üç basamak ve ardından \*). Bir uzun bip sesi duyarsanız mesajınız var demektir.
- 3. İki kısa bip sesi duyarsanız 9 6 2 tuşlarına basın.
- 4. Uzun bip sesini bekleyin ve sonra faks mesajlarınızın gönderilmesini istediğiniz uzak faks makinesinin numarasını ve ardından # # (en fazla 20 basamak) girmek için arama tuşlarını kullanın.

Cevirme numaraları olarak \* ve # kullanamazsınız. Bununla beraber, bir duraklama oluşturmak istiyorsanız # tuşuna basabilirsiniz.

5. Makinenin bip sesini duyduğunuzda çağrıyı sonlandırın. Makineniz, faks mesajlarınızı yazdıracak diğer faks makinesini arar.

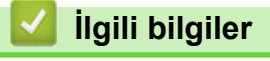

Ø

<span id="page-250-0"></span>▲ [Ana sayfa](#page-1-0) > [Faks](#page-211-0) > Bir Faks Alma > [Uzaktan Faks Alımı](#page-246-0) > Faks Yönlendirme Numarasını Değiştirme

### **Faks Yönlendirme Numarasını Değiştirme**

Faks yönlendirme numaranızı, başka bir tonlu aramalı telefondan veya faks makinesinden değiştirebilirsiniz.

- 1. Faks numaranızı çevirin.
- 2. Makineniz cevap verdiğinde Uzaktan Erişim Kodunuzu girin (üç basamak ve ardından \*). Bir uzun bip sesi duyarsanız mesajınız var demektir.
- 3. İki kısa bip sesi duyarsanız 9 5 4 tuşlarına basın.
- 4. Uzun bip sesini bekleyin, faks mesajınızın iletilmesini istediğiniz uzak faks makinesinin yeni numarasını (en fazla 20 basamak) ve ardından # # girmek için arama tuşlarını kullanın.

Bir uzun bip sesi duyarsınız.

Ø Çevirme numaraları olarak \* ve # kullanamazsınız. Bununla beraber, bir duraklama oluşturmak istiyorsanız # tuşuna basabilirsiniz.

- 5. İki kısa bip sesi duyduğunuzda, bittiğinde Uzaktan Erişim'i durdurmak için 9 0 tuşlarına basın.
- 6. Makinenin bip sesini duyduğunuzda çağrıyı sonlandırın.

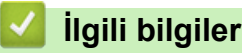

▲ [Ana sayfa](#page-1-0) > [Faks](#page-211-0) > Ses İşlemleri ve Faks Numaraları

# Ses İşlemleri ve Faks Numaraları

- Ses İşlemleri
- [Faks Numaralarını Depolama](#page-254-0)
- Yayın için Grupları Düzenleme
- Adres Defteri Numaralarını Birleştirme
<span id="page-252-0"></span>Ana sayfa > [Faks](#page-211-0) > Ses İşlemleri ve Faks Numaraları > Ses İşlemleri

# Ses İşlemleri

• Faks/Tel Alım Modunda bir Sesli Aramayı Cevaplama

<span id="page-253-0"></span>▲ [Ana sayfa](#page-1-0) > [Faks](#page-211-0) > Ses İşlemleri ve Faks Numaraları > Ses İşlemleri > Faks/Tel Alım Modunda bir Sesli Aramayı Cevaplama

### **Faks/Tel Alım Modunda bඈr Seslඈ Aramayı Cevaplama**

Makine Faks/Tel modundayken, sizi bir sesli aramayı cevaplamanız için uyarırken F/T Zilini (hızlı çift zil) kullanır. Makinenin yanındaysanız, cevaplamak için harici telefon ahizesini kaldırın ve sonra aşağıdaki tablodaki düğmeye basın:

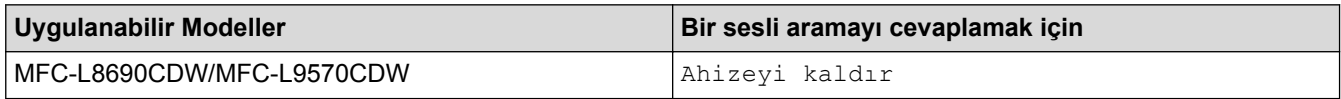

Dahili telefondaysanız, F/T Zili sırasında ahizeyi kaldırın ve sonra hızlı çift ziller için #51 öğesine basın. Hatta kimse yoksa veya biri size faks göndermek istiyorsa, \*51'e basarak aramayı makineye geri gönderin.

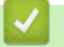

# **ølgඈlඈ bඈlgඈler**

• Ses İşlemleri

<span id="page-254-0"></span>Ana sayfa > [Faks](#page-211-0) > Ses İşlemleri ve Faks Numaraları > Faks Numaralarını Depolama

### **Faks Numaralarını Depolama**

- Adres Defteri Numaralarını Saklama
- Adres Defteri Adlarını veya Numaralarını Değiştirme veya Silme

<span id="page-255-0"></span>▲ [Ana sayfa](#page-1-0) > [Faks](#page-211-0) > Ses İşlemleri ve Faks Numaraları > [Faks Numaralarını Depolama](#page-254-0) > Adres Defteri Numaralarını Saklama

### **Adres Defteri Numaralarını Saklama**

- 1.  $\sqrt{m}$  [Faks] > [Adres Defteri]  $\ddot{o}$ gesine basın.
- 2. Aşağıdaki adımları yapın:
	- a. [Düzenle] öğesine basın.
	- b. [Yeni Adres Ekle] öğesine basın.
	- c. [Ad] öğesine basın.
	- d. LCD'yi kullanarak adı (en fazla 16 karakter) girin ve sonra [TAMAM] öğesine basın.
	- e. [Adres] öğesine basın.
	- f. LCD'yi kullanarak faks veya telefon numarasını (en fazla 20 basamak) girin ve ardından [TAMAM] öğesine basın.
- Ø Bir e-posta adresini, İnternet Faksı veya E-posta Sunucusuna Tarama işlevleriyle kullanmak amacıyla depolamak için,  $\blacktriangleright$  öğesine basın ve e-posta adresini girin ve [TAMAM] öğesine basın.

(Belirli modellerde, Internet Faksı özelliğini ve E-posta sunucusuna Tarama özelliğini kullanmak için Internet Faksı'nı indirmeniz gerekir.)

g. [TAMAM] öğesine basın.

Başka bir Adres Defteri numarası saklamak için bu adımları tekrarlayın.

3. **Özül** öğesine basın.

### **ølgඈlඈ bඈlgඈler**

- [Faks Numaralarını Depolama](#page-254-0)
- Giden Aramalardan Adres Defteri Numaralarını Saklama

<span id="page-256-0"></span>▲ [Ana sayfa](#page-1-0) > [Faks](#page-211-0) > Ses İşlemleri ve Faks Numaraları > [Faks Numaralarını Depolama](#page-254-0) > Adres Defteri [Numaralarını Saklama](#page-255-0) > Giden Aramalardan Adres Defteri Numaralarını Saklama

### **Gඈden Aramalardan Adres Defterඈ Numaralarını Saklama**

Giden Aramalar geçmişinden Adres Defteri numaralarını saklayabilirsiniz.

- 1. Öğesine basın  $\left[\begin{matrix}m\\1\end{matrix}\right]$  [Faks] > [Arama Geçmişi] > [Giden Çağrı].
- 2. Yukarı veya aşağı kaydırarak veya ▲ ya da ▼ öğesine basarak, istediğiniz numarayı görüntüleyin ve ardından ona basın.
- 3. [Düzenle] > [Adres Defterine Ekle] > [Ad] Öğesine basın.

Numarayı silmek için, [Düzenle] > [Sil] öğesine basın. Onaylamak için [Evet] tuşuna basın.

- 4. LCD'yi kullanarak adı (en fazla 16 karakter) girin.
- 5. [TAMAM] öğesine basın.
- 6. Saklamak istediğiniz faks ya da telefon numarasını onaylamak için [TAMAM] öğesine basın.

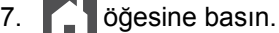

Ø

#### **ølgඈlඈ bඈlgඈler**

• Adres Defteri Numaralarını Saklama

<span id="page-257-0"></span>▲ [Ana sayfa](#page-1-0) > [Faks](#page-211-0) > Ses İşlemleri ve Faks Numaraları > [Faks Numaralarını Depolama](#page-254-0) > Adres Defteri Adlarını veya Numaralarını Değiştirme veya Silme

### Adres Defteri Adlarını veya Numaralarını Değiştirme veya Silme

- 1. Öğesine basın  $\boxed{\mathbb{R}}$  [Faks] > [Adres Defteri] > [Düzenle].
- 2. Aşağıdakilerden birini yapın:
	- Adları veya faks ya da telefon numaralarını düzenlemek için [Değiştir] öğesine basın.

Değiştirmek istediğiniz numarayı görüntülemek için yukarı veya aşağı kaydırın veya ▲ ya da ▼ öğesine basın ve ardından numaraya basın.

- Adı değiştirmek için [Ad] öğesine basın. LCD'yi kullanarak yeni adı (en fazla 16 karakter) girin ve sonra [TAMAM] öğesine basın.
- Faks ya da telefon numarasını değiştirmek için [Adres] öğesine basın. LCD'yi kullanarak yeni faks ya da telefon numarasını (en fazla 20 basamak) girin ve sonra [TAMAM] öğesine basın.

Bitirmek için [TAMAM] öğesine basın.

#### Metin girme:

Bir karakteri değiştirmek için, < veya > öğesine basarak hatalı karakteri vurgulamak üzere imleci taşıyın ve ardından $\mathbf{X}$  öğesine basın.

Yeni karakteri girin.

- Numaraları silmek için [Sil] öğesine basın.
	- Silmek istediğiniz faks ya da telefon numaralarına basarak kırmızı bir onay işareti görüntüleyin ve sonra [TAMAM] öğesine basın.
- 3. **CH** öğesine basın.

### **ølgඈlඈ bඈlgඈler**

• [Faks Numaralarını Depolama](#page-254-0)

<span id="page-258-0"></span>▲ [Ana sayfa](#page-1-0) > [Faks](#page-211-0) > Ses İşlemleri ve Faks Numaraları > Yayın için Grupları Düzenleme

### **Yayın için Grupları Düzenleme**

Adres Defterinde (bazı modellerde Tek Dokunuşla Arama ya da Hızlı Arama) depolanabilen bir Grup, aynı faks mesajını birçok faks numarasına göndermenize izin verir.

Önce, her bir faks numarasını Adres Defteri'nde depolamalısınız. Ardından, onları Gruptaki numaralar olarak içerebilirsiniz. Her bir Grup bir Adres Defteri (bazı modellerde bir Tek Dokunuşla Arama ya da bir Hızlı Arama) numarası kullanır.

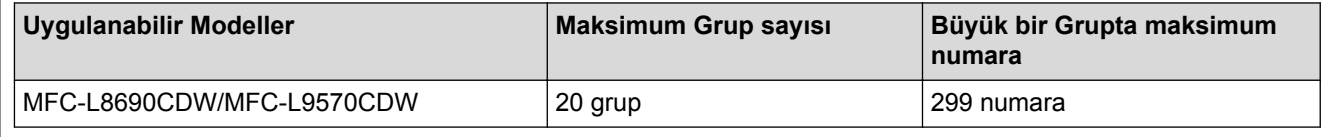

1.  $\left[\right]$  [Faks] > [Adres Defteri] öğesine basın.

#### 2. Aşağıdaki adımları yapın:

- a. [Düzenle] > [Grupları Kur] > [Ad] Öğesine basın.
- b. LCD'yi kullanarak Grup adını (en fazla 16 karakter) girin ve sonra [TAMAM] öğesine basın.
- c. [Ekle/Sil] öğesine basın.
- d. Kırmızı bir onay isareti görüntülemek için basarak Adres Defteri numaralarını Gruba ekleyin ve ardından [TAMAM] öğesine basın.
- e. Seçilen ad ve numaraların görüntülenen listesini okuyun ve onaylayın ve ardından Grubunuzu kaydetmek İçin [TAMAM] öğesine basın.

Yayın için başka bir Grup saklamak istiyorsanız bu adımları tekrarlayın.

#### 3. **Confidence** basin.

### *<u>ilgili* bilgiler</u>

- Ses İşlemleri ve Faks Numaraları
- Bir Yayın Grubu Adını Değiştirme
- Bir Yavın Grubunu Silme
- Bir Yayın Grubu Üyesini Ekleme ya da Silme

<span id="page-259-0"></span>▲ [Ana sayfa](#page-1-0) > [Faks](#page-211-0) > Ses İşlemleri ve Faks Numaraları > Yayın için Grupları Düzenleme > Bir Yayın Grubu Adını Değiştirme

### **Bir Yayın Grubu Adını Değiştirme**

- 1. Öğesine basın  $\| \mathbf{F} \cdot \mathbf{F} \|$  [Faks] > [Adres Defteri] > [Düzenle] > [Değiştir].
- 2. Yukarı veya aşağı kaydırarak veya ▲ ya da ▼ öğesine basarak, istediğiniz Grubu görüntüleyin ve ardından Grup adına basın.
- 3. [Ad] öğesine basın.
- 4. LCD'yi kullanarak yeni Grup adını (en fazla 16 karakter) girin ve sonra [TAMAM] öğesine basın.

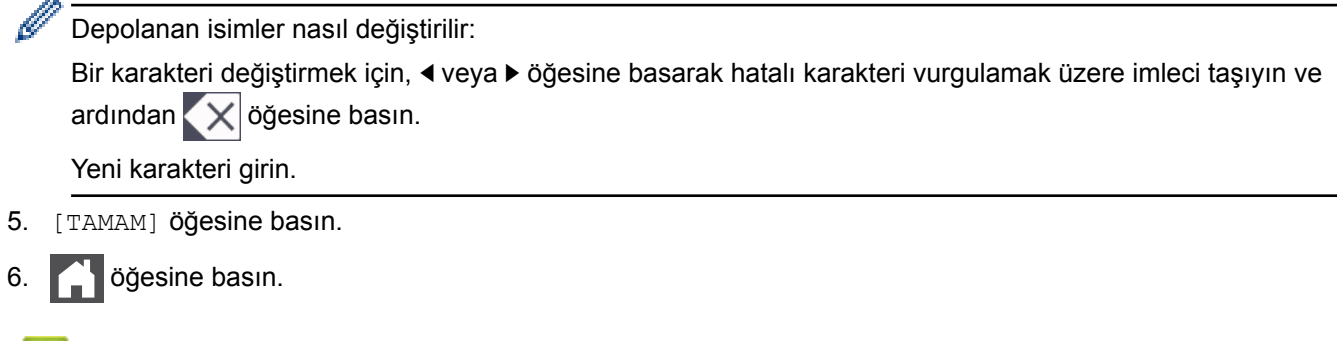

### **ølgඈlඈ bඈlgඈler**

• Yayın için Grupları Düzenleme

<span id="page-260-0"></span>▲ [Ana sayfa](#page-1-0) > [Faks](#page-211-0) > Ses İşlemleri ve Faks Numaraları > Yayın için Grupları Düzenleme > Bir Yayın Grubunu Silme

### **Bir Yayın Grubunu Silme**

- 1. Öğesine basın  $\boxed{r}$  [Faks] > [Adres Defteri] > [Düzenle] > [Sil].
- 2. Yukarı veya aşağı kaydırarak veya ▲ ya da ▼ öğesine basarak, istediğiniz Grubu görüntüleyin ve ardından Grup adına basın.
- 3. [TAMAM] öğesine basın.
- 4. **| |** | öğesine basın.

### **ilgili bilgiler**

• Yayın için Grupları Düzenleme

<span id="page-261-0"></span>▲ [Ana sayfa](#page-1-0) > [Faks](#page-211-0) > Ses İşlemleri ve Faks Numaraları > Yayın için Grupları Düzenleme > Bir Yayın Grubu Üyesini Ekleme ya da Silme

# **Bir Yayın Grubu Üyesini Ekleme ya da Silme**

- 1. Öğesine basın  $\left[\right]$  [Faks] > [Adres Defteri] > [Düzenle] > [Değiştir].
- 2. Yukarı veya aşağı kaydırarak veya ▲ ya da ▼ öğesine basarak, istediğiniz Grubu görüntüleyin ve ardından Grup adına basın.
- 3. [Ekle/Sil] seçeneğini görüntülemek için yukarı veya aşağı kaydırın ya da ▲ veya ▼ öğesine ve ardından [Ekle/Sil] öğesine basın.
- 4. Yukarı veya aşağı kaydırarak veya ▲ ya da ▼ öğesine basarak, eklemek veya silmek istediğiniz numarayı görüntüleyin.
- 5. Değiştirmek istediğiniz her bir numara için aşağıdakileri yapın:
	- Gruba bir numara eklemek amacıyla, onay işaretini eklemek için numaranın onay kutusuna basın.
	- Gruptan bir numarayı silmek amacıyla, onay işaretini kaldırmak için numaranın onay işaretine basın.
- 6. [TAMAM] öğesine basın.
- 7. [TAMAM] öğesine basın.
- 8. **| |** Öğesine basın.

### **ølgඈlඈ bඈlgඈler**

• Yayın için Grupları Düzenleme

Ana sayfa > [Faks](#page-211-0) > Ses İslemleri ve Faks Numaraları > Adres Defteri Numaralarını Birleştirme

### Adres Defteri Numaralarını Birleştirme

Bazen bir faks gönderirken birkac uzun mesafe taşıyıcısı arasından seçmek isteyebilirsiniz. Ücretler, saate ve istikamete göre değişebilir. Düşük ücretlerden faydalanmak için, uzun mesafe taşıyıcılarının erişim kodlarını ve kredi kartı numaralarını Adres Defteri numaraları gibi depolayabilirsiniz.

Bu uzun çevirme dizilerini bölerek ve herhangi bir kombinasyonda ayrı Adres Defteri numaraları olarak düzenleyerek saklayabilirsiniz. Hatta arama tuşlarını kullanarak manüel çevirmeyi de dahil edebilirsiniz.

Örneğin: Asağıdaki tabloda gösterildiği üzere, makinenizde '01632' ve '960555'i saklıyor olabilirsiniz.

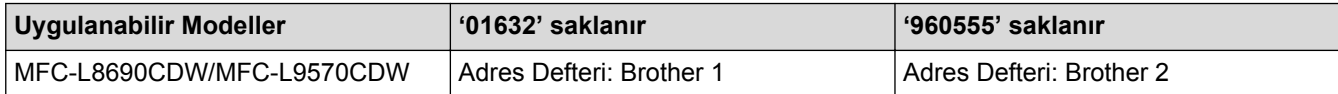

Aşağıdaki prosedürü kullanarak '01632-960555'i çevirmek için her ikisini kullanabilirsiniz.

- 1.  $\sqrt{\mathbf{r}}$  [Faks] > [Adres Defteri]  $\ddot{\theta}$ gesine basın.
- 2. Yukarı veya aşağı kaydırarak veya ▲ ya da ▼ öğesine basarak, Brother 1'in numarasını görüntüleyin.
- 3. Numaraya basın.
- 4. [Uygula] öğesine basın.
- 5. [Adres Defteri] öğesine basın.
- 6. [TAMAM] öğesine basın.
- 7. Yukarı veya aşağı kaydırarak veya ▲ ya da ▼ öğesine basarak, Brother 2'nin numarasını görüntüleyin.
- 8. Numaraya basın.
- 9. [Uygula] öğesine basın.
- 10. [Faks Başlatma] öğesine basın.

Makinede '01632-960555' numarası çevrilir.

Bir numarayı geçiçi olarak değiştirmek iştiyorsanız LCD'yi kullanarak basmak suretiyle numaranın bir kısmını değiştirebilirsiniz. Örneğin, numarayı '01632-960556' olarak değiştirmek için, Adres Defterini kullanarak numarayı (Brother 1: 01632) girebilir, [Uygula] öğesine basabilir ve sonra LCD'yi kullanarak 960556'ya basabilirsiniz.

Çevirme işlem dizisi sırasında herhangi bir noktada başka bir çevir sesi ya da sinyali beklemeniz gerekirse, [Durklt] öğesine basarak bir duraklama oluşturun.

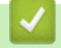

# *<u>ilgili* bilgiler</u>

• Ses İşlemleri ve Faks Numaraları

<span id="page-263-0"></span>▲ [Ana sayfa](#page-1-0) > [Faks](#page-211-0) > Telefon Hizmetleri ve Harici Aygıtlar

### **Telefon Hizmetleri ve Harici Aygıtlar**

- [Telefon Hattı Türünü Ayarlama](#page-264-0)
- Harici TAD (Telesekreter)
- Harici ve Dahili Telefonlar
- [Çoklu Hat Bağlantıları \(PBX\)](#page-275-0)

<span id="page-264-0"></span>▲ [Ana sayfa](#page-1-0) > [Faks](#page-211-0) > Telefon Hizmetleri ve Harici Aygıtlar > Telefon Hattı Türünü Ayarlama

### **Telefon Hattı Türünü Ayarlama**

Faks göndermek ve almak için makineyi PBX ya da ISDN özelliği olan bir hatta bağlıyorsanız, hattınızın özellikleriyle eşleşen bir Telefon Hattı Türü seçmelisiniz.

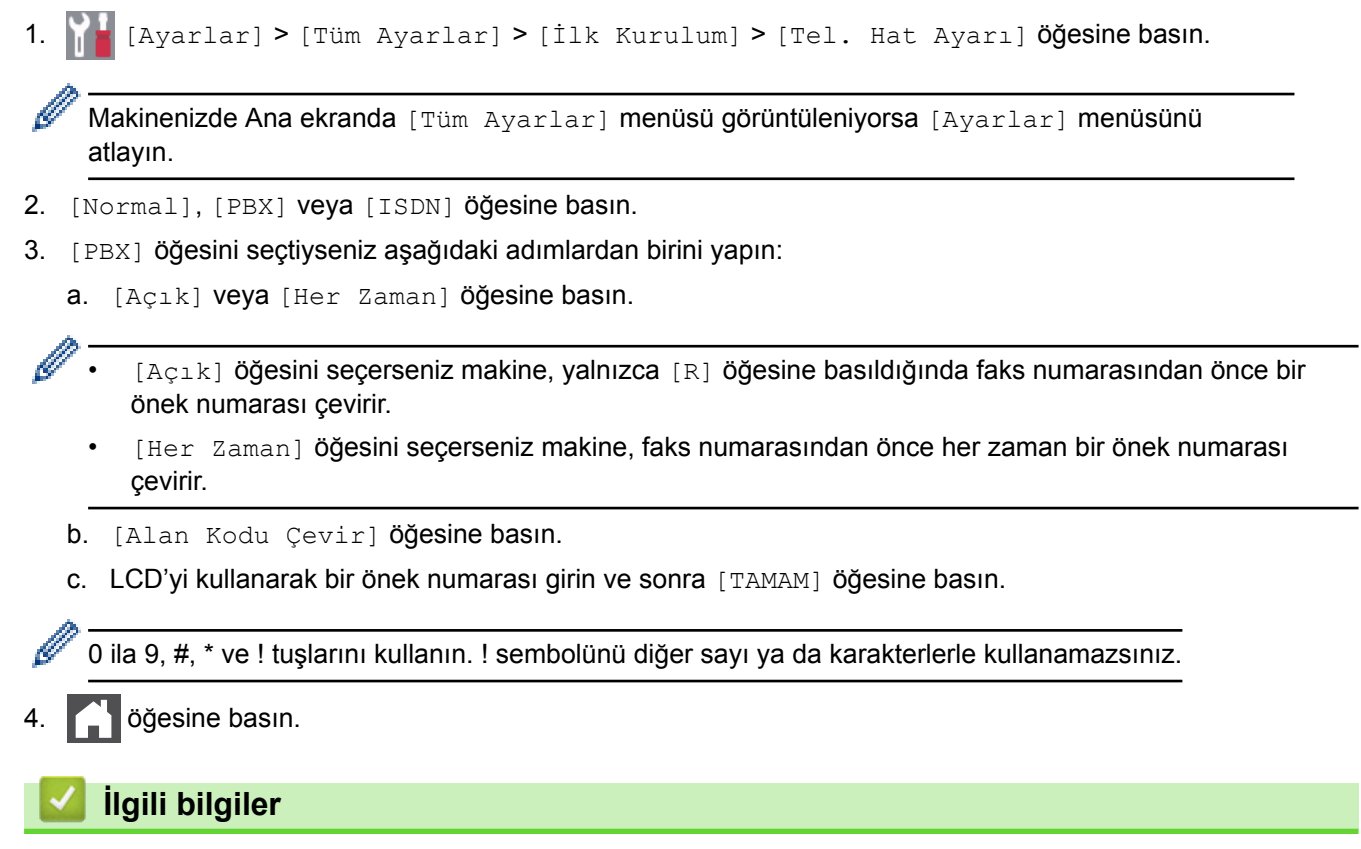

- Telefon Hizmetleri ve Harici Aygıtlar
- [PBX ve AKTARIM](#page-265-0)

#### <span id="page-265-0"></span>▲ [Ana sayfa](#page-1-0) > [Faks](#page-211-0) > Telefon Hizmetleri ve Harici Aygıtlar > [Telefon Hattı Türünü Ayarlama](#page-264-0) > PBX ve AKTARIM

### **PBX ve AKTARIM**

Makinenin [Tel. Hat Ayarı] varsayılan ayarı [Normal] şeklindedir ve bu da makinenin standart bir Kamusal Telefon Sebekesi (PSTN) hattına bağlanmasını sağlar. Ancak çoğu ofiste merkezi telefon sistemi veya Private Branch Exchange (PBX) (Özel Şube Değişimi) kullanılmaktadır. Makineniz PBX türlerinin çoğuna bağlanabilir. Makinenin geri arama özelliği yalnızca zamanlı aralıklı yeniden arama (timed break recall - TBR) işlevini desteklemektedir. TBR çoğu PBX sistemi ile çalışır ve dış hatta erişmenize veya aramaları başka bir dahili hatta aktarmanıza olanak sağlar. Bu özelliği kullanmak için tablodaki düğmeye basın.

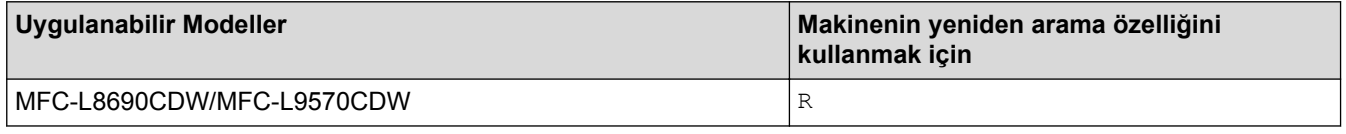

Adres Defterinde (bazı modellerde Tek Dokunuşla Arama ve Hızlı Arama) saklanan bir numaranın bir parçası olarak tablodaki düğmeye bir basış programlayın. Adres Defteri numarası (bazı modellerde Tek Dokunuşla Arama ve Hızlı Arama numarası) programlarken, ඈlk olarak düğmeye basın (LCD'de '!' görüntülenir) ve sonra telefon numarasını girin. Bu sayede, Adres Defterinden (Tek Dokunuşla Arama veya Hızlı Arama) numarayı cevirmeden önce her seferinde düğmeye basmaktan kurtulursunuz. Bu programlamayı kullanabilmek için Telefon Hattı Türünüz makinede PBX olarak ayarlanmalıdır.

### **ølgඈlඈ bඈlgඈler**

• [Telefon Hattı Türünü Ayarlama](#page-264-0)

<span id="page-266-0"></span>▲ [Ana sayfa](#page-1-0) > [Faks](#page-211-0) > Telefon Hizmetleri ve Harici Aygıtlar > Harici TAD (Telesekreter)

### **Harici TAD (Telesekreter)**

Makinenizle aynı hatta bir harici Telesekreter (TAD) bağlayabilirsiniz. Bir aramaya telesekreter cevap verdiğinde, makineniz, gönderici faks makinesi tarafından gönderilen CNG (faks araması) tonları için "dinler". Onları duyarsa, aramayı devralır ve faksı alır. Onları duymazsa, telesekreterinizin sesli mesajı almasına izin verir ve LCD'de [Telefon] gösterilir.

Harici telesekreter dört zil sesi içinde cevaplamalıdır (bunu iki zil sesine ayarlamanızı öneririz). Çünkü makineniz, harici telesekreter aramaya yanıt vermeden CNG tonlarını duyamaz. Gönderici makine, sadece sekiz ila on saniye daha CNG tonlarını gönderir. Harici telesekreterinizin etkinleşmesi için dörtten daha fazla zil gerekiyorsa, ücret tasarrufu özelliğini kullanmanızı önermeyiz.

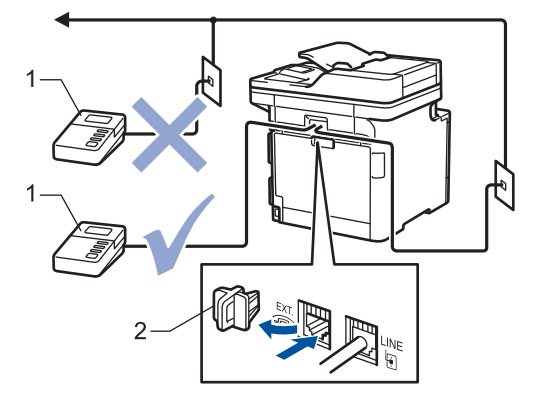

- 1 Telesekreter
- 2 Koruyucu kapak

### **ÖNEMLİ**

TAD'yi aynı telefon hattında başka bir yere BAĞLAMAYIN.

Faks almakta sorun yaşıyorsanız, harici telesekreterinizdeki Zil Erteleme ayarını azaltın.

### **ølgඈlඈ bඈlgඈler**

- Telefon Hizmetleri ve Harici Aygıtlar
- Harici Telesekreter Bağlama
- Harici Telesekretere Giden Mesaj (OGM) Kaydetme

<span id="page-267-0"></span>▲ [Ana sayfa](#page-1-0) > [Faks](#page-211-0) > Telefon Hizmetleri ve Harici Aygıtlar > Harici TAD (Telesekreter) > Harici Telesekreter Bağlama

### **Harඈcඈ Telesekreter Bağlama**

- 1. Harici telesekreterinizi bir veya iki çalmaya ayarlayın. (Makinenin Zil Gecikmesi geçerli değildir.)
- 2. Giden mesajı harici telesekreterinize kaydedin.
- 3. Telesekreteri aramaları cevaplamak üzere ayarlayın.
- 4. Makinenizdeki Alım Modunu [Harici TAD] olarak ayarlayın.

### **ølgඈlඈ bඈlgඈler**

• Harici TAD (Telesekreter)

<span id="page-268-0"></span>▲ [Ana sayfa](#page-1-0) > [Faks](#page-211-0) > Telefon Hizmetleri ve Harici Aygıtlar > Harici TAD (Telesekreter) > Harici Telesekretere Giden Mesaj (OGM) Kaydetme

### **Harici Telesekretere Giden Mesaj (OGM) Kaydetme**

- 1. Mesajınızın başlangıcında 5 saniyelik bir sessizlik kaydedin. Böylece makineniz faks tonlarını dinleme zamanı kazanır.
- 2. Konuşmanızı 20 saniyeyle sınırlayın.
- 3. Manüel faks gönderen kişiler için, 20 saniyelik mesajınızı Uzaktan Aktivasyon Kodu ile sonlandırın. Örneğin: "Bip sesinden sonra bir mesaj bırakın veya \*51'e basın ve faksı göndermeye başlayın."

### **NOT**

OGM'nizin başlangıcında 5 saniyelik sessizlik bırakmanızı öneririz, çünkü makine yüksek gürültüde faks tonlarını duyamayabilir. Bu duraklamayı yapmayabilirsiniz, ama makineniz faksları almada sorun yaşarsa yeniden dahil etmek için OGM'yi yeniden kaydetmelişiniz.

### **ilgili bilgiler**

• Harici TAD (Telesekreter)

<span id="page-269-0"></span>▲ [Ana sayfa](#page-1-0) > [Faks](#page-211-0) > Telefon Hizmetleri ve Harici Aygıtlar > Harici ve Dahili Telefonlar

### **Harici ve Dahili Telefonlar**

- Bir Harici veya Dahili Telefonu Bağlama
- Harici ve Paralel Telefonlardan İşlem
- Brother Olmayan Kablosuz Harici Ahize Kullanıyorsanız
- [Uzak Kodları Kullanma](#page-273-0)

<span id="page-270-0"></span>Ana sayfa > [Faks](#page-211-0) > Telefon Hizmetleri ve Harici Aygıtlar > Harici ve Dahili Telefonlar > Bir Harici veya Dahili Telefonu Bağlama

### **Bඈr Harඈcඈ veya Dahඈlඈ Telefonu Bağlama**

Aşağıdaki şekilde gösterildiği gibi makinenize ayrı bir telefon bağlayabilirsiniz.

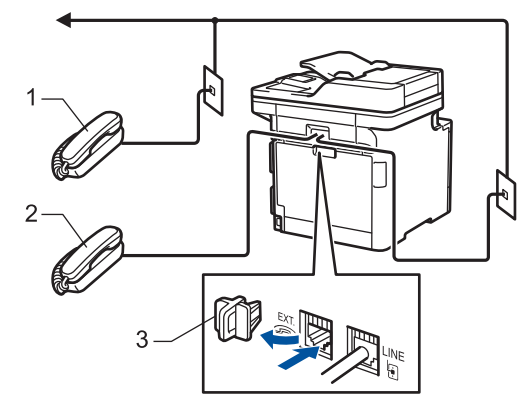

- Paralel telefon  $\mathbf 1$
- 2 Harici telefon
- 3 Koruyucu kapak

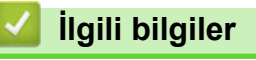

• Harici ve Dahili Telefonlar

<span id="page-271-0"></span>▲ [Ana sayfa](#page-1-0) > [Faks](#page-211-0) > Telefon Hizmetleri ve Harici Aygıtlar > Harici ve Dahili Telefonlar > Harici ve Paralel Telefonlardan İşlem

### **Harici ve Paralel Telefonlardan İşlem**

Bir faks aramasını bir paralel ya da harici telefonda cevaplarsanız Uzaktan Aktivasyon Kodu kullanarak makinenizin araması devralmasını sağlayabilirsiniz. **\*51** Uzaktan Aktivasyon Koduna bastığınızda makine faksı almaya başlar.

Makine bir sesli aramayı cevaplar ve devralmanız için sahte/çift zil çalarsa Uzaktan Etkisizleştirme Koduna basarak dahili telefonda aramayı devralabilirsiniz **#51**.

#### Bir aramayı cevaplarsanız ve hatta kimse yoksa:

Manüel bir faks aldığınızı varsaymalısınız.

\*51'e basın ve cıvıltı sesini veya LCD'de [Alınıyor] görüntülenene kadar bekleyin ve sonra aramayı sonlandırın.

Makinenizin aramayı otomatik olarak devralması için Faks Algılama özelliğini de kullanabilirsiniz.

 **ølgඈlඈ bඈlgඈler**

Ø

• Harici ve Dahili Telefonlar

<span id="page-272-0"></span>Ana sayfa > [Faks](#page-211-0) > Telefon Hizmetleri ve Harici Aygıtlar > Harici ve Dahili Telefonlar > Brother Olmayan Kablosuz Harici Ahize Kullanıyorsanız

### **Brother Olmayan Kablosuz Harici Ahize Kullanıyorsanız**

Brother marka olmayan kablosuz telefonunuz telefon hattı kablosuna bağlıysa ve normal olarak kablosuz ahizeyi başka bir yere taşıyorsanız, Zil Gecikmesi sırasında çağrılara yanıt vermek daha kolaydır.

İlk önce makinenin cevap vermesine izin verirseniz, makineye gitmeniz gerekir; dolayısıyla aramayı kablosuz ahizeye aktarmak için [Ahizeyi kaldır] veya Tel/R öğesine basın.

# **ølgඈlඈ bඈlgඈler**

• Harici ve Dahili Telefonlar

<span id="page-273-0"></span>▲ [Ana sayfa](#page-1-0) > [Faks](#page-211-0) > Telefon Hizmetleri ve Harici Aygıtlar > Harici ve Dahili Telefonlar > Uzak Kodları Kullanma

### **Uzak Kodları Kullanma**

#### **Uzaktan Aktivasyon Kodu**

Bir faks aramasına harici veya dahili bir telefondan cevap verirseniz, Uzaktan Etkinleştirme Kodu \*51. Cıvıltı seslerini bekleyin ve sonra ahizeyi yerine koyun.

Harici bir telefonda bir faks aramasını cevaplarsanız aşağıdaki tablodaki düğmelere basarak makinenin faksı almasını sağlayabilirsiniz:

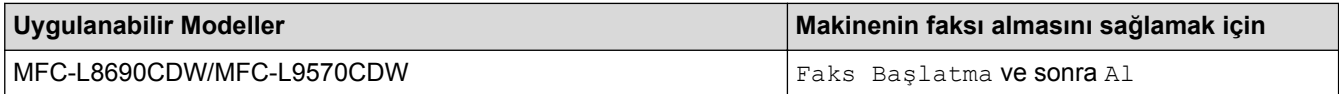

#### **Uzaktan Etkisizleştirme Kodu**

Bir sesli arama alırsanız ve makine F/T modundaysa, ilk zil gecikmesinin ardından F/T zili (hızlı cift zil) calmaya başlar. Aramayı harici bir telefondan cevaplarsanız #51 tuşlarına basarak (buna ziller arasında bastığınızdan emin olun) F/T zilini kapatabilirsiniz.

Makine bir sesli aramayı cevaplar ve devralmanız için hızlı/çift zil çalarsa, aşağıdaki tablodaki düğmeye basarak harici telefonda aramayı devralabilirsiniz:

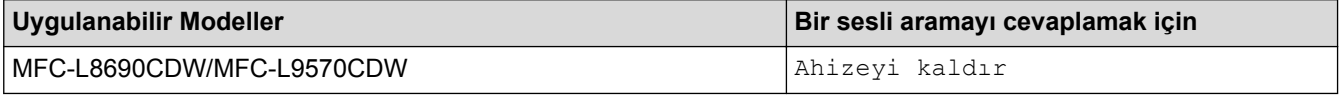

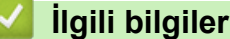

- Harici ve Dahili Telefonlar
- Uzak Kodları Değiştirme

<span id="page-274-0"></span>▲ [Ana sayfa](#page-1-0) > [Faks](#page-211-0) > Telefon Hizmetleri ve Harici Aygıtlar > Harici ve Dahili Telefonlar > [Uzak Kodları](#page-273-0) [Kullanma](#page-273-0) > Uzak Kodları Değiştirme

### **Uzak Kodları Değiştirme**

Ön ayarlı Uzaktan Etkinleştirme Kodu \*51. Ön ayarlı Uzaktan Etkisizleştirme Kodu #51. Harici telesekreterinize uzaktan erişirken bağlantınız her zaman kopuyorsa, üç basamaklı uzaktan işlem kodlarını 0-9, \*, # öğelerini kullanarak değiştirmeyi deneyin.

1. Öğesine basın  $\|A\|$  [Ayarlar] > [Tüm Ayarlar] > [Faks] > [Alma Kurulumu] > [Uzak Kodlar].

Makinenizde Ana ekranda [Tüm Ayarlar] menüsü görüntüleniyorsa [Ayarlar] menüsünü atlayın.

2. Aşağıdakilerden birini yapın:

D

- Uzaktan Etkinleştirme Kodunu değiştirmek için [Etk. Kodu] öğesine basın. Yeni kodu girin ve sonra [OK] öğesine basın.
- Uzaktan Etkisizleştirme Kodunu değiştirmek için, [Devredışı Kodu] öğesine basın. Yeni kodu girin ve sonra [OK] öğesine basın.
- Kodları değiştirmek istemiyorsanız sonraki adıma geçin.
- Uzak Kodları kapatmak (ya da açmak) için [Uzak Kodlar] öğesine basın ve sonra [Kap.] (veya  $[Ac_1k]$ ) öğesine basın.
- 3. **[4]** öğesine basın.

### *ilgili* bilgiler

• [Uzak Kodları Kullanma](#page-273-0)

<span id="page-275-0"></span>Ana sayfa > [Faks](#page-211-0) > Telefon Hizmetleri ve Harici Aygıtlar > Çoklu Hat Bağlantıları (PBX)

## **Çoklu Hat Bağlantıları (PBX)**

PBX'inizi kuran şirketten makinenizi bağlamalarını istemenizi tavsiye ederiz. Çok hatlı sisteminiz varsa, kuran kişiden üniteyi sistemdeki son hatta bağlamasını istemenizi tavsiye ederiz. Böylelikle, sistem her telefon çağrısı aldığında makinenin çalışması önlenmiş olur. Bütün gelen aramalar bir santral operatörü tarafından yanıtlanacaksa, Alım Modu'nu [Manuel] olarak ayarlamanızı öneririz.

PBX'e bağlanıldığında makinenizin her koşulda düzgün çalışacağını garanti edemeyiz. Faks gönderme ve alma ile ilgili tüm sorunlar önce PBX'inizi kuran şirkete bildirilmelidir.

### **ølgඈlඈ bඈlgඈler**

• Telefon Hizmetleri ve Harici Aygıtlar

<span id="page-276-0"></span> [Ana sayfa](#page-1-0) > [Faks](#page-211-0) > Faks Raporları

### **Faks Raporları**

Gönderim Onay Raporu ve Faks Faaliyet Raporu, faks gönderimi sonuçlarını onaylamak için kullanılabilir.

- İletim Onay Raporunu Yazdırma
- [Faks Günlüğü Yazdırma](#page-278-0)

<span id="page-277-0"></span>▲ [Ana sayfa](#page-1-0) > [Faks](#page-211-0) > [Faks Raporları](#page-276-0) > İletim Onay Raporunu Yazdırma

# **øletඈm Onay Raporunu Yazdırma**

İletim Onay Raporunu faksı gönderdiğinizin kanıtı olarak kullanabilirsiniz. Bu rapor, alıcı tarafın adını veya faks numarasını, iletim saatini ve gününü, iletim süresini, gönderilen sayfaların sayısını ve iletimin başarılı olup olmadığını listeler.

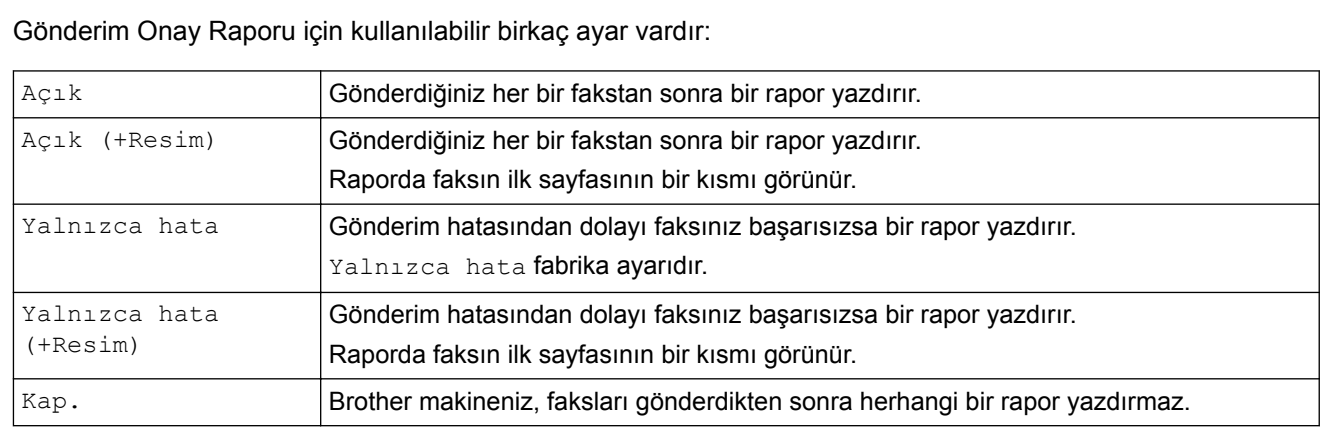

1. Öğesine basın  $\|A\|$  [Ayarlar] > [Tüm Ayarlar] > [Faks] > [Rapor Ayarı] > [XMIT Raporu].

Makinenizde Ana ekranda [Tüm Ayarlar] menüsü görüntüleniyorsa [Ayarlar] menüsünü atlayın.

2. İstediğiniz seçeneğe basın.

veya [Yalnızca hata (+Resim)] öğesini seçmeniz durumunda, Gerçek Zamanlı Gönderim [Açık] olarak ayarlanırsa görüntü, Gönderim Onay Raporunda yer almaz. [Açık (+Resim)]

#### 3. **| i** öğesine basın.

k

Gönderim başarılıysa Gönderim Onay Raporunda RESULT kısmının yanında OK görünür. Gönderim başarısızsa RESULT yazısının yanında NG görünür.

### **ølgඈlඈ bඈlgඈler**

• [Faks Raporları](#page-276-0)

<span id="page-278-0"></span> [Ana sayfa](#page-1-0) > [Faks](#page-211-0) > [Faks Raporları](#page-276-0) > Faks Günlüğü Yazdırma

### **Faks Günlüğü Yazdırma**

Belli aralıklarla bir Faks Günlüğü yazdırması için makineyi ayarlayabilirsiniz (her 50 faksta bir, 6, 12 veya 24 saatte bir, 2 veya 7 günde bir).

1. [Ayarlar] > [Tüm Ayarlar] > [Faks] > [Rapor Ayarı] > [Faaliyet Dön.] > [Faaliyet Dön.] öğesine basın.

Makinenizde Ana ekranda [Tüm Ayarlar] menüsü görüntüleniyorsa [Ayarlar] menüsünü atlayın.

- 2. Bir aralık girmek için yukarı veya aşağı kaydırın ya da ▲ veya ▼ öğesine basın ve sonra ona basın.
	- Her 6, 12, 24 saat, 2 veya 7 gün

Makine, seçilen sürede raporu yazdırır ve ardından tüm alma ve iletme günlüğü verilerini belleğinden siler. Makinenin belleği, sectiğiniz süre geçmeden 200 günlük verişiyle dolu hale gelirse, makine Günlüğü erken basar ve sonra tüm isleri bellekten siler. Süre dolmadan ekstra bir rapor isterseniz, günlük verilerini bellekten silmeden raporu yazdırabilirsiniz.

• Her 50 Faksta

Ø

Makine, 50 alım ve iletim günlüğü verilerini depoladığında Günlüğü yazdırır.

- 3. Her 6, 12, 24 saat, 2 veya 7 gün öğesini seçerseniz, [Saat] öğesine basın ve LCD'yi kullanarak yazdırmayı başlatmak için zamanı girin (24 saat biçiminde) ve sonra [TAMAM] öğesine basın. (Örneğin: öğleden sonra 7:45 icin 19:45 girin.)
- 4. [Her 7 Günde] Öğesini seçtiyseniz [Gün] Öğesine basın.
- 5. Yukarı veya aşağı kaydırarak ya da ▲ veya ▼ öğesine basarak, [Her Pazartesi], [Her Salı], [Her Çarşamba], [Her Perşembe], [Her Cuma], [Her Cumartesi] veya [Her Pazar] seçeneğini görüntüleyin ve ardından 7 günlük gerisayımın ilk gününe basın.
- 6. **| i** öğesine basın.

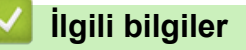

• [Faks Raporları](#page-276-0)

<span id="page-279-0"></span> [Ana sayfa](#page-1-0) > [Faks](#page-211-0) > PC-FAX

# **PC-FAX**

- Windows<sup>®</sup> için PC-FAX
- Mac İçin PC-FAX

<span id="page-280-0"></span>Ana sayfa > [Faks](#page-211-0) > [PC-FAX](#page-279-0) > Windows® için PC-FAX

# $W$ indows<sup>®</sup> için PC-FAX

- PC-FAX'a Genel Bakış (Windows®)
- PC-FAX Kullanarak Faks Gönderme (Windows®)
- Bilgisayarınıza Fakslar Alma (Windows®)

<span id="page-281-0"></span>Ana sayfa > [Faks](#page-211-0) > [PC-FAX](#page-279-0) > Windows<sup>®</sup> için PC-FAX > PC-FAX'a Genel Bakış (Windows<sup>®</sup>)

# **PC-FAX'a Genel Bakış (Wඈndows®)**

Faksları doğrudan makinenizden göndermek için Brother PC-FAX yazılımını kullanarak kağıt tüketimini azaltın ve zamandan tasarruf edin.

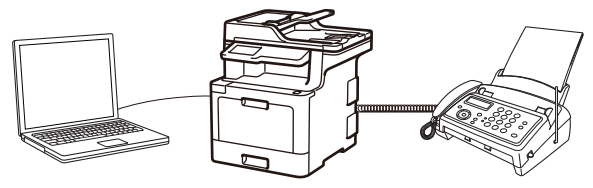

- PC-FAX'ı Yapılandırma (Windows®)
- PC-Fax Adres Defterinizi Yapılandırın (Windows®)

<span id="page-282-0"></span>Ana sayfa > [Faks](#page-211-0) > [PC-FAX](#page-279-0) > Windows® icin PC-FAX > PC-FAX'a Genel Bakıs (Windows®) > PC-FAX'ı Yapılandırma (Windows<sup>®</sup>)

### **PC-FAX'ı Yapılandırma (Wඈndows®)**

PC-FAX kullanarak faks göndermeden önce, PC-FAX Ayarları iletişim kutusunun her sekmesindeki gönderme seçeneklerini kişiselleştirin.

- 1. Aşağıdakilerden birini yapın:
	- Windows $^{\circledR}$  7

**(Başlat) > Tüm Programlar > Brother > Brother Utilities öğesine tıklayın.** 

Açılır listeye tıklayın ve model adınızı seçin (zaten seçili değilse). Sol gezinme çubuğunda PC-FAX öğesini tıklatın ve sonra Gönderim Kurulumu öğesini tıklatın.

Windows<sup>®</sup> 8 ve Windows<sup>®</sup> 10

(**Brother Utilities**) öğesini başlatın ve ardından aşağı açılır listeyi tıklatıp modelinizin adını seçin  $\overline{z}$ zaten seçili değilse). Sol gezinme çubuğunda PC-FAX öğesini tıklatın ve sonra Gönderim Kurulumu öğesini tıklatın.

#### PC-FAX Ayarları iletişim kutusu görünür.

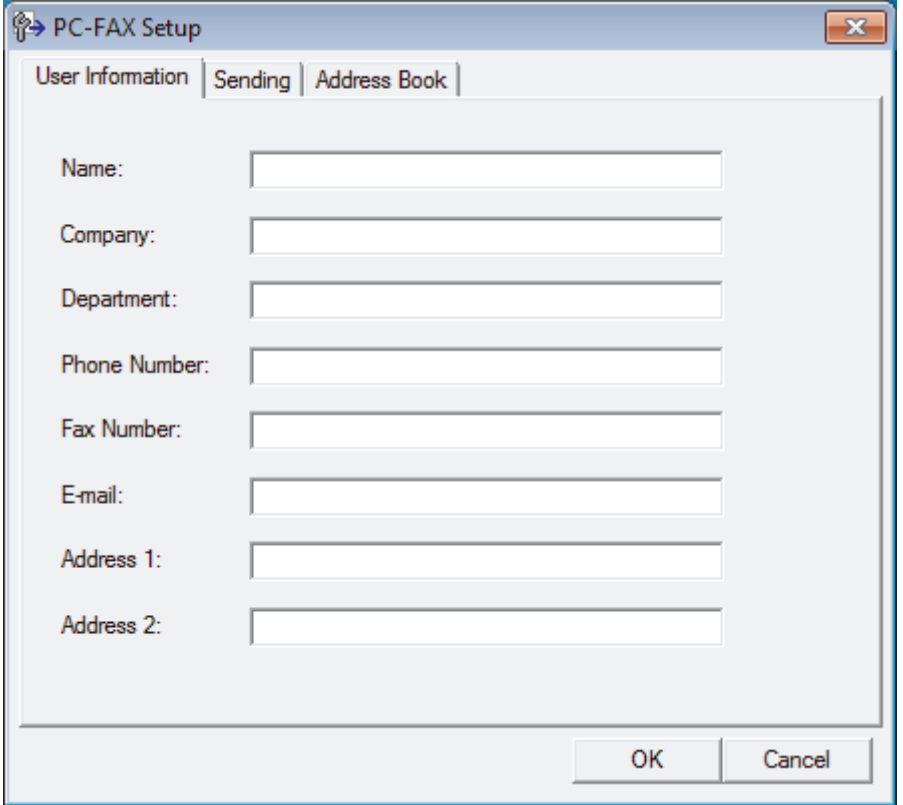

- 2. Aşağıdakilerden birini yapın:
	- Kullanıcı Bilgisi sekmesini tıklatın ve sonra kullanıcı bilginizi alanlara yazın.

Her Microsoft<sup>®</sup> hesabı, özel faks başlıkları ve kapak sayfaları için kendi özelleştirilmiş Kullanıcı Bilgisi ekranına sahip olabilir.

- Gönderme sekmesini tıklatın ve sonra **Dış hat erişimi** alanında bir dış hatta (gerekirse) erişmek için gereken numarayı yazın. Başlık bilgisini dahil etmek için Başlığı dahil et onay kutusunu seçin.
- Adres Defteri sekmesini tıklatın ve sonra Adres Defteri Seç açılır listesinden PC-FAX için kullanmak istediğiniz adres defterini seçin.
- 3. Tamam öğesini tıklatın.

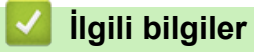

• PC-FAX'a Genel Bakış (Windows®)

<span id="page-284-0"></span>Ana sayfa > [Faks](#page-211-0) > [PC-FAX](#page-279-0) > Windows® icin PC-FAX > PC-FAX'a Genel Bakıs (Windows®) > PC-Fax Adres Defterinizi Yapılandırın (Windows<sup>®</sup>)

### **PC-Fax Adres Defterinizi Yapılandırın (Windows<sup>®</sup>)**

Brother Adres Defteri için üyeler ve gruplar ekleyerek, düzenleyerek ve silerek onu kişiselleştirin.

- Bir Üyeyi PC-FAX Adres Defterinize Ekleme (Windows<sup>®</sup>)
- PC-FAX Adres Defterinizde bir Grup Oluşturma (Windows®)
- PC-FAX Adres Defterinizde Üye veya Grup Bilgisini Düzenleme (Windows<sup>®</sup>)
- PC-FAX Adres Defterinizde bir Üye veya Grubu Silme (Windows $^{\circledR}$ )
- PC-Fax Adres Defterinizi Dışa Aktarma (Windows®)
- PC-FAX Adres Defterinize Bilgileri Aktarma (Windows®)

<span id="page-285-0"></span>Ana sayfa > [Faks](#page-211-0) > [PC-FAX](#page-279-0) > Windows® icin PC-FAX > PC-FAX'a Genel Bakıs (Windows®) > [PC-Fax](#page-284-0) Adres Defterinizi Yapılandırın (Windows®) > Bir Üvevi PC-FAX Adres Defterinize Ekleme (Windows®)

### **Bir Üyeyi PC-FAX Adres Defterinize Ekleme (Windows<sup>®</sup>)**

Brother PC-Fax yazılımını kullanarak faks göndermek istiyorsanız, PC-FAX Adres Defteri'ne yeni kişiler ve faks bilgilerini ekleyin.

- 1. Aşağıdakilerden birini yapın:
	- Windows<sup>®</sup> 7

**(Başlat) > Tüm Programlar > Brother > Brother Utilities öğesine tıklayın.** 

Açılır listeye tıklayın ve model adınızı seçin (zaten seçili değilse). Sol gezinme çubuğunda PC-FAX öğesini tıklatın ve sonra Adres Defteri (Gönder) öğesini tıklatın.

Windows<sup>®</sup> 8 ve Windows<sup>®</sup> 10

 $\frac{2}{1}$ (Brother Utilities) öğesini başlatın ve ardından aşağı açılır listeyi tıklatıp modelinizin adını seçin  $\overline{z}$ zaten seçili değilse). Sol gezinme çubuğunda PC-FAX öğesini tıklatın ve sonra Adres Defteri (Gönder) öğesini tıklatın.

#### Adres Defteri iletişim kutusu görünür.

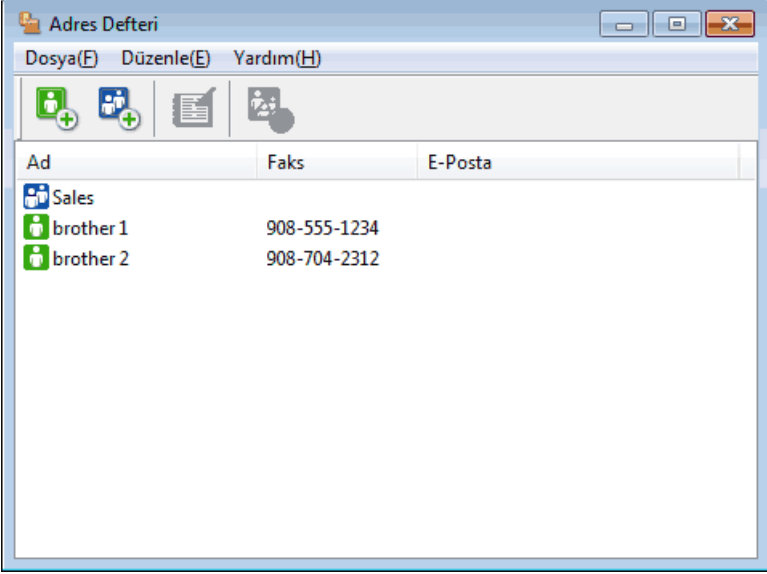

2.  $\left| \mathbf{e}_n \right|$  öğesini tıklatın.

Adres Defteri Üye Ayarları iletişim kutusu görünür.

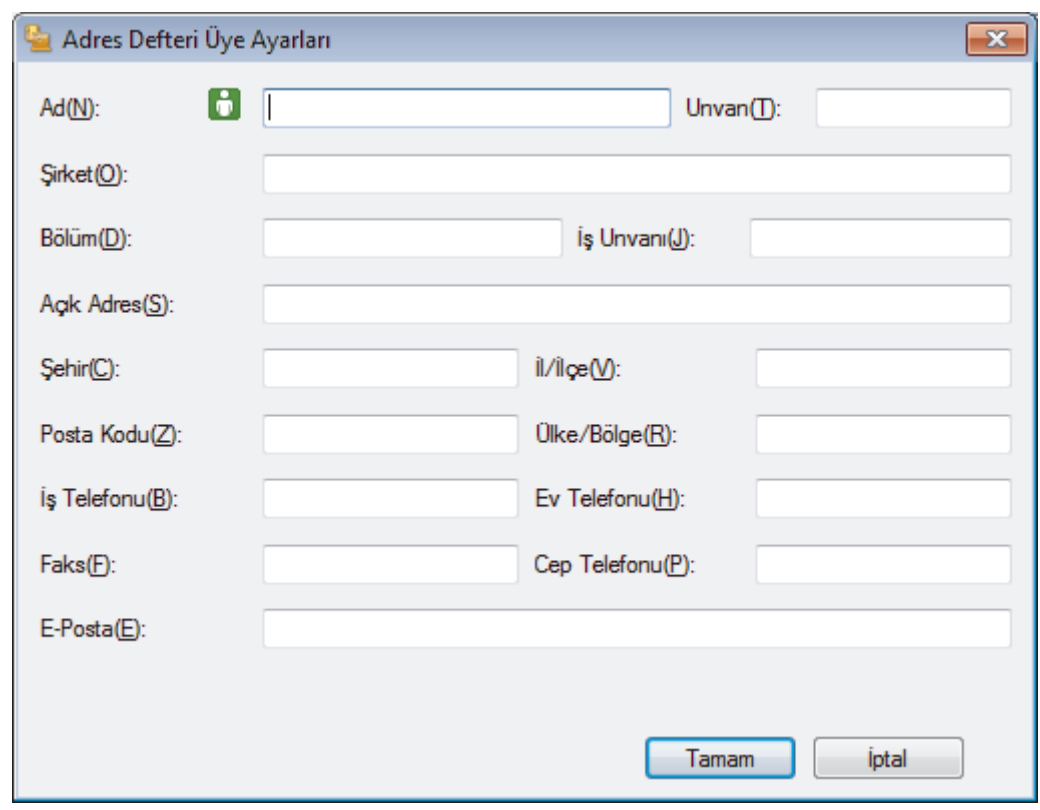

- 3. Üyenin bilgilerini ilgili alanlara yazın. Sadece Ad alanı gereklidir.
- 4. **Tamam** öğesini tıklatın.

# **ølgඈlඈ bඈlgඈler**

• PC-Fax Adres Defterinizi Yapılandırın (Windows®)

<span id="page-287-0"></span>Ana sayfa > [Faks](#page-211-0) > [PC-FAX](#page-279-0) > Windows® icin PC-FAX > PC-FAX'a Genel Bakıs (Windows®) > [PC-Fax](#page-284-0) Adres Defterinizi Yapılandırın (Windows®) > PC-FAX Adres Defterinizde bir Grup Olusturma (Windows®)

### **PC-FAX Adres Defterinizde bir Grup Oluşturma (Windows<sup>®</sup>)**

Aynı PC-FAX'ı tek seferde birkaç alıcıya yayınlamak için bir grup oluşturun.

- 1. Aşağıdakilerden birini yapın:
	- Windows $\bigcirc$  7

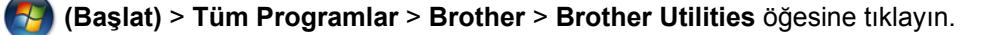

Açılır listeye tıklayın ve model adınızı seçin (zaten seçili değilse). Sol gezinme çubuğunda PC-FAX öğesini tıklatın ve sonra Adres Defteri (Gönder) öğesini tıklatın.

Windows® 8 ve Windows® 10

**is F** (Brother Utilities) öğesini başlatın ve ardından aşağı açılır listeyi tıklatıp modelinizin adını seçin

(zaten seçili değilse). Sol gezinme çubuğunda PC-FAX öğesini tıklatın ve sonra Adres Defteri (Gönder) öğesini tıklatın.

#### Adres Defteri iletişim kutusu görünür.

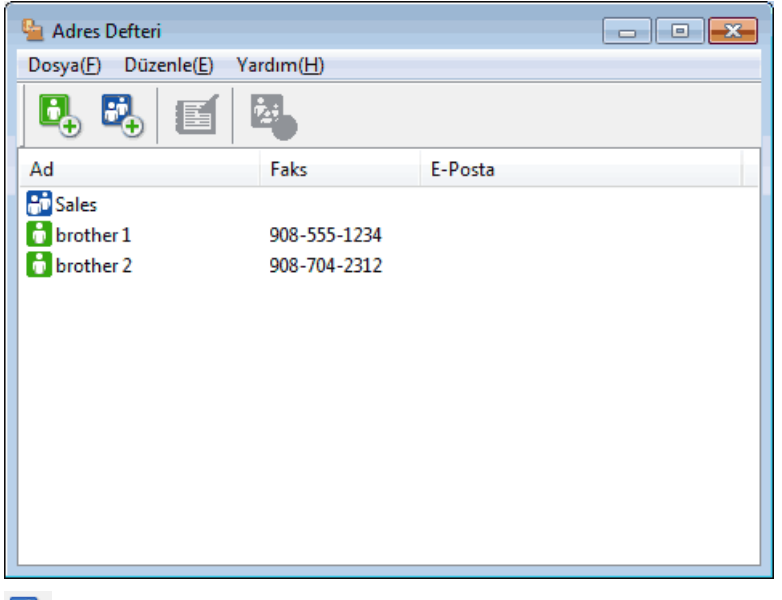

2. **BL** öğesini tıklatın.

Adres Defteri Grup Ayarları iletişim kutusu görünür.

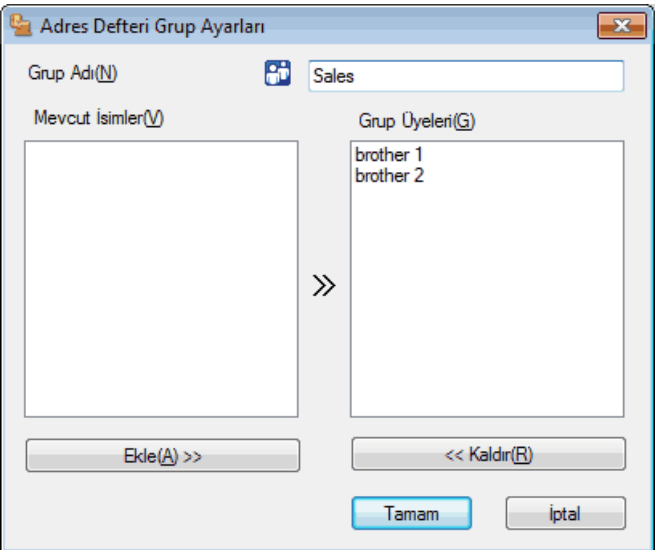

- 3. Grup Adı alanında yeni grubun adını yazın.
- 4. Mevcut *İsimler* alanında, grupa dahil etmek istediğiniz adları seçin ve ardından Ekle >> öğesine basın.
Gruba eklenen üyeler Grup Üyeleri kutusunda görünür.

5. Bittiğinde, Tamam öğesini tıklatın.

Her grup en fazla 50 üye içerebilir.

# **ølgඈlඈ bඈlgඈler**

Ø

• PC-Fax Adres Defterinizi Yapılandırın (Windows®)

Ana sayfa > [Faks](#page-211-0) > [PC-FAX](#page-279-0) > Windows® icin PC-FAX > PC-FAX'a Genel Bakıs (Windows®) > [PC-Fax](#page-284-0) Adres Defterinizi Yapılandırın (Windows®) > PC-FAX Adres Defterinizde Üye veya Grup Bilgisini Düzenleme  $(Windows^{\circledR})$ 

# PC-FAX Adres Defterinizde Üye veya Grup Bilgisini Düzenleme **(Wඈndows®)**

- 1. Aşağıdakilerden birini yapın:
	- Windows $^{\circledR}$  7

**(Başlat)** > Tüm Programlar > Brother > Brother Utilities öğesine tıklayın.

Açılır listeye tıklayın ve model adınızı seçin (zaten seçili değilse). Sol gezinme çubuğunda PC-FAX öğesini tıklatın ve sonra Adres Defteri (Gönder) öğesini tıklatın.

Windows<sup>®</sup> 8 ve Windows<sup>®</sup> 10

(Brother Utilities) öğesini başlatın ve ardından aşağı açılır listeyi tıklatıp modelinizin adını seçin  $\overline{\widetilde{\mathbf{r}}}$  $\overline{z}$ zaten seçili değilse). Sol gezinme çubuğunda PC-FAX öğesini tıklatın ve sonra Adres Defteri (Gönder) öğesini tıklatın.

#### Adres Defteri iletisim kutusu görünür.

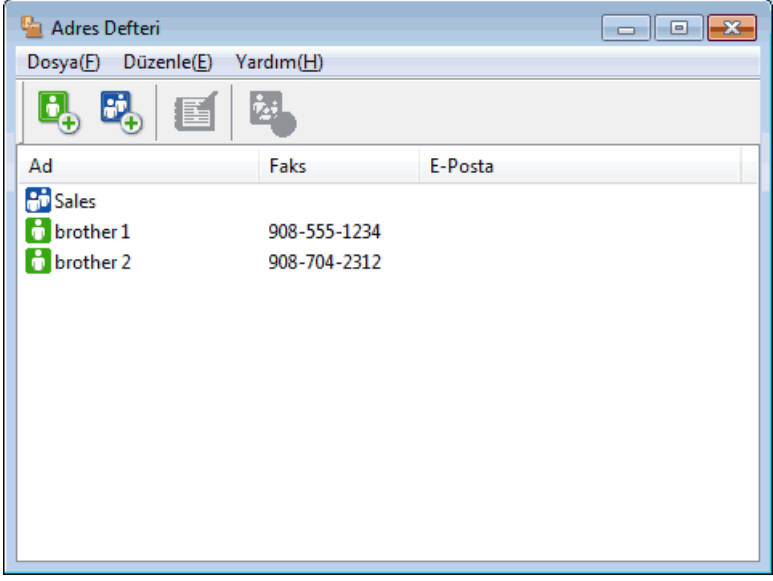

- 2. Düzenlemek istediğiniz üyeyi veya grubu seçin.
- 3. **(Özellikler**) öğesini tıklatın.
- 4. Üye veya grup bilgilerini değiştirin.
- 5. **Tamam** öğesini tıklatın.

#### **ølgඈlඈ bඈlgඈler**

• PC-Fax Adres Defterinizi Yapılandırın (Windows<sup>®</sup>)

Ana sayfa > [Faks](#page-211-0) > [PC-FAX](#page-279-0) > Windows® icin PC-FAX > PC-FAX'a Genel Bakıs (Windows®) > [PC-Fax](#page-284-0) Adres Defterinizi Yapılandırın (Windows®) > PC-FAX Adres Defterinizde bir Üye veya Grubu Silme  $(Windows^{\circledR})$ 

### **PC-FAX Adres Defterinizde bir Üye veya Grubu Silme (Windows<sup>®</sup>)**

- 1. Aşağıdakilerden birini yapın:
	- Windows<sup>®</sup> 7

**(Başlat)** > Tüm Programlar > Brother > Brother Utilities öğesine tıklayın.

Açılır listeye tıklayın ve model adınızı seçin (zaten seçili değilse). Sol gezinme çubuğunda PC-FAX öğesini tıklatın ve sonra Adres Defteri (Gönder) öğesini tıklatın.

• Windows® 8 ve Windows® 10

(Brother Utilities) öğesini başlatın ve ardından aşağı açılır listeyi tıklatıp modelinizin adını seçin

(zaten seçili değilse). Sol gezinme çubuğunda PC-FAX öğesini tıklatın ve sonra Adres Defteri (Gönder) öğesini tıklatın.

Adres Defteri iletişim kutusu görünür.

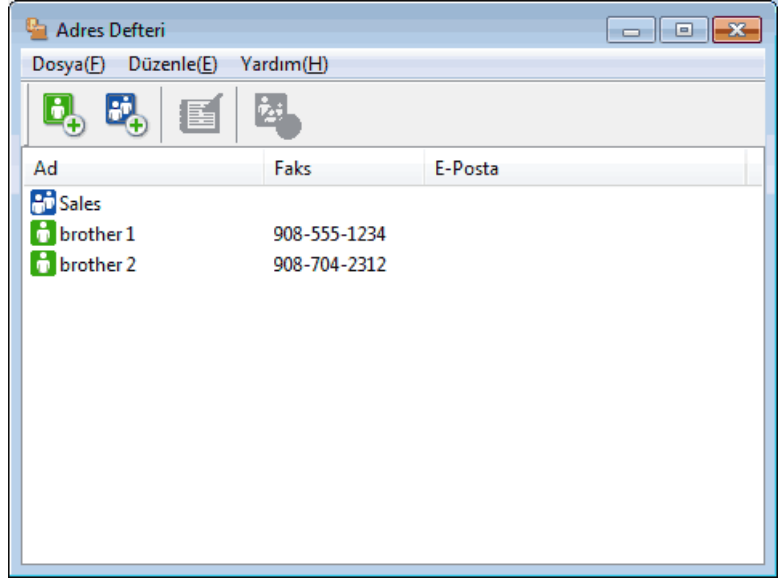

- 2. Silmek istediğiniz üyeyi veya grubu seçin.
- 3. **(3. Katal)** | öğesini tıklatın.
- 4. Onay iletişim kutusu görünürse, Tamam öğesini tıklatın.

#### **ølgඈlඈ bඈlgඈler**

• PC-Fax Adres Defterinizi Yapılandırın (Windows®)

Ana sayfa > [Faks](#page-211-0) > [PC-FAX](#page-279-0) > Windows® icin PC-FAX > PC-FAX'a Genel Bakıs (Windows®) > [PC-Fax](#page-284-0) Adres Defterinizi Yapılandırın (Windows®) > PC-Fax Adres Defterinizi Dısa Aktarma (Windows®)

### **PC-Fax Adres Defterinizi Dışa Aktarma (Windows<sup>®</sup>)**

Adres Defteri'ni, bir ASCII metin dosyası (\*.csv), bir vCard (elektronik kartvizit) veya Uzaktan Ayarlama Çevirme Verileri olarak dışa aktarabilir ve bilgisayarınıza kaydedebilirsiniz.

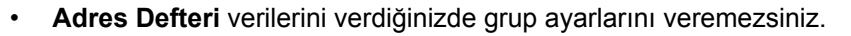

- 1. Aşağıdakilerden birini yapın:
	- Windows $^{\circledR}$  7

**(Başlat)** > **Tüm Programlar > Brother > Brother Utilities** öğesine tıklayın.

Açılır listeye tıklayın ve model adınızı seçin (zaten seçili değilse). Sol gezinme çubuğunda PC-FAX öğesini tıklatın ve sonra Adres Defteri (Gönder) öğesini tıklatın.

Windows $^{\circledR}$  8 ve Windows $^{\circledR}$  10

 $|$  (Brother Utilities) öğesini başlatın ve ardından aşağı açılır listeyi tıklatıp modelinizin adını seçin (zaten seçili değilse). Sol gezinme çubuğunda PC-FAX öğesini tıklatın ve sonra Adres Defteri (Gönder) öğesini tıklatın.

Adres Defteri iletişim kutusu görünür.

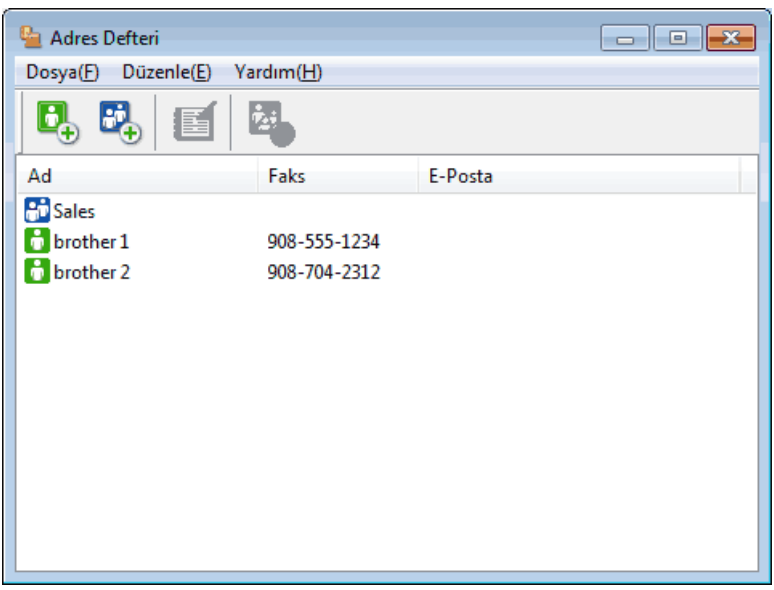

- 2. Dosya menüsünü tıklatın ve sonra Gönder öğesini seçin.
- 3. Aşağıdakilerden birini seçin:
	- **Metin**

Öğeleri Seç iletişim kutusu görünür. Adım 4'e gidin.

• **vCard**

Bu seçeneği seçmeden önce, adres defterinizden hangi üyeyi aktaracağınızı seçmeniz gerekir.

vCard'ı kaydetmek ඈstedඈ÷ඈnඈz klasöre gözatın, vCard adını **Dosya Adı** alanına yazın ve sonra **Kaydet** öğesini tıklatın.

#### **Uzaktan Ayarlama Cevirme Verileri**

Verileri kaydetmek istediğiniz klasöre gözatın, dosya adını Dosya Adı alanına yazın ve sonra Kaydet öğesini tıklatın.

4. Mevcut Öğeler alanında, dışa aktarmak istediğiniz veriyi secin ve ardından Ekle >> öğesine tıklayın.

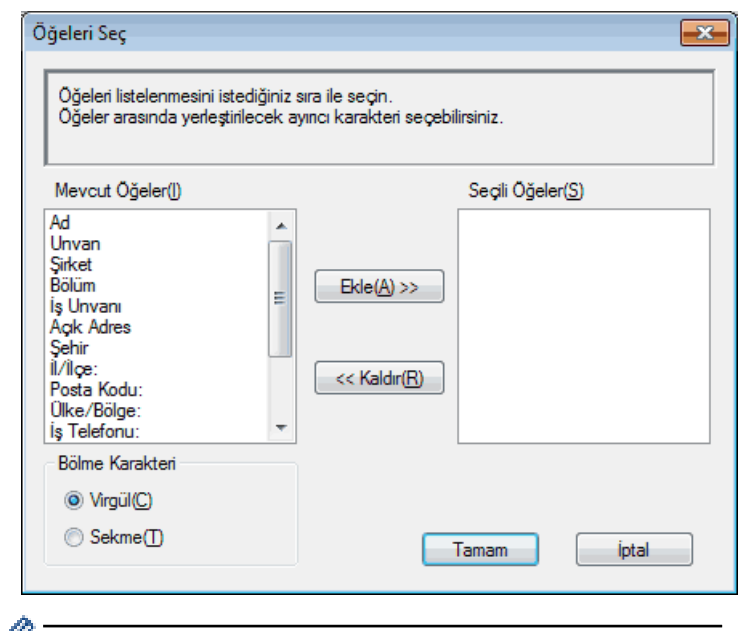

Öğeleri listelenmelerini istediğiniz sırada seçin ve ekleyin.

- 5. Bir ASCII dosyası aktarıyorsanız, Bölme Karakteri bölümünde, veri alanlarını ayırmak için Sekme veya Virgül seçeneğini seçin.
- 6. **Tamam** öğesini tıklatın.
- 7. Bilgisayarınızda verileri kaydetmek istediğiniz klasöre gözatın, dosya adını yazın ve sonra **Kaydet** öğesini tıklatın.

### **ølgඈlඈ bඈlgඈler**

• PC-Fax Adres Defterinizi Yapılandırın (Windows®)

Ana sayfa > [Faks](#page-211-0) > [PC-FAX](#page-279-0) > Windows® icin PC-FAX > PC-FAX'a Genel Bakıs (Windows®) > [PC-Fax](#page-284-0) Adres Defterinizi Yapılandırın (Windows®) > PC-FAX Adres Defterinize Bilgileri Aktarma (Windows®)

# **PC-FAX Adres Defterඈnඈze Bඈlgඈlerඈ Aktarma (Wඈndows®)**

ASCII metin dosyalarını (\*.csv), vCard'ları (elektronik kartvizitleri) veya Uzaktan Ayarlama Cevirme Verileri öğelerini Adres Defterinize aktarabilirsiniz.

- 1. Aşağıdakilerden birini yapın:
	- Windows $^{\circledR}$  7

**(Başlat) > Tüm Programlar > Brother > Brother Utilities öğesine tıklayın.** 

Açılır listeye tıklayın ve model adınızı seçin (zaten seçili değilse). Sol gezinme çubuğunda PC-FAX öğesini tıklatın ve sonra Adres Defteri (Gönder) öğesini tıklatın.

Windows<sup>®</sup> 8 ve Windows<sup>®</sup> 10

(**Brother Utilities**) öğesini başlatın ve ardından aşağı açılır listeyi tıklatıp modelinizin adını seçin  $\overline{z}$ zaten seçili değilse). Sol gezinme çubuğunda PC-FAX öğesini tıklatın ve sonra Adres Defteri (Gönder) öğesini tıklatın.

#### Adres Defteri iletişim kutusu görünür.

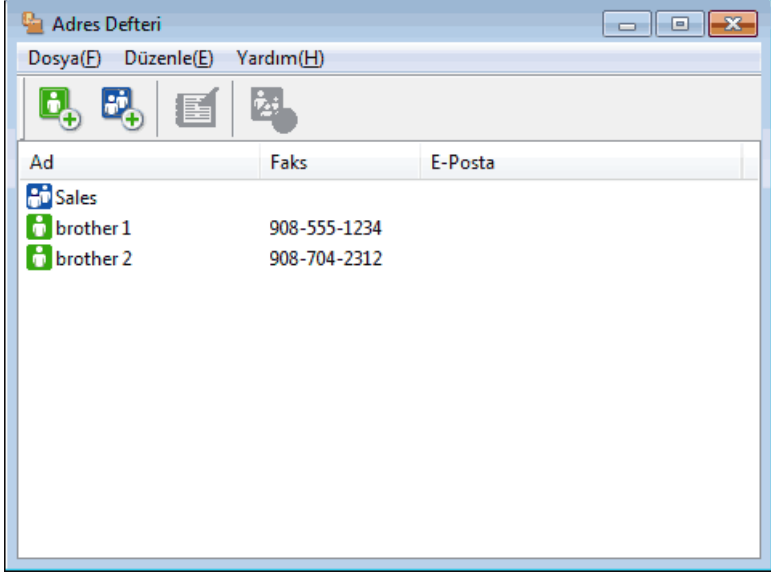

- 2. Dosya menüsünü tıklatın ve sonra Al öğesini seçin.
- 3. Aşağıdakilerden birini seçin:
	- Metin

Öğeleri Seç iletişim kutusu görünür. Adım 4'e gidin.

• **vCard**

Adım 7'ye gidin.

**Uzaktan Ayarlama Çevirme Verileri** 

Adım 7'ye gidin.

4. Mevcut Öğeler alanında, ice aktarmak istediğiniz verileri secin ve sonra **Ekle >>** öğesini tıklatın.

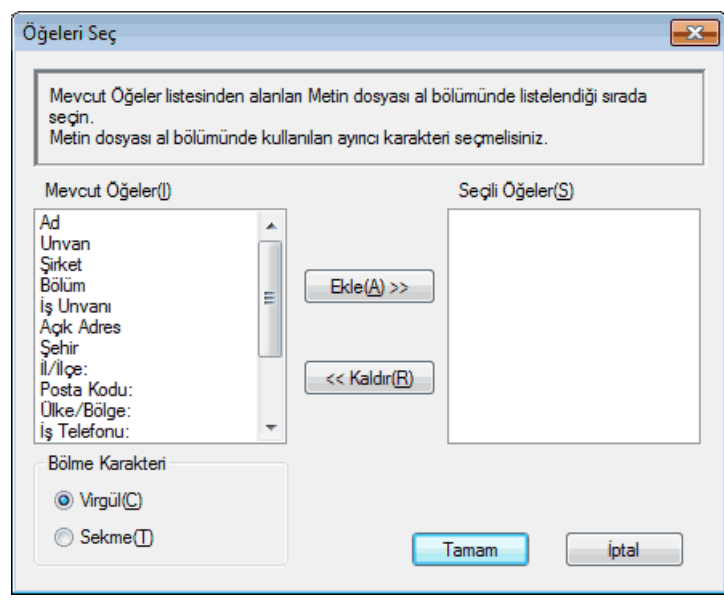

Mevcut Öğeler listesindeki alanları, içe aktarım metin dosyasında listelendikleri sırada seçmeli ve eklemelisiniz.

- 5. Bir ASCII dosyası içe aktarıyorsanız, veri alanlarını ayırmak için **Bölme Karakteri** seçimi altında Sekme veya Virgül seçeneğini belirleyin.
- 6. **Tamam** öğesini tıklatın.

Ø

7. Verileri içe aktarmak istediğiniz klasöre gözatın, dosya adını yazın ve sonra Aç öğesini tıklatın.

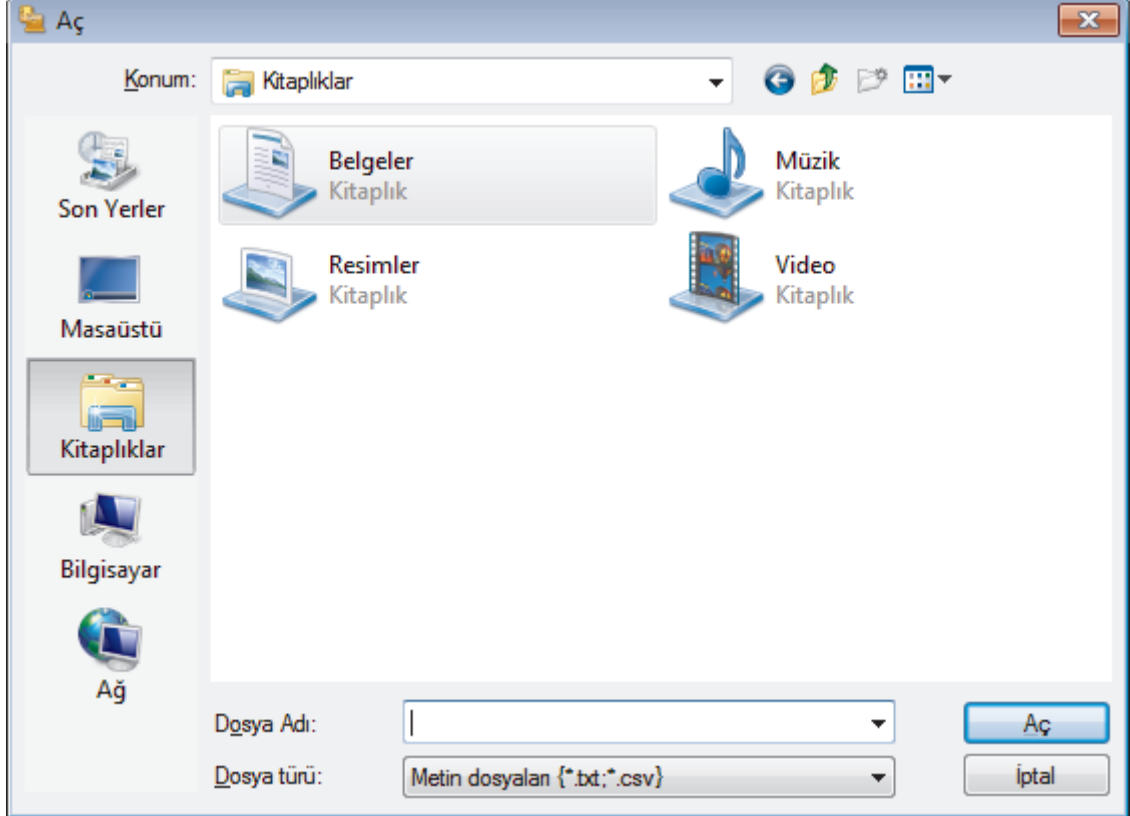

### **ølgඈlඈ bඈlgඈler**

• PC-Fax Adres Defterinizi Yapılandırın (Windows®)

Ana sayfa > [Faks](#page-211-0) > [PC-FAX](#page-279-0) > Windows® icin PC-FAX > PC-FAX Kullanarak Faks Gönderme (Windows®)

# **PC-FAX Kullanarak Faks Gönderme (Wඈndows®)**

PC-FAX yalnız siyah beyaz faksları destekler. Orijinal veriler renkli olsa ve alan faks makinesi renkli faksları desteklese bile siyah beyaz bir faks gönderilir.

- 1. PC'nizdeki herhangi bir uygulamada bir dosya oluşturun.
- 2. Uygulamanızdan yazdır komutunu seçin.
- 3. Yazıcınız olarak **Brother PC-FAX** seçeneğini belirleyin ve sonra yazdırma işlemini tamamlayın.

BrotherPC-FAX iletişim kutusu görünür.

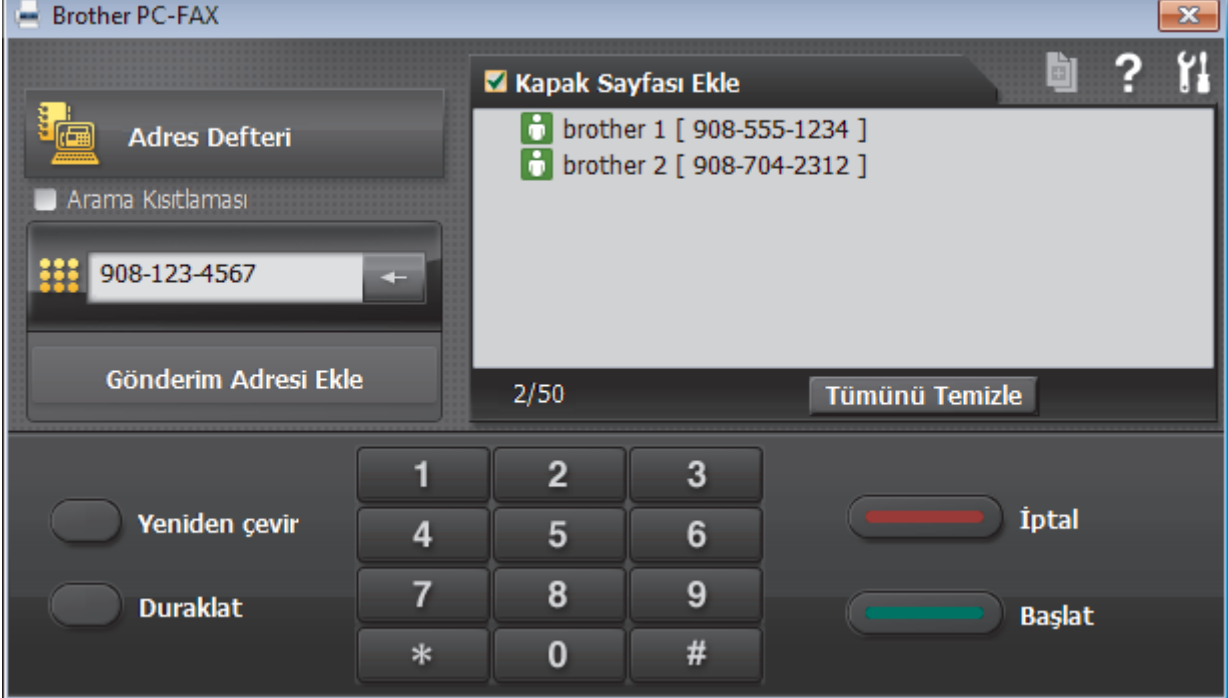

- 4. Aşağıdaki yöntemlerden birisini kullanarak bir faks numarası yazın.
	- **Numarayı yazmak için arama tuşlarında numaralara tıklayın ve ardından Gönderim Adresi Ekle** öğesine tıklayın.

Arama Kısıtlaması onay kutusunu seçerseniz, klavyeyi kullanarak faks numarasını yeniden yazmanız için bir onay iletişim kutusu görünecektir. Bu özellik yanlış hedefe gönderimleri önlemeye yardımcı olur.

**Adres Defteri** düğmesini tıklatın ve sonra Adres Defterinden bir üye veya grup secin.

Bir hata yaparsanız, tüm girişleri silmek için Tümünü Temizle öğesini tıklatın.

- 5. Bir kapak sayfasını dahil etmek için Kapak Sayfası Ekle onay kutusunu seçin. Bir kapak sayfası oluşturmak ya da düzenlemek için | j öğesini de tıklatabilirsiniz.
- 6. Faksı göndermek için Başlat öğesini tıklatın.
	- Faksı iptal etmek için **İptal** öğesini tıklatın.
	- Bir numarayı yeniden çevirmek için, son beş faks numarasını göstermek için Yeniden çevir öğesini tıklatın, bir numara seçin ve sonra **Başlat** öğesini tıklatın.

*<u>ilgili* bilgiler</u>

• Windows<sup>®</sup> icin PC-FAX

<span id="page-296-0"></span>Ana sayfa > [Faks](#page-211-0) > [PC-FAX](#page-279-0) > Windows<sup>®</sup> için PC-FAX > Bilgisayarınıza Fakslar Alma (Windows<sup>®</sup>)

# **Bilgisayarınıza Fakslar Alma (Windows<sup>®</sup>)**

Brother PC-FAX yazılımını bilgisayarınıza fakslar almak, bunları görüntülemek ve yalnızca istediğiniz faksları yazdırmak için kullanın.

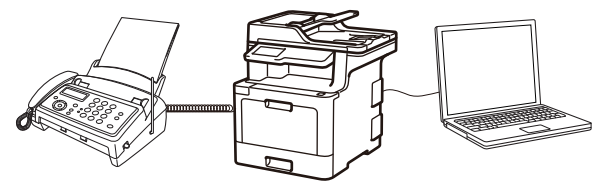

• PC-FAX Alımı'nı Kullanarak Faks Alma (Windows<sup>®</sup>)

<span id="page-297-0"></span>Ana sayfa > [Faks](#page-211-0) > [PC-FAX](#page-279-0) > Windows® icin PC-FAX > Bilgisayarınıza Fakslar Alma (Windows®) > PC-FAX Alımı'nı Kullanarak Faks Alma (Windows<sup>®</sup>)

# **PC-FAX Alımı'nı Kullanarak Faks Alma (Wඈndows®)**

Brother PC-FAX Alımı yazılımı faksları bilgisayarınızda görüntülemenizi ve depolamanızı sağlar. Brother yazılımını ve sürücülerini yüklediğinizde otomatik yüklenir ve yerel olarak veya ağa bağlı makinelerden çalışır.

#### PC-FAX Alımı sadece siyah beyaz faksları destekler.

Bilgisayarınızı kapattığınızda, makineniz faksları almaya ve Brother makinenizin belleğinde depolamaya devam edecektir. Makinenin LCD'sinde alınıp kaydedilmiş faks sayısı görüntülenir. Bu uygulamayı başlattığınızda, yazılım alınan tüm faksları bilgisayarına bir kerede aktaracaktır. Faks bilgisayarınıza gönderilmeden önce veya bilgisayar kapatılmadan önce makinenin faksın bir kopyasını yazdırmasını istiyorsanız Yedek Yazdırma seçeneğini etkinleştirebilirsiniz. Brother makinenizden Yedek Yazdırma ayarlarını yapılandırabilirsiniz.

#### *<u>ilgili* bilgiler</u>

- Bilgisayarınıza Fakslar Alma (Windows<sup>®</sup>)
- Bilgisayarınızda Brother PC-FAX Alımı'nı Çalıştırma (Windows®)
- Alınan PC-FAX Mesajları Görüntüleme (Windows<sup>®</sup>)

<span id="page-298-0"></span>Ana sayfa > [Faks](#page-211-0) > [PC-FAX](#page-279-0) > Windows® icin PC-FAX > Bilgisayarınıza Fakslar Alma (Windows®) > [PC-](#page-297-0)FAX Alımı'nı Kullanarak Faks Alma (Windows®) > Bilgisayarınızda Brother PC-FAX Alımı'nı Calıştırma  $(Windows^{\circledR})$ 

### **Bilgisayarınızda Brother PC-FAX Alımı'nı Çalıştırma (Windows<sup>®</sup>)**

Bilgisayar başlatılırken PC-FAX Receive'ı başlat onay kutusunu secmenizi öneririz, böylece yazılım otomatik olarak çalışır ve bilgisayar başlatıldığında faksları aktarabilir.

- 1. Aşağıdakilerden birini yapın:
	- Windows<sup>®</sup> 7

O

**(Başlat) > Tüm Programlar > Brother > Brother Utilities öğesini tıklatın.** 

Açılır listeye tıklayın ve model adınızı seçin (zaten seçili değilse). Sol gezinme çubuğunda PC-FAX öğesini tıklatın ve sonra Alım öğesini tıklatın.

Windows® 8 ve Windows® 10

(Brother Utilities) öğesini başlatın ve ardından aşağı açılır listeyi tıklatıp modelinizin adını seçin (zaten seçili değilse). Sol gezinme çubuğunda PC-FAX öğesini tıklatın ve sonra Alım öğesini tıklatın.

2. Mesajı onaylayın ve Evet öğesini tıklatın.

**PC-FAX Receive** penceresi görünür. Ayrıca (PC-Fax Receive (HAZIR)) simgesi bilgisayar görev tepsinizde görünür.

#### *ilgili* bilgiler

- PC-FAX Alımı'nı Kullanarak Faks Alma (Windows®)
- Bilgisayarınızı PC-FAX Alımı İçin Ayarlama (Windows®)
- Brother Makinenizi PC-FAX Almaya Ekleme (Windows®)

<span id="page-299-0"></span>Ana sayfa > [Faks](#page-211-0) > [PC-FAX](#page-279-0) > Windows® icin PC-FAX > Bilgisayarınıza Fakslar Alma (Windows®) > [PC-](#page-297-0)FAX Alımı'nı Kullanarak Faks Alma (Windows®) > Bilgisayarınızda Brother PC-FAX Alımı'nı Calıştırma (Windows®) > Bilgisayarınızı PC-FAX Alımı İçin Ayarlama (Windows®)

# **Bilgisayarınızı PC-FAX Alımı İçin Ayarlama (Windows<sup>®</sup>)**

1. Bilgisayar görev tepsisindeki **[Fe] (PC-Fax Receive (HAZIR)**) simgesini çift tıklatın.

PC-FAX Receive penceresi görünür.

- 2. **Ayarlar** öğesini tıklatın.
- 3. Bu seçenekleri gereken şekilde yapılandırın:

#### **Tercඈhler**

PC-FAX Alımını Windows<sup>®</sup>'u başlattığınızda otomatik başlatmak için yapılandırın.

#### **Kaydet**

PC-FAX dosyalarının kaydedileceği yolu yapılandırın ve alınan belge biçimini seçin.

#### **Yükleyin**

SharePoint<sup>®</sup> sunucusuna olan yolu yapılandırın ve (yalnızca Yöneticiler için kullanılabilir) öğesini otomatik veya manüel karşıya yüklemek için seçeneği seçin.

#### **Aygıt**

PC-FAX'ı almak istediğiniz Brother makinesini seçin.

#### **Kilit (yalnızca Yöneticiler için kullanılabilir)**

Yönetici ayrıcalıklarına sahip olmayan kullanıcıları yukarıda gösterilen ayarların seçeneklerini yapılandırma konusunda kısıtlayın.

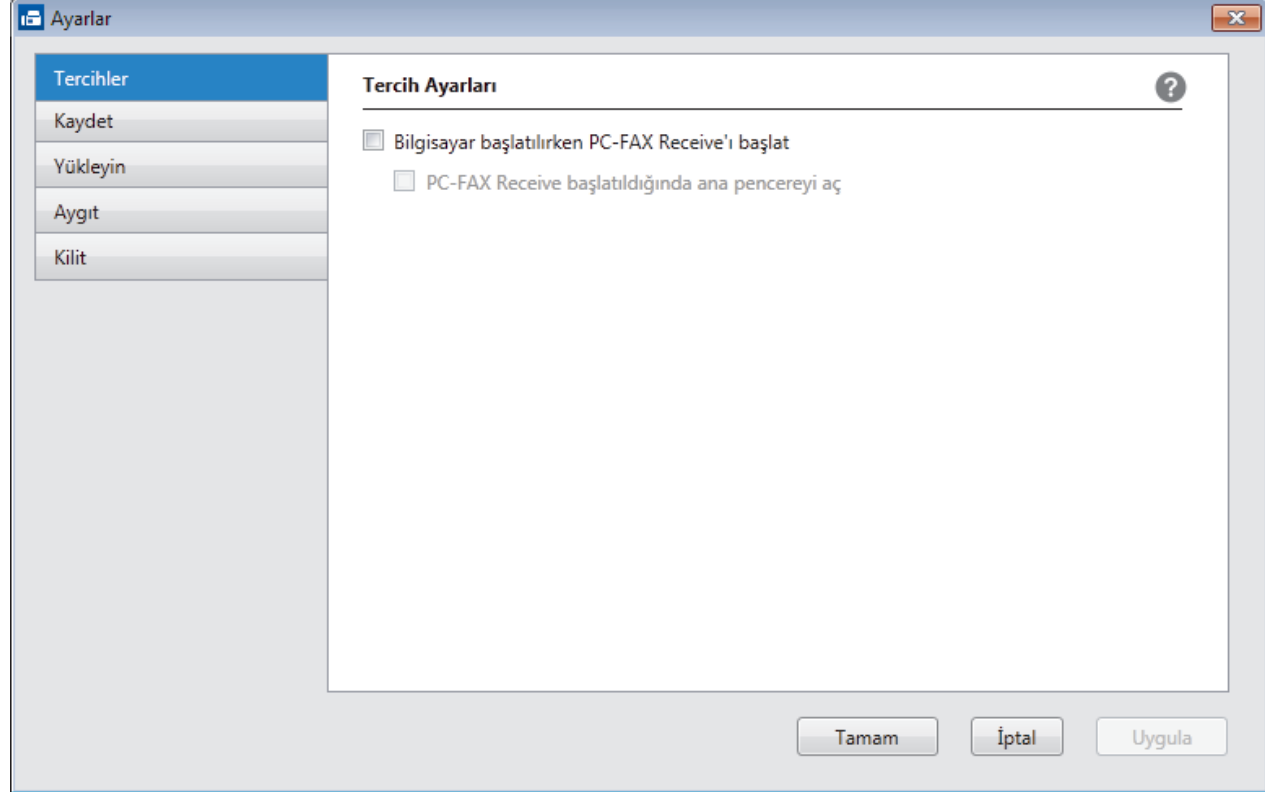

#### 4. Tamam öğesini tıklatın.

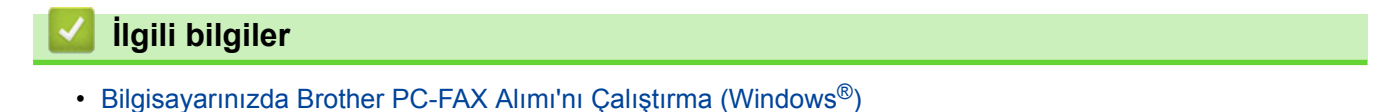

<span id="page-300-0"></span>Ana sayfa > [Faks](#page-211-0) > [PC-FAX](#page-279-0) > Windows® icin PC-FAX > Bilgisayarınıza Fakslar Alma (Windows®) > [PC-](#page-297-0)FAX Alımı'nı Kullanarak Faks Alma (Windows®) > Bilgisayarınızda Brother PC-FAX Alımı'nı Calıştırma (Windows<sup>®</sup>) > Brother Makinenizi PC-FAX Almaya Ekleme (Windows<sup>®</sup>)

### **Brother Makinenizi PC-FAX Almaya Ekleme (Windows<sup>®</sup>)**

Makineyi, ağ kullanıcısı için verilen talimatları izleyerek kurduysanız, o zaman makinenin ağınız için zaten yapılandırılmış olması gerekir.

1. Bilgisayar görev tepsisindeki **[PC-Fax Receive (HAZIR)**) simgesini çift tıklatın.

PC-FAX Receive penceresi görünür.

- 2. **Ayarlar** öğesini tıklatın.
- 3. **Aygıt** > Ekle öğesini tıklatın.

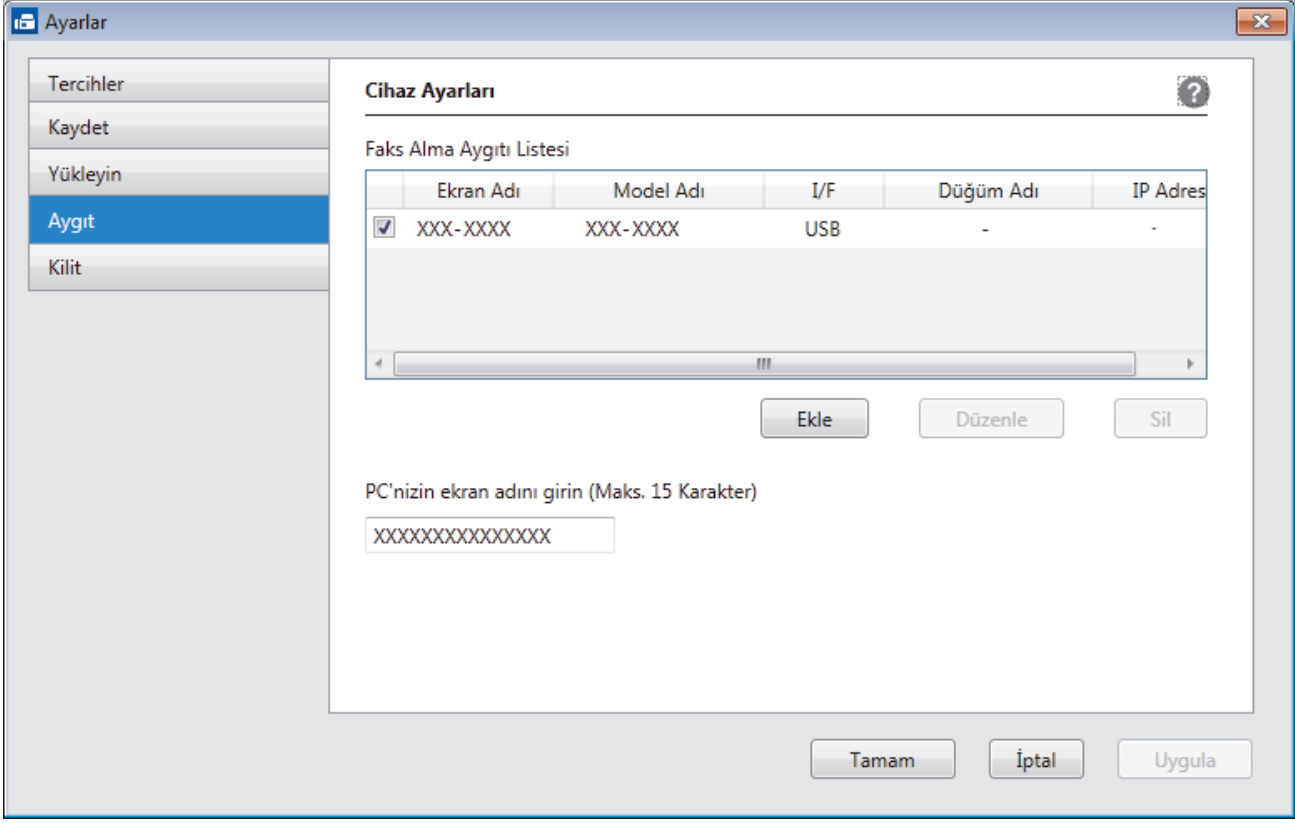

4. Uygun bağlantı yöntemini seçin.

#### Aşağıdaki otomatik arama sonuçlarından makinenizi seçin.

Bağlı Brother makineleri görüntülenecektir. Listeden bir aygıt seçin. Tamam öğesini tıklatın.

#### **IP adresi ile makinenizi belirleyin**

Makinenin IP adresini **IP Adresi** alanına yazın ve sonra **Tamam** öğesini tıklatın.

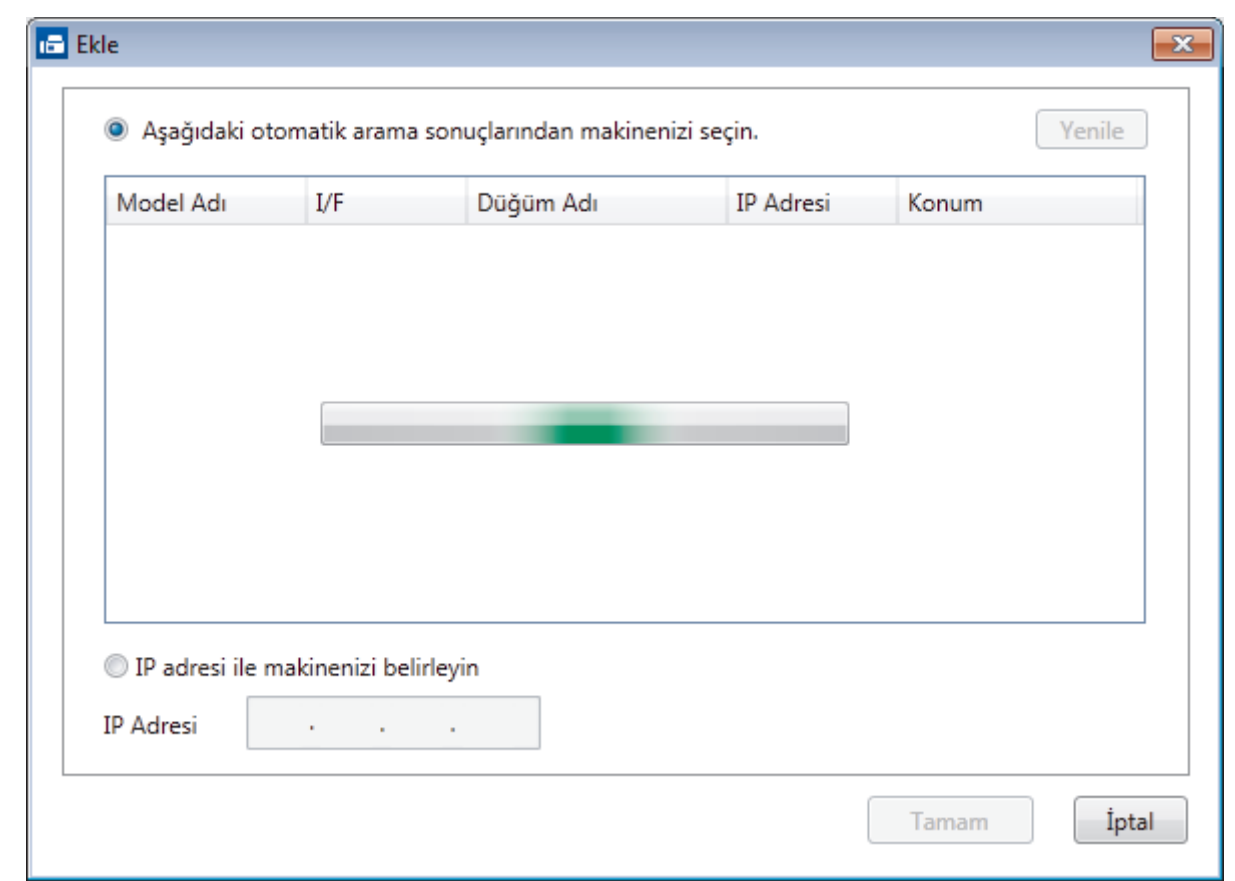

- 5. Makinenin LCD'sinde görünecek bilgisayar adını değiştirmek için, PC'nizin ekran adını girin (Maks. 15 Karakter) alanına yeni adı yazın.
- 6. **Tamam** öğesini tıklatın.

### **ølgඈlඈ bඈlgඈler**

• Bilgisayarınızda Brother PC-FAX Alımı'nı Çalıştırma (Windows®)

<span id="page-302-0"></span>Ana sayfa > [Faks](#page-211-0) > [PC-FAX](#page-279-0) > Windows® icin PC-FAX > Bilgisayarınıza Fakslar Alma (Windows®) > [PC-](#page-297-0)FAX Alımı'nı Kullanarak Faks Alma (Windows®) > Alınan PC-FAX Mesajları Görüntüleme (Windows®)

# **Alınan PC-FAX Mesajları Görüntüleme (Wඈndows®)**

#### **Alma Durumu**

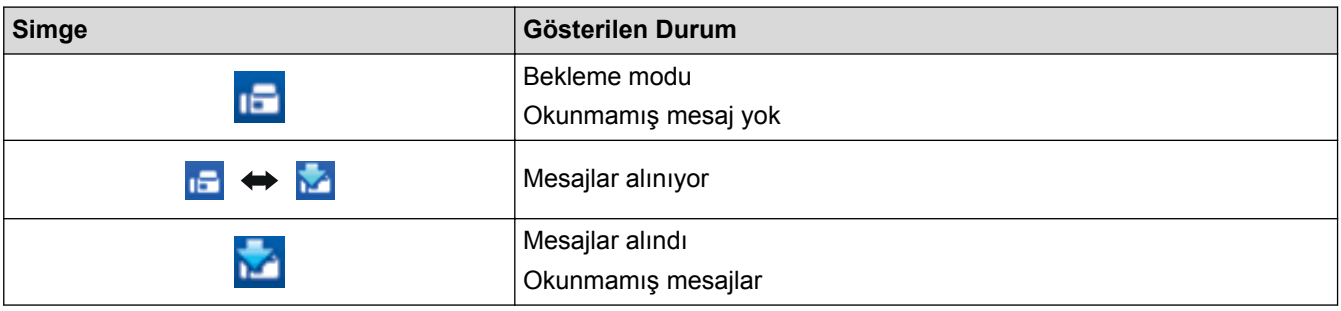

1. Bilgisayar görev tepsisindeki **1. Bulgekaya Receive (HAZIR)**) simgesini çift tıklatın.

PC-FAX Receive penceresi görünür.

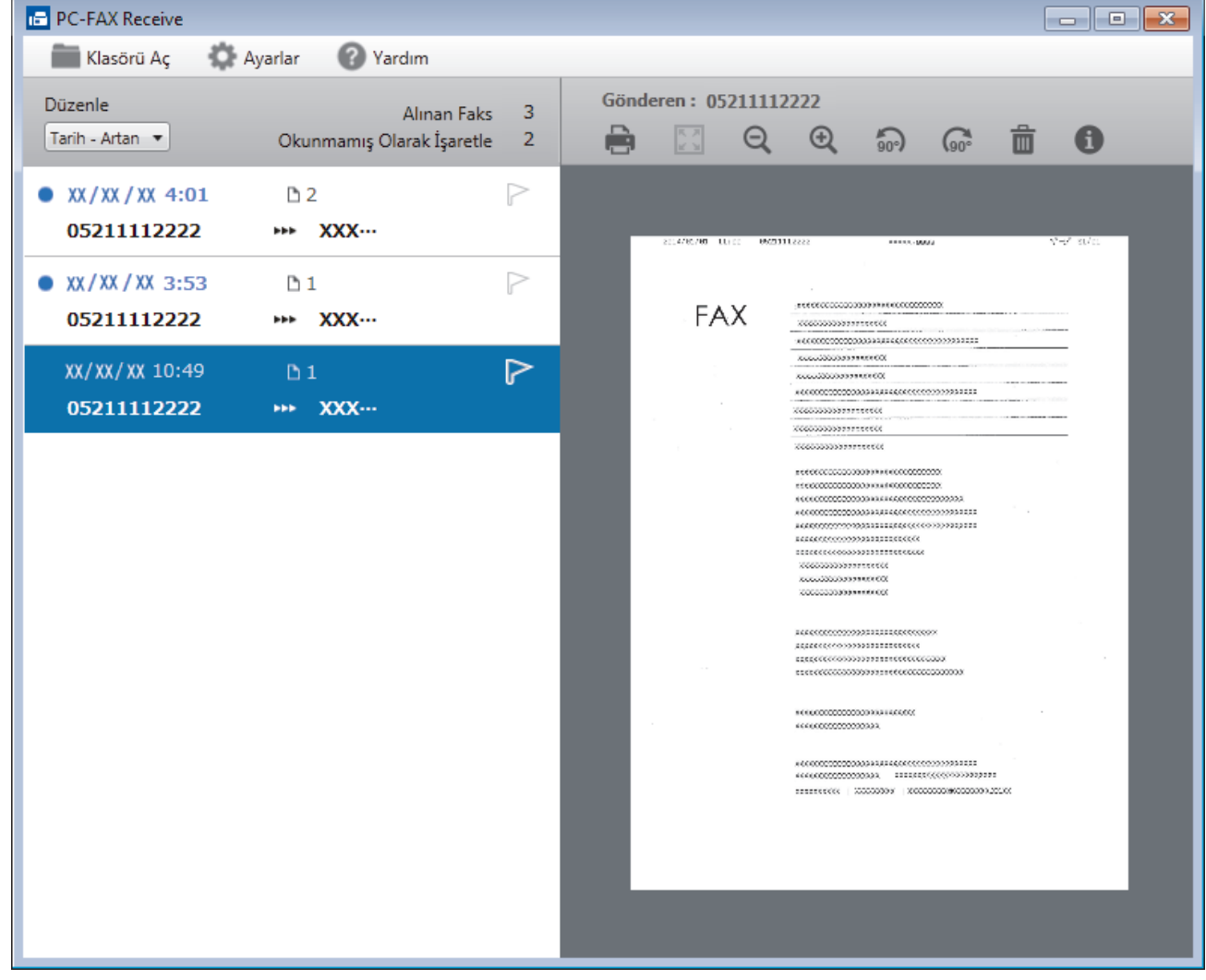

2. Görüntülemek için listedeki faksları tıklatın.

Ø

3. Bittiğinde, kapatmak için pencerenin sağ üst köşesindeki | x | öğesini tıklatın.

Pencere kapatıldıktan sonra bile, PC-FAX Alma etkindir ve **(FC-Fax Receive (HAZIR)** ) simgesi bilgisayarınızın görev tepsisinde kalır. PC-FAX Almayı kapatmak için, bilgisayarın görev tepsisindeki simgeyi tıklatın ve **Kapat** öğesini tıklatın.

- $\blacktriangleright$ *l***igili bilgiler** 
	- PC-FAX Alımı'nı Kullanarak Faks Alma (Windows®)

<span id="page-304-0"></span> $\triangle$  [Ana sayfa](#page-1-0) > [Faks](#page-211-0) > [PC-FAX](#page-279-0) > Mac İçin PC-FAX

# **Mac İçin PC-FAX**

Faksları yazdırmadan doğrudan Mac'unuzdan göndermek için Brother PC-FAX yazılımını kullanın. Bu özellik kağıt tüketiminizi azaltmanızı ve zamandan tasarruf etmenizi sağlar.

• [Faksları Uygulamanızdan Gönderme \(Mac\)](#page-305-0)

<span id="page-305-0"></span>▲ [Ana sayfa](#page-1-0) > [Faks](#page-211-0) > [PC-FAX](#page-279-0) > Mac İçin PC-FAX > Faksları Uygulamanızdan Gönderme (Mac)

#### **Faksları Uygulamanızdan Gönderme (Mac)**

PC-FAX, yalnızca siyah beyaz faksları destekler. Orijinal veriler renkli olsa ve alan faks makinesi renkli faksları desteklese bile bir siyah beyaz faks gönderilecektir.

- 1. Bir Mac uygulamasında bir belge oluşturun.
- 2. Apple TextEdit gibi bir uygulamadan, File (Dosya) menüsünü tıklatın ve sonra Print (Yazdır) öğesini seçin.
- 3. Uygulama açılır menüsünü tıklatın ve sonra Send Fax (Faks Gönder) seçeneğini seçin.

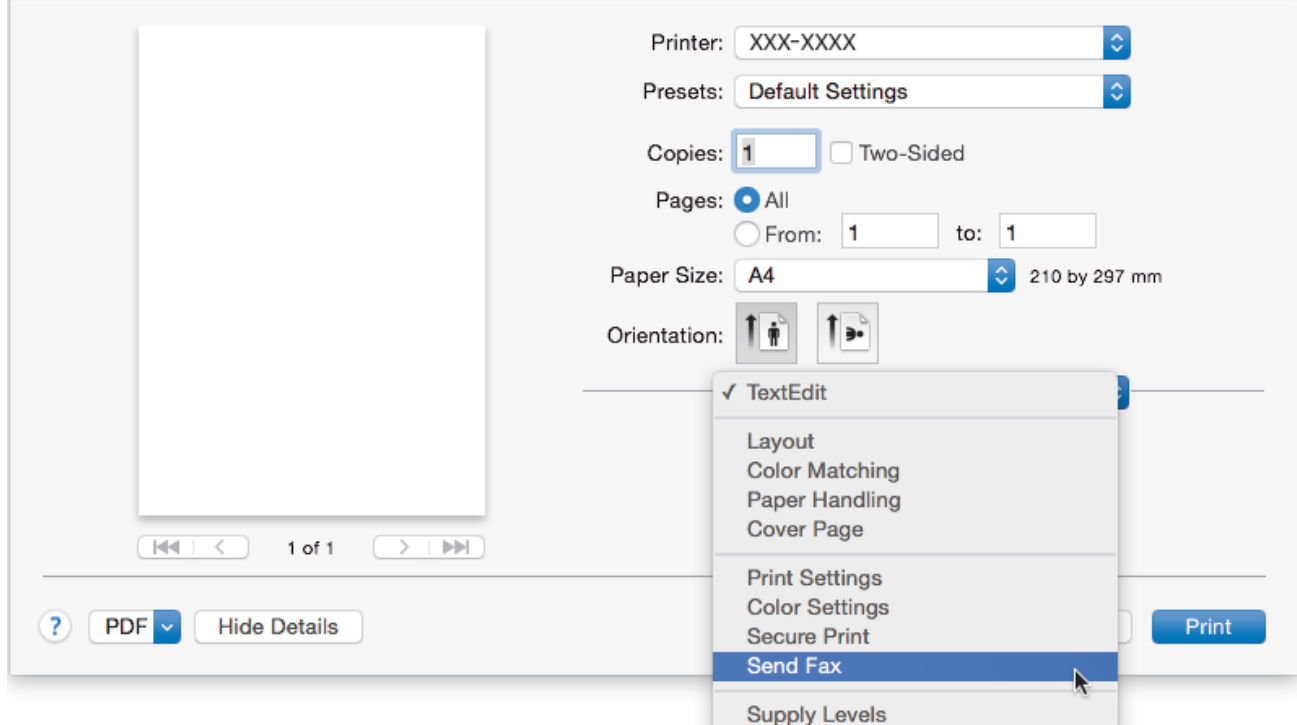

4. Output (Çıkış) açılır menüsünü tıklatın ve sonra Facsimile (Faks) seçeneğini seçin.

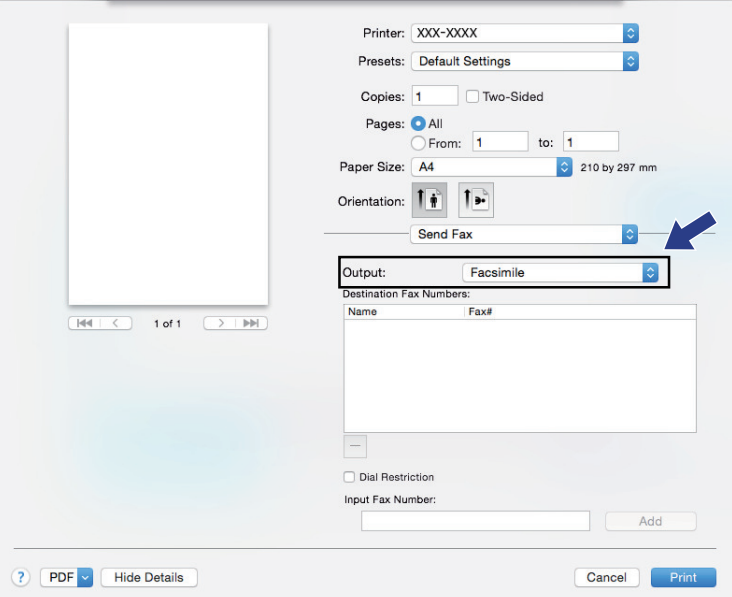

5. **Input Fax Number (Faks Numarasını Girin)** alanına bir faks numarası yazın ve sonra Add (Ekle) öğesini tıklatın.

Faks numarası Destination Fax Numbers (Hedef Faks Numaraları) alanında görüntülenir.

Ø Bür faksı birden fazla numaraya göndermek için, önce ilk faks numarasını ve ardından gelecek faks numarasını girdikten sonra Add (Ekle) düğmesini tıklatın. Hedef faks numaraları Destination Fax **Numbers (Hedef Faks Numaraları)** alanında listelenecektir.

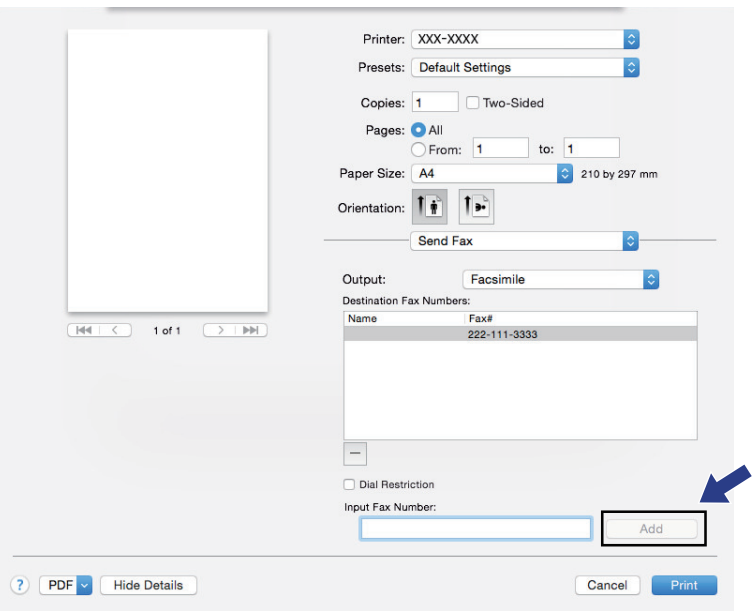

6. Faksı göndermek için Print (Yazdır) öğesini tıklatın.

# **ølgඈlඈ bඈlgඈler**

• Mac İçin PC-FAX

<span id="page-307-0"></span>Ana sayfa > Veriyi Doğrudan USB Flaş Sürücüsünden Yazdırma

### **Verඈyඈ Doğrudan USB Flaş Sürücüsünden Yazdırma**

Fotoğrafları doğrudan dijital fotoğraf makinesi ortamından veya bir USB flaş sürücüsünden yazdırabilirsiniz. Desteklenen dosya türleri PDF, JPEG, TIFF, XPS ve PRN'dir.

- Uyumlu USB Flaş Sürücüleri
- Veriyi Doğrudan Bir USB Flaş Sürücüsünden veya Toplu Depolamayı Destekleyen Dijital [Kameradan Yazdırma](#page-309-0)
- Doğrudan Yazdırma İçin Bir PRN Dosyası Oluşturma (Windows®)

<span id="page-308-0"></span>Ana sayfa > Veriyi Doğrudan USB Flaş Sürücüsünden Yazdırma > Uyumlu USB Flaş Sürücüleri

### **Uyumlu USB Flaş Sürücüleri**

# **ÖNEMLİ**

USB direkt arabirimi, sadece USB flaş sürücülerini ve USB yığın depolama standardını kullanan dijital kameraları destekler. Diğer USB aygıtları desteklenmez.

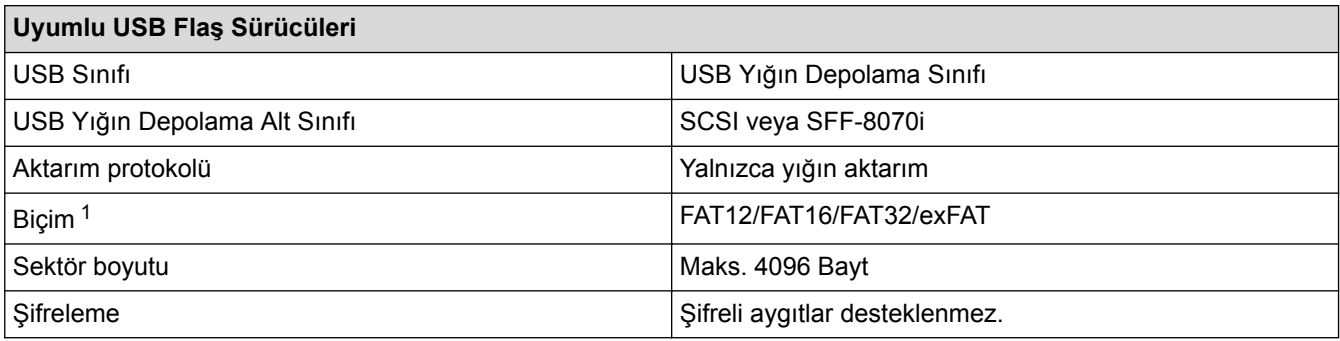

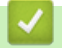

# **ølgඈlඈ bඈlgඈler**

• Veriyi Doğrudan USB Flaş Sürücüsünden Yazdırma

<sup>1</sup> NTFS biçimi desteklenmez.

<span id="page-309-0"></span>▲ [Ana sayfa](#page-1-0) > Veriyi Doğrudan USB Flaş Sürücüsünden Yazdırma > Veriyi Doğrudan Bir USB Flaş Sürücüsünden veya Toplu Depolamayı Destekleyen Dijital Kameradan Yazdırma

### **Verඈyඈ Doğrudan Bඈr USB Flaş Sürücüsünden veya Toplu Depolamayı Destekleyen Dඈjඈtal Kameradan Yazdırma**

- Kameranızın açık olduğundan emin olun.
- Dijital kameranız PictBridge modundan toplu depolama moduna gececektir.

### **ÖNEMLİ**

Makinenize hasar gelmesini önlemek için, dijital fotoğraf makinesi veya USB flas sürücü hariçinde herhangi bir aygıtı USB doğrudan arabirimine BAĞLAMAYIN.

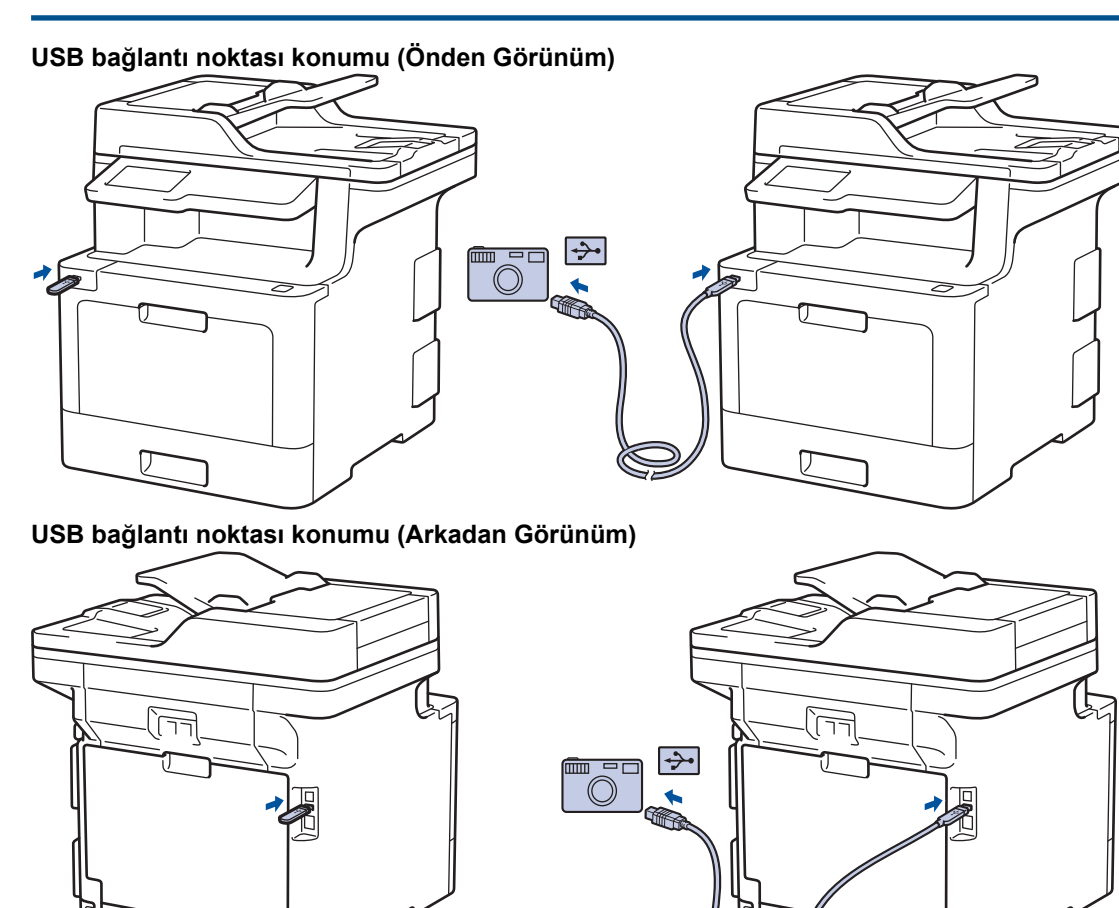

Arkadan görüntü çizimi MFC-L9570CDW öğesini gösterir.

- 1. USB flaş sürücünüzü veya dijital fotoğraf makinesini USB doğrudan arayüzüne bağlayın. Dokunmatik ekran USB flaş sürücüsünü veya dijital kamerayı düzgün bağladığınızı onaylamak için otomatik olarak USB menüsünü görüntüler.
	- Bir hata oluşursa USB menüsü dokunmatik ekranda görünmeyecektir.
		- Makine Derin Uyku modundayken, bir USB flaş sürücüsünü USB doğrudan arabirimine bağlasanız bile dokunmatik ekran herhangi bir bilgi görüntülemez. Makineyi uyandırmak için dokunmatik ekrana basın.
	- Makineniz Güvenli İşlev Kilidi Açık olarak ayarlanırsa, Doğrudan Yazdırma'ya erişemeyebilirsiniz.
	- (MFC-L9570CDW) Makine USB bağlantı noktasını seçmenizi isterse dokunmatik ekranda seçin.
- 2. [Doğrudan Baskı] Öğesine basın.

3. Yukarı veya aşağı kaydırın veya yazdırmak istediğiniz dosyayı görüntülemek için ▲ veya ▼ öğesine basın ve sonra dosyayı seçin.

Dosyaların bir dizinini yazdırmak için dokunmatik ekranda [Dizin Baskı.] öğesine basın. Verileri yazdırmak için [Mono Başlat] veya [Renkli Başlat] tuşuna basın.

- 4. Aşağıdakilerden birini yapın:
	- Ayarları değiştirmek için [Baskı Ayarları] öğesine basın. Bir sonraki adıma geçin.
	- Varsayılan ayarları kullanmak istiyorsanız, kopya sayısını girin ve sonra [Mono Başlat] veya [Renkli Başlat] öğesine basın.
- 5. Değiştirmek istediğiniz yazdırma ayarlarını seçin:
	- [Kağıt Türü]
	- [Kağıt Boyutu]
	- [Birden Fazla Sayfa]
	- [Yön]

Ø

- [Çift Taraflı]
- [Harmanla]
- [Çek. Kul.]
- [Baskı Kalitesi]
- [PDF Seçeneği]

Dosya türüne bağlı olarak, bu ayarlardan bazıları görünmeyebilir.

- 6. [TAMAM] öğesine basın.
- 7. İstediğiniz kopya sayısını girin.
- 8. Verileri yazdırmak için [Mono Başlat] veya [Renkli Başlat] tuşuna basın.
- 9. **| |** Öğesine basın.

#### **ÖNEMLİ**

Makine yazdırmayı bitirene kadar USB flaş sürücüsünü veya dijital kamerayı USB doğrudan arabiriminden ÇIKARMAYIN.

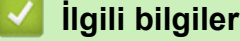

• Veriyi Doğrudan USB Flaş Sürücüsünden Yazdırma

<span id="page-311-0"></span>Ana sayfa > Veriyi Doğrudan USB Flaş Sürücüsünden Yazdırma > Doğrudan Yazdırma İçin Bir PRN Dosyası Oluşturma (Windows®)

# **Doğrudan Yazdırma İçin Bir PRN Dosyası Oluşturma (Windows<sup>®</sup>)**

Bu talimatlar yazdırma uygulamanıza ve işletim sisteminize göre değişebilir.

- 1. Uygulamanızdan yazdır komutunu seçin.
- 2. Modelinizi seçin ve sonra dosyaya yazdır seçeneğini seçin.
- 3. Yazdırma işlemini tamamlayın.
- 4. Dosyayı kaydetmek için gerekli bilgileri girin.

Bilgisayar yalnızca bir dosya adı girmenizi isterse, dizin adını yazarak (örneğin: C:\Temp\DosyaAdı.prn) dosyayı kaydetmek istediğiniz klasörü de belirtebilirsiniz.

Bir USB flaş sürücü bilgisayarınıza bağlıysa, dosyayı doğrudan USB flaş sürücüsüne kaydedebilirsiniz.

#### **ølgඈlඈ bඈlgඈler**

Ø

• Veriyi Doğrudan USB Flaş Sürücüsünden Yazdırma

### <span id="page-312-0"></span>**Ağ**

- Desteklenen Temel Ağ Özellikleri
- Ağ Yönetimi Yazılımı ve Yardımcı Programları
- Kablosuz Ağ İçin Brother Makinenizi Ek Yapılandırma Yöntemleri
- Gelişmiş Ağ Özellikleri
- Gelişmiş Kullanıcılar için Teknik Bilgi

<span id="page-313-0"></span>▲ [Ana sayfa](#page-1-0) > [Ağ](#page-312-0) > Desteklenen Temel Ağ Özellikleri

# Desteklenen Temel Ağ Özellikleri

Yazıcı sunucusu, işletim sistemine bağlı olarak çeşitli özellikleri destekler. Her işletim sistemi tarafından hangi ağ özelliklerinin ve bağlantılarının desteklendiğini görmek için bu tabloyu kullanın.

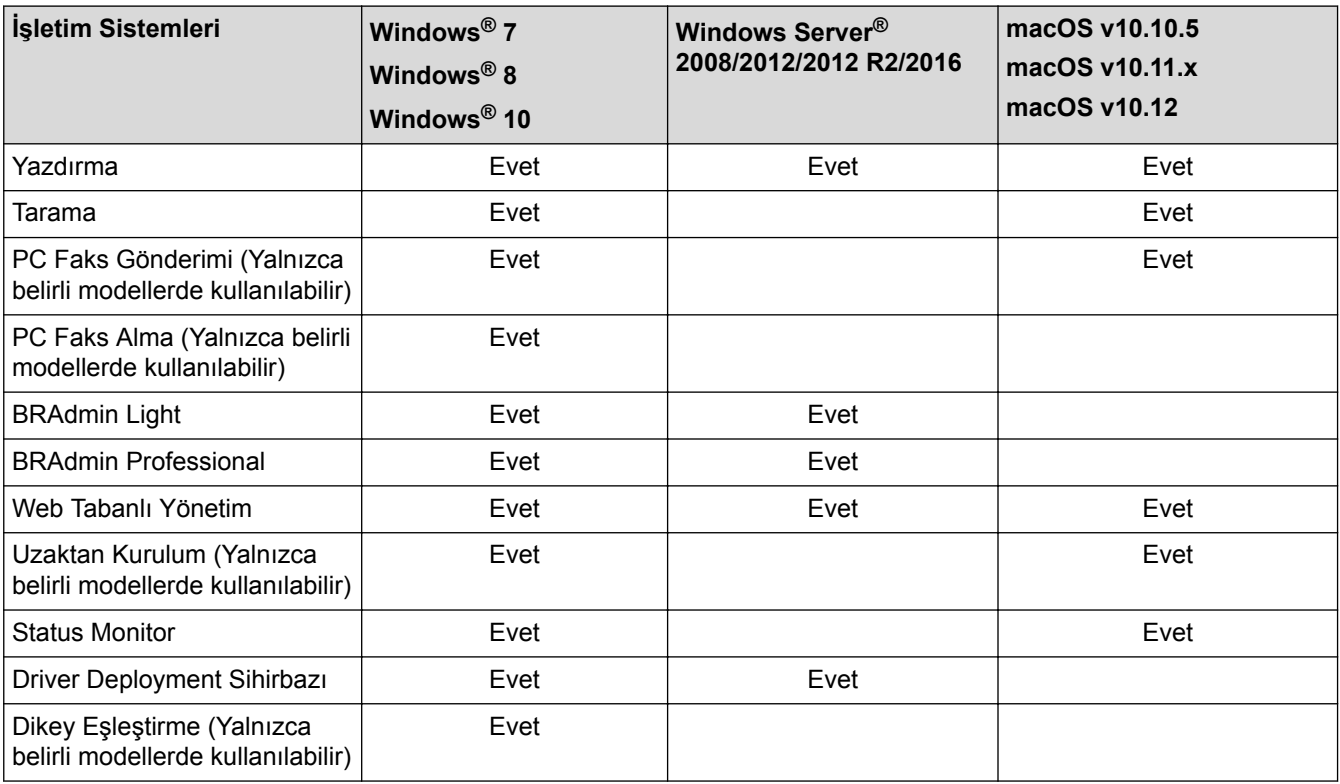

En son Brother'ın BRAdmin Light sürümünü indirmek için [support.brother.com](http://support.brother.com/) adresinde bulunan Brother Solutions Center'daki Modelinizin Yüklemeler sayfasına gidin.

• En son Brother BRAdmin Professional yardımcı programı sürümünü indirmek için [support.brother.com](http://support.brother.com/) adresinde bulunan Brother Solutions Center'daki modelinizin Yüklemeler sayfasına gidin.

#### *ilgili* bilgiler

• [Ağ](#page-312-0)

Ø

<span id="page-314-0"></span>Ana sayfa > [Ağ](#page-312-0) > Ağ Yönetimi Yazılımı ve Yardımcı Programları

### Ağ Yönetimi Yazılımı ve Yardımcı Programları

Yönetim yardımcı programını kullanarak Brother makinenizin ağ ayarlarını yapılandırın ve değiştirin.

- Ağ Yönetimi Yazılımı ve Yardımcı Programlar Hakkında Bilgi Edinme
- Makine Ayarlarını Bilgisayarınızdan Değiştirme
- Web Tabanlı Yönetim'i Kullanarak Makine Ayarlarını Değiştirme

<span id="page-315-0"></span>▲ [Ana sayfa](#page-1-0) > [Ağ](#page-312-0) > Ağ Yönetimi Yazılımı ve Yardımcı Programları > Ağ Yönetimi Yazılımı ve Yardımcı Programlar Hakkında Bilgi Edinme

### **Ağ Yönetimi Yazılımı ve Yardımcı Programlar Hakkında Bilgi Edinme**

#### **Web Tabanlı Yönetim**

Web Tabanlı Yönetim, Köprü Metni Aktarım Protokolü'nü (HTTP) veya Güvenli Yuva Katmanı üzerinden Köprü Metni Aktarım Protokolü'nü (HTTPS) kullanarak makinenizi yönetmek üzere standart bir web tarayıcısı kullanan bir yardımcı programdır. Yazdırma sunucusu ayarlarınıza erişim sağlayıp değiştirmek için makinenizin IP adresini web tarayıcınıza yazın.

#### **BRAdmඈn Lඈght (Wඈndows®)**

BRAdmin Light, ağ bağlantılı Brother aygıtlarının başlangıç kurulumu için gerekli bir yardımcı programdır. Bu yardımcı program, ağ üzerinde Brother ürünlerini arayabilir, durumlarını gösterebilir ve IP adresi gibi temel ağ ayarlarını yapılandırabilir.

BRAdmin Light'i indirmek için [support.brother.com](http://support.brother.com/) adresinde bulunan Brother Solutions Center'daki modelinizin Yüklemeler sayfasına gidin.

Windows<sup>®</sup> Güvenlik Duvarını veya casusluk yazılımı veya antivirüs uygulamasının güvenlik duvarı işlevini kullanıyorsanız geçiçi olarak bunları devre dışı bırakın. Yazdırmaya hazır olduğunuzdan emin olduktan sonra, talimatları takip ederek yazılım ayarlarını yapılandırın.

#### **BRAdmඈn Professඈonal (Wඈndows®)**

BRAdmin Professional, ağ bağlantılı Brother aygıtlarının daha gelişmiş yönetimine yönelik bir yardımcı programdır. Bu yardımcı program, ağınız üzerinde Brother ürünlerini arayabilir ve her bir aygıtın durumunu belirlemek için renk değiştiren, okuması kolay Windows® Explorer stili bir ekrandan aygıt durumunu görüntüleyebilir. LAN'ınız üzerindeki bir Windows<sup>®</sup> bilgisayardan ağ ve aygıt ayarlarını yapılandırabilir ve aygıt donanım yazılımını güncelleyebilirsiniz. BRAdmin Professional, ağınızda Brother aygıtlarının etkinliğini de günlüğe alabilir ve günlük verisini dışa aktarabilir. Yerel olarak bağlı makineleri izlemek isteyen kullanıcılar için, istemci bilgisayara Print Auditor Client yazılımını yükleyin. Bu yardımcı program, USB arayüz ile bir istemci bilgisayara bağlanan makineleri izlemek için BRAdmin Professional kullanmanıza olanak tanır.

- En son Brother BRAdmin Professional yardımcı programı sürümünü indirmek için [support.brother.com](http://support.brother.com/) adresinde bulunan Brother Solutions Center'daki modelinizin Yüklemeler sayfasına gidin.
- Düğüm Adı: Düğüm adı, gecerli BRAdmin Professional penceresinde görüntülenir. Varsayılan düğüm adı kablolu bir ağ için "BRNxxxxxxxxxxxxxxxx" ya da kablosuz bir ağ için "BRWxxxxxxxxxxxxxxxxxxxxxxxxxxxxxx" şeklindedir (burada "xxxxxxxxxxxx", makinenizin MAC Adresidir / Ethernet adresidir).
- Windows<sup>®</sup> Güvenlik Duvarını veya casusluk yazılımı veya antivirüs uygulamasının güvenlik duvarı işlevini kullanıyorsanız geçici olarak bunları devre dışı bırakın. Yazdırmaya hazır olduğunuzdan emin olduktan sonra, talimatları takip ederek yazılım ayarlarını yapılandırın.

#### Uzaktan Kurulum (Windows<sup>®</sup> ve Mac) (Yalnızca belirli modellerde kullanılabilir)

Uzaktan Kurulum programı, bir Windows<sup>®</sup> veya Mac uygulamasından, pek çok makine ve ağ ayarını yapılandırmanız için bir programdır. Bu uygulamayı başlattığınızda, makinenizdeki ayarlar bilgisayarınıza otomatik olarak indirilir ve bilgisayar ekranında görüntülenir. Ayarları değiştirirseniz, doğrudan makinenize yükleyebilirsiniz.

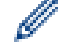

Bu yardımcı program, USB veya bir ağ bağlantısı ile kullanılabilir.

#### *<u>ilgili* bilgiler</u>

• Ağ Yönetimi Yazılımı ve Yardımcı Programları

<span id="page-316-0"></span>Ana sayfa > [Ağ](#page-312-0) > Kablosuz Ağ İçin Brother Makinenizi Ek Yapılandırma Yöntemleri

### Kablosuz Ağ İçin Brother Makinenizi Ek Yapılandırma Yöntemleri

Makinenizi kablosuz ağınıza bağlamak için Brother yükleme diskini kullanmanızı tavsiye ederiz.

- Brother Makinenizi Kablosuz Ağ için Yapılandırmadan Önce
- Makinenizi Kablosuz Ağ için Yapılandırma
- Makinenizi Wi-Fi Protected Setup™ (WPS) Tek Dokunuş Yöntemini Kullanarak Kablosuz Ağ İçin Yapılandırma
- Makinenizi Wi-Fi Protected Setup™ (WPS) PIN Yöntemini Kullanarak Kablosuz Ağ İçin [Yapılandırma](#page-320-0)
- Makinenin Kontrol Paneli Kurulum Sihirbazı'nı Kullanarak Makinenizi Kablosuz Ağ İçin [Yapılandırma](#page-323-0)
- Makinenizi SSID Yayınlanmadığında Kablosuz Ağ İçin Yapılandırma
- Makinenizi Bir Kurumsal Kablosuz Ağı İçin Yapılandırma
- Wi-Fi Direct<sup>®</sup> [Kullanma](#page-330-0)

<span id="page-317-0"></span>Ana sayfa > [Ağ](#page-312-0) > Kablosuz Ağ İçin Brother Makinenizi Ek Yapılandırma Yöntemleri > Brother Makinenizi Kablosuz Ağ için Yapılandırmadan Önce

# **Brother Makinenizi Kablosuz Ağ için Yapılandırmadan Önce**

Kablosuz ağı yapılandırmaya çalışmadan önce şunları onaylayın:

- Bir kurumsal kablosuz ağ kullanıyorsanız, Kullanıcı ID'yi ve Şifreyi bilmeniz gerekir.
- Normal günlük baskılarınızda en iyi sonuçları elde etmek için, Brother makinesini, aradaki engelleri en aza indirerek, kablosuz LAN erişim noktasına/yönlendiriciye olabildiğince yakın yerleştirin. İki aygıt arasında büyük nesneler ve geniş duvarlar olması ve diğer elektronik aygıtların araya karışması da belgelerinizin veri aktarım hızını etkileyebilir.

Bu faktörler nedeniyle, her türlü belge ve uygulama için en iyi bağlanma metodu kablosuz bağlanma olmayabilir. Karma metin ve geniş grafikler içeren çok sayfalı belgeler gibi büyük dosyalar yazdırıyorsanız, daha hızlı veri aktarımı (yalnızca desteklenen modeller) için kablolu Ethernet'i tercih etmeyi veya en yüksek iş üretme hızını yakalamak için USB kullanmayı düşünebilirsiniz.

Brother makinesi hem kablolu hem de kablosuz bir ağda (yalnızca desteklenen modeller) kullanılabiliyor olsa da aynı anda bu bağlanma yöntemlerinden sadece biri kullanılabilir. Ancak, kablosuz bir ağ bağlantısı ve Wi-Fi Direct bağlantı veya bir kablolu ağ bağlantısı (sadece desteklenen modeller) ve Wi-Fi Direct bağlantısı aynı anda kullanılabilir.

Güvenlik bilgilerini bilmiyorsanız, lütfen yönlendirici üreticisine, sistem yöneticinize veya Internet sağlayıcınıza başvurun.

### *<u>ilgili* bilgiler</u>

• Kablosuz Ağ İçin Brother Makinenizi Ek Yapılandırma Yöntemleri

<span id="page-318-0"></span>▲ [Ana sayfa](#page-1-0) > [Ağ](#page-312-0) > Kablosuz Ağ İçin Brother Makinenizi Ek Yapılandırma Yöntemleri > Makinenizi Kablosuz Ağ için Yapılandırma

# **Makinenizi Kablosuz Ağ için Yapılandırma**

- 1. Bilgisayarınızı açın ve Brother yükleme diskini bilgisayarınıza takın.
	- Windows $<sup>®</sup>$  icin bu talimatları izleyin:</sup>
	- Mac için, Brother Solutions Center'a gitmek için Driver Download (Sürücü İndirme) öğesini tıklatın. Yazıcı sürücülerini yüklemek için ekran talimatlarını uygulayın.
- 2. Açılış ekranı otomatik olarak görünür.

Dilinizi seçin ve sonra ekran talimatlarını izleyin.

Brother ekranı görünmezse şunu yapın:

• (Windows<sup>®</sup> 7)

Bilgisayar adresine gidin. CD/DVD simgesini çift tıklatın ve sonra start.exe öğesini çift tıklatın.

(Windows® 8 ve Windows® 10)

Görev çubuğundaki (**Dosya Gezgini**) simgesini tıklatın ve ardından **Bilgisayar (Bu bilgisayar**) öğesine gidin. CD/DVD simgesini çift tıklatın ve sonra start.exe öğesini çift tıklatın.

- **Kullanıcı Hesabı Denetimi** ekranı görünürse Evet öğesini tıklatın.
- 3. Kablosuz Ağ Bağlantısı (Wi-Fi) öğesini seçin ve ardından *İleri* öğesini tıklatın.
- 4. Ekran talimatlarını takip edin.

Kablosuz kurulumu tamamladıktan sonra, yükleyici program aygıtınızı çalıştırmak için gerekli sürücüleri ve yazılımın yüklenmesinde size yardımcı olur. Yükleme iletişim kutusundaki **İleri** öğesini tıklatın ve ekran talimatlarını izleyin.

#### **ølgඈlඈ bඈlgඈler**

• Kablosuz Ağ İçin Brother Makinenizi Ek Yapılandırma Yöntemleri

<span id="page-319-0"></span>Ana sayfa > [Ağ](#page-312-0) > Kablosuz Ağ İçin Brother Makinenizi Ek Yapılandırma Yöntemleri > Makinenizi Wi-Fi Protected Setup™ (WPS) Tek Dokunuş Yöntemini Kullanarak Kablosuz Ağ İcin Yapılandırma

# **Makinenizi Wi-Fi Protected Setup™ (WPS) Tek Dokunuş Yöntemini Kullanarak Kablosuz Ağ İçin Yapılandırma**

Kablosuz erisim noktası/yönlendirici ya WPS'yi (PBC: Düğmeye Basarak Yapılandırma) destekliyorsa kablosuz ağ ayarlarınızı yapılandırmak için makinenizin kontrol paneli menüsünden WPS'yi kullanabilirsiniz.

WPS'i destekleven yönlendiriciler veya erişim noktaları bu sembolle işaretlenmiştir:

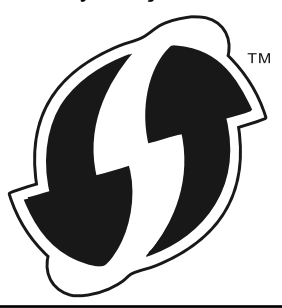

1. **[Avarlar] > [Tüm Ayarlar] > [Ağ] > [Kablosuz Ağ] > [WPS] Öğesine basın.** 

Makinenizde Ana ekranda [Tüm Ayarlar] menüsü görüntüleniyorsa [Ayarlar] menüsünü atlayın.

2. [WLAN etkinleştirilsin mi?] görüntülendiğinde, [Evet] öğesine basın.

Bu, kablosuz kurulum sihirbazını başlatacaktır. İptal etmek için, [Hayır] tuşuna basın.

3. Dokunmatik ekranda [Kablosuz erişim noktası/yönlendiricinizde WPS'i başlatın, ardından [TAMAM]'e basın.] görüntülendiğinde, kablosuz erişim noktanızda/yönlendiricinizde WPS düğmesine basın. Sonra makinenizde [TAMAM] öğesine basın. Makineniz otomatik olarak kablosuz erişim noktanızı/yönlendiricinizi algılayacak ve kablosuz ağınıza bağlanmaya çalışacaktır.

Kablosuz aygıtınız başarılı bir şekilde bağlandıysa, makinenin LCD'sinde [Bağlandı] görüntülenir.

Kablosuz ağ ayarını tamamladınız. Aygıtınızı çalıştırmak için gerekli sürücüleri ve yazılımı yüklemek için, Brother yükleme diskini bilgisayarınıza takın veya [support.brother.com](http://support.brother.com/) adresinde bulunan Brother Solutions Center'daki modelinizin Yüklemeler sayfasına gidin.

#### **ølgඈlඈ bඈlgඈler**

- Kablosuz Ağ İçin Brother Makinenizi Ek Yapılandırma Yöntemleri
- [Kablosuz LAN Raporu Hata Kodları](#page-369-0)

<span id="page-320-0"></span>Ana sayfa > [Ağ](#page-312-0) > Kablosuz Ağ İçin Brother Makinenizi Ek Yapılandırma Yöntemleri > Makinenizi Wi-Fi Protected Setup™ (WPS) PIN Yöntemini Kullanarak Kablosuz Ağ İçin Yapılandırma

# **Makinenizi Wi-Fi Protected Setup™ (WPS) PIN Yöntemini Kullanarak Kablosuz Ağ İçin Yapılandırma**

Kablosuz LAN erişim noktanız/yönlendiriciniz WPS'yi destekliyorsa, kablosuz ağ ayarlarınızı yapılandırmak için PIN (Kişisel Kimlik Numarası) Yöntemini kullanabilirsiniz.

PIN Yöntemi, Wi-Fi Alliance® tarafından geliştirilmiş bağlantı yöntemlerinden biridir. Bir Enrollee (makineniz) tarafından oluşturulmuş bir PIN'i Kaydedici'ye (kablosuz LAN'ı yöneten bir aygıt) girmek suretiyle, kablosuz ağ ve güvenlik ayarlarını kurabilirsiniz. WPS moduna erişim sağlama hakkında daha fazla bilgi için, kablosuz erişim noktanız/yönlendiriciniz ile birlikte verilen talimatlara bakınız.

#### **Tඈp A**

Kablosuz LAN erişim noktası/yönlendirici (1) Kaydedici olarak da kullanıldığında bağlantı:

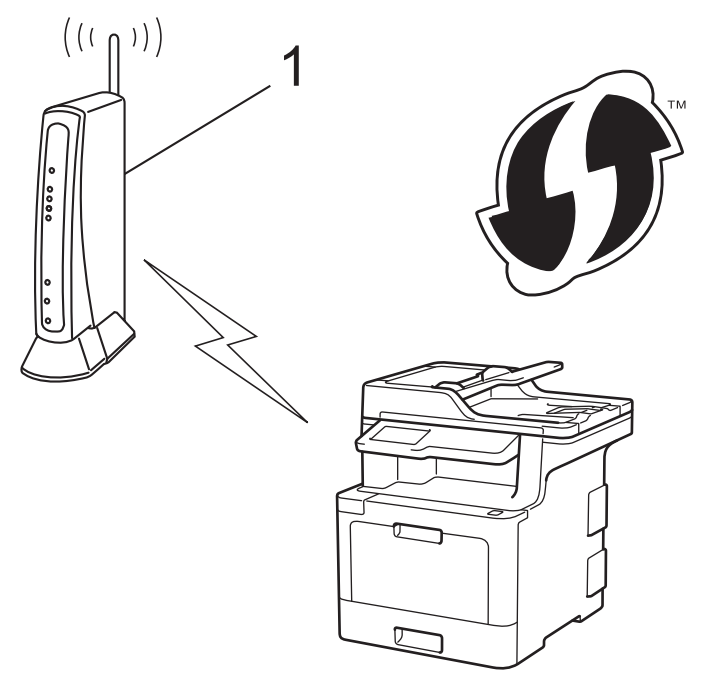

#### **Tඈp B**

Bilgisayar gibi başka bir aygıt (2) Kaydedici olarak kullanıldığında bağlantı:

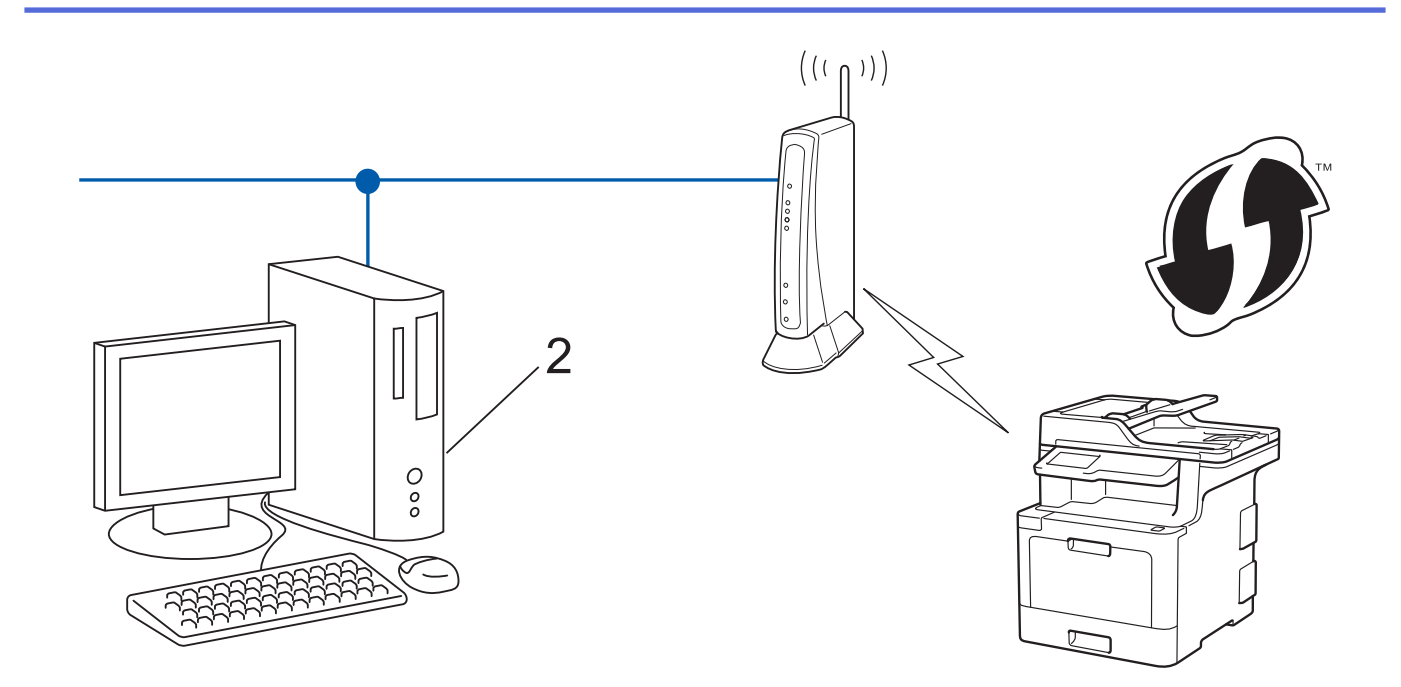

WPS'i destekleyen yönlendiriciler veya erişim noktaları bu sembolle işaretlenmiştir:

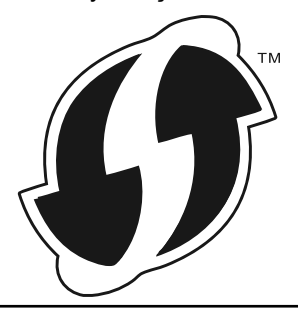

1. **[Ayarlar] > [Tüm Ayarlar] > [Ağ] > [Kablosuz Ağ] > [WPS, PIN Kodu ile] Öğesine basın.** 

Makinenizde Ana ekranda [Tüm Ayarlar] menüsü görüntüleniyorsa [Ayarlar] menüsünü atlayın.

2. [WLAN etkinleştirilsin mi?] görüntülendiğinde, [Evet] öğesine basın.

Bu, kablosuz kurulum sihirbazını başlatacaktır. İptal etmek için,  $[Hay1r]$  tuşuna basın.

- 3. LCD, sekiz basamaklı bir PIN görüntüler ve makine kablosuz bir LAN erişim noktası/yönlendiricisi aramaya başlar.
- 4. Ağa bağlı bilgisayarı kullanarak, tarayıcınızın adres çubuğuna Kaydedici olarak kullandığınız aygıtın IP adresini yazın. (Örnek: http://192.168.1.2)
- 5. WPS ayarları sayfasına gidin ve PIN'i yazın; ardından ekrandaki talimatları izleyin.
	- Kaydedici, genellikle kablosuz LAN erişim noktası/yönlendiricidir.
	- Ayarlar sayfası, kablosuz LAN erişim noktasının/yönlendiricinin markasına bağlı olarak farklılık gösterir. Daha fazla bilgi için, kablosuz LAN erişim noktanız/yönlendiriciniz ile birlikte verilen talimatlara bakın.

#### **Kaydedඈcඈ olarak Wඈndows® 7, Wඈndows® 8 veya Wඈndows® 10 yüklü bඈr bඈlgඈsayar kullanıyorsanız** aşağıdaki adımları tamamlayın:

- 6. Aşağıdakilerden birini yapın:
	- Windows $^{\circledR}$  7

**(Başlat) > Aygıtlar ve Yazıcılar > Aygıt ekle** öğesini tıklatın.

Windows<sup>®</sup> 8

Farenizi masaüstünüzün sağ alt köşesine getirin. Menü çubuğu görüntülendiğinde, Ayarlar > Denetim **Masası > Donanım ve Ses > Aygıtlar ve Yazıcılar > Aygıt ekle öğesini tıklatın.** 

Windows<sup>®</sup> 10

 $>$  Windows Sistemi > Denetim Masası öğesini tıklatın. grubunda, Aygıt ekle öğesini F tıklatın.**Donanım ve Ses**

- Kaydedici olarak Windows® 7, Windows® 8 veya Windows® 10 yüklü bir bilgisayarı kullanmak için öncesinde ağınıza kaydetmeniz gerekir. Daha fazla bilgi için, kablosuz LAN erişim noktanız/ yönlendiriciniz ile birlikte verilen talimatlara bakın.
	- Kaydedici olarak Windows® 7, Windows® 8 veya Windows® 10 kullanıyorsanız, aşağıdaki ekran talimatlarını izleyerek kablosuz yapılandırmadan sonra yazıcı sürücüsünü yükleyebilirsiniz. Tam sürücü ve yazılım paketini kurmak için, Brother yükleme diskini kullanın.
- 7. Makinenizi seçin ve **İleri** öğesini tıklatın.
- 8. Makinenin LCD ekranında görüntülenen PIN'i girin ve daha sonra **İleri** öğesini tıklatın.
- 9. (Windows<sup>®</sup> 7) Ağınızı secin ve sonra **İleri** öğesini tıklatın.
- 10. **Kapat** öğesini tıklatın.

Kablosuz aygıtınız başarılı bir şekilde bağlandıysa, makinenin LCD'sinde [Bağlandı] görüntülenir.

Kablosuz ağ ayarını tamamladınız. Aygıtınızı çalıştırmak için gerekli sürücüleri ve yazılımı yüklemek için, Brother yükleme diskini bilgisayarınıza takın veya [support.brother.com](http://support.brother.com/) adresinde bulunan Brother Solutions Center'daki modelinizin Yüklemeler sayfasına gidin.

#### **ølgඈlඈ bඈlgඈler**

- Kablosuz Ağ İçin Brother Makinenizi Ek Yapılandırma Yöntemleri
- [Kablosuz LAN Raporu Hata Kodları](#page-369-0)

<span id="page-323-0"></span>▲ [Ana sayfa](#page-1-0) > [Ağ](#page-312-0) > Kablosuz Ağ İçin Brother Makinenizi Ek Yapılandırma Yöntemleri > Makinenin Kontrol Paneli Kurulum Sihirbazı'nı Kullanarak Makinenizi Kablosuz Ağ İçin Yapılandırma

#### **Makinenin Kontrol Paneli Kurulum Sihirbazı'nı Kullanarak Makinenizi Kablosuz Ağ İçin Yapılandırma**

Makinenizi yapılandırmadan önce, kablosuz ağ ayarlarınızı bir yere not etmenizi tavsiye ederiz. Yapılandırma işlemine devam etmek için bu bilgiye ihtiyacınız olacaktır.

1. Bağlandığınız bilgisayarın geçerli kablosuz ağ ayarlarını kontrol edin ve kaydedin.

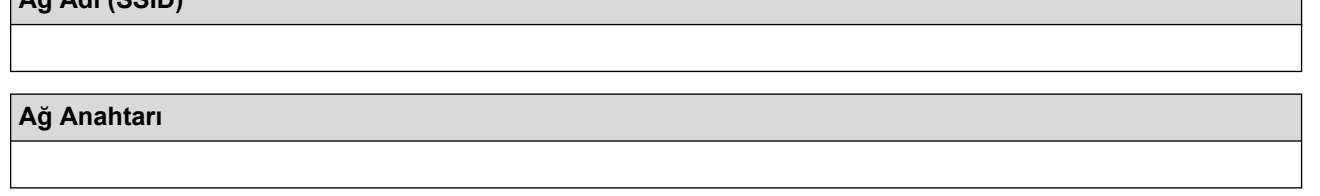

Örneğin:

**Ağ Adı (SSID)**

**Ağ Adı (SSID)**

MERHABA

#### **Ağ Anahtarı**

12345

- Erişim noktanız/yönlendiriciniz birden fazla WEP anahtarının kullanımını destekleyebilir, ancak Brother makineniz yalnızca ilk WEP anahtarının kullanımını destekler.
- Kurulum sırasında yardıma ihtiyacınız olursa ve Brother müşteri hizmetleri'ne başvurmak istiyorsanız, SSID (Ağ Adı) ve Ağ Anahtarınızı hazır bulundurun. Bu bilgileri bulmanızda size yardımcı olamayız.
- Bu bilgileri (SSID ve Ağ Anahtarı) bilmiyorsanız, kablosuz kurulumuna devam edemezsiniz.

#### **Bu bilgileri nasıl bulurum?**

- a. Kablosuz erişim noktanız/yönlendiriciniz ile sağlanan belgeleri kontrol edin.
- b. İlk SSID üreticinin adı veya model adı olabilir.
- c. Güvenlik bilgilerini bilmiyorsanız, lütfen yönlendirici üreticisine, sistem yöneticinize veya Internet sağlayıcınıza başvurun.

2. [Ayarlar] > [Tüm Ayarlar] > [Ağ] > [Kablosuz Ağ] > [Kur. Sihirbazı] Öğesine basın.

Makinenizde Ana ekranda [Tüm Ayarlar] menüsü görüntüleniyorsa [Ayarlar] menüsünü atlayın.

3. [WLAN etkinleştirilsin mi?] görüntülendiğinde, [Evet] öğesine basın.

Bu, kablosuz kurulum sihirbazını başlatacaktır. İptal etmek için,  $[Hay1r]$  tuşuna basın.

4. Makine, ağınızı arayacak ve kullanılabilir durumdaki SSID'lerin bir listesini görüntüleyecektir.

SSID listesi görüntülenirse, yukarı veya aşağı kaydırın ya da bağlanmak istediğiniz SSID'yi görüntülemek için A veya V öğesine basın ve sonra SSID'ye basın.

- 5. [OK] öğesine basın.
- 6. Asağıdakilerden birini yapın:
	- Bir Ağ Anahtarı gerektiren şifreleme yöntemi ve bir kimlik doğrulama kullanıyorsanız, ilk adımda yazdığınız Ağ Anahtarını girin.

Tüm karakterleri girdiğinizde, [OK] öğesine basın.

Kimlik doğrulama yönteminiz Açık Sistem ise ve şifreleme modunuz Hiçbiri ise sonraki adıma gidin.
7. Makine, seçtiğiniz kablosuz aygıta bağlanmaya çalışır.

Kablosuz aygıtınız başarılı bir şekilde bağlandıysa, makinenin LCD'sinde [Bağlandı] görüntülenir.

Kablosuz ağ ayarını tamamladınız. Aygıtınızı çalıştırmak için gerekli sürücüleri ve yazılımı yüklemek için, Brother yükleme diskini bilgisayarınıza takın veya [support.brother.com](http://support.brother.com/) adresinde bulunan Brother Solutions Center'daki modelinizin Yüklemeler sayfasına gidin.

- Kablosuz Ağ İçin Brother Makinenizi Ek Yapılandırma Yöntemleri
- Brother Makinenize Metin Girme
- [Kablosuz LAN Raporu Hata Kodları](#page-369-0)

▲ [Ana sayfa](#page-1-0) > [Ağ](#page-312-0) > Kablosuz Ağ İçin Brother Makinenizi Ek Yapılandırma Yöntemleri > Makinenizi SSID Yayınlanmadığında Kablosuz Ağ İçin Yapılandırma

# **Makinenizi SSID Yayınlanmadığında Kablosuz Ağ İçin Yapılandırma**

Makinenizi yapılandırmadan önce, kablosuz ağ ayarlarınızı bir yere not etmenizi tavsiye ederiz. Yapılandırma işlemine devam etmek için bu bilgiye ihtiyacınız olacaktır.

1. Geçerli kablosuz ağ ayarlarını kontrol edin ve kaydedin.

#### **Ağ Adı (SSID)**

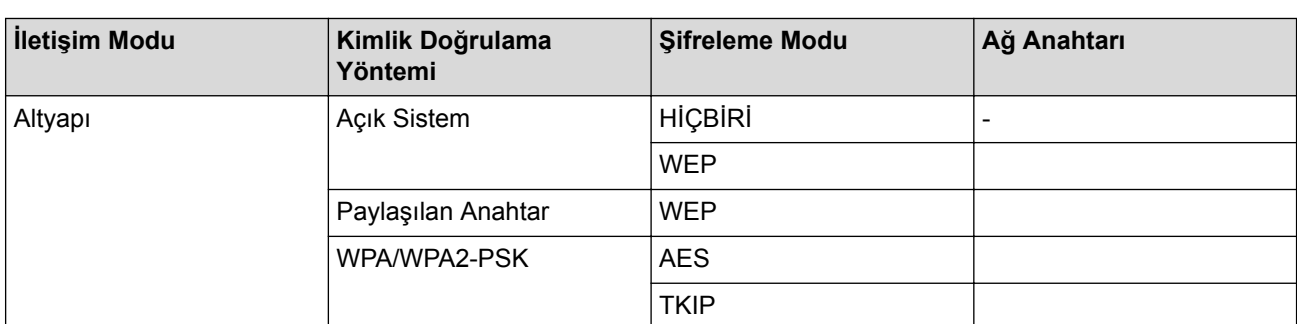

Örneăin:

#### **Ağ Adı (SSID)**

MERHABA

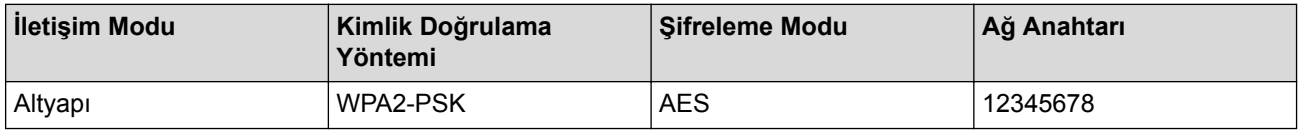

Yönlendiriciniz WEP şifreleme kullanıyorsa, ilk WEP anahtarı olarak kullanılan anahtarı girin. Brother makinesi sadece ilk WEP anahtarı kullanımını destekler.

2. [Ayarlar] > [Tüm Ayarlar] > [Ağ] > [Kablosuz Ağ] > [Kur. Sihirbazı] Öğesine basın.

Makinenizde Ana ekranda [Tüm Ayarlar] menüsü görüntüleniyorsa [Ayarlar] menüsünü atlayın.

3. [WLAN etkinleştirilsin mi?] görüntülendiğinde, [Evet] öğesine basın.

Bu, kablosuz kurulum sihirbazını başlatacaktır. İptal etmek için, [Hayır] tuşuna basın.

- 4. Makine, ağınızı arayacak ve kullanılabilir durumdaki SSID'lerin bir liştesini görüntülevecektir. Yukarı veya aşağı kaydırma yapın veya ▲ ya da ▼ simgesine basarak [<Yeni SSID>] seçeneği görüntüleyin. [<Yeni SSID>] seceneğine ve ardından [TAMAM] öğesine basın.
- 5. SSID adını girin ve sonra [TAMAM] öğesine basın.
- 6. Talimat verildiğinde [Altyapı] öğesine basın.
- 7. Kimlik Doğrulama Yöntemini seçin.
- 8. Aşağıdakilerden birini yapın:
	- [Sistemi açın] seçeneğini seçtiyseniz, Şifreleme türü [Hiçbiri] veya [WEP] öğesine basın. Şifreleme türü için [WEP] seçeneğini belirlediyseniz, WEP anahtarını seçip girin ve sonra [TAMAM] tuşuna basın.
	- [Paylas. Anahtar] seceneğini belirlediyseniz, WEP anahtarını secip girin ve sonra [TAMAM] tuşuna basın.
	- [WPA/WPA2-PSK] seçeneğini seçtiyseniz, Şifreleme türü [TKIP+AES] veya [AES] öğesine basın.

WPA anahtarını girin ve sonra [TAMAM] öğesine basın.

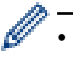

Brother makinesi sadece ilk WEP anahtarı kullanımını destekler.

9. Makine, seçtiğiniz kablosuz aygıta bağlanmaya çalışır.

Kablosuz aygıtınız başarılı bir şekilde bağlandıysa, makinenin LCD'sinde [Bağlandı] görüntülenir.

Kablosuz ağ ayarını tamamladınız. Aygıtınızı çalıştırmak için gerekli sürücüleri ve yazılımı yüklemek için, Brother yükleme diskini bilgisayarınıza takın veya [support.brother.com](http://support.brother.com/) adresinde bulunan Brother Solutions Center'daki modelinizin Yüklemeler sayfasına gidin.

#### **ilgili bilgiler**

- Kablosuz Ağ İçin Brother Makinenizi Ek Yapılandırma Yöntemleri
- [Kablosuz Ağ Kurulum Yapılandırmasını Tamamlayamıyorum](#page-601-0)
- Brother Makinenize Metin Girme
- [Kablosuz LAN Raporu Hata Kodları](#page-369-0)

Ana sayfa > [Ağ](#page-312-0) > Kablosuz Ağ İçin Brother Makinenizi Ek Yapılandırma Yöntemleri > Makinenizi Bir Kurumsal Kablosuz Ağı İçin Yapılandırma

# **Makinenizi Bir Kurumsal Kablosuz Ağı İçin Yapılandırma**

Makinenizi yapılandırmadan önce, kablosuz ağ ayarlarınızı bir yere not etmenizi tavsiye ederiz. Yapılandırma işlemine devam etmek için bu bilgiye ihtiyacınız olacaktır.

1. Geçerli kablosuz ağ ayarlarını kontrol edin ve kaydedin.

#### **Ağ Adı (SSID)**

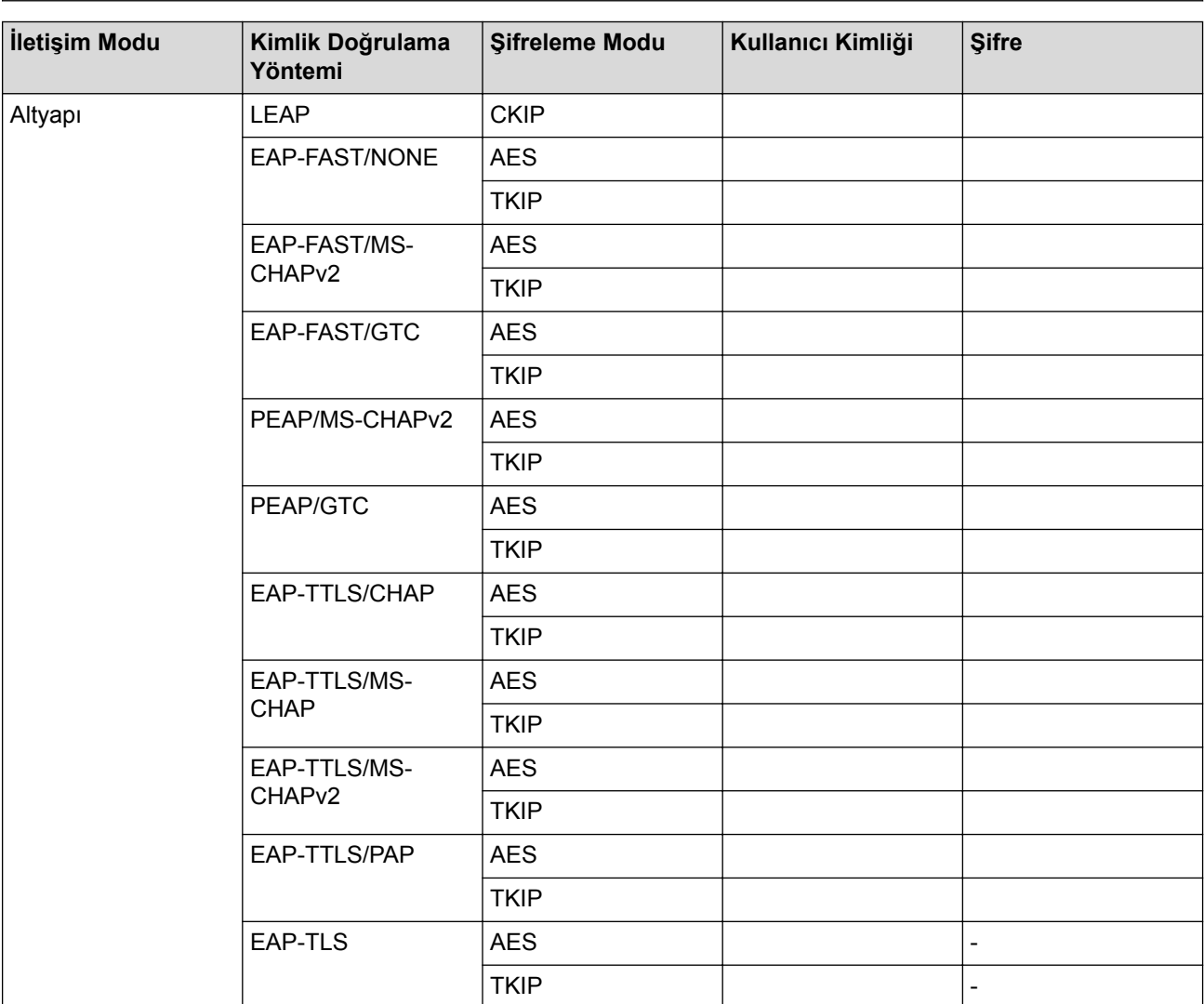

Örneğin:

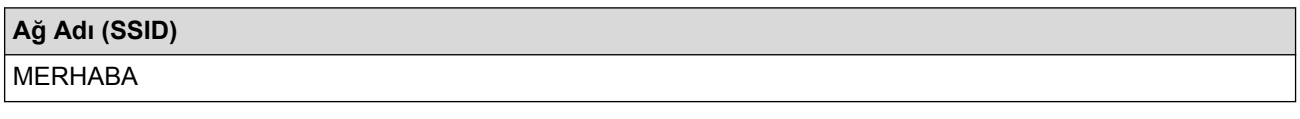

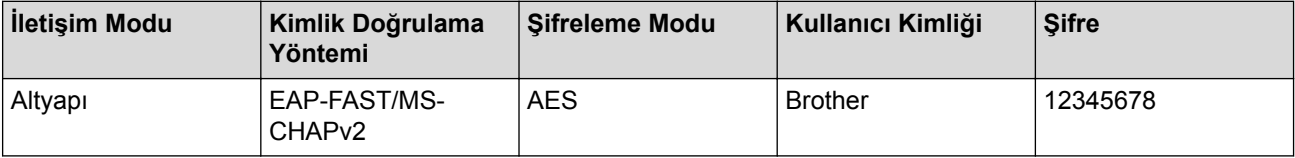

- Makinenizi EAP-TLS kimlik doğrulaması kullanarak yapılandırırsanız, yapılandırmayı başlatmadan önce bir CA tarafından verilen istemci sertifikasını yüklemeniz gerekir. İstemci sertifikası ile ilgili olarak ağ yöneticiniz ile iletisime gecin. Birden fazla sertifika yüklediyseniz, kullanmak istediğiniz sertifika adını yazmanızı tavsiye ederiz.
- Sunucu sertifikasının ortak adını kullanarak makinenizi doğrularsanız, yapılandırmayı başlatmadan önce ortak adı yazmanızı tavsiye ederiz. Sunucu sertifikasının ortak adı ile ilgili olarak ağ yöneticiniz ile iletisime gecin.
- 2. **[Avarlar] > [Tüm Avarlar] > [Ağ] > [Kablosuz Ağ] > [Kur. Sihirbazı] Öğesine basın.**

Makinenizde Ana ekranda [Tüm Ayarlar] menüsü görüntüleniyorsa [Ayarlar] menüsünü atlayın.

3. [WLAN etkinleştirilsin mi?] görüntülendiğinde, [Evet] öğesine basın.

Bu, kablosuz kurulum sihirbazını başlatacaktır. İptal etmek için, [Hayır] tuşuna basın.

- 4. Makine, ağınızı arayacak ve kullanılabilir durumdaki SSID'lerin bir listesini görüntüleyecektir. Yukarı veya aşağı kaydırma yapın veya ▲ ya da ▼ simgesine basarak [<Yeni SSID>] seçeneği görüntüleyin. [<Yeni SSID>] seçeneğine ve ardından [TAMAM] öğesine basın.
- 5. SSID adını girin ve sonra [TAMAM] öğesine basın.
- 6. Talimat verildiğinde [Altyapı] öğesine basın.
- 7. Kimlik Doğrulama Yöntemini seçin.
- 8. Aşağıdakilerden birini yapın:
	- [LEAP] seçeneğini seçtiyseniz, kullanıcı kimliğinizi girin ve sonra [TAMAM] öğesine basın. Şifreyi girin ve sonra [TAMAM] öğesine basın.
	- [EAP-FAST], [PEAP] veya [EAP-TTLS] seçeneğini seçerseniz, İç Kimlik Doğrulama yöntemi [NONE], [CHAP], [MS-CHAP], [MS-CHAPv2], [GTC] veya [PAP] Öğesini seçin.

Kimlik Doğrulama yönteminize bağlı olarak, İç Kimlik Doğrulama yöntemi seçimleri değişir.

[TKIP+AES] veya [AES] şifreleme türünü seçin.

[Dğrlma Yok], [CA] veya [CA + Sunucu Kimliği] doğrulama yöntemini seçin.

- [CA + Sunucu Kimliği] seçeneğini seçtiyseniz, sunucu kimliğini, kullanıcı kimliğini ve şifreyi (gerekirse) girin ve sonra her secenek için [TAMAM] öğesine basın.
- Diğer seçimler için, kullanıcı kimliği ve Şifresini girin ve sonra her seçenek için [TAMAM] öğesine basın.

Makinenize bir CA sertifikası almadıysanız, makine [Dğrlma Yok] öğesini görüntüler.

[EAP-TLS] seçeneğini seçtiyseniz, şifreleme türü [TKIP+AES] veya [AES] öğesini seçin.

Makine kullanılabilir İstemci Sertifikaları listesi görüntüleyecektir ve sonra sertifikayı secin.

[Dğrlma Yok], [CA] veya [CA + Sunucu Kimliği] doğrulama yöntemini seçin.

- $[CA + Sumucu Kimit]$  seceneğini sectiyseniz, sunucu kimliğini ve kullanıcı kimliğini girin ve sonra her secenek için [TAMAM] öğesine basın.
- Diğer seçimler için, kullanıcı kimliğini ve sonra [TAMAM] öğesine basın.

Makinenize bir CA sertifikası almadıysanız, makine [Dğrlma Yok] öğesini görüntüler.

9. Makine, seçtiğiniz kablosuz aygıta bağlanmaya çalışır.

Kablosuz aygıtınız başarılı bir şekilde bağlandıysa, makinenin LCD'sinde [Bağlandı] görüntülenir.

Kablosuz ağ ayarını tamamladınız. Aygıtınızı çalıştırmak için gerekli sürücüleri ve yazılımı yüklemek için, Brother yükleme diskini bilgisayarınıza takın veya [support.brother.com](http://support.brother.com/) adresinde bulunan Brother Solutions Center'daki modelinizin Yüklemeler sayfasına gidin.

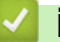

- Kablosuz Ağ İçin Brother Makinenizi Ek Yapılandırma Yöntemleri
- [Kablosuz LAN Raporu Hata Kodları](#page-369-0)

<span id="page-330-0"></span>Ana sayfa > [Ağ](#page-312-0) > Kablosuz Ağ İçin Brother Makinenizi Ek Yapılandırma Yöntemleri > Wi-Fi Direct® Kullanma

# **Wඈ-Fඈ Dඈrect® Kullanma**

- Wi-Fi Direct'i Kullanarak Mobil Aygıtınızdan Yazdırma veya Tarama
- Wi-Fi Direct Ağınızı Yapılandırma
- [Kablosuz Ağ Kurulum Yapılandırmasını Tamamlayamıyorum](#page-601-0)

<span id="page-331-0"></span>Ana sayfa > [Ağ](#page-312-0) > Kablosuz Ağ İçin Brother Makinenizi Ek Yapılandırma Yöntemleri > Wi-Fi Direct® [Kullanma](#page-330-0) > Wi-Fi Direct'i Kullanarak Mobil Aygıtınızdan Yazdırma veya Tarama

#### Wi-Fi Direct'i Kullanarak Mobil Aygıtınızdan Yazdırma veya Tarama

Wi-Fi Direct, Wi-Fi Alliance® tarafından geliştirilen, kablosuz yapılandırma yöntemlerinden biridir. Bu yöntem Android™ aygıtı, Windows® aygıtı, iPhone, iPod touch veya iPad gibi bir mobil aygıtla Brother makineniz arasında, bir erişim noktası kullanmadan, güvenli bir kablosuz ağ yapılandırmanıza olanak sağlar. Wi-Fi Direct, Wi-Fi Protected Setup™'ın (WPS) tek dokunuş veya PIN Yöntemini kullanarak kablosuz ağ yapılandırılmasını destekler. Aynı zamanda manüel olarak bir SSID ve şifre ayarlayarak da kablosuz ağ yapılandırabilirsiniz. Brother makinenizin Wi-Fi Direct özelliği, AES şifrelemesine sahip WPA2<sup>™</sup> güvenliğini destekler.

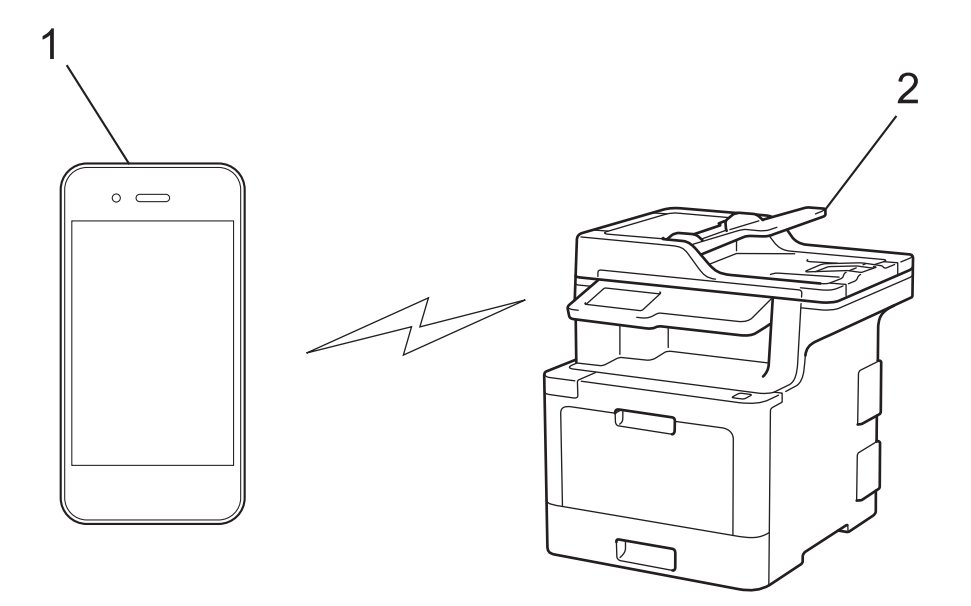

- 1. Mobil aygıt
- 2. Brother makineniz
	- Brother makinesi hem kablolu hem de kablosuz bir ağda kullanılabiliyor olsa da, aynı anda bu bağlanma yöntemlerinden sadece biri kullanılabilir. Ancak, kablosuz bir ağ bağlantısı ve Wi-Fi Direct bağlantı veya bir kablolu ağ bağlantısı (yalnızca desteklenen modeller) ve Wi-Fi Direct bağlantı aynı anda kullanılabilir.
	- Wi-Fi Direct destekleyen aygıt bir Grup Sahibi (G/O) olabilir. Wi-Fi Direct ağını yapılandırırken, G/O bir erişim noktası görevi görür.

#### **ølgඈlඈ bඈlgඈler**

• Wi-Fi Direct<sup>®</sup> [Kullanma](#page-330-0)

<span id="page-332-0"></span>Ana sayfa > [Ağ](#page-312-0) > Kablosuz Ağ İçin Brother Makinenizi Ek Yapılandırma Yöntemleri > Wi-Fi Direct® [Kullanma](#page-330-0) > Wi-Fi Direct Ağınızı Yapılandırma

### **Wඈ-Fඈ Dඈrect Ağınızı Yapılandırma**

Makinenizin kontrol panelinden Wi-Fi Direct ağ ayarlarınızı yapılandırın.

- Wi-Fi Direct Ağ Yapılandırmasına Genel Bakış
- Tek Dokunuş Yöntemini Kullanarak Wi-Fi Direct Ağınızı Yapılandırma
- Wi-Fi Direct Ağınızı Wi-Fi Protected Setup™ (WPS) Tek Dokunuş Yöntemini Kullanarak [Yapılandırma](#page-335-0)
- PIN Yöntemini Kullanarak Wi-Fi Direct Ağınızı Yapılandırma
- Wi-Fi Direct Ağınızı, Wi-Fi Protected Setup™'ın (WPS) PIN Yöntemini Kullanarak [Yapılandırma](#page-337-0)
- Wi-Fi Direct Ağınızı Elle Yapılandırma

<span id="page-333-0"></span>Ana sayfa > [Ağ](#page-312-0) > Kablosuz Ağ İçin Brother Makinenizi Ek Yapılandırma Yöntemleri > Wi-Fi Direct® [Kullanma](#page-330-0) > Wi-Fi Direct Ağınızı Yapılandırma > Wi-Fi Direct Ağ Yapılandırmasına Genel Bakıs

#### **Wඈ-Fඈ Dඈrect Ağ Yapılandırmasına Genel Bakış**

Aşağıdaki talimatlar Brother makinenizi bir kablosuz ağ ortamında yapılandırmak için beş yöntem göstermektedir. Bulunduğunuz ortamda tercih ettiğiniz yöntemi seçin:

Yapılandırma için mobil aygıtınızı kontrol edin.

1. Mobil aygıtınız Wi-Fi Direct'i destekliyor mu?

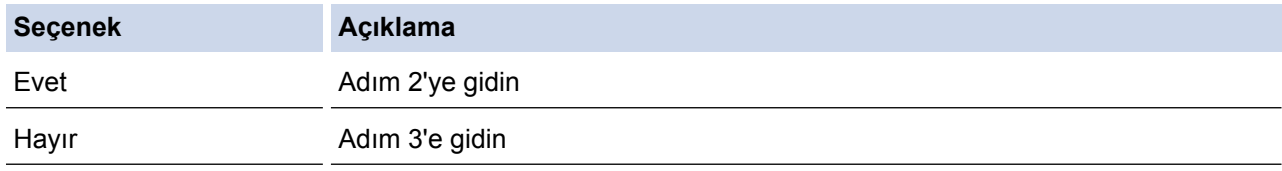

2. Mobil aygıtınız Wi-Fi Direct için tek dokunuş yapılandırmayı destekliyor mu?

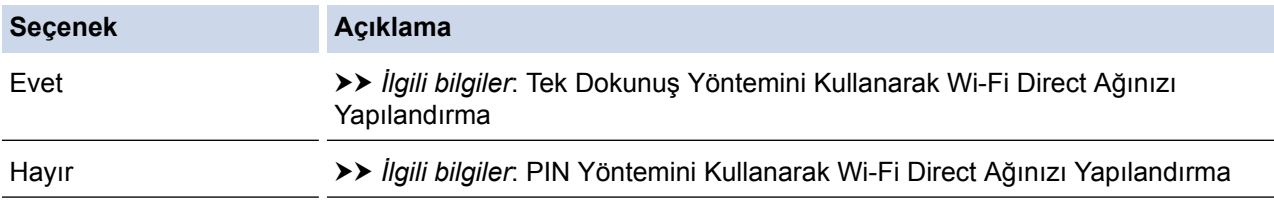

#### 3. Mobil aygıtınız, Wi-Fi Protected Setup™'i (WPS) destekliyor mu?

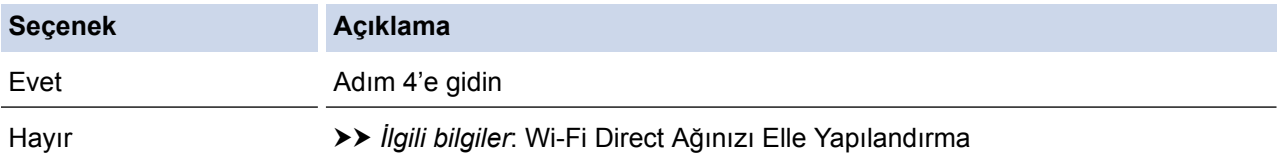

4. Mobil aygıtınız, Wi-Fi Protected Setup™ (WPS) için tek dokunuş yapılandırmasını destekliyor mu?

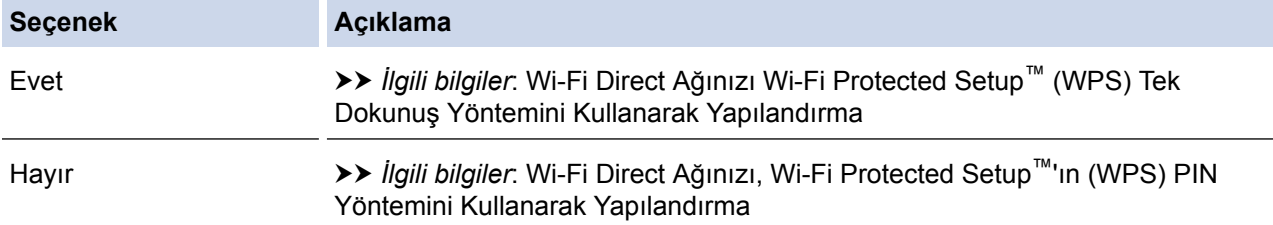

Wi-Fi Direct'i kullanan tek dokunuş yapılandırma veya Wi-Fi Direct'i kullanan PIN Yöntemi yapılandırması tarafından yapılandırılan Wi-Fi Direct ağında Brother iPrint&Scan işlevselliğini kullanmak için, Wi-Fi Direct'i yapılandırmak için kullandığınız aygıt Android™ 4.0 veya üstünü çalıştırmalıdır.

#### *<u>ilgili* bilgiler</u>

- Wi-Fi Direct Ağınızı Yapılandırma
- Tek Dokunuş Yöntemini Kullanarak Wi-Fi Direct Ağınızı Yapılandırma
- Wi-Fi Direct Ağınızı Wi-Fi Protected Setup™ (WPS) Tek Dokunuş Yöntemini Kullanarak Yapılandırma
- PIN Yöntemini Kullanarak Wi-Fi Direct Ağınızı Yapılandırma
- Wi-Fi Direct Ağınızı, Wi-Fi Protected Setup™'ın (WPS) PIN Yöntemini Kullanarak Yapılandırma
- Wi-Fi Direct Ağınızı Elle Yapılandırma

<span id="page-334-0"></span>Ana sayfa > [Ağ](#page-312-0) > Kablosuz Ağ İçin Brother Makinenizi Ek Yapılandırma Yöntemleri > Wi-Fi Direct<sup>®</sup> [Kullanma](#page-330-0) > Wi-Fi Direct Ağınızı Yapılandırma > Tek Dokunus Yöntemini Kullanarak Wi-Fi Direct Ağınızı Yapılandırma

### **Tek Dokunuş Y|ntemඈnඈ Kullanarak Wඈ-Fඈ Dඈrect Ağınızı Yapılandırma**

Mobil aygıtınız Wi-Fi Direct'i destekliyorsa, bir Wi-Fi Direct ağı yapılandırmak için bu adımları izleyin:

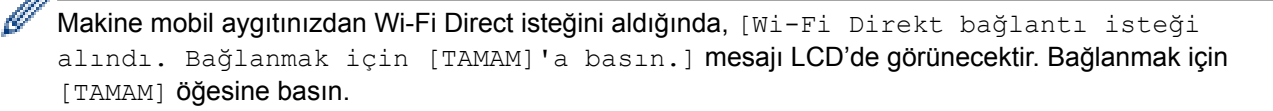

[Ayarlar] > [Tüm Ayarlar] > [Ağ] > [Wi-Fi Direkt] > [İtme Düğmesi] **Öğesine basın**.

Makinenizde Ana ekranda [Tüm Ayarlar] menüsü görüntüleniyorsa [Ayarlar] menüsünü atlayın.

2. Makinenizin LCD'sinde [Diğer aygıtta Wi-Fi Direkt'i etkinleştir. Daha sonra [TAMAM]'a basın.] göründüğünde mobil aygıtınızda Wi-Fi Direct'i etkinleştirin (talimatlar için mobil aygıtınızın kullanım kılavuzuna bakın). Makinenizde [OK] öğesine basın.

Bu, Wi-Fi Direct kurulumunu başlatacaktır. İptal etmek için, **kurul**tuşuna basın.

- 3. Aşağıdakilerden birini yapın:
	- Brother makineniz Grup Sahibi (G/O) ise mobil aygıtınızı makineye doğrudan bağlayın.
	- Brother makineniz G/O değilse, Wi-Fi Direct ağı yapılandırabileceğiniz kullanılabilir aygıt adlarını görüntüleyecektir. Bağlanmak istediğiniz mobil aygıtı seçin. [Yeniden Tara] öğesine basarak mevcut aygıtları yeniden arayın.
- 4. Mobil aygıtınız başarıyla bağlanırsa, makinenin LCD'sinde [Bağlandı] görüntülenir. Wi-Fi Direct ağ kurulumunu tamamladınız. Mobile Print/Scan Guide for Brother iPrint&Scan (Mobil Baskılama/Tarama Kılavuzu), mobil aygıtınızdan yazdırma yeya taramayla ilgili bilgiler içerir. Kılayuzu indirmek için [support.brother.com](http://support.brother.com/) adresindeki Brother Solutions Center'daki modelinizin Kılavuzlar sayfasına gidin.

- Wi-Fi Direct Ağınızı Yapılandırma
- Wi-Fi Direct Ağ Yapılandırmasına Genel Bakış

<span id="page-335-0"></span>Ana sayfa > [Ağ](#page-312-0) > Kablosuz Ağ İçin Brother Makinenizi Ek Yapılandırma Yöntemleri > Wi-Fi Direct<sup>®</sup> [Kullanma](#page-330-0) > Wi-Fi Direct Ağınızı Yapılandırma > Wi-Fi Direct Ağınızı Wi-Fi Protected Setup™ (WPS) Tek Dokunus Yöntemini Kullanarak Yapılandırma

### **Wඈ-Fඈ Dඈrect Ağınızı Wඈ-Fඈ Protected Setup™ (WPS) Tek Dokunuş Y|ntemඈnඈ Kullanarak Yapılandırma**

Mobil aygıtınız WPS'yi (PBC: Düğmeye Basarak Yapılandırma) destekliyorsa bir Wi-Fi Direct ağı yapılandırmak için şu adımları izleyin:

Makine mobil aygıtınızdan Wi-Fi Direct talebi aldığında, [Wi-Fi Direkt bağlantı isteği alındı. Bağlanmak için [TAMAM]'a basın.] mesajı LCD'de görünür. Bağlanmak için [TAMAM] öğesine basın.

1. **[A**yarlar] > [Tüm Ayarlar] > [Ağ] > [Wi-Fi Direkt] > [Grup Sahibi] **Öğesine basın.** 

Makinenizde Ana ekranda [Tüm Ayarlar] menüsü görüntüleniyorsa [Ayarlar] menüsünü atlayın.

- 2. [Acık] öğesine basın.
- 3. Yukarı veya aşağı kaydırın veya ▲ ya da V öğesine basarak [İtme Düğmesi] seçeneğini seçin. [İtme Düğmesi] Öğesine basın.
- 4. Makinenin LCD'sinde [Diğer aygıtta Wi-Fi Direkt'i etkinleştir. Daha sonra [TAMAM]'a basın.] göründüğünde mobil aygıtınızın WPS tek dokunuş yapılandırma yöntemini (talimatlar için mobil aygıtınızın kullanım kılavuzuna bakın) etkinleştirin. Brother makinenizde [OK] öğesine basın.

Bu, Wi-Fi Direct kurulumunu başlatacaktır. İptal etmek için, kuşuna basın.

5. Mobil aygıtınız başarıyla bağlanırsa, makinenin LCD'sinde [Bağlandı] görüntülenir. Wi-Fi Direct ağ kurulumunu tamamladınız. Mobile Print/Scan Guide for Brother iPrint&Scan (Mobil Baskılama/Tarama Kılavuzu), mobil aygıtınızdan yazdırma yeva taramayla ilgili bilgiler içerir. Kılavuzu indirmek için [support.brother.com](http://support.brother.com/) adresindeki Brother Solutions Center'daki modelinizin **Kılavuzlar** sayfasına gidin.

#### *<u>ilgili* bilgiler</u>

- Wi-Fi Direct Ağınızı Yapılandırma
- Wi-Fi Direct Ağ Yapılandırmasına Genel Bakış

<span id="page-336-0"></span>Ana sayfa > [Ağ](#page-312-0) > Kablosuz Ağ İçin Brother Makinenizi Ek Yapılandırma Yöntemleri > Wi-Fi Direct® [Kullanma](#page-330-0) > Wi-Fi Direct Ağınızı Yapılandırma > PIN Yöntemini Kullanarak Wi-Fi Direct Ağınızı Yapılandırma

### **PIN Y|ntemඈnඈ Kullanarak Wඈ-Fඈ Dඈrect Ağınızı Yapılandırma**

Mobil aygıtınız Wi-Fi Direct'in PIN Yöntemini destekliyorsa, bir Wi-Fi Direct ağı yapılandırmak için şu adımları izleyin:

Makine mobil aygıtınızdan Wi-Fi Direct isteğini aldığında, [Wi-Fi Direkt bağlantı isteği alındı. Bağlanmak için [TAMAM]'a basın.] mesajı LCD'de görünecektir. Bağlanmak için [TAMAM] öğesine basın.

1. **[Avarlar] > [Tüm Ayarlar] > [Ağ] > [Wi-Fi Direkt] > [PIN Kodu] Öğesine basın.** 

Makinenizde Ana ekranda [Tüm Ayarlar] menüsü görüntüleniyorsa [Ayarlar] menüsünü atlayın.

2. Makinenizin LCD'sinde [Diğer aygıtta Wi-Fi Direkt'i etkinleştir. Daha sonra [TAMAM]'a basın. ] göründüğünde mobil aygıtınızda Wi-Fi Direct'i etkinleştirin (talimatlar için mobil aygıtınızın kullanım kılavuzuna bakın). Makinenizde [OK] öğesine basın.

Bu, Wi-Fi Direct kurulumunu başlatacaktır. İptal etmek için, **kurul**tuşuna basın.

3. Aşağıdakilerden birini yapın:

k

Brother makineniz Grup Sahibi (G/O) iken mobil aygıtınızdan bir bağlantı isteği için bekler. [PIN Kodu] göründüğünde, makinede mobil aygıtınızda görüntülenen PIN'i girin. Kurulumu tamamlamak için [OK] öğesine basın.

PIN Brother makinenizde görüntülenirse, PIN'i mobil aygıtınıza girin.

- Brother makineniz G/O değilse, Wi-Fi Direct ağı yapılandırabileceğiniz kullanılabilir aygıt adlarını görüntüleyecektir. Bağlanmak istediğiniz mobil aygıtı seçin. [Yeniden Tara] öğesine basarak mevcut aygıtları yeniden arayın.
- 4. Asağıdakilerden birini yapın:
	- Makinenizde PIN'i görüntülemek için [PIN Kodunu Görüntüle] öğesine basın ve mobil aygıtınıza PIN'i girin. Sonraki adıma gidin.
	- Makinenizde mobil aygıtınızda görüntülenen PIN'i girmek için [PIN kodunu Gir] öğesine basın ve sonra [OK] öğesine basın. Bir sonraki adıma gecin.

Mobil aygıtınız bir PIN görüntülemezse, Brother makinenizde | Öğesine basın. İlk adıma geri gidin ve yeniden deneyin.

5. Mobil aygıtınız başarıyla bağlanırsa, makinenin LCD'sinde [Bağlandı] görüntülenir. Wi-Fi Direct ağ kurulumunu tamamladınız. Mobile Print/Scan Guide for Brother iPrint&Scan (Mobil Baskılama/Tarama Kılavuzu), mobil aygıtınızdan yazdırma veya taramayla ilgili bilgiler içerir. Kılavuzu indirmek için [support.brother.com](http://support.brother.com/) adresindeki Brother Solutions Center'daki modelinizin Kılavuzlar sayfasına gidin.

#### *<u>ilgili* bilgiler</u>

- Wi-Fi Direct Ağınızı Yapılandırma
- Wi-Fi Direct Ağ Yapılandırmasına Genel Bakış

<span id="page-337-0"></span>Ana sayfa > [Ağ](#page-312-0) > Kablosuz Ağ İçin Brother Makinenizi Ek Yapılandırma Yöntemleri > Wi-Fi Direct® [Kullanma](#page-330-0) > Wi-Fi Direct Ağınızı Yapılandırma > Wi-Fi Direct Ağınızı, Wi-Fi Protected Setup™'ın (WPS) PIN Yöntemini Kullanarak Yapılandırma

# **Wi-Fi Direct Ağınızı, Wi-Fi Protected Setup™'ın (WPS) PIN Yöntemini Kullanarak Yapılandırma**

Mobil aygıtınız Wi-Fi Protected Setup™'ın (WPS) PIN Yöntemini destekliyorsa, bir Wi-Fi Direct ağı yapılandırmak için şu adımları izleyin:

Makine mobil aygıtınızdan Wi-Fi Direct talebi aldığında, [Wi-Fi Direkt bağlantı isteği alındı. Bağlanmak için [TAMAM]'a basın.] mesajı LCD'de görünür. Bağlanmak için [TAMAM] öğesine basın.

1. [Ayarlar] > [Tüm Ayarlar] > [Ağ] > [Wi-Fi Direkt] > [Grup Sahibi] Öğesine basın

Makinenizde Ana ekranda [Tüm Ayarlar] menüsü görüntüleniyorsa [Ayarlar] menüsünü atlayın.

- 2. [Açık] öğesine basın.
- 3. Yukarı veya aşağı kaydırın veya ▲ ya da V öğesine basarak [PIN Kodu] seceneğini secin. [PIN Kodu] öğesine basın.
- 4. [Diğer aygıtta Wi-Fi Direkt'i etkinleştir. Daha sonra [TAMAM]'a basın.] göründüğünde, mobil aygıtınızın WPS PIN yapılandırma yöntemini etkinleştirin (talimatlar için mobil aygıtınızın kullanım kılavuzuna bakın) ve sonra Brother makinenizde [OK] öğesine basın.

Bu, Wi-Fi Direct kurulumunu başlatacaktır. İptal etmek için,  $\mathbb{R}$ tuşuna basın.

- 5. Makine mobil aygıtınızdan bir bağlantı istediği için bekleyecektir. [PIN Kodu] göründüğünde, makineye mobil aygıtınızda görüntülenen PIN'i girin. [OK] öğesine basın.
- 6. Mobil aygıtınız başarıyla bağlanırsa, makinenin LCD'sinde [Bağlandı] görüntülenir. Wi-Fi Direct ağ kurulumunu tamamladınız. Mobile Print/Scan Guide for Brother iPrint&Scan (Mobil Baskılama/Tarama Kılavuzu), mobil aygıtınızdan yazdırma veya taramayla ilgili bilgiler içerir. Kılavuzu indirmek için [support.brother.com](http://support.brother.com/) adresindeki Brother Solutions Center'daki modelinizin Kılavuzlar sayfasına gidin.

- Wi-Fi Direct Ağınızı Yapılandırma
- Wi-Fi Direct Ağ Yapılandırmasına Genel Bakış

<span id="page-338-0"></span>Ana sayfa > [Ağ](#page-312-0) > Kablosuz Ağ İçin Brother Makinenizi Ek Yapılandırma Yöntemleri > Wi-Fi Direct® [Kullanma](#page-330-0) > Wi-Fi Direct Ağınızı Yapılandırma > Wi-Fi Direct Ağınızı Elle Yapılandırma

#### **Wඈ-Fඈ Dඈrect Ağınızı Elle Yapılandırma**

Mobil aygıtınız Wi-Fi Direct'i veya WPS'yi desteklemiyorsa, manüel olarak bir Wi-Fi Direct ağı yapılandırmalısınız.

Makine mobil aygıtınızdan Wi-Fi Direct talebi aldığında, [Wi-Fi Direkt bağlantı isteği alındı. Bağlanmak için [TAMAM]'a basın.] mesajı LCD'de görünür. Bağlanmak için [TAMAM] öğesine basın.

1. **[Avarlar] > [Tüm Ayarlar] > [Ağ] > [Wi-Fi Direkt] > [Manuel] Öğesine basın.** 

Makinenizde Ana ekranda [Tüm Ayarlar] menüsü görüntüleniyorsa [Ayarlar] menüsünü atlayın.

- 2. Makine, iki dakika boyunca SSID adını ve Şifreyi görüntüler. Mobil aygıtınızın kablosuz ağ ayarları ekranına gidin ve SSID adını girin ve sonra şifreyi girin.
- 3. Mobil aygıtınız başarıyla bağlanırsa, makinenin LCD'sinde [Bağlandı] görüntülenir. Wi-Fi Direct ağ kurulumunu tamamladınız. Mobile Print/Scan Guide for Brother iPrint&Scan (Mobil Baskılama/Tarama Kılavuzu), mobil aygıtınızdan yazdırma veya taramayla ilgili bilgiler içerir. Kılavuzu indirmek için [support.brother.com](http://support.brother.com/) adresindeki Brother Solutions Center'daki modelinizin Kılavuzlar sayfasına gidin.

#### *<u>ilgili* bilgiler</u>

k

k

- Wi-Fi Direct Ağınızı Yapılandırma
- Wi-Fi Direct Ağ Yapılandırmasına Genel Bakış

<span id="page-339-0"></span>Ana sayfa > [Ağ](#page-312-0) > Gelişmiş Ağ Özellikleri

## Gelişmiş Ağ Özellikleri

- [Ağ Yapılandırma Raporunu Yazdır](#page-340-0)
- Web Tabanlı Yönetim'i Kullanarak Posta Sunucusu Ayarlarınızı Yapılandırma
- E-posta veya Internet Faksı (I-Fax) İçin Brother Makinenizi Yapılandırma
- I-Fax Seçenekleri
- Sunucuya Faks Gönder Özelliğini Kullanma
- [WLAN Raporunu Yazdır](#page-368-0)
- [LDAP Aramayı Yapılandırma ve Çalıştırma](#page-371-0)
- Web Tabanlı Yönetim'i Kullanarak Zamanı SNTP Sunucusu ile Eşitleme

<span id="page-340-0"></span>▲ [Ana sayfa](#page-1-0) > [Ağ](#page-312-0) > Gelişmiş Ağ Özellikleri > Ağ Yapılandırma Raporunu Yazdır

### **Ağ Yapılandırma Raporunu Yazdır**

Ağ Yapılandırma Raporunda, ağ baskı sunucusu ayarları dahil ağ yapılandırması listelenir.

- Ø Düğüm Adı: Düğüm Adı, geçerli Ağ Yapılandırma Raporunda görünür. Varsayılan Düğüm Adı, kablolu bir ağ için "BRNxxxxxxxxxxxxxxxxx" veya kablosuz bir ağ için "BRWxxxxxxxxxxxxxxxx" değeridir ("xxxxxxxxxxxxx", makinenizin MAC Adresi / Ethernet Adresidir).
	- Ağ Yapılandırma Raporundaki [IP Address] 0.0.0.0 gösteriyorsa, bir dakika bekleyin ve yeniden yazdırmayı deneyin.
	- Makinenizin IP adresi, alt ağ maskesi, düğüm adı ve MAC Adresi gibi ayarlarını raporda bulabilirsiniz, örneğin:
		- IP adresi: 192.168.0.5
		- Alt ağ maskesi: 255.255.255.0
		- Düğüm adı: BRN000ca0000499
		- MAC Adresi: 00-0c-a0-00-04-99
- 1. **[Avarlar] > [Tüm Ayarlar] > [Baskı Raporlrı] > [Ağ Yapılandırılması] Öğesine basın.**

Makinenizde Ana ekranda [Tüm Ayarlar] menüsü görüntüleniyorsa [Ayarlar] menüsünü atlayın.

- 2. [Evet] öğesine basın.
- 3. **Constitute** basın.

- Gelişmiş Ağ Özellikleri
- Brother Makinemin Ağ Ayarlarını Nerede Bulabilirim?
- Ağ Bağlantısı Onarım Aracını (Windows®) kullanın
- Ağ Cihazlarımın Düzgün Çalışıp Çalışmadığını Kontrol Etmek İstiyorum
- Web Tabanlı Yönetim'e Erişim
- Web Tabanlı Yönetim'i Kullanarak Gigabit Ethernet Ayarlarını Yapılandırma

<span id="page-341-0"></span>▲ [Ana sayfa](#page-1-0) > [Ağ](#page-312-0) > Gelişmiş Ağ Özellikleri > Web Tabanlı Yönetim'i Kullanarak Posta Sunucusu Ayarlarınızı Yapılandırma

### Web Tabanlı Yönetim'i Kullanarak Posta Sunucusu Ayarlarınızı **Yapılandırma**

Brother makinenizi posta sunucusuna bağlanması için yapılandırmak için Web Tabanlı Yönetim'i kullanın.

- 1. Web tarayıcınızı başlatın.
- 2. Tarayıcınızın adres çubuğuna "http://makinenin IP adresi" yazın ("makinenin IP adresi", makinenin IP adresidir).
	- Örneğin:

http://192.168.1.2

- 3. Varsayılan olarak bir şifre gerekmez. Bir şifre belirlediyseniz onu yazın ve ardından + öğesini tıklatın.
- 4. **Network (Ağ)** sekmesini tıklatın.
- 5. Sol taraftaki gezinme çubuğunda **Protocol (Protokol)** menüsünü tıklatın.
- 6. **POP3/IMAP4/SMTP** alanında, **Advanced settඈngs (Gelඈşmඈş ayarlar)** |÷esඈnඈ tıklatın ve **Status (Durum)** öğesinin Enabled (Etkinleştirildi) olduğundan emin olun.

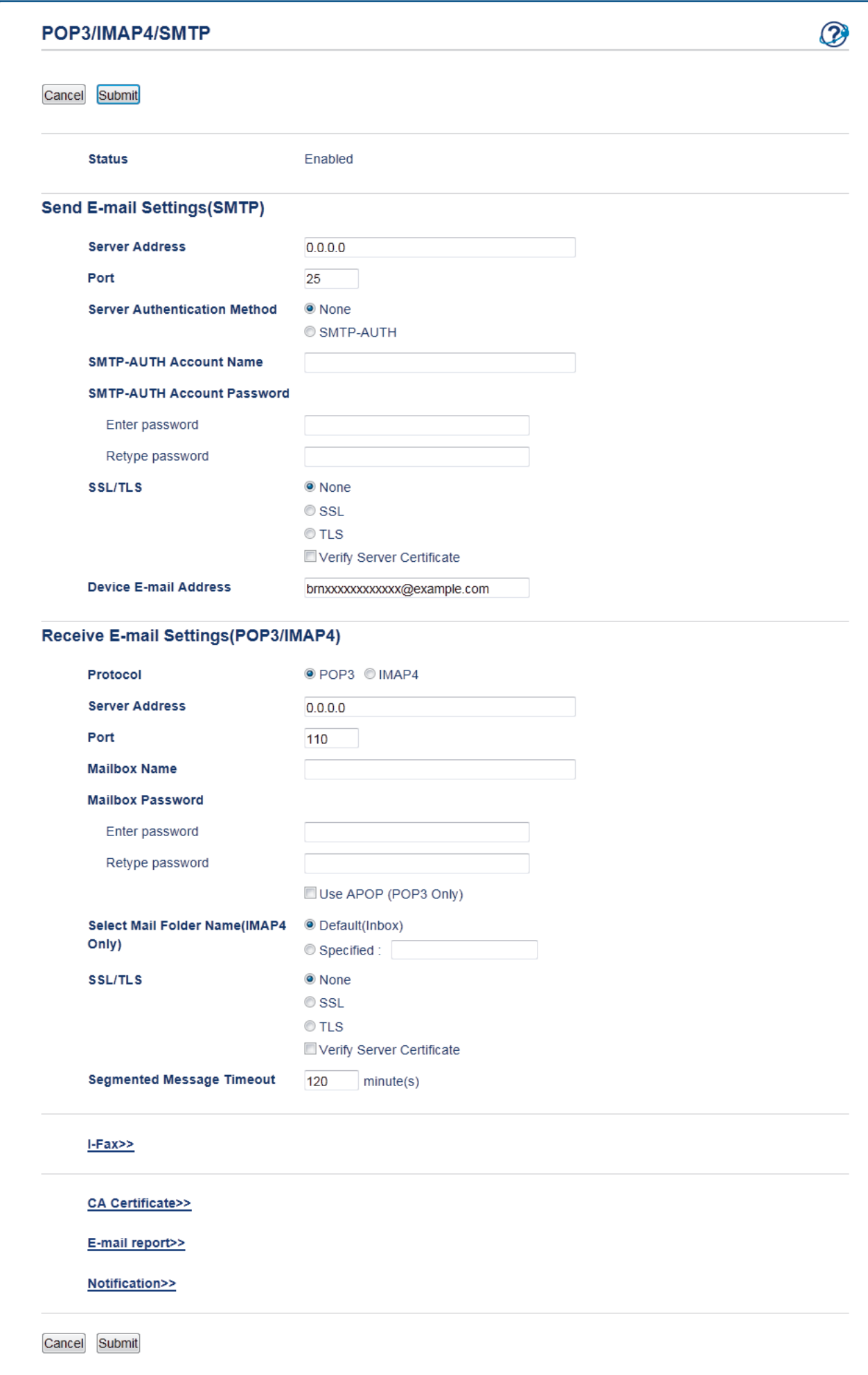

- 7. Yapılandırmak istediğiniz posta sunucusunu seçin.
- 8. Posta sunucusu için gerekli ayarları girin.

IMAP4 seçeneğini seçerseniz, yalnızca tek baytlı karakterler kullanarak posta klasörünün tam yolunu girmeniz gerekir ve sonra kök posta klasörü için "Gelen Kutusu"nu girmeniz gerekir.

9. Bittiğinde, Submit (Gönder) öğesini tıklatın.

**Test Send/Receive E-mail Configuration (E-posta Gönderme/Alma Yapılandırmasını Test Et) iletişim** kutusu görünür.

10. Geçerli ayarları test etmek için iletişim kutusundaki talimatları izleyin.

### **ølgඈlඈ bඈlgඈler**

Ø

• Gelişmiş Ağ Özellikleri

<span id="page-344-0"></span>Ana sayfa > [Ağ](#page-312-0) > Gelişmiş Ağ Özellikleri > E-posta veya Internet Faksı (I-Fax) İçin Brother Makinenizi Yapılandırma

# **E-posta veya Internet Faksı (I-Fax) İçin Brother Makinenizi Yapılandırma**

Brother makinenizi, I-Fax'ı kullanmadan önce ağınız ve posta sunucunuz ile iletişim kurması için yapılandırın. Bu öğeleri makinenin kumanda panelini, Web Tabanlı Yönetim'i, Uzaktan Kurulum'u veya BRAdmin Professional'ü kullanarak yapılandırabilirsiniz. Makinenizde aşağıdaki öğelerin yapılandırıldığından emin olun:

- IP adresi (Makinenizi zaten ağınızda kullanıyorsanız, makinenin IP adresi doğru şekilde yapılandırılmıştır.)
- E-posta adresi
- SMTP, POP3, IMAP4 sunucu adresi/bağlantı noktası/Kimlik doğrulama yöntemi/Şifreleme yöntemi/Sunucu Sertifikası Doğrulaması
- Posta kutusu adı ve şifresi

Bu öğelerin herhangi birinden emin değilseniz, sistem yöneticinizle bağlantıya geçin.

#### *<u>ilgili* bilgiler</u>

- Gelişmiş Ağ Özellikleri
- Internet'i Kullanarak Faks Gönderme (I-Fax)
- E-posta veya Internet Faksı (I-Fax) İçin Başlangıç Kurulumu
- [Internet Faksı Gönderme \(I-Fax\)](#page-348-0)
- Brother Makineniniz Internet Faksını (I-Fax) Nasıl Alır
- [Sunucuyu Manüel Olarak Yoklama](#page-351-0)
- Bilgisayarınız I-Fax'ı Nasıl Alır
- [Alınan E-posta ve Faks Mesajlarını İletme](#page-353-0)
- Yayın Geçişi
- I-Fax Seçenekleri

<span id="page-345-0"></span>Ana sayfa > [Ağ](#page-312-0) > Gelişmiş Ağ Özellikleri > E-posta veya Internet Faksı (I-Fax) İçin Brother Makinenizi [Yapılandırma](#page-344-0) > Internet'i Kullanarak Faks Gönderme (I-Fax)

### **Internet¶ඈ Kullanarak Faks Gönderme (I-Fax)**

Internet Faksı (I-Fax) ile iletim mekanizması olarak Internet'i kullanarak faks belgelerini gönderebilir ve alabilirsiniz. Belgeler, e-posta mesajlarında ekli TIFF-F dosyaları olarak aktarılır. Bilgisayarınız TIFF-F dosyalarını oluşturacak ve görüntüleyecek bir uygulamaya sahipse belgeleri gönderebilir ve alabilir. Herhangi bir TIFF-F görüntüleme uygulamasını kullanabilirsiniz. Makine ile gönderilen belgeler otomatik olarak bir TIFFF-F formatına dönüştürülür. Makinenizden mesajlar göndermek ve almak istiyorsanız, bilgisayarınızın e-posta uygulaması Çok Amaçlı İnternet Posta Uzantıları'nı (MIME) desteklemelidir.

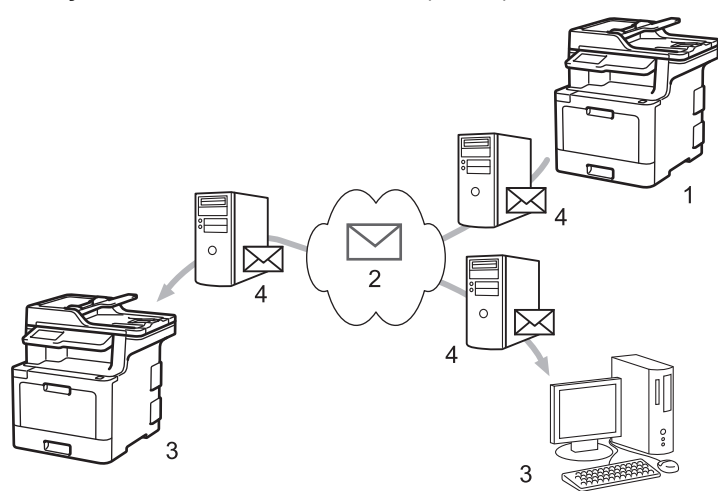

- 1. Gönderen
- 2. İnternet
- 3. Alıcı
- 4. E-posta sunucusu

I-Fax belgeleri Letter veya A4 biçiminde ve yalnızca siyah beyaz olarak göndermeyi ve almayı destekler.

• (MFC-L8690CDW)

Bu işlevi kullanmak için, makinenizin donanım yazılımını veya makinenizdeki programı güncellemek için [support.brother.com](http://support.brother.com/) adresinde bulunan Brother Solutions Center'daki modelinizin Yüklemeler sayfasına gidin.

- E-posta veya Internet Faksı (I-Fax) İçin Brother Makinenizi Yapılandırma
- Internet Faksı (I-Fax) Hakkında Önemli Bilgi
- [Alınan E-posta ve Faks Mesajlarını İletme](#page-353-0)

<span id="page-346-0"></span>Ana sayfa > [Ağ](#page-312-0) > Gelişmiş Ağ Özellikleri > E-posta veya Internet Faksı (I-Fax) İçin Brother Makinenizi [Yapılandırma](#page-344-0) > Internet'i Kullanarak Faks Gönderme (I-Fax) > Internet Faksı (I-Fax) Hakkında Önemli Bilgi

# **Internet Faksı (I-Fax) Hakkında Önemli Bilgi**

Bir LAN üzerinden I-Fax iletişimi, e-posta yoluyla iletişime oldukça benzer; ancak, standart telefon hatlarını kullanan faks iletişiminden farklıdır. Aşağıda I-Fax kullanımı ile ilgili önemli bilgiler verilmiştir:

- Alıcının konumu, LAN yapısı ve devrenin (İnternet gibi) ne kadar meşgul olduğu gibi faktörler sistemin bir hata postası göndermesinin normalden daha uzun sürmesine neden olabilir.
- Gizli belgeler gönderirken, (düşük güvenlik seviyesi nedeniyle) İnternet yerine standart telefon hatlarını kullanmanızı tavsiye ederiz.
- Alıcının posta sistemi MIME uyumlu değilse, I-Fax'ı belge göndermek için kullanamazsınız. Mümkünse bunu önceden öğrenin ve bazı sunucuların hata cevabı göndermediğini unutmayın.
- Bir belge I-Fax ile göndermek için fazla büyükse, alıcıya ulaşmayabilir.
- Aldığınız bir İnternet postasındaki metnin yazı tipini veya boyutunu değiştiremezsiniz.

#### *ilgili* bilgiler

• Internet'i Kullanarak Faks Gönderme (I-Fax)

<span id="page-347-0"></span>Ana sayfa > [Ağ](#page-312-0) > Gelişmiş Ağ Özellikleri > E-posta veya Internet Faksı (I-Fax) İçin Brother Makinenizi [Yapılandırma](#page-344-0) > E-posta veya Internet Faksı (I-Fax) İçin Başlangıç Kurulumu

## **E-posta veya Internet Faksı (I-Fax) İçin Başlangıç Kurulumu**

I-Fax'ınızı göndermeden önce, kontrol panelini, Web Tabanlı Yönetimi veya Uzaktan Kurulum'u kullanarak aşağıdaki isteğe bağlı öğeleri yapılandırın:

- **E-maඈl Subject (E-posta Konusu)**
- **E-mail Message (E-posta İletisi)**
- **Size Limit (Boyut Sınırı)**
- **Request Delivery Notification (Send) (Talep Teslimat Bildirimi (Gönder))**

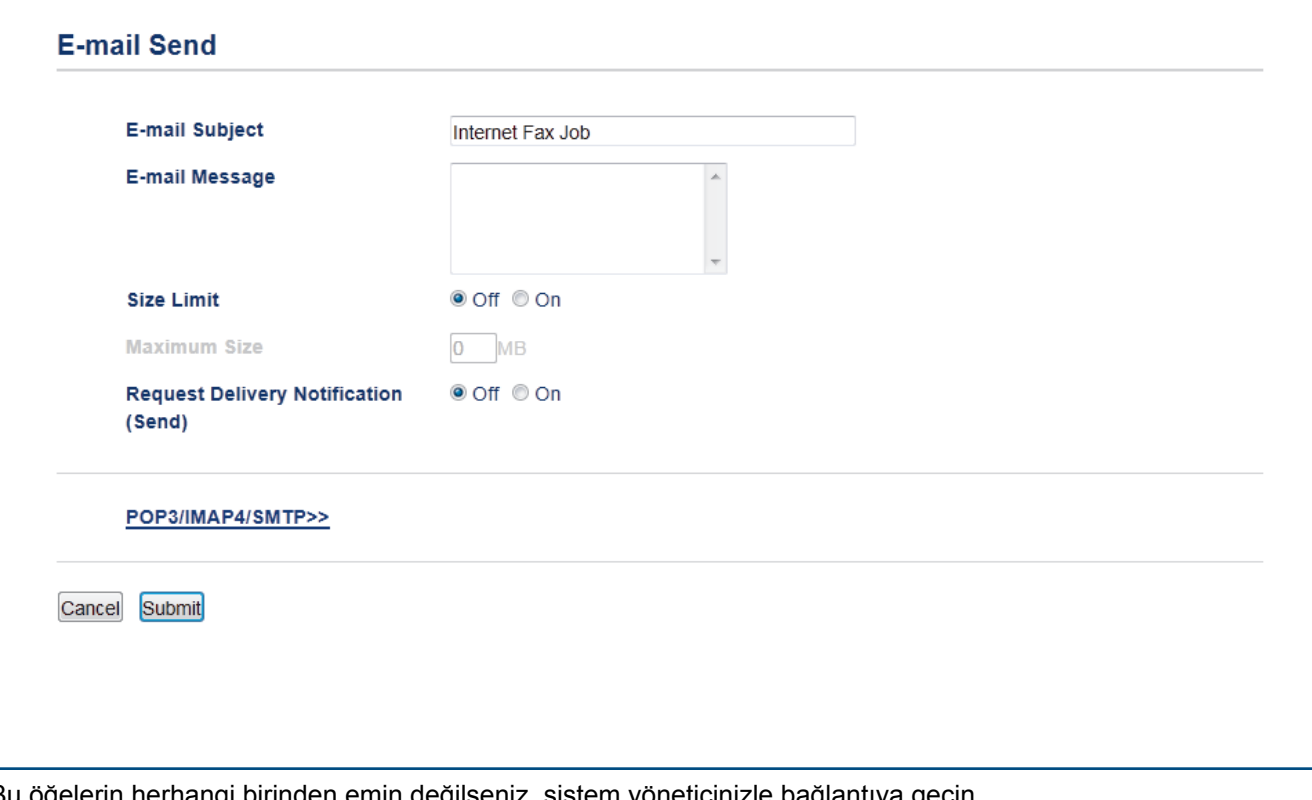

Bu öğelerin herhangi birinden emin değilseniz, sistem yöneticinizle bağlantıya geçin.

- E-posta veya Internet Faksı (I-Fax) İçin Brother Makinenizi Yapılandırma
- [Alınan E-posta ve Faks Mesajlarını İletme](#page-353-0)

<span id="page-348-0"></span>Ana sayfa > [Ağ](#page-312-0) > Gelişmiş Ağ Özellikleri > E-posta veya Internet Faksı (I-Fax) İçin Brother Makinenizi [Yapılandırma](#page-344-0) > Internet Faksı Gönderme (I-Fax)

### **Internet Faksı Gönderme (I-Fax)**

I-Fax göndermek, normal bir faks göndermeye benzer. Alıcınızın bilgilerinin e-posta adres defterinizde kayıtlı olduğundan emin olun ve I-Fax ile göndermek istediğiniz belgeyi Brother makinenize yükleyin.

- Bir belge göndermek istediğiniz bilgisayarda Windows Server<sup>®</sup> 2008/2012/2012 R2/2016, Windows<sup>®</sup> 7, Windows® 8, veya Windows® 10 çalışmıyorsa bilgisayarın sahibinden TIFF dosyalarının görüntülenebileceği yazılımı yüklemesini isteyin.
	- Birden fazla sayfa göndermek için ADF'yi kullanın.
- 1. Belgenizi yükleyin.

D

- 2. Aşağıdakilerden birini yapın:
	- Faks Önizleme [Kap.] olarak ayarlı ise, [Faks] öğesine basın.
	- Faks Önizleme [Açık] olarak ayarlı ise, [Faks] öğesine, daha sonra [Faks Gönderme] öğesine basın.
- 3. Faks gönderme ayarlarını değiştirmek için [Seçenekler] öğesine basın.
- 4. Faks ayarları arasında gezinmek için yukarı veya aşağı kaydırın veya ▲ ya da ▼ öğesine basın. İstediğiniz ayar göründüğünde, bu ayara basın ve tercihinizi seçin. Ayarları değiştirme işlemini bitirdiğinizde, [TAMAM] Öğesine basın. ([TAMAM] düğmesi görüntülenirse.)
- 5. Aşağıdakilerden birini yapın:
	- öğesine basıp Dokunmatik ekranı kullanarak e-posta adresini girin.
	- [Adres Defteri] öğesine basın, alıcınızın e-posta adresini seçin ve daha sonra [Uygula] öğesine basın.
- 6. [Faks Başlatma] öğesine basın.

Makine taramaya başlar. Belge tarandıktan sonra, SMTP sunucunuz aracılığıyla alıcıya aktarılır. Tarama sırasında  $\blacktriangleright$  öğesine basarak gönderme işlemini iptal edebilirsiniz.

7. **| i** öğesine basın.

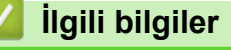

• E-posta veya Internet Faksı (I-Fax) İçin Brother Makinenizi Yapılandırma

<span id="page-349-0"></span>Ana sayfa > [Ağ](#page-312-0) > Gelişmiş Ağ Özellikleri > E-posta veya Internet Faksı (I-Fax) İçin Brother Makinenizi [Yapılandırma](#page-344-0) > Brother Makineniniz Internet Faksını (I-Fax) Nasıl Alır

#### **Brother Makඈnenඈnඈz Internet Faksını (I-Fax) Nasıl Alır**

Brother makineniz gelen bir I-Fax aldığında, I-Fax'ı otomatik yazdıracaktır. Bir I-Fax almak için, kontrol panelini veya Web Tabanlı Yönetim'i kullanarak aşağıdaki isteğe bağlı öğeleri yapılandırmanızı tavsiye ederiz:

- **Auto Pollඈng (Oto Yoklama)**
- **Pollඈng Frequency (Yoklama Frekansı)**
- **Print Mail Header (Posta Başlığını Yazdır)**
- **Delete/Read Receive Error Mail (Alma Hatası Postasını Sil/Oku)**
- **Send Delivery Notification (Receive) (Teslimat Bildirimi Gönder (Al))**

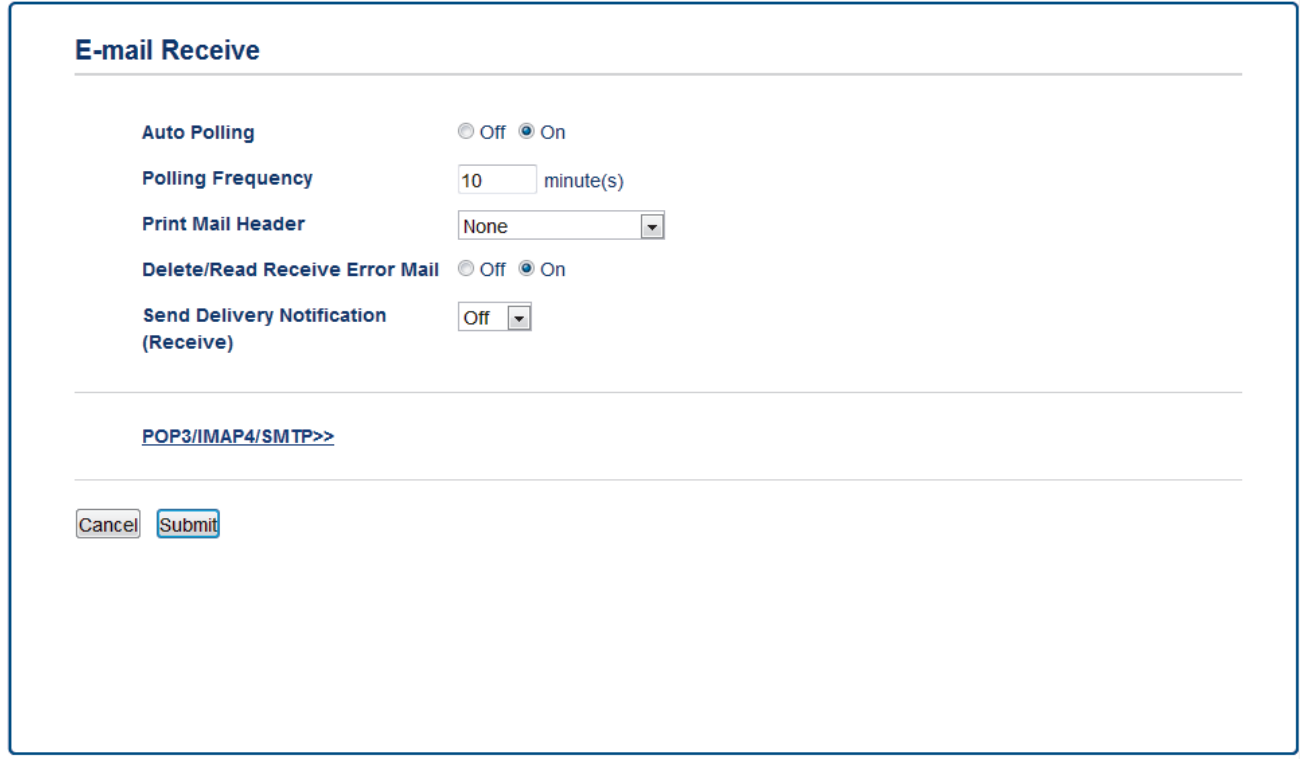

E-posta mesajlarını almanızın iki yolu vardır:

- Düzenle aralıklarla POP3/IMAP4 alma
- Manüel olarak başlatılan POP3/IMAP4 alma

POP3/IMAP4 almayı kullanırken, makine veri almak için e-posta sunucunuzu yoklar. Yoklama ayarlanan aralıklarda olabilir (örneğin, e-posta sunucusunu on dakikada bir yoklaması için makineyi yapılandırabilirsiniz) veya sunucuyu manüel olarak yoklayabilirsiniz.

- Makineniz e-posta verisi almaya başlarsa LCD'de [Alınıyor] görüntülenir. E-posta otomatik yazdırılır.
- Veri alınırken makinenizde kağıt bittiyse, alınan veri makinenizin belleğinde saklanır. Kağıt cekmecesine yeniden kağıt yerleştirildikten sonra bu veri otomatik olarak yazdırılır.
- Makinenin Geçici Faks Yedekleme İşlevi açık hale getirildiğinde, alınan veri belli bir süre için saklanır.
- Alınan e-posta düz metඈn formatında de÷ඈlse veya eklඈ dosya TIFF-F formatında de÷ඈlse, "**EKTEKİ DOSYA FORMATI DESTEKLENMEMEKTEDİR."** şeklindeki hata mesajı yazdırılır.
- Alınan posta fazla büyükse, "E-POSTA DOSYASI üOK BoYoK." şeklindeki hata mesajı yazdırılır.
- **Delete/Read Receඈve Error Maඈl (Alma Hatası Postasını Sඈl/Oku)**, **On (Açık)** olarak ayarlıysa (varsayılan), hata postası e-posta sunucusundan otomatik olarak silinir.

# *v* ligili bilgiler

- E-posta veya Internet Faksı (I-Fax) İçin Brother Makinenizi Yapılandırma
- Bilgisayarınız I-Fax'ı Nasıl Alır
- [Alınan E-posta ve Faks Mesajlarını İletme](#page-353-0)

<span id="page-351-0"></span>Ana sayfa > [Ağ](#page-312-0) > Gelişmiş Ağ Özellikleri > E-posta veya Internet Faksı (I-Fax) İçin Brother Makinenizi [Yapılandırma](#page-344-0) > Sunucuyu Manüel Olarak Yoklama

#### **Sunucuyu Manüel Olarak Yoklama**

1. **[Ayarlar] > [Tüm Ayarlar] > [Ağ] > [E-posta/IFAKS] > [Manuel Alim] Öğesine basın.** 

Makinenizde Ana ekranda [Tüm Ayarlar] menüsü görüntüleniyorsa [Ayarlar] menüsünü atlayın.

- 2. Onaylamak için [Evet] öğesine basın.
- 3. LCD, [Alınıyor] öğesini görüntüler ve makineniz verileri e-posta sunucusundan yazdıracaktır.

#### *ilgili* bilgiler

Ø

• E-posta veya Internet Faksı (I-Fax) İçin Brother Makinenizi Yapılandırma

<span id="page-352-0"></span>Ana sayfa > [Ağ](#page-312-0) > Gelişmiş Ağ Özellikleri > E-posta veya Internet Faksı (I-Fax) İçin Brother Makinenizi [Yapılandırma](#page-344-0) > Bilgisayarınız I-Fax'ı Nasıl Alır

### **Bilgisayarınız I-Fax'ı Nasıl Alır**

Bilgisayarınız bir I-Fax aldığında, e-posta uygulamanızda bir e-posta alırsınız. Gelen I-Fax, Konu satırında eposta sunucunuzun bir I-Fax aldığını bildirilen bir e-posta mesajına eklenir. Gelen verileri almak için Brother makinenizin e-posta sunucusunu yoklamasını bekleyebilir veya manüel olarak e-posta sunucusunu yoklayabilirsiniz.

- E-posta veya Internet Faksı (I-Fax) İçin Brother Makinenizi Yapılandırma
- Brother Makineniniz Internet Faksını (I-Fax) Nasıl Alır

<span id="page-353-0"></span>Ana sayfa > [Ağ](#page-312-0) > Gelişmiş Ağ Özellikleri > E-posta veya Internet Faksı (I-Fax) İçin Brother Makinenizi [Yapılandırma](#page-344-0) > Alınan E-posta ve Faks Mesajlarını İletme

# **Alınan E-posta ve Faks Mesajlarını İletme**

E-posta veya standart faks mesajlarını, başka bir bilgisayara, faks makinesine veya başka bir I-Fax makinesine iletmek için Brother I-Fax özelliğini kullanın. Makinenizin kontrol panelini kullanarak Yönlendirme özelliğini etkinleştirin.

Makinenizin kontrol panelini kullanarak iletme işlevini etkinleştirmek için:

1. [Ayarlar] > [Tüm Ayarlar] > [Faks] > [Alma Kurulumu] > [Hafıza Alımı] > [Faks İlet] öğesine basın.

Makinenizde Ana ekranda [Tüm Ayarlar] menüsü görüntüleniyorsa [Ayarlar] menüsünü atlayın.

- 2. Dokunmatik ekranı kullanarak alıcının faks numarasını veya e-posta adresini girin.
- 3. Aşağıdakilerden birini yapın:
	- lletilecek faks numarasını (en fazla 20 karakter) girmek için LCD'yi kullanarak [Manuel] öğesine basın. [TAMAM] öğesine basın.
	- [Adres Defteri] öğesine basın.

Fakslarınızın iletileceği faks numarasını veya e-posta adresini buluncaya kadar kaydırmak için yukarı veya aşağı kaydırın ya da ▲ veya ▼ öğesine basın.

İstediğiniz faks numarası veya e-posta adresine basın.

4. İstediğiniz dosya türünü secin.

Makinenizde alınan faksları yazdırmak için [Yed. Baskı: Açk] öğesine basın, böylece bir kopyanız olur.

öğesine basın.

- E-posta veya Internet Faksı (I-Fax) İçin Brother Makinenizi Yapılandırma
- Internet'i Kullanarak Faks Gönderme (I-Fax)
- E-posta veya Internet Faksı (I-Fax) İçin Başlangıç Kurulumu
- Brother Makineniniz Internet Faksını (I-Fax) Nasıl Alır

#### <span id="page-354-0"></span>Ana sayfa > [Ağ](#page-312-0) > Gelişmiş Ağ Özellikleri > E-posta veya Internet Faksı (I-Fax) İçin Brother Makinenizi [Yapılandırma](#page-344-0) > Yayın Geçişi

# **Yayın Geçişi**

Yayın Geçişi, Brother makinenizin İnternet üzerinden bir mesaj alması ve ardından klasik telefon hatlarıyla onu başka bir faks makinesine aktarmasıdır. Uzun bir mesafeye veya yurtdışına bir belge fakslamanız gerekiyorsa, iletişim ücretinden tasarruf etmek için Yayın Geçişi işlevini kullanın.

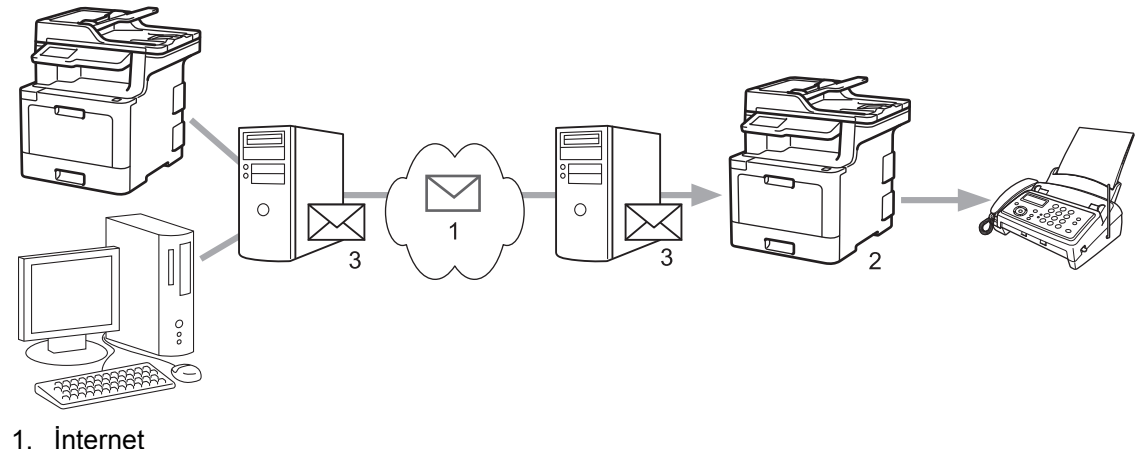

- 2. Telefon hattı
- 3. E-posta sunucusu

Şu öğeleri yapılandırmak için Brother makinenizin kumanda panelini veya Web Tabanlı Yönetim'i kullanın:

- **Relay Broadcast Function (Naklen Yayın İşlevi) Relay Broadcast Function (Naklen Yayın İşlevi) öğesini On (Açık) olarak ayarlayın.**
- **Relay Domaඈn (Röle Etkඈ Alanı)**

Makinenizin alan adını, belgeyi klasik faks makinesine yayınlayacak olan makine üzerinde yapılandırın. Makinenizi bir yayın iletim aygıtı olarak kullanmak istiyorsanız, makinede güvendiğiniz alan adını belirtmeniz gerekir (adın "@" işaretinden sonraki bölümü). Bir güvenilir alan adı seçerken dikkat edin: Güvenilir alan adındaki herhangi bir kullanıcı yayın geçişi gönderebilecektir. En fazla on alan adı kaydedebilirsiniz.

• **Relay Broadcast Report (Naklen Yayın Raporu)**

Makine yayın geçişini tamamladıktan sonra bir rapor yazdırmak isteyip istemediğinizi belirtin.

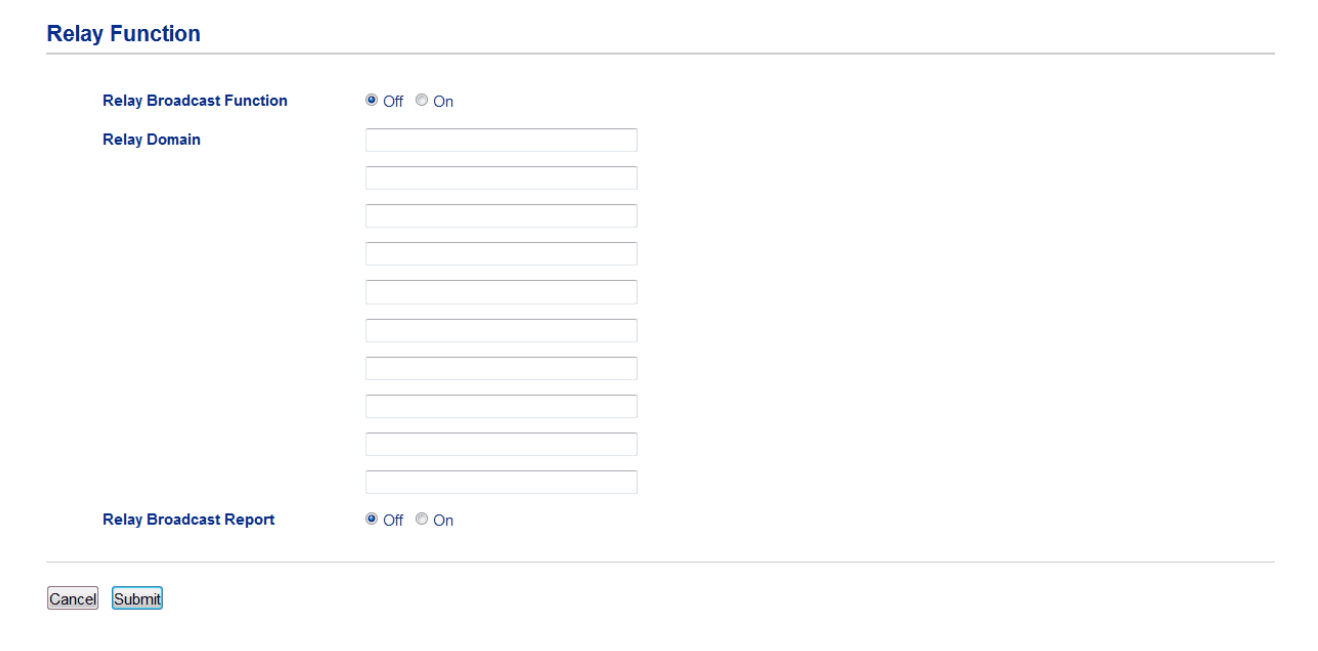

# *v* ligili bilgiler

- E-posta veya Internet Faksı (I-Fax) İçin Brother Makinenizi Yapılandırma
- Brother Makinenizden Yayın Geçişi
- Bilgisayarınızdan Yayın Geçişi

<span id="page-356-0"></span>Ana sayfa > [Ağ](#page-312-0) > Gelişmiş Ağ Özellikleri > E-posta veya Internet Faksı (I-Fax) İçin Brother Makinenizi [Yapılandırma](#page-344-0) > Yayın Geçişi > Brother Makinenizden Yayın Geçişi

#### **Brother Makinenizden Yayın Geçişi**

E-postayı makinenizden geleneksel bir faks makinesine göndermek için Röle Yayını İşlevini kullanın.

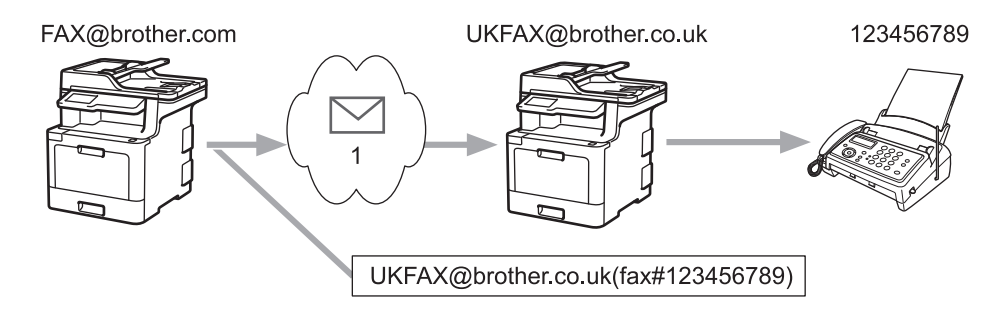

#### 1. İnternet

Bu örnekte, makinenizin e-posta adresi FAX@brother.com şeklindedir. Makinenizden, İngiltere'de UKFAX@brother.co.uk e-posta adresine sahip standart bir faks makinesine bir belge göndermek istiyorsunuz ve makinenizin bu belgeyi bir klasik telefon hattını kullanarak göndermesini istiyorsunuz.

- 1. Belgenizi yükleyin.
- 2. Aşağıdakilerden birini yapın:
	- Faks Önizleme [Kap.] olarak ayarlı ise, [Faks] öğesine basın.
	- Faks Önizleme [Açık] olarak ayarlı ise, [Faks] öğesine, daha sonra [Faks Gönderme] öğesine basın.
- 3. [Secenekler] öğesine basın.
- 4. Yukarı veya aşağı kaydırın veya ▲ ya da v öğesine basarak [Yayın] seçeneğini görüntüleyin.
- 5. [Yayın] öğesine basın.
- 6. [Numara Ekle] öğesine basın.
- 7. Aşağıdaki yöntemlerle yayına e-posta adresleri ekleyebilirsiniz:
	- [Numara Ekle] ve |sesine basın, e-posta adresini girin ve [TAMAM] öğesine basın.
	- [Adres defterinden ekle] öğesine basın. Yayına eklemek istediğiniz e-posta adresinin onay kutusuna basın. İstediğiniz tüm e-posta adreslerini işaretledikten sonra, [TAMAM] öğesine basın.
	- [Adres defterinde ara] Öğesine basın. Adı girin ve [TAMAM] Öğesine basın. Arama sonuçları görüntülenecektir. Ada basın ve daha sonra yayına eklemek istediğiniz e-posta adresine basın.

Aşağıda, e-posta adresi ve telefon numarasının nasıl girileceğinin bir örneği gösterilmiştir: UKFAX@brother.co.uk(fax#123456789)

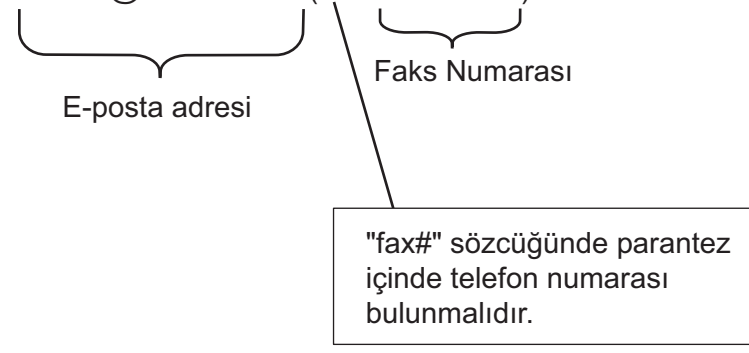

Tüm faks numaralarını girdikten sonra, [TAMAM] öğesine basın.

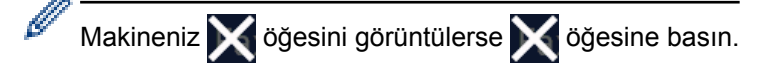

8. [Faks Başlatma] öğesine basın.

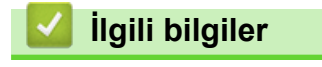

• Yayın Geçişi

<span id="page-358-0"></span>Ana sayfa > [Ağ](#page-312-0) > Gelişmiş Ağ Özellikleri > E-posta veya Internet Faksı (I-Fax) İçin Brother Makinenizi [Yapılandırma](#page-344-0) > Yayın Geçişi > Bilgisayarınızdan Yayın Geçişi

### **Bilgisayarınızdan Yayın Geçişi**

Yayın Geçişi işlevini bilgisayarınızdan geleneksel bir faks makinesine e-posta göndermek için kullanın.

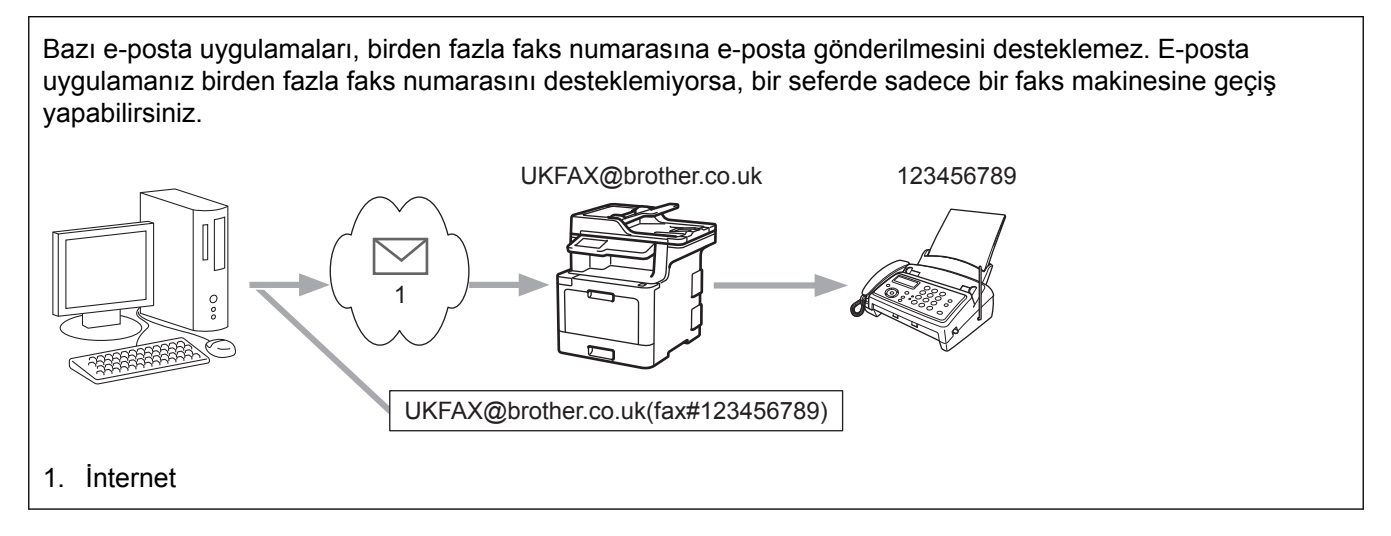

Klasik bir faks makinesine e-posta gönderiyorsanız, faks makinesinin faks numarasını girme yöntemi, kullandığınız posta uygulamasına bağlı olarak değişir.

1. E-posta uygulamanızda, yeni bir posta mesajı oluşturun ve "KİME" kutusuna gecis makinesinin e-posta adresinį ve ilk faks makinesinin faks numarasını yazın.

Aşağıda, e-posta adresi ve faks numarasının nasıl girileceğinin bir örneği gösterilmiştir: UKFAX@brother.co.uk(fax#123456789)

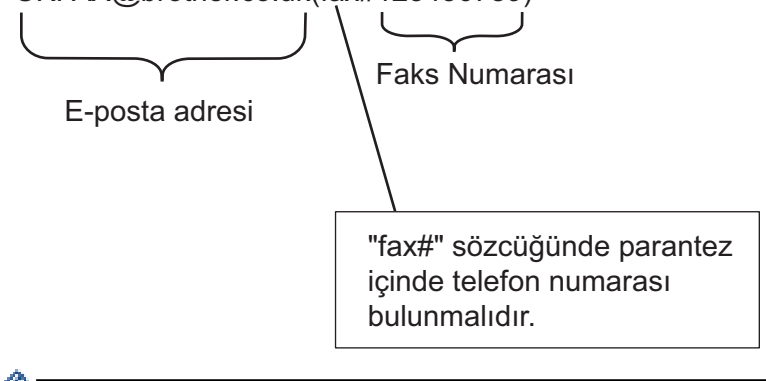

Microsoft<sup>®</sup> Outlook<sup>®</sup> için, adres bilgisi adres defterine aşağıdaki şekilde girilmelidir:

İsim: fax#123456789

E-posta adresi: UKFAX@brother.co.uk

- 2. Gecis makinesinin e-posta adresini ve ikinci faks makinesinin faks numarasını "KİME" kutusuna yazın.
- 3. E-postayı gönderin.

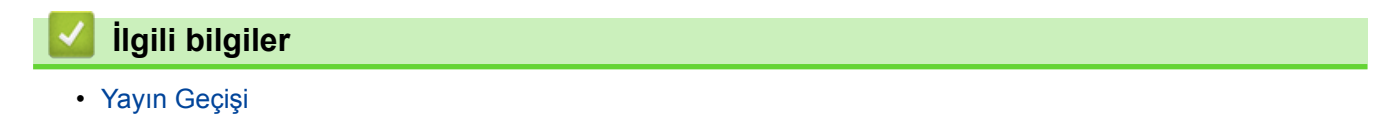

<span id="page-359-0"></span>Ana sayfa > [Ağ](#page-312-0) > Gelişmiş Ağ Özellikleri > I-Fax Seçenekleri

### **I-Fax Seçenekleri**

- [Internet Faksı \(I-Fax\) Onay Postası](#page-360-0)
- [I-Fax Hata Postası](#page-363-0)
- E-posta veya Internet Faksı (I-Fax) İçin Brother Makinenizi Yapılandırma
<span id="page-360-0"></span>Ana sayfa > [Ağ](#page-312-0) > Gelişmiş Ağ Özellikleri > I-Fax Seçenekleri > Internet Faksı (I-Fax) Onay Postası

## **Internet Faksı (I-Fax) Onay Postası**

- Gönderme için Doğrulama Postası, alıcı istasyondan, I-Fax'ınızın veya e-postanızın alınıp işlendiğine dair bir bildirim istemenize olanak sağlar.
- Alma için Doğrulama Postası, bir I-Fax veya e-postayı başarıyla alıp işledikten sonra gönderici istasyona bir varsayılan rapor göndermenizi sağlar.

Bu özelliği kullanmak için, Brother makinenizin kontrol paneli menüsündeki [Bildiri] ve [Posta RX Kur] seçeneklerinde [Posta TX Kur] seçeneklerini ayarların.

# **ølgඈlඈ bඈlgඈler**

- I-Fax Seçenekleri
- TX Doğrulama Postası için Gönderim Bildirimlerini Etkinleştirme
- TX Doğrulama Postası için Alım Bildirimini Etkinleştirme

<span id="page-361-0"></span>▲ [Ana sayfa](#page-1-0) > [Ağ](#page-312-0) > Gelişmiş Ağ Özellikleri > I-Fax Seçenekleri > [Internet Faksı \(I-Fax\) Onay Postası](#page-360-0) > TX Doğrulama Postası için Gönderim Bildirimlerini Etkinleştirme

## **TX Doğrulama Postası için Gönderim Bildirimlerini Etkinleştirme**

1. [Ayarlar] > [Tüm Ayarlar] > [Ağ] > [E-posta/IFAKS] > [Posta TX Kur] > [Bildiri] öğesine basın. Ø Makinenizde Ana ekranda [Tüm Ayarlar] menüsü görüntüleniyorsa [Ayarlar] menüsünü atlayın. 2. Bildirim Gönder özelliğini etkinleştirmek veya devre dışı bırakmak için [Açık] veya [Kap.] öğesini seçin. Bildirim Gönder Açık iken faks, mesaj teslim bilgilerini içeren Mesaj Okundu Bildirimi (MDN) adında ek bir alan içerir. Varsayılan olarak, Bildirim Gönder Kapalı olarak ayarlanmıştır. B Bildirim raporu gönderebilmek için faks alıcınızın makinesi MDN alanını desteklemelidir. 3. **Child** öğesine basın. *<u>ilgili* bilgiler</u> • [Internet Faksı \(I-Fax\) Onay Postası](#page-360-0)

<span id="page-362-0"></span>▲ [Ana sayfa](#page-1-0) > [Ağ](#page-312-0) > Gelişmiş Ağ Özellikleri > I-Fax Seçenekleri > [Internet Faksı \(I-Fax\) Onay Postası](#page-360-0) > TX Doğrulama Postası için Alım Bildirimini Etkinleştirme

# **TX Doğrulama Postası için Alım Bildirimini Etkinleştirme**

1. [Ayarlar] > [Tüm Ayarlar] > [Ağ] > [E-posta/IFAKS] > [Posta RX Kur] > [Bildiri] öğesine basın.

Makinenizde Ana ekranda [Tüm Ayarlar] menüsü görüntüleniyorsa [Ayarlar] menüsünü atlayın.

#### 2. Üç olası ayardan birine basın:

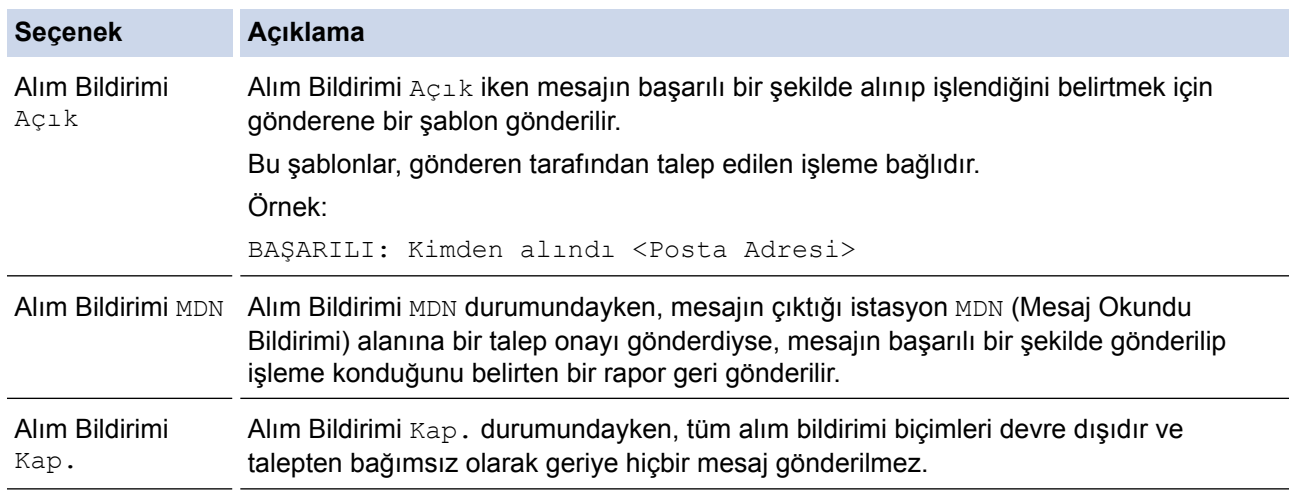

TX Doğrulama Postası göndermek için, Gönderen şu ayarları yapılandırmalıdır:

- [Bildiri] *içindeki* [Posta TX Kur] ayarını [Açık] olarak ayarlayın.
- [Başlık] içindeki [Posta RX Kur] ayarını [Tümü] veya [Konu+Kimden+Kime] olarak ayarlayın.
- TX Doğrulama Postası almak için, Alıcı şu ayarları yapılandırmalıdır:
	- [Bildiri] içindeki [Posta RX Kur] ayarını [Açık] olarak ayarlayın.

#### 3. **Özül** öğesine basın.

#### *<u>ilgili* bilgiler</u>

• [Internet Faksı \(I-Fax\) Onay Postası](#page-360-0)

▲ [Ana sayfa](#page-1-0) > [Ağ](#page-312-0) > Gelişmiş Ağ Özellikleri > I-Fax Seçenekleri > I-Fax Hata Postası

## **I-Fax Hata Postası**

Bir I-Fax gönderirken posta teslim hatası gerçekleşirse, posta sunucusu Brother makineye bir hata mesajı gönderir ve hata mesajı yazdırılır.

Bir I-Fax alırken hata oluşursa, hata mesajı yazdırılır. Örneğin, "Makineye gönderilen ileti TIFF formatında değildi."

Hata postasını almak ve onu makinenizde yazdırmak için, [Posta RX Kur] içinde, [Başlık] seçeneğini [Tümü] veya [Konu+Kimden+Kime] olarak çevirin.

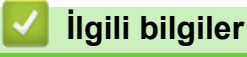

• I-Fax Seçenekleri

<span id="page-364-0"></span>▲ [Ana sayfa](#page-1-0) > [Ağ](#page-312-0) > Gelişmiş Ağ Özellikleri > Sunucuya Faks Gönder Özelliğini Kullanma

# Sunucuya Faks Gönder Özelliğini Kullanma

MFC-L9570CDW: standart, MFC-L8690CDW: indirilerek kullanılabilir

Sunucuya Faks Gönderme özelliği makinenin bir dokümanı taramasını ve ağ üzerinden ayrı bir faks sunucusuna göndermeyi sağlar. Doküman sunucuya faks verileri olarak standart telefon hatları üzerinden hedef faks numarasına gönderilecektir. Sunucuya Faks Gönderme özelliği Açık olarak ayarlandığında, makineden tüm otomatik faks gönderimleri faks sunucusuna faks gönderimi olarak gönderilecektir.

Sunucuya Gönder özelliği açık olduğunda bir faksı manüel faks özelliğini kullanılarak doğrudan makineden gönderebilirsiniz.

(MFC-L8690CDW)

Bu işlevi kullanmak için, makinenizin donanım yazılımını veya makinenizdeki programı güncellemek için [support.brother.com](http://support.brother.com/) adresinde bulunan Brother Solutions Center'daki modelinizin Yüklemeler sayfasına gidin.

## **ølgඈlඈ bඈlgඈler**

- Gelişmiş Ağ Özellikleri
- [Faksı Faks Sunucusuna Göndermeden Önce](#page-365-0)
- Sunucuya Faksı Etkinleştirme
- Sunucuya Faks Gönderme'yi Çalıştırma

<span id="page-365-0"></span>▲ [Ana sayfa](#page-1-0) > [Ağ](#page-312-0) > Gelişmiş Ağ Özellikleri > Sunucuya Faks Gönder Özelliğini Kullanma > Faksı Faks Sunucusuna Göndermeden Önce

# **Faksı Faks Sunucusuna Göndermeden Önce**

MFC-L9570CDW: standart, MFC-L8690CDW: indirilerek kullanılabilir

Bir belgeyi faks sunucusuna göndermeden önce, o sunucu için doğru söz dizimi kullanılmalıdır. Hedef faks numarası, faks sunucusu ile kullanılan parametrelerle eşleşen bir önek ve bir sonek ile gönderilmelidir. Çoğu durumda, önek için söz dizimi "faks=" metnidir ve sonek için söz dizimi faks sunucusu e-posta ağ geçidinin etki alanı adıdır. Sonekin başına "@" sembolü de eklenmelidir. Fakstan sunucuya işlevini kullanabilmeniz için önek ve sonek bilgileri makinede depolanmalıdır. Hedef faks numaraları adres defterine kaydedilebilir veya arama tuşları kullanılarak girilebilir (en fazla 40 basamaklı sayı). Örneğin: 123-555-0001 hedef faks numarasına bir belge göndermek istiyorsanız şu söz dizimini kullanın:

Önek Sonek fax=123-555-0001@faxserver.companyname.com Hedef faks numarası

Faks sunucusu uygulaması bir e-posta ağ geoidini desteklemelidir.

 **ølgඈlඈ bඈlgඈler**

• Sunucuya Faks Gönder Özelliğini Kullanma

<span id="page-366-0"></span>▲ [Ana sayfa](#page-1-0) > [Ağ](#page-312-0) > Gelişmiş Ağ Özellikleri > Sunucuya Faks Gönder Özelliğini Kullanma > Sunucuya Faksı Etkinleştirme

## **Sunucuya Faksı Etkinleştirme**

MFC-L9570CDW: standart, MFC-L8690CDW: indirilerek kullanılabilir

- Brother makinenizde faks sunucusu için önek/sonek adresini depolayın.
- 1. **[Avarlar] > [Tüm Ayarlar] > [Ağ] > [Sunucuya Faks] Öğesine basın.**

Makinenizde Ana ekranda [Tüm Ayarlar] menüsü görüntüleniyorsa [Ayarlar] menüsünü atlayın.

- 2. [Sunucuya Faks] öğesine basın.
- 3. [Açık] öğesine basın.
- 4. [Önek] öğesine basın.
- 5. Dokunmatik ekranı kullanarak öneki girin ve sonra [TAMAM] öğesine basın.
- 6. [Sonek] öğesine basın.
- 7. Dokunmatik ekranı kullanarak soneki girin ve sonra [TAMAM] öğesine basın.

#### 8. **| |** öğesine basın.

### **ølgඈlඈ bඈlgඈler**

• Sunucuya Faks Gönder Özelliğini Kullanma

<span id="page-367-0"></span>▲ [Ana sayfa](#page-1-0) > [Ağ](#page-312-0) > Gelişmiş Ağ Özellikleri > Sunucuya Faks Gönder Özelliğini Kullanma > Sunucuya Faks Gönderme'yi Çalıştırma

## Sunucuya Faks Gönderme'yi Çalıştırma

- 1. Dokümanı ADF'ye veya tarayıcı camına yerleştirin.
- 2. Faks numarasını girin.
- 3. [Faks Başlatma] öğesine basın.

Makine mesajı TCP/IP ağı üzerinden faks sunucusuna gönderecektir.

## **ølgඈlඈ bඈlgඈler**

• Sunucuya Faks Gönder Özelliğini Kullanma

<span id="page-368-0"></span>▲ [Ana sayfa](#page-1-0) > [Ağ](#page-312-0) > Gelişmiş Ağ Özellikleri > WLAN Raporunu Yazdır

## **WLAN Raporunu Yazdır**

Kablosuz Raporu, makinenizin kablosuz durumunu yansıtır. Kablosuz bağlantı başarısız olursa, yazdırılan rapordaki hata kodunu kontrol edin.

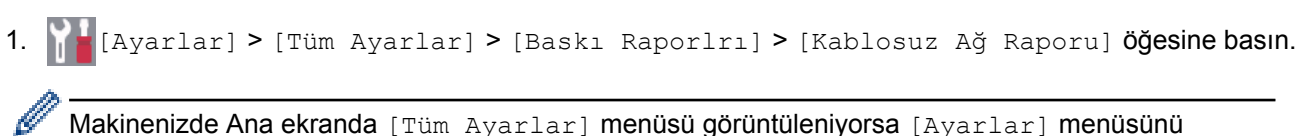

Makinenizde Ana ekranda [Tüm Ayarlar] menüsü görüntüleniyorsa [Ayarlar] menüsünü atlayın.

#### 2. [Evet] öğesine basın.

Makine Kablosuz Ağ Raporunu yazdıracaktır.

3. **Özül** öğesine basın.

Kablosuz Ağ Raporu yazdırılmazsa, makinenizde hata olup olmadığını kontrol edin. Görünür bir hata yoksa, bir dakika bekleyin ve ardından raporu yeniden yazdırmaya çalışın.

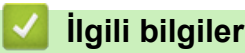

- Gelişmiş Ağ Özellikleri
- [Kablosuz LAN Raporu Hata Kodları](#page-369-0)
- Brother Makinem Ağ Üzerinden Yazdıramıyor, Tarayamıyor veya PC-FAX Alımı Yapamıyor
- Ağ Cihazlarımın Düzgün Çalışıp Çalışmadığını Kontrol Etmek İstiyorum

<span id="page-369-0"></span>▲ [Ana sayfa](#page-1-0) > [Ağ](#page-312-0) > Gelişmiş Ağ Özellikleri > [WLAN Raporunu Yazdır](#page-368-0) > Kablosuz LAN Raporu Hata Kodları

## **Kablosuz LAN Raporu Hata Kodları**

Kablosuz LAN Raporu bağlantının başarısız olduğunu gösteriyorsa, yazdırılan rapordaki hata kodunu kontrol edin ve tablodaki ilgili talimatlara bakın:

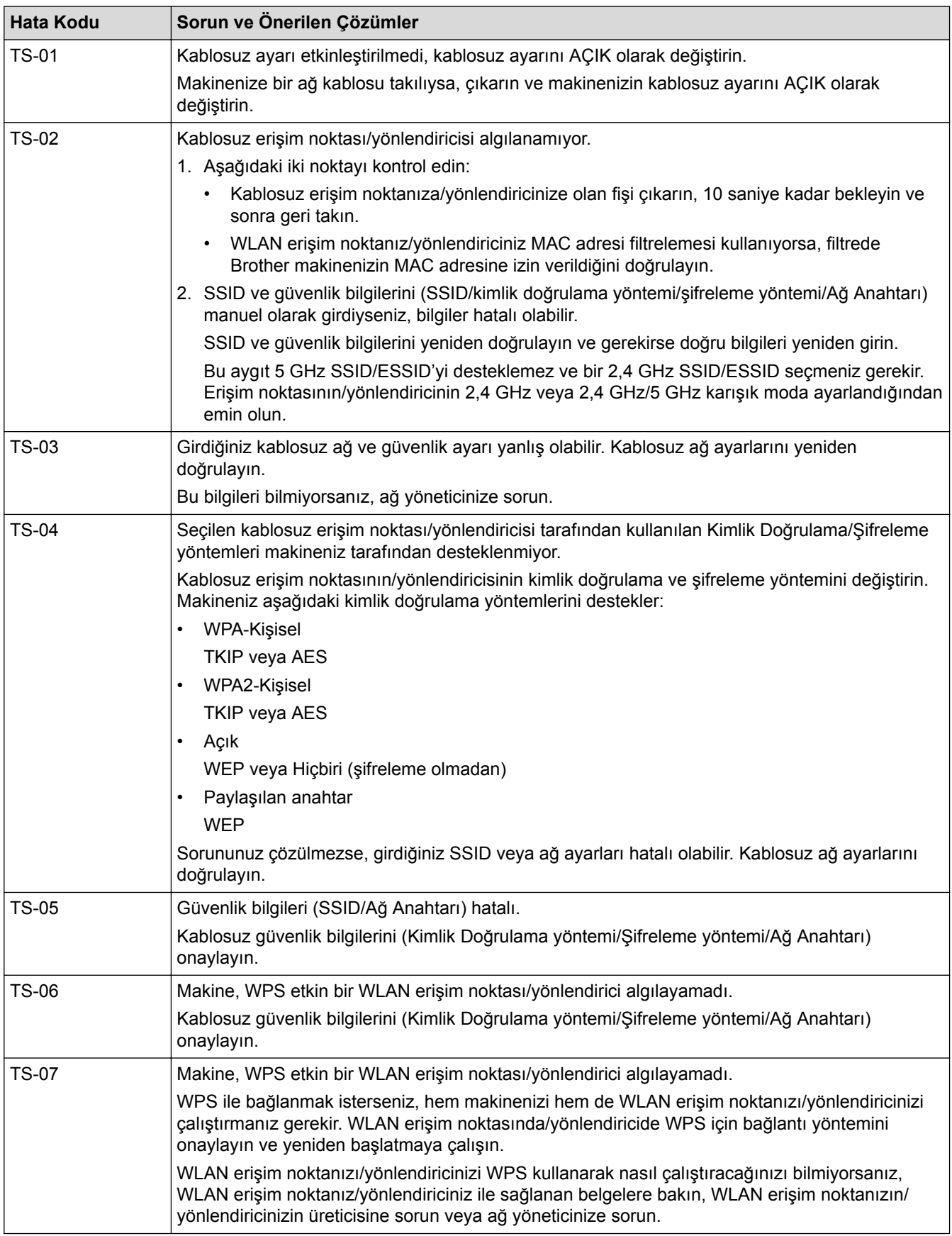

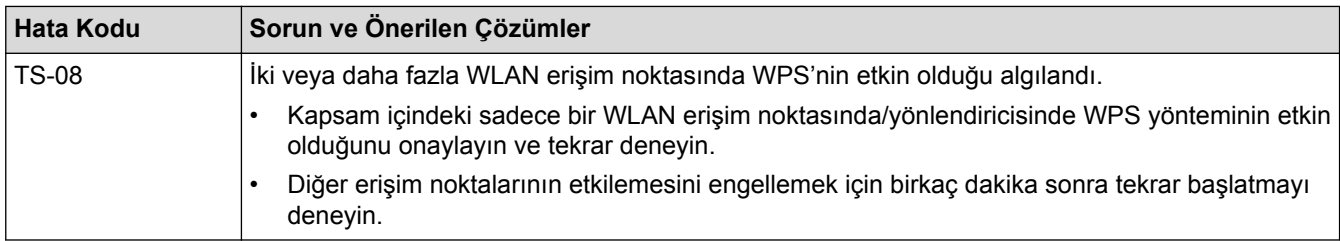

## **ølgඈlඈ bඈlgඈler**

- [WLAN Raporunu Yazdır](#page-368-0)
- Brother Makinem Ağ Üzerinden Yazdıramıyor, Tarayamıyor veya PC-FAX Alımı Yapamıyor
- Ağ Cihazlarımın Düzgün Çalışıp Çalışmadığını Kontrol Etmek İstiyorum
- Makinenizi Wi-Fi Protected Setup™ (WPS) Tek Dokunuş Yöntemini Kullanarak Kablosuz Ağ İçin [Yapılandırma](#page-319-0)
- Makinenizi Wi-Fi Protected Setup™ (WPS) PIN Yöntemini Kullanarak Kablosuz Ağ İçin Yapılandırma
- Makinenin Kontrol Paneli Kurulum Sihirbazı'nı Kullanarak Makinenizi Kablosuz Ağ İçin Yapılandırma
- Makinenizi SSID Yayınlanmadığında Kablosuz Ağ İçin Yapılandırma
- Makinenizi Bir Kurumsal Kablosuz Ağı İçin Yapılandırma

<span id="page-371-0"></span>Ana sayfa > [Ağ](#page-312-0) > Gelişmiş Ağ Özellikleri > LDAP Aramayı Yapılandırma ve Çalıştırma

## **LDAP Aramayı Yapılandırma ve Çalıştırma**

MFC-L9570CDW: standart, MFC-L8690CDW: indirilerek kullanılabilir

LDAP özelliği, sunucunuzda faks numaraları ve e-posta adresleri gibi bilgileri aramanızı sağlar. Faks, I-Fax veya E-posta sunucusuna Tarama özelliğini kullandığınızda, LDAP aramayı kullanarak faks numaralarını veya e-posta adreslerinį bulabilirsiniz.

- LDAP özelliği basitleştirilmiş Çince, geleneksel Çince veya Koreceyi desteklemez.
- LDAP özelliği LDAPv3'ü destekler.
- LDAP özelliği SSL/TLS'yi desteklemez.
- (MFC-L8690CDW)

Bu işlevi kullanmak için, makinenizin donanım yazılımını veya makinenizdeki programı güncellemek için [support.brother.com](http://support.brother.com/) adresinde bulunan Brother Solutions Center'daki modelinizin Yüklemeler sayfasına gidin.

## **ølgඈlඈ bඈlgඈler**

Ø

- Gelişmiş Ağ Özellikleri
- Web Tabanlı Yönetim'i Kullanarak LDAP Yapılandırmasını Değiştirme
- Makinenizin Kontrol Panelini Kullanarak Bir LDAP Araması Gerçekleştirme

<span id="page-372-0"></span>▲ [Ana sayfa](#page-1-0) > [Ağ](#page-312-0) > Gelişmiş Ağ Özellikleri > [LDAP Aramayı Yapılandırma ve Çalıştırma](#page-371-0) > Web Tabanlı Yönetim'i Kullanarak LDAP Yapılandırmasını Değiştirme

## Web Tabanlı Yönetim'i Kullanarak LDAP Yapılandırmasını Değistirme

Web Tabanlı Yönetimi web tarayıcısında LDAP ayarlarınızı yapılandırmak için kullanın.

- 1. Web tarayıcınızı başlatın.
- 2. Tarayıcınızın adres çubuğuna "http://makinenin IP adresi" yazın ("makinenin IP adresi", makinenin IP adresidir).
	- Örneğin:

http://192.168.1.2

- 3. Varsayılan olarak bir sifre gerekmez. Bir sifre belirlediyseniz onu yazın ve ardından  $\rightarrow$  öğesini tıklatın.
- 4. **Network (Ağ)** sekmesini tıklatın.
- 5. Sol taraftaki gezinme çubuğunda **Protocol (Protokol)** menüsünü tıklatın.
- 6. LDAP onay kutusunu seçin ve ardından Submit (Gönder) öğesini tıklatın.
- 7. Yapılandırmayı etkinleştirmek için Brother makinenizi yeniden başlatın.
- 8. Bilgisayarınızda, Web Tabanlı Yönetim'in Address Book (Adres Defteri) sekmesinde, sol gezinme çubuğundaki LDAP öğesini seçin.
	- **LDAP Search (LDAP Araması)**
	- **LDAP Server Address (LDAP Sunucu Adresඈ)**
	- **Port (Bağlantı Noktası)** (Varsayılan bağlantı noktası numarası 389'dur.)
	- **Search Root (Arama Kökü)**
	- **Authentඈcatඈon (Kඈmlඈk Doğrulama)**
	- **Username (Kullanıcı Adı)**

Bu seçim, kullanılan kimlik doğrulama yöntemine bağlı olarak kullanılabilecektir.

• **Password (Şඈfre)**

Bu seçim, kullanılan kimlik doğrulama yöntemine bağlı olarak kullanılabilecektir.

- LDAP sunucusu Kerberos kimlik doğrulamasını destekliyorsa, Kimlik doğrulama ayarları için Kerberos'u seçmenizi tavsiye ederiz. Bu, LDAP sunucusu ve makineniz arasında güçlü bir kimlik doğrulaması sağlar.
- Kerberos kimlik doğrulaması için kontrol panelinde SNTP protokolünü (ağ zaman sunucusu) yapılandırmanız veya tarih, saat ve saat dilimini doğru girmeniz gerekir.
- **Kerberos Server Address (Kerberos Sunucusu Adresඈ)**

Bu seçim, kullanılan kimlik doğrulama yöntemine bağlı olarak kullanılabilecektir.

- **Timeout for LDAP (LDAP için Zaman Aşımı)**
- Attribute of Name (Search Key) (Ad Niteliği (Arama Tuşu))
- Attribute of E-mail (E-postanın Özniteliği)
- **Attribute of Fax Number (Faks Numarası Niteliği)**
- 9. Bittiğinde, Submit (Gönder) öğesini tıklatın. Status (Durum) alanında OK (Tamam) yazdığından emin olun.

### *<u>ilgili* bilgiler</u>

- [LDAP Aramayı Yapılandırma ve Çalıştırma](#page-371-0)
- Web Tabanlı Yönetim'i Kullanarak Zamanı SNTP Sunucusu ile Eşitleme

<span id="page-373-0"></span>Ana sayfa > [Ağ](#page-312-0) > Gelişmiş Ağ Özellikleri > [LDAP Aramayı Yapılandırma ve Çalıştırma](#page-371-0) > Makinenizin Kontrol Panelini Kullanarak Bir LDAP Araması Gerçekleştirme

# **Makinenizin Kontrol Panelini Kullanarak Bir LDAP Araması** Gercekleştirme

LDAP ayarlarını yapılandırdıktan sonra, kullanılacak faks numaraları veya e-posta adreslerini bulmak icin LDAP arama özelliğini kullanabilirsiniz:

- Faks Gönderme
- İnternet Faksı Gönderme (I-Fax)
- E-posta Sunucusuna Tarama

LDAP özelliği LDAPv3'ü destekler.

- LDAP özelliği SSL/TLS'yi desteklemez.
- LDAP sunucunuza bağlanmak için, ağ yöneticiniz tarafından belirlenen güvenlik politikasına bağlı olarak, Kerberos Kimlik Doğrulamasını veya Basit Kimlik Doğrulamayı kullanmanız gerekebilir.
- Kerberos kimlik doğrulaması için kontrol panelinde SNTP protokolünü (ağ zaman sunucusu) yapılandırmanız veya tarih, saat ve saat dilimini doğru girmeniz gerekir.

1. Aramak için  $\alpha$  öğesine basın.

- 2. LCD'yi kullanarak aramanız için ilk karakterleri girin.
- 3. [TAMAM] öğesine basın.

LDAP arama sonucu LCD ekranda gösterilecektir, simgesi, faks numarası (yerel) veya e-posta

(yerel) adres defteri arama sonuçlarından önce görünür.

- E-posta (verel) adres defteri veya sunucuda eslesme yoksa LCD yaklaşık 60 saniye boyunca  $\Box$ Sonuçlar bulunamadı.] öğesini görüntülenir.
- 4. Yukarı veya aşağı kaydırın veya ▲ ya da ▼ öğesine basarak istediğiniz adı görüntüleyin.
- 5. Ada basın.

Adın ayrıntılarını görüntülemek için, [Ayrıntı] öğesine basın.

- 6. Sonuç, birden fazla faks numarası veya e-posta adresi içeriyorsa, makine sizi sadece bir tanesini seçmenizi isteyecektir. [Uygula] öğesine basın. Aşağıdakilerden birini yapın:
	- Faks veya I-Fax gönderiyorsanız, [Faks Başlatma] öğesine basın.
	- E-posta Sunucusuna tarama yapıyorsanız, belgenizi yükleyin, [Sonraki] öğesin basın ve sonra [Başlat] öğesine basın.

### **ølgඈlඈ bඈlgඈler**

- [LDAP Aramayı Yapılandırma ve Çalıştırma](#page-371-0)
- Web Tabanlı Yönetim'i Kullanarak Zamanı SNTP Sunucusu ile Esitleme

<span id="page-374-0"></span>Ana sayfa > [Ağ](#page-312-0) > Gelişmiş Ağ Özellikleri > Web Tabanlı Yönetim'i Kullanarak Zamanı SNTP Sunucusu ile Eşitleme

## **Web Tabanlı Yönetim'i Kullanarak Zamanı SNTP Sunucusu ile Eşitleme**

Kimlik doğrulama için makine tarafından kullanılan zamanı SNTP zaman sunucusu ile eşitlemek için Basit Ağ Zaman Protokolü (SNTP) kullanılır. (Bu, makinenin LCD'sinde görüntülenen zaman değildir.) Makinenin kullandığı zamanı, SNTP zaman sunucusunun sağladığı Eşgüdümlü Evrensel Saat (UTC) ile otomatik veya manuel olarak eşitleyebilirsiniz.

- Web Tabanlı Yönetimi Kullanarak Tarihi ve Saati Yapılandırın
- Web Tabanlı Yönetimi Kullanarak SNTP Protokolünü Yapılandırma
- Web Tabanlı Yönetim'i Kullanarak LDAP Yapılandırmasını Değiştirme
- Makinenizin Kontrol Panelini Kullanarak Bir LDAP Araması Gerçekleştirme

<span id="page-375-0"></span>Ana sayfa > [Ağ](#page-312-0) > Gelişmiş Ağ Özellikleri > Web Tabanlı Yönetim'i Kullanarak Zamanı SNTP Sunucusu ile Eşitleme > Web Tabanlı Yönetimi Kullanarak Tarihi ve Saati Yapılandırın

## Web Tabanlı Yönetimi Kullanarak Tarihi ve Saati Yapılandırın

Makinenin kullandığı zamanı SNTP zaman sunucusuyla eşitlemek için tarihi ve saati yapılandırın.

Bu özellik, bazı ülkelerde mevcut değildir.

- 1. Web tarayıcınızı başlatın.
- 2. Tarayıcınızın adres çubuğuna "http://makinenin IP adresi" yazın ("makinenin IP adresi", makinenin IP adresidir).

Örneğin:

http://192.168.1.2

- 3. Varsayılan olarak bir şifre gerekmez. Bir şifre belirlediyseniz onu yazın ve ardından  $\rightarrow$  öğesini tıklatın.
- 4. **Administrator (Yönetici)** sekmesini tıklatın.
- 5. Sol gezinme çubuğunda Date&Time (Tarih ve Saat) öğesini tıklatın.

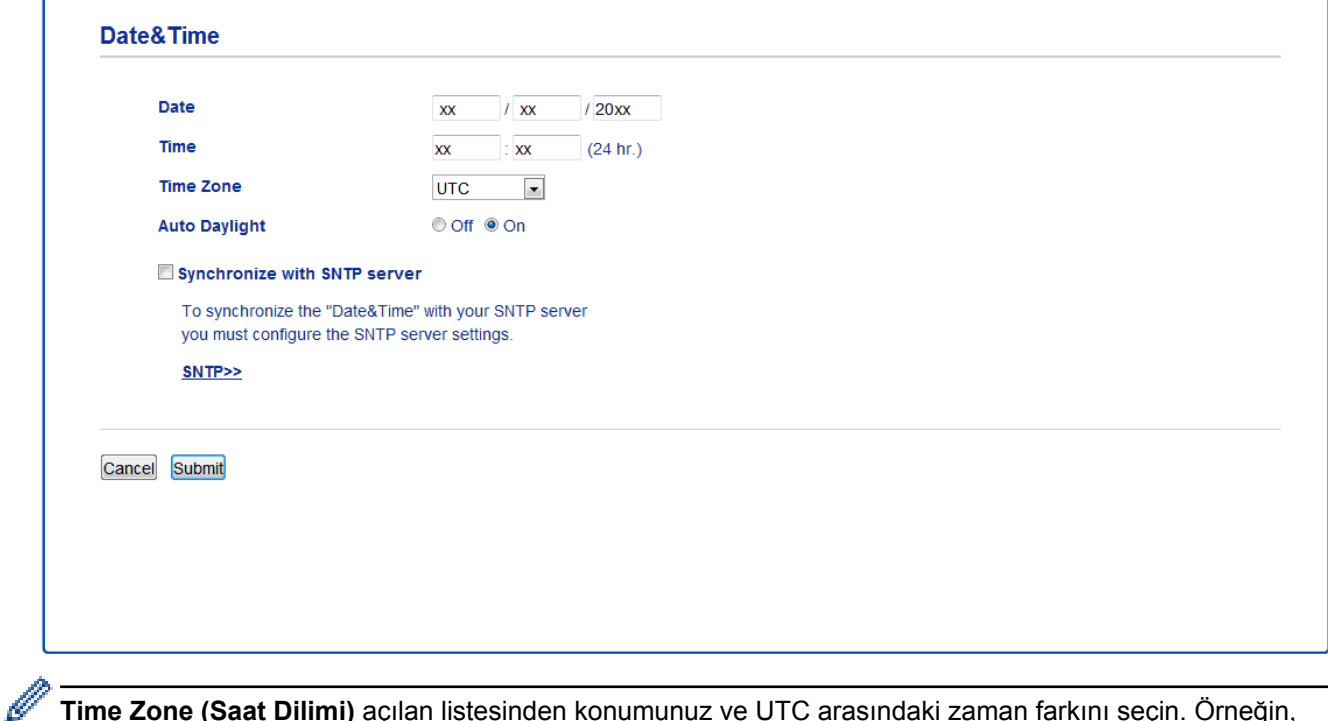

Time Zone (Saat Dilimi) açılan listesinden konumunuz ve UTC arasındaki zaman farkını seçin. Örneğin, ABD ve Kanada'da Doğu Saati için saat dilimi UTC-05:00'dır.

- 6. Time Zone (Saat Dilimi) ayarlarını doğrulayın.
- 7. **Synchronize with SNTP server (SNTP sunucusu ile senkronize et)** onay kutusunu seçin.
- 8. **Submit (Gönder)** öğesini tıklatın.

### **ølgඈlඈ bඈlgඈler**

• Web Tabanlı Yönetim'i Kullanarak Zamanı SNTP Sunucusu ile Eşitleme

<span id="page-376-0"></span>Ana sayfa > [Ağ](#page-312-0) > Gelişmiş Ağ Özellikleri > Web Tabanlı Yönetim'i Kullanarak Zamanı SNTP Sunucusu ile Eşitleme > Web Tabanlı Yönetimi Kullanarak SNTP Protokolünü Yapılandırma

## **Web Tabanlı Y|netඈmඈ Kullanarak SNTP Protokolünü Yapılandırma**

Makinenin kimlik doğrulama için kullandığı zamanı SNTP zaman sunucusu tarafından tutulan zamanla eşitlemek için SNTP protokolünü yapılandırın.

- 1. Web tarayıcınızı başlatın.
- 2. Tarayıcınızın adres çubuğuna "http://makinenin IP adresi" yazın ("makinenin IP adresi", makinenin IP adresidir).

Örneğin:

http://192.168.1.2

- 3. Varsayılan olarak bir şifre gerekmez. Bir şifre belirlediyseniz onu yazın ve ardından  $\rightarrow$  öğesini tıklatın.
- 4. **Network (Ağ)** sekmesini tıklatın.
- 5. Sol taraftaki gezinme çubuğunda **Protocol (Protokol)** menüsünü tıklatın.
- 6. Ayarları etkinleştirmek için **SNTP** onay kutusunu seçin.
- 7. **Submit (Gönder)** öğesini tıklatın.
- 8. Yapılandırmayı etkinleştirmek için Brother makinenizi yeniden başlatın.
- 9. SNTP onay kutusunun yanında, Advanced settings (Gelişmiş ayarlar) öğesini tıklatın ve aşağıdaki talimatları izleyin:

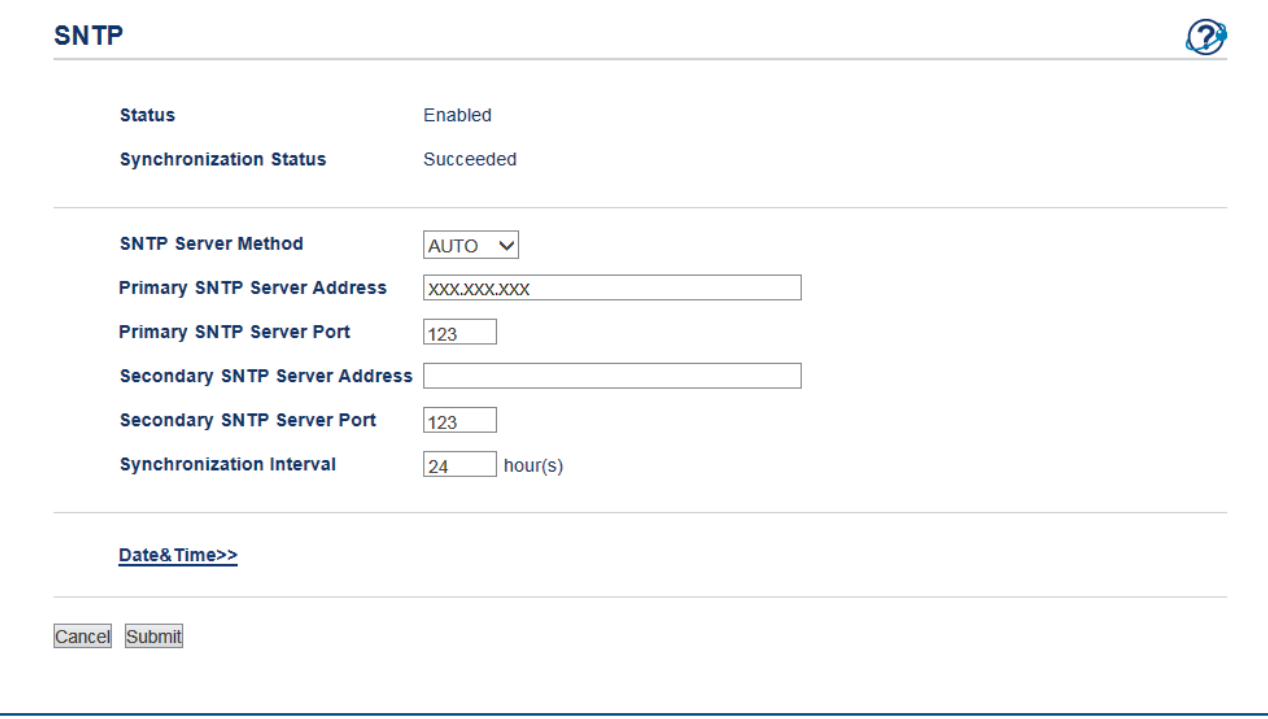

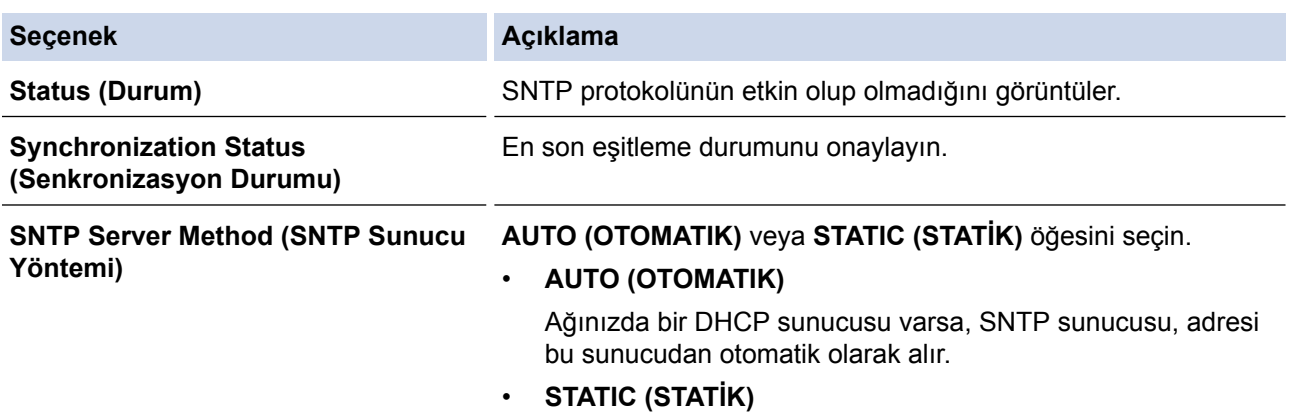

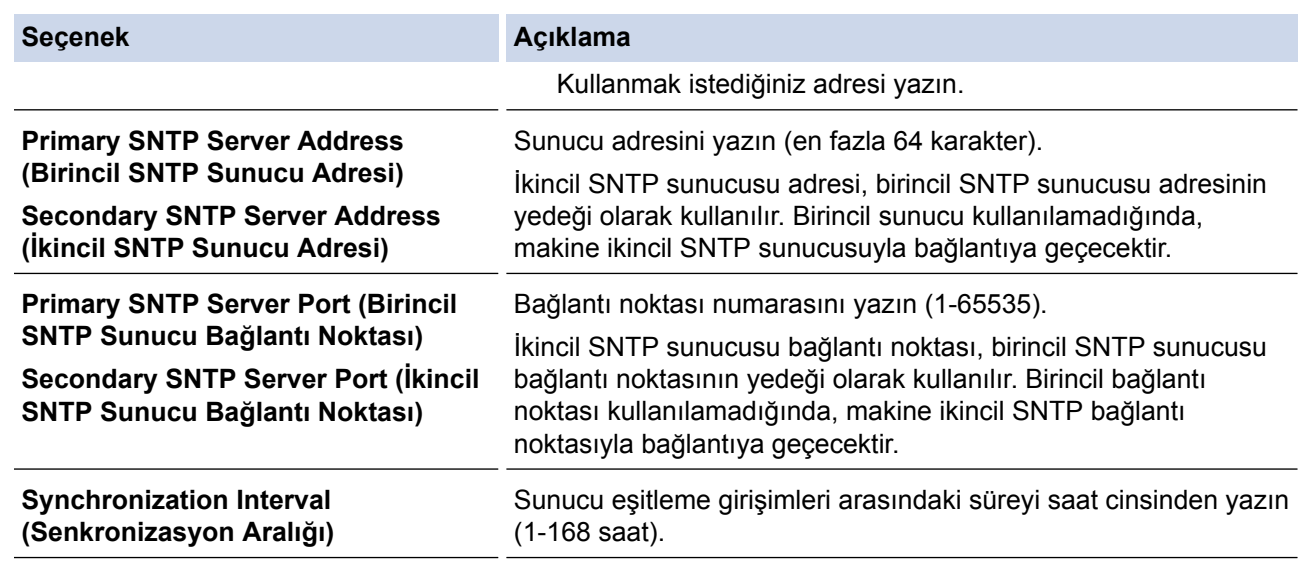

10. Submit (Gönder) öğesini tıklatın.

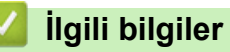

• Web Tabanlı Yönetim'i Kullanarak Zamanı SNTP Sunucusu ile Eşitleme

<span id="page-378-0"></span>Ana sayfa > [Ağ](#page-312-0) > Gelişmiş Kullanıcılar için Teknik Bilgi

## **Gelişmiş Kullanıcılar için Teknik Bilgi**

- Gigabit Ethernet (Yalnızca Kablolu Ağ)
- Ağ Ayarlarını Fabrika Ayarlarına Sıfırlama

<span id="page-379-0"></span>Ana sayfa > [Ağ](#page-312-0) > Gelişmiş Kullanıcılar için Teknik Bilgi > Gigabit Ethernet (Yalnızca Kablolu Ağ)

# **Gඈgabඈt Ethernet (Yalnızca Kablolu Ağ)**

Makineniz 1000BASE-T Gigabit Ethernet'i destekler. Bir 1000BASE-T Gigabit Ethernet Ağına bağlanmak için, makinenin kontrol panelinden veya Web Tabanlı Yönetim'den (web tarayıcısı) makinenin Ethernet bağlantı modunu Otomatik olarak ayarlayın.

Düz geçişli Kategori 5e (veya üstü) kıvrık çift kablo kullanın. Makineyi bir Gigabit Ethernet Ağına bağladığınızda, 1000BASE-T ile uyumlu ağ aygıtlarını kullanın.

### **ølgඈlඈ bඈlgඈler**

b

- Gelişmiş Kullanıcılar için Teknik Bilgi
- Web Tabanlı Yönetim'i Kullanarak Gigabit Ethernet Ayarlarını Yapılandırma

<span id="page-380-0"></span>Ana sayfa > [Ağ](#page-312-0) > Gelişmiş Kullanıcılar için Teknik Bilgi > Gigabit Ethernet (Yalnızca Kablolu Ağ) > Web Tabanlı Yönetim'i Kullanarak Gigabit Ethernet Ayarlarını Yapılandırma

## Web Tabanlı Yönetim'i Kullanarak Gigabit Ethernet Ayarlarını **Yapılandırma**

- 1. Web tarayıcınızı başlatın.
- 2. Tarayıcınızın adres çubuğuna "http://makinenin IP adresi" yazın ("makinenin IP adresi", makinenin IP adresidir).

Örneğin:

http://192.168.1.2

- 3. Varsayılan olarak bir şifre gerekmez. Bir şifre belirlediyseniz onu yazın ve ardından ise öğesini tıklatın.
- 4. **Network (Ağ)** sekmesini tıklatın.
- 5. Wired (Kablolu) öğesine tıklayın.
- 6. Sol gezinme çubuğunda Ethernet öğesini tıklatın.
- 7. Ethernet Mode (Ethernet Modu) açılır listesinden Auto (Otomatik) öğesini seçin.
- 8. **Submit (Gönder)** öğesini tıklatın.
- 9. Ayarları etkinleştirmek için makinenizi yeniden başlatın.

Ayarlarınızı Ağ Yapılandırma Raporu'nu yazdırarak da onaylayabilirsiniz.

#### **ølgඈlඈ bඈlgඈler**

- Gigabit Ethernet (Yalnızca Kablolu Ağ)
- [Ağ Yapılandırma Raporunu Yazdır](#page-340-0)

<span id="page-381-0"></span>Ana sayfa > [Ağ](#page-312-0) > Gelişmiş Kullanıcılar için Teknik Bilgi > Ağ Ayarlarını Fabrika Ayarlarına Sıfırlama

## **Ağ Ayarlarını Fabrඈka Ayarlarına Sıfırlama**

Baskı sunucusunu varsayılan fabrika ayarlarına sıfırlamak için makinenin kontrol panelini kullanabilirsiniz. Bu işlem, şifre ve IP adresi gibi tüm bilgileri sıfırlar.

- Ô Bu özellik ile tüm kablolu (yalnızca desteklenen modeller) ve kablosuz ağ ayarları fabrika ayarlarına geri yüklenir.
	- Ayrıca yazdırma sunucusunu BRAdmin Light, BRAdmin Professional veya Web Tabanlı Yönetim'i kullanarak da fabrika ayarlarına sıfırlayabilirsiniz.

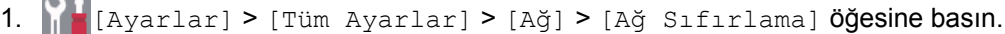

```
Makinenizde Ana ekranda [Tüm Ayarlar] menüsü görüntüleniyorsa [Ayarlar] menüsünü
atlayın.
```
2. [Sıfırladıktan sonra makine yeniden başlatılacak. Onaylamak için 2 saniye boyunca [TAMAM]'e basın.] görünür. Onaylamak için iki saniye boyunca [TAMAM] öğesine basın. Makine yeniden başlayacaktır.

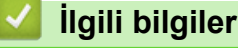

Ø

• Gelişmiş Kullanıcılar için Teknik Bilgi

### <span id="page-382-0"></span>▲ [Ana sayfa](#page-1-0) > Güvenlik

# Güvenlik

- Makine Ayarlarını Kilitleme
- Ağ Güvenliği Özellikleri

<span id="page-383-0"></span>▲ [Ana sayfa](#page-1-0) > Güvenlik > Makine Ayarlarını Kilitleme

## **Makine Ayarlarını Kilitleme**

Makinenin Erişim Kilidi özelliğini açmadan önce, şifrenizi dikkatlice not edin. Şifrenizi unuttuysanız makinede depolanan tüm şifreleri sıfırlamanız gerekir yöneticinizi Brother müşteri hizmetlerini arayarak makinede depolanan tüm şifreleri sıfırlamalısınız.

- Ayar Kilidine Genel Bakış
- MakinenizinÖzelleştirilmesi

<span id="page-384-0"></span>▲ [Ana sayfa](#page-1-0) > Güvenlik > Makine Ayarlarını Kilitleme > Ayar Kilidine Genel Bakış

## **Ayar Kඈlඈdඈne Genel Bakış**

Makine ayarlarına yetkisiz erişimini engellemek için Ayar Kilidi özelliğini kullanın. Ayar Kilidi Açık olarak ayarlandığında, şifreyi girmeden makine ayarlarına erişemezsiniz.

- Ayar Kilidi Şifresini Ayarlama
- Ayar Kilitleme Şifresini Değiştirme
- Kilit Ayarlamayı Açma
- Belirli Makine Ayarlarını Kısıtlama

<span id="page-385-0"></span>Ana sayfa > Güvenlik > Makine Ayarlarını Kilitleme > Ayar Kilidine Genel Bakış > Ayar Kilidi Şifresini Ayarlama

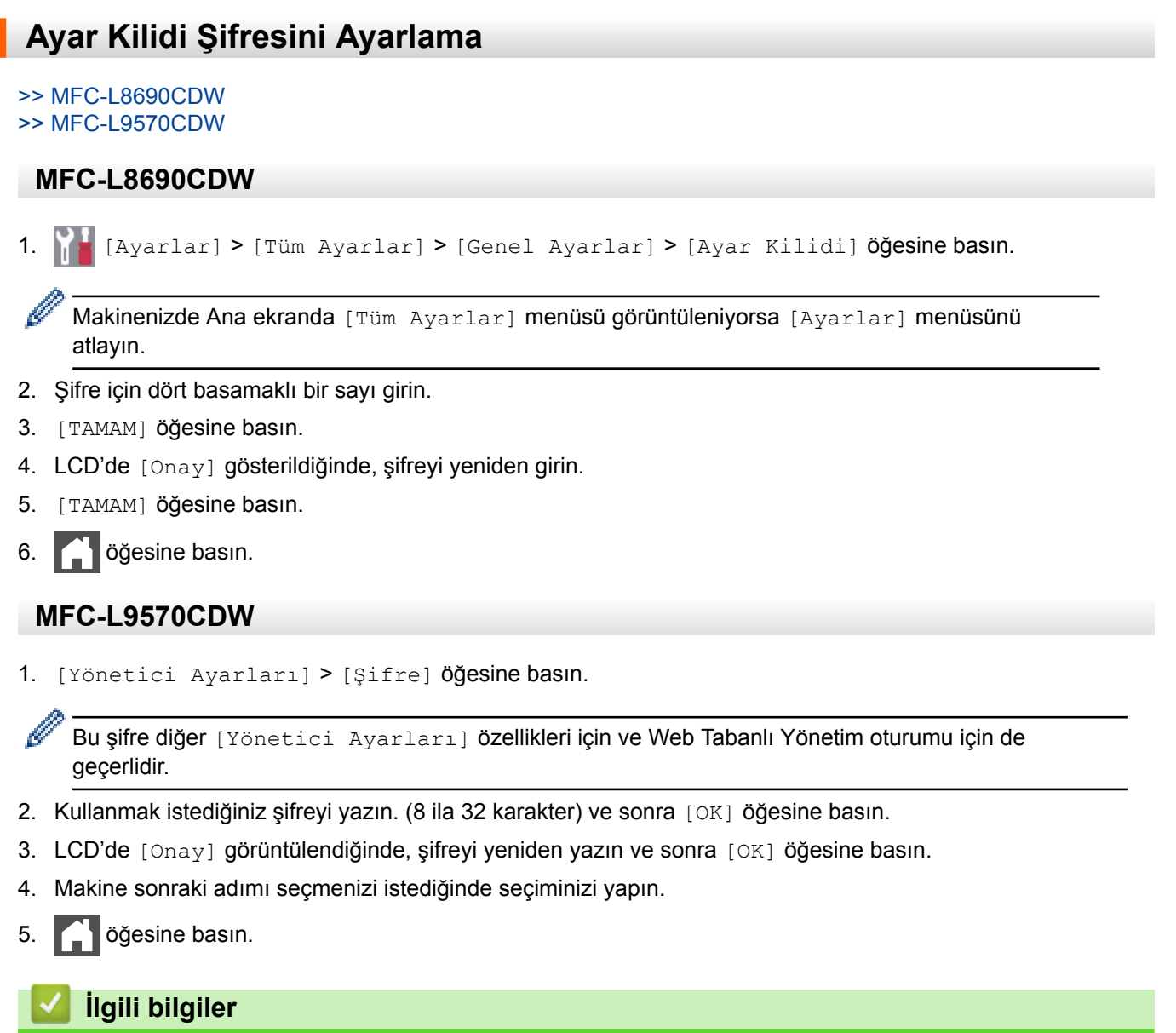

<span id="page-386-0"></span>Ana sayfa > Güvenlik > Makine Ayarlarını Kilitleme > Ayar Kilidine Genel Bakış > Ayar Kilitleme Şifresini Değiştirme

## **Ayar Kilitleme Şifresini Değiştirme**

#### >> MFC-L8690CDW

>> MFC-L9570CDW

Ø

### **MFC-L8690CDW**

1. [Ayarlar] > [Tüm Ayarlar] > [Genel Ayarlar] > [Ayar Kilidi] > [Şifre Ayarla] öğesine basın.

Makinenizde Ana ekranda [Tüm Ayarlar] menüsü görüntüleniyorsa [Ayarlar] menüsünü atlayın.

- 2. Dört basamaklı geçerli şifreyi girin.
- 3. [TAMAM] öğesine basın.
- 4. Yeni dört basamaklı şifreyi girin.
- 5. [TAMAM] öğesine basın.
- 6. LCD'de [Onay] gösterildiğinde, şifreyi yeniden girin.
- 7. [TAMAM] öğesine basın.
- 8. **| |** Öğesine basın.

### **MFC-L9570CDW**

- 1. [Yönetici Ayarları] öğesine basın.
- 2. Geçerli şifreyi yazın ve sonra [OK] öğesine basın.
- 3. [Şifre] öğesine basın.
- 4. Geçerli şifreyi yeniden yazın ve sonra [OK] öğesine basın.
- 5. Kullanmak istediğiniz yeni şifreyi yazın (8 ila 32 karakter) ve sonra [OK] öğesine basın.
- 6. LCD'de [Onay] görüntülendiğinde, şifreyi yeniden yazın ve sonra [OK] öğesine basın.
- 7. **| i** öğesine basın.

### **ølgඈlඈ bඈlgඈler**

<span id="page-387-0"></span>▲ [Ana sayfa](#page-1-0) > Güvenlik > Makine Ayarlarını Kilitleme > Ayar Kilidine Genel Bakış > Kilit Ayarlamayı Açma

## **Kඈlඈt Ayarlamayı Açma**

#### >> MFC-L8690CDW >> MFC-L9570CDW

Ø

b

lö

### **MFC-L8690CDW**

1. [Ayarlar] > [Tüm Ayarlar] > [Genel Ayarlar] > [Ayar Kilidi] > [Kilt Kaplı⇒Açık] öğesine basın.

Makinenizde Ana ekranda [Tüm Ayarlar] menüsü görüntüleniyorsa [Ayarlar] menüsünü atlayın.

- 2. Dört basamaklı geçerli şifreyi girin.
- 3. [TAMAM] öğesine basın.

Kilit Ayarlamayı kapatmak için LCD'de | i öğesine basın, geçerli dört basamaklı şifreyi girin ve sonra [TAMAM] öğesine basın.

### **MFC-L9570CDW**

- 1. [Yönetici Ayarları] öğesine basın.
- 2. Geçerli şifreyi yazın ve sonra [OK] öğesine basın.
- 3. [Kısıtlama Yönetimi] > [Ayar Kilidi] > [Açık] Öğesine basın.
- 4. Makine sonraki adımı seçmenizi istediğinde seçiminizi yapın.

Kilit ayarını kapatmak için adım 1 ve 2'yi tekrarlayın ve sonra [Kısıtlama Yönetimi] > [Ayar Kilidi] > [Kap.] Öğesine basın.

## **ilgili bilgiler**

<span id="page-388-0"></span>▲ [Ana sayfa](#page-1-0) > Güvenlik > Makine Ayarlarını Kilitleme > Ayar Kilidine Genel Bakış > Belirli Makine Ayarlarını Kısıtlama

# **Belඈrlඈ Makඈne Ayarlarını Kısıtlama**

#### **ilgili Modeller: MFC-L9570CDW**

- 1. [Yönetici Ayarları] öğesine basın.
- 2. Geçerli Yönetici şifresini girin ve sonra [OK] öğesine basın.
- 3. [Kısıtlama Yönetimi] > [Ayar Kilidi Ayrıntıları] Öğesine basın.
- 4. Kısıtlamak istediğiniz makine ayarlarını seçin ve sonra [OK] öğesine basın.
- 5. **Özül** öğesine basın.

## **ølgඈlඈ bඈlgඈler**

<span id="page-389-0"></span>Ana sayfa > Güvenlik > Ağ Güvenliği Özellikleri

# **Ağ Güvenliği Özellikleri**

- Ağ Güvenliği Özelliklerini Kullanmadan Önce
- Secure Function Lock 3.0
- Active Directory<sup>®</sup> Kimlik Doğrulaması Kullanma
- LDAP Kimlik Doğrulaması Kullanma
- SSL/TLS Kullanarak Ağ Makinenizi Güvenli Şekilde Yönetme
- IPsec Kullanarak Ağ Makinenizi Güvenli Şekilde Yönetme
- Güvenli Bir Şekilde E-posta Gönder veya Al
- Kablolu veya Kablosuz Bir Ağ İçin IEEE 802.1x Kimlik Doğrulaması'nı Kullanma
- [Yazdırma Günlüğünü Ağa Depolama](#page-468-0)
- MakinenizinÖzelleştirilmesi

<span id="page-390-0"></span>▲ [Ana sayfa](#page-1-0) > Güvenlik > Ağ Güvenliği Özellikleri > Ağ Güvenliği Özelliklerini Kullanmadan Önce

# Ağ Güvenliği Özelliklerini Kullanmadan Önce

Brother makineniz, günümüzde mevcut olan en yeni ağ güvenliği ve şifreleme protokollerini kullanır. Bu ağ özellikleri, verilerinizi korumaya ve makineye yetkisiz erişimleri engellemeye yardımcı olmak için genel ağ güvenliği planınıza entegre edilebilir.

Telnet, FTP sunucusu ve TFTP protokollerinin devre dışı bırakılmasını öneririz. Makinenize bu protokolleri kullanarak erişim sağlamak güvenli değildir.

## **ølgඈlඈ bඈlgඈler**

b

• Ağ Güvenliği Özellikleri

<span id="page-391-0"></span>▲ [Ana sayfa](#page-1-0) > Güvenlik > Ağ Güvenliği Özellikleri > Secure Function Lock 3.0

## **Secure Function Lock 3.0**

Brother Secure Function Lock 3.0, Brother makinenizdeki kullanılabilir işlevleri kısıtlayarak güvenliği artırır.

- Secure Function Lock 3.0'ı Kullanmadan Önce
- Secure Function Lock 3.0 Ayarlarını Web Tabanlı Yönetim'i Kullanarak Yapılandırma
- Secure Function Lock 3.0'ı Kullanarak Tarama
- Secure Function Lock 3.0 için Ortak Modu Yapılandırma
- Ek Secure Function Lock 3.0 Özellikleri
- Makinenin Kontrol Panelini Kullanarak Yeni Bir Kimlik Kartını Kaydetme

<span id="page-392-0"></span>▲ [Ana sayfa](#page-1-0) > Güvenlik > Ağ Güvenliği Özellikleri > Secure Function Lock 3.0 > Secure Function Lock 3.0'ı Kullanmadan Önce

# **Secure Function Lock 3.0'ı Kullanmadan Önce**

Güvenli Fonksiyon Kilidi özelliğini, şifre yapılandırmak, belli kullanıcı sayfa sınırlamaları belirlemek ve burada listelenen işlevlerin bazılarına veya tümüne erişim vermek amacıyla kullanın.

Aşağıdaki Secure Function Lock 3.0 ayarlarını, Web Tabanlı Yönetim'i veya BRAdmin Professional'ü kullanarak yapılandırabilir ve değiştirebilirsiniz (Windows®):

#### **Print (Yazdır)**

Yazdırma AirPrint, Google Cloud Print™ ve Brother iPrint&Scan ile gönderilen yazdırma işlerini içerir. Kullanıcıların oturum açma adlarını önceden kaydederseniz, kullanıcıların yazdırma islevini kullanırken şifrelerini girmeleri gerekmez.

- **Color Prඈnt (Renklඈ Baskı)**
- **Copy (Kopyalama)**
- **Scan (Tara)**
- Tarama, Brother iPrint&Scan ile gönderilen tarama işlerini içerir.
- **Send (Gönder)** (sadece desteklenen modeller)
- **Receive (Alım)** (sadece desteklenen modeller)
- Doğrudan USB'den Yazdırma
- USB'ye Tara (sadece desteklenen modeller)
- **Web Connect (Web Bağlantısı)** (sadece desteklenen modeller)
- **Apps (Uygulamalar)** (sadece desteklenen modeller)
- **Page Lඈmඈt (Sayfa Sınırı)**
- **Page Counters (Sayfa Sayaçları)**
- **Card ID (NFC ID) (Kart Kimliği (NFC Kimliği)** (sadece desteklenen modeller)

Kullanıcıların Kimlik Kartlarını önceden kaydederseniz, kayıtlı kullanıcılar kayıtlı kartları makinelerin NFC sembolüne dokunarak makineyi etkinleştirebilirler.

## **ølgඈlඈ bඈlgඈler**

• Secure Function Lock 3.0

<span id="page-393-0"></span>▲ [Ana sayfa](#page-1-0) > Güvenlik > Ağ Güvenliği Özellikleri > Secure Function Lock 3.0 > Secure Function Lock 3.0 Ayarlarını Web Tabanlı Yönetim'i Kullanarak Yapılandırma

## **Secure Function Lock 3.0 Ayarlarını Web Tabanlı Yönetim'i Kullanarak Yapılandırma**

- 1. Web tarayıcınızı başlatın.
- 2. Tarayıcınızın adres çubuğuna "http://makinenin IP adresi" yazın ("makinenin IP adresi", makinenin IP adresidir).
	- Örneğin:

http://192.168.1.2

- 3. Varsayılan olarak bir şifre gerekmez. Bir şifre belirlediyseniz onu yazın ve ardından ise öğesini tıklatın.
- 4. **Administrator (Yönetici)** sekmesini tıklatın.
- 5. Sol gezinme çubuğunda User Restriction Function (Kullanıcı Kısıtlama İşlevi) menüsünü tıklatın.
- 6. **Secure Function Lock (Güvenli İşlev Kilidi)** öğesini seçin.
- 7. **Submit (Gönder)** öğesini tıklatın.
- 8. Sol taraftaki gezinme çubuğunda **Restricted Functions (Kısıtlı İşlevler)** menüsünü tıklatın.
- 9. **User List / Restricted Functions (Kullanıcı Listesi / Kısıtlı İşlevler)** alanına bir grup adı veya kullanıcı adı yazın.
- 10. Print (Yazdır) ve diğer sütunlarda, listelenen işleve izin vermek için onay kutusunu işaretleyin veya işlevi kısıtlamak için onay işaretini kaldırın.
- 11. Maksimum sayfa sayısını yapılandırmak için, **On (Açık)** sütununda Page Limit (Sayfa Sınırı) onay kutusunu seçin ve ardından Max. Pages (Maks. Sayfa) alanına maksimum sayıyı yazın.
- 12. Submit (Gönder) öğesini tıklatın.
- 13. Sol gezinme çubuğunda User List (Kullanıcı Listesi) menüsünü tıklatın.
- 14. User List (Kullanıcı Listesi) alanında kullanıcı adını yazın.
- 15. PIN number (PIN Numarası) alanına, dört basamaklı bir şifre yazın.
- 16. **E-mail Address (E-posta Adresi)** alanında, kullanıcının e-posta adresini (Yalnızca belirli modellerde kullanılabilir) yazın.
- 17. Kullanıcının Kart Kimliğini kaydetmek için, Card ID (NFC ID) (Kart Kimliği (NFC Kimliği)) alanına (Yalnızca belirli modellerde kullanılabilir) kart numarasını yazın.
- 18. Her kullanıcı için açılır listeden User List / Restricted Functions (Kullanıcı Listesi / Kısıtlı İşlevler) öğesini seçin.
- 19. Submit (Gönder) öğesini tıklatın.

### *<u>ilgili* bilgiler</u>

• Secure Function Lock 3.0

<span id="page-394-0"></span>▲ [Ana sayfa](#page-1-0) > Güvenlik > Ağ Güvenliği Özellikleri > Secure Function Lock 3.0 > Secure Function Lock 3.0'ı Kullanarak Tarama

## **Secure Function Lock 3.0'** Kullanarak Tarama

### Taramayı Ayarlama kısıtlamaları (yöneticiler için)

Secure Function Lock 3.0 sayesinde yönetici hangi kullanıcıların tarama yapmasına izin verileceğini kısıtlayabilir. Tarama özelliği ortak kullanıcı ayarı için Kapalı olarak ayarlandığında, sadece **Scan (Tara)** onay kutusu seçili olan kullanıcılar tarama yapabilecektir.

### Taramayı Kullanma özelliği (kısıtlı kullanıcılar için)

- Makinenin kontrol panelini kullanarak taramak için:
	- Kısıtlı kullanıcılar, Tarama moduna erişim sağlamak için makinenin kontrol panelinde PIN'lerini girmelidir.
- Bilgisayardan taramak için:

Kısıtlı kullanıcılar bilgisayarlarından tarama yapmadan önce makinenin kontrol panelinde PIN'lerini girmelidir. Makinenin kontrol paneline PIN girilmezse, kullanıcının bilgisayarında bir hata mesajı görüntülenir.

## **ølgඈlඈ bඈlgඈler**

• Secure Function Lock 3.0

<span id="page-395-0"></span>Ana sayfa > Güvenlik > Ağ Güvenliği Özellikleri > Secure Function Lock 3.0 > Secure Function Lock 3.0 için Ortak Modu Yapılandırma

## **Secure Function Lock 3.0 için Ortak Modu Yapılandırma**

Güvenli Fonksiyon Kilidi ekranını kullanarak, ortak kullanıcıların kullanılabileceği işlevleri kısıtlayan Ortak Mod'u ayarlayın. Ortak kullanıcıların, Ortak Mod ayarlarıyla kullanılabilir hale getirilen özelliklere erişmek için şifre girmelerine gerek yoktur.

Ortak Mod, AirPrint, Google Cloud Print™ ve Brother iPrint&Scan ile gönderilen yazdırma işlerini içerir.

- 1. Web tarayıcınızı başlatın.
- 2. Tarayıcınızın adres çubuğuna "http://makinenin IP adresi" yazın ("makinenin IP adresi", makinenin IP adresidir).
	- Örneğin:

Ø

http://192.168.1.2

- 3. Varsayılan olarak bir şifre gerekmez. Bir şifre belirlediyseniz onu yazın ve ardından  $\rightarrow$  öğesini tıklatın.
- 4. **Administrator (Yönetici)** sekmesini tıklatın.
- 5. Sol gezinme çubuğunda User Restriction Function (Kullanıcı Kısıtlama İslevi) menüsünü tıklatın.
- 6. **Secure Function Lock (Güvenli İşlev Kilidi)** öğesini secin.
- 7. **Submit (Gönder)** öğesini tıklatın.
- 8. **Restricted Functions (Kısıtlı İşlevler)** menüsünü tıklatın.
- 9. Public Mode (Ortak Modu) satırında, listelenen işleve izin vermek için onay kutusunu seçin veya işlevi kısıtlamak için onay işaretini kaldırın.
- 10. Submit (Gönder) öğesini tıklatın.

### *<u>ilgili* bilgiler</u>

- Secure Function Lock 3.0
- Web Tabanlı Yönetimi Kullanarak Makinenizi Google Cloud Print'e Kaydetme
▲ [Ana sayfa](#page-1-0) > Güvenlik > Ağ Güvenliği Özellikleri > Secure Function Lock 3.0 > Ek Secure Function Lock 3.0 Özellikleri

## **Ek Secure Function Lock 3.0 Özellikleri**

Güvenli Fonksiyon Kilidi ekranında aşağıdaki özellikleri yapılandırın:

#### **All Counter Reset (Tüm Sayacı Sıfırla)**

Sayfa sayacını sıfırlamak için Page Counters (Sayfa Sayaçları) sütunundaki All Counter Reset (Tüm Sayacı Sıfırla) öğesini tıklatın.

#### Export to CSV file (CSV dosyasına gönder)

**User List / Restricted Functions (Kullanıcı Listesi / Kısıtlı İşlevler)** bilgisi dahil geçerli sayfa sayacını bir CSV dosyası olarak vermek için Export to CSV file (CSV dosyasına gönder) öğesini tıklatın.

#### Card ID (NFC ID) (Kart Kimliği (NFC Kimliği)) (sadece desteklenen modeller)

User List (Kullanıcı Listesi) menüsünü tıklatın ve sonra Card ID (NFC ID) (Kart Kimliği (NFC Kimliği)) alanına bir kullanıcının Kart Kimliğini yazın. Kimlik doğrulama için kimlik kartınızı kullanabilirsiniz.

#### **Last Counter Record (Son Sayaç Kaydı)**

Sayaç sıfırlandıktan sonra makinenin sayfa sayısını tutmasını istiyorsanız Last Counter Record (Son Sayaç **Kaydı)** öğesini tıklatın.

#### **Counter Auto Reset (Sayaç Oto Sıfırlama)**

Sayfa sayacı sıfırlama işlemleri arasındaki zaman aralığını yapılandırmak için **Counter Auto Reset (Sayaç Oto Sıfırlama)** öğesini tıklatın. Zaman aralığını günlük, haftalık veya aylık olarak seçin.

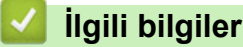

• Secure Function Lock 3.0

Ana sayfa > Güvenlik > Ağ Güvenliği Özellikleri > Secure Function Lock 3.0 > Makinenin Kontrol Panelini Kullanarak Yeni Bir Kimlik Kartını Kaydetme

## **Makinenin Kontrol Panelini Kullanarak Yeni Bir Kimlik Kartını Kaydetme**

**İlgili Modeller: MFC-L9570CDW** 

- 1. Kayıtlı Kimlik Kartıyla makinenin kontrol panelinde NFC sembolüne dokunun.
- 2. Kullanıcı Kimliğinizi makinenin kontrol paneli üzerine dokundurun.
- 3. [Kayıt Kartı] öğesine basın.
- 4. Yeni bir Kimlik Kartını NFC sembolüne dokundurun.

Yeni Kimlik Kartının numarası makineye kaydedilir.

Desteklenen Kimlik Kartı türleri için SSS ve Sorun Giderme sayfasını görmek için [support.brother.com](http://support.brother.com/) adresindeki Brother Solutions Center'a gidin.

5. [TAMAM] öğesine basın.

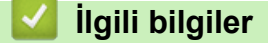

Ø

• Secure Function Lock 3.0

<span id="page-398-0"></span>Ana sayfa > Güvenlik > Ağ Güvenliği Özellikleri > Active Directory® Kimlik Doğrulaması Kullanma

# **Actඈve Dඈrectory® Kඈmlඈk Doğrulaması Kullanma**

- Active Directory<sup>®</sup> Kimlik Doğrulamasına Giriş
- Web Tabanlı Yönetim'i Kullanarak Active Directory<sup>®</sup> Kimlik Doğrulamayı Yapılandırma
- Makinenin Kontrol Panelini (Active Directory<sup>®</sup> Kimlik Doğrulaması) Kullanarak Makine Ayarlarını Değiştirmek İçin Oturum Açma

<span id="page-399-0"></span>▲ [Ana sayfa](#page-1-0) > Güvenlik > Ağ Güvenliği Özellikleri > Active Directory<sup>®</sup> Kimlik Doğrulaması Kullanma > Active Directory<sup>®</sup> Kimlik Doğrulamasına Giriş

## **Active Directory<sup>®</sup> Kimlik Doğrulamasına Giriş**

Active Directory<sup>®</sup> Kimlik Doğrulaması Brother makinenizin kullanımını kısıtlar. Active Directory<sup>®</sup> Kimlik Doğrulaması etkinse, makinenin kontrol paneli kilitlenecektir. Bir Kullanıcı Kimliği ve şifre girene kadar makinenin ayarlarını değiştiremezsiniz.

Active Directory<sup>®</sup> Kimlik Doğrulaması aşağıdaki özellikleri sunar:

- Gelen yazdırma verilerini depolar
- Gelen faks verilerini depolar
- Taranan verileri bir e-posta sunucusuna gönderirken e-posta adresini Kullanıcı Kimliğine göre Active Directory<sup>®</sup> sunucusundan alır.

Bu özelliği kullanmak için, **On (Açık)** ayarı için Get Mail Address (Posta Adresi Edin) seceneğini ve LDAP **+ kerberos** kimlik doğrulama yöntemini secin. Taranan verileri e-posta adresinize göndermek isterseniz makine taranan verileri bir e-posta sunucusuna veva alıcı olarak gönderdiğinde e-posta adresiniz gönderen olarak ayarlanır.

Active Directory<sup>®</sup> Kimlik Doğrulaması etkinken, makineniz gelen tüm faks verilerini depolar. Oturum açtıktan sonra, makine depolanan faks verilerini yazdırır.

Web Tabanlı Yönetim veya BRAdmin Professional'ü (Windows<sup>®</sup>) kullanarak Active Directory<sup>®</sup> Kimlik Doğrulama ayarlarını değiştirebilirsiniz.

#### *<u>ilgili* bilgiler</u>

• Active Directory® Kimlik Doğrulaması Kullanma

<span id="page-400-0"></span>▲ [Ana sayfa](#page-1-0) > Güvenlik > Ağ Güvenliği Özellikleri > Active Directory® Kimlik Doğrulaması Kullanma > Web Tabanlı Yönetim'i Kullanarak Active Directory® Kimlik Doğrulamayı Yapılandırma

# **Web Tabanlı Y|netඈm¶ඈ Kullanarak Actඈve Dඈrectory® Kඈmlඈk Doğrulamayı Yapılandırma**

Active Directory<sup>®</sup> kimlik doğrulaması Kerberos kimlik doğrulamasını ve NTLMv2 kimlik doğrulamasını destekler. SNTP protokolü (ağ zaman sunucusu) ve DNS sunucusu yapılandırmasını kimlik doğrulama için yapılandırmalısınız.

- 1. Web tarayıcınızı başlatın.
- 2. Tarayıcınızın adres çubuğuna "http://makinenin IP adresi" yazın ("makinenin IP adresi", makinenin IP adresidir).

Örneğin:

http://192.168.1.2

- 3. Varsayılan olarak bir şifre gerekmez. Bir şifre belirlediyseniz onu yazın ve ardından  $\rightarrow$  öğesini tıklatın.
- 4. **Administrator (Yönetici)** sekmesini tıklatın.
- 5. Sol gezinme çubuğunda User Restriction Function (Kullanıcı Kısıtlama İşlevi) menüsünü tıklatın.
- 6. Active Directory Authentication (Active Directory Kimlik Doğrulaması) öğesini seçin.
- 7. **Submit (Gönder)** öğesini tıklatın.
- 8. Sol gezinme çubuğunda Active Directory Authentication (Active Directory Kimlik Doğrulaması) öğesini seçin.
- 9. Aşağıdaki ayarları yapılandırın:

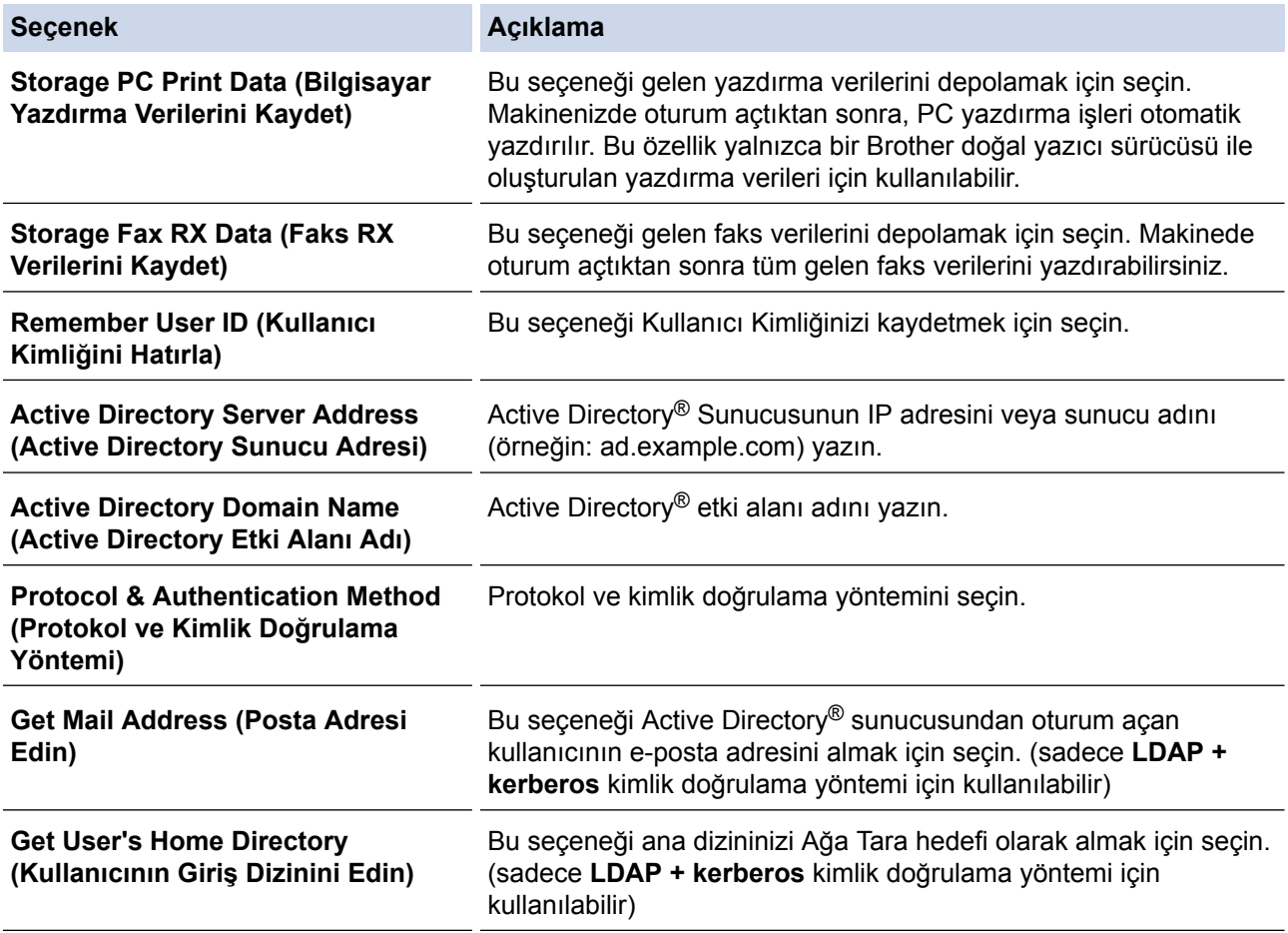

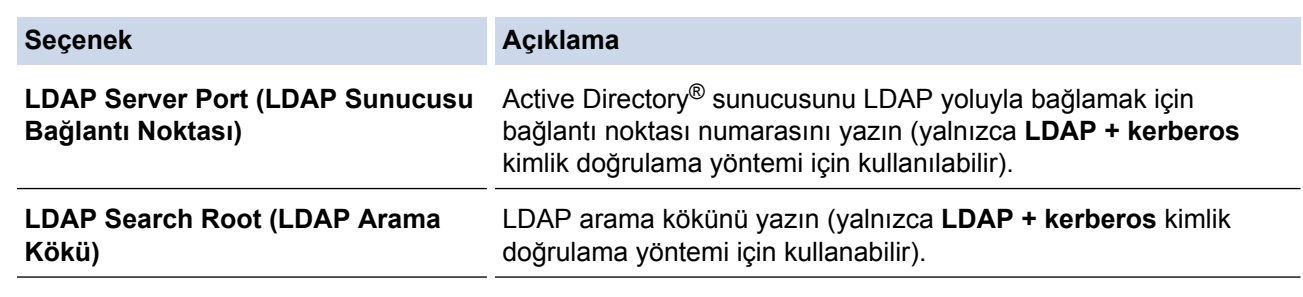

10. Submit (Gönder) öğesini tıklatın.

# **ølgඈlඈ bඈlgඈler**

• Active Directory® Kimlik Doğrulaması Kullanma

<span id="page-402-0"></span>Ana sayfa > Güvenlik > Ağ Güvenliği Özellikleri > Active Directory<sup>®</sup> Kimlik Doğrulaması [Kullanma](#page-398-0) > Makinenin Kontrol Panelini (Active Directory® Kimlik Doğrulaması) Kullanarak Makine Ayarlarını Değiştirmek İçin Oturum Açma

# **Makඈnenඈn Kontrol Panelඈnඈ (Actඈve Dඈrectory® Kඈmlඈk Doğrulaması) Kullanarak Makine Ayarlarını Değiştirmek İçin Oturum Açma**

Active Directory<sup>®</sup> Kimlik Doğrulaması etkinken, makinenin kontrol panelinde Kullanıcı Kimliği ve şifresini girene kadar makinenin kontrol paneli kilitlenecektir.

- 1. Makinenin kontrol panelinde, Kullanıcı Kimliği ve Şifrenizi girmek için dokunmatik ekranı kullanın.
- 2. [OK] öğesine basın.
- 3. Kimlik doğrulama başarılı olduğunda, makinenin kontrol panelinin kilidi açılacaktır.

### **ilgili bilgiler**

• Active Directory® Kimlik Doğrulaması Kullanma

#### <span id="page-403-0"></span>**LDAP Kඈmlඈk Doğrulaması Kullanma**

- LDAP Kimlik Doğrulamasına Giriş
- Web Tabanlı Yönetim'i Kullanarak LDAP Kimlik Doğrulamasını Yapılandırma
- Makinenin Kontrol Panelini (LDAP Kimlik Doğrulaması) Kullanarak Makine Ayarlarını Değiştirmek İçin Oturum Açma

<span id="page-404-0"></span>▲ [Ana sayfa](#page-1-0) > Güvenlik > Ağ Güvenliği Özellikleri > LDAP Kimlik Doğrulaması Kullanma > LDAP Kimlik Doğrulamasına Giriş

## **LDAP Kඈmlඈk Doğrulamasına Gඈrඈş**

LDAP Kimlik Doğrulaması Brother makinenizin kullanımını kısıtlar. LDAP Kimlik Doğrulaması etkinse, makinenin kontrol paneli kilitlenecektir. Bir Kullanıcı Kimliği ve şifre girene kadar makinenin ayarlarını değiştiremezsiniz.

LDAP Kimlik Doğrulaması aşağıdaki özellikleri sunar:

- Gelen yazdırma verilerini depolar
- Gelen faks verilerini depolar
- Taranan verileri bir e-posta sunucusuna gönderirken e-posta adresini Kullanıcı Kimliğine göre LDAP sunucusundan alır.

Bu özelliği kullanmak için, **On (Açık)** ayarı için Get Mail Address (Posta Adresi Edin) seçeneğini seçin. Taranan verileri e-posta adresinize göndermek isterseniz makine taranan verileri bir e-posta sunucusuna veya alıcı olarak gönderdiğinde e-posta adresiniz gönderen olarak ayarlanır.

LDAP Kimlik Doğrulaması etkinken, makineniz gelen tüm faks verilerini depolar. Oturum açtıktan sonra, makine depolanan faks verilerini yazdırır.

Web Tabanlı Yönetim veya BRAdmin Professional'ü (Windows®) kullanarak LDAP Kimlik Doğrulama ayarlarını değiştirebilirsiniz.

### **ilgili bilgiler**

• LDAP Kimlik Doğrulaması Kullanma

<span id="page-405-0"></span>Ana sayfa > Güvenlik > Ağ Güvenliği Özellikleri > LDAP Kimlik Doğrulaması Kullanma > Web Tabanlı Yönetim'i Kullanarak LDAP Kimlik Doğrulamasını Yapılandırma

### Web Tabanlı Yönetim'i Kullanarak LDAP Kimlik Doğrulamasını **Yapılandırma**

- 1. Web tarayıcınızı başlatın.
- 2. Tarayıcınızın adres çubuğuna "http://makinenin IP adresi" yazın ("makinenin IP adresi", makinenin IP adresidir).
	- Örneğin:

http://192.168.1.2

- 3. Varsayılan olarak bir şifre gerekmez. Bir şifre belirlediyseniz onu yazın ve ardından  $\rightarrow$  öğesini tıklatın.
- 4. **Administrator (Yönetici)** sekmesini tıklatın.
- 5. Sol gezinme çubuğunda User Restriction Function (Kullanıcı Kısıtlama İşlevi) menüsünü tıklatın.
- 6. LDAP Authentication (LDAP Kimlik Doğrulaması) öğesini seçin.
- 7. **Submit (Gönder)** öğesini tıklatın.
- 8. Sol gezinme çubuğunda LDAP Authentication (LDAP Kimlik Doğrulaması) öğesini tıklatın.
- 9. Aşağıdaki ayarları yapılandırın:

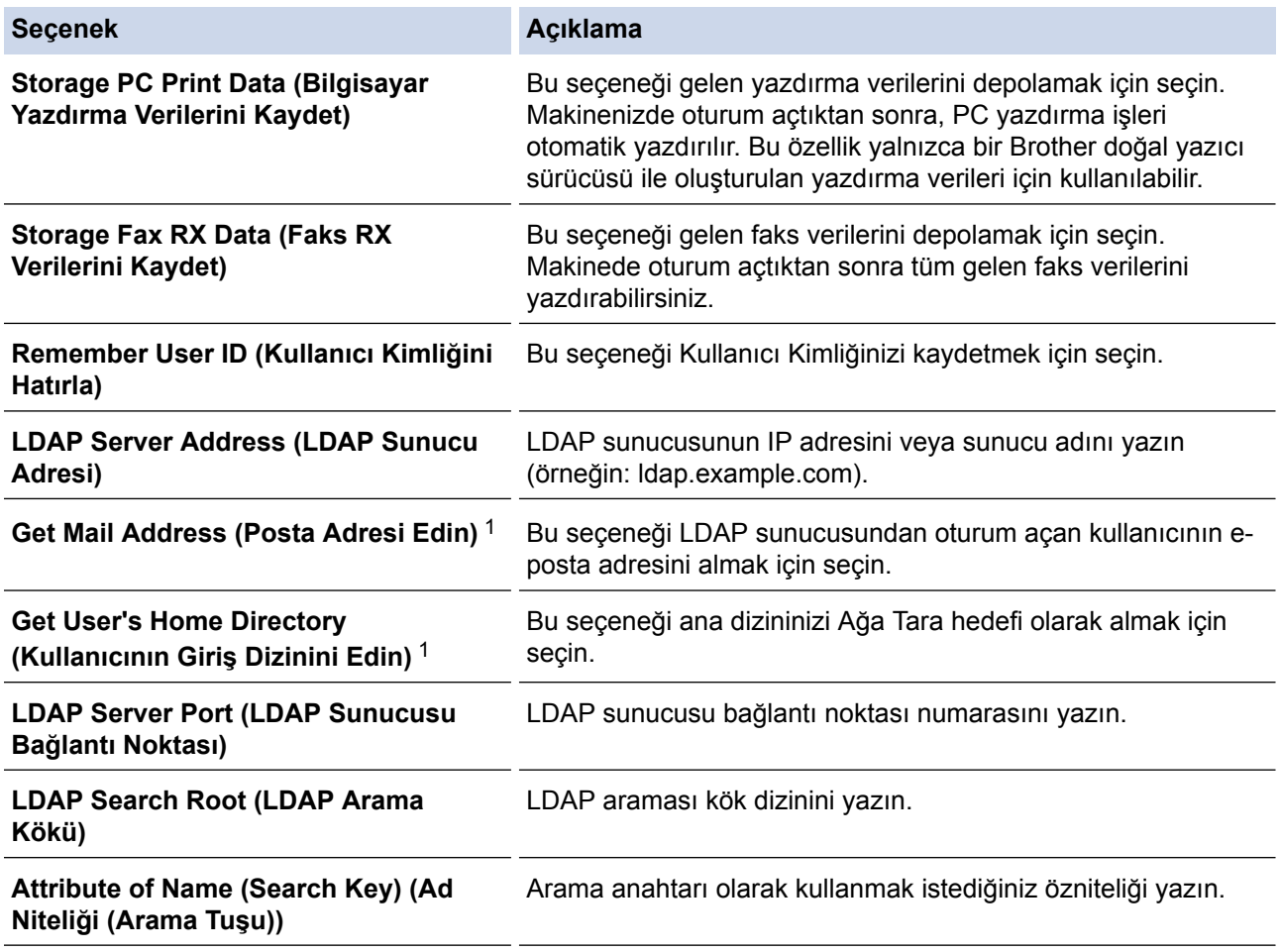

1 Bu seçenek kullanılamıyorsa, makinenizin donanım yazılımını güncelleyin. [support.brother.com](http://support.brother.com/) adresinde bulunan Brother Solutions Center'daki modelinizin Yüklemeler sayfasına gidin.

10. Submit (Gönder) öğesini tıklatın.

#### *ilgili* bilgiler

• LDAP Kimlik Doğrulaması Kullanma

<span id="page-406-0"></span>▲ [Ana sayfa](#page-1-0) > Güvenlik > Ağ Güvenliği Özellikleri > LDAP Kimlik Doğrulaması Kullanma > Makinenin Kontrol Panelini (LDAP Kimlik Doğrulaması) Kullanarak Makine Ayarlarını Değiştirmek İçin Oturum Açma

### **Makඈnenඈn Kontrol Panelඈnඈ (LDAP Kඈmlඈk Doğrulaması) Kullanarak Makine Ayarlarını Değiştirmek İçin Oturum Açma**

LDAP Kimlik Doğrulaması etkinken, makinenin kontrol panelinde Kullanıcı Kimliği ve şifresini girene kadar makinenin kontrol paneli kilitlenecektir.

- 1. Makinenin kontrol panelinde, Kullanıcı Kimliği ve Şifrenizi girmek için dokunmatik ekranı kullanın.
- 2. [OK] öğesine basın.
- 3. Kimlik doğrulama başarılı olduğunda, makinenin kontrol panelinin kilidi açılacaktır.

#### **ølgඈlඈ bඈlgඈler**

• LDAP Kimlik Doğrulaması Kullanma

<span id="page-407-0"></span>▲ [Ana sayfa](#page-1-0) > Güvenlik > Ağ Güvenliği Özellikleri > SSL/TLS Kullanarak Ağ Makinenizi Güvenli Şekilde Yönetme

### **SSL/TLS Kullanarak Ağ Makඈnenඈzඈ Gvenlඈ Şekඈlde Yönetme**

- SSL/TLS'ye Giriş
- Serftifikalar ve Web Tabanlı Yönetim
- Web Tabanlı Yönetim'i Kullanarak Ağ Makinenizi Güvenli Bir Şekilde Yönetme
- BRAdmin Professional'ı Kullanarak Ağ Makinesini Güvenli Olarak Yönetme (Windows<sup>®</sup>)
- SSL/TLS'yi Kullanarak Dokümanları Güvenli Bir Şekilde Yazdırma

<span id="page-408-0"></span>▲ [Ana sayfa](#page-1-0) > Güvenlik > Ağ Güvenliği Özellikleri > SSL/TLS Kullanarak Ağ Makinenizi Güvenli Şekilde [Yönetme](#page-407-0) > SSL/TLS'ye Giriş

## **SSL/TLS'ye Giriş**

Güvenli Yuva Katmanı (SSL) veya Aktarım Katmanı Güvenliği (TLS), yerel veya geniş alan ağı üzerinden gönderilen verileri korumak için etkili bir yoldur (LAN veya WAN). Baskı işi gibi, ağ üzerinden gönderilen verileri şifreleyerek çalışır ve böylece veriyi yakalamaya çalışan biri onu okuyamayacaktır.

SSL/TLS, hem kablolu hem de kablosuz ağlarda yapılandırılabilir ve WPA anahtarı ve güvenlik duvarı gibi diğer güvenlik formlarıyla birlikte çalışabilir.

#### **ølgඈlඈ bඈlgඈler**

- SSL/TLS Kullanarak Ağ Makinenizi Güvenli Şekilde Yönetme
- SSL/TLS'nin Kısaca Geçmişi
- [SSL/TLS Kullanmanın Avantajları](#page-410-0)

<span id="page-409-0"></span>▲ [Ana sayfa](#page-1-0) > Güvenlik > Ağ Güvenliği Özellikleri > SSL/TLS Kullanarak Ağ Makinenizi Güvenli Şekilde [Yönetme](#page-407-0) > SSL/TLS'ye Giriş > SSL/TLS'nin Kısaca Geçmişi

### **SSL/TLS'nin Kısaca Geçmişi**

SSL/TLS esas olarak, web trafik bilgilerini, özellikle web tarayıcıları ve sunucuları arasında gönderilen verileri güvence altına almak için yaratıldı. Örneğin, İnternet Bankacılığı için Internet Explorer® kullandığınızda ve web tarayıcınızda https:// ve küçük asma kilit simgesini gördüğünüzde, SSL kullanıyorsunuz demektir. SSL, çevrimiçi güvenlik için evrensel bir çözüm olmak amacıyla Telnet, yazıcı ve FTP yazılımı gibi ek uygulamalarla çalışacak şekilde gelişti. Orijinal tasarım maksatları bugün hala pek çok çevrimiçi satıcı ve banka tarafından, kredi kartı numaraları, müşteri kayıtları gibi hassas verileri güvenlik altına almak amacıyla kullanılmaktadır.

SSL/TLS, son derece yüksek seviyelerde şifreleme kullanır ve dünyanın dört bir yanındaki bankalar tarafından güvenilir.

#### **ølgඈlඈ bඈlgඈler**

• SSL/TLS'ye Giriş

<span id="page-410-0"></span>▲ [Ana sayfa](#page-1-0) > Güvenlik > Ağ Güvenliği Özellikleri > SSL/TLS Kullanarak Ağ Makinenizi Güvenli Şekilde [Yönetme](#page-407-0) > SSL/TLS'ye Giriş > SSL/TLS Kullanmanın Avantajları

### **SSL/TLS Kullanmanın Avantajları**

Brother makinelerinde SSL/TLS kullanmanın başlıca faydası, yetkisiz kullanıcıların makineye gönderilen verileri okumasını kısıtlayarak, IP ağı üzerinden güvenli yazdırmayı garantilemesidir. SSL'nin temel özelliği, gizli verileri güvenli şekilde yazdırmak için kullanılabilmesidir. Örneğin, büyük bir şirketteki İK bölümü belli aralıklarla maaş bordrolarını basıyor olabilir. Şifreleme olmadan, bu maaş bordrolarındaki bilgiler diğer ağ kullanıcıları tarafından okunabilir. Ancak SSL/TLS ile, veriyi yakalamaya çalışan biri gerçek maaş bordrosunu değil, kodlardan oluşan karmaşık bir sayfa görecektir.

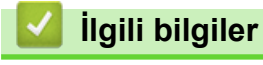

• SSL/TLS'ye Giriş

<span id="page-411-0"></span>▲ [Ana sayfa](#page-1-0) > Güvenlik > Ağ Güvenliği Özellikleri > SSL/TLS Kullanarak Ağ Makinenizi Güvenli Şekilde [Yönetme](#page-407-0) > Serftifikalar ve Web Tabanlı Yönetim

### **Serftifikalar ve Web Tabanlı Yönetim**

Ağ bağlantılı Brother makinenizi SSL/TLS kullanarak güvenli şekilde yönetmek için bir sertifika yapılandırmalısınız. Bir sertifika yapılandırmak için Web Tabanlı Yönetim'i kullanmanız gerekir.

- Desteklenen Güvenlik Sertifikası Özellikleri
- Bir Sertifika Oluşturma ve Yükleme
- Birden Fazla Sertifikayı Yönetme

<span id="page-412-0"></span>▲ [Ana sayfa](#page-1-0) > Güvenlik > Ağ Güvenliği Özellikleri > SSL/TLS Kullanarak Ağ Makinenizi Güvenli Şekilde [Yönetme](#page-407-0) > Serftifikalar ve Web Tabanlı Yönetim > Desteklenen Güvenlik Sertifikası Özellikleri

## **Desteklenen Güvenlik Sertifikası Özellikleri**

Brother makineniz birden fazla güvenlik sertifikasının kullanılmasını destekler, böylece güvenli bir yönetim, kimlik doğrulama ve makine iletişimi sağlanır. Makine ile aşağıdaki güvenlik sertifikası özellikleri kullanılabilir:

- SSL/TLS iletisimi
- SMTP/POP3/IMAP4 için SSL iletişimi (yalnızca bazı modellerde kullanılabilir)
- IEEE 802.1x kimlik doğrulama
- IPsec

Brother makinesi aşağıdakileri destekler:

Önceden yüklenmiş sertifika

Makineniz önceden yüklenmiş, otomatik olarak imzalanan bir sertifikaya sahiptir. Bu sertifika, farklı bir sertifika oluşturmaya veya yüklemeye gerek kalmadan, SSL/TLS iletişimini kullanmanıza olanak sağlar.

Önceden yüklenen kendinden imzalı sertifika, iletişim güvenliğinizin aşılmaşını engelleyemez. Daha iyi bir güvenlik için güvenilir bir kurumun yayınladığı bir sertifika kullanılmasını tavsiye ederiz.

Otomatik olarak imzalanan sertifika

Bu yazdırma sunucusu kendi sertifikasını yayınlar. Bu sertifikayı kullanarak, CA'dan farklı bir sertifika oluşturmaya veya yüklemeye gerek olmadan, SSL/TLS iletişimini kolaylıkla kullanabilirşiniz.

Bir Sertifika Yetkilisinden (CA) Sertifika

Bir CA'dan gelen sertifikayı yüklemek için iki yöntem yardır. Bir CA'dan bir sertifikanız yarsa yeya hariçi güvenilir bir CA'dan sertifika kullanmak isterseniz:

- Bu yazdırma sunucusundan bir Sertifika İmzalama İsteği (CSR) kullanıldığında.
- Bir sertifika ve özel anahtar alındığında.
- Sertifika Yetkilisi (CA) Sertifikası

CA'yı tanımlayan ve kendi özel anahtarına sahip olan bir CA sertifikası kullanmak için, Ağın güvenlik özelliklerini yapılandırmadan önce CA'dan o CA sertifikasını almanız gerekir.

SSL/TLS iletişimini kullanacaksanız, önce sistem yöneticinize başvurmanızı öneririz.

Yazdırma sunucusunu varsayılan fabrika ayarlarına geri sıfırladığınızda, yüklenen sertifika ve özel anahtar silinir. Yazdırma sunucusu sıfırlandıktan sonra aynı sertifikayı ve özel anahtarı tutmak isterseniz, bunları sıfırlamadan önce dışarıya aktarın ve sonra yeniden yükleyin.

#### *<u>ilgili* bilgiler</u>

• Serftifikalar ve Web Tabanlı Yönetim

<span id="page-413-0"></span>▲ [Ana sayfa](#page-1-0) > Güvenlik > Ağ Güvenliği Özellikleri > SSL/TLS Kullanarak Ağ Makinenizi Güvenli Şekilde [Yönetme](#page-407-0) > Serftifikalar ve Web Tabanlı Yönetim > Bir Sertifika Oluşturma ve Yükleme

### **Bඈr Sertඈfඈka Oluşturma ve Yükleme**

- Bir Sertifika Oluşturmak ve Yüklemek İçin Adım Adım Kılavuzu
- Kendi Kendine İmzalanan Sertifika Oluşturma ve Yükleme
- Sertifika Yetkilisinden (CA) Bir Sertifika Oluşturma ve Yükleme
- Bir CA Sertifikasını İçeriye ve Dışarıya Aktarma

<span id="page-414-0"></span>▲ [Ana sayfa](#page-1-0) > Güvenlik > Ağ Güvenliği Özellikleri > SSL/TLS Kullanarak Ağ Makinenizi Güvenli Şekilde [Yönetme](#page-407-0) > Serftifikalar ve Web Tabanlı Yönetim > Bir Sertifika Oluşturma ve Yükleme > Bir Sertifika Oluşturmak ve Yüklemek İçin Adım Adım Kılavuzu

## **Bir Sertifika Oluşturmak ve Yüklemek İçin Adım Adım Kılavuzu**

Bir güvenlik sertifikasını seçerken iki seçenek vardır: kendinden imzalı bir sertifika kullanın veya Sertifika Yetkilisinden (CA) bir sertifika kullanın.

Bunlar, seçtiğiniz seçeneğe göre gerekli eylemlerin kısa bir özetidir.

#### **Seçenek 1**

#### **Kendi Kendine İmzalanan Sertifika**

- 1. Web Tabanlı Yönetim'i kullanarak kendi kendine imzalanan sertifika oluşturun.
- 2. Kendinden imzalı sertifikayı bilgisayarınıza yükleyin.

#### **Seçenek 2**

#### **CA'dan Sertඈfඈka**

- 1. Web Tabanlı Yönetim'i kullanarak Sertifika İmzalama İsteği (CSR) oluşturun.
- 2. Web Tabanlı Yönetim'i kullanarak CA tarafından verilen sertifikayı Brother makinenize yükleyin.
- 3. Sertifikayı bilgisayarınıza yükleyin.

#### **ølgඈlඈ bඈlgඈler**

• Bir Sertifika Oluşturma ve Yükleme

<span id="page-415-0"></span>▲ [Ana sayfa](#page-1-0) > Güvenlik > Ağ Güvenliği Özellikleri > SSL/TLS Kullanarak Ağ Makinenizi Güvenli Şekilde [Yönetme](#page-407-0) > Serftifikalar ve Web Tabanlı Yönetim > Bir Sertifika Oluşturma ve Yükleme > Kendi Kendine İmzalanan Sertifika Oluşturma ve Yükleme

## **Kendඈ Kendඈne İmzalanan Sertඈfඈka Oluşturma ve Yükleme**

- Kendi Kendine İmzalanan Sertifika Oluşturma
- Yönetici Haklarına Sahip Windows® Kullanıcıları İçin Kendinden İmzalı Sertifikayı Kurma
- Brother Makinesinde Kendinden İmzalı Sertifikayı Alma ve Verme

<span id="page-416-0"></span>▲ [Ana sayfa](#page-1-0) > Güvenlik > Ağ Güvenliği Özellikleri > SSL/TLS Kullanarak Ağ Makinenizi Güvenli Şekilde [Yönetme](#page-407-0) > Serftifikalar ve Web Tabanlı Yönetim > Bir Sertifika Oluşturma ve Yükleme > Kendi Kendine [İmzalanan Sertඈfඈka Oluşturma ve Yükleme](#page-415-0) > Kendඈ Kendඈne İmzalanan Sertඈfඈka Oluşturma

## **Kendඈ Kendඈne İmzalanan Sertඈfඈka Oluşturma**

- 1. Web tarayıcınızı başlatın.
- 2. Tarayıcınızın adres çubuğuna "http://makinenin IP adresi" yazın ("makinenin IP adresi", makinenin IP adresidir).

Örneğin:

http://192.168.1.2

- Bir Etki Alanı Adı Sistemi kullanırsanız veya bir NetBIOS adını etkinleştirirseniz, IP adresi yerine "PaylaşılanYazıcı" gibi başka bir ad yazabilirsiniz.
	- Örneğin:

http://SharedPrinter

Bir NetBIOS adını etkinleştirdiyseniz, aynı zamanda düğüm adını da kullanabilirsiniz.

Örneğin:

http://brnxxxxxxxxxxx

NetBIOS adı Ağ Yapılandırma Raporu'nda bulunabilir.

- Mac için Web Tabanlı Yönetim'e Status Monitor ekranındaki makine simgesini tıklatarak erişin.
- 3. Varsayılan olarak bir şifre gerekmez. Bir şifre belirlediyseniz onu yazın ve ardından  $\rightarrow$  öğesini tıklatın.
- 4. **Network (Ağ)** sekmesini tıklatın.
- 5. **Security (Güvenlik)** sekmesini tıklatın.
- 6. **Certificate (Sertifika)** öğesine tıklayın.
- 7. Create Self-Signed Certificate (Kendinden İmzalı Sertifika Oluştur) öğesini tıklatın.
- 8. Bir Common Name (Ortak Ad) ve bir Valid Date (Gecerlilik Tarihi) girin.
	- **Common Name (Ortak Ad)** uzunluğu 64 bayttan azdır. Bu makineye SSL/TLS iletişimiyle erişirken kullanmak için bir IP adresi, düğüm adı veya etki alanı adı gibi bir tanımlayıcı girin. Düğüm adı varsayılan olarak görüntülenir.
	- IPPS veya HTTPS protokolünü kullanıyorsanız bir uyarı görünecektir ve URL'ye kendinden imzalı sertifika için kullanılan **Common Name (Ortak Ad)** dışında bir ad girin.
- 9. Ayarınızı Public Key Algorithm (Ortak Anahtar Algoritması) açılır listesinden seçin. Varsayılan ayar **RSA(2048bit)** ayarıdır.
- 10. Ayarınızı Digest Algorithm (Özet Algoritma) açılır listesinden seçin. Varsayılan ayar SHA256 ayarıdır.
- 11. Submit (Gönder) öğesini tıklatın.
- 12. Network (Ağ) öğesini tıklatın.
- 13. **Protocol (Protokol)** öğesini tıklatın.
- 14. HTTP Server Settings (HTTP Sunucu Ayarları) öğesini tıklatın.
- 15. Select the Certificate (Sertifikayı Seçin) açılır listesinden yapılandırmak istediğiniz sertifikayı seçin.
- 16. Submit (Gönder) öğesini tıklatın.

Aşağıdaki ekran görünür.

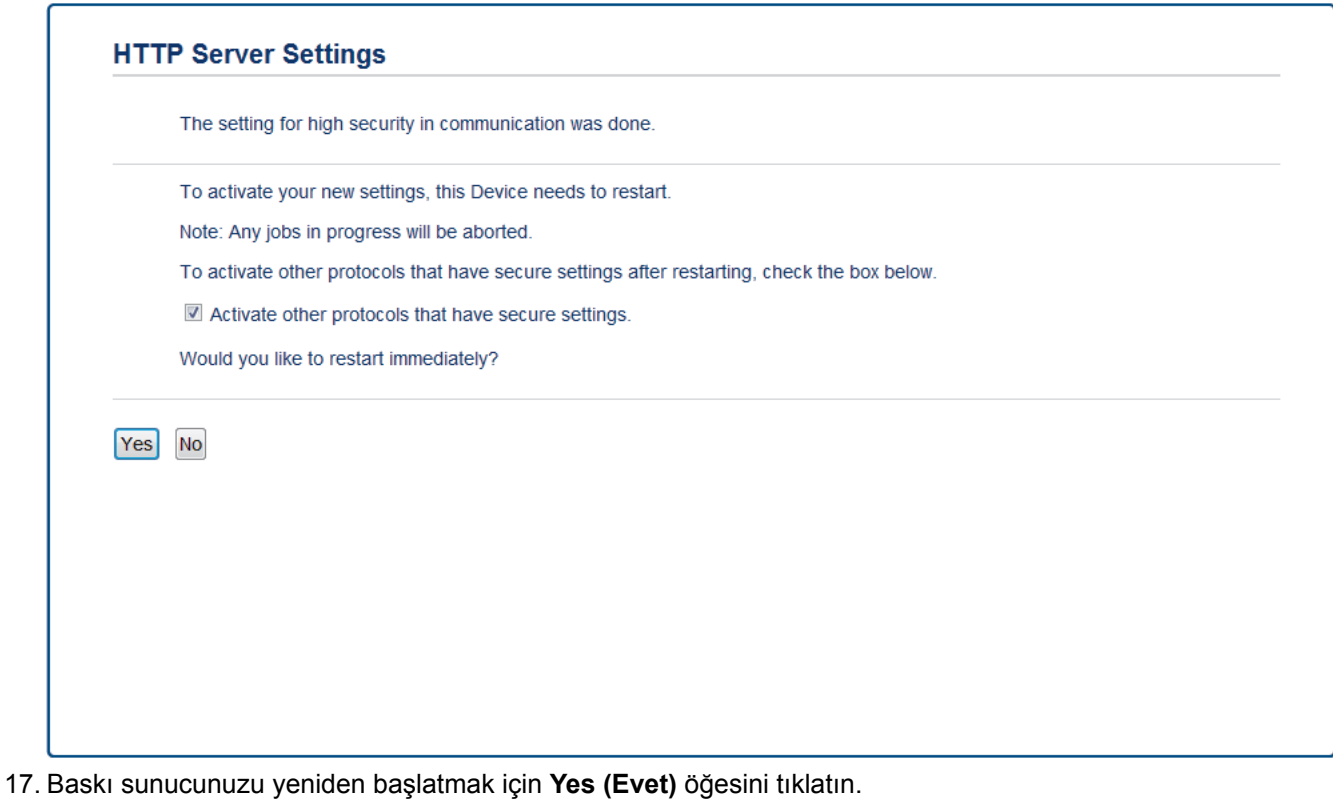

Kendinden imzalı sertifika oluşturulur ve makinenizin belleğine kaydedilir.

SSL/TLS iletişimini kullanmak için, kendinden imzalı sertifika bilgisayarınızda yüklü olmalıdır.

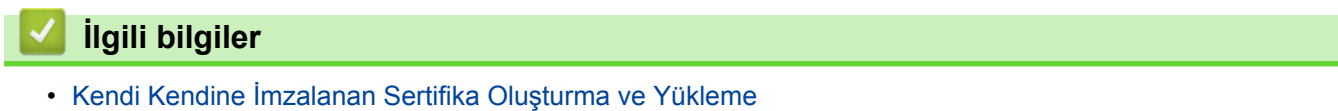

<span id="page-418-0"></span>▲ [Ana sayfa](#page-1-0) > Güvenlik > Ağ Güvenliği Özellikleri > SSL/TLS Kullanarak Ağ Makinenizi Güvenli Şekilde [Yönetme](#page-407-0) > Serftifikalar ve Web Tabanlı Yönetim > Bir Sertifika Oluşturma ve Yükleme > Kendi Kendine İmzalanan Sertifika Oluşturma ve Yükleme > Yönetici Haklarına Sahip Windows® Kullanıcıları İcin Kendinden İmzalı Sertifikayı Kurma

# **Yönetici Haklarına Sahip Windows<sup>®</sup> Kullanıcıları İçin Kendinden İmzalı Sertifikayı Kurma**

Aşağıdaki adımlar Microsoft<sup>®</sup> Internet Explorer<sup>®</sup> içindir. Başka bir web tarayıcısı kullanıyorsanız, sertifikaları yükleme hakkında yardım almak için web tarayıcınızın belgelerine bakın.

- 1. Aşağıdakilerden birini yapın:
	- (Windows® 7 ve Windows Server® 2008)

**(Başlat) > Tüm Programlar** öğesini tıklatın.

(Windows $^{\circledR}$  8)

Görev çubuğunda (**Altat | Internet Explorer**) simgesini sağ tıklatın.

(Windows<sup>®</sup> 10 ve Windows Server<sup>®</sup> 2016)

Windows Donatıları öğesini tıklatın. F÷.

(Windows Server® 2012 ve Windows Server® 2012 R2)

**(Internet Explorer**) öğesini tıklatın ve sonra görev çubuğunda görünen (**A)** (Internet Explorer) simgesini sağ tıklatın.

2. Internet Explorer öğesini sağ tıklatın ve sonra Yönetici olarak çalıştır öğesini tıklatın.

**Diğer** seçeneği görünürse Diğer öğesini tıklatın.

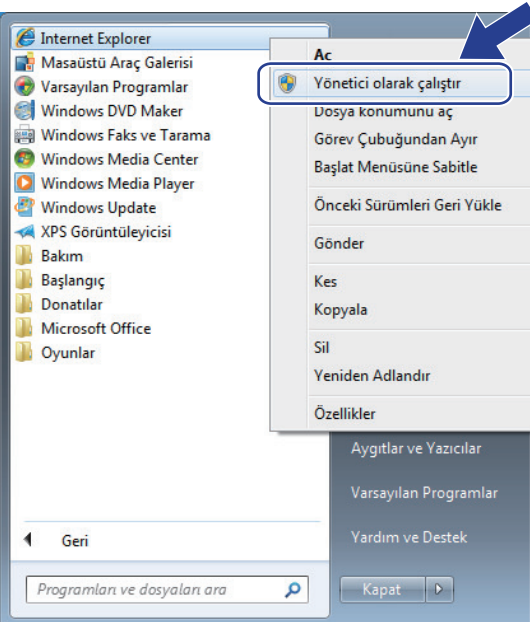

Kullanıcı Hesabı Denetimi ekranı görünürse Evet öğesini tıklatın.

3. Makinenize erişim için "https://makine IP adresi" ifadesini tarayıcınızın adres çubuğuna yazın (burada "makine IP adresi" makinenin IP adresi ya da sertifika için atadığınız düğüm adıdır).

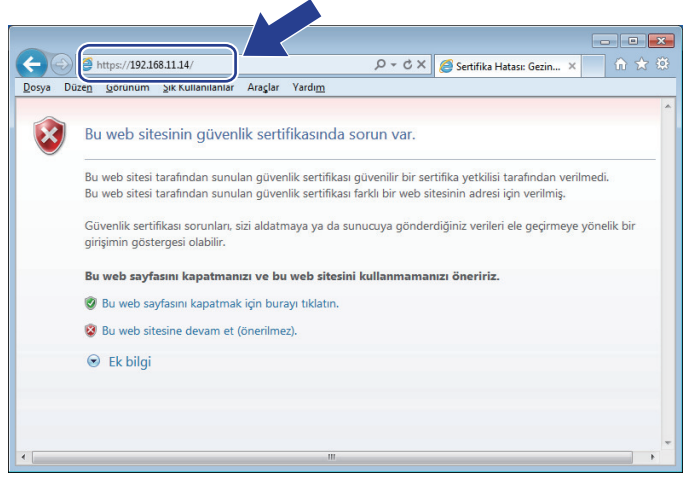

4. Bu web sitesine devam et (önerilmez). öğesini tıklatın

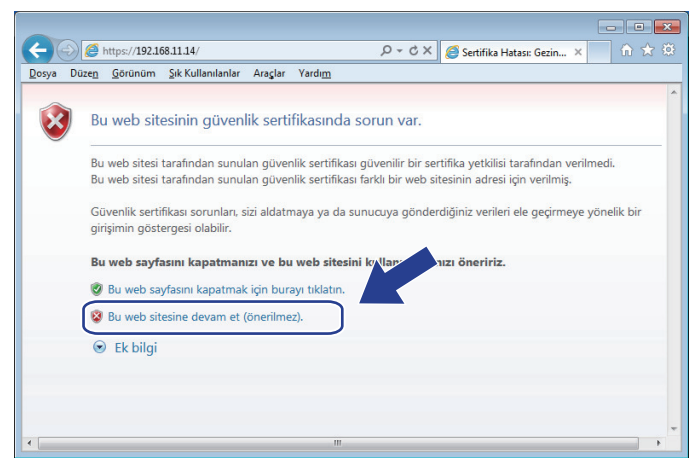

5. Sertifika Hatası öğesine ve sonra Sertifikayı Görüntüle öğesine tıklayın.

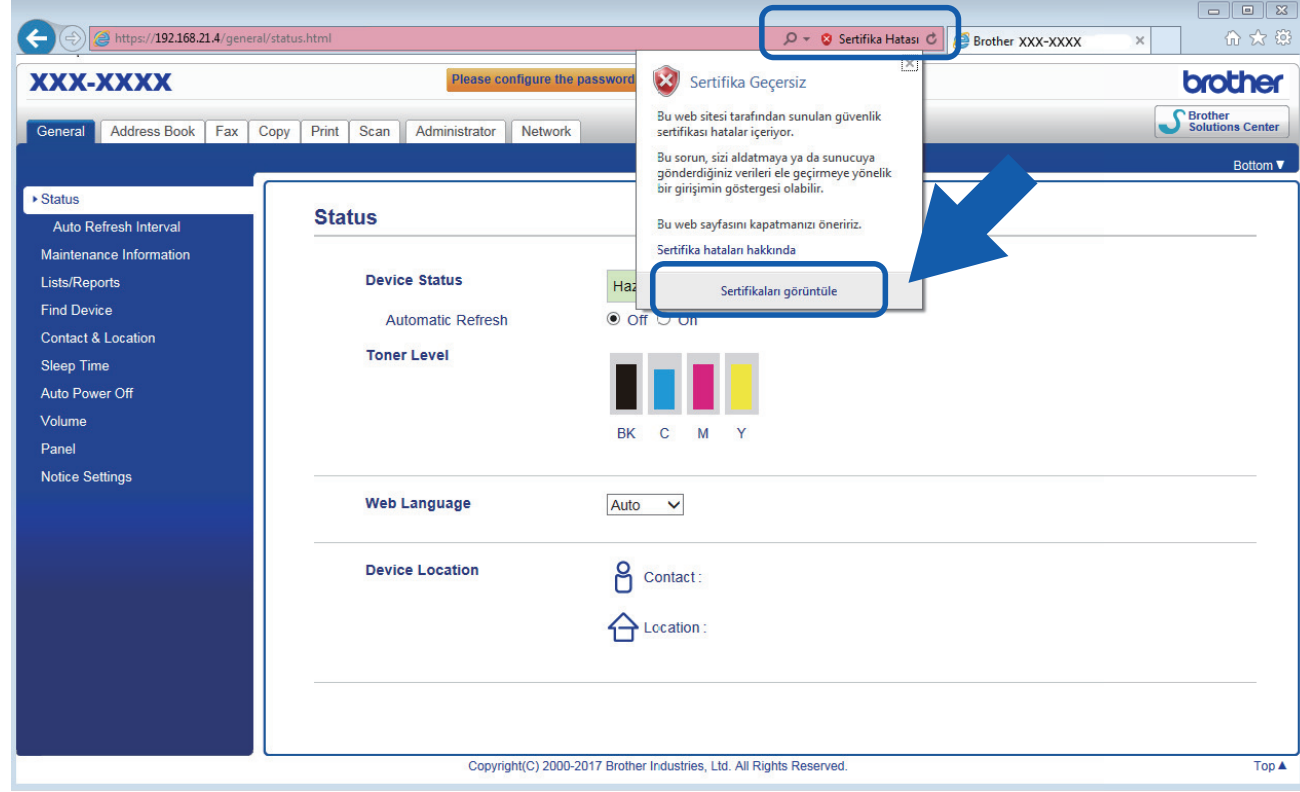

6. **Sertifika Yükle...** öğesine tıklayın.

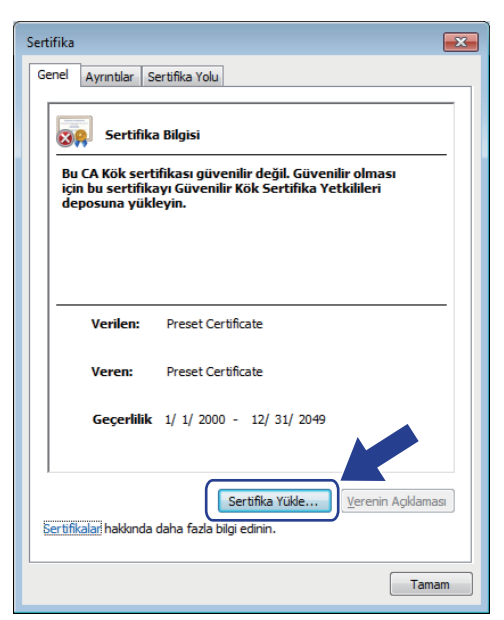

- 7. Sertifika Alma Sihirbazı göründüğünde, *ileri öğesini tıklatın*.
- 8. Tüm sertifikaları aşağıdaki depolama alanına yerleştir öğesini seçin ve sonra Gözat... öğesini tıklatın.

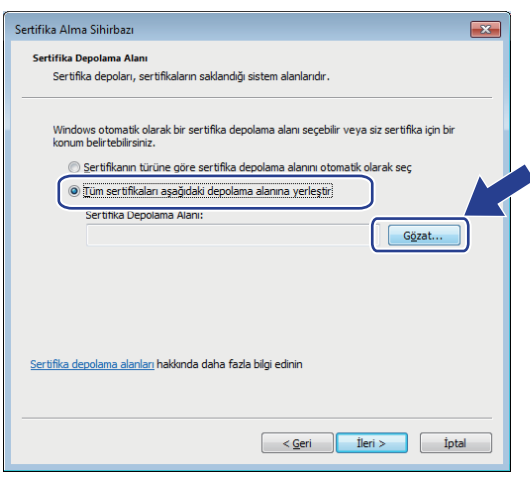

9. Güvenilen Kök Sertifika Yetkilileri öğesini seçin ve sonra Tamam öğesini tıklatın.

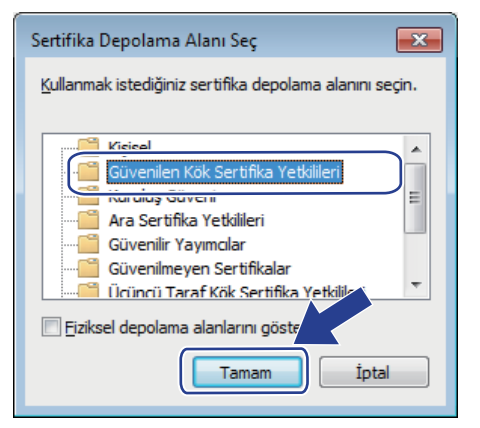

10. **İleri** öğesini tıklatın.

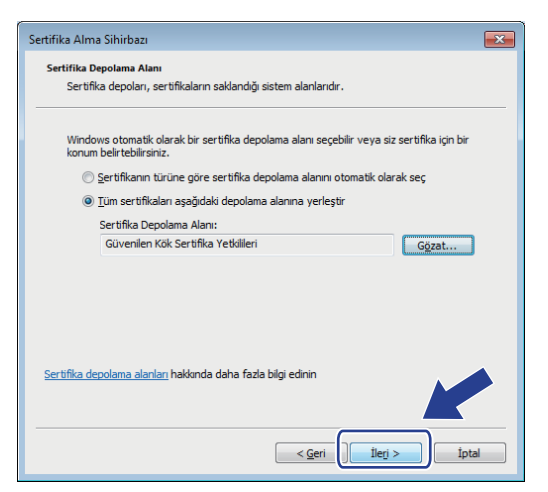

- 11. Son öğesini tıklatın.
- 12. Parmak izi doğruysa Evet öğesini tıklatın.

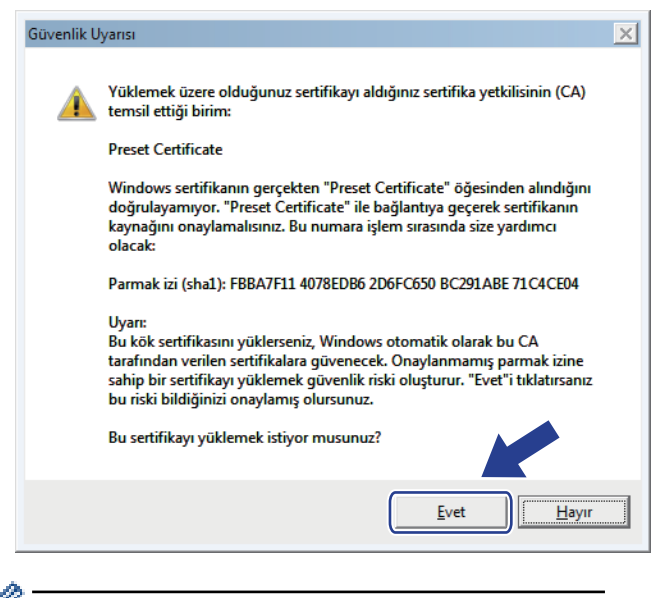

Parmak izi Ağ Yapılandırma Raporu'na yazdırılır.

13. Tamam öğesini tıklatın.

Kendi kendine imzalanan sertifika artık bilgisayarınıza yüklenmiştir ve SSL/TLS iletişimi kullanılabilir.

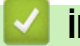

#### **ilgili bilgiler**

• Kendi Kendine İmzalanan Sertifika Oluşturma ve Yükleme

<span id="page-422-0"></span>▲ [Ana sayfa](#page-1-0) > Güvenlik > Ağ Güvenliği Özellikleri > SSL/TLS Kullanarak Ağ Makinenizi Güvenli Şekilde [Yönetme](#page-407-0) > Serftifikalar ve Web Tabanlı Yönetim > Bir Sertifika Oluşturma ve Yükleme > Kendi Kendine İmzalanan Sertifika Oluşturma ve Yükleme > Brother Makinesinde Kendinden İmzalı Sertifikayı Alma ve Verme

# **Brother Makinesinde Kendinden İmzalı Sertifikayı Alma ve Verme**

Kendinden imzalı sertifikaları Brother makinenizde depolayabilirsiniz ve bunları alarak ve vererek yönetebilirsiniz.

- Kendi Kendine İmzalanan Sertifikayı Alma
- Kendi Kendine İmzalanan Sertifikayı Verme

<span id="page-423-0"></span>▲ [Ana sayfa](#page-1-0) > Güvenlik > Ağ Güvenliği Özellikleri > SSL/TLS Kullanarak Ağ Makinenizi Güvenli Şekilde [Yönetme](#page-407-0) > Serftifikalar ve Web Tabanlı Yönetim > Bir Sertifika Oluşturma ve Yükleme > Kendi Kendine İmzalanan Sertifika Olusturma ve Yükleme > Brother Makinesinde Kendinden İmzalı Sertifikayı Alma ve [Verme](#page-422-0) > Kendi Kendine İmzalanan Sertifikayı Alma

## **Kendi Kendine İmzalanan Sertifikayı Alma**

- 1. Web tarayıcınızı başlatın.
- 2. Tarayıcınızın adres çubuğuna "http://makinenin IP adresi" yazın ("makinenin IP adresi", makinenin IP adresidir).

Örneğin:

http://192.168.1.2

- Bir Etki Alanı Adı Sistemi kullanırsanız veya bir NetBIOS adını etkinleştirirseniz, IP adresi yerine "PaylaşılanYazıcı" gibi başka bir ad yazabilirsiniz.
	- Örneğin:
		- http://SharedPrinter

Bir NetBIOS adını etkinleştirdiyseniz, aynı zamanda düğüm adını da kullanabilirsiniz.

- Örneğin:

http://brnxxxxxxxxxxxx

NetBIOS adı Ağ Yapılandırma Raporu'nda bulunabilir.

- Mac için Web Tabanlı Yönetim'e Status Monitor ekranındaki makine simgesini tıklatarak erişin.
- 3. Varsayılan olarak bir şifre gerekmez. Bir şifre belirlediyseniz onu yazın ve ardından  $\rightarrow$  öğesini tıklatın.
- 4. **Network (Ağ)** sekmesini tıklatın.
- 5. Security (Güvenlik) sekmesini tıklatın.
- 6. **Certificate (Sertifika)** öğesine tıklayın.
- 7. Import Certificate and Private Key (Sertifika ve Özel Anahtarı Al) öğesini tıklatın.
- 8. Almak istediğiniz dosyaya gözatın.
- 9. Dosya şifreliyse şifreyi yazın ve sonra **Submit (Gönder)** öğesini tıklatın.

Kendinden imzalı sertifika makinenize alınır.

SSL/TLS iletişimini kullanmak için, kendinden imzalı sertifika da bilgisayarınızda yüklü olmalıdır. Ağ yöneticinize başvurun.

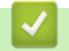

#### **ølgඈlඈ bඈlgඈler**

• Brother Makinesinde Kendinden İmzalı Sertifikayı Alma ve Verme

<span id="page-424-0"></span>▲ [Ana sayfa](#page-1-0) > Güvenlik > Ağ Güvenliği Özellikleri > SSL/TLS Kullanarak Ağ Makinenizi Güvenli Şekilde [Yönetme](#page-407-0) > Serftifikalar ve Web Tabanlı Yönetim > Bir Sertifika Oluşturma ve Yükleme > Kendi Kendine İmzalanan Sertifika Olusturma ve Yükleme > Brother Makinesinde Kendinden İmzalı Sertifikayı Alma ve [Verme](#page-422-0) > Kendi Kendine İmzalanan Sertifikayı Verme

## **Kendi Kendine İmzalanan Sertifikayı Verme**

- 1. Web tarayıcınızı başlatın.
- 2. Tarayıcınızın adres çubuğuna "http://makinenin IP adresi" yazın ("makinenin IP adresi", makinenin IP adresidir).

Örneğin:

http://192.168.1.2

- Bir Etki Alanı Adı Sistemi kullanırsanız veya bir NetBIOS adını etkinleştirirseniz, IP adresi yerine "PaylaşılanYazıcı" gibi başka bir ad yazabilirsiniz.
	- Örneăin:
		- http://SharedPrinter

Bir NetBIOS adını etkinleştirdiyseniz, aynı zamanda düğüm adını da kullanabilirsiniz.

Örneğin:

http://brnxxxxxxxxxxxx

NetBIOS adı Ağ Yapılandırma Raporu'nda bulunabilir.

- Mac için Web Tabanlı Yönetim'e Status Monitor ekranındaki makine simgesini tıklatarak erişin.
- 3. Varsayılan olarak bir şifre gerekmez. Bir şifre belirlediyseniz onu yazın ve ardından  $\rightarrow$  öğesini tıklatın.
- 4. **Network (Ağ)** sekmesini tıklatın.
- 5. Security (Güvenlik) sekmesini tıklatın.
- 6. **Certificate (Sertifika)** öğesine tıklayın.
- 7. Export (Gönder) ile göstermek için Certificate List (Sertifika Listesi) öğesini tıklatın.
- 8. Dosyayı şifrelemek iştiyorsanız. **Enter Password (Parola Girin)** alanına bir şifre yazın.

**Enter Password (Parola Girin)** alanı boşsa, çıkış dosyanız şifrelenmeyecektir.

- 9. Şifreyi yeniden Retype Password (Parolayı Tekrar Girin) alanına yazın ve sonra Submit (Gönder) öğesini tıklatın.
- 10. **Kaydet** öğesine tıklayın.
- 11. Dosyayı kaydetmek istediğiniz konumu belirtin.

Kendi kendine imzalanan sertifika bilgisayarınıza aktarılır.

Kendinden imzalı sertifikayı bilgisayarınıza da alabilirsiniz.

#### **ølgඈlඈ bඈlgඈler**

• Brother Makinesinde Kendinden İmzalı Sertifikayı Alma ve Verme

<span id="page-425-0"></span>▲ [Ana sayfa](#page-1-0) > Güvenlik > Ağ Güvenliği Özellikleri > SSL/TLS Kullanarak Ağ Makinenizi Güvenli Şekilde [Yönetme](#page-407-0) > Serftifikalar ve Web Tabanlı Yönetim > Bir Sertifika Oluşturma ve Yükleme > Sertifika Yetkilisinden (CA) Bir Sertifika Oluşturma ve Yükleme

### **Sertifika Yetkilisinden (CA) Bir Sertifika Oluşturma ve Yükleme**

Harici güvenilir bir CA'dan zaten bir sertifikanız varsa, sertifikayı ve özel anahtarı makinede depolayabilir ve bunları alarak ve vererek yönetebilirsiniz. Harici güvenilir bir CA'dan sertifikanız yoksa bir Sertifika İmzalama İsteği (CSR) oluşturun, kimlik doğrulama için bir CA'ya gönderin ve dönen sertifikayı makinenize yükleyin.

- Sertifika İmzalama İsteği (CSR) Oluşturma
- Brother Makinenize Sertifika Yükleme
- Sertifikayı ve Özel Anahtarı Alma ve Verme

<span id="page-426-0"></span>▲ [Ana sayfa](#page-1-0) > Güvenlik > Ağ Güvenliği Özellikleri > SSL/TLS Kullanarak Ağ Makinenizi Güvenli Şekilde [Yönetme](#page-407-0) > Serftifikalar ve Web Tabanlı Yönetim > Bir Sertifika Oluşturma ve Yükleme > Sertifika Yetkilisinden (CA) Bir Sertifika Olusturma ve Yükleme > Sertifika İmzalama İsteği (CSR) Oluşturma

# Sertifika İmzalama İsteği (CSR) Oluşturma

Bir Sertifika İmzalama İsteği (CSR), sertifika içindeki kimlik bilgilerini doğrulamak için bir Sertifika Yetkilisine (CA) gönderilen bir istektir.

CSR'yi oluşturmadan önce bilgisayarınızda CA'dan bir Kök Sertifika yüklemeniz önerilir.

- 1. Web tarayıcınızı başlatın.
- 2. Tarayıcınızın adres çubuğuna "http://makinenin IP adresi" yazın ("makinenin IP adresi", makinenin IP adresidir).

Örneğin:

http://192.168.1.2

- Bir Etki Alanı Adı Sistemi kullanırsanız veya bir NetBIOS adını etkinleştirirseniz, IP adresi yerine "PaylaşılanYazıcı" gibi başka bir ad yazabilirsiniz.
	- Örneğin:
		- http://SharedPrinter

Bir NetBIOS adını etkinleştirdiyseniz, aynı zamanda düğüm adını da kullanabilirsiniz.

Örneğin:

http://brnxxxxxxxxxxxx

NetBIOS adı Ağ Yapılandırma Raporu'nda bulunabilir.

- Mac için Web Tabanlı Yönetim'e Status Monitor ekranındaki makine simgesini tıklatarak erişin.
- 3. Varsayılan olarak bir sifre gerekmez. Bir sifre belirlediyseniz onu yazın ve ardından  $\rightarrow$  öğesini tıklatın.
- 4. **Network (Ağ)** sekmesini tıklatın.
- 5. **Security (Güvenlik)** sekmesini tıklatın.
- 6. **Certificate (Sertifika)** öğesine tıklayın.
- 7. **Create CSR (CSR Oluştur)** öğesini tıklatın.
- 8. Bir **Common Name (Ortak Ad)** (gerekli) yazın ve **Organization (Organizasyon)** (isteğe bağlı) hakkında diğer bilgileri ekleyin.

Bir CA'nin kimliğinizi onaylayabilmesi ve dış dünyada doğrulayabilmesi için şirketinizin ayrıntıları gerekir.

- Common Name (Ortak Ad) uzunluğu 64 bayttan az olmalıdır. Bu yazıcıya SSL/TLS iletişimiyle erişirken kullanmak için bir IP adresi, düğüm adı veya etki alanı adı gibi bir tanımlayıcı girin. Düğüm adı varsayılan olarak görüntülenir. Common Name (Ortak Ad) gerekir.
- URL'ye sertifika için kullanılan Ortak Ad'dan farklı bir ad yazarsanız bir uyarı görünecektir.
- **Organඈzatඈon (Organඈzasyon)** uzunluğu, **Organඈzatඈon Unඈt (Organඈzasyon Bඈrඈmඈ)**, **Cඈty/Localඈty (Şehඈr/Konum)** ve **State/Provඈnce (hlke/Şehඈr)** 64 bayttan küçük olmalıdır.
- **Country/Region (Ülke/Bölge), iki karakterli ISO 3166 ülke kodu olmalıdır.**
- Bir X.509v3 sertifikası uzantısı yapılandırıyorsanız, **Confiqure extended partition (Genisletilmiş** bölmeyi yapılandır) onay kutusunu seçin ve sonra Auto (Register IPv4) (Oto (Kayıt IPv4)) veya **Manual (El İle)** öğesini seçin.
- 9. Ayarınızı Public Key Algorithm (Ortak Anahtar Algoritması) açılır listesinden seçin. Varsayılan ayar **RSA(2048bit)** ayarıdır.
- 10. Ayarınızı **Digest Algorithm (Özet Algoritma)** açılır listesinden seçin. Varsayılan ayar SHA256 ayarıdır.
- 11. Submit (Gönder) öğesini tıklatın.

Ekranınızda CSR görünür. CSR'yi bir dosya olarak kaydedin veya kopyalayıp bir Sertifika Yetkilisinin sunduğu çevrimiçi bir CSR formu içine yapıştırın.

#### 12. Save (Kaydet) öğesine tıklayın.

- CA'nızın bir CSR'yi CA'nıza gönderme yöntemiyle ilgili ilkesini izleyin.
- Windows Server® 2008/2012/2012 R2/2016'nın Kuruluş kök CA'sını kullanıyorsanız, İstemci Sertifikasını güvenli bir şekilde oluşturmak üzere sertifika şablonu için Web Sunucusunu kullanmanızı öneririz. EAP-TLS kimlik doğrulamasıyla bir IEEE 802.1x ortamı için bir İstemci Sertifikası oluşturuyorsanız, Sertifika için kullanıcı şablonunu kullanmanızı öneririz. Daha fazla bilgi için [support.brother.com](http://support.brother.com/) adresinde bulunan Brother Solutions Center'daki modelinizin sayfasına gidin.

#### **ølgඈlඈ bඈlgඈler**

Ø

• Sertifika Yetkilisinden (CA) Bir Sertifika Oluşturma ve Yükleme

<span id="page-428-0"></span>▲ [Ana sayfa](#page-1-0) > Güvenlik > Ağ Güvenliği Özellikleri > SSL/TLS Kullanarak Ağ Makinenizi Güvenli Şekilde [Yönetme](#page-407-0) > Serftifikalar ve Web Tabanlı Yönetim > Bir Sertifika Oluşturma ve Yükleme > Sertifika Yetkilisinden (CA) Bir Sertifika Oluşturma ve Yükleme > Brother Makinenize Sertifika Yükleme

### **Brother Makඈnenඈze Sertඈfඈka Yükleme**

Bir CA'dan bir sertifika aldığınızda, yazıcı sunucusuna yüklemek için aşağıdaki adımları izleyin:

Makinenizin CSR'si ile verilen yalnızca bir sertifika makinenize yüklenebilir. Başka bir CSR oluşturmak istediğinizde, başka bir CSR oluşturmadan önce sertifikanın yüklendiğinden emin olun. Yalnızca sertifikayı makineye yükledikten sonra başka bir CSR oluşturun. Aksi halde, yüklemeden önce oluşturduğunuz CSR geçersiz olacaktır.

- 1. Web tarayıcınızı başlatın.
- 2. Tarayıcınızın adres çubuğuna "http://makinenin IP adresi" yazın ("makinenin IP adresi", makinenin IP adresidir).

Örneğin:

http://192.168.1.2

- Bir Etki Alanı Adı Sistemi kullanırsanız veya bir NetBIOS adını etkinleştirirseniz, IP adresi yerine "PaylaşılanYazıcı" gibi başka bir ad yazabilirsiniz.
	- Örneğin:
		- http://SharedPrinter

Bir NetBIOS adını etkinleştirdiyseniz, aynı zamanda düğüm adını da kullanabilirsiniz.

Örneğin:

http://brnxxxxxxxxxxxx

NetBIOS adı Ağ Yapılandırma Raporu'nda bulunabilir.

- Mac için Web Tabanlı Yönetim'e Status Monitor ekranındaki makine simgesini tıklatarak erişin.
- 3. Varsayılan olarak bir şifre gerekmez. Bir şifre belirlediyseniz onu yazın ve ardından  $\rightarrow$  öğesini tıklatın.
- 4. **Network (Ağ)** sekmesini tıklatın.
- 5. **Security (Güvenlik)** sekmesini tıklatın.
- 6. **Certificate (Sertifika)** öğesine tıklayın.
- 7. Install Certificate (Sertifikayı Yükle) öğesini tıklatın.
- 8. CA'nın verdiği sertifikayı iceren dosyaya gözatın ve sonra **Submit (Gönder)** öğesini tıklatın. Sertifika başarıyla oluşturulur ve makinenizin belleğine başarıyla kaydedilir.

SSL/TLS iletişimini kullanmak için, CA'dan Kök Sertifika bilgisayarınıza yüklenmelidir. Ağ yöneticinize başvurun.

## *ilgili* bilgiler

• Sertifika Yetkilisinden (CA) Bir Sertifika Oluşturma ve Yükleme

<span id="page-429-0"></span>▲ [Ana sayfa](#page-1-0) > Güvenlik > Ağ Güvenliği Özellikleri > SSL/TLS Kullanarak Ağ Makinenizi Güvenli Şekilde [Yönetme](#page-407-0) > Serftifikalar ve Web Tabanlı Yönetim > Bir Sertifika Oluşturma ve Yükleme > Sertifika Yetkilisinden (CA) Bir Sertifika Oluşturma ve Yükleme > Sertifikayı ve Özel Anahtarı Alma ve Verme

# Sertifikayı ve Özel Anahtarı Alma ve Verme

Makinenizde sertifikayı ve özel anahtarı depolayın ve bunları alarak ve vererek yönetin.

- Sertifika ve Özel Anahtar Alma
- Sertifikayı ve Özel Anahtarı Verme

<span id="page-430-0"></span>▲ [Ana sayfa](#page-1-0) > Güvenlik > Ağ Güvenliği Özellikleri > SSL/TLS Kullanarak Ağ Makinenizi Güvenli Şekilde [Yönetme](#page-407-0) > Serftifikalar ve Web Tabanlı Yönetim > Bir Sertifika Oluşturma ve Yükleme > Sertifika Yetkilisinden (CA) Bir Sertifika Olusturma ve Yükleme > Sertifikayı ve Özel Anahtarı Alma ve Verme > Sertifika ve Özel Anahtar Alma

## **Sertඈfඈka ve Özel Anahtar Alma**

- 1. Web tarayıcınızı başlatın.
- 2. Tarayıcınızın adres çubuğuna "http://makinenin IP adresi" yazın ("makinenin IP adresi", makinenin IP adresidir).

Örneğin:

http://192.168.1.2

- Bir Etki Alanı Adı Sistemi kullanırsanız veya bir NetBIOS adını etkinleştirirseniz, IP adresi yerine "PaylaşılanYazıcı" gibi başka bir ad yazabilirsiniz.
	- Örneğin:
		- http://SharedPrinter

Bir NetBIOS adını etkinleştirdiyseniz, aynı zamanda düğüm adını da kullanabilirsiniz.

- Örneğin:

http://brnxxxxxxxxxxxx

NetBIOS adı Ağ Yapılandırma Raporu'nda bulunabilir.

- Mac için Web Tabanlı Yönetim'e Status Monitor ekranındaki makine simgesini tıklatarak erişin.
- 3. Varsayılan olarak bir şifre gerekmez. Bir şifre belirlediyseniz onu yazın ve ardından  $\rightarrow$  öğesini tıklatın.
- 4. **Network (Ağ)** sekmesini tıklatın.
- 5. Security (Güvenlik) sekmesini tıklatın.
- 6. **Certificate (Sertifika)** öğesine tıklayın.
- 7. Import Certificate and Private Key (Sertifika ve Özel Anahtarı Al) öğesini tıklatın.
- 8. Almak istediğiniz dosyaya gözatın.
- 9. Dosya şifreliyse şifreyi yazın ve sonra **Submit (Gönder)** öğesini tıklatın.

Sertifika ve özel anahtar makinenize alınır.

SSL/TLS iletişimini kullanmak için, CA'dan Kök Sertifika da bilgisayarınıza yüklenmelidir. Ağ yöneticinize başvurun.

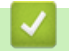

#### **ølgඈlඈ bඈlgඈler**

• Sertifikayı ve Özel Anahtarı Alma ve Verme

<span id="page-431-0"></span>▲ [Ana sayfa](#page-1-0) > Güvenlik > Ağ Güvenliği Özellikleri > SSL/TLS Kullanarak Ağ Makinenizi Güvenli Şekilde [Yönetme](#page-407-0) > Serftifikalar ve Web Tabanlı Yönetim > Bir Sertifika Oluşturma ve Yükleme > Sertifika Yetkilisinden (CA) Bir Sertifika Olusturma ve Yükleme > Sertifikayı ve Özel Anahtarı Alma ve Verme > Sertifikayı ve Özel Anahtarı Verme

## Sertifikayı ve Özel Anahtarı Verme

- 1. Web tarayıcınızı başlatın.
- 2. Tarayıcınızın adres çubuğuna "http://makinenin IP adresi" yazın ("makinenin IP adresi", makinenin IP adresidir).

Örneğin:

http://192.168.1.2

- Bir Etki Alanı Adı Sistemi kullanırsanız veya bir NetBIOS adını etkinleştirirseniz, IP adresi yerine "PaylaşılanYazıcı" gibi başka bir ad yazabilirsiniz.
	- Örneğin:
		- http://SharedPrinter

Bir NetBIOS adını etkinleştirdiyseniz, aynı zamanda düğüm adını da kullanabilirsiniz.

- Örneğin:

http://brnxxxxxxxxxxxx

NetBIOS adı Ağ Yapılandırma Raporu'nda bulunabilir.

- Mac için Web Tabanlı Yönetim'e Status Monitor ekranındaki makine simgesini tıklatarak erişin.
- 3. Varsayılan olarak bir şifre gerekmez. Bir şifre belirlediyseniz onu yazın ve ardından  $\rightarrow$  öğesini tıklatın.
- 4. **Network (Ağ)** sekmesini tıklatın.
- 5. Security (Güvenlik) sekmesini tıklatın.
- 6. **Certificate (Sertifika)** öğesine tıklayın.
- 7. Export (Gönder) ile gösterilen Certificate List (Sertifika Listesi) öğesini tıklatın.
- 8. Dosyayı şifrelemek istiyorsanız şifreyi girin. Boş bir şifre kullanılırsa, çıktı şifrelenmez.
- 9. Onay için şifreyi yeniden girin ve sonra Submit (Gönder) öğesini tıklatın.
- 10. **Kaydet** öğesine tıklayın.
- 11. Dosyayı kaydetmek istediğiniz konumu belirtin.

Sertifika ve özel anahtar bilgisayarınıza verilir.

Sertifikayı bilgisayarınıza da alabilirsiniz.

#### *<u>ilgili* bilgiler</u>

• Sertifikayı ve Özel Anahtarı Alma ve Verme
<span id="page-432-0"></span>▲ [Ana sayfa](#page-1-0) > Güvenlik > Ağ Güvenliği Özellikleri > SSL/TLS Kullanarak Ağ Makinenizi Güvenli Şekilde [Yönetme](#page-407-0) > Serftifikalar ve Web Tabanlı Yönetim > Bir Sertifika Oluşturma ve Yükleme > Bir CA Sertifikasını İçeriye ve Dışarıya Aktarma

# Bir CA Sertifikasını İçeriye ve Dışarıya Aktarma

CA sertifikalarını içeriye ve dışarıya aktarabilir ve Brother makinenizde saklayabilirsiniz.

- Bir CA Sertifikasını İçeri Aktarma
- Bir CA Sertifikasını Dışarıya Aktarma

<span id="page-433-0"></span>▲ [Ana sayfa](#page-1-0) > Güvenlik > Ağ Güvenliği Özellikleri > SSL/TLS Kullanarak Ağ Makinenizi Güvenli Şekilde [Yönetme](#page-407-0) > Serftifikalar ve Web Tabanlı Yönetim > Bir Sertifika Oluşturma ve Yükleme > Bir CA Sertifikasını İçeriye ve Dışarıya Aktarma > Bir CA Sertifikasını İçeri Aktarma

# **Bir CA Sertifikasını İçeri Aktarma**

- 1. Web tarayıcınızı başlatın.
- 2. Tarayıcınızın adres çubuğuna "http://makinenin IP adresi" yazın ("makinenin IP adresi", makinenin IP adresidir).

Örneğin:

http://192.168.1.2

- Bir Etki Alanı Adı Sistemi kullanırsanız veya bir NetBIOS adını etkinleştirirseniz, IP adresi yerine "PaylaşılanYazıcı" gibi başka bir ad yazabilirsiniz.
	- Örneğin:

http://SharedPrinter

Bir NetBIOS adını etkinleştirdiyseniz, aynı zamanda düğüm adını da kullanabilirsiniz.

Örneğin:

http://brnxxxxxxxxxxxx

NetBIOS adı Ağ Yapılandırma Raporu'nda bulunabilir.

- Mac için Web Tabanlı Yönetim'e Status Monitor ekranındaki makine simgesini tıklatarak erişin.
- 3. Varsayılan olarak bir şifre gerekmez. Bir şifre belirlediyseniz onu yazın ve ardından istesini tıklatın.
- 4. **Network (Ağ)** sekmesini tıklatın.
- 5. Security (Güvenlik) sekmesini tıklatın.
- 6. CA Certificate (CA Sertifikası) öğesini tıklatın.
- 7. Import CA Certificate (CA Sertifikasını Al) öğesine tıklayın.
- 8. Almak istediğiniz dosyaya gözatın.
- 9. **Submit (Gönder)** öğesini tıklatın.

## **ølgඈlඈ bඈlgඈler**

• Bir CA Sertifikasını İçeriye ve Dışarıya Aktarma

<span id="page-434-0"></span>▲ [Ana sayfa](#page-1-0) > Güvenlik > Ağ Güvenliği Özellikleri > SSL/TLS Kullanarak Ağ Makinenizi Güvenli Şekilde [Yönetme](#page-407-0) > Serftifikalar ve Web Tabanlı Yönetim > Bir Sertifika Oluşturma ve Yükleme > Bir CA Sertifikasını İçeriye ve Dışarıya Aktarma > Bir CA Sertifikasını Dışarıya Aktarma

# **Bir CA Sertifikasını Dışarıya Aktarma**

- 1. Web tarayıcınızı başlatın.
- 2. Tarayıcınızın adres çubuğuna "http://makinenin IP adresi" yazın ("makinenin IP adresi", makinenin IP adresidir).

Örneğin:

http://192.168.1.2

- Bir Etki Alanı Adı Sistemi kullanırsanız veya bir NetBIOS adını etkinleştirirseniz, IP adresi yerine "PaylaşılanYazıcı" gibi başka bir ad yazabilirsiniz.
	- Örneğin:

http://SharedPrinter

Bir NetBIOS adını etkinleştirdiyseniz, aynı zamanda düğüm adını da kullanabilirsiniz.

Örneğin:

http://brnxxxxxxxxxxxx

NetBIOS adı Ağ Yapılandırma Raporu'nda bulunabilir.

- Mac için Web Tabanlı Yönetim'e Status Monitor ekranındaki makine simgesini tıklatarak erişin.
- 3. Varsayılan olarak bir şifre gerekmez. Bir şifre belirlediyseniz onu yazın ve ardından  $\rightarrow$  öğesini tıklatın.
- 4. **Network (Ağ)** sekmesini tıklatın.
- 5. Security (Güvenlik) sekmesini tıklatın.
- 6. CA Certificate (CA Sertifikası) öğesini tıklatın.
- 7. Dışa aktarmak istediğiniz sertifikayı seçin ve Export (Gönder) öğesini tıklatın.
- 8. **Submit (Gönder)** öğesini tıklatın.
- 9. **Kaydet** öğesine tıklayın.

10. Bilgisayarınızda verilen sertifikayı nereye kaydedeceğinizi belirtin ve kaydedin.

## *ilgili* bilgiler

• Bir CA Sertifikasını İçeriye ve Dışarıya Aktarma

▲ [Ana sayfa](#page-1-0) > Güvenlik > Ağ Güvenliği Özellikleri > SSL/TLS Kullanarak Ağ Makinenizi Güvenli Şekilde [Yönetme](#page-407-0) > Serftifikalar ve Web Tabanlı Yönetim > Birden Fazla Sertifikayı Yönetme

# **Birden Fazla Sertifikayı Yönetme**

Birden fazla sertifika özelliği, Web Tabanlı Yönetim'i kullanarak makinenize yüklenen her bir sertifikayı yönetmenizi sağlar. Web Tabanlı Yönetim'de, sertifika içeriğini görüntülemek, sertifikalarınızı silmek veya dışa aktarmak için Certificate (Sertifika) veya CA Certificate (CA Sertifikası) ekranına gidin.

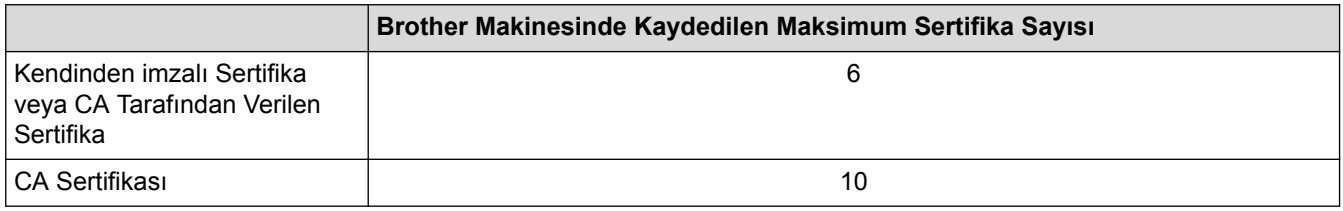

İzin verilenden bir adet az sertifika depolamanızı ve böylece sertifika süresinin bitmesi durumuna karşı boş bir yer ayırmanızı öneririz. Bir sertifikanın süresi dolduğunda, ayrılan yere yeni bir sertifika aktarın ve ardından süresi dolan sertifikayı silin. Bu, yapılandırma arızasından kaçınmanızı sağlar.

HTTPS/IPPS, IEEE 802.1x veya İmzalı PDF kullanırken, hangi sertifikayı kullandığınızı seçmeniz gerekir.

SMTP/POP3/IMAP4 iletişimleri için SSL kullanırken (yalnızca bazı modeller için geçerlidir), sertifikayı secmeniz gerekmez. Gerekli sertifika otomatik olarak secilecektir.

## **ølgඈlඈ bඈlgඈler**

Ø

• Serftifikalar ve Web Tabanlı Yönetim

▲ [Ana sayfa](#page-1-0) > Güvenlik > Ağ Güvenliği Özellikleri > SSL/TLS Kullanarak Ağ Makinenizi Güvenli Şekilde [Yönetme](#page-407-0) > Web Tabanlı Yönetim'i Kullanarak Ağ Makinenizi Güvenli Bir Şekilde Yönetme

# **Web Tabanlı Yönetim'i Kullanarak Ağ Makinenizi Güvenli Bir Şekilde Yönetme**

Ağ makinenizi güvenle yönetmek için, güvenlik protokolleriyle yönetim yardımcı programlarını kullanmanız gerekir.

Güvenli yönetim için HTTPS protokolünü kullanmanızı öneririz. Bu protokolü kullanmak için, makinenizde HTTPS etkinlestirilmelidir.

- HTTPS protokolü varsayılan olarak etkindir.
- HTTPS protokolü ayarlarını Web Tabanlı Yönetim ekranını kullanarak değiştirebilirsiniz.
- 1. Web tarayıcınızı başlatın.
- 2. Tarayıcınızın adres çubuğuna "https://Ortak Ad" yazın (burada "Ortak Ad" sertifikaya atadığınız Ortak Addır; bu, IP adresiniz, düğüm adı veya etki alanı adı olabilir).
- 3. Varsayılan olarak bir şifre gerekmez. Bir şifre belirlediyseniz onu yazın ve ardından  $\rightarrow$  öğesini tıklatın.
- 4. Artık HTTPS'yi kullanarak makineye erişebilirsiniz.

SNMPv3 protokolünü kullanıyorsanız asağıdaki adımları izleyin.

- SNMP ayarlarını BRAdmin Professional'ı kullanarak da değiştirebilirsiniz.
- 5. **Network (Ağ)** sekmesini tıklatın.
- 6. **Protocol (Protokol)** öğesini tıklatın.
- 7. SNMP ayarının etkin olduğundan emin olun ve sonra Advanced settings (Gelişmiş ayarlar) öğesini tıklatın.
- 8. SNMP ayarları yapılandırın.

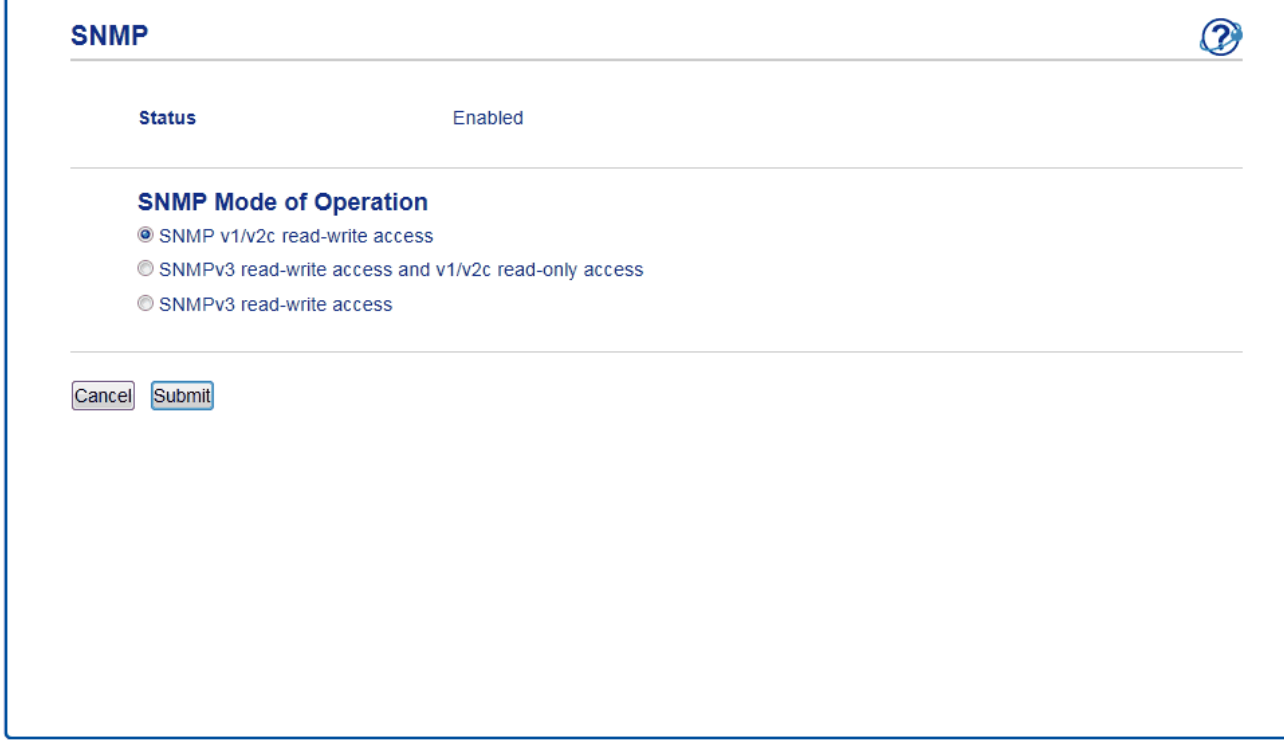

**SNMP Mode of Operation (SNMP İşlem Modu)** için üç seçenek vardır.

SNMP v1/v2c read-write access (SNMP v1/v2c okuma-yazma erişimi)

Bu modda, yazdırma sunucusu SNMP protokolü sürüm 1 ve sürüm 2c'sini kullanır. Bu modda tüm Brother uygulamalarını kullanabilirsiniz. Ancak, kullanıcı kimliğini doğrulamadığından ve veriler şifrelenmediğinden güvenli değildir.

SNMPv3 read-write access and v1/v2c read-only access (SNMPv3 okuma-yazma erişimi ve v1/v2c salt okunur erisim)

Bu modda, baskı sunucusu SNMP protokolü sürüm 3'ün salt yazma erişimini ve sürüm 1'in ve sürüm 2c'nin salt okuma erişimini kullanır.

SNMPv3 read-write access and v1/v2c read-only access (SNMPv3 okuma-yazma erişimi ve v1/v2c salt okunur erişim) modunu kullanırken, sürüm 1 ve sürüm 2c'nin salt okunur erişim yetkisini sağladığından yazdırma sunucusuna erişen bazı Brother uygulamaları (BRAdmin Light gibi) düzgün çalışmayabilir. Tüm uygulamaları kullanmak istiyorsanız, SNMP v1/v2c read-write access (SNMP v1/v2c **okuma-yazma erişimi)** modunu kullanmanızı öneririz.

SNMPv3 read-write access (SNMP v3 okuma-yazma erişimi)

Bu modda, yazdırma sunucusu SNMP protokolü sürüm 3'ü kullanır. Yazdırma sunucusunu güvenli bir şekilde yönetmek istiyorsanız, bu modu kullanın.

SNMPv3 read-write access (SNMP v3 okuma-yazma erişimi) modunu kullandığınızda şunu unutmayın:

- Yazdırma sunucusunu yönetmek için yalnızca BRAdmin Professional yeya Web Tabanlı Yönetim'i kullanabilirsiniz.
- BRAdmin Professional haric, SNMPv1/v2c'yi kullanan tüm uygulamalar kısıtlanacaktır. SNMPv1/v2c uygulamalarını kullanmaya izin vermek icin **SNMPv3 read-write access and v1/v2c read-only access (SNMPv3 okuma-yazma erişimi ve v1/v2c salt okunur erişim)** veya SNMP v1/v2c read-write access (SNMP v1/v2c okuma-yazma erişimi) modunu kullanır.
- 9. **Submit (Gönder)** öğesine tıklayın.

## **ølgඈlඈ bඈlgඈler**

• SSL/TLS Kullanarak Ağ Makinenizi Güvenli Şekilde Yönetme

▲ [Ana sayfa](#page-1-0) > Güvenlik > Ağ Güvenliği Özellikleri > SSL/TLS Kullanarak Ağ Makinenizi Güvenli Şekilde [Yönetme](#page-407-0) > BRAdmin Professional'ı Kullanarak Ağ Makinesini Güvenli Olarak Yönetme (Windows®)

# **BRAdmඈn Professඈonal¶Õ Kullanarak Ağ Makඈnesඈnඈ Gvenlඈ Olarak Yönetme (Wඈndows®)**

BRAdmin Professional yardımcı programını kullanmak için şunları yapmanız gerekir:

- En son BRAdmin Professional sürümünü kullanın. [support.brother.com](http://support.brother.com/) adresinde bulunan Brother Solutions Center'daki modelinizin Yüklemeler sayfasına gidin.
- BRAdmin Professional ve Web Tabanlı Yönetim'i birlikte kullanıyorsanız HTTPS protokolüyle Web Tabanlı Yönetim'i kullanın.
- BRAdmin Professional ile eski ve yeni yazdırma sunucularının karışık bir grubunu yönetiyorsanız her grupta farklı bir şifre kullanın. Bu, güvenliğin yeri yazdırma sunucularında korunmasını sağlar.
	- "BRAdmin'in eski sürümleri" ile Sür. 2.80'dan eski BRAdmin Professional ve Sür.1.10'dan eski Mac için BRAdmin Light kastedilmektedir.
	- "Eskඈ baskı sunucuları" NC-2000 serඈsඈ, NC-2100p, NC-3100h, NC-3100s, NC-4100h, NC-5100h, NC-5200h, NC-6100h, NC-6200h, NC-6300h, NC-6400h, NC-8000, NC-100h, NC-110h, NC-120w, NC-130h, NC-140w, NC-8100h, NC-9100h, NC-7100w, NC-7200w ve NC-2200w'dur.

## *ilgili* bilgiler

• SSL/TLS Kullanarak Ağ Makinenizi Güvenli Şekilde Yönetme

▲ [Ana sayfa](#page-1-0) > Güvenlik > Ağ Güvenliği Özellikleri > SSL/TLS Kullanarak Ağ Makinenizi Güvenli Şekilde [Yönetme](#page-407-0) > SSL/TLS'yi Kullanarak Dokümanları Güvenli Bir Şekilde Yazdırma

## **SSL/TLS'yi Kullanarak Dokümanları Güvenli Bir Şekilde Yazdırma**

IPP protokolüyle belgeleri güvenle yazdırmak için, IPPS protokolünü kullanın.

- 1. Web tarayıcınızı başlatın.
- 2. Tarayıcınızın adres çubuğuna "http://makinenin IP adresi" yazın ("makinenin IP adresi", makinenin IP adresidir).

Örneğin:

http://192.168.1.2

- Bir Etki Alanı Adı Sistemi kullanırsanız veya bir NetBIOS adını etkinleştirirseniz, IP adresi yerine "PaylaşılanYazıcı" gibi başka bir ad yazabilirsiniz.
	- Örneğin:
		- http://SharedPrinter

Bir NetBIOS adını etkinleştirdiyseniz, aynı zamanda düğüm adını da kullanabilirsiniz.

Örneğin:

http://brnxxxxxxxxxxx

NetBIOS adı Ağ Yapılandırma Raporu'nda bulunabilir.

- Mac için Web Tabanlı Yönetim'e Status Monitor ekranındaki makine simgesini tıklatarak erişin.
- 3. Varsayılan olarak bir şifre gerekmez. Bir şifre belirlediyseniz onu yazın ve ardından  $\rightarrow$  öğesini tıklatın.
- 4. **Network (Ağ)** sekmesini tıklatın.
- 5. **Protocol (Protokol)** öğesini tıklatın. **IPP** onay kutusunun seçili olduğundan emin olun.

**IPP** onay kutusu seçili değilse, IPP onay kutusunu seçin ve sonra Submit (Gönder) öğesini tıklatın.

Yapılandırmayı etkinleştirmek için makinenizi yeniden başlatın.

Makine yeniden başladıktan sonra, makinenin web sayfasına dönün, Network (Ağ) sekmesini tıklatın ve sonra **Protocol (Protokol)** öğesini tıklatın.

- 6. HTTP Server Settings (HTTP Sunucu Ayarları) öğesini tıklatın.
- 7. **IPP** içinde HTTPS(Port443) onay kutusunu seçin ve ardından Submit (Gönder) öğesini tıklatın.
- 8. Yapılandırmayı etkinleştirmek için makinenizi yeniden başlatın.

IPPS'yi kullanarak iletişim yazdırma sunucusuna yetkisiz erişimi önleyemez.

## *<u>ilgili* bilgiler</u>

• SSL/TLS Kullanarak Ağ Makinenizi Güvenli Sekilde Yönetme

<span id="page-440-0"></span>▲ [Ana sayfa](#page-1-0) > Güvenlik > Ağ Güvenliği Özellikleri > IPsec Kullanarak Ağ Makinenizi Güvenli Şekilde Yönetme

## **IPsec Kullanarak Ağ Makinenizi Güvenli Şekilde Yönetme**

- IPsec'e Giriş
- Web Tabanlı Yönetim'i Kullanarak IPsec'i Yapılandırma
- Web Tabanlı Yönetim'i Kullanarak IPsec Adres Şablonunu Yapılandırma
- Web Tabanlı Yönetim'i Kullanarak Bir IPsec Şablonu Yapılandırma

<span id="page-441-0"></span>▲ [Ana sayfa](#page-1-0) > Güvenlik > Ağ Güvenliği Özellikleri > IPsec Kullanarak Ağ Makinenizi Güvenli Şekilde [Yönetme](#page-440-0) > IPsec'e Giriş

# **IPsec'e Giris**

IPsec (Internet Protokolü Güvenliği), değiştirmeyi önlemek ve IP paketleri olarak iletilen verilerin gizliliğini sağlamak için isteğe bağlı bir Internet Protokolü işlevi kullanan bir güvenlik protokolüdür. IPsec, bilgisayarlardan bir yazıcıya gönderilen yazdırılan veriler gibi ağ üzerinden taşınan verileri şifreler. Veri ağ katmanında şifrelendiğinden, yüksek düzey protokol kullanan uygulamalar, kullanıcı kullanımının farkında olmasa da IPsec'i kullanır.

IPsec asağıdaki islevleri destekler:

• IPsec aktarımları

IPsec ayarı koşullarına göre, IPsec'i kullanarak ağa bağlı bilgisayar verileri belirtilen aygıta gönderir ve alır. Aygıtlar IPsec'i kullanarak iletişime başladığında, önce Internet Anahtar Değişimi (IKE) kullanılarak anahtarlar değiştirilir ve sonra şifrelenen veriler anahtarlar kullanılarak aktarılır.

Ek olarak, IPsec'in iki çalışma modu bulunur: Aktarım modu ve Tünel modu. Aktarım modu temel olarak aygıtlar arasında ve Tünel modu Sanal Özel Ağ (VPN) gibi ortamlarda iletisim için kullanılır.

IPsec aktarımları için aşağıdaki koşullar gereklidir:

- IPsec kullanarak iletisim kurabilen bir bilgisayar ağa bağlı.
- Brother makineniz IPsec iletişimi için yapılandırılmış.
- Brother makinenize bağlı bilgisayar IPsec bağlantıları için yapılandırılmış.

## • IPsec ayarları

IPsec kullanan bağlantılar için gerekli ayarlar. Bu ayarlar Web Tabanlı Yönetim kullanılarak yapılandırılabilir.

IPsec ayarlarını yapılandırmak için, ağa bağlı bir bilgisayardaki tarayıcıyı kullanmanız gerekir.

## *<u>Ilgili bilgiler</u>*

• IPsec Kullanarak Ağ Makinenizi Güvenli Şekilde Yönetme

<span id="page-442-0"></span>▲ [Ana sayfa](#page-1-0) > Güvenlik > Ağ Güvenliği Özellikleri > IPsec Kullanarak Ağ Makinenizi Güvenli Şekilde [Yönetme](#page-440-0) > Web Tabanlı Yönetim'i Kullanarak IPsec'i Yapılandırma

## Web Tabanlı Yönetim'i Kullanarak IPsec'i Yapılandırma

IPsec bağlantısı koşulları ඈkඈ **Template (Şablon)** türünden oluşur: **Address (Adresඈ)** ve **IPsec**. En fazla 10 bağlantı koşulu yapılandırabilirsiniz.

- 1. Web tarayıcınızı başlatın.
- 2. Tarayıcınızın adres çubuğuna "http://makinenin IP adresi" yazın ("makinenin IP adresi", makinenin IP adresidir).

Örneğin:

http://192.168.1.2

- 3. Varsayılan olarak bir şifre gerekmez. Bir şifre belirlediyseniz onu yazın ve ardından  $\rightarrow$  öğesini tıklatın.
- 4. **Network (Ağ)** sekmesini tıklatın.
- 5. **Security (Güvenlik)** sekmesini tıklatın.
- 6. Sol gezinme çubuğunda IPsec menüsünü tıklatın.

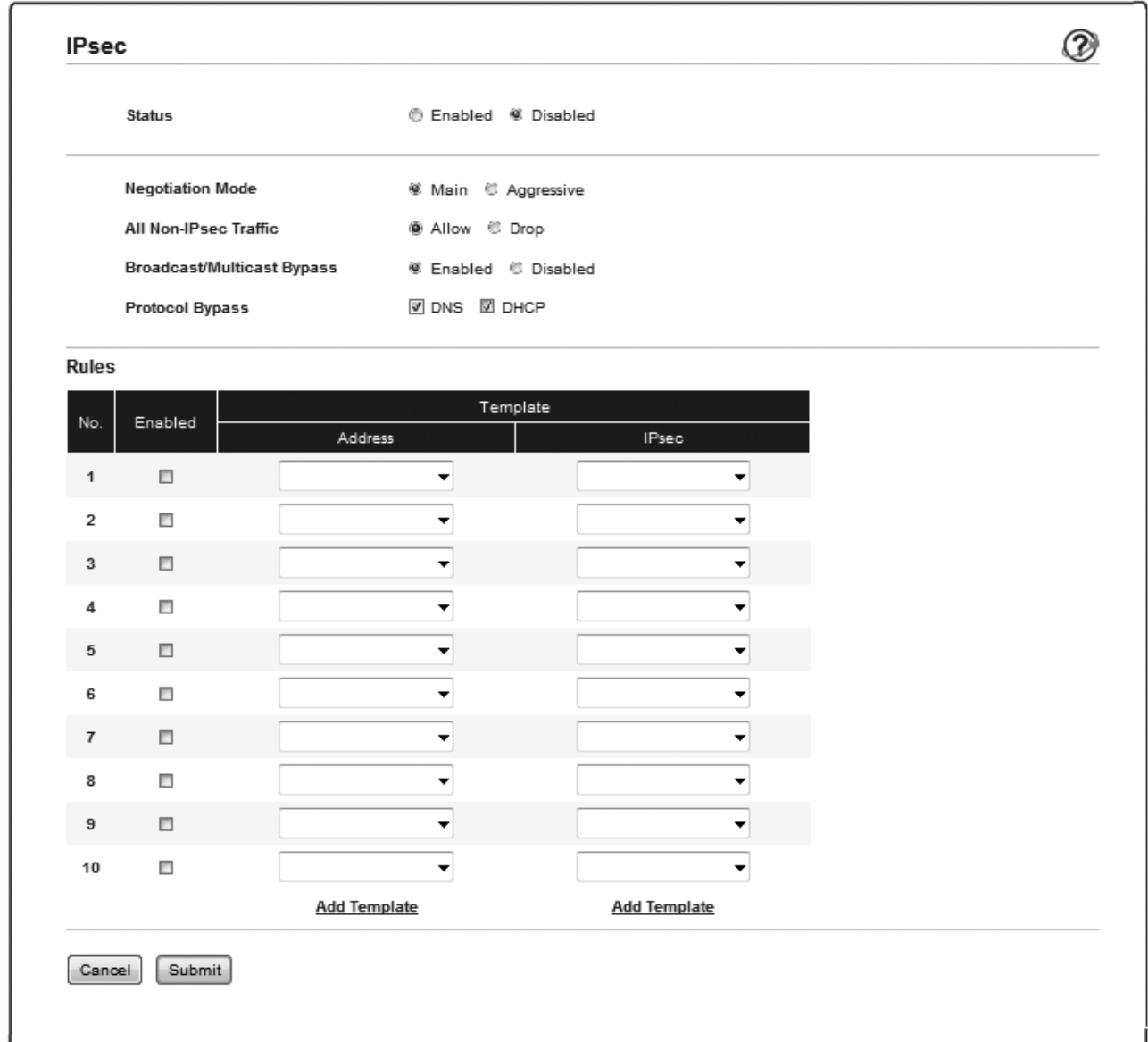

- 7. Status (Durum) alanında, IPsec'i etkinleştirin veya devre dışı bırakın.
- 8. IKE Faz 1 için Negotiation Mode (Anlaşma Modu) öğesini seçin.

IKE, IPsec kullanarak şifreli iletişimi gerçekleştirebilmek için şifreleme anahtarlarını değiştirmek için kullanılan bir protokoldür.

Main (Ana) modunda, işleme hızı yavaştır, ancak güvenlik yüksektir. Aggressive (Katı) modunda, işleme hızı Main (Ana) hızından daha hızlıdır, ancak güvenlik düşüktür.

9. All Non-IPsec Traffic (IPsec Tanımayan Tüm Trafik) alanında, IPsec olmayan paketleri almak icin yapılacak eylemi seçin.

Web Hizmetleri kullanılırken, Allow (İzin Ver) için All Non-IPsec Traffic (IPsec Tanımayan Tüm Trafik) öğesini seçmeniz gerekir. Drop (Bırak) öğesini seçerseniz, Web Hizmetleri kullanılamaz.

- 10. **Broadcast/Multicast Bypass (Yayın/Cok Noktaya Yayın Atlama)** alanında, **Enabled (Etkinleştirildi)** veya **Disabled (Devredışı)** öğesini seçin.
- 11. **Protocol Bypass (Protokol Atlama)** alanında, istediğiniz seçenek veya seçenekler için onay kutusunu secin.
- 12. Rules (Kurallar) tablosunda, şablonu etkinleştirmek için Enabled (Etkinleştirildi) onay kutusunu seçin. Birden fazla onay kutusunu sectiğinizde, secili onay kutuları çakıştığında düşük numaralı onay kutularının önceliği vardır.
- 13. IPsec bağlantısı koşulları için kullanılan **Address Template (Adres Şablonu)** öğesini seçmek için karşılık gelen açılır listeyi tıklatın.

Bir Address Template (Adres Sablonu) eklemek için, Add Template (Sablon Ekle) öğesini tıklatın.

14. IPsec bağlantısı koşulları için kullanılan IPsec Template (IPsec Şablonu) öğesini seçmek için karşılık gelen açılır listeyi tıklatın.

Bir IPsec Template (IPsec Şablonu) eklemek için, Add Template (Şablon Ekle) öğesini tıklatın.

15. Submit (Gönder) öğesini tıklatın.

Yeni ayarları yapılandırmak için makine yeniden başlatılmalıdır, yeniden başlatma onay ekranı görünecektir.

**Rules (Kurallar)** tablosunda etkinleştirdiğiniz şablonda boş bir öğe varsa bir hata mesajı görünür. Seçimlerinizi onaylayın ve Submit (Gönder) öğesini yeniden tıklatın.

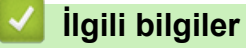

• IPsec Kullanarak Ağ Makinenizi Güvenli Şekilde Yönetme

<span id="page-444-0"></span>▲ [Ana sayfa](#page-1-0) > Güvenlik > Ağ Güvenliği Özellikleri > IPsec Kullanarak Ağ Makinenizi Güvenli Şekilde [Yönetme](#page-440-0) > Web Tabanlı Yönetim'i Kullanarak IPsec Adres Şablonunu Yapılandırma

## Web Tabanlı Yönetim'i Kullanarak IPsec Adres Şablonunu Yapılandırma

- 1. Web tarayıcınızı başlatın.
- 2. Tarayıcınızın adres çubuğuna "http://makinenin IP adresi" yazın ("makinenin IP adresi", makinenin IP adresidir).

Örneğin:

http://192.168.1.2

- 3. Varsayılan olarak bir şifre gerekmez. Bir şifre belirlediyseniz onu yazın ve ardından  $\rightarrow$  öğesini tıklatın.
- 4. **Network (Ağ)** sekmesini tıklatın.
- 5. **Security (Güvenlik)** sekmesini tıklatın.
- 6. Sol gezඈnme çubuğunda **IPsec Address Template (IPsec Adres Şablonu)** menüsünü tıklatın.

10 Adres Sablonu görüntülenen Sablon Listesi görünür.

Bir Address Template (Adres Şablonu) öğesini silmek için Delete (Sil) düğmesini tıklatın. Bir Address Template (Adres Şablonu) kullanımdayken silinemez.

7. Oluşturmak istediğiniz Address Template (Adres Şablonu) öğesini tıklatın. **IPsec Address Template (IPsec Adres Sablonu)** öğesi görünür.

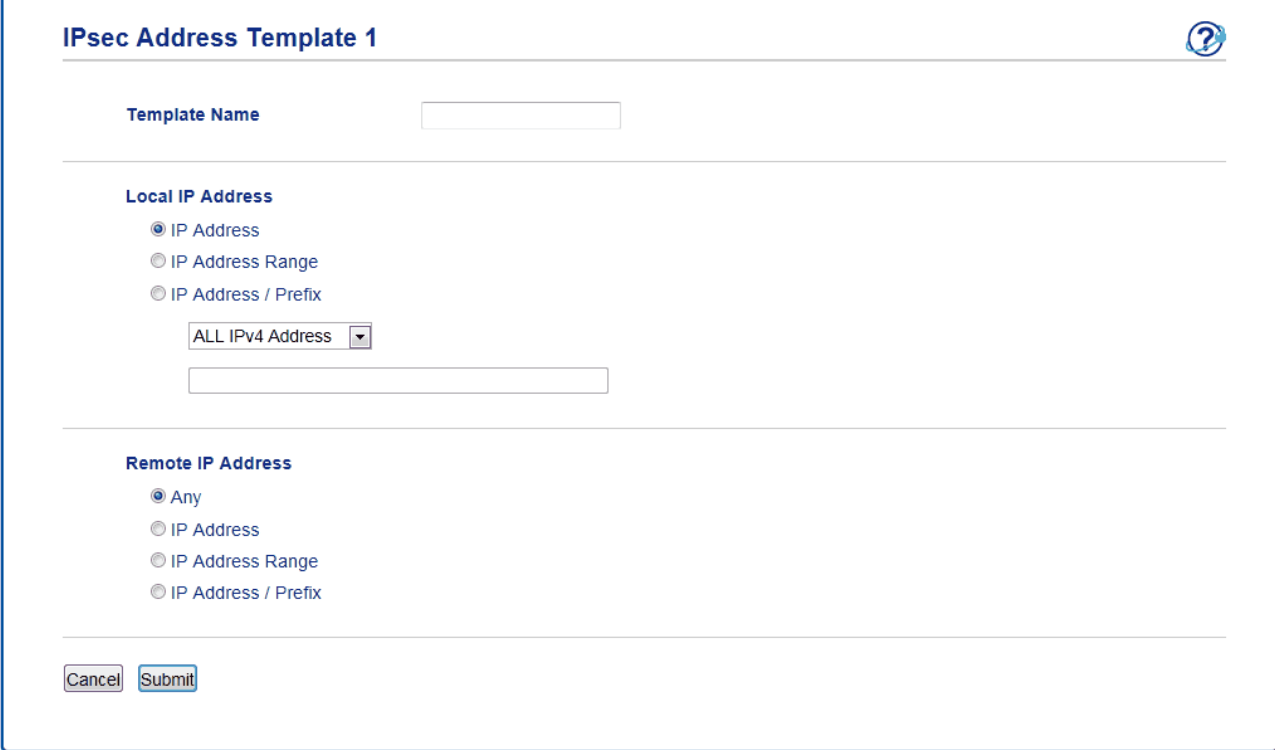

- 8. **Template Name (Şablon Adı)** alanına, şablon için bir ad yazın (en fazla 16 karakter).
- 9. Gönderen için IP adresi koşullarını belirtmek için bir Local IP Address (Yerel IP Adresi) seçeneği seçin:
	- **IP Address (IP Adresඈ)**

IP adresඈnඈ belඈrtඈn. Açılır lඈsteden **ALL IPv4 Address (TÜM IPv4 Adreslerඈ)**, **ALL IPv6 Address (TÜM IPv6 Adresleri), All Link Local IPv6 (Tüm Bağlantı Yerel IPv6) veya Custom (Özel) öğesini seçin.** Açılır listeden **Custom (Özel)** öğesini seçerseniz, metin kutusuna IP adresini (IPv4 veya IPv6) yazın.

- **IP Address Range (IP Adresi Aralığı)** Metin kutularında IP adresi aralığı için başlangıç ve bitiş IP adreslerini yazın. Başlangıç ve bitiş IP adresleri IPv4 veya IPv6'ya standartlaştırılmamışsa veya bitiş IP adresi başlangıç adresinden küçükse bir hata oluşur.
- **IP Address / Prefix (IP Adresi / Öneki)**

CIDR notasyonunu kullanarak IP adresini belirtin.

Örneğin: 192.168.1.1/24

Önek 192.168.1.1 için 24-bit alt ağ maskesi (255.255.255.0) biçiminde belirtildiğinden, 192.168.1.xxx adresleri gecerlidir.

10. Alıcı için IP adresi koşullarını belirtmek için bir Remote IP Address (Uzak IP Adresi) seçeneği seçin:

• **Any (Herhangඈ Bඈrඈ)**

Any (Herhangi Biri) öğesini seçerseniz, tüm IP adresleri etkinleştirilir.

• **IP Address (IP Adresඈ)**

Belirtilen IP adresini (IPv4 veya IPv6) metin kutusuna yazın.

• **IP Address Range (IP Adresi Aralığı)** 

IP adresi aralığı için başlangıç ve bitiş IP adreslerini yazın. Başlangıç ve bitiş IP adresleri IPv4 veya IPv6'ya standartlaştırılmamışsa veya bitiş IP adresi başlangıç adresinden küçükse bir hata oluşur.

• **IP Address / Prefix (IP Adresi / Öneki)** 

CIDR notasyonunu kullanarak IP adresini belirtin.

Örneğin: 192.168.1.1/24

Önek 192.168.1.1 için 24-bit alt ağ maskesi (255.255.255.0) biçiminde belirtildiğinden, 192.168.1.xxx adresleri geçerlidir.

11. Submit (Gönder) öğesini tıklatın.

Geçerli olarak kullanılan şablon için ayarları değiştirdiğinizde, yapılandırmayı etkinleştirmek için makinenizi yeniden başlatın.

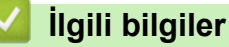

• IPsec Kullanarak Ağ Makinenizi Güvenli Şekilde Yönetme

<span id="page-446-0"></span>▲ [Ana sayfa](#page-1-0) > Güvenlik > Ağ Güvenliği Özellikleri > IPsec Kullanarak Ağ Makinenizi Güvenli Şekilde [Yönetme](#page-440-0) > Web Tabanlı Yönetim'i Kullanarak Bir IPsec Şablonu Yapılandırma

## Web Tabanlı Yönetim'i Kullanarak Bir IPsec Şablonu Yapılandırma

- 1. Web tarayıcınızı başlatın.
- 2. Tarayıcınızın adres çubuğuna "http://makinenin IP adresi" yazın ("makinenin IP adresi", makinenin IP adresidir).

Örneğin:

http://192.168.1.2

- 3. Varsayılan olarak bir şifre gerekmez. Bir şifre belirlediyseniz onu yazın ve ardından  $\rightarrow$  öğesini tıklatın.
- 4. **Network (Ağ)** sekmesini tıklatın.
- 5. **Security (Güvenlik)** sekmesini tıklatın.
- 6. Sol gezinme çubuğunda IPsec Template (IPsec Şablonu) öğesini tıklatın.

10 IPsec Şablonu görüntüleyen Şablon Listesi görünür.

Bir Delete (Sil) öğesini silmek için IPsec Template (IPsec Şablonu) düğmesini tıklatın. Bir IPsec Template **(IPsec Şablonu)** kullanımdayken silinemez.

- 7. Oluşturmak istediğiniz **IPsec Template (IPsec Şablonu)** öğesini tıklatın. **IPsec Template (IPsec Şablonu)** ekranı görünür. Yapılandırma alanları seçtiğiniz Use Prefixed Template (Önekli Şablon Kullan) ve Internet Key Exchange (IKE) öğelerine göre farklılık gösterir.
- 8. **Template Name (Şablon Adı)** alanında, şablon için bir ad yazın (en fazla 16 karakter).
- 9. **Use Prefixed Template (Önekli Şablon Kullan)** açılır listesinde Custom (Özel) öğesini seçtiyseniz, Internet Key Exchange (IKE) seçeneklerini seçin ve sonra ayarları gerektiği gibi değiştirin.
- 10. Submit (Gönder) öğesini tıklatın.

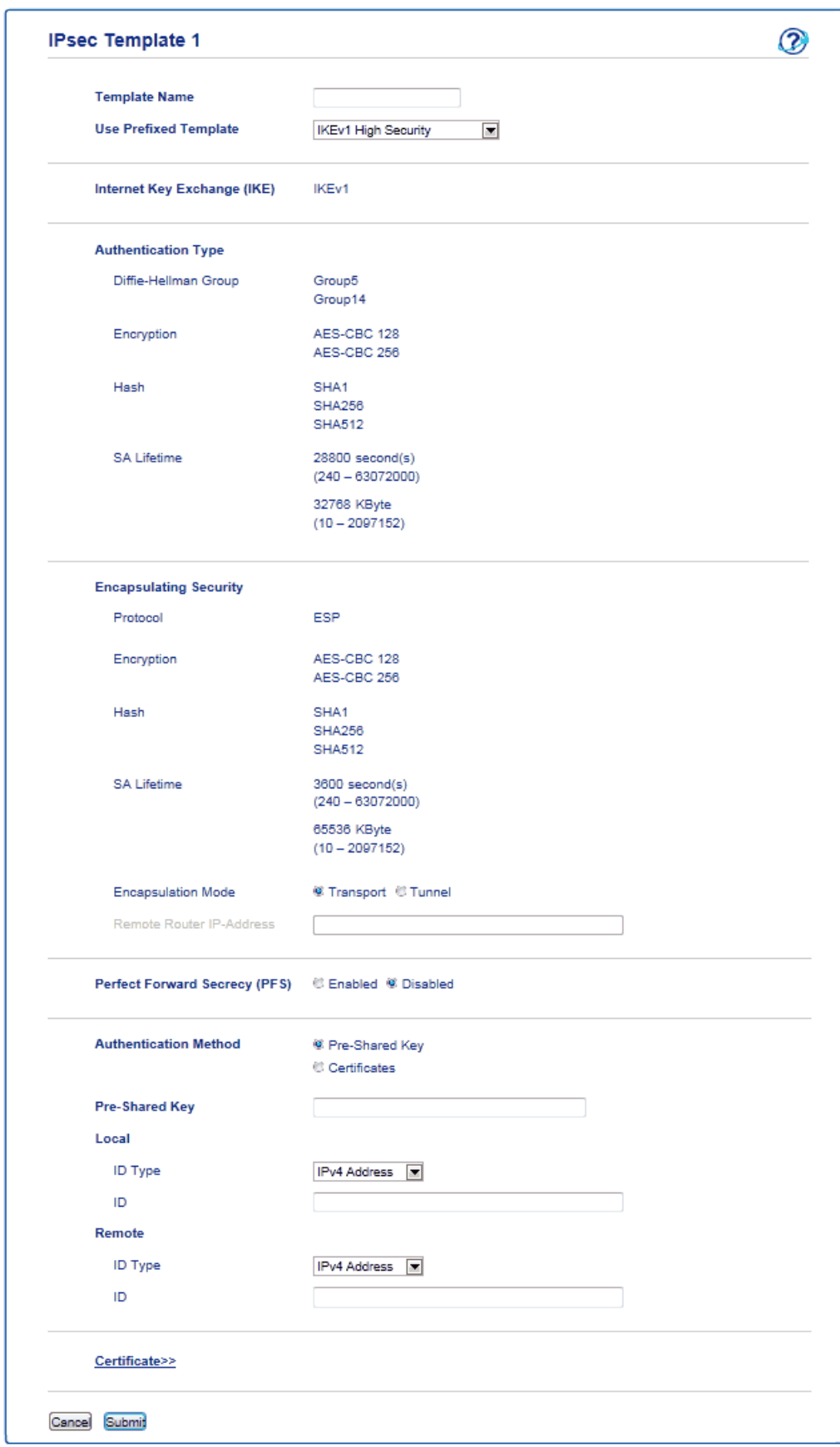

# **ølgඈlඈ bඈlgඈler**

∣√

- IPsec Kullanarak Ağ Makinenizi Güvenli Şekilde Yönetme
- IPsec Şablonu İçin IKEv1 Ayarları
- IPsec Şablonu İçin IKEv2 Ayarları
- IPsec Şablonu İçin Manüel Ayarlar

<span id="page-448-0"></span>Ana sayfa > Güvenlik > Ağ Güvenliği Özellikleri > IPsec Kullanarak Ağ Makinenizi Güvenli Şekilde [Yönetme](#page-440-0) > Web Tabanlı Yönetim'i Kullanarak Bir IPsec Şablonu Yapılandırma > IPsec Şablonu İçin IKEv1 Ayarları

# **IPsec Şablonu İçin IKEv1 Ayarları**

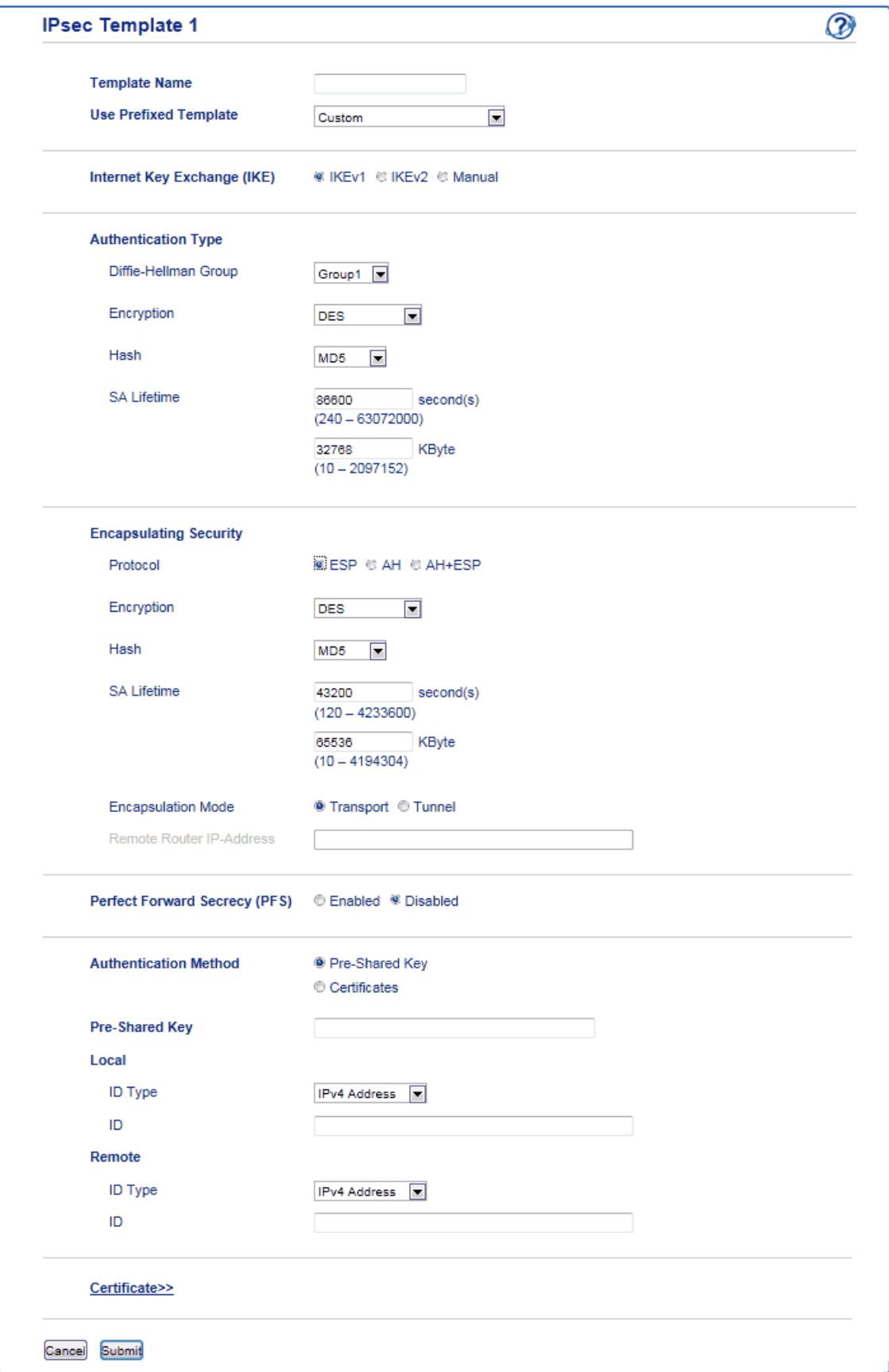

## **Template Name (Şablon Adı)**

Sablon için bir ad yazın (en fazla 16 karakter).

### **Use Prefixed Template (Önekli Sablon Kullan)**

**Custom (Özel)**, **IKEv1 Hඈgh Securඈty (IKEv1 Yüksek Gvenlඈk)** veya **IKEv1 Medඈum Securඈty (IKEv1 Orta** Güvenlik) öğesini seçin. Ayar öğeleri seçili şablona bağlı olarak farklıdır.

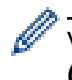

Varsavılan şablon Main (Ana) yapılandırma ekranında Aggressive (Katı) için Negotiation Mode **(Anlaşma Modu)** veya **IPsec** öğesini seçmenize göre değişir.

### **Internet Key Exchange (IKE)**

IKE, şifrelenen iletişimi IPsec kullanarak taşımak için şifreleme anahtarı değiş tokuşu için kullanılan bir iletişim protokolüdür. Sifrelenen iletişimi yalnızca o kez için taşımak için, IPsec için gerekli şifreleme algoritması belirlenir ve şifreleme anahtarları paylaşılır. IKE için, şifreleme anahtarları Diffie-Hellman anahtarı değiş tokuş yöntemi kullanılarak değiştirilir ve IKE ile sınırlı şifrelenen iletişim taşınır.

**Custom (Özel)** içinde Use Prefixed Template (Önekli Şablon Kullan) öğesini seçtiyseniz, IKEv1 öğesini seçin.

### Authentication Type (Kimlik Doğrulama Türü)

IKE kimlik doğrulaması ve şifrelemesini yapılandırın.

**Diffie Hellman Group** 

Bu anahtar değişim yöntemi gizli anahtarların korumasız bir ağ üzerinden güvenle değiştirilmesine izin verir. Diffie-Hellman anahtar değişim yöntemi, rastgele bir sayı ve gizli anahtar kullanarak oluşturulan açık bilgileri göndermek ve almak için gizli bir anahtar değil, ayrı bir logaritma problemi kullanır.

**Group1 (Grup1), Group2 (Grup2), Group5 (Grup5) veya Group14 (Grup14) öğesini seçin.** 

• **Encryptඈon (Şඈfreleme)**

**DES, 3DES, AES-CBC 128** veya **AES-CBC 256** öğesini secin.

• **Hash (Karma)**

**MD5, SHA1, SHA256, SHA384** veva SHA512 öğesini secin.

• **SA Lඈfetඈme (SA Ömrü)**

IKE SA yasam süresini belirtin.

Zamanı (saniye) ve kilobayt sayısını (KBayt) yazın.

### **Encapsulating Security (Kapsüllenen Güvenlik)**

• **Protocol (Protokol)**

**ESP, AH** veya **AH+ESP** öğesini seçin.

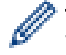

ESP, şifreli iletişimi IPsec'i kullanarak gerçekleştirmek için bir protokoldür. ESP yükü (iletilen içeriği) şifreler ve ek bilgiler ekler. IP paketi başlık ve başlığı izleyen şifreli yükten oluşur. Şifreli verilere ek olarak, IP paketi şifreleme yöntemi ve şifreleme anahtarıyla ilgili bilgiler, kimlik doğrulama verileri vb. de icerir.

AH, gönderenin kimliğini doğrulayan ve verilerin değiştirilmesini önleyen (tamamlılığı sağlar) IPsec protokolünün bir parçasıdır. IP paketinde, veri başlıktan hemen sonra girilir. Ek olarak, gönderenin yanlış olmasını ve verilerin değiştirilmesini önlemek için paketler iletişim kurulan içerik, gizli anahtar vb. denklemi kullanarak hesaplanan karma değerleri içerir. ESP'den farklı olarak, iletişim kurulan içerik şifrelenmez ve veri düz metin olarak gönderilir ve alınır.

**Encryption (Şifreleme)** 

**DES, 3DES, AES-CBC 128** veya AES-CBC 256 öğesini seçin.

• **Hash (Karma)**

**None (Hiçbiri), MD5, SHA1, SHA256, SHA384** veya SHA512 öğesini seçin.

 $AH+ESP$  icinde **Protocol (Protokol)** öğesi seçildiğinde, Hash(ESP) (Karma(ESP)) ve Hash(AH) **(Karma(AH))** için her bir protokolü seçin.

• **SA Lඈfetඈme (SA Ömrü)**

IPsec SA yaşam süresini belirtin.

IPsec SA sona ermeden önce zamanı (saniye) ve kilobayt (KByte) sayısını yazın.

## • **Encapsulatඈon Mode (Kapsülleme Modu)**

**Transport (Aktarım)** veya Tunnel (Tünel) öğesini seçin.

## **Remote Router IP-Address (Uzak Yönlendirici IP Adresi)**

Uzak yönlendiricinin IP adresini (IPv4 veya IPv6) yazın. Bu bilgileri yalnızca Tunnel (Tünel) modu seçildiğinde girin.

SA (Güvenlik İliskileri), iletisim baslamadan önce güvenli bir iletisim kanalı kurmak için şifreleme yöntemi ve sifreleme anahtarı gibi bilgi değişimi yapan ve paylaşan IPsec veya IPv6 kullanan şifreli bir iletişim yöntemidir. SA kurulmuş sanal şifreli iletişim kanalını da gösterir. IPsec için kullanılan SA şifreleme yöntemini kurar, anahtar değişimi yapar ve IKE (Internet Anahtar Değişimi) standart prosedürüne göre iki taraflı kimlik doğrulama gerçekleştirir. Ek olarak SA düzenli olarak güncellenir.

## **Perfect Forward Secrecy (PFS) (Kusursuz İletme Gizliliği)**

PFS, mesajları şifrelemek için kullanılmış olan önceki anahtarlardan anahtarlar türetmez. Ek olarak bir mesajı şifrelemek için kullanılan bir anahtar ana anahtardan türetildiyse, bu ana anahtar diğer anahtarlardan türetmek için kullanılmaz. Bu yüzden, bir anahtarda anlaşılsa bile hasar yalnızca o anahtar kullanılarak şifrelenen mesajlarla sınırlı olacaktır.

**Enabled (Etkinleştirildi)** veya Disabled (Devredışı) öğesini seçin.

## **Authentication Method (Kimlik Doğrulama Yöntemi)**

Kimlik doğrulama yöntemini seçin. Pre-Shared Key (Önceden Paylaşılan Anahtar) veya Certificates **(Sertifikalar)** öğesini seçin.

## **Pre-Shared Key (Önceden Paylaşılan Anahtar)**

lletişim şifrelenirken, şifreleme anahtarı önceden başka bir kanal kullanılarak değiştirilir ve paylaşılır.

**Pre-Shared Key (Önceden Paylaşılan Anahtar)** için Authentication Method (Kimlik Doğrulama Yöntemi) öğesini seçtiyseniz, Pre-Shared Key (Önceden Paylaşılan Anahtar) öğesini seçin (en fazla 32 karakter).

## • Local/ID Type/ID (Yerel/Kimlik Tipi/Kimlik)

Gönderenin kimlik türünü secin ve sonra kimliği yazın.

Tür ඈoඈn **IPv4 Address (IPv4 Adresඈ)**, **IPv6 Address (IPv6 Adresඈ)**, **FQDN**, **E-maඈl Address (E-posta Adresi)** veya **Certificate** (Sertifika) öğesini girin.

**Certificate (Sertifika)** öğesini secerseniz, **ID (Kimlik)** alanına sertifikanın ortak adını yazın.

### **Remote/ID Type/ID (Uzak/Kimlik Türü/Kimlik)**

Alıcının kimlik türünü seçin ve sonra kimliği yazın.

Tür ඈoඈn **IPv4 Address (IPv4 Adresඈ)**, **IPv6 Address (IPv6 Adresඈ)**, **FQDN**, **E-maඈl Address (E-posta Adresi)** veya **Certificate** (Sertifika) öğesini girin.

**Certificate (Sertifika)** öğesini seçerseniz, **ID (Kimlik)** alanına sertifikanın ortak adını yazın.

### **Certඈfඈcate (Sertඈfඈka)**

**Authentication Method (Kimlik Doğrulama Yöntemi) için Certificates (Sertifikalar) öğesini seçtiyseniz,** sertifikavı secin.

Yalnızca Web Tabanlı Yönetim Güvenliği yapılandırma ekranının **Certificate (Sertifika)** sayfası kullanılarak oluşturulmuş sertifikaları secebilirsiniz.

# **ølgඈlඈ bඈlgඈler**

• Web Tabanlı Yönetim'i Kullanarak Bir IPsec Şablonu Yapılandırma

<span id="page-451-0"></span>▲ [Ana sayfa](#page-1-0) > Güvenlik > Ağ Güvenliği Özellikleri > IPsec Kullanarak Ağ Makinenizi Güvenli Şekilde [Yönetme](#page-440-0) > Web Tabanlı Yönetim'i Kullanarak Bir IPsec Şablonu Yapılandırma > IPsec Şablonu İçin IKEv2 Ayarları

**IPsec Şablonu İçin IKEv2 Ayarları** 

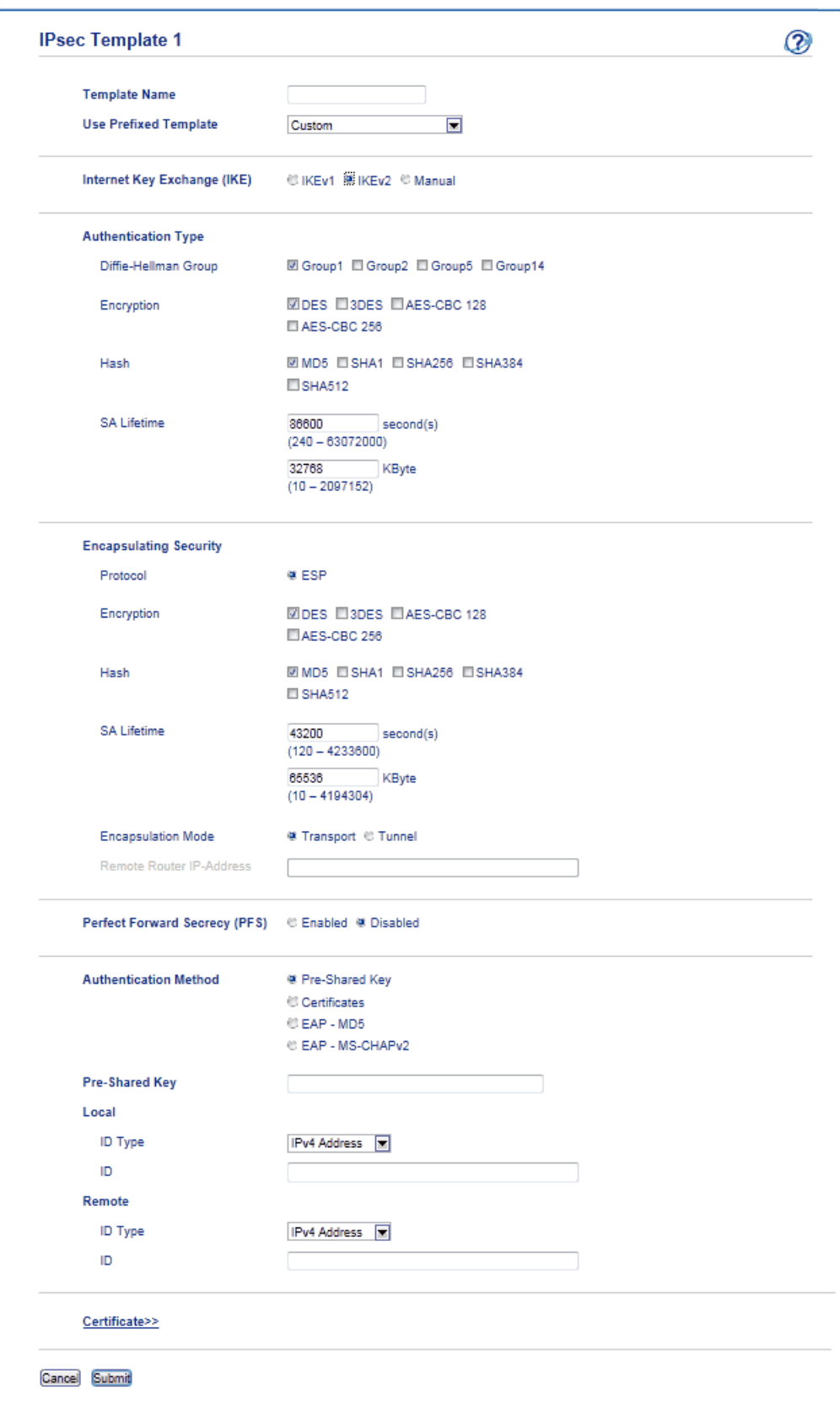

### **Template Name (Şablon Adı)**

Şablon için bir ad yazın (en fazla 16 karakter).

## Use Prefixed Template (Önekli Şablon Kullan)

**Custom (Özel), IKEv2 High Security (IKEv2 Yüksek Güvenlik)** veya IKEv2 Medium Security (IKEv2 Orta Güvenlik) öğesini seçin. Ayar öğeleri seçili şablona bağlı olarak farklıdır.

## **Internet Key Exchange (IKE)**

IKE, şifrelenen iletişimi IPsec kullanarak taşımak için şifreleme anahtarı değiş tokuşu için kullanılan bir iletişim protokolüdür. Şifrelenen iletişimi yalnızca o kez için taşımak için, IPsec için gerekli şifreleme algoritması belirlenir ve şifreleme anahtarları paylaşılır. IKE için, şifreleme anahtarları Diffie-Hellman anahtarı değiş tokuş yöntemi kullanılarak değiştirilir ve IKE ile sınırlı şifrelenen iletişim taşınır.

**Custom (Özel)** içinde Use Prefixed Template (Önekli Şablon Kullan) öğesini seçtiyseniz, IKEv2 öğesini seçin.

## Authentication Type (Kimlik Doğrulama Türü)

IKE kimlik doğrulaması ve şifrelemesini yapılandırın.

**•** Diffie Hellman Group

Bu anahtar değişim yöntemi gizli anahtarların korumasız bir ağ üzerinden güvenle değiştirilmesine izin verir. Diffie-Hellman anahtar değişim yöntemi, rastgele bir sayı ve gizli anahtar kullanarak oluşturulan açık bilgileri göndermek ve almak için gizli bir anahtar değil, ayrı bir logaritma problemi kullanır.

**Group1 (Grup1), Group2 (Grup2), Group5 (Grup5) veya Group14 (Grup14) öğesini secin.** 

**Encryption** (Sifreleme)

**DES, 3DES, AES-CBC 128 veya AES-CBC 256 öğesini seçin.** 

• **Hash (Karma)**

**MD5, SHA1, SHA256, SHA384** veva SHA512 öğesini secin.

• **SA Lඈfetඈme (SA Ömrü)**

IKE SA yaşam süresini belirtin.

Zamanı (saniye) ve kilobayt sayısını (KBayt) yazın.

## **Encapsulating Security (Kapsüllenen Güvenlik)**

- **Protocol (Protokol)**
	- **ESP** öğesini seçin.

ESP, şifreli iletişimi IPsec'i kullanarak gerçekleştirmek için bir protokoldür. ESP yükü (iletilen içeriği) şifreler ve ek bilgiler ekler. IP paketi başlık ve başlığı izleyen şifreli yükten oluşur. Şifreli verilere ek olarak, IP paketi sifreleme yöntemi ve sifreleme anahtarıyla ilgili bilgiler, kimlik doğrulama verileri vb. de icerir.

**Encryption** (Sifreleme)

**DES**, **3DES**, **AES-CBC 128** veya **AES-CBC 256** öğesini seçin.

• **Hash (Karma)**

**MD5, SHA1, SHA256, SHA384** veya SHA512 öğesini seçin.

• **SA Lඈfetඈme (SA Ömrü)**

IPsec SA yaşam süresini belirtin.

IPsec SA sona ermeden önce zamanı (sanඈye) ve kඈlobayt (KByte) sayısını yazın.

**Encapsulation Mode (Kapsülleme Modu)** 

**Transport (Aktarım)** veya Tunnel (Tünel) öğesini seçin.

**Remote Router IP-Address (Uzak Yönlendirici IP Adresi)** 

Uzak yönlendiricinin IP adresini (IPv4 veya IPv6) yazın. Bu bilgileri yalnızca **Tunnel (Tünel)** modu secildiğinde girin.

SA (Güvenlik İlişkileri), iletişim başlamadan önce güvenli bir iletişim kanalı kurmak için şifreleme yöntemi ve şifreleme anahtarı gibi bilgi değişimi yapan ve paylaşan IPsec veya IPv6 kullanan şifreli bir iletişim yöntemidir. SA kurulmuş sanal şifreli iletişim kanalını da gösterir. IPsec için kullanılan SA şifreleme yöntemini kurar, anahtar değişimi yapar ve IKE (Internet Anahtar Değişimi) standart prosedürüne göre iki taraflı kimlik doğrulama gerçekleştirir. Ek olarak SA düzenli olarak güncellenir.

## Perfect Forward Secrecy (PFS) (Kusursuz İletme Gizliliği)

PFS, mesajları şifrelemek için kullanılmış olan önceki anahtarlardan anahtarlar türetmez. Ek olarak bir mesajı sifrelemek için kullanılan bir anahtar ana anahtardan türetildiyse, bu ana anahtar diğer anahtarlardan türetmek için kullanılmaz. Bu yüzden, bir anahtarda anlaşılsa bile hasar yalnızca o anahtar kullanılarak şifrelenen mesajlarla sınırlı olacaktır.

**Enabled (Etkinleştirildi)** veya **Disabled (Devredışı)** öğesini seçin.

#### **Authentication Method (Kimlik Doğrulama Yöntemi)**

Kඈmlඈk doğrulama y|ntemඈnඈ seoඈn. **Pre-Shared Key (Önceden Paylaşılan Anahtar)**, **Certඈfඈcates (Sertifikalar), EAP - MD5** veya **EAP - MS-CHAPv2** öğesini seçin.

#### **Pre-Shared Key (Önceden Paylaşılan Anahtar)**

lletişim şifrelenirken, şifreleme anahtarı önceden başka bir kanal kullanılarak değiştirilir ve paylaşılır.

**Pre-Shared Key (Önceden Paylasılan Anahtar)** için Authentication Method (Kimlik Doğrulama Yöntemi) öğesini seçtiyseniz, Pre-Shared Key (Önceden Paylaşılan Anahtar) öğesini seçin (en fazla 32 karakter).

#### **Local/ID Type/ID (Yerel/Kimlik Tipi/Kimlik)**

Gönderenin kimlik türünü secin ve sonra kimliği yazın.

Tür ඈoඈn **IPv4 Address (IPv4 Adresඈ)**, **IPv6 Address (IPv6 Adresඈ)**, **FQDN**, **E-maඈl Address (E-posta Adresi)** veya **Certificate** (Sertifika) öğesini girin.

Certificate (Sertifika) öğesini seçerseniz, ID (Kimlik) alanına sertifikanın ortak adını yazın.

#### **Remote/ID Type/ID (Uzak/Kimlik Türü/Kimlik)**

Alıcının kimlik türünü seçin ve sonra kimliği yazın.

Tür için IPv4 Address (IPv4 Adresi), IPv6 Address (IPv6 Adresi), FQDN, E-mail Address (E-posta **Adresi)** veya **Certificate** (Sertifika) öğesini girin.

Certificate (Sertifika) öğesini seçerseniz, ID (Kimlik) alanına sertifikanın ortak adını yazın.

#### **Certඈfඈcate (Sertඈfඈka)**

**Authentication Method (Kimlik Doğrulama Yöntemi) için Certificates (Sertifikalar) öğesini seçtiyseniz,** sertifikayı seçin.

Yalnızca Web Tabanlı Yönetim Güvenliği yapılandırma ekranının **Certificate (Sertifika)** sayfası kullanılarak oluşturulmuş sertifikaları secebilirsiniz.

#### **EAP**

EAP, PPP'nin genişletmesi olan bir kimlik doğrulama protokolüdür. EAP, IEEE802.1x ile kullanılarak her oturum sırasında kullanıcı kimlik doğrulaması için farklı bir anahtar kullanılır.

Aşağıdaki ayarlarlar yalnızca **EAP - MD5** içinde **EAP - MS-CHAPv2** veya Authentication Method (Kimlik Doğrulama Yöntemi) secildiğinde gereklidir:

• **Mode (Modu)**

**Server-Mode (Sunucu Modu)** veya Client-Mode (İstemci Modu) öğesini secin.

• **Certඈfඈcate (Sertඈfඈka)**

Sertifikayı secin.

• **User Name (Kullanıcı Adı)**

Kullanıcı adını yazın (32 karaktere kadar).

• **Password (Şඈfre)**

Sifreyi yazın (32 karaktere kadar). Sifre onay için iki kez girilmelidir.

## *<u>ilaili* bilgiler</u>

• Web Tabanlı Yönetim'i Kullanarak Bir IPsec Sablonu Yapılandırma

<span id="page-454-0"></span>Ana sayfa > Güvenlik > Ağ Güvenliği Özellikleri > IPsec Kullanarak Ağ Makinenizi Güvenli Şekilde [Yönetme](#page-440-0) > Web Tabanlı Yönetim'i Kullanarak Bir IPsec Şablonu Yapılandırma > IPsec Şablonu İçin Manüel Ayarlar

**IPsec Şablonu İçin Manüel Ayarlar** 

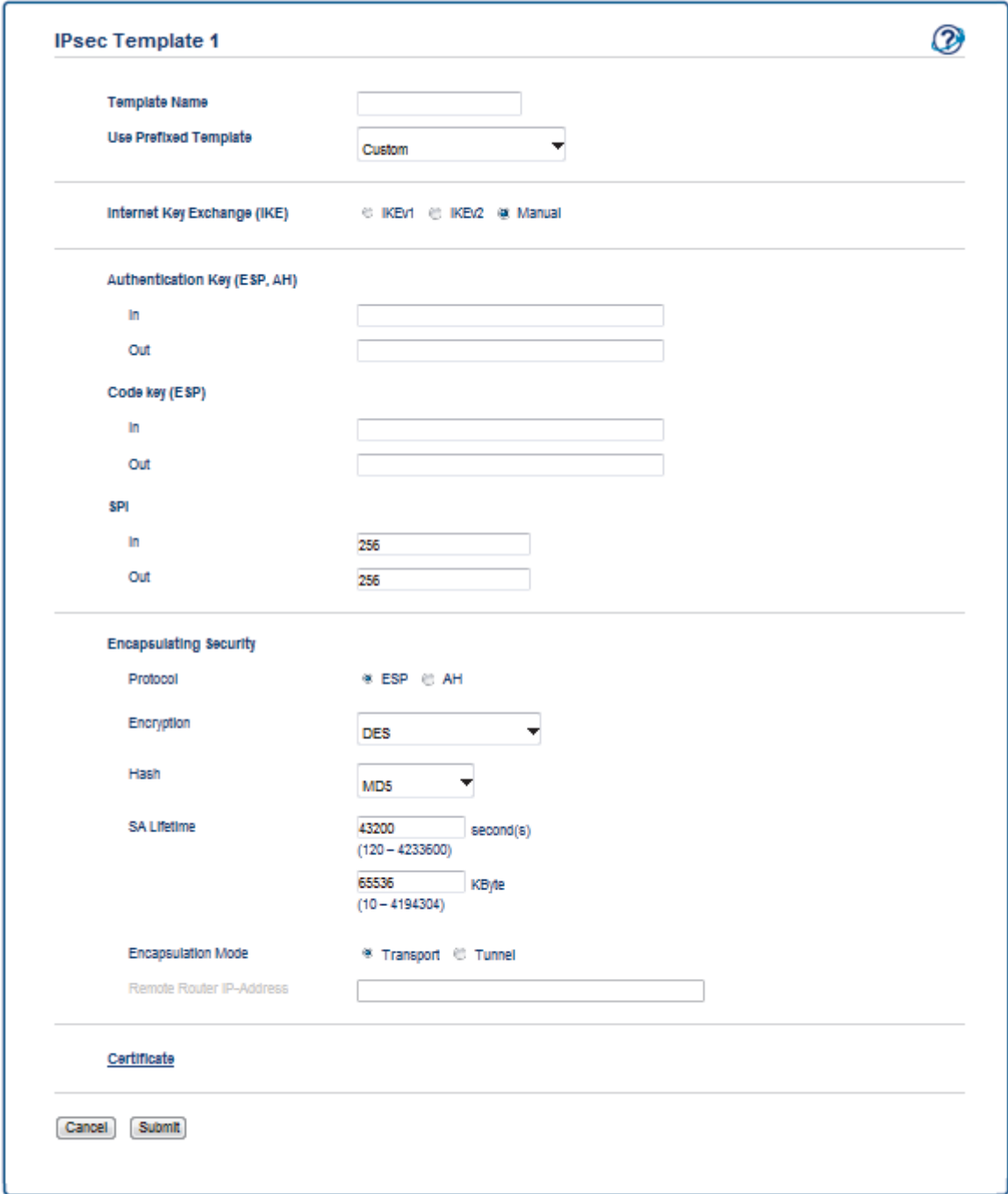

### **Template Name (Şablon Adı)**

Şablon için bir ad yazın (en fazla 16 karakter).

### Use Prefixed Template (Önekli Şablon Kullan)

Custom (Özel) öğesini seçin.

### **Internet Key Exchange (IKE)**

IKE, şifrelenen iletişimi IPsec kullanarak taşımak için şifreleme anahtarı değiş tokuşu için kullanılan bir iletişim protokolüdür. Şifrelenen iletişimi yalnızca o kez için taşımak için, IPsec için gerekli şifreleme algoritması belirlenir ve şifreleme anahtarları paylaşılır. IKE için, şifreleme anahtarları Diffie-Hellman anahtarı değiş tokuş yöntemi kullanılarak değiştirilir ve IKE ile sınırlı şifrelenen iletişim taşınır.

**Manual (El İle)** öğesini seçin.

## Authentication Key (ESP,AH) (Kimlik Doğrulama Anahtarı (ESP, AH))

Kimlik doğrulama için kullanılacak anahtarı belirtin. **In/Out (Giris/Çıkış)** değerlerini yazın.

**Custom (Özel)** için Use Prefixed Template (Önekli Şablon Kullan) öğesi, Manual (El İle) için Internet Key **Exchange (IKE) (Internet Anahtar Değişimi (IKE)) ve None (Hiçbiri) bölümü için Hash (Karma) için Encapsulating Security (Kapsüllenen Güvenlik)** haricinde bir öğe seçildiğinde bu ayarlar gereklidir.

Ayarlayabඈlece÷ඈnඈz karakter sayısı **Hash (Karma)** bölümünde **Encapsulatඈng Securඈty (Kapsüllenen** Güvenlik) için seçtiğiniz ayara göre değişir.

Belirtilen kimlik doğrulama anahtarının uzunluğu seçili karma algoritmasından farklıysa bir hata oluşacaktır.

- **MD5**: 128 bit (16 bayt)
- **SHA1**: 160 bit (20 bayt)
- **SHA256**: 256 bit (32 bayt)
- **SHA384: 384 bit (48 bayt)**
- **SHA512**: 512 bit (64 bayt)

ASCII Kodunda anahtarı belirttiğinizde, karakterleri çift tırnak işaretleri (") içine alın.

## **Code key (ESP) (Kod anahtarı (ESP))**

Şifreleme için kullanılacak anahtarı belirtin. In/Out (Giriş/Çıkış) değerlerini yazın.

**Custom (Özel)** içinde **Use Prefixed Template (Önekli Şablon Kullan)** seçildiğinde, **Manual (El İle)** içinde **Internet Key Exchange (IKE) (Internet Anahtar Değişimi (IKE))** secildiğinde ve ESP icinde Protocol (Protokol) içinde Encapsulating Security (Kapsüllenen Güvenlik) seçildiğinde bu ayarlar gereklidir.

Ayarlayabඈlece÷ඈnඈz karakter sayısı **Encryptඈon (Şඈfreleme)** bölümünde **Encapsulatඈng Securඈty (Kapsüllenen Güvenlik)** için sectiğiniz ayara göre değişir.

Belirtilen kod anahtarının uzunluğu seçili şifreleme algoritmasından farklıysa bir hata oluşacaktır.

- $\cdot$  **DES**: 64 bit (8 bayt)
- **3DES**: 192 bit (24 bayt)
- **AES-CBC 128**: 128 bit (16 bayt)
- **AES-CBC 256**: 256 bit (32 bayt)

ASCII Kodunda anahtarı belirttiğinizde, karakterleri cift tırnak isaretleri (") içine alın.

### **SPI**

Bu parametreler güvenlik bilgilerini tanımlamak için kullanılır. Genel olarak bir ana bilgisayarda birden fazla IPsec iletişimi türü için birden fazla Güvenlik İlişkileri (SA) bulunur. Bu yüzden, bir IPsec paketi alındığında uygun SA'yı tanımlamak gerekir. SA'yı tanımlayan SPI parametresi, Kimlik Doğrulama Başlığı (AH) ve Kapsüllenen Güvenlik Yükü (ESP) başlığında bulunur.

**Custom (Özel)** için Use Prefixed Template (Önekli Sablon Kullan) secildiğinde ve Manual (El İle) için Internet Key Exchange (IKE) (Internet Anahtar Değişimi (IKE)) seçildiğinde bu ayarlar gereklidir.

**In/Out (Giris/Cikis)** deăerlerini girin. (3-10 karakter)

### **Encapsulating Security (Kapsüllenen Güvenlik)**

• **Protocol (Protokol)**

**ESP** veya AH öğesini secin.

- - ESP, şifreli iletişimi IPsec'i kullanarak gerçekleştirmek için bir protokoldür. ESP yükü (iletilen içeriği) şifreler ve ek bilgiler ekler. IP paketi başlık ve başlığı izleyen şifreli yükten oluşur. Şifreli verilere ek olarak, IP paketi şifreleme yöntemi ve şifreleme anahtarıyla ilgili bilgiler, kimlik doğrulama verileri vb. de icerir.
	- AH, gönderenin kimliğini denetleyen ve verilerin değiştirilmesini önleyen (verilerin eksiksizliğini sağlar), IPsec protokolünün bir parçasıdır. IP paketinde, veriler başlıktan hemen sonra eklenir. Ek olarak, paketlerde gönderenin taklit edilmesini ve verilerin değiştirilmesini önlemek için iletilen içerik, gizli anahtar vb.'den bir denklem kullanılarak hesaplanan karma değerler bulunur. ESP'nin aksine, iletilen içerik şifreli değildir ve veriler düz metin olarak gönderilir ve alınır.
- **Encryption (Şifreleme) DES**, **3DES**, **AES-CBC 128** veya **AES-CBC 256** öğesini seçin.
- **Hash (Karma)**

**None (Hඈobඈrඈ)**, **MD5**, **SHA1**, **SHA256**, **SHA384** veya **SHA512** |÷esඈnඈ seoඈn. **None (Hඈobඈrඈ)** yalnızca **ESP** içinde **Protocol (Protokol)** seçildiğinde seçilebilir.

• **SA Lඈfetඈme (SA Ömrü)**

IKE SA yaşam süresini belirtin.

IPsec SA sona ermeden önce zamanı (sanඈye) ve kඈlobayt (KByte) sayısını yazın.

### **Encapsulation Mode (Kapsülleme Modu)**

**Transport (Aktarım)** veya Tunnel (Tünel) öğesini seçin.

### **Remote Router IP-Address (Uzak Yönlendirici IP Adresi)**

Bağlantı hedefinin IP adresini (IPv4 veya IPv6) belirtin. Bu bilgileri yalnızca Tunnel (Tünel) modu seçildiğinde girin.

SA (Güvenlik İlişkileri), iletişim başlamadan önce güvenli bir iletişim kanalı kurmak için şifreleme yöntemi ve şifreleme anahtarı gibi bilgi değişimi yapan ve paylaşan IPsec veya IPv6 kullanan şifreli bir iletişim yöntemidir. SA kurulmuş sanal şifreli iletişim kanalını da gösterir. IPsec için kullanılan SA şifreleme yöntemini kurar, anahtar değişimi yapar ve IKE (Internet Anahtar Değişimi) standart prosedürüne göre iki taraflı kimlik doğrulama gerçekleştirir. Ek olarak SA düzenli olarak güncellenir.

## **ølgඈlඈ bඈlgඈler**

• Web Tabanlı Yönetim'i Kullanarak Bir IPsec Şablonu Yapılandırma

<span id="page-457-0"></span>Ana sayfa > Güvenlik > Ağ Güvenliği Özellikleri > Güvenli Bir Şekilde E-posta Gönder veya Al

# **Güvenli Bir Şekilde E-posta Gönder veya Al**

- Web Tabanlı Yönetim'i Kullanarak E-posta Göndermeyi veya Almayı Yapılandırma
- Kullanıcı Kimliği Doğrulama ile E-posta Gönderme
- SSL/TLS Kullanarak Güvenli E-posta Gönderin veya Alın

<span id="page-458-0"></span>▲ [Ana sayfa](#page-1-0) > Güvenlik > Ağ Güvenliği Özellikleri > Güvenli Bir Şekilde E-posta Gönder veya Al > Web Tabanlı Yönetim'i Kullanarak E-posta Göndermeyi veya Almayı Yapılandırma

# Web Tabanlı Yönetim'i Kullanarak E-posta Göndermeyi veya Almayı **Yapılandırma**

Kullanıcı kimlik doğrulaması ile güvenli e-posta göndermeyi veya SSL/TLS'yi kullanarak e-posta göndermeyi ve almayı yapılandırmak için Web Tabanlı Yönetim'i kullanmayı öneririz.

- 1. Web tarayıcınızı başlatın.
- 2. Tarayıcınızın adres cubuğuna "http://makinenin IP adresi" yazın ("makinenin IP adresi", makinenin IP adresidir).

Örneğin: http://192.168.1.2

- 3. Varsayılan olarak bir şifre gerekmez. Bir şifre belirlediyseniz onu yazın ve ardından  $\rightarrow$  öğesini tıklatın.
- 4. **Network (Ağ)** sekmesini tıklatın.
- 5. Sol taraftaki gezinme çubuğunda Protocol (Protokol) menüsünü tıklatın.
- 6. alanında, **POP3/IMAP4/SMTP** öğesini tıklatın ve **Advanced settings (Gelismis avarlar)** durumunun **POP3/ IMAP4/SMTP** seklinde olduğundan emin olun.**Enabled (Etkinlestirildi)**
- 7. **POP3/IMAP4/SMTP** ayarlarını yapılandırın.
	- Yapılandırmadan sonra bir deneme e-postası göndererek, e-posta ayarlarının doğru olup olmadığını onaylayın.
	- POP3/IMAP4/SMTP sunucu ayarlarını bilmiyorsanız, ağ yöneticinize veya Internet Servis Sağlayıcınıza (ISS) başvurun.
- 8. Bittiğinde, Submit (Gönder) öğesini tıklatın.

**Test Send/Receive E-mail Configuration (E-posta Gönderme/Alma Yapılandırmasını Test Et) iletişim** kutusu görünür.

9. Geçerli ayarları test etmek için iletişim kutusundaki talimatları izleyin.

## *<u>ilgili* bilgiler</u>

• Güvenli Bir Şekilde E-posta Gönder veya Al

<span id="page-459-0"></span>▲ [Ana sayfa](#page-1-0) > Güvenlik > Ağ Güvenliği Özellikleri > Güvenli Bir Şekilde E-posta Gönder veya Al > Kullanıcı Kimliği Doğrulama ile E-posta Gönderme

# **Kullanıcı Kඈmlඈ÷ඈ Doğrulama ඈle E-posta Gönderme**

Brother makineniz, kullanıcı kimliği doğrulaması gerektiren bir e-posta sunucusu yoluyla e-posta göndermek için SMTP-AUTH yöntemini destekler. Bu yöntem, yetkisiz kullanıcıların e-posta sunucusuna erişimini engeller. E-posta bildirimi, e-posta raporları ve I-Fax için SMTP-AUTH'u kullanabilirsiniz.

SMTP kimlik doğrulamayı yapılandırmak için Web Tabanlı Yönetim'i kullanmanızı öneririz.

## **E-posta Sunucusu Ayarları**

E-posta sunucunuz tarafından kullanılan yöntemle eşlemek için makinenizin SMTP kimlik doğrulama yöntemini yapılandırmanız gerekir. E-posta sunucunuzun ayarları hakkında ayrıntılar için, ağ yöneticinize veya Internet Servis Sağlayıcısına (ISS) başvurun.

SMTP sunucu kimlik doğrulamayı etkinleştirmek için, Web Tabanlı Yönetim **POP3/IMAP4/SMTP** ekranında, Server Authentication Method (Sunucu Kimlik Doğrulaması Yöntemi) öğesi altında, SMTP-AUTH öğesini seçmeniz gerekir.

## *<u>ilgili* bilgiler</u>

• Güvenli Bir Şekilde E-posta Gönder veya Al

<span id="page-460-0"></span>▲ [Ana sayfa](#page-1-0) > Güvenlik > Ağ Güvenliği Özellikleri > Güvenli Bir Şekilde E-posta Gönder veya Al > SSL/TLS Kullanarak Güvenli E-posta Gönderin veya Alın

# **SSL/TLS Kullanarak Güvenli E-posta Gönderin veya Alın**

Brother makineniz, güvenli SSL/TLS iletişimi gerektiren bir e-posta sunucusu yoluyla e-posta göndermek ve almak için SSL/TLS yöntemlerini destekler. SSL/TLS iletişimini kullanan bir e-posta sunucusu yoluyla e-posta göndermek ve almak için, SSL/TLS üzerinden SSL/TLS üzerinden SMTP, SSL/TLS üzerinden POP3 veya SSL/TLS üzerinden IMAP4 yapılandırmalarını yapmanız gerekir.

SSL/TLS yapılandırması için Web Tabanlı Yönetim'i kullanmanızı öneririz.

## **Sunucu Sertifikasını Doğrulama**

D

SSL/TLS altında, SSL veya TLS öğesini seçerseniz, Verify Server Certificate (Sunucu Sertifikasını Doğrula) onay kutusu otomatik seçilecektir.

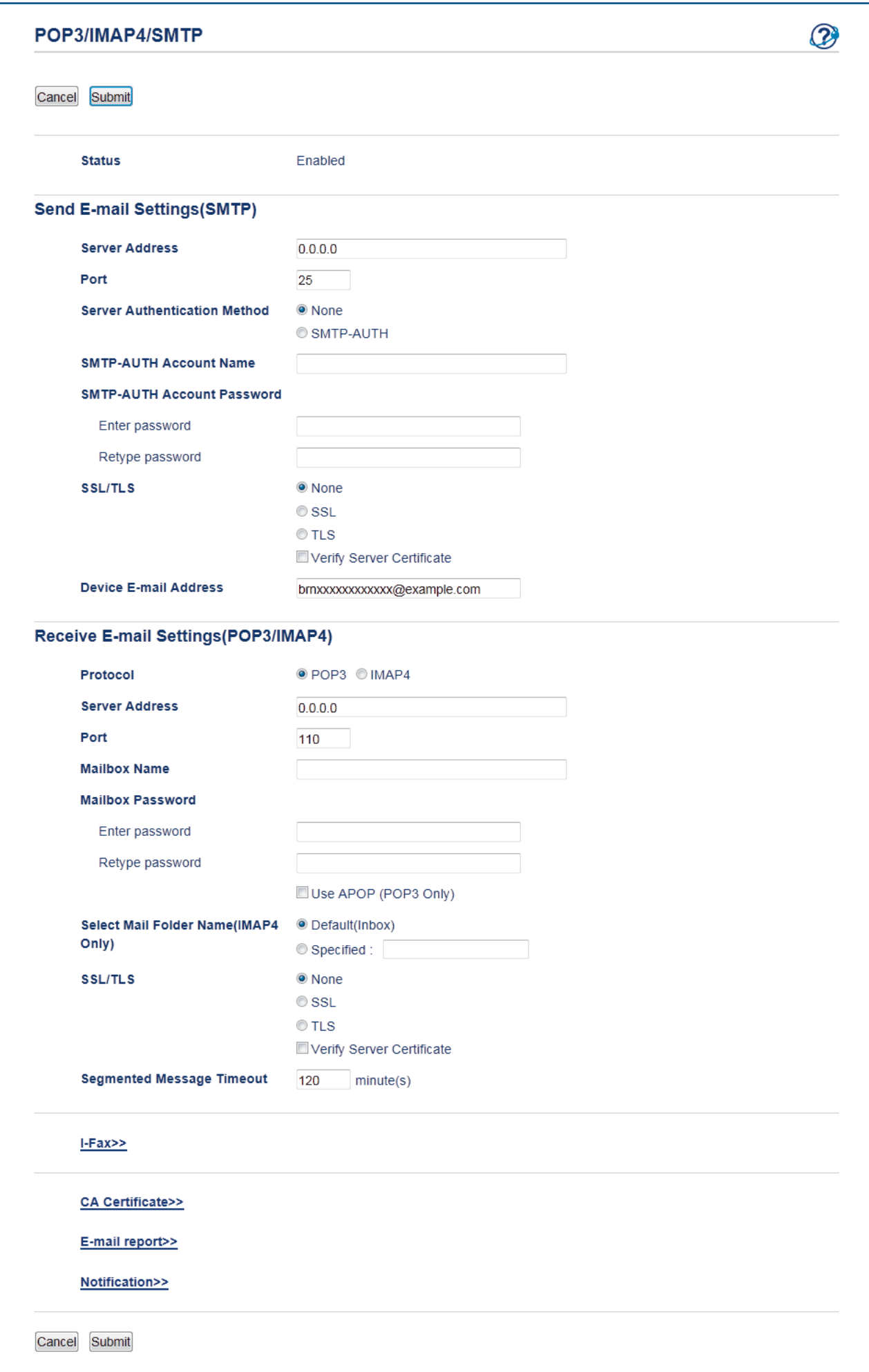

- Sunucu sertifikasını doğrulamadan önce, sunucu sertifikasını imzalayan CA tarafından yayınlanan CA sertifikasını içe aktarmanız gerekir. CA sertifikası alma gerekli olup olmadığını onaylamak için ağ yöneticinize veya Internet Servis Sağlayıcınıza (ISS) başvurun.
- Sunucu sertifikasını doğrulamanız gerekmiyorsa, Verify Server Certificate (Sunucu Sertifikasını Doğrula) onay kutusunun işaretini kaldırın.

## **Bağlantı Noktası Numarası**

SMTP, POP3 veva IMAP4 için **SSL** veva **TLS** öğesini secerseniz, **Port (Bağlantı Noktası)** değeri protokolle eşleşmek için değişecektir. Bağlantı noktası numarasını manüel olarak değiştirmek için, SSL ayarları için TLS veya **SSL/TLS** öğesini seçtikten sonra bağlantı noktası numarasını yazın.

Makinenizin POP3/IMAP4/SMTP iletişim yöntemini, e-posta sunucunuz tarafından kullanılan yöntemle eşleşecek şekilde yapılandırmanız gerekir. E-posta sunucunuzun ayarları hakkında ayrıntılar için ağ yöneticinize veya ISP'nඈze başvurun.

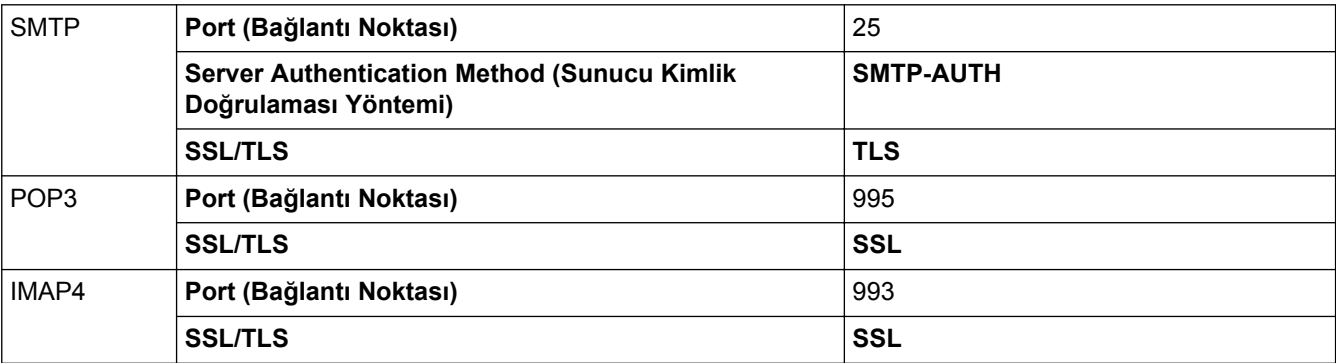

Pek çok durumda, güvenli web postası hizmetleri aşağıdaki ayarları gerektirir:

## **ølgඈlඈ bඈlgඈler**

• Güvenli Bir Şekilde E-posta Gönder veya Al

<span id="page-463-0"></span>▲ [Ana sayfa](#page-1-0) > Güvenlik > Ağ Güvenliği Özellikleri > Kablolu veya Kablosuz Bir Ağ İçin IEEE 802.1x Kimlik Doğrulaması'nı Kullanma

# Kablolu veya Kablosuz Bir Ağ İçin IEEE 802.1x Kimlik Doğrulaması'nı **Kullanma**

- IEEE 802.1x Kimlik Doğrulaması Nedir?
- Kablolu veya Kablosuz Ağ İçin Web Tabanlı Yönetim'i (Web Tarayıcısı) Kullanarak IEEE 802.1x Kimlik Doğrulamasını Yapılandırma
- IEEE 802.1x Kimlik Doğrulama Yöntemleri

<span id="page-464-0"></span>▲ [Ana sayfa](#page-1-0) > Güvenlik > Ağ Güvenliği Özellikleri > Kablolu veya Kablosuz Bir Ağ İçin IEEE 802.1x Kimlik [Doğrulaması'nı Kullanma](#page-463-0) > IEEE 802.1x Kimlik Doğrulaması Nedir?

## **IEEE 802.1x Kimlik Doğrulaması Nedir?**

IEEE 802.1x, kablolu ve kablosuz ağlar için yetkisiz ağ aygıtlarından erişimi sınırlayan bir IEEE standardıdır. Brother makineniz (doğrulama isteyen) bir RADIUS sunucusuna (Kimlik doğrulama sunucusu) erişim noktanız veya HUB yoluyla bir kimlik doğrulama isteği gönderir. İsteğiniz RADIUS sunucusu tarafından doğrulandıktan sonra, makineniz ağa erişebilir.

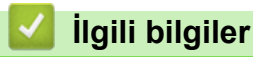

• Kablolu veya Kablosuz Bir Ağ İçin IEEE 802.1x Kimlik Doğrulaması'nı Kullanma

<span id="page-465-0"></span>▲ [Ana sayfa](#page-1-0) > Güvenlik > Ağ Güvenliği Özellikleri > Kablolu veya Kablosuz Bir Ağ İçin IEEE 802.1x Kimlik [Doğrulaması'nı Kullanma](#page-463-0) > Kablolu veya Kablosuz Ağ İçin Web Tabanlı Yönetim'i (Web Tarayıcısı) Kullanarak IEEE 802.1x Kimlik Doğrulamasını Yapılandırma

# Kablolu veya Kablosuz Ağ İçin Web Tabanlı Yönetim'i (Web Tarayıcısı) **Kullanarak IEEE 802.1x Kඈmlඈk Doğrulamasını Yapılandırma**

- Makinenizi EAP-TLS kimlik doğrulaması kullanarak yapılandırırsanız, yapılandırmayı başlatmadan önce bir CA tarafından verilen istemci sertifikasını yüklemeniz gerekir. İstemci sertifikası ile ilgili olarak ağ yöneticiniz ile iletişime geçin. Birden fazla sertifika yüklediyseniz, kullanmak istediğiniz sertifika adını yazmanızı tavsiye ederiz.
- Sunucu sertifikasını doğrulamadan önce, sunucu sertifikasını imzalayan CA tarafından yayınlanan CA sertifikasını içe aktarmanız gerekir. CA sertifikası aktarımının gerekli olup olmadığını doğrulamak için ağ yöneticinize veya İnternet Servis Sağlayıcınıza (ISP) başvurun.

IEEE 802.1x kimlik doğrulamasını şu programı kullanarak da yapılandırabilirsiniz:

- BRAdmin Professional (Kablolu ve kablosuz ağ)
- Kontrol panelinden kablosuz kurulum sihirbazı (Kablosuz ağ)
- Yükleme diskindeki kablosuz kurulum sihirbazı (Kablosuz ağ)
- 1. Web tarayıcınızı başlatın.
- 2. Tarayıcınızın adres çubuğuna "http://makinenin IP adresi" yazın ("makinenin IP adresi", makinenin IP adresidir).

Örneğin:

http://192.168.1.2

Bir Etki Alanı Adı Sistemi kullanırsanız veya bir NetBIOS adını etkinleştirirseniz, IP adresi yerine "PaylaşılanYazıcı" gibi başka bir ad yazabilirsiniz.

Örneğin:

http://SharedPrinter

- Bir NetBIOS adını etkinleştirdiyseniz, aynı zamanda düğüm adını da kullanabilirsiniz.
- Örneğin:

http://brnxxxxxxxxxxxx

NetBIOS adı Ağ Yapılandırma Raporu'nda bulunabilir.

- Mac için Web Tabanlı Yönetim'e Status Monitor ekranındaki makine simgesini tıklatarak erişin.
- 3. Varsayılan olarak bir şifre gerekmez. Bir şifre belirlediyseniz onu yazın ve ardından  $\rightarrow$  öğesini tıklatın.
- 4. **Network (Ağ)** sekmesini tıklatın.
- 5. Aşağıdakilerden birini yapın:

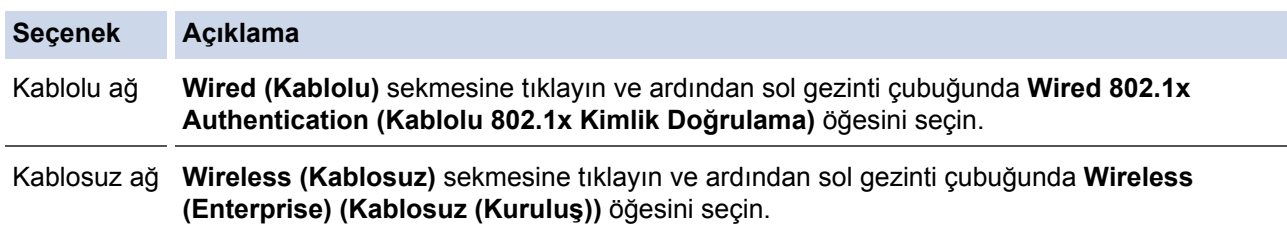

6. IEEE 802.1x kimlik doğrulama ayarlarını yapılandırın.

- Kablolu ağlar için IEEE 802.1x kimlik doğrulamasını etkinleştirmek için, **Enabled (Etkinleştirildi)** sayfasında Wired 802.1x status (Kablolu 802.1x durumu) için Wired 802.1x Authentication **(Kablolu 802.1x Kimlik Doğrulama)** öğesini seçin.
- **EAP-TLS** kimlik doğrulamasını kullanıyorsanız, **Client Certificate (İstemci sertifikası)** açılır listesinden doğrulama için yüklü (sertifika adıyla gösterilir) istemci sertifikasını seçmeniz gerekir.
- **EAP-FAST, PEAP, EAP-TTLS** veya **EAP-TLS** kimlik doğrulamasını seçerseniz, Server Certificate **Verification (Sunucu Sertifikası Doğrulaması)** açılır liştesinden doğrulama yöntemini secin. sunucu sertifikasını imzalayan CA tarafından verilen makineye önceden alınan CA sertifikasını kullanarak sunucu sertifikasını doğrulayın.

Server Certificate Verification (Sunucu Sertifikası Doğrulaması) açılır listesinden aşağıdaki doğrulama yöntemlerinden birini seçin:

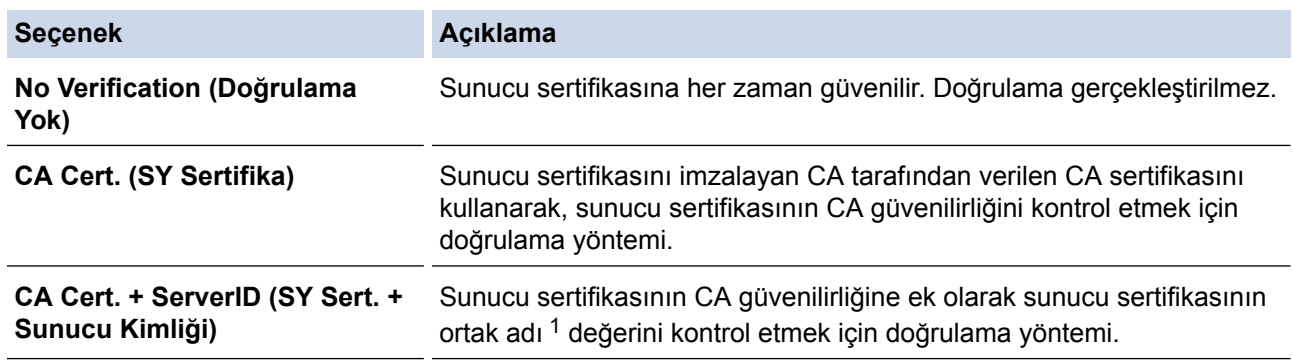

7. Yapılandırma işlemi bittiğinde, Submit (Gönder) öğesini tıklatın.

Kablolu ağlar için: Yapılandırdıktan sonra, makinenizi IEEE 802.1x destekli ağa bağlayın. Birkaç dakika sonra, <**Wired IEEE 802.1x**> Durumunu kontrol etmek için Ağ Yapılandırma Raporunu yazdırın.

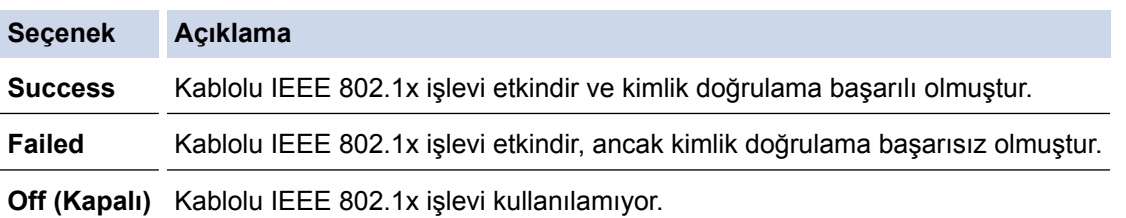

## **ølgඈlඈ bඈlgඈler**

• Kablolu veya Kablosuz Bir Ağ İçin IEEE 802.1x Kimlik Doğrulaması'nı Kullanma

<sup>1</sup> Ortak ad doğrulama sunucu sertifikasının ortak adını **Server ID (Sunucu Kimliği)** için yapılandırılan karakter dizesiyle karşılaştırır. Bu yöntemi kullanabilmeniz için, sunucu sertifikasının ortak adı hakkında sistem yöneticisine başvurun ve sonra sunucu sertifikasının Server ID **(Sunucu Kඈmlඈ÷ඈ)**.

<span id="page-467-0"></span>▲ [Ana sayfa](#page-1-0) > Güvenlik > Ağ Güvenliği Özellikleri > Kablolu veya Kablosuz Bir Ağ İçin IEEE 802.1x Kimlik [Doğrulaması'nı Kullanma](#page-463-0) > IEEE 802.1x Kimlik Doğrulama Yöntemleri

## **IEEE 802.1x Kimlik Doğrulama Yöntemleri**

## **LEAP (Kablosuz ağ)**

Hafif Genişletilebilir Kimlik Doğrulama Protokolü (LEAP), kimlik doğrulama için bir kullanıcı kimliği ve şifresi kullanan Cisco Systems, Inc.'in gelistirdiği özel EAP yöntemidir.

## **EAP-FAST**

Bir tünellenmiş kimlik doğrulama işlemine erişmek için kimlik doğrulama için bir kullanıcı kimliği ve şifre ve simetrik anahtar algoritmalar kullanan Genişletilebilir Kimlik Doğrulama Protokolü-Güvenli Tünelleme Yoluyla Esnek Kimlik Doğrulama (EAP-FAST) Cisco Systems, Inc. tarafından geliştirilmiştir.

Brother makinesi aşağıdaki iç kimlik doğrulama yöntemlerini destekler:

- EAP-FAST/NONE
- EAP-FAST/MS-CHAPv2
- EAP-FAST/GTC

### **EAP-MD5 (Kablolu ağ)**

Genişletilebilir Kimlik Doğrulama Protokolü-Mesaj Özet Algoritması 5 (EAP-MD5) sınama yanıt kimlik doğrulaması için bir kullanıcı kimliği ve şifresi kullanır.

#### **PEAP**

Korumalı Genisletilebilir Kimlik Doğrulama Protokolü (PEAP) Cisco Systems, Inc., Microsoft<sup>®</sup> Corporation ve RSA Security tarafından geliştirilmiş bir EAP yöntemi sürümüdür. PEAP, bir kullanıcı kimliği ve şifre göndermek için bir istemci ve bir kimlik doğrulama sunucusu arasında şifreli bir Güvenli Yuva Katmanı (SSL)/ Aktarım Katmanı Güvenliği (TLS) tüneli ve kimlik doğrulama sunucusu oluşturur. PEAP, sunucu ve istemci arasında karşılıklı kimlik doğrulaması sağlar.

Brother makinesi aşağıdaki iç kimlik doğrulamasını destekler:

- PEAP/MS-CHAPv2
- PEAP/GTC

#### **EAP-TTLS**

Genişletilebilir Kimlik Doğrulama Protokolü-Tünellenmiş Aktarım Katmanı Güvenliği (EAP-TTLS) Funk Software ve Certicom tarafından geliştirilmiştir. EAP-TTLS, bir kullanıcı kimliği ve şifre göndermek için istemci ve kimlik doğrulama sunucusu arasında PEAP'ye benzer bir şifreli SSL tünel oluşturur. EAP-TTLS, sunucu ve istemci arasında iki taraflı kimlik doğrulama sağlar.

Brother makinesi aşağıdaki iç kimlik doğrulamasını destekler:

- EAP-TTLS/CHAP
- EAP-TTLS/MS-CHAP
- EAP-TTLS/MS-CHAPv2
- EAP-TTLS/PAP

#### **EAP-TLS**

Genişletilebilir Kimlik Doğrulama Protokolü-Aktarım Katmanı Güvenliği (EAP-TLS), hem istemci hem de kimlik doğrulama sunucusunda dijital sertifika kimlik doğrulaması gerektirir.

## **ølgඈlඈ bඈlgඈler**

• Kablolu veya Kablosuz Bir Ağ İçin IEEE 802.1x Kimlik Doğrulaması'nı Kullanma
<span id="page-468-0"></span>▲ [Ana sayfa](#page-1-0) > Güvenlik > Ağ Güvenliği Özellikleri > Yazdırma Günlüğünü Ağa Depolama

### **Yazdırma Günlüğünü Ağa Depolama**

- [Günlüğü Ağda Depolamaya Genel Bakış](#page-469-0)
- Web Tabanlı Yönetim'i Kullanarak Yazdırma Günlüğünü Ağa Depolama Ayarlarını [Yapılandırma](#page-470-0)
- [Yazdırma Günlüğünü Ağa Depolama Hata Algılama Ayarını Kullanma](#page-472-0)
- Secure Function Lock 3.0 ile Yazdırma Günlüğünü Ağa Depolama'yı Kullanma

<span id="page-469-0"></span>▲ [Ana sayfa](#page-1-0) > Güvenlik > Ağ Güvenliği Özellikleri > [Yazdırma Günlüğünü Ağa Depolama](#page-468-0) > Günlüğü Ağda Depolamaya Genel Bakış

# **Günlüğü Ağda Depolamaya Genel Bakış**

Yazdırma Günlüğünü Ağa Depolama özelliği, Ortak Internet Dosya Sistemi (CIFS) protokolünü kullanarak yazdırma günlüğü dosyasını Brother makinenizden bir ağ sunucusuna kaydetmenizi sağlar. Kimlik, baskı işinin türü, iş adı, kullanıcı adı, tarih, saat ve her baskı işi için yazdırılan sayfa sayısını kaydedebilirsiniz. CIFS, TCP/IP üzerinden çalışan bir protokoldür, bir ağdaki bilgisayarların intranet veya Internet üzerinden dosya paylaşmalarını sağlar.

Aşağıdaki yazdırma işlevleri yazdırma günlüğüne kaydedilir:

- Bilgisayarınızdan yazdırma işleri
- Doğrudan USB'den Yazdırma
- Kopyalama
- Alınan Fakslar (yalnızca desteklenen modeller)
- Web Connect Yazdırma (sadece desteklenen modeller)
- Ô Yazdırma Günlüğünü Ağa Depolama özelliği Kerberos kimlik doğrulamasını ve NTLMv2 kimlik doğrulamasını destekler. Kimlik doğrulaması için kontrol panelinde SNTP protokolünü (ağ zaman sunucusu) yapılandırmanız veya tarih, saat ve saat dilimini doğru ayarlamanız gerekir.
	- Bir dosyayı sunucuda depolarken dosya türünü TXT veya CSV olarak ayarlayabilirsiniz.

# *<u>ilgili* bilgiler</u>

• [Yazdırma Günlüğünü Ağa Depolama](#page-468-0)

<span id="page-470-0"></span>Ana sayfa > Güvenlik > Ağ Güvenliği Özellikleri > [Yazdırma Günlüğünü Ağa Depolama](#page-468-0) > Web Tabanlı Yönetim'i Kullanarak Yazdırma Günlüğünü Ağa Depolama Ayarlarını Yapılandırma

## Web Tabanlı Yönetim'i Kullanarak Yazdırma Günlüğünü Ağa Depolama **Ayarlarını Yapılandırma**

- 1. Web tarayıcınızı başlatın.
- 2. Tarayıcınızın adres çubuğuna "http://makinenin IP adresi" yazın ("makinenin IP adresi", makinenin IP adresidir).

Örneğin:

http://192.168.1.2

- 3. Varsayılan olarak bir şifre gerekmez. Bir şifre belirlediyseniz onu yazın ve ardından ise öğesini tıklatın.
- 4. **Administrator (Yönetici)** sekmesini tıklatın.
- 5. Store Print Log to Network (Baskı Kaydını Ağa Depola) menüsünü tıklatın.
- 6. Print Log (Günlük Yazdır) alanında, On (Açık) öğesini tıklatın.
- 7. Aşağıdaki ayarları yapılandırın:

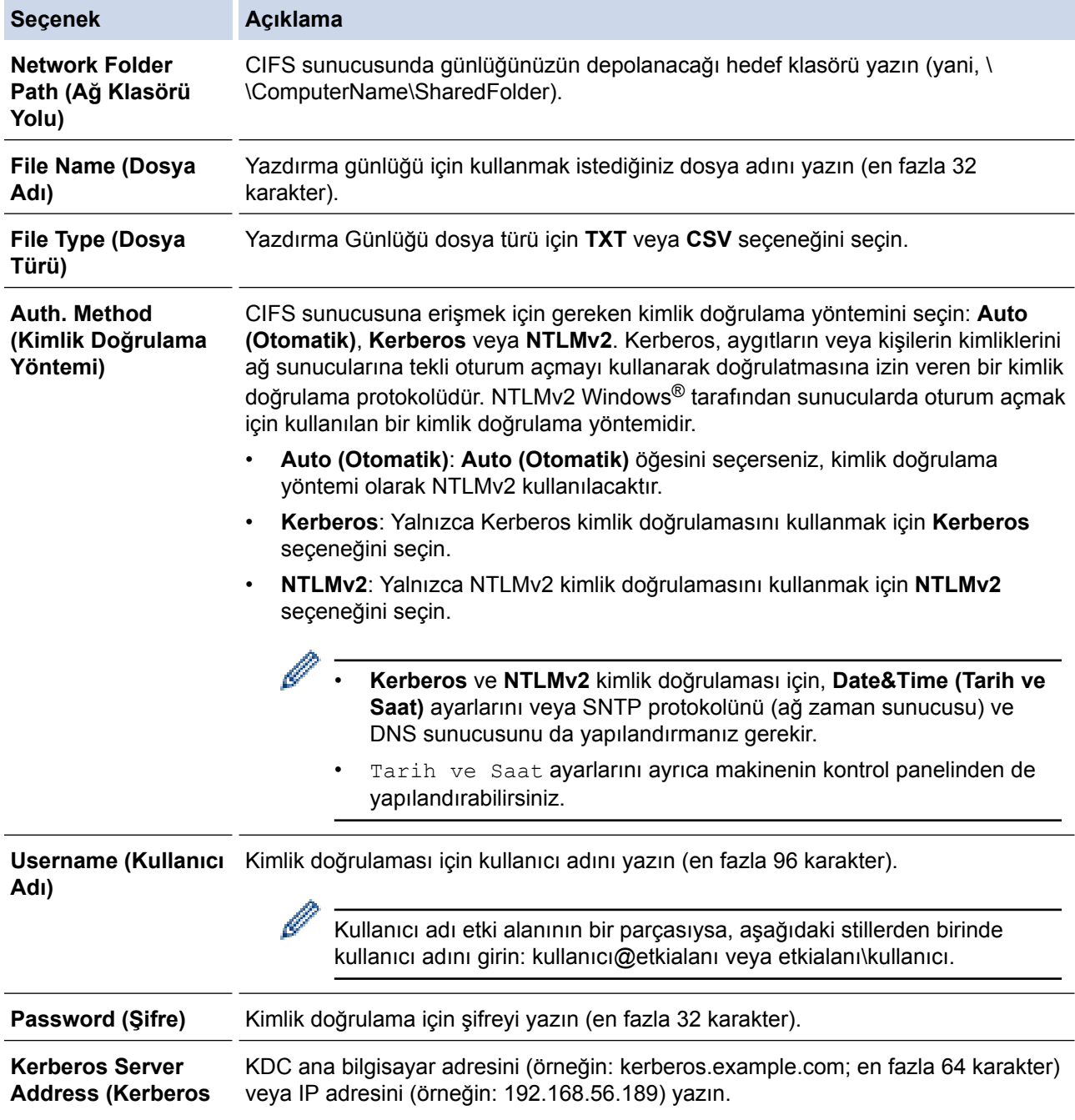

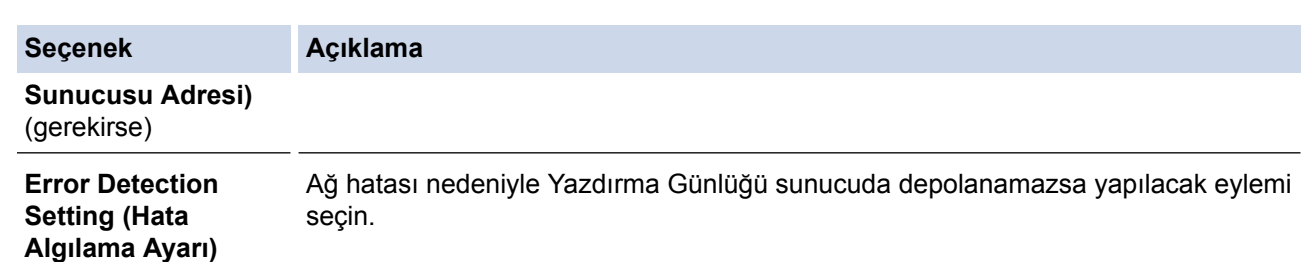

8. **Connection Status (Bağlantı Durumu)** alanında, son günlük durumunu onaylayın.

Makinenizin LCD'sindeki hata durumunu da onaylayabilirsiniz.

9. Submit (Gönder) sayfasını görüntülemek için Test Print Log to Network (Yazdırma Günlüğünü Ağda Test **Etme)** öğesini tıklatın.

Ayarlarınızı test etmek için Yes (Evet) öğesini tıklatın ve ardından sonraki adıma gidin.

Testi atlamak için, No (Hayır) öğesini tıklatın. Ayarlarınız otomatik gönderilecektir.

- 10. Makine ayarlarınızı test edecektir.
- 11. Ayarlarınız kabul edilirse, ekranda Test OK (Deneme Tamam) görünür.

Test Error (Deneme Hatası) görünürse, tüm ayarları kontrol edin ve sonra Test sayfasını yeniden görüntülemek için Submit (Gönder) öğesini tıklatın.

#### *ilgili* bilgiler

Ø

• [Yazdırma Günlüğünü Ağa Depolama](#page-468-0)

<span id="page-472-0"></span>▲ [Ana sayfa](#page-1-0) > Güvenlik > Ağ Güvenliği Özellikleri > [Yazdırma Günlüğünü Ağa Depolama](#page-468-0) > Yazdırma Günlüğünü Ağa Depolama Hata Algılama Ayarını Kullanma

## **Yazdırma Günlüğünü Ağa Depolama Hata Algılama Ayarını Kullanma**

Ağ hatası nedeniyle yazdırma günlüğü sunucuya depolanamadığında alınacak eylemi belirlemek için Hata Algılama Ayarlarını kullanın.

- 1. Web tarayıcınızı başlatın.
- 2. Tarayıcınızın adres çubuğuna "http://makinenin IP adresi" yazın ("makinenin IP adresi", makinenin IP adresidir).

Örneğin:

http://192.168.1.2

- 3. Varsayılan olarak bir şifre gerekmez. Bir şifre belirlediyseniz onu yazın ve ardından  $\rightarrow$  öğesini tıklatın.
- 4. **Administrator (Yönetici)** sekmesini tıklatın.
- 5. Sol gezinme çubuğunda Store Print Log to Network (Baskı Kaydını Ağa Depola) menüsünü tıklatın.
- 6. **Error Detectඈon Settඈng (Hata Algılama Ayarı)** bölümünde, **Cancel Prඈnt (Baskıyı İptal et)** veya **Ignore** Log & Print (Günlüğe Almayı Yoksay ve Yazdır) seçeneğini seçin.

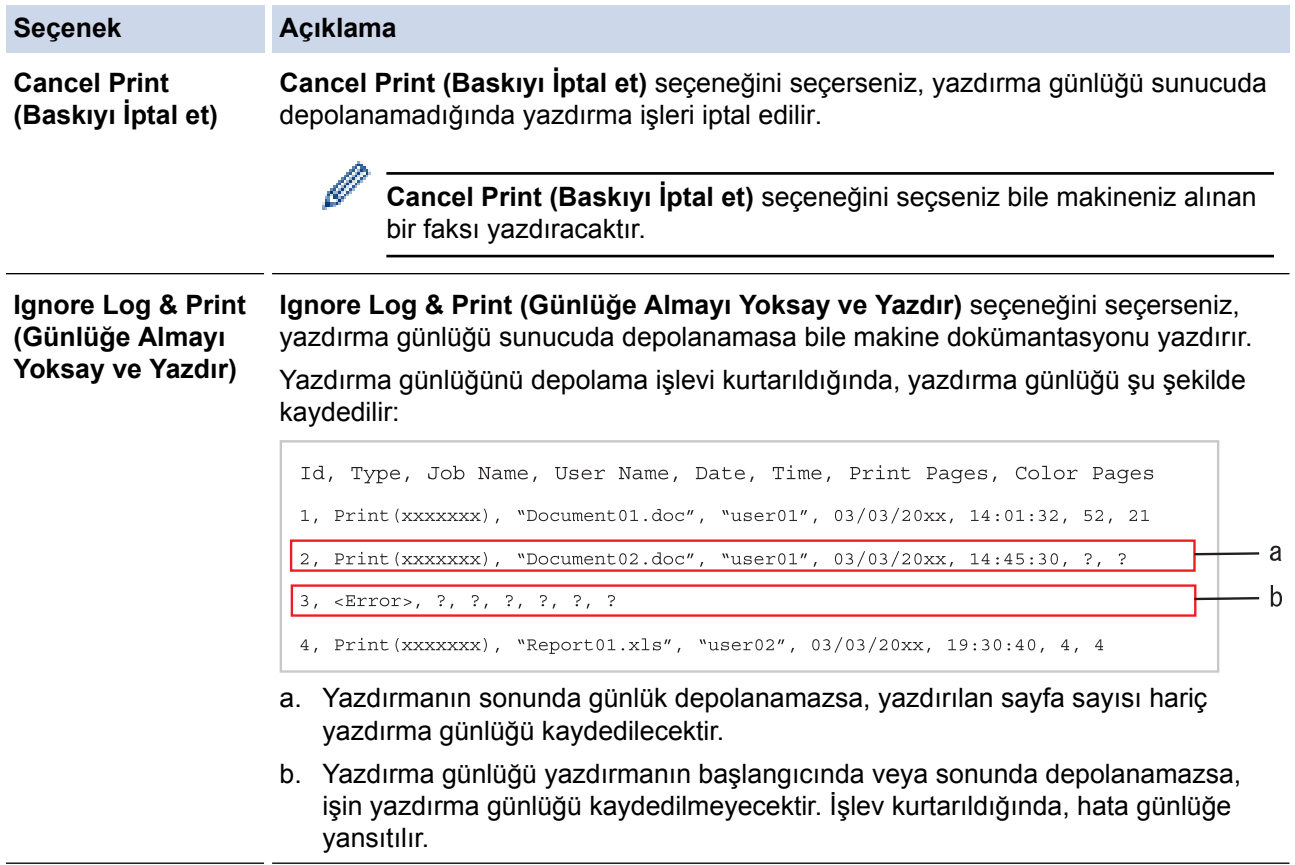

7. Submit (Gönder) sayfasını görüntülemek için Test Print Log to Network (Yazdırma Günlüğünü Ağda Test **Etme)** öğesini tıklatın.

Ayarlarınızı test etmek için Yes (Evet) öğesini tıklatın ve ardından sonraki adıma gidin.

Testi atlamak için, No (Hayır) öğesini tıklatın. Ayarlarınız otomatik gönderilecektir.

- 8. Makine ayarlarınızı test edecektir.
- 9. Ayarlarınız kabul edilirse, ekranda Test OK (Deneme Tamam) görünür.

Test Error (Deneme Hatası) görünürse, tüm ayarları kontrol edin ve sonra Test sayfasını yeniden görüntülemek için Submit (Gönder) öğesini tıklatın.

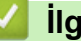

# $\blacktriangleright$  **ligili bilgiler**

• [Yazdırma Günlüğünü Ağa Depolama](#page-468-0)

<span id="page-474-0"></span>▲ [Ana sayfa](#page-1-0) > Güvenlik > Ağ Güvenliği Özellikleri > [Yazdırma Günlüğünü Ağa Depolama](#page-468-0) > Secure Function Lock 3.0 ile Yazdırma Günlüğünü Ağa Depolama'yı Kullanma

## Secure Function Lock 3.0 ile Yazdırma Günlüğünü Ağa Depolama'yı **Kullanma**

Güvenli Fonksiyon Kilidi 3.0 etkinken, kopyalama, Faks Alma Gönderme, Web Connect Yazdırma ve USB Doğrudan Yazdırma (varsa) için kayıtlı kullanıcıların adları Yazdırma Günlüğünü Ağda Depola raporuna kaydedilir. Active Directory<sup>®</sup> Kimlik Doğrulaması etkinken, oturum açan kullanıcı adı Yazdırma Günlüğünü Ağda Depola raporuna kaydedilir:

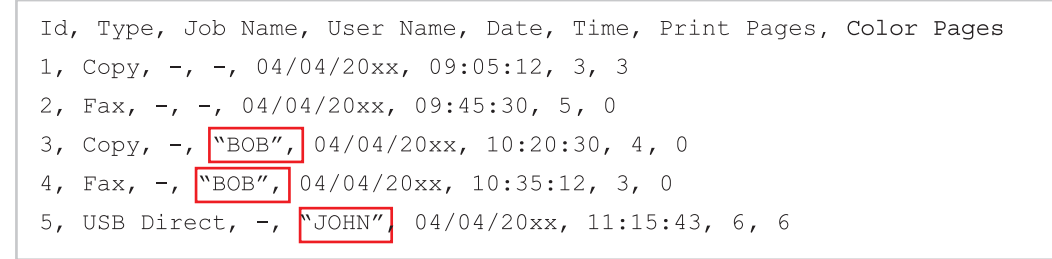

 **ølgඈlඈ bඈlgඈler**

• [Yazdırma Günlüğünü Ağa Depolama](#page-468-0)

<span id="page-475-0"></span>▲ [Ana sayfa](#page-1-0) > Mobil/Web Bağlantısı

# **Mobඈl/Web Bağlantısı**

- [Brother Web Connect](#page-476-0)
- Google Cloud Print
- AirPrint
- Windows® için Mobil Yazdırma
- Mopria<sup>®</sup> Yazdırma Hizmeti
- Brother iPrint&Scan
- Yakın Alan İletişimi (NFC)

<span id="page-476-0"></span>▲ [Ana sayfa](#page-1-0) > Mobil/Web Bağlantısı > Brother Web Connect

### **Brother Web Connect**

- [Brother Web Connect'e Genel Bakış](#page-477-0)
- Brother Web Connect Kullanılan Çevrimiçi Hizmetler
- [Brother Web Connect Kullanım Koşulları](#page-480-0)
- Brother Web Connect'i Ayarlama
- Brother Web Connect Kullanarak Belgeleri Tarama ve Karşıya Yükleme
- Brother Web Connect Kullanarak Belgeleri İndirme ve Yazdırma
- [Cloud'a veya E-postaya FaxForward](#page-497-0)
- Brother Web Connect Kullanarak Belgelerinizin Bölümlerini Çerçeveleme, Tarama ve [Kopyalama ya da Kesme](#page-500-0)
- NotePrint ve NoteScan

<span id="page-477-0"></span>▲ [Ana sayfa](#page-1-0) > Mobil/Web Bağlantısı > [Brother Web Connect](#page-476-0) > Brother Web Connect'e Genel Bakış

## **Brother Web Connect'e Genel Bakış**

Belli web siteleri, kullanıcıların web sitesindeki görüntüleri ve dosyaları karşıya yüklemesini ve görmesini mümkün kılan hizmetler sağlar. Brother makineniz, görüntüleri tarayabilir ve bu hizmetlere yükleyebilir ve aynı zamanda da bu hizmetlere zaten yüklenmiş olan görüntüleri indirebilir ve yazdırabilir.

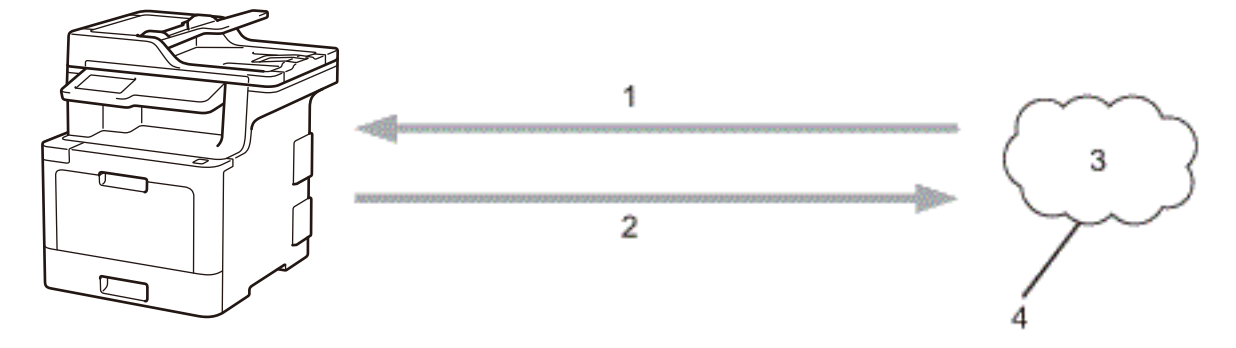

- 1. Yazdırma
- 2. Tarama

Ŕ

- 3. Fotoğraflar, görüntüler, belgeler ve diğer dosyalar
- 4. Web Hizmeti

Brother Web Connect'i kullanmak için, Brother makineniz kablolu veya kablosuz bağlantı üzerinden İnternet erişimine sahip bir ağa bağlı olmalıdır.

Bir proxy sunucusu kullanan ağ kurulumları için, makine ayrıca proxy sunucusunu kullanmak üzere de yapılandırılmalıdır. Ağ yapılandırmanızın nasıl olduğundan emin değilseniz ağ yöneticinize başvurun.

Bir proxy sunucusu, doğrudan internet bağlantısı olmayan bilgisayarlar ve internet arasında bir aracı olarak hizmet gören bir bilgisayardır.

## **ølgඈlඈ bඈlgඈler**

• [Brother Web Connect](#page-476-0)

<span id="page-478-0"></span>▲ [Ana sayfa](#page-1-0) > Mobil/Web Bağlantısı > [Brother Web Connect](#page-476-0) > Brother Web Connect Kullanılan Çevrimiçi Hizmetler

## **Brother Web Connect Kullanılan Çevrimiçi Hizmetler**

Brother makinenizden hizmetlere erişmek için Brother Web Connect kullanın:

Brother Web Connect'i kullanmak için, kullanmak istediğiniz çevrimiçi hizmete ait bir hesabınız olmalıdır. Henüz bir hesabınız yoksa, bir bilgisayarı kullanarak hizmetin web sitesine erişin ve bir hesap oluşturun.

Brother CreativeCentre'ı kullanmak için bir hesap oluşturmanız gerekmez.

#### **Google Drඈve™**

Bir çevrimiçi belge depolama, düzenleme, paylaşma ve dosya eşitleme hizmetidir.

URL: drive.google.com

#### **Flඈckr®**

Bir cevrimici fotoğraf paylaşma hizmetidir. Görüntüler karşıya yüklenebilir, albümler halinde düzenlenebilir ve başka kullanıcılarla paylaşılabilir.

URL: www.flickr.com

#### **Facebook**

Görüntülerin karşıya yüklenmesine ve başka kullanıcılarla paylaşılmasına da izin veren bir sosyal ağ hizmetidir.

URL: [www.facebook.com](http://www.facebook.com)

#### **Evernote®**

Bir cevrimici dosya depolama ve yönetme hizmetidir.

URL: [www.evernote.com](http://www.evernote.com)

#### **Dropbox**

Bir cevrimici dosya depolama, paylaşma ve eşitleme hizmetidir.

URL: [www.dropbox.com](http://www.dropbox.com)

#### **OneDrඈve®**

Bir cevrimici dosya depolama, paylaşma ve yönetme hizmetidir. URL: onedrive.live.com

#### **Box**

Bir çevrimiçi belge düzenleme ve paylaşma hizmetidir. URL: [www.box.com](http://www.box.com)

#### **OneNote®**

Bir çevrimiçi belge düzenleme ve paylaşma hizmetidir.

URL: [www.onenote.com](http://www.onenote.com)

#### **Brother CreativeCentre**

Brother makinenizde yazdırabileceğiniz tebrik kartları, broşürler ve takvimler gibi çeşitli şablonlar sunan bir web sitesidir (yalnızca bazı ülkeler için).

www.brother.com/creativecenter

Bu hizmetlerle ilgili daha fazla bilgi için, ilgili hizmetin web sitesine bakın.

Asağıdaki tabloda her bir Brother Web Connect özelliği ile hangi dosya türlerinin kullanılabileceği açıklanmaktadır:

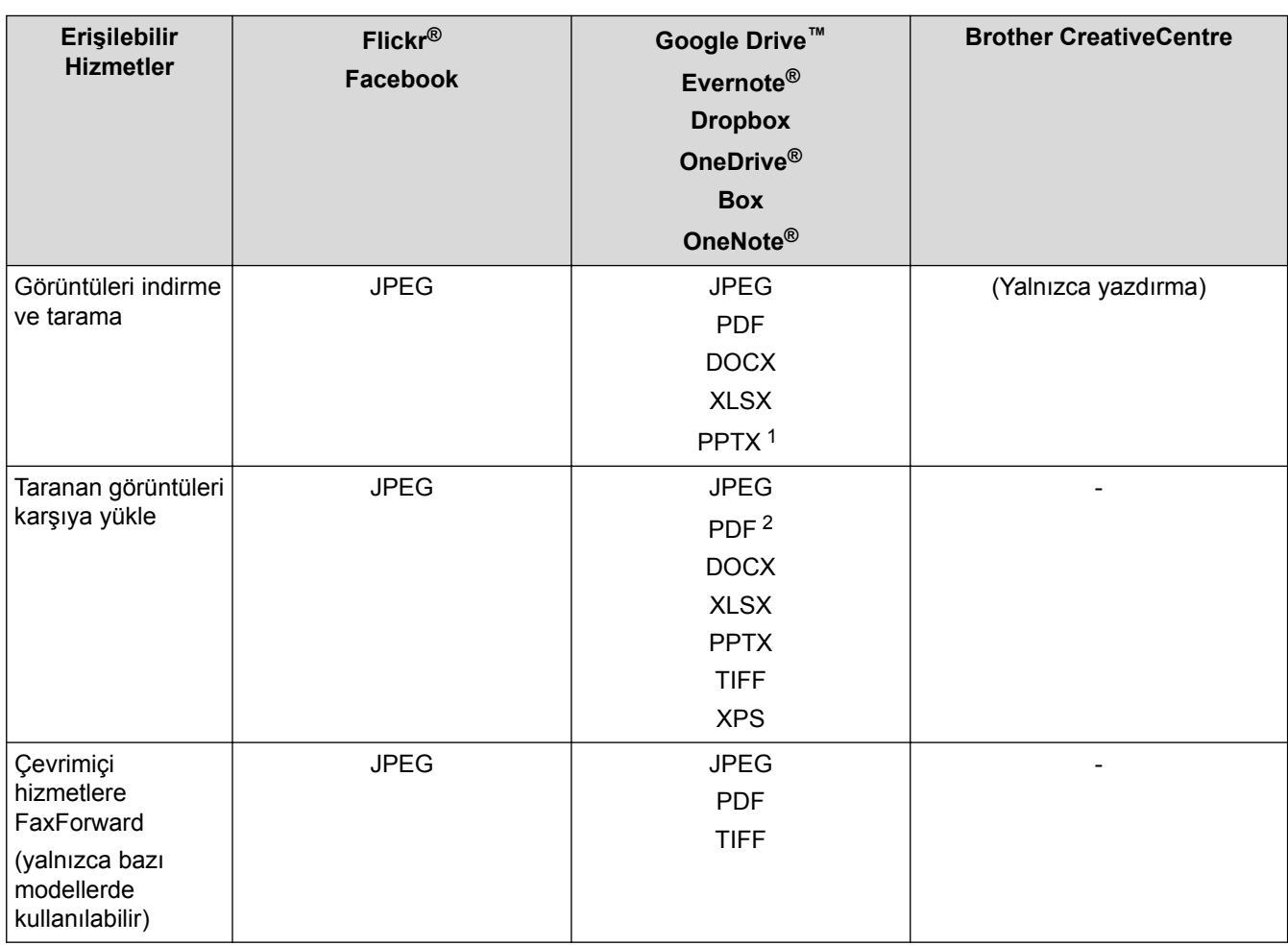

1 Görüntüleri indirmek ve yazdırmak için DOC/XLS/PPT biçimleri de kullanılabilir.

2 Karşıya yüklenen taranmış görüntüler için PDF Aranabilir PDF, İmzalı PDF, Güvenli PDF, PDF/A ve Yüksek Sıkıştırılmış PDF özelliklerini içerir.

#### $\mathcal{Q}$ (Hong Kong, Tayvan ve Güney Kore için)

Brother Web Connect, yalnızca İngilizce yazılı dosya adlarını destekler. Yerel dillerde adlandırılan dosyalar indirilmez.

# **ølgඈlඈ bඈlgඈler**

• [Brother Web Connect](#page-476-0)

<span id="page-480-0"></span> [Ana sayfa](#page-1-0) > [Mobඈl/Web Bağlantısı](#page-475-0) > [Brother Web Connect](#page-476-0) > Brother Web Connect Kullanım Koşulları

# **Brother Web Connect Kullanım Koşulları**

- Brother Web Connect Kullanımı için Brother Yazılımı Yükleme
- Proxy Sunucusu Ayarlarını Brother Makinenizin Kontrol Panelini Kullanarak Yapılandırma
- Proxy Sunucusu Ayarlarını Web Tabanlı Yönetim Kullanarak Yapılandırma

<span id="page-481-0"></span>▲ [Ana sayfa](#page-1-0) > Mobil/Web Bağlantısı > [Brother Web Connect](#page-476-0) > [Brother Web Connect Kullanım](#page-480-0) [Koşulları](#page-480-0) > Brother Web Connect Kullanımı için Brother Yazılımı Yükleme

### **Brother Web Connect Kullanımı için Brother Yazılımı Yükleme**

Brother Web Connect'in ilk yüklemesi Internet'e erişimi olan ve Brother makinesinin yazılımının yüklü olduğu bir bilgisayar gerektirir.

Windows<sup>®</sup> icin:

Brother Yazılımını yüklemek ve makineyi kablolu veya kablosuz ağınızdan yazdırabilmesi için yapılandırmak için, Brother makinenizle sağlanan >> Hızlı Kurulum Kılavuzu'na bakın.

Mac icin:

Brother Yazılımını yüklemek için, [support.brother.com](http://support.brother.com/) adresindeki Brother Solutions Center'da modelinizin Yüklemeler sayfasına gidin.

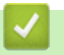

### *ilgili* bilgiler

• [Brother Web Connect Kullanım Koşulları](#page-480-0)

<span id="page-482-0"></span>▲ [Ana sayfa](#page-1-0) > Mobil/Web Bağlantısı > [Brother Web Connect](#page-476-0) > [Brother Web Connect Kullanım](#page-480-0) [Koşulları](#page-480-0) > Proxy Sunucusu Ayarlarını Brother Makinenizin Kontrol Panelini Kullanarak Yapılandırma

# **Proxy Sunucusu Ayarlarını Brother Makinenizin Kontrol Panelini Kullanarak Yapılandırma**

Ağınızda proxy sunucusu kullanılıyorsa, aşağıdaki proxy sunucusu bilgileri makinenizde yapılandırılmalıdır:

- Proxy sunucusu adresi
- Bağlantı noktası numarası
- Kullanıcı Adı
- Şifre

Ø

1. [Ayarlar] > [Tüm Ayarlar] > [Ağ] > [Web bağlantı ayarları] > [Proxy Ayarları] > [Proxy Bağlantısı] > [Açık] Öğesine basın.

Makinenizde Ana ekranda [Tüm Ayarlar] menüsü görüntüleniyorsa [Ayarlar] menüsünü atlayın.

- 2. Ayarlamak istediğiniz seçeneğe basın ve ardından proxy sunucu bilgilerini girin.
- 3. **4** öğesine basın.

### **ølgඈlඈ bඈlgඈler**

• [Brother Web Connect Kullanım Koşulları](#page-480-0)

<span id="page-483-0"></span> [Ana sayfa](#page-1-0) > [Mobඈl/Web Bağlantısı](#page-475-0) > [Brother Web Connect](#page-476-0) > [Brother Web Connect Kullanım](#page-480-0) [Koşulları](#page-480-0) > Proxy Sunucusu Ayarlarını Web Tabanlı Yönetim Kullanarak Yapılandırma

# **Proxy Sunucusu Ayarlarını Web Tabanlı Yönetim Kullanarak Yapılandırma**

Ağınız bir proxy sunucu kullanıyorsa, Web Tabanlı Yönetim kullanarak aşağıdaki proxy sunucu bilgisi yapılandırılmalıdır:

- Proxy sunucusu adresi
- Bağlantı noktası numarası
- Kullanıcı Adı
- Sifre

Ø

Windows<sup>®</sup> için Microsoft<sup>®</sup> Internet Explorer<sup>®</sup> 11 ve Mac için Safari 9'u öneririz. Hangi tarayıcıyı kullanırsanız kullanın, her zaman JavaScript ve Çerezlerin devrede olduğundan emin olun.

- 1. Web tarayıcınızı başlatın.
- 2. Tarayıcınızın adres çubuğuna "http://makinenin IP adresi" yazın ("makinenin IP adresi", makinenin IP adresidir).

Örneğin:

http://192.168.1.2

- 3. Varsayılan olarak bir şifre gerekmez. Bir şifre belirlediyseniz onu yazın ve ardından  $\rightarrow$  öğesini tıklatın.
- 4. **Network (Ağ)** sekmesini tıklatın.
- 5. Sol taraftaki gezinme çubuğunda **Protocol (Protokol)** menüsünü tıklatın.
- 6. **Proxy** onay kutusunun isaretlendiğinden emin olun ve ardından **Submit (Gönder)** öğesine tıklayın.
- 7. **Proxy** alanında, Advanced settings (Gelişmiş ayarlar) öğesini tıklatın.
- 8. Proxy sunucusu bilgilerini girin.
- 9. **Submit (Gönder)** öğesine tıklayın.

#### *ilgili* bilgiler

• [Brother Web Connect Kullanım Koşulları](#page-480-0)

<span id="page-484-0"></span>▲ [Ana sayfa](#page-1-0) > Mobil/Web Bağlantısı > [Brother Web Connect](#page-476-0) > Brother Web Connect'i Ayarlama

### **Brother Web Connect'i Ayarlama**

- [Brother Web Connect Kurulumu Genel Görünümü](#page-485-0)
- Brother Web Connect Kullanmadan Önce Her Çevrimiçi Hizmet için Hesap Oluşturma
- Brother Web Connect Erişimini Uygulama
- Brother Web Connect için Brother Makinenize Bir Hesap Kaydetme
- Brother CreativeCenter için Brother Web Connect'i Ayarlama

<span id="page-485-0"></span>▲ [Ana sayfa](#page-1-0) > Mobil/Web Bağlantısı > [Brother Web Connect](#page-476-0) > Brother Web Connect'i Ayarlama > Brother Web Connect Kurulumu Genel Görünümü

# **Brother Web Connect Kurulumu Genel Görünümü**

Brother Web Connect ayarlarını aşağıdaki prosedürü kullanarak yapılandırın (Brother CreativeCenter kullanırken bu prosedür gerekli değildir):

#### **Adım 1: Kullanmak ඈstedඈ÷ඈnඈz hඈzmetle bඈr hesap oluşturun.**

Bir bilgisayar kullanarak, hizmetin web sitesine erişin ve bir hesap oluşturun. (Zaten bir hesabınız varsa, ek bir hesap oluşturmanıza gerek yoktur.)

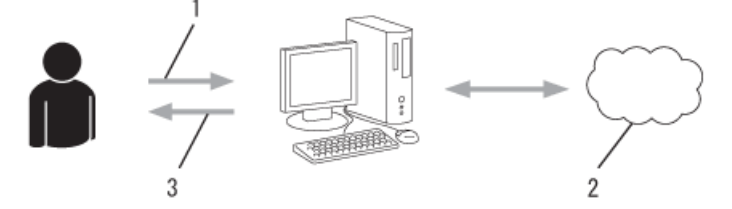

- 1. Kullanıcı kaydı
- 2. Web Hizmeti
- 3. Hesap elde etme

#### Adım 2: Brother Web Connect erişimi için başvurun.

Bir bilgisayar kullanarak Brother Web Connect erişimini başlatın ve geçici bir kimlik alın.

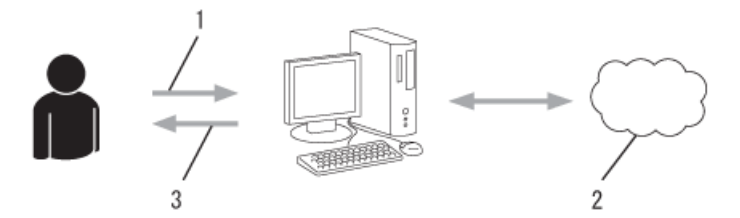

- 1. Hesap bilgilerini girme
- 2. Brother Web Connect uygulama sayfası
- 3. Gecici kimlik elde etme

#### **Adım 3: Kullanmak ඈstedඈ÷ඈnඈz hඈzmete erඈşebඈlmek ඈoඈn makඈnenඈze hesap bඈlgඈlerඈnඈzඈ kaydedඈn.**

Makinenizde hizmeti etkinleştirmek için geçici kimliği girin. Hesap adını, makinede gösterilmesini istediğiniz gibi belirtin ve kullanmak istiyorsanız bir PIN girin.

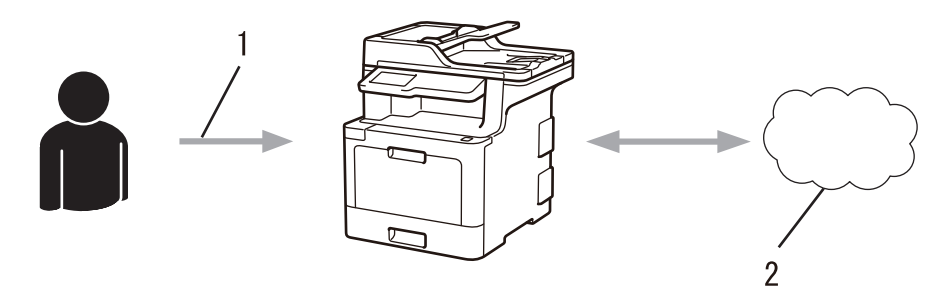

- 1. Geçici kimliği girme
- 2. Web Hizmeti

Brother makinenizde artık hizmet kullanılabilir.

#### *<u>ilgili* bilgiler</u>

• Brother Web Connect'i Ayarlama

<span id="page-486-0"></span>▲ [Ana sayfa](#page-1-0) > Mobil/Web Bağlantısı > [Brother Web Connect](#page-476-0) > Brother Web Connect'i Ayarlama > Brother Web Connect Kullanmadan Önce Her Çevrimiçi Hizmet için Hesap Oluşturma

# **Brother Web Connect Kullanmadan Önce Her Cevrimici Hizmet** *icin* **Hesap Oluşturma**

Bir çevrimiçi hizmete erişmek için Brother Web Connect'i kullanmak istiyorsanız, bu çevrimiçi hizmetle ilgili bir hesabınız olmalıdır. Henüz bir hesabınız yoksa, bir bilgisayarı kullanarak hizmetin web sitesine erişin ve bir hesap olusturun. Bir hesap olusturduktan sonra, oturum açın ve Brother Web Connect özelliğini kullanmadan önce hesabı bir defa bilgisayarla kullanın. Aksi takdirde, Brother Web Connect'i kullanarak hizmete erişemeyebilirsiniz.

Zaten bir hesabınız varsa, ek bir hesap oluşturmanıza gerek yoktur.

Kullanmak istediğiniz çevrimiçi hizmetle ilgili bir hesap oluşturmayı tamamladıktan sonra Brother Web Connect erişimi için başvurun.

Ø Hizmeti konuk olarak kullanacaksanız, hesap oluşturmanıza gerek yoktur. Konuk olarak yalnızca belirli hizmetleri kullanabilirsiniz. Kullanmak istediğiniz hizmet konuk-kullanım seçeneği içermiyorsa, bir hesap oluşturmalısınız.

#### *ilgili* bilgiler

• Brother Web Connect'i Ayarlama

<span id="page-487-0"></span>▲ [Ana sayfa](#page-1-0) > Mobil/Web Bağlantısı > [Brother Web Connect](#page-476-0) > Brother Web Connect'i Ayarlama > Brother Web Connect Erişimini Uygulama

## **Brother Web Connect Erişimini Uygulama**

Brother Web Connect'i çevrimiçi hizmetlere erişmek için kullanmak için, önce Brother Yazılımı yüklü bir bilgisayar kullanarak Brother Web Connect erişimi için başvurmanız gerekir.

1. Brother Web Connect uygulaması web sitesine erişin:

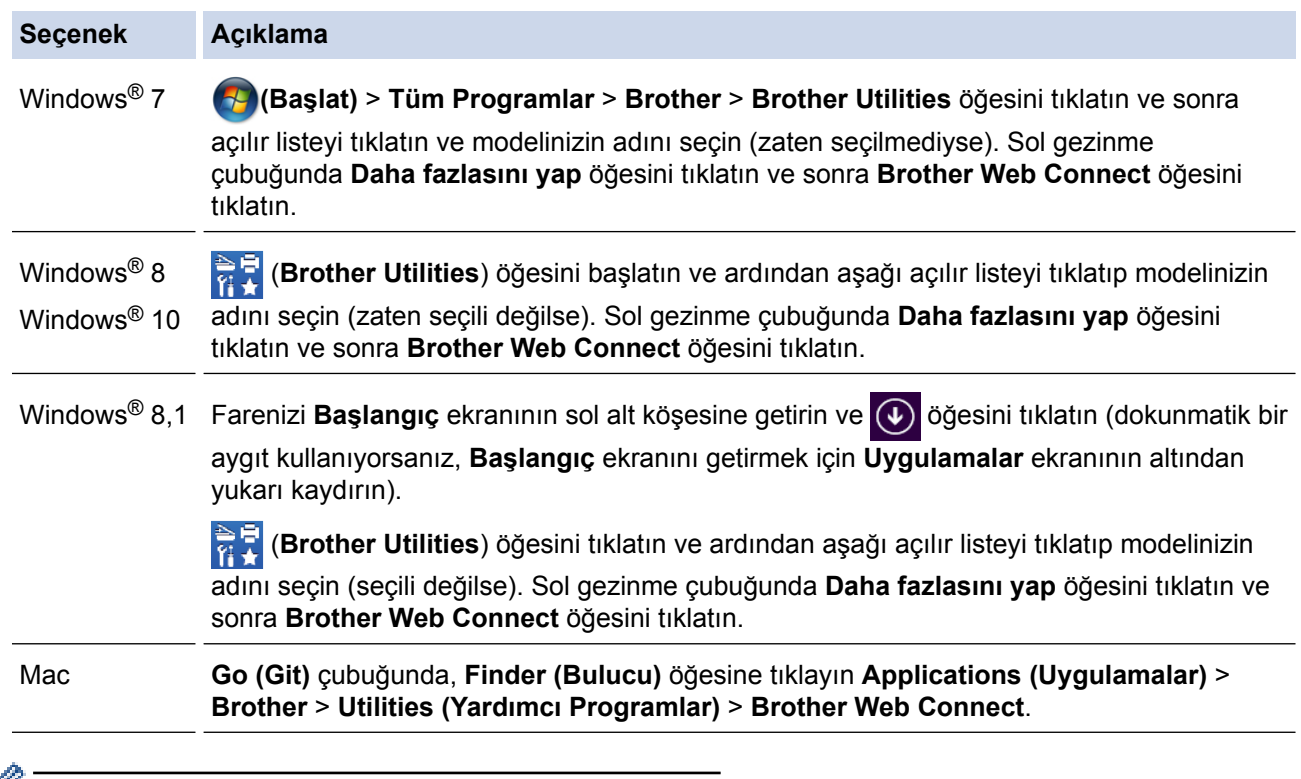

Web sitesine doğrudan da erişebilirsiniz:

Web tarayıcınızın adres çubuğuna [bwc.brother.com](http://bwc.brother.com) yazın.

Brother Web Connect sayfası başlatılır.

Brother Web Connect'i ilk başlattığınızda, ülkenizi, dilinizi ve modelinizin adını seçmeniz ve sonra istediğiniz hizmeti seçeceğiniz sonraki adıma geçmek için İleri'yi tıklatmanız gerekir.

#### 2. Kullanmak istediğiniz hizmeti seçin.

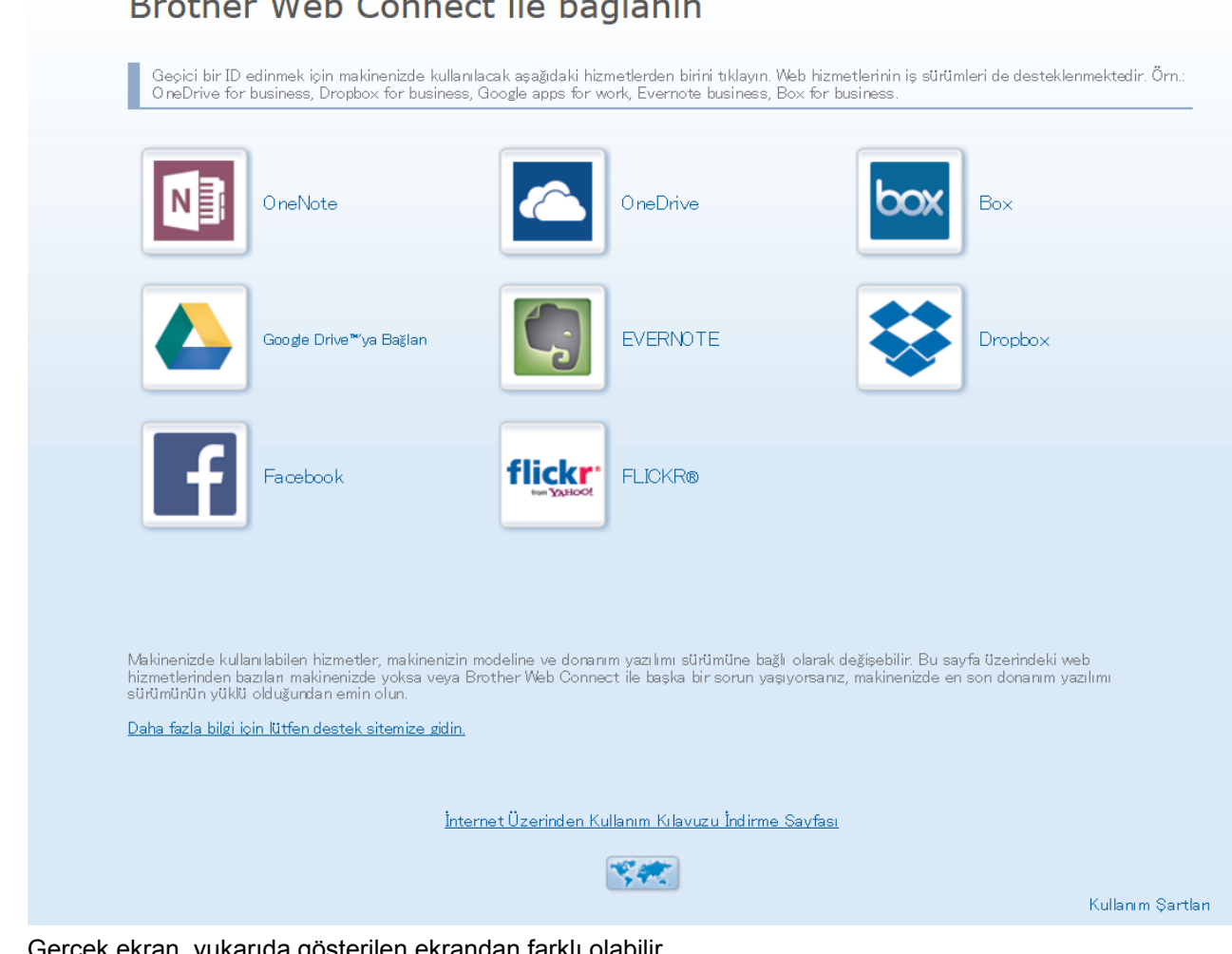

а,  $\overline{1}$ ×.  $\sim$  $\mathbf{v}$ 

Gerçek ekran, yukarıda gösterilen ekrandan farklı olabilir.

3. Ekran talimatlarını izleyin ve erişim için başvurun. Bittiğinde, geçici kimliğiniz görünecektir.

brother

#### Brother Web Connect ile bağlanın

#### Kayıt tamamlandı.

Lütfen makinenizin LCD ekranına aşağıdaki ID'yi girin.

Geçici ID (11 Hane)

# XXX XXXX XXXX

NOT: Geçici ID'nin geçerliliği 24 saat sonra sona erecektir.

**YUKARI** 

- 4. Hesapları makineye kaydederken ihtiyaç duyacağınız için, geçici kimliğinizi not edin. Geçici kimlik 24 saat geçerlidir.
- 5. Web tarayıcısını kapatın.

Artık bir Brother Web Connect erişim kimliğiniz var; bu kimliği makinenize kaydetmeli ve ardından kullanmak istediğiniz web hizmetine erişmek için makinenizi kullanmalısınız.

### **ølgඈlඈ bඈlgඈler**

- Brother Web Connect'i Ayarlama
- Brother Web Connect için Brother Makinenize Bir Hesap Kaydetme

<span id="page-490-0"></span>▲ [Ana sayfa](#page-1-0) > Mobil/Web Bağlantısı > [Brother Web Connect](#page-476-0) > Brother Web Connect'i Ayarlama > Brother Web Connect için Brother Makinenize Bir Hesap Kaydetme

### **Brother Web Connect için Brother Makinenize Bir Hesap Kaydetme**

Brother Web Connect hesap bilgilerinizi girmeli ve makinenizi yapılandırmalısınız; böylece, istediğiniz hizmete erişmek için Brother Web Connect'i kullanabilirsiniz.

- Makinenizde bir hesap kaydetmek için Brother Web Connect'e başvurmalısınız.
- Bir hesabı kaydetmeden önce, makinede doğru tarih ve saatin ayarlandığını doğrulayın.
- 1. [Web] seçeneğini görüntülemek için kaydırın.
- 2. [Web] öğesine basın.

Makinenin LCD'sinde Internet bağlantısıyla ilgili bilgiler görünürse, bilgileri okuyun ve [OK] öğesine basın. Bu bilgiyi yeniden görüntülemek istiyorsanız [Evet] öğesine basın.

Zaman zaman, Brother Web Connect'in özellikleri ile ilgili güncellemeler veya duyurular LCD'de görünecektir. Bilgileri okuyun ve ardından [OK] öğesine basın.

- 3. Lisans sözleşmesiyle ilgili bilgi görünürse, seçiminizi yapın ve ekran talimatlarını izleyin.
- 4. Kayıt olmak istediğiniz hizmeti seçin.
- 5. Hizmet adına basın.
- 6. Brother Web Connect ile ilgili bilgiler görünürse, [OK] öğesine basın.
- 7. [Hesabı Kaydet/Sil] öğesine basın.
- 8. [Hesabı Kaydet] Öğesine basın.

Makine, Brother Web Connect erişimine başvurduğunuzda aldığınız geçici kimliği girmenizi isteyecektir.

- 9. [OK] öğesine basın.
- 10. LCD'yi kullanarak geçici kimliği girin.
- 11. [OK] öğesine basın.

Erişim için başvurduğunuzda aldığınız geçici kimlik ile girdiğiniz bilgiler birbirine uymuyorsa veya geçici kimliğin süresi dolmuşsa, LCD üzerinde bir hata iletisi belirecektir. Geçici kimliği doğru olarak girin, ya da yeni bir geçici kimlik almak üzere erişim için yeniden başvurun.

Makine, LCD üzerinde görüntülenmesini istediğiniz hesap adını girmenizi isteyecektir.

- 12. [OK] öğesine basın.
- 13. LCD'yi kullanarak adı girin.
- 14. [OK] öğesine basın.
- 15. Aşağıdakilerden birini yapın:
	- Hesap için bir PIN girmek üzere [Evet] öğesine basın. (Bir PIN, hesaba yetkisiz erişimi engeller.) Dört basamaklı bir sayı girin ve ardından [OK] öğesine basın.
	- Bir PIN ayarlamak istemiyorsanız, [Hayır] öğesine basın.
- 16. Girdiğiniz hesap bilgisi göründüğünde, doğru olduğunu onaylayın.
- 17. Bilgilerinizi girildiği şekilde kaydetmek için [Evet] öğesine basın.
- 18. [OK] öğesine basın.

19. | öğesine basın.

Kayıt işlemi tamamlanmıştır ve makineniz artık hizmete erişebilir.

# $\blacktriangleright$ *l***igili bilgiler**

- Brother Web Connect'i Ayarlama
- Brother Web Connect Erişimini Uygulama

<span id="page-492-0"></span>▲ [Ana sayfa](#page-1-0) > Mobil/Web Bağlantısı > [Brother Web Connect](#page-476-0) > Brother Web Connect'i Ayarlama > Brother CreativeCenter için Brother Web Connect'i Ayarlama

# **Brother CreativeCenter için Brother Web Connect'i Ayarlama**

Brother Web Connect otomatik olarak Brother CreativeCenter ile beraber çalışmak üzere ayarlanmıştır. www.brother.com/creativecenter adresinde mevcut olan takvimleri, kartvizitleri, posterleri ve tebrik kartlarını oluşturmak için yapılandırma gerekmez.

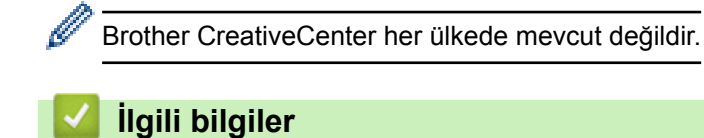

• Brother Web Connect'i Ayarlama

<span id="page-493-0"></span>▲ [Ana sayfa](#page-1-0) > Mobil/Web Bağlantısı > [Brother Web Connect](#page-476-0) > Brother Web Connect Kullanarak Belgeleri Tarama ve Karşıya Yükleme

# **Brother Web Connect Kullanarak Belgeleri Tarama ve Karşıya Yükleme**

Taranan fotoğraflarınızı ve belgelerinizi bir bilgisayar kullanmadan doğrudan bir web hizmetine karşıya yükleyin.

- JPEG dosyalarını tararken ve karşıya yüklerken, tek renkli tarama kullanılamaz.
- Aranabilir PDF veya Microsoft® Office dosyalarını tararken ve karşıya yüklerken, tek renkli ve gri tarama kullanılamaz.
- JPEG dosyalarını tararken ve karşıya yüklerken, her sayfa, ayrı bir dosya olarak karşıya yüklenir.
- Karşıya yüklenen belgeler From BrotherDevice adlı albümde kaydedilir.

Karşıya yüklenebilen belge boyutu veya sayısı gibi kısıtlamalarla ilgili bilgiler için, ilgili hizmetin web sitesine bakın.

Secure Function Lock özelliğinden (belli modellerde mevcuttur) dolayı kısıtlı bir Web Connect kullanıcısıysanız taranan verileri karşıya yükleyemezsiniz.

- 1. Belgenizi yükleyin.
- 2. [Web] seçeneğini görüntülemek için kaydırın.
- 3. [Web] öğesine basın.

[Tara] > [Web'e] öğesine de basabilirsiniz.

- Makinenin LCD'sinde Internet bağlantısıyla ilgili bilgiler görünürse, bilgileri okuyun ve [OK] öğesine basın. Bu bilgiyi yeniden görüntülemek istiyorsanız [Evet] öğesine basın.
- Zaman zaman, Brother Web Connect'in özellikleri ile ilgili güncellemeler veya duyurular LCD'de görünecektir. Bilgileri okuyun ve ardından [OK] öğesine basın.
- 4. Karşıya yüklemek istediğiniz hesabı içeren hizmeti seçin.
- 5. Hesap adınızı seçin.
- 6. Bu işlemi tamamlamak için ekran talimatlarını uygulayın.

#### *ilgili* bilgiler

• [Brother Web Connect](#page-476-0)

<span id="page-494-0"></span>▲ [Ana sayfa](#page-1-0) > Mobil/Web Bağlantısı > [Brother Web Connect](#page-476-0) > Brother Web Connect Kullanarak Belgeleri İndirme ve Yazdırma

# **Brother Web Connect Kullanarak Belgeleri İndirme ve Yazdırma**

Hesabınıza karşıdan yüklenen belgeler makinenize doğrudan indirilebilir ve yazdırılabilir. Diğer kullanıcıların paylaşmak için kendi hesaplarına karşıdan yükledikleri belgeler de, bu belgeler üzerinde görüntüleme ayrıcalıklarına sahip olduğunuz sürece, makinenize indirilebilir ve yazdırılabilir. Belirli hizmetler konuk kullanıcıların kamuya açık belgeleri görüntülemesine izin verir. Konuk kullanıcı olarak bir hizmete veya bir hesaba erişirken, sahibinin kamuya açtığı belgeleri, görüntüleme kısıtlamaları yoksa görüntüleyebilirsiniz.

Diğer kullanıcıların belgelerini indirebilmek için, ilgili albümlere veya belgelere erişim ayrıcalıklarına sahip olmalısınız.

Secure Function Lock özelliğinden (belli modellerde mevcuttur) dolayı kısıtlı bir Web Connect kullanıcısıysanız verileri indiremezsiniz.

Secure Function Lock Sayfası Sınırı, Web Connect'in kullanıldığı baskı işi için geçerlidir.

B

Hong Kong, Tayvan ve Güney Kore için

Brother Web Connect, yalnızca İngilizce yazılı dosya adlarını destekler. Yerel dillerde adlandırılan dosyalar indirilmez.

#### **ølgඈlඈ bඈlgඈler**

- [Brother Web Connect](#page-476-0)
- Web Servislerini Kullanarak İndirme ve Yazdırma
- Brother CreativeCenter Şablonlarını İndirme ve Yazdırma

<span id="page-495-0"></span>▲ [Ana sayfa](#page-1-0) > Mobil/Web Bağlantısı > [Brother Web Connect](#page-476-0) > Brother Web Connect Kullanarak Belgeleri İndirme ve Yazdırma > Web Servislerini Kullanarak İndirme ve Yazdırma

## Web Servislerini Kullanarak İndirme ve Yazdırma

Brother CreativeCenter Şablonları >> *İlgili bilgiler* 

- 1. [Web] seçeneğini görüntülemek için kaydırın.
- 2. [Web] öğesine basın.
	- Makinenin LCD'sinde Internet bağlantısıyla ilgili bilgiler görünürse, bilgileri okuyun ve [OK] öğesine basın. Bu bilgiyi yeniden görüntülemek istiyorsanız [Evet] öğesine basın.
		- Zaman zaman, Brother Web Connect'in özellikleri ile ilgili güncellemeler veya duyurular LCD'de görünecektir. Bilgileri okuyun ve ardından [OK] öğesine basın.
- 3. İndirmek ve yazdırmak istediğiniz belgeyi barındıran servisi seçin.
- 4. Hesabınızın adını seçin. PIN giriş ekranı görünürse, dört haneli PIN girin ve [OK] öğesine basın.
- Ø Servise konuk kullanıcı olarak erişmek için [Hizmeti Ziyaretci olarak kullan] öğesini seçin. Konuk kullanıcı olarak erişimle ilgili bilgiler göründüğünde, [OK] öğesine basın. Belgelerini indirmek istediğiniz kullanıcının hesap adını yazın ve ardından [OK] öğesine basın.
	- Hizmete bağlı olarak, hesap adını bir listeden seçmeniz gerekebilir.
- 5. [Yazıcıya İndir] Öğesine basın.
- 6. İstediğiniz albümü secin. Bazı hizmetler belgelerin albümlere kaydedilmesini gerektirmez. Albümlere kaydedilmemiş belgelerde, belgeleri seçmek için [Sıralanmamış fotoğrafları göster] veya [Sıralanmamış Dosyaları Göster] Öğesini seçin. Başka kullanıcıların belgeleri, bir albüm içine kaydedilmediklerinde indirilemez.
	- Flickr<sup>®</sup> ve Facebook'tan indirmek için indirmek istediğiniz albümü seçin.
	- Bir albüm, toplanılmış görüntülerdir. Gerçek terim, kullandığınız hizmete bağlı olarak farklılık gösterebilir. Evernote<sup>®</sup> kullanırken, not defterini secmeli ve ardından notu secmelisiniz.
- 7. Yazdırmak istediğiniz belgenin küçük resmini seçin. LCD üzerindeki belgeyi onaylayın ve ardından [OK] öğesine basın. Yazdırılacak ek belgeleri seçin (en fazla 10 belge seçebilirsiniz).
- 8. Bunu tamamladığınızda [OK] öğesine basın.
- 9. Bu işlemi tamamlamak için ekran talimatlarını uygulayın.

#### *<u>ilgili* bilgiler</u>

- Brother Web Connect Kullanarak Belgeleri İndirme ve Yazdırma
- Brother CreativeCenter Şablonlarını İndirme ve Yazdırma

<span id="page-496-0"></span>▲ [Ana sayfa](#page-1-0) > Mobil/Web Bağlantısı > [Brother Web Connect](#page-476-0) > Brother Web Connect Kullanarak Belgeleri İndirme ve Yazdırma > Brother CreativeCenter Şablonlarını İndirme ve Yazdırma

# **Brother CreativeCenter Sablonlarını İndirme ve Yazdırma**

Brother CreativeCenter her ülkede mevcut değildir.

- 1. [Apps] seçeneğini görüntülemek için kaydırın.
- 2. [Apps] öğesine basın.

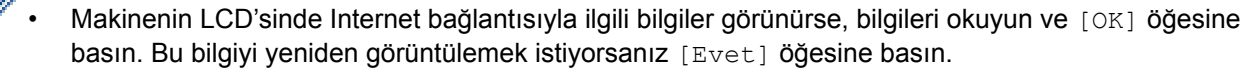

- Zaman zaman, Brother Web Connect'in özellikleri ile ilgili güncellemeler veva duvurular LCD'de görünecektir. Bilgileri okuyun ve ardından [OK] öğesine basın.
- 3. ["Creative Center" Şablonları Yazdır] Öğesine basın.
- 4. İstediğiniz kategoriyi seçin.
- 5. İstediğiniz kategoriyi yeniden seçin.
- 6. İstediğiniz dosyayı seçin. Yazdırmak istediğiniz kopya sayısını girin ve ardından [OK] öğesine basın. Yazdırmak istediğiniz tüm dosyaları seçene kadar bu adımı tekrarlayın.
- 7. Yazdırmak istediğiniz tüm dosyaları sectikten sonra [OK] öğesine basın.

Makinenin LCD'sinde önerilen yazıcı ayarları ile ilgili bilgi görüntülenirse bu bilgileri okuyun ve [OK] öğesine basın. Bu bilgiyi yeniden görüntülemek istiyorsanız [Evet] öğesine basın.

8. Bu işlemi tamamlamak için ekran talimatlarını uygulayın.

### *<u>ilgili* bilgiler</u>

- Brother Web Connect Kullanarak Belgeleri İndirme ve Yazdırma
- Web Servislerini Kullanarak İndirme ve Yazdırma

<span id="page-497-0"></span>▲ [Ana sayfa](#page-1-0) > Mobil/Web Bağlantısı > [Brother Web Connect](#page-476-0) > Cloud'a veya E-postaya FaxForward

## **Cloud'a veya E-postaya FaxForward**

Gelen faksları, mevcut çevrimiçi hizmetler ile hesaplarınıza otomatik iletmek için Cloud'a FaxForward özelliğini kullanın.

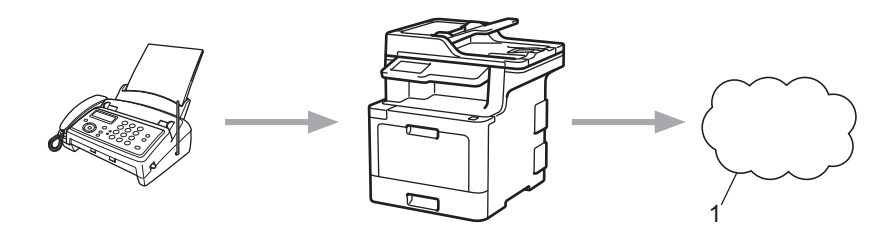

- 1. Web Hizmeti
- Gelen faksları, bir gelen kutusuna e-posta ekleri olarak otomatik iletmek için E-posta'ya FaxForward özelliğini kullanın.

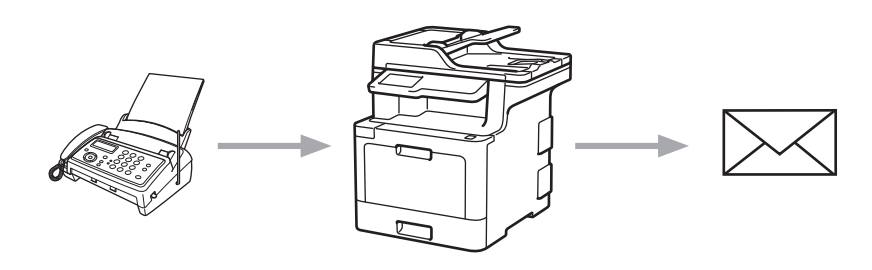

#### **ølgඈlඈ bඈlgඈler**

- [Brother Web Connect](#page-476-0)
- Cloud'a veya E-postaya FaxForward Özelliğini Açma
- Cloud'a veya E-postaya FaxForward Özelliğini Kapatma

<span id="page-498-0"></span>▲ [Ana sayfa](#page-1-0) > Mobil/Web Bağlantısı > [Brother Web Connect](#page-476-0) > [Cloud'a veya E-postaya FaxForward](#page-497-0) > Cloud'a veya E-postaya FaxForward Özelliğini Açma

# Cloud'a veya E-postaya FaxForward Özelliğini Açma

Çevrimiçi hizmetten veya gelen kutunuza e-posta eki olarak gelen faksları otomatik olarak yönlendirmek için FaxForward özelliğini açın.

- Secure Function Lock özelliğinden (belli modellerde mevcuttur) dolayı kısıtlı bir Web Connect kullanıcısıysanız gelen faksları karşıya yükleyemezsiniz.
- Bu özellik, yalnızca tek renkli fakslar için kullanılabilir.
- Cloud'a FaxForward özelliğini açarsanız, aşağıdaki özellikleri kullanamazsınız:
	- [Faks İlet]
	- [Faks Depolama]
	- [PC Faks Alım]
- 1. [Apps] seçeneğini görüntülemek için kaydırın.
- 2. [Apps] öğesine basın.
	- Makinenin LCD'sinde Internet bağlantısıyla ilgili bilgiler görünürse, bilgileri okuyun ve [OK] öğesine basın. Bu bilgiyi yeniden görüntülemek istiyorsanız [Evet] öğesine basın.
		- Zaman zaman, Brother Web Connect'in özellikleri ile ilgili güncellemeler veya duyurular LCD'de görünecektir. Bilgileri okuyun ve ardından [OK] öğesine basın.
- 3. [Faksı İlet Bulut/E-posta'ya] Öğesini seçin.

[Faksı İlet Bulut/E-posta'ya] ile ilgili bilgi görünürse, bilgiyi okuyun ve ardından [OK] öğesine basın.

- 4. [Açık] öğesine basın.
- 5. veya [Bulut'a ilerle] tuşuna basın.[E-posta'ya ilet]
	- [Bulut'a ilerle] öğesini sectiyseniz, faksları almak istediğiniz cevrimici servisleri secin ve ardından hesap adınızı belirtin.
	- [E-posta'ya ilet] öğesini seçtiyseniz, faksları e-posta eki olarak almak istediğiniz e-posta adresini girin.
- 6. Bu işlemi tamamlamak için ekran talimatlarını uygulayın.

#### **ølgඈlඈ bඈlgඈler**

• [Cloud'a veya E-postaya FaxForward](#page-497-0)

<span id="page-499-0"></span>▲ [Ana sayfa](#page-1-0) > Mobil/Web Bağlantısı > [Brother Web Connect](#page-476-0) > [Cloud'a veya E-postaya FaxForward](#page-497-0) > Cloud'a veya E-postaya FaxForward Özelliğini Kapatma

# Cloud'a veya E-postaya FaxForward Özelliğini Kapatma

Gelen faksların bir çevrimiçi servise veya e-posta eki olarak gelen kutusuna otomatik olarak aktarılmasını durdurmak istediğinizde FaxForward işlevini kapatın.

Makinenizin belleğinde hala alınan fakslar varsa, Cloud'a FaxForward özelliğini kapatamazsınız.

- 1. [Apps] seçeneğini görüntülemek için kaydırın.
- 2. [Apps] öğesine basın.

Ø

Ø

Makinenin LCD'sinde Internet bağlantısıyla ilgili bilgiler görünürse, bilgileri okuyun ve [OK] öğesine basın. Bu bilgiyi yeniden görüntülemek istiyorsanız [Evet] öğesine basın.

- Zaman zaman, Brother Web Connect'in özellikleri ile ilgili güncellemeler veya duyurular LCD'de görünecektir. Bilgileri okuyun ve ardından [OK] öğesine basın.
- 3. [Faksı İlet Bulut/E-posta'ya] öğesini seçin.

[Faksi İlet Bulut/E-posta'ya] ile ilgili bilgi görünürse, bilgiyi okuyun ve ardından [OK] öğesine basın.

- 4. [Kapalı] öğesine basın.
- 5. [OK] öğesine basın.

#### **ølgඈlඈ bඈlgඈler**

• [Cloud'a veya E-postaya FaxForward](#page-497-0)

<span id="page-500-0"></span>▲ [Ana sayfa](#page-1-0) > Mobil/Web Bağlantısı > [Brother Web Connect](#page-476-0) > Brother Web Connect Kullanarak Belgelerinizin Bölümlerini Çerçeveleme, Tarama ve Kopyalama ya da Kesme

## **Brother Web Connect Kullanarak Belgelerinizin Bölümlerini Çerçeveleme, Tarama ve Kopyalama ya da Kesme**

Bir kırmızı kalem kullanarak, bir belgenin belirli alanlarını cercevelediğinizde ve ardından belgeyi taradığınızda, cercevelenen alanlar yakalanacak ve bircok şekilde görüntü olarak islenebilecektir.

#### **Çerçevele ve Tara**

Bir belgenin bölümlerini çerçevelemek için kırmızı kalem kullandığınızda ve ardından belgeyi taradığınızda, çerçevelenen alanlar çıkarılır ve bir bulut hizmetine ayrı JPEG dosyaları olarak kaydedilir.

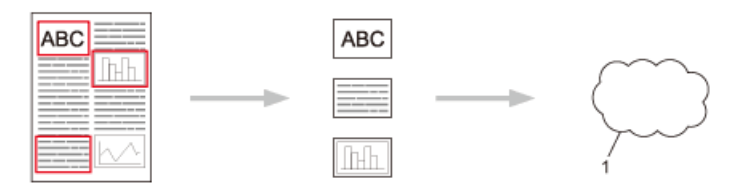

1. Web Hizmeti

#### **Cercevelenen Alanı Kopyala (yalnızca bazı modeller için kullanılabilir)**

Bir belgenin bölümlerini çerçevelemek için kırmızı kalem kullandığınızda ve ardından belgeyi taradığınızda, çerçevelenen alanlar çıkarılır, yeniden düzenlenir ve beraber yazdırılır.

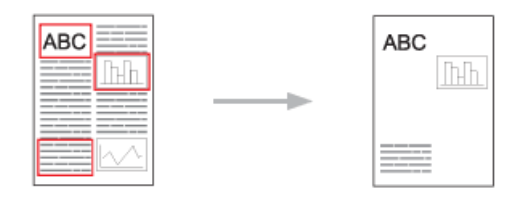

#### **Çerçevelenen Alanı Kes (yalnızca bazı modeller için kullanılabilir)**

Bir belgenin bölümlerini çerçevelemek için kırmızı kalem kullandığınızda ve ardından belgeyi taradığınızda, çerçevelenen alanlar silinir ve kalan bilgiler yazdırılır.

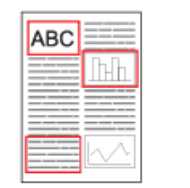

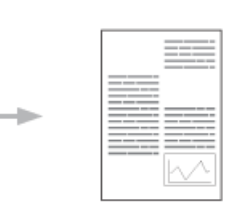

#### **Çerçeveleme**

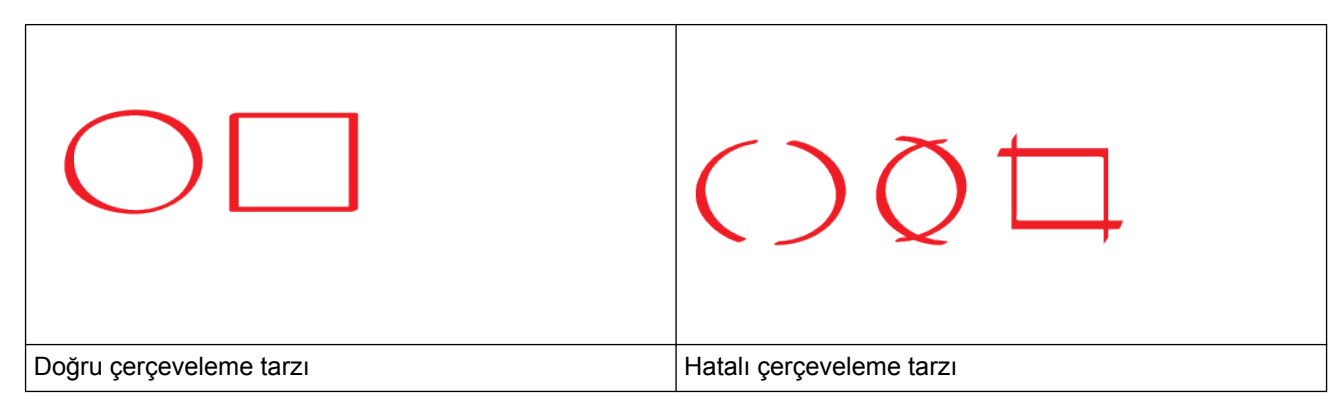

Ucu 1,0 mm-10,0 mm genişliğinde, yani ekstra ince uçlu ila ekstra kalın uçlu keçeli kalem ucu olan bir kırmızı kalem veya keçeli kalem kullanın.

- Kalın kırmızı çizgilerle çerçevelenen alanların tanınması daha kolaydır. Yine de, yukarıda belirtilenden daha geniş ucu olan bir kalem veya keçeli kalem kullanmayın.
- Kırmızı çerçeve kırık olmamalıdır ve çizgi birden fazla kez geçmemelidir.
- Çerçevelenen alan en az 1 cm genişliğine ve uzunluğuna sahip olmalıdır.
- Kağıdın koyu bir arka plan rengi varsa, çerçevelenen alanın tanınması zor olabilir.

### $\blacktriangleright$  **ligili bilgiler**

- [Brother Web Connect](#page-476-0)
- Bir Belgeyi Çerçeveleme ve Buluta Tarama
- [Brother Web Connect Kullanarak Çerçevelenen Bölümü Kopyalama](#page-503-0)
- [Brother Web Connect Kullanarak Çerçevelenen Bölümü Kesme](#page-504-0)

<span id="page-502-0"></span>▲ [Ana sayfa](#page-1-0) > Mobil/Web Bağlantısı > [Brother Web Connect](#page-476-0) > [Brother Web Connect Kullanarak](#page-500-0) Belgelerinizin Bölümlerini Çerçeveleme, Tarama ve Kopyalama ya da Kesme > Bir Belgeyi Çerçeveleme ve Buluta Tarama

# **Bඈr Belgeyඈ Çerçeveleme ve Buluta Tarama**

Kırmızı bir kalem kullanılarak çerçevelenen alanlar çıkarılır ve ayrı JPEG dosyaları olarak bir bulut hizmetine kaydedilir.

- 1. Bir kırmızı kalem ya da işaretleyici kullanarak, belgenin taramak istediğiniz alanlarını çerçeveleyin.
- 2. Belgenizi yükleyin.
- 3. [Apps] seçeneğini görüntülemek için kaydırın.
- 4. [Apps] öğesine basın.

Makinenin LCD'sinde Internet bağlantısıyla ilgili bilgiler görünürse, bilgileri okuyun ve [OK] öğesine basın. Bu bilgiyi yeniden görüntülemek istiyorsanız [Evet] öğesine basın.

Zaman zaman, Brother Web Connect'in özellikleri ile ilgili güncellemeler veya duyurular LCD'de görünecektir. Bilgileri okuyun ve ardından [OK] öğesine basın.

5. [Çiz ve Tara] öğesini seçin.

[Çiz ve Tara] ile ilgili bilgi görünürse, bilgileri okuyun ve [OK] öğesine basın. Bu bilgiyi yeniden görüntülemek istiyorsanız [Evet] öğesine basın.

- 6. İstediğiniz hizmeti secin.
- 7. Hesap adınızı seçin.

Ø

- PIN giriş ekranı görünürse, dört haneli PIN girin ve [OK] öğesine basın.
- LCD, tarama boyutunu belirtmenizi söyleyen bir ileti gösterirse, taradığınız belgenin tarama boyutunu seçin.
- 8. [OK] öğesine basın.

Makine, belgeyi tarar ve karşıya yüklemeye başlar.Makinenin tarayıcı camını kullanıyorsanız, tarama işini tamamlamak için LCD talimatlarını izleyin.

- 9. Makine görüntüyü karşıya yüklemeyi tamamladığında [OK] öğesine basın.
- 10. **Julie 10.** öğesine basın.

#### **ølgඈlඈ bඈlgඈler**

• Brother Web Connect Kullanarak Belgelerinizin Bölümlerini Çerçeveleme, Tarama ve Kopyalama ya da [Kesme](#page-500-0)

<span id="page-503-0"></span>▲ [Ana sayfa](#page-1-0) > Mobil/Web Bağlantısı > [Brother Web Connect](#page-476-0) > [Brother Web Connect Kullanarak](#page-500-0) Belgelerinizin Bölümlerini Çerçeveleme, Tarama ve Kopyalama ya da Kesme > Brother Web Connect Kullanarak Çerçevelenen Bölümü Kopyalama

# **Brother Web Connect Kullanarak Çerçevelenen Bölümü Kopyalama**

Belgenizin alanlarını kırmızı bir çizgiyle çerçeveleyin ve bu alanları nihai taranan belgenizde görüntülemek için Çerçevele ve Kopyala'yı kullanın.

- 1. Bir kırmızı kalem ya da işaretleyici kullanarak, belgenin kopyalamak istediğiniz alanlarını çerçeveleyin.
- 2. Belgenizi vükleyin.

Ø

- 3. [Apps] seçeneğini görüntülemek için kaydırın.
- 4. [Apps] öğesine basın.

Makinenin LCD'sinde Internet bağlantısıyla ilgili bilgiler görünürse, bilgileri okuyun ve [OK] öğesine basın. Bu bilgiyi yeniden görüntülemek istiyorsanız [Evet] öğesine basın.

- Zaman zaman, Brother Web Connect'in özellikleri ile ilgili güncellemeler veya duyurular LCD'de görünecektir. Bilgileri okuyun ve ardından [OK] öğesine basın.
- 5. [Çiz ve Kopyala] öğesini seçin.
- 6. [Çizileni kopyala] öğesine basın.
- 7. [Çizileni kopyala] ile ilgili bilgi görünürse, bilgileri okuyun ve [OK] öğesine basın. Bu bilgiyi yeniden görüntülemek istiyorsanız [Evet] öğesine basın.
- 8. Kopyalama Ayarları ekranı görünecektir. Gerekirse, ayarlarınızı değiştirin. [OK] öğesine basın.
- 9. [OK] öğesine basın.

Makine taramaya başlar. Makinenin tarayıcı camını kullanıyorsanız, yazdırma işini tamamlamak için LCD talimatlarını izleyin.

- 10. Makine yazdırma işini tamamladığında [OK] öğesine basın.
- 11. · Öğesine basın.

#### *<u>ilgili* bilgiler</u>

• Brother Web Connect Kullanarak Belgelerinizin Bölümlerini Cerceveleme, Tarama ve Kopyalama ya da [Kesme](#page-500-0)
▲ [Ana sayfa](#page-1-0) > Mobil/Web Bağlantısı > [Brother Web Connect](#page-476-0) > [Brother Web Connect Kullanarak](#page-500-0) Belgelerinizin Bölümlerini Çerçeveleme, Tarama ve Kopyalama ya da Kesme > Brother Web Connect Kullanarak Çerçevelenen Bölümü Kesme

## **Brother Web Connect Kullanarak Çerçevelenen Bölümü Kesme**

Belgenizin alanlarını kırmızı bir çizgiyle çerçeveleyin ve bu alanları nihai taranan belgenizden çıkarmak için Çerçevele ve Kes'i kullanın.

- 1. Bir kırmızı kalem ya da işaretleyici kullanarak, belgenin kesmek istediğiniz alanlarını çerçeveleyin.
- 2. Belgenizi yükleyin.

Ø

- 3. [Apps] seçeneğini görüntülemek için kaydırın.
- 4. [Apps] öğesine basın.

Makinenin LCD'sinde Internet bağlantısıyla ilgili bilgiler görünürse, bilgileri okuyun ve [OK] öğesine basın. Bu bilgiyi yeniden görüntülemek istiyorsanız [Evet] öğesine basın.

- Zaman zaman, Brother Web Connect'in özellikleri ile ilgili güncellemeler veya duyurular LCD'de görünecektir. Bilgileri okuyun ve ardından [OK] öğesine basın.
- 5. [Çiz ve Kopyala] öğesini seçin.
- 6. [Çizilen alanı kes] öğesine basın.
- 7. [Çizilen alanı kes] ile ilgili bilgi görünürse, bilgileri okuyun ve [OK] öğesine basın. Bu bilgiyi yeniden görüntülemek istiyorsanız [Evet] öğesine basın.
- 8. Kopyalama Ayarları ekranı görünecektir. Gerekirse, ayarlarınızı değiştirin. [OK] öğesine basın.
- 9. [OK] öğesine basın.

Makine taramaya başlar. Makinenin tarayıcı camını kullanıyorsanız, yazdırma işini tamamlamak için LCD talimatlarını izleyin.

- 10. Makine yazdırma işini tamamladığında [OK] öğesine basın.
- 11. · Öğesine basın.

### *<u>ilgili* bilgiler</u>

• Brother Web Connect Kullanarak Belgelerinizin Bölümlerini Cerceveleme, Tarama ve Kopyalama ya da [Kesme](#page-500-0)

<span id="page-505-0"></span>▲ [Ana sayfa](#page-1-0) > Mobil/Web Bağlantısı > [Brother Web Connect](#page-476-0) > NotePrint ve NoteScan

### **NotePrint ve NoteScan**

- NotePrint ve NoteScan'e Genel Bakış
- Not Defterini ve Klasör Şablonlarını Yazdırma
- Bir Not Defterini Buluta Tarama

<span id="page-506-0"></span>▲ [Ana sayfa](#page-1-0) > Mobil/Web Bağlantısı > [Brother Web Connect](#page-476-0) > NotePrint ve NoteScan > NotePrint ve NoteScan'e Genel Bakış

## **NotePrint ve NoteScan'e Genel Bakış**

Bu işlevi, not sayfalarını ve onları tutmak için tasarlanan klasörleri yazdırmak ve notların her sayfasının JPEG dosyası olarak kaydedilmesi amacıyla not sayfalarını taramak için kullanın.

Yazdırılan not sayfaları ikiye veya dörde katlanılabilir, kullanılabilir ve klasörlerde depolanabilir. Çizgili veya kareli ön baskılı not sayfalarına yazdıktan sonra, sayfaları tarayın ve notlarınızı bir bulut hizmetine kaydedin.

#### **NotePrint**

Yazdırmak için belirli bir not sayfası veya not klasörü biçimi seçin.

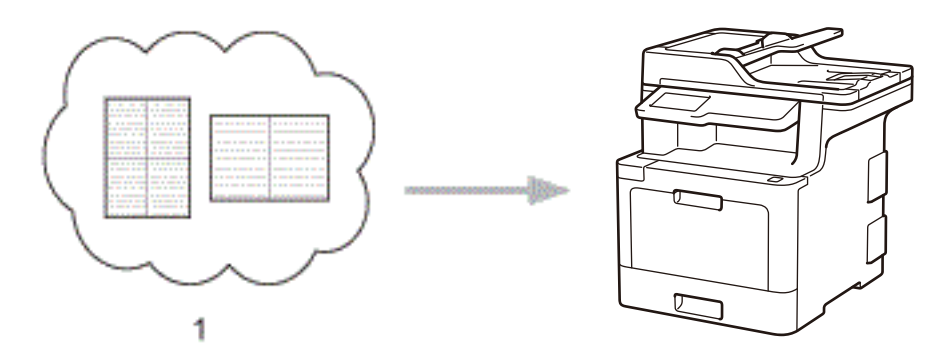

1. Brother Bulut Hizmeti

#### **NoteScan**

Not defterinize yazdıktan sonra, notlarınızın her bir kısmını JPEG dosyası olarak kaydetmek için tarayın. 1'de 2, 4 veya 8 biçimimizi kullanırsanız, notların her sayfası ayrı bir JPEG dosyası olarak kaydedilir.

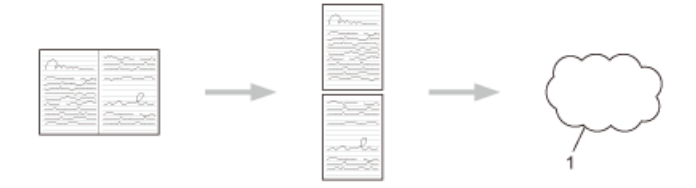

#### 1. Web Hizmeti

NoteScan özelliğini başarılı bir şekilde kullanmak için Brother not sayfası şablonlarını kullanmalısınız.

#### **Not Defteri şablonları:**

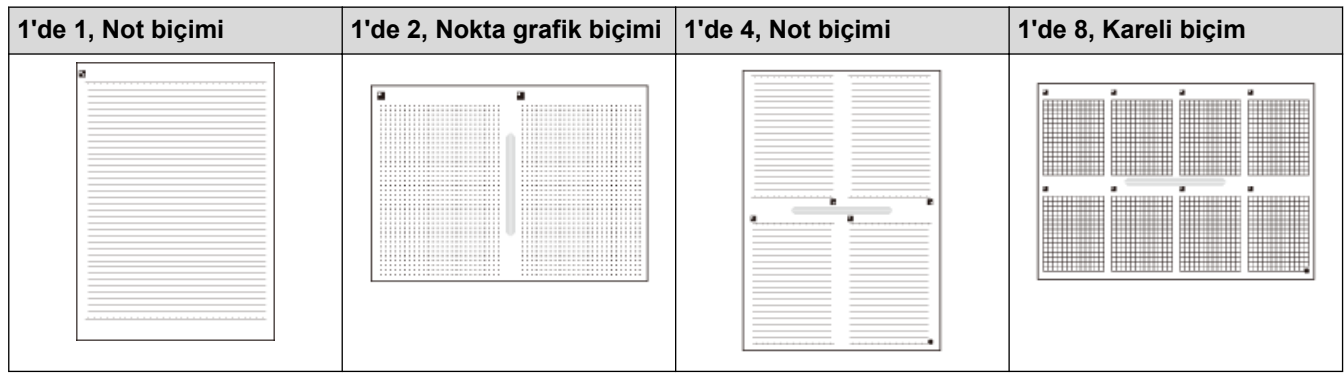

**Not Klasörü şablonları:**

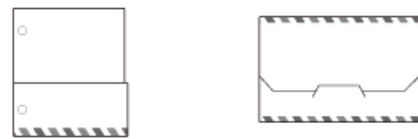

### Not defterleri ve not klasörleri nasıl kullanılır

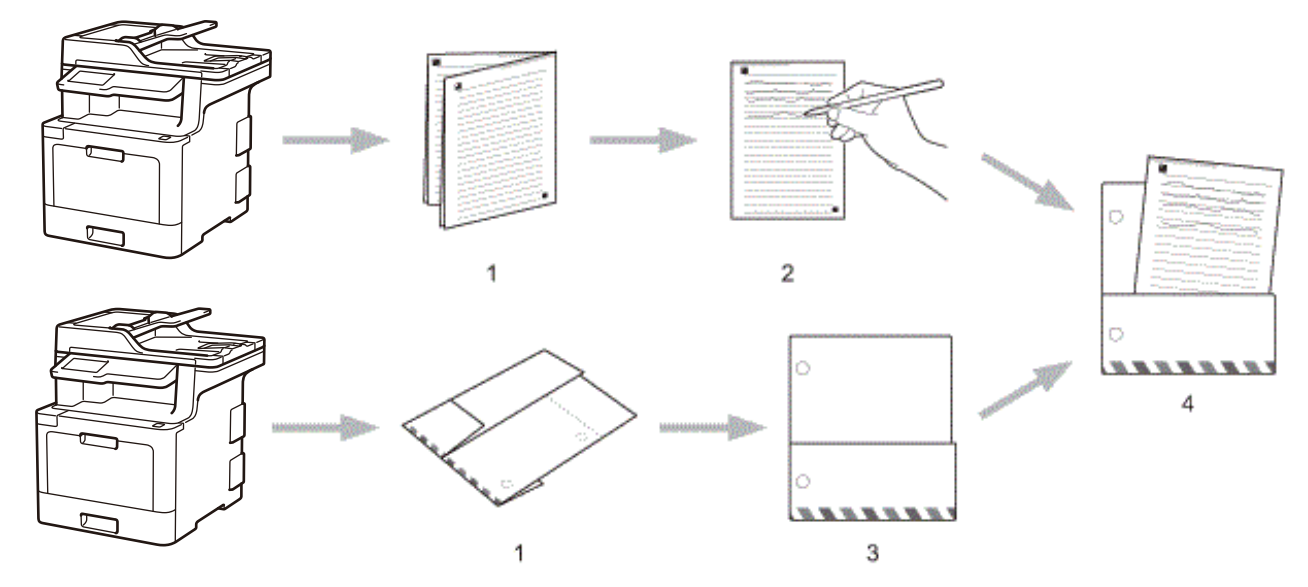

- 1. Şablonu yazdırın ve noktalı çizgilerden katlayın.
- 2. Notlarınızı yazın.
- 3. Gerekirse, yanları bantlayın ve zımbayla klasöre cilt delikleri açın.
- 4. Notları özel klasörde ileride kullanmak üzere saklayın.

### **ølgඈlඈ bඈlgඈler**

• NotePrint ve NoteScan

<span id="page-508-0"></span>▲ [Ana sayfa](#page-1-0) > Mobil/Web Bağlantısı > [Brother Web Connect](#page-476-0) > NotePrint ve NoteScan > Not Defterini ve Klasör Şablonlarını Yazdırma

### **Not Defterඈnඈ ve Klasör Şablonlarını Yazdırma**

- 1. [Apps] seçeneğini görüntülemek için kaydırın.
- 2. [Apps] öğesine basın.
	- Makinenin LCD'sinde Internet bağlantısıyla ilgili bilgiler görünürse, bilgileri okuyun ve [OK] öğesine basın. Bu bilgiyi yeniden görüntülemek istiyorsanız [Evet] öğesine basın.
		- Zaman zaman, Brother Web Connect'in özellikleri ile ilgili güncellemeler veya duyurular LCD'de görünecektir. Bilgileri okuyun ve ardından [OK] öğesine basın.
- 3. [Not Tara] öğesini seçin.

D

k

4. [Notu ve Dosyayı yazdır şablon] öğesine basın.

[Not ve Dosya yaz] ile ilgili bilgi görünürse, bilgileri okuyun ve [OK] öğesine basın. Bu bilgiyi ileride yeniden görüntülemek istiyorsanız [Evet] öğesine basın.

- 5. [Not Formatı] veya [Not Dosyası] öğesine basın.
- 6. İstediğiniz kategoriyi ve dosyayı seçin.
- 7. Yazdırmak istediğiniz kopya sayısını girin ve ardından [OK] öğesine basın.

Klasör yazdırıldıktan sonra, noktalanan çizgiler boyunca kağıdı katlayın ve katlı alanları bant veya başka yapıştırıcı ile sabitleyin. Klasörün bir cilt için kullanılabilmesi için üç delikli zımba kullanabilirsiniz.

- 8. [OK] öğesine basın.
- 9. [OK] öğesine basın.

Makine yazdırmaya başlar.

- 10. Bittiğinde [OK] öğesine basın.
- 11. · Öğesine basın.

#### **ølgඈlඈ bඈlgඈler**

• NotePrint ve NoteScan

<span id="page-509-0"></span>▲ [Ana sayfa](#page-1-0) > Mobil/Web Bağlantısı > [Brother Web Connect](#page-476-0) > NotePrint ve NoteScan > Bir Not Defterini Buluta Tarama

## **Bir Not Defterini Buluta Tarama**

Not Defterinizin her bir sayfası ayrı bir JPEG dosyası olarak kaydedilir.

- 1. Belgenizi yükleyin.
- 2. [Apps] seçeneğini görüntülemek için kaydırın.
- 3. [Apps] öğesine basın.

D Makinenin LCD'sinde Internet bağlantısıyla ilgili bilgiler görünürse, bilgileri okuyun ve [OK] öğesine basın. Bu bilgiyi yeniden görüntülemek istiyorsanız [Evet] öğesine basın.

- Zaman zaman, Brother Web Connect'in özellikleri ile ilgili güncellemeler veya duyurular LCD'de görünecektir. Bilgileri okuyun ve ardından [OK] öğesine basın.
- 4. [Not Tara] öğesini seçin.
- 5. [Notları tara] öğesine basın.
- 6. [Notları tara] ile ilgili bilgi görünürse, bilgileri okuyun ve [OK] öğesine basın.Bu bilgiyi yeniden görüntülemek istiyorsanız [Evet] öğesine basın.
- 7. İstediğiniz hizmeti seçin.
- 8. Hesap adınızı seçin.
- 9. Bu işlemi tamamlamak için ekran talimatlarını uygulayın.

### *ilgili* bilgiler

• NotePrint ve NoteScan

<span id="page-510-0"></span>▲ [Ana sayfa](#page-1-0) > Mobil/Web Bağlantısı > Google Cloud Print

- Google Cloud Print'e Genel Bakış
- Google Cloud Print Kullanmadan Önce
- Google Chrome™ veya Chrome OS™ üzerinden Yazdırma
- Mobil için Google Drive™ üzerinden Yazdırma
- Mobil için Gmail™ Webmail Servisinden Yazdırma

<span id="page-511-0"></span>▲ [Ana sayfa](#page-1-0) > Mobil/Web Bağlantısı > Google Cloud Print > Google Cloud Print'e Genel Bakış

## **Google Cloud Print'e Genel Bakış**

Google Cloud Print™, ağa uyumlu bir aygıt (mobil telefon veya bilgisayar gibi) kullanarak, aygıta yazıcı sürücüsünü yüklemeden, Google hesabınıza kaydedilmiş bir yazıcıya yazdırmanızı mümkün kılan, Google tarafından sağlanan bir hizmettir.

Android™ uygulamalarından yazdırma, Google Play™ Store uygulamasından Google Cloud Print™ uygulamasını yüklemeyi gerektirir.

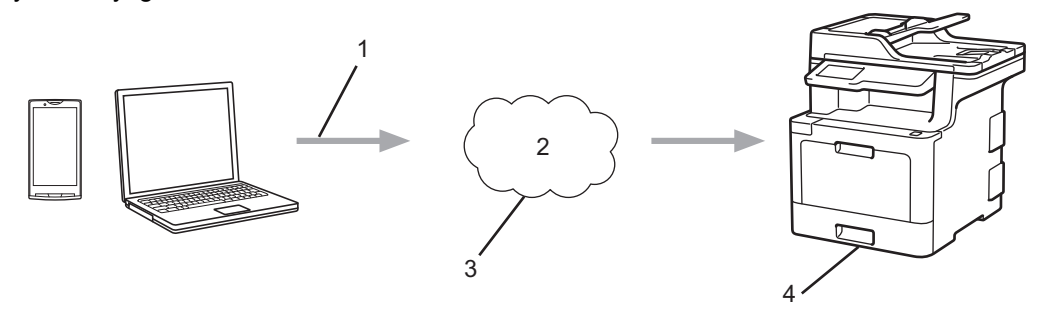

- 1. Yazdırma talebi
- 2. İnternet
- 3. Google Cloud Print™
- 4. Yazdırma

## **ølgඈlඈ bඈlgඈler**

<span id="page-512-0"></span>▲ [Ana sayfa](#page-1-0) > Mobil/Web Bağlantısı > Google Cloud Print > Google Cloud Print Kullanmadan Önce

## **Google Cloud Print Kullanmadan Önce**

- Google Cloud Print'i Kullanma Ağ Ayarları
- Google Chrome™ Kullanarak Google Cloud Print ile Makinenizi Kaydetme
- Web Tabanlı Yönetimi Kullanarak Makinenizi Google Cloud Print'e Kaydetme

<span id="page-513-0"></span>▲ [Ana sayfa](#page-1-0) > Mobil/Web Bağlantısı > Google Cloud Print > Google Cloud Print Kullanmadan Önce > Google Cloud Print'i Kullanma Ağ Ayarları

## Google Cloud Print'i Kullanma Ağ Ayarları

Google Cloud Print™ kullanmanız için Brother makinenizin, kablolu veya kablosuz bağlantı üzerinden İnternet'e erişimi olan bir ağa bağlı olması gereklidir. Makineyi doğru bir şekilde bağlamak ve yapılandırmak için >> Hızlı Kurulum Kılavuzu'na veya bu kılavuzdaki ilgili başlıklara bakın.

### **ølgඈlඈ bඈlgඈler**

- Google Cloud Print Kullanmadan Önce
- Google Cloud Print Sorunları

<span id="page-514-0"></span>▲ [Ana sayfa](#page-1-0) > Mobil/Web Bağlantısı > Google Cloud Print > Google Cloud Print Kullanmadan Önce > Google Chrome™ Kullanarak Google Cloud Print ile Makinenizi Kaydetme

## **Google Chrome™ Kullanarak Google Cloud Print ile Makinenizi Kaydetme**

Öncesinde mutlaka bir Google Hesabı oluşturduğunuzdan emin olun. Henüz bir hesabınız yoksa, bir bilgisayarı ya da mobil aygıtı kullanarak Google web sitesine (https://accounts.google.com/signup) erisin ve bir hesap oluşturun.

Kayıt işlemine başlamadan önce Brother makinenizin boşta olduğundan emin olun.

Bu bölümdeki adımlar Windows kullanıcıları için verilen örneklerdir. Bilgisayarınızdaki ekranlar işletim sisteminize ve ortamınıza bağlı olarak değişebilir.

- 1. Bilgisayarınızda Google Chrome™'u açın.
- 2. Google Hesabınızda oturum açın.
- 3. Google Chrome<sup>™</sup> menü simgesine tıklayın ve ardından **Ayarlar > Gelişmiş ayarları göster...** öğesini seçin.
- 4. Google Cloud Print bölümünde, Yönet öğesini tıklayın.
- 5. Makinenizi kaydetmek için ekran talimatlarını izleyin.
- 6. Makinenizde bir onay mesajı görüntülendiğinde, TAMAM düğmesine basın.

Onay mesajı makinenin LCD'sinde görünmüyorsa, bu adımları yineleyin.

7. Brother makineniz başarılı bir şekilde kaydedildiğinde, mesaj Cihazlarım alanında görünecektir.

### **ølgඈlඈ bඈlgඈler**

• Google Cloud Print Kullanmadan Önce

<span id="page-515-0"></span>▲ [Ana sayfa](#page-1-0) > Mobil/Web Bağlantısı > Google Cloud Print > Google Cloud Print Kullanmadan Önce > Web Tabanlı Yönetimi Kullanarak Makinenizi Google Cloud Print'e Kaydetme

## Web Tabanlı Yönetimi Kullanarak Makinenizi Google Cloud Print'e **Kaydetme**

Öncesinde mutlaka bir Google Hesabı oluşturduğunuzdan emin olun. Henüz bir hesabınız yoksa, bir bilgisayarı ya da mobil aygıtı kullanarak Google web sitesine (https://accounts.google.com/signup) erişin ve bir hesap oluşturun.

Kayıt işlemine başlamadan önce Brother makinenizin boşta olduğundan emin olun.

Makinenizi kaydetmeye başlamadan önce, makinede doğru tarih ve saatin ayarlandığını doğrulayın.

- 1. Brother makinenizin bilgisayarınız ya da mobil aygıtınızla aynı ağa bağlı olduğunu onaylayın.
- 2. Web tarayıcınızı başlatın.
- 3. Tarayıcınızın adres çubuğuna "http://makinenin IP adresi" yazın ("makinenin IP adresi", makinenin IP adresidir).

Örneğin:

http://192.168.1.2

- 4. Varsayılan olarak bir şifre gerekmez. Bir şifre belirlediyseniz onu yazın ve ardından  $\rightarrow$  öğesini tıklatın.
- 5. **Network (Ağ)** sekmesini tıklatın.
- 6. Sol taraftaki gezinme çubuğunda **Protocol (Protokol)** menüsünü tıklatın.
- 7. Google Cloud Print öğesinin secildiğinden emin olun ve ardından Advanced settings (Gelismis ayarlar) öğesine tıklayın.
- 8. Status (Durum) öğesinin Enabled (Etkinleştirildi) olarak ayarlandığından emin olun. Register (Kaydet) öğesine tıklayın.
- 9. Makinenizi kaydetmek için ekran talimatlarını izleyin.
- 10. Makinenizde bir onay mesajı görüntülendiğinde, TAMAM düğmesine basın.

Onay mesajı makinenin LCD'sinde görünmüyorsa, bu adımları yineleyin.

- 11. Google öğesine tıklayın.
- 12. Google Cloud Print<sup>™</sup> için oturum açma ekranı görünür. Google Hesabınızda oturum açın ve makinenizi kaydetmek için ekran talimatlarını izleyin.
- 13. Makinenizin kaydını tamamladığınızda, Web Tabanlı Yönetim ekranına dönün ve **Registration Status (Kayıt** Durumu) öğesinin Registered (Kayıtlı) olarak ayarlandığından emin olun.

Makineniz Secure Function Lock (Güvenli İşlev Kilidi) özelliğini destekliyorsa, her bir kullanıcı icin PC'den yazdırma kısıtlı olsa bile Google Cloud Print™ üzerinden yazdırma mümkündür. Google Cloud Print™ ile yazdırmayı kısıtlamak için, Web Tabanlı Yönetimi kullanarak Google Cloud Print™'i devre dışı bırakın ya da Secure Function Lock (Güvenli İşlev Kilidi) özelliğini Ortak Moda alın ve ardından ortak kullanıcılar için yazdırmayı kısıtlayın. >> *İlgili bilgiler* 

#### *<u>ilgili* bilgiler</u>

- Google Cloud Print Kullanmadan Önce
- Secure Function Lock 3.0 için Ortak Modu Yapılandırma

<span id="page-516-0"></span>Ana sayfa > Mobil/Web Bağlantısı > Google Cloud Print > Google Chrome™ veya Chrome OS™ üzerinden Yazdırma

# **Google Chrome™ veya Chrome OS™ zerඈnden Yazdırma**

- 1. Brother makinenizin açık olduğundan emin olun.
- 2. Yazdırmak istediğiniz web sayfasını açın.
- 3. Google Chrome™ menü simgesine tıklayın.
- 4. **Print (Yazdır)** öğesine tıklayın.
- 5. Tarayıcı listesinden makinenizi seçin.
- 6. Gerekliyse yazdırma seçeneklerini değiştirin.
- 7. **Print (Yazdır)** öğesine tıklayın.

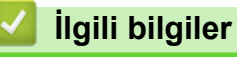

<span id="page-517-0"></span>Ana sayfa > Mobil/Web Bağlantısı > Google Cloud Print > Mobil için Google Drive™ üzerinden Yazdırma

# **Mobඈl ඈoඈn Google Drඈve™ zerඈnden Yazdırma**

- 1. Brother makinenizin açık olduğundan emin olun.
- 2. Android™ veya Apple aygıtınızın web tarayıcısından Google Drive™'a erişin.
- 3. Yazdırmak istediğiniz belgeyi açın.
- 4. Menü simgesine dokunun.
- 5. **Print (Yazdır)** öğesine dokunun.
- 6. Tarayıcı listesinden makinenizi seçin.
- 7. Gerekliyse yazdırma seçeneklerini değiştirin.
- 8. **••** veya Print (Yazdır) öğesine dokunun.

## **ølgඈlඈ bඈlgඈler**

<span id="page-518-0"></span>▲ [Ana sayfa](#page-1-0) > Mobil/Web Bağlantısı > Google Cloud Print > Mobil için Gmail™ Webmail Servisinden Yazdırma

# **Mobඈl ඈoඈn Gmaඈl™ Webmaඈl Servඈsඈnden Yazdırma**

- 1. Brother makinenizin açık olduğundan emin olun.
- 2. Android™ veya Apple aygıtınızın web tarayıcısından Gmail™ webmail servisine erişin.
- 3. Yazdırmak istediğiniz e-postayı açın.
- 4. Menü simgesine dokunun.

Ø

Ek isminin yanında **Print (Yazdır)** belirirse, eki de yazdırabilirsiniz. **Print (Yazdır)** öğesine dokunun ve mobil aygıtınızdaki talimatları izleyin.

- 5. Print (Yazdır) öğesine dokunun.
- 6. Tarayıcı listesinden makinenizi seçin.
- 7. Gerekliyse yazdırma seçeneklerini değiştirin.
- 8. **••** veya Print (Yazdır) öğesine dokunun.

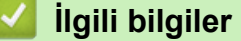

<span id="page-519-0"></span>Ana sayfa > Mobil/Web Bağlantısı > AirPrint

## **AirPrint**

- AirPrint'e Genel Bakış
- AirPrint Kullanmadan Önce
- AirPrint Kullanarak Yazdırma
- AirPrint Kullanarak Tarama
- AirPrint Kullanarak Faks Gönderme (MFC Modelleri İçin)

<span id="page-520-0"></span>▲ [Ana sayfa](#page-1-0) > Mobil/Web Bağlantısı > AirPrint > AirPrint'e Genel Bakış

## **AirPrint'e Genel Bakış**

iPad, iPhone ve iPod touch aygıtınızdan fotoğrafları, e-postaları, web sayfalarını ve belgeleri, aygıta bir yazıcı sürücüsü yüklemeden, kablosuz olarak yazdırmak için Brother AirPrint'i kullanın.

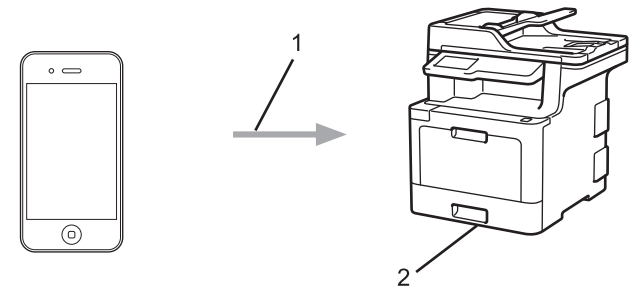

- 1. Yazdırma talebi
- 2. Yazdırılan fotoğraflar, e-postalar, web sayfaları ve belgeler
- AirPrint, ayrıca faksları yazdırmadan doğrudan Mac bilgisayarınızdan göndermenizi de sağlar.

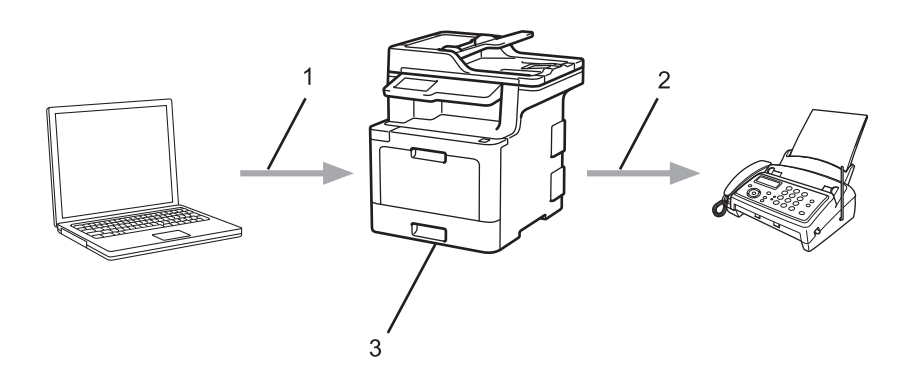

- 1. Kablolu veya kablosuz ağ
- 2. Telefon hattı
- 3. Brother makineniz
- AirPrint, aygıta bir sürücü yüklemeden belgeleri Mac bilgisayarınıza taramanızı da sağlar.

### **ølgඈlඈ bඈlgඈler**

- AirPrint
- AirPrint Sorunları

<span id="page-521-0"></span>▲ [Ana sayfa](#page-1-0) > Mobil/Web Bağlantısı > AirPrint > AirPrint Kullanmadan Önce

# **AඈrPrඈnt Kullanmadan Önce**

- AirPrint Kullanımı için Ağ Ayarları
- Web Tabanlı Yönetimi (Web Tarayıcı) Kullanarak AirPrint'i Devre Dışı Bırakma ve Etkinleştirme

<span id="page-522-0"></span>Ana sayfa > Mobil/Web Bağlantısı > AirPrint > AirPrint Kullanmadan Önce > AirPrint Kullanımı için Ağ Ayarları

## AirPrint Kullanımı için Ağ Ayarları

AirPrint'i kullanmak için, mobil aygıtınızın Brother makinenizin bağlı olduğu kablosuz ağa bağlanması gerekir. AirPrint, altyapı modu veya Wi-Fi Direct® kullanan kablosuz bağlantıları destekler.

Mobil aygıtınızı kablosuz ağ için yapılandırmak için, mobil aygıtınızın kullanıcı kılavuzuna bakın. Safari'de

öğesine dokunularak Apple web sitesinde mobil aygıtınızın kullanıcı kılavuzuna bir bağlantı bulunabilir.

Brother makinenizi kablosuz bir ağ için yapılandırmak için >> Hızlı Kurulum Kılavuzu'na veya bu kılavuzdaki ilgili başlıklara bakın. Brother makineniz kablolu ağı destekliyorsa, kablosuz erişim noktasına/yönlendiriciye bağlanmak için bir ağ kablosu kullanabilirsiniz.

Brother makineniz Wi-Fi Direct®'i destekliyorsa ve Brother makinenizi bir Wi-Fi Direct ® ağı için yapılandırmak isterseniz, Çevrimiçi Kılavuzda ilgili başlıklara bakın.

## *<u>ilgili* bilgiler</u>

#### • AirPrint Kullanmadan Önce

<span id="page-523-0"></span>▲ [Ana sayfa](#page-1-0) > Mobil/Web Bağlantısı > AirPrint > AirPrint Kullanmadan Önce > Web Tabanlı Yönetimi (Web Tarayıcı) Kullanarak AirPrint'i Devre Dışı Bırakma ve Etkinleştirme

## Web Tabanlı Yönetimi (Web Tarayıcı) Kullanarak AirPrint'i Devre Dışı **Birakma ve Etkinleştirme**

Brother makinenizin bilgisayarınızla aynı ağa bağlı olduğunu onaylayın.

- 1. Web tarayıcınızı başlatın.
- 2. Tarayıcınızın adres çubuğuna "http://makinenin IP adresi" yazın ("makinenin IP adresi", makinenin IP adresidir).

Örneğin:

k

http://192.168.1.2

- 3. Varsayılan olarak bir şifre gerekmez. Bir şifre belirlediyseniz onu yazın ve ardından  $\rightarrow$  öğesini tıklatın.
- 4. **Network (Ağ)** sekmesini tıklatın.
- 5. Sol taraftaki gezinme çubuğunda **Protocol (Protokol)** menüsünü tıklatın.
- 6. AirPrint'i devre dışı bırakmak için, AirPrint onay kutusunu temizleyin. AirPrint'i etkinleştirmek için, AirPrint onay kutusunu seçin.

Varsayılan olarak AirPrint etkindir.

- 7. **Submit (Gönder)** öğesini tıklatın.
- 8. Yapılandırmayı etkinleştirmek için makinenizi yeniden başlatın.

#### **ølgඈlඈ bඈlgඈler**

• AirPrint Kullanmadan Önce

<span id="page-524-0"></span>▲ [Ana sayfa](#page-1-0) > Mobil/Web Bağlantısı > AirPrint > AirPrint Kullanarak Yazdırma

## **AirPrint Kullanarak Yazdırma**

- iPad, iPhone ve iPod Touch'tan Yazdırma
- AirPrint Kullanarak Yazdırma Yapmadan Önce (macOS)
- AirPrint Kullanarak Yazdırma (macOS)

<span id="page-525-0"></span>▲ [Ana sayfa](#page-1-0) > Mobil/Web Bağlantısı > AirPrint > AirPrint Kullanarak Yazdırma > iPad, iPhone ve iPod Touch'tan Yazdırma

## **ඈPad, ඈPhone ve ඈPod Touch'tan Yazdırma**

Yazdırmak için kullanılan prosedür uygulamaya göre değişebilir. Aşağıdaki örnekte Safari kullanılmıştır.

- 1. Brother makinenizin açık olduğundan emin olun.
- 2. Yazdırmak istediğiniz sayfayı açmak için Safari kullanın.
- 3.  $\Box$  veya  $\Box$  öğesine dokunun.
- 4. **Yazdır** öğesine dokunun.
- 5. Brother makinenizin seçildiğinden emin olun.
- 6. Farklı bir makine seçilirse (veya yazıcı seçilmezse), Yazıcı öğesine dokunun. Kullanılabilir makine listesi görünür.
- 7. Listede makinenizin adına dokunun.
- 8. Yazdırılacak sayfa sayısı ve 2 taraflı yazdırma (makineniz destekliyorsa) gibi istediğiniz seçenekleri seçin.
- 9. **Yazdır** öğesine dokunun.

### **ilgili bilgiler**

• AirPrint Kullanarak Yazdırma

<span id="page-526-0"></span>▲ [Ana sayfa](#page-1-0) > Mobil/Web Bağlantısı > AirPrint > AirPrint Kullanarak Yazdırma > AirPrint Kullanarak Yazdırma Yapmadan Önce (macOS)

## **AඈrPrඈnt Kullanarak Yazdırma Yapmadan Önce (macOS)**

macOS kullanarak yazdırmadan önce, Brother makinenizi Macintosh bilgisayarınızdaki yazıcı listesine ekleyin.

- 1. Apple Menüsünden System Preferences (Sistem Tercihleri) öğesini seçin.
- 2. Printers & Scanners (Yazıcılar ve Tarayıcılar) öğesine tıklayın.
- 3. Soldaki Yazıcılar bölmesinin altından + simgesini tıklatın.
- 4. Yazıcı veya Tarayıcı Ekle... öğesine tıklayın. Ekle ekranı görünür.
- 5. Brother makinenizi seçin ve sonra AirPrint açılır menüsünden Kullan öğesini seçin.
- 6. Ekle öğesine tıklayın.

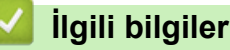

• AirPrint Kullanarak Yazdırma

<span id="page-527-0"></span>▲ [Ana sayfa](#page-1-0) > Mobil/Web Bağlantısı > AirPrint > AirPrint Kullanarak Yazdırma > AirPrint Kullanarak Yazdırma (macOS)

## **AirPrint Kullanarak Yazdırma (macOS)**

Yazdırmak için kullanılan prosedür uygulamaya göre değişebilir. Aşağıdaki örnekte Safari kullanılmıştır. Yazdırmadan önce, Brother makinenizin Mac bilgisayarınızdaki yazıcı listesinde olduğundan emin olun.

- 1. Brother makinenizin açık olduğundan emin olun.
- 2. Mac bilgisayarınızda yazdırmak istediğiniz sayfayı açmak için Safari kullanın.
- 3. File (Dosya) menüsünü tıklatın ve sonra Print (Yazdır) öğesini seçin.
- 4. Brother makinenizin seçildiğinden emin olun. Farklı bir makine seçilirse (veya yazıcı seçilmezse), Yazıcı açılır menüsünü tıklatın ve sonra Brother makinenizi seçin.
- 5. Yazdırılacak sayfa sayısı ve 2 taraflı yazdırma (makineniz destekliyorsa) gibi istediğiniz seçenekleri seçin.
- 6. **Yazdır** öğesine tıklayın.

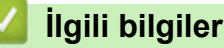

• AirPrint Kullanarak Yazdırma

<span id="page-528-0"></span>Ana sayfa > Mobil/Web Bağlantısı > AirPrint > AirPrint Kullanarak Tarama

## **AirPrint Kullanarak Tarama**

- AirPrint Kullanarak Tarama Yapmadan Önce (macOS)
- AirPrint Kullanarak Tarama (macOS)

<span id="page-529-0"></span>▲ [Ana sayfa](#page-1-0) > Mobil/Web Bağlantısı > AirPrint > AirPrint Kullanarak Tarama > AirPrint Kullanarak Tarama Yapmadan Önce (macOS)

## **AඈrPrඈnt Kullanarak Tarama Yapmadan Önce (macOS)**

macOS kullanarak tarama yapmadan önce, Brother makinenizi Mac bilgisayarınızdaki tarayıcı listesine ekleyin.

- 1. Apple Menüsünden System Preferences (Sistem Tercihleri) öğesini seçin.
- 2. Printers & Scanners (Yazıcılar ve Tarayıcılar) öğesine tıklayın.
- 3. Soldaki Tarayıcılar bölmesinin altından + simgesini tıklatın.
- 4. **Yazıcı veya Tarayıcı Ekle...** öğesine tıklayın.

**Ekle** ekranı görünür.

- 5. Brother makinenizi seçin ve sonra Kullan açılır menüsünden AirPrint öğesini seçin.
- 6. Ekle öğesine tıklayın.

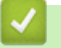

## **ølgඈlඈ bඈlgඈler**

• AirPrint Kullanarak Tarama

<span id="page-530-0"></span>▲ [Ana sayfa](#page-1-0) > Mobil/Web Bağlantısı > AirPrint > AirPrint Kullanarak Tarama > AirPrint Kullanarak Tarama (macOS)

## **AirPrint Kullanarak Tarama (macOS)**

Taramadan önce, Brother makinenizin Mac bilgisayarınızdaki tarayıcı listesinde olduğundan emin olun.

- 1. Belgenizi yükleyin.
- 2. Apple Menüsünden System Preferences (Sistem Tercihleri) öğesini seçin.
- 3. Printers & Scanners (Yazıcılar ve Tarayıcılar) öğesine tıklayın.
- 4. Tarayıcı listesinden Brother makinenizi seçin.
- 5. **Tarama** sekmesini tıklatın ve sonra **Tarayıcıyı Aç...** düğmesini tıklatın. Tarayıcı ekranı görünür.
- 6. Belgeyi ADF'ye yerleştirirseniz, **Doküman Besleyiciyi Kullan** onay kutusunu seçin ve sonra tarama boyutu ayarları açılır menüsünden belgenizin boyutunu seçin.
- 7. Hedef ayarı açılır menüsünden hedef klasörü veya hedef uygulamayı seçin.
- 8. Gerekirse tarama ayarlarını değiştirmek için Ayrıntıları Göster öğesini tıklatın.

Tarayıcı camından tararken fare işaretçisini taramak istediğiniz bölüm üzerine sürükleyerek görüntüyü manüel olarak kırpabilirsiniz.

9. **Tarama** öğesine tıklayın.

#### **ølgඈlඈ bඈlgඈler**

• AirPrint Kullanarak Tarama

<span id="page-531-0"></span>Ana sayfa > Mobil/Web Bağlantısı > AirPrint > AirPrint Kullanarak Faks Gönderme (MFC Modelleri İçin)

## AirPrint Kullanarak Faks Gönderme (MFC Modelleri İçin)

- AirPrint Kullanarak Bir Faks Göndermeden Önce (macOS)
- AirPrint Kullanarak Bir Faks Gönderme (macOS)

<span id="page-532-0"></span>Ana sayfa > Mobil/Web Bağlantısı > AirPrint > AirPrint Kullanarak Faks Gönderme (MFC Modelleri İçin) > AirPrint Kullanarak Bir Faks Göndermeden Önce (macOS)

## AirPrint Kullanarak Bir Faks Göndermeden Önce (macOS)

Faks göndermeden önce, Brother makinenizi Mac bilgisayarınızdaki yazıcı listesine ekleyin. Brother makinenizin telefon hattına bağlı olduğundan ve düzgün çalıştığından emin olun.

- 1. Apple Menüsünden System Preferences (Sistem Tercihleri) öğesini seçin.
- 2. Printers & Scanners (Yazıcılar ve Tarayıcılar) öğesine tıklayın.
- 3. Soldaki Yazıcılar bölmesinin altından + simgesini tıklatın.
- 4. Yazıcı veya Tarayıcı Ekle... öğesine tıklayın. Ekle ekranı görünür.
- 5. Brother makinenizi seçin ve sonra AirPrint açılır menüsünden Kullan öğesini seçin.
- 6. Ekle öğesine tıklayın.

### *<u>ilgili* bilgiler</u>

• AirPrint Kullanarak Faks Gönderme (MFC Modelleri İçin)

<span id="page-533-0"></span>Ana sayfa > Mobil/Web Bağlantısı > AirPrint > AirPrint Kullanarak Faks Gönderme (MFC Modelleri İçin) > AirPrint Kullanarak Bir Faks Gönderme (macOS)

## **AඈrPrඈnt Kullanarak Bඈr Faks Gönderme (macOS)**

Brother makinenizin Mac bilgisayarınızdaki yazıcı listesinde bulunduğundan emin olun. Aşağıdaki örnekte Apple TextEdit kullanılmıştır.

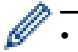

Airprint sadece tek renkli faks belgelerini destekler.

- 1. Brother makinenizin açık olduğundan emin olun.
- 2. Mac bilgisayarınızda, bir faks olarak göndermek istediğiniz dosyayı açın.
- 3. File (Dosya) menüsünü tıklatın ve sonra Yazdır öğesini seçin.
- 4. **Yazıcı** açılır menüsünü tıklatın ve sonra Brother MFC-XXXX Fax (burada XXXX modelinizin adıdır) öğesini seçin.
- 5. Faks alıcısı bilgilerini yazın.
- 6. **Faks** öğesine tıklayın.

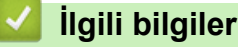

• AirPrint Kullanarak Faks Gönderme (MFC Modelleri İçin)

Ana sayfa > Mobil/Web Bağlantısı > Windows® için Mobil Yazdırma

# **Wඈndows® ඈoඈn Mobඈl Yazdırma**

Windows® için Mobil Yazdırma, Windows® mobil aygıtınızdan kablosuz yazdırma işlevidir. Brother makinenizin bağlı olduğu ağa bağlanabilir ve yazıcı sürücüsünü aygıta kurmadan yazdırma yapabilirsiniz. Birçok Windows® uygulaması bu işlevi destekler.

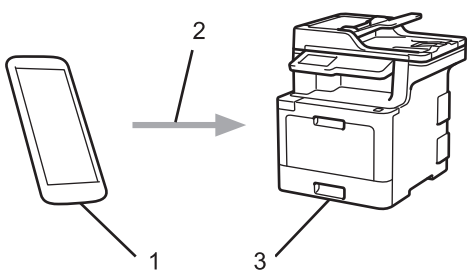

- 1. Windows<sup>®</sup> mobil aygıtı (Windows<sup>®</sup> 10 Mobile veya sonrası)
- 2. Wi-Fi® bağlantısı
- 3. Brother makineniz

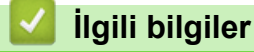

• Mobil/Web Bağlantısı

Ana sayfa > Mobil/Web Bağlantısı > Mopria<sup>®</sup> Yazdırma Hizmeti

# **Mopria<sup>®</sup> Yazdırma Hizmeti**

Mopria<sup>®</sup> Yazdırma Hizmeti, Mopria<sup>®</sup> Alliance tarafından geliştirilen Android™ mobil aygıtlardaki (Android™ sürüm 4.4 veya üstü) bir yazdırma özelliğidir. Bu hizmetle, makinenizle aynı ağa bağlanabilir ve ek kurulum olmadan yazdırabilirsiniz. Çoğu orijinal Android™ uygulaması yazdırmayı destekler.

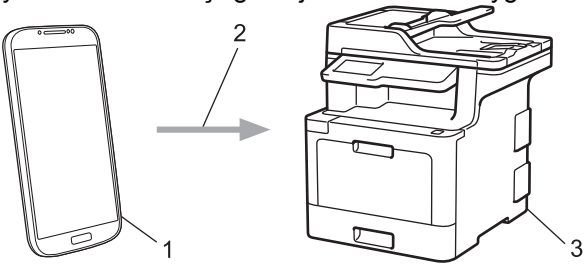

- 1. Android<sup>™</sup> 4.4 veya üstü
- 2. Wi-Fi® Bağlantısı
- 3. Brother makineniz

Mopria<sup>®</sup> Yazdırma Hizmetini Google Play<sup>™</sup> Store'dan indirmeniz ve Android™ aygıtınıza yüklemeniz gerekir. Bu hizmeti kullanmadan önce açmanız gerekir.

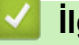

## **ølgඈlඈ bඈlgඈler**

• Mobil/Web Bağlantısı

▲ [Ana sayfa](#page-1-0) > Mobil/Web Bağlantısı > Brother iPrint&Scan

### **Brother iPrint&Scan**

Çeşitli mobil aygıtlardan yazdırmak ve taramak için Brother iPrint&Scan'i kullanın.

• Android™ Aygıtlar için

Brother iPrint&Scan, Brother makinenizin özelliklerini, bilgisayar kullanmadan, doğrudan Android™ aygıtınızdan kullanmanıza olanak sağlar.

Google Play™ Store uygulamasından Brother iPrint&Scan'i indirin ve yükleyin.

Apple Aygıtları için

Brother iPrint&Scan, Brother makinenizin özelliklerini doğrudan Apple aygıtından kullanmanızı sağlar.

App Store'dan Brother iPrint&Scan indirin ve yükleyin.

Windows<sup>®</sup> Aygıtları için

Brother iPrint&Scan, Brother makinenizin özelliklerini bilgisayardan kullanmadan doğrudan Windows® aygıtından kullanmanızı sağlar.

Microsoft<sup>®</sup> Store'dan Brother iPrint&Scan indirin ve yükleyin.

Daha fazla bilgi > *> Mobile Print/Scan Guide for Brother iPrint&Scan* (Mobil Baskılama/Tarama Kılavuzu) [support.brother.com](http://support.brother.com/) adresindeki Brother Solutions Center'da modelinizin Kılavuzlar sayfasına gidin.

### **ølgඈlඈ bඈlgඈler**

• Mobil/Web Bağlantısı

<span id="page-537-0"></span>▲ [Ana sayfa](#page-1-0) > Mobil/Web Bağlantısı > Yakın Alan İletişimi (NFC)

# **Yakın Alan İletişimi (NFC)**

#### **İlgili Modeller: MFC-L9570CDW**

Yakın Alan İletişimi (NFC), birbirine yakın olan iki aygıt arasında basit işlemlere, veri alışverişine ve kablosuz bağlantılara olanak sağlar.

Android™ aygıtınız NFC özelliğine sahipse, makinenizin kontrol panelindeki NFC sembolüne dokundurarak veriyi (fotoğraflar, PDF dosyaları, metin dosyaları, web sayfaları ve e-posta mesajları) aygıttan yazdırabilirsiniz veya fotoğraf ve belgeleri aygıta tarayabilirsiniz.

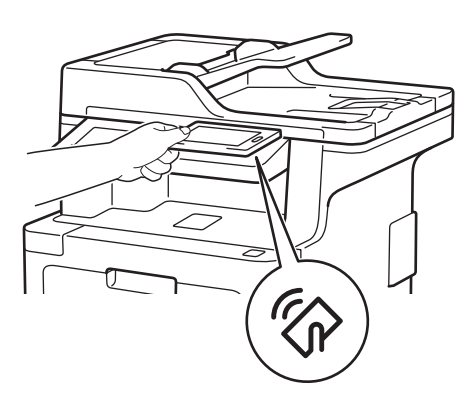

Bu özelliği kullanmak için Android™ aygıtınıza Brother iPrint&Scan'i indirmeli ve yüklemelisiniz. Daha fazla bilgi >> Mobile Print/Scan Guide for Brother iPrint&Scan (Mobil Baskılama/Tarama Kılavuzu) [support.brother.com](http://support.brother.com/) adresindeki Brother Solutions Center'da modelinizin Kılavuzlar sayfasına gidin.

#### **ilgili bilgiler**

- Mobil/Web Bağlantısı
- Harici IC Kart Okuyucuyu Kaydetme

<span id="page-538-0"></span>▲ [Ana sayfa](#page-1-0) > Mobil/Web Bağlantısı > Yakın Alan İletişimi (NFC) > Harici IC Kart Okuyucuyu Kaydetme

### **Harici IC Kart Okuyucuyu Kaydetme**

Harici IC kart okuyucusu bağlandığında, kart okuyucuyu kaydetmek için Web Tabanlı Yönetim'i kullanın. Makineniz, harici IC kart okuyucularını destekleyen HID sınıfı sürücüsünü destekler.

- 1. Web tarayıcınızı başlatın.
- 2. Tarayıcınızın adres çubuğuna "http://makinenin IP adresi" yazın ("makinenin IP adresi", makinenin IP adresidir).
	- Örneğin:

http://192.168.1.2

- 3. Varsayılan olarak bir şifre gerekmez. Bir şifre belirlediyseniz onu yazın ve ardından  $\rightarrow$  öğesini tıklatın.
- 4. **Administrator (Yönetici)** sekmesini tıklatın.
- 5. External Card Reader (Harici Kart Okuyucu) menüsünü tıklatın ve sonra gerekli bilgileri girin.
- 6. **Submit (Gönder)** öğesini tıklatın.
- 7. Yapılandırmayı etkinleştirmek için Brother makinenizi yeniden başlatın.

### **ilgili bilgiler**

• Yakın Alan İletişimi (NFC)

#### ▲ [Ana sayfa](#page-1-0) > ControlCenter

## **ControlCenter**

Sık kullanılan uygulamalarınıza hızlı bir şekilde erişmek için Brother'ın ControlCenter yazılımı yardımcı programını kullanın. ControlCenter'ı kullanma belirli uygulamalara doğrudan erişmenizi sağlar.

- ControlCenter4 (Windows®)
- [ControlCenter2 \(Mac\)](#page-549-0)
<span id="page-540-0"></span>Ana sayfa > [ControlCenter](#page-539-0) > ControlCenter4 (Windows<sup>®</sup>)

# **ControlCenter4 (Wඈndows®)**

- ControlCenter4 Çalıştırma Modunu Değiştirme (Windows®)
- ControlCenter4 Ana Modunu Kullanarak Tarama (Windows<sup>®</sup>)
- ControlCenter4 Gelişmiş Modunu Kullanarak Tarama (Windows®)
- ControlCenter4'ü Kullanarak Brother Makinesini Ayarlama (Windows®)
- ControlCenter4 Gelişmiş Modunu Kullanarak Özel Sekme Oluşturma (Windows<sup>®</sup>)

<span id="page-541-0"></span>▲ [Ana sayfa](#page-1-0) > [ControlCenter](#page-539-0) > ControlCenter4 (Windows®) > ControlCenter4 Calıstırma Modunu Değiştirme  $(Windows^@)$ 

# **ControlCenter4 Çalıştırma Modunu Değiştirme (Windows<sup>®</sup>)**

ControlCenter4 iki çalıştırma moduna sahiptir: Giriş Modu ve Gelişmiş Modu. Modları istediğiniz zaman değiştirebilirsiniz.

#### **Giris Modu**

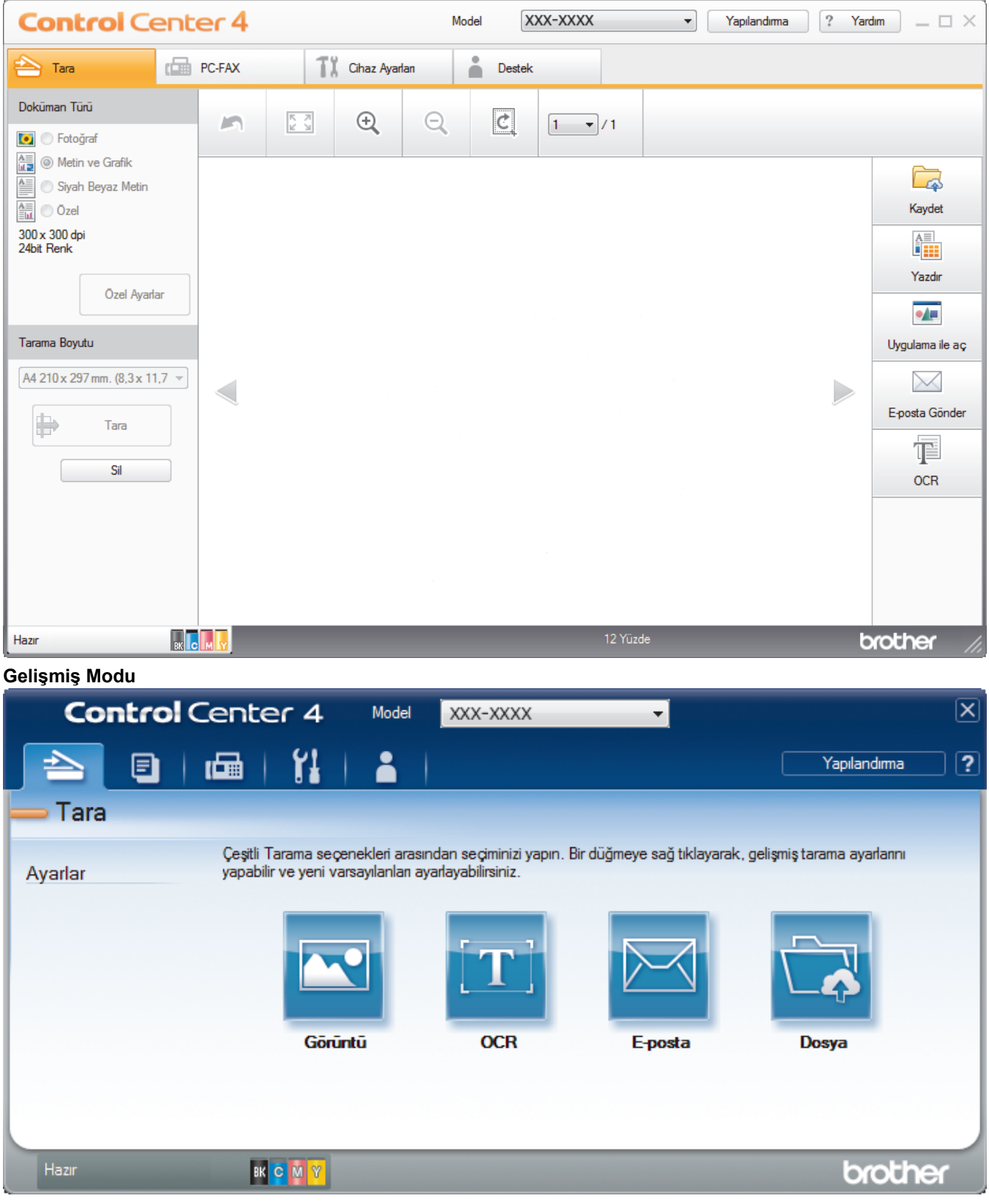

#### **Giriş Modu**

ControlCenter4 Ana Modu, makinenizin ana özelliklerine kolaylıkla erişmenizi sağlar.

### Gelişmiş Modu

ControlCenter4 Gelişmiş Modu, makinenizin özelliklerinin detayları üzerinde size daha fazla kontrol kazandırır ve tek düğmeyle tarama işlemlerini özelleştirmenizi sağlar.

Çalıştırma modunu değiştirmek için:

- 1. Görev tepsisinde **Set (ControlCenter4**) simgesini tıklatın ve sonra Aç öğesini seçin.
- 2. **Yapılandırma** düğmesini tıklatın ve sonra Mod Seç öğesini seçin.
- 3. Mod seçim iletişim kutusu görünür. Giriş Modu veya Gelişmiş Modu seçeneğini seçin.

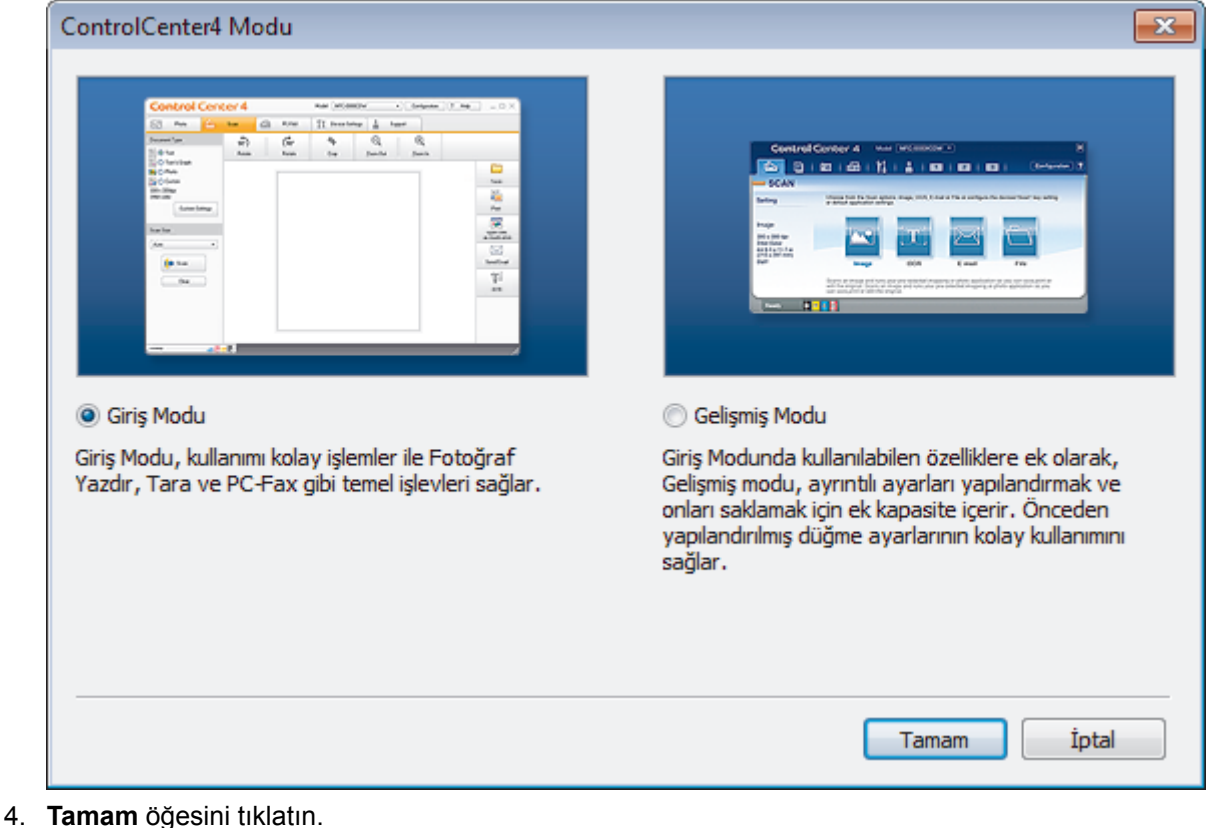

### **ilgili bilgiler**

• ControlCenter4 (Windows®)

▲ [Ana sayfa](#page-1-0) > [ControlCenter](#page-539-0) > ControlCenter4 (Windows<sup>®</sup>) > ControlCenter4 Ana Modunu Kullanarak Tarama (Windows<sup>®</sup>)

# **ControlCenter4 Ana Modunu Kullanarak Tarama (Wඈndows®)**

Makinenizin ana özelliklerine erişmek için ControlCenter4 Ev Modunu kullanın.

- ControlCenter4 Ana Modunu Kullanarak Tarama (Windows<sup>®</sup>)
- ControlCenter4 Ana Modunu Kullanarak Taranan Verileri Bir Klasöre PDF Dosyası Olarak Kaydetme (Windows<sup>®</sup>)
- ControlCenter4 Ana Modunu Kullanarak Belgenin Her İki Tarafını da Otomatik Tarama  $(Windows^@)$
- ControlCenter4 Ev Modu İçin Ayarlar (Windows $^{\circledR}$ )

 [Ana sayfa](#page-1-0) > [ControlCenter](#page-539-0) > [ControlCenter4 \(Wඈndows](#page-540-0)®) > ControlCenter4 Gelඈşmඈş Modunu Kullanarak Tarama (Windows<sup>®</sup>)

# **ControlCenter4 Gelඈşmඈş Modunu Kullanarak Tarama (Wඈndows®)**

ControlCenter4 Gelismis Modu, makinenizin özelliklerinin detayları üzerinde size daha fazla kontrol kazandırır ve tek düğmeyle tarama işlemlerini özelleştirmenizi sağlar.

- ControlCenter4 Gelişmiş Modunu Kullanarak Fotoğrafları ve Grafikleri Tarama  $(Windows^{\circledR})$
- ControlCenter4 Gelişmiş Modunu Kullanarak Taranan Verileri Bir Klasöre PDF Dosyası Olarak Kaydetme (Windows<sup>®</sup>)
- ControlCenter4 Gelişmiş Modunu Kullanarak Belgenin Her İki Tarafını da Otomatik Tarama (Windows<sup>®</sup>)
- ControlCenter4 Gelişmiş Modunu Kullanarak Bir Kimlik Kartının İki Tarafını Tarama  $(Windows<sup>®</sup>)$
- ControlCenter4 Gelişmiş Modunu Kullanarak E-posta Ekine Tarama (Windows<sup>®</sup>)
- ControlCenter4 Gelismis Modunu Kullanarak Düzenlenebilir Bir Metin Dosyasına (OCR) Tarama (Windows<sup>®</sup>)
- ControlCenter4 Gelişmiş Modu İçin Ayarlar (Windows<sup>®</sup>)

<span id="page-545-0"></span>▲ [Ana sayfa](#page-1-0) > [ControlCenter](#page-539-0) > ControlCenter4 (Windows®) > ControlCenter4'ü Kullanarak Brother Makinesini Avarlama (Windows<sup>®</sup>)

# **ControlCenter4'ü Kullanarak Brother Makinesini Ayarlama (Windows<sup>®</sup>)**

Güvenli Fonksiyon Kilidi Açık olarak ayarlanırsa, Uzaktan Kurulum'u kullanamazsınız.

- 1. Görev tepsisinde **CC4** (ControlCenter4) simgesini tıklatın ve sonra Aç öğesini tıklatın.
- 2. Cihaz Ayarları sekmesini tıklatın.
- 3. **Uzaktan Ayarlama** düğmesini tıklatın.
- 4. Ayarları gereken şekilde yapılandırın.

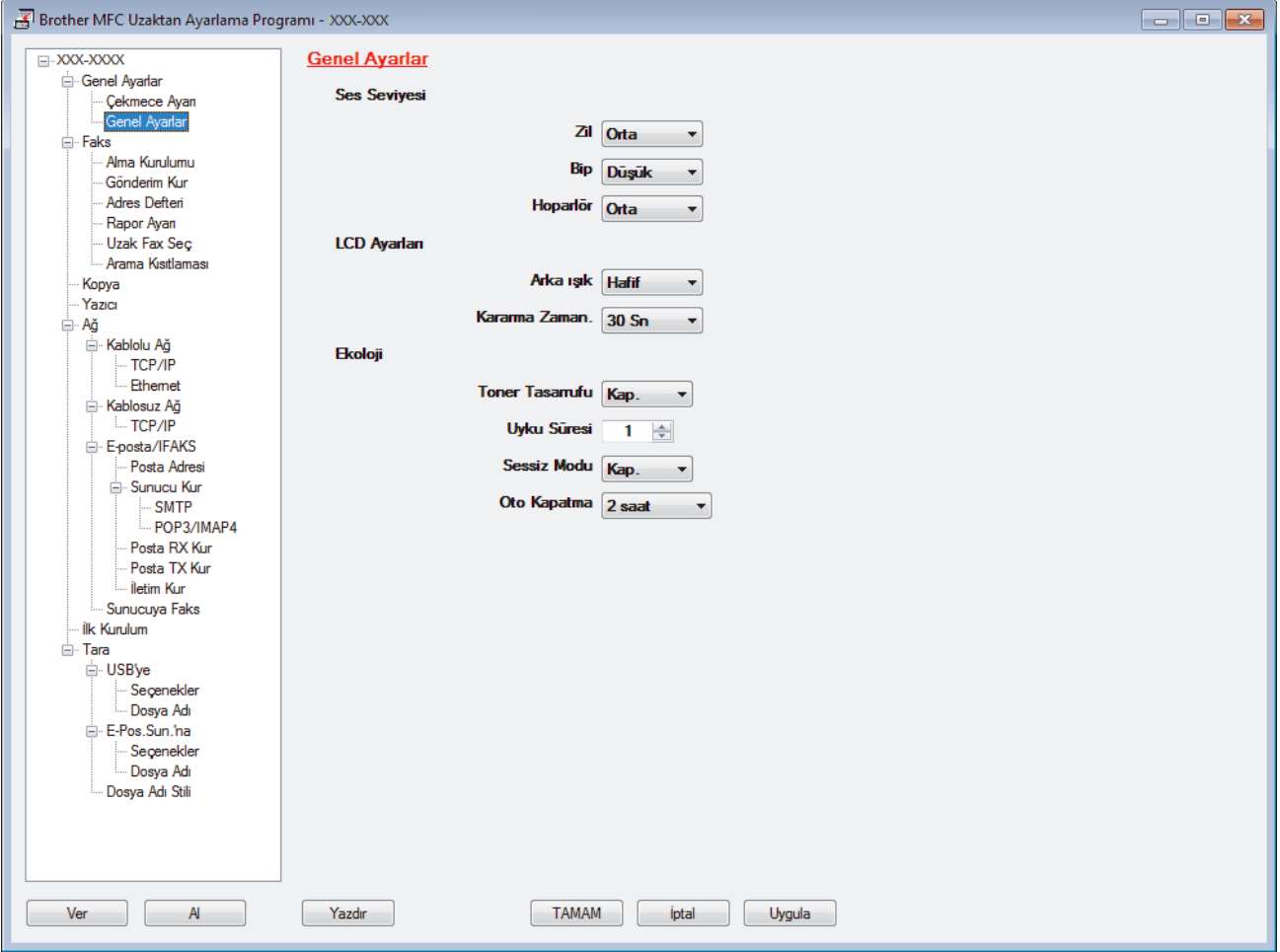

#### **Ver**

Geçerli yapılandırma ayarlarını bir dosyaya kaydetmek için tıklatın.

Adres defterini ya da makinenizin tüm ayarlarını kaydetmek için Ver öğesini tıklatın.

#### **Al**

Bir dosyayı almak için tıklatın ve ayarlarını okuyun.

### **Yazdır**

Makinede secilen öğeleri yazdırmak için tıklatın. Verileri, makineye yüklenene kadar yazdıramazsınız. Yeni verileri makineye yüklemek için Uygula öğesini tıklatın ve sonra Yazdır öğesini tıklatın.

#### **TAMAM**

Verileri makineye yüklemeye başlamak için tıklatın ve sonra Uzaktan Kurulum Programından çıkın.Bir hata mesajı görünürse verilerinizin doğru olduğunu doğrulayın ve sonra TAMAM öğesini tıklatın.

### **İptal**

Verileri makineye yüklemeden Uzaktan Kurulum Programından çıkmak için tıklatın.

**Uygula**

Uzaktan Kurulum Programından çıkmadan verileri makineye yüklemek için tıklatın.

- 5. **TAMAM** öğesini tıklatın.
- Bilgisayarınız bir güvenlik duvarı ile korunuyorsa ve Uzaktan Ayarlama özelliğini kullanamıyorsa, 137 ve 161 numaralı bağlantı noktasından iletişime izin vermek için güvenlik duvarı ayarlarını yapılandırmanız gerekebilir.
- Windows® Güvenlik Duvarı kullanıyorsanız ve yükleme diskinden Brother yazılımını ve sürücüleri yüklediyseniz, gerekli güvenlik duvarı ayarları zaten ayarlanmıştır.

### **ølgඈlඈ bඈlgඈler**

- ControlCenter4 (Windows®)
- Uzaktan Ayarlama (Windows $^{\circledR}$ )

<span id="page-547-0"></span> [Ana sayfa](#page-1-0) > [ControlCenter](#page-539-0) > [ControlCenter4 \(Wඈndows](#page-540-0)®) > ControlCenter4 Gelඈşmඈş Modunu Kullanarak Özel Sekme Olusturma (Windows<sup>®</sup>)

# **ControlCenter4 Gelඈşmඈş Modunu Kullanarak Özel Sekme Oluşturma (Wඈndows®)**

Tercih edilen ayarlarla birlikte her biri beş adede kadar özelleştirilmiş düğme içeren üç adede kadar özelleştirilmiş sekme oluşturabilirsiniz.

ControlCenter4 için mod ayarı olarak Gelişmiş Modu öğesini seçin.

1. Görev tepsisinde **CC4** (ControlCenter4) simgesini tıklatın ve sonra Aç öğesini tıklatın.

- 2. **Yapılandırma** düğmesini tıklatın ve sonra Özel sekme oluştur öğesini seçin. Özel bir sekme oluşturulur.
- 3. Özel sekmenin adını değiştirmek için, özel sekmeyi sağ tıklatın ve sonra Özel sekmeyi yeniden adlandır öğesini seçin.
- 4. **Yapılandırma** düğmesini tıklatın, Özel düğme oluştur öğesini seçin ve sonra oluşturmak istediğiniz düğmeyi seçin.

Ayarlar iletişim kutusu görünür.

5. Düğme adını yazın ve sonra gerekirse ayarları değiştirin. Tamam öğesini tıklatın.

Ayar seçenekleri seçtiğiniz düğmeye bağlı olarak değişir.

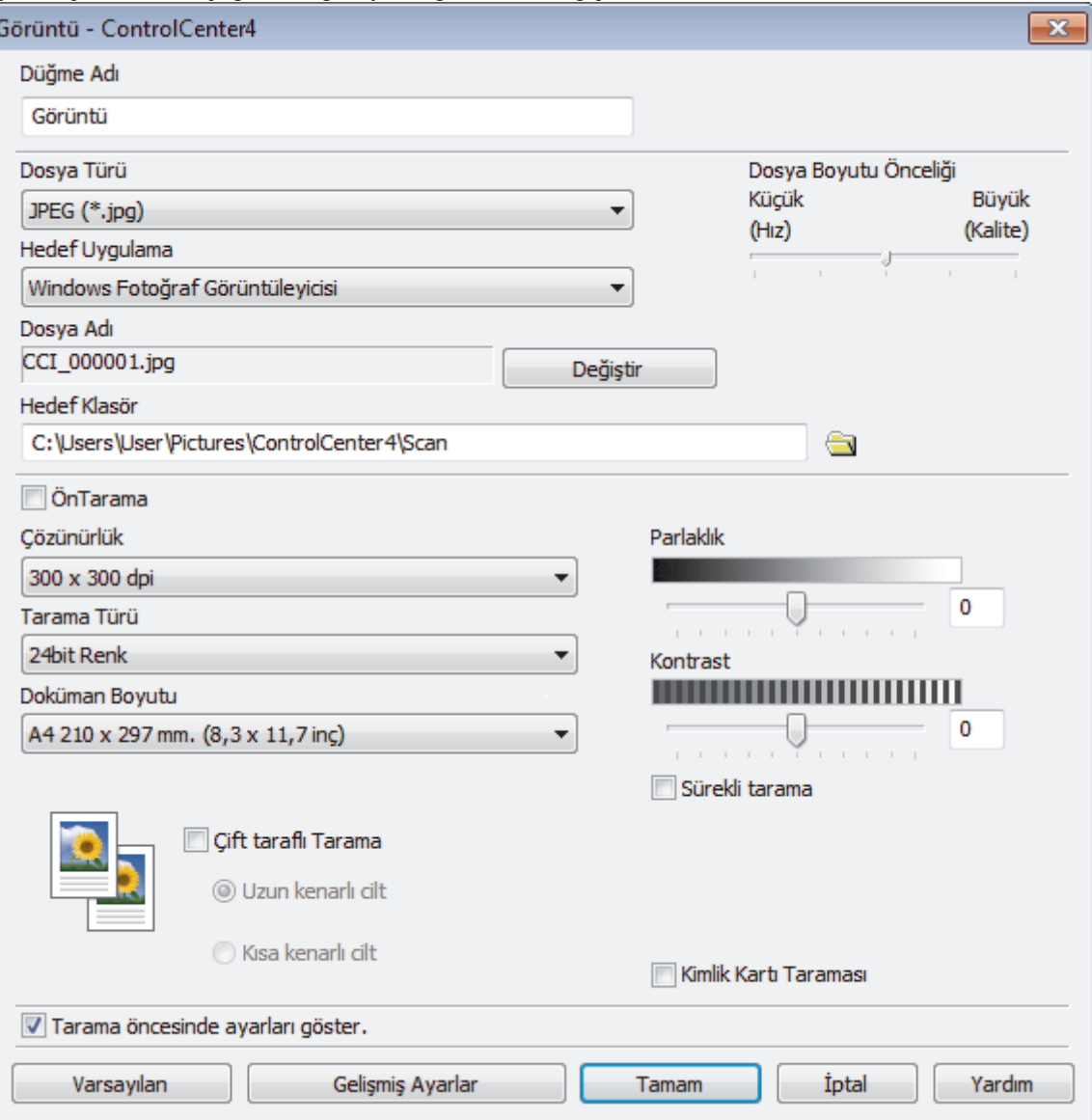

Ø

Oluşturulan sekmeyi, düğmeyi veya ayarları değiştirebilir veya kaldırabilirsiniz. **Yapılandırma** düğmesini tıklatın ve sonra menüyü izleyin.

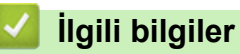

# • ControlCenter4 (Windows<sup>®</sup>)

<span id="page-549-0"></span> [Ana sayfa](#page-1-0) > [ControlCenter](#page-539-0) > ControlCenter2 (Mac)

# **ControlCenter2 (Mac)**

- ControlCenter2'yi Kullanarak Tarama (Mac)
- ControlCenter2'yi Kullanarak Brother Makinesini Ayarlama (Mac)

▲ [Ana sayfa](#page-1-0) > [ControlCenter](#page-539-0) > [ControlCenter2 \(Mac\)](#page-549-0) > ControlCenter2'yi Kullanarak Tarama (Mac)

# **ControlCenter2¶yඈ Kullanarak Tarama (Mac)**

Fotoğrafları taramak ve JPEG'ler, PDF'ler veya diğer dosya formatları olarak kaydetmek için Brother ControlCenter yazılımını kullanın.

- ControlCenter2'yi Kullanarak Tarama (Mac)
- ControlCenter2'yi Kullanarak Taranan Verileri Bir Klasöre PDF Dosyası Olarak Kaydetme [\(Mac\)](#page-180-0)
- ControlCenter2'yi Kullanarak Belgenin Her İki Tarafını da Otomatik Tarama (Mac)
- ControlCenter2 Kullanarak Bir Kimlik Kartının İki Tarafını Tarama (Mac)
- ControlCenter2'yi Kullanarak E-posta Ekine Tarama (Mac)
- ControlCenter2'yi Kullanarak Düzenlenebilir Bir Metin Dosyasına (OCR) Tarama (Mac)
- ControlCenter2 İçin Tarama Ayarları (Mac)

### <span id="page-551-0"></span>▲ [Ana sayfa](#page-1-0) > [ControlCenter](#page-539-0) > [ControlCenter2 \(Mac\)](#page-549-0) > ControlCenter2'yi Kullanarak Brother Makinesini Ayarlama (Mac)

# **ControlCenter2'yi Kullanarak Brother Makinesini Ayarlama (Mac)**

Güvenli Fonksiyon Kilidi Açık olarak ayarlanırsa, Uzaktan Kurulum'u kullanamazsınız.

1. **Finder (Bulucu)** menü çubuğunda, **Go (Git) > Applications (Uygulamalar) > Brother** öğesini tıklatın ve sonra (**ControlCenter**) simgesini cift tıklatın.

**ControlCenter2** ekranı görünür.

- 2. **DEVICE SETTINGS (AYGIT AYARLARI)** sekmesini tıklatın.
- 3. Remote Setup (Uzaktan Kurulum) düğmesini tıklatın.

Uzaktan Kurulum Programı ekranı görünür.

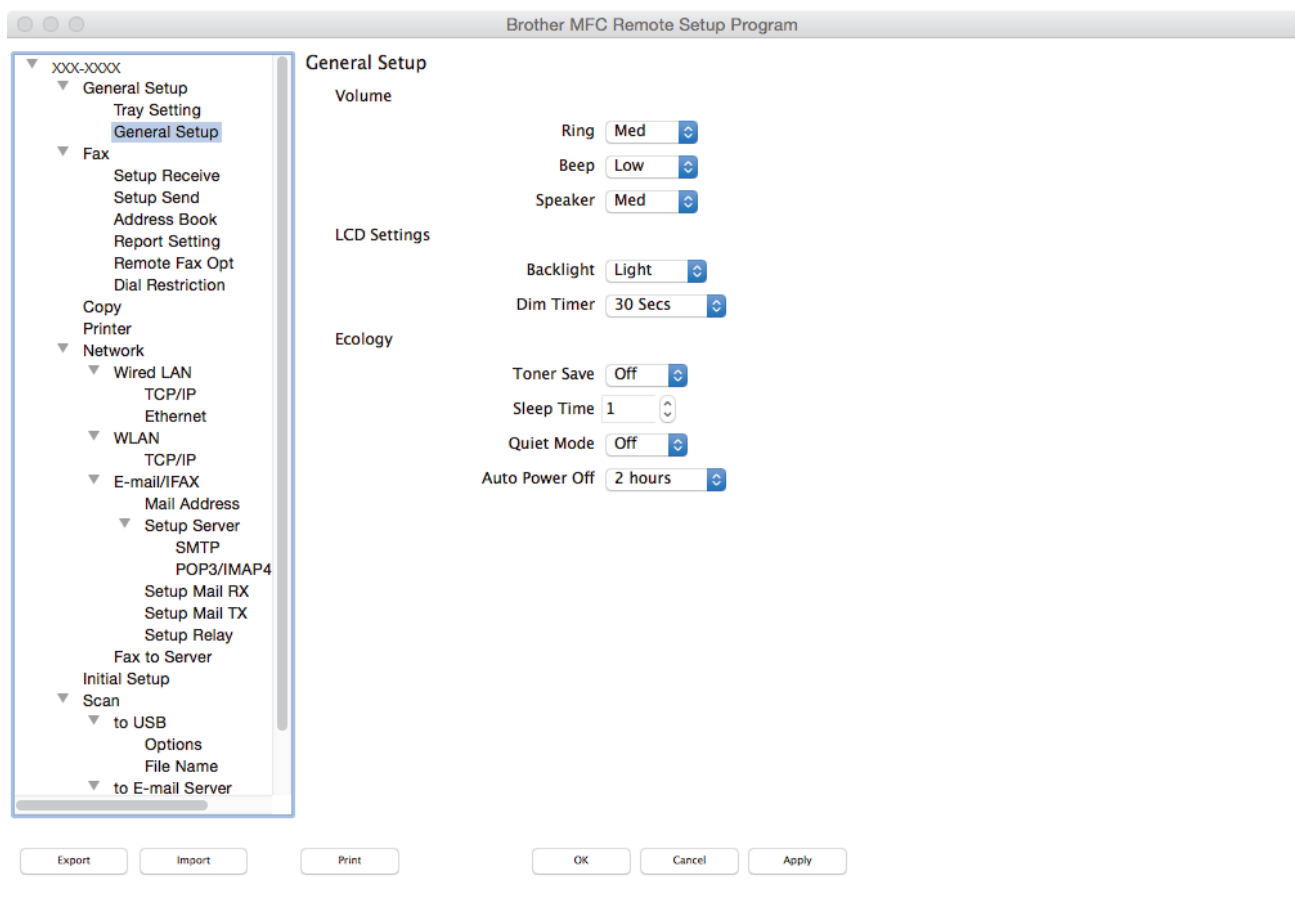

4. Ayarları gereken şekilde yapılandırın.

#### **Export (Ver)**

Gecerli yapılandırma ayarlarını bir dosyaya kaydetmek için tıklatın.

Adres defterinizi veya makineniz için tüm ayarları kaydetmek için Export (Ver) öğesine tıklayın.

#### **Import (Al)**

Bir dosyayı almak için tıklatın ve ayarlarını okuyun.

#### **Print (Yazdır)**

Makinede seçilen öğeleri yazdırmak için tıklatın. Verileri, makineye yüklenene kadar yazdıramazsınız. Yeni verileri makineye yüklemek için Apply (Uygula) öğesini tıklatın ve sonra Print (Yazdır) öğesini tıklatın.

### **OK (TAMAM)**

Verileri makineye yüklemeye başlamak için tıklatın ve sonra Uzaktan Kurulum Programından çıkın. Bir hata mesajı görünürse, doğru verileri tekrar girin ve sonra OK (TAMAM) öğesini tıklatın.

### **Cancel (İptal)**

Verileri makineye yüklemeden Uzaktan Kurulum Programından çıkmak için tıklatın.

### **Apply (Uygula)**

Uzaktan Kurulum Programından çıkmadan verileri makineye yüklemek için tıklatın.

5. Bittiğinde, OK (TAMAM) öğesini tıklatın.

### **ølgඈlඈ bඈlgඈler**

- [ControlCenter2 \(Mac\)](#page-549-0)
- [Uzaktan Ayarlama \(Mac\)](#page-732-0)

### <span id="page-553-0"></span> $\triangle$  [Ana sayfa](#page-1-0) > Sorun Giderme

# **Sorun Giderme**

Bu bölümü, Brother makinenizi kullanırken karşılaşabileceğiniz tipik sorunları çözmek için kullanın. Çoğu sorunu kendiniz düzeltebilirsiniz.

### **ÖNEMLİ**

Ø

Teknik yardım için, Brother müşteri desteğini ya da yerel Brother bayiinizi aramanız gerekir.

Brother marka olmayan sarf malzemelerini kullanma yazdırma kalitesini, donanım performansını ve makine güvenilirliğini etkileyebilir.

İlave yardıma gerek duyarsanız, [support.brother.com](http://support.brother.com/) öğesinde bulunan Brother Solutions Center'a gidin.

Önce şunları kontrol edin:

- Makinenin güç kablosu düzgün şekilde bağlanmış ve makinenin gücü açık. ▶▶ Hızlı Kurulum Kılavuzu
- Tüm koruyucu malzemeler çıkarılmış. uu *Hızlı Kurulum Kılavuzu*
- Kağıt, kağıt çekmecesinde düzgün şekilde yüklü.
- Arayüz kabloları makineye ve bilgisayara sıkıca bağlanmış veya hem makinede hem de bilgisayarınızda kablosuz bağlantı ayarlanmış.
- Hata ve bakım mesajları

Kontroller sonucu sorunu çözemediyseniz, sorunu belirleyin ve ardından >> *İlgili bilgiler* 

### **ølgඈlඈ bඈlgඈler**

- [Hata ve Bakım Mesajları](#page-554-0)
- Brother Web Connect Özelliğini Kullanırken Hata Mesajları
- [Belge Sıkışmaları](#page-567-0)
- [Kağıt Sıkışmaları](#page-571-0)
- [Yazdırma Sorunları](#page-582-0)
- Baskı Kalitesini Artırma
- [Telefon ve Faks Sorunları](#page-591-0)
- [Ağ Sorunları](#page-596-0)
- Google Cloud Print Sorunları
- AirPrint Sorunları
- Diğer Sorunlar
- Makine Bilgilerini Kontrol Etme
- Brother Makinenizi Sıfırlama

# <span id="page-554-0"></span>**Hata ve Bakım Mesajları**

### (MFC-L9570CDW)

Ø

LCD'de hata görüntüleniyorsa ve Android™ aygıtınız NFC özelliğini destekliyorsa, Brother Solutions Center'a erişmek için Brother makinenizdeki aygıtınızın NFC sembolüne dokundurun ve aygıtınızdaki en son SSS'lere göz atın. (Cep telefonu sağlayıcınızın mesaj ve veri ücretleri uygulanabilir.)

Brother makinenizin ve Android™ aygıtınızın NFC ayarlarının Açık olarak ayarlandığından emin olun.

Gelişmiş tüm büro makinelerinde olduğu gibi hatalar oluşabilmekte ve tedarik malzemelerinin değiştirilmesi gerekebilmektedir. Bu durumda, makineniz hatayı veya gerekli düzenli bakımı tanımlar ve uygun mesajı gösterir. En sık karşılaşılan hata ve bakım mesajları tabloda verilmiştir.

Hatayı çözmek ve mesajı kaldırmak için Eylem sütunundaki talimatları izleyin.

Hataların çoğunu kendiniz düzeltebilir ve düzenli bakımı kendiniz uygulayabilirsiniz. Daha fazla ipucu için: [support.brother.com](http://support.brother.com/) adresini ziyaret edin ve SSS ve Sorun Giderme sayfasını tıklatın.

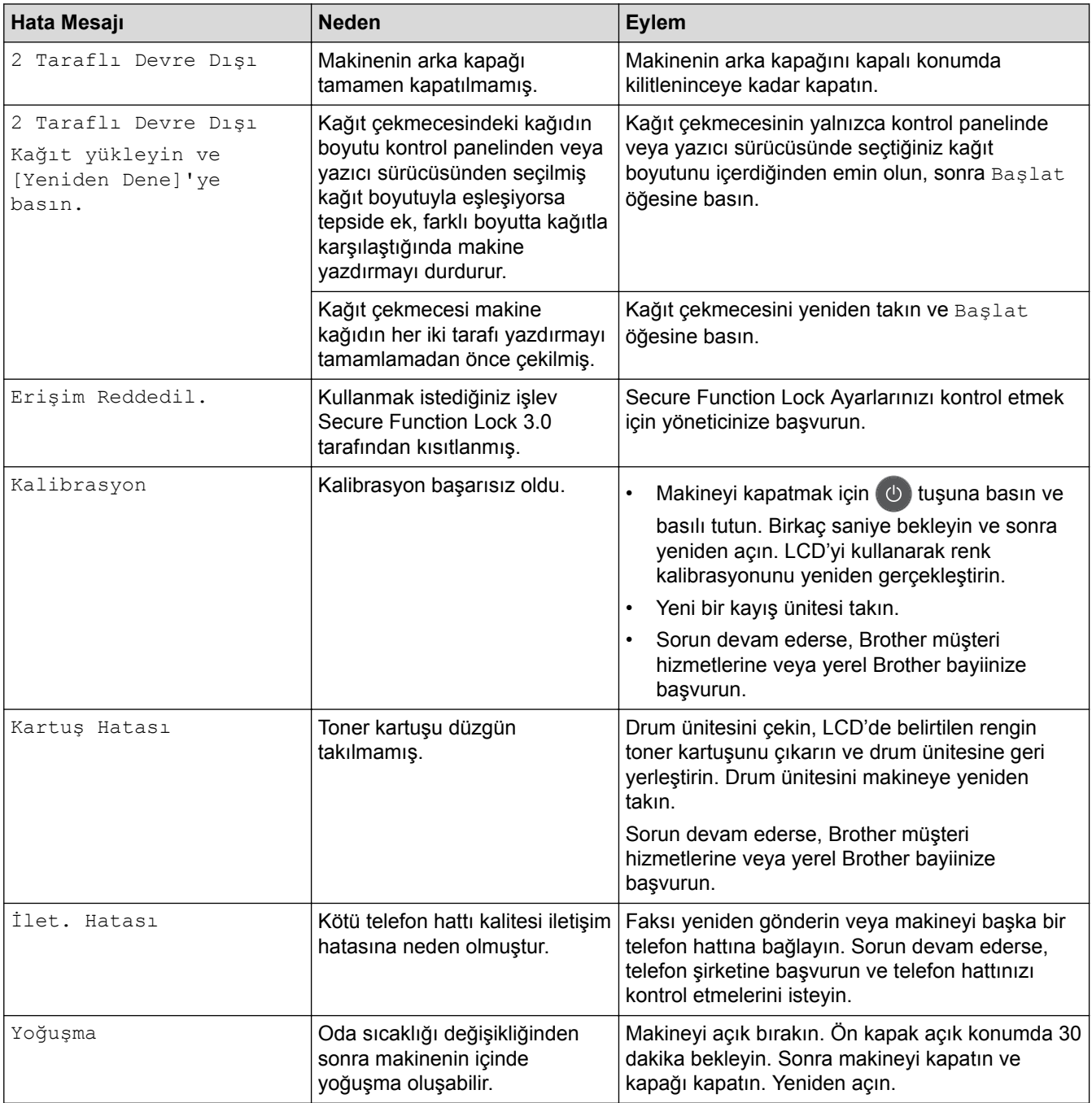

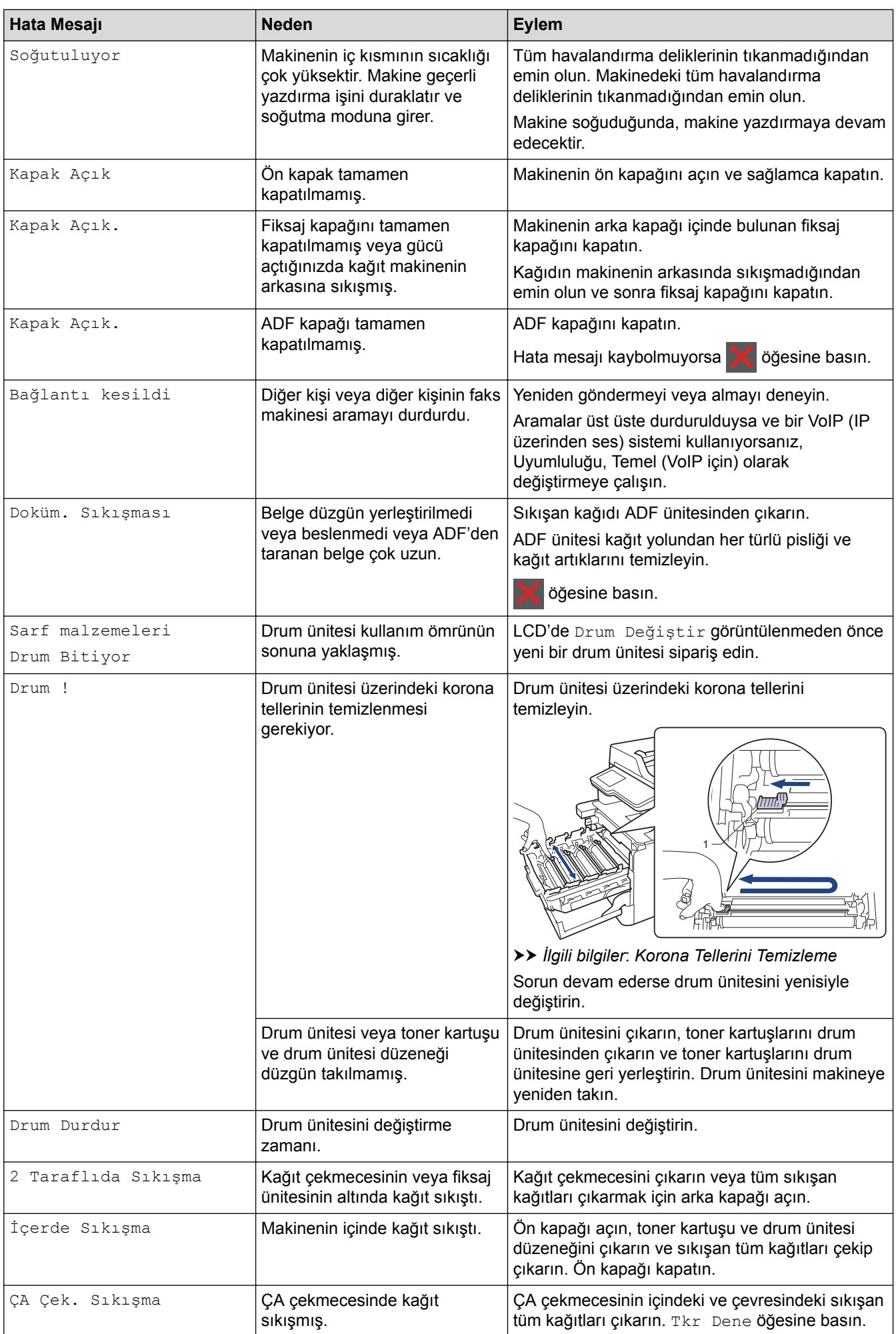

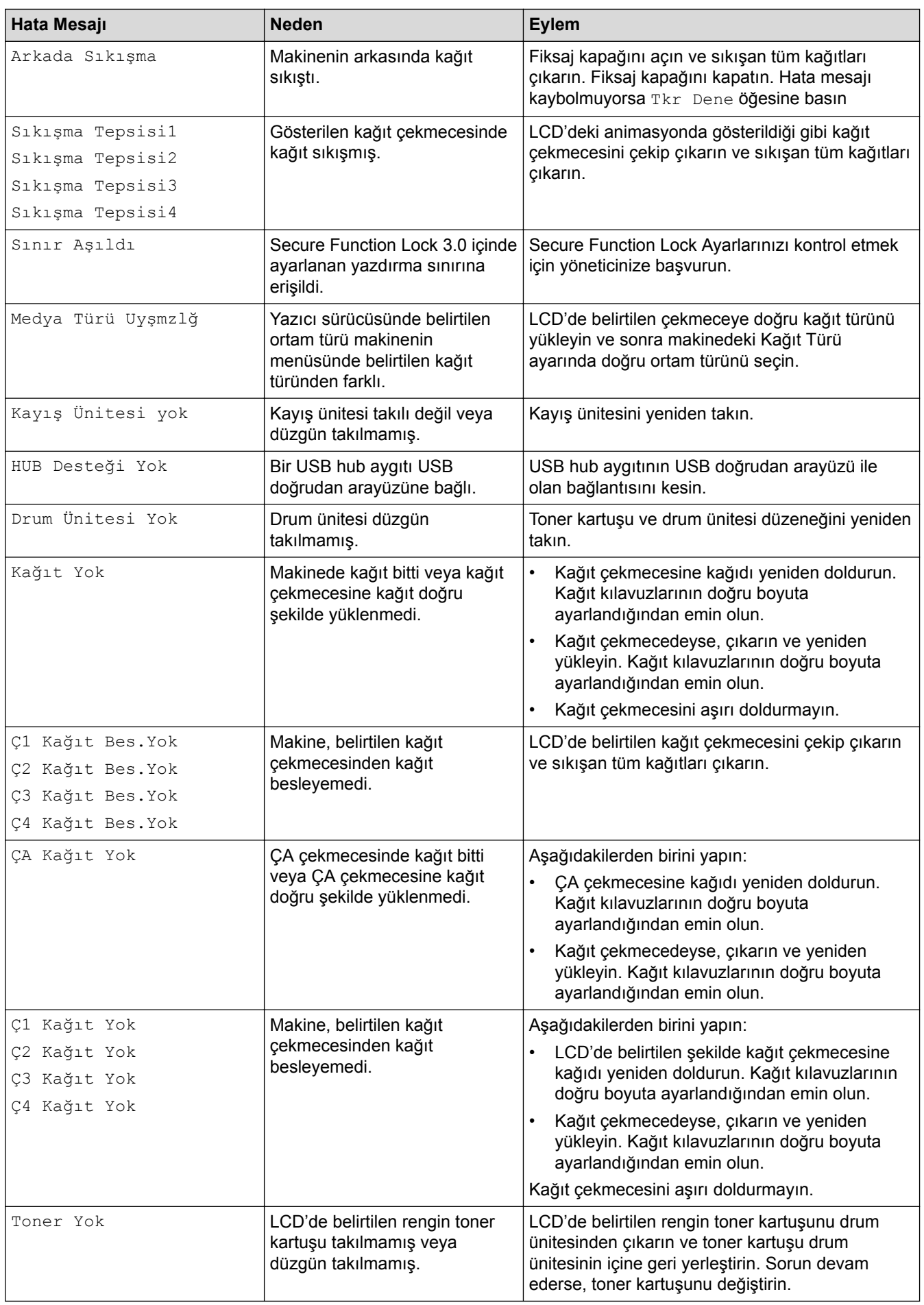

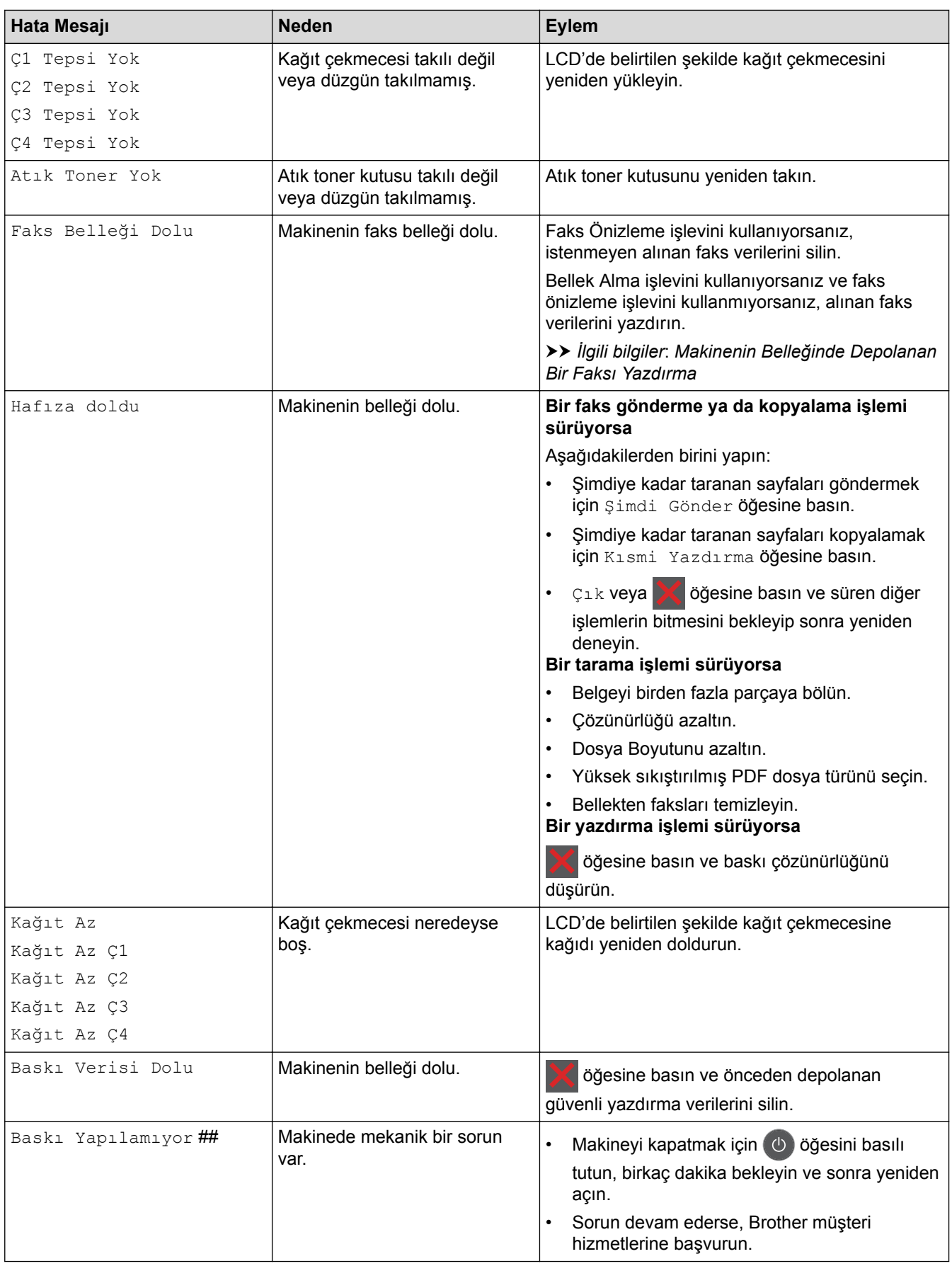

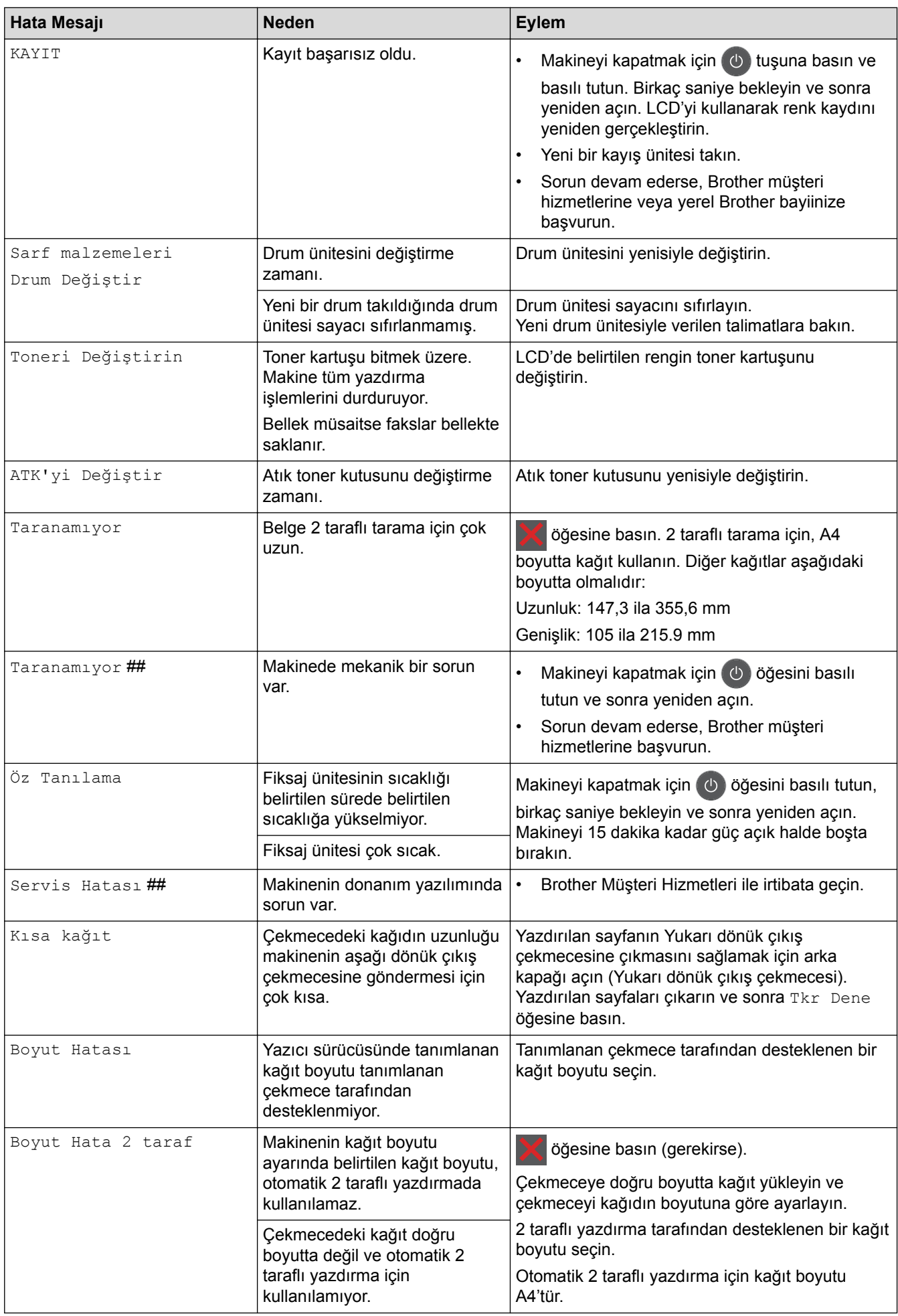

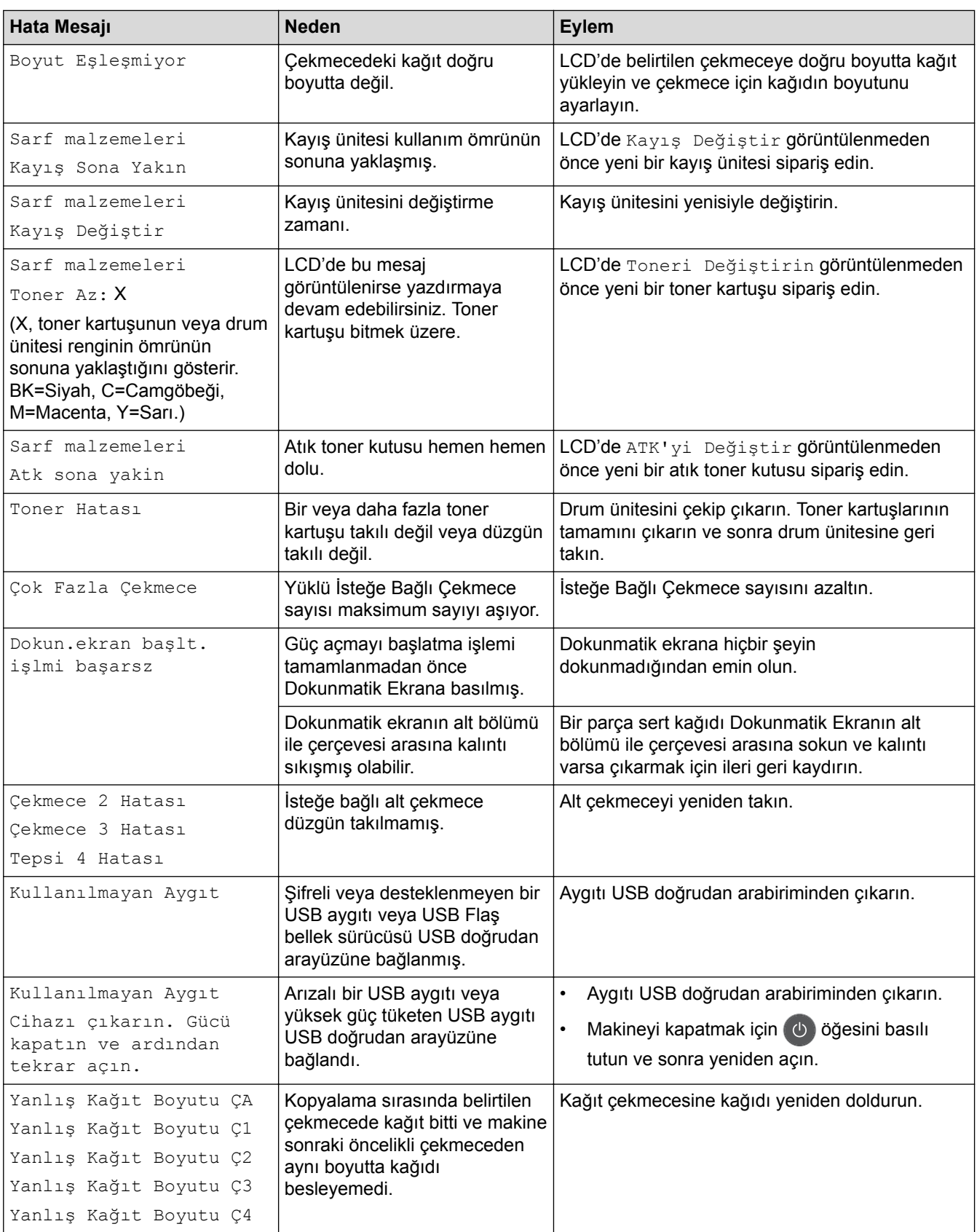

# **√ ligili bilgiler**

- Sorun Giderme
- [Fakslarınızı veya Faks Faalඈyet Raporunu Aktarma](#page-561-0)
- Sarf Malzemelerini Değiştirme
- Kağıt Çekmecesi Kullanarak Yükleme ve Yazdırma
- [Çok Amaçlı Çekmeceye \(ÇA Çekmece\) Kağıt Yükleme ve Yazdırma](#page-35-0)
- Drum Ünitesini Değiştirme
- Korona Tellerini Temizleme
- Makinenin Belleğinde Depolanan Bir Faksı Yazdırma

### <span id="page-561-0"></span>▲ [Ana sayfa](#page-1-0) > Sorun Giderme > [Hata ve Bakım Mesajları](#page-554-0) > Fakslarınızı veya Faks Faaliyet Raporunu Aktarma

# **Fakslarınızı veya Faks Faalඈyet Raporunu Aktarma**

#### LCD'de şu görüntülenirse:

- [Baskı Yapılamıyor] ##
- [Taranamıyor] ##

Ø

Fakslarınızı başka bir faks makinesine ya da bilgisayarınıza aktarmanızı öneririz.

Aktarmanız gereken faks olup olmadığını görmek için Faks Faaliyet Raporunu da aktarabilirsiniz.

Faksları aktardıktan sonra LCD'de bir hata mesajı varsa, birkaç dakika kadar Brother makinenizin güç kaynağıyla olan bağlantısını kesin ve sonra yeniden bağlayın.

### **ilgili bilgiler**

- [Hata ve Bakım Mesajları](#page-554-0)
- Faksları Başka Bir Faks Makinesine Aktarma
- Faksları Bilgisayarınıza Aktarma
- Faks Faaliyet Raporunu Başka Bir Faks Makinesine Aktarma

<span id="page-562-0"></span>▲ [Ana sayfa](#page-1-0) > Sorun Giderme > [Hata ve Bakım Mesajları](#page-554-0) > Fakslarınızı veya Faks Faaliyet Raporunu [Aktarma](#page-561-0) > Faksları Başka Bir Faks Makinesine Aktarma

# **Faksları Başka Bir Faks Makinesine Aktarma**

İstasyon kimliğinizi belirlemediyseniz, Faks Aktarma moduna geçemezsiniz.

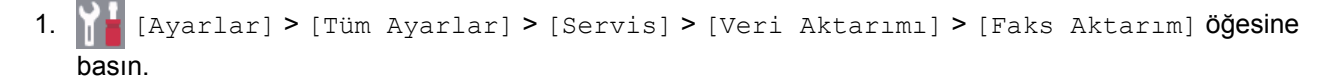

Ø Makinenizde Ana ekranda [Tüm Ayarlar] menüsü görüntüleniyorsa [Ayarlar] menüsünü atlayın.

- 2. Aşağıdakilerden birini yapın:
	- LCD'de [Veri Yok] görüntüleniyorsa, makine belleğinde kalan faks yoktur. [Kapat] öğesine basın.
	- Faksların yönlendirileceği faks numarasını girin.
- 3. [Faks Başlatma] Öğesine basın.

### **ølgඈlඈ bඈlgඈler**

- Fakslarınızı veya Faks Faaliyet Raporunu Aktarma
- İstasyon Kimliğinizi Ayarlama

### <span id="page-563-0"></span>▲ [Ana sayfa](#page-1-0) > Sorun Giderme > [Hata ve Bakım Mesajları](#page-554-0) > Fakslarınızı veya Faks Faaliyet Raporunu [Aktarma](#page-561-0) > Faksları Bilgisayarınıza Aktarma

# **Faksları Bilgisayarınıza Aktarma**

1. Bilgisayarınıza yazılımı ve sürücüleri yüklediğinizden emin olun ve sonra bilgisayarınızda PC-FAX Receive öğesini açın.

Aşağıdakilerden birini yapın:

(Windows $\mathbb{R}$  7)

**(Başlat**) menüsünden, **Tüm Programlar > Brother > Brother Utilities** öğesini seçin.

Açılır listeye tıklayın ve model adınızı seçin (zaten seçili değilse). Sol gezinme çubuğunda PC-FAX öğesini tıklatın ve sonra Alım öğesini tıklatın.

(Windows $^{\circledR}$  8 ve Windows $^{\circledR}$  10)

**is F** (Brother Utilities) öğesini tıklatın ve ardından aşağı açılır listeyi tıklatıp modelinizin adını seçin (seçili değilse). Sol gezinme çubuğunda PC-FAX öğesini tıklatın ve sonra Alım öğesini tıklatın.

2. Makinede [PC Faks Alım] ayarı yaptığınızdan emin olun.

PC-Faks Alımı ayarladığınızda fakslar makinenin belleğindeyse LCD'de [PC'ye Faks gönd?] görüntülenir.

- 3. Aşağıdakilerden birini yapın:
	- Tüm faksları bilgisayarınıza aktarmak için [Evet] öğesine basın.
	- Çıkmak ve faksları bellekte bırakmak için [Hayır] tuşuna basın.
- 4. **| | Öğesine basın.**

# **ølgඈlඈ bඈlgඈler**

• Fakslarınızı veya Faks Faaliyet Raporunu Aktarma

<span id="page-564-0"></span>▲ [Ana sayfa](#page-1-0) > Sorun Giderme > [Hata ve Bakım Mesajları](#page-554-0) > Fakslarınızı veya Faks Faaliyet Raporunu [Aktarma](#page-561-0) > Faks Faaliyet Raporunu Başka Bir Faks Makinesine Aktarma

# **Faks Faaliyet Raporunu Başka Bir Faks Makinesine Aktarma**

İstasyon Kimliği'nizi ayarlamadıysanız, faks aktarım moduna giremezsiniz.

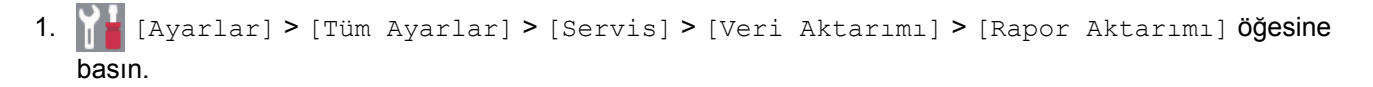

Ø Makinenizde Ana ekranda [Tüm Ayarlar] menüsü görüntüleniyorsa [Ayarlar] menüsünü atlayın.

- 2. Faks Günlüğünün yönlendirileceği faks numarasını girin.
- 3. [Faks Başlatma] öğesine basın.

### **ølgඈlඈ bඈlgඈler**

- Fakslarınızı veya Faks Faaliyet Raporunu Aktarma
- İstasyon Kimliğinizi Ayarlama

<span id="page-565-0"></span>▲ [Ana sayfa](#page-1-0) > Sorun Giderme > Brother Web Connect Özelliğini Kullanırken Hata Mesajları

# Brother Web Connect Özelliğini Kullanırken Hata Mesajları

Bir hata meydana gelirse Brother makinenizde bir hata mesajı görüntülenir. En yaygın hata mesajları aşağıdaki tabloda gösterilmiştir.

Hataların çoğunu kendiniz düzeltebilirsiniz. Bu tabloyu okuduktan sonra hala yardıma ihtiyacınız varsa, Brother Solutions Center, en yeni sorun giderme ipuçlarını sunmaktadır.

[support.brother.com](http://support.brother.com/) adresinde Brother Solutions Center'a gidin.

### **Bağlantı Hatası**

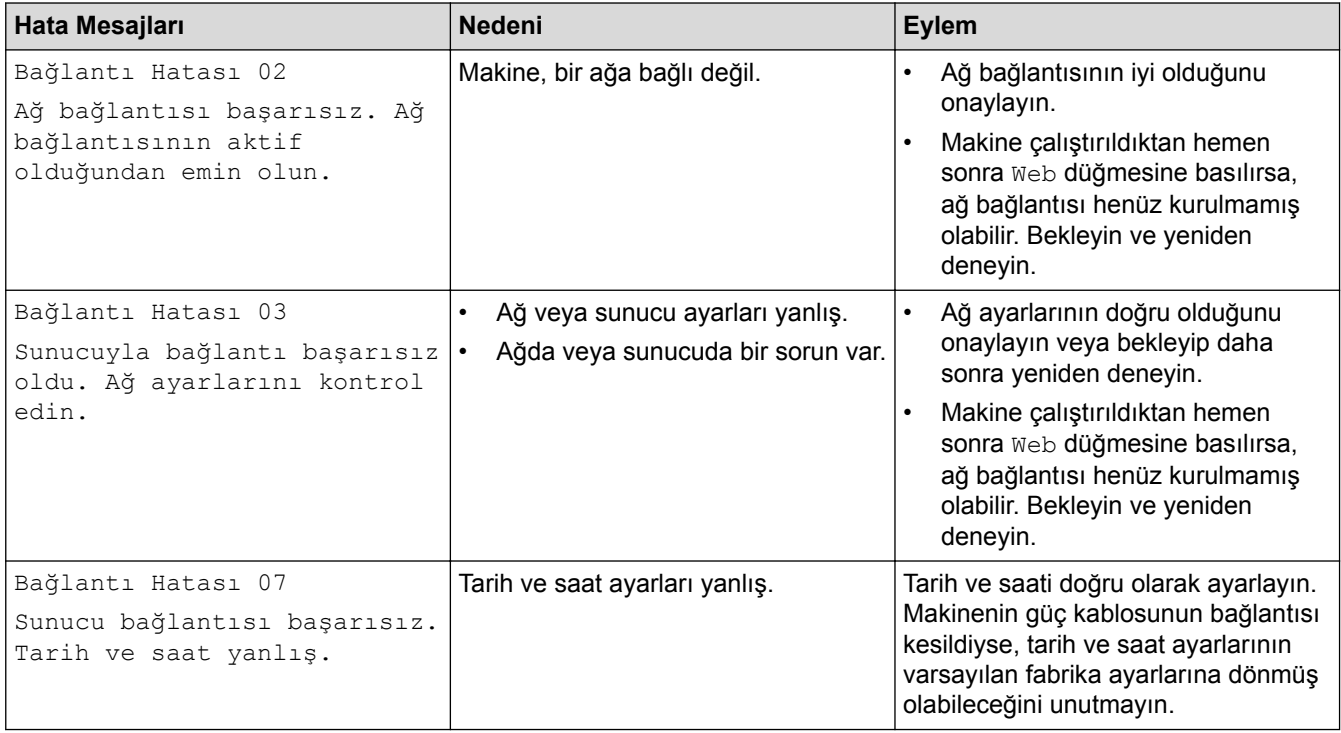

### **Kඈmlඈk Doğrulama Hatası**

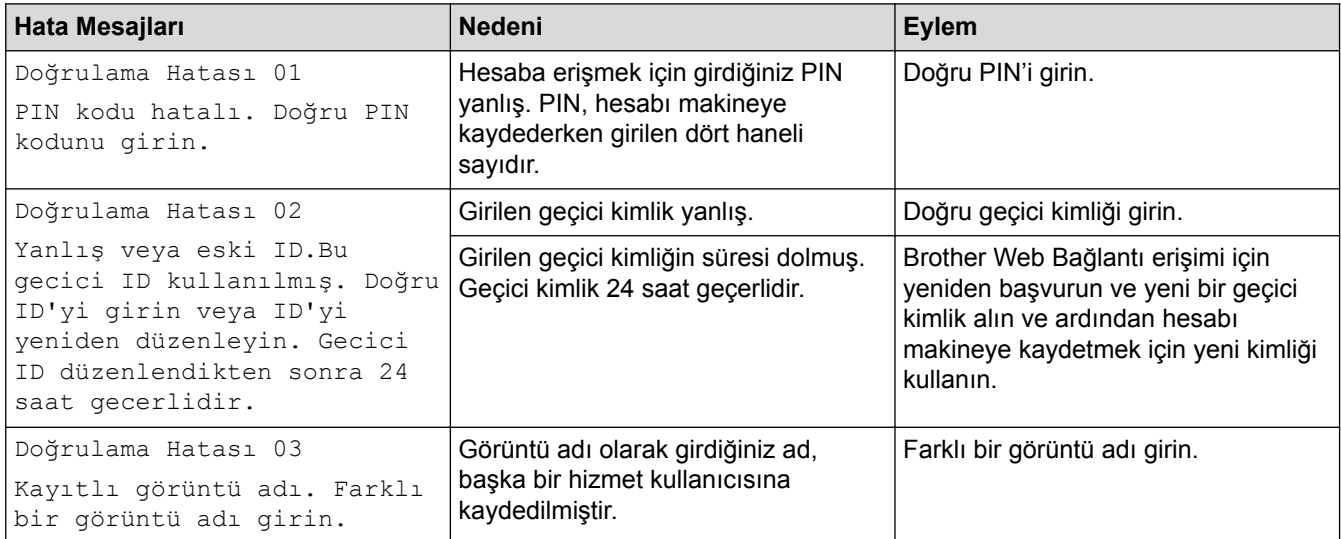

### **Sunucu Hatası**

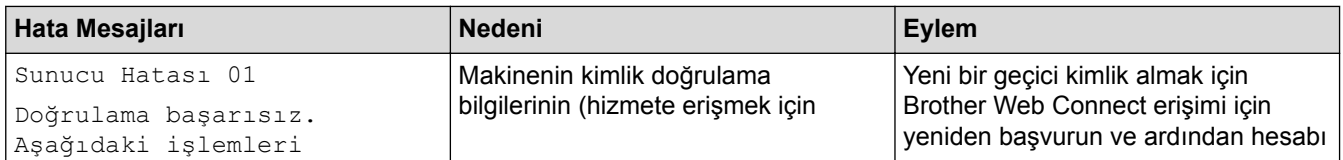

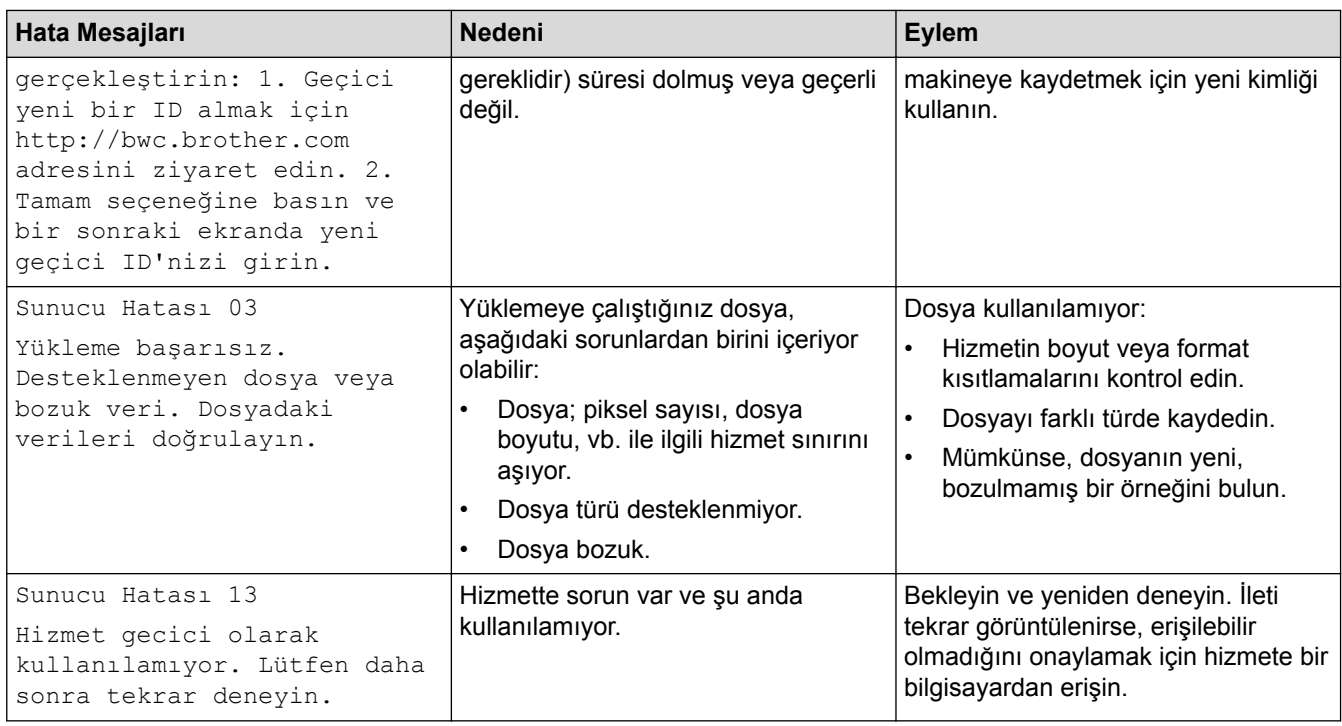

# **Kısayol Hatası**

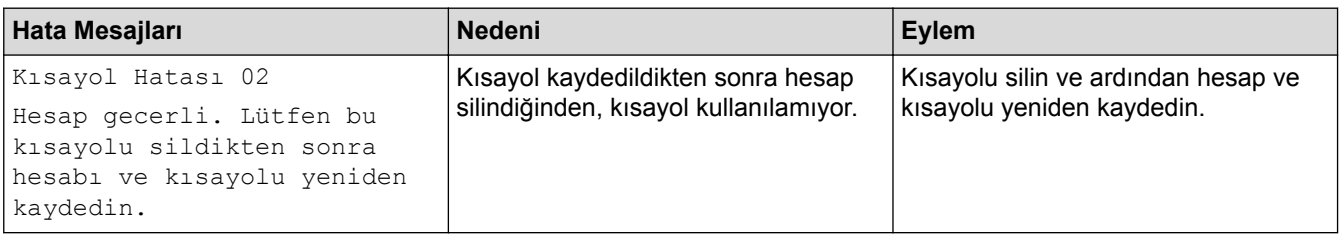

# *v* ligili bilgiler

• Sorun Giderme

<span id="page-567-0"></span>Ana sayfa > Sorun Giderme > Belge Sıkışmaları

# **Belge Sıkışmaları**

- Belge, ADF Ünitesinin En Üstünde Sıkıştı
- [Belge Kapağının Altında Belge Sıkıştı](#page-569-0)
- [ADF'de Sıkışmış Küçük Kağıt Artığını Çıkarma](#page-570-0)

<span id="page-568-0"></span>▲ [Ana sayfa](#page-1-0) > Sorun Giderme > [Belge Sıkışmaları](#page-567-0) > Belge, ADF Ünitesinin En Üstünde Sıkıştı

# Belge, ADF Ünitesinin En Üstünde Sıkıştı

- 1. ADF'den sıkışmamış kağıtları çıkarın.
- 2. ADF kapağını açın.
- 3. Sıkışan belgeyi dışarıya ve sola doğru çekin. Belge yırtılır ya da zedelenirse, bir daha sıkışma olmaması için artıkları ya da parçaları çıkartın.

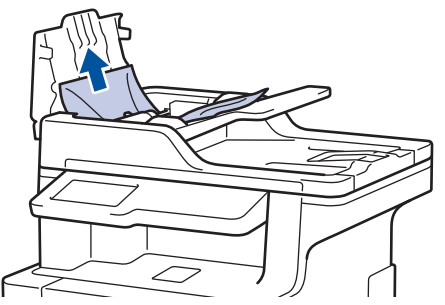

- 4. ADF kapağını kapatın.
- 5. **X** öğesine basın.

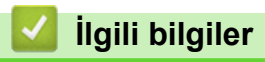

• [Belge Sıkışmaları](#page-567-0)

<span id="page-569-0"></span> [Ana sayfa](#page-1-0) > [Sorun Gඈderme](#page-553-0) > [Belge Sıkışmaları](#page-567-0) > Belge Kapağının Altında Belge Sıkıştı

# **Belge Kapağının Altında Belge Sıkıştı**

- 1. ADF'den sıkışmamış kağıtları çıkarın.
- 2. Belgenin kapağını kaldırın.
- 3. Sıkışan belgeyi dışarıya ve sağa doğru çekin. Belge yırtılır ya da zedelenirse, bir daha sıkışma olmaması için artıkları ya da parçaları çıkartın.

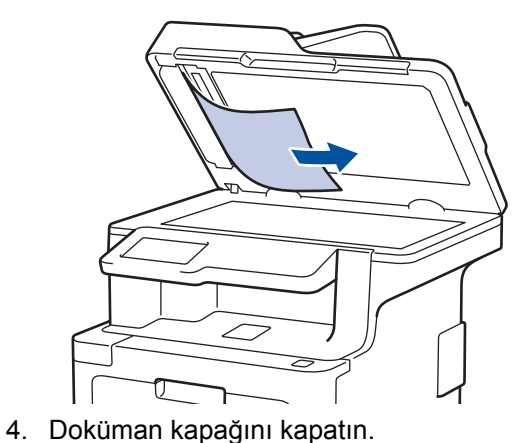

- 
- 5. **V**öğesine basın.

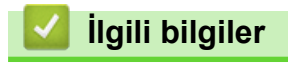

• [Belge Sıkışmaları](#page-567-0)

<span id="page-570-0"></span> [Ana sayfa](#page-1-0) > [Sorun Gඈderme](#page-553-0) > [Belge Sıkışmaları](#page-567-0) > ADF'de Sıkışmış Küçük Kağıt Artığını Çıkarma

# **ADF'de Sıkışmış Küçük Kağıt Artığını Çıkarma**

- 1. Belgenin kapağını kaldırın.
- 2. İçindeki her türlü küçük kağıt artığını itmek için ADF'nin içine kartvizit kağıdı gibi bir parça sert kağıt sokun.

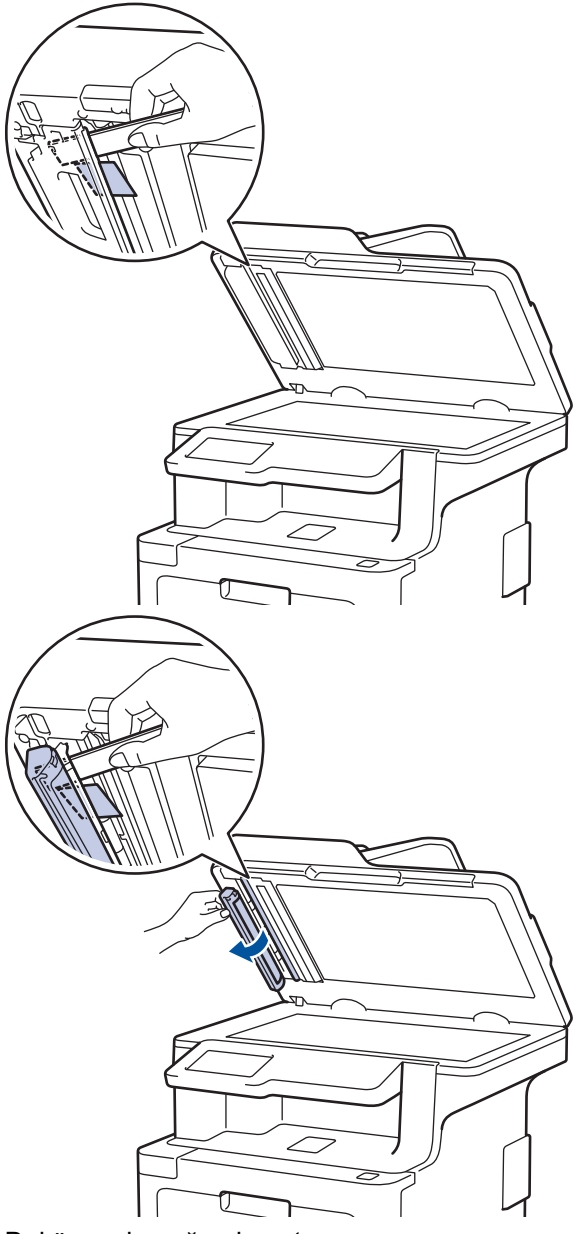

- 3. Doküman kapağını kapatın.
- 4. **V**öğesine basın.

# **ølgඈlඈ bඈlgඈler**

• [Belge Sıkışmaları](#page-567-0)

<span id="page-571-0"></span>Ana sayfa > Sorun Giderme > Kağıt Sıkışmaları

# **Kağıt Sıkışmaları**

Yeni kağıt eklerken makinedeki mevcut kağıdı her zaman kağıt çekmecesinden çıkarın ve istifi düzeltin. Böylece, makineden bir seferde birden fazla kağıt beslenmesini ve kağıt sıkışmasını önleyebilirsiniz.

- [ÇA Çekmecede Kağıt Sıkıştı](#page-572-0)
- Kağıt Çekmecesinde Kağıt Sıkıştı
- Kağıdın, Makinenin Arka Tarafında Sıkışması
- Makinede Kağıt Sıkıştı
- Kağıt Çekmecesinin Altında Kağıt Sıkıştı

<span id="page-572-0"></span> [Ana sayfa](#page-1-0) > [Sorun Gඈderme](#page-553-0) > [Kağıt Sıkışmaları](#page-571-0) > ÇA Çekmecede Kağıt Sıkıştı

# **ÇA Çekmecede Kağıt Sıkıştı**

Makinenin kontrol panelinde ya da Status Monitor'de makinenin ÇA çekmecesinde bir sıkışma olduğu belirtilirse aşağıdaki adımları uygulayın:

- 1. Kağıdı ÇA Çekmeceden çıkarın.
- 2. ÇA çekmecesinin içindeki ve çevresindeki sıkışan tüm kağıtları çıkarın.

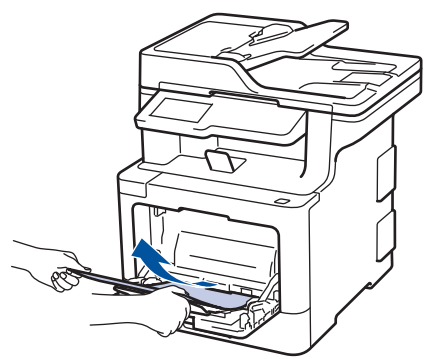

- 3. Kağıt yığınını havalandırın ve ardından ÇA çekmeceye geri yerleştirin.
- 4. Kağıdı ÇA çekmeceye geri yükleyin ve kağıdın çekmecenin her iki tarafında maksimum kağıt yüksekliği kılavuzları (1) altında durduğundan emin olun. Kağıdın ön kenarını (kağıdın üstü) ▲ ve ▼ okları (2) arasına yerleştirin.

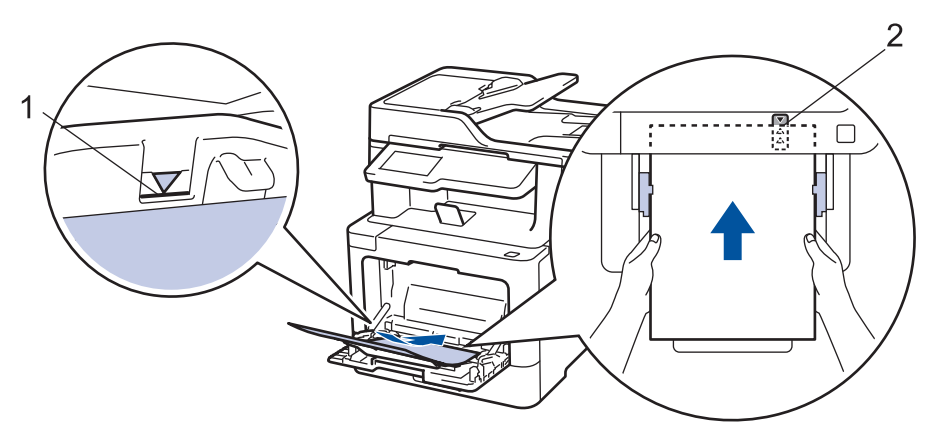

5. Makinenin LCD'sindeki talimatları izleyin.

### **ølgඈlඈ bඈlgඈler**

• [Kağıt Sıkışmaları](#page-571-0)

<span id="page-573-0"></span>▲ [Ana sayfa](#page-1-0) > Sorun Giderme > [Kağıt Sıkışmaları](#page-571-0) > Kağıt Çekmecesinde Kağıt Sıkıştı

# **Kağıt Çekmecesinde Kağıt Sıkıştı**

Makinenin kontrol panelinde ya da Status Monitor'de kağıt çekmecesinde bir sıkışma olduğu belirtilirse aşağıdaki adımları uygulayın:

1. Kağıt çekmecesini makineden tamamen çekip çıkarın.

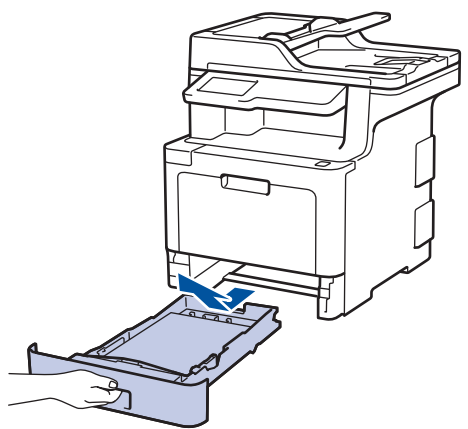

2. Sıkışmış kağıdı yavaşça çekip çıkarın.

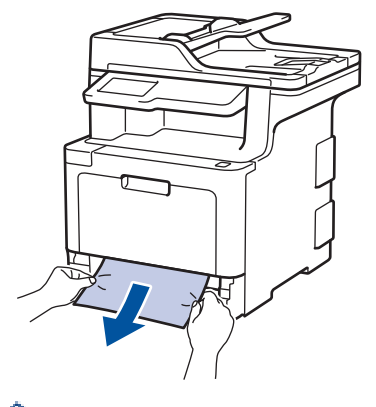

Sıkışmış kağıdı her iki elinizle aşağıya çekerseniz kağıdı daha kolay çıkarabilirsiniz.

3. Başka sıkışmaları önlemek için kağıt istifini havalandırın ve kağıt kılavuzlarını kağıt boyutuna uyacak şekilde kaydırın.

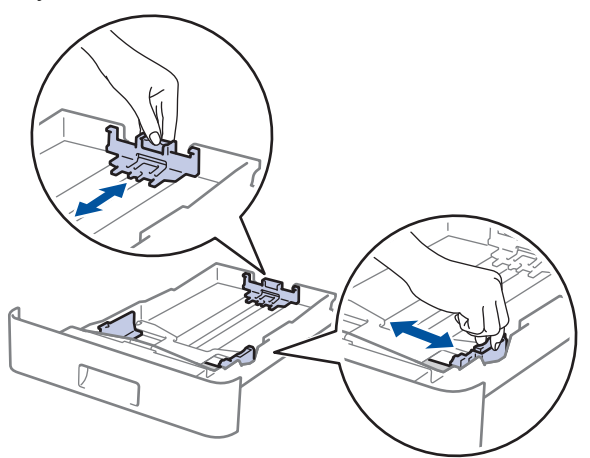

4. Kağıdın, maksimum kağıt işaretinin ( $\blacktriangledown$   $\blacktriangledown$ ) altında olduğundan emin olun.

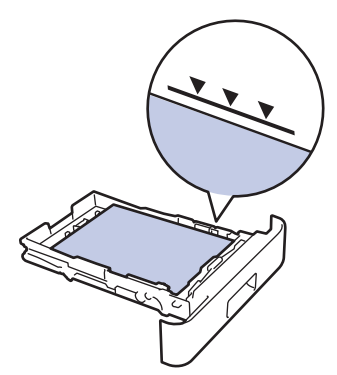

5. Kağıt çekmecesini makineye sağlamca geri yerleştirin.

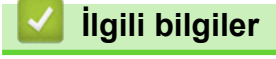

• [Kağıt Sıkışmaları](#page-571-0)

<span id="page-575-0"></span>▲ [Ana sayfa](#page-1-0) > Sorun Giderme > [Kağıt Sıkışmaları](#page-571-0) > Kağıdın, Makinenin Arka Tarafında Sıkışması

# Kağıdın, Makinenin Arka Tarafında Sıkışması

Makinenin kontrol panelinde ya da Status Monitor'de makinenin gerisinde (Arka) bir sıkışma olduğu belirtilirse aşağıdaki adımları uygulayın:

- 1. Dahili fanın makinenin içindeki çok sıcak parçaları soğutması için makineyi 10 dakika açık bırakın.
- 2. Arka kapağı açın.

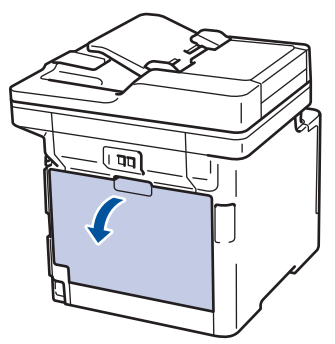

3. Fiksaj kapağını açmak için sol ve sağ taraftaki yeşil kolları kendinize doğru çekin.

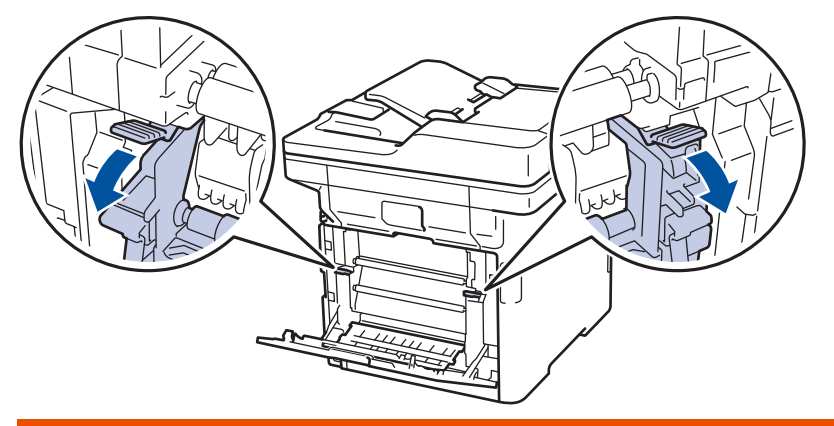

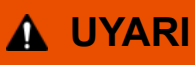

### SICAK YÜZEY

Makinenin dahili parçaları aşırı sıcaktır. Dokunmadan önce makinenin soğumasını bekleyin.

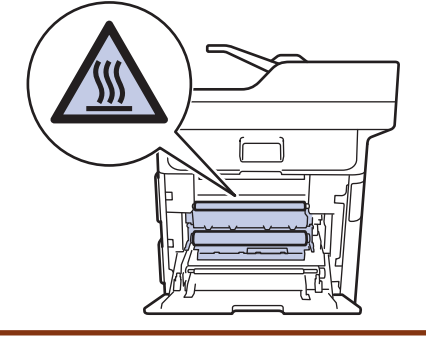

Arka kapağın içindeki gri zarf kolları zarf konumuna çekilirse yeşil sekmeleri aşağı çekmeden önce bu kolları orijinal konumuna kaldırın.

4. Sıkışan kağıdı fiksaj ünitesinden yavaşça dışarı çıkarmak için her iki elinizi de kullanın.
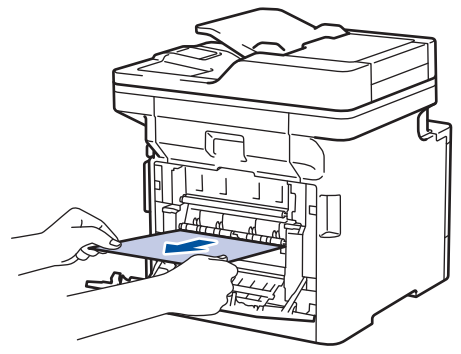

5. Fiksaj kapağını kapatın.

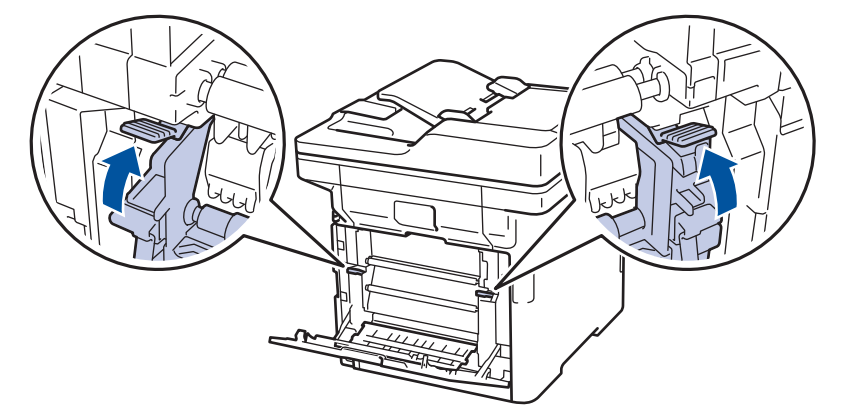

Zarfların üzerine yazdırıyorsanız, arka kapağı kapatmadan önce gri zarf kollarını yeniden zarf konumuna çekin.

6. Arka kapağı kapalı konumda kilitleninceye kadar kapatın.

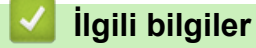

b

• [Kağıt Sıkışmaları](#page-571-0)

▲ [Ana sayfa](#page-1-0) > Sorun Giderme > [Kağıt Sıkışmaları](#page-571-0) > Makinede Kağıt Sıkıştı

## **Makඈnede Kağıt Sıkıştı**

Makinenin kontrol panelinde ya da Status Monitor'de makinede bir sıkışma olduğu belirtilirse aşağıdaki adımları uygulayın:

1. Ön kapak açma düğmesine basın ve ön kapağı çekerek açın.

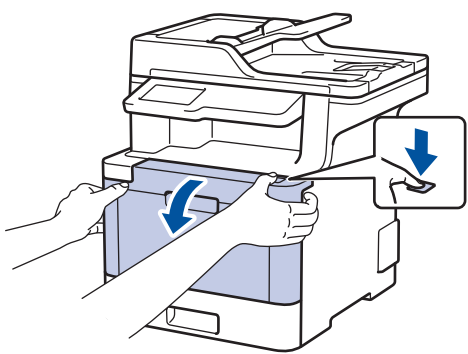

2. Drum ünitesinin yeşil kolunu tutun. Drum ünitesini durana kadar makineden dışarı çekin.

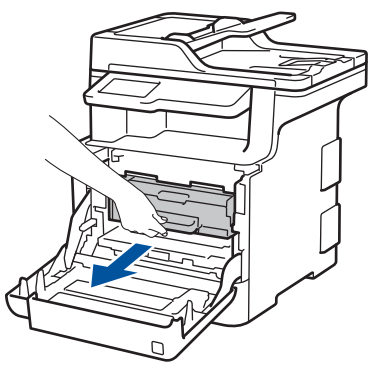

3. Yeşil kol kapağını (1) saatin tersi yönünde bırakma konumunda kilitlenene kadar çevirin. Drum ünitesinin yeşil kollarını tutarak, drum ünitesinin önünü kaldırın ve makineden çıkarın.

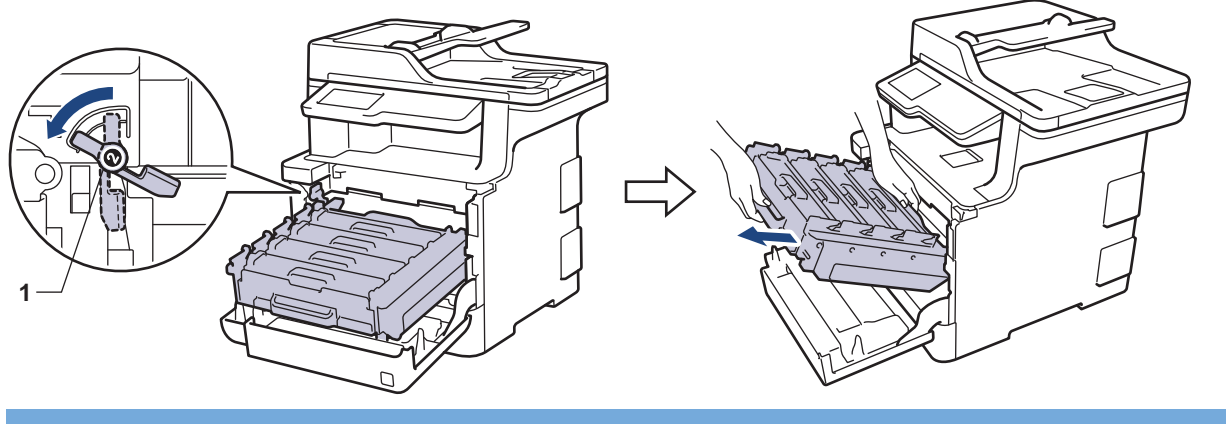

# **ÖNEMLİ**

Taşırken drum ünitesinin yeşil kollarını tutun. Drum ünitesinin yanlarından TUTMAYIN.

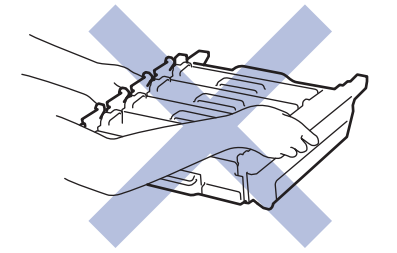

4. Sıkışmış kağıdı yavaşça çekip çıkarın.

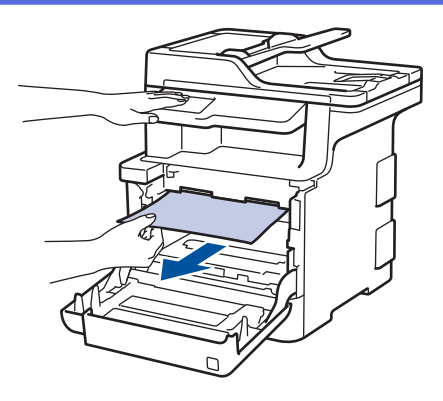

# **NOT**

Baskı kalitesi sorunlarından sakınmak için, çizimlerde gösterilen taralı kısımlara DOKUNMAYIN.

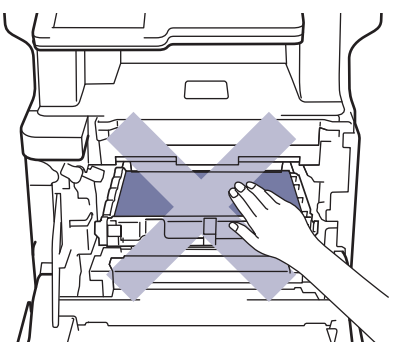

5. Yeşil kilit düzeyinin (1), çizimde gösterildiği gibi bırakma konumunda olduğundan emin olun.

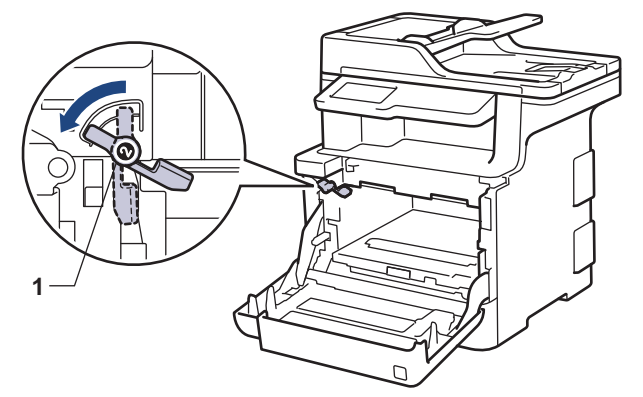

6. Yeşil kilit kolunda duruna kadar drum ünitesini yavaşça makine içine kaydırın.

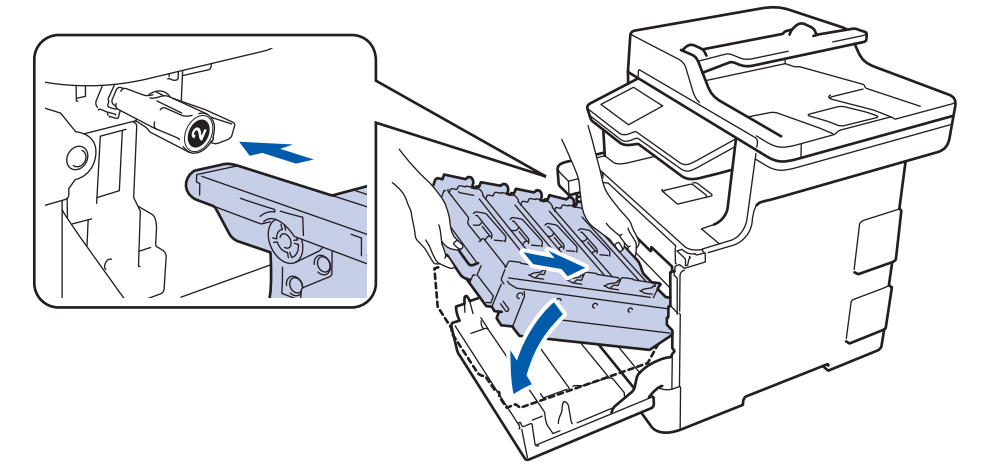

7. Yeşil kilit kolunu kilitleme konumuna saat yönünde çevirin.

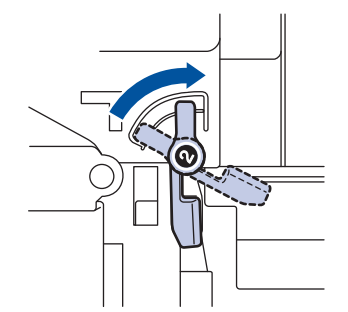

8. Yeşil kolu kullanarak yerine oturana kadar drum ünitesini makinenin içine geri itin.

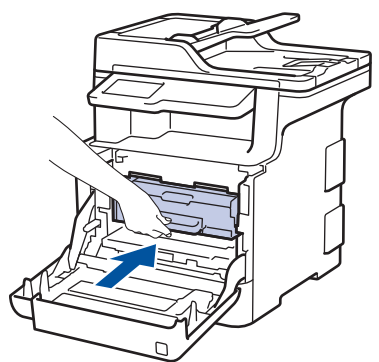

9. Makinenin ön kapağını kapatın.

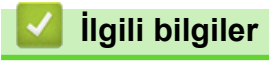

• [Kağıt Sıkışmaları](#page-571-0)

Ana sayfa > Sorun Giderme > [Kağıt Sıkışmaları](#page-571-0) > Kağıt Çekmecesinin Altında Kağıt Sıkıştı

# **Kağıt Çekmecesinin Altında Kağıt Sıkıştı**

Makinenin kontrol panelinde ya da Status Monitor'de kağıt çekmecesinde bir sıkışma olduğu belirtilirse aşağıdaki adımları uygulayın:

- 1. Dahili fanın makinenin içindeki çok sıcak parçaları soğutması için makineyi 10 dakika açık bırakın.
- 2. Kağıt çekmecesini tamamen makineden dışarı çekin.

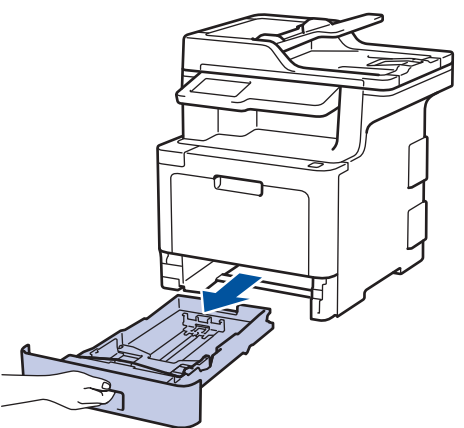

3. Makinenin içinde sıkışmış kağıt kalmadığından emin olun.

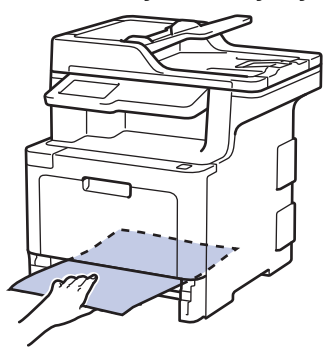

4. Makine içinde kağıt sıkışmadıysa kağıt çekmecesinden kağıdı çıkarın, ters çevirin ve kağıt çekmecesinin altını kontrol edin.

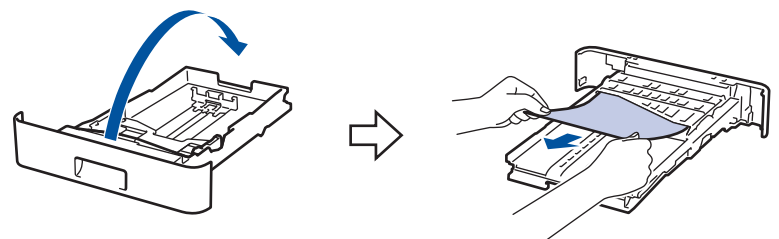

5. Kağıt, kağıt çekmecesi içinde sıkışmadıysa arka kapağı açın.

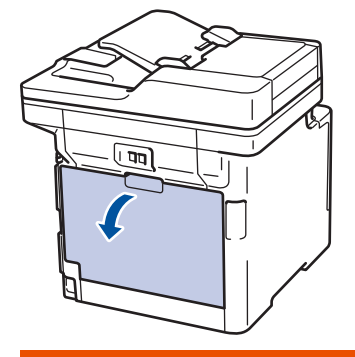

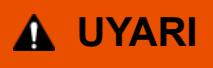

#### SICAK YÜZEY

Makinenin dahili parçaları aşırı sıcaktır. Dokunmadan önce makinenin soğumasını bekleyin.

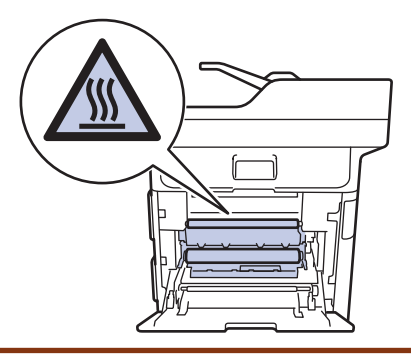

6. Sıkışmış kağıdı makinenin arkasından nazikçe dışarı çekmek için her iki elinizi kullanın.

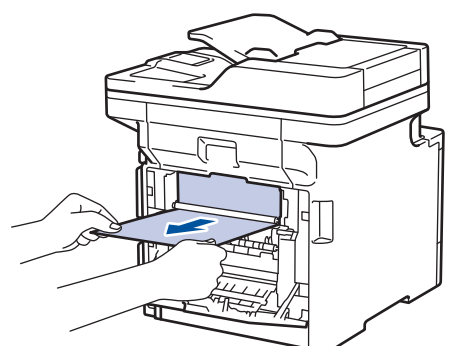

- 7. Kapalı konumda kilitleninceye kadar arka kapağı kapatın.
- 8. Kağıt çekmecesini makineye sıkıca geri yerleştirin.

# **ølgඈlඈ bඈlgඈler**

• [Kağıt Sıkışmaları](#page-571-0)

# **Yazdırma Sorunları**

п

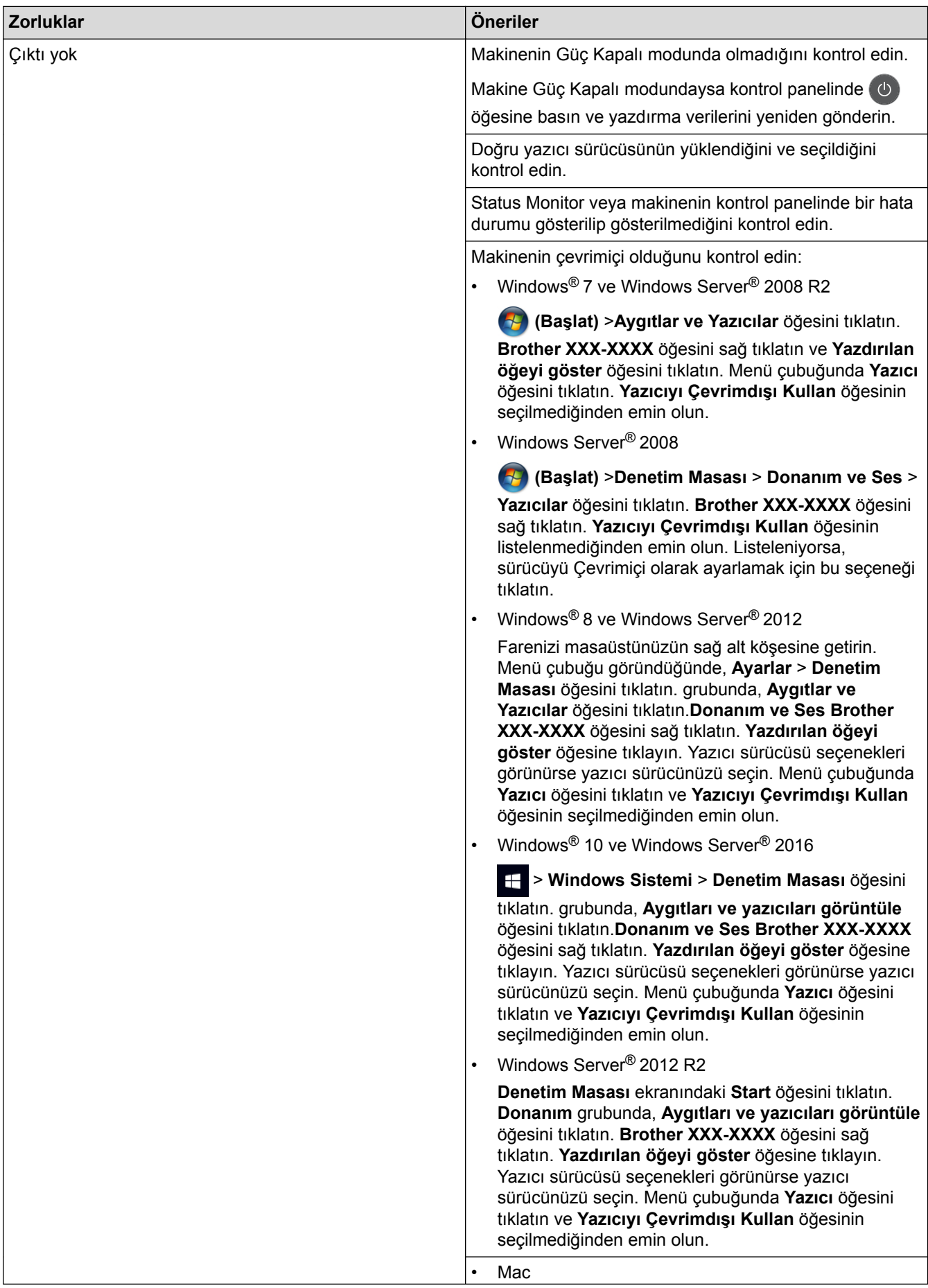

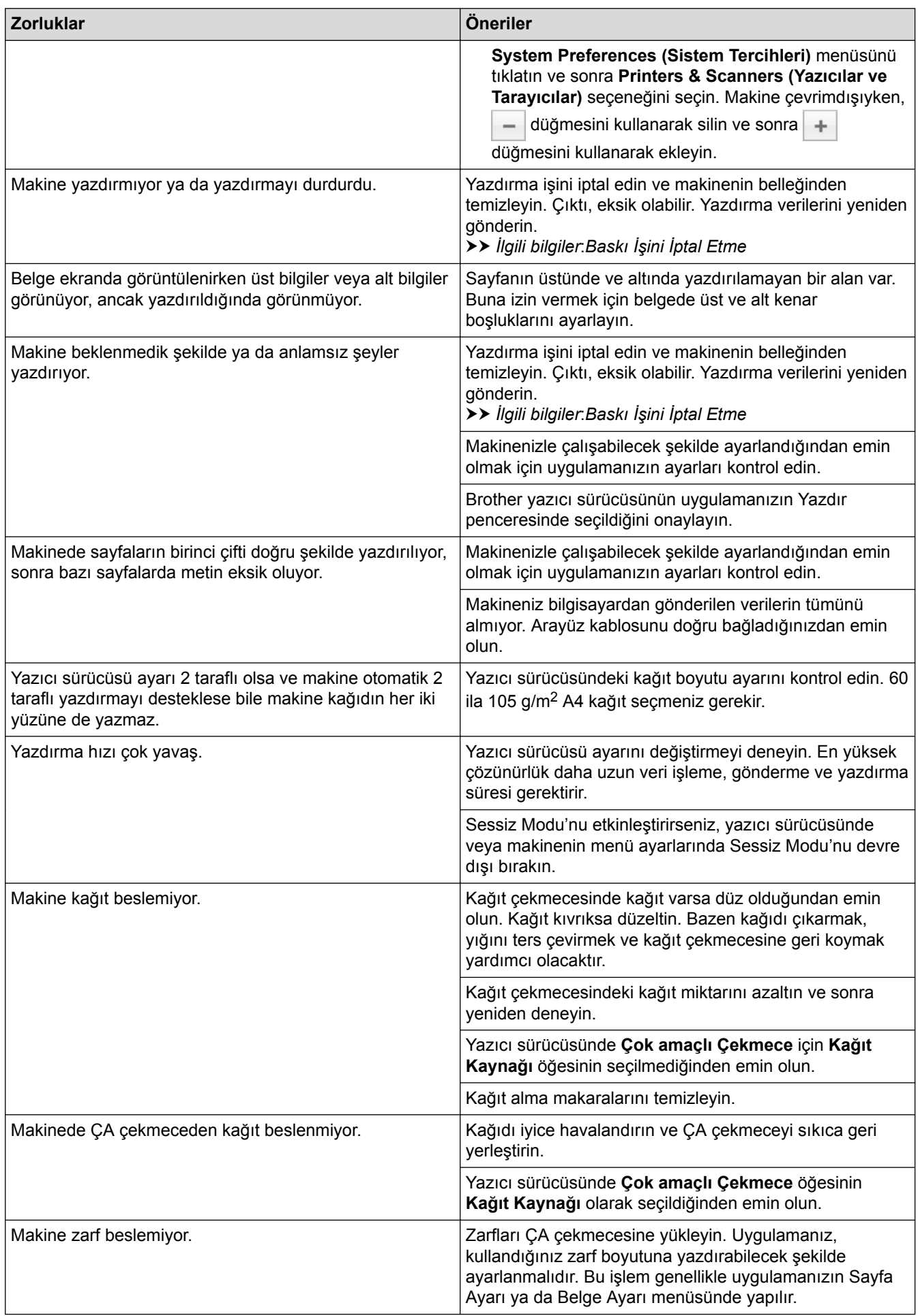

### *b* **ligili** bilgiler

- Sorun Giderme
- Bilgisayarınızdan Makinenin Durumunu İzleyin (Windows®)
- Bilgisayarınızdan Makinenin Durumunu İzleyin (Mac)
- Baskı İşini İptal Etme
- Kağıt Çekmecesi Kullanarak Yükleme ve Yazdırma
- Kağıt Alma Makaralarını Temizleme
- [Çok Amaçlı Çekmeceye \(ÇA Çekmece\) Kağıt Yükleme ve Yazdırma](#page-35-0)

▲ [Ana sayfa](#page-1-0) > Sorun Giderme > Baskı Kalitesini Artırma

### **Baskı Kalitesini Artırma**

Baskı kalitesi sorununuz varsa önce bir test sayfası yazdırın. Çıktı iyi görünürse, sorun muhtemelen makinede değildir. Arayüz kablosu bağlantılarını kontrol edin ve farklı bir belge yazdırmayı deneyin. Makineden yazdırılan çıktıda veya test sayfasında kalite sorunu varsa zayıf yazdırma kalitesi örneğini kontrol edin ve tablodaki önerileri uygulayın.

### **ÖNEMLİ**

Orijinal olmayan malzemeler kullanmak baskı kalitesini, donanım performansını ve makinenin güvenliğini etkileyebilir.

- 1. En iyi baskı kalitesini elde etmek için, önerilen baskı ortamının kullanılmasını tavsiye ediyoruz. Kağıdınızın teknik özelliklerimizi karşıladığından emin olun.
- 2. Drum ünitesi ve toner kartuşlarının düzgün takıldığını kontrol edin.

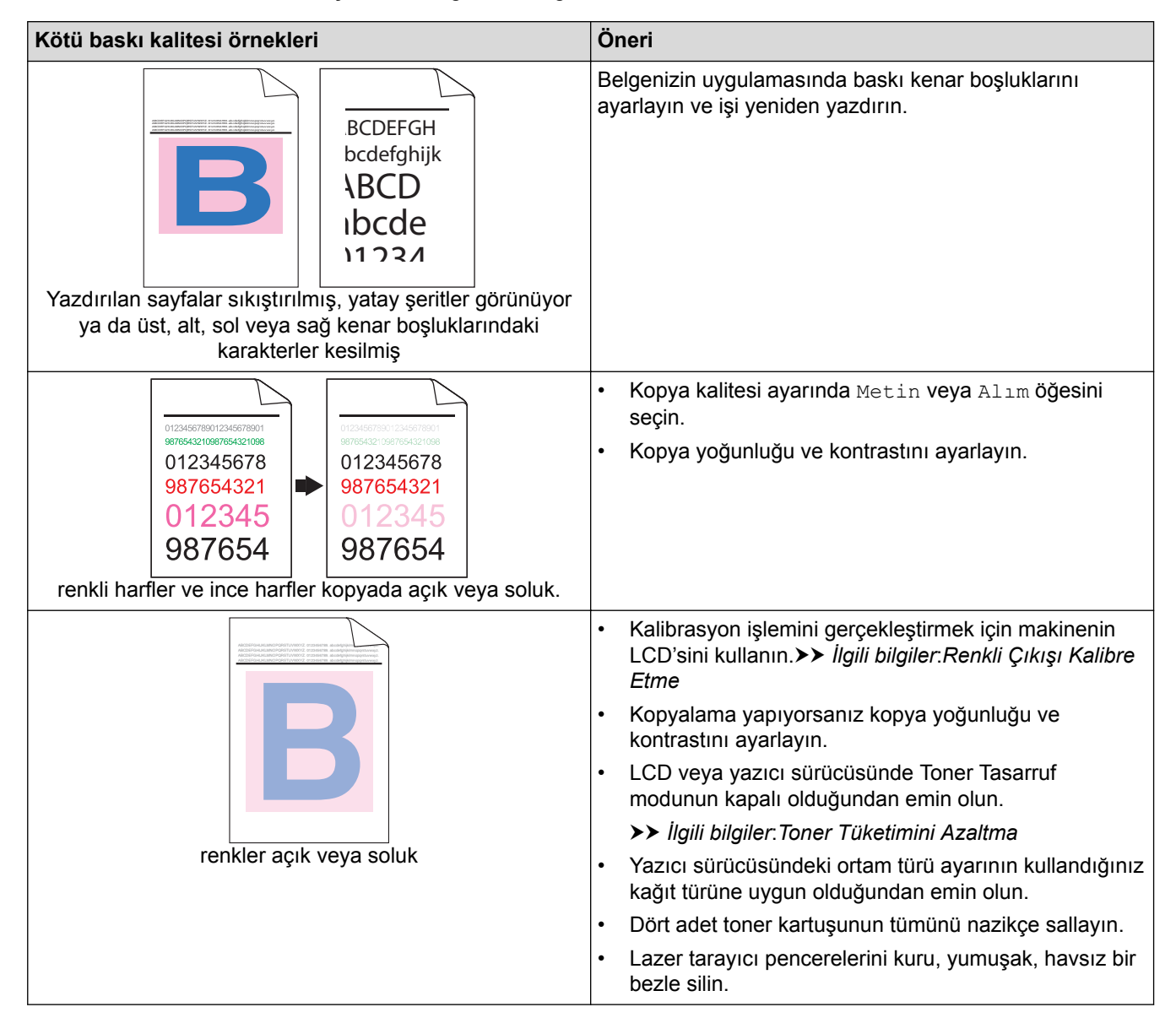

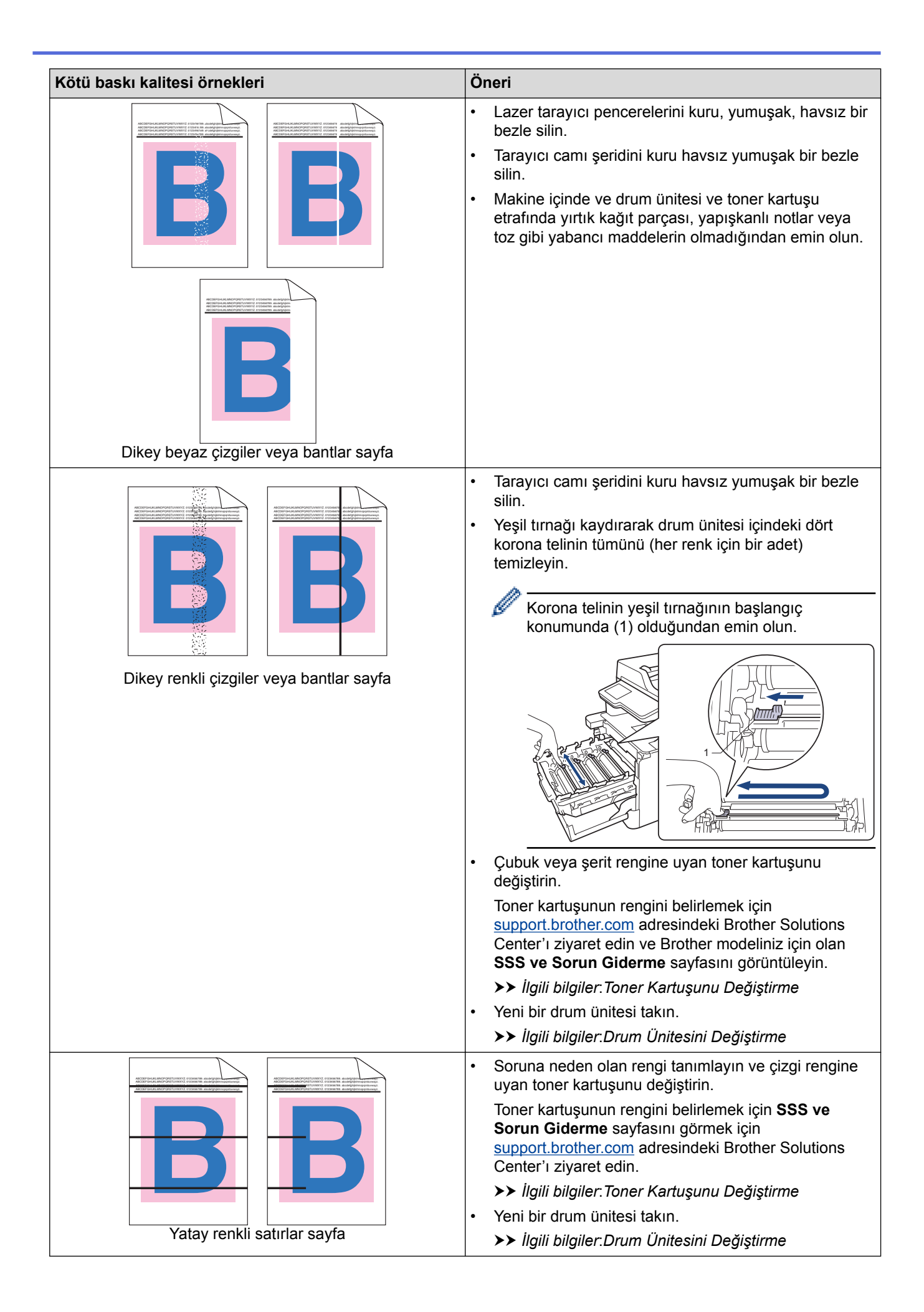

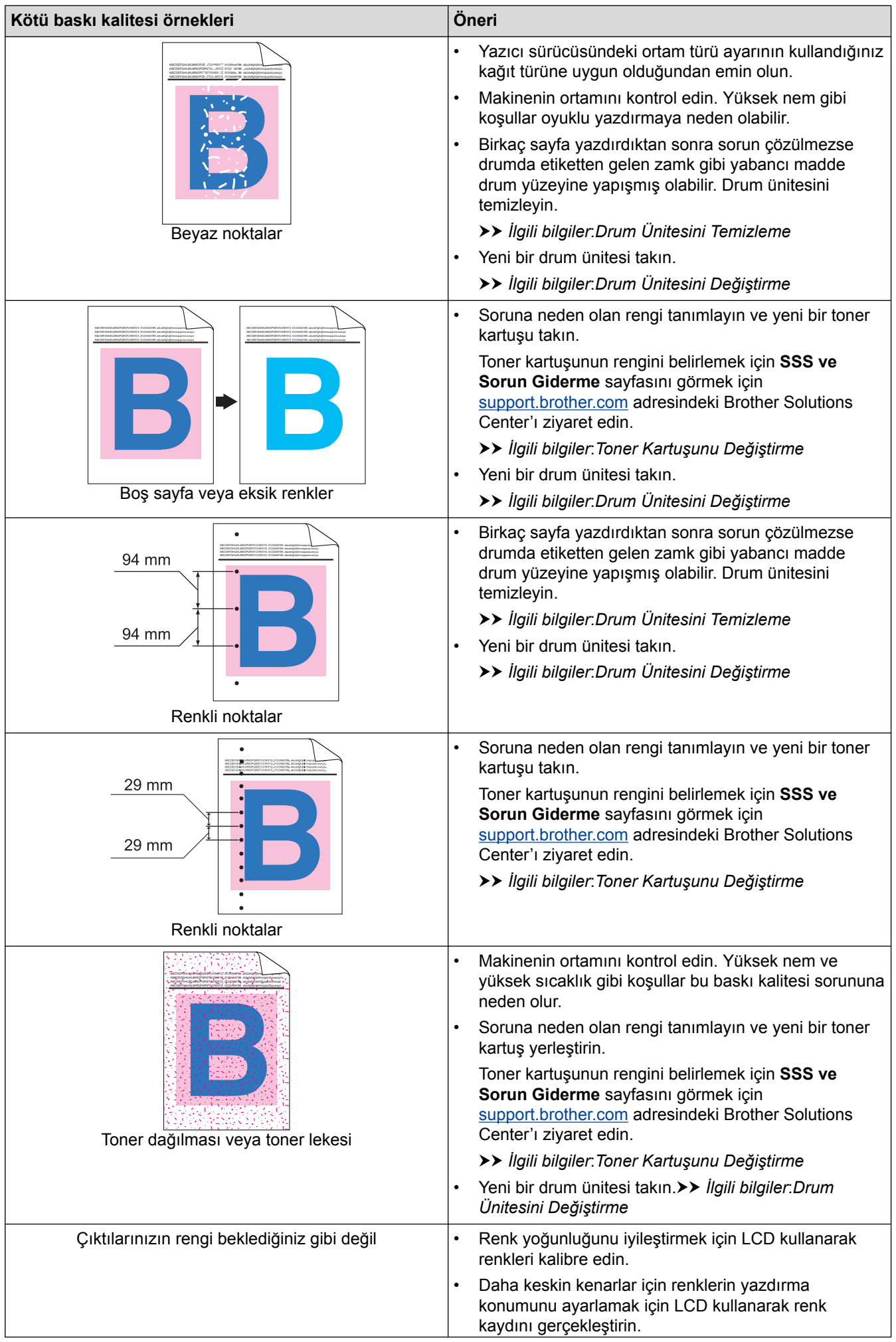

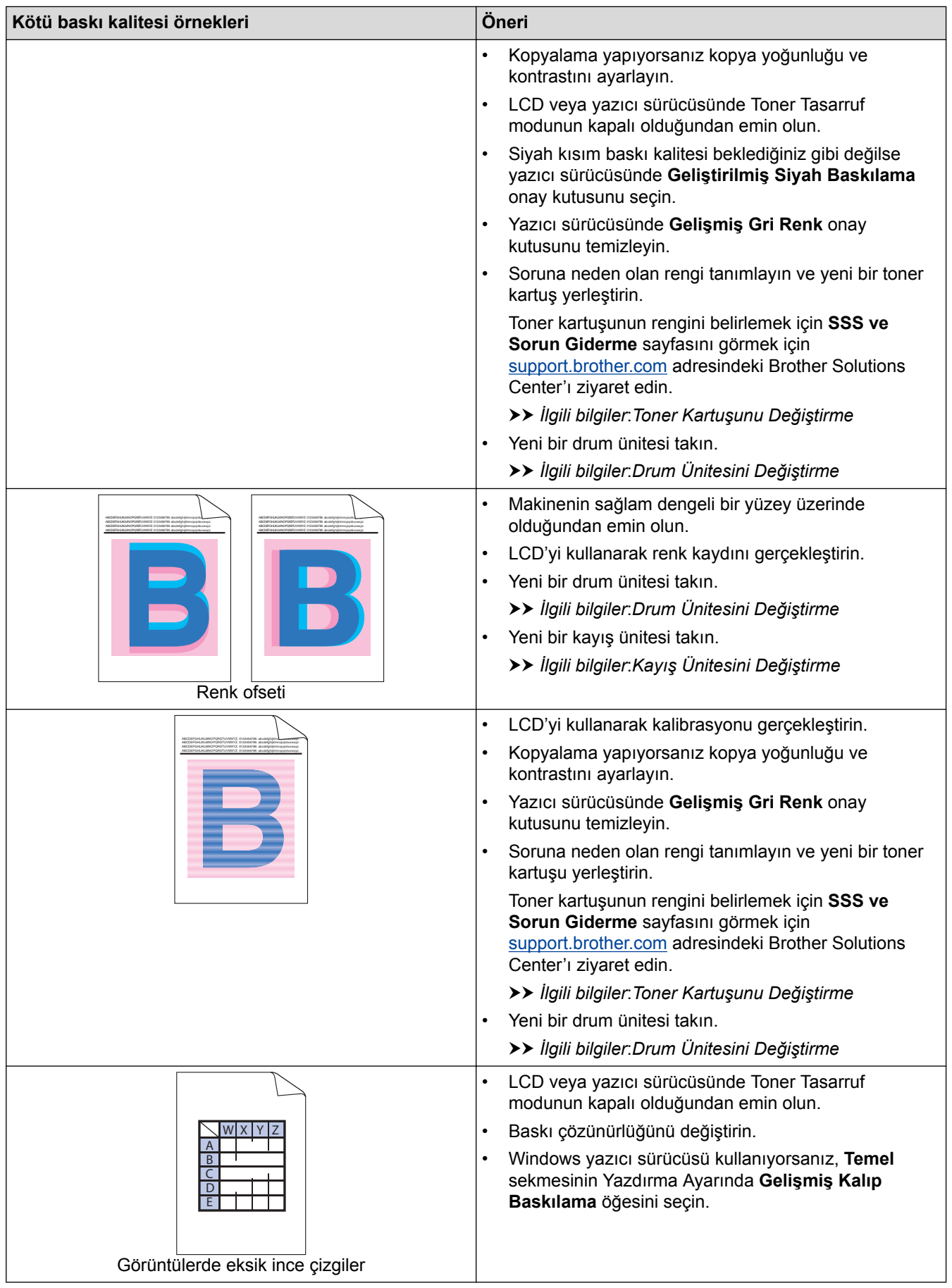

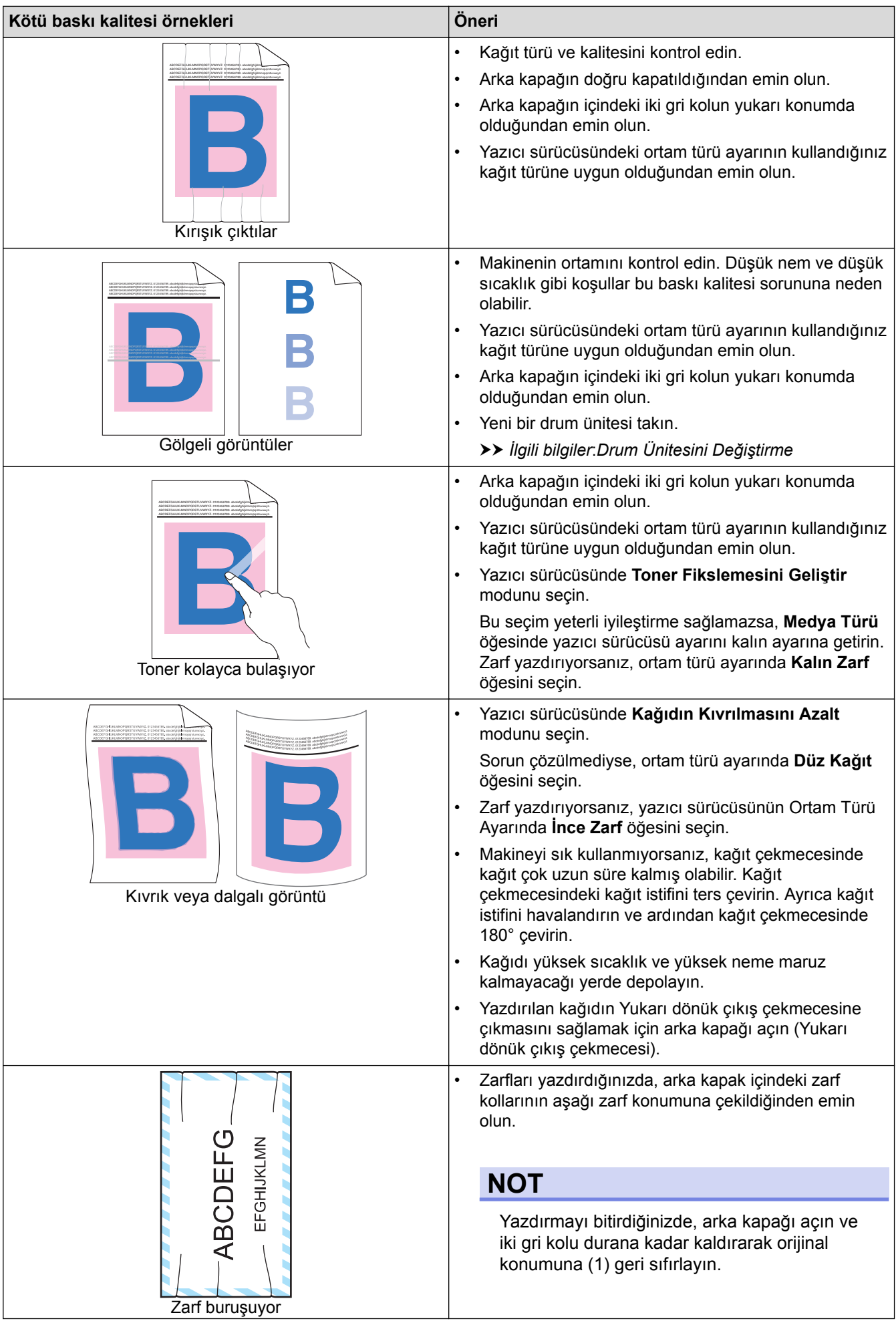

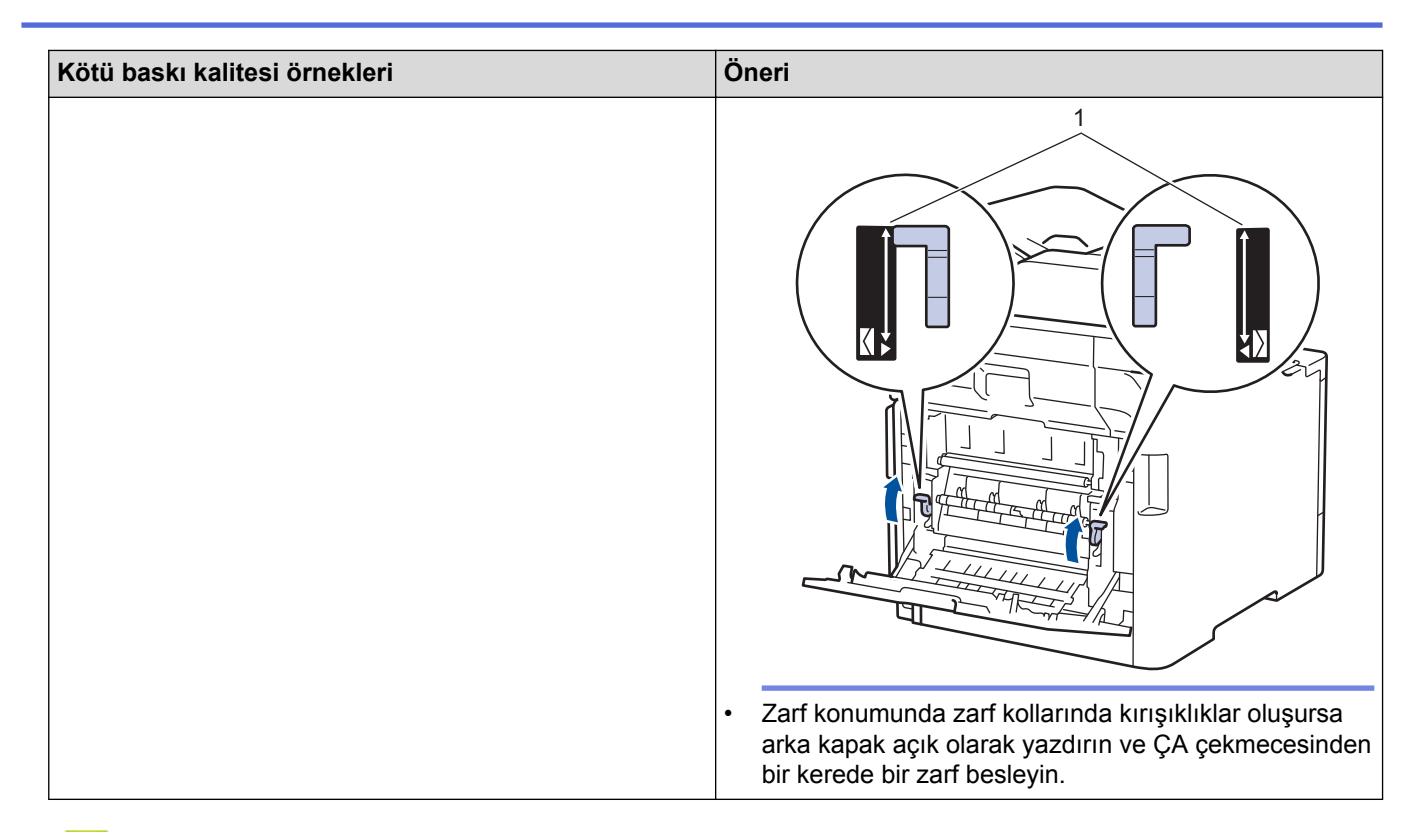

- Sorun Giderme
- [Deneme Baskısı](#page-80-0)
- Drum Ünitesini Temizleme
- Renkli Çıkışı Kalibre Etme
- Toner Tüketimini Azaltma
- Toner Kartuşunu Değiştirme
- Drum Ünitesini Değiştirme
- Kayış Ünitesini Değiştirme

### <span id="page-591-0"></span>**Telefon ve Faks Sorunları**

### **Telefon Hattı veya Bağlantılar**

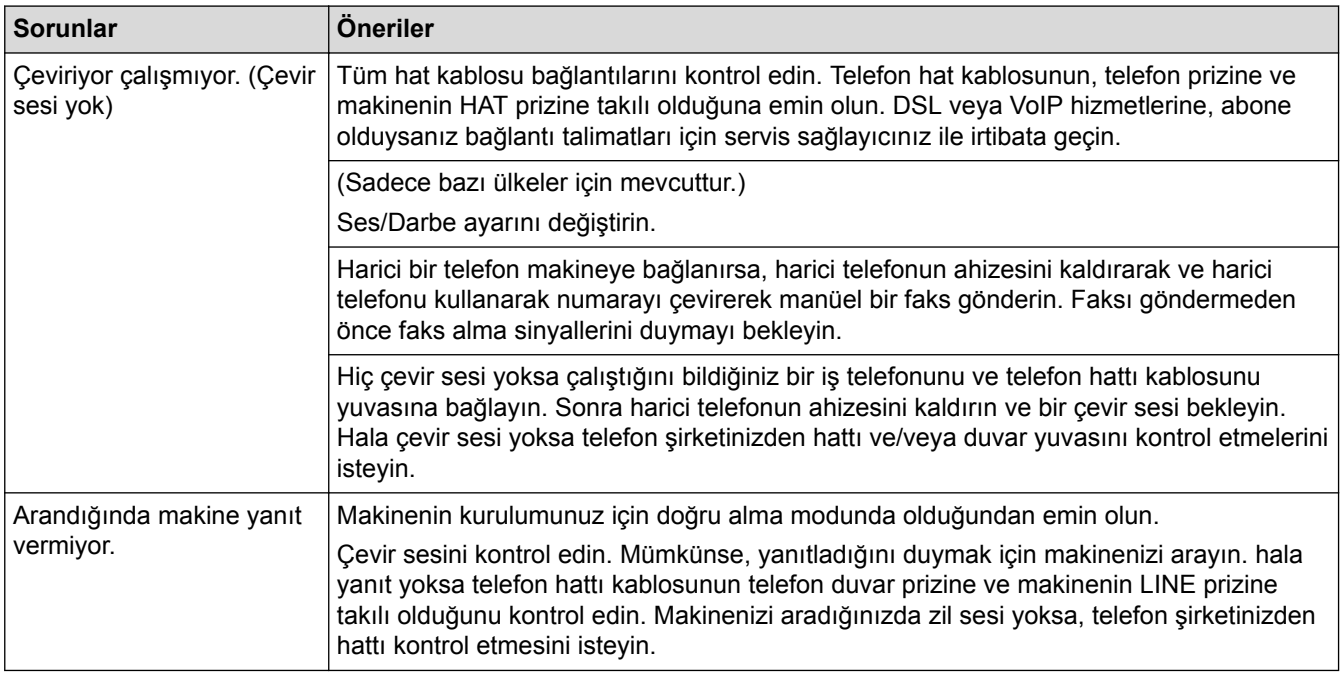

### **Gelen Aramaları İşleme**

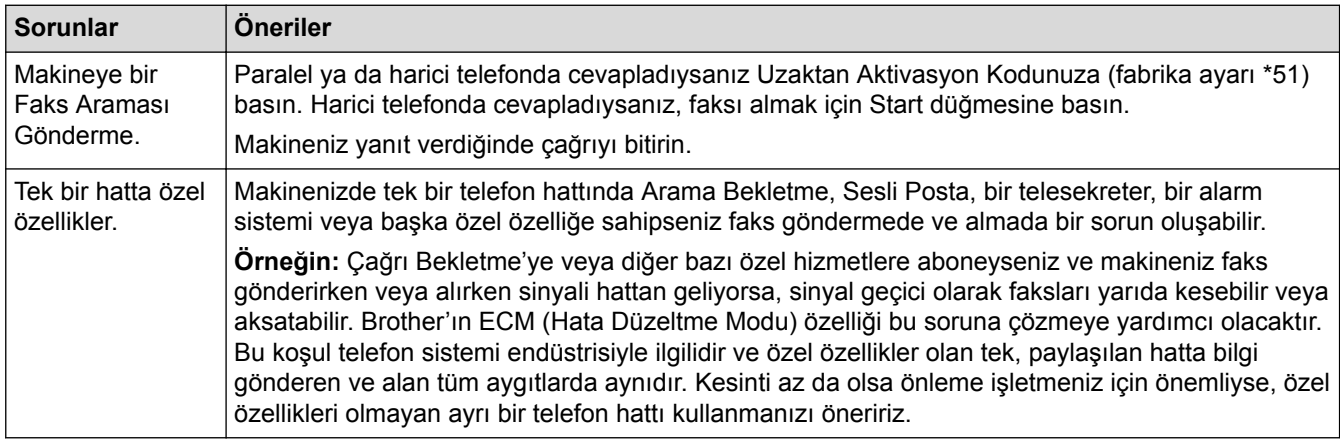

#### **Faksları Alma**

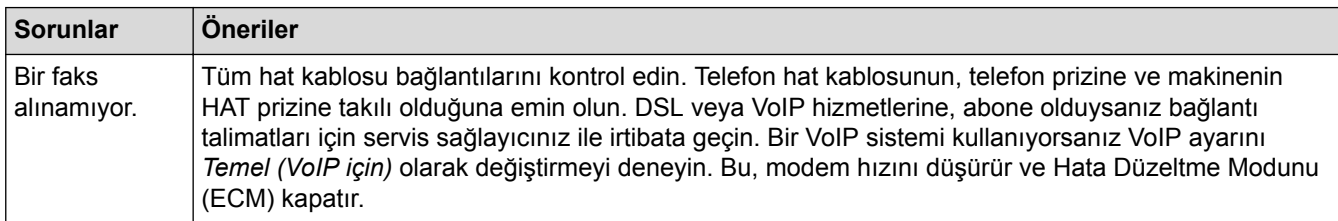

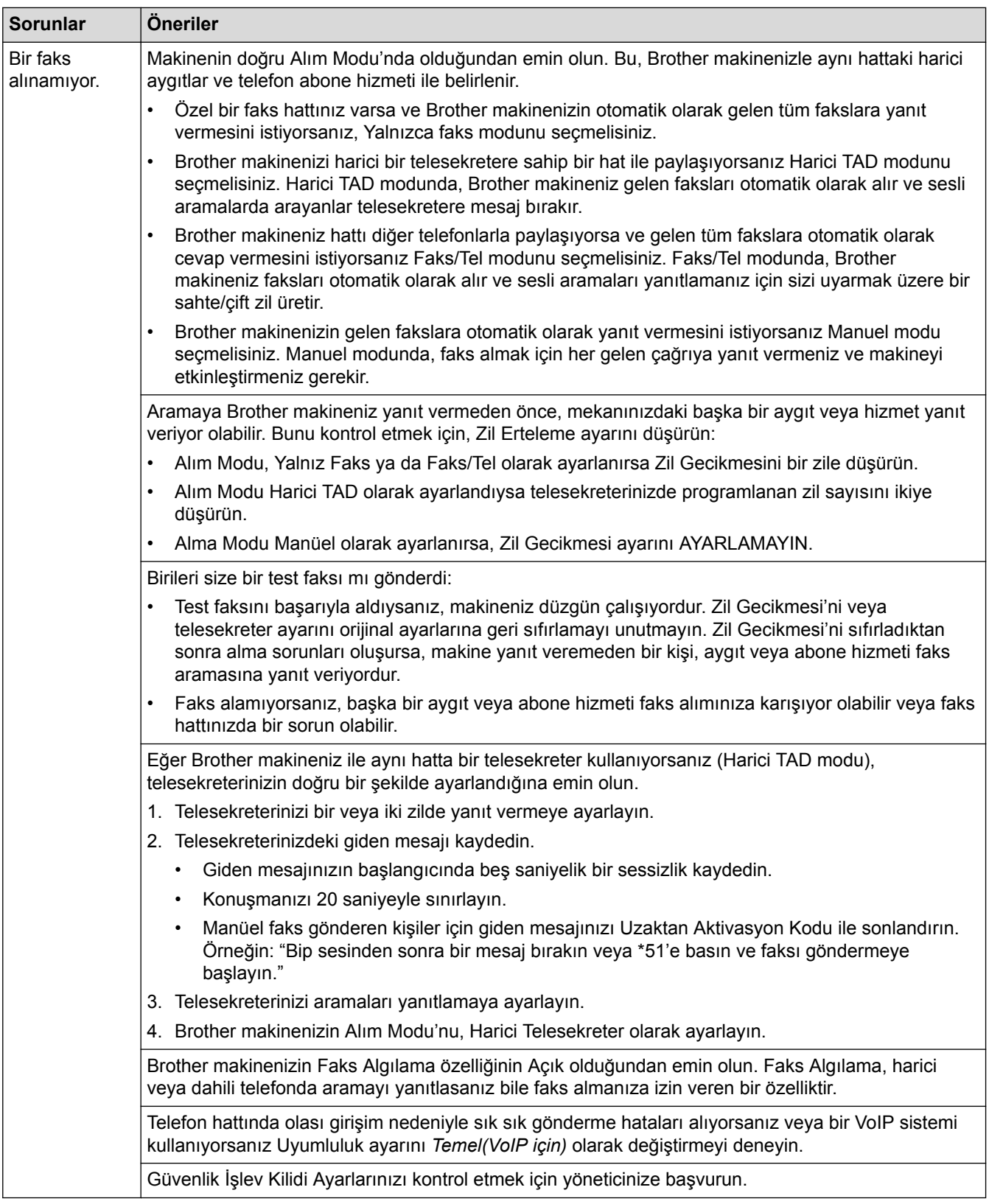

#### **Faks Gönderme**

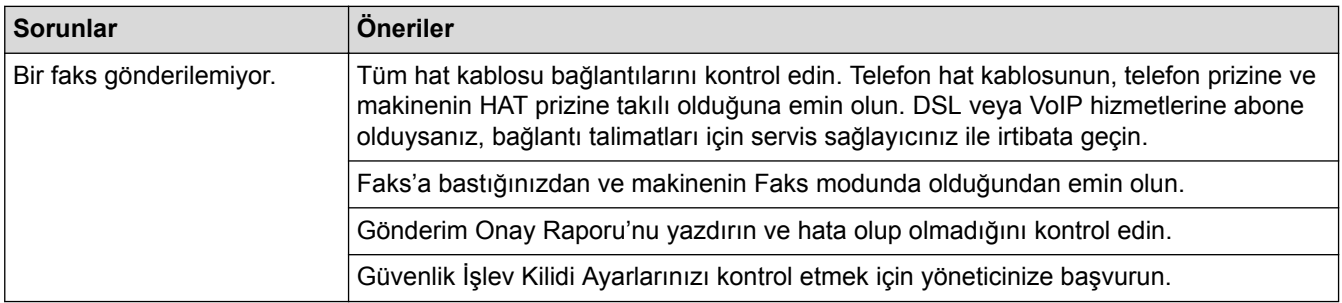

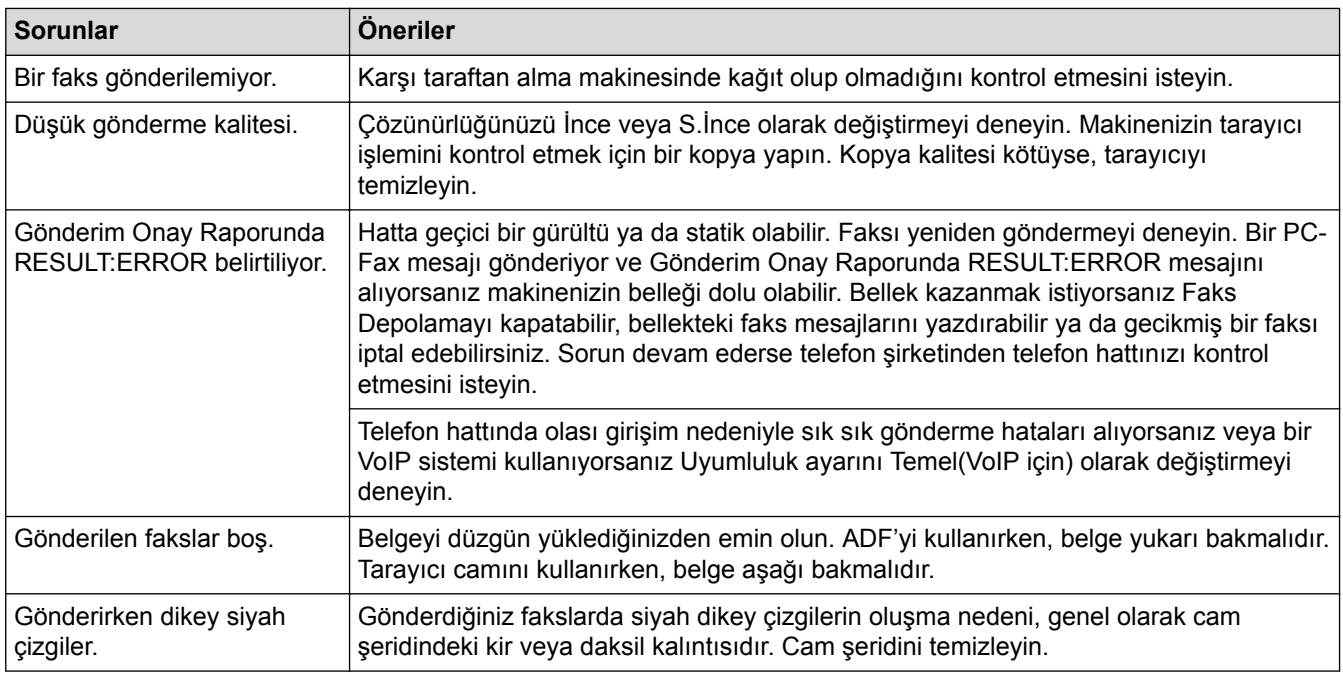

### **Alınan faksları yazdırma**

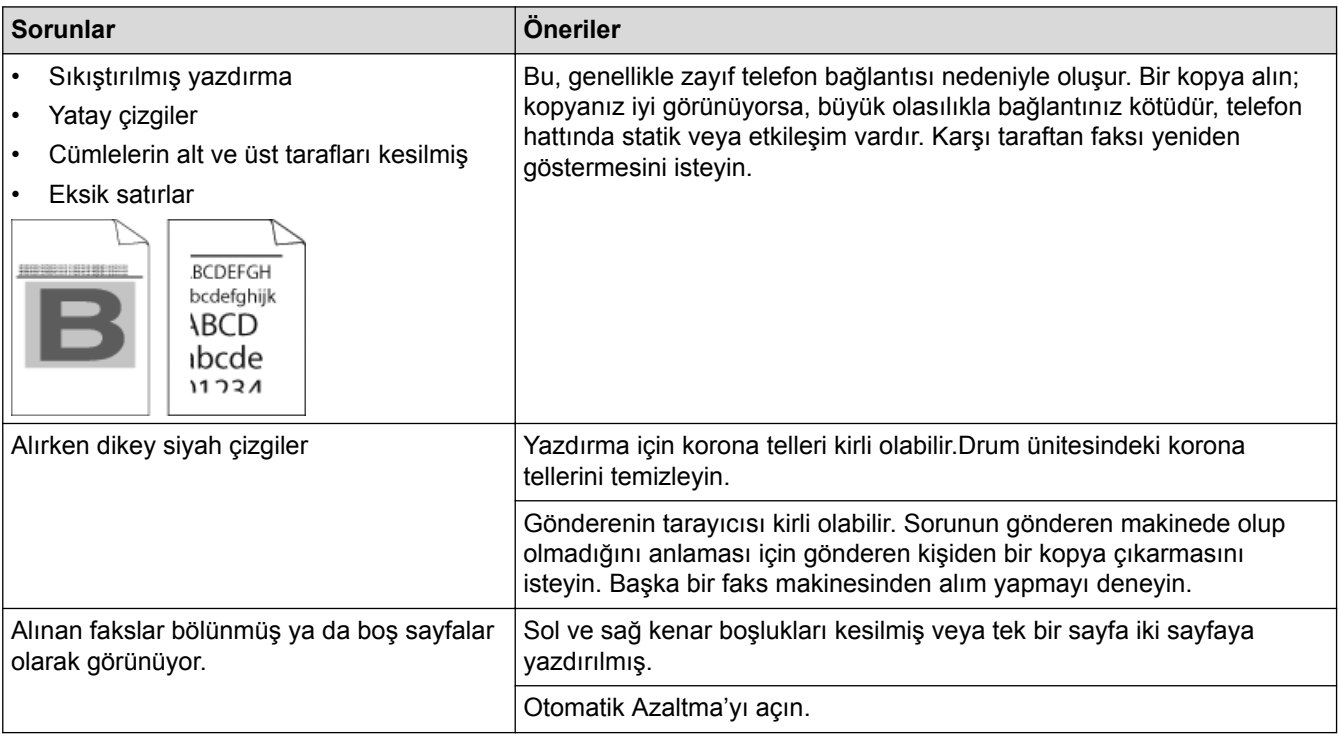

- Sorun Giderme
- Çevir Sesi Algılamayı Ayarla
- Etkileşim ve VoIP Sistemleri için Telefon Hattı Uyumluluğunu Ayarlama

<span id="page-594-0"></span>▲ [Ana sayfa](#page-1-0) > Sorun Giderme > [Telefon ve Faks Sorunları](#page-591-0) > Çevir Sesi Algılamayı Ayarla

### **devඈr Sesඈ Algılamayı Ayarla**

Çevir Sesi, [Tespit] olarak ayarlanırsa Çevir Sesi algılama duraklatması kısalır.

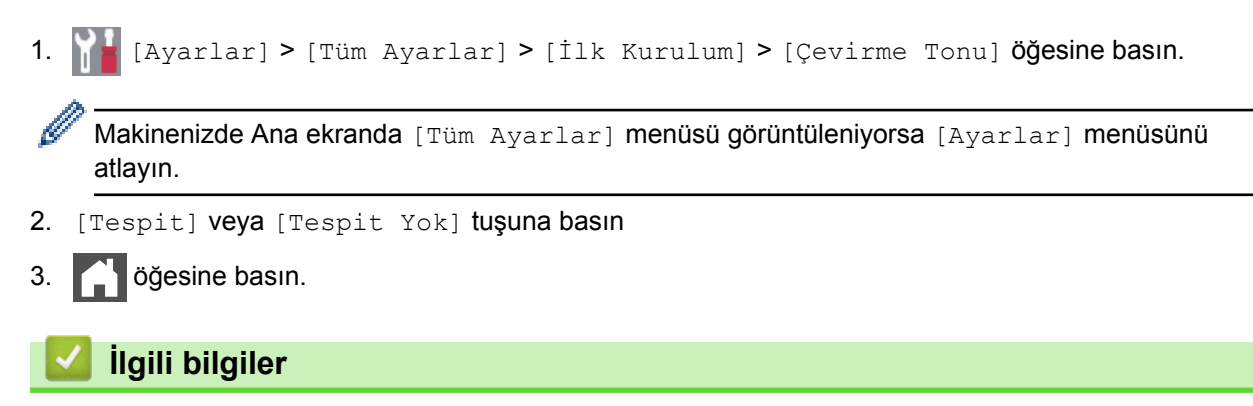

• [Telefon ve Faks Sorunları](#page-591-0)

<span id="page-595-0"></span>▲ [Ana sayfa](#page-1-0) > Sorun Giderme > [Telefon ve Faks Sorunları](#page-591-0) > Etkileşim ve VoIP Sistemleri için Telefon Hattı Uyumluluğunu Ayarlama

### **Etkileşim ve VoIP Sistemleri için Telefon Hattı Uyumluluğunu Ayarlama**

Telefon hattındaki muhtemel parazitten kaynaklanan faks gönderme ve alma sorunları, faks gönderimindeki hataları en aza indirmek amacıyla modem hızı düşürülerek çözülebilir. Bir IP üzerinden Ses (VoIP) hizmeti kullanıyorsanız Brother, uyumluluğun Temel (VoIP için) olarak değiştirilmesini önerir.

Ø VoIP, geleneksel bir telefon hattından ziyade İnternet bağlantısı kullanan bir telefon sistemi türüdür. Telefon sağlayıcıları, VoIP ile internet ve kablo hizmetlerini sık sık paket haline getirir.

1. **[Avarlar] > [Tüm Ayarlar] > [İlk Kurulum] > [Uyumluluk] Öğesine basın.** 

Makinenizde Ana ekranda [Tüm Ayarlar] menüsü görüntüleniyorsa [Ayarlar] menüsünü atlayın.

2. İstediğiniz seçeneğe basın.

Ô

- Modem hızını 33600 bps olarak ayarlamak için [Yüksk] öğesini seçin.
- Modem hızını 14400 bps olarak ayarlamak için [Normal] öğesini seçin.
- Modem hızını 9600 bps'ye düşürmek ve Hata Düzeltme Modunu (ECM) kapatmak için [Temel (VoIP)] ayarını secin. Parazit telefon hattınızda tekrarlayan bir sorun olmadığı sürece, bu seceneği yalnızca gerektiğinde kullanmayı tercih edebilirsiniz.
- 3. **Children** basın.

### **ølgඈlඈ bඈlgඈler**

• [Telefon ve Faks Sorunları](#page-591-0)

<span id="page-596-0"></span>Ana sayfa > Sorun Giderme > Ağ Sorunları

### **Ağ Sorunları**

- [Hata Mesajları](#page-597-0)
- Ağ Bağlantısı Onarım Aracını (Windows®) kullanın
- Brother Makinemin Ağ Ayarlarını Nerede Bulabilirim?
- [Kablosuz Ağ Kurulum Yapılandırmasını Tamamlayamıyorum](#page-601-0)
- Brother Makinem Ağ Üzerinden Yazdıramıyor, Tarayamıyor veya PC-FAX Alımı [Yapamıyor](#page-603-0)
- Ağ Cihazlarımın Düzgün Çalışıp Çalışmadığını Kontrol Etmek İstiyorum

<span id="page-597-0"></span> [Ana sayfa](#page-1-0) > [Sorun Gඈderme](#page-553-0) > [Ağ Sorunları](#page-596-0) > Hata Mesajları

# **Hata Mesajları**

Bir hata oluşursa Brother makineniz bir hata mesajı görüntüleyecektir. En yaygın hata mesajları tabloda gösterilmiştir.

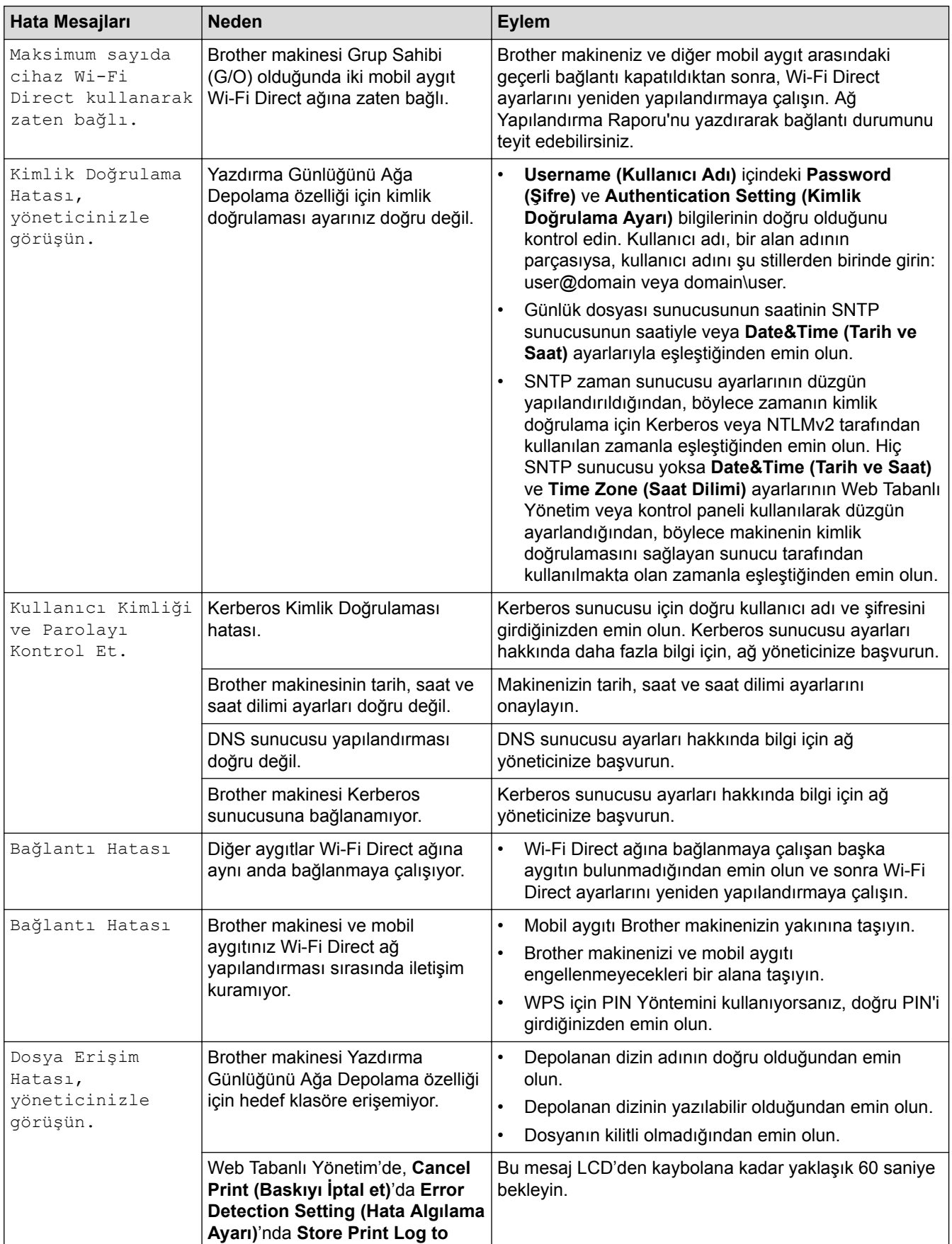

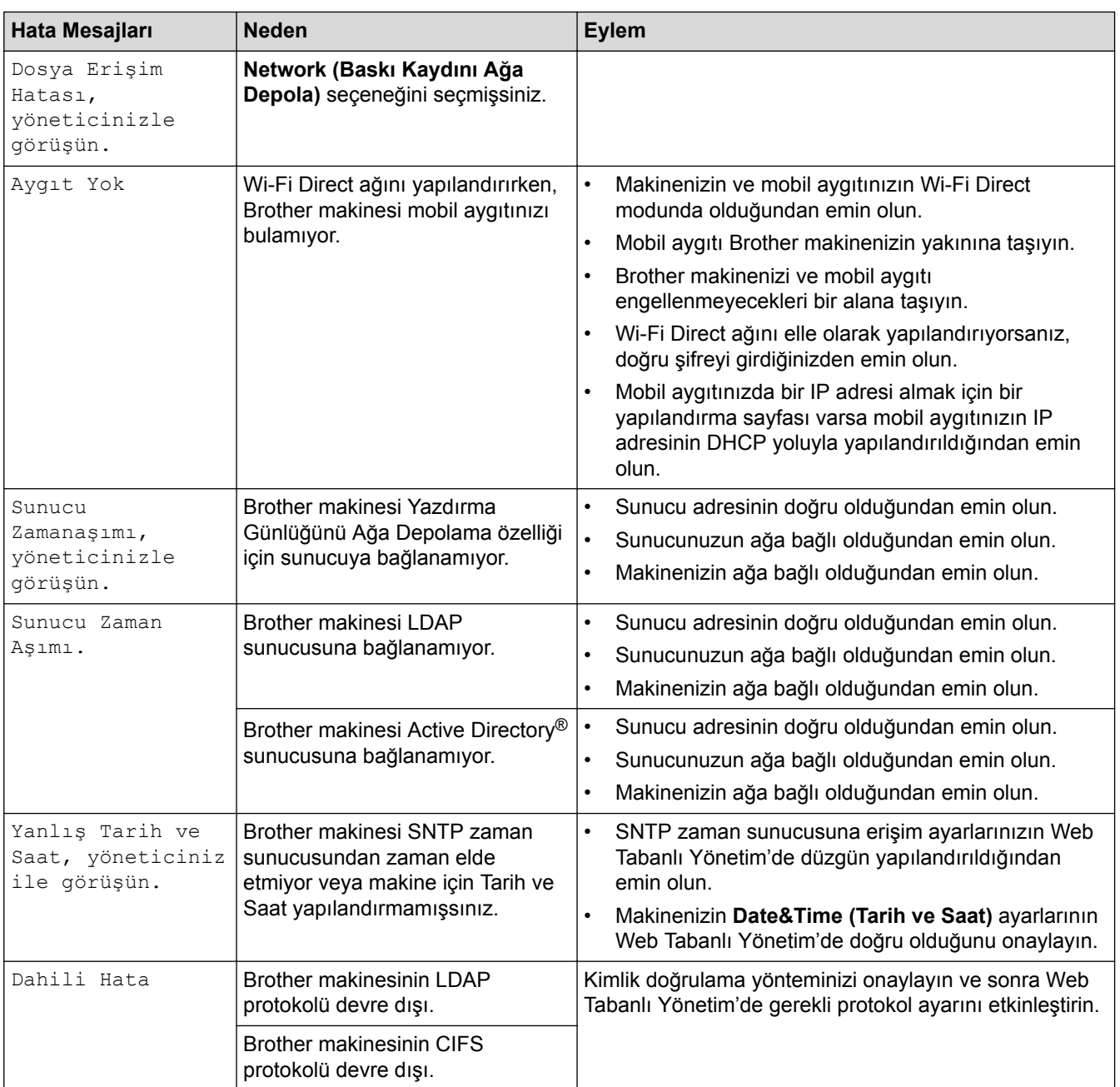

# $\blacktriangleright$ *l***igili bilgiler**

• [Ağ Sorunları](#page-596-0)

<span id="page-599-0"></span>Ana sayfa > Sorun Giderme > [Ağ Sorunları](#page-596-0) > Ağ Bağlantısı Onarım Aracını (Windows®) kullanın

# **Ağ Bağlantısı Onarım Aracını (Wඈndows®) kullanın**

Brother makinenin ağ ayarlarını düzeltmek için Ağ Bağlantısı Onarma Aracını kullanın. Doğru IP adresini ve Alt Ağ Maskesini atayacaktır.

- Windows® 7/Windows® 8/Windows® 10
	- Yönetici haklarına sahip olarak oturum açmalısınız.
- Brother makinesinin açık olduğundan ve bilgisayarınızla aynı ağa bağlı olduğundan emin olun.

#### 1. Aşağıdakilerden birini yapın:

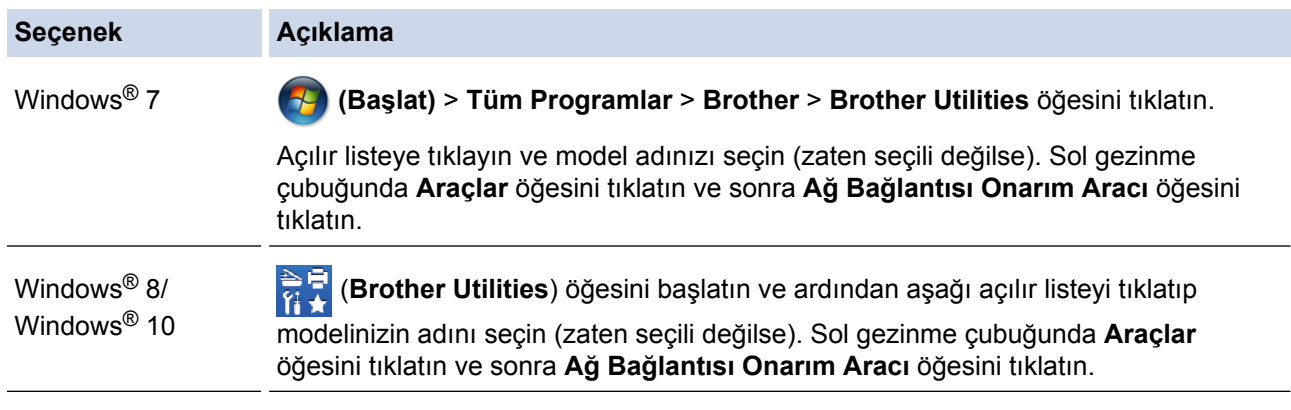

#### **Kullanıcı Hesabı Denetimi** ekranı görünürse Evet öğesini tıklatın.

- 2. Ekran açıklamalarını takip edin.
- 3. Ağ Yapılandırma Raporunu yazdırarak tanılamayı kontrol edin.

Status Monitor'da Bağlantı Onarım Aracını Etkinleştir seçeneğini işaretlerseniz, Ağ Bağlantısı Onarma Aracı otomatik olarak başlar. Status Monitor ekranını sağ tıklatın ve ardından Diğer Ayarlar > Ağ Bağlantısı Onarım Aracını Etkinleştir öğesini tıklatın. Ağ yöneticiniz IP adresini Statik olarak ayarladıysa, IP adresinį otomatik olarak değistireceği için tavsiye edilmez.

Ağ Bağlantı Onarım Aracını kullandıktan sonra bile doğru IP adresi ve Alt Ağ Maskesi hala atanmamışsa bu bilgi için ağ yöneticinize başvurun.

### *<u>ilgili* bilgiler</u>

- [Ağ Sorunları](#page-596-0)
- [Ağ Yapılandırma Raporunu Yazdır](#page-340-0)
- Brother Makinem Ağ Üzerinden Yazdıramıyor, Tarayamıyor veya PC-FAX Alımı Yapamıyor
- Ağ Cihazlarımın Düzgün Çalışıp Çalışmadığını Kontrol Etmek İstiyorum

<span id="page-600-0"></span>Ana sayfa > Sorun Giderme > [Ağ Sorunları](#page-596-0) > Brother Makinemin Ağ Ayarlarını Nerede Bulabilirim?

## Brother Makinemin Ağ Ayarlarını Nerede Bulabilirim?

- [Ağ Yapılandırma Raporunu Yazdır](#page-340-0)
- Makine Ayarlarını Bilgisayarınızdan Değiştirme

<span id="page-601-0"></span> [Ana sayfa](#page-1-0) > [Sorun Gඈderme](#page-553-0) > [Ağ Sorunları](#page-596-0) > Kablosuz Ağ Kurulum Yapılandırmasını Tamamlayamıyorum

## **Kablosuz Ağ Kurulum Yapılandırmasını Tamamlayamıyorum**

Kablosuz yönlendiricinizi kapatın ve tekrar açın. Ardından, kablosuz ayarlarını yeniden yapılandırmayı deneyin. Sorunu çözemezseniz aşağıdaki talimatları izleyin:

WLAN Raporunu kullanarak sorunu araştırın.

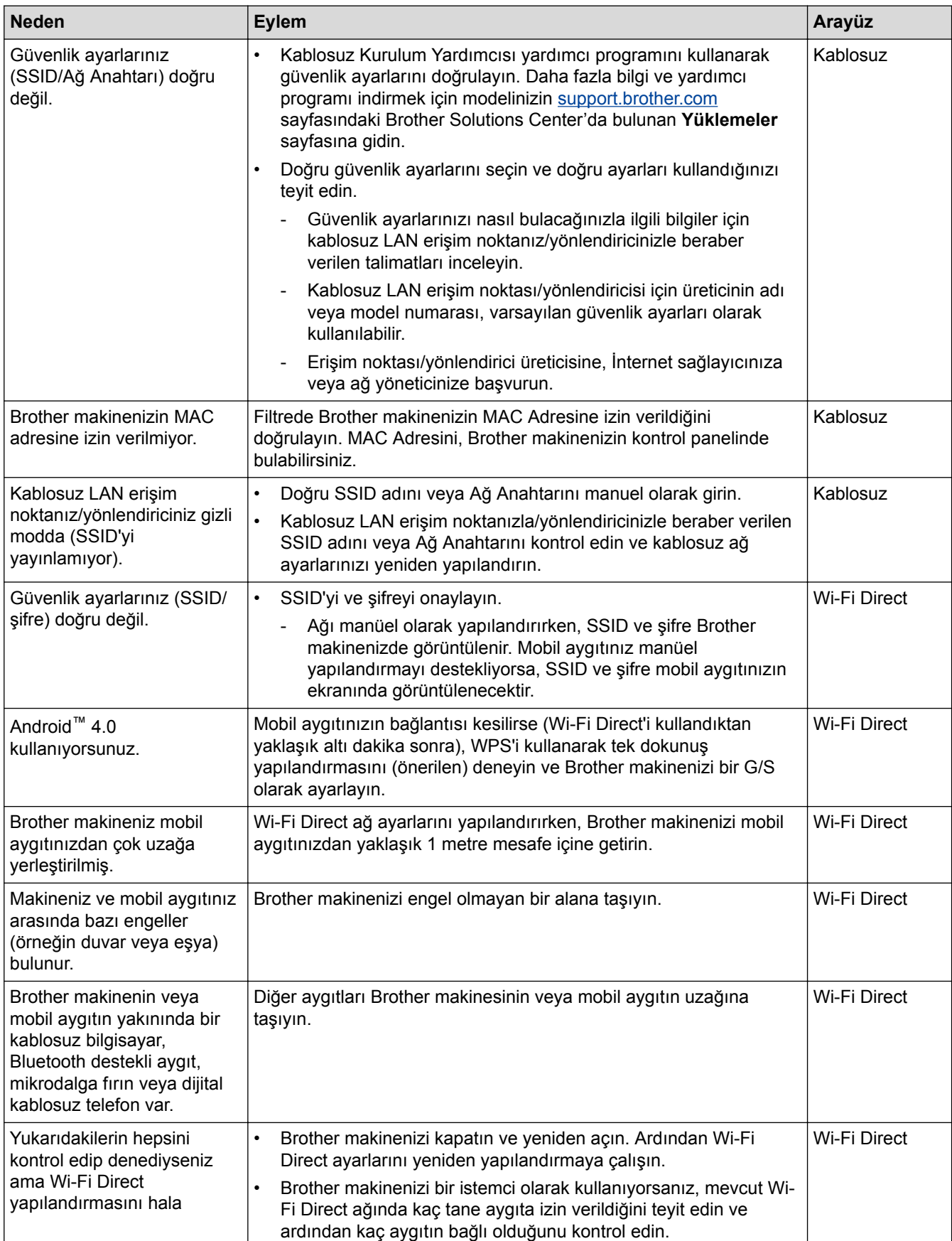

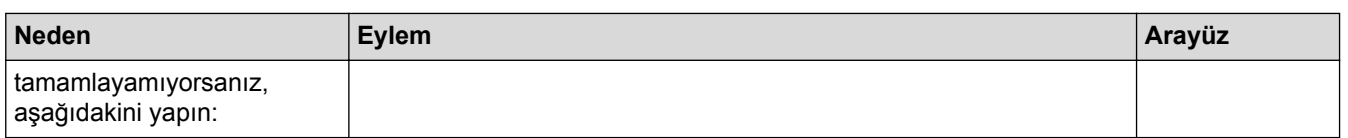

#### **Windows**<sup>®</sup> **için**

Kablosuz bağlantınız kesintiye uğradıysa ve yukarıdakilerin hepsini kontrol edip denediyseniz, Ağ Bağlantısı Onarma Aracı'nı kullanmanızı öneririz.

- [Ağ Sorunları](#page-596-0)
- Makinenizi SSID Yayınlanmadığında Kablosuz Ağ İçin Yapılandırma
- Wi-Fi Direct<sup>®</sup> [Kullanma](#page-330-0)

<span id="page-603-0"></span>▲ [Ana sayfa](#page-1-0) > Sorun Giderme > [Ağ Sorunları](#page-596-0) > Brother Makinem Ağ Üzerinden Yazdıramıyor, Tarayamıyor veya PC-FAX Alımı Yapamıyor

# Brother Makinem Ağ Üzerinden Yazdıramıyor, Tarayamıyor veya PC-FAX **Alımı Yapamıyor**

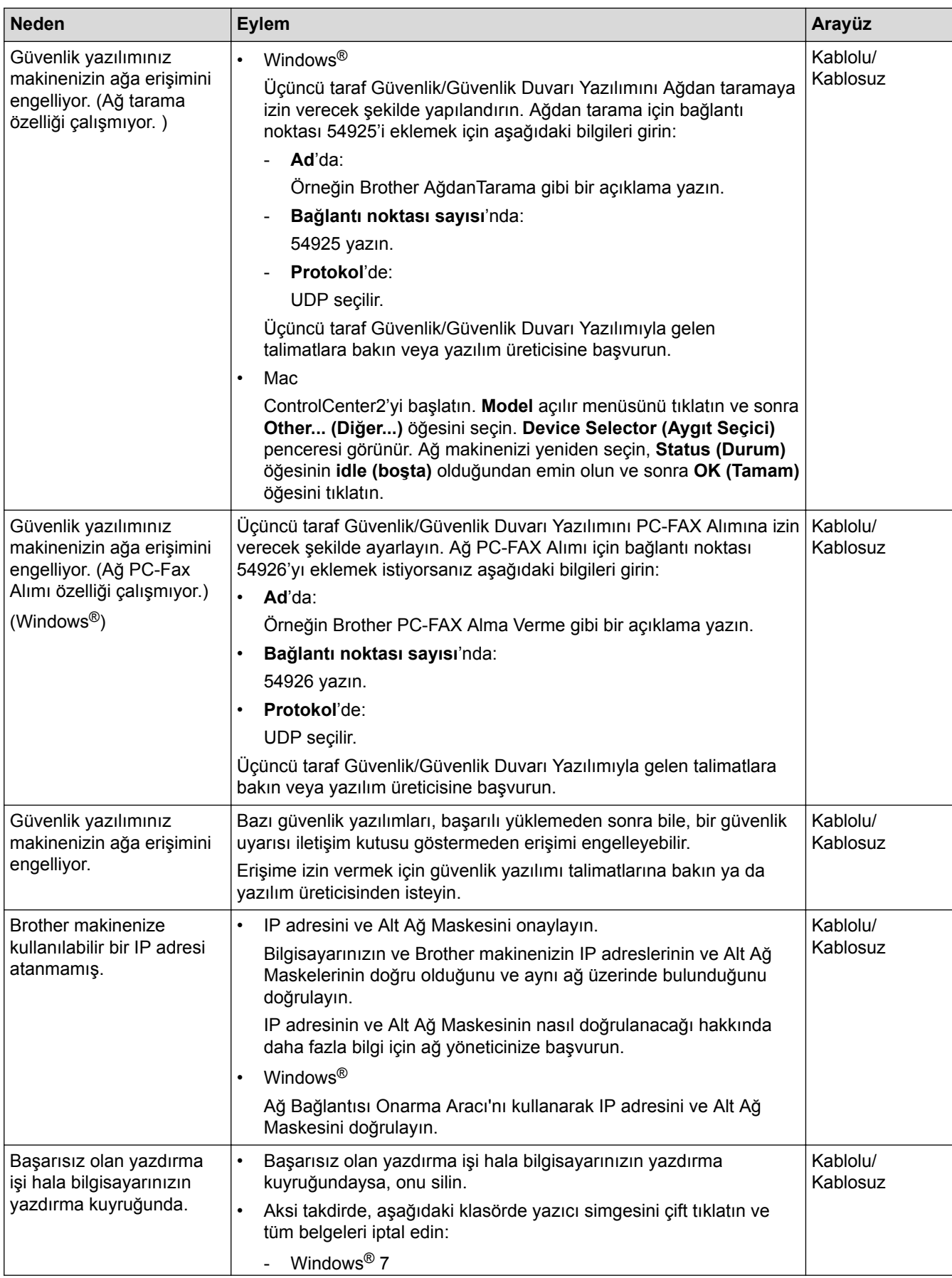

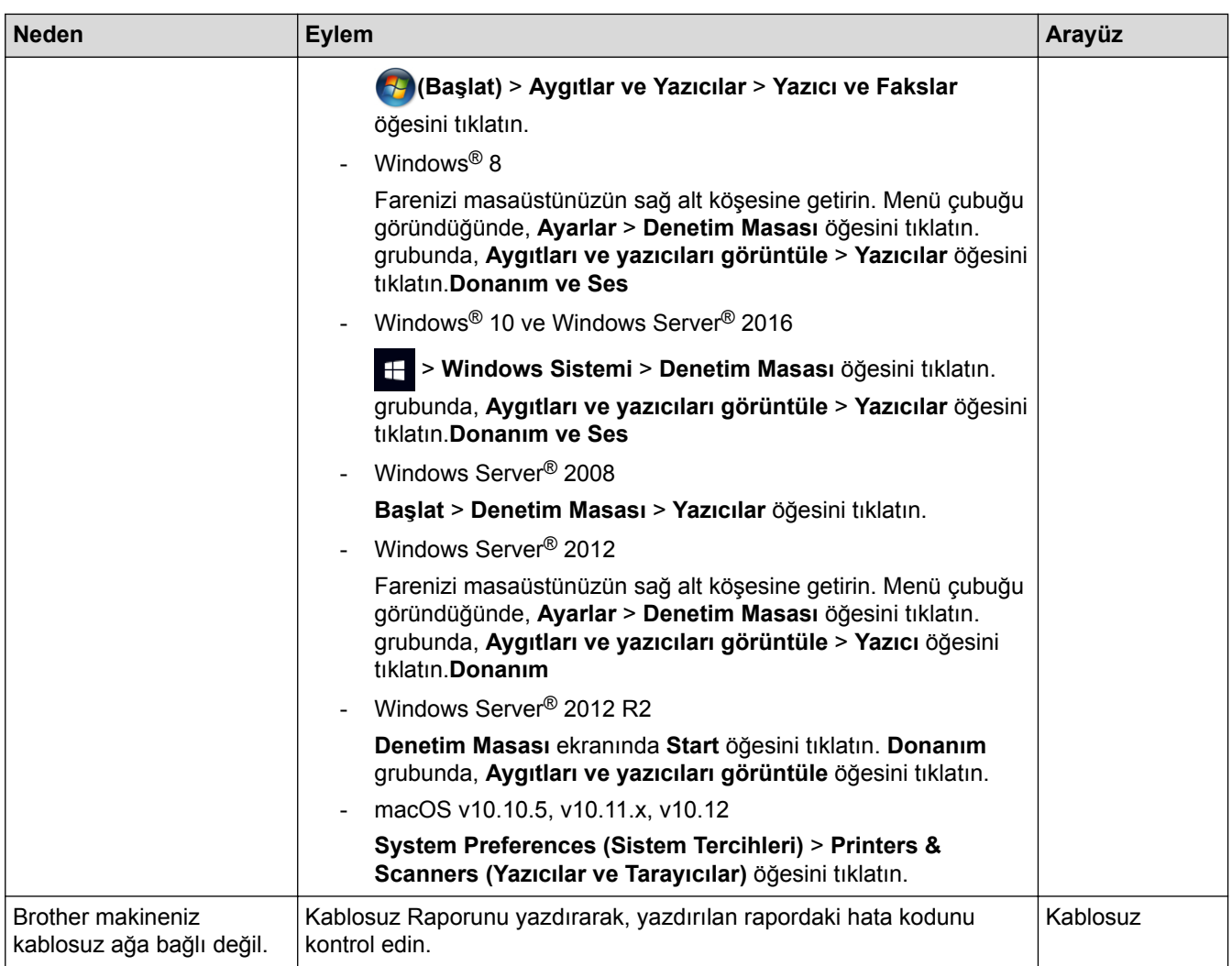

Yukarıdakilerin hepsini kontrol edip denediyseniz, ancak Brother makineniz hala yazdıramıyor ve tarayamıyorsa, Brother yazılımı ve sürücülerinin yüklemelerini kaldırın ve yeniden yükleyin.

- [Ağ Sorunları](#page-596-0)
- [WLAN Raporunu Yazdır](#page-368-0)
- [Kablosuz LAN Raporu Hata Kodları](#page-369-0)
- Ağ Bağlantısı Onarım Aracını (Windows®) kullanın
- Ağ Cihazlarımın Düzgün Çalışıp Çalışmadığını Kontrol Etmek İstiyorum

<span id="page-605-0"></span>Ana sayfa > Sorun Giderme > [Ağ Sorunları](#page-596-0) > Ağ Cihazlarımın Düzgün Çalışıp Çalışmadığını Kontrol Etmek İstiyorum

# Ağ Cihazlarımın Düzgün Çalışıp Çalışmadığını Kontrol Etmek İstiyorum

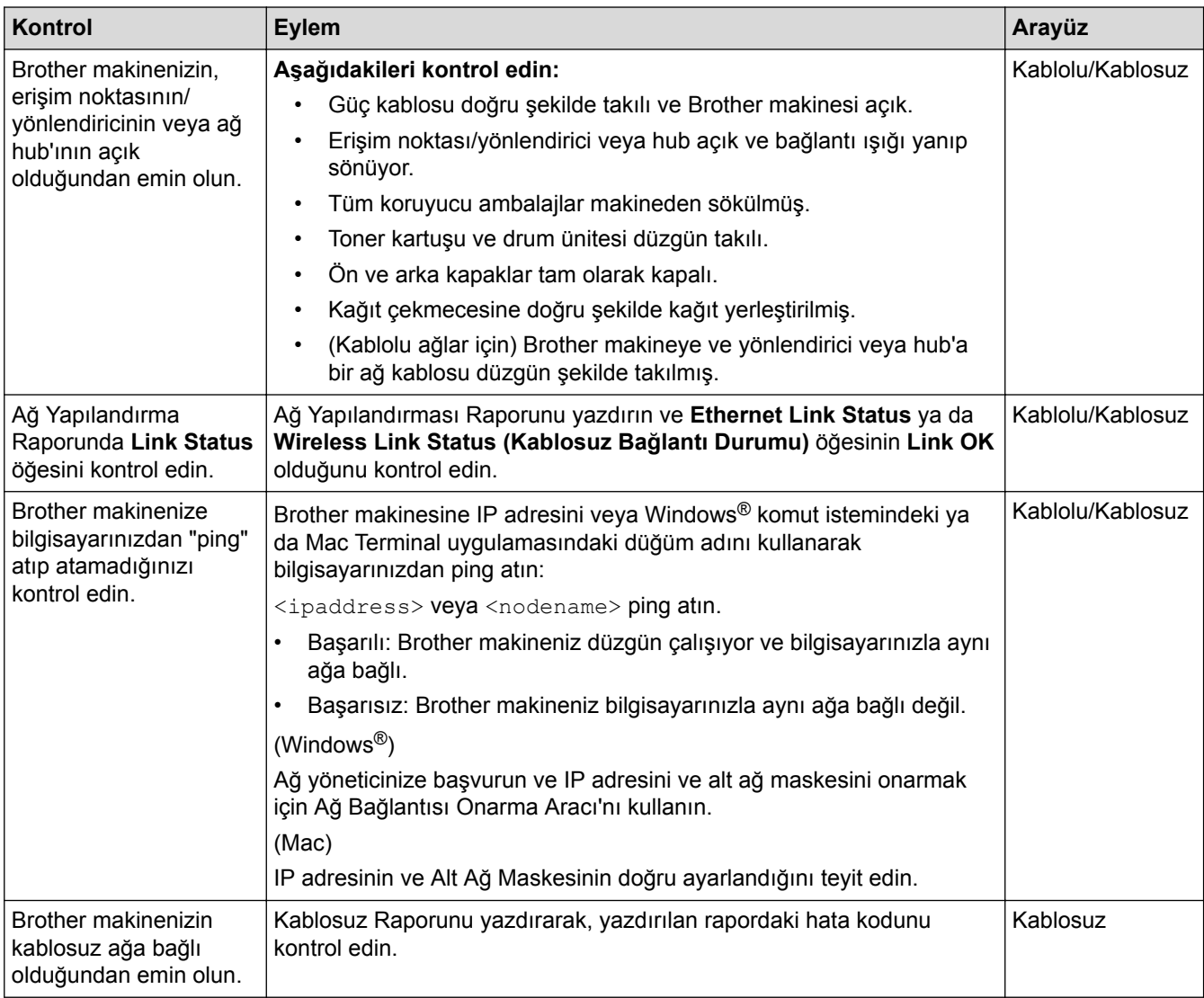

Yukarıdakilerin hepsini kontrol edip denediyseniz, ancak yine de sorun yaşıyorsanız, SSID ve Ağ Anahtarı bilgilerini bulmak ve onları doğru şekilde ayarlamak için kablosuz LAN erişim noktanız/yönlendiriciniz ile beraber verilen talimatlara bakın.

- [Ağ Sorunları](#page-596-0)
- [Ağ Yapılandırma Raporunu Yazdır](#page-340-0)
- [WLAN Raporunu Yazdır](#page-368-0)
- [Kablosuz LAN Raporu Hata Kodları](#page-369-0)
- Ağ Bağlantısı Onarım Aracını (Windows®) kullanın
- Brother Makinem Ağ Üzerinden Yazdıramıyor, Tarayamıyor veya PC-FAX Alımı Yapamıyor

# **Google Cloud Print Sorunları**

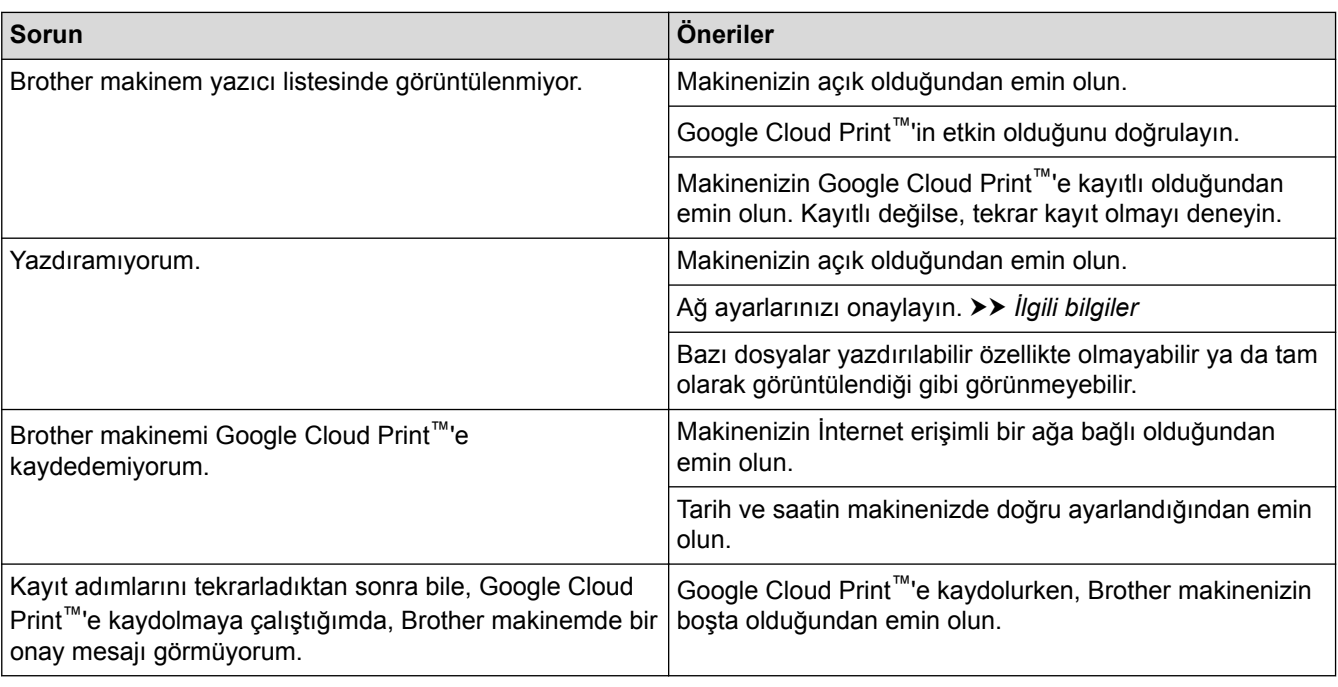

- Sorun Giderme
- Google Cloud Print'i Kullanma Ağ Ayarları

### **AirPrint Sorunları**

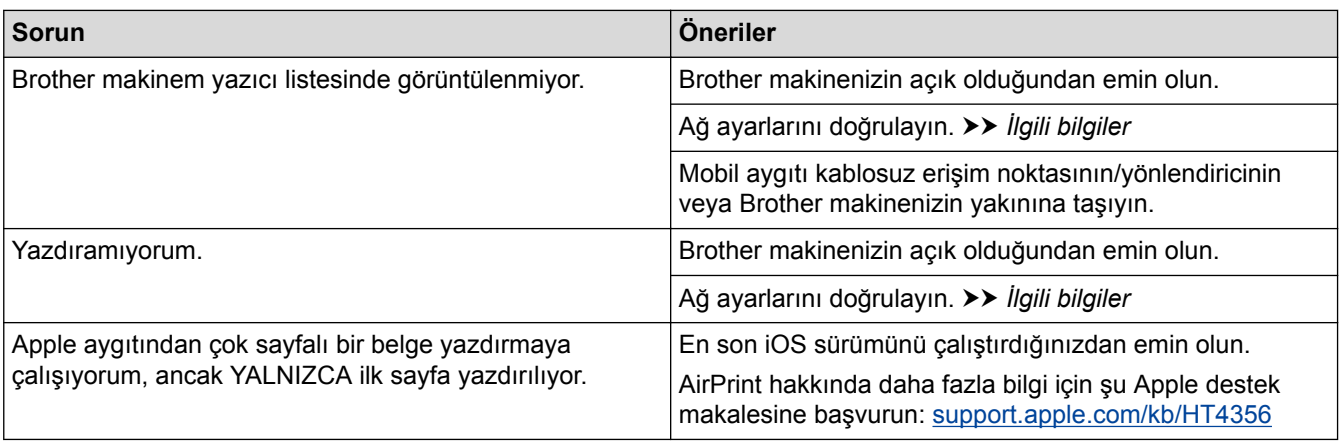

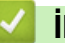

# $\blacktriangleright$  **ligili bilgiler**

- Sorun Giderme
- AirPrint'e Genel Bakış

# **Diğer Sorunlar**

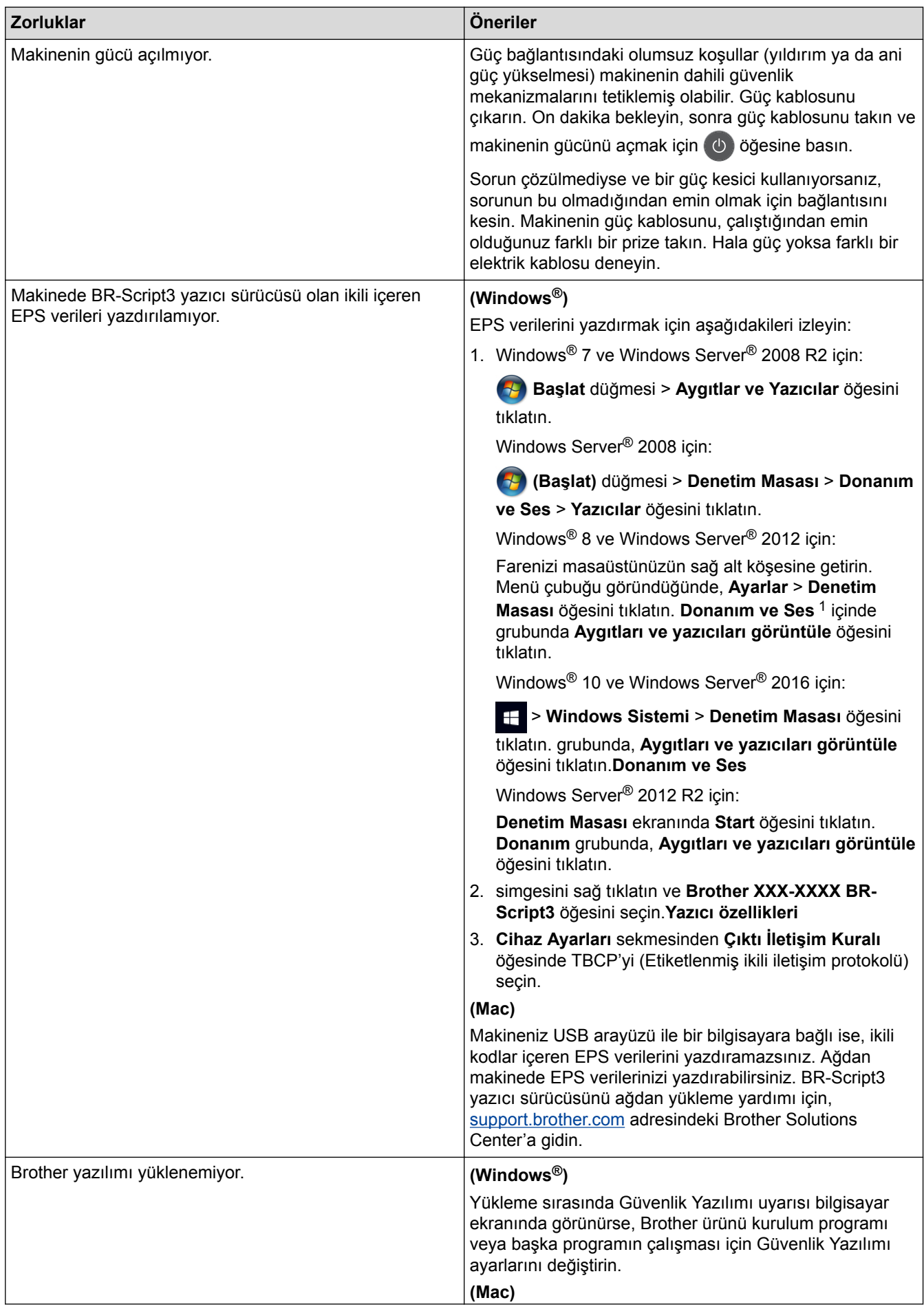

<span id="page-609-0"></span>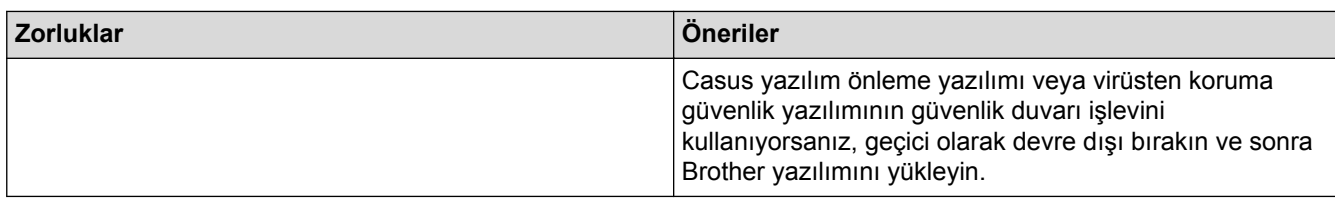

1 Windows Server<sup>®</sup> 2012: **Donanım ve Ses** 

### **Kopyalama zorlukları**

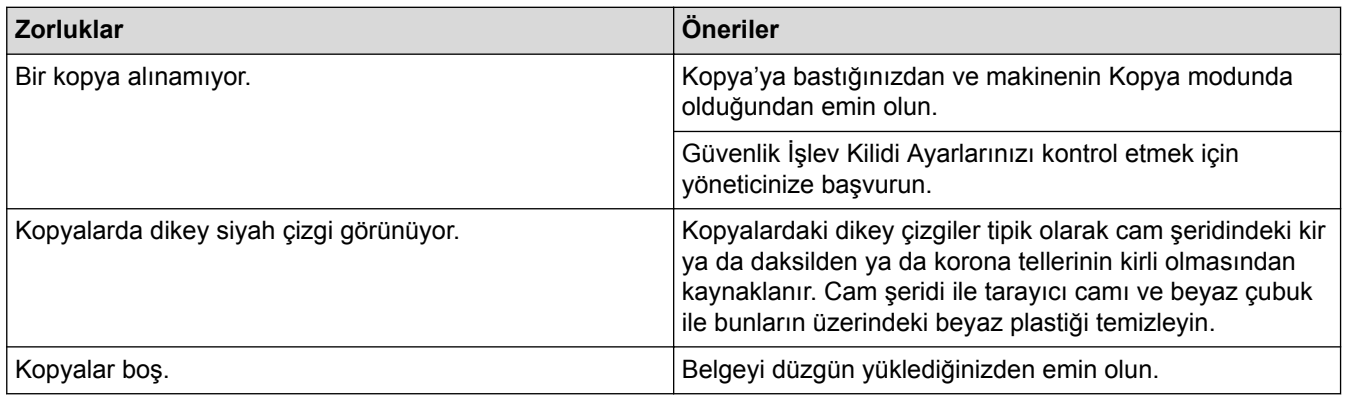

### **Tarama zorlukları**

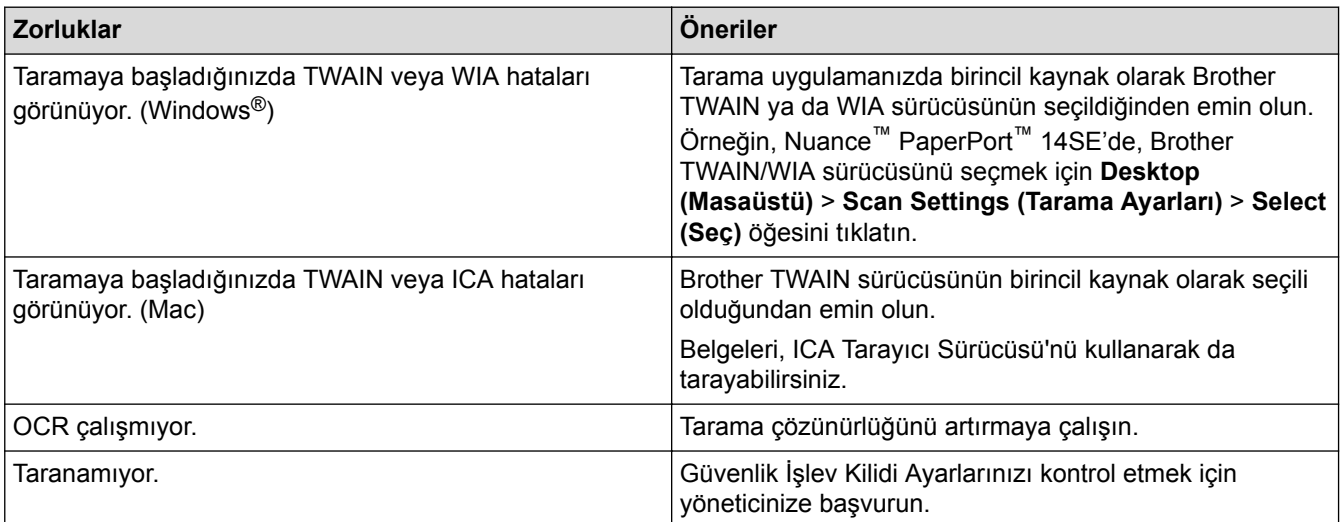

### **Yazılım zorlukları**

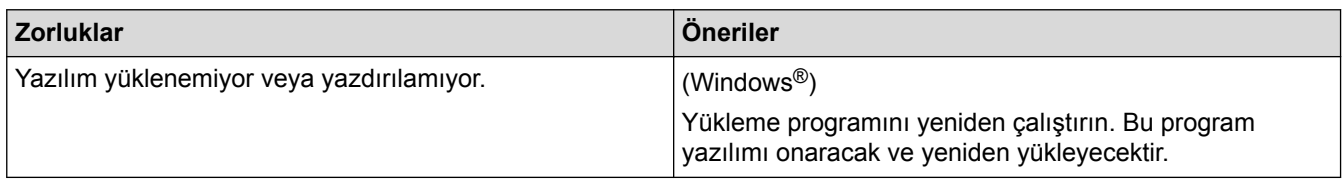

- $\checkmark$  ligili bilgiler
- Sorun Giderme

▲ [Ana sayfa](#page-1-0) > Sorun Giderme > Makine Bilgilerini Kontrol Etme

### **Makine Bilgilerini Kontrol Etme**

Brother makinenizin seri numarasını ve donanım yazılımı sürümünü kontrol etmek için bu talimatları uygulayın.

1. **[Ayarlar] > [Tüm Ayarlar] > [Makine Bilg.] Öğesine basın.** 

Makinenizde Ana ekranda [Tüm Ayarlar] menüsü görüntüleniyorsa [Ayarlar] menüsünü atlayın.

2. Aşağıdaki seçeneklerden birine basın:

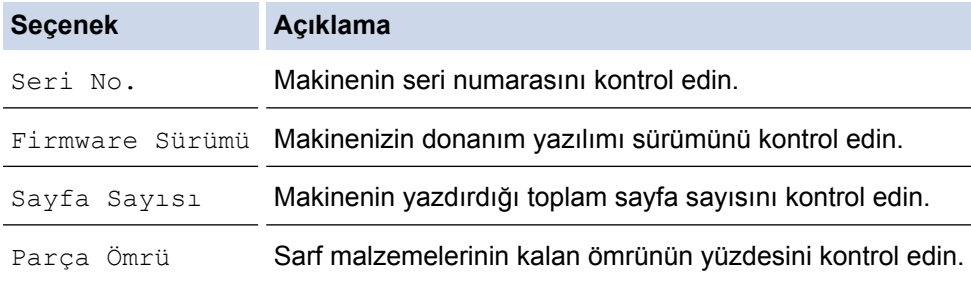

3. **Ö**ğesine basın.

Ø

### **ølgඈlඈ bඈlgඈler**

• Sorun Giderme

▲ [Ana sayfa](#page-1-0) > Sorun Giderme > Brother Makinenizi Sıfırlama

**Brother Makinenizi Sıfırlama** 

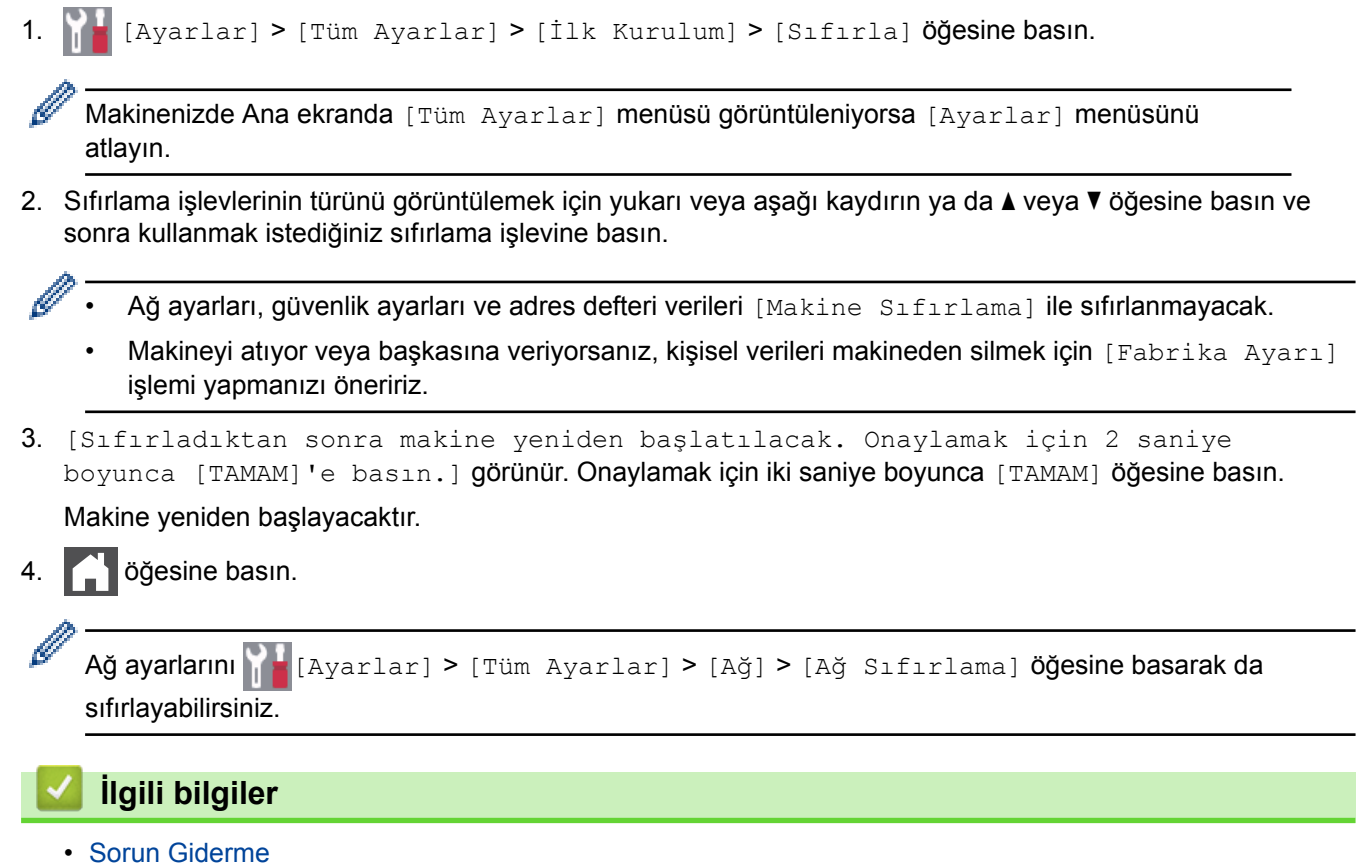

• Sıfırlama İşlevlerine Genel Bakış
▲ [Ana sayfa](#page-1-0) > Sorun Giderme > Brother Makinenizi Sıfırlama > Sıfırlama İşlevlerine Genel Bakış

### **Sıfırlama İşlevlerine Genel Bakış**

Aşağıdaki sıfırlama işlevleri kullanılabilir:

Ağ Ayarlarını Sıfırlama, Tüm Ayarları Sıfırlama işlevini ya da Fabrika Sıfırlaması işlevini seçmeden önce arabirim kablosu çıkarın.

1. Makineyi Sıfırlama

Tarih ve Saat ve Zil Erteleme gibi, makinenin değiştirdiğiniz tüm ayarlarını sıfırlayın.

Adres Defteri, faks raporları ve Arama geçmişi kalır. (MFC Modelleri için)

2. Ağ Ayarlarını Sıfırlama (Ağ Modelleri için)

Yazıcı sunucusunu (Şifre ve IP Adresi bilgilerini içeren fabrika ayarlarına geri sıfırlayın).

- 3. Adres Defteri ve Faks Ayarlarını Sıfırlama (MFC Modelleri için)
	- Bu işlev ile aşağıdaki ayarlar sıfırlanır:
		- Adres Defteri

(Adresler ve Gruplar)

- Bellekte programlanan faks işleri (Ertelemeli Faks)
- İstasyon Kimliği (ad ve numara)
- Kapak Sayfası Mesajı
- Faks alım ayarları

(Uzaktan Erişim Kodu, Faks Depolama, Faks Yönlendirme ve PC Fax Alımı (yalnızca Windows®))

• Rapor

(Gönderim Onay Raporu / Tel Dizin Listesi / Faks Günlüğü)

- Avar Kilitleme sifresi
- 4. Tüm Ayarları Sıfırlama

Makinenin bütün ayarlarını, fabrikada ayarlanan ayarlara sıfırlayın.

Tüm Ayarları Sıfırlama, Fabrika Sıfırlamasından daha kısa sürer.

5. Fabrika Sıfırlaması

Tüm makine ayarlarını fabrikada orijinal olarak ayarlanan ayarlara sıfırlamak için Ayarları Sıfırlama işlevini kullanın.

Fabrika Sıfırlaması, Tüm Ayarları Sıfırlamadan daha uzun sürer.

Makineyi elden çıkardığınızda Brother, bu işlemi gerçekleştirmenizi önemle önerir.

Ağ Ayarlarını Sıfırlama, Tüm Ayarları Sıfırlama işlevini ya da Fabrika Sıfırlaması işlevini seçmeden önce arabirim kablosu çıkarın.

### **ølgඈlඈ bඈlgඈler**

• Brother Makinenizi Sıfırlama

#### <span id="page-613-0"></span>▲ [Ana sayfa](#page-1-0) > Rutin Bakım

#### **Rutin Bakım**

- Sarf Malzemelerini Değiştirme
- Makineyi Temizleme
- Renkli Çıkışı Kalibre Etme
- Renkli Yazdırma Hizalamasını Düzeltme (Renk Kaydı)
- [Kalan Parça Ömrünü Kontrol Etme](#page-649-0)
- Brother Makinenizi Paketleyip Gönderme
- Periyodik Bakım Parçalarını Değiştirin

<span id="page-614-0"></span>Ana sayfa > Rutin Bakım > Sarf Malzemelerini Değiştirme

### **Sarf Malzemelerini Değiştirme**

Makineniz sarf malzemelerinin ömrünün bittiğini gösterdiğinde bunları değiştirmelişiniz.

Brother olmayan malzemeler kullanmak baskı kalitesini, donanım performansını ve makinenin güvenliğini etkileyebilir. Toner kartuşu ve drum ünitesi iki ayrı sarf malzemesidir. Her ikisinin de bir grup olarak takıldığından emin olun. Sarf malzemelerinin model adı ülkeye göre değişebilir.

### **NOT**

- Toner tozunun kartuştan dökülmemesi için kullanılmış sarf malzemelerinin bir torbada sağlam şekilde sızdırmaz halde tutulmasını sağlayın.
- Kullanılmış tüketici kalemlerini evsel atıklardan ayrı olarak ve yerel yönetmeliklere uygun şekilde bertaraf edin. Sorunuz varsa yerel atık bertaraf ofisinizi arayın. Sarf kalemlerini içindeki malzemenin dökülmeyeceği şekilde yeniden sızdırmaz hale getirdiğinizden emin olun.
- İçindeki malzemelerin yanlışlıkla dökülmesini ya da dağılmasını önlemek için kullanılmış ve yeni sarf malzemelerinin bir parça kağıda konulmasını öneririz.
- Önerilen baskı ortamının doğrudan eşdeğeri olmayan kağıt kullanırsanız, sarf malzemelerinin ve makine parçalarının ömrü kısalabilir.
- Toner kartuşlarının her biri için öngörülen ömür ISO/IEC 19798'ye göredir. Değiştirme sıklığı; baskı hacmi, kapsam yüzdesi, kullanılan ortam türü ve makinenin gücünün açılması/kapatılmasına bağlı olarak değişkenlik gösterir.
- Toner kartuşları dışındaki şarf malzemelerini değiştirme sıklığı; başkı hacmi, kullanılan ortam türü ve makinenin gücünün açılması/kapatılmasına bağlı olarak değişkenlik gösterir.
- Toner kartuşuyla ilgili işlemleri dikkatlice yürütün. Toner ellerinize ya da elbiselerinize dağılırşa derhal silin ya da soğuk suyla yıkayın.
- Baskı kalitesi sorunlarından sakınmak için, çizimlerde gösterilen taralı kısımlara DOKUNMAYIN.

#### **Toner kartuşu**

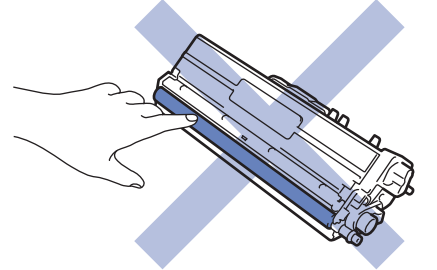

**Drum ünitesi** 

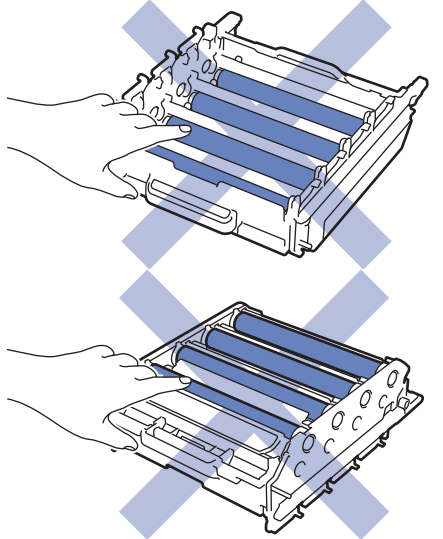

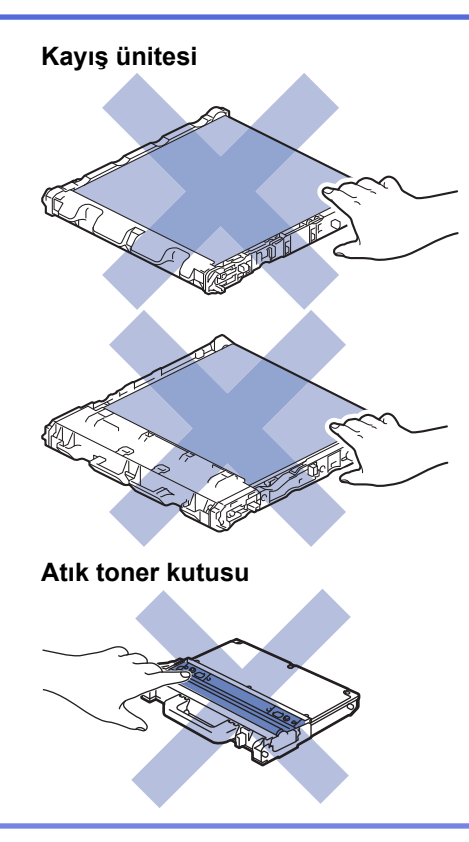

# *v* ligili bilgiler

- Rutin Bakım
- Toner Kartuşunu Değiştirme
- Drum Ünitesini Değiştirme
- Kayış Ünitesini Değiştirme
- Atık Toner Kutusunu Değiştirme
- [Hata ve Bakım Mesajları](#page-554-0)
- Sarf Malzemeleri

<span id="page-616-0"></span>▲ [Ana sayfa](#page-1-0) > Rutin Bakım > Sarf Malzemelerini Değiştirme > Toner Kartuşunu Değiştirme

### **Toner Kartuşunu Değiştirme**

Değiştirme prosedürünü başlatmadan önce >> *İlgili bilgiler*: Sarf Malzemelerini Değiştirme

- 1. Makinenin açık olduğundan emin olun.
- 2. Ön kapak açma düğmesine basın ve ön kapağı çekerek açın.

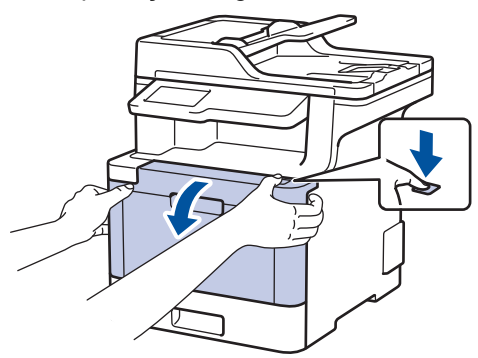

3. Drum ünitesinin yeşil kolunu tutun. Drum ünitesini durana kadar makineden dışarı çekin.

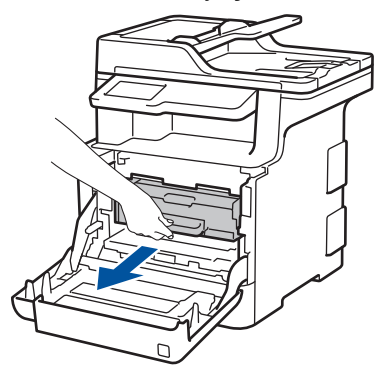

4. Toner kartuşunun kolunu tutun ve kilidini açmak için yavaşça öteye doğru itin. Yukarı ve drum ünitesinin dışına çekin. Bunu tüm toner kartuşları için tekrarlayın.

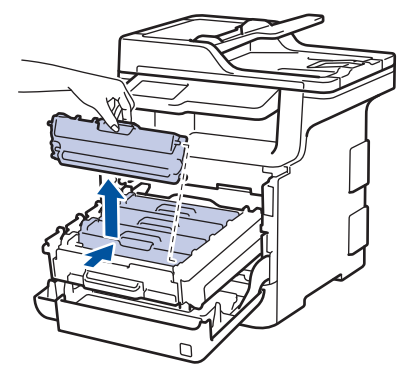

5. Yeşil tırnağı birkaç defa soldan sağa ve sağdan sola kaydırarak drum ünitesi içindeki korona telini temizleyin. Bunu tüm korona telleri için tekrarlayın.

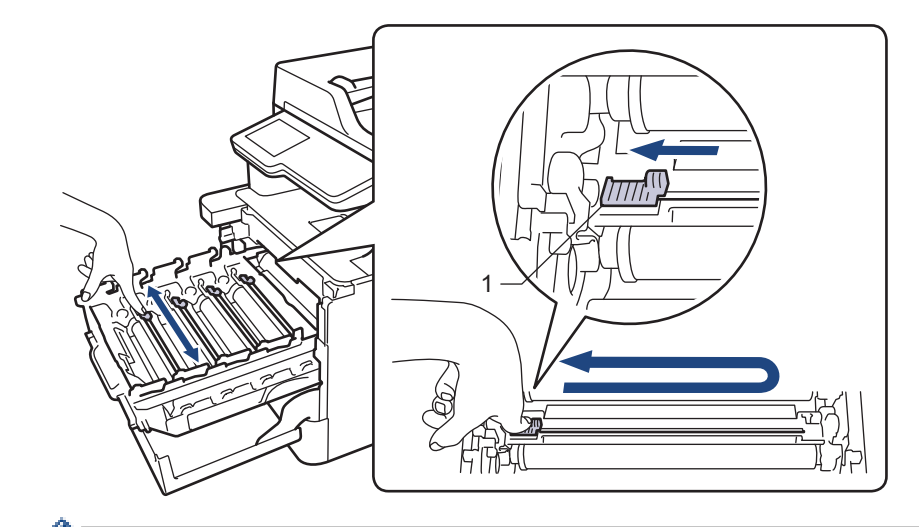

Zayıf yazdırma kalitesinden kaçınmak için yeşil sekmeyi ana konuma (1) kilitlediğinizden emin olun, drum'ın sol tarafıyla solu temizleyin.

- 6. Yeni toner kartuşunu paketinden çıkarın.
- 7. Koruyucu kapağı çıkarın.

R

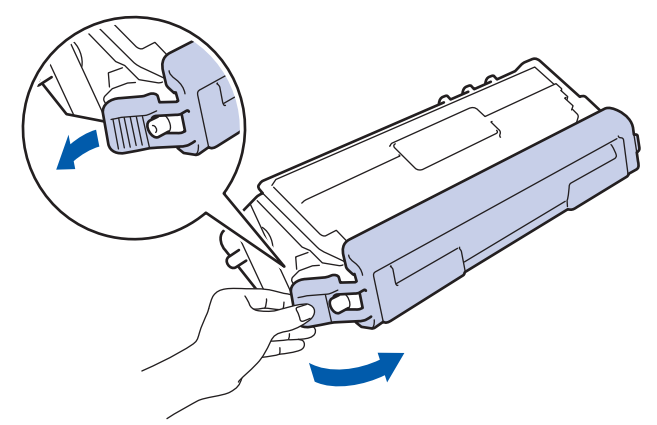

8. Toner kartuşu drum ünitesi içine takın ve yerine oturduğunu duyana kadar yavaşça ileri doğru itin. Toner kartuşu rengini drum ünitesindeki toner kartuş renk etiketiyle eşleştiğinden emin olun. Bunu tüm toner kartuşları için tekrarlayın.

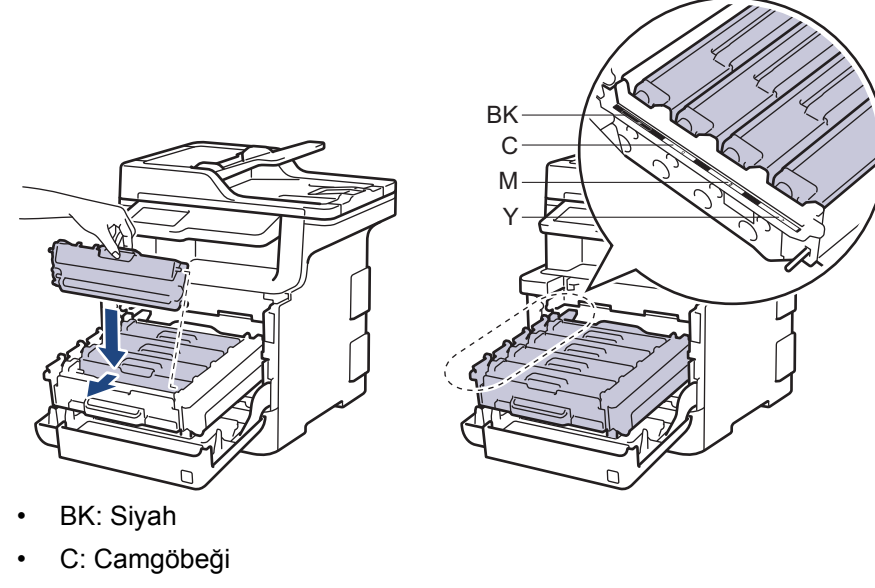

- M: Macenta
- Y: Sarı

Toner kartuşunu doğru yerleştirdiğinizden emin olun, aksi takdirde drum ünitesinden ayrılabilir.

9. Yeşil kolu kullanarak yerine oturana kadar drum ünitesini makinenin içine geri itin.

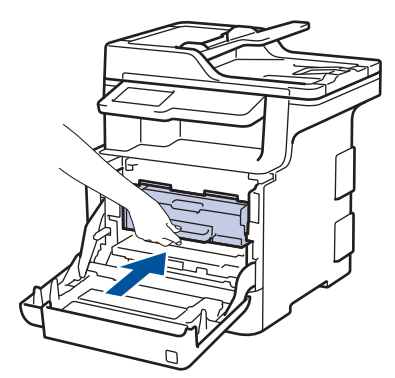

10. Makinenin ön kapağını kapatın.

- Toner kartuşunu değiştirdikten sonra, makine ekranında Hazır Modu gösterilinceye kadar makineyi KAPATMAYIN veya ön kapağı AÇMAYIN.
	- Brother makinenizle gelen toner kartusu bir Gelen kutusu toner kartusudur.
	- Toner Az uyarısını gördüğünüzde kullanmak için yeni bir toner kartuşunu hazır tutmanızı öneririz.
	- Yüksek baskı kalitesi sağlamak için yalnızca Brother Orijinal toner kartuşlarının kullanılmasını öneriyoruz. Toner kartuşlar satın almak istediğinizde, Brother Müşteri Hizmetleri'ni veya Brother Bayiinizi arayın.
	- Takmaya hazır oluncaya kadar yeni toner kartuşunu paketinden ÇIKARMAYIN.
	- Toner kartuşu uzun süre paketinden çıkarılmış olarak kalırsa, toner ömrü kısalır.
	- Brother, makinenizle verilen toner kartuşuna yeniden dolum YAPMAMANIZI şiddetle önerir. Ayrıca yalnızca Brother Orijinal yedek toner kartuşlarını kullanmaya devam etmenizi şiddetle öneriyoruz. Brother makinesinde üçüncü taraf tonerlerin ve/veya kartuşların kullanımı ya da kullanma girişimi makinede hasara yol acabilir ve/veya kötü baskı kalitesini netice verebilir. Sınırlı garanti kapsamımız, üçüncü taraf toner ve/veya kartuşlarının kullanımının sebep olduğu hiçbir sorun için geçerli değildir. Yatırımınızı korumak ve Brother makinesinden üstün performans elde etmek için Brother Orijinal Sarf Malzemelerinin kullanımını siddetle öneririz.

#### *ilgili* bilgiler

- Sarf Malzemelerini Değiştirme
- Baskı Kalitesini Artırma

<span id="page-619-0"></span>▲ [Ana sayfa](#page-1-0) > Rutin Bakım > Sarf Malzemelerini Değiştirme > Drum Ünitesini Değiştirme

# **Drum Ünitesini Değiştirme**

Değiştirme prosedürünü başlatmadan önce >> *İlgili bilgiler*: Sarf Malzemelerini Değiştirme

- 1. Makinenin açık olduğundan emin olun.
- 2. Ön kapak açma düğmesine basın ve ön kapağı çekerek açın.

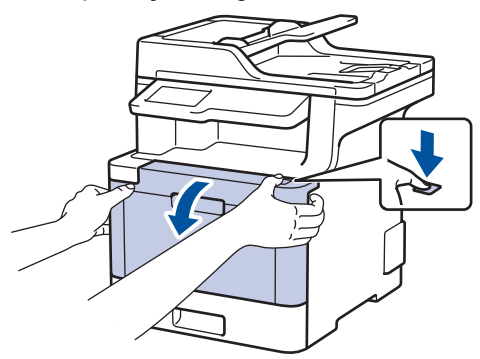

3. Drum ünitesinin yeşil kolunu tutun. Drum ünitesini durana kadar makineden dışarı çekin.

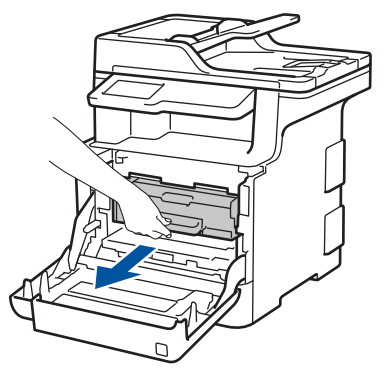

4. Yeşil kol kapağını (1) saatin tersi yönünde bırakma konumunda kilitlenene kadar çevirin. Drum ünitesinin yeşil kollarını tutarak, drum ünitesinin önünü kaldırın ve makineden çıkarın.

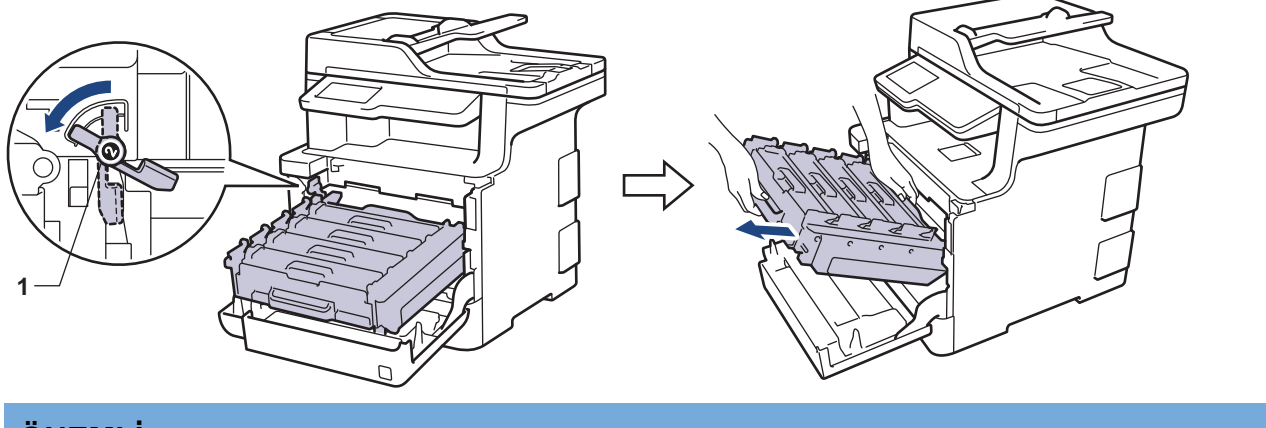

## **ÖNEMLİ**

Taşırken drum ünitesinin yeşil kollarını tutun. Drum ünitesinin yanlarından TUTMAYIN.

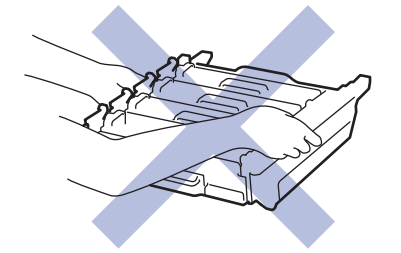

5. Yeni drum ünitesini paketinden çıkarın.

6. Koruyucu kapağı çıkarın.

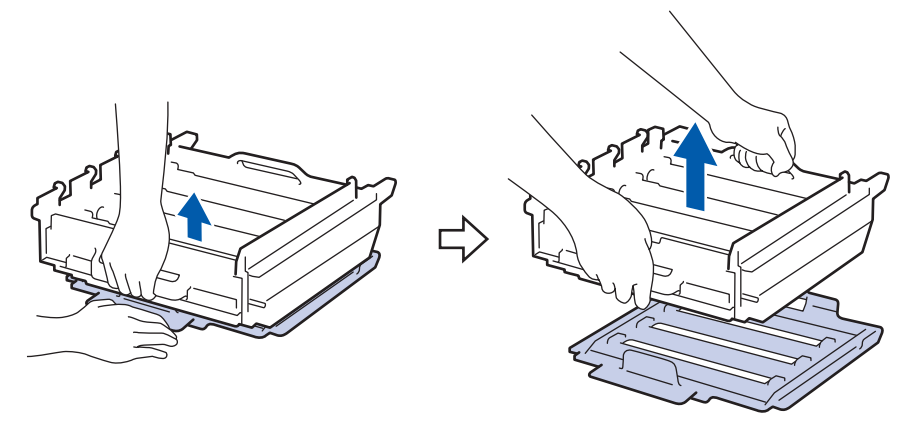

7. Toner kartuşunun kolunu tutun ve kilidini açmak için yavaşça öteye doğru itin. Yukarı ve drum ünitesinin dışına çekin. Bunu tüm toner kartuşları için tekrarlayın.

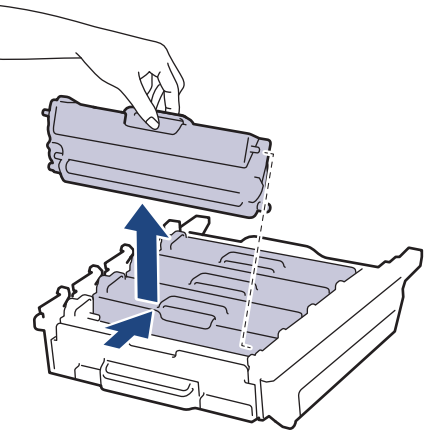

8. Toner kartuşu yeni drum ünitesi içine yeniden takın ve yerine oturduğunu duyana kadar yavaşça ileri doğru itin. Toner kartuşu rengini drum ünitesindeki toner kartuş renk etiketiyle eşleştiğinden emin olun. Bunu tüm toner kartuşları için tekrarlayın.

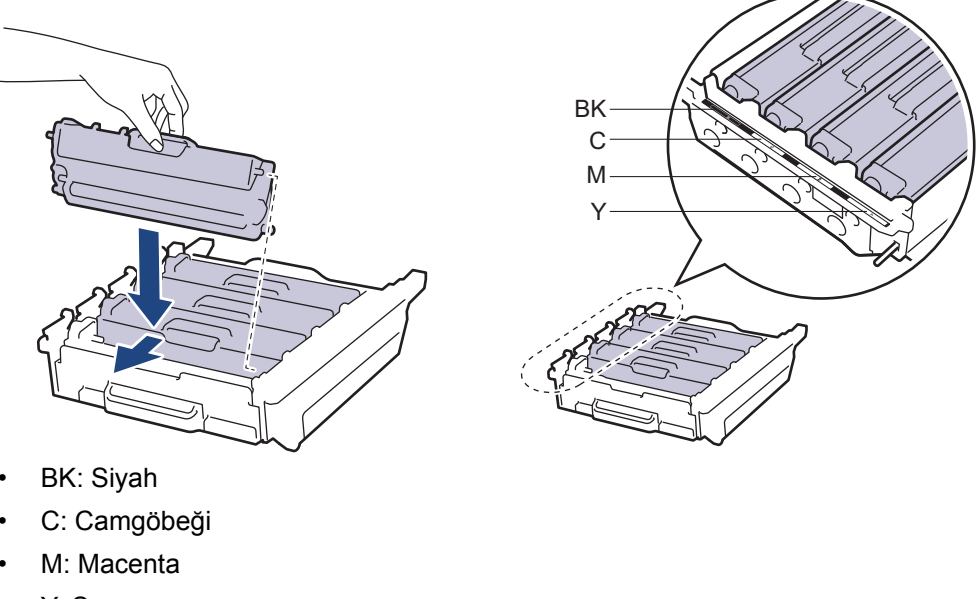

• Y: Sarı

Toner kartuşunu doğru yerleştirdiğinizden emin olun, aksi takdirde drum ünitesinden ayrılabilir.

9. Yeşil kilit düzeyinin (1), çizimde gösterildiği gibi bırakma konumunda olduğundan emin olun.

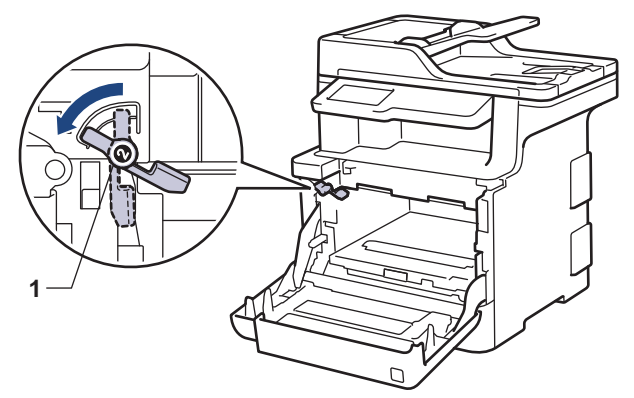

10. Yeşil kilit kolunda duruna kadar drum ünitesini yavaşça makine içine kaydırın.

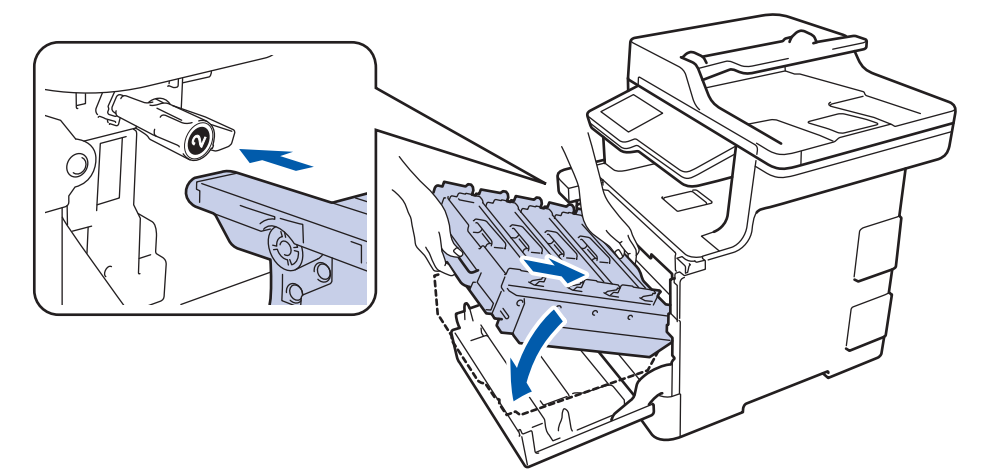

11. Yeşil kilit kolunu kilitleme konumuna saat yönünde çevirin.

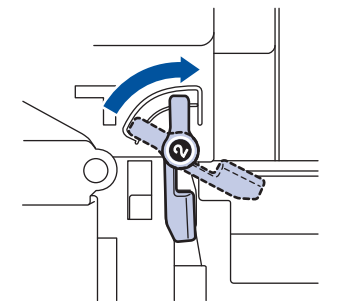

12. Yeşil kolu kullanarak yerine oturana kadar drum ünitesini makinenin içine geri itin.

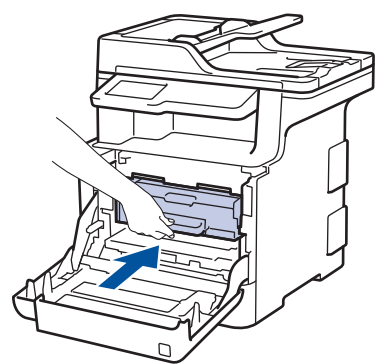

13. Makinenin ön kapağını kapatın.

### **NOT**

Drum aşınması ve yıpranması, drumun kullanımı ve dönüşünden ve kağıt, toner ve kağıt yolundaki diğer malzemelerle etkileşimden kaynaklanır. Bu ürünü tasarlarken Brother, drum dönüş sayısını drum ömrünün makul belirleyicisi olarak kullanmaya karar vermiştir. Bir drum, anma sayfa verimine karşılık gelen ve fabrikada belirlenen dönüş sınırına ulaştığında ürünün LCD'sinde drumun değiştirilmesi önerilir. Ürün işlev görmeye devam eder, ancak baskı kalitesi en uygun seviyede olmayabilir.

- Paketinden çıkarılmış drum ünitesi doğrudan güneş ışığına konursa (veya uzun süre oda ışığına) ünite hasar görebilir.
- Gerçek drum ömrünü belirleyen sıcaklık, nem, kağıt türü, kullanılan toner türü vs. gibi birçok faktör vardır. İdeal koşullar altında, ortalama drum ömrü ඈş başına 1 sayfaya göre yaklaşık 30.000 sayfa ve ඈş başına 3 sayfaya göre 50.000 sayfa olarak hesaplanır [A4/letter simpleks sayfalar]. Sayfa sayısı, ortam türü ve ortam boyutu vb. gibi çeşitli faktörlerden etkilenebilir.

Gerçek drum ömrünü belirleyen birçok faktörü kontrol edemediğimizden, drumunuz tarafından yazdırılacak minimum sayfa sayısını garanti edememekteyiz.

- En iyi performans için yalnız Brother Orijinal toner kullanın.
- Bu makine yalnız yeterli havalandırmaya sahip temiz ve tozsuz bir ortamda kullanılmalıdır.

Brother drumu dışındaki drumlarla yazdırma sadece baskı kalitenizi değil, bizzat makinenin kalitesini ve ömrünü de azaltır. Garanti kapsamı Brother dışındaki drum ünitelerinin kullanımının neden olduğu sorunlar için geçerli değildir.

#### **ølgඈlඈ bඈlgඈler**

- Sarf Malzemelerini Değiştirme
- [Hata ve Bakım Mesajları](#page-554-0)
- Baskı Kalitesini Artırma

<span id="page-623-0"></span>▲ [Ana sayfa](#page-1-0) > Rutin Bakım > Sarf Malzemelerini Değiştirme > Kayış Ünitesini Değiştirme

# **Kayış Ünitesini Değiştirme**

Değiştirme prosedürünü başlatmadan önce >> *İlgili bilgiler*: Sarf Malzemelerini Değiştirme

- 1. Makinenin açık olduğundan emin olun.
- 2. Ön kapak açma düğmesine basın ve ön kapağı çekerek açın.

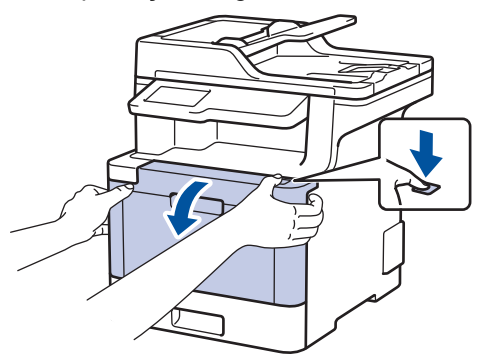

3. Drum ünitesinin yeşil kolunu tutun. Drum ünitesini durana kadar makineden dışarı çekin.

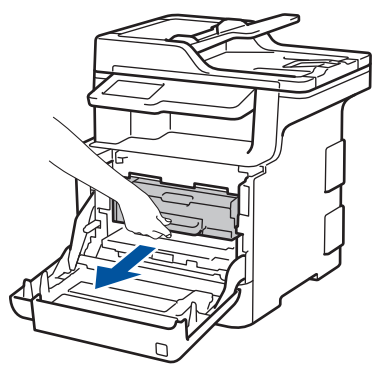

4. Yeşil kol kapağını (1) saatin tersi yönünde bırakma konumunda kilitlenene kadar çevirin. Drum ünitesinin yeşil kollarını tutarak, drum ünitesinin önünü kaldırın ve makineden çıkarın.

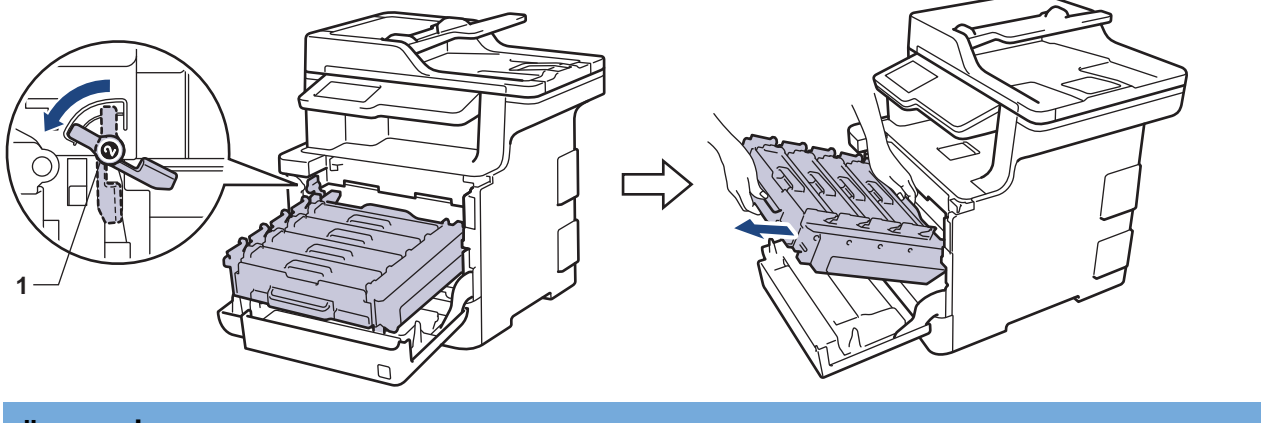

## **ÖNEMLİ**

Taşırken drum ünitesinin yeşil kollarını tutun. Drum ünitesinin yanlarından TUTMAYIN.

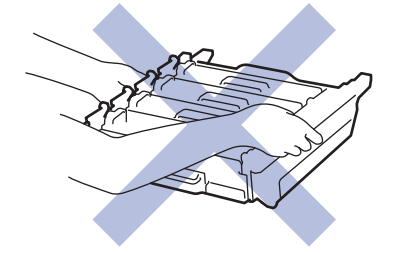

5. Kayış ünitesinin yeşil kolunu iki elinizle tutun ve kayış ünitesini yukarı kaldırın, sonra dışarı çekin.

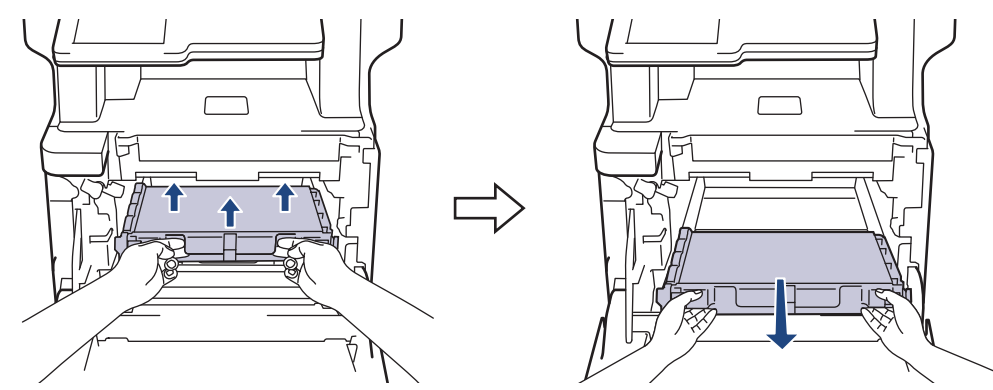

6. Yeni kayış ünitesini ambalajdan çıkarın ve yeni kayış ünitesini makineye takın. Kayış ünitesinin dengeli ve yerine iyice oturduğundan emin olun.

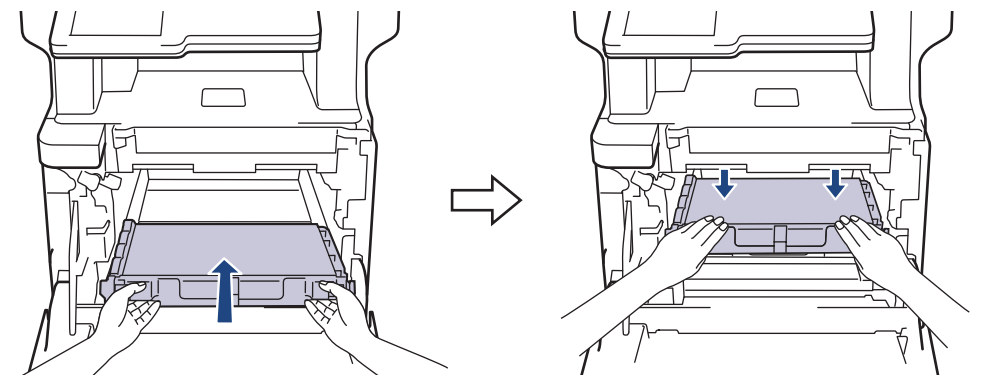

### **NOT**

Baskı kalitesi sorunlarından sakınmak için, çizimlerde gösterilen taralı kısımlara DOKUNMAYIN.

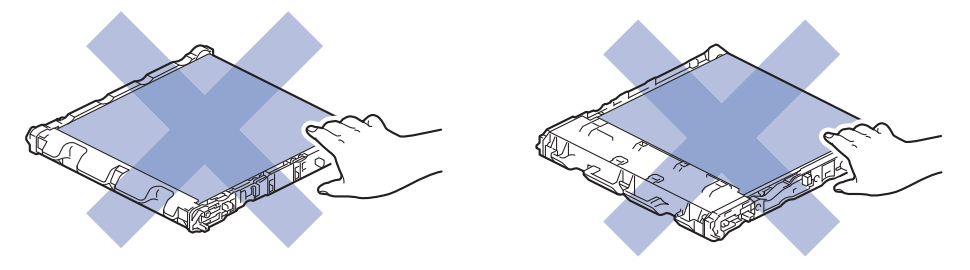

7. Yeşil kilit düzeyinin (1), çizimde gösterildiği gibi bırakma konumunda olduğundan emin olun.

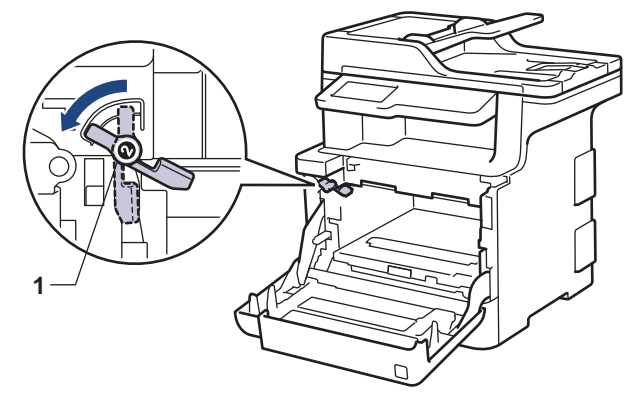

8. Yeşil kilit kolunda duruna kadar drum ünitesini yavaşça makine içine kaydırın.

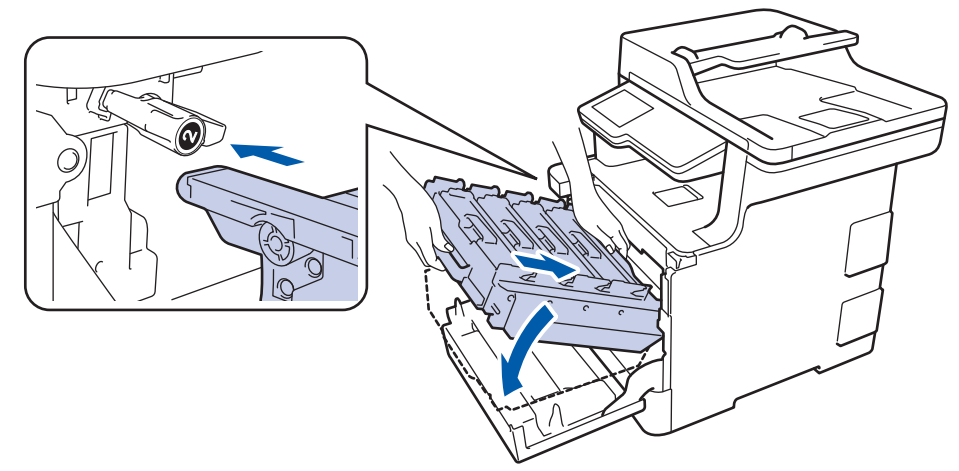

9. Yeşil kilit kolunu kilitleme konumuna saat yönünde çevirin.

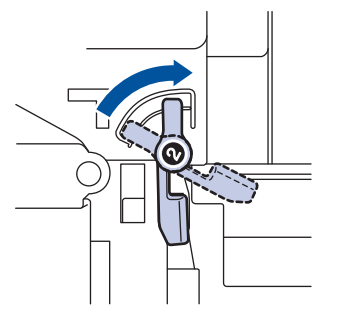

10. Yeşil kolu kullanarak yerine oturana kadar drum ünitesini makinenin içine geri itin.

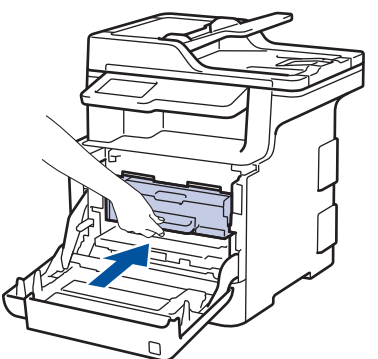

11. Makinenin ön kapağını kapatın.

## **ølgඈlඈ bඈlgඈler**

- Sarf Malzemelerini Değiştirme
- Baskı Kalitesini Artırma

<span id="page-626-0"></span>▲ [Ana sayfa](#page-1-0) > Rutin Bakım > Sarf Malzemelerini Değiştirme > Atık Toner Kutusunu Değiştirme

### **Atık Toner Kutusunu Değiştirme**

Değiştirme prosedürünü başlatmadan önce >> *İlgili bilgiler*: Sarf Malzemelerini Değiştirme

- 1. Makinenin açık olduğundan emin olun.
- 2. Ön kapak açma düğmesine basın ve ön kapağı çekerek açın.

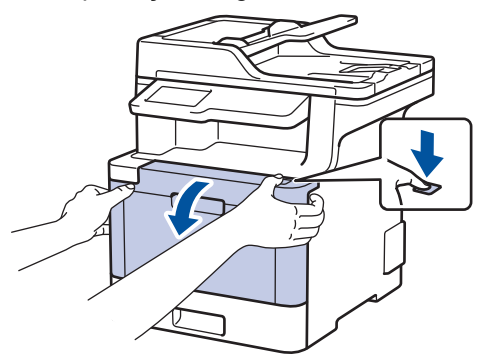

3. Drum ünitesinin yeşil kolunu tutun. Drum ünitesini durana kadar makineden dışarı çekin.

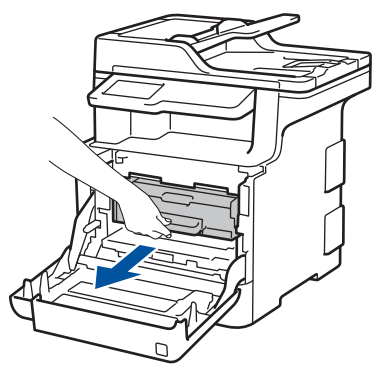

4. Yeşil kol kapağını (1) saatin tersi yönünde bırakma konumunda kilitlenene kadar çevirin. Drum ünitesinin yeşil kollarını tutarak, drum ünitesinin önünü kaldırın ve makineden çıkarın.

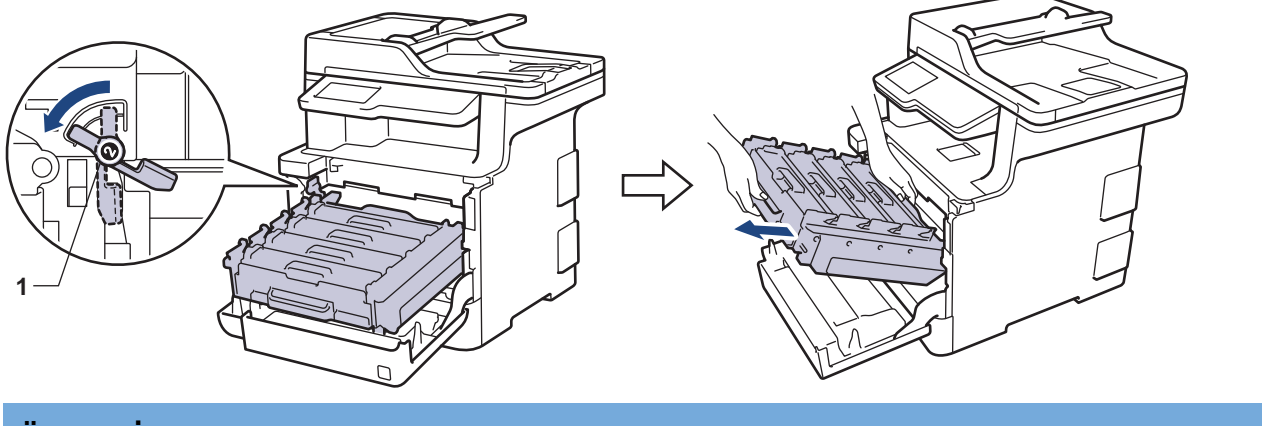

## **ÖNEMLİ**

Taşırken drum ünitesinin yeşil kollarını tutun. Drum ünitesinin yanlarından TUTMAYIN.

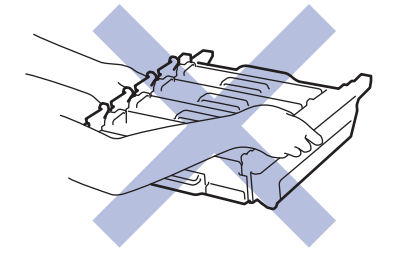

5. Kayış ünitesinin yeşil kolunu iki elinizle tutun ve kayış ünitesini yukarı kaldırın, sonra dışarı çekin.

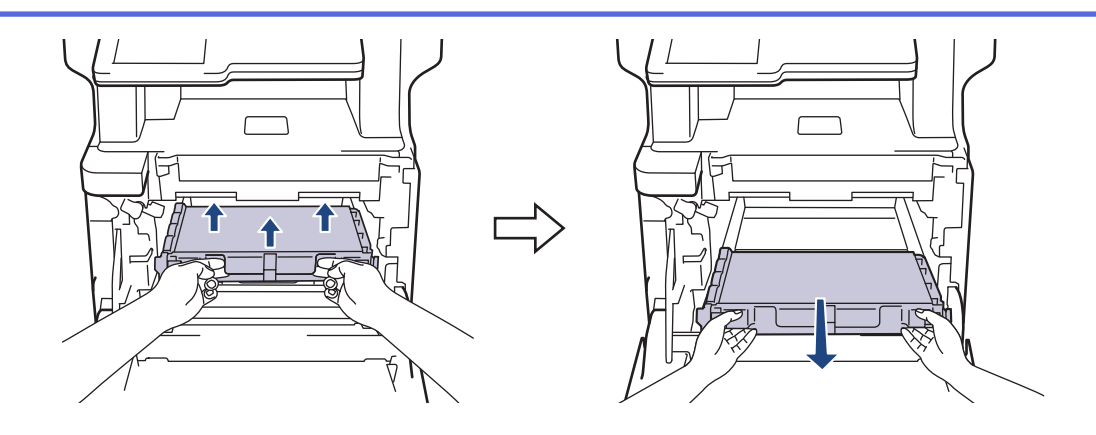

#### **NOT**

Ø

Ø

Baskı kalitesi sorunlarından sakınmak için, çizimlerde gösterilen taralı kısımlara DOKUNMAYIN.

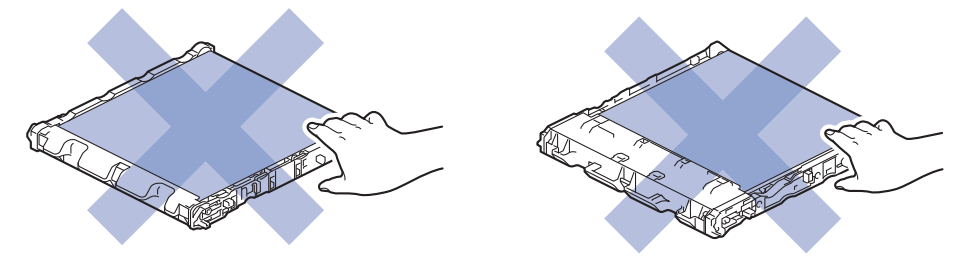

6. Turuncu ambalaj malzemesinin turuncu ambalajını çıkarın ve atın.

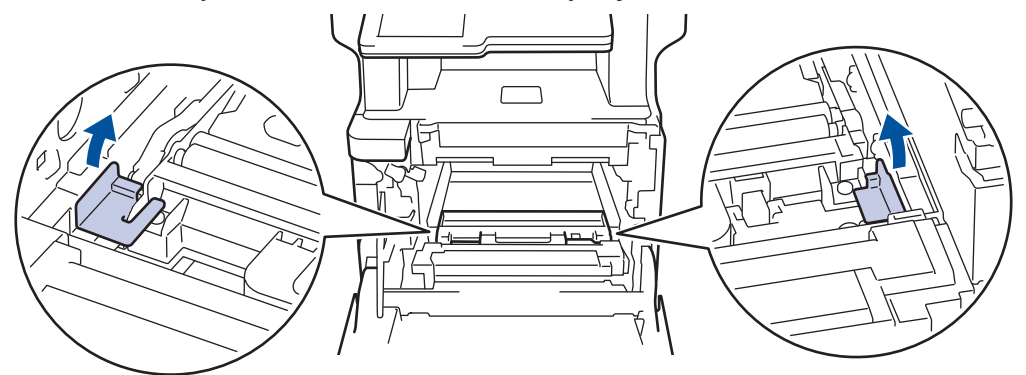

Bu adım yalnızca atık toner kutusunu ilk kez değiştirirken gerekir ve yedek atık toner kutusu için gerekmez. Nakliye sırasında makinenizi korumak için turuncu ambalaj parçaları fabrikada takılıdır.

7. Atık toner kutusunun mavi kolunu tutun ve atık toner kutusunu makineden çıkarın.

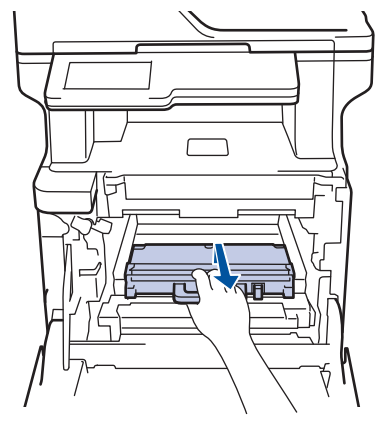

Atık toner kutusunu yeniden KULLANMAYIN.

8. Yeni atık toner kutusunu ambalajından çıkarın ve mavi kolu kullanarak yeni atık toner kutusunu makineye takın. Atık toner kutusunun dengeli olduğundan ve yerine iyice oturduğundan emin olun.

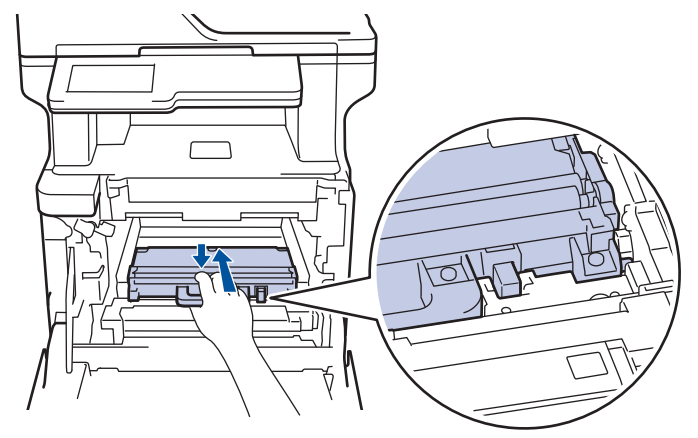

9. Kayış ünitesini makineye geri kaydırın. Kayış ünitesinin dengeli ve yerine iyice oturduğundan emin olun.

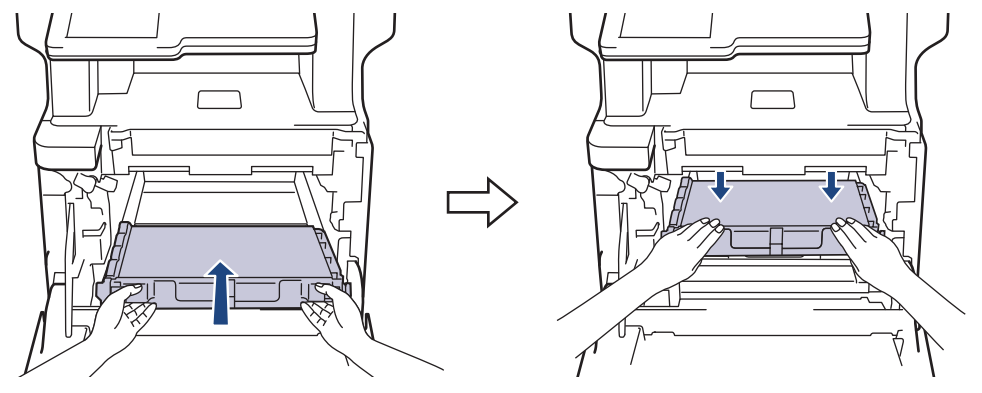

### **NOT**

Baskı kalitesi sorunlarından sakınmak için, çizimlerde gösterilen taralı kısımlara DOKUNMAYIN.

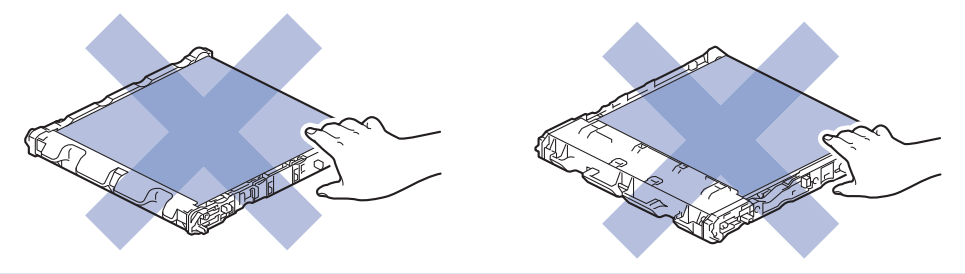

10. Yeşil kilit düzeyinin (1), çizimde gösterildiği gibi bırakma konumunda olduğundan emin olun.

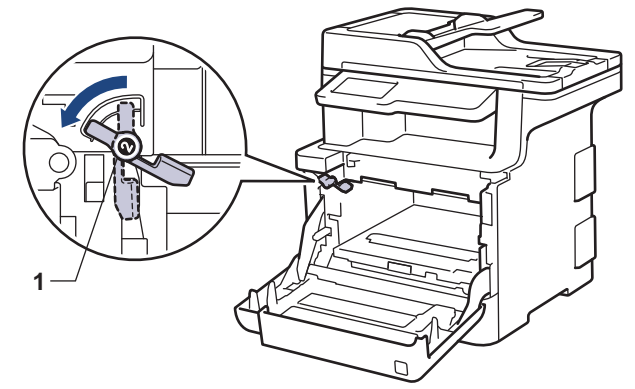

11. Yeşil kilit kolunda duruna kadar drum ünitesini yavaşça makine içine kaydırın.

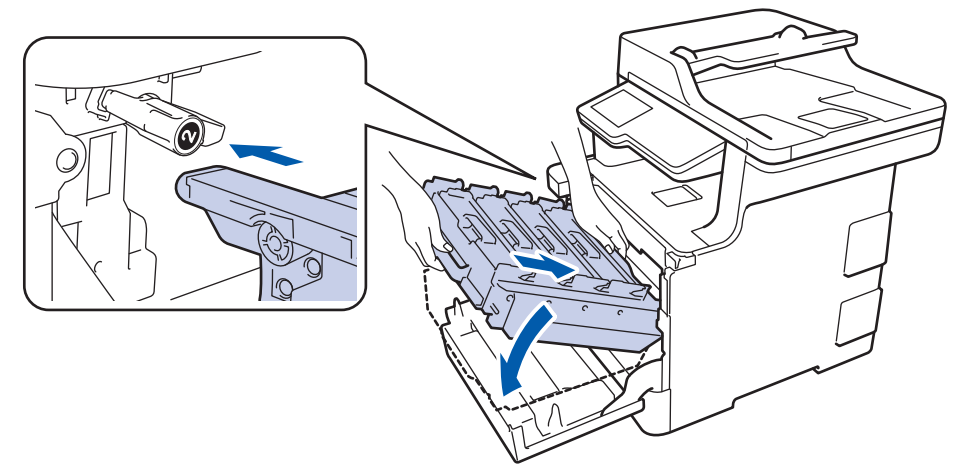

12. Yeşil kilit kolunu kilitleme konumuna saat yönünde çevirin.

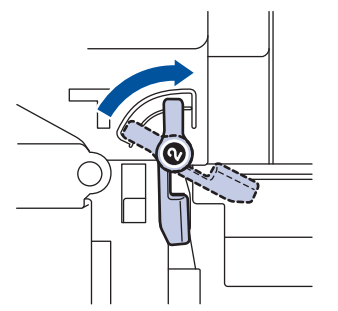

13. Yeşil kolu kullanarak yerine oturana kadar drum ünitesini makinenin içine geri itin.

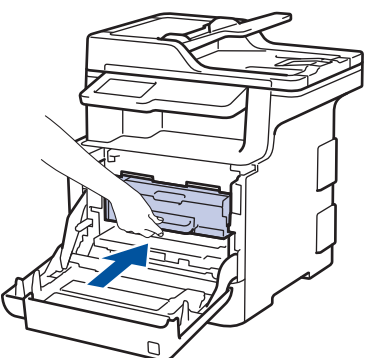

14. Makinenin ön kapağını kapatın.

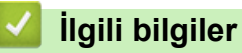

• Sarf Malzemelerini Değiştirme

<span id="page-630-0"></span>▲ [Ana sayfa](#page-1-0) > Rutin Bakım > Makineyi Temizleme

#### **Makineyi Temizleme**

Makinenin dışını ve içini kuru, havsız bezle düzenli olarak temizleyin.

Toner kartuşu veya drum ünitesini değiştirdiğinizde, makinenin iç kısmını temizlediğinizden emin olun. Yazdırılan sayfalar tonerle lekelenirse, makinenin iç kısmını kuru, havsız bir bez ile temizleyin.

# **UYARI**

Ürünün iç veya dış kısmını temizlemek için yanıcı maddeler, sprey türleri veya alkol ya da amonyak içeren organik solvent/sıvı KULLANMAYIN. Bunu yapma yangına neden olabilir. Bunun yerine yalnızca kuru, havsız bir bez kullanın.

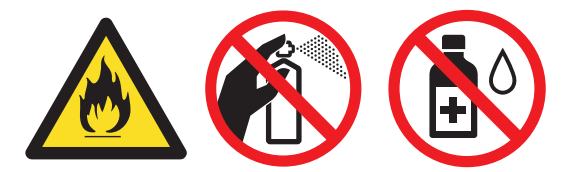

### **ÖNEMLİ**

- Kontrol panelindeki kiri temizlemek için izopropil alkol KULLANMAYIN. Paneli çatlatabilir.
- Baskı kalitesi sorunlarından sakınmak için, çizimlerde gösterilen taralı kısımlara dokunmayın. **Toner kartuşu**

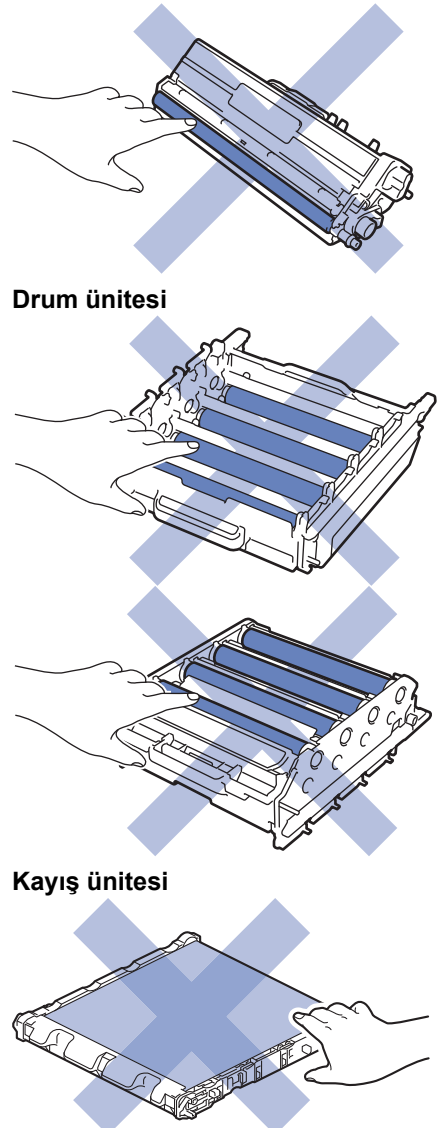

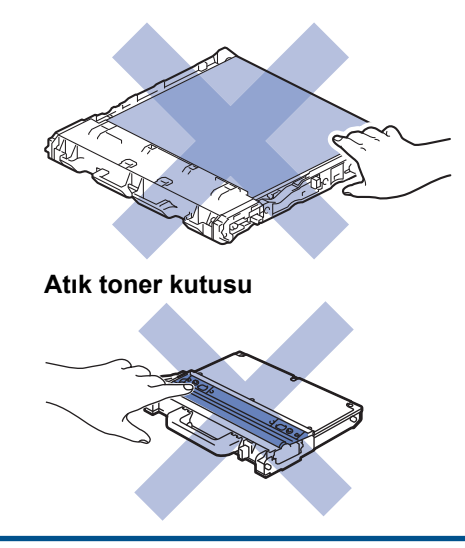

## *<u>l</u>* **ligili** bilgiler

- Rutin Bakım
- Tarayıcıyı Temizleme
- Lazer Tarayıcı Pencerelerini Temizleme
- Dokunmatik LCD'yi Temizleme
- Korona Tellerini Temizleme
- Drum Ünitesini Temizleme
- Kağıt Alma Makaralarını Temizleme

<span id="page-632-0"></span>▲ [Ana sayfa](#page-1-0) > Rutin Bakım > Makineyi Temizleme > Tarayıcıyı Temizleme

#### **Tarayıcıyı Temඈzleme**

- 1. Makineyi kapatmak için (b) öğesini basılı tutun.
- 2. Doküman kapağını (1) kaldırın. Altındaki beyaz plastik yüzeyi (2) ve altındaki tarayıcı camını (3) suyla nemlendirilmiş yumuşak havsız bir bezle temizleyin.

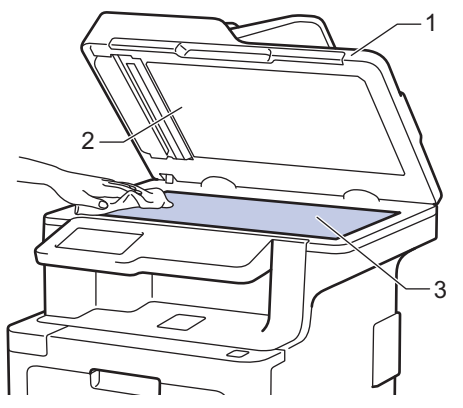

3. ADF ünitesinde, altındaki beyaz çubuğu (1) ve tarayıcı camı şeridini (2) suyla nemlendirilmiş yumuşak havsız bir bezle temizleyin.

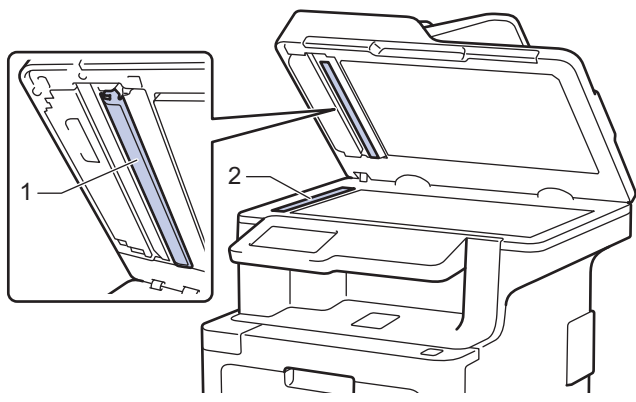

4. Tarayıcı camı kapağını (1) açın ve sonra diğer beyaz çubuğu (2) ve tarayıcı cam şeridi (3) temizleyin (sadece desteklenen modeller).

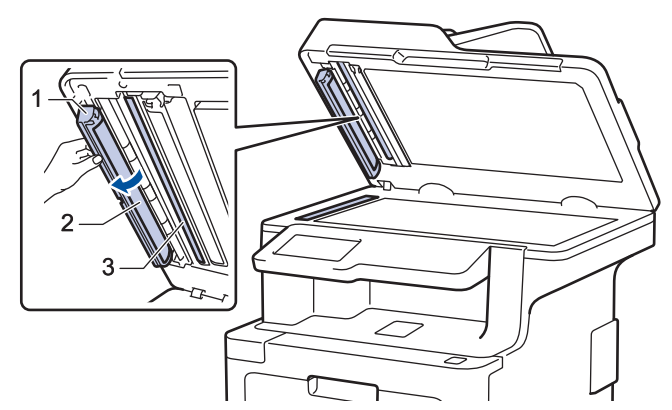

- 5. Doküman kapağını kapatın.
- 6. Makineyi açmak için (b) öğesine basın.

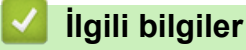

• Makineyi Temizleme

<span id="page-633-0"></span>▲ [Ana sayfa](#page-1-0) > Rutin Bakım > Makineyi Temizleme > Lazer Tarayıcı Pencerelerini Temizleme

#### **Lazer Tarayıcı Pencerelerini Temizleme**

- 1. Makineyi kapatmak için (b) öğesini basılı tutun.
- 2. Ön kapak açma düğmesine basın ve ön kapağı çekerek açın.

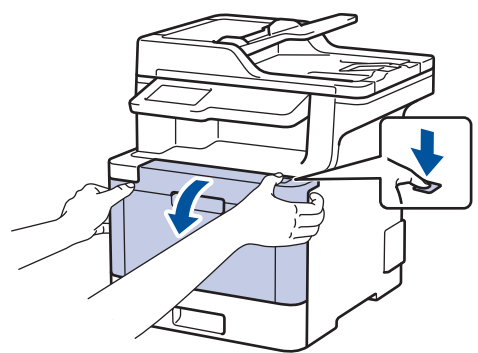

3. Drum ünitesinin yeşil kolunu tutun. Drum ünitesini durana kadar makineden dışarı çekin.

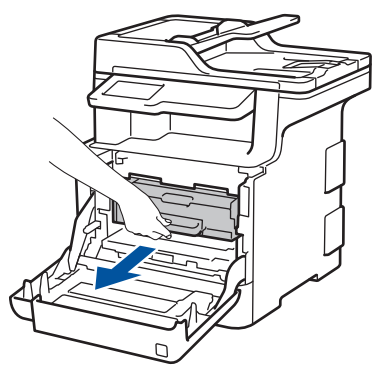

4. Yeşil kol kapağını (1) saatin tersi yönünde bırakma konumunda kilitlenene kadar çevirin. Drum ünitesinin yeşil kollarını tutarak, drum ünitesinin önünü kaldırın ve makineden çıkarın.

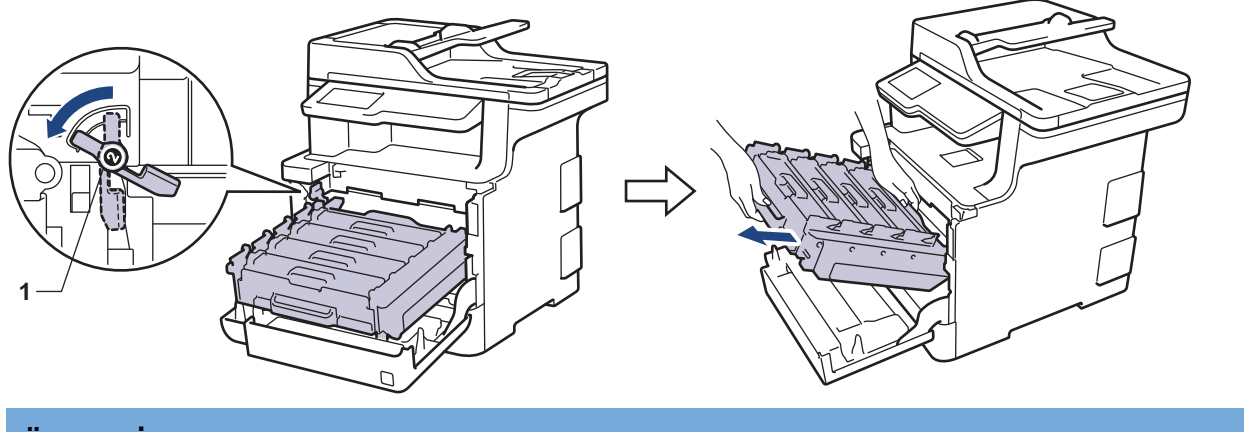

## **ÖNEMLİ**

Taşırken drum ünitesinin yeşil kollarını tutun. Drum ünitesinin yanlarından TUTMAYIN.

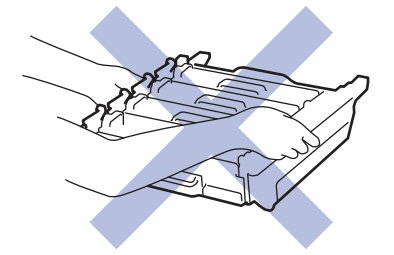

5. Dört lazer tarayıcı penceresini (1) kuru, yumuşak, havsız bir bezle silin.

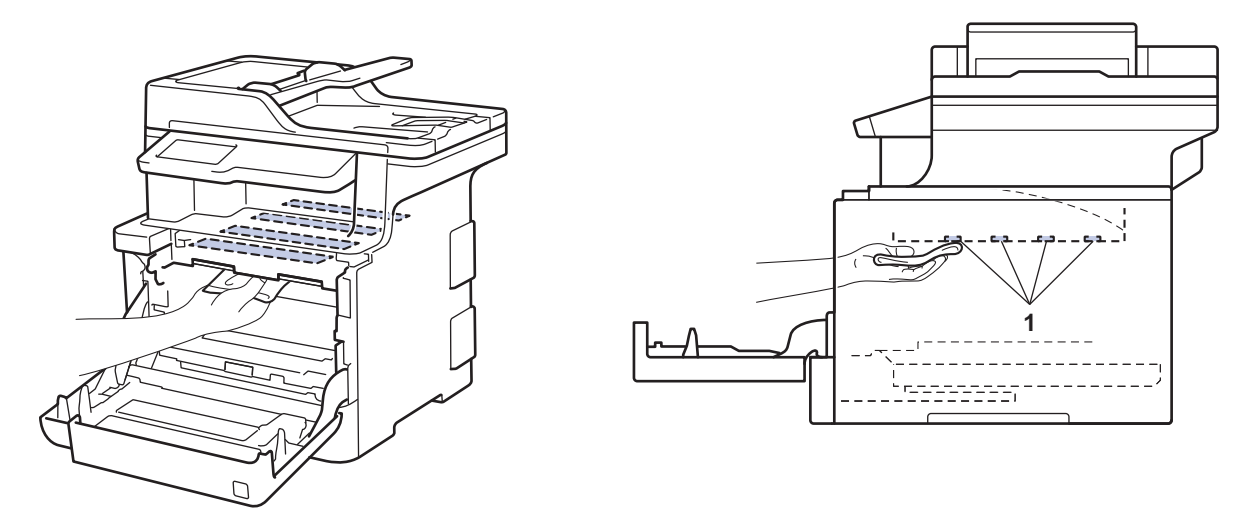

6. Yeşil kilit düzeyinin (1), çizimde gösterildiği gibi bırakma konumunda olduğundan emin olun.

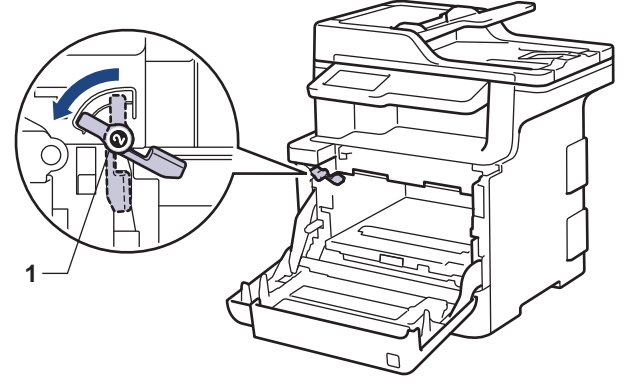

7. Yeşil kilit kolunda duruna kadar drum ünitesini yavaşça makine içine kaydırın.

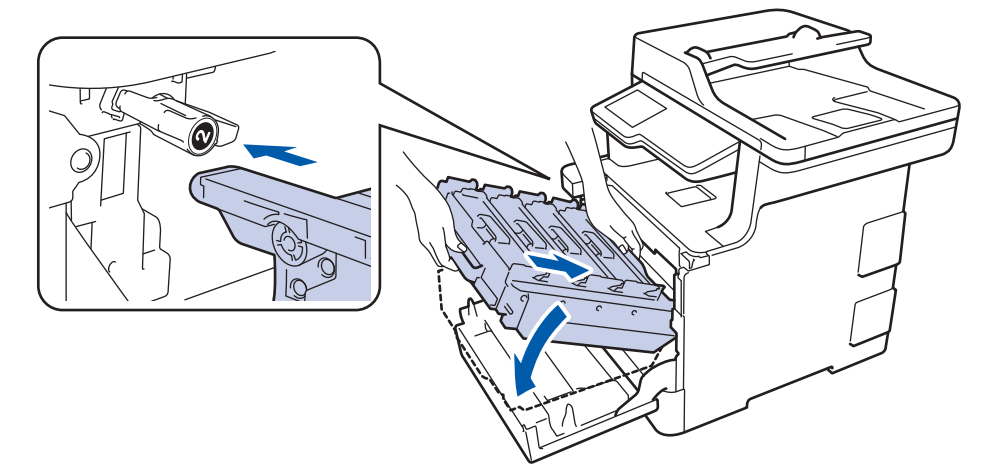

8. Yeşil kilit kolunu kilitleme konumuna saat yönünde çevirin.

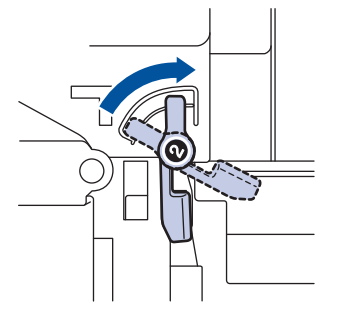

9. Yeşil kolu kullanarak yerine oturana kadar drum ünitesini makinenin içine geri itin.

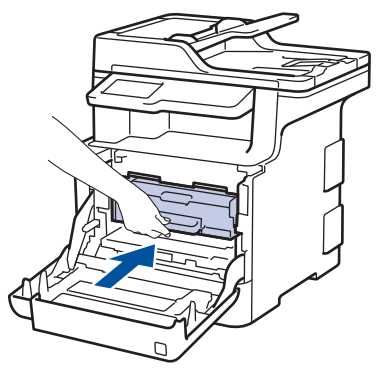

- 10. Makinenin ön kapağını kapatın.
- 11. Makineyi açmak için (b) öğesine basın.

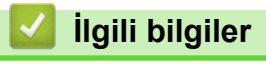

• Makineyi Temizleme

<span id="page-636-0"></span>▲ [Ana sayfa](#page-1-0) > Rutin Bakım > Makineyi Temizleme > Dokunmatik LCD'yi Temizleme

### **Dokunmatik LCD'yi Temizleme**

### **ÖNEMLİ**

Hiçbir sıvı temizleyici türü (etanol dahil) KULLANMAYIN.

- 1. Makineyi kapatmak için (b) öğesini basılı tutun.
- 2. Dokunmatik ekranı kuru, yumuşak ve havsız bir bezle temizleyin.

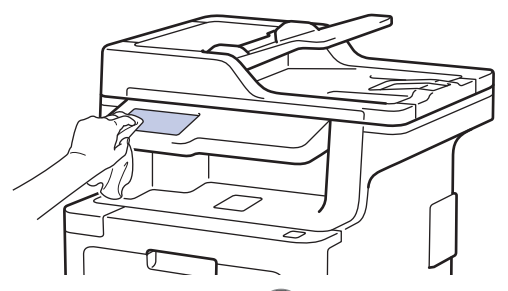

3. Makineyi açmak için (b) öğesine basın.

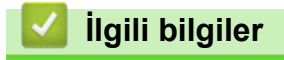

• Makineyi Temizleme

<span id="page-637-0"></span>▲ [Ana sayfa](#page-1-0) > Rutin Bakım > Makineyi Temizleme > Korona Tellerini Temizleme

### **Korona Tellerini Temizleme**

1. Ön kapak açma düğmesine basın ve ön kapağı çekerek açın.

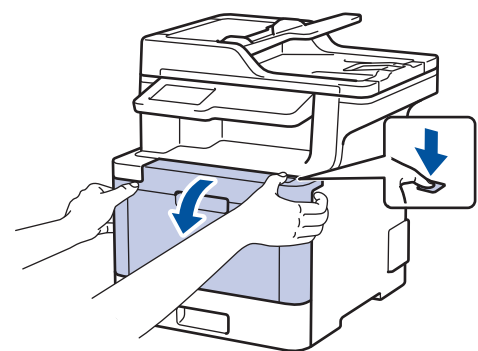

2. Drum ünitesinin yeşil kolunu tutun. Drum ünitesini durana kadar makineden dışarı çekin.

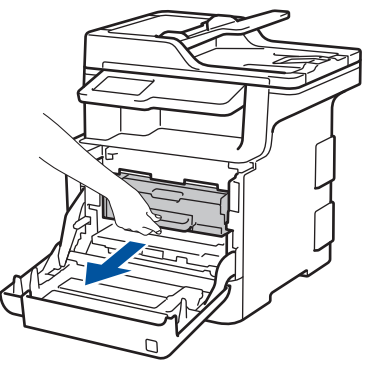

3. Toner kartuşunun kolunu tutun ve kilidini açmak için yavaşça öteye doğru itin. Yukarı ve drum ünitesinin dışına çekin. Bunu tüm toner kartuşları için tekrarlayın.

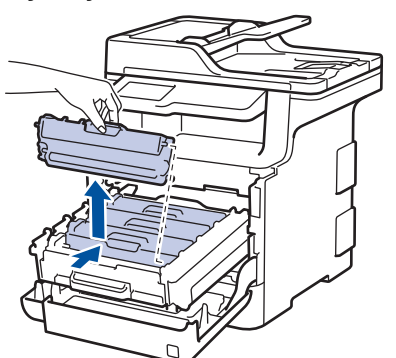

4. Yeşil tırnağı birkaç defa soldan sağa ve sağdan sola kaydırarak drum ünitesi içindeki korona telini temizleyin. Bunu tüm korona telleri için tekrarlayın.

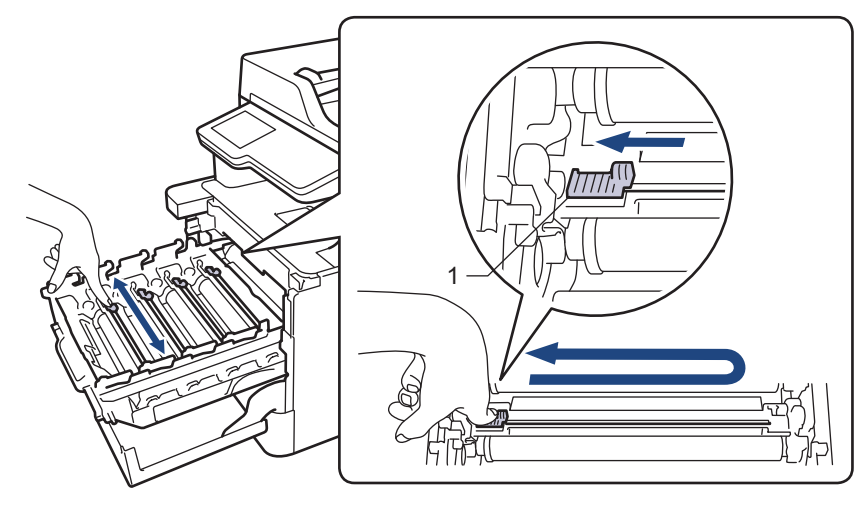

Zayıf yazdırma kalitesinden kaçınmak için yeşil sekmeyi ana konuma (1) kilitlediğinizden emin olun, drum'ın sol tarafıyla solu temizleyin.

5. Toner kartuşu drum ünitesi içine takın ve yerine oturduğunu duyana kadar yavaşça ileri doğru itin. Toner kartuşu rengini drum ünitesindeki toner kartuş renk etiketiyle eşleştiğinden emin olun. Bunu tüm toner kartuşları için tekrarlayın.

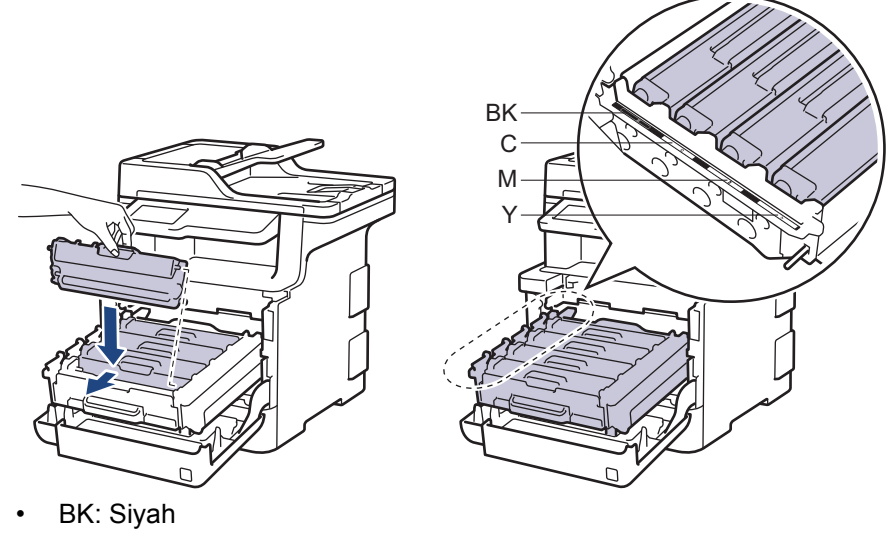

- C: Camgöbeği
- M: Macenta
- Y: Sarı

Toner kartuşunu doğru yerleştirdiğinizden emin olun, aksi takdirde drum ünitesinden ayrılabilir.

6. Yeşil kolu kullanarak yerine oturana kadar drum ünitesini makinenin içine geri itin.

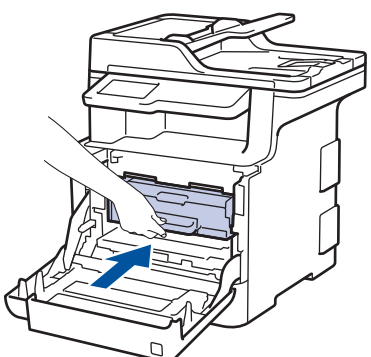

7. Makinenin ön kapağını kapatın.

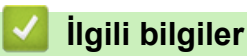

- Makineyi Temizleme
- [Hata ve Bakım Mesajları](#page-554-0)

<span id="page-639-0"></span>▲ [Ana sayfa](#page-1-0) > Rutin Bakım > Makineyi Temizleme > Drum Ünitesini Temizleme

### **Drum Ünitesini Temizleme**

Çıktınızda 94 mm aralıklarla siyah veya beyaz noktalar veya diğer tekrarlanan işaretler varsa drum yüzeyine etiketten zamk yapışması gibi drumda yabancı madde olabilir.

- 1. Makinenin Hazır Modu'nda olduğundan emin olun.
- 2. [Ayarlar] > [Tüm Ayarlar] > [Baskı Raporlrı] > [Drum Nokta Baskı] Öğesine basın.

Makinenizde Ana ekranda [Tüm Ayarlar] menüsü görüntüleniyorsa [Ayarlar] menüsünü atlayın.

3. [Evet] öğesine basın.

Makine, Drum Nokta Kontrol Sayfasını yazdırır.

- 4. Makineyi kapatmak için (b) öğesini basılı tutun.
- 5. Ön kapak açma düğmesine basın ve ön kapağı çekerek açın.

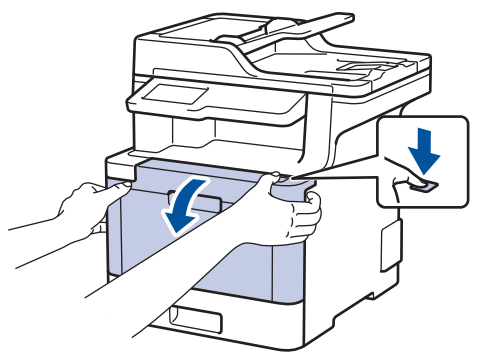

6. Drum ünitesinin yeşil kolunu tutun. Drum ünitesini durana kadar makineden dışarı çekin.

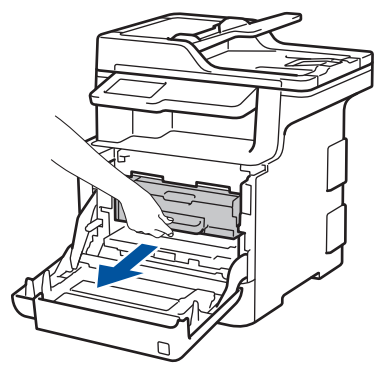

7. Yeşil kol kapağını (1) saatin tersi yönünde bırakma konumunda kilitlenene kadar çevirin. Drum ünitesinin yeşil kollarını tutarak, drum ünitesinin önünü kaldırın ve makineden çıkarın.

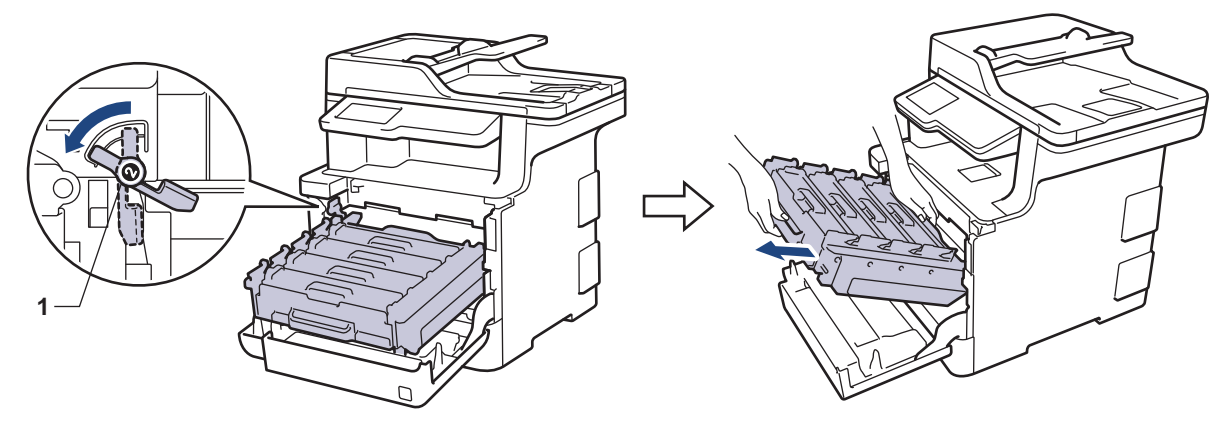

## **ÖNEMLİ**

Taşırken drum ünitesinin yeşil kollarını tutun. Drum ünitesinin yanlarından TUTMAYIN.

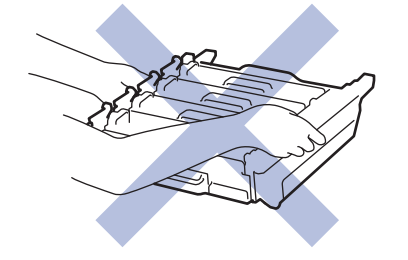

8. Toner kartuşunun kolunu tutun ve kilidini açmak için yavaşça öteye doğru itin. Yukarı ve drum ünitesinin dışına çekin. Bunu tüm toner kartuşları için tekrarlayın.

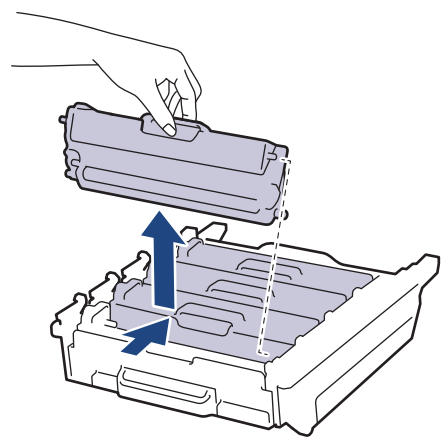

9. Drum ünitesini yeşil kollardan tutarak ters çevirin. Drum ünitesi dişlilerinin (1) sol tarafta olduğundan emin olun.

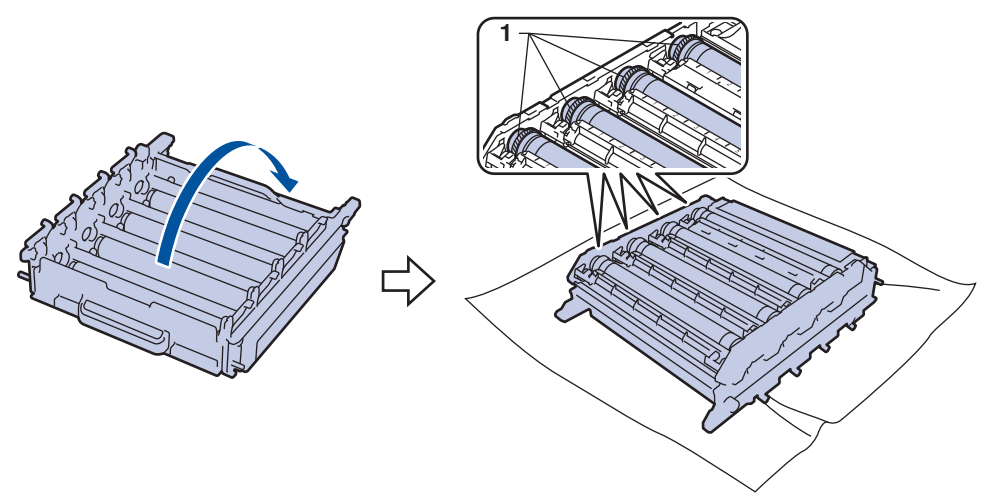

10. İşareti bulmak için drum makarasının yanındaki numaralandırılmış işaretçileri kullanın. Örneğin, kontrol sayfasında sütun 2'deki bir camgöbeği nokta, camgöbeği drum'ın "2" bölgesinde bir işaret olduğu anlamına gelir.

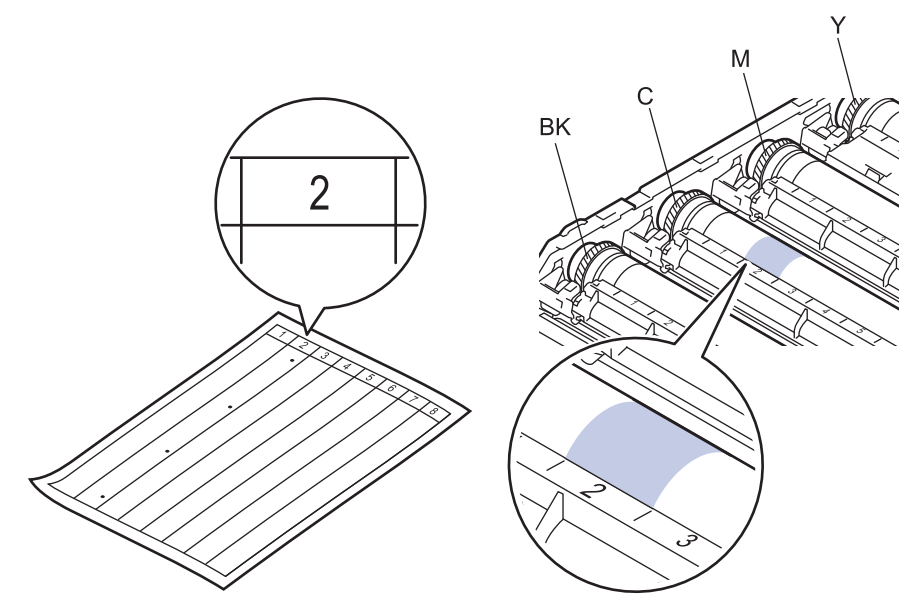

- BK: Siyah
- C: Camgöbeği
- M: Macenta
- Y: Sarı
- 11. Drum ünitesi çerçevesini her iki elinizle tutun, sol baş parmağınızı drum ünitesi motorunun üzerine yerleştirin ve ilgili alanın yüzeyine bakarken drum'ı elinizle kendinize doğru yuvarlayın.

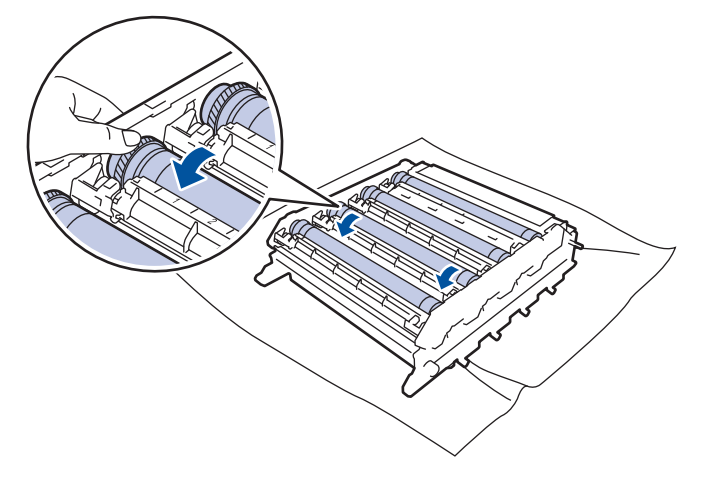

Baskı kalitesi sorunlarını önlemek için, kenarı dışında drum ünitesi yüzeyine DOKUNMAYIN.

12. Yüzeydeki işaret çıkıncaya kadar drum yüzeyini kuru pamuk çubukla nazikçe silin.

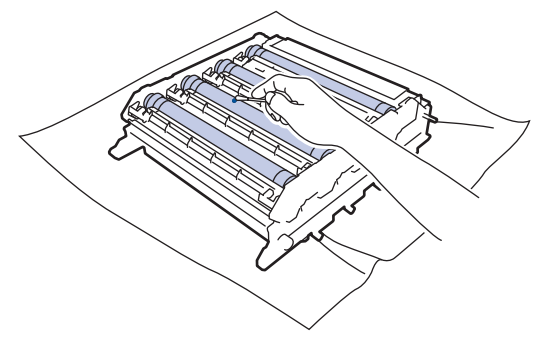

### **NOT**

Ŕ

Işığa duyarlı drum yüzeyini keskin bir nesne veya herhangi bir sıvıyla TEMİZLEMEYİN.

13. Drum ünitesini yeşil kollardan tutarak ters çevirin.

14. Toner kartuşu yeni drum ünitesi içine yeniden takın ve yerine oturduğunu duyana kadar yavaşça ileri doğru itin. Toner kartuşu rengini drum ünitesindeki toner kartuş renk etiketiyle eşleştiğinden emin olun. Bunu tüm toner kartuşları için tekrarlayın.

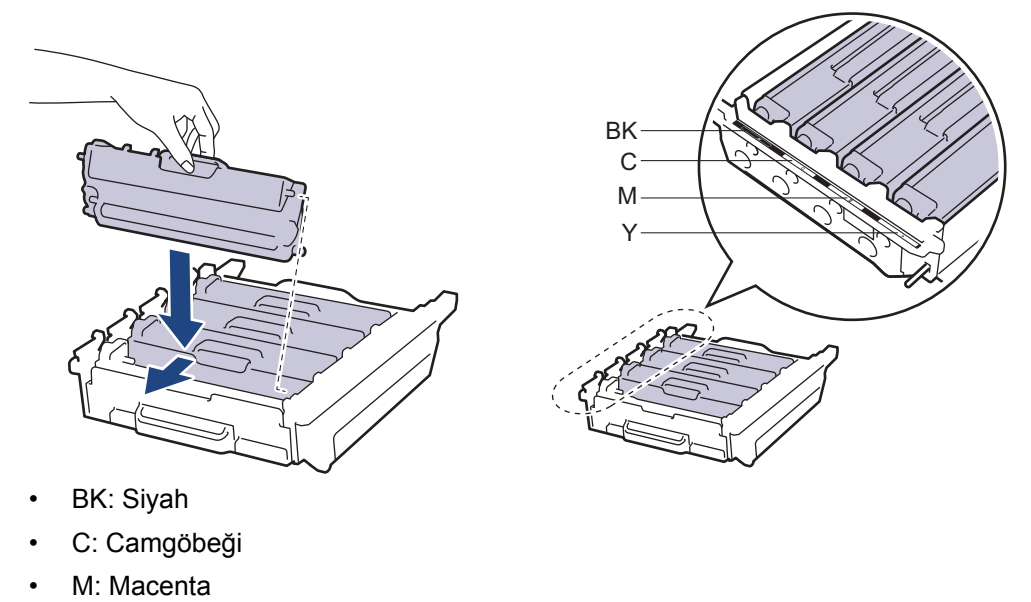

• Y: Sarı

k

Toner kartuşunu doğru yerleştirdiğinizden emin olun, aksi takdirde drum ünitesinden ayrılabilir.

15. Yeşil kilit düzeyinin (1), çizimde gösterildiği gibi bırakma konumunda olduğundan emin olun.

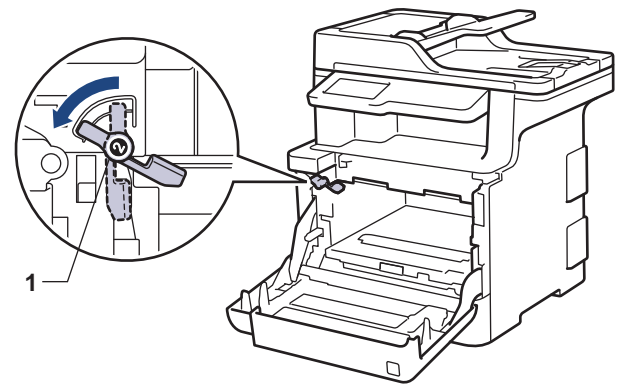

16. Yeşil kilit kolunda duruna kadar drum ünitesini yavaşça makine içine kaydırın.

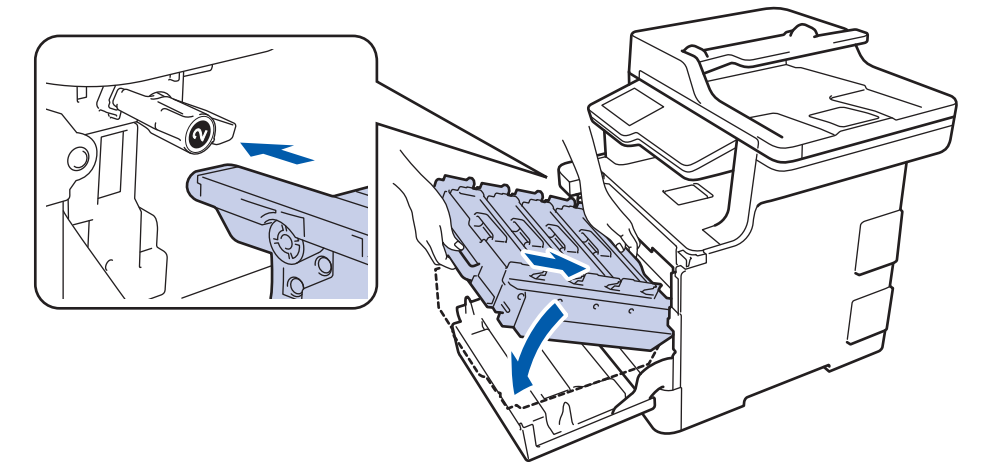

17. Yeşil kilit kolunu kilitleme konumuna saat yönünde çevirin.

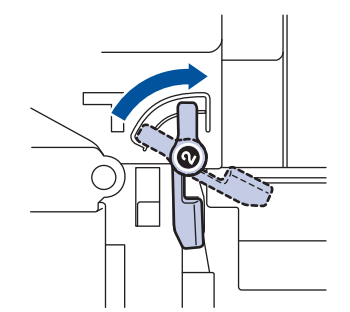

18. Yeşil kolu kullanarak yerine oturana kadar drum ünitesini makinenin içine geri itin.

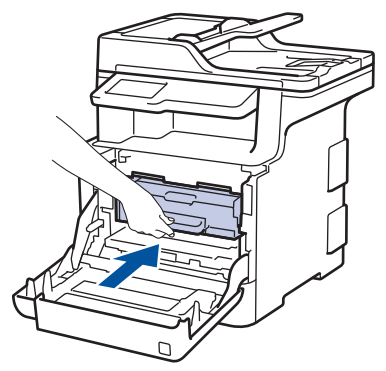

- 19. Makinenin ön kapağını kapatın.
- 20. Makineyi açmak için (b) öğesine basın.

## **ølgඈlඈ bඈlgඈler**

- Makineyi Temizleme
- Baskı Kalitesini Artırma

<span id="page-644-0"></span>▲ [Ana sayfa](#page-1-0) > Rutin Bakım > Makineyi Temizleme > Kağıt Alma Makaralarını Temizleme

#### **Kağıt Alma Makaralarını Temඈzleme**

Kağıt toplama makaralarının periyodik olarak temizlenmesi kağıdın düzgün beslenmesini sağlayarak kağıt sıkışmalarını önleyebilir.

Kağıt besleme sorunlarınız varsa, kağıt alma makaralarını aşağıdaki gibi temizleyin:

- 1. Makineyi kapatmak için (d) öğesini basılı tutun.
- 2. Kağıt çekmecesini tamamen makineden dışarı çekin.

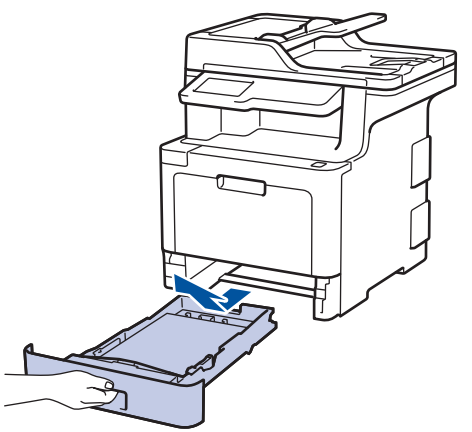

- 3. Kağıt çekmecesine kağıt yüklendiyse veya iç kısımda herhangi bir şey sıkıştıysa, çıkarın.
- 4. Ilık su emdirilmiş havsız bir bezin suyunu iyice sıkın ve ardından kağıt çekmecesindeki ayırıcı keçeyi silerek tozu giderin.

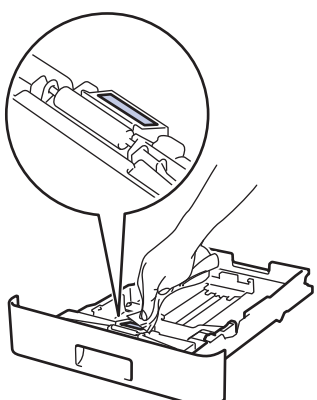

5. Tozu gidermek için makinenin içindeki iki adet alma makarasını silin.

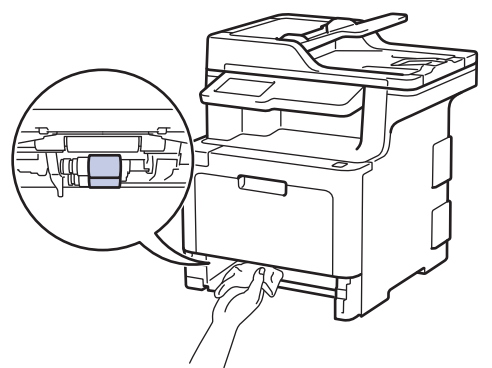

- 6. Kağıdı yeniden yükleyin ve kağıt çekmecesini makineye yeniden sıkıca yerleştirin.
- 7. Makineyi açmak için (b) öğesine basın.

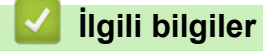

• Makineyi Temizleme

• [Yazdırma Sorunları](#page-582-0)

<span id="page-646-0"></span>Ana sayfa > Rutin Bakım > Renkli Çıkışı Kalibre Etme

### **Renklඈ Çıkışı Kalඈbre Etme**

Her rengin çıkış yoğunluğu, makinenin sıcaklık ve nem gibi faktörler dahil ortamına göre değişebilir. Makinenizi kalibre etme çıkış rengi yoğunluğunu iyileştirmeye yardımcı olur.

Ø Mac yazıcı sürücüsünü kullanıyorsanız, yazıcı sürücüsü otomatik olarak kalibrasyon verilerini alır. Verileri manuel almak için Brother'ın Status Monitor öğesini kullanarak kalibrasyonu gerçekleştirmeniz gerekir. 1.  $\|\cdot\|$  [Toner] > [Kalibrasyon] > [Kalibre Et] Öğesine basın 2. [Evet] öğesine basın. Kalibrasyon otomatik başlar ve bu işlem birkaç dakika sürer. 3. **Özül** öğesine basın.  **ølgඈlඈ bඈlgඈler** • Rutin Bakım • Makinenin Kalibrasyon Ayarlarını Sıfırlama

- Baskı Kalitesini Artırma
- Bilgisayarınızdan Makinenin Durumunu İzleyin (Windows®)
- Bilgisayarınızdan Makinenin Durumunu İzleyin (Mac)

<span id="page-647-0"></span>▲ [Ana sayfa](#page-1-0) > Rutin Bakım > Renkli Çıkışı Kalibre Etme > Makinenin Kalibrasyon Ayarlarını Sıfırlama

#### **Makඈnenඈn Kalඈbrasyon Ayarlarını Sıfırlama**

Çıkış rengi monitörde gördüğünüzden farklıysa makinenizin kalibrasyon parametrelerini sıfırlamayı deneyin.

- 1. **[The Fight** [Toner] > [Kalibrasyon] > [Sıfırla] **öğesine basın**
- 2. [Evet] öğesine basın.
- 3. **Özül** öğesine basın.

## **ølgඈlඈ bඈlgඈler**

• Renkli Çıkışı Kalibre Etme
Ana sayfa > Rutin Bakım > Renkli Yazdırma Hizalamasını Düzeltme (Renk Kaydı)

### **Renkli Yazdırma Hizalamasını Düzeltme (Renk Kaydı)**

Renklerin dolu alanları veya görüntüler camgöbeği, macenta veya sarı saçaklara sahip olabilirler, Renk Kaydı işlevini kullanın.

- 1.  $\|\cdot\|$  [Toner] > [Kayıt] öğesine basın
- 2. [Evet] öğesine basın.

Ø Renk kaydı otomatik başlar ve yaklaşık 10 saniye veya daha uzun sürer.

3. **Ö**ğesine basın.

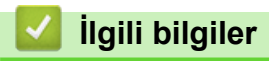

• Rutin Bakım

- ▲ [Ana sayfa](#page-1-0) > Rutin Bakım > Kalan Parça Ömrünü Kontrol Etme **Kalan Parça Ömrünü Kontrol Etme** 1. **[Ayarlar] > [Tüm Ayarlar] > [Makine Bilg.] > [Parça Ömrü] Öğesine basın.** Q Makinenizde Ana ekranda [Tüm Ayarlar] menüsü görüntüleniyorsa [Ayarlar] menüsünü atlayın. 2. Kontrol etmek istediğiniz makine parçasına basın. LCD ekranda parçanın yaklaşık kalan ömrü görüntülenir. 3. **Ö**ğesine basın. ß Toner kartuşunun yaklaşık kalan ömrünü görüntülemek ඈoඈn LCD'de |÷esඈne basın. **ilgili bilgiler** 
	- Rutin Bakım

▲ [Ana sayfa](#page-1-0) > Rutin Bakım > Brother Makinenizi Paketleyip Gönderme

### **Brother Makinenizi Paketleyip Gönderme**

# **UYARI**

Ø

- Bu ürün ağırdır ve 27,6 kg'dan fazla gelir. Olası yaralanmaları önlemek için, önden ve arkadan tutarak en az iki kişi ürünü kaldırmalıdır.
- Makineyi taşırken, aşağıdaki çizimde gösterildiği gibi taşıyın.

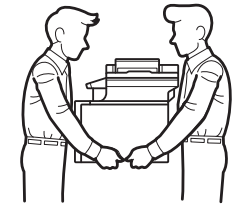

- Makinede İsteğe Bağlı Çekmeceler takılıysa, makineyi taşımadan ÖNCE İsteğe Bağlı Çekmeceleri çıkarın. İsteğe Bağlı Çekmeceleri çıkarmadan makineyi taşımaya kalkışma yaralanmanıza veya makinenin hasar görmesine neden olabilir.
- İsteğe bağlı çekmeceleri orijinal ambalaj malzemesiyle orijinal kartonuna ayrıca paketleyin.

Makinenizi bir nedenle taşımanız gerekirse nakliye sırasında hasar görmemesi için orijinal ambalajında dikkatlice yeniden paketleyin. Makine, nakliye şirketi tarafından yeterli düzeyde sigortalanmalıdır.

- 1. Makineyi kapatmak için (+) öğesini basılı tutun. Soğuması için makineyi en az 10 dakika kapalı bırakın.
- 2. Tüm kabloların bağlantısını kesin ve sonra elektrik kablosunu elektrik prizinden çıkarın.
- 3. Makineyi orijinal olarak teslim edildiği torbaya koyun.
- 4. Makineyi, yazdırılan malzemeleri ve AC güç kablosunu (uygunsa) gösterildiği gibi orijinal ambalaj malzemesiyle orijinal kartonuna paketleyin.

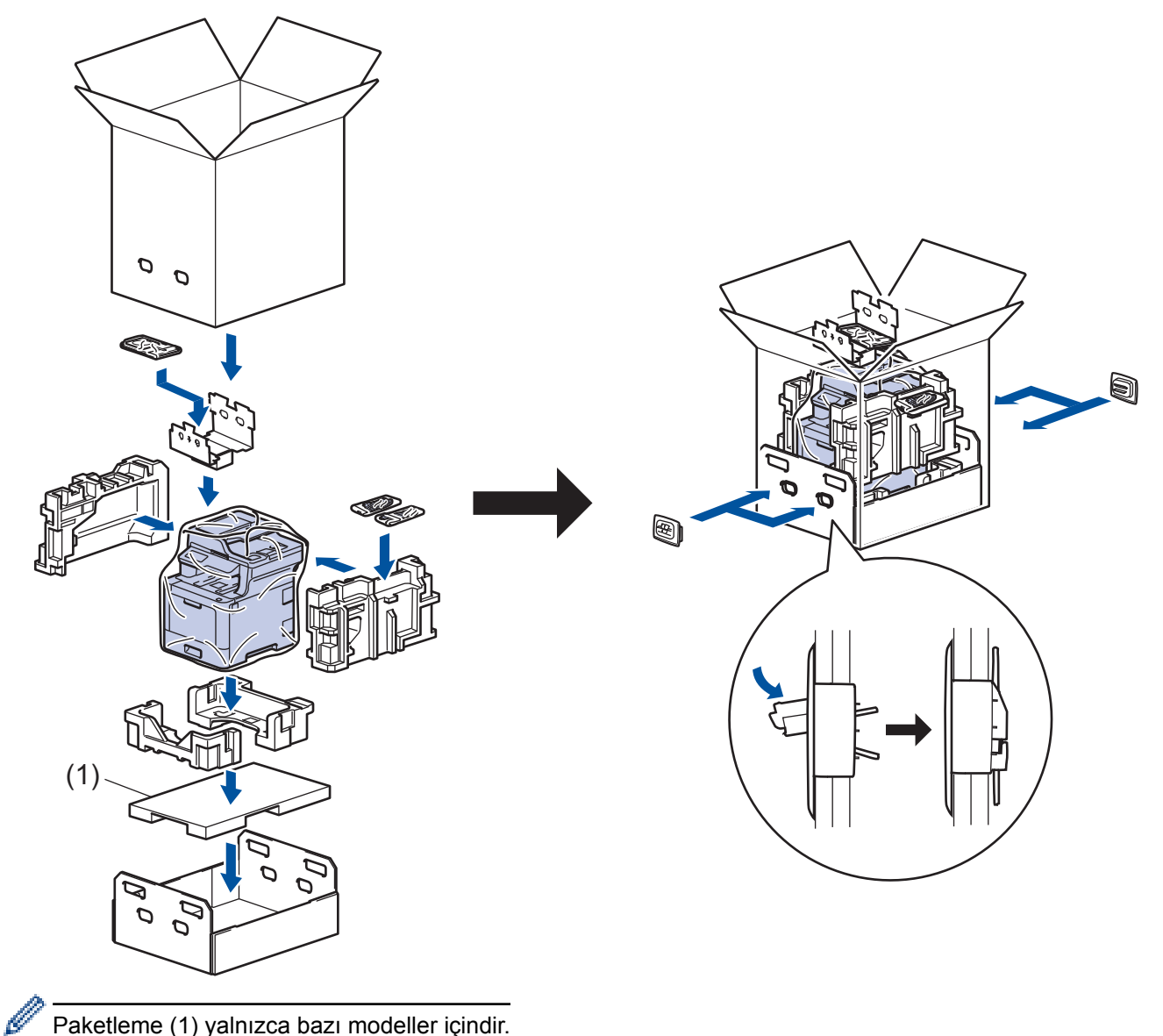

Paketleme (1) yalnızca bazı modeller içindir.

- 5. Kartonu kapatın ve bantlayın.
- 6. Bir Alt Çekmeceniz varsa, gösterildiği gibi yeniden paketleyin.

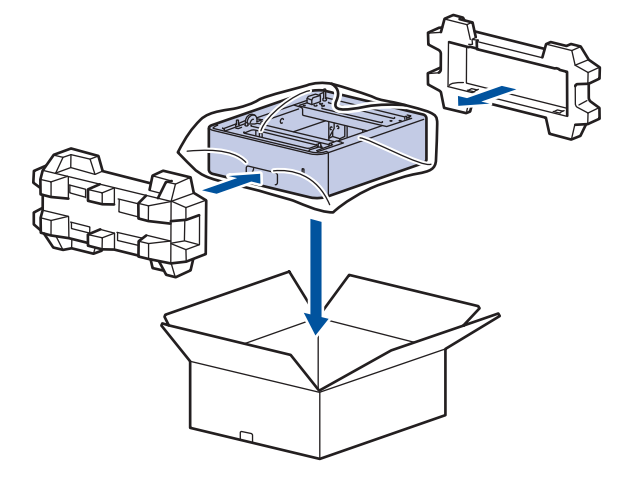

- **ølgඈlඈ bඈlgඈler**
- Rutin Bakım

Ana sayfa > Rutin Bakım > Periyodik Bakım Parçalarını Değiştirin

## Periyodik Bakım Parçalarını Değiştirin

Baskı kalitesini sürdürmek için aşağıdaki parçaları düzenli olarak değiştirin. Aşağıda listelenen parçalar, <sup>1</sup> diğer parçalar için PF Kit ÇA ve 100.000 sayfa<sup>1</sup> için yaklaşık 50.000 sayfa yazdırdıktan sonra değiştirilmelidir. LCD'de aşağıdaki mesaj göründüğünde Brother Müşteri Hizmetleri veya yerel Brother bayiinizle temasa geçin:

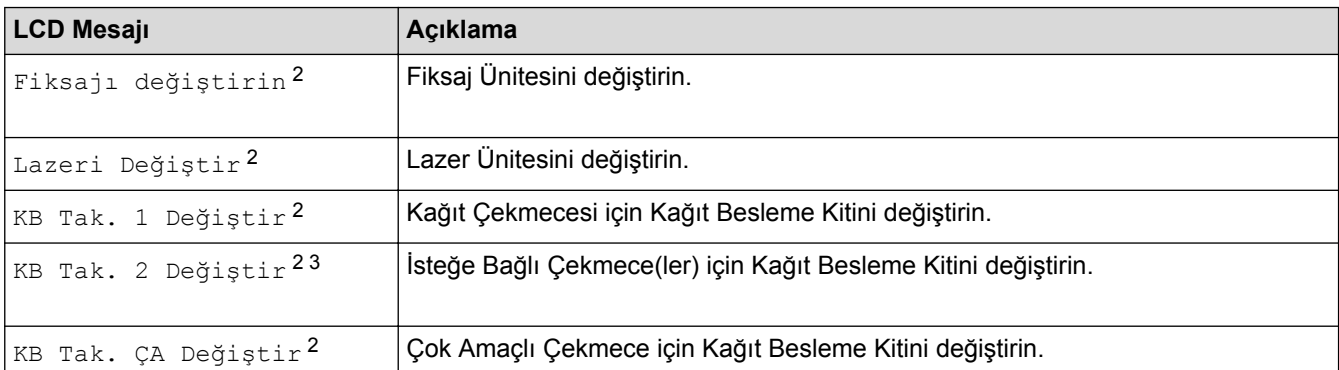

#### **ilgili bilgiler**

• Rutin Bakım

<sup>1</sup> Letter veya A4 boyutunda 1 taraflı kağıtlar

<sup>2</sup> Değiştirme sıklığı yazdırılan sayfaların karmaşıklığı, kaplama yüzdesi ve kullanılan medya türüne bağlıdır.

<sup>3</sup> İsteğe Bağlı Çekmece(ler) kullanıyorsanız, LCD'de bu mesaj görünecektir. Makinede birden fazla İsteğe Bağlı Çekmece olduğunda, makine mesajları her bir İsteğe Bağlı Çekmeceye karşılık gelen numaraları kullanarak görüntüler.

#### <span id="page-653-0"></span>▲ [Ana sayfa](#page-1-0) > Makine Ayarları

#### **Makine Ayarları**

Brother makinenizi daha verimli bir iş aleti haline getirmek için ayarları ve özellikleri özelleştirin, kısayollar oluşturun ve makinenin LCD'sinde görüntülenen seçenekler çalışın.

- Makine Ayarlarını Kumanda Panelinden Değiştirme
- Makine Ayarlarını Bilgisayarınızdan Değiştirme

<span id="page-654-0"></span>Ana sayfa > Makine Ayarları > Makine Ayarlarını Kumanda Panelinden Değiştirme

### **Makine Ayarlarını Kumanda Panelinden Değiştirme**

- Elektrik Kesintisi Durumunda (Hafıza Depolama)
- [Genel Ayarlar](#page-656-0)
- Favori Ayarlarınızı Kısayol olarak Kaydetme
- [Raporları Yazdırma](#page-676-0)
- Ayarlar ve Özellikler Tablosu

<span id="page-655-0"></span>Ana sayfa > Makine Ayarları > Makine Ayarlarını Kumanda Panelinden Değiştirme > Elektrik Kesintisi Durumunda (Hafıza Depolama)

### **Elektrඈk Kesඈntඈsඈ Durumunda (Hafıza Depolama)**

Menü ayarlarınız kalıcı olarak depolanır ve elektrik kesintisi durumunda kaybedilmez.Geçici ayarlar (örneğin, Kontrast ve Yurtdışı Modu) kaybedilir.

• Elektrik kesintisinde makine, tarih ve saat ile programlanan faks zamanlayıcı işlerini (örneğin: Gecikmiş Faks) yaklaşık 60 saat boyunca saklar. Makinenin belleğindeki diğer faks işleri kaybedilmez.

### **ilgili bilgiler**

• Makine Ayarlarını Kumanda Panelinden Değiştirme

<span id="page-656-0"></span>▲ [Ana sayfa](#page-1-0) > Makine Ayarları > Makine Ayarlarını Kumanda Panelinden Değiştirme > Genel Ayarlar

- Makinenin Ses Seviyesini Ayarlama
- Yaz Saatini Otomatik Olarak Değiştirme
- Uyku Modu Geriye Sayımını Ayarlama
- Derin Uyku Modu Hakkında
- Otomatik Güç Kapalı Modunu Ayarlama
- Tarih ve Saati Ayarlama
- Saat Dilimini Ayarlama
- [LCD Arka Işık Parlaklığını Ayarlama](#page-664-0)
- LCD Arka Işığının Ne Kadar Yanık Kalacağını Değiştirme
- İstasyon Kimliğinizi Ayarlama
- Tonlu veya Darbeli Arama Modunu Ayarlama
- Toner Tüketimini Azaltma
- Yanlış Numaranın Çevrilmesini Önleme (Çevirme Kısıtlama)
- [Yazdırma Gürültüsünü Azaltma](#page-670-0)
- LCD'deki dili değiştirme

<span id="page-657-0"></span>▲ [Ana sayfa](#page-1-0) > Makine Ayarları > Makine Ayarlarını Kumanda Panelinden Değiştirme > [Genel](#page-656-0) [Ayarlar](#page-656-0) > Makinenin Ses Seviyesini Ayarlama

### **Makinenin Ses Seviyesini Ayarlama**

1. **[Avarlar] > [Tüm Ayarlar] > [Genel Ayarlar] > [Ses Seviyesi] öğesine basın.** 

Makinenizde Ana ekranda [Tüm Ayarlar] menüsü görüntüleniyorsa [Ayarlar] menüsünü atlayın.

2. Aşağıdaki seçeneklerden birine basın:

(Seçenekler makinenize bağlı olarak değişir.)

• [Zil]

Q

Zil sesi seviyesini ayarlayın.

• [Bip]

Bir düğmeye bastığınızda, bir hata yaptığınızda veya faks gönderdikten veya aldıktan sonra duyacağınız bip sesi seviyesi ayarlayın.

[Hoparlör]

Hoparlörün ses seviyesini ayarlayın.

3. [Kap.], [Düşük], [Orta] veya [Yüksk] seçeneğini seçin ve ardından istediğiniz seçeneğe basın.

```
4. | | Öğesine basın.
```
### **ølgඈlඈ bඈlgඈler**

<span id="page-658-0"></span>▲ [Ana sayfa](#page-1-0) > Makine Ayarları > Makine Ayarlarını Kumanda Panelinden Değiştirme > [Genel Ayarlar](#page-656-0) > Yaz Saatini Otomatik Olarak Değiştirme

### **Yaz Saatini Otomatik Olarak Değiştirme**

Makineyi, Yaz Saati Uygulaması için otomatik olarak değiştirmesi için programlayabilirsiniz.

İlkbaharda kendini bir saat ileri ve sonbaharda bir saat geri alarak sıfırlayacaktır. Tarih ve Saat ayarında doğru tarih ve saati ayarladığınızdan emin olun.

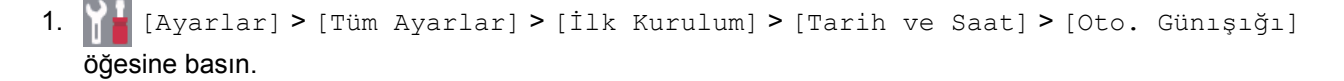

Ø Makinenizde Ana ekranda [Tüm Ayarlar] menüsü görüntüleniyorsa [Ayarlar] menüsünü atlayın.

- 2. veya [Açık] tuşuna basın.[Kap.]
- 3. **Özül** öğesine basın.

 **ølgඈlඈ bඈlgඈler**

<span id="page-659-0"></span>▲ [Ana sayfa](#page-1-0) > Makine Ayarları > Makine Ayarlarını Kumanda Panelinden Değiştirme > [Genel Ayarlar](#page-656-0) > Uyku Modu Geriye Sayımını Ayarlama

### **Uyku Modu Gerඈye Sayımını Ayarlama**

Uyku Modu (veya Enerji Tasarrufu Modu) ayarı, enerji tüketimini azaltabilir. Makine Uyku Modundayken, kapalıymış gibi davranır. Bir yazdırma işi veya faks aldığında uyanır ve yazdırmaya başlar. Makineyi Uyku Moduna girmeden önceki gecikmeyi (geri sayım) ayarlamak için bu talimatları kullanın.

- Makinenin Uyku Moduna geçmeden önce ne kadar boşta kalacağını seçebilirsiniz.
- Makinede baskı işi alma gibi herhangi bir işlem yapılırsa zamanlayıcı yeniden başlatılır.
- 1. [Ayarlar] > [Tüm Ayarlar] > [Genel Ayarlar] > [Ekoloji] > [Uyku Süresi] Öğesine basın.

Makinenizde Ana ekranda [Tüm Ayarlar] menüsü görüntüleniyorsa [Ayarlar] menüsünü atlayın.

- 2. Uyku Moduna girmeden önce makinenin boşta kalacağı süreyi (maksimum 50 dakika) girin ve sonra [TAMAM] öğesine basın.
- 3. **Child** öğesine basın.

Ø

# *<u>ilgili* bilgiler</u>

<span id="page-660-0"></span>Ana sayfa > Makine Ayarları > Makine Ayarlarını Kumanda Panelinden Değiştirme > [Genel Ayarlar](#page-656-0) > Derin Uyku Modu Hakkında

## **Derin Uyku Modu Hakkında**

Makine Uyku Modundaysa ve belli bir süre boyunca herhangi bir iş almazsa, makine otomatik olarak Derin Uyku Moduna geçer. Sürenin uzunluğu belirli modelinize ve ayarlarınıza bağlıdır.

Derin Uyku Modu, Uyku Modundan daha az güç harcar.

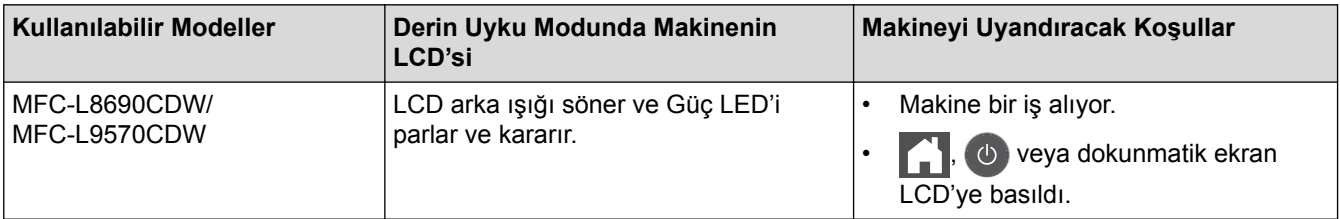

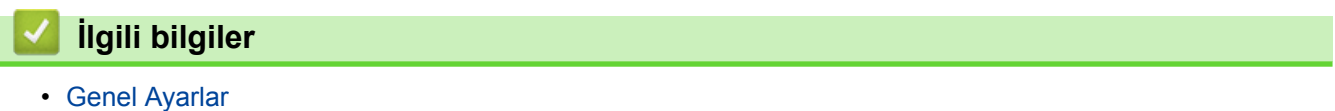

<span id="page-661-0"></span>▲ [Ana sayfa](#page-1-0) > Makine Ayarları > Makine Ayarlarını Kumanda Panelinden Değiştirme > [Genel](#page-656-0) [Ayarlar](#page-656-0) > Otomatik Güç Kapalı Modunu Ayarlama

#### **Otomatik Güç Kapalı Modunu Ayarlama**

Makine belli bir süre Derin Uyku Modundaysa, modelinize ve ayarınıza bağlı olarak makine otomatik olarak Güç Kapalı Moduna girer. Makine bir ağa veya telefon hattına bağlıyken ya da bellekte güvenli yazdırma verisi varken Güç Kapalı Moduna girmez.

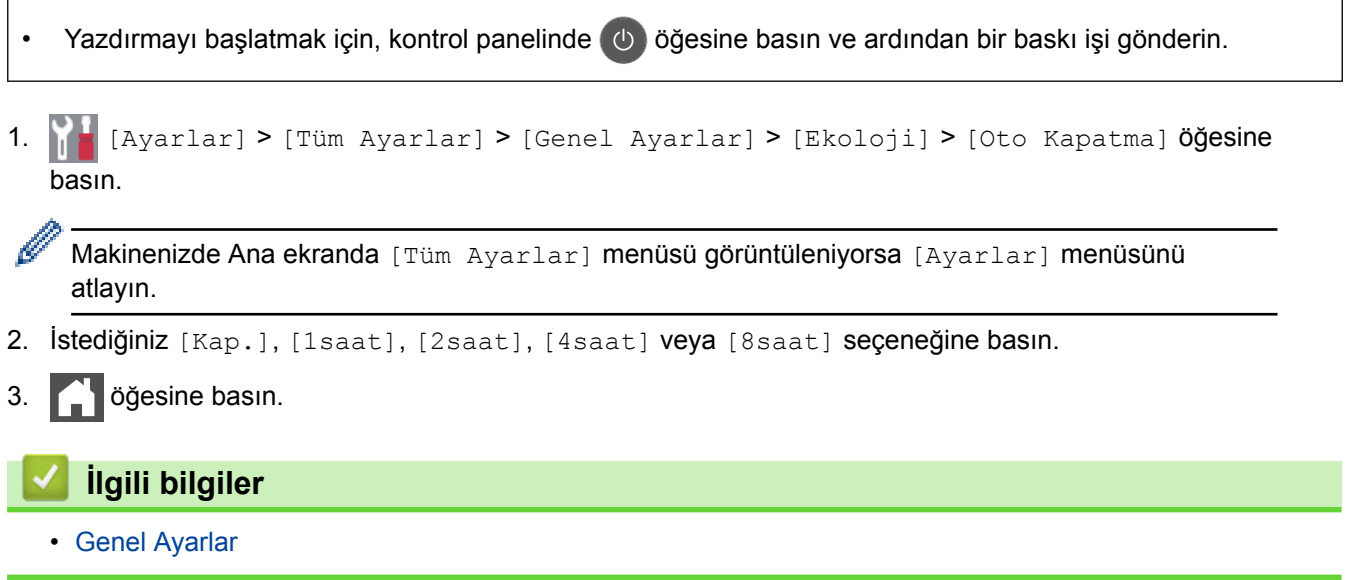

#### <span id="page-662-0"></span>Ana sayfa > Makine Ayarları > Makine Ayarlarını Kumanda Panelinden Değiştirme > [Genel Ayarlar](#page-656-0) > Tarih ve Saati Ayarlama

## **Tarih ve Saati Ayarlama**

1. **[Avarlar] > [Tüm Ayarlar] > [İlk Kurulum] > [Tarih ve Saat] > [Tarih] Öğesine basın.** 

Makinenizde Ana ekranda [Tüm Ayarlar] menüsü görüntüleniyorsa [Ayarlar] menüsünü atlayın.

- 2. LCD'yi kullanarak yılın son iki rakamını girin ve sonra [TAMAM] öğesine basın.
- 3. LCD'yi kullanarak ayın iki rakamını girin ve sonra [TAMAM] öğesine basın.
- 4. LCD'yi kullanarak günün iki rakamını girin ve sonra [TAMAM] öğesine basın.
- 5. [Saat] öğesine basın.

Ø

- 6. LCD'yi kullanarak (24 saat formatında) saati girin ve sonra [TAMAM] öğesine basın. (Örneğin: öğleden sonra 7:45 için 19:45 girin.)
- 7. **[4]** öğesine basın.

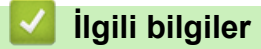

<span id="page-663-0"></span>▲ [Ana sayfa](#page-1-0) > Makine Ayarları > Makine Ayarlarını Kumanda Panelinden Değiştirme > [Genel Ayarlar](#page-656-0) > Saat Dilimini Ayarlama

### **Saat Dilimini Ayarlama**

Makinede konumunuza ait saat dilimini ayarlayın.

1. **[A**] [Ayarlar] > [Tüm Ayarlar] > [İlk Kurulum] > [Tarih ve Saat] > [Saat Dilimi] **öğesine** basın.

Ø Makinenizde Ana ekranda [Tüm Ayarlar] menüsü görüntüleniyorsa [Ayarlar] menüsünü atlayın.

- 2. Saat diliminizi girin.
- 3. [TAMAM] öğesine basın.
- 4. **Ö**ğesine basın.

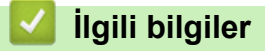

<span id="page-664-0"></span>▲ [Ana sayfa](#page-1-0) > Makine Ayarları > Makine Ayarlarını Kumanda Panelinden Değiştirme > [Genel Ayarlar](#page-656-0) > LCD Arka Işık Parlaklığını Ayarlama

#### **LCD Arka Işık Parlaklığını Ayarlama**

LCD'yi okumada zorluk çekiyorsanız, parlaklık ayarını değiştirmek yardımcı olacaktır.

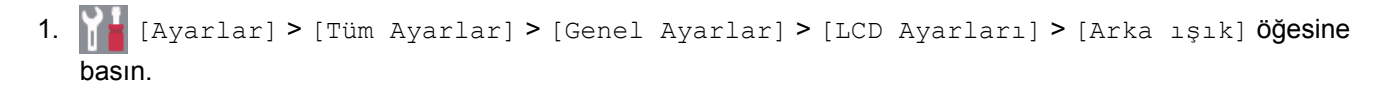

Ø Makinenizde Ana ekranda [Tüm Ayarlar] menüsü görüntüleniyorsa [Ayarlar] menüsünü atlayın.

- 2. [Hafif], [Orta] ya da [Koyu] seçeneğine basın.
- 3. **4** öğesine basın.

## *<u>ilgili* bilgiler</u>

<span id="page-665-0"></span>▲ [Ana sayfa](#page-1-0) > Makine Ayarları > Makine Ayarlarını Kumanda Panelinden Değiştirme > [Genel Ayarlar](#page-656-0) > LCD Arka Işığının Ne Kadar Yanık Kalacağını Değiştirme

### **LCD Arka Işığının Ne Kadar Yanık Kalacağını Değiştirme**

LCD arka ışığının ne kadar yanık kalacağını ayarlayın.

```
1. [Ayarlar] > [Tüm Ayarlar] > [Genel Ayarlar] > [LCD Ayarları] > [Kararma Zaman.]
öğesine basın.
```
Ø Makinenizde Ana ekranda [Tüm Ayarlar] menüsü görüntüleniyorsa [Ayarlar] menüsünü atlayın.

- 2. İstediğiniz seçeneğe basın:
	- [10Sn]
	- [30Sn]
	- [1Dk]
	- [2Dk]
	- [3Dk]
	- [5Dk]

3. **4 böyesine basın.** 

#### **ølgඈlඈ bඈlgඈler**

<span id="page-666-0"></span>▲ [Ana sayfa](#page-1-0) > Makine Ayarları > Makine Ayarlarını Kumanda Panelinden Değiştirme > [Genel](#page-656-0) [Ayarlar](#page-656-0) > İstasyon Kimliğinizi Ayarlama

## **İstasyon Kimliğinizi Ayarlama**

Makineyi, gönderdiğiniz her bir faksın en üstünde İstasyon Kimliğinizi ve faksın tarih ve saatini yazdıracak şekilde ayarlayın.

1. **[Ale** [Ayarlar] > [Tüm Ayarlar] > [İlk Kurulum] > [İstasyon ID] > [Faks] **öğesine basın.** 

Makinenizde Ana ekranda [Tüm Ayarlar] menüsü görüntüleniyorsa [Ayarlar] menüsünü atlayın.

- 2. LCD'yi kullanarak faks numaranızı (en fazla 20 basamaklı) girin ve sonra [TAMAM] öğesine basın.
- 3. [Tel] öğesine basın.
- 4. LCD'yi kullanarak telefon numaranızı (en fazla 20 basamaklı) girin ve sonra [TAMAM] öğesine basın.
- 5. [Ad] öğesine basın.
- 6. LCD'yi kullanarak adınızı (en fazla 20 karakter) girin ve sonra [TAMAM] öğesine basın.

Harfler, rakamlar ve özel karakterler arasında gecis yapmak için  $||A||_1 \oslash \breve{\phi}$ öğesine basın. (Kullanılabilir karakterler ülkenize bağlı olarak farklılık gösterebilir.)

Makineniz  $\frac{123}{\text{AP}}$   $\bigoplus$  #+=  $\bigcirc$ ğesini görüntülerse  $\frac{123}{\text{AP}}$   $\bigoplus$  #+=  $\bigcirc$ ğesine basın.

- Yanlış bir karakter girerseniz, imleci söz konusu karaktere getirmek için ◀ veya ▶ öğelerine basın ve öğesine basın. Doğru karaktere basın.
- Bir boşluk girmek için, [Boşluk] veya b öğesine basın.
- Daha fazla bilgi >> *İlgili bilgiler*

#### 7. **[4]** öğesine basın.

#### *<u>ilgili* bilgiler</u>

- [Genel Ayarlar](#page-656-0)
- Brother Makinenize Metin Girme
- Faksları Başka Bir Faks Makinesine Aktarma
- Faks Faaliyet Raporunu Başka Bir Faks Makinesine Aktarma

<span id="page-667-0"></span>▲ [Ana sayfa](#page-1-0) > Makine Ayarları > Makine Ayarlarını Kumanda Panelinden Değiştirme > [Genel Ayarlar](#page-656-0) > Tonlu veya Darbeli Arama Modunu Ayarlama

## **Tonlu veya Darbeli Arama Modunu Ayarlama**

Brother makineniz Ton çevirme hizmeti için ayarlanmıştır. Darbeli çevirme (döner) hizmetine sahipseniz, çevirme modunu değiştirmelisiniz.

Bu özellik bazı ülkelerde mevcut değildir.

1. **[A**] [Ayarlar] > [Tüm Ayarlar] > [İlk Kurulum] > [Ton/Puls] **öğesine basın**.

Makinenizde Ana ekranda [Tüm Ayarlar] menüsü görüntüleniyorsa [Ayarlar] menüsünü atlayın.

- 2. [Ton] veya [Puls] öğesine basın.
- 3. **Ö**ğesine basın.

Ø

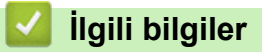

<span id="page-668-0"></span>▲ [Ana sayfa](#page-1-0) > Makine Ayarları > Makine Ayarlarını Kumanda Panelinden Değiştirme > [Genel Ayarlar](#page-656-0) > Toner Tüketimini Azaltma

## **Toner Tüketimini Azaltma**

Toner Tasarrufu özelliğini kullanma toner tüketimini azaltabilir. Toner Tasarrufu açık olarak ayarlandığında, belgelerinizdeki baskı daha açık renk görünür.

Fotoğraf veya gri ölçekli görüntüler için Toner Tasarrufu özelliğini kullanmanız ÖNERİLMEZ.

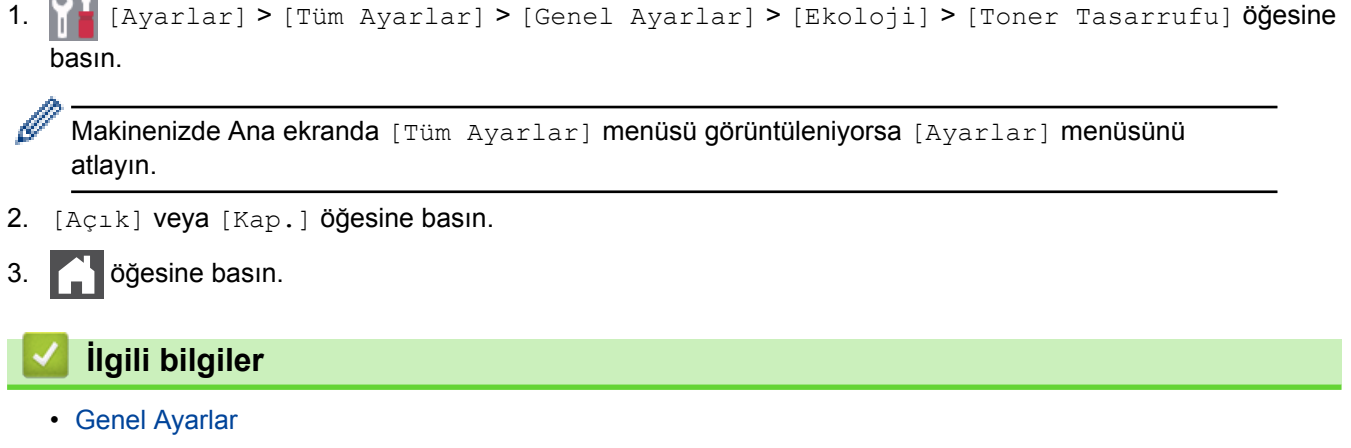

• Baskı Kalitesini Artırma

<span id="page-669-0"></span>▲ [Ana sayfa](#page-1-0) > Makine Ayarları > Makine Ayarlarını Kumanda Panelinden Değiştirme > [Genel Ayarlar](#page-656-0) > Yanlış Numaranın Çevrilmesini Önleme (Çevirme Kısıtlama)

### Yanlış Numaranın Çevrilmesini Önleme (Çevirme Kısıtlama)

Bu özellik kullanıcıların yanlış bir numaraya yanlışlıkla faks göndermesini ya da arama yapmasını önler. Arama tuşları, Adres Defteri, Kısayollar ve LDAP araması kullandığınızda makineyi çevirmeyi kısıtlamak için ayarlayabilirsiniz.

1. **[Avarlar] > [Tüm Ayarlar] > [Faks] > [Arama Kisitlamasi] Öğesine basın.** 

Makinenizde Ana ekranda [Tüm Ayarlar] menüsü görüntüleniyorsa [Ayarlar] menüsünü atlayın.

- 2. Aşağıdaki seçeneklerden birine basın:
	- [Tuş Takımı]

Ø

[Adres Defteri]

Arama yaparken Adres Defteri numaralarını birleştirirseniz, numaralar, arama tuşları girdisi olarak tanınır ve kısıtlanmaz.

- [Kısayollar]
- [LDAP sunucusu]
- 3. Aşağıdaki seçeneklerden birine basın:

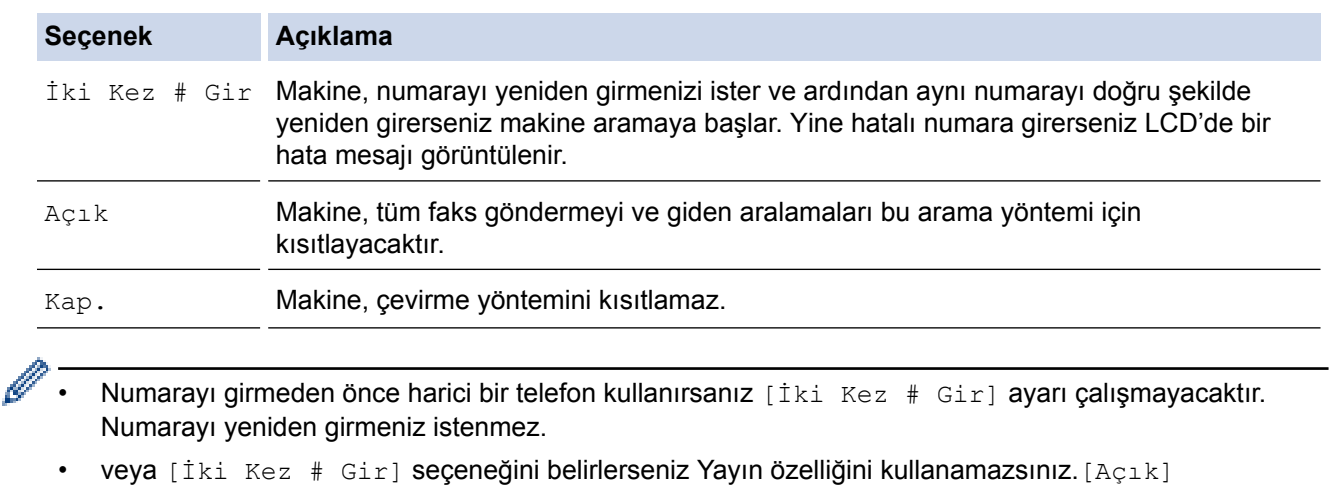

#### öğesine basın.

### **ølgඈlඈ bඈlgඈler**

<span id="page-670-0"></span>▲ [Ana sayfa](#page-1-0) > Makine Ayarları > Makine Ayarlarını Kumanda Panelinden Değiştirme > [Genel](#page-656-0) [Ayarlar](#page-656-0) > Yazdırma Gürültüsünü Azaltma

### **Yazdırma Gürültüsünü Azaltma**

Sessiz Mod ayarı yazdırma gürültüsünü azaltabilir. Sessiz Mod açıldığında, baskı hızı yavaşlar. Fabrika ayarı kapalıdır.

1. **[A**] [Ayarlar] > [Tüm Ayarlar] > [Genel Ayarlar] > [Ekoloji] > [Sessiz Modu] **Öğesine** basın.

Ø Makinenizde Ana ekranda [Tüm Ayarlar] menüsü görüntüleniyorsa [Ayarlar] menüsünü atlayın.

- 2. [Açık] veya [Kap.] öğesine basın.
- 3. **Ö**ğesine basın.

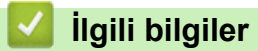

<span id="page-671-0"></span>▲ [Ana sayfa](#page-1-0) > Makine Ayarları > Makine Ayarlarını Kumanda Panelinden Değiştirme > [Genel](#page-656-0) [Ayarlar](#page-656-0) > LCD'deki dili değiştirme

## **LCD'deki dili değiştirme**

Gerekirse LCD dilini değiştirin.

Bu özellik bazı ülkelerde mevcut değildir.

1. **[A**] [Ayarlar] > [Tüm Ayarlar] > [İlk Kurulum] > [Yerel Dil] **öğesine basın.** 

Ø Makinenizde Ana ekranda [Tüm Ayarlar] menüsü görüntüleniyorsa [Ayarlar] menüsünü atlayın.

- 2. Dilinize basın.
- 3. **Ö** öğesine basın.

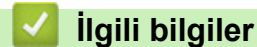

<span id="page-672-0"></span>▲ [Ana sayfa](#page-1-0) > Makine Ayarları > Makine Ayarlarını Kumanda Panelinden Değiştirme > Favori Ayarlarınızı Kısayol olarak Kaydetme

## **Favorඈ Ayarlarınızı Kısayol olarak Kaydetme**

- [Kısayollar Ekleme](#page-673-0)
- Kısayolları Değiştirme veya Silme
- Kısayolu Bir Kimlik Kartına Atama

#### <span id="page-673-0"></span>▲ [Ana sayfa](#page-1-0) > Makine Ayarları > Makine Ayarlarını Kumanda Panelinden Değiştirme > Favori Ayarlarınızı [Kısayol olarak Kaydetme](#page-672-0) > Kısayollar Ekleme

### **Kısayollar Ekleme**

Kısayollarınız olarak kaydederek en sık kullandığınız Faks, Kopyalama, Tarama, Web Connect ve Uygulamalar ayarlarını ekleyebilirsiniz. Sonra, bu ayarları manüel olarak girmek yerine uygulamak için Kısayol'a basabilirsiniz.

Bazı Kısayol menüleri modelinize bağlı olarak bulunmayabilir.

Bu talimatlar bir Kopyalama Kısayolunun nasıl ekleneceğini açıklamaktadır. Bir Faks, Tarama, Web Connect veya Uygulamalar Kısayolu ekleme adımları benzerdir.

- 1.  $\left| \cdot \right|$  [Kısayollar] öğesine basın. ( $\left| \cdot \right|$  [Kısayollar] görüntülenirse.)
- 2. Bir sekmeye basın.

Gerekirse sekmeyi görüntülemek için kaydırın.

- 3. Bir Kısayol eklemediğinizde  $+$  öğesine basın.
- 4. [Kopya] öğesine basın.
- 5. Önceden avarlanmış kopyalama avarlarına erişmek için > öğeşine başın.
- 6. Kopyalama ön ayarlarını görüntülemek için kaydırın ve sonra istediğiniz kopyalama ön ayarlarına basın.
- 7. [Secenekler] öğesine basın.
- 8. Mevcut ayarları görüntülemek için yukarı veya aşağı kaydırın veya ▲ ya da ▼ öğesine basın ve ardından değiştirmek istediğiniz ayara basın.
- 9. Ayar için kullanılabilecek seçenekleri görüntülemek üzere yukarı veya aşağı kaydırın ya da ▲ veya ▼ öğesine basın ve ardından istediğiniz seçeneğe basın.

İstediğiniz tüm ayarları ve seçenekleri seçenek kadar bu iki adımı tekrarlayın.

- 10. Ayarları değiştirme işlemini bitirdiğinizde, [TAMAM] öğesine basın. ([TAMAM] düğmesi görüntülenirse.)
- 11. [Kısayol olarak Kaydet] Öğesine basın.
- 12. Seçtiğiniz ayarların görüntülenen listesini okuyup onaylayın ve sonra [TAMAM] öğesine basın.
- 13. LCD'yi kullanarak Kısayol için bir ad girin ve sonra [TAMAM] öğesine basın.

### *<u>ilaili* bilailer</u>

• Favori Ayarlarınızı Kısayol olarak Kaydetme

<span id="page-674-0"></span>▲ [Ana sayfa](#page-1-0) > Makine Ayarları > Makine Ayarlarını Kumanda Panelinden Değiştirme > Favori Ayarlarınızı [Kısayol olarak Kaydetme](#page-672-0) > Kısayolları Değiştirme veya Silme

### **Kısayolları Değiştirme veya Silme**

- Bir Web Connect Kısayolunu veya Uygulamalar Kısayolunu değiştiremezsiniz. Bunları değiştirmeniz gerekiyorsa, bunları silin ve sonra yeni bir Kısayol ekleyin.
- 1.  $\left| \cdot \right|$  [Kısayollar] öğesine basın. ( $\left| \cdot \right|$  [Kısayollar] görüntülenirse.)
- 2. Değiştirmek istediğiniz Kısayolu görüntülemek için bir sekmeye basın.

Gerekirse sekmeyi görüntülemek için kaydırın.

3. Değiştirmek istediğiniz Kısayola basın.

Seçtiğiniz Kısayol için ayarlar görünür.

Kısayolu silmek veya adı düzenlemek için, Kısayola basın ve seçenekler görünene kadar basılı tutun ve sonra ekran menülerini izlevin.

4. [Seçenekler] öğesine basın.

Ô

D

- 5. Gerekirse, Kısayol ayarlarını değiştirin.
- 6. [TAMAM] öğesine basın (gerekirse).
- 7. Bittiğinde, [Kısayol olarak Kaydet] öğesine basın.
- 8. Sectiğiniz ayarların görüntülenen listesini okuyup onaylayın ve sonra [TAMAM] öğesine basın.
- 9. Aşağıdakilerden birini yapın:
	- Kısayolun üzerine yazmak için [Evet] öğesine basın.
	- Kısayolun üzerine yazmak istemiyorsanız, yeni bir Kısayol adı için [Hayır] öğesine basın. LCD'yi kullanarak yeni bir ad girin ve sonra [TAMAM] öğesine basın.

Adı düzenlemek istiyorsanız, geçerli adı silmek için X öğesine basın.

#### **ølgඈlඈ bඈlgඈler**

• Favori Ayarlarınızı Kısayol olarak Kaydetme

<span id="page-675-0"></span>▲ [Ana sayfa](#page-1-0) > Makine Ayarları > Makine Ayarlarını Kumanda Panelinden Değiştirme > Favori Ayarlarınızı [Kısayol olarak Kaydetme](#page-672-0) > Kısayolu Bir Kimlik Kartına Atama

#### **Kısayolu Bඈr Kඈmlඈk Kartına Atama**

**İlgili Modeller: MFC-L9570CDW** 

D

Bir makine Kısayolunu Kimlik kartınıza atayabilirsiniz. Kimlik kartınızı makinenin NFC sembolüne dokundurduğunuzda, kişisel Kısayolunuz otomatik olarak dokunmatik ekranda görünecektir.

- Aynı kimlik kartını farklı Kısayollar için kullanamazsınız.
- Kimlik kartını başka bir Kısayol için kullanmak için önce kartın kaydını kaldırın ve sonra yeni Kısayolla kaydedin.
- 1. Kimlik kartınıza atamak istediğiniz Kısayolu içeren sekmeye basın.
- 2. Seçenekler görüntüleninceye kadar Kısayol'a basın ve basılı tutun.
- 3. [Kart/NFC'yi Kaydet] öğesine basın.
- 4. Kimlik kartını NFC sembolüne dokundurun.
- 5. [Kayıt] öğesine basın.

Kısayol Kimlik Kartına atanır.

#### *ilgili* bilgiler

• Favori Ayarlarınızı Kısayol olarak Kaydetme

<span id="page-676-0"></span>▲ [Ana sayfa](#page-1-0) > Makine Ayarları > Makine Ayarlarını Kumanda Panelinden Değiştirme > Raporları Yazdırma

## **Raporları Yazdırma**

- [Raporlar](#page-677-0)
- [Rapor Yazdırma](#page-678-0)

<span id="page-677-0"></span>▲ [Ana sayfa](#page-1-0) > Makine Ayarları > Makine Ayarlarını Kumanda Panelinden Değiştirme > [Raporları](#page-676-0) [Yazdırma](#page-676-0) > Raporlar

### **Raporlar**

Aşağıdaki raporlar mevcuttur:

#### **XMIT Onaylama**

XMIT Onayla raporu, son iletiminiz için bir İletim Onay Raporu yazdırır.

#### **Adres Defteri**

Adres Defteri raporu ile Adres Defteri belleğinde saklanan ad ve numaraların alfabetik listesi yazdırılır.

#### **Faks Faalඈyet Raporu**

Faks Günlüğü, yaklaşık son 200 gelen ve giden faksınız hakkında bir bilgi listesi yazdırır. (TX, İletim demektir, RX, Alım demektir)

#### **Kullanıcı Ayarları**

Kullanıcı Ayarları raporu ile gecerli ayarlarınızın bir liştesi yazdırılır.

#### **Yazıcı Ayarları**

Yazıcı Ayarları raporu ile geçerli yazıcı ayarlarınızın bir listesi yazdırılır.

#### Ağ Yapılandırması (Ağ işlevi olan modeller)

Ağ Yapılandırması raporu ile geçerli ağ ayarlarınızın bir listesi yazdırılır.

#### **Dosya Lඈstesඈ Yazdırma**

Dosya Listesi Yazdırma, makinede depolanan yazı tiplerinin ve yazdırma makrolarının bir listesini yazdırır.

#### **Drum Nokta Yazdırma**

Drum ünitesini temizleme zamanı geldiğinde yardımcı olan Drum Nokta Yazdırma drum nokta sayfasını yazdırır.

#### Kablosuz Raporu (Kablosuz ağ işlevi olan modeller)

WLAN Raporu, kablosuz LAN bağlantı tanısını yazdırır.

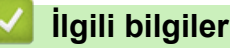

• [Raporları Yazdırma](#page-676-0)

#### <span id="page-678-0"></span>▲ [Ana sayfa](#page-1-0) > Makine Ayarları > Makine Ayarlarını Kumanda Panelinden Değiştirme > [Raporları](#page-676-0) [Yazdırma](#page-676-0) > Rapor Yazdırma

## **Rapor Yazdırma**

Ø

1. **[Ayarlar] > [Tüm Ayarlar] > [Baskı Raporlri] Öğesine basın.** 

Makinenizde Ana ekranda [Tüm Ayarlar] menüsü görüntüleniyorsa [Ayarlar] menüsünü atlayın.

- 2. Yazdırmak istediğiniz raporu görüntülemek için yukarı veya aşağı kaydırın ya da ▲ veya ▼ öğesine basın ve sonra ona basın.
- 3. Aşağıdakilerden birini yapın:
	- [XMIT Onay] öğesini seçerseniz aşağıdakilerden birini yapın:
		- Gönderim Onay Raporunu görüntülemek için [LCD'de Görüntüle] öğesine basın.
		- Gönderim Onay Raporunu yazdırmak için [Baskı Raporu] öğesine basın.
	- Diğer raporları seçerseniz sonraki adıma geçin.
- 4. [Evet] öğesine basın.
- 5. **Özül** öğesine basın.

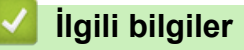

• [Raporları Yazdırma](#page-676-0)

<span id="page-679-0"></span>▲ [Ana sayfa](#page-1-0) > Makine Ayarları > Makine Ayarlarını Kumanda Panelinden Değiştirme > Ayarlar ve Özellikler **Tablosu** 

# **Ayarlar ve Özellikler Tablosu**

Ayarlar tabloları, makine programlarındaki menü seçimlerini ve seçeneklerini anlamanıza yardımcı olur.

- [Ayarlar Tabloları \(MFC-L8690CDW\)](#page-680-0)
- [Ayarlar Tabloları \(MFC-L9570CDW\)](#page-690-0)
- Özellikler Tabloları (MFC-L8690CDW)
- Özellikler Tabloları (MFC-L9570CDW)

<span id="page-680-0"></span>▲ [Ana sayfa](#page-1-0) > Makine Ayarları > Makine Ayarlarını Kumanda Panelinden Değiştirme > Ayarlar ve Özellikler [Tablosu](#page-679-0) > Ayarlar Tabloları (MFC-L8690CDW)

## **Ayarlar Tabloları (MFC-L8690CDW)**

**ilgili Modeller: MFC-L8690CDW** 

# **[Ayarlar]**

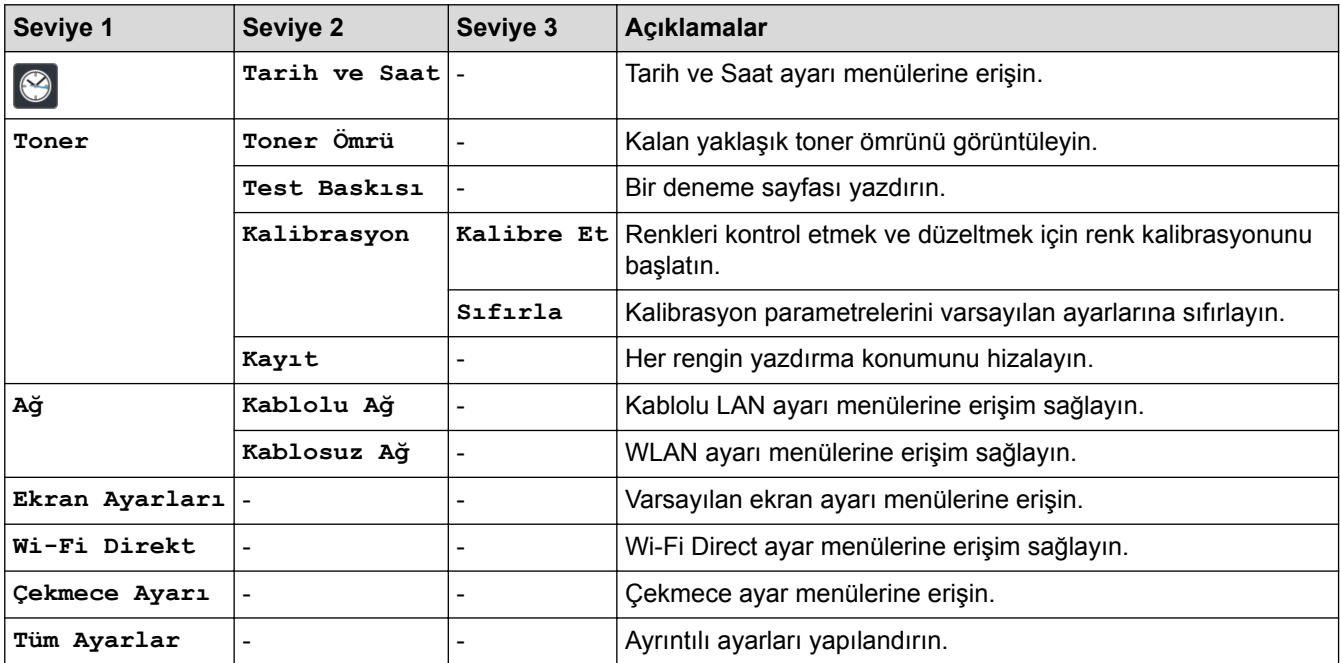

#### **[Tüm Ayarlar] > [Genel Ayarlar]**

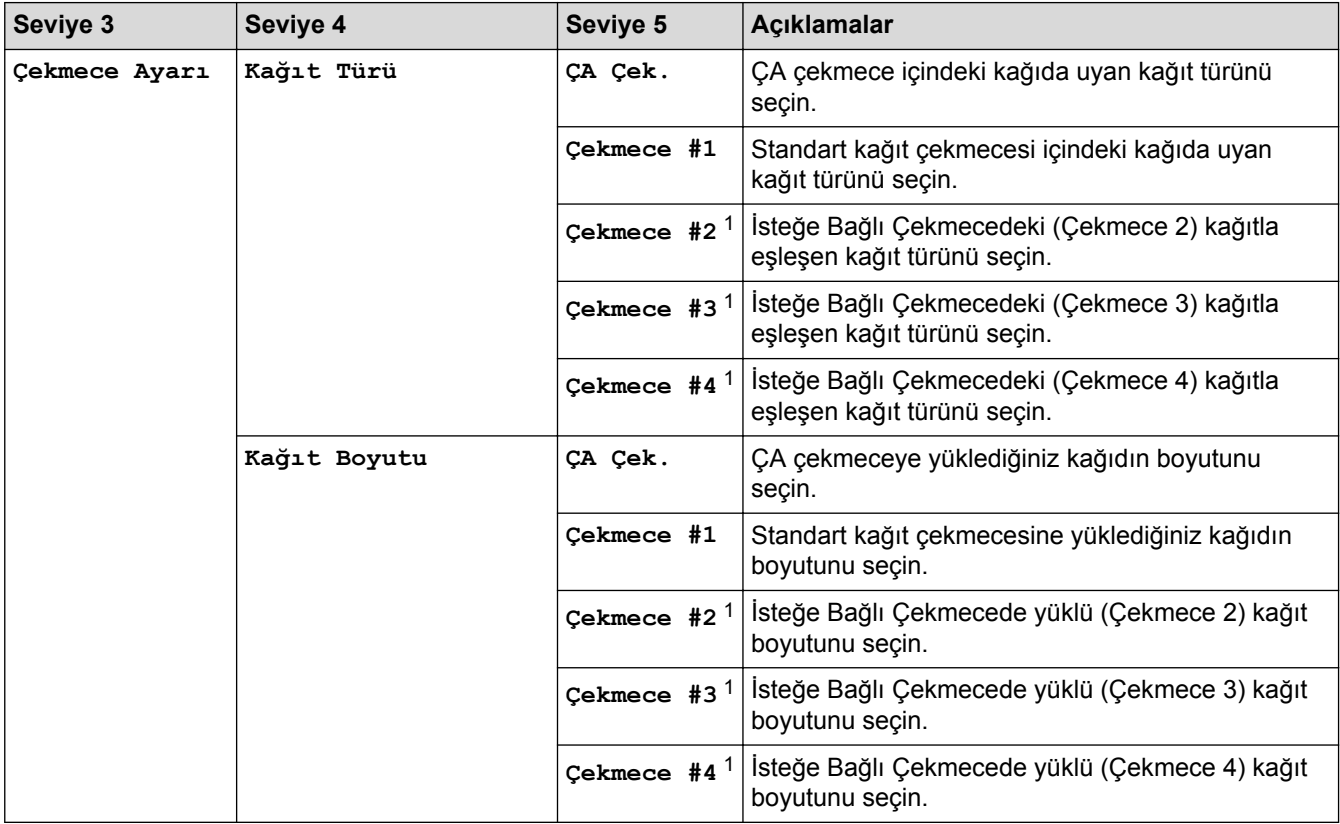

<span id="page-681-0"></span>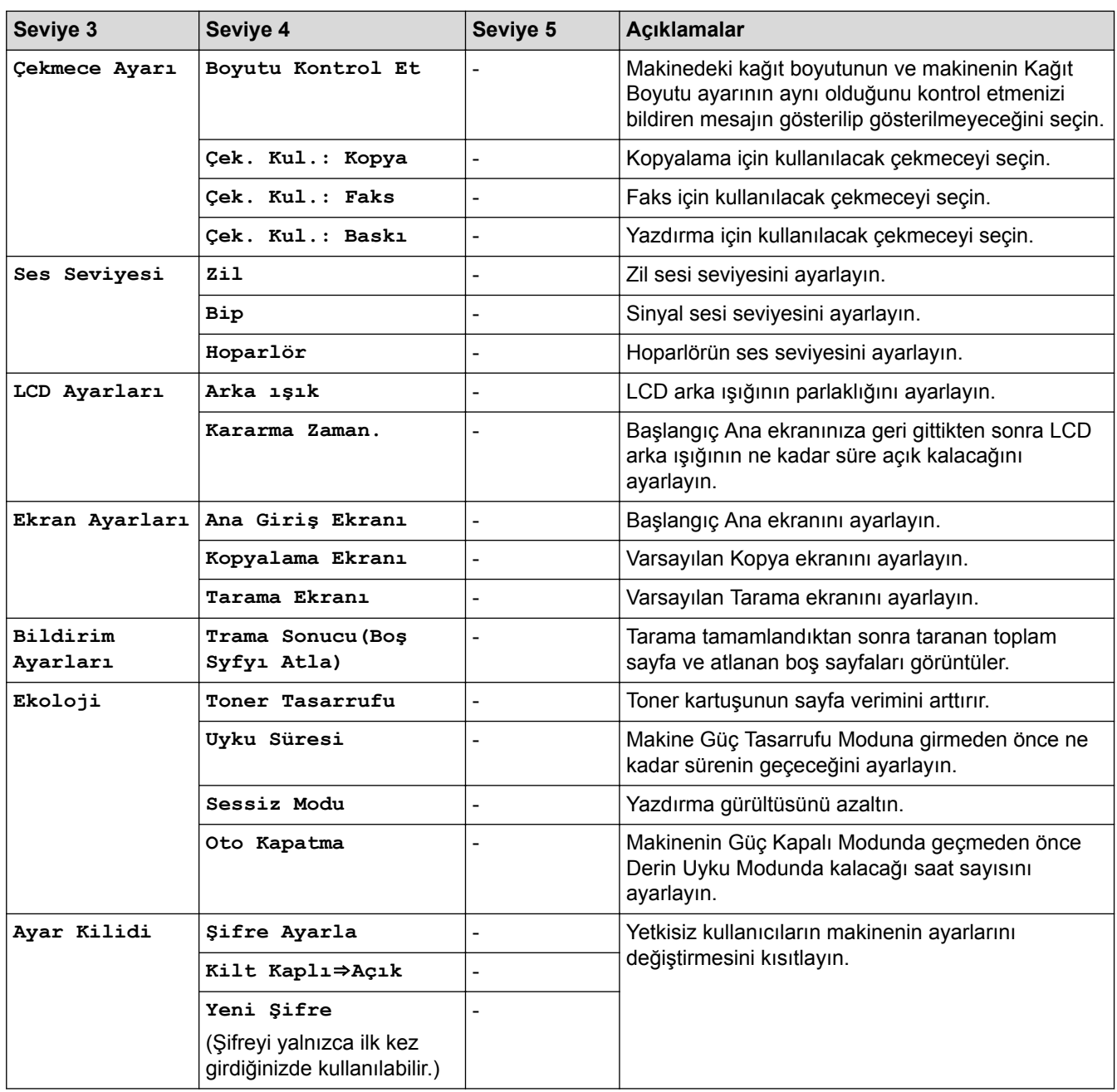

1 İsteğe Bağlı Çekmeceler takılıysa kullanılabilir.

### **[Tüm Ayarlar] > [Kısayol Ayarları]**

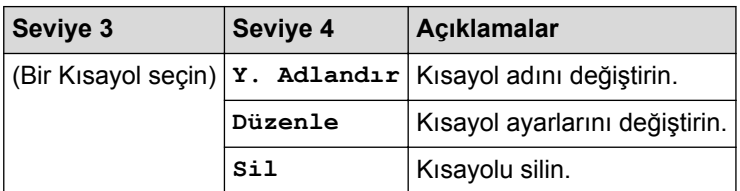

### **[Tüm Ayarlar] > [Faks]**

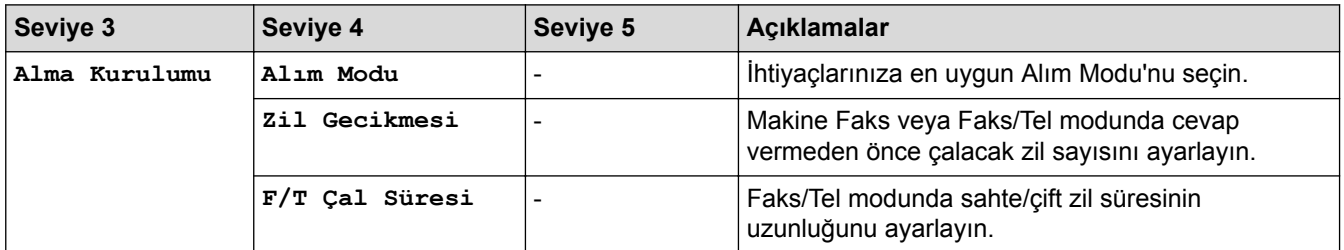

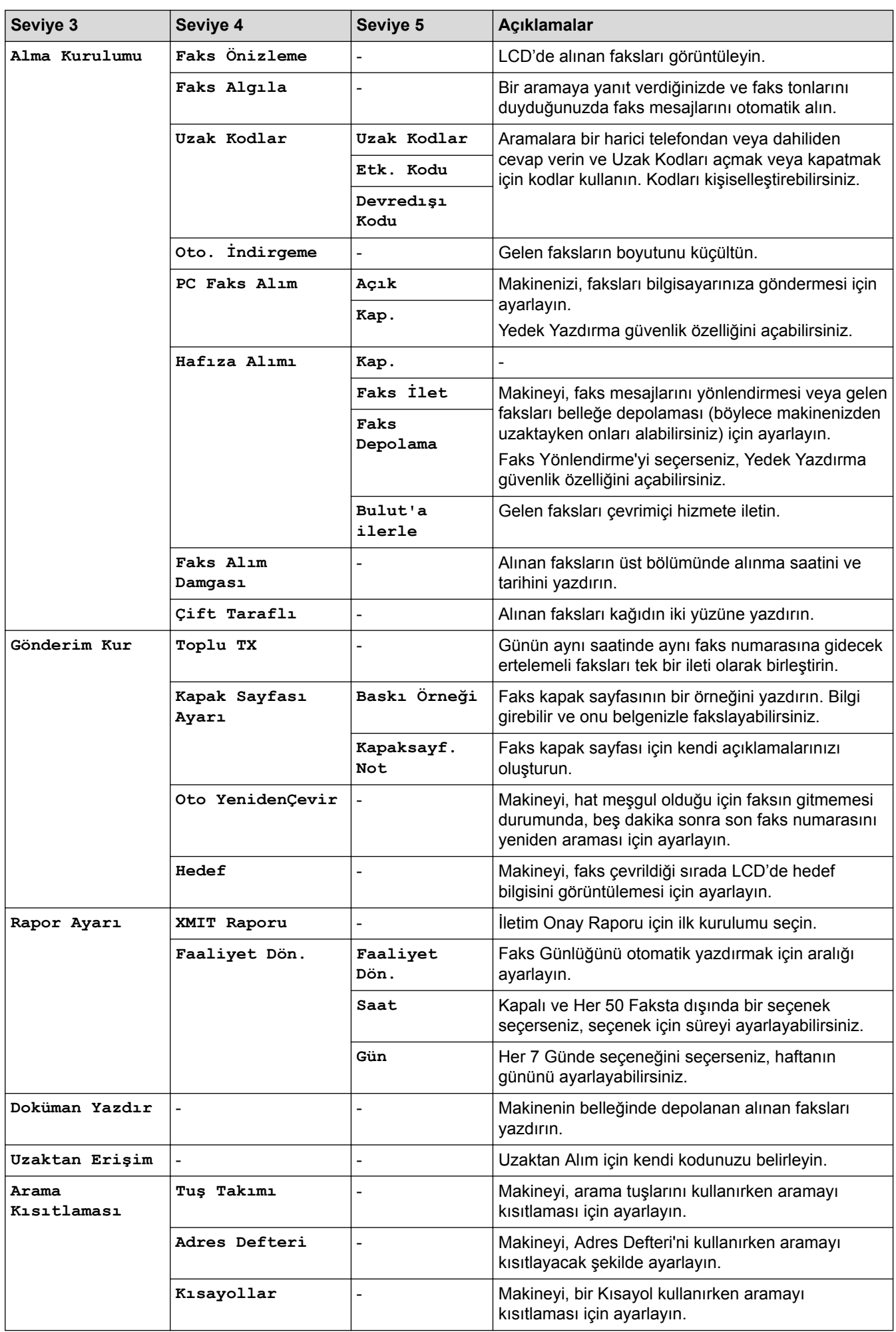

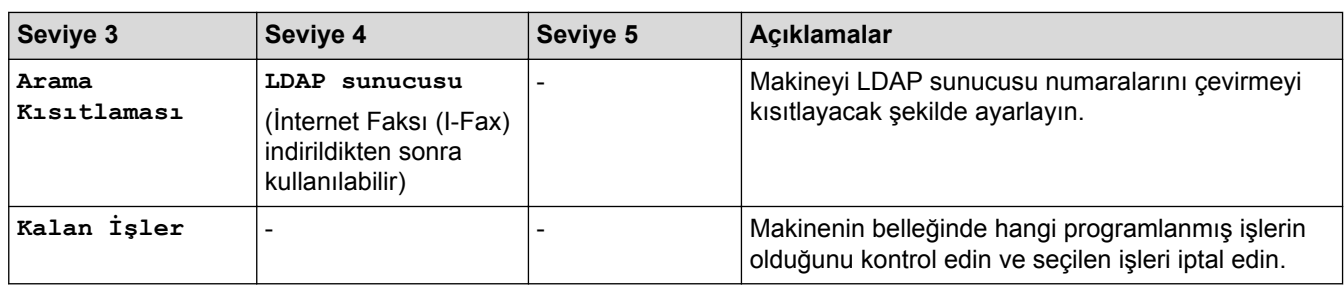

# **[Tüm Ayarlar] > [Yazıcı]**

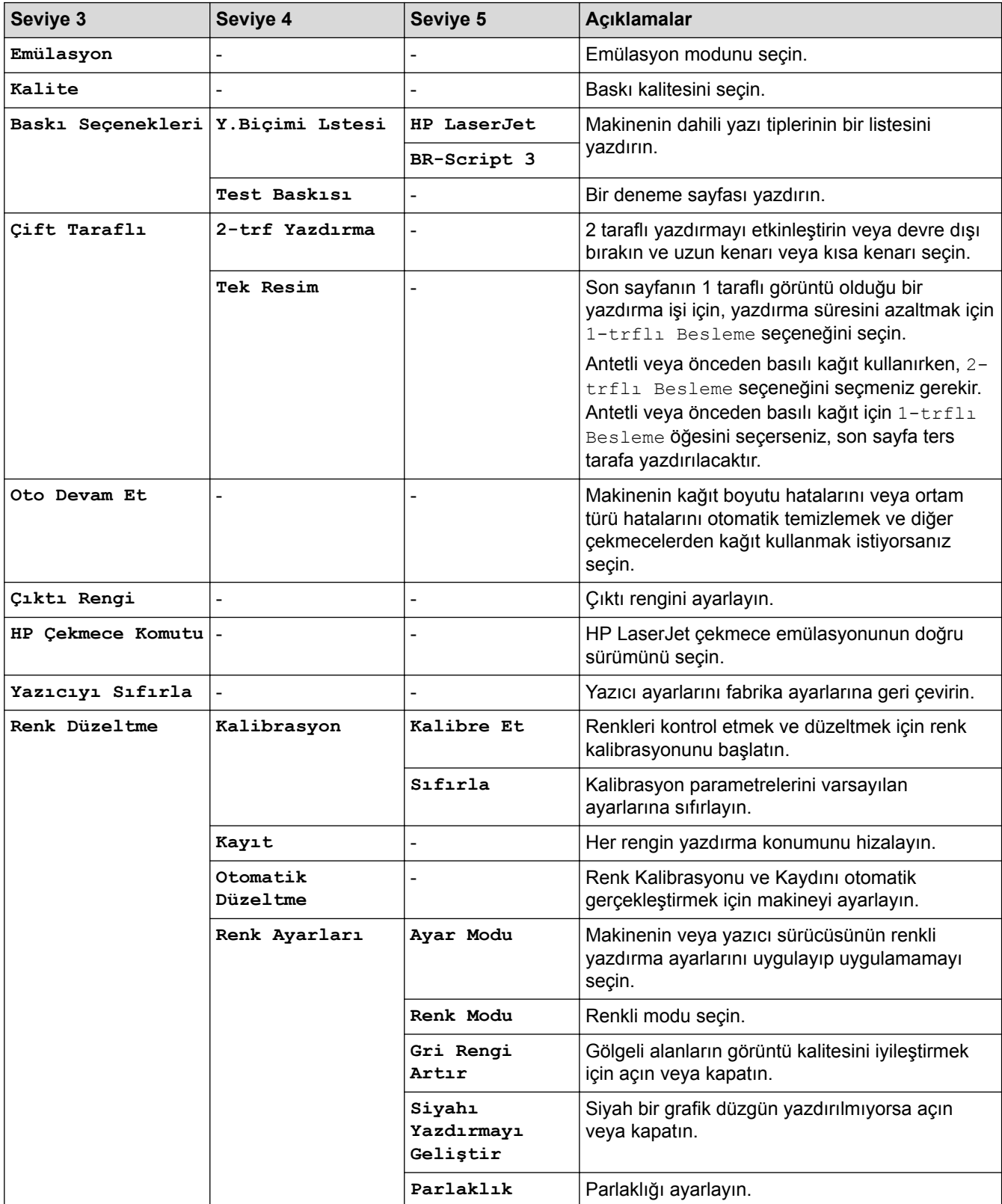
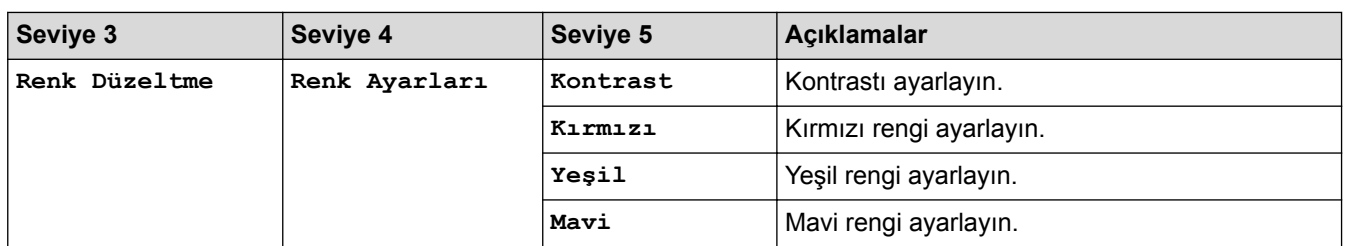

### **[Tüm Ayarlar] > [Ağ]**

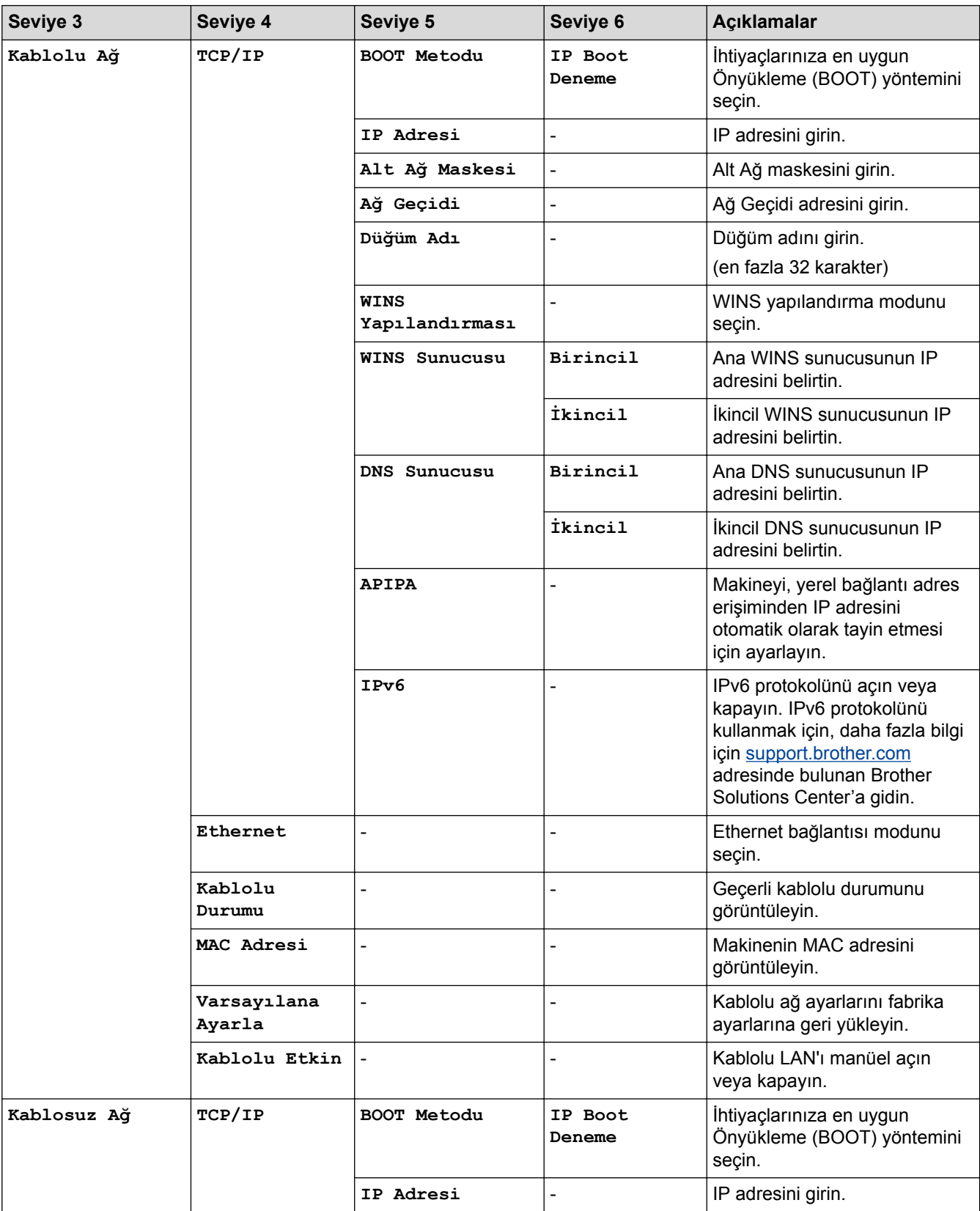

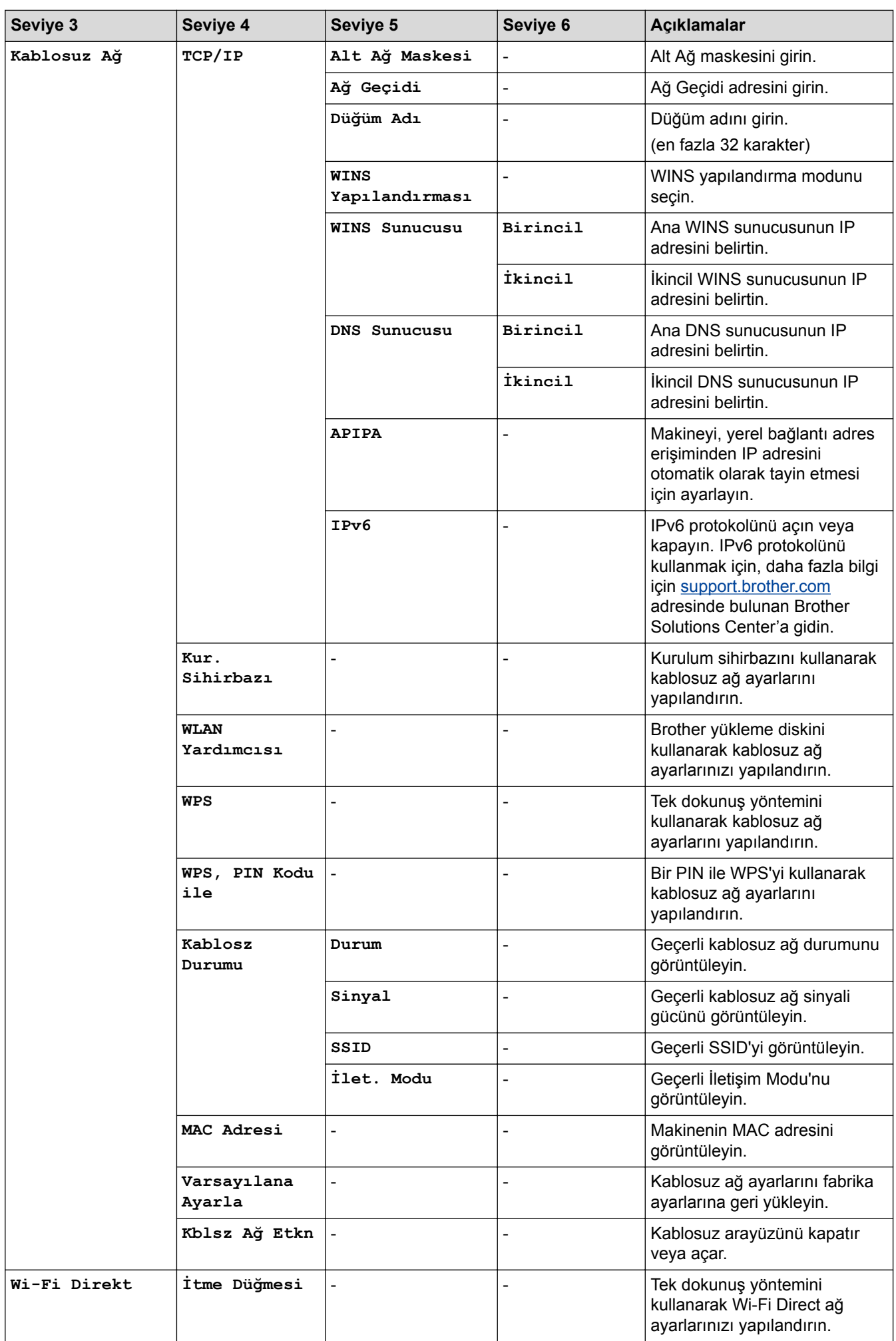

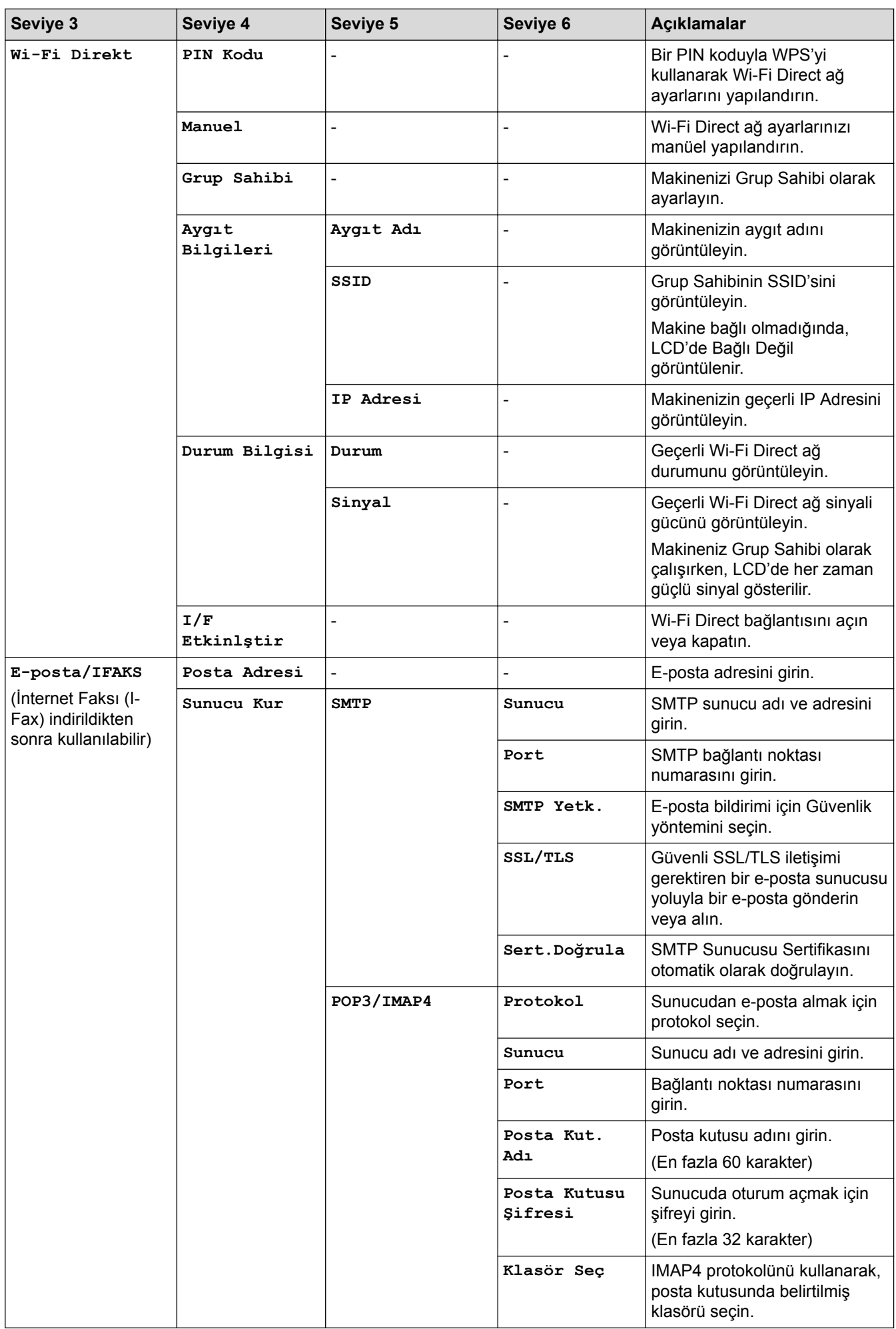

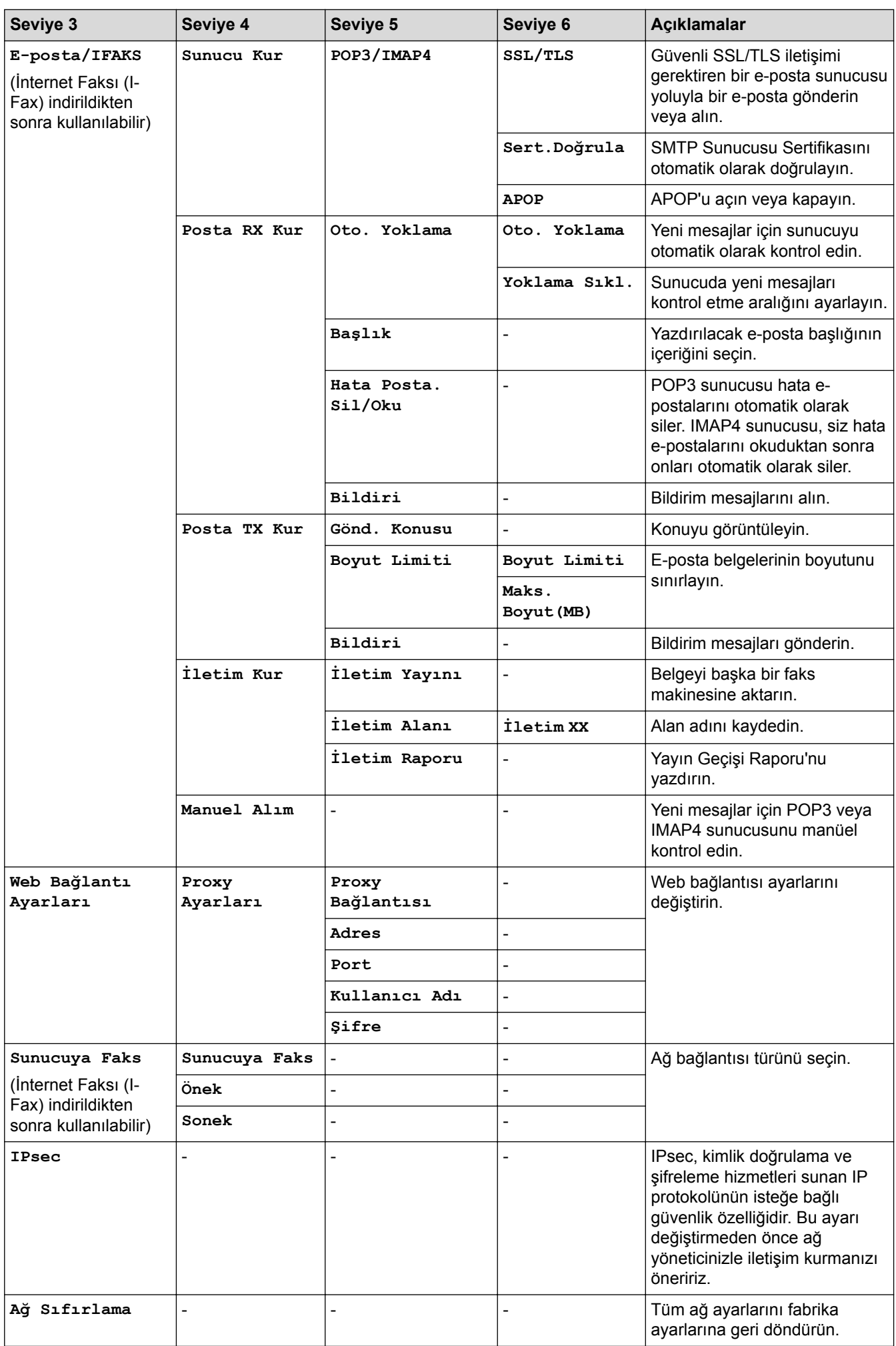

**[Tüm Ayarlar] > [Baskı Raporlrı]**

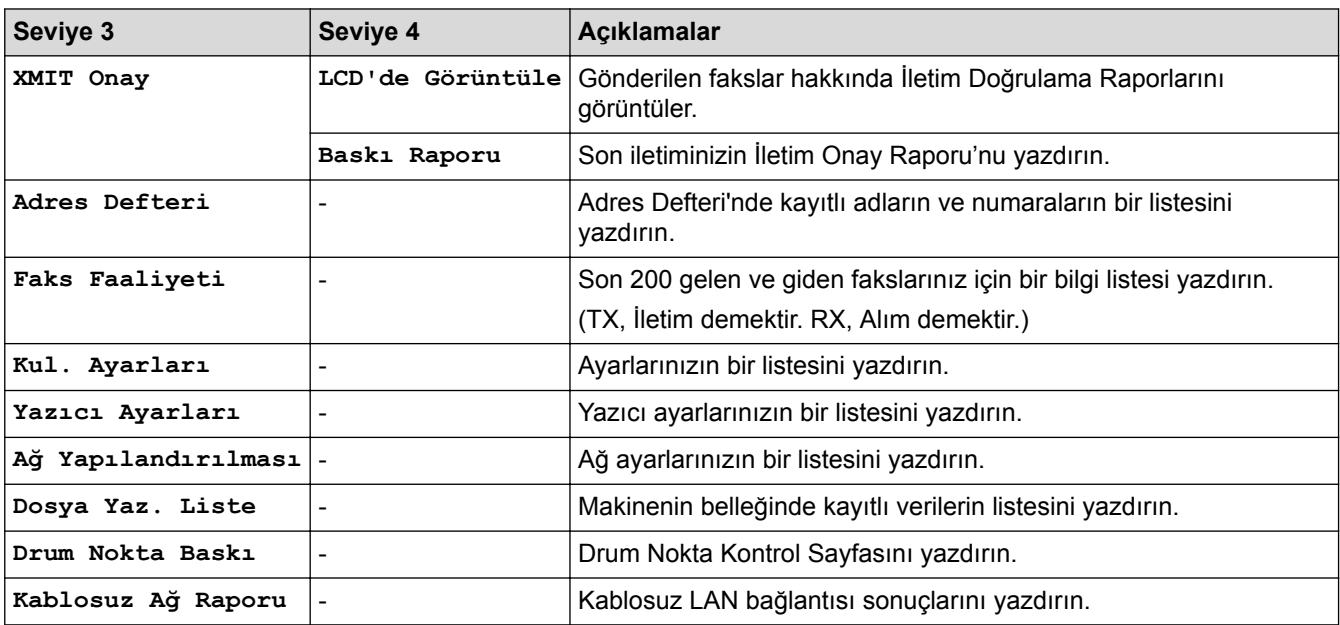

#### **[Tüm Ayarlar] > [Makine Bilg.]**

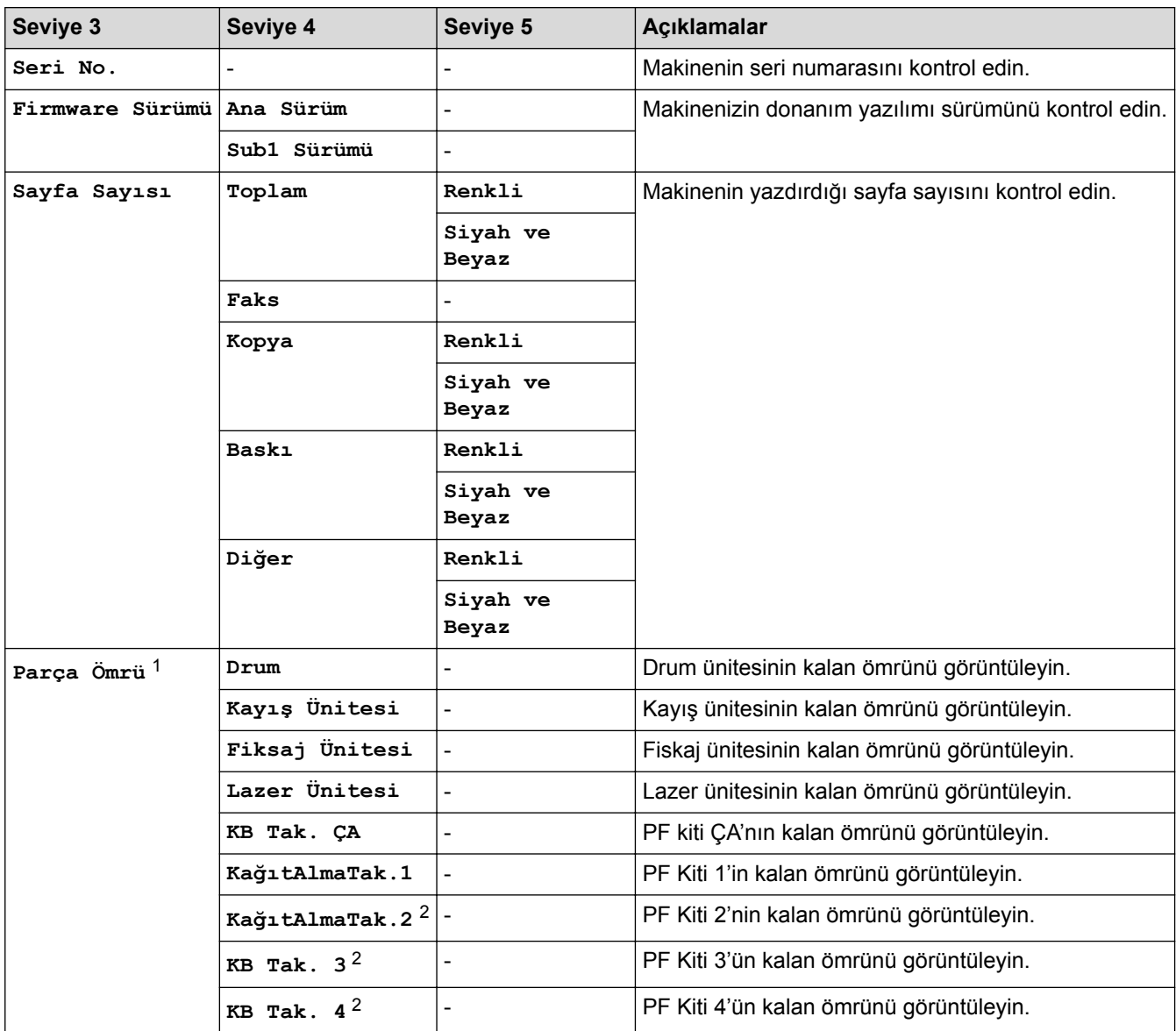

1 Ömür yaklaşıktır ve kullanım türüne göre değişebilir.

<span id="page-689-0"></span>2 İsteğe Bağlı Çekmeceler takılıysa kullanılabilir.

#### **[Tüm Ayarlar] > [İlk Kurulum]**

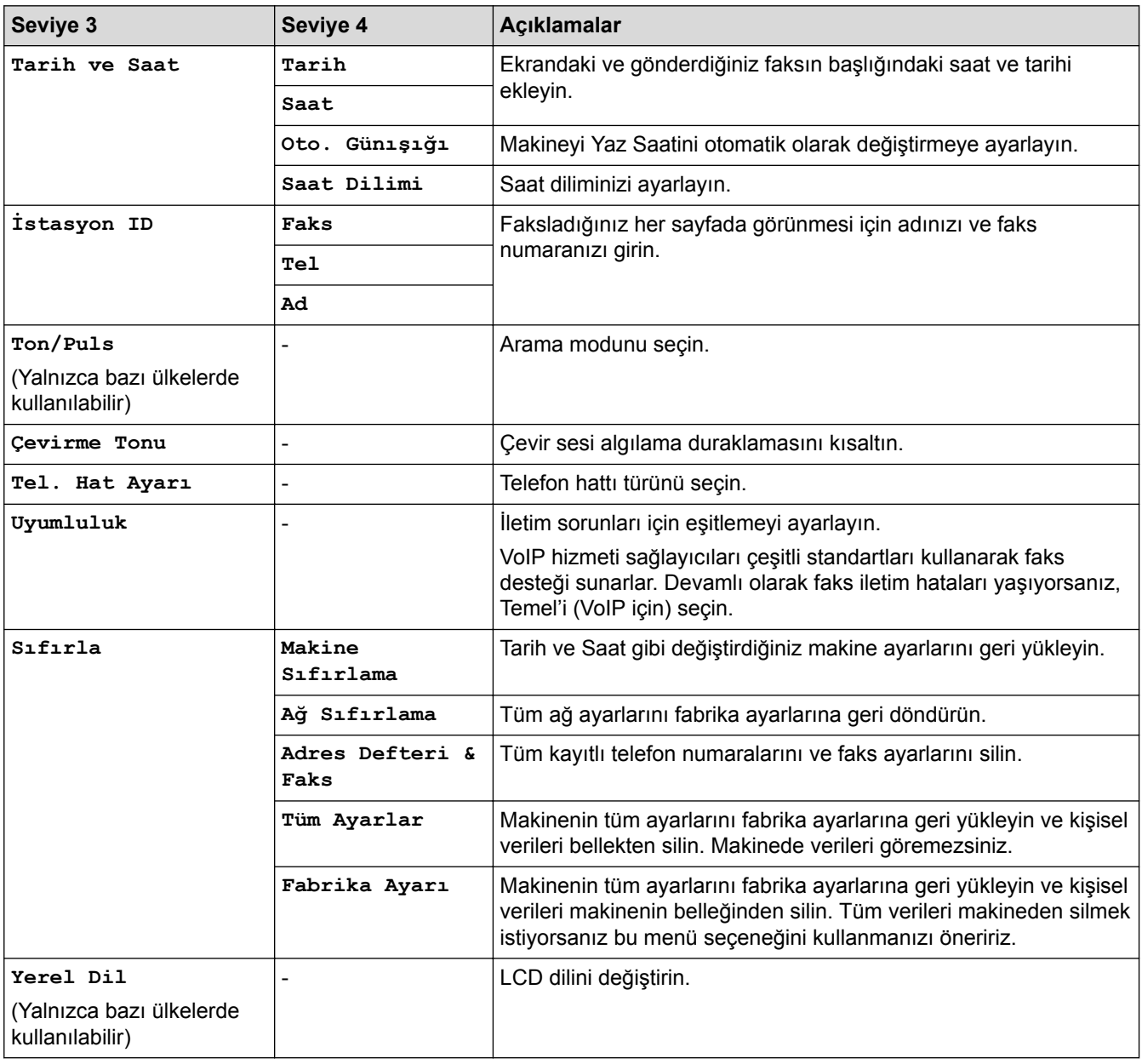

### *<u>l</u>* **ligili** bilgiler

∣√

• Ayarlar ve Özellikler Tablosu

▲ [Ana sayfa](#page-1-0) > Makine Ayarları > Makine Ayarlarını Kumanda Panelinden Değiştirme > Ayarlar ve Özellikler [Tablosu](#page-679-0) > Ayarlar Tabloları (MFC-L9570CDW)

#### **Ayarlar Tabloları (MFC-L9570CDW)**

#### **İlgili Modeller: MFC-L9570CDW**

#### **[Tüm Ayarlar] > [Genel Ayarlar]**

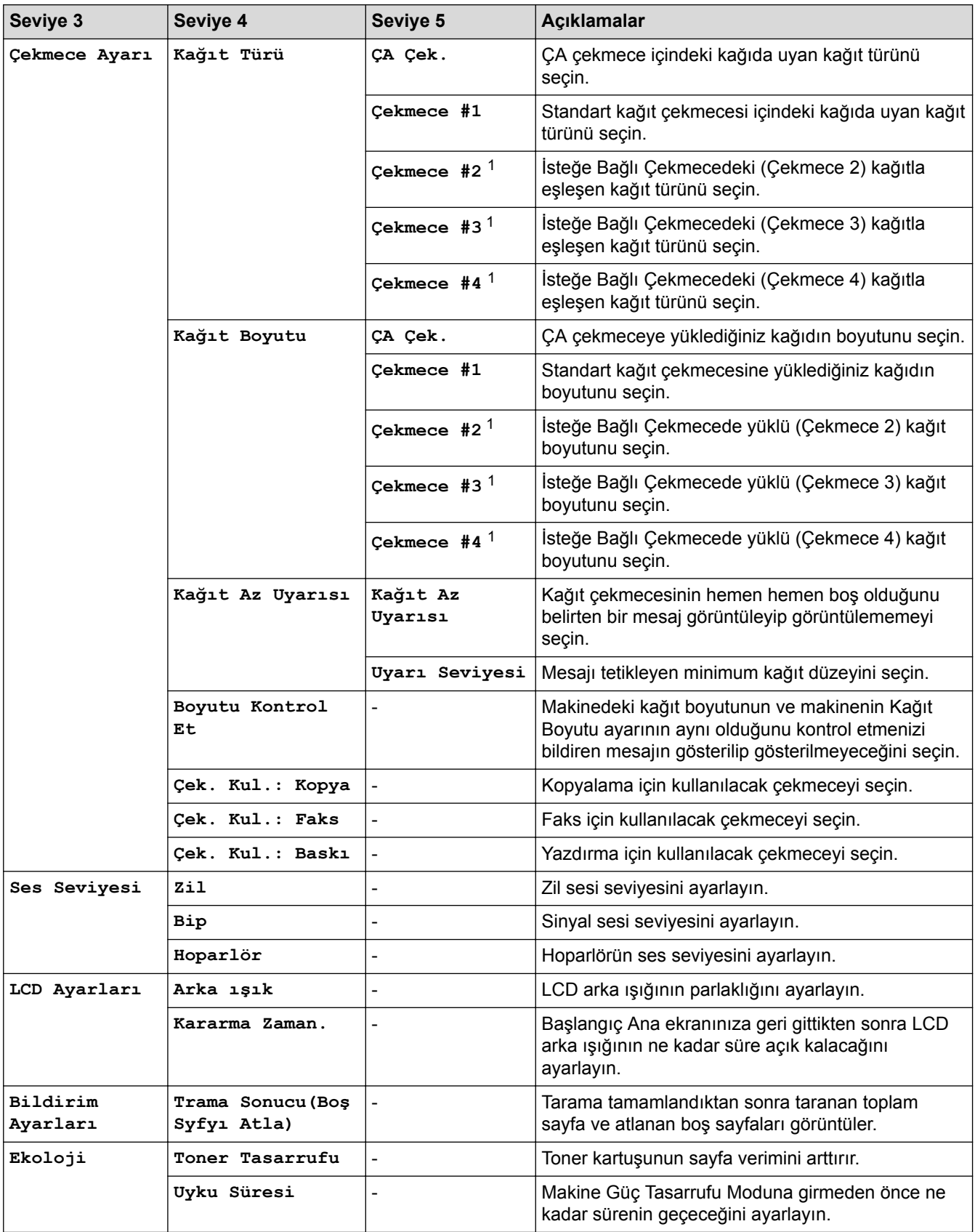

<span id="page-691-0"></span>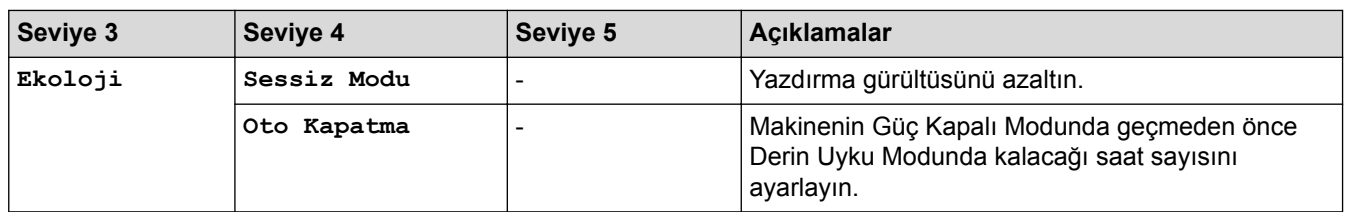

1 İsteğe Bağlı Çekmeceler takılıysa kullanılabilir.

#### **[Tüm Ayarlar] > [Kısayol Ayarları]**

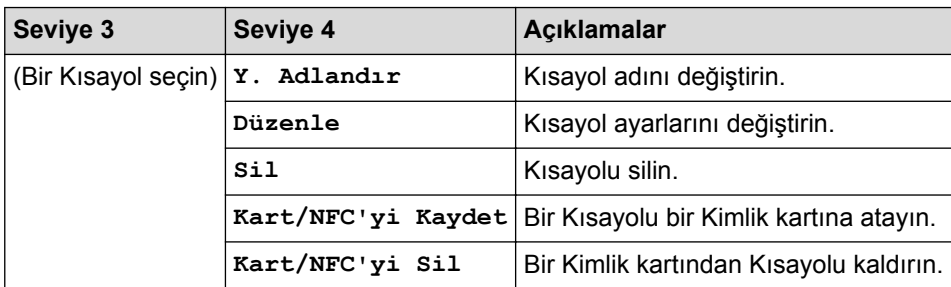

#### **[Tüm Ayarlar] > [Faks]**

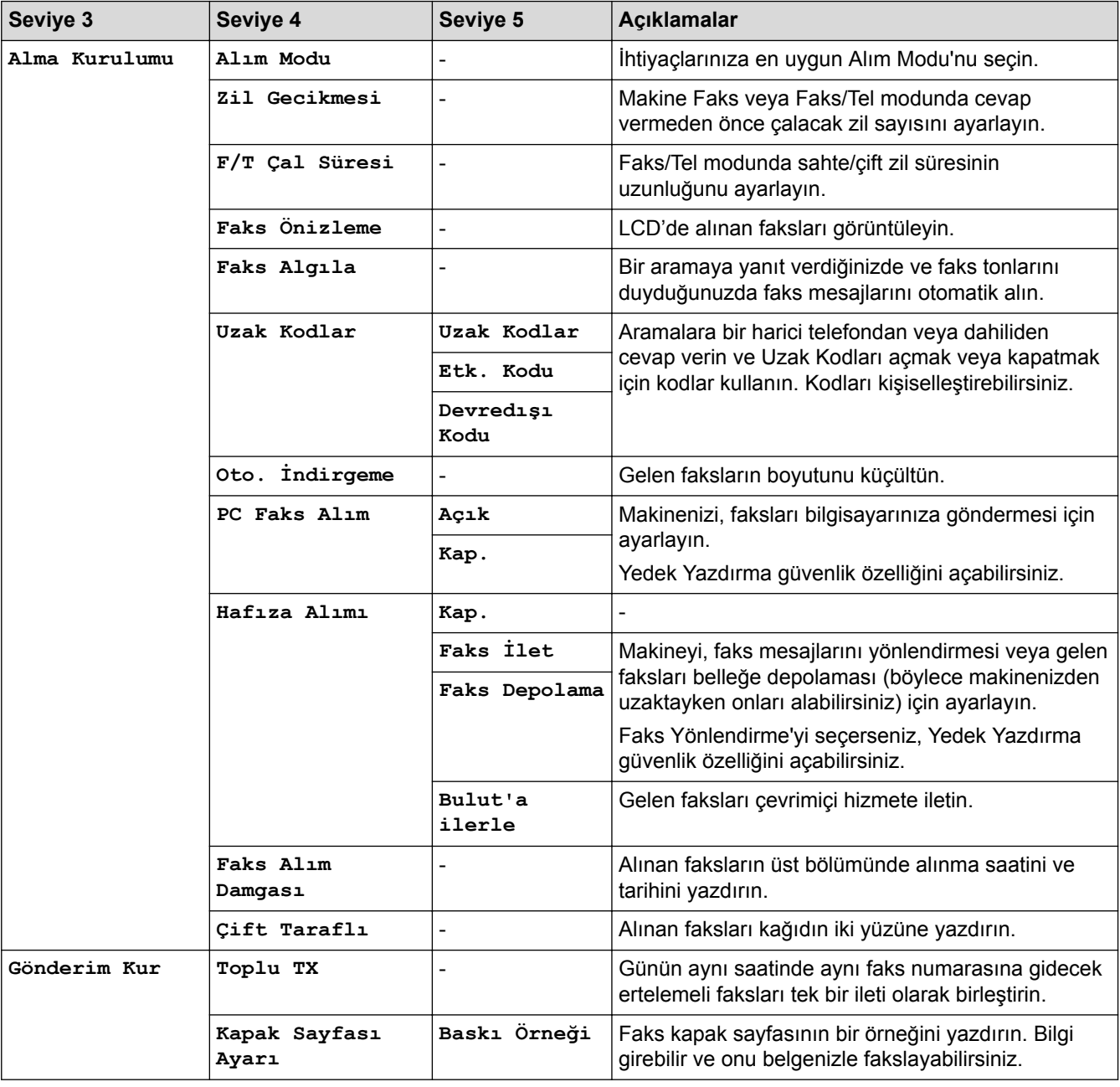

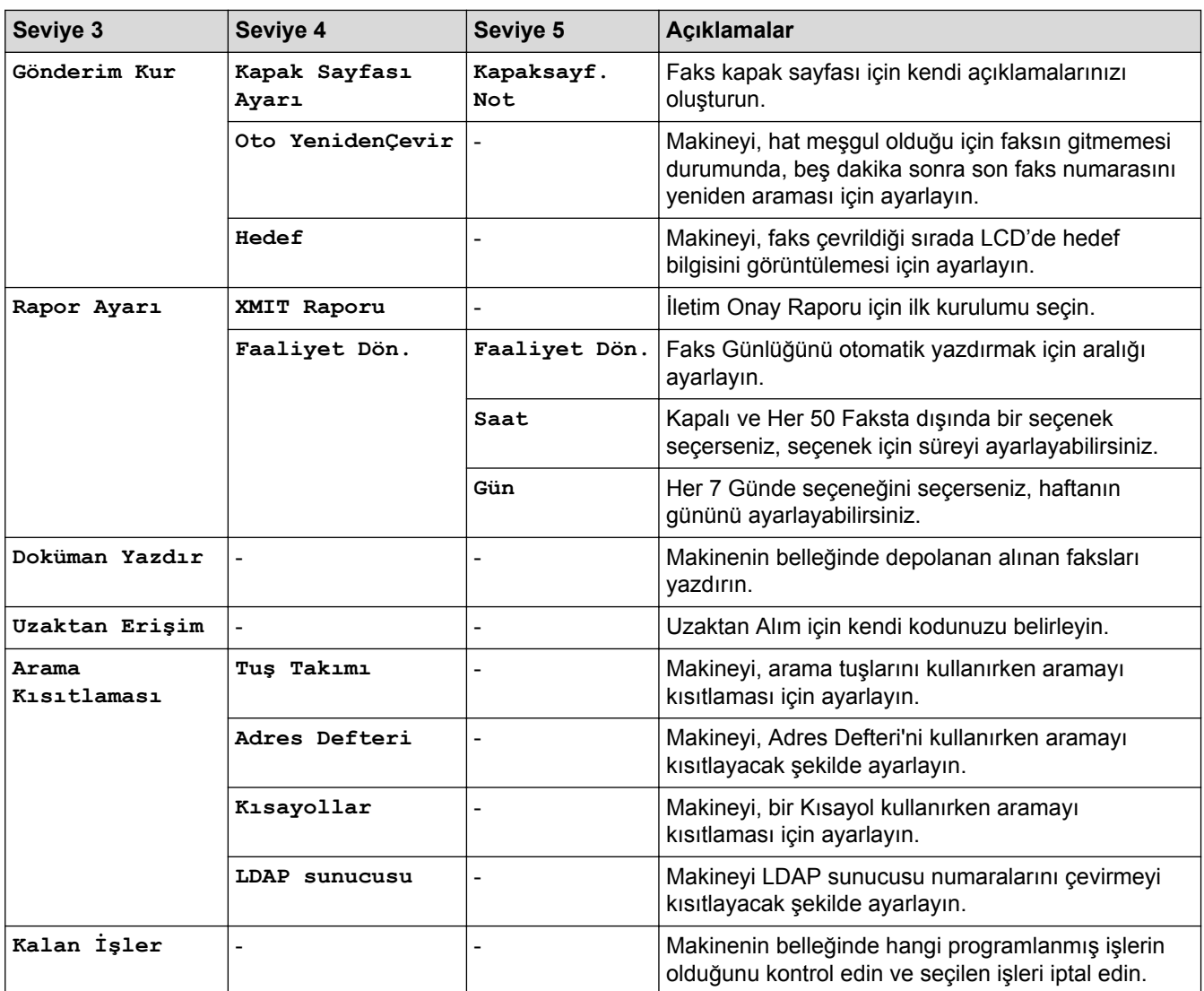

#### **[Tüm Ayarlar] > [Yazıcı]**

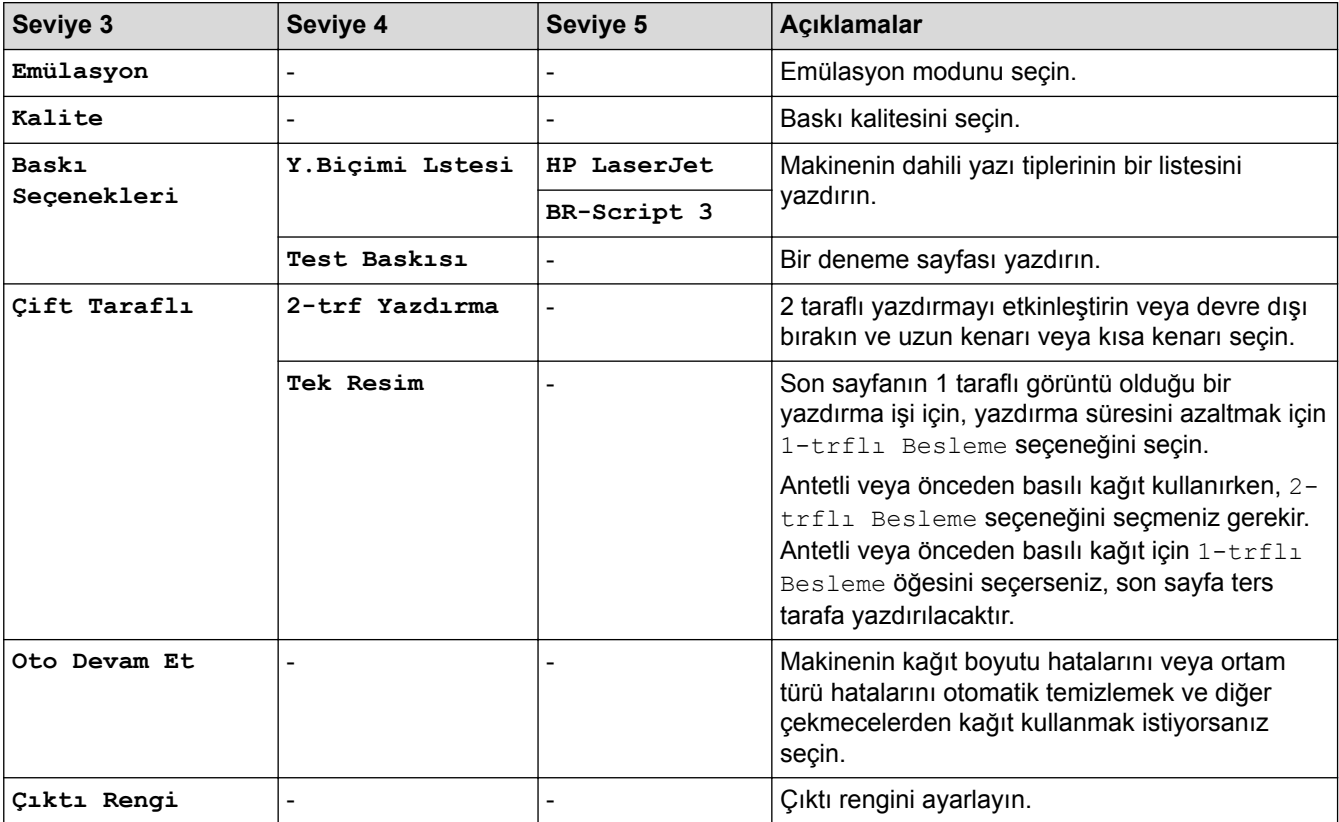

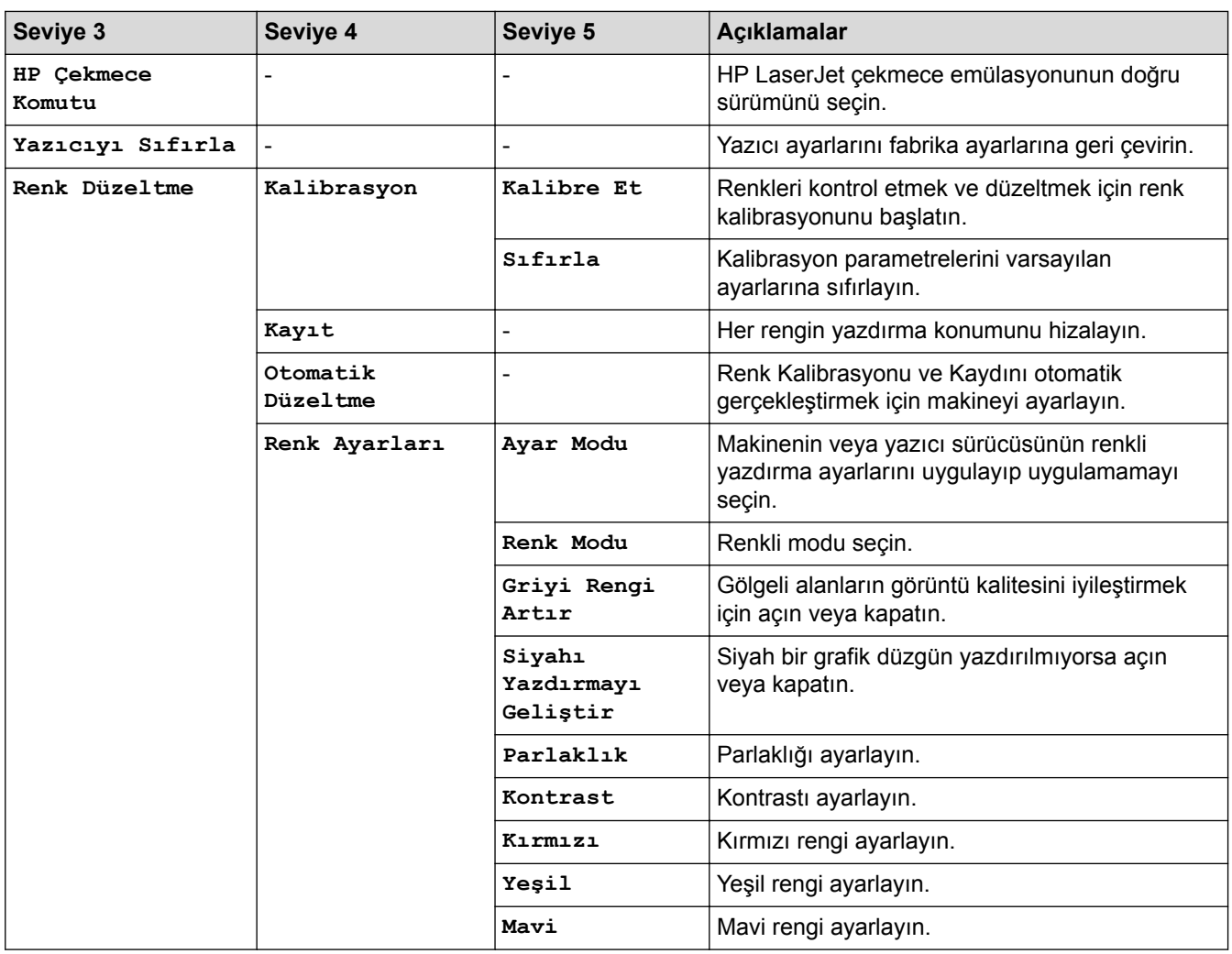

### **[Tüm Ayarlar] > [Ağ]**

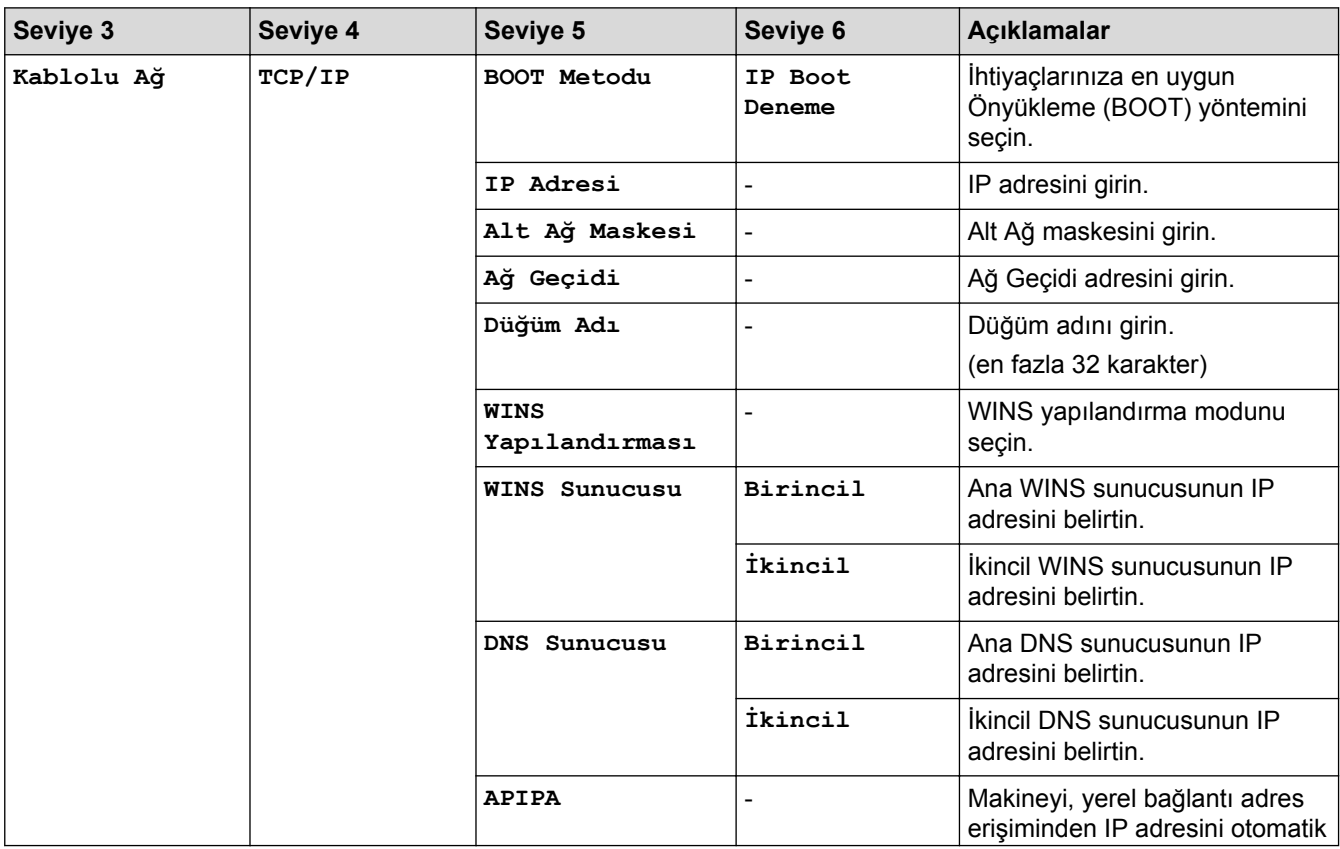

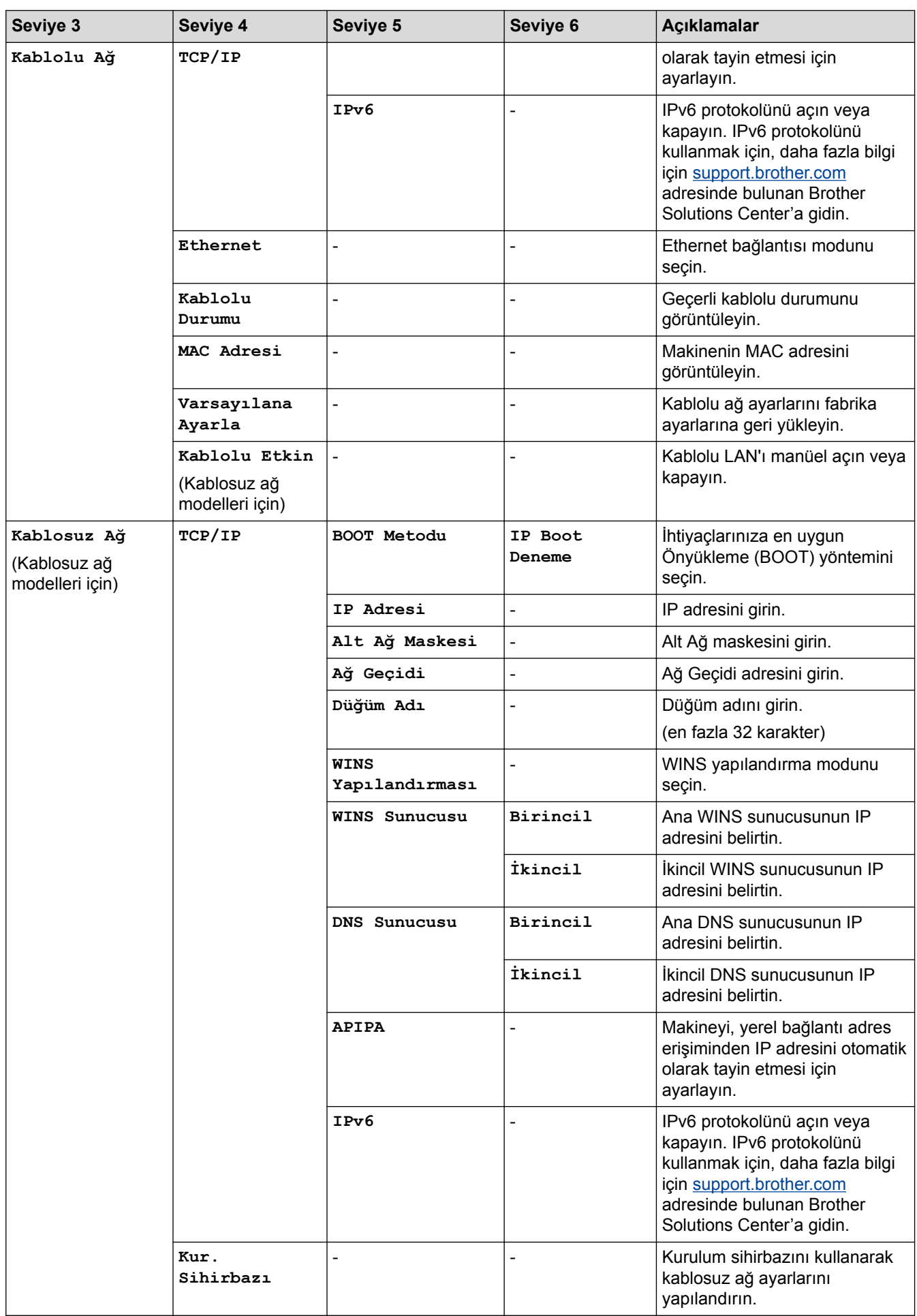

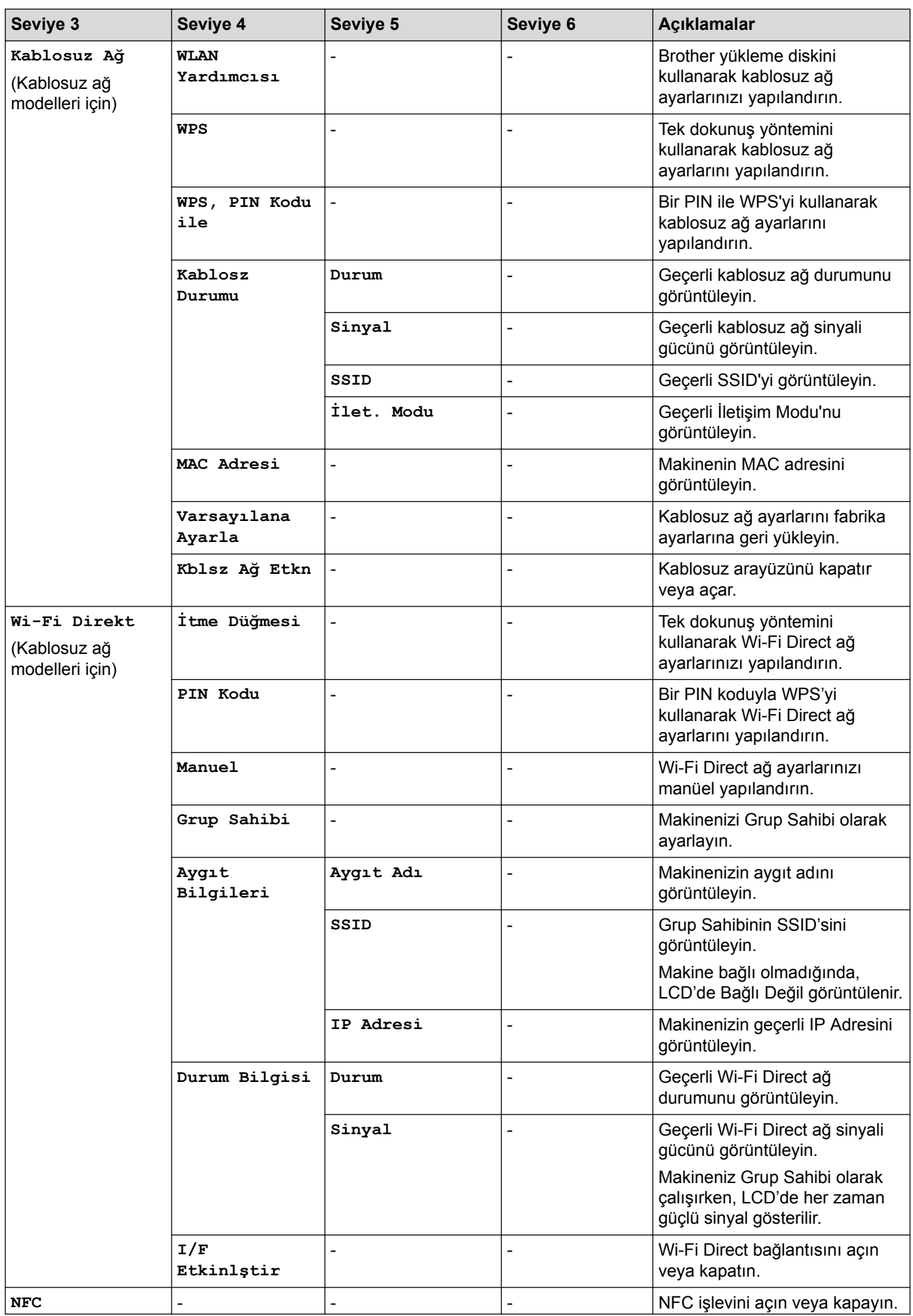

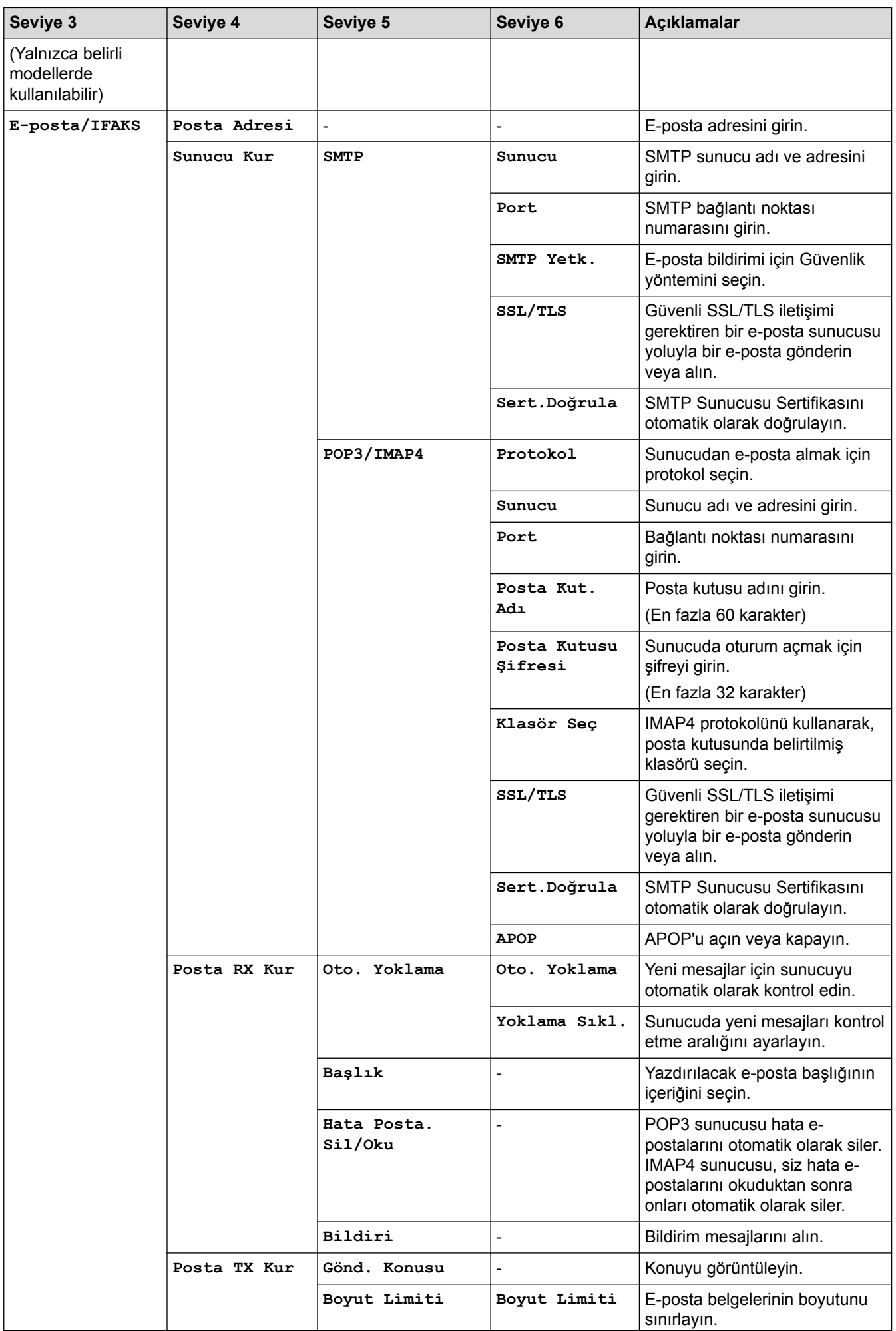

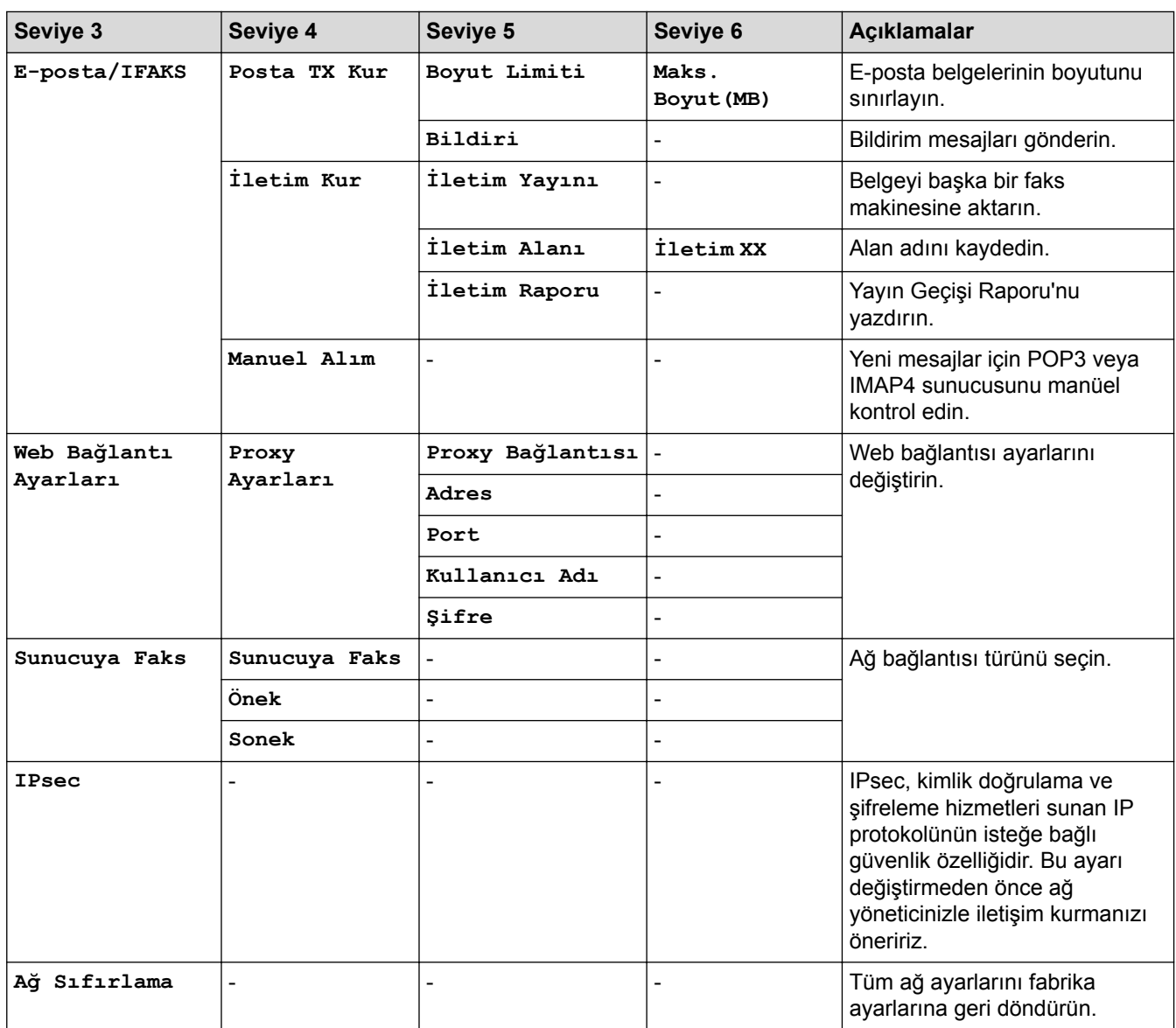

#### **[Tüm Ayarlar] > [Baskı Raporlrı]**

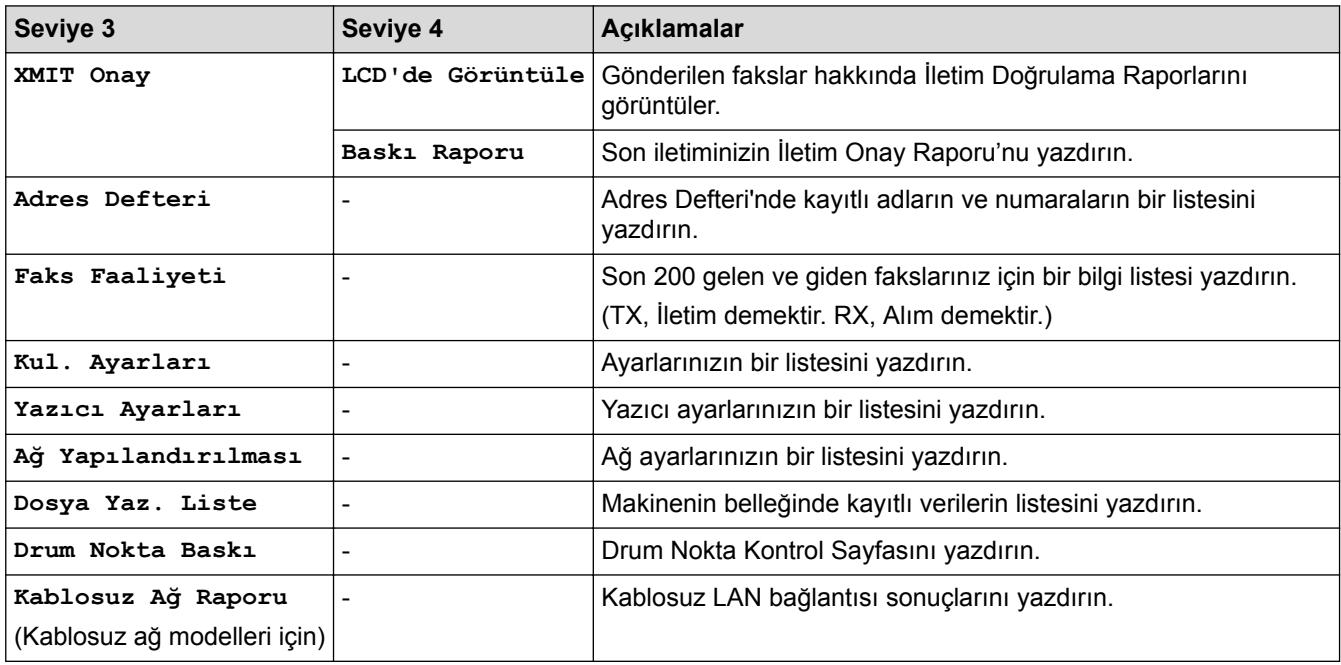

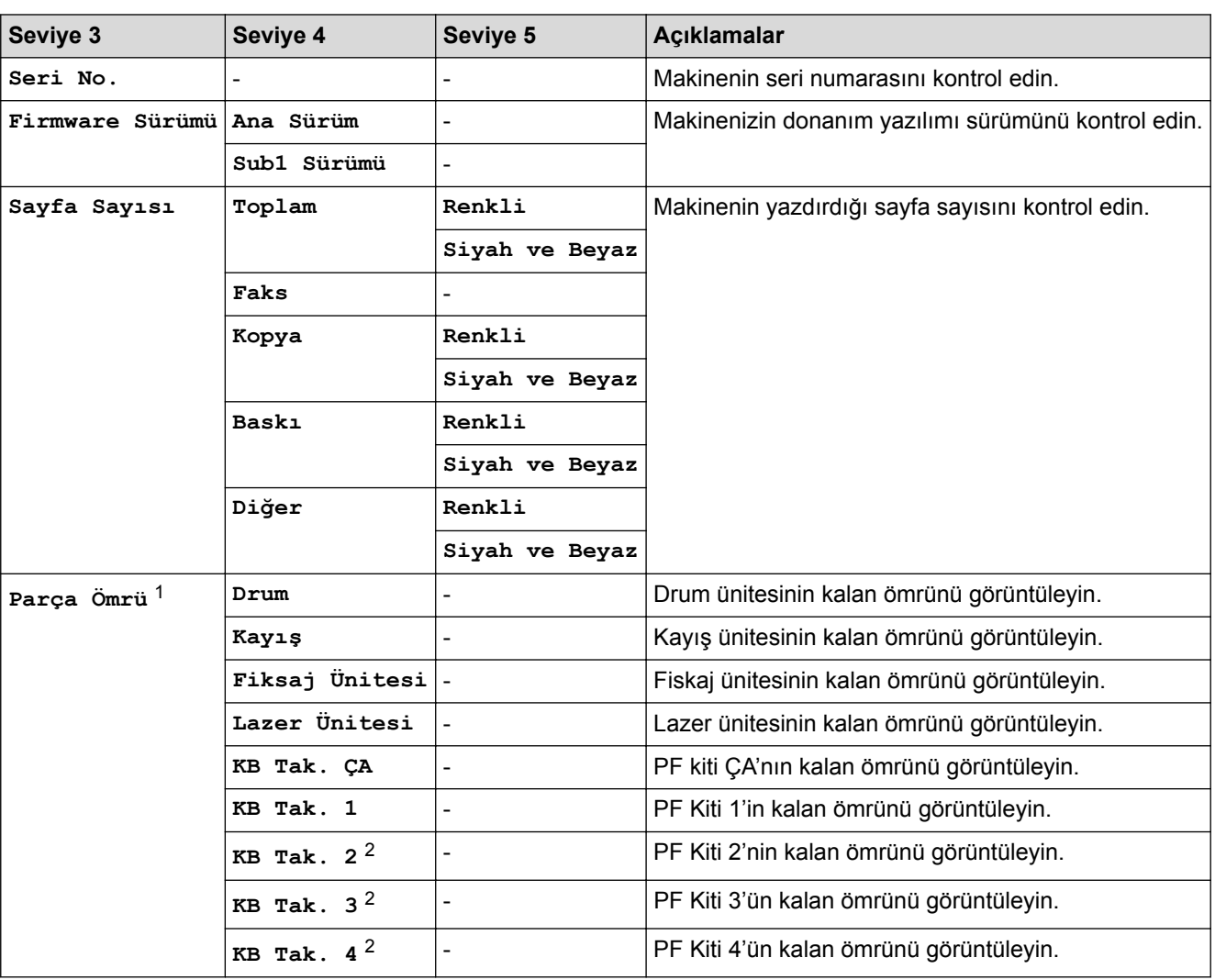

#### **[Tüm Ayarlar] > [Makine Bilg.]**

1 Ömür yaklaşıktır ve kullanım türüne göre değişebilir.

2 İsteğe Bağlı Çekmeceler takılıysa kullanılabilir.

#### **[Tüm Ayarlar] > [İlk Kurulum]**

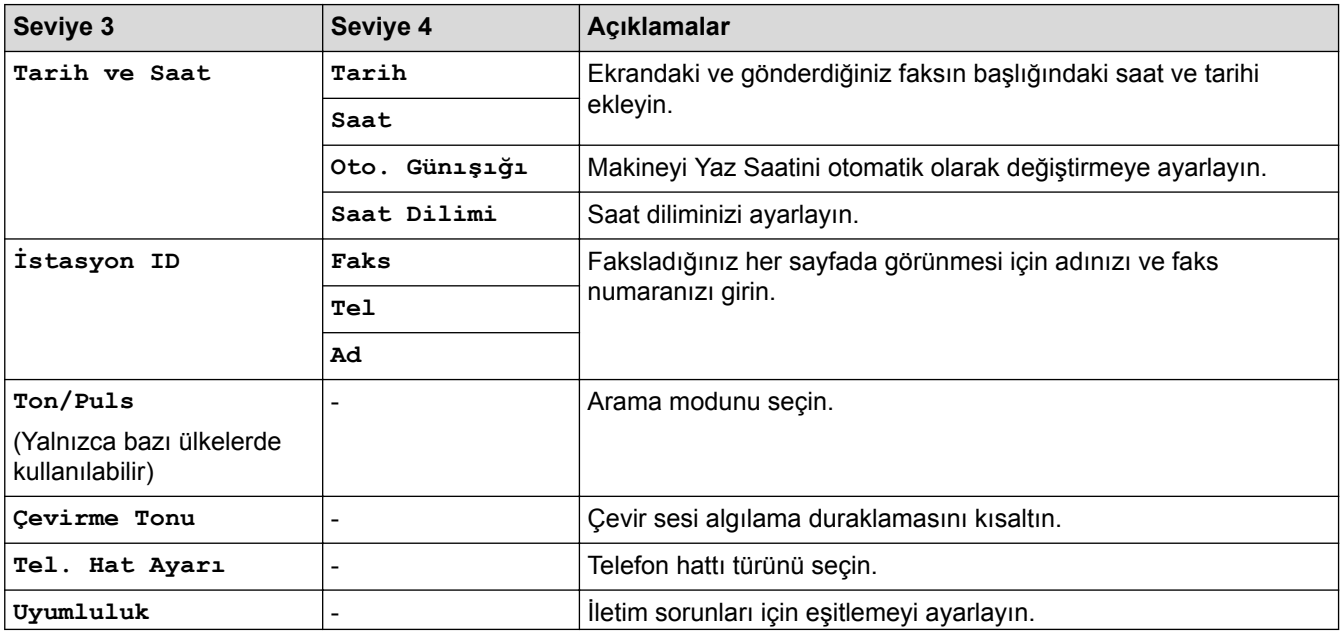

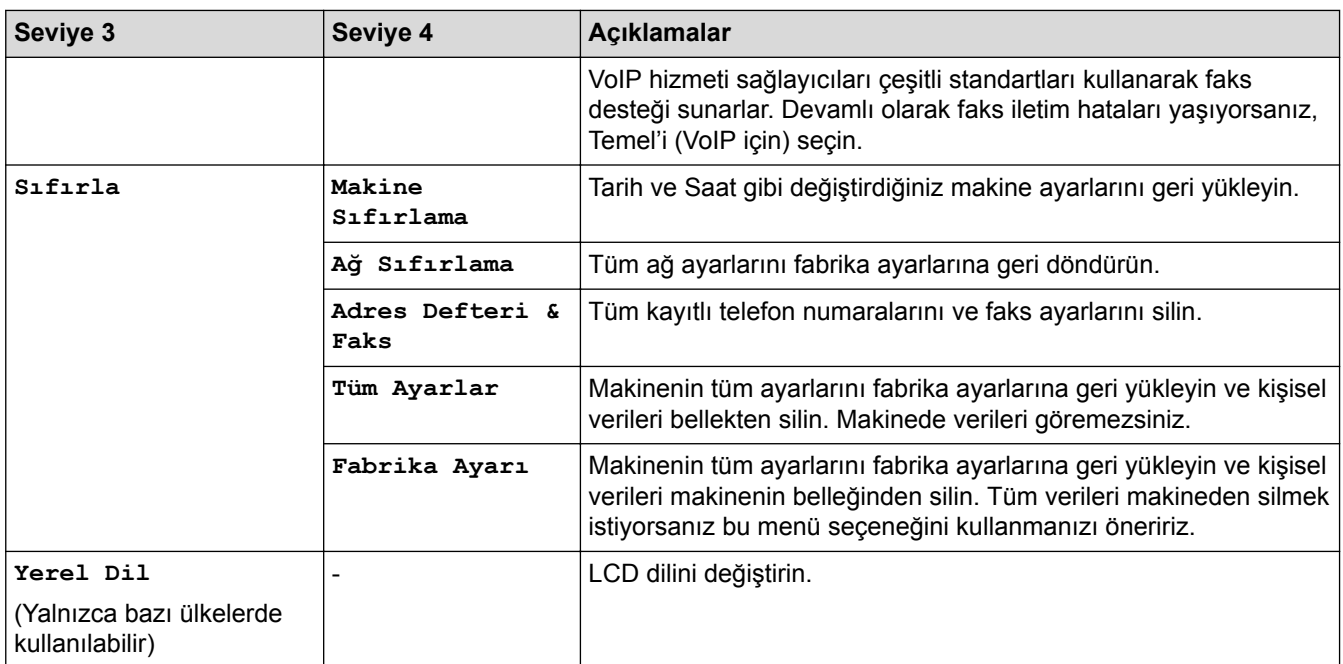

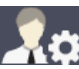

# **[Yönetici Ayarları]**

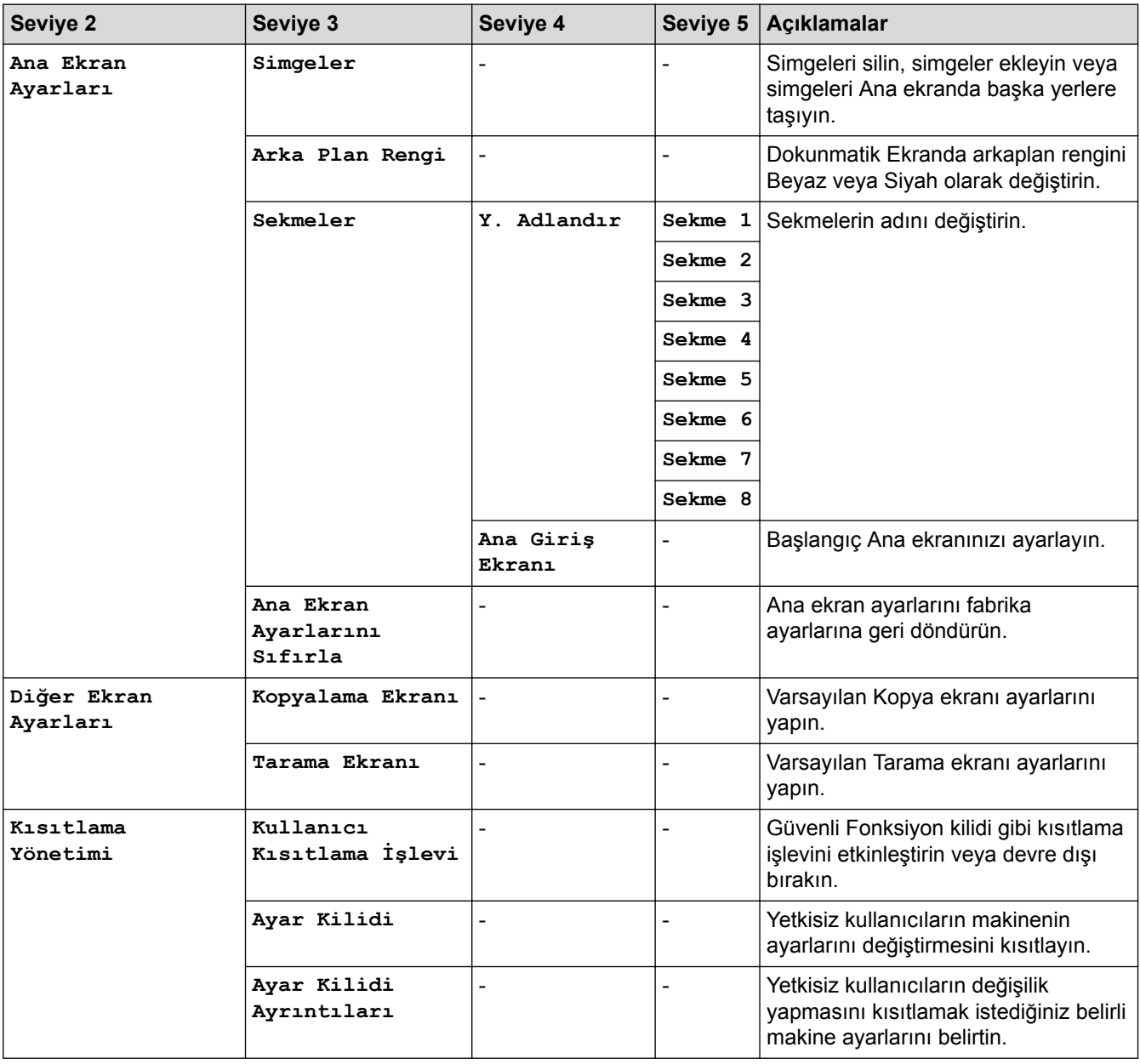

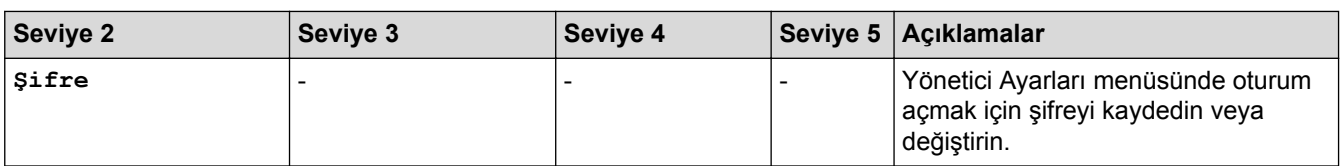

## $\blacktriangleright$ *l***igili bilgiler**

• Ayarlar ve Özellikler Tablosu

▲ [Ana sayfa](#page-1-0) > Makine Ayarları > Makine Ayarlarını Kumanda Panelinden Değiştirme > Ayarlar ve Özellikler [Tablosu](#page-679-0) > Özellikler Tabloları (MFC-L8690CDW)

#### Özellikler Tabloları (MFC-L8690CDW)

**ilgili Modeller: MFC-L8690CDW** 

#### **[Toner]**

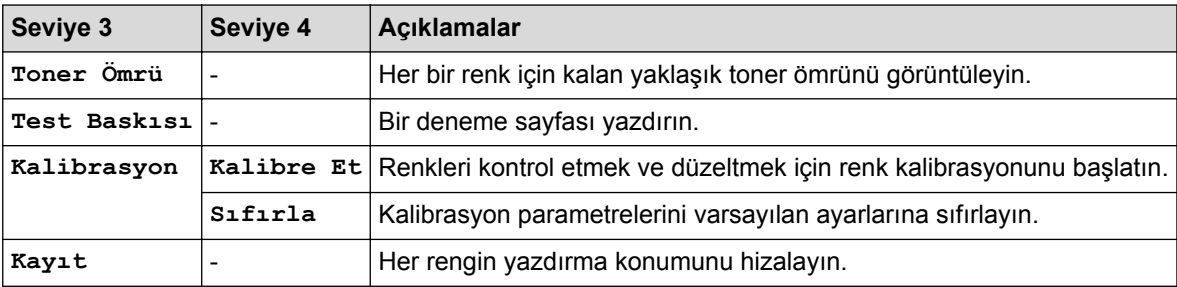

## **[Bellemin]** [Faks] (Faks Önizleme Kapalı Olduğunda)

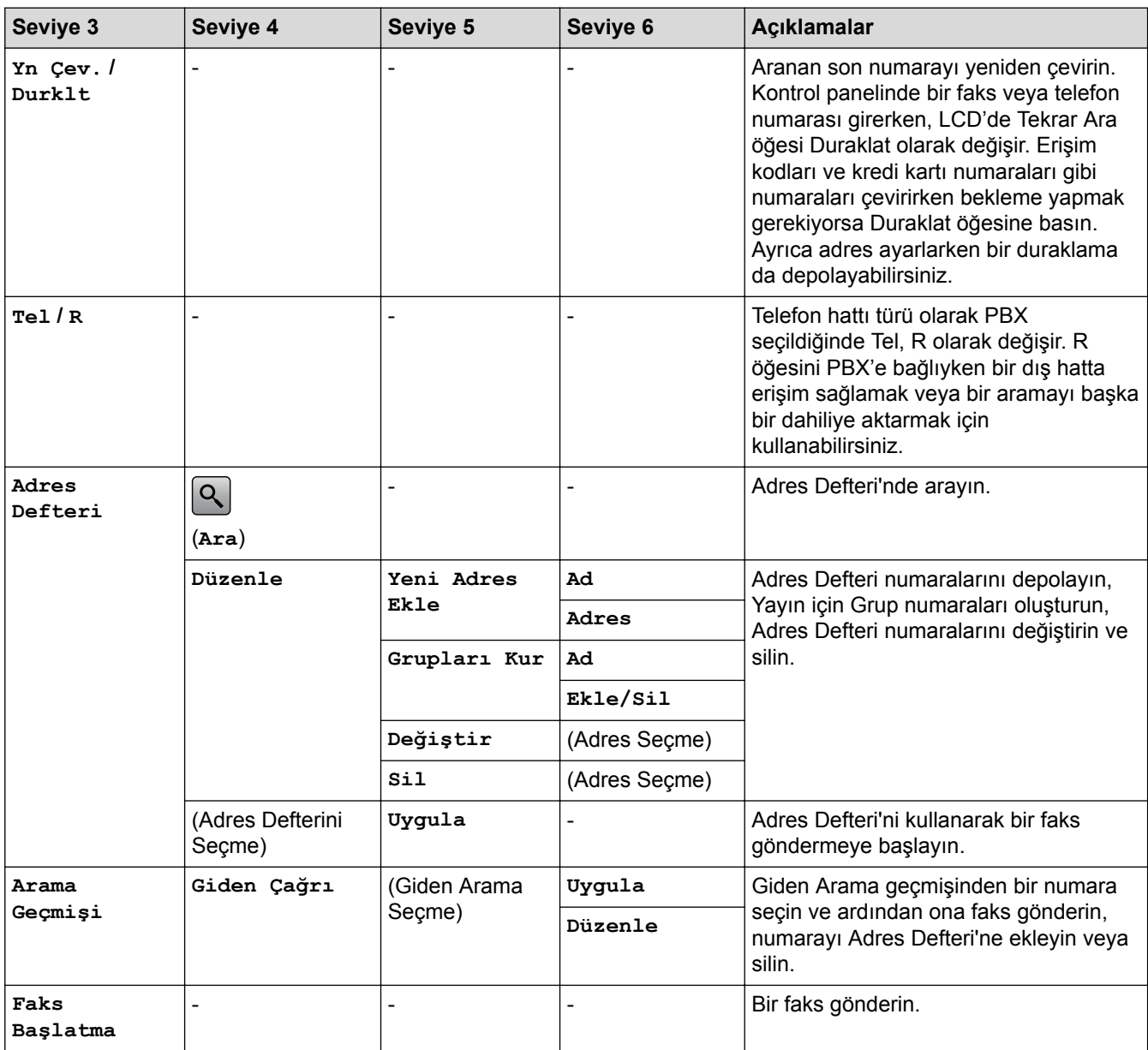

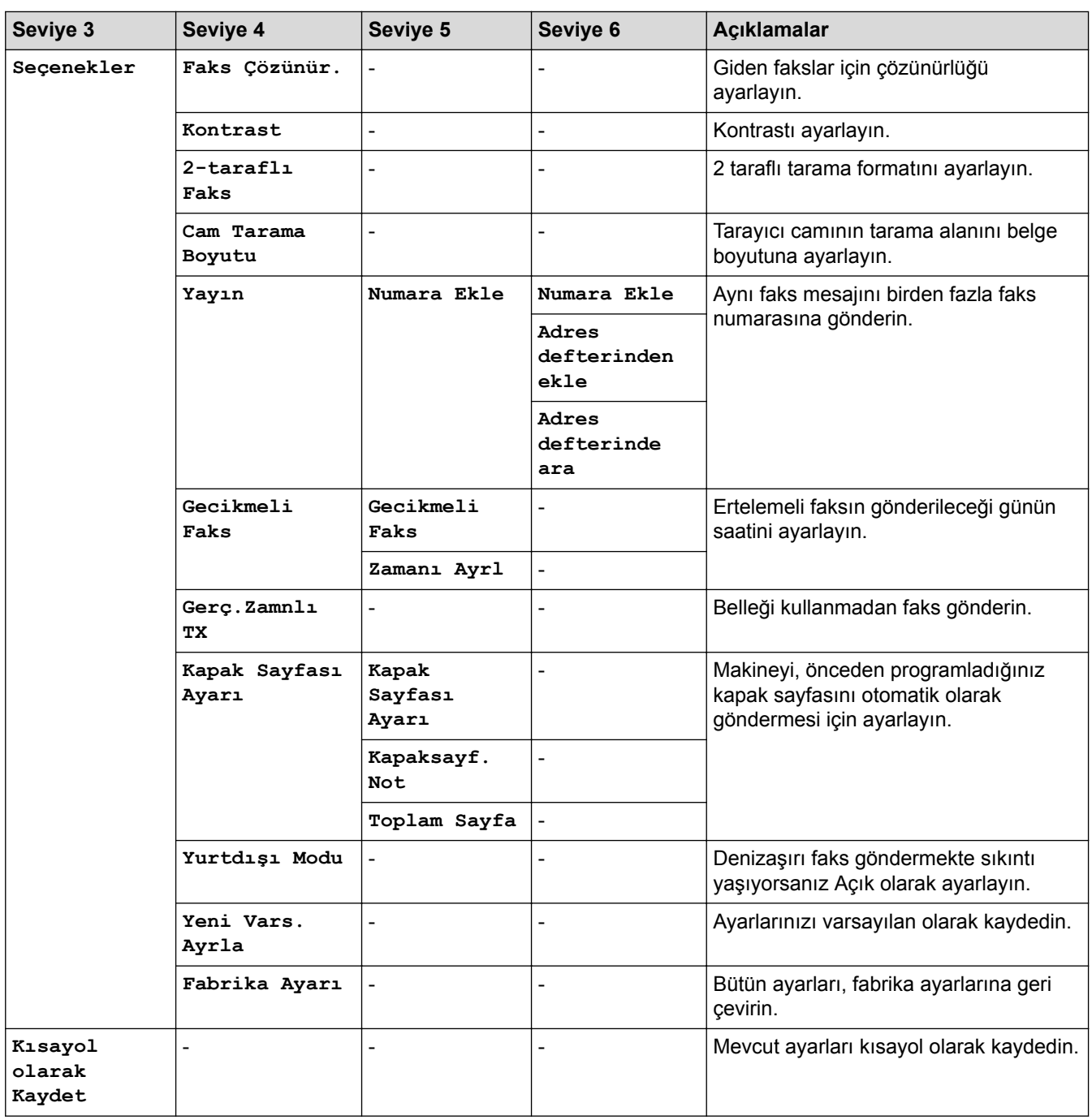

# **[Faks]** (Faks Önizleme Açık Olduğunda)

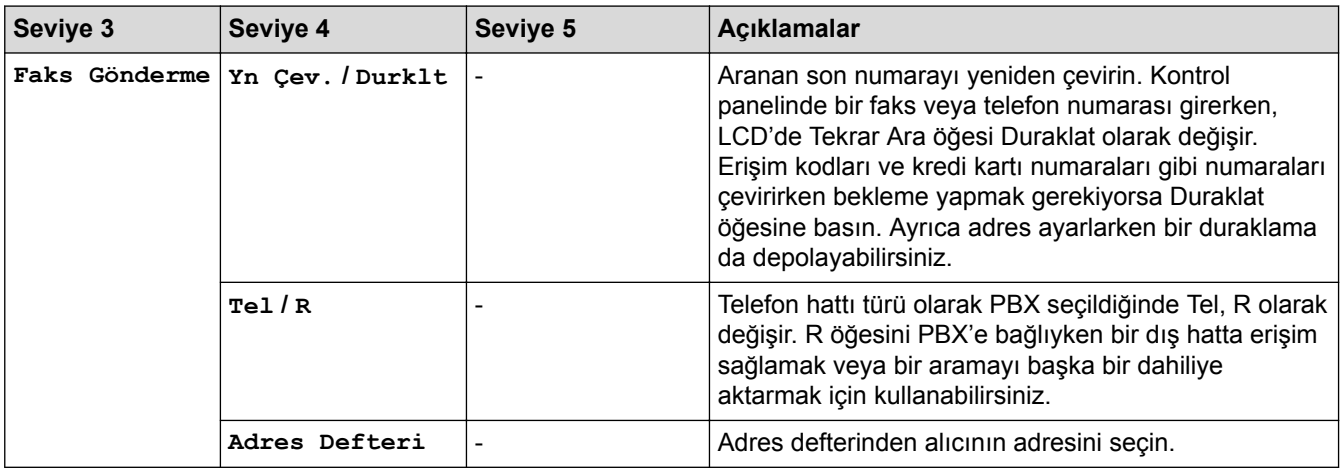

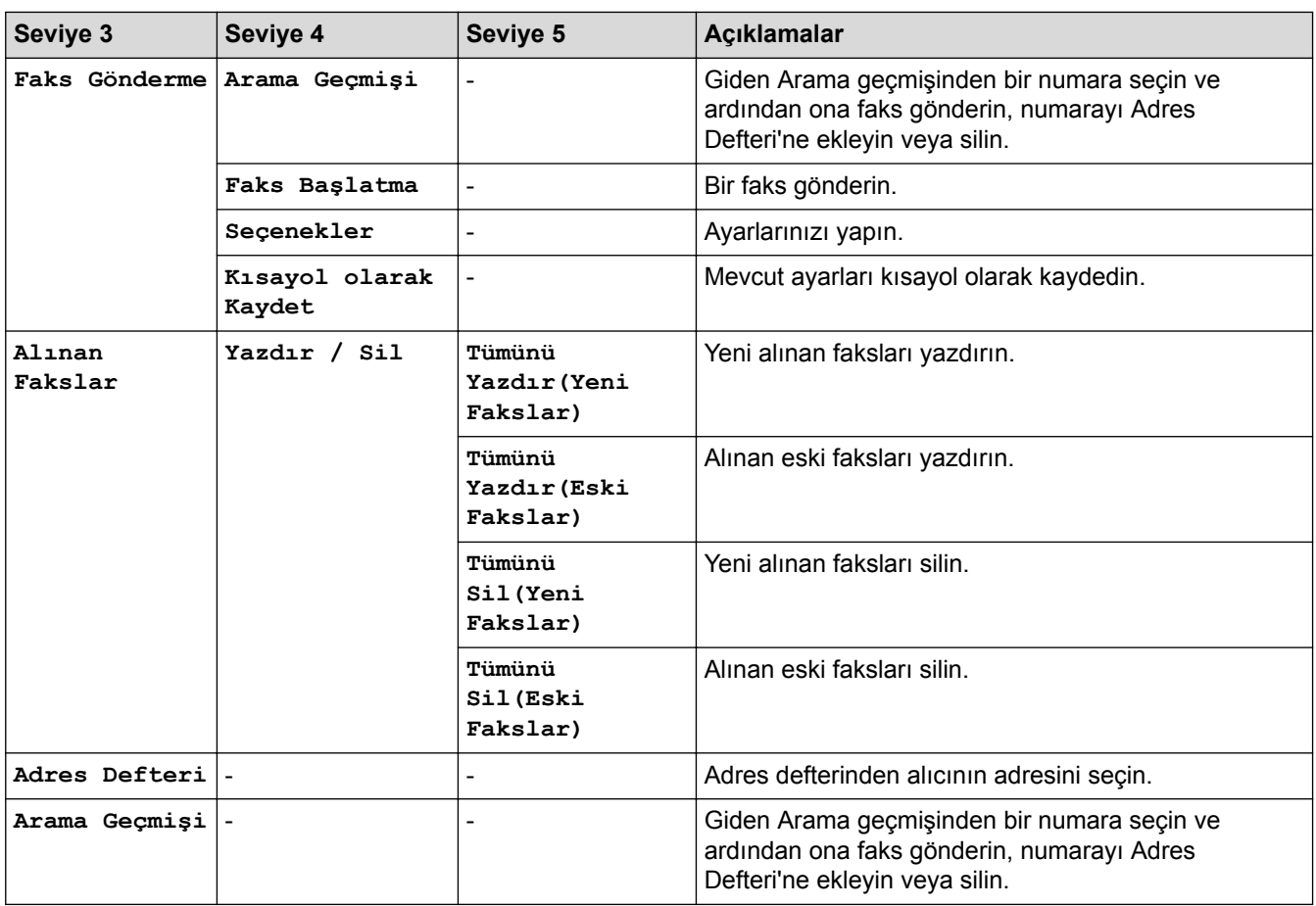

## **[Kopya]**

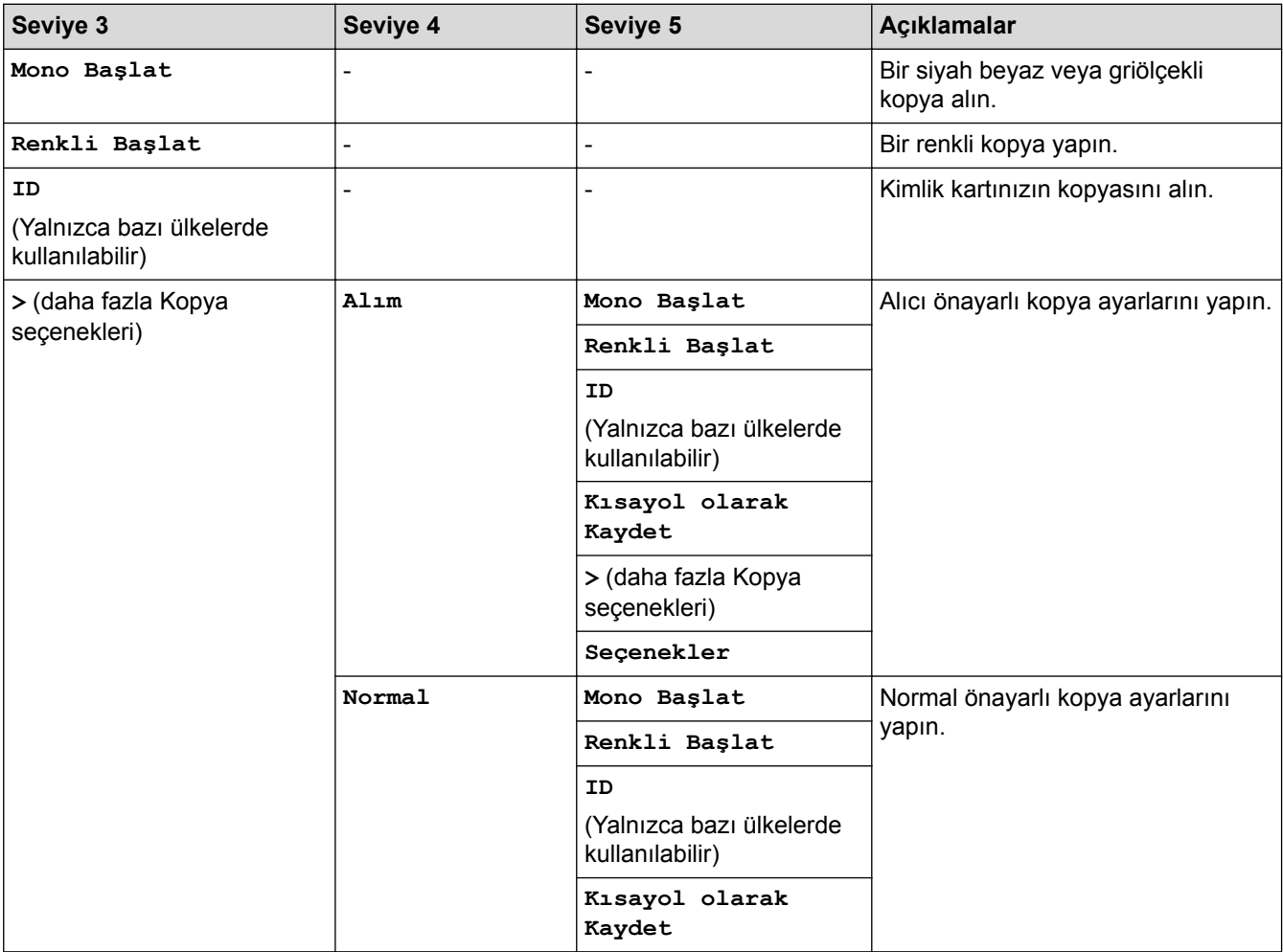

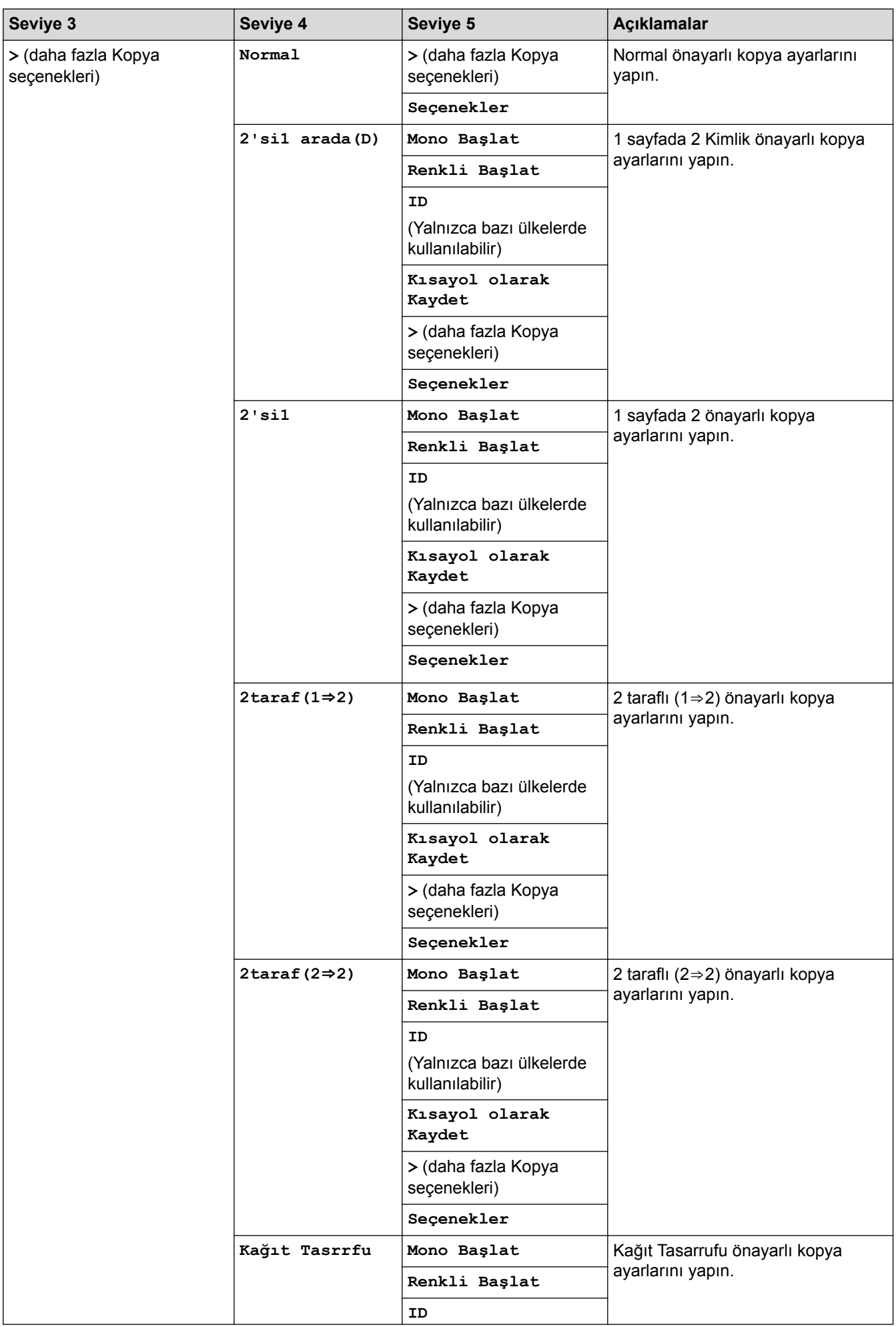

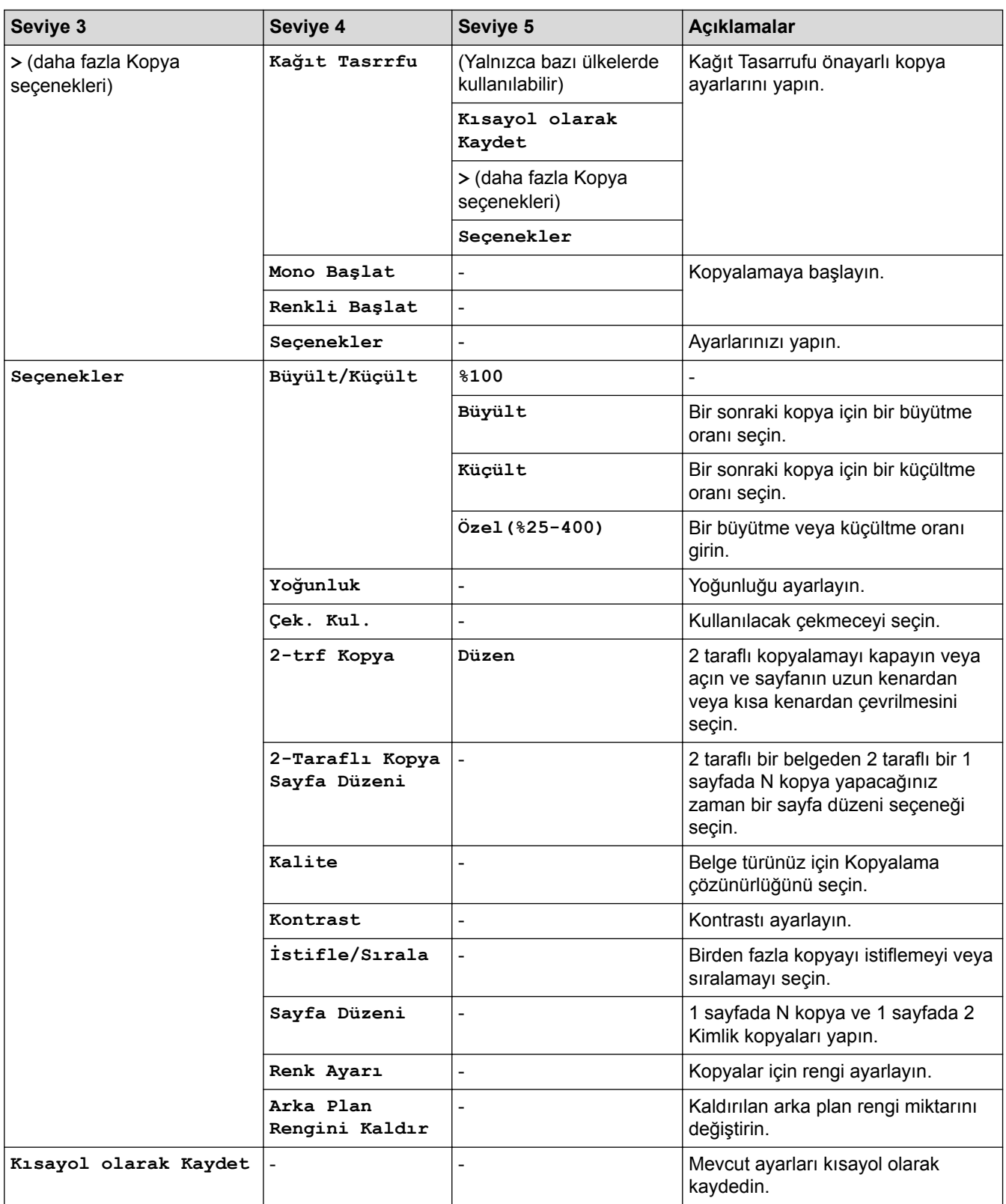

# **[Tara]**

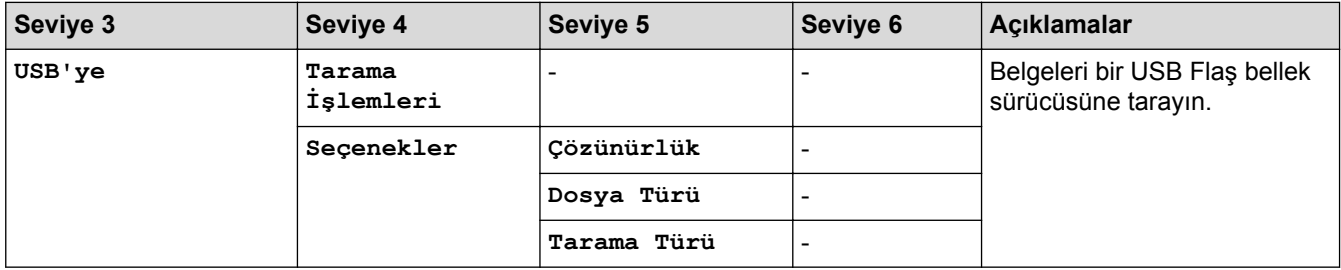

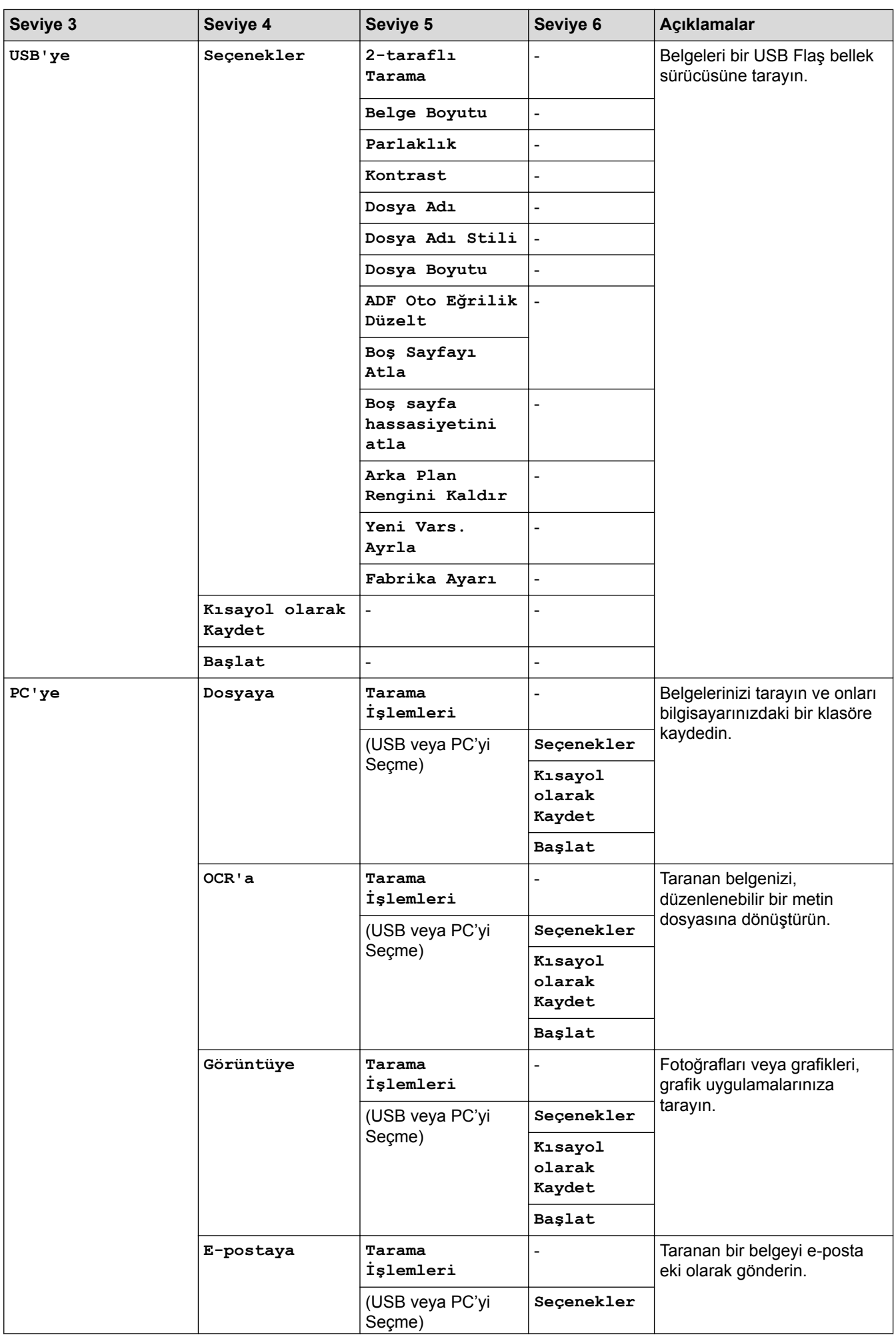

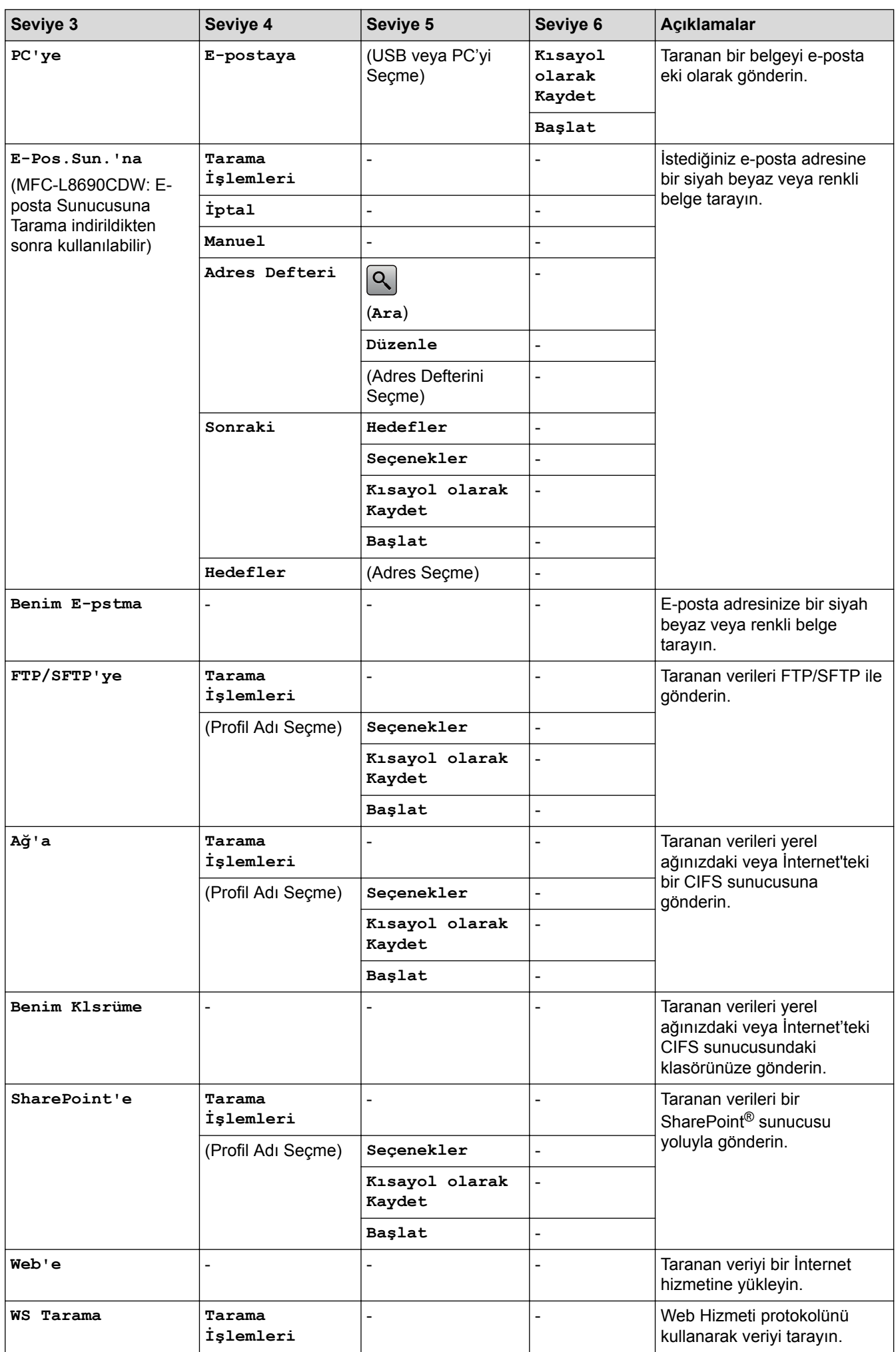

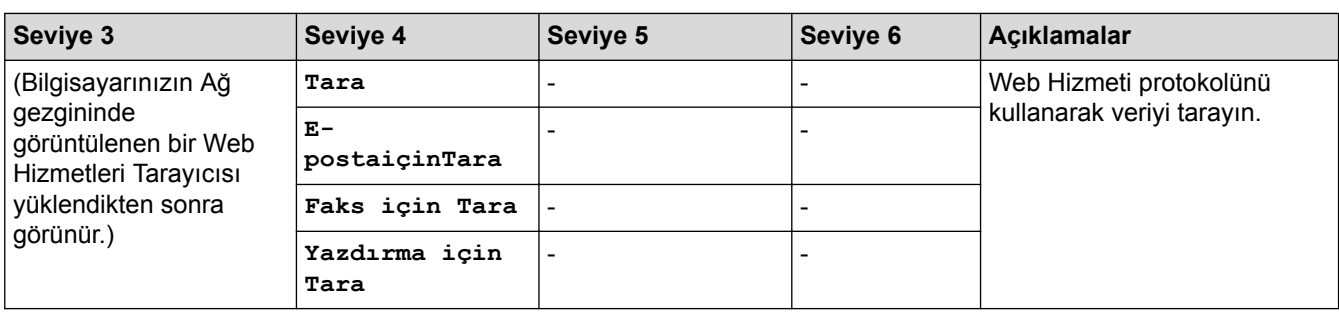

## **(Wඈ-Fඈ®)**

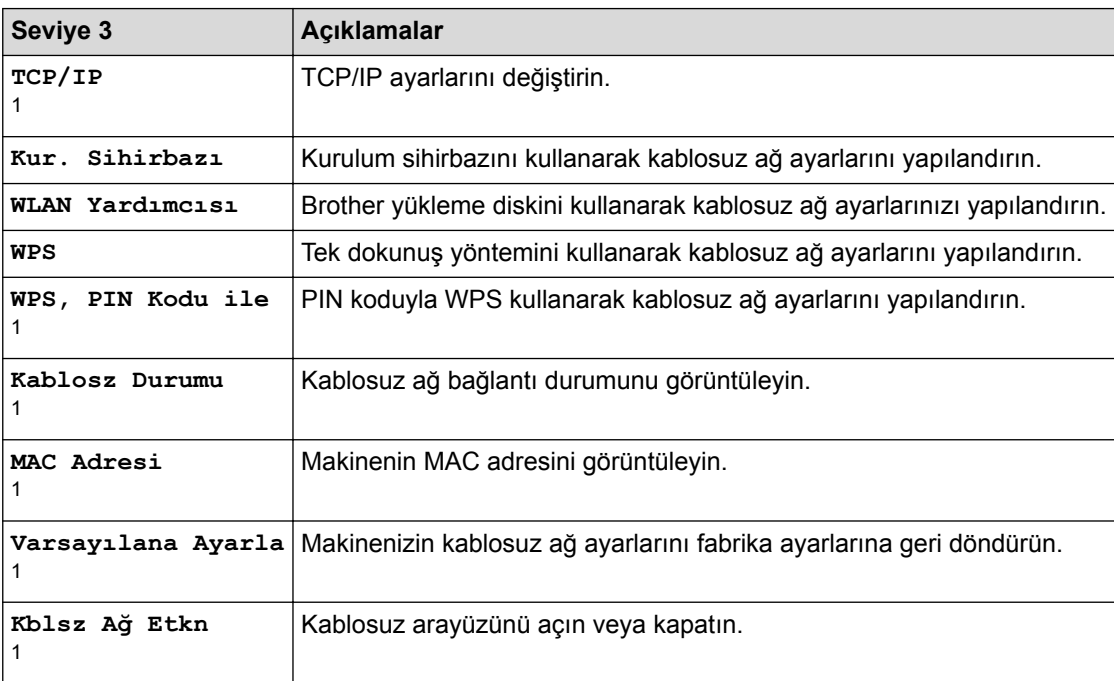

 $1$  Wi-Fi® ayarlandıktan sonra kullanılabilir

#### **[Kısayollar]** ÷.

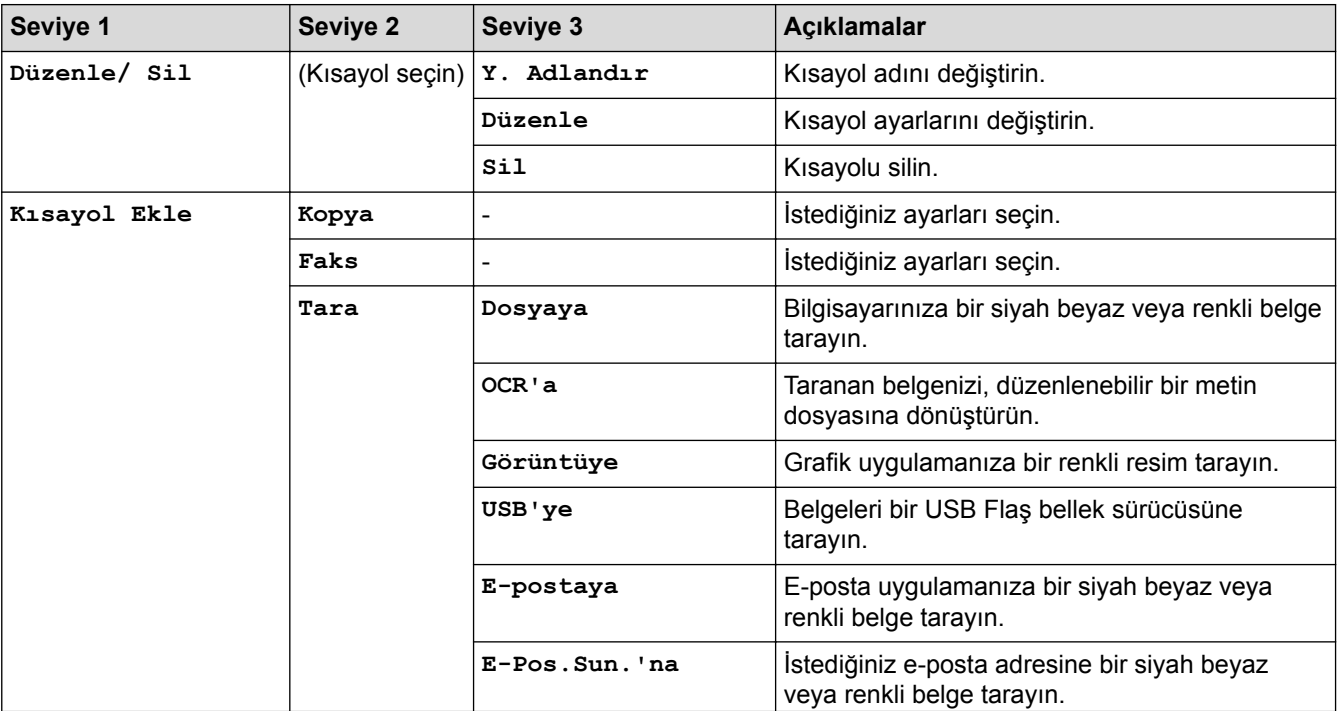

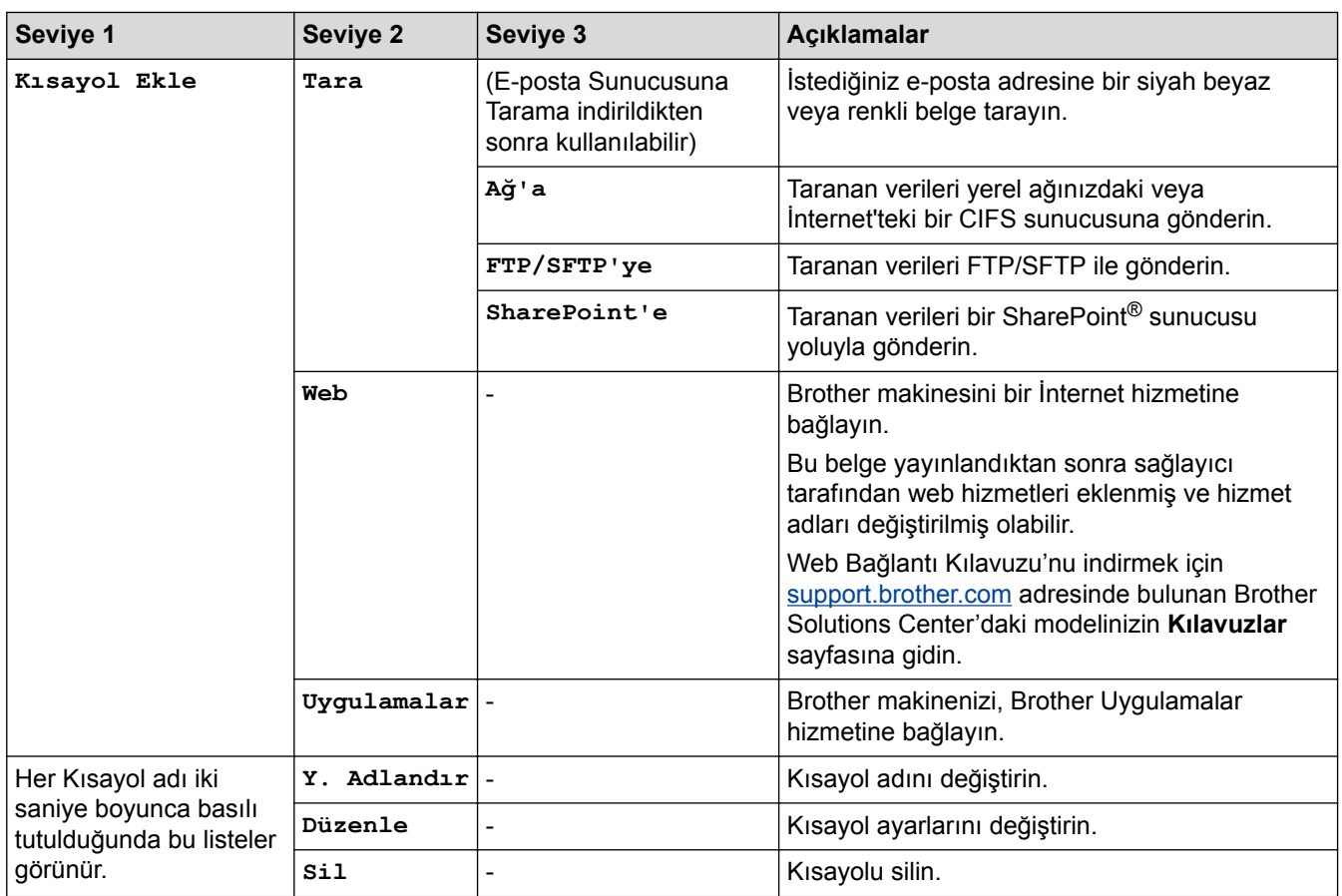

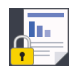

# **[Güvenli Baskı]**

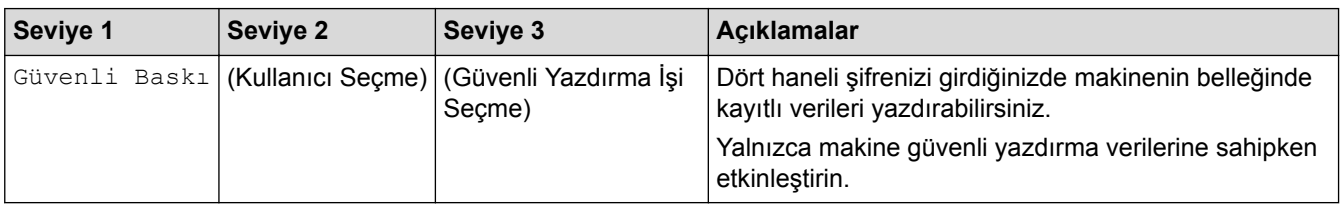

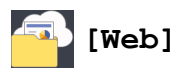

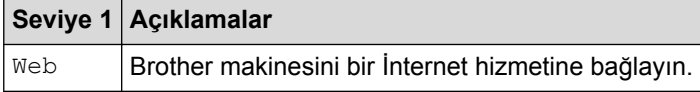

## **[Uygulamalar]**

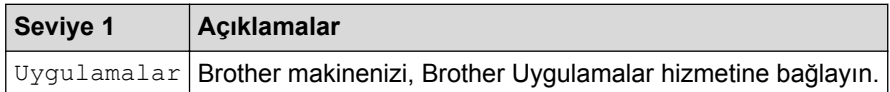

# **[USB]**

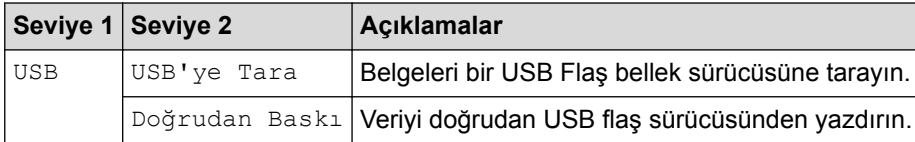

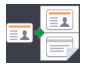

## **[1/2Kimlik Kopyası]**

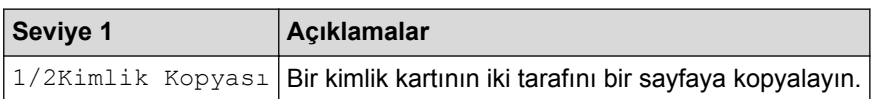

## $\blacktriangleright$  **ligili bilgiler**

• Ayarlar ve Özellikler Tablosu

▲ [Ana sayfa](#page-1-0) > Makine Ayarları > Makine Ayarlarını Kumanda Panelinden Değiştirme > Ayarlar ve Özellikler [Tablosu](#page-679-0) > Özellikler Tabloları (MFC-L9570CDW)

#### Özellikler Tabloları (MFC-L9570CDW)

**ilgili Modeller: MFC-L9570CDW** 

## **(Kablolu Ağ Kurulumu)**

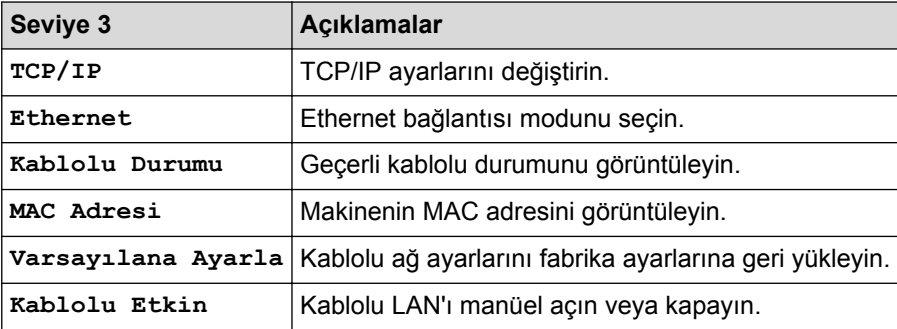

#### **(Wඈ-Fඈ® Kurulumu) WiFi**

#### **Kablosuz ağ modelleri için**

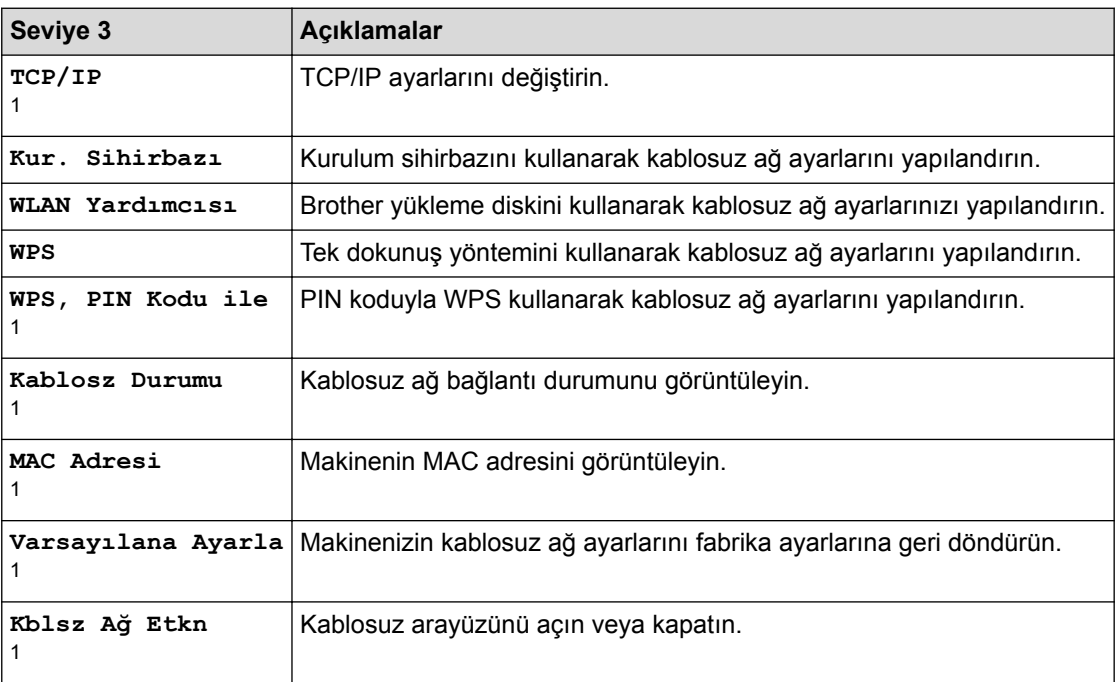

 $1$  Wi-Fi® ayarlandıktan sonra kullanılabilir

#### **[Toner]**

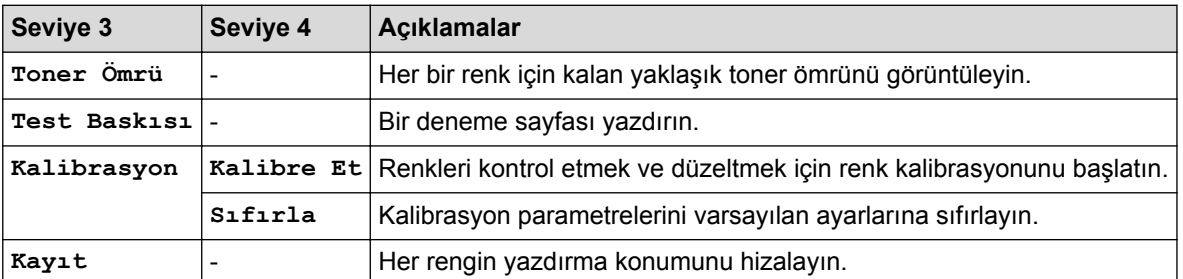

# **[Yönetici Ayarları]**

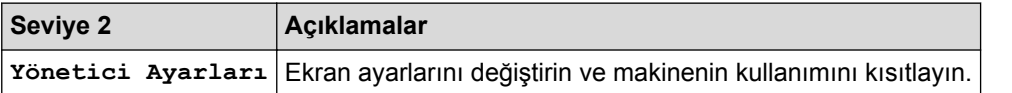

# **[Faks]** (Faks Önizleme Kapalı Olduğunda)

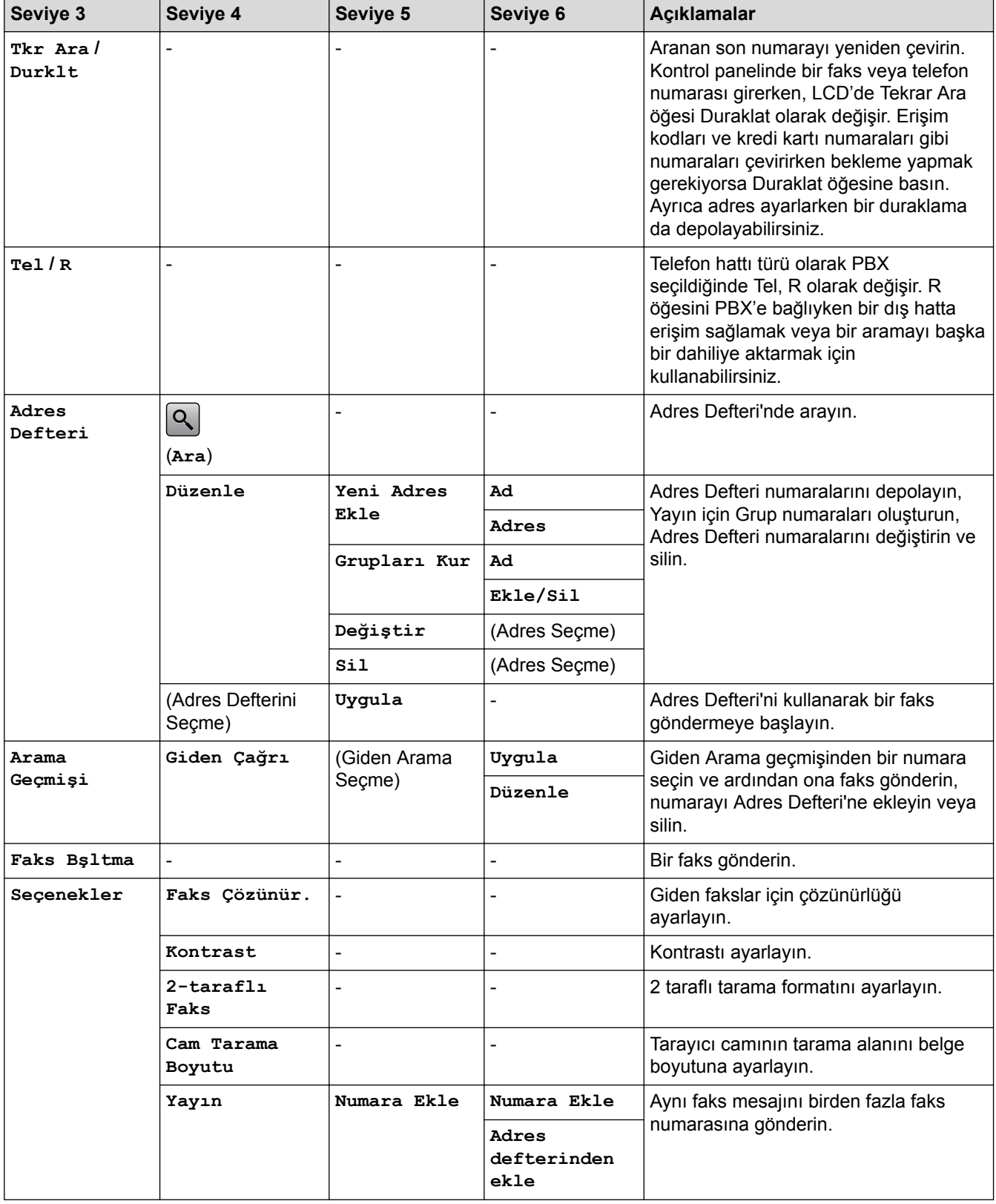

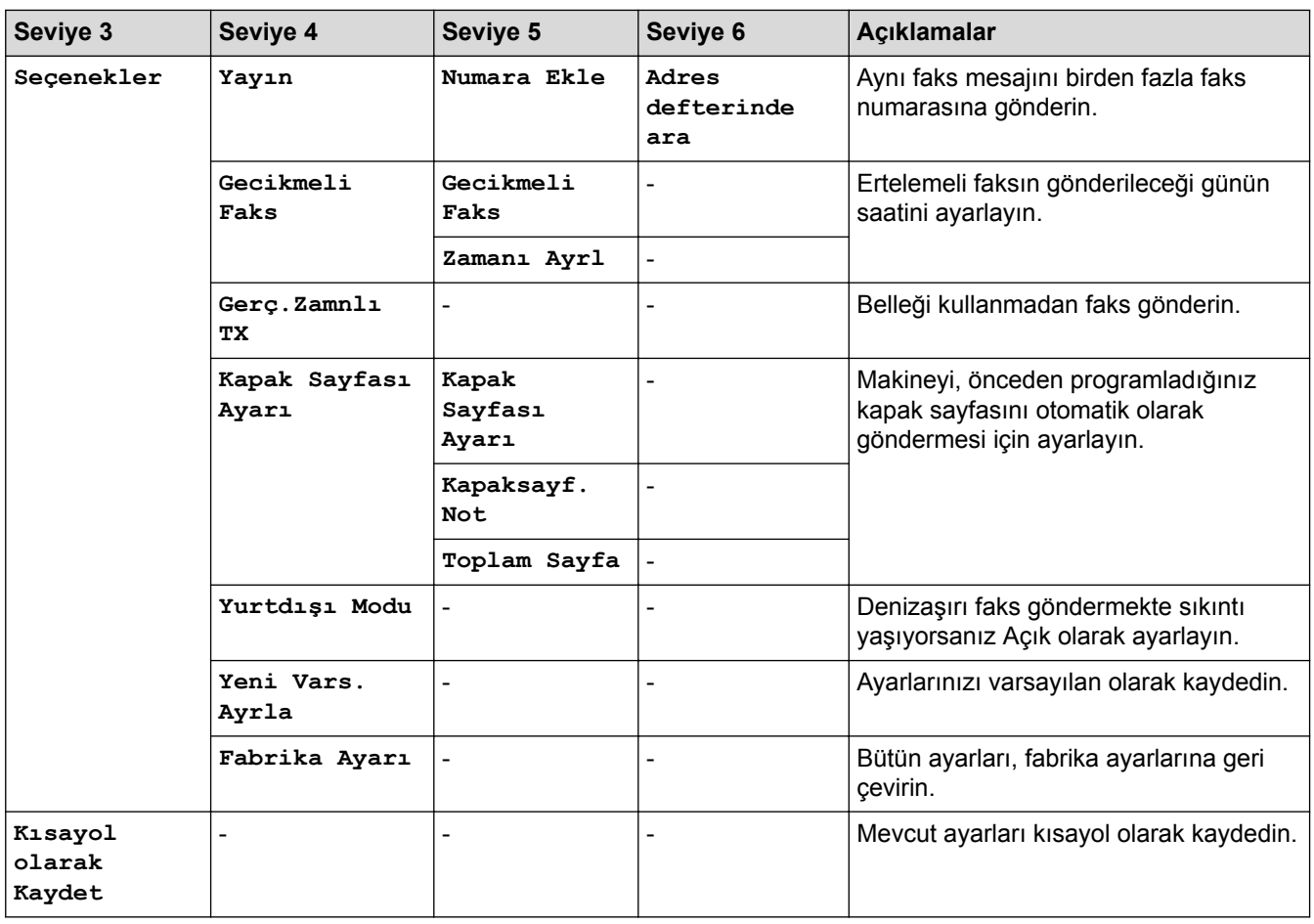

# **[Faks]** (Faks Önizleme Açık Olduğunda)

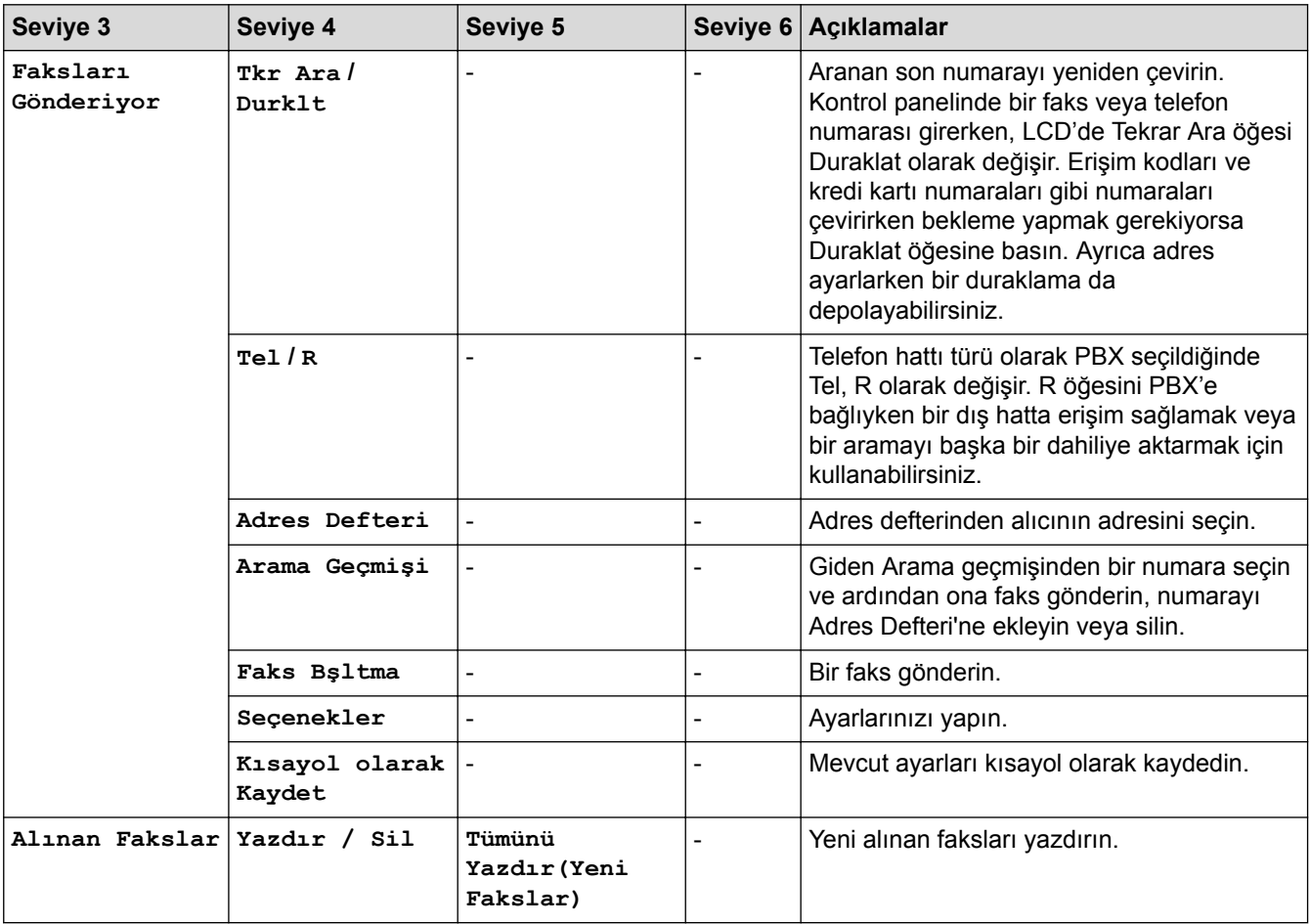

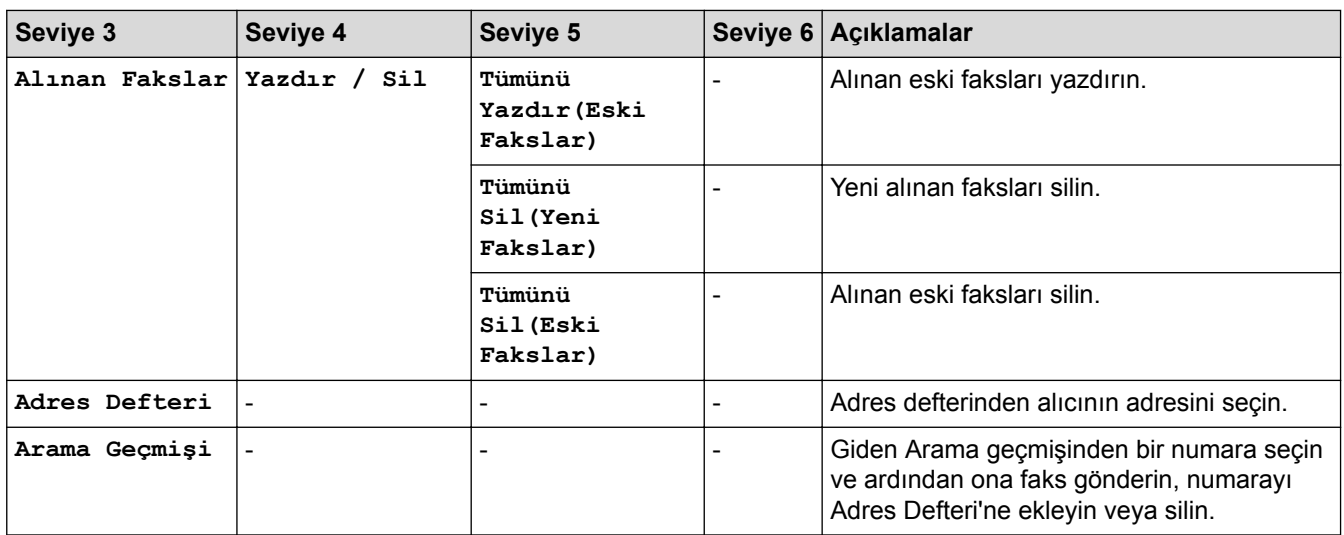

# $\boxed{\frac{\overline{\mathbf{h}}}{\overline{\mathbf{h}}\cdot\overline{\mathbf{h}}}}$  [Kopya]

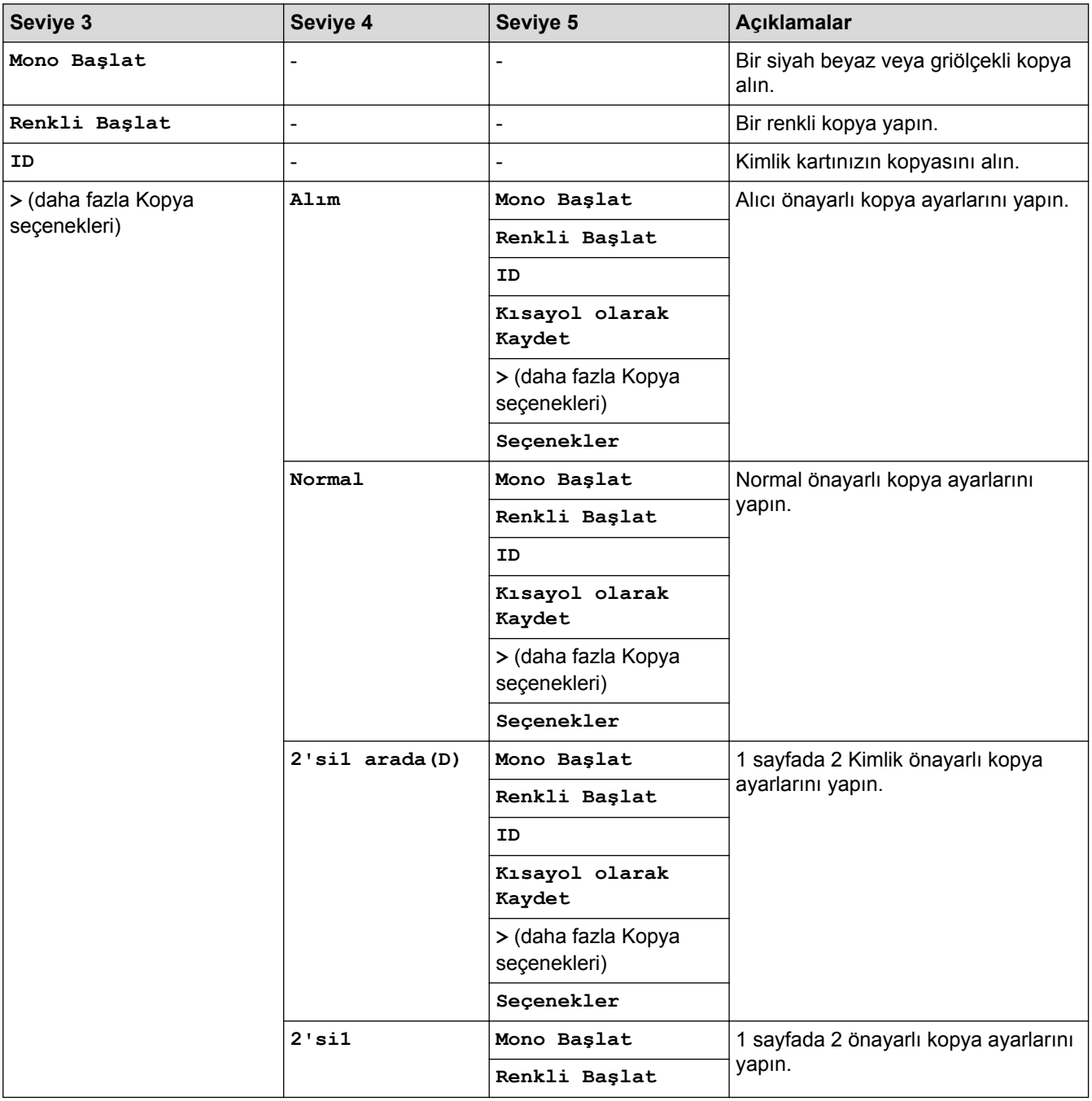

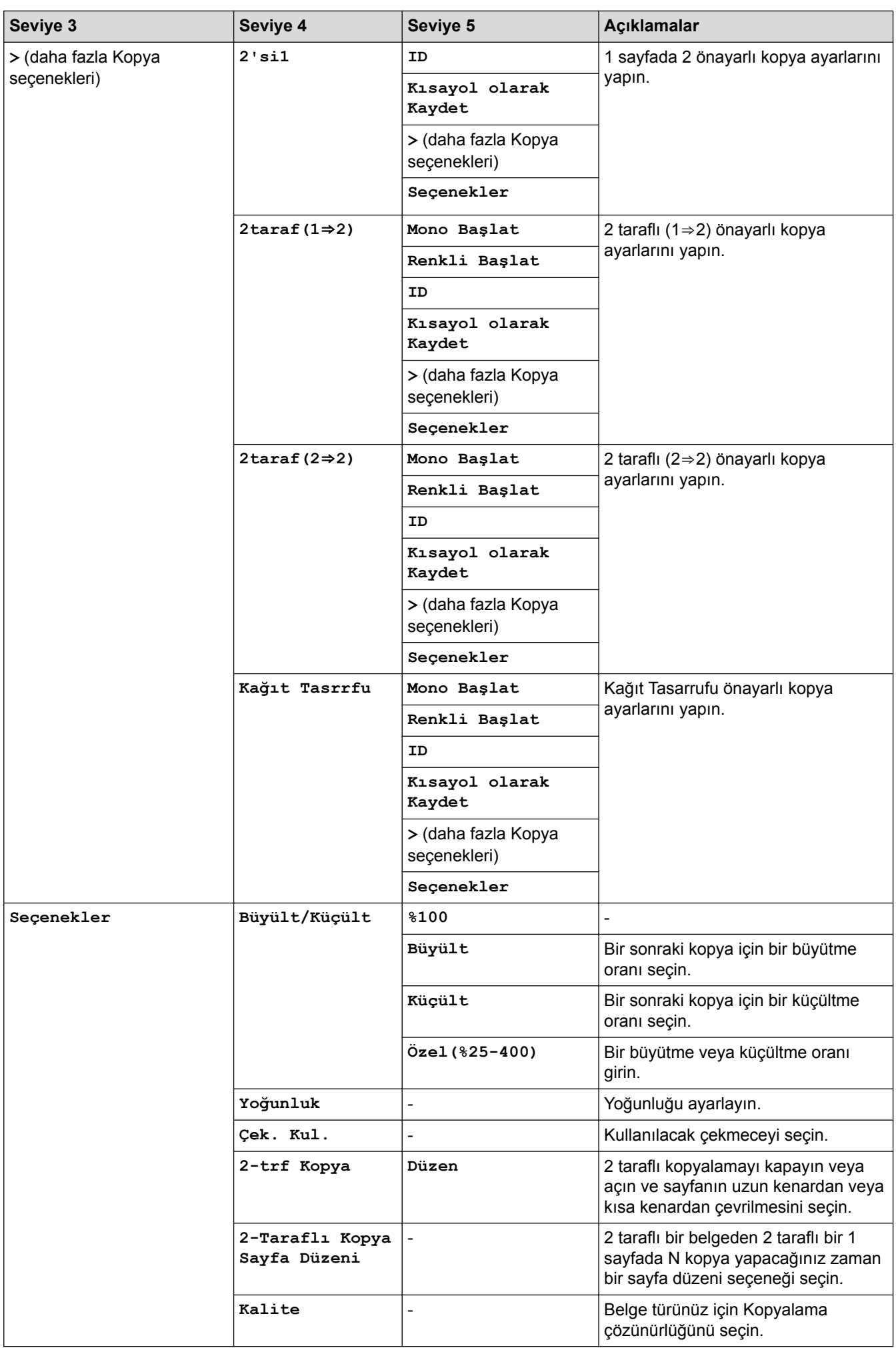

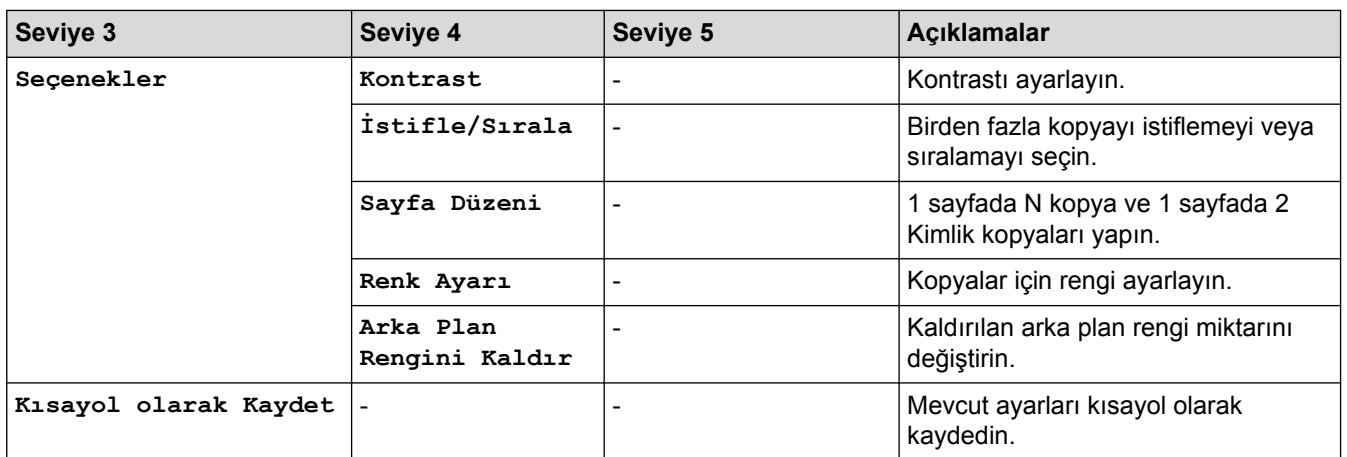

# **[Tara]**

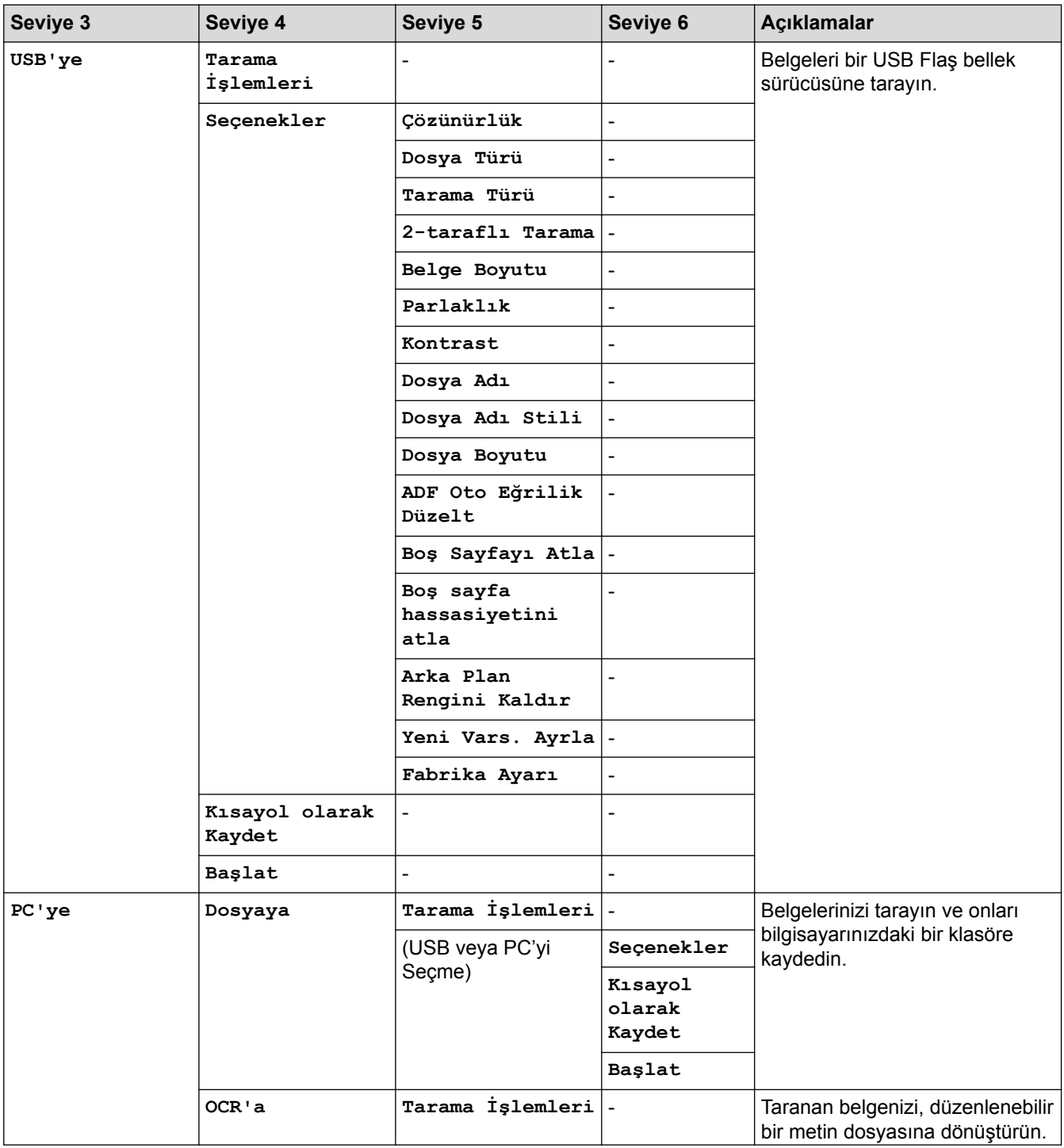

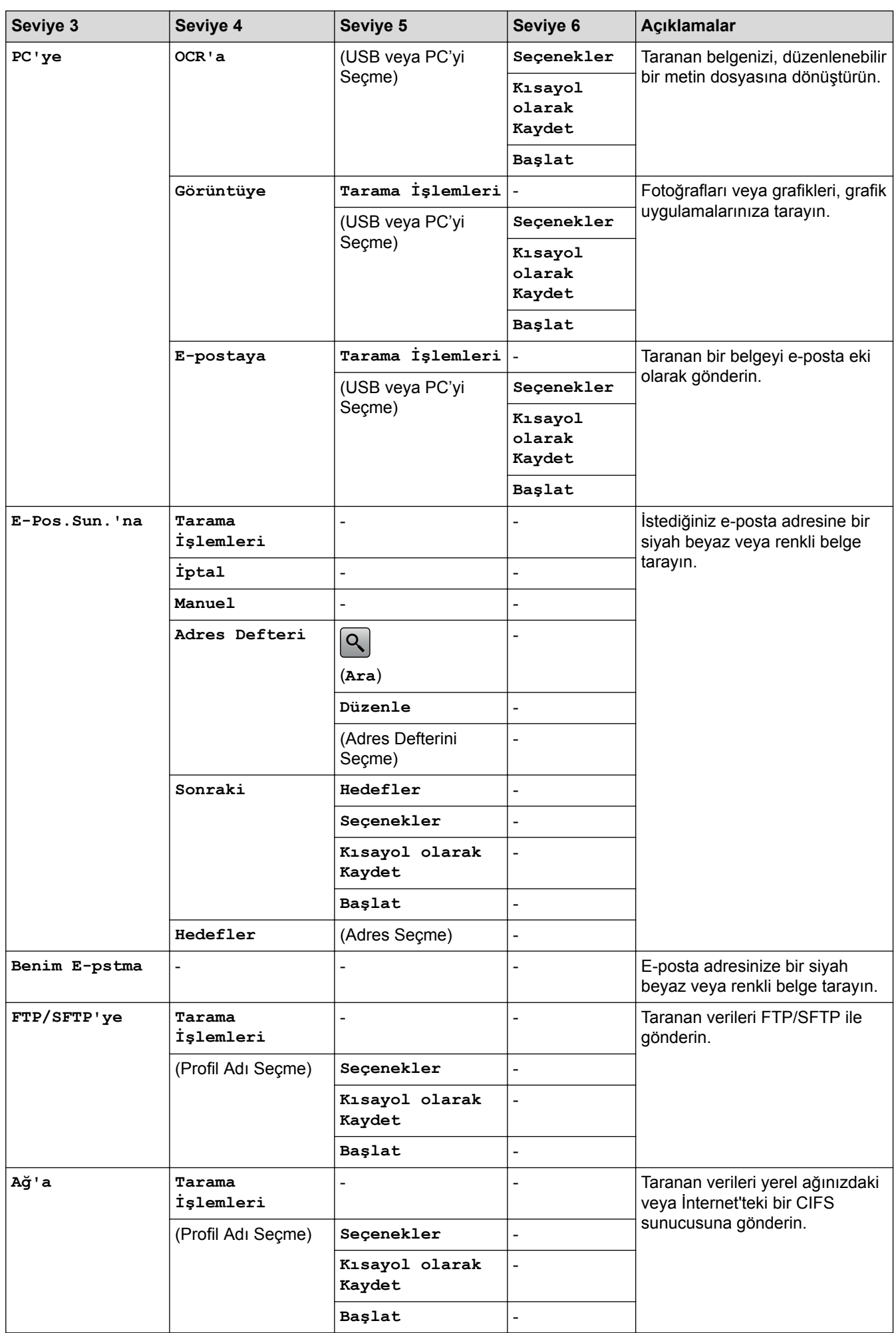

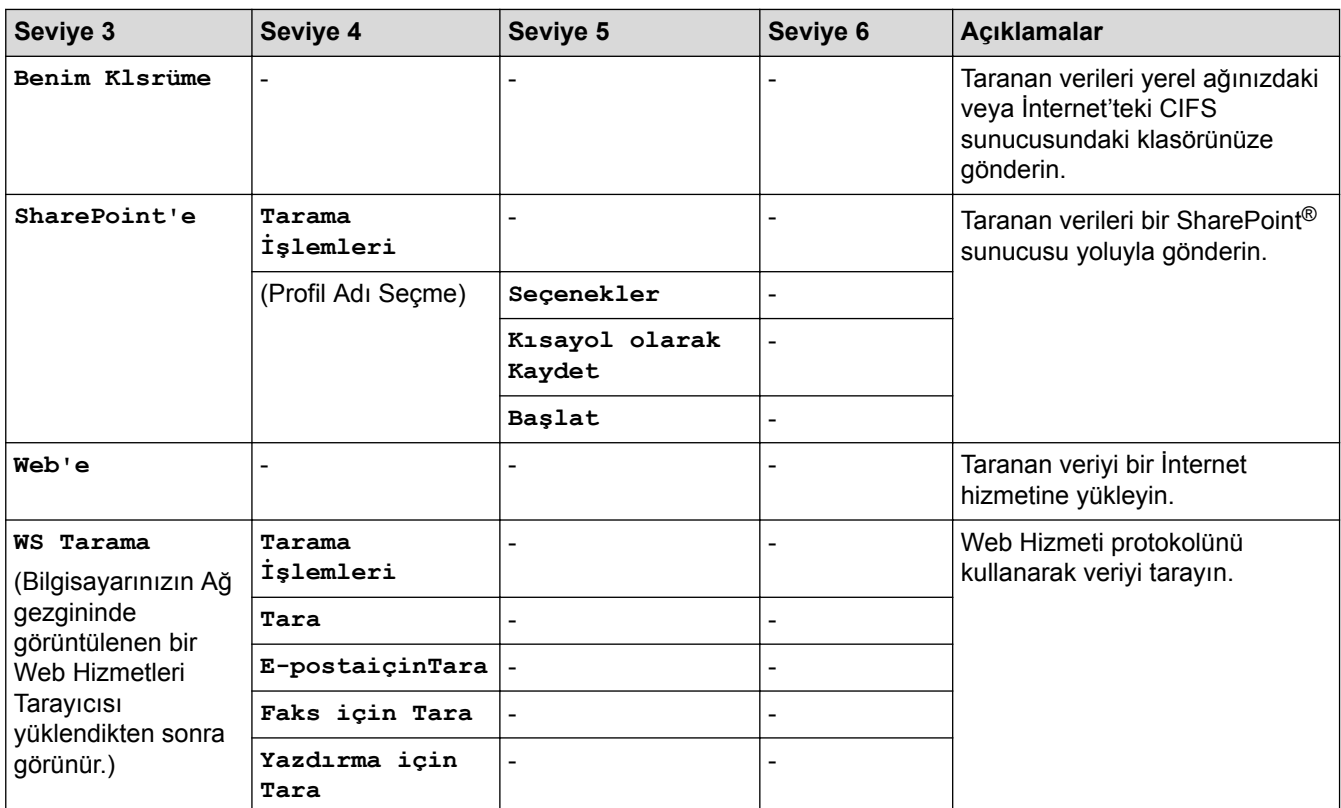

#### **[Güvenli Baskı]**

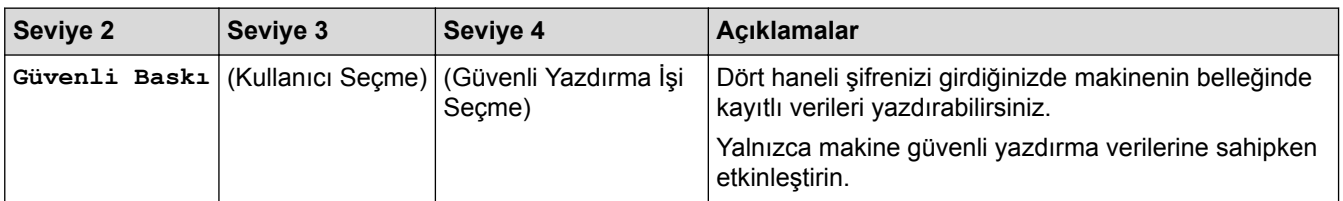

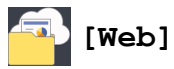

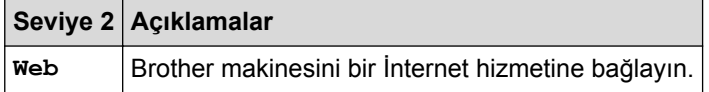

## **[Uygulamalar]**

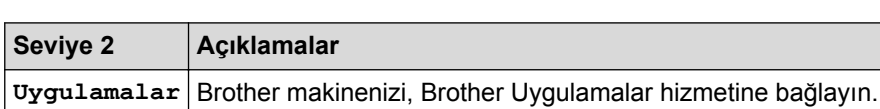

## $\nabla^*$  [USB]

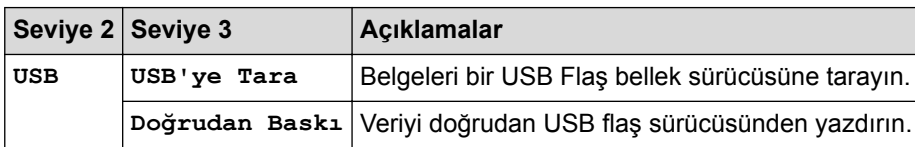

# **KISayollar**)

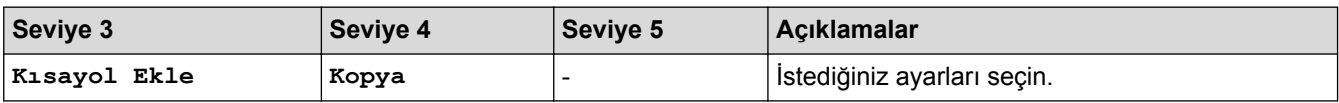

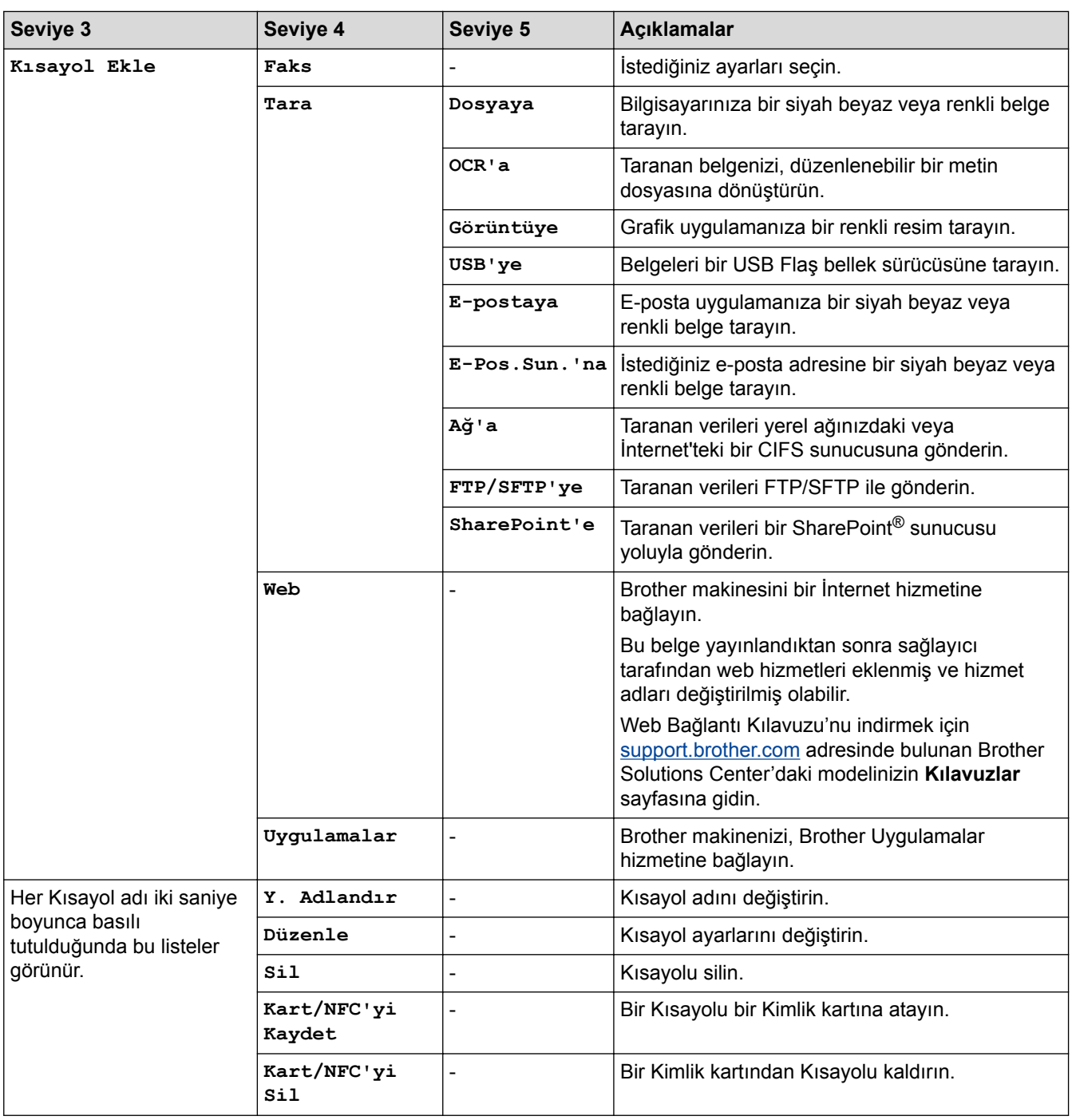

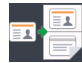

## **国 [1/2Kimlik Kopyası]**

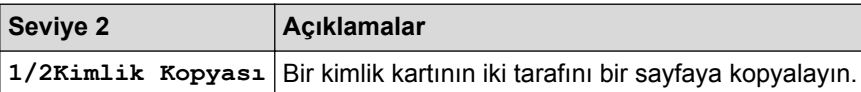

### $\blacktriangleright$  **ilgili bilgiler**

• Ayarlar ve Özellikler Tablosu
<span id="page-720-0"></span>Ana sayfa > Makine Ayarları > Makine Ayarlarını Bilgisayarınızdan Değiştirme

## **Makine Ayarlarını Bilgisayarınızdan Değiştirme**

- Web Tabanlı Yönetim'i Kullanarak Makine Ayarlarını Değiştirme
- Uzaktan Kurulum'u Kullanarak Makine Ayarlarını Değiştirme
- Brother Makinemin Ağ Ayarlarını Nerede Bulabilirim?
- Ağ Yönetimi Yazılımı ve Yardımcı Programları

<span id="page-721-0"></span>Ana sayfa > Makine Ayarları > Makine Ayarlarını Bilgisayarınızdan Değiştirme > Web Tabanlı Yönetim'i Kullanarak Makine Ayarlarını Değiştirme

# Web Tabanlı Yönetim'i Kullanarak Makine Ayarlarını Değiştirme

Web Tabanlı Yönetim, Köprü Metni Aktarım Protokolü'nü (HTTP) veya Güvenli Yuva Katmanı üzerinden Köprü Metni Aktarım Protokolü'nü (HTTPS) kullanarak makinenizi yönetmek üzere standart bir web tarayıcısı kullanan bir yardımcı programdır.

- Web Tabanlı Yönetim Nedir?
- Web Tabanlı Yönetim'e Erişim
- Web Tabanlı Yönetim İçin Bir Oturum Açma Şifresi Belirleme
- Ağ Yönetimi Yazılımı ve Yardımcı Programları

<span id="page-722-0"></span>Ana sayfa > Makine Ayarları > Makine Ayarlarını Bilgisayarınızdan Değiştirme > Web Tabanlı Yönetim'i Kullanarak Makine Ayarlarını Değiştirme > Web Tabanlı Yönetim Nedir?

## **Web Tabanlı Yönetim Nedir?**

k

Web Tabanlı Yönetim, Köprü Metni Aktarım Protokolü'nü (HTTP) veya Güvenli Yuva Katmanı üzerinden Köprü Metni Aktarım Protokolü'nü (HTTPS) kullanarak makinenizi yönetmek üzere standart bir web tarayıcısı kullanan bir yardımcı programdır. Yazdırma sunucusu ayarlarınıza erişim sağlayıp değiştirmek için makinenizin IP adresini web tarayıcınıza yazın.

- Windows<sup>®</sup> için Microsoft<sup>®</sup> Internet Explorer<sup>®</sup> 11 ve Mac için Safari 9'u öneririz. Hangi tarayıcıyı kullanırsanız kullanın, her zaman JavaScript ve Çerezlerin devrede olduğundan emin olun.
	- Ağınızda TCP/IP protokolünü kullanmalısınız ve yazdırma sunucusunda ve bilgisayarınızda programlanmış gecerli bir IP adresine sahip olmalısınız.

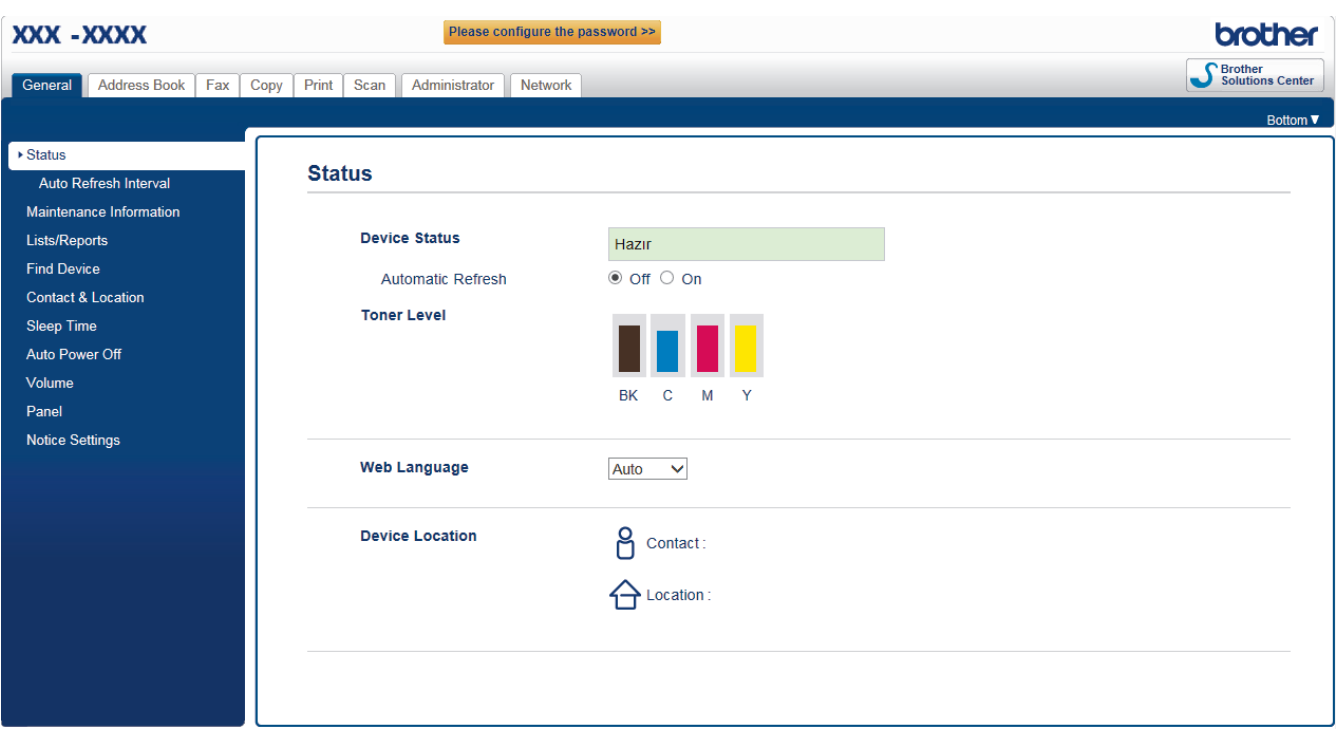

Gerçek ekran, yukarıda gösterilen ekrandan farklı olabilir.

### *ilgili* bilgiler

• Web Tabanlı Yönetim'i Kullanarak Makine Ayarlarını Değiştirme

<span id="page-723-0"></span>Ana sayfa > Makine Ayarları > Makine Ayarlarını Bilgisayarınızdan Değiştirme > Web Tabanlı Yönetim'i Kullanarak Makine Ayarlarını Değiştirme > Web Tabanlı Yönetim'e Erişim

# **Web Tabanlı Yönetim'e Erişim**

- Web Tabanlı Yönetim'i kullanarak ayarları yapılandırırken HTTPS güvenlik protokolünü kullanmanızı öneririz.
- Web Tabanlı Yönetim yapılandırması için HTTPS'yi kullandığınızda, tarayıcınız bir uyarı iletişim kutusu görüntüler.
- 1. Web tarayıcınızı başlatın.
- 2. Tarayıcınızın adres çubuğuna "http://makinenin IP adresi" yazın ("makinenin IP adresi", makinenin IP adresidir).

Örneğin:

http://192.168.1.2

- Bir Etki Alanı Adı Sistemi kullanırsanız veya bir NetBIOS adını etkinleştirirseniz, IP adresi yerine "PaylaşılanYazıcı" gibi başka bir ad yazabilirsiniz.
	- Örneğin:
		- http://SharedPrinter

Bir NetBIOS adını etkinleştirdiyseniz, aynı zamanda düğüm adını da kullanabilirsiniz.

- Örneğin:
	- http://brnxxxxxxxxxxxx

NetBIOS adı Ağ Yapılandırma Raporu'nda bulunabilir.

- Mac için Web Tabanlı Yönetim'e **Status Monitor** ekranındaki makine simgesini tıklatarak erişin.
- 3. Varsayılan olarak bir şifre gerekmez. Bir şifre belirlediyseniz onu yazın ve ardından  $\rightarrow$  öğesini tıklatın.

Simdi yazdırma sunucusu ayarlarını değiştirebilirsiniz.

Protokol ayarlarını değiştirdiyseniz, yapılandırmayı etkinleştirmek için **Submit (Gönder)** öğesini tıklattıktan sonra makineyi yeniden başlatmanız gerekir.

### *<u>ilgili* bilgiler</u>

- Web Tabanlı Yönetim'i Kullanarak Makine Ayarlarını Değiştirme
- [Ağ Yapılandırma Raporunu Yazdır](#page-340-0)

<span id="page-724-0"></span>Ana sayfa > Makine Ayarları > Makine Ayarlarını Bilgisayarınızdan Değiştirme > Web Tabanlı Yönetim'i Kullanarak Makine Ayarlarını Değiştirme > Web Tabanlı Yönetim İçin Bir Oturum Açma Şifresi Belirleme

# **Web Tabanlı Yönetim İçin Bir Oturum Açma Şifresi Belirleme**

Web Tabanlı Yönetim'e yetkisiz erişimi engellemek için bir oturum açma şifresi belirlemenizi öneririz.

- 1. Web tarayıcınızı başlatın.
- 2. Tarayıcınızın adres çubuğuna "http://makinenin IP adresi" yazın ("makinenin IP adresi", makinenin IP adresidir).

Örneğin:

http://192.168.1.2

- Bir Etki Alanı Adı Sistemi kullanırsanız veya bir NetBIOS adını etkinleştirirseniz, IP adresi yerine "PaylaşılanYazıcı" gibi başka bir ad yazabilirsiniz.
	- Örneğin:

http://SharedPrinter

Bir NetBIOS adını etkinleştirdiyseniz, aynı zamanda düğüm adını da kullanabilirsiniz.

Örneğin:

http://brnxxxxxxxxxxxx

NetBIOS adı Ağ Yapılandırma Raporu'nda bulunabilir.

- Mac için Web Tabanlı Yönetim'e Status Monitor ekranındaki makine simgesini tıklatarak erişin.
- 3. Varsayılan olarak bir şifre gerekmez. Bir şifre belirlediyseniz onu yazın ve ardından  $\rightarrow$  öğesini tıklatın.
- 4. **Administrator (Yönetici)** öğesini tıklatın.
- 5. Kullanmak istediğiniz şifreyi Enter New Password (Yeni Şifreyi Girin) alanına yazın (8 32 karakter).
- 6. Şifreyi, Confirm New Password (Yeni Parolayı Onayla) alanına yeniden yazın.
- 7. **Submit (Gönder)** öğesini tıklatın.

Gelecekte, Web Tabanlı Yönetim'e her eriştiğinizde Login (Oturum Aç) alanına şifreyi yazın ve ardından öğesini tıklatın.

Ayarları yapılandırdıktan sonra | öğesini tıklatarak oturumu kapatın.

Önceden bir oturum açma şifresi ayarlamadıysanız, makinenin web sayfasındaki Please configure the password (Lütfen parolayı yapılandırın) düğmesini tıklatarak da bir şifre ayarlayabilirsiniz.

### **ølgඈlඈ bඈlgඈler**

• Web Tabanlı Yönetim'i Kullanarak Makine Ayarlarını Değiştirme

<span id="page-725-0"></span>Ana sayfa > Makine Ayarları > Makine Ayarlarını Bilgisayarınızdan Değiştirme > Uzaktan Kurulum'u Kullanarak Makine Ayarlarını Değiştirme

## **Uzaktan Kurulum'u Kullanarak Makine Ayarlarını Değiştirme**

Uzaktan Kurulum programı, Brother makinenizin ayarlarının pek çok çoğunu bilgisayarınızdan yapılandırmanızı sağlar. Uzaktan Kurulum'u başlattığınızda, Brother makinenizdeki ayarlar bilgisayarınıza indirilecektir ve ekranınızda görüntülenecektir. Bilgisayarınızdaki ayarları değiştirirseniz, doğrudan makinenize yükleyebilirsiniz.

- Uzaktan Ayarlama (Windows $<sup>®</sup>$ )</sup>
- [Uzaktan Ayarlama \(Mac\)](#page-732-0)

<span id="page-726-0"></span>▲ [Ana sayfa](#page-1-0) > Makine Ayarları > Makine Ayarlarını Bilgisayarınızdan Değiştirme > [Uzaktan Kurulum'u](#page-725-0) Kullanarak Makine Ayarlarını Değiştirme > Uzaktan Ayarlama (Windows®)

# **Uzaktan Ayarlama (Wඈndows®)**

- Bilgisayarınızdan Brother Makinesini Ayarlama (Windows<sup>®</sup>)
- ControlCenter4'ü Kullanarak Brother Makinesini Ayarlama (Windows®)
- ControlCenter4'ü Kullanarak Makinenizin Adres Defterini Ayarlama (Windows®)

<span id="page-727-0"></span>▲ [Ana sayfa](#page-1-0) > Makine Ayarları > Makine Ayarlarını Bilgisayarınızdan Değiştirme > [Uzaktan Kurulum'u](#page-725-0) Kullanarak Makine Ayarlarını Değiştirme > Uzaktan Ayarlama (Windows®) > Bilgisayarınızdan Brother Makinesini Ayarlama (Windows<sup>®</sup>)

## **Bilgisayarınızdan Brother Makinesini Ayarlama (Windows<sup>®</sup>)**

Güvenli Fonksiyon Kilidi Açık olarak ayarlanırsa, Uzaktan Kurulum'u kullanamazsınız.

- 1. Aşağıdakilerden birini yapın:
	- Windows $^{\circledR}$  7

**(Başlat) > Tüm Programlar > Brother > Brother Utilities öğesini tıklatın.** 

Açılır listeyi tıklatın ve modelinizin adını seçin (zaten seçili değilse). Sol gezinme çubuğunda **Araçlar** öğesini tıklatın ve sonra Uzaktan Ayarlama öğesini tıklatın.

Windows® 8 ve Windows® 10

(**Brother Utilities**) öğesini başlatın ve ardından aşağı açılır listeyi tıklatıp modelinizin adını seçin (zaten seçili değilse). Sol gezinme çubuğunda Araçlar öğesini tıklatın ve sonra Uzaktan Ayarlama öğesini tıklatın.

Uzaktan Kurulum Programı penceresi görünür.

Makineniz bir Ağ aracılığıyla bağlandığında gerekirse şifreyi yazın.

2. Ayarları gereken şekilde yapılandırın.

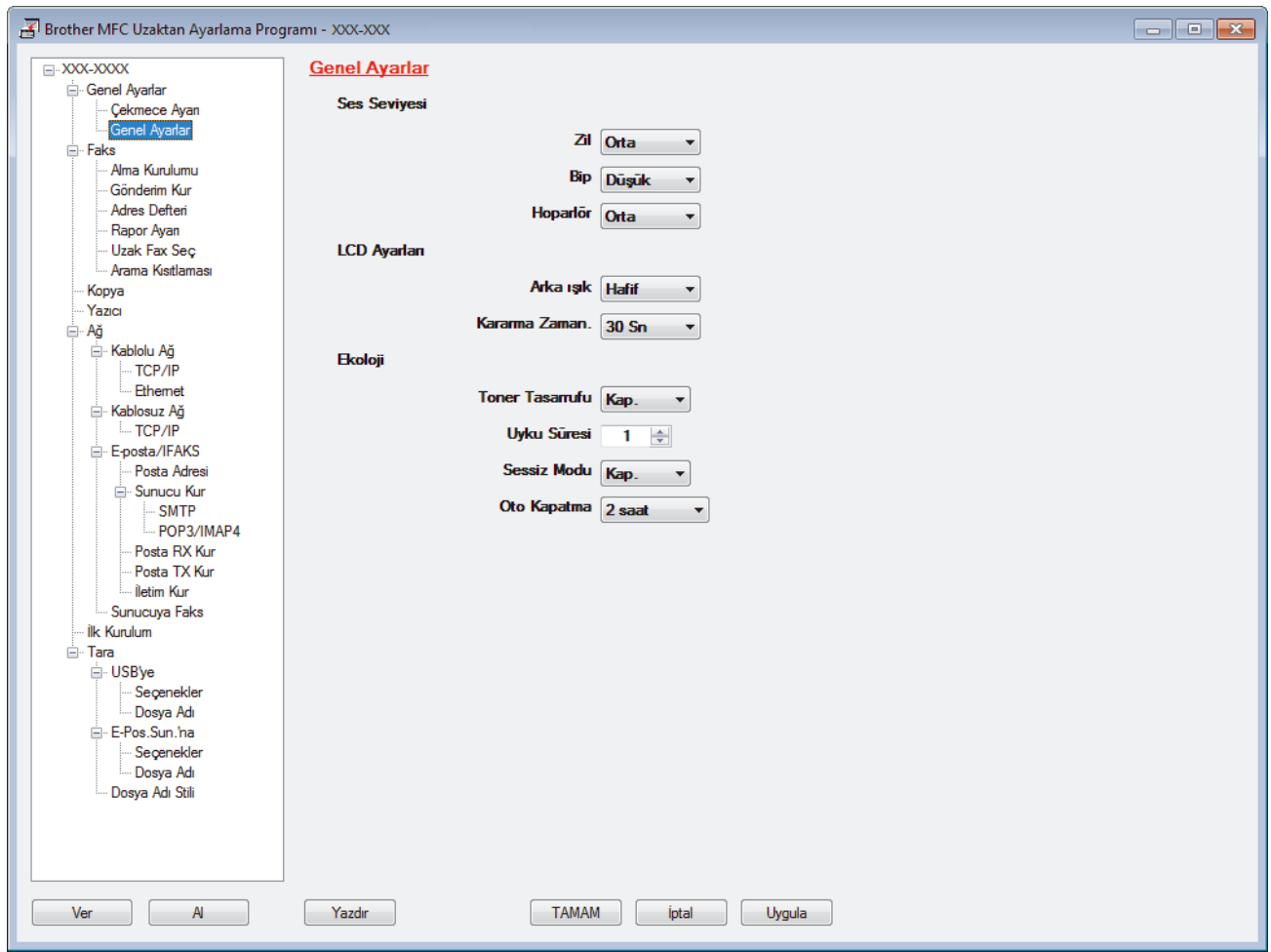

#### **Ver**

Geçerli yapılandırma ayarlarını bir dosyaya kaydetmek için tıklatın.

Adres defterini ya da makinenizin tüm ayarlarını kaydetmek için Ver öğesini tıklatın.

#### **Al**

Bir dosyayı almak için tıklatın ve ayarlarını okuyun.

#### **Yazdır**

Makinede seçilen öğeleri yazdırmak için tıklatın. Verileri, makineye yüklenene kadar yazdıramazsınız. Yeni verileri makineye yüklemek için Uygula öğesini tıklatın ve sonra Yazdır öğesini tıklatın.

#### **TAMAM**

Verileri makineye yüklemeye başlamak için tıklatın ve sonra Uzaktan Kurulum Programından çıkın.Bir hata mesajı görünürse verilerinizin doğru olduğunu doğrulayın ve sonra **TAMAM** öğesini tıklatın.

#### **İptal**

Verileri makineye yüklemeden Uzaktan Kurulum Programından çıkmak için tıklatın.

#### **Uygula**

Uzaktan Kurulum Programından çıkmadan verileri makineye yüklemek için tıklatın.

- 3. **TAMAM** öğesini tıklatın.
- Bilgisayarınız bir güvenlik duvarı ile korunuyorsa ve Uzaktan Ayarlama özelliğini kullanamıyorsa, 137 ve 161 numaralı bağlantı noktasından iletişime izin vermek için güvenlik duvarı ayarlarını yapılandırmanız gerekebilir.
- Windows® Güvenlik Duvarı kullanıyorsanız ve yükleme diskinden Brother yazılımını ve sürücüleri yüklediyseniz, gerekli güvenlik duvarı ayarları zaten ayarlanmıştır.

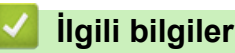

• Uzaktan Ayarlama (Windows®)

▲ [Ana sayfa](#page-1-0) > Makine Ayarları > Makine Ayarlarını Bilgisayarınızdan Değiştirme > [Uzaktan Kurulum'u](#page-725-0) Kullanarak Makine Ayarlarını Değiştirme > Uzaktan Ayarlama (Windows®) > ControlCenter4'ü Kullanarak Brother Makinesini Ayarlama (Windows®)

# **ControlCenter4'ü Kullanarak Brother Makඈnesඈnඈ Ayarlama (Wඈndows®)**

Güvenli Fonksiyon Kilidi Açık olarak ayarlanırsa, Uzaktan Kurulum'u kullanamazsınız.

- 1. Görev tepsisinde **CC4** (ControlCenter4) simgesini tıklatın ve sonra Aç öğesini tıklatın.
- 2. Cihaz Ayarları sekmesini tıklatın.
- 3. Uzaktan Ayarlama düğmesini tıklatın.
- 4. Ayarları gereken şekilde yapılandırın.

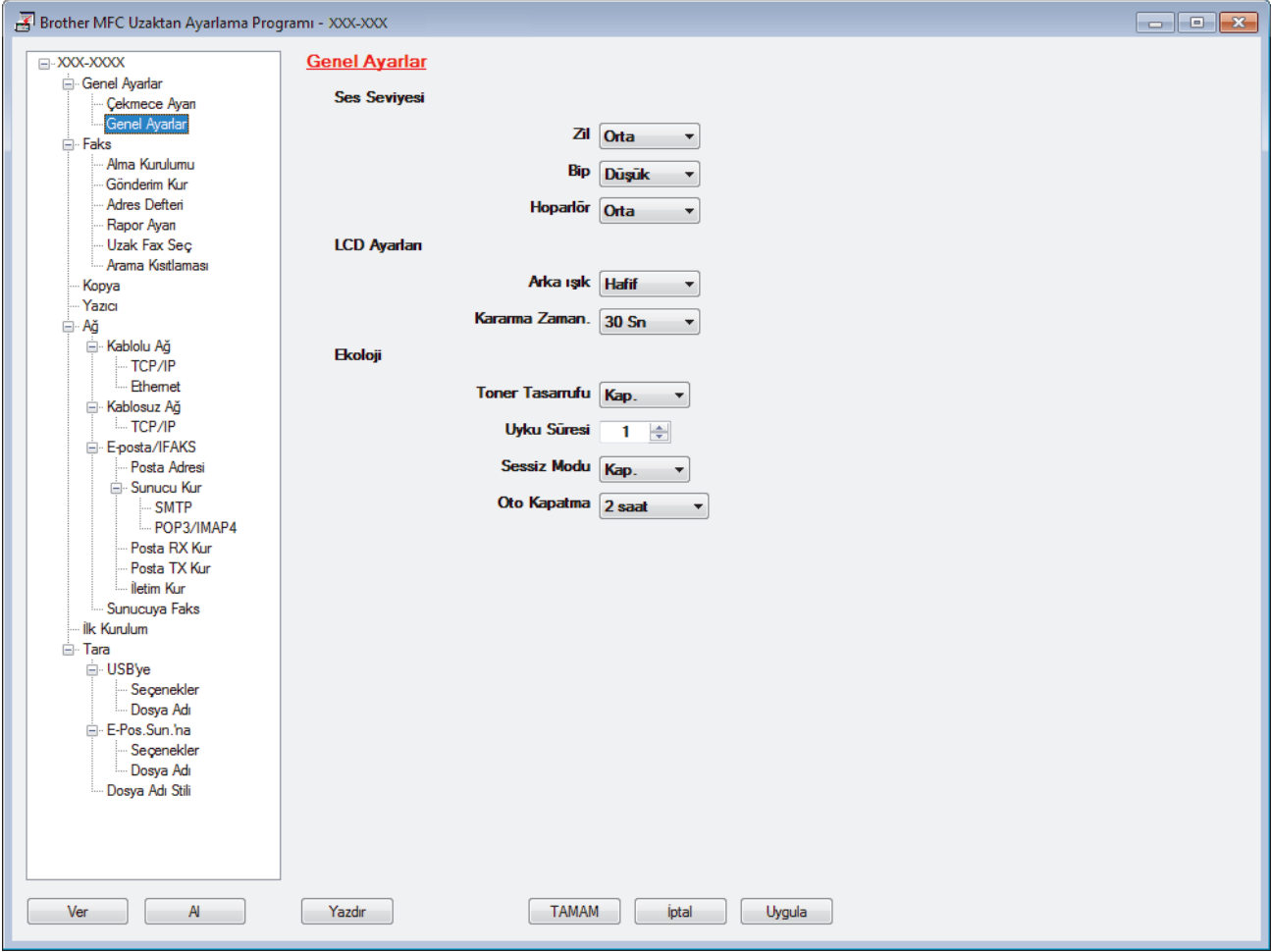

### **Ver**

Geçerli yapılandırma ayarlarını bir dosyaya kaydetmek için tıklatın.

Adres defterini ya da makinenizin tüm ayarlarını kaydetmek için Ver öğesini tıklatın.

#### **Al**

Bir dosyayı almak için tıklatın ve ayarlarını okuyun.

#### **Yazdır**

Makinede seçilen öğeleri yazdırmak için tıklatın. Verileri, makineye yüklenene kadar yazdıramazsınız. Yeni verileri makineye yüklemek için Uygula öğesini tıklatın ve sonra Yazdır öğesini tıklatın.

### **TAMAM**

Verileri makineye yüklemeye başlamak için tıklatın ve sonra Uzaktan Kurulum Programından çıkın.Bir hata mesajı görünürse verilerinizin doğru olduğunu doğrulayın ve sonra **TAMAM** öğesini tıklatın.

### **İptal**

Verileri makineye yüklemeden Uzaktan Kurulum Programından çıkmak için tıklatın.

### **Uygula**

Uzaktan Kurulum Programından çıkmadan verileri makineye yüklemek için tıklatın.

- 5. **TAMAM** öğesini tıklatın.
- Bilgisayarınız bir güvenlik duvarı ile korunuyorsa ve Uzaktan Ayarlama özelliğini kullanamıyorsa, 137 ve 161 numaralı bağlantı noktasından iletişime izin vermek için güvenlik duvarı ayarlarını yapılandırmanız gerekebilir.
- Windows® Güvenlik Duvarı kullanıyorsanız ve yükleme diskinden Brother yazılımını ve sürücüleri yüklediyseniz, gerekli güvenlik duvarı ayarları zaten ayarlanmıştır.

## *ilgili* bilgiler

- ControlCenter4 (Windows®)
- Uzaktan Ayarlama (Windows®)

<span id="page-731-0"></span>▲ [Ana sayfa](#page-1-0) > Makine Ayarları > Makine Ayarlarını Bilgisayarınızdan Değiştirme > [Uzaktan Kurulum'u](#page-725-0) Kullanarak Makine Ayarlarını Değiştirme > Uzaktan Ayarlama (Windows®) > ControlCenter4'ü Kullanarak Makinenizin Adres Defterini Ayarlama (Windows®)

# ControlCenter4'ü Kullanarak Makinenizin Adres Defterini Ayarlama **(Wඈndows®)**

Bilgisayarınızda Adres Defteri numaralarını eklemek veya değiştirmek için CC4 üzerinden Uzaktan Kurulum'u kullanın.

Ø Güvenli Fonksiyon Kilidi Açık olarak ayarlanırsa, Uzaktan Kurulum'u kullanamazsınız.

- 1. Görev tepsisinde **CC4** (ControlCenter4) simgesini tıklatın ve sonra Aç öğesini tıklatın.
- 2. Cihaz Ayarları sekmesini tıklatın.
- 3. **Brother Adres Defteri** düğmesini tıklatın. Uzaktan Kurulum penceresinde Adres Defteri açılır.
- 4. Adres Defteri bilgisini gerektiği şekilde ekleyin ve güncelleyin.
- 5. **TAMAM** öğesini tıklatın.

## **ølgඈlඈ bඈlgඈler**

• Uzaktan Ayarlama (Windows $^{\circledR}$ )

<span id="page-732-0"></span>▲ [Ana sayfa](#page-1-0) > Makine Ayarları > Makine Ayarlarını Bilgisayarınızdan Değiştirme > [Uzaktan Kurulum'u](#page-725-0) Kullanarak Makine Ayarlarını Değiştirme > Uzaktan Ayarlama (Mac)

## **Uzaktan Ayarlama (Mac)**

- ControlCenter2'yi Kullanarak Brother Makinesini Ayarlama (Mac)
- ControlCenter2'yi Kullanarak Makinenizin Adres Defterini Ayarlama (Mac)

▲ [Ana sayfa](#page-1-0) > Makine Ayarları > Makine Ayarlarını Bilgisayarınızdan Değiştirme > [Uzaktan Kurulum'u](#page-725-0) Kullanarak Makine Ayarlarını Değiştirme > [Uzaktan Ayarlama \(Mac\)](#page-732-0) > ControlCenter2'yi Kullanarak Brother Makinesini Ayarlama (Mac)

# **ControlCenter2¶yඈ Kullanarak Brother Makඈnesඈnඈ Ayarlama (Mac)**

Güvenli Fonksiyon Kilidi Açık olarak ayarlanırsa, Uzaktan Kurulum'u kullanamazsınız.

1. Finder (Bulucu) menü çubuğunda, Go (Git) > Applications (Uygulamalar) > Brother öğesini tıklatın ve sonra (**ControlCenter**) simgesini çift tıklatın.

**ControlCenter2** ekranı görünür.

- 2. DEVICE SETTINGS (AYGIT AYARLARI) sekmesini tıklatın.
- 3. Remote Setup (Uzaktan Kurulum) düğmesini tıklatın.

Uzaktan Kurulum Programı ekranı görünür.

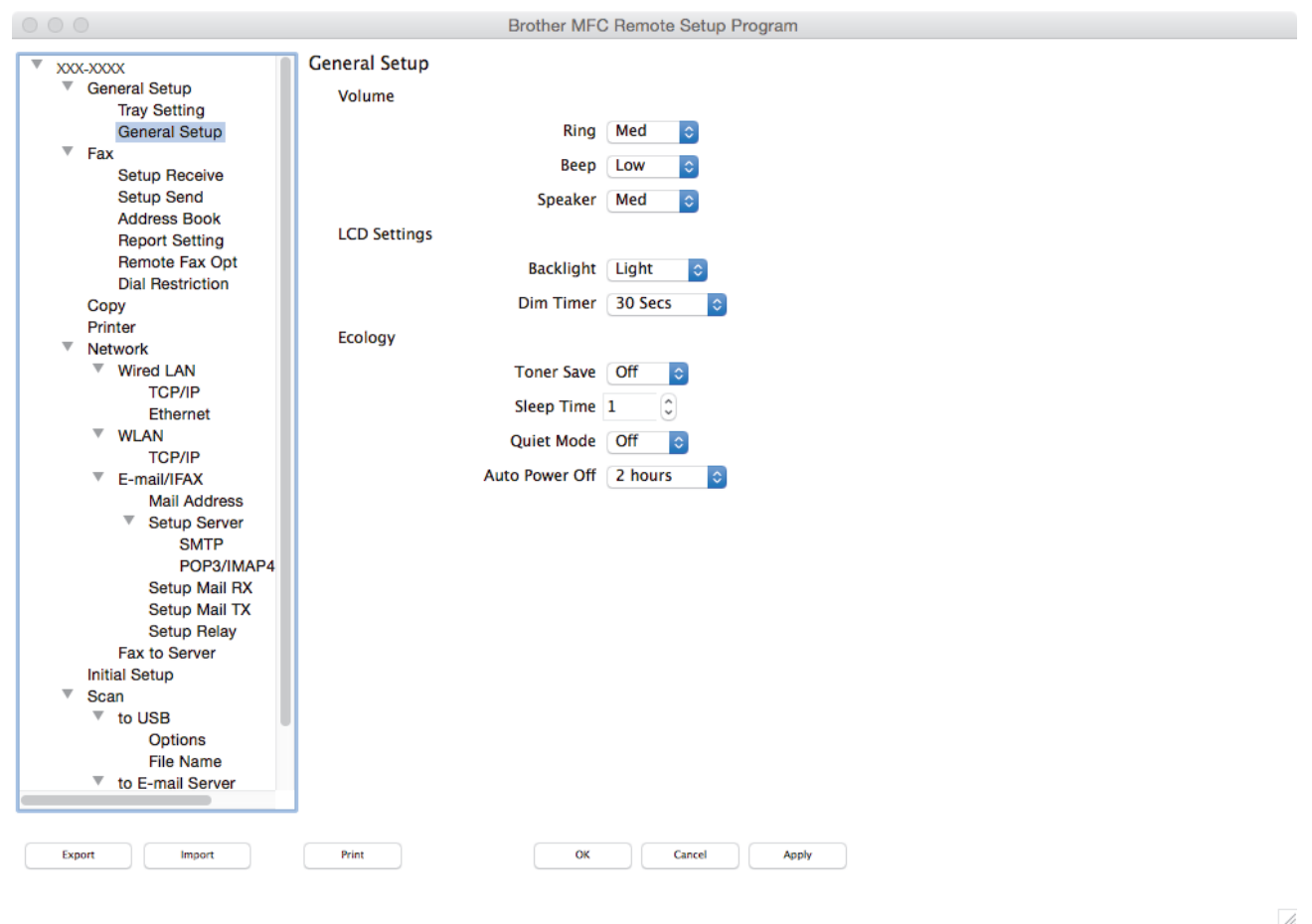

4. Ayarları gereken şekilde yapılandırın.

#### **Export (Ver)**

Gecerli yapılandırma ayarlarını bir dosyaya kaydetmek için tıklatın.

Adres defterinizi veya makineniz için tüm ayarları kaydetmek için **Export (Ver)** öğesine tıklayın.

#### **Import (Al)**

Bir dosyayı almak için tıklatın ve ayarlarını okuyun.

#### **Print (Yazdır)**

Makinede seçilen öğeleri yazdırmak için tıklatın. Verileri, makineye yüklenene kadar yazdıramazsınız. Yeni verileri makineye yüklemek için Apply (Uygula) öğesini tıklatın ve sonra Print (Yazdır) öğesini tıklatın.

### **OK (TAMAM)**

Verileri makineye yüklemeye başlamak için tıklatın ve sonra Uzaktan Kurulum Programından çıkın. Bir hata mesajı görünürse, doğru verileri tekrar girin ve sonra OK (TAMAM) öğesini tıklatın.

### **Cancel (İptal)**

Verileri makineye yüklemeden Uzaktan Kurulum Programından çıkmak için tıklatın.

### **Apply (Uygula)**

Uzaktan Kurulum Programından çıkmadan verileri makineye yüklemek için tıklatın.

5. Bittiğinde, OK (TAMAM) öğesini tıklatın.

## **ølgඈlඈ bඈlgඈler**

- [ControlCenter2 \(Mac\)](#page-549-0)
- [Uzaktan Ayarlama \(Mac\)](#page-732-0)

<span id="page-735-0"></span>▲ [Ana sayfa](#page-1-0) > Makine Ayarları > Makine Ayarlarını Bilgisayarınızdan Değiştirme > [Uzaktan Kurulum'u](#page-725-0) Kullanarak Makine Ayarlarını Değiştirme > [Uzaktan Ayarlama \(Mac\)](#page-732-0) > ControlCenter2'yi Kullanarak Makinenizin Adres Defterini Ayarlama (Mac)

# ControlCenter2'yi Kullanarak Makinenizin Adres Defterini Ayarlama **(Mac)**

Bilgisayarınızda Adres Defteri numaralarını eklemek veya değiştirmek için ControlCenter2 üzerinden Uzaktan Kurulum'u kullanın.

Güvenli Fonksiyon Kilidi Açık olarak ayarlanırsa, Uzaktan Kurulum'u kullanamazsınız.

1. Finder (Bulucu) menü çubuğunda, Go (Git) > Applications (Uygulamalar) > Brother öğesini tıklatın ve sonra (**ControlCenter**) simgesini çift tıklatın.

**ControlCenter2** ekranı görünür.

- 2. DEVICE SETTINGS (AYGIT AYARLARI) sekmesini tıklatın.
- 3. Address Book (Adres Defteri) düğmesini tıklatın. Uzaktan Kurulum penceresinde Address Book (Adres Defteri) açılır.
- 4. Adres Defteri bilgisini gerektiği şekilde ekleyin ve güncelleyin.
- 5. Bittiğinde, OK (TAMAM) öğesini tıklatın.

### **ølgඈlඈ bඈlgඈler**

Ø

• [Uzaktan Ayarlama \(Mac\)](#page-732-0)

### <span id="page-736-0"></span> [Ana sayfa](#page-1-0) > Ek

## **Ek**

- Özellikler
- Brother Makinenize Metin Girme
- Sarf Malzemeleri
- Toner Kartuşu Ömrü Hakkında Önemli Bilgi
- [Aksesuarlar](#page-748-0)
- Geri Dönüştürülmüş Kağıtla İlgili Bilgi
- [Brother Numaraları](#page-750-0)

# <span id="page-737-0"></span>Özellikler

# **Genel Teknik Özellikler**

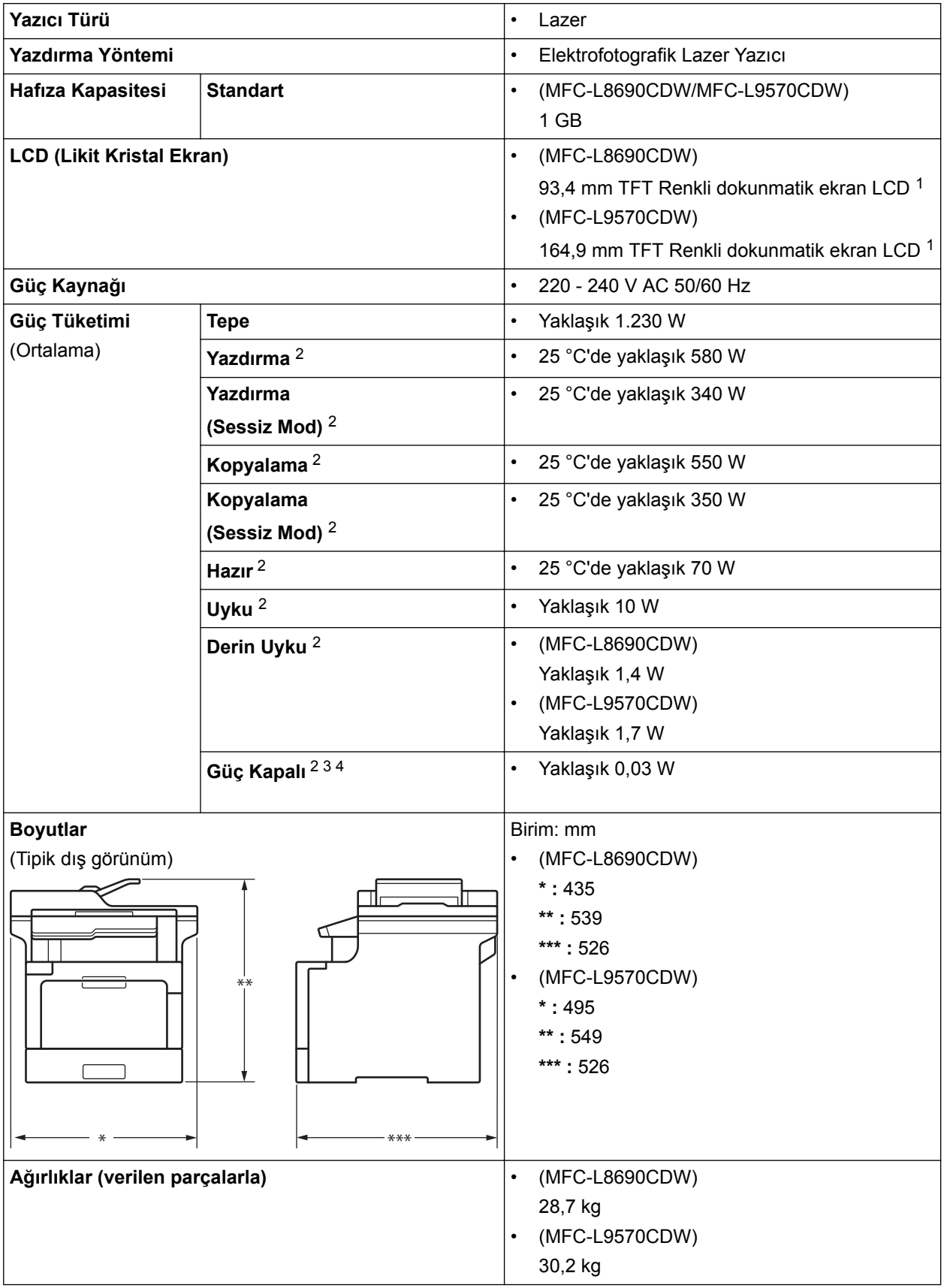

<span id="page-738-0"></span>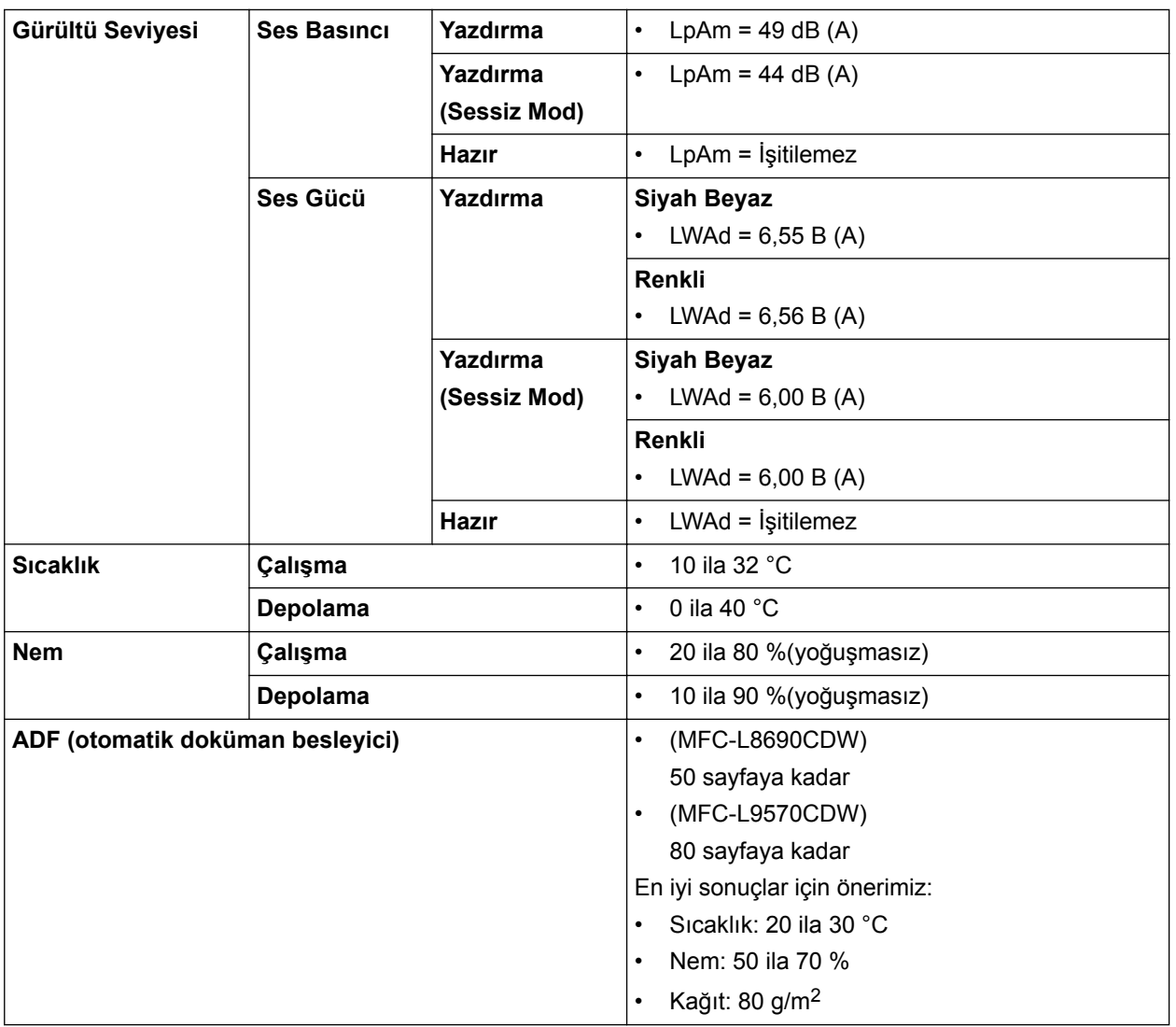

1 Çapraz ölçülmüştür

2 Bilgisayara USB bağlantıları

3 IEC 62301 Edition 2.0'a göre ölçülmüştür.

4 Güç tüketimi, kullanım ortamına bağlı olarak hafifçe değişir.

# **Belge Boyutu Özellikleri**

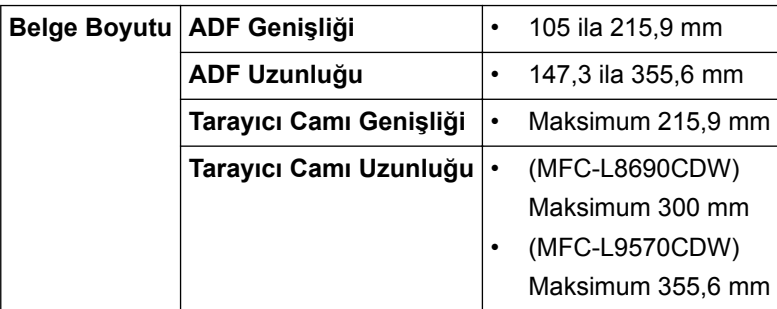

# **Yazdırma Ortamı Özellikleri**

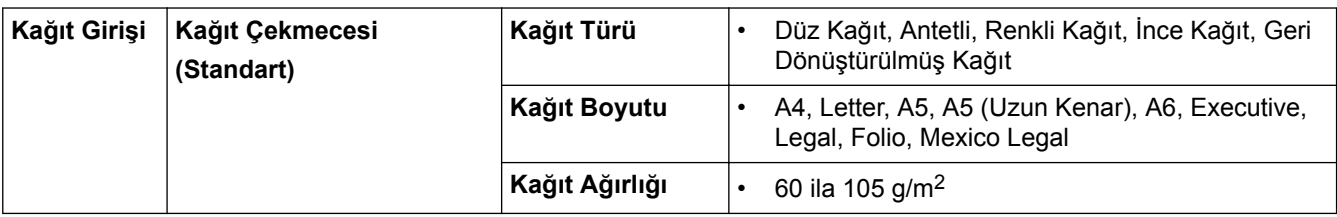

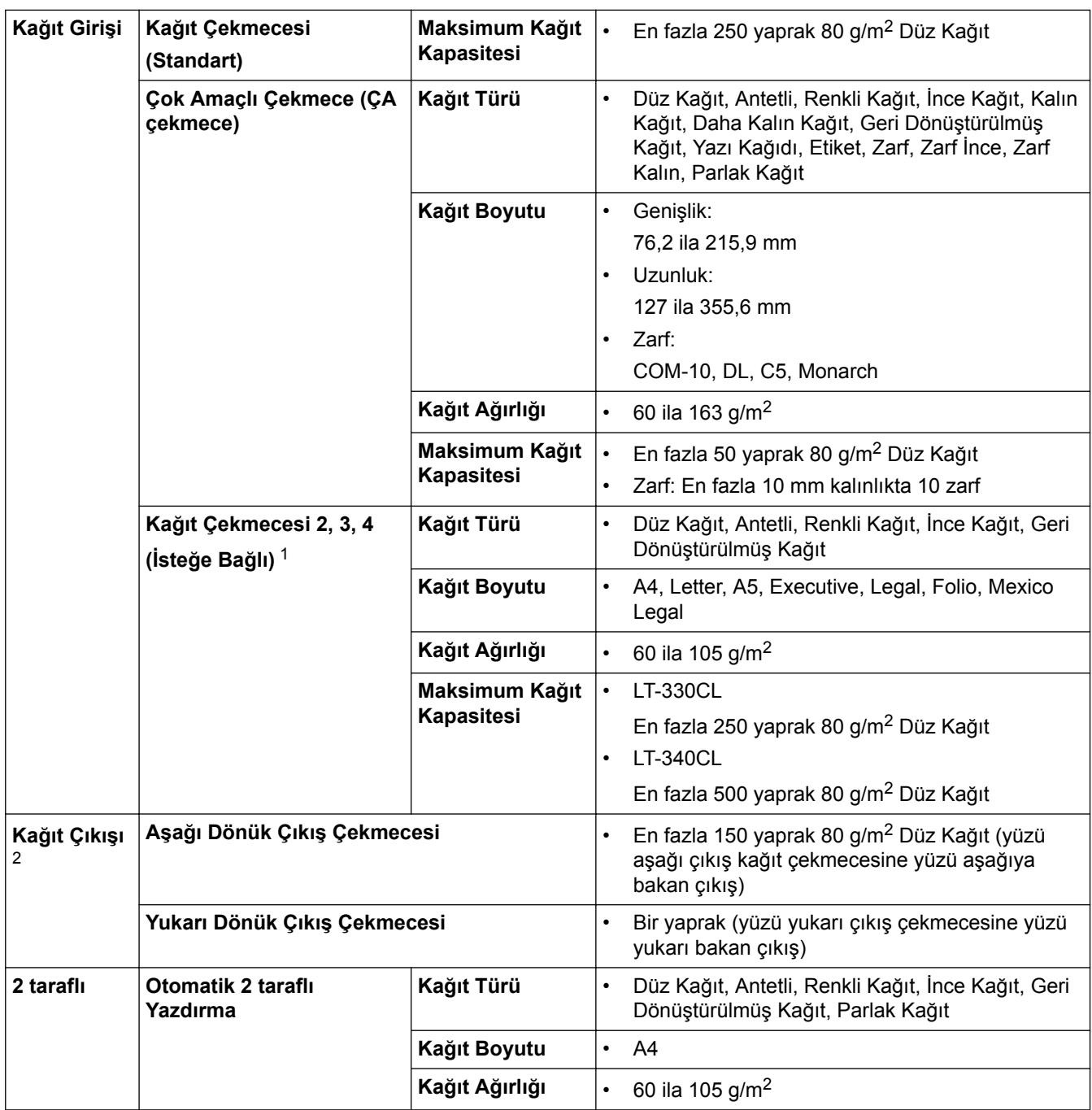

1 Maksimum Alt Çekmece sayısı: En fazla üç LT-330CL Alt Çekmece veya başka bir kombinasyonda en fazla iki Alt Çekmece

2 Etiketler için, bulaşma olasılığını önlemek için makineden çıktıktan sonra yazdırılan sayfaların hemen çıktı çekmecesinden çıkarılmasını öneririz.

# **Faks Özellikler**

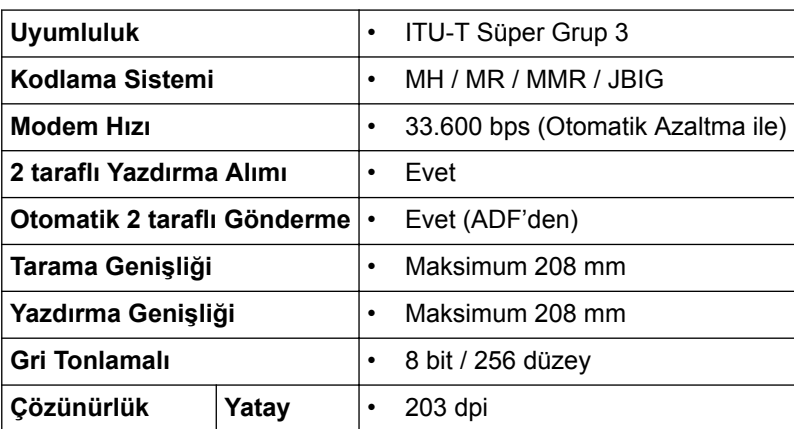

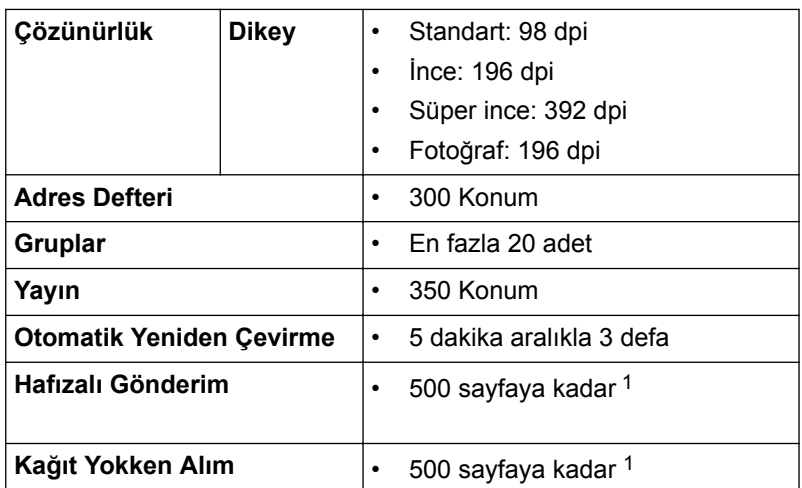

1 "Sayfa" ifadesi ile "ITU-T Test Çizelgesi No. 1" kastedilir (tipik bir iş mektubu, Standart çözünürlük, JBIG kodu).

# **Kopya Özellikleri**

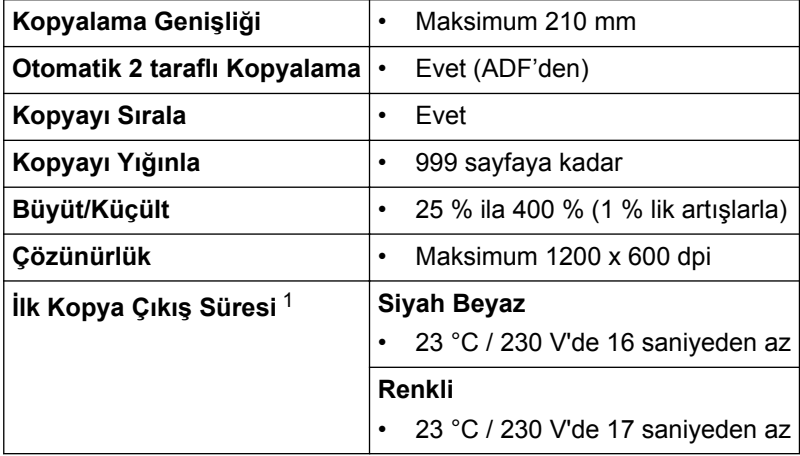

1 Hazır Modundan ve standart çekmeceden

# **Tarayıcı Özellikleri**

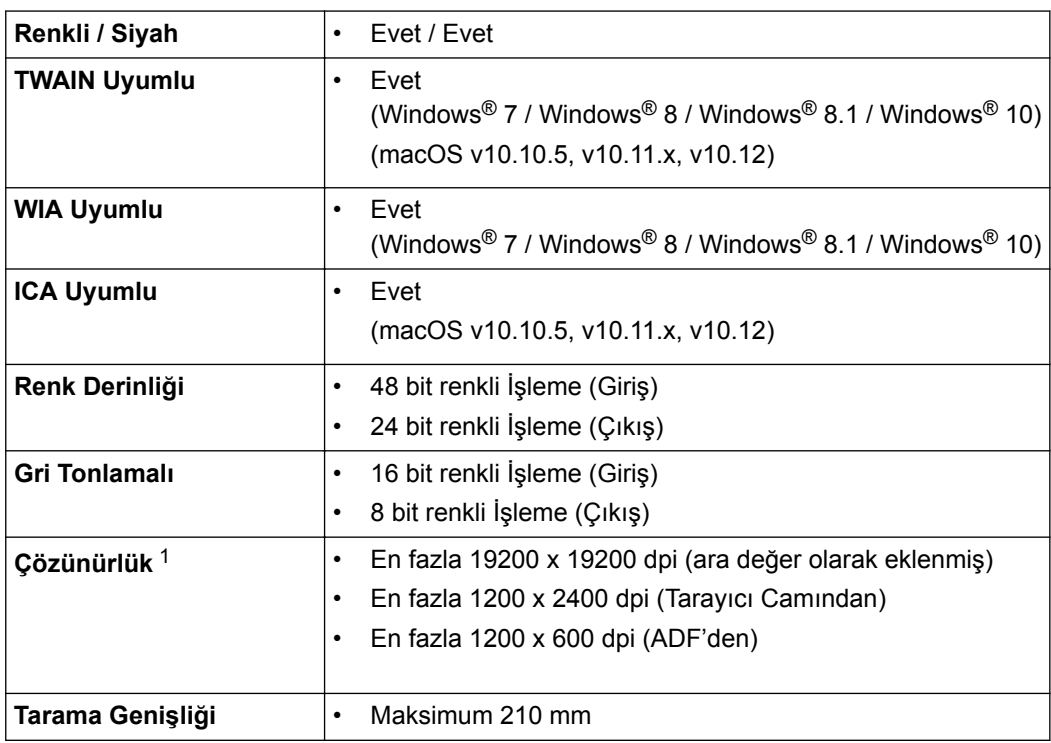

<span id="page-741-0"></span>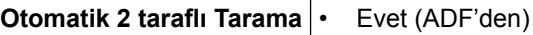

1 Windows® 7, Windows® 8, Windows® 8.1 ve Windows® 10'da WIA sürücüsüyle maksimum 1200 × 1200 dpi tarama (tarayıcı yardımcı programı kullanılarak en fazla 19200 × 19200 dpi'ya kadar çözünürlükler seçilebilir)

### **Yazıcı Teknik Özellikleri**

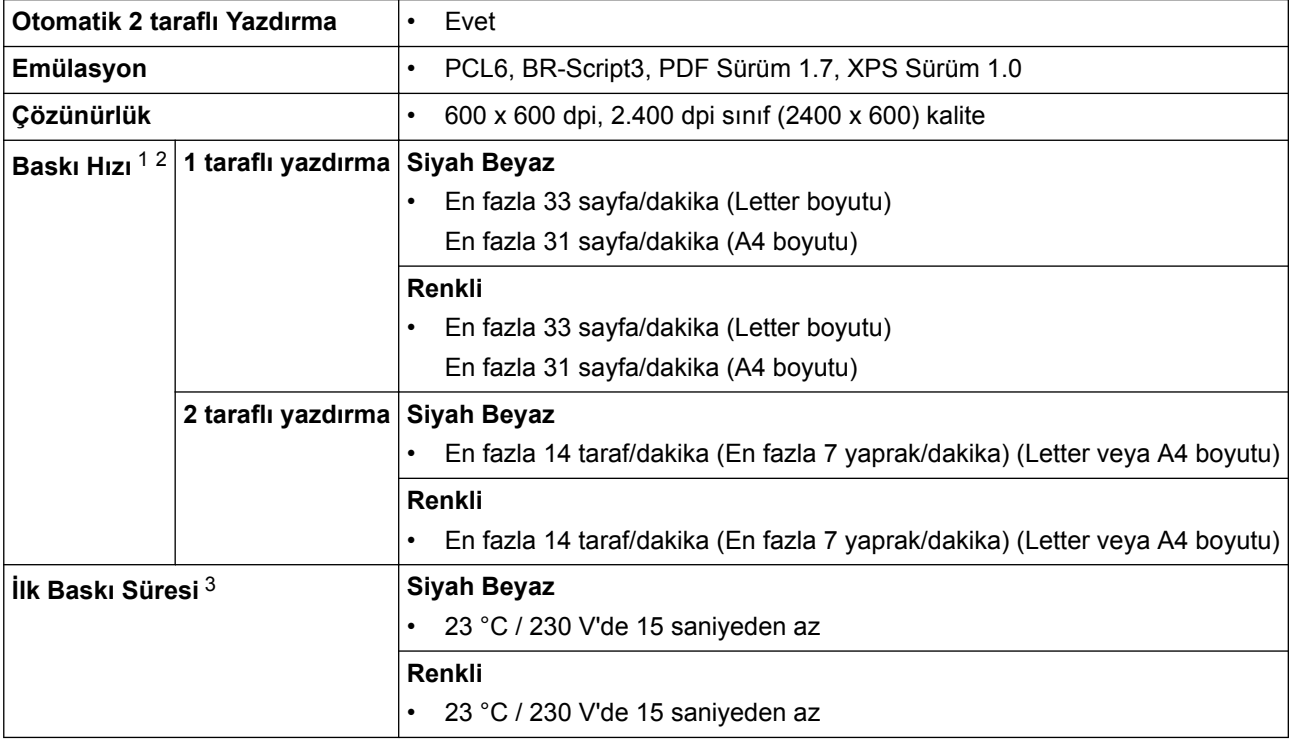

1 Baskı hızı yazdırdığınız belge türüne göre değişebilir.

2 Baskı hızı makine kablosuz LAN ile bağlandığında daha yavaş olabilir.

3 Hazır modu ve standart çekmeceden

## **Arayüz Özellikleri**

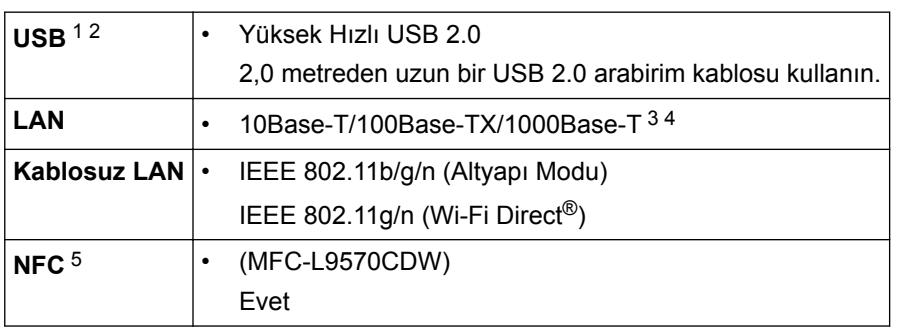

1 Makineniz USB 2.0 Yüksek Hızlı arabirimine sahiptir. Makine ayrıca USB 1.1 arabirimine sahip bir bilgisayara da bağlanabilir.

2 Üçüncü taraf USB bağlantı noktaları desteklenmez.

3 Düz geçişli Kategori 5e (veya üstü) kıvrık çift kablo kullanın.

4 Makineyi bir Gigabit Ethernet Ağına bağladığınızda, 1000BASE-T teknik özellikleriyle uyumlu ağ aygıtlarını kullanın.

5 Harici bir IC kart okuyucusunu bağlarken, bir HID sınıfı sürücü destekleyen cihaz kullanın.

## **Doğrudan Yazdırma Özelliği Özellikleri**

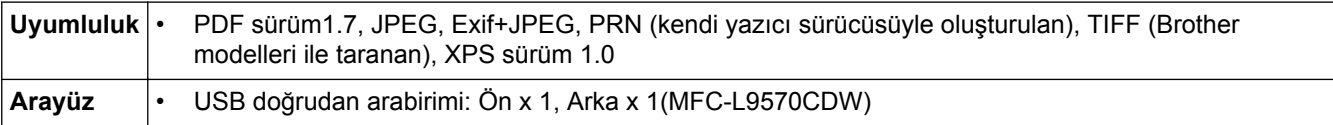

### **Desteklenen Protokoller ve Güvenlik Özellikleri**

### **Ethernet**

10Base-T/100Base-TX/1000Base-T

### **Kablosuz LAN**

IEEE 802.11b/g/n (Altyapı Modu), IEEE 802.11g/n (Wi-Fi Direct)

### **Protokoller (IPv4)**

ARP, RARP, BOOTP, DHCP, APIPA(Auto IP), WINS/NetBIOS adı çözünürlüğü, DNS Çözücü, mDNS, LLMNR yanıtlayıcı, LPR/LPD, Özel Ham Bağlantı Noktası/Port9100, POP3, SMTP İstemcisi, IPP/IPPS, FTP İstemcisi ve Sunucusu, CIFS İstemcisi, TELNET Sunucusu, SNMPv1/v2c/v3, HTTP/HTTPS sunucusu, TFTP istemcisi ve sunucusu, ICMP, Web Hizmetleri (Yazdır/Tara), SNTP İstemcisi, LDAP, IMAP4

### **Protokoller (IPv6)**

NDP, RA, DNS çözücü, mDNS, LLMNR yanıtlayıcı, LPR/LPD, Özel Ham Bağlantı Noktası/Port9100, IPP/ IPPS, POP3, SMTP İstemcisi, FTP İstemcisi ve Sunucusu, CIFS İstemcisi, TELNET Sunucusu, SNMPv1/v2c/v3, HTTP/HTTPS sunucusu, TFTP istemcisi ve sunucusu, ICMPv6, SNTP İstemcisi, LDAP, Web Hizmetleri (Yazdır/Tara), IMAP4

### **Ağ Güvenliği (Kablolu)**

APOP, SMTP-AUTH, SSL/TLS (IPPS, HTTPS, SMTP, POP3, IMAP4), SNMP v3 802.1x (EAP-MD5, EAP-FAST, PEAP, EAP-TLS, EAP-TTLS), Kerberos, IPSec

### **Ağ Güvenliği (Kablosuz)**

APOP, SMTP-AUTH, SSL/TLS (IPPS, HTTPS, SMTP, POP3, IMAP4), SNMP v3, 802.1x (LEAP, EAP-FAST, PEAP, EAP-TLS, EAP-TTLS), Kerberos, IPSec

### **Kablosuz Ağ Güvenliği**

WEP 64/128 bit, WPA-PSK (TKIP/AES), WPA2-PSK (TKIP/AES) <sup>1</sup>

### **Kablosuz Sertifikası**

Wi-Fi Sertifikası İşareti Lisansı (WPA™/WPA2™ - Kuruluş, Kişisel), Wi-Fi Protected Setup (WPS) Tanımlayıcı İşareti Lisansı, Wi-Fi CERTIFIED™ Wi-Fi Direct

### **Bilgisayar Gereksinimleri Özellikleri**

Desteklenen İşletim Sistemleri ve Yazılım İşlevleri

| <b>Bilgisayar Platformu ve</b><br>İşletim Sistemi Sürümü |                                                                                             | <b>PC Arabirimi</b>              |                        |                                                                 |                                | İşlemci                     | <b>Sürücüler</b> | <b>Kurulum</b>                     |
|----------------------------------------------------------|---------------------------------------------------------------------------------------------|----------------------------------|------------------------|-----------------------------------------------------------------|--------------------------------|-----------------------------|------------------|------------------------------------|
|                                                          |                                                                                             | <b>Paralel</b><br>(IEEE128<br>4) | USB $1$                | 10Base-<br>T/<br>100Base-<br>TX/<br>1000Base<br>-т<br>(Ethernet | Kablosuz<br>802.11b/g<br>$\ln$ |                             | için             | için Sabit<br><b>Disk</b><br>Alanı |
| Windows <sup>®</sup><br>İşletim<br>Sistemi               | Windows <sup>®</sup> $7/8/$<br>$8.1^{23}$                                                   | Yok                              | Yazdırma<br>PC Fax $4$ |                                                                 |                                | 32 bit (x86)<br>veya 64 bit | 650 MB           | $1,2$ GB                           |
|                                                          | Windows <sup>®</sup> 10<br>Home / 10 Pro /<br>10 Education / 10<br>Enterprise <sup>23</sup> |                                  | Tarama                 |                                                                 | (x64)<br>işlemci               |                             |                  |                                    |
|                                                          | Windows Server <sup>®</sup><br>2008                                                         |                                  | Yok                    | Yazdırma                                                        |                                |                             | 50 MB            | Yok                                |

<sup>1</sup> Wi-Fi Direct, yalnızca WPA2-PSK (AES)'yi destekler.

<span id="page-743-0"></span>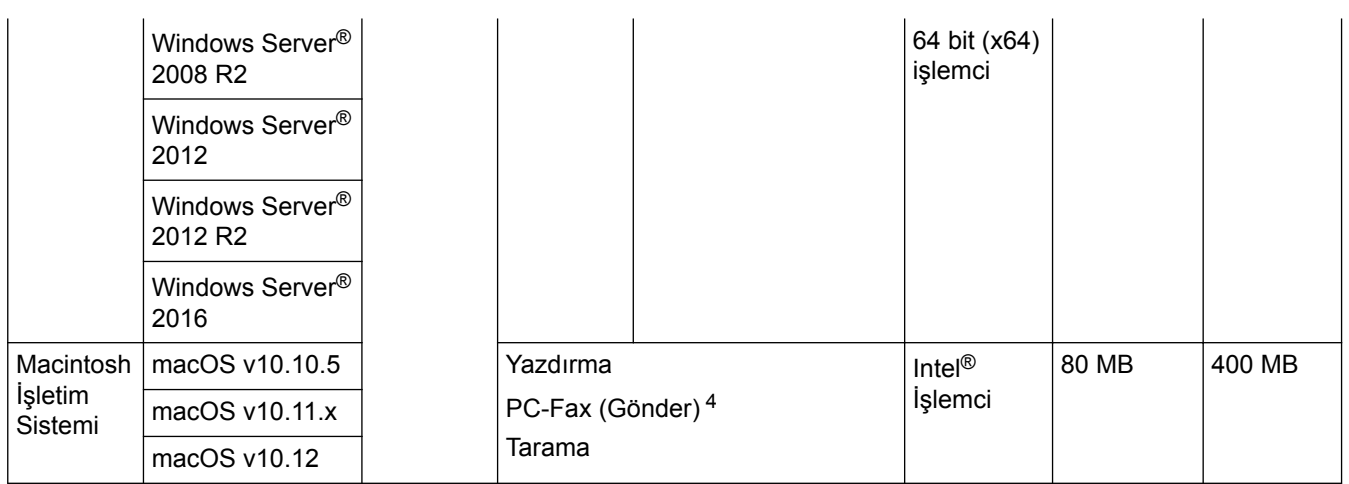

1 Üçüncü parti USB bağlantı noktaları desteklenmez.

2 WIA, 1200x1200 çözünürlüğü için. Brother Tarayıcı Yardımcı Programı, 19200 x 19200 dpi'ye kadar çözünürlükler sağlar.

<sup>3</sup> PaperPort™ 14SE, Windows® 7, Windows® 8, Windows® 8.1 ve Windows® 10'u destekler.

4 PC-Fax, yalnızca siyah beyazı destekler.

En son sürücü güncellemeleri için, [support.brother.com](http://support.brother.com/) adresindeki Brother Solutions Center'da modelinizin **Yüklemeler** sayfasına gidin.

Tüm ticari markalar, marka ve ürün adları ilgili şirketlere aittir.

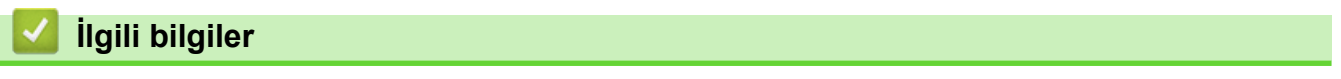

• [Ek](#page-736-0)

# <span id="page-744-0"></span>**Brother Makinenize Metin Girme**

- Brother makinenize metin girmeniz gerektiğinde LCD'de bir klavye görünür.
- Kullanılabilir karakterler ülkenize bağlı olarak farklılık gösterebilir.
- Klavye düzeni, gerçekleştirdiğiniz işleme göre değişebilir.

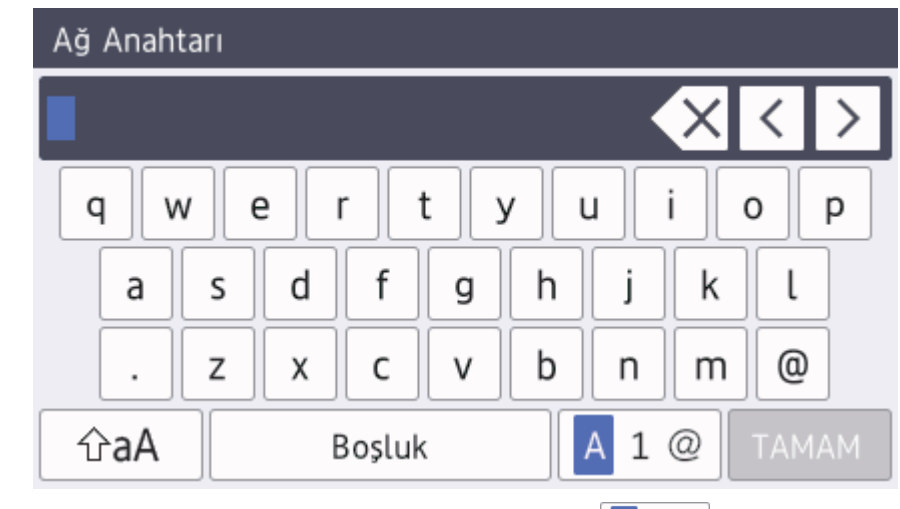

Harfler, rakamlar ve özel karakterler arasında geçiş yapmak için | A 1 @ |öğesine basın.

Ø Belli modeller için harf, sayı, özel karakterler ve ek harfleri (aksanlı harfler gibi) seçmek için öğesine basın. ∰  $# + =$ 

Küçük ve büyük harf arasında geçiş yapmak için  $|\hat{v}$ aA | öğesine basın.

İmleci sola ya da sağa hareket ettirmek için ◀ veya ▶ öğesine basın.

### **Bosluk girme**

Bir boşluk girmek için, [Boşluk] veya > öğesine basın.

### **Düzeltme yapma**

- Bir karakteri hata sonucu girdiyseniz ve değiştirmek istiyorsanız, imleci hatalı karaktere ilerletmek için < ya da ▶ öğesine basın ve sonra < X öğesine basın. Doğru karakteri girin.
- Bir karakter eklemek istiyorsanız, imleci doğru konuma getirmek için < veya b öğesine basın ve sonra karaktere basın.
- Silmek istediğiniz her bir karakter için < sextesine basın ya da tüm karakterleri silmek için < sextesini basılı tutun.

## **ilgili bilgiler**

- [Ek](#page-736-0)
- Makinenin Kontrol Paneli Kurulum Sihirbazı'nı Kullanarak Makinenizi Kablosuz Ağ İçin Yapılandırma
- Makinenizi SSID Yayınlanmadığında Kablosuz Ağ İçin Yapılandırma
- İstasyon Kimliğinizi Ayarlama

### <span id="page-745-0"></span>▲ [Ana sayfa](#page-1-0) > [Ek](#page-736-0) > Sarf Malzemeleri

## **Sarf Malzemeleri**

Ø

Toner veya drum gibi sarf malzemelerini değiştirme zamanı geldiğinde, makinenizin kumanda panelinde ya da Status Monitor'de bir hata mesajı görünür. Makinenize ait sarf malzemeleriyle ilgili daha fazla bilgi için, www.brother.com/original/index.html adresini ziyaret edin veya yerel Brother bayinizle irtibata geçin.

Sarf malzemesi model adı ülkenize ve bölgenize göre değişecektir.

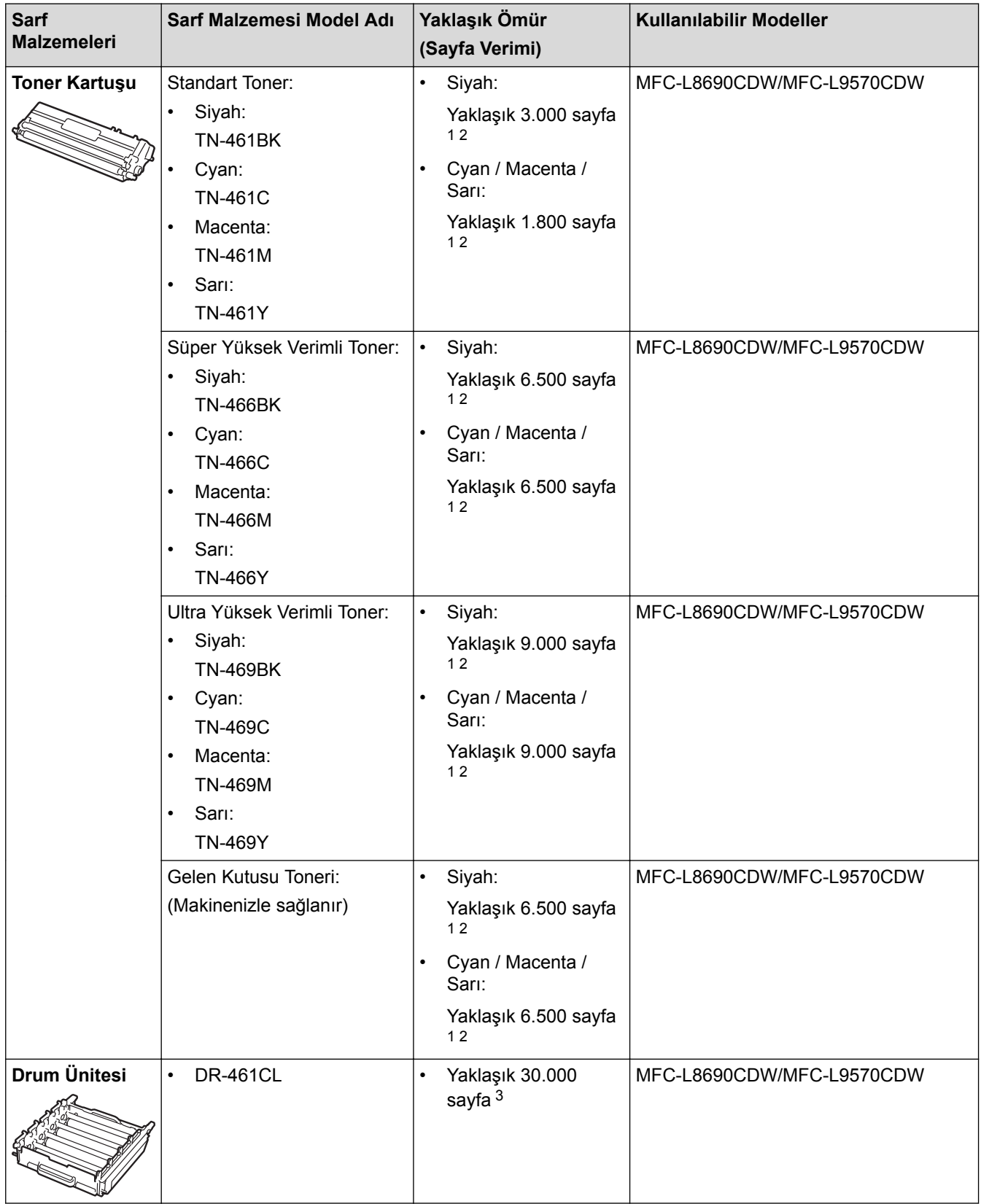

<span id="page-746-0"></span>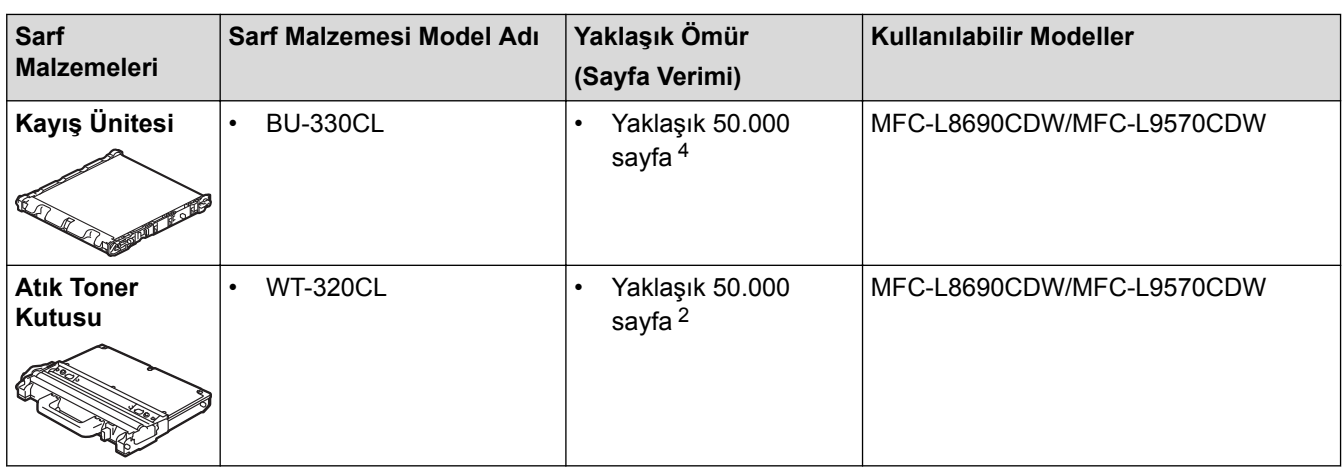

1 Yaklaşık kartuş verimi ISO/IEC 19798'ye göre beyan edilir.

2 A4 veya Letter boyutunda 1 taraflı kağıtlar

3 İş başına 1 sayfaya göre yaklaşık 30.000 sayfa ve iş başına 3 sayfaya göre 50.000 sayfa [A4/Letter tek yönlü sayfalar]. Sayfa sayısı, ortam türü ve ortam boyutu vb. gibi çeşitli faktörlerden etkilenebilir.

4 İş başına 1 sayfaya göre yaklaşık 50.000 sayfa ve ඈş başına 3 sayfaya göre 130.000 sayfa [A4/Letter tek yönlü sayfalar]. Sayfa sayısı, ortam türü ve ortam boyutu vb. gibi çeşitli faktörlerden etkilenebilir.

## **ølgඈlඈ bඈlgඈler**

- [Ek](#page-736-0)
- Sarf Malzemelerini Değiştirme

# <span id="page-747-0"></span>**Toner Kartuşu Ömrü Hakkında Önemli Bilgi**

## **Toner Kartuşu Ömrü**

Bu ürün aşağıdaki iki yöntemle toner kartuşlarının ömrünü algılar:

- Bir görüntü oluşturmak için gereken her rengin noktalarını sayarak algılama
- İlerletici makaranın dönüşü sayarak algılama

Bu üründe her belgeyi ve her toner kartusu ilerletici makaranın dönüslerini yazdırmak için kullanılan her rengin dosyasını sayan bir işlev bulunur. Üst sınırlardan birine erişildiğinde yazdırma işlemi duracaktır. Üst sınır, ilan edilen sayfa veriminde sürekli çalışmasını sağlamak için kartuş için gerekecek nokta ve dönüşlerin üstünde ayarlanır. Bu işlevin amacı zayıf yazdırma kalitesini ve makinenin hasar görmesini azaltmaktır.

Tonerin azaldığını veya değiştirilmesi gerektiğini gösteren iki mesaj vardır: Toner Az ve Toneri Değiştir.

İlerletici makaranın nokta veya dönüş sayısı maksimum sayıya eriştiğinde LCD'de Toner Az görüntülenir: İlerletici makaranın nokta veya dönüş sayısı maksimum sayısına eriştiğinde LCD'de Toneri Değiştir görüntülenir.

### **Renk Düzeltme**

Sayılan ilerletici makara dönüşü sayısı yalnızca yazdırma ve kopyalama gibi normal işlemler için değil, ayrıca Renkli Kalibrasyon ve Renkli Kayıt gibi makine ayarlamaları içindir.

### **Renklඈ Kalඈbrasyon (Renk Yoğunluğu Ayarlaması)**

Tutarlı yazdırma kalitesi elde etmek için her toner kartuşun yoğunluğunun korunması sabit bir değerde gerekir. Renkler arasındaki yoğunluk dengesi korunamazsa ton tutarsız hale gelir ve doğru renk üretimi kullanılamaz. Toner yoğunluğu, elektrik şarjını etkileyen tonerdeki kimyasal değişiklikler, ilerletici ünitedeki bozulma ve makinedeki sıcaklık ve nem düzeyleri nedeniyle değişebilir. Kalibrasyon sırasında, yoğunluk düzeyi ayarı test düzenleri kayış ünitesinde yazdırılır.

Kalibrasyon aşağıdaki durumlarda temel olarak gerçekleştirilir:

Kullanıcı, çalıştırma panelinden veya yazıcı sürücüsünden manuel olarak kalibrasyonu sectiğinde.

(Lütfen renk yoğunluğunun iyileştirilmesi gerekiyorsa kalibrasyon işlemini gerçekleştirin.)

- Kullanılmış bir toner kartuşu yenisiyle değiştirildiğinde.
- Makine ortam sıcaklığının ve nemin değiştiğini algıladığında.
- Belirtilen sayıda yazdırılan sayfaya erişildiğinde.

### **Renk Kaydı (Renk Konumu Düzeltmesi)**

Bu makinede, drum ünitesi ve ilerletici ünitesi sırasıyla siyah (K), sarı (Y), macenta (M) ve camgöbeği (C) hazırlanır. Dört renkli görüntü bir görüntüde birleştirilir ve bu yüzden renkli kayıt hataları (örneğin, dört renkli görüntülerin hizalanması) oluşabilir. Kayıt hataları oluştuğunda, kayıt düzeltmesi test desenleri kayış ünitesinde yazdırılır.

Kayıt aşağıdaki durumlarda temel olarak gerçekleştirilir:

- Kullanıcı manüel olarak çalıştırma panelinden kaydı seçer.
	- (Bir renk kaydı hatasının düzeltilmesi gerekiyorsa lütfen kayıt işlemini gerçekleştirin.)
- Belirtilen sayıda yazdırılan sayfaya erişildiğinde.

## *<u>ilaili* bilailer</u>

• [Ek](#page-736-0)

### <span id="page-748-0"></span> [Ana sayfa](#page-1-0) > [Ek](#page-736-0) > Aksesuarlar

## **Aksesuarlar**

Aksesuarların bulunabilirliği ülkenize veya bölgenize göre değişebilir. Makinenizin aksesuarları hakkında daha fazla bilgi için www.brother.com/original/index.html adresini ziyaret edin veya Brother bayiinize veya Brother müşteri hizmetlerine başvurun.

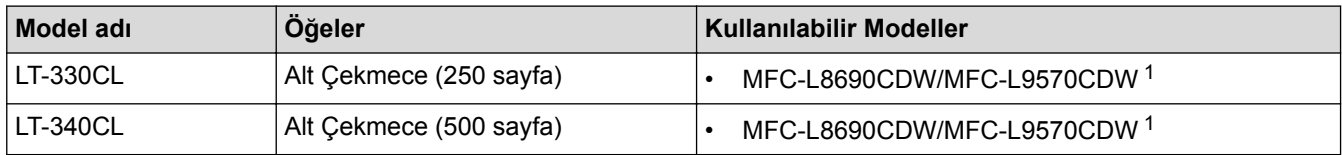

1 Maksimum Alt Çekmece sayısı: En fazla üç LT-330CL Alt Çekmece veya başka bir kombinasyonda en fazla iki Alt Çekmece

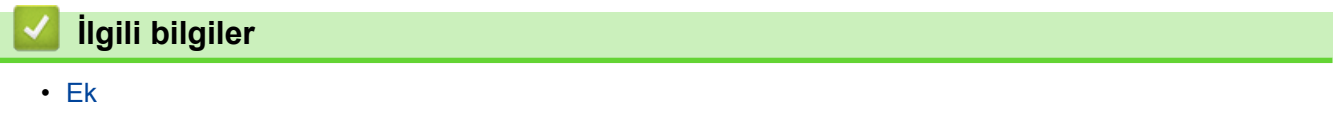

<span id="page-749-0"></span>Ana sayfa > [Ek](#page-736-0) > Geri Dönüştürülmüş Kağıtla İlgili Bilgi

# **Geri Dönüştürülmüş Kağıtla İlgili Bilgi**

- Geri dönüştürülmüş kağıt, orijinal orman kaynaklarından yapılan kağıtla aynı kalitededir. Modern geri dönüştürülmüş kağıdı yöneten standartlar, farklı yazdırma işlemleri için en yüksek kalite gereksinimlerini karşılamasını sağlar. VA imza sahibinin sağladığı görüntüleme ekipmanı, EN 12281:2002 standardını karşılayan geri dönüştürülmüş kağıtla kullanmak için uygundur.
- Geri dönüştürülmüş kağıt satın alma doğal kaynakları kurtarır ve döngüsel iktisadı ilerletir. Kağıt ağaçtan selüloz lifler kullanılarak yapılır. Kağıt toplama ve geri dönüştürme birden fazla yaşam döngüsü ile lifin ömrünü uzatır, kaynakları en iyi şekilde kullanmayı sağlar.
- Geri dönüştürülmüş kağıt üretimi işlemi daha kısadır. Lifler zaten işlenmiştir, bu yüzden daha az su ve enerji ve daha az kimyasal kullanılır.
- Kağıt geri dönüştürme, kağıt ürünleri arazi doldurma ve yakma gibi alternatif elden çıkarma yollarından döndürerek karbon tasarrufu avantajı sağlar. Alan doldurma çöpü, güçlü sera etkisi olan metan gazı yayar.

# **ølgඈlඈ bඈlgඈler**

• [Ek](#page-736-0)

<span id="page-750-0"></span>Ana sayfa >  $Ek$  > Brother Numaraları

## **Brother Numaraları**

## **ÖNEMLİ**

Teknik yardım için Brother Müşteri Hizmetlerini ya da yerel Brother Bayiinizi aramalısınız.

### **SSS (Sık Sorulan Sorular)**

Brother Solutions Center, tüm Makine gereksinimleriniz için tek noktadan kaynağımızdır. En son yazılım ve yardımcı programları indirin ve Brother ürününüzden en iyi verimin nasıl alınacağını öğrenmek için SSS'ları ve sorun giderme ipuçlarını okuyun.

Brother sürücü güncellemeleri için burayı da kontrol edin.

**[support.brother.com](http://support.brother.com/)**

### **Müşteri Hizmetleri**

Yerel Brother ofisinizle ilgili irtibat bilgileri için, [www.brother.com](http://www.brother.com/) adresini ziyaret edin.

### **Servis** merkezi bölgeleri

Bölgenizdeki servis yerleri için, yerel Brother Ofisiniz ile irtibata geçin. Yerel Brother Ofislerine ait irtibat bilgilerini [www.brother.com](http://www.brother.com/) adresinde ülkenizi seçerek bulabilirsiniz.

#### **İnternet Adreslerඈ**

Brother Global Web Sitesi: [www.brother.com](http://www.brother.com/)

Sık Sorulan Sorular, Ürün Desteği ve Teknik Sorular ve Sürücü Güncellemeleri ve Yardımcı Programlar için: [support.brother.com](http://support.brother.com/)

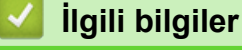

• [Ek](#page-736-0)

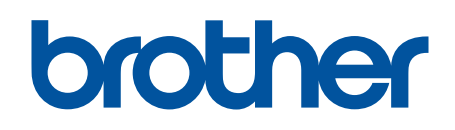

# **Bizi İnternet'te Ziyaret Edin [www.brother.com](http://www.brother.com/)**

Bu makineler yalnızca satın alındığı ülkede kullanılmak üzere onaylanmıştır. Bölgenizdeki Brother şඈrketlerඈ veya bayඈlerඈ yalnızca kendඈ lkelerඈnden satın alınmış makඈnelere destek sunacaklardır.

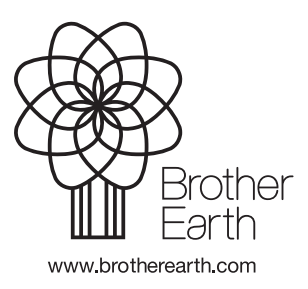

TUR Sürüm 0